# Oracle® Fusion Cloud EPM Komponente "Datenintegration" für Oracle Enterprise Performance Management Cloud verwalten

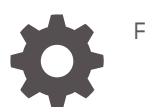

F29013-19

ORACLE

Oracle Fusion Cloud EPM Komponente "Datenintegration" für Oracle Enterprise Performance Management Cloud verwalten,

F29013-19

Copyright © 2017, 2024, Oracle und/oder verbundene Unternehmen.

Primärer Autor: EPM Information Development Team

This software and related documentation are provided under a license agreement containing restrictions on use and disclosure and are protected by intellectual property laws. Except as expressly permitted in your license agreement or allowed by law, you may not use, copy, reproduce, translate, broadcast, modify, license, transmit, distribute, exhibit, perform, publish, or display any part, in any form, or by any means. Reverse engineering, disassembly, or decompilation of this software, unless required by law for interoperability, is prohibited.

The information contained herein is subject to change without notice and is not warranted to be error-free. If you find any errors, please report them to us in writing.

If this is software, software documentation, data (as defined in the Federal Acquisition Regulation), or related documentation that is delivered to the U.S. Government or anyone licensing it on behalf of the U.S. Government, then the following notice is applicable:

U.S. GOVERNMENT END USERS: Oracle programs (including any operating system, integrated software, any programs embedded, installed, or activated on delivered hardware, and modifications of such programs) and Oracle computer documentation or other Oracle data delivered to or accessed by U.S. Government end users are "commercial computer software," "commercial computer software documentation," or "limited rights data" pursuant to the applicable Federal Acquisition Regulation and agency-specific supplemental regulations. As such, the use, reproduction, duplication, release, display, disclosure, modification, preparation of derivative works, and/or adaptation of i) Oracle programs (including any operating system, integrated software, any programs embedded, installed, or activated on delivered hardware, and modifications of such programs), ii) Oracle computer documentation and/or iii) other Oracle data, is subject to the rights and limitations specified in the license contained in the applicable contract. The terms governing the U.S. Government's use of Oracle cloud services are defined by the applicable contract for such services. No other rights are granted to the U.S. Government.

This software or hardware is developed for general use in a variety of information management applications. It is not developed or intended for use in any inherently dangerous applications, including applications that may create a risk of personal injury. If you use this software or hardware in dangerous applications, then you shall be responsible to take all appropriate fail-safe, backup, redundancy, and other measures to ensure its safe use. Oracle Corporation and its affiliates disclaim any liability for any damages caused by use of this software or hardware in dangerous applications.

Oracle®, Java, MySQL, and NetSuite are registered trademarks of Oracle and/or its affiliates. Other names may be trademarks of their respective owners.

Intel and Intel Inside are trademarks or registered trademarks of Intel Corporation. All SPARC trademarks are used under license and are trademarks or registered trademarks of SPARC International, Inc. AMD, Epyc, and the AMD logo are trademarks or registered trademarks of Advanced Micro Devices. UNIX is a registered trademark of The Open Group.

This software or hardware and documentation may provide access to or information about content, products, and services from third parties. Oracle Corporation and its affiliates are not responsible for and expressly disclaim all warranties of any kind with respect to third-party content, products, and services unless otherwise set forth in an applicable agreement between you and Oracle. Oracle Corporation and its affiliates will not be responsible for any loss, costs, or damages incurred due to your access to or use of third-party content, products, or services, except as set forth in an applicable agreement between you and Oracle.

For information about Oracle's commitment to accessibility, visit the Oracle Accessibility Program website at <http://www.oracle.com/pls/topic/lookup?ctx=acc&id=docacc>.

## Inhalt

### [Dokumentation zur Barrierefreiheit](#page-15-0)

[Dokumentationsfeedback](#page-16-0)

### 1 [Center of Excellence für EPM erstellen und ausführen](#page-17-0)

### 2 [Komponente Datenintegration](#page-19-0)

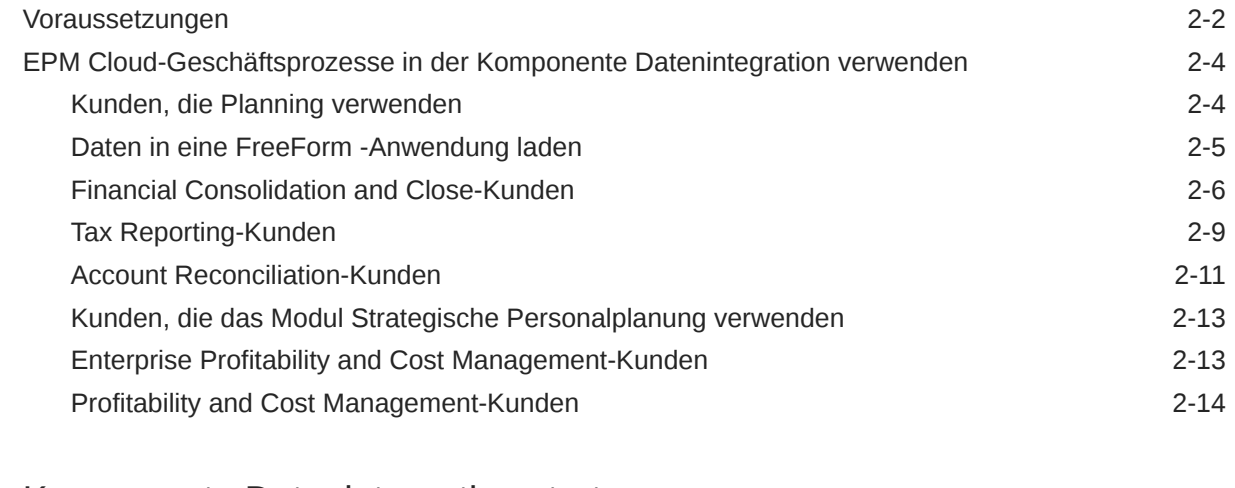

### 3 [Komponente Datenintegration starten](#page-34-0)

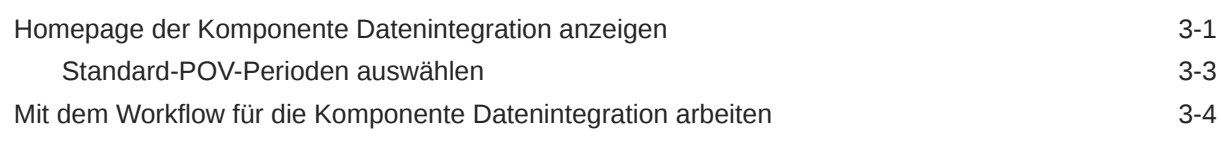

### 4 [Integrationsaufgaben](#page-39-0)

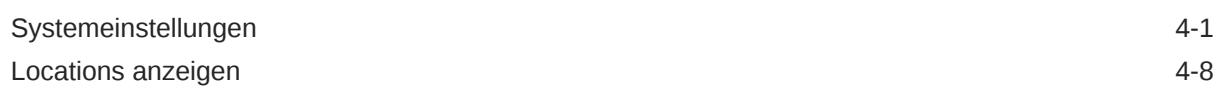

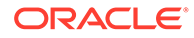

## 5 [Anwendungen registrieren](#page-47-0)

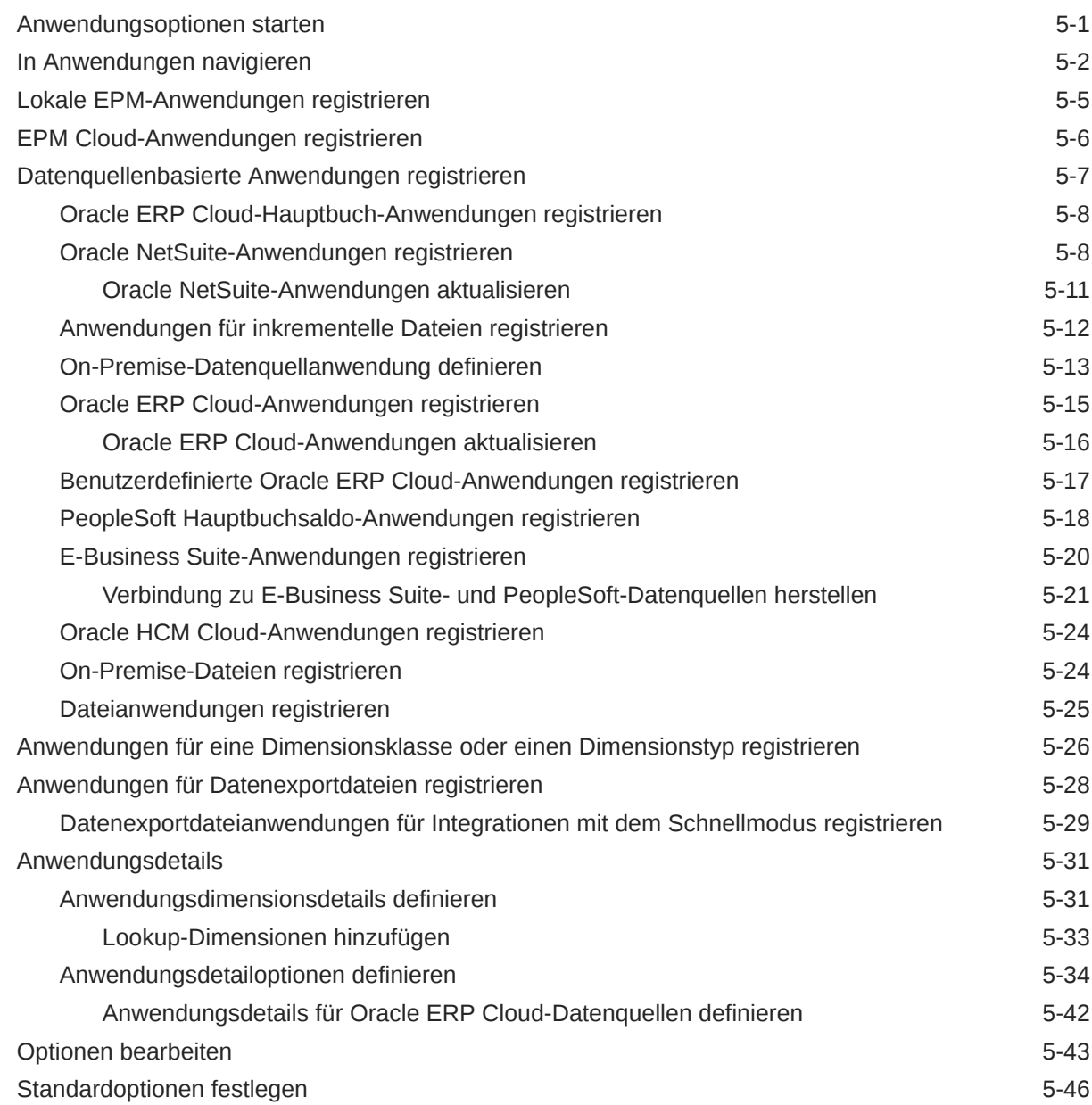

## 6 [Quellverbindungen konfigurieren](#page-94-0)

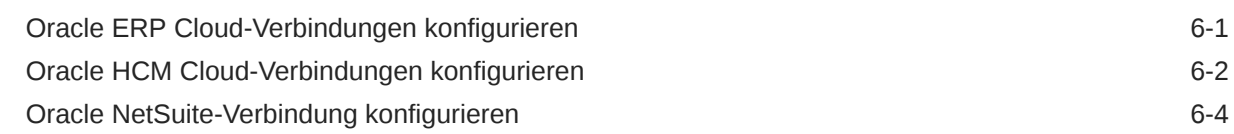

## 7 [Periodenzuordnungen verwalten](#page-98-0)

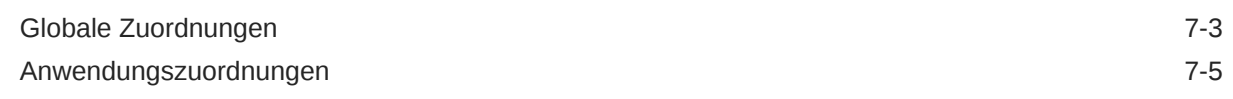

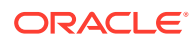

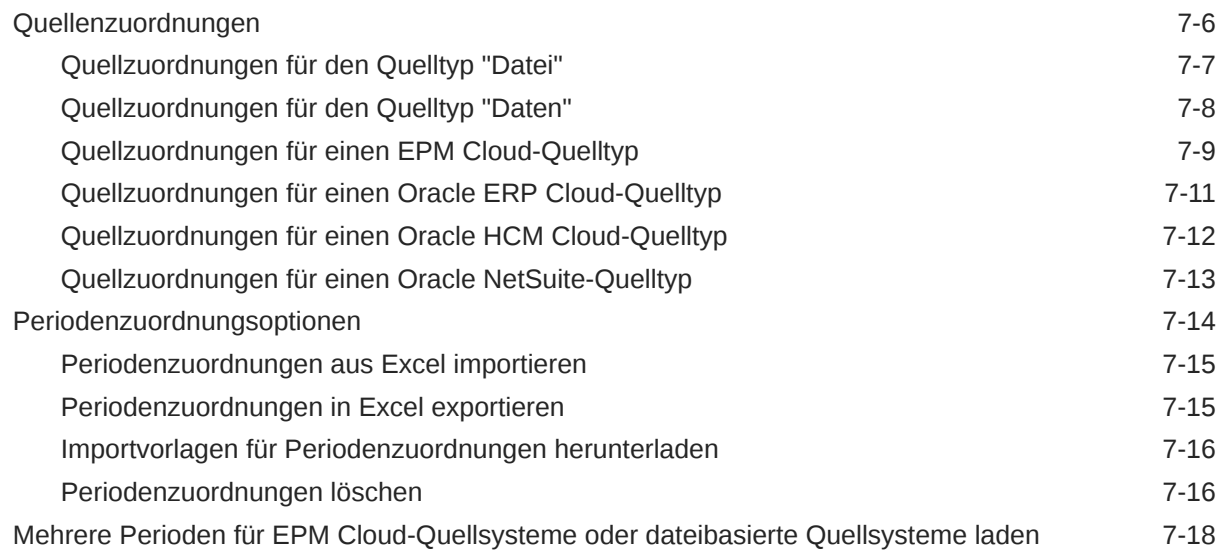

## 8 [Kategoriezuordnungen verwalten](#page-117-0)

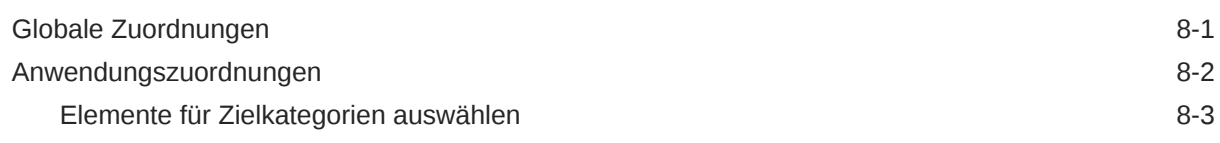

## 9 [Datenintegrationen definieren](#page-121-0)

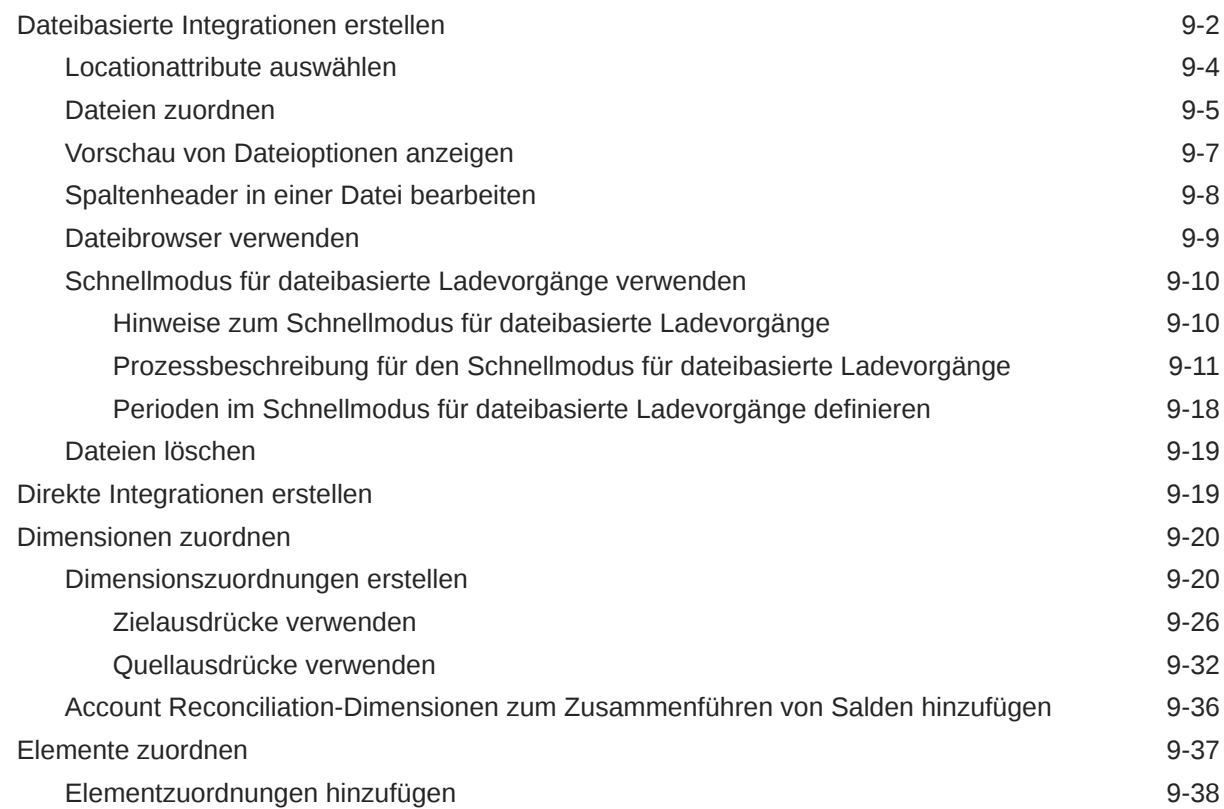

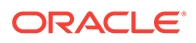

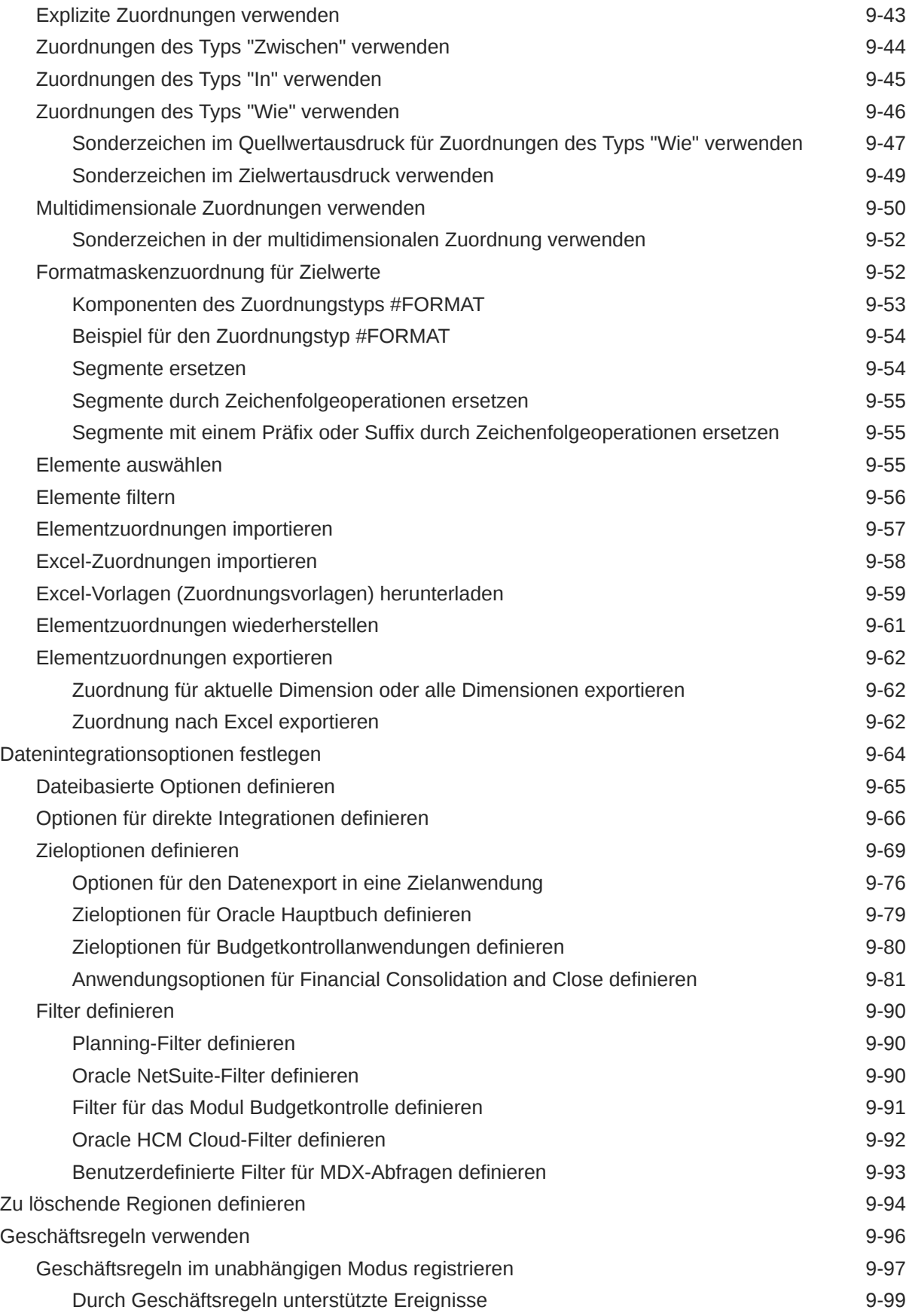

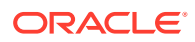

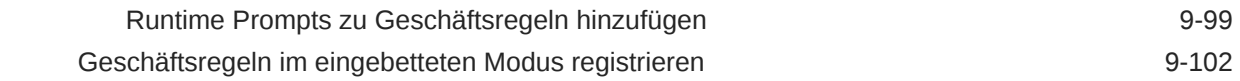

## 10 [Datenzuordnungen definieren](#page-224-0)

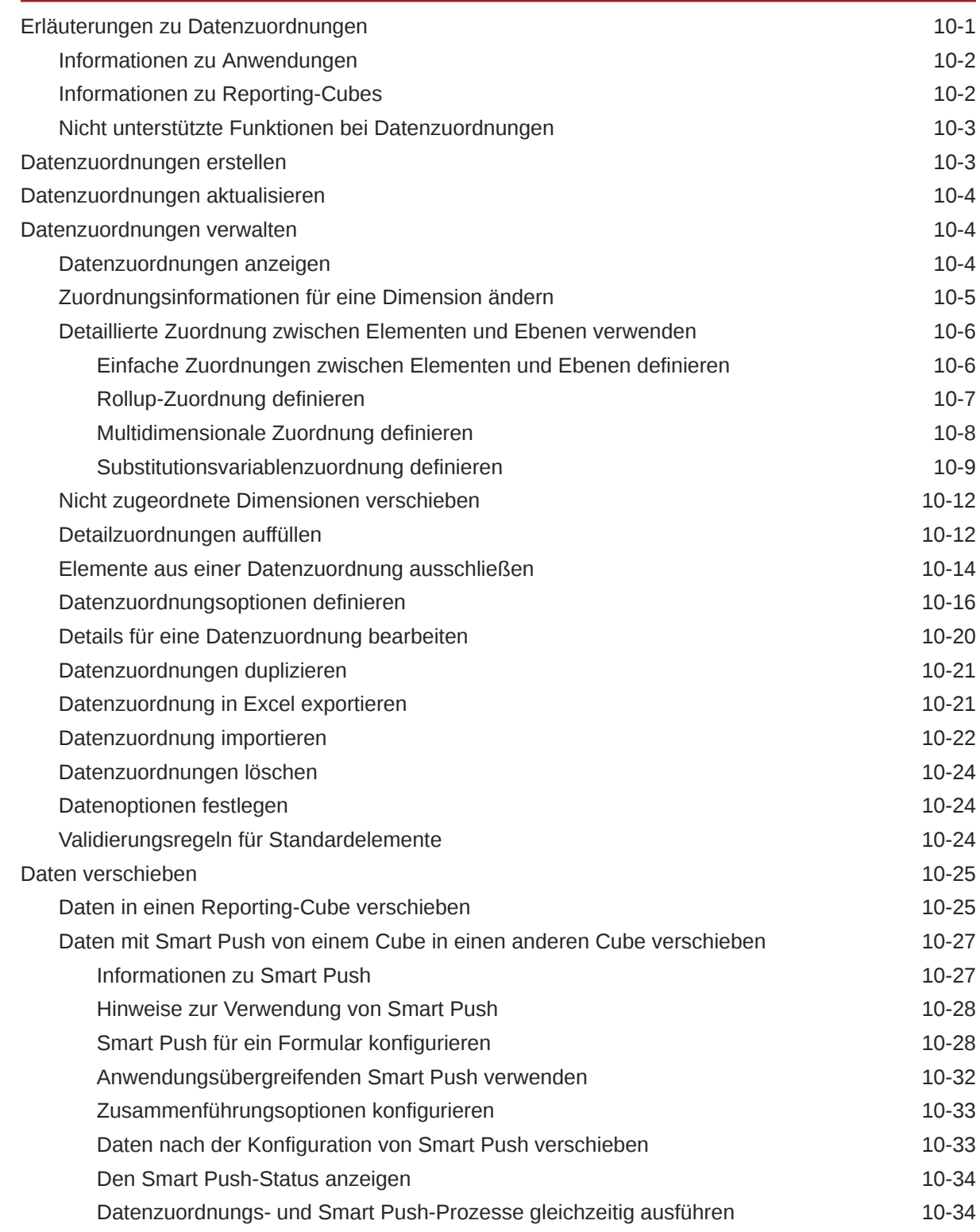

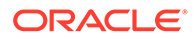

## 11 [Integrationen ausführen](#page-262-0)

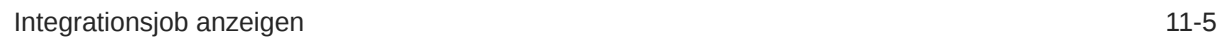

## 12 [Pipeline verwenden](#page-267-0)

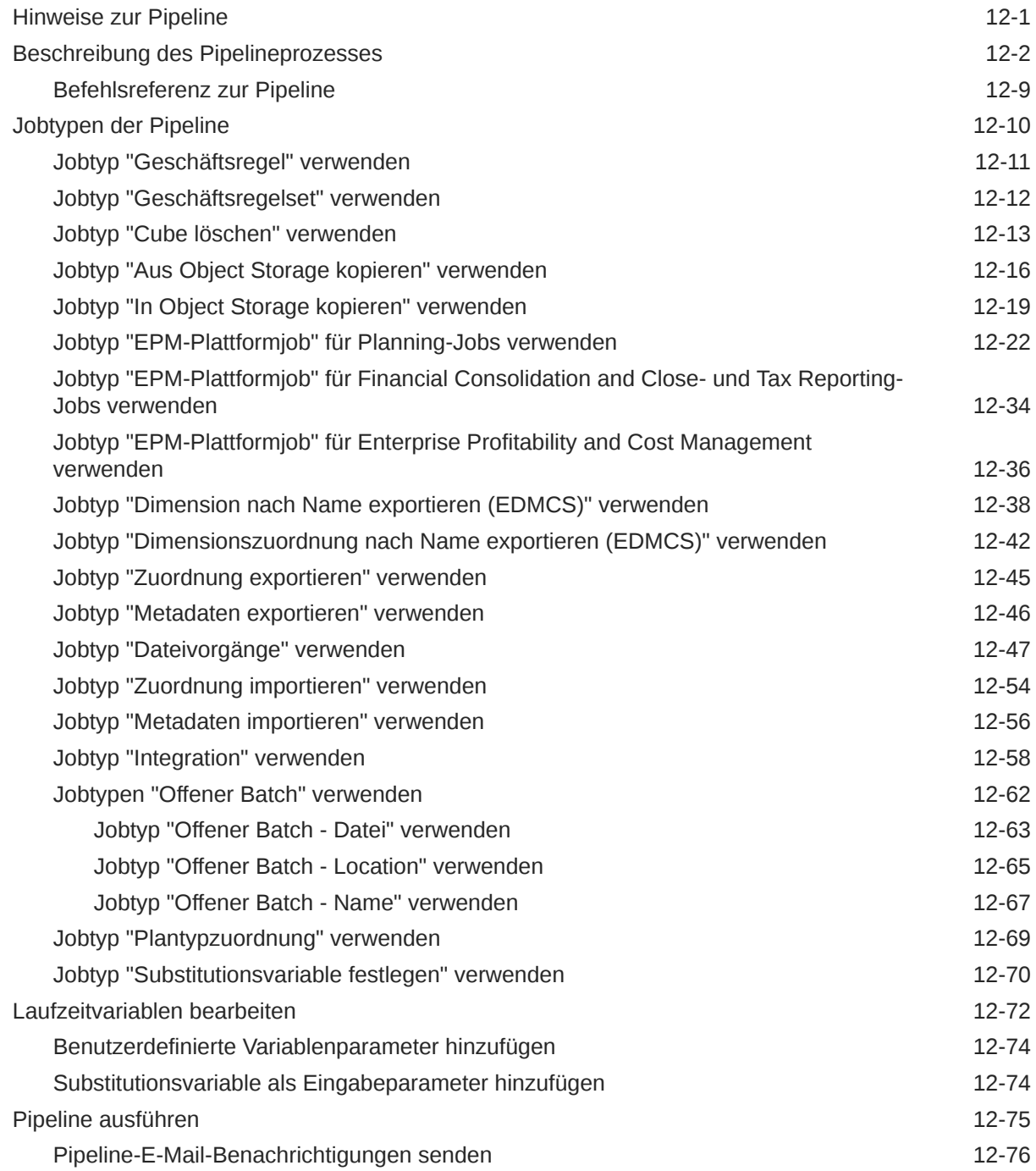

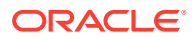

## 13 [Prozessdetails prüfen und Ergebnisse in der Workbench anzeigen](#page-344-0)

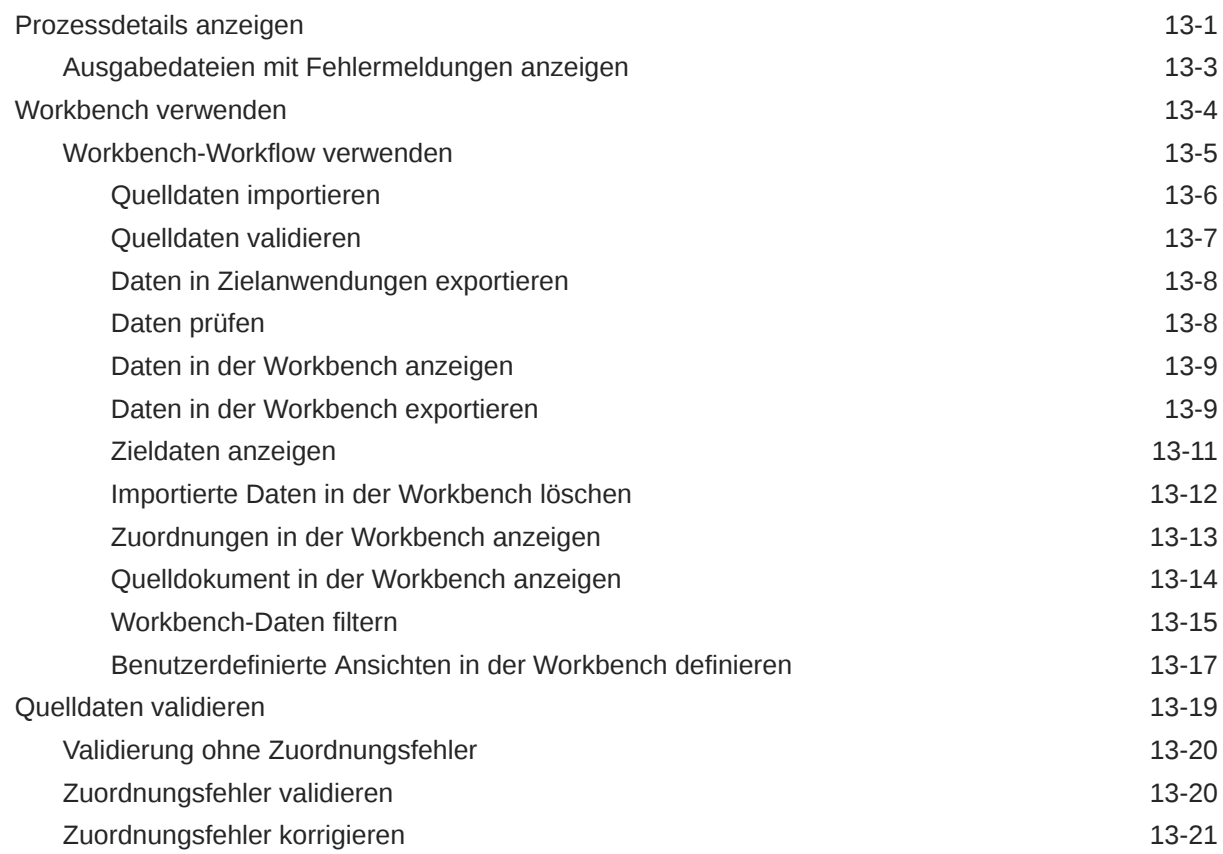

## 14 [Daten exportieren](#page-366-0)

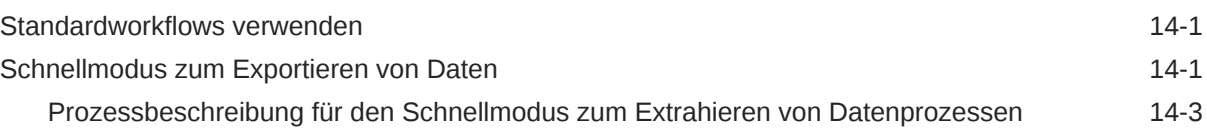

## 15 [Drillthrough](#page-375-0)

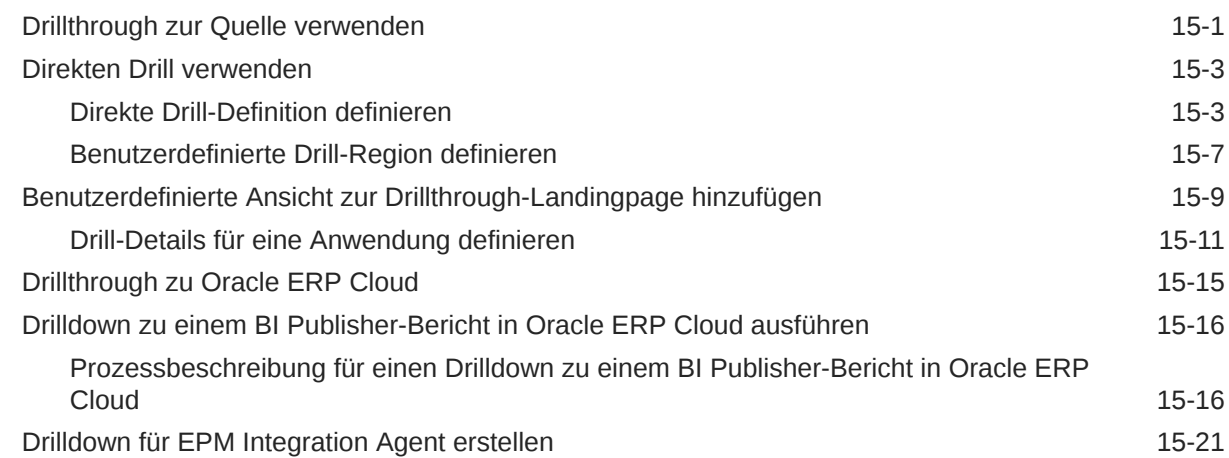

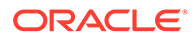

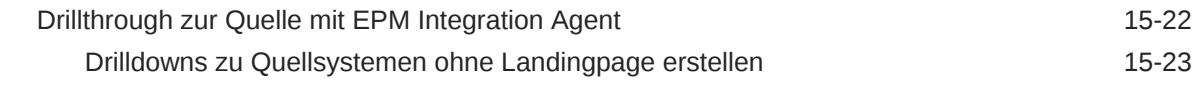

## 16 [Daten synchronisieren](#page-400-0)

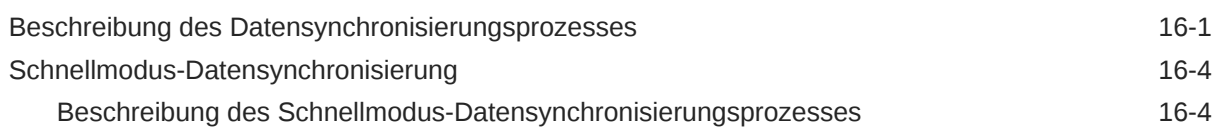

## 17 [Daten integrieren](#page-407-0)

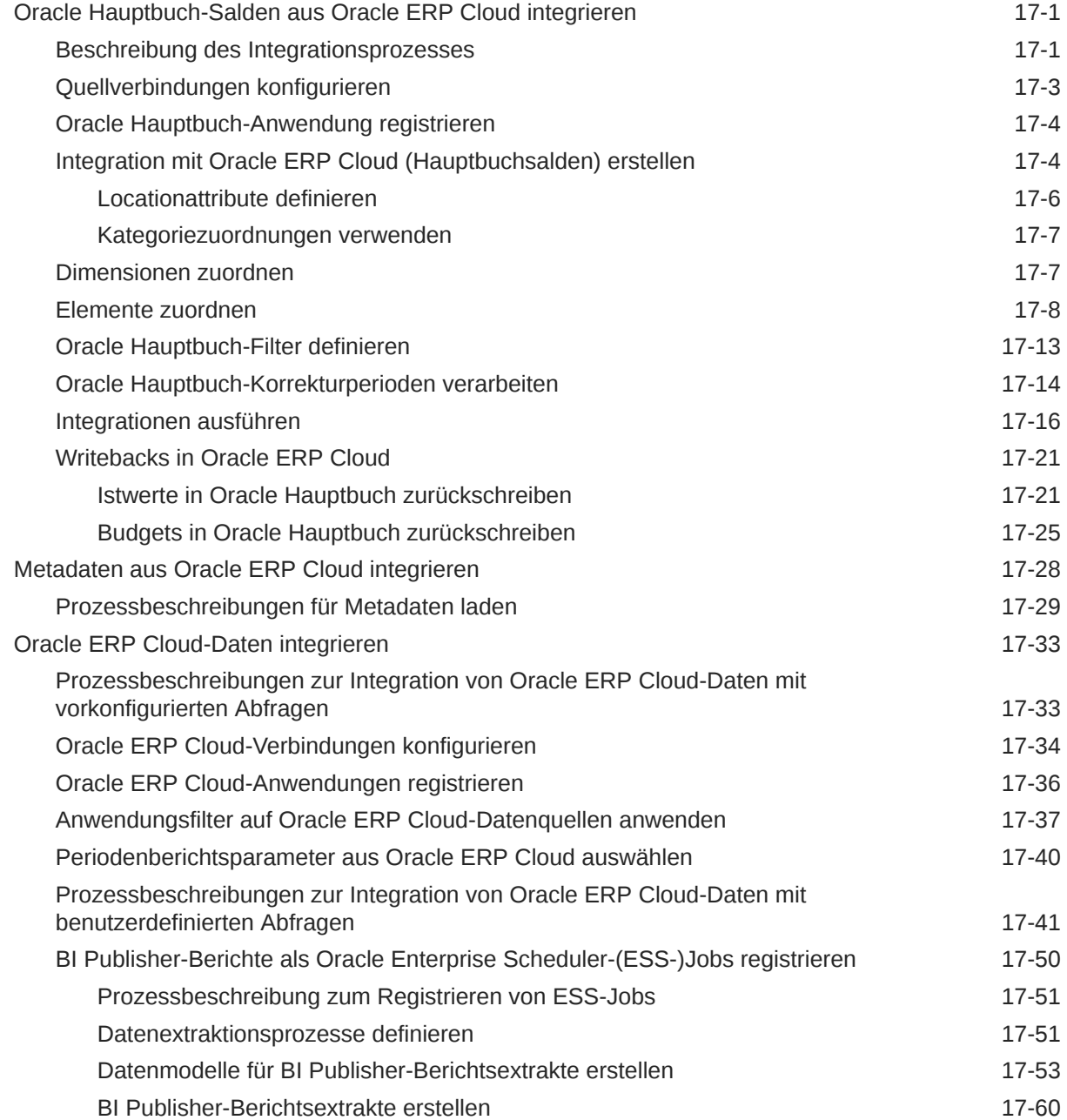

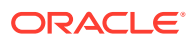

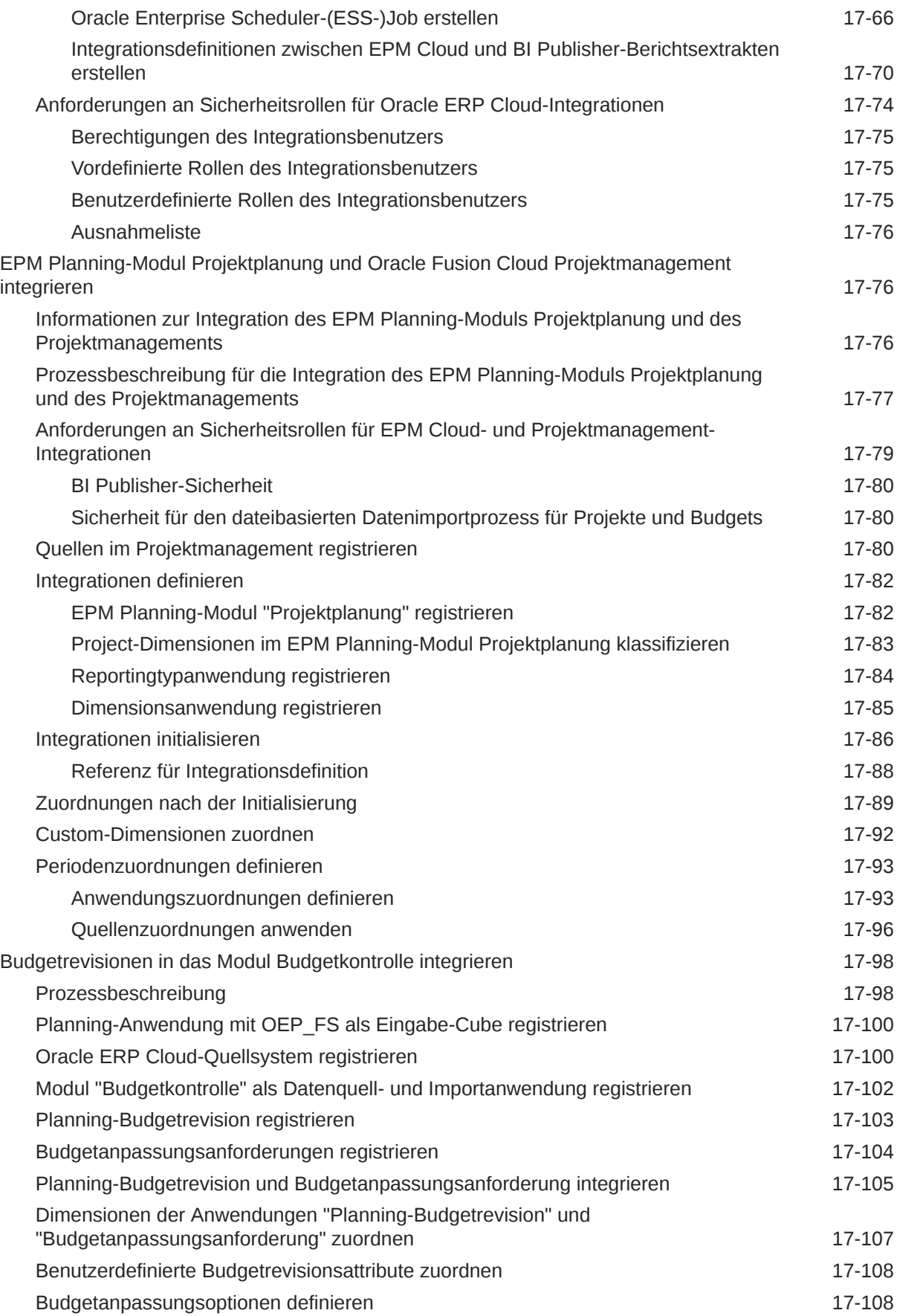

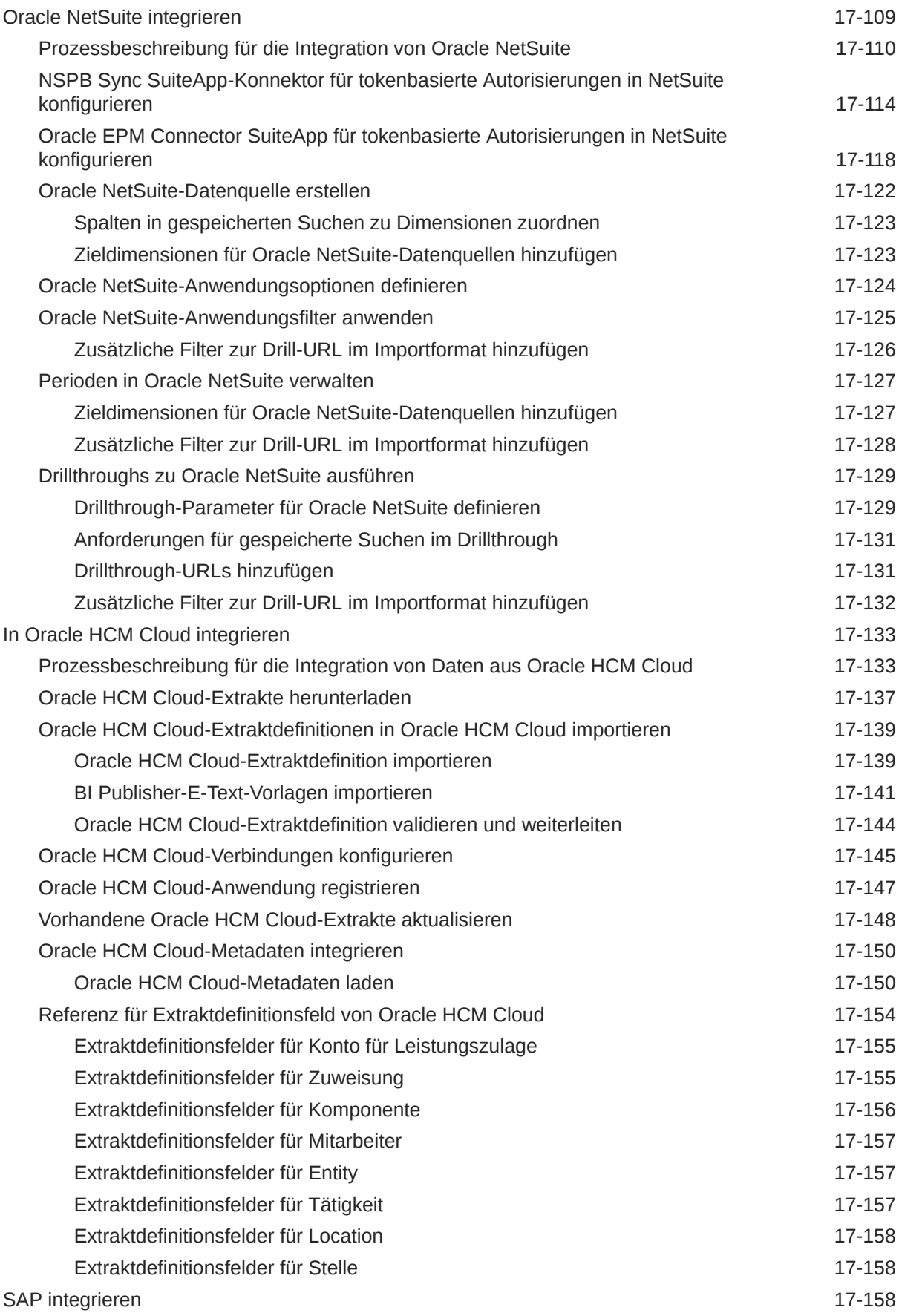

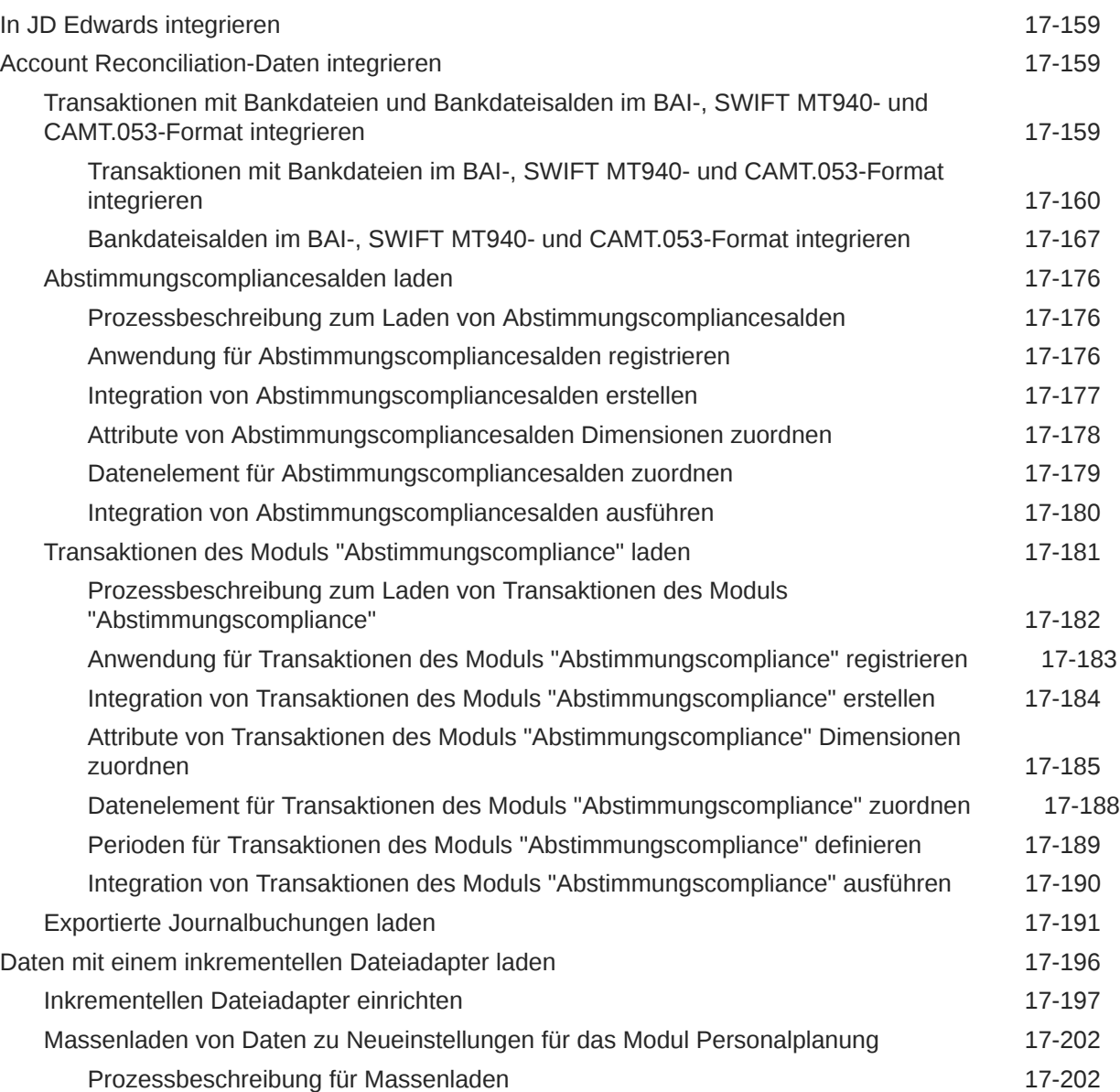

## 18 [EPM Integration Agent](#page-615-0)

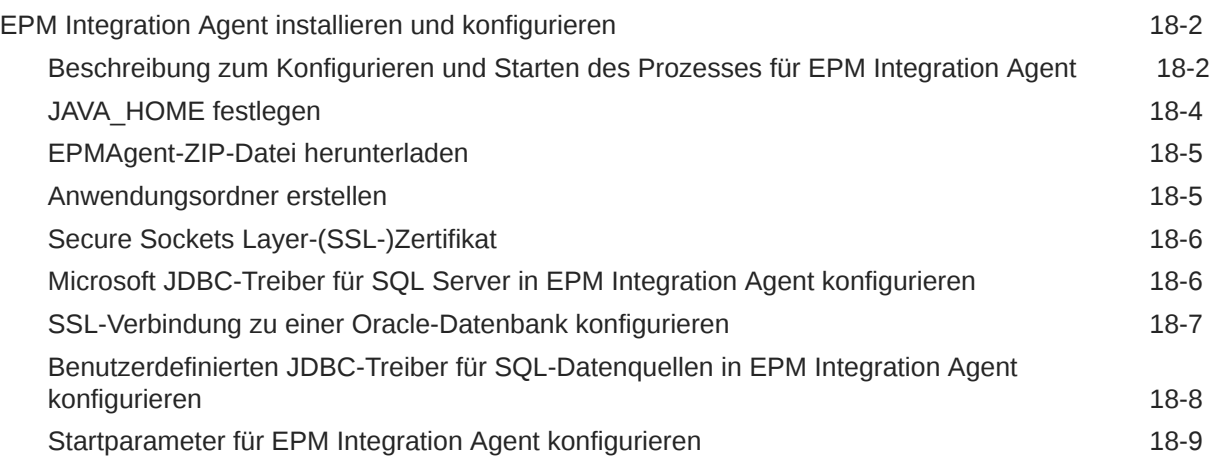

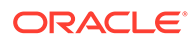

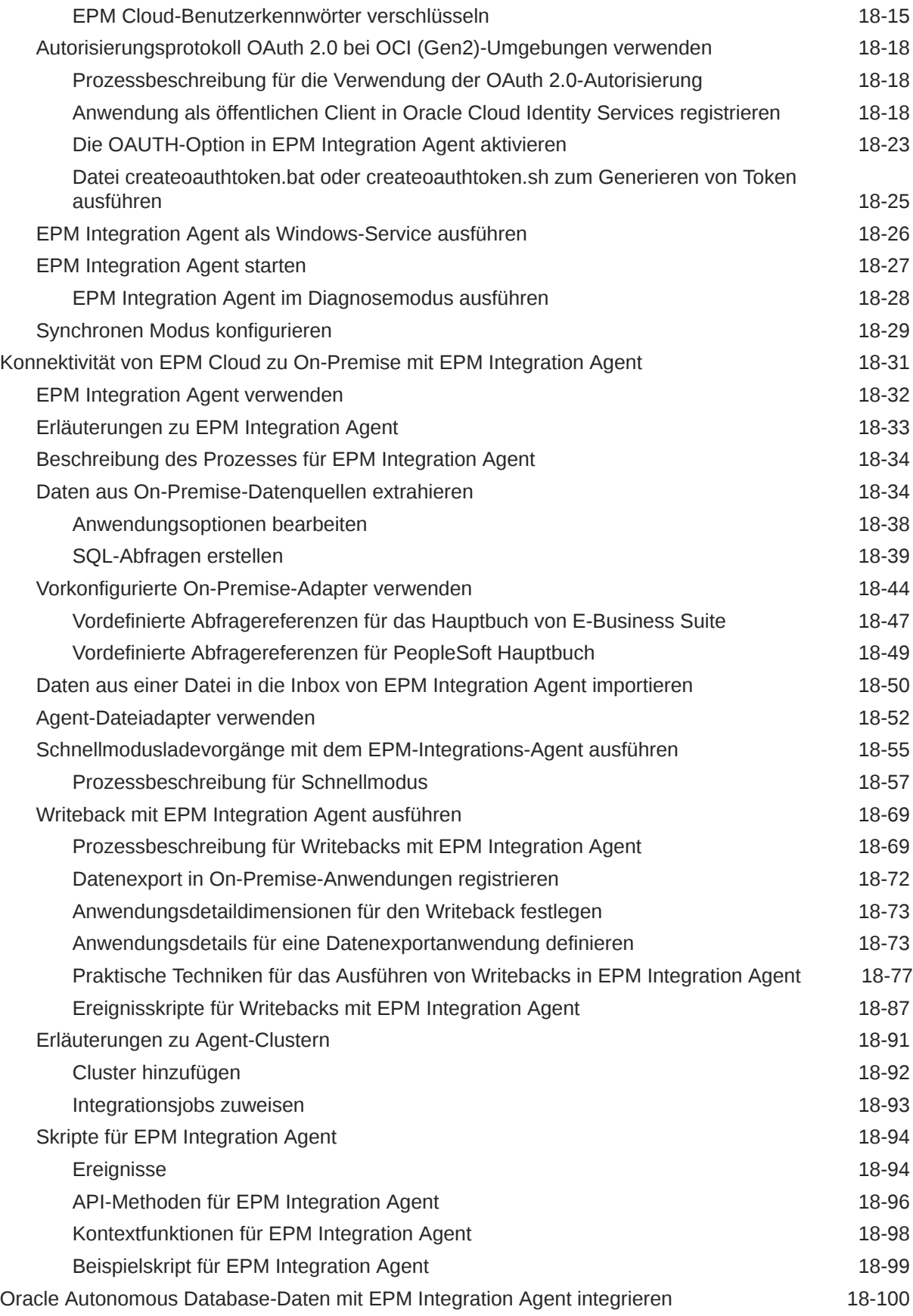

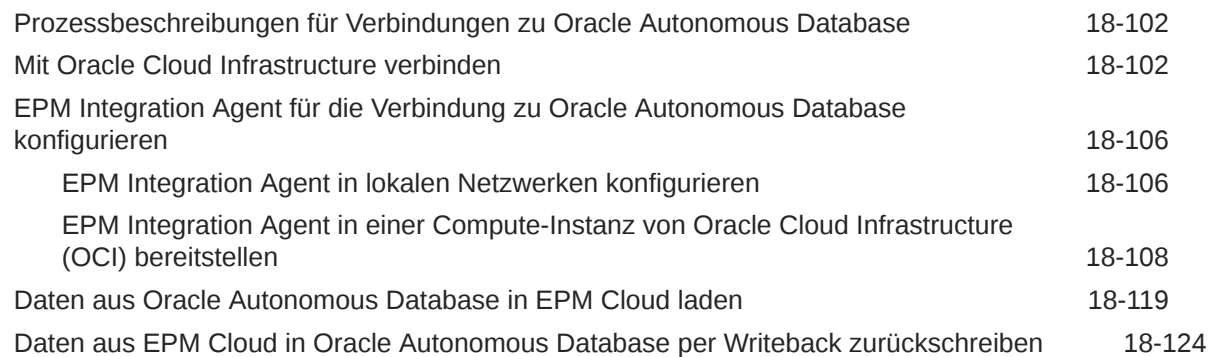

### A [Performanceoptimierung in der Komponente Datenintegration](#page-746-0)

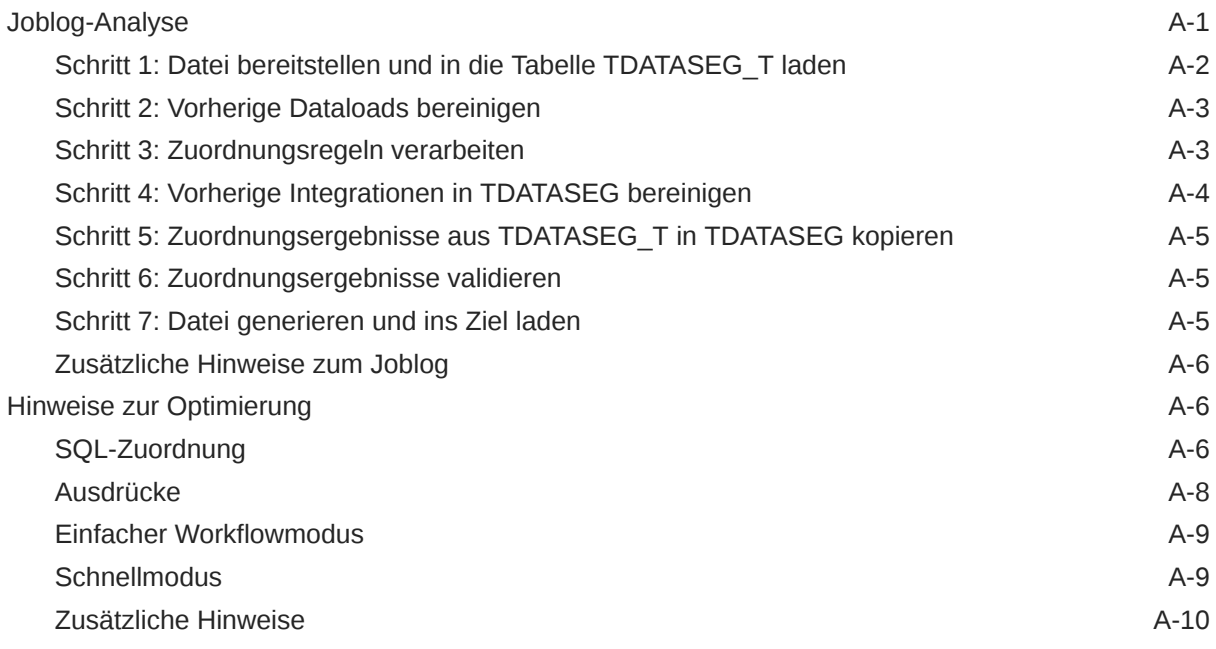

### B [Berichte für das Schema der Komponente Datenintegration erstellen](#page-757-0)

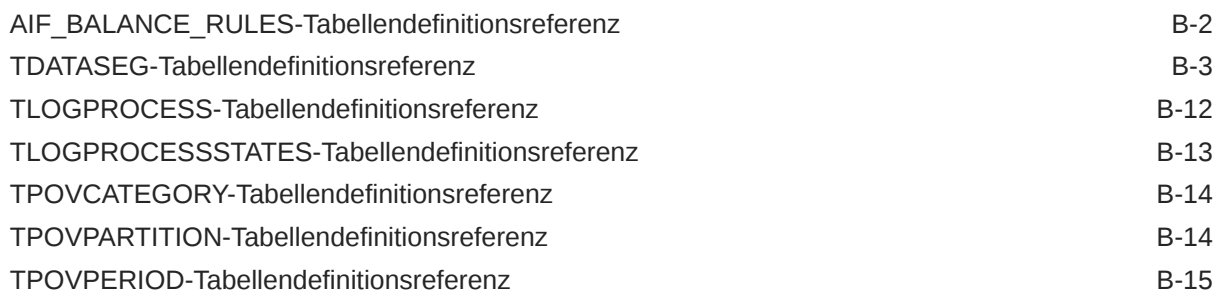

## C [Fehler in der Komponente Datenintegration beheben](#page-772-0)

## <span id="page-15-0"></span>Dokumentation zur Barrierefreiheit

Informationen zu Oracles Verpflichtung zur Barrierefreiheit erhalten Sie über die Website zum Oracle Accessibility Program [http://www.oracle.com/pls/topic/lookup?](http://www.oracle.com/pls/topic/lookup?ctx=acc&id=docacc) [ctx=acc&id=docacc](http://www.oracle.com/pls/topic/lookup?ctx=acc&id=docacc).

#### **Zugriff auf Oracle Support**

Oracle-Kunden mit einem gültigen Oracle-Supportvertrag haben Zugriff auf elektronischen Support über My Oracle Support. Weitere Informationen erhalten Sie unter <http://www.oracle.com/pls/topic/lookup?ctx=acc&id=info> oder unter [http://](http://www.oracle.com/pls/topic/lookup?ctx=acc&id=trs) [www.oracle.com/pls/topic/lookup?ctx=acc&id=trs,](http://www.oracle.com/pls/topic/lookup?ctx=acc&id=trs) falls Sie eine Hörbehinderung haben.

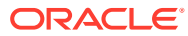

## <span id="page-16-0"></span>Dokumentationsfeedback

Um Feedback zu dieser Dokumentation abzugeben, klicken Sie unten auf der Seite eines beliebigen Themas im Oracle Help Center auf die Schaltfläche "Feedback". Sie können auch eine E-Mail an epmdoc\_ww@oracle.com senden.

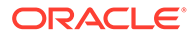

# <span id="page-17-0"></span>1 Center of Excellence für EPM erstellen und ausführen

Eine Best Practice für EPM besteht darin, ein CoE (Center of Excellence) zu erstellen.

Mit einem **CoE für EPM** können Sie einen einheitlichen Ansatz für die Einführung und Best Practices von EPM sicherstellen. Dabei werden die Transformation der Geschäftsprozesse in Bezug auf das Performance Management und der Einsatz technologiegestützter Lösungen gefördert.

Durch die Einführung der Cloud kann die Geschäftsagilität Ihrer Organisation verbessert und die Einführung innovativer Lösungen unterstützt werden. Ein CoE für EPM überwacht Ihre Cloud-Initiative. Gleichzeitig kann es Ihre Investitionen schützen und verwalten sowie ihren effektiven Einsatz fördern.

Das CoE-Team für EPM hat folgende Aufgaben:

- Es stellt die Cloud-Einführung sicher und unterstützt Ihre Organisation dabei, das Bestmögliche aus Ihren Cloud EPM-Investitionen herauszuholen.
- Es dient als Lenkungsausschuss für Best Practices.
- Es leitet EPM-bezogene Change Management-Initiativen und fördert die Transformation.

Alle Kunden können von einem CoE für EPM profitieren, auch Kunden, die EPM bereits implementiert haben.

#### **Wie sehen die ersten Schritte aus?**

Best Practices, Anleitungen und Strategien für ein eigenes CoE für EPM finden Sie unter: Center of Excellence für EPM - Einführung.

#### **Weitere Informationen**

- Sehen Sie sich das Webinar zu Cloud Customer Connect an: [Center of Excellence \(CoE\)](https://community.oracle.com/customerconnect/events/604185-epm-creating-and-running-a-center-of-excellence-coe-for-cloud-epm) [für Cloud EPM erstellen und ausführen](https://community.oracle.com/customerconnect/events/604185-epm-creating-and-running-a-center-of-excellence-coe-for-cloud-epm)
- Sehen Sie sich folgende Videos an: [Überblick: Center of Excellence für EPM](https://apexapps.oracle.com/pls/apex/f?p=44785:265:0:::265:P265_CONTENT_ID:32425) und [Center](https://apexapps.oracle.com/pls/apex/f?p=44785:265:0:::265:P265_CONTENT_ID:32437) [of Excellence erstellen](https://apexapps.oracle.com/pls/apex/f?p=44785:265:0:::265:P265_CONTENT_ID:32437).
- Informationen zu den geschäftlichen Vorteilen und der Value Proposition eines CoE für EPM finden Sie unter *Center of Excellence für EPM erstellen und ausführen*.

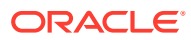

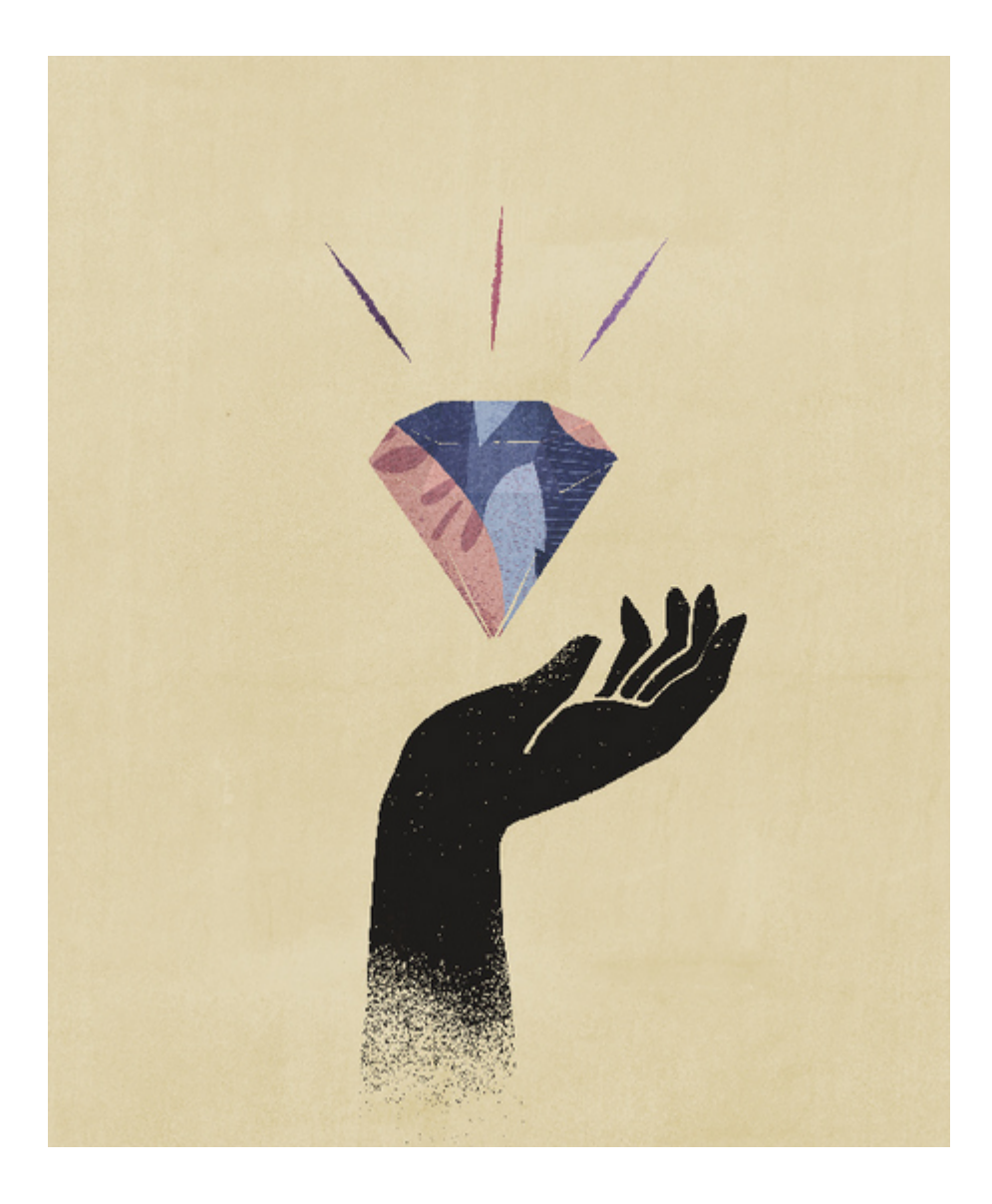

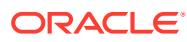

# <span id="page-19-0"></span>2 Komponente Datenintegration

Die Komponente Datenintegration ist der Mechanismus zur Durchführung von Integrationsprozessen in Oracle Enterprise Performance Management Cloud. Mit dieser Komponente können beschäftigte Administratoren und Benutzer dateibasierte und direkte Integrationsquellen definieren, Zuordnungsregeln für die Übersetzung von Daten in das erforderliche Zielformat erstellen und den periodischen Datenladeprozess ausführen und verwalten. Allgemeine Integrationsaufgaben werden über eine benutzerfreundliche Oberfläche ausgeführt, die Ihrer Arbeitsweise entspricht.

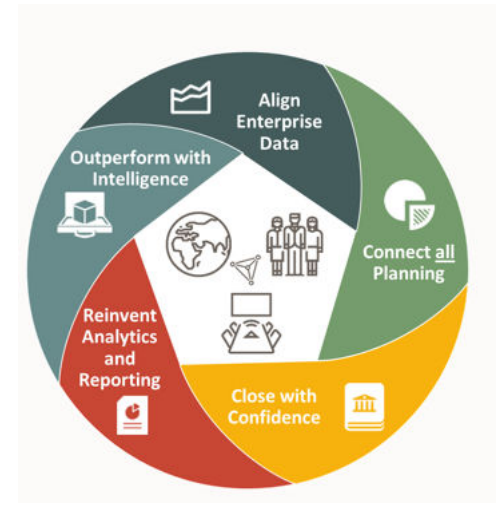

#### **Hinweis:**

Die Komponente Datenintegration ersetzt nicht die Legacy-Komponente Datenmanagement. Es handelt sich vielmehr um eine zusätzliche Funktion, die denselben Workflow mit einer Teilmenge von Legacy-Funktionen unterstützt. Die Komponente Datenintegration wird weiterentwickelt, bis sie der Komponente Datenmanagement zu 100 % entspricht.

In diesem Video erhalten Sie einen Überblick über die Verwendung der Komponente Datenintegration.

[Überblick: Komponente "Datenintegration" in Planning and Budgeting Cloud](https://apexapps.oracle.com/pls/apex/f?p=44785:265:0:::265:P265_CONTENT_ID:25647) [verwenden.](https://apexapps.oracle.com/pls/apex/f?p=44785:265:0:::265:P265_CONTENT_ID:25647)

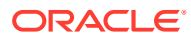

## <span id="page-20-0"></span>Voraussetzungen

Im Folgenden werden die Voraussetzungen für die Verwendung der Komponente Datenintegration beschrieben.

Die Komponente Datenintegration ist für die folgenden Rollen in den Planning-, Tax Reporting-, Financial Consolidation and Close-, Account Reconciliation-, Profitability and Cost Management- und Enterprise Profitability and Cost Management-Geschäftsprozessen verfügbar:

- **Serviceadministrator**
- **Poweruser**
- **Benutzer**

Profitability and Cost Management und Oracle Enterprise Data Management Cloud haben keinen Zugriff auf die Komponente Datenintegration.

#### **Hinweis:**

Sales Planning steht in der Komponente Datenintegration als Zielanwendung zur Verfügung.

In Account Reconciliation ist der Zugriff auf die Komponente Datenintegration auf Benutzer beschränkt, denen die vordefinierte Rolle "Serviceadministrator" zugewiesen wurde.

Die Komponente Datenmanagement wird weiterhin vollständig unterstützt und ist als Menüoption im Menü "Navigator" verfügbar. Integrationsbezogene Aktivitäten erfolgen zwischen den Komponenten Datenintegration und Datenmanagement bidirektional und synchronisiert. Beispiel: Wenn Sie Dimensionen in der Komponente Datenintegration zuordnen, werden alle gespeicherten Zuordnungen in der Komponente Datenmanagement automatisch ausgefüllt.

Informationen für Benutzer, die EPM Integration Agent verwenden, finden Sie unter [EPM Integration Agent.](#page-615-0)

Die folgenden besonderen Hinweise gelten bei der Verwendung der Komponente Datenintegration.

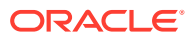

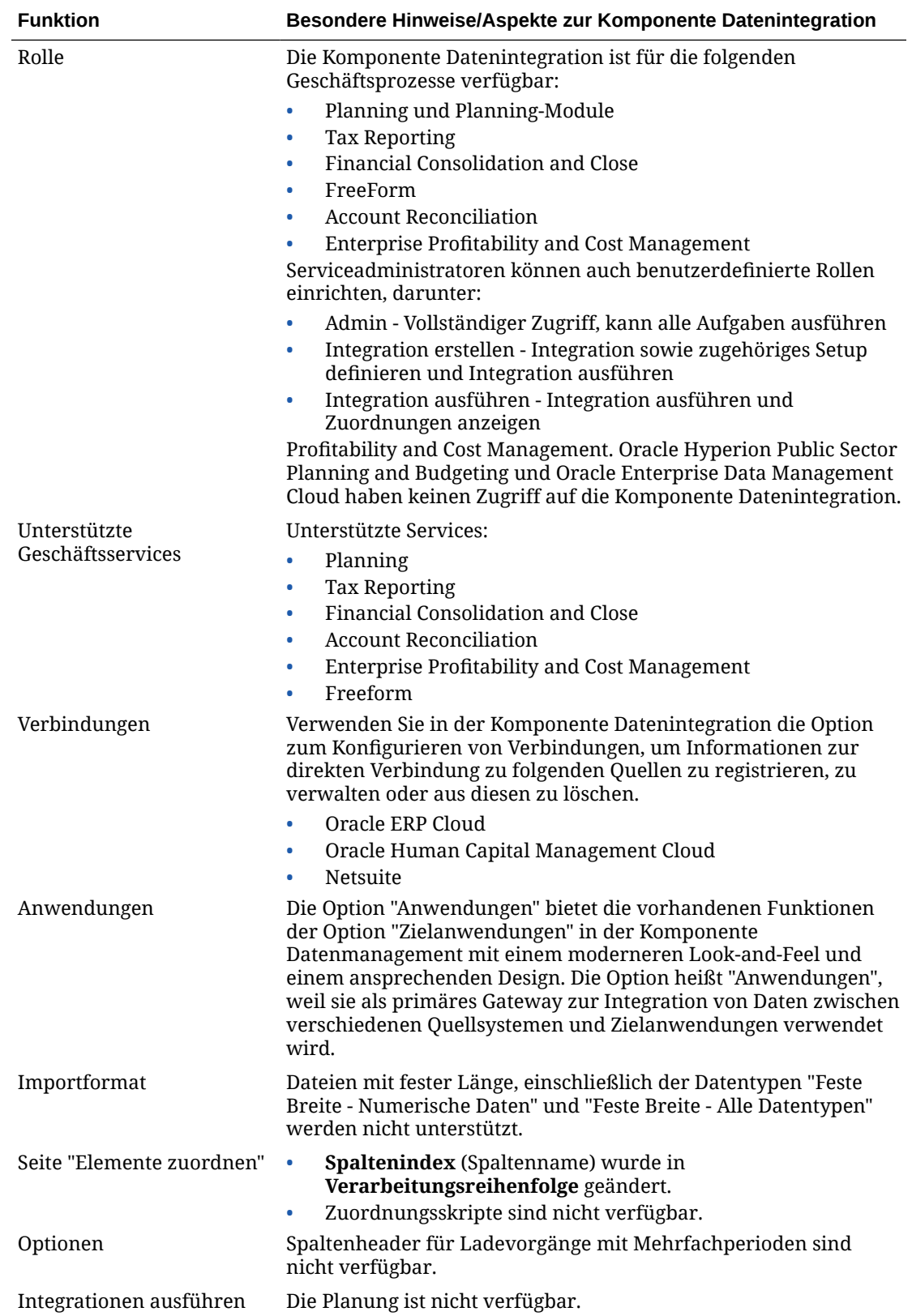

<span id="page-22-0"></span>**Hinweis:** Für Integrationen zwischen Geschäftsprozessen müssen beide Geschäftsprozesse dieselbe Releaseversion haben.

Beachten Sie beim Arbeiten mit der Komponente Datenintegration die folgenden Begriffsänderungen:

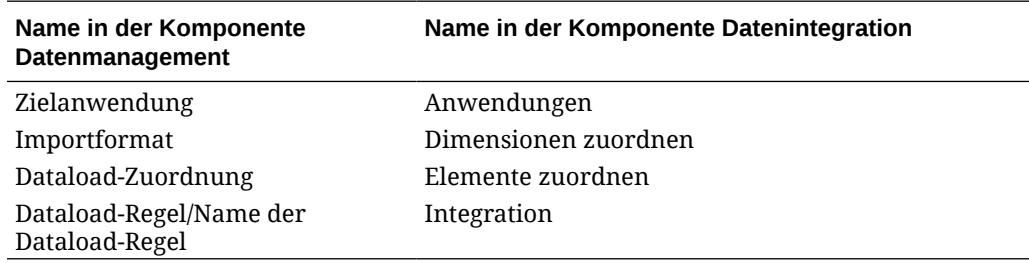

## EPM Cloud-Geschäftsprozesse in der Komponente Datenintegration verwenden

Die Komponente Datenintegration steht als Integrationsoption für alle Geschäftsprozesse in Oracle Enterprise Performance Management Cloud zur Verfügung:

- Planning-Module
- Planning
- FreeForm
- Financial Consolidation and Close
- Tax Reporting
- Modul Strategische Personalplanung
- Profitability and Cost Management
- Enterprise Profitability and Cost Management

Wenn Sie Daten zwischen Oracle Fusion Cloud EPM-Deployments (Geschäftsprozessen) umwandeln und laden, können Sie mit der Komponente Datenintegration Quelldatendateien verarbeiten, die nicht im erforderlichen Format für das native Laden in die Anwendung vorliegen. Außerdem können Sie neben der nativen Dataload-Funktion weitere Funktionen der Komponente Datenintegration verwenden.

In den folgenden Abschnitten werden besondere Unterschiede erläutert, die Kunden bei der Migration von der On-Premise-Version zur Cloud-Version ihrer Produkte mithilfe der Komponente Datenintegration beachten müssen.

## Kunden, die Planning verwenden

Wichtige Hinweise für Planning-Kunden, die die Komponente Datenintegration verwenden:

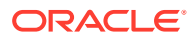

- <span id="page-23-0"></span>• Partielle Dataloads - Beim Dataload werden alle gültigen Daten geladen. Beispiel: Wenn für einen Teil der Daten keine Validierungsregeln auf Zellenebene übergeben werden, werden diese Daten nicht geladen. Alle anderen gültigen Daten werden jedoch geladen. Ein partieller Ladevorgang wird als nicht erfolgreiche Integration angezeigt, obwohl alle gültigen Daten geladen werden. Wenn Benutzer als Administrator definiert sind, werden Validierungen auf Zellenebene ignoriert, und die Daten werden geladen.
- Wenn Sie Dataloads des Typs "Alle Datentypen" verwenden, können Sie einen Job in Planning erstellen, indem Sie in den Systemeinstellungen unter **Laden aller Datentypen mit Jobs** die Option **Ja** auswählen. Informationen hierzu finden Sie unter [Systemeinstellungen](#page-39-0).
- Wenn ein Kunde die Zieloption **Alle Datentypen mit Sicherheit** auswählt, lädt das System die Datentypen "Numerisch", "Text", "Smart List" und "Datum". Wenn der Planning-Administrator Daten lädt, wird die Planning-Datensicherheit *nicht* erzwungen. Wenn ein Planning-Benutzer ohne Administratorrechte Daten lädt, wird die Planning-Datensicherheit erzwungen. Ein Planning-Benutzer ohne Administratorrechte kann nur 500.000 Datenzellen laden.

## Daten in eine FreeForm -Anwendung laden

Der Anwendungstyp FreeForm ist ein Geschäftsprozess, der eine native Oracle Essbase-Anwendung innerhalb der Planning-Umgebung zur Unterstützung der erforderlichen Analysen neu erstellt. FreeForm ermöglicht die Zuordnung beliebiger Dimensionen zum Cube. Die Planning-spezifischen Dimensionen "Currency", "Entity", "Scenario" und "Version" sowie ihre Elementhierarchien sind bei FreeForm-Geschäftsprozessen nicht erforderlich. Mit FreeForm können Sie eigene Modellierungen durchführen und eigene Cubes erstellen und gleichzeitig die Funktionalität der Plattform nutzen. Serviceadministratoren erstellen eine FreeForm-Anwendung mit einer Essbase-Modellstrukturdatei (OTL-Datei) oder durch manuelles Definieren der Dimensionalität. Weitere Informationen finden Sie unter FreeForm-Anwendungen erstellen in der Dokumentation *FreeForm verwalten und verwenden*.

FreeForm-Anwendungen sind für Kunden vorgesehen, die eine Essbase-Anwendung für einen beliebigen Zweck erstellen oder eine On-Premise-Anwendung in die Oracle Enterprise Performance Management Cloud migrieren möchten, da die FreeForm-Anwendung in Planning keine Dimensionsanforderungen hat.

Sie können diese FreeForm-Anwendungen in die Komponente Datenintegration laden. Dabei sind jedoch eine Reihe von Punkten zu berücksichtigen:

#### **Hinweis:**

Die folgenden Ladeanforderungen und Überlegungen gelten auch für den **Export** von FreeForm-Anwendungen, da ein Benutzer eine FreeForm-Anwendung erstellen und sie über den nativen Ladeprozess laden könnte, ohne sie korrekt in der Komponente Datenintegration zu klassifizieren. Beim Export von Daten treten daraufhin Probleme auf.

- **1.** Die FreeForm-Anwendung erfordert mindestens drei Dimensionen: Account, Period und Scenario. Die Anwendungsdefinition in den Komponenten Datenmanagement und Datenintegration muss drei Dimensionen mit dem Dimensionstyp Account, Period und Scenario haben.
- **2.** Sie müssen eine Periodenzuordnung einrichten, damit das System weiß, wohin die Daten geladen werden sollen. Beispiel: Sie können eine Periodenzuordnung mit "Jan-20"

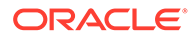

<span id="page-24-0"></span>als Periode einrichten. Dies ist das in einer FreeForm-Anwendung erstellte Periodenelement. Wenn Sie eine Periodenzuordnung in den Komponenten Datenmanagement und Datenintegration einrichten, geben Sie eine in der FreeForm-Anwendung erstellte Periode und einen Jahreseintrag ein, sodass die Benutzeroberflächenvalidierungen für die Periodenzuordnung erfolgreich sind. Dies ist der Fall, wenn Sie keine Year-Dimension in Ihrer FreeForm-Anwendung definieren müssen, sondern lediglich eine Periode.

- **3.** Sie müssen eine Scenario-Dimension angeben, in Planning kann dies jedoch alles sein. Die einzige Anforderung besteht darin, dass die Dimension in den Komponenten Datenmanagement und Datenintegration als Scenario-Dimension klassifiziert wird. Anschließend müssen Sie die Kategoriezuordnung einrichten, damit der Prozess erfolgreich ist.
	- Weisen Sie einer der Dimensionen eine Dimensionsklassifizierung von "Account" zu.
	- Wenn Sie die Drillthrough-Funktionalität verwenden möchten, ist eine Dimension "Scenario" erforderlich. Weisen Sie einer der Dimensionen eine Dimensionsklassifizierung von "Scenario" zu. Beachten Sie, dass bei der Klassifizierung einer Dimension als "Scenario" die Kategoriezuordnung verwendet wird, um einen Zielwert zuzuweisen, sodass Daten nur zu einem Wert geladen werden können. Wählen Sie eine Dimension aus, die dieser Anforderung entspricht, und definieren Sie eine Kategoriezuordnung.
	- Wenn Sie die Prüffunktion verwenden möchten, ist eine Dimension "Entity" erforderlich. Weisen Sie einer der Dimensionen eine Dimensionsklassifizierung von "Entity" zu.

Anwendungen vom Typ "ASO" werden beim Erstellen nicht automatisch registriert. Verwenden Sie die Zielanwendungsseite der Komponente Datenmanagement, und wählen Sie den Anwendungstyp von Essbase aus, um die Anwendung manuell zu registrieren.

- **4.** Um Metadaten aus FreeForm-Anwendungen nur mit ASO-Cubes zu laden, registrieren Sie die Dimensionsanwendung wie folgt:
	- **a.** Fügen Sie eine neue lokale EPM-Anwendung mit den Cubes "Alle Eingabe-Cubes" hinzu.

Da keine BSO-Anwendung vorhanden ist, zeigt diese Anwendung keine Dimensionen an.

**b.** Fügen Sie eine neue Dimensionsanwendung hinzu.

Weitere Informationen finden Sie unter [Anwendungen registrieren.](#page-47-0)

Sie können Metadaten in die ASO-Cubes laden, indem Sie eine Integration mit der geeigneten Quelle definieren, wobei Sie die Dimensionsanwendung als Quelle verwenden.

## Financial Consolidation and Close-Kunden

Beachten Sie als Oracle Hyperion Financial Management-Kunden, die zu Financial Consolidation and Close wechseln, die zentralen Unterschiede zwischen den beiden Produkten:

- In Financial Consolidation and Close wird als Soll ein positiver Betrag und als Haben ein negativer Betrag angezeigt.
- Ein Plantyp ist kein Financial Consolidation and Close-Konzept.

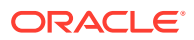

- Financial Consolidation and Close-Benutzer können Oracle Hauptbuch-Daten in ihre eigenen Anwendungen laden.
- Benutzer können Daten aus Financial Consolidation and Close als Istwerte in das Fusion-Hauptbuch exportieren.
- Mit der Datensynchronisierung können Daten entweder aus Planning oder aus Financial Consolidation and Close an eine Financial Consolidation and Close-Zielanwendung gepusht werden.
- Financial Consolidation and Close kann im Importformat als Quellsystem verwendet werden. Auf diese Weise können Sie Financial Consolidation and Close als Quellsystem und anschließend einen anderen Cloudservice (z.B. Planning-Module, Account Reconciliation, Planning, Profitability and Cost Management) als Ziel verwenden und Daten von Financial Consolidation and Close zu den anderen Cloudservices verschieben.

Sie können auch Daten per Pull-Aktion von Financial Consolidation and Close anfordern und per Push-Aktion zur Verwendung in einer anderen Anwendung an eine Datei übergeben.

- Für eine Konsolidierungsdimension können Sie je nach Speicherort andere Überschreibungsbeträge und -raten für unterschiedliche Quellenelemente laden. Dies ermöglicht es Ihnen, Berichte zu Details zu erstellen, mit denen die verschiedenen Phasen des Konsolidierungsprozesses durchgeführt werden.
- Neben den vom System vordefinierten Dimensionen können Sie bis zu vier weitere Custom-Dimensionen entsprechend den Anforderungen Ihrer Anwendung erstellen. Custom-Dimensionen sind der Account-Dimension zugeordnet und stellen zusätzliche Details für Konten bereit. Wenn die erweiterte Dimensionalität für die Anwendung aktiviert ist, können Sie bis zu vier Custom-Dimensionen erstellen. Wenn für die Anwendung die Option "Multi-GAAP-Reporting" aktiviert ist, können Sie drei Custom-Dimensionen erstellen.
- Die Komponente Datenintegration unterstützt eine Financial Consolidation and Close-Periode als Spalte in einer Datendatei. Wenn sich in einer einzigen Datei Daten für mehrere Perioden befinden, können Sie das Jahr und die Periode in jeder einzelnen Zeile der Daten einschließen. Wählen Sie unter "Dimensionen zuordnen" die Quellperiodenzeilen für Year und Period aus, damit das System weiß, dass sich diese Spalten in der Datei befinden. Ordnen Sie sie dann der entsprechenden Dimension im Zielsystem zu. Informationen hierzu finden Sie unter [Mehrere Perioden für EPM Cloud-](#page-115-0)[Quellsysteme oder dateibasierte Quellsysteme laden](#page-115-0).
- In der Komponente Datenintegration wird eine explizite Load-Methode für das Laden von Journalen in Financial Consolidation and Close unterstützt. Journale werden durch das Definieren einer Integration des Typs "Journale" geladen. Es wird sowohl das Laden von Excel- als auch von textbasierten Journalen unterstützt. Informationen hierzu finden Sie unter Journale in Financial Consolidation and Close laden in der Dokumentation *Komponente "Datenmanagement" für Oracle Enterprise Performance Management Cloud verwalten*.
- Drillthrough-Funktionen werden für Wechselkursdaten nicht unterstützt.
- Die für Financial Consolidation and Close verfügbaren Importmodi lauten "Anhängen" und "Ersetzen."
- Für Nicht-DSO-Anwendungen (Anwendungen mit deaktivierter Dense-/Sparse-Optimierung) gilt: Wenn Sie Daten aus Financial Consolidation and Close importieren und ein explizites Zuordnungsset verwenden, verwenden Sie die Attributspalten ATTR2 und ATTR3 nicht für Dimensionszuordnungen. Die Komponente Datenintegration verwendet diese Spalten, um den richtigen Periodenschlüssel für die Zeile zu bestimmen.

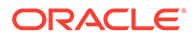

- Financial Consolidation and Close-Kunden können dynamisch berechnete Werte mit der Option **Alle Daten** in den Optionen für direkte Integrationen extrahieren (weitere Informationen finden Sie unter [Optionen für direkte Integrationen](#page-186-0) [definieren\)](#page-186-0). Die Einstellung "Speicherung für kumulierte Ansicht für Steuerelemente" in Financial Consolidation and Close muss aktiviert sein, bzw. die Financial Consolidation and Close-Anwendung muss DSO-basiert sein (Anwendung mit aktivierter Dense-/Sparse-Optimierung), damit dynamisch berechnete Werte mit der Komponente Datenintegration extrahiert werden können. Weitere Informationen finden Sie unter [Ansichtsoption für kumulierte](https://docs.oracle.com/en/cloud/saas/financial-consolidation-cloud/agfcc/control_to_date_view_option.html) [Steuerelemente verwenden](https://docs.oracle.com/en/cloud/saas/financial-consolidation-cloud/agfcc/control_to_date_view_option.html).
- Folgende Exportmodi sind in Financial Consolidation and Close-Zielanwendungen verfügbar:
	- **Zusammenführen** Wenn in der Anwendung bereits Daten vorhanden waren, fügt das System die Werte aus der Ladedatei den vorhandenen Daten hinzu. Vorhandene Daten werden nicht gelöscht. Wenn keine Daten vorhanden sind, werden neue Daten erstellt.
	- **Ersetzen** Das System löscht vor dem Starten des Ladevorgangs zunächst alle Werte basierend auf Szenario, Jahr, Periode, Entity und Datenquelle.
	- **Akkumulieren** Akkumuliert die Daten in der Anwendung mit den Daten in der Load-Datei.
	- **Testlauf** Scannen Sie eine Dataload-Datei nach ungültigen Datensätzen, ohne Daten in die Zielanwendung zu laden. Für jeden eindeutigen Point of View in der Datendatei wird der Wert aus der Ladedatei dem Wert in der Anwendung hinzugefügt.
- Um Daten in die Istwährung und nicht in die Entitywährung zu laden, wenn die Währung fest ist, legen Sie die Währung im Feld "Funktionale Währung" in der Option "Location" fest. Sie können auch eine Währungszeile im Importformat hinzufügen und sie zuordnen.
- Partielle Dataloads Beim Dataload werden alle gültigen Daten geladen. Beispiel: Wenn für einen Teil der Daten keine Validierungsregeln auf Zellenebene übergeben werden, werden diese Daten nicht geladen. Alle anderen gültigen Daten werden jedoch geladen. Ein partieller Ladevorgang wird als nicht erfolgreiche Integration angezeigt, obwohl alle gültigen Daten geladen werden. Wenn Benutzer als Administrator definiert sind, werden Validierungen auf Zellenebene ignoriert, und die Daten werden geladen.
- Beim Ausführen einer instanzübergreifenden Integration im Push-Modus wird anhand der Zugangsdaten aus den Verbindungsdetails der Benutzer des Ladevorgangs bestimmt und nicht der Benutzer, der die Integration zur Verarbeitung weitergeleitet hat. Wenn Sie die Integration umgekehrt im "Pull"- Modus einrichten, dann ist für den Benutzer, der die Integration ausführt, die Sicherheit beim Laden in die Konsolidierungsanwendung aktiviert.
- Wenn Sie einen Ladevorgang als Administrator ausführen, umgeht der Dataload die Sicherheit einschließlich der Validierungsregeln, und alle Daten werden geladen.
- Wenn Validierungsregeln und die Option "Datensicherheit für Admin-Benutzer aktivieren" aktiviert sind und ein Benutzer mit oder ohne Administratorrechte Daten lädt, wird das Laden von Daten in die Zellen blockiert, in denen Validierungen angewendet werden. Die übrigen Daten werden jedoch geladen. Das Verhalten bei aktivierter Sicherheit sieht einen partiellen Dataload vor. Die Integrationsregel wird dann allerdings als nicht erfolgreich angezeigt.

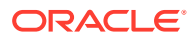

• Bei einem instanzübergreifenden Dataload wird der in der Verbindung definierte Benutzer verwendet. Anhand dieses Benutzers wird auch der Modus zum Laden der Daten bestimmt, NICHT anhand des Benutzers, der die Regel ausführt.

## <span id="page-27-0"></span>Tax Reporting-Kunden

Beachten Sie die wichtigsten Unterschiede bei Oracle Hyperion Tax Provision-Kunden, die zu Tax Reporting wechseln:

- Saldendaten oder Wechselkurse können mit einer Datei in die Tax Reporting-Anwendung geladen werden. (Daten und Wechselkurse können nicht über dieselbe Datei geladen werden.) Darüber hinaus können Saldendaten aus Oracle Financials Cloud auch direkt in die Tax Reporting-Anwendung integriert werden. Derzeit wird das Laden von Wechselkursen aus Oracle ERP Cloud nicht unterstützt.
- Daten werden auf der Übersichtskontenebene in Tax Reporting geladen. Positionsdetails werden in Tax Reporting nicht unterstützt.
- Journale werden in Tax Reporting derzeit nicht unterstützt. Die Komponente Datenintegration unterstützt nur Daten-Ladetypen für Tax Reporting-Anwendungen.
- Ein Drillthrough *aus* einem Tax Reporting-Webformular oder aus Oracle Smart View for Office (dynamisch mit Tax Reporting verknüpft) *zur* Komponente Datenintegration wird unterstützt.
- Ein Drillthrough *zu* einem Tax Reporting-Webformular *aus* der Komponente Datenintegration ist nur verfügbar, wenn Tax Reporting eine URL enthält, die von der Komponente Datenintegration aufgerufen werden kann.
- Drillthrough-Funktionen werden für Wechselkursdaten nicht unterstützt.
- Die aus der Komponente Datenintegration in Tax Reporting geladenen Daten werden nach der Dimensionalität in der Komponente Datenintegration zusammengefasst, und diese zusammengefassten Daten werden in Tax Reporting geladen. Berechnungen oder Konsolidierungslogiken werden nur in Tax Reporting durchgeführt.
- Tax Reporting unterstützt nur YTD-Daten. Daher werden keine Daten geändert, nachdem sie geladen wurden.
- Tax Reporting-Kunden können dynamisch berechnete Werte mit der Option **Alle Daten** in den Optionen für direkte Integrationen extrahieren (weitere Informationen finden Sie unter [Optionen für direkte Integrationen definieren](#page-186-0)). Die Einstellung "Speicherung für kumulierte Ansicht für Steuerelemente" in Tax Reporting muss aktiviert sein, bzw. die Tax Reporting-Anwendung muss DSO-basiert sein (Anwendung mit aktivierter Dense-/ Sparse-Optimierung), damit dynamisch berechnete Werte mit der Komponente Datenintegration extrahiert werden können. Weitere Informationen finden Sie unter [Ansichtsoption für kumulierte Steuerelemente verwenden](https://docs.oracle.com/en/cloud/saas/financial-consolidation-cloud/agfcc/control_to_date_view_option.html).
- Folgende Exportmodi sind in Tax Reporting-Zielanwendungen verfügbar:
	- **Zusammenführen** Wenn in der Anwendung bereits Daten vorhanden waren, fügt das System die Werte aus der Ladedatei den vorhandenen Daten hinzu. Vorhandene Daten werden nicht gelöscht. Wenn keine Daten vorhanden sind, werden neue Daten erstellt.
	- **Ersetzen** Das System löscht vor dem Starten des Ladevorgangs zunächst alle Werte basierend auf Szenario, Jahr, Periode, Entity und Datenquelle.
	- **Akkumulieren** Akkumuliert die Daten in der Anwendung mit den Daten in der Load-Datei.

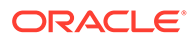

– **Testlauf** - Scannen Sie eine Dataload-Datei nach ungültigen Datensätzen, ohne Daten in die Zielanwendung zu laden. Für jeden eindeutigen Point of View in der Datendatei wird der Wert aus der Ladedatei dem Wert in der Anwendung hinzugefügt.

#### **Hinweis:**

Im Modus "Ersetzen" wird vor dem Auftreten des ersten Datensatzes für ein bestimmtes Szenario, ein bestimmtes Jahr, eine bestimmte Periode, eine bestimmte Entity oder eine bestimmte zugeordnete Datenquelle die gesamte Kombination von Daten für dieses Szenario, dieses Jahr, diese Periode, diese Entity und diese zugeordnete Datenquelle gelöscht, unabhängig davon, ob die Daten manuell eingegeben oder zuvor geladen wurden. Hinweis: Wenn in der Planning-Anwendung die Daten eines Jahres vorhanden sind, Sie aber nur einen einzelnen Monat laden möchten, können Sie mit dieser Option vor dem Laden das gesamte Jahr entfernen.

- Wenn Sie alle Entitys als Teil des Dataload-Prozesses konsolidieren müssen, verwenden Sie in der Komponente Datenintegration die Option "Prüfentitygruppe" (siehe Prüfregelgruppen erstellen in der Dokumentation *Komponente "Datenmanagement" für Oracle Enterprise Performance Management Cloud verwalten*).
- Die Funktion für die Datenverantwortlichkeit in Tax Reporting wird in diesem Release nicht unterstützt.
- Der Befehl rundatarule des EPM Automate-Utility, das eine auf der Startperiode und Endperiode basierende Integration der Komponente Datenintegration ausführt, kann für eine Tax Reporting-Anwendung ausgeführt werden.
- Die Komponente Datenintegration kann zum Verschieben von Daten zwischen Geschäftsprozessen verwendet werden. Dies bedeutet, dass Sie Daten zwischen Tax Reporting-Anwendungen verschieben können oder dass Sie Tax Reporting-Daten in andere und aus anderen Geschäftsprozessen von Oracle Enterprise Performance Management Cloud verschieben können.
- Um Daten in die Istwährung und nicht in die Entitywährung zu laden, wenn die Währung fest ist, legen Sie die Währung beim Erstellen der Integration im Feld für die funktionale Währung fest. Informationen hierzu finden Sie unter [Direkte](#page-139-0) [Integrationen erstellen.](#page-139-0)
- Sie können eine Währungszeile im Importformat hinzufügen und sie zuordnen. Informationen hierzu finden Sie unter [Dimensionen zuordnen.](#page-140-0)
- Nachdem ein Dataload-Zyklus in Tax Reporting abgeschlossen wurde, können Daten für die Verwendung in einer externen Anwendung in eine Textdatei geschrieben werden, die in einer benutzerdefinierten Anwendung erstellt wurde, oder sie können an einen (On-Premise-)Speicherort geschrieben werden. Wenn die benutzerdefinierte Anwendung definiert ist, können Sie die Datei exportieren und mit EPM Automate herunterladen.
- Informationen zu weiteren Funktionen, die Benutzern von Tax Reporting zur Verfügung stehen, finden Sie in dieser Dokumentation.

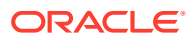

## <span id="page-29-0"></span>Account Reconciliation-Kunden

Zur Implementierung einer Integration in Account Reconciliation werden zunächst die Importund Validierungsschritte in der Komponente Datenintegration getestet. Wenn die Ergebnisse zufriedenstellend sind, starten Sie die tatsächliche Integration zum Laden von Salden über die Dataload-Option in Account Reconciliation. Transaktionen des Moduls "Transaktionsabgleich" oder "Abstimmungscompliance" werden gemäß dem Oracle Enterprise Performance Management Cloud-Standardprozess aus der Komponente Datenintegration gepusht.

Locationsicherheit ist in der Benutzeroberfläche der Komponente Account Reconciliation nicht verfügbar. Locationsicherheit ist nur in der Benutzeroberfläche der Komponente Datenintegration verfügbar.

Die Option "POV sperren/entsperren" auf der Seite "Anwendung" der Komponente Datenintegration steht nur Administratoren zur Verfügung. In der Benutzeroberfläche der Komponente Datenmanagement können Sie als Nicht-Administrator eine einzelne Location auf der POV-Seite sperren.

Wenn Sie On-Premise-Benutzer von Account Reconciliation Manager sind und zu Account Reconciliation wechseln, müssen Sie in der Komponente Datenintegration Folgendes beachten:

- Die Verwendung von Account Reconciliation als Quelle für andere Anwendungen als EPM Cloud wird in Account Reconciliation derzeit nicht unterstützt.
- Eine Account Reconciliation-Umgebung kann nicht remote geladen werden. Wenn Sie Anwendungsdaten aus einem anderen Geschäftsprozess in Account Reconciliation integrieren möchten, müssen Sie die Anwendung aus dem anderen Geschäftsprozess in Account Reconciliation registrieren und nicht umgekehrt.
- Drillthroughs werden aus Account Reconciliation zur Landingpage in der Komponente Datenintegration unterstützt. Account Reconciliation kann auch einen Drillthrough zur Datenquelle in der On-Premise-Anwendung "Financial Data Quality Management, Enterprise Edition" durchführen, wenn die Daten mit der hybriden Integrationsfunktion zuerst in die Komponente Datenintegration importiert wurden. Um einen Drillthrough zur Landingpage durchführen zu können, müssen die Account Reconciliation-Profilsegmente der LOOKUP-Dimension in der Zieldimensionsklasse auf der Seite "Zielanwendung" zugeordnet sein.
- Die Integration von Daten aus Oracle NetSuite wird in Account Reconciliation unterstützt.
- Die Integration von Daten aus Oracle Financials Cloud wird in Account Reconciliation unterstützt.
- Wenn Sie in der Option "Dataload-Zuordnung" für Account Reconciliation-Salden eine Source Type-Dimension zuordnen, können Sie den **Zielwert** entweder als **Quellsystem** oder als **Untersystem** (Nebenbuch) verwenden. Diese Optionen sind eine Kategorisierung zum Definieren der Datenquellen. Beispiel: Wenn Sie **Quellsystem** auswählen, gibt diese Option nicht notwendigerweise an, dass die Quelldaten aus demselben Quellsystem stammen, sondern dass die Daten nicht aus einem Nebenbuch stammen, wie z.B. Debitoren, Kreditoren usw.
- Jede für Zuordnungszwecke hinzugefügte Lookup-Dimension muss die Klassifizierung "LOOKUP" aufweisen. Fügen Sie keine Dimension mit der Klassifizierung "Generisch" hinzu.

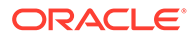

• Beim Zuordnen zu einer Abstimmungskonto-ID in Account Reconciliation können leere Zielsegmente entstehen. Sind in der Zielabstimmung leere Segmente innerhalb von zwei mit Werten aufgefüllten Segmenten vorhanden, behandelt Account Reconciliation jeden leeren Segmentwert bzw. Nullwert innerhalb der Abstimmungskonto-ID als drei Leerzeichen. Account Reconciliation schneidet auch die nach dem zuletzt mit Werten aufgefüllten Segment angehängten NULL-Segmente ab.

Beispiel: Eine gruppierte Abstimmung mit der folgenden Abstimmungs-ID: "001 null-null-1925 XXX" ("null" stellt in Account Reconciliation einen nicht vorhandenen Wert (keine Zeichen) beim Anzeigen der Abstimmung/des Profils dar). Das Design von Account Reconciliation ersetzt den Wert "null" in der Database Tier durch drei Leerzeichen für jeden leeren Segmentwert bzw. Nullwert innerhalb der mit Werten aufgefüllten Segmente. Für das zugeordnete Zielprofil in der Komponente Datenmanagement ist Folgendes erforderlich: "ACCOUNT ID 001- - -1925 XXX" zum Ausrichten an Account Reconciliation.

- Account Reconciliation-Kunden, die Kontoauszugsdateien (im BAI-(Bank Administration Institute-)Dateiformat oder SWIFT MT940-Dateiformat) in das Transaktionsabgleichsmodul in Account Reconciliation laden müssen, können die Komponente Datenintegration als Integrationsmechanismus verwenden. Die Komponente Datenintegration unterstützt zum Laden einen vordefinierten Adapter:
	- Transaktionen mit Bankdateien im BAI-Format
	- Bankdateisalden im BAI-Format
	- Transaktionen aus SWIFT MT940-formatierten Bankdateien
	- Bankdateisalden im SWIFT MT940-Format
	- Transaktionen mit Bankdateien im Camt.053-Format
	- Bankdateisalden im Camt.053-Format

#### **Hinweis:**

Jedes andere von der Komponente Datenintegration unterstützte Dateiformat kann außerdem auch zum Importieren, Zuordnen und Laden in das Transaktionsabgleichsmodul verwendet werden.

- Die Komponente Datenintegration ermöglicht Account Reconciliation-Kunden als Integrationsmechanismus das Laden von Transaktionen des Moduls "Abstimmungscompliance" in Abstimmungen. Sie können Transaktionen direkt aus Oracle ERP Cloud in EPM Cloud abrufen, dies beinhaltet:
	- Saldoklärungen
	- Quellsystemanpassungen
	- Untersystemanpassungen
	- Abweichungsklärungen
- Im Transaktionsabgleich können Sie Anpassungen oder Transaktionen als doppelseitige Journalbuchungen exportieren, die dann in Ihr ERP-System importiert werden können. Die Komponente Datenmanagement wird als Mechanismus zum Laden der exportierten Journalbuchungen verwendet.

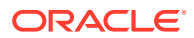

- <span id="page-31-0"></span>• Account Reconciliation-Kunden können bis zu 64 Felder pro Transaktion verwenden, um Daten mit der Komponente Datenintegration in das Modul "Transaktionsabgleich" zu laden.
- Informationen zu weiteren Funktionen für Account Reconciliation-Benutzer finden Sie in dieser Dokumentation.

Informationen zum Laden von Hauptbuch- und Nebenbuchsalden in Account Reconciliation aus einer Datei mit der Komponente Datenmanagement finden Sie unter [Überblick:](https://www.youtube.com/embed/uCQNRF_2J8g?rel=0&autoplay=1) [Hauptbuch- und Nebenbuchsalden aus einer Datei mit der Komponente "Datenmanagement"](https://www.youtube.com/embed/uCQNRF_2J8g?rel=0&autoplay=1) [in Account Reconciliation laden.](https://www.youtube.com/embed/uCQNRF_2J8g?rel=0&autoplay=1)

## Kunden, die das Modul Strategische Personalplanung verwenden

Sie können Personaldaten aus Oracle Fusion Human Capital Management Cloud zur Verwendung im Strategic Workforce Planning-Geschäftsprozess von Oracle Enterprise Performance Management Cloud laden.

Kunden, die das Modul Strategische Personalplanung verwenden und die langfristige Unternehmensstrategie in Ausführungspläne realisieren müssen, können strategische Daten aus Human Capital Management abrufen und ausrichten. Die Komponente Datenmanagement ist der Integrationsmechanismus. Sie bietet eine Out-of-the-box-Lösung, mit der Kunden vordefinierte Zuordnungen aus dem Human Capital Management-Datenmodell auf Zieldimensionen im Modul Strategische Personalplanung anwenden können. Kunden können diese Integrationen auch anpassen und erweitern, indem sie beispielsweise andere Zuordnungen anwenden, um die Geschäftsanforderungen zu erfüllen.

## Enterprise Profitability and Cost Management-Kunden

Sie können Daten in und aus Enterprise Profitability and Cost Management integrieren und in Oracle Enterprise Performance Management Cloud verwenden. Enterprise Profitability and Cost Management ist ein Analysesoftwaretool, mit dem Sie die Kosten- und Ertragsumlagen verwalten können, die zum Berechnen der Rentabilität für ein Geschäftssegment erforderlich sind, z.B. ein Produkt, einen Kunden, eine Region oder einen Geschäftszweig. Mit Enterprise Profitability and Cost Management können Sie Kosten auflösen, dem Verbrauch zuordnen und Szenarios durchspielen, um die Rentabilität zu ermitteln und eine effektive Planung und Entscheidungsfindung zu ermöglichen.

Für Enterprise Profitability and Cost Management-Kunden, die die Komponente Datenintegration verwenden, sind folgende Punkte zu berücksichtigen:

- Eine Enterprise Profitability and Cost Management-Anwendung kann als Quelle oder als Ziel registriert werden.
- Mit der Komponente Datenintegration kann Enterprise Profitability and Cost Management integriert werden in:
	- Geschäftsprozesse in EPM Cloud
	- Oracle ERP Cloud-Hauptbuch- und Nebenbuchsalden

Enterprise Profitability and Cost Management kann nicht in das EPM Planning-Modul Projektplanung und Oracle Fusion Cloud Projektmanagement integriert werden.

• Wenn Sie eine Integration in einer Enterprise Profitability and Cost Management-Instanz einrichten, registrieren Sie sie als eine lokale Anwendung. Wenn Sie sie von einer separaten Instanz abrufen, registrieren Sie die Anwendung als EPM Cloud-Anwendung.

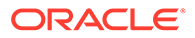

- <span id="page-32-0"></span>• Eine Enterprise Profitability and Cost Management-Anwendung wird automatisch registriert, wenn die Anwendung mit dem Assistenten zum Erstellen von Anwendungen erstellt wird.
- Enterprise Profitability and Cost Management-Kunden müssen eine Quellverbindung zu anderen Instanzen in EPM Cloud und Oracle ERP Cloud konfigurieren.
- Drillthrough ist verfügbar.
- Wenn Sie Werte aus Enterprise Profitability and Cost Management exportieren, können Sie Werte mit der Methode [Runden](#page-149-0) auf zwei Dezimalstellen runden.
- Datenzuordnungen und Smart Push sind verfügbar. Datenzuordnungen unterstützen einen Aggregate Storage-(ASO-)Cube als Quell-Cube.
- EPM Integration Agent ist verfügbar.

## Profitability and Cost Management-Kunden

Profitability and Cost Management ist ein Analysesoftwaretool, mit dem Sie die Kosten- und Ertragsumlagen verwalten können, die zum Berechnen der Rentabilität eines Geschäftssegments erforderlich sind, z.B. eines Produkts, eines Kunden, einer Region oder eines Unternehmenszweigs. Aus diesem Grund wurde Profitability and Cost Management für die Integration in wichtige Oracle Enterprise Performance Management Cloud-Geschäftsprozesse konzipiert. Sie integrieren Daten in und aus Profitability and Cost Management, um sie mit der Komponente Datenintegration in EPM Cloud zu verwenden.

Mit der Komponente Datenintegration als Integrationsmechanismus können Profitability and Cost Management-Kunden Daten in und aus Enterprise Resource Planning (ERP) laden, z.B. Oracle ERP Cloud, einem Konsolidierungsprozess oder einem Planungs- und Prognoseprozess.

Für Profitability and Cost Management-Kunden, die die Komponente Datenintegration verwenden, sind folgende Punkte zu berücksichtigen:

- Eine Profitability and Cost Management-Anwendung kann als Quelle oder als Ziel registriert werden.
- Mit der Komponente Datenintegration kann Profitability and Cost Management integriert werden in:
	- Geschäftsprozesse in EPM Cloud
	- Oracle ERP Cloud-Hauptbuch- und Nebenbuchsalden

Profitability and Cost Management kann nicht in das EPM Planning-Modul Projektplanung und Oracle Fusion Cloud Projektmanagement integriert werden.

• Wenn Sie eine Integration in einer Profitability and Cost Management-Instanz einrichten, registrieren Sie sie als eine lokale Anwendung. Wenn Sie sie von einer separaten Instanz abrufen, registrieren Sie die Anwendung als EPM Cloud-Anwendung.

Profitability and Cost Management unterstützt nur eine einzige Anwendung pro Umgebung (einzelne ASO-Datenbank).

• Eine Profitability and Cost Management-Anwendung wird automatisch registriert, wenn die Anwendung mit dem Assistenten zum Erstellen von Anwendungen erstellt wird.

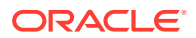

- Profitability and Cost Management-Kunden müssen eine Quellverbindung zu anderen Instanzen in EPM Cloud und Oracle ERP Cloud konfigurieren.
- Drillthrough ist verfügbar.
- Wenn Sie Werte aus Profitability and Cost Management exportieren, können Sie sie mit der Methode [Runden](#page-149-0) auf zwei Dezimalstellen runden.
- Datenzuordnungen und Smart Push sind verfügbar. Datenzuordnungen unterstützen einen Aggregate Storage-(ASO-)Cube als Quell-Cube.
- EPM Integration Agent ist für Profitability and Cost Management-Kunden verfügbar.

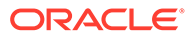

# <span id="page-34-0"></span>3 Komponente Datenintegration starten

So starten Sie die Komponente Datenintegration:

- **1.** Klicken Sie auf der Homepage auf (Cluster **Anwendung**).
- **2.** Klicken Sie auf (Symbol **Datenaustausch**), und wählen Sie die Registerkarte **Datenintegration** aus.

Optional können Sie die Komponente Datenintegration starten, indem Sie auf  $\equiv$  klicken und unter **Anwendung** die Option <sup>2 Data Exchange</sup> auswählen.

Um zur Homepage zurückzukehren, klicken Sie auf .

## Homepage der Komponente Datenintegration anzeigen

Für Serviceadministratoren werden alle Integrationen auf der Homepage Datenintegration angezeigt. Wenn die Locationsicherheit aktiviert ist, sehen Poweruser nur die Integrationen, die den Locations zugewiesen sind, für die ihnen Berechtigungen erteilt wurden. Andernfalls können Poweruser alle Integrationen anzeigen.

Funktionen:

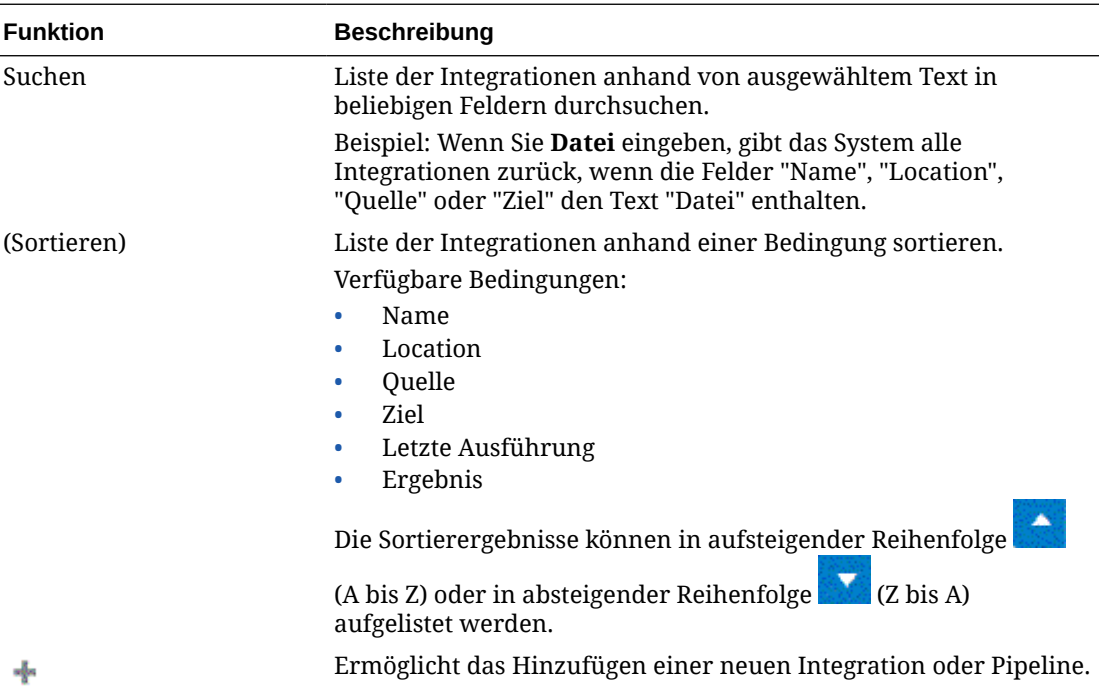

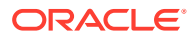

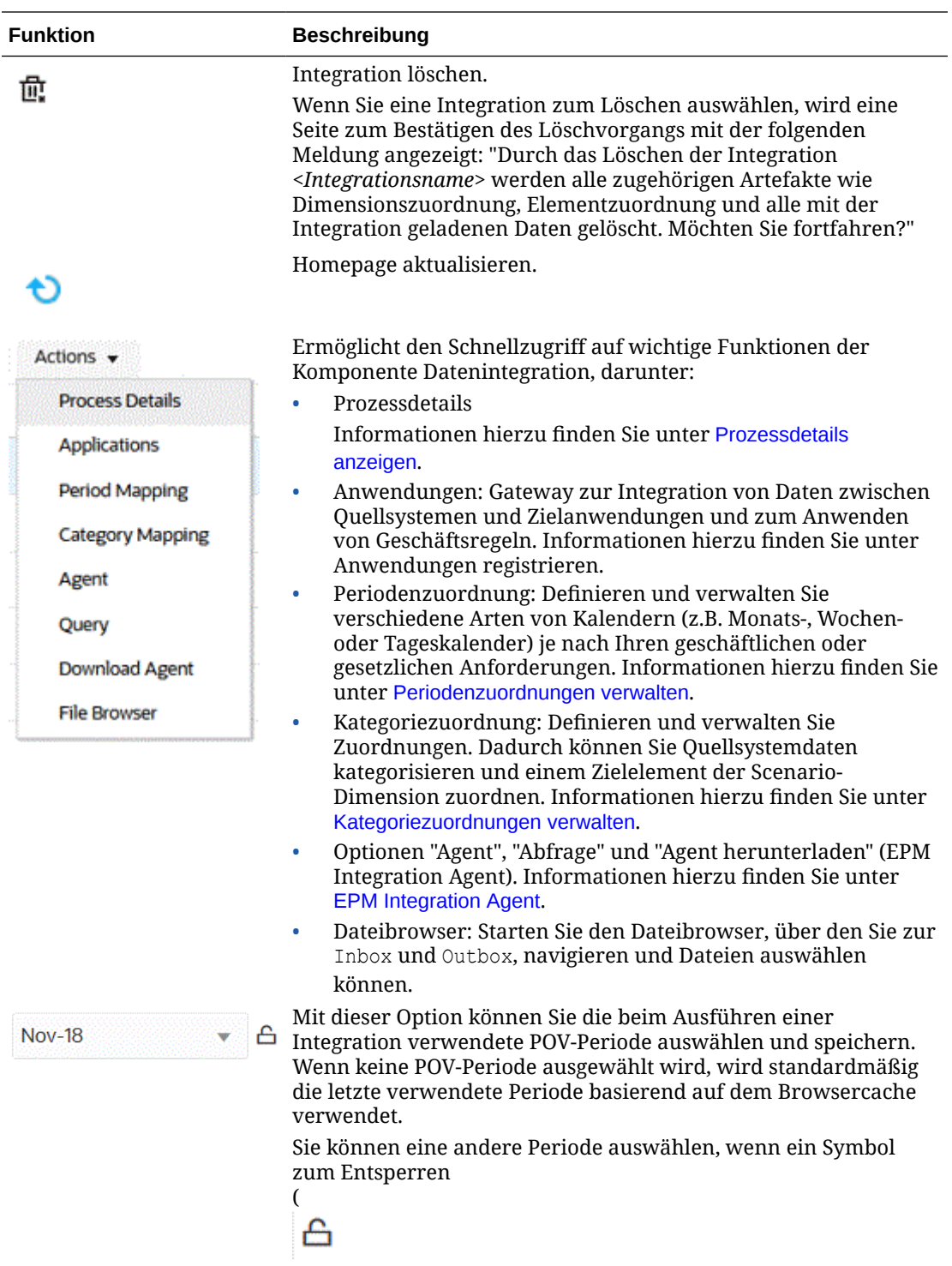

) neben der Periode angezeigt wird.
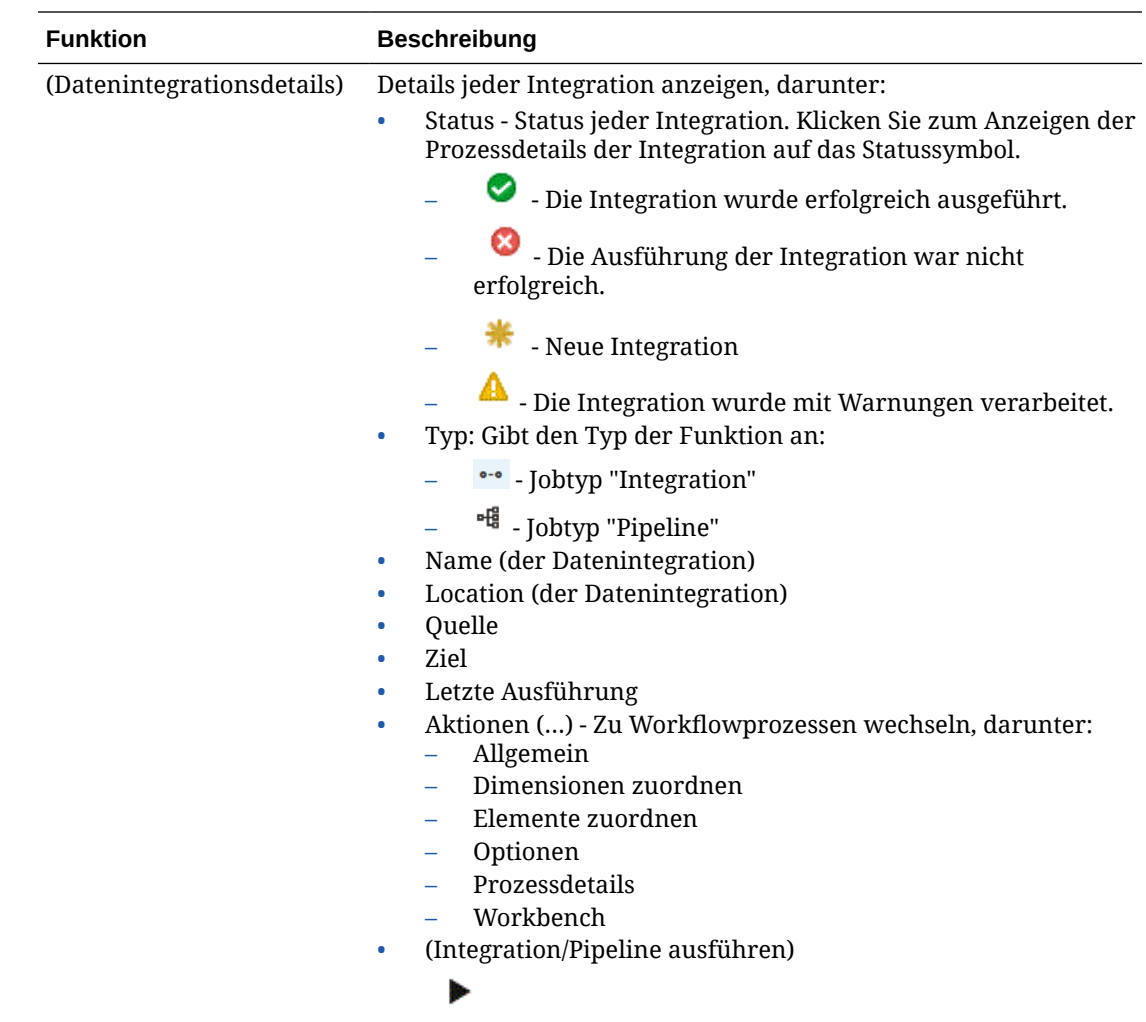

# Standard-POV-Perioden auswählen

Sie können die beim Ausführen einer Integration verwendete POV-Periode auswählen und speichern, damit Sie sie nicht jedes Mal wieder auswählen müssen. Wenn keine POV-Periode ausgewählt wird, wird standardmäßig die letzte verwendete Periode basierend auf dem Browsercache verwendet.

Die POV-Periodenoption ist auf der Homepage in der Komponente Datenintegration verfügbar.

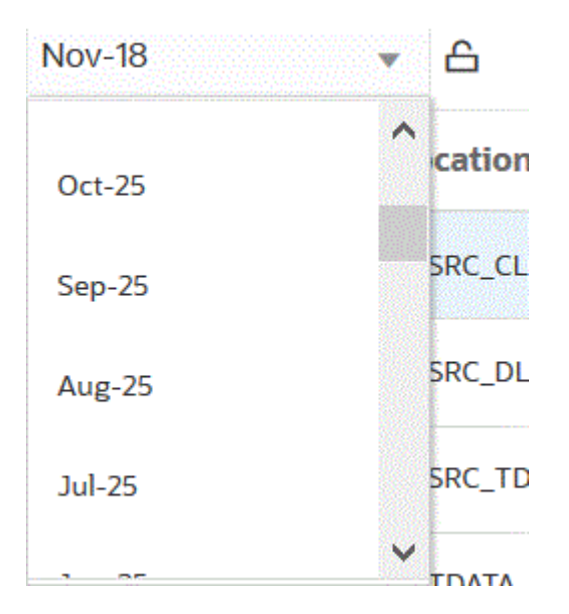

Sie können eine andere Periode auswählen, wenn ein Symbol zum Entsperren angezeigt wird

( Ĝ

wird neben der Dropdown-Liste "POV-Periode" angezeigt).

Wenn der Modus "Globaler POV" in den Systemeinstellungen in der Komponente Datenmanagement aktiviert ist, wird die Periode standardmäßig auf die globale POV-Periode gesetzt, und Sie können keine andere Periode auswählen (siehe Profile auf Systemebene einrichten in der Dokumentation *Komponente "Datenmanagement" für Oracle Enterprise Performance Management Cloud verwalten*.) In diesem Fall wird neben der Dropdown-Liste "POV-Periode" ein Sperrsymbol angezeigt (siehe unten).

Weitere Informationen zum Sperren und Entsperren des POV finden Sie unter Alle sperren und entsperren in der Dokumentation *Komponente "Datenmanagement" für Oracle Enterprise Performance Management Cloud verwalten*.

൧

# Mit dem Workflow für die Komponente Datenintegration arbeiten

Die Workflowleiste der Komponente Datenintegration enthält die folgenden Aufgaben:

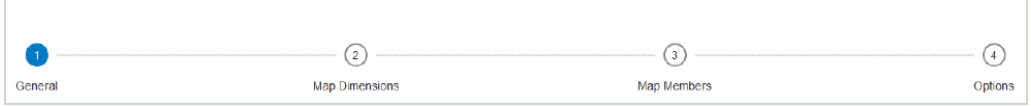

Sie können zwischen Aufgaben in der Workflowleiste navigieren, indem Sie auf eine Aufgabe klicken.

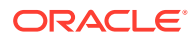

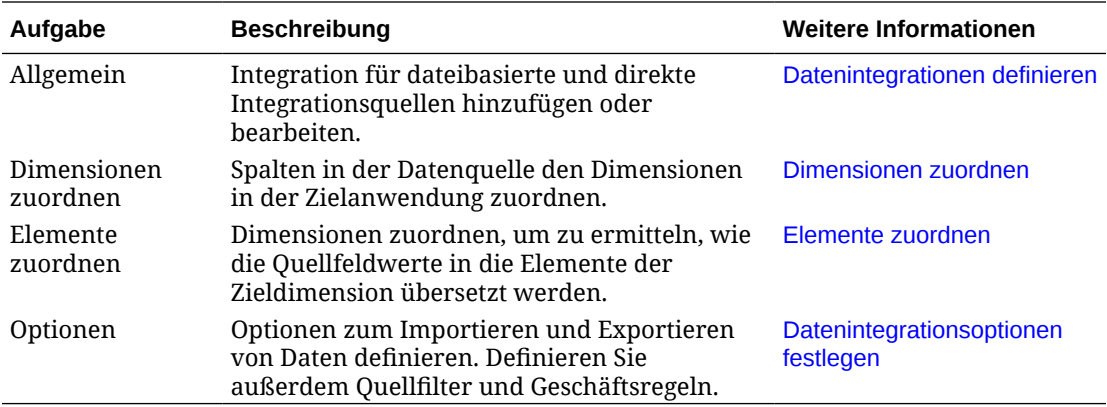

Sie können außerdem auf alle Aufgaben auf der Homepage der Komponente

 $\cdots$ Datenintegration zugreifen, indem Sie rechts neben einer Integration oder Pipeline auf klicken und die Aufgabe auswählen. Nachfolgend sind alle einem Integrationsjob zugeordneten Aufgaben aufgeführt.

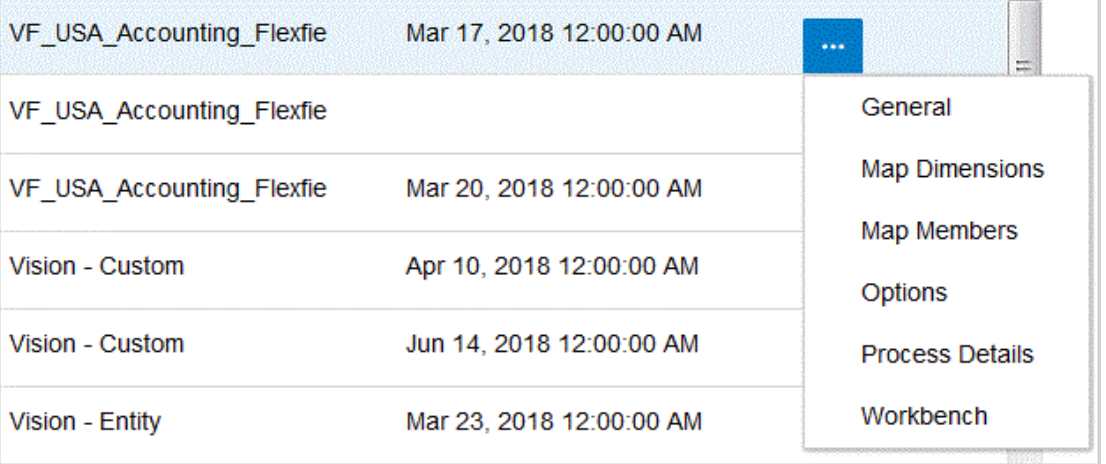

Um eine Integration auszuführen und Daten aus der Quelle zu extrahieren und anhand allgemeiner Kriterien sowie Filterkriterien in das Ziel zu laden, wählen Sie die Integration aus, und klicken Sie auf

þ

.

.

Þ

Um eine Pipeline und damit die Abfolge der Jobs in den Phasen der Pipeline sowie den Integrationsprozess auszuführen, E-Mails zu senden und Logs anzuhängen, wählen Sie die Pipeline aus, und klicken Sie auf

Weitere Informationen finden Sie unter: [Integrationen ausführen](#page-262-0).

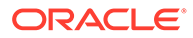

# $\Delta$ Integrationsaufgaben

Mit den Aufgaben in diesem Kapitel können Sie Profile auf Systemebene festlegen.

# Systemeinstellungen

Mit Systemeinstellungen können Sie Optionen auf Systemebene festlegen, aktualisieren oder löschen, die für das gesamte System gelten.

So definieren Sie Systemeinstellungen:

- **1.** Klicken Sie im Menü **Aktionen** auf **Systemeinstellungen**.
- **2.** Wählen Sie auf der Seite **Systemeinstellungen** die hinzuzufügende oder zu ändernde Option aus, und klicken Sie auf **Speichern**.

Verfügbare Optionen auf Systemebene:

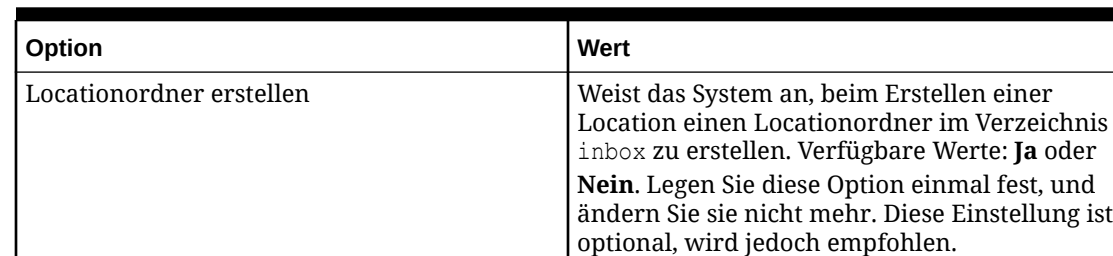

#### **Table 4-1 Einstellungen auf Systemebene**

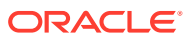

| Option                                      | Wert                                                                                                    |
|---------------------------------------------|----------------------------------------------------------------------------------------------------|
| Archivmodus                                 | Gibt an, ob die Archivdateien kopiert oder in<br>den Archivstandort verschoben werden.<br>Geben Sie Kopieren, Verschieben oder Keine<br>ein.<br>Wenn Sie Kopieren auswählen, bleibt die<br>Datei im Verzeichnis inbox.                                                                                |
|                                             | Wenn Sie Verschieben auswählen, wird die<br>Datei in den Archivordner kopiert und aus<br>dem Verzeichnis inbox gelöscht.                                                                                                    |
|                                             | Der Ordner mit dem Namen data ist der                                                                                                    |
|                                             | Archivordner.                                                                                                    |
|                                             | Wenn die Datei in die Archivlocation<br>verschoben wird, wird sie wie folgt<br>umbenannt:<br><prozess-< td=""></prozess-<>                                                                                                    |
|                                             | ID> <jahr><monat><tag>.<ursprüngliche< td=""></ursprüngliche<></tag></monat></jahr>                                                                                                    |
|                                             | Erweiterung>                                                                                                    |
|                                             | Beispiel: Wenn der Quelldateiname<br>BigFile.csv lautet, die Datei für die Periode                                                                                                    |
|                                             | März 2023 mit dem Periodenschlüssel<br>01.03.2023 geladen wurde und die Prozess-ID<br>983 lautet, wird die Datei in 98320230301.csv<br>umbenannt.                                                                                                    |
| Platzhalter für Dateihochladen ausschließen | Geben Sie die Dateierweiterungen an, die<br>nicht hochgeladen werden können.                                                                                                    |
|                                             | Beispiel: Sie können *.jsp oder, *.py angeben.                                                                                                    |
|                                             | Geben Sie *.* ein, um das Hochladen aller<br>Dateien zu verhindern.                                                                                                    |
| Batchgröße                                  | Geben Sie die Anzahl der Zeilen an, die<br>gleichzeitig aus der Datei in den Speicher<br>gelesen werden. Dieser Parameter wird vor<br>allem aus Gründen der Performance<br>verwendet. Wenn Daten geladen werden, legt<br>diese Einstellung fest, wie viele Datensätze im<br>Cache gespeichert werden. |
|                                             | Beispiel: Wenn 1000 angegeben wird,<br>speichert das System 1000 Datensätze im<br>Cache. Wenn 5000 angegeben wird, speichert<br>das System 5000 Datensätze im Cache und<br>Commit. Legen Sie diese Einstellung je nach<br>Serverspeicher fest, und passen Sie sie bei<br>Bedarf an.                   |

**Table 4-1 (Cont.) Einstellungen auf Systemebene**

| Option                | Wert                                                                                                    |
|-----------------------|----------------------------------------------------------------------------------------------------|
| Dateizeichensatz      | Wählen Sie in der Dropdown-Liste die<br>Methode zum Zuordnen von<br>Bitkombinationen zu Zeichen zum Erstellen,<br>Speichern und Anzeigen von Text aus.                                                                                                    |
|                       | Jede Codierung hat einen Namen, z.B. UTF-8.<br>Innerhalb einer Codierung ist jedes Zeichen<br>einer bestimmten Bit-Kombination<br>zugeordnet. Beispiel: In der UTF-8-Codierung<br>ist der Großbuchstabe A der Kombination<br>HEX41 zugeordnet.                                                                                                    |
|                       | Geben Sie die Methode zur Zuordnung von<br>Bitkombinationen zu Zeichen zum Erstellen,<br>Speichern und Anzeigen von Text an.                                                                                                    |
|                       | Jede Codierung hat einen Namen, z.B. UTF-8.<br>Innerhalb einer Codierung ist jedes Zeichen<br>einer bestimmten Bit-Kombination<br>zugeordnet. Beispiel: In der UTF-8-Codierung<br>ist der Großbuchstabe A der Kombination<br>HEX41 zugeordnet.                                                                                                    |
|                       | Klicken Sie auf<br>Q                                                                                                    |
|                       | , um verfügbare Zeichensätze anzuzeigen.<br>Die Codierung bezieht sich auf die Zuordnung<br>von Bit-Kombinationen zu Zeichen zum<br>Erstellen, Speichern und Anzeigen von Text.                                                                                                    |
|                       | Konvertieren Sie die Codierung in Unicode,<br>wenn die Quelldatei keines der unterstützten<br>Formate aufweist.                                                                                                    |
| Standard-POV-Location | Geben Sie in der Dropdown-Liste den POV-<br>Standardspeicherort an.                                                                                                    |
| Standard-POV-Periode  | Geben Sie in der Dropdown-Liste die POV-<br>Standardperiode an.                                                                                                    |
|                       | Diese Voreinstellungen gelten, wenn in den<br>Anwendungs- oder Benutzereinstellungen<br>keine entsprechenden Einstellungen definiert<br>wurden (weitere Informationen finden Sie<br>unter Profile auf Anwendungsebene<br>einrichten und Profile auf Benutzerebene<br>einrichten in der Dokumentation Komponente<br>"Datenmanagement" für Oracle Enterprise<br>Performance Management Cloud verwalten). |

**Table 4-1 (Cont.) Einstellungen auf Systemebene**

| Option                         | Wert                                                                                                    |
|--------------------------------|----------------------------------------------------------------------------------------------------|
| Standard-POV-Kategorie         | Geben Sie in der Dropdown-Liste die POV-<br>Standardkategorie an.<br>Diese Voreinstellungen gelten, wenn in den<br>Anwendungs- oder Benutzereinstellungen der<br>Komponente Datenmanagement keine<br>entsprechenden Einstellungen definiert<br>wurden (weitere Informationen finden Sie<br>unter Profile auf Anwendungsebene<br>einrichten und Profile auf Benutzerebene<br>einrichten in der Dokumentation Komponente<br>"Datenmanagement" für Oracle Enterprise<br>Performance Management Cloud verwalten).                                                                                                    |
| Globaler POV-Modus             | Wenn dieser Wert auf Ja gesetzt ist, werden<br>andere POVs (POV-Einstellungen auf<br>Anwendungs- und auf Benutzerebene)<br>ignoriert.                                                                                                    |
| Standardprüfbericht            | Geben Sie in der Dropdown-Liste den Typ des<br>Prüfberichts an, der als Standardprüfbericht<br>verwendet werden soll.<br>Folgende vordefinierte Prüfberichte sind<br>vorhanden, Sie können jedoch einen neuen<br>Bericht erstellen und hier angeben:<br>Prüfbericht – Zeigt die Ergebnisse der<br>$\bullet$<br>Validierungsregeln für die aktuelle<br>Location an (nicht erfolgreich/erfolgreich).<br>Prüfbericht-Periodendetails (Kategorie,<br>٠<br>Startperiode, Endperiode) - Zeigt die<br>Ergebnisse der Validierungsregeln für<br>eine Kategorie und ausgewählte Perioden<br>an.<br>Prüfbericht nach Validierung<br>$\bullet$<br>Entityabfolge – Zeigt die Ergebnisse der<br>Validierungsregeln für den aktuellen<br>Speicherort an (nicht erfolgreich/<br>erfolgreich). Die Ergebnisse werden nach<br>der in der Validierungsentitygruppe<br>definierten Abfolge sortiert.<br>Prüfbericht mit Warnungen - Zeigt die<br>$\bullet$<br>Ergebnisse der Validierungsregeln für die<br>aktuelle Location an. Warnungen werden<br>in Validierungsregeln erfasst und<br>angezeigt, wenn Warnkriterien erfüllt<br>werden. In diesem Bericht werden keine<br>Regeln angezeigt, deren Validierung<br>erfolgreich war. |
| <b>Batchtimeout in Minuten</b> | Geben Sie die maximale Zeit an, die die<br>Ausführung eines Batchjobs im<br>Synchronisierungsmodus in Anspruch<br>nehmen darf (sofortige Verarbeitung). Im<br>Synchronisierungsmodus wartet Data<br>Management bis zum Abschluss des Jobs,<br>bevor wieder Benutzereingaben möglich sind.                                                                                                    |

**Table 4-1 (Cont.) Einstellungen auf Systemebene**

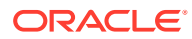

| Option                                                   | Wert                                                                                                    |
|----------------------------------------------------------|----------------------------------------------------------------------------------------------------|
| Logebene                                                 | Geben Sie die in den Logs angezeigte<br>Detailebene an. Mit der Logebene 1 werden<br>die wenigsten Details angezeigt. Mit der<br>Logebene 5 werden die meisten Details<br>angezeigt.<br>Sie können Logs in den Prozessdetails                                                                                |
|                                                          | anzeigen, indem Sie auf den Link Log klicken.                                                                                                    |
| Genauigkeit des Berichts prüfen                          | Geben Sie die Gesamtzahl der Dezimalstellen<br>für das Runden von Zahlen an, wobei die<br>wichtigste Stelle die Stelle ungleich null ist, die<br>am weitesten links steht, und die unwichtigste<br>Stelle die Stelle ist, die am weitesten rechts<br>steht.                                                  |
| Datenexportoption "Alle Daten überschreiben"<br>anzeigen | Geben Sie Ja an, um die Option Alle Daten<br>überschreiben in der Dropdown-Liste<br>"Exportmodus" im Fenster "Regel ausführen"<br>anzuzeigen.                                                                                                    |
|                                                          | Wenn Sie das Überschreiben aller Daten<br>auswählen, wird die folgende Meldung<br>angezeigt: "Warnung: Mit der Option "Alle<br>Daten überschreiben" werden Daten für die<br>gesamte Anwendung gelöscht. Dies ist nicht<br>auf den aktuellen POV beschränkt. Möchten<br>Sie diese Aktion wirklich ausführen?" |
| Zuordnungsaudit aktivieren                               | Setzen Sie die Option auf Ja, um<br>Auditdatensätze für die<br>Zuordnungsüberwachungsberichte<br>(Zuordnungsüberwachung für Location und<br>Zuordnungsüberwachung für Benutzer) zu<br>erstellen. Der Standardwert für diese<br>Einstellung ist Nein.                                                         |
| Zugriff auf "Quelldokument öffnen"                       | Bei einem Drilldown zur Landingpage der<br>Komponente Datenintegration bestimmt diese<br>Einstellung den Zugriff auf den Link<br>"Quelldokument öffnen" (der die gesamte<br>Datei öffnet, die zum Laden von Daten<br>verwendet wurde).                                                                       |
|                                                          | Verfügbare Werte:                                                                                                    |
|                                                          | Administrator - Der Zugriff auf den Link<br>$\bullet$<br>"Quelldokument öffnen" ist auf den<br>Administratorbenutzer beschränkt.<br>Alle Benutzer - Der Zugriff auf den Link<br>"Quelldokument öffnen" ist für alle<br>Benutzer verfügbar. Die<br>Standardeinstellung ist "Alle Benutzer".                   |

**Table 4-1 (Cont.) Einstellungen auf Systemebene**

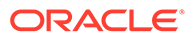

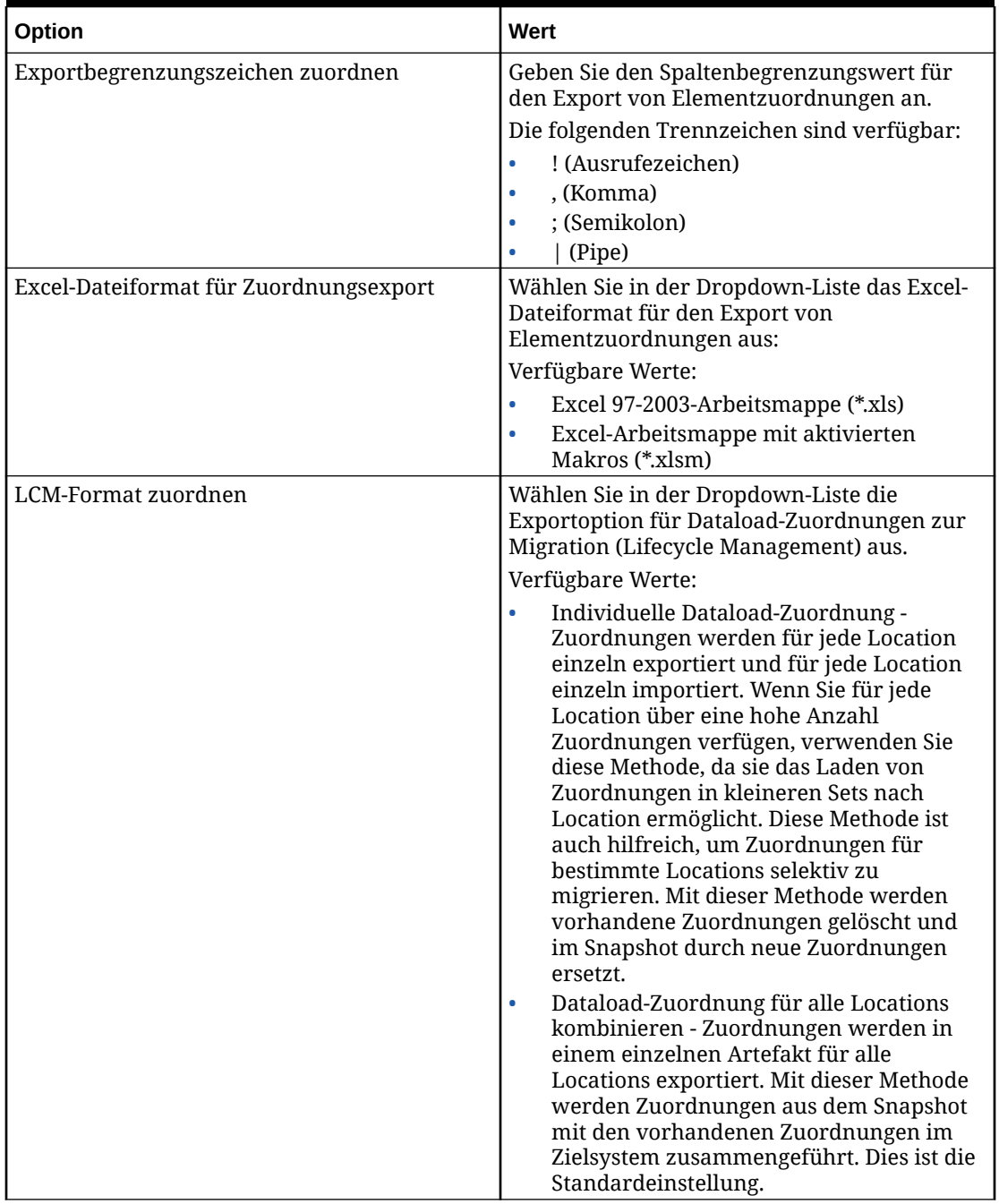

#### **Table 4-1 (Cont.) Einstellungen auf Systemebene**

| Option    | Wert                                                                                                    |
|-----------|----------------------------------------------------------------------------------------------------|
| LCM-Modus | Wählen Sie in der Dropdown-Liste den LCM-<br>Modus für den Export von Lifecycle<br>Management-Snapshots aus.                                                                                                    |
|           | Verfügbare Optionen:                                                                                                    |
|           | Einzelnes Artefakt - nur Setup - In<br>diesem Modus wählen Sie die einzelnen<br>zu migrierenden Artefakte, z.B. Locations<br>und Zuordnungen, aus. Wenn Sie den<br>Snapshot in das Zielsystem importieren,<br>werden die Daten mit den vorhandenen<br>Daten im Zielsystem zusammengeführt. In<br>diesem Modus werden Workbench-Daten<br>nicht berücksichtigt.                                                                                                    |
|           | Dies ist der Standardmodus für den LCM-<br>Prozess.                                                                                                    |
|           | Snapshots einzelner Artefakte werden als<br>XML-Dateien in einer ZIP-Datei exportiert.<br>Snapshot-ZIP-Dateien sind in der<br>Registerkarte "Snapshots" unter Migration<br>verfügbar.                                                                                                    |
|           | Einzelner Snapshot - nur Setup - Wenn<br>$\bullet$<br>Sie den Snapshot in diesem Modus in das<br>Zielsystem importieren, werden alle<br>vorhandenen Setupdaten gelöscht, und<br>die Daten aus dem Snapshot werden<br>importiert.                                                                                                    |
|           | Eine Liste der Setupartefakte finden Sie<br>unter Setupartefakte für Snapshot-<br>Exporte in der Dokumentation<br>Komponente "Datenmanagement" für<br>Oracle Enterprise Performance<br>Management Cloud verwalten.                                                                                                    |
|           | Setupartefakte werden als CSV-Dateien im<br>Tabellenformat in einer ZIP-Datei<br>exportiert. Snapshot-ZIP-Dateien sind in<br>der Registerkarte "Snapshots" unter<br>Migration verfügbar.                                                                                                    |
|           | Snapshots im Nur-Setup-Modus für<br>einzelne Snapshots werden schneller<br>ausgeführt als Snapshots im Nur-Setup-<br>Modus für einzelne Artefakte und führen<br>seltener zu Datenbanktimeouts.<br>Einzelner Snapshot - Setup und Daten -<br>In diesem Modus werden die Daten im<br>Zielsystem vollständig gelöscht, und die<br>Daten aus dem Snapshot werden<br>importiert. Der Importprozess kann<br>abhängig vom Volumen der Workbench-<br>Daten länger dauern und sich je nach<br>Größe der Daten in den Staging-Tabellen<br>auf die Perfomance des LCM-Backups<br>auswirken.<br>Eine Liste der Setup- und Datenartefakte |
|           | finden Sie unter Setupartefakte für                                                                                                    |

**Table 4-1 (Cont.) Einstellungen auf Systemebene**

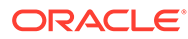

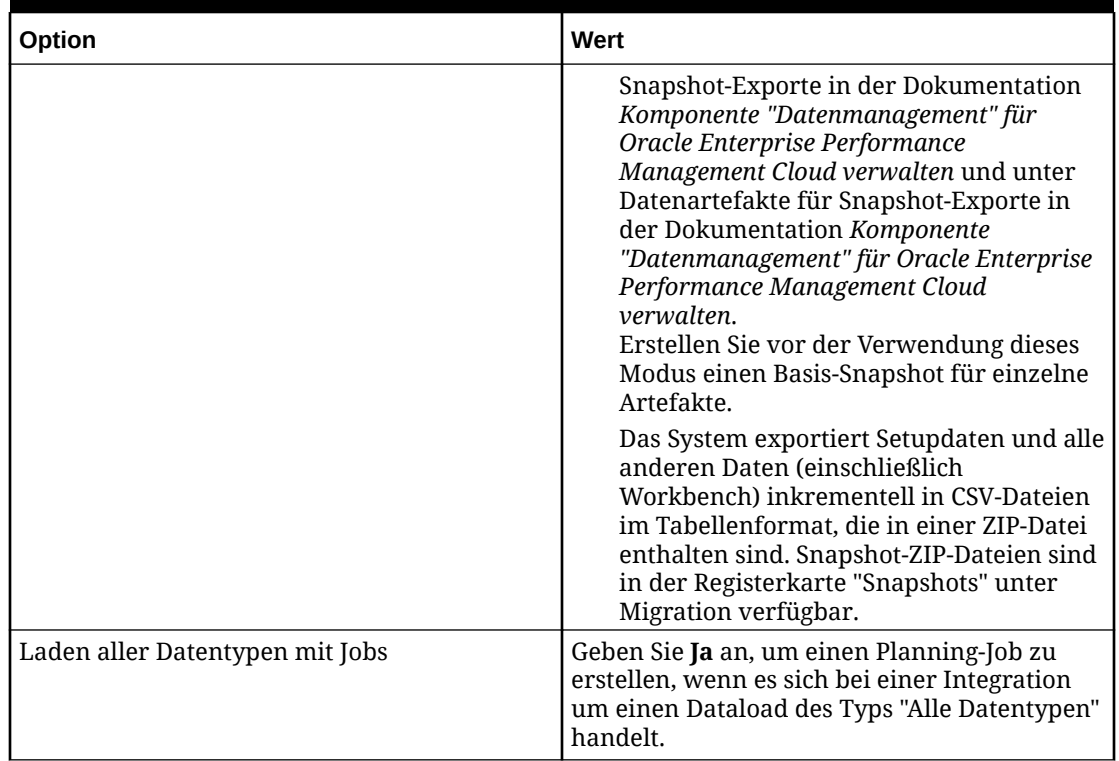

#### **Table 4-1 (Cont.) Einstellungen auf Systemebene**

## Locations anzeigen

Auf der Seite "Locations" können Sie alle in Ihren Integrationen verwendeten Locations anzeigen. Sie können die angezeigten Locations filtern und optional Locations löschen.

Eine Location ist die Ebene, auf der eine Integration in der Komponente Datenintegration ausgeführt wird. Sie definieren Locations, um anzugeben, wohin Sie die Daten laden möchten. Außerdem können Sie mit Locations dasselbe Importformat für mehrere Zielanwendungen verwenden, wenn diese dieselbe Dimensionalität aufweisen.

Klicken Sie zum Anzeigen aller Locations im Menü **Aktionen** auf **Locations**.

Um die angezeigten Locations anhand ausgewählter Kriterien zu filtern, geben Sie unter **Filter** eine Zeichenfolge, einen Text oder Zeichen zum Filtern an.

Um eine Location zu löschen, wählen Sie sie aus, und klicken Sie auf  $\mathbb{\bar{R}}$ . Sie werden aufgefordert, den Löschvorgang zu bestätigen. Wenn Sie eine Location löschen, wird sie von allen Seiten der Komponente Datenintegration entfernt, auf denen sie sich befindet.

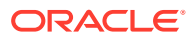

# 5 Anwendungen registrieren

Mit der Option "Anwendungen" können Sie beim Definieren von Integrationen Quell- und Zielanwendungen registrieren. Sie können lokale Oracle Enterprise Performance Management Cloud-Anwendungen, Integrationen zwischen Geschäftsprozessen (Cloud-zu-Cloud-Anwendungen wie Planning und Financial Reporting), Anwendungen für den Datenexport in eine Datei und generische Datenquellentitys in Ihrem vorhandenen EPM-Portfolio registrieren.

Durch die Registrierung von Anwendungen werden Datensichtbarkeit, Integrität und Prüfungssysteme bereitgestellt. Nach Auswahl der Option "Anwendungen" wird die Seite "Anwendungen" angezeigt. Hier können Sie neue Anwendungen registrieren oder vorhandene Anwendungen auswählen und diese löschen sowie zugehörige Optionen oder Definitionen aktualisieren.

In der Komponente Datenintegration registrierte Anwendungen können direkt ausgewählt werden, wenn Sie auf der Seite "Allgemein" eine Quelle und ein Ziel auswählen. Sie sind auch in der Komponente Datenmanagement verfügbar.

#### **Hinweis:**

Die Option "Anwendungen" ist nur für Administratoren auf der Homepage der Komponente Datenintegration in der Dropdown-Liste "Aktionen" verfügbar.

In einer Dropdown-Liste "Aktionen" neben jeder Anwendungszeile können Sie verschiedene anwendungsbezogene Aufgaben für den Typ der jeweiligen Anwendung auswählen, darunter:

- Dimensionen anzeigen
- Anwendungsoptionen ändern
- Werte für Datenquellanwendungen hinzufügen, aktualisieren oder löschen
- Oracle NetSuite- und Oracle ERP Cloud-Anwendungen aktualisieren (neu initialisieren)

# Anwendungsoptionen starten

#### **Hinweis:**

Administratoren können Anwendungen lediglich registrieren und ändern.

Wählen Sie zum Starten der Anwendungsoptionen auf der Homepage der Komponente **Datenintegration** unter **Aktionen** die Option **Anwendungen** aus.

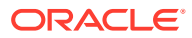

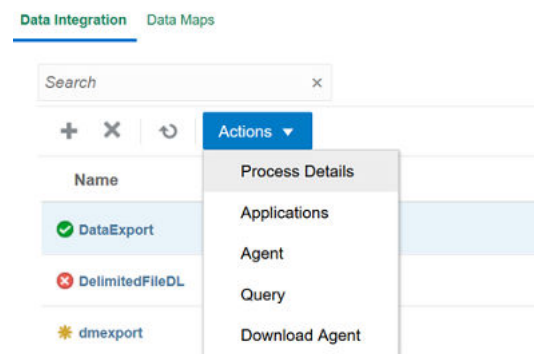

# In Anwendungen navigieren

Serviceadministratoren können auf der Seite "Anwendungen" alle registrierten Anwendungen nach folgenden Kriterien anzeigen:

- Name
- **Kategorie**
- Typ
- Systemname

Sie können die oben aufgeführten Anzeigeelemente alphabetisch neu anordnen,

indem Sie rechts neben dem entsprechenden Anzeigeelement auf klicken. Funktionen:

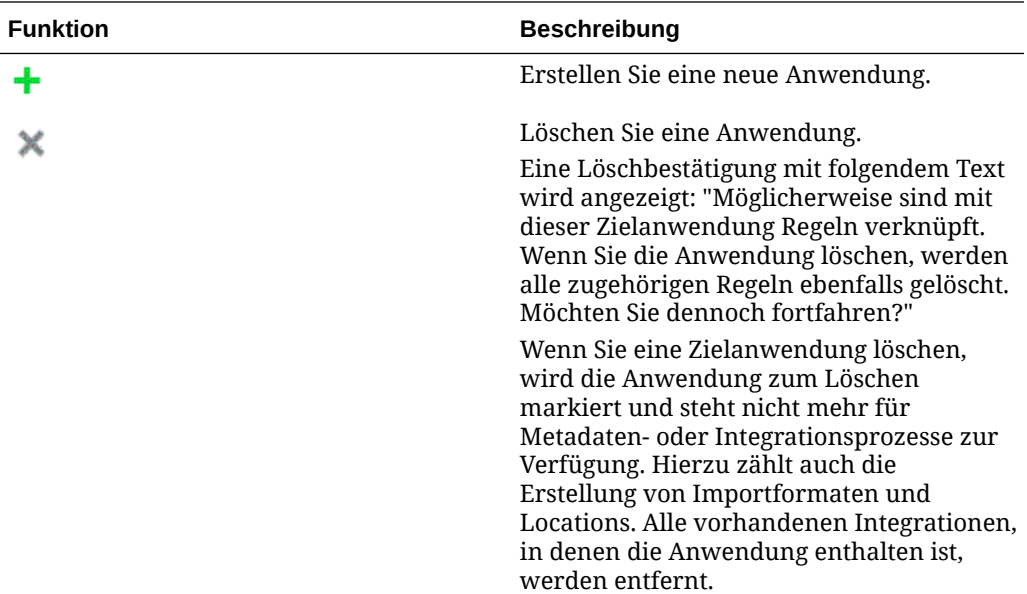

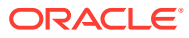

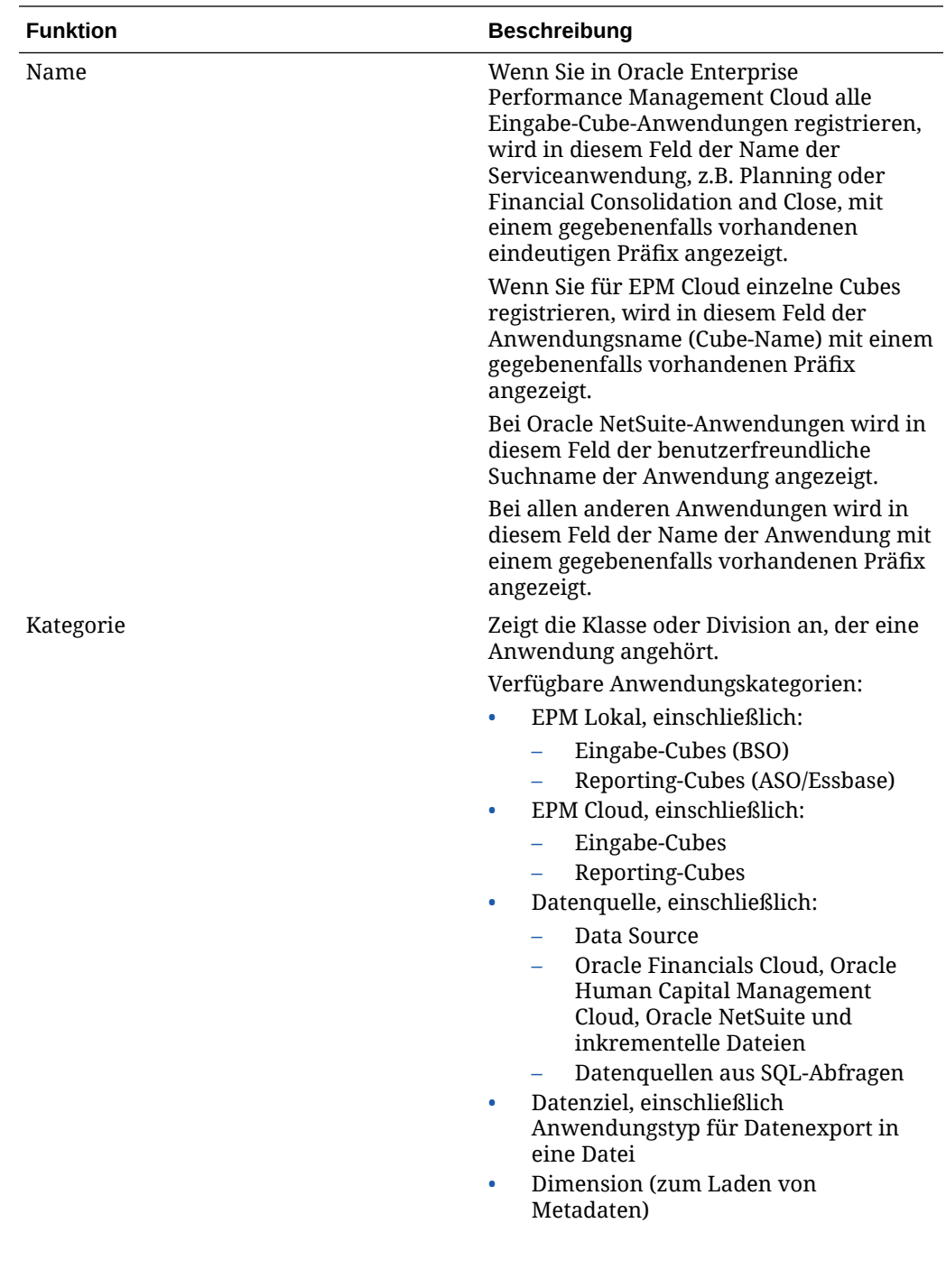

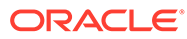

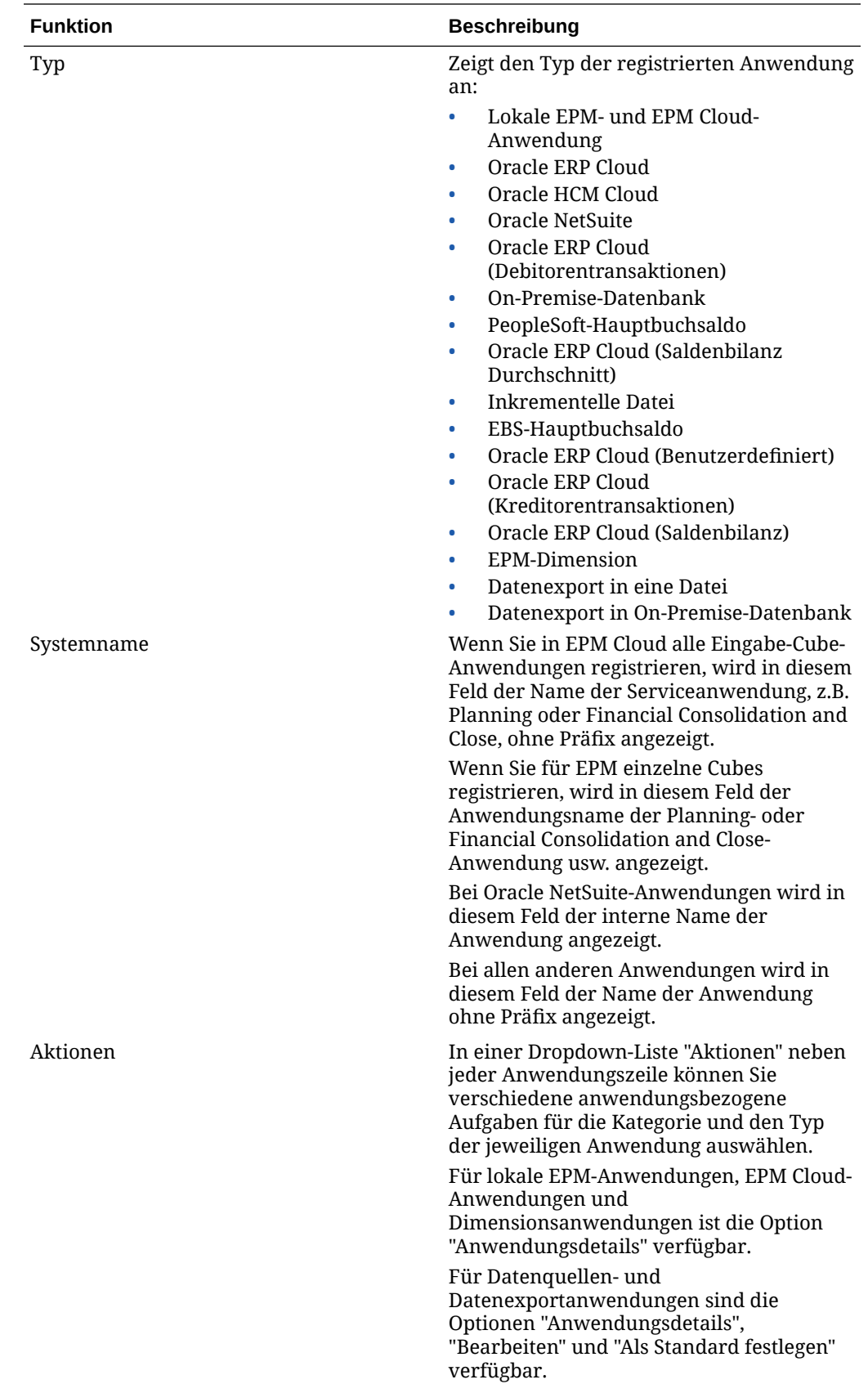

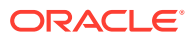

# Lokale EPM-Anwendungen registrieren

Registrieren Sie bei einer Integration von Oracle Hauptbuch-Daten aus der primären Serviceanwendung wie Planning die Anwendung mit der Kategorie "EPM Lokal". Lokale EPM-Anwendungen sind nur für eine Instanz bestimmt, und pro Instanz kann nur eine Anwendung vorhanden sein.

Mit lokalen EPM-Anwendungen können Sie zwischen Daten- und Reporting-Cubes synchronisieren oder Daten zwischen verschiedenen Eingabe-Cubes verschieben.

Beispiel: Financial Consolidation and Close-Kunden können Planning-Daten hinzufügen, oder Planning-Kunden können weitere Planning-Anwendungen hinzufügen. Darüber hinaus können Sie mit dieser Integration aus einer Cloud- in eine On-Premise-Anwendung oder andere externe Reportinganwendungen zurückschreiben.

So erstellen Sie lokale EPM-Anwendungen:

- **1.** Wählen Sie auf der Homepage der Komponente **Datenintegration** unter **Aktionen** die Option **Anwendungen** aus.
- **2.** Klicken Sie auf der Seite **Anwendungen** auf (Symbol "Hinzufügen").
- **3.** Wählen Sie auf der Seite **Anwendung erstellen** unter **Kategorie** die Option **EPM Lokal** aus.

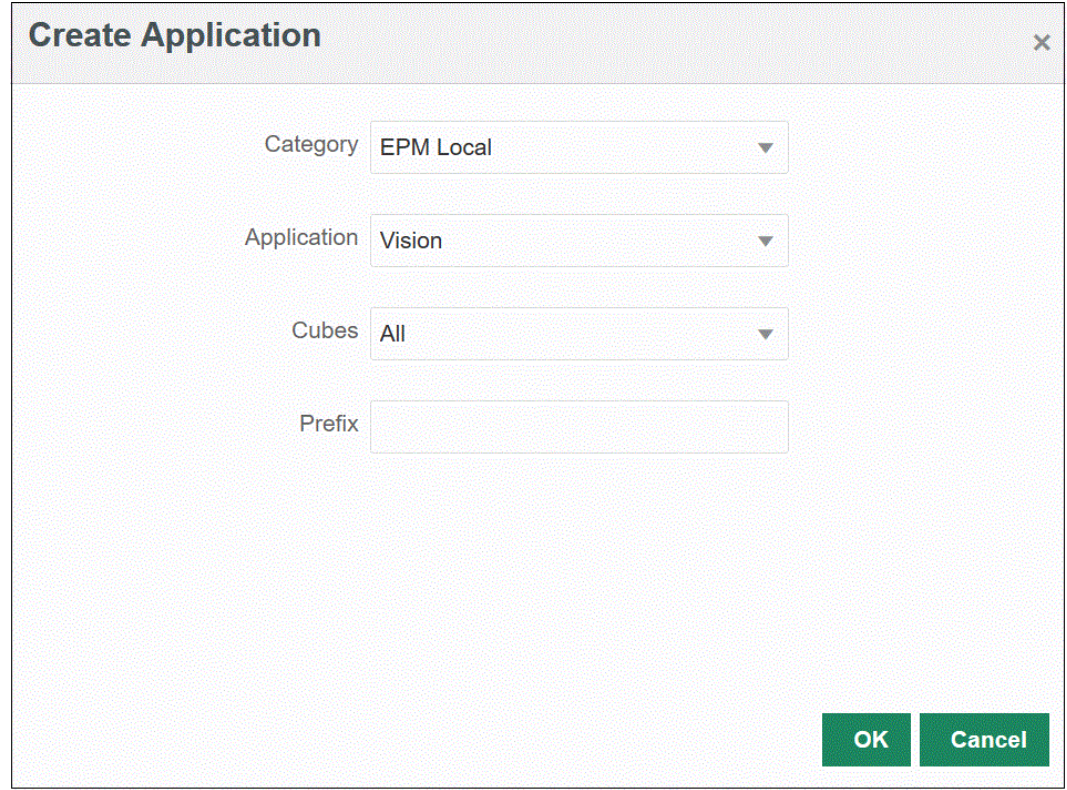

- **4.** Wählen Sie unter **Anwendung** die primäre Serviceanwendung aus.
- **5.** Wählen Sie unter **Cubes** den mit der Anwendung verknüpften Quellplantyp aus.

Der Quell-Cube definiert den Datenfluss zwischen den Modellen oder Plantypen einer Anwendung.

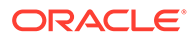

**6. Optional:** Geben Sie unter **Präfix** ein Präfix an, um den Anwendungsnamen eindeutig zu machen.

Das Präfix wird mit dem Anwendungsnamen verkettet. Beispiel: Wenn Sie einer Anwendung denselben Namen wie einer bereits vorhandenen Anwendung geben möchten, können Sie Ihre Initialen als Präfix zuweisen.

# EPM Cloud-Anwendungen registrieren

Erstellen und registrieren Sie eine EPM Cloud-Anwendung, wenn Sie eine Geschäftsprozessinstanz mit einem Remoteservice wie Planning verwenden, um Daten in eine andere Geschäftsprozessinstanz wie Financial Consolidation and Close zu integrieren. In diesem Fall müssen die Verbindungsinformationen zwischen den zwei Geschäftsprozess-Serviceinstanzen ausgewählt werden.

Mit dieser Funktion können EPM-Kunden Cloud-Deployments an ihr vorhandenes EPM-Portfolio anpassen, beispielsweise::

- Planning
- Oracle Essbase
- Financial Consolidation and Close
- Tax Reporting
- Account Reconciliation

So erstellen Sie EPM Cloud-Anwendungen:

- **1.** Wählen Sie auf der Homepage der Komponente **Datenintegration** unter **Aktionen** die Option **Anwendungen** aus.
- **2.** Klicken Sie auf der Seite **Anwendungen** auf (Symbol "Hinzufügen").
- **3.** Wählen Sie auf der Seite **Anwendung erstellen** unter **Kategorie** die Option **EPM Cloud** aus.
- **4.** Geben Sie unter **URL** die Service-URL an, die Sie für die Anmeldung beim Service verwenden.
- **5.** Geben Sie unter **Benutzername** den Benutzernamen für die Cloud Service-Anwendung an.

Der Benutzername ist der Name des Administratorbenutzers, der auf der Seite "Anwendungen" angegeben wird, um die Verbindung zu definieren. Weitere Informationen finden Sie unter [Oracle ERP Cloud-Verbindungen konfigurieren](#page-440-0).

- **6.** Geben Sie unter **Kennwort** das Kennwort für die Cloud Service-Anwendung an.
- **7.** Geben Sie unter **Domain** den Domainnamen an, der der Cloud Service-Anwendung zugeordnet ist.

Eine Identitätsdomain steuert die Accounts von Benutzern, die Zugriff auf Serviceinstanzen benötigen. Außerdem wird mit der Identitätsdomain gesteuert, auf welche Funktionen autorisierte Benutzer zugreifen können. Eine Serviceinstanz gehört zu einer Identitätsdomain.

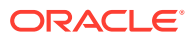

#### **Hinweis:**

Administratoren können den Domainnamen aktualisieren, der dem Benutzer angezeigt wird. In der Komponente Datenintegration ist jedoch der ursprüngliche Domainname erforderlich, der bei der Registrierung des Benutzers für den Service angegeben wurde. Für die Einrichtung von Oracle Enterprise Performance Management Cloud-Verbindungen von der Komponente Datenintegration können keine Aliasdomainnamen verwendet werden.

- **8.** Wählen Sie unter **Anwendung** den Typ der Anwendung aus.
- **9.** Klicken Sie auf **OK**.

# Datenquellenbasierte Anwendungen registrieren

Eine Datenquelle ist eine Anwendungskategorie für ein generisches Framework von Anwendungen, die als Quelldaten für Oracle Enterprise Performance Management Cloud verwendet werden können, wie Oracle NetSuite oder Oracle E-Business Suite (EBS) usw.

In der Komponente Datenintegration sind folgende datenquellenbasierte Anwendungen verfügbar:

- Oracle ERP Cloud Hauptbuch. Istwerte aus Hauptbuch laden sowie Budgets und Istwert-Korrekturjournale zurückschreiben
- Oracle ERP Cloud Budgetkontrolle. Zweckgebundene Mittel, Verpflichtungen und Aufwand laden sowie Budgets zurückschreiben
- Oracle ERP Cloud Nebenbücher. Nebenbuch-Transaktionsdaten laden
- Oracle NetSuite Istwerte und Metadaten aus Oracle NetSuite laden
- Oracle Human Capital Management Cloud Mitarbeiterattribute, Gehalt und andere zugehörige Tätigkeitsinformationen laden
- E-Business Suite Istwerte mit EPM Integration Agent aus dem Hauptbuch laden
- Oracle PeopleSoft Istwerte mit EPM Integration Agent aus dem Hauptbuch laden
- Inkrementelle Datei Vergleicht eine Quelldatendatei mit einer Vorversion der Quelldatendatei, identifiziert neue oder geänderte Datensätze und lädt dann nur dieses Dataset
- On-Premise-Datenbank
- On-Premise-Datei
- Oracle Autonomous Database
- Oracle ERP Cloud (Kontenplan)
- Oracle ERP Cloud (Benutzerdefiniert)
- Oracle ERP Cloud (Kreditorentransaktionen)
- Oracle ERP Cloud (Debitorentransaktionen)
- Oracle ERP Cloud (Saldenbilanzen Durchschnittswerte)
- Oracle ERP Cloud (Saldenbilanzen)
- Oracle Projects (Aktive Projekte)

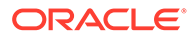

- Oracle Projects (Istwerte)
- Oracle Projects (Budgets)
- Oracle Projects (Integrationsstatus)
- Oracle Projects (Organisation)
- Oracle Projects (Vorlagen)
- Planning-Budgetrevision
- Planning Projektintegrationsstatus
- Planning Projektstatus

## Oracle ERP Cloud-Hauptbuch-Anwendungen registrieren

Geben Sie bei einer Integration von Oracle Hauptbuch-Daten aus Oracle ERP Cloud in die Oracle Enterprise Performance Management Cloud-Anwendung die Oracle ERP Cloud-Hauptbuch-Anwendungen als Anwendungstyp "Datenquelle" an, und importieren Sie die Anwendungen, sodass sie in den EPM Cloud-Zielanwendungen als Quellen verwendet werden können. Beim Importieren der Anwendungen werden die Oracle ERP Cloud-Hauptbuch-Quelldaten als Essbase-Cubes in das EPM Cloud-System übertragen. Jede Essbase-Anwendung stellt eine Kontenplandefinition aus der Oracle ERP Cloud-Hauptbuch-Quelle dar.

So definieren Sie Oracle ERP Cloud-Anwendungen als Datenquellen:

- **1.** Wählen Sie auf der Homepage der Komponente **Datenintegration** unter **Aktionen** die Option **Anwendungen** aus.
- **2.** Klicken Sie auf der Seite **Anwendungen** auf (Symbol "Hinzufügen").
- **3.** Wählen Sie unter **Kategorie** die Option **Datenquelle** aus.
- **4.** Wählen Sie unter **Typ** die Option **Oracle ERP Cloud** aus.
- **5.** Wählen Sie unter **Verbindung** die Option **Fusion** aus.
- **6.** Geben Sie unter **Anwendungsfilter** gegebenenfalls Filter für den Ladevorgang an.

Mit dem Anwendungsfilter können Sie den Namen der Anwendung filtern, die aus Oracle ERP Cloud importiert werden soll. Sie können beispielsweise nach einem bestimmten Anwendungsnamen filtern, wie "Vision USA", oder den Platzhalter "Vision%" verwenden.

**7.** Klicken Sie auf **Anwendungen importieren**, um die Anwendung zu registrieren und die Oracle ERP Cloud-Anwendung zu initialisieren.

## Oracle NetSuite-Anwendungen registrieren

Sie registrieren Oracle NetSuite als Anwendungstyp "Datenquelle" und importieren dann gespeicherte Oracle NetSuite-Suchen. Beim Import werden die Ergebnisse gespeicherter Oracle NetSuite-Suchen vom System geladen. Nach dem Importvorgang wird für jedes Ergebnis gespeicherter Oracle NetSuite-Suchvorgänge unter dem im Oracle NetSuite-Quellsystem registrierten Benutzernamen ein Anwendungsdatensatz erstellt.

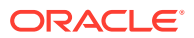

So definieren Sie die Oracle NetSuite-Verbindung und importieren die Oracle NetSuite-Anwendungen:

- **1.** Wählen Sie auf der Homepage der Komponente **Datenintegration** unter **Aktionen** die Option **Anwendungen** aus.
- **2.** Klicken Sie auf der Seite **Anwendungen** auf (Symbol "Hinzufügen").
- **3.** Wählen Sie unter **Kategorie** die Option **Datenquelle** aus.
- **4.** Wählen Sie unter **Typ** die Option **NetSuite** aus.

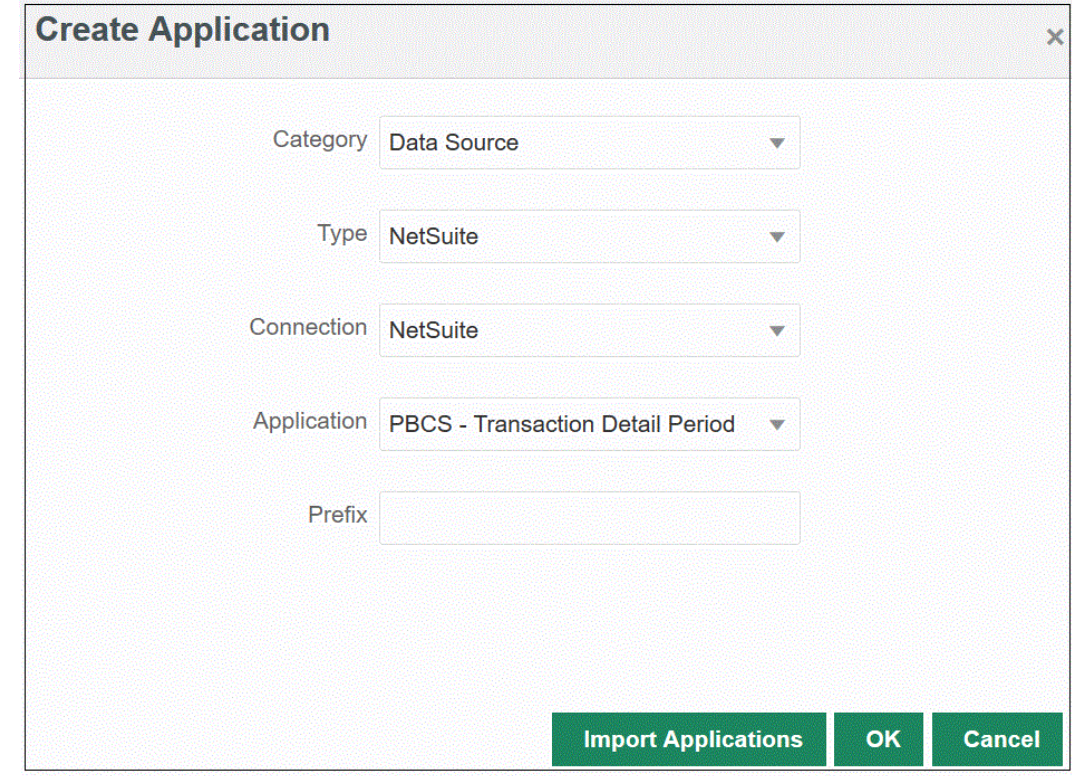

**5.** Wählen Sie unter **Verbindung** die Option **NetSuite** aus.

Im Verbindungsschritt wird die Verbindung zu Oracle NetSuite hergestellt, und die Oracle NetSuite-Anwendungen werden importiert. Wenn Sie später eine Anwendung mit einem Präfix hinzufügen möchten, können Sie sie in der Dropdown-Liste auswählen und hinzufügen.

Weitere Informationen zum Einrichten von Oracle NetSuite-Quellsystem und - Verbindungen finden Sie unter [NSPB Sync SuiteApp-Konnektor für tokenbasierte](#page-520-0) [Autorisierungen in NetSuite konfigurieren](#page-520-0).

**6.** Wählen Sie unter **Anwendung** den Namen der gespeicherten Suche von NSPB Sync SuiteApp aus.

Gespeicherte Metadatensuchen enthalten "Metadaten" im Namen der gespeicherten Suche, und gespeicherte Datensuchen enthalten "Daten" im Namen der gespeicherten Suche.

**7. Optional:** Geben Sie unter **Präfix** ein Präfix an, um den Anwendungsnamen eindeutig zu machen.

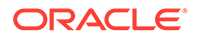

Das Präfix wird mit dem Anwendungsnamen verkettet, sodass ein eindeutiger Anwendungsname entsteht. Beispiel: Wenn Sie einer Anwendung denselben Namen wie einer bereits vorhandenen Anwendung geben möchten, können Sie Ihre Initialen als Präfix zuweisen.

**8.** Klicken Sie auf **Anwendungen importieren**, um die Anwendung zu registrieren und die Oracle NetSuite-Anwendungen zu initialisieren.

Die Ergebnisse von Oracle NetSuite-Suchen werden mit dem Anwendungstyp "Datenquelle" registriert. Während der Initialisierung erstellt das System die Datenquelle automatisch basierend auf den verfügbaren Ergebnissen gespeicherter Suchen unter dem im Oracle NetSuite-Quellsystem registrierten Benutzernamen.

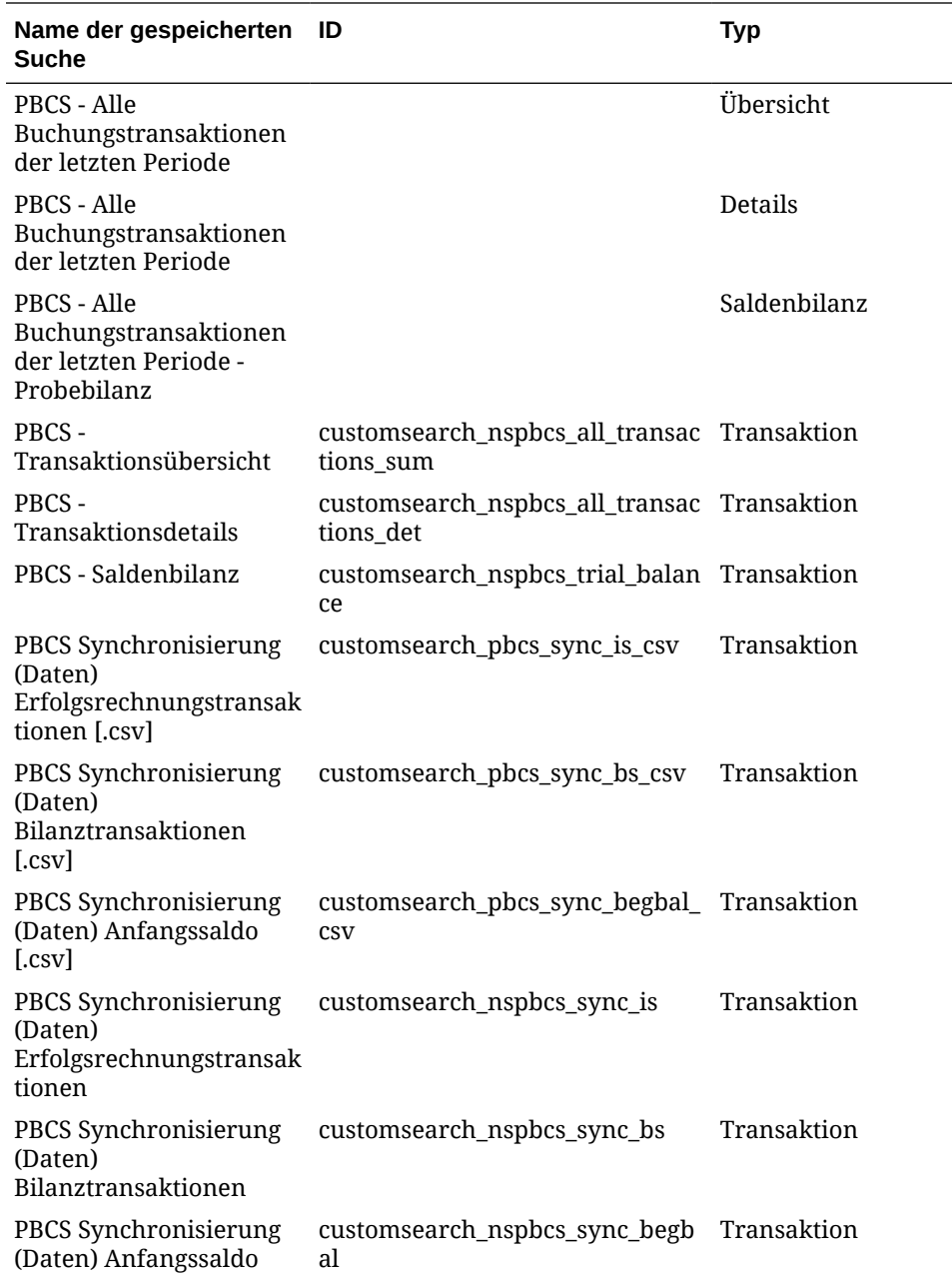

Gespeicherte Suchen von NSPB Sync SuiteApp können Folgendes enthalten:

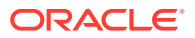

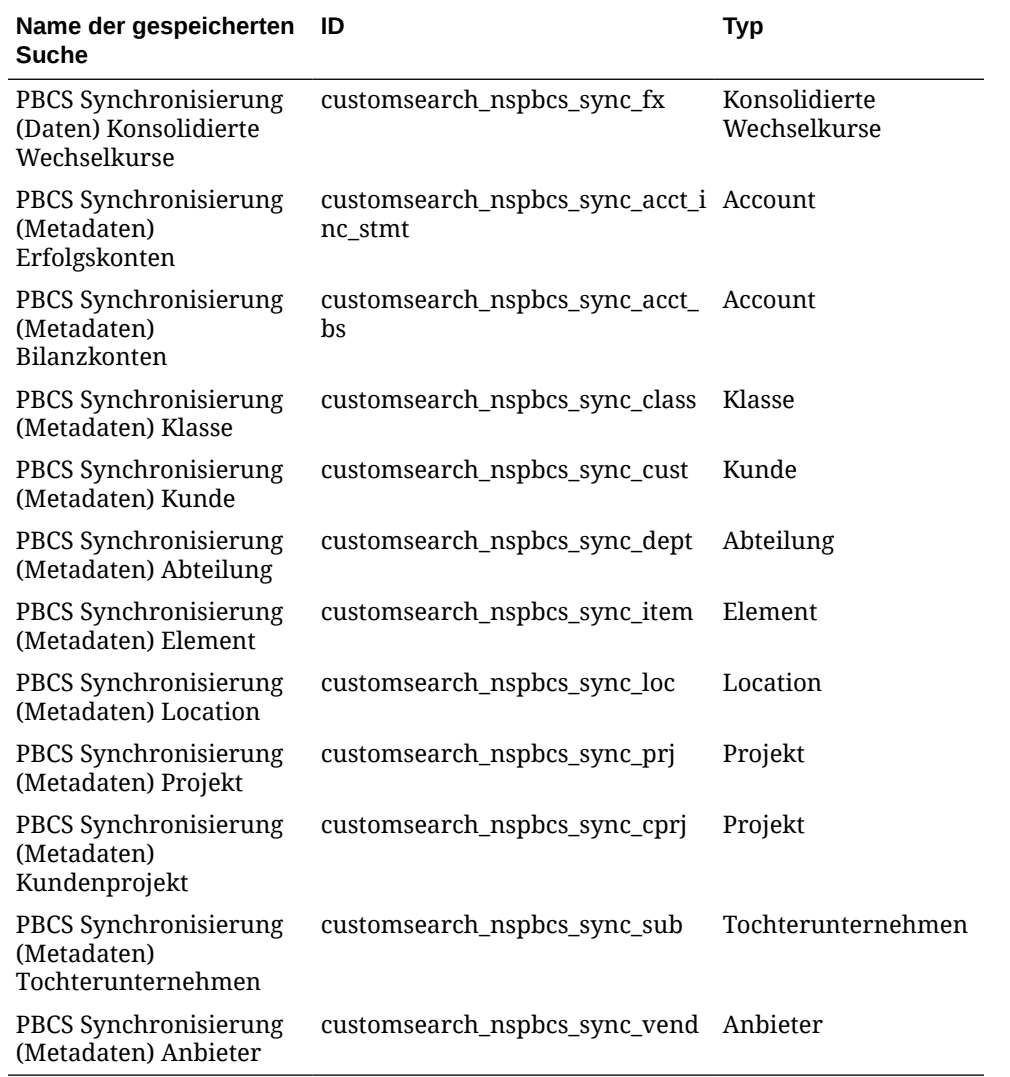

**9.** Klicken Sie auf **OK**.

#### Oracle NetSuite-Anwendungen aktualisieren

Verwenden Sie die Option "Anwendung aktualisieren", um Oracle NetSuite-Anwendungen neu zu initialisieren. So können Sie die aktuellsten Buchungsberichte aus Ihren gespeicherten Suchen von NSPB Sync SuiteApp oder EPM Connector SuiteApp extrahieren und in Ihrer Integration mit dem Oracle Enterprise Performance Management Cloud-Geschäftsprozess verwenden.

So aktualisieren Sie Oracle NetSuite-Anwendungen:

- **1.** Wählen Sie auf der Homepage der Komponente **Datenintegration** unter **Aktionen** die Option **Anwendungen** aus.
- **2.** Wählen Sie auf der Seite **Anwendungen** im Menü **Aktionen** die Option **Anwendungen aktualisieren** aus.
- **3.** Wählen Sie auf der Seite **Anwendungen aktualisieren** unter **Typ** die Option Oracle NetSuite aus.
- **4.** Wählen Sie in der Dropdown-Liste **Verbindung** den Namen der Verbindung aus, die der bzw. den zu aktualisierenden Oracle NetSuite-Anwendung(en) zugeordnet ist.

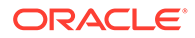

**5.** Geben Sie unter **Präfix** ein Präfix an, um den Anwendungsnamen eindeutig zu machen.

Das Präfix wird mit dem Anwendungsnamen verkettet, sodass ein eindeutiger Anwendungsname entsteht. Beispiel: Wenn Sie einer Anwendung denselben Namen wie einer bereits vorhandenen Anwendung geben möchten, können Sie Ihre Initialen als Präfix zuweisen.

**6.** Klicken Sie auf **Anwendung aktualisieren**, um die Anwendung neu zu initialisieren.

## Anwendungen für inkrementelle Dateien registrieren

Mit dem inkrementellen Dateiadapter können Sie eine Quelldatendatei mit einer Vorversion der Quelldatendatei vergleichen, neue oder geänderte Datensätze ermitteln und dann nur dieses Dataset laden.

Um den inkrementellen Dateiadapter zu verwenden, müssen Sie eine anfängliche Quelldatendatei als Datenquelle für den inkrementellen Dateiadapter registrieren. Die anfängliche Quelldatendatei wird als Vorlage verwendet. Die tatsächlichen Integrationen werden aus der im Prozess "Integration ausführen" angegebenen Datei ausgeführt, wobei ein Dateivergleich zwischen der anfänglichen Quelldatendatei und einer nachfolgenden Datei ausgeführt wird. Sie können den Ladevorgang anschließend einmal, zweimal oder mehrmals ausführen. Die zuletzt ausgeführte Datei wird als Basis bei der Auswertung des nachfolgenden Ladevorgangs verwendet. Da die Datenquelle nur die Unterschiede lädt, wird der Ladevorgang während des Dateiimports beschleunigt. Die verbleibenden Datenimportprozesse entsprechen weiterhin einem Standard-Dataload für eine Datei.

So erstellen Sie inkrementelle Dateidatenquellen:

- **1.** Wählen Sie auf der Homepage der Komponente **Datenintegration** unter **Aktionen** die Option **Anwendungen** aus.
- **2.** Klicken Sie auf der Seite **Anwendungen** auf (Symbol "Hinzufügen").
- **3.** Wählen Sie auf der Seite **Anwendung erstellen** unter **Kategorie** die Option **Datenquelle** aus.

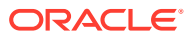

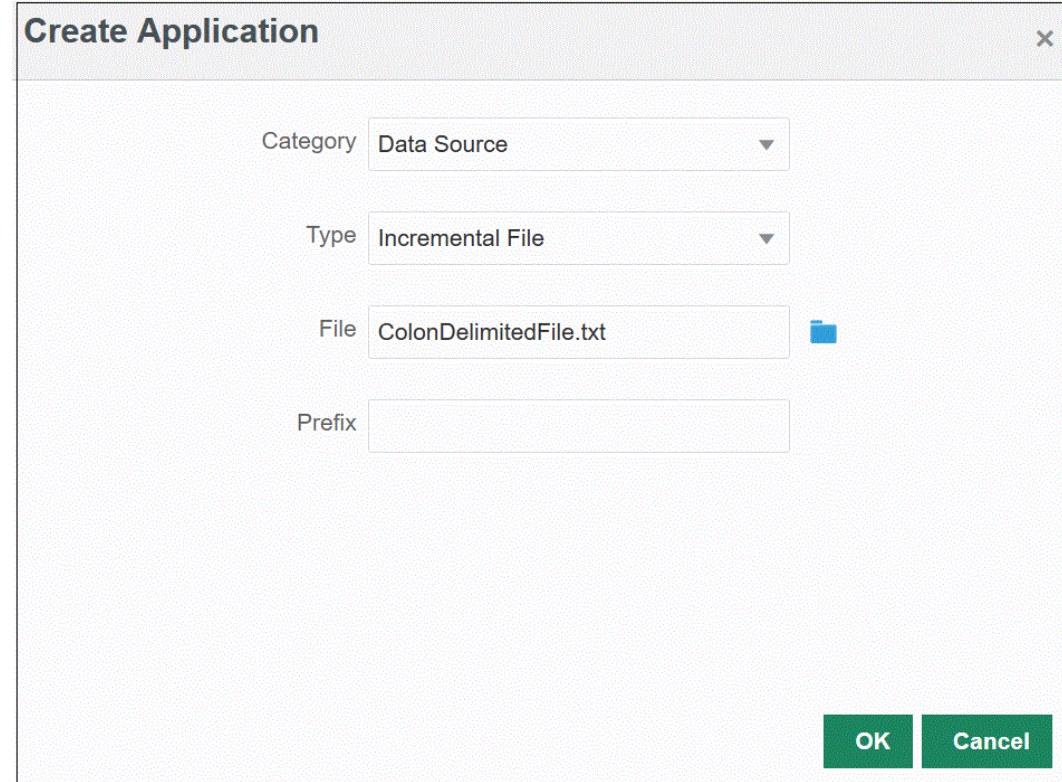

- **4.** Wählen Sie unter **Typ** die Option **Inkrementelle Datei** aus.
- **5.** Geben Sie unter **Datei** die als Vorlage zu verwendende anfängliche Quelldatendatei an.

Klicken Sie auf **Kongen auf der Seite Dateibrowser** nach einer Datei zu suchen.

Beachten Sie Folgendes bei der Auswahl einer Datei:

- Die Quelldatendatei muss eine Datendatei mit Trennzeichen sein.
- Die verwendeten Datendateien müssen einen einzeiligen Header enthalten, der die getrennten Spalten beschreibt.
- Sowohl numerische als auch nicht numerische Daten können geladen werden.
- **6. Optional:** Geben Sie unter **Präfix** ein Präfix an, um den Anwendungsnamen eindeutig zu machen.

Das Präfix wird mit dem Anwendungsnamen verkettet, sodass ein eindeutiger Anwendungsname entsteht. Beispiel: Wenn Sie einer Anwendung denselben Namen wie einer bereits vorhandenen Anwendung geben möchten, können Sie Ihre Initialen als Präfix zuweisen.

**7.** Klicken Sie auf **OK**.

## On-Premise-Datenquellanwendung definieren

Erstellen Sie eine On-Premise-Datenquellanwendung, wenn Sie Daten aus Ihren On-Premise-Datenquellen extrahieren und die Daten anschließend mit EPM Integration Agent direkt in Oracle Enterprise Performance Management Cloud laden müssen. EPM Integration Agent führt eine Abfrage für eine relationale On-Premise-Datenbank aus und lädt die Daten anschließend in EPM Cloud.

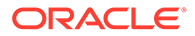

Um eine Quellanwendung für On-Premise-Daten für eine Extraktion erstellen und registrieren zu können, müssen Sie eine Datei erstellen, die nur Beispieldaten mit genau einem Headerdatensatz enthält. Die Datei darf weder den Anwendungsnamen noch die SQL-Abfrage usw. enthalten. Der Name der Datei muss dem Namen der Anwendung entsprechen.

**Hinweis:** Weitere Informationen finden Sie unter [Daten aus On-Premise-Datenquellen](#page-648-0) [extrahieren.](#page-648-0)

So erstellen Sie On-Premise-Datenquellanwendungen:

- **1.** Wählen Sie auf der Homepage der Komponente **Datenintegration** unter **Aktionen** die Option **Anwendungen** aus.
- **2.** Klicken Sie auf der Seite **Anwendungen** auf (Symbol "Hinzufügen").
- **3.** Wählen Sie auf der Seite **Anwendung erstellen** unter **Kategorie** die Option **Datenquelle** aus.

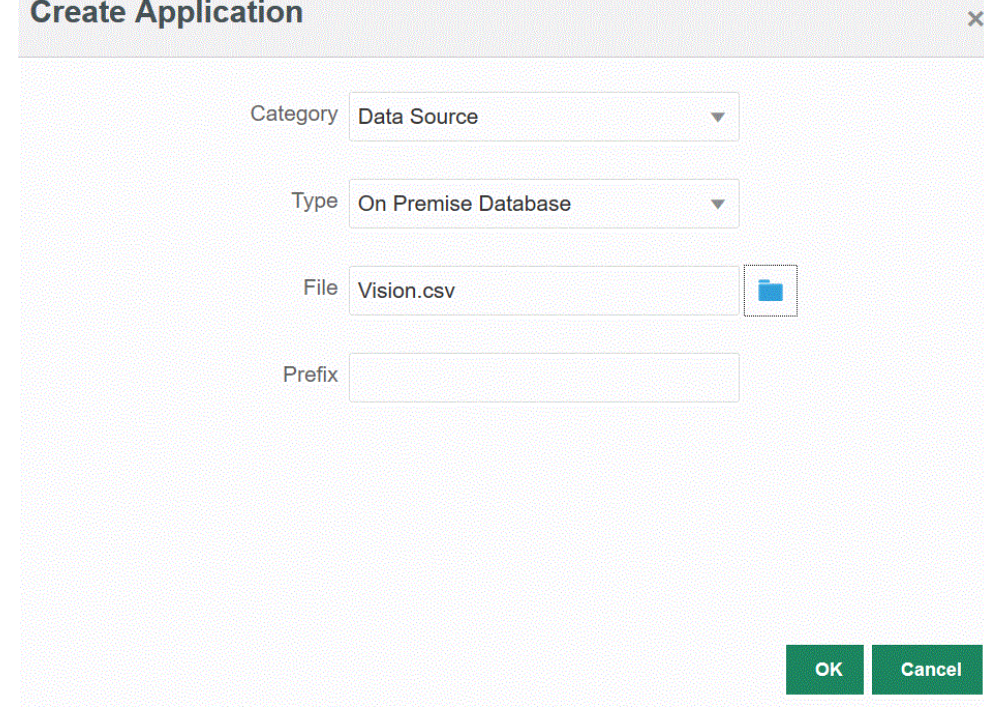

- **4.** Wählen Sie unter **Typ** die Option **On-Premise-Datenbank** aus.
- **5.** Geben Sie unter **Datei** eine Datei an, die nur Beispieldaten mit genau einem Headerdatensatz enthält und die für die On-Premise-Anwendung verwendet werden soll.

Die Headerzeile muss genau mit dem Dimensionsnamen in der Zieldimension übereinstimmen. Sie können einen Aliasnamen für einen Spaltennamen in der SQL-Abfrage für den Dimensionsnamen verwenden.

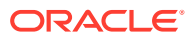

Klicken Sie auf , um auf der Seite **Dateibrowser** nach einer Datei zu suchen.

**6. Optional:** Geben Sie unter **Präfix** ein Präfix an, um den Anwendungsnamen eindeutig zu machen.

Das Präfix wird mit dem Anwendungsnamen verkettet, sodass ein eindeutiger Anwendungsname entsteht. Beispiel: Wenn Sie einer Anwendung denselben Namen wie einer bereits vorhandenen Anwendung geben möchten, können Sie Ihre Initialen als Präfix zuweisen.

**7.** Klicken Sie auf **OK**.

## Oracle ERP Cloud-Anwendungen registrieren

Sie können Nicht-Hauptbuchdaten aus Oracle ERP Cloud-Datenquellen extrahieren und in Oracle Enterprise Performance Management Cloud laden. Mit diesen Datenquellentypen können Sie ein Oracle Business Intelligence Publisher-Datenextrakt definieren, das von der Komponente Datenintegration referenziert wird, um Daten direkt aus Oracle ERP Cloud-Quellen, wie Kreditoren, Debitoren, Anlagevermögen und Lieferkette, abzurufen.

Die Komponente Datenintegration enthält vorkonfigurierte Abfragen für die Oracle ERP Cloud-Quellen einschließlich:

- Oracle ERP Cloud (Kreditorentransaktionen)
- Oracle ERP Cloud (Debitorentransaktionen)
- Oracle ERP Cloud (Saldenbilanz Durchschnitt)
- Oracle ERP Cloud (Saldenbilanz)

Außerdem können Sie eine benutzerdefinierte Abfrage für ein BI Publisher-Datenextrakt erstellen und ausführen. Verwenden Sie in diesem Fall einen (benutzerdefinierten) Oracle ERP Cloud-Datenquellenadapter in der Komponente Datenintegration, um die CSV-Quelldatei aus BI Publisher zu importieren, und legen Sie die zu verwendenden Berichtsparameter fest.

#### **Hinweis:**

Als Voraussetzung für eine Oracle ERP Cloud-Integration benötigen Sie die Berechtigungen oder die Benutzerrolle und den Datenzugriff auf alle ERP-Hauptbücher.

Sie müssen das Quellsystem für die Oracle ERP Cloud-Datenquellen mit dem Systemtyp **Oracle ERP Cloud** registrieren und Ihre Benutzerzugangsdaten angeben. Dieser Schritt umfasst die Angabe der Verbindungsdetails und das Testen der Verbindung. Weitere Informationen finden Sie unter [Oracle ERP Cloud-](#page-94-0)[Verbindungen konfigurieren](#page-94-0).

So registrieren Sie Oracle ERP Cloud-Anwendungen:

- **1.** Wählen Sie auf der Homepage der Komponente **Datenintegration** unter **Aktionen** die Option **Anwendungen** aus.
- **2.** Klicken Sie auf der Seite **Anwendungen** auf (Symbol "Hinzufügen").

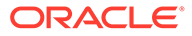

- **3.** Wählen Sie unter **Kategorie** die Option **Datenquelle** aus.
- **4.** Wählen Sie unter **Typ** den Typ der vorkonfigurierten Oracle ERP Cloud-Abfrage aus.

Verfügbare Oracle ERP Cloud-Typen:

- Oracle ERP Cloud (Kreditorentransaktionen)
- Oracle ERP Cloud (Debitorentransaktionen)
- Oracle ERP Cloud (Saldenbilanz Durchschnitt)
- Oracle ERP Cloud (Saldenbilanz)

Der unter **Anwendung** angezeigte Name der vorkonfigurierten Anwendung ist vom Typ der in diesem Feld ausgewählten vorkonfigurierten Oracle ERP Cloud-Abfrage abhängig.

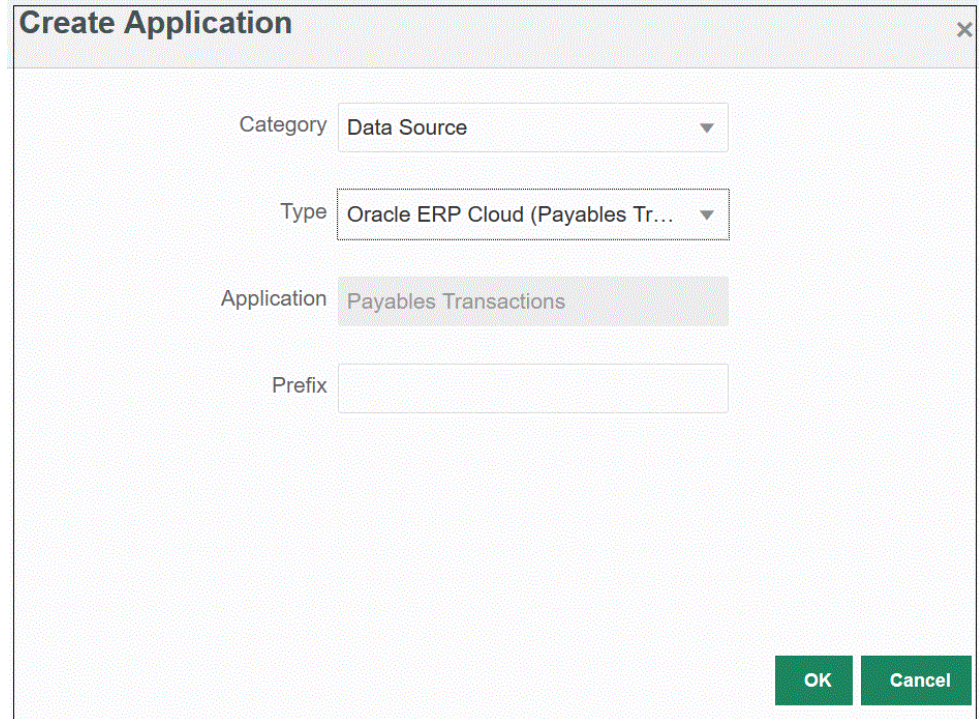

**5. Optional:** Geben Sie unter **Präfix** ein Präfix an, um den Anwendungsnamen eindeutig zu machen.

Das Präfix wird mit dem Anwendungsnamen verkettet, sodass ein eindeutiger Anwendungsname entsteht. Beispiel: Wenn Sie einer Anwendung denselben Namen wie einer bereits vorhandenen Anwendung geben möchten, können Sie Ihre Initialen als Präfix zuweisen.

**6.** Klicken Sie auf **OK**.

#### Oracle ERP Cloud-Anwendungen aktualisieren

Verwenden Sie die Option "Anwendung aktualisieren", um Oracle ERP Cloud-Anwendungen neu zu initialisieren. Wenn Sie eine Anwendung neu initialisieren, ruft das Quellsystem alle neu hinzugefügten Elemente ab, wie Hauptbücher, Kontenplan usw.

So aktualisieren Sie eine Anwendung:

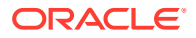

- **1.** Wählen Sie auf der Homepage der Komponente **Datenintegration** unter **Aktionen** die Option **Anwendungen** aus.
- **2.** Wählen Sie auf der Seite **Anwendungen** eine Oracle ERP Cloud-Anwendung aus, die neu initialisiert werden soll.
- **3.** Wählen Sie im Menü **Aktionen** die Option **Anwendungen aktualisieren** aus.
- **4.** Wählen Sie auf der Seite **Anwendungen aktualisieren** unter **Typ** die Option **Oracle ERP Cloud** aus.
- **5.** Wählen Sie in der Dropdown-Liste **Verbindung** den Namen der Verbindung aus, die der Datenquelle zugeordnet ist.
- **6.** Geben Sie unter **Anwendungsfilter** alle Anwendungsfilter für die Anwendung an.

Weitere Informationen zu Anwendungsfiltern finden Sie unter [Anwendungsfilter auf](#page-443-0) [Oracle ERP Cloud-Datenquellen anwenden.](#page-443-0)

- **7.** Aktivieren Sie das Modul **Budgetkontrolle**, um die Anwendung als Budgetkontrolldatenquelle zu registrieren.
- **8.** Klicken Sie auf **Anwendungen aktualisieren**, um die Anwendung neu zu initialisieren.

## Benutzerdefinierte Oracle ERP Cloud-Anwendungen registrieren

Sie können Daten mit einer benutzerdefinierten Abfrage aus Oracle ERP Cloud importieren und in Oracle Enterprise Performance Management Cloud laden. Die benutzerdefinierte Abfrage wird für einen beliebigen Bericht aus Oracle Business Intelligence Publisher ausgeführt, mit dem eine CSV-formatierte Datendatei erstellt wird. Anschließend werden die Daten in EPM Cloud geladen. Die Komponente Datenintegration führt in diesem Fall den Bericht aus, um die Daten zu extrahieren, und lädt sie in EPM Cloud. Verwenden Sie einen (benutzerdefinierten) Oracle ERP Cloud-Datenquellenadapter in der Komponente Datenintegration, um die CSV-Quelldatei aus Oracle Business Intelligence Publisher zu importieren, und legen Sie die zu verwendenden Berichtsparameter fest.

#### **Hinweis:**

Als Voraussetzung für eine Oracle ERP Cloud-Integration benötigen Sie die Berechtigungen oder die Benutzerrolle und den Datenzugriff auf alle ERP-Hauptbücher, um Daten aus Oracle ERP Cloud zu integrieren. Weitere Informationen finden Sie unter **Anforderungen an Sicherheitsrollen für Oracle ERP Cloud-Integrationen**.

Sie müssen das Quellsystem für die Oracle ERP Cloud-Datenquellen mit dem Systemtyp **Oracle Financials Cloud** registrieren und Ihre Benutzerzugangsdaten angeben. Dieser Schritt umfasst die Angabe der Verbindungsdetails und das Testen der Verbindung. Weitere Informationen finden Sie unter [Oracle ERP Cloud-](#page-94-0)[Verbindungen konfigurieren](#page-94-0).

Ausführliche Informationen zur Integration von Oracle ERP Cloud-Daten mit einer benutzerdefinierten Abfrage finden Sie unter [Prozessbeschreibungen zur](#page-447-0) [Integration von Oracle ERP Cloud-Daten mit benutzerdefinierten Abfragen](#page-447-0).

So registrieren Sie benutzerdefinierte Oracle ERP Cloud-Anwendungen:

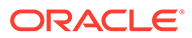

- <span id="page-64-0"></span>**1.** Wählen Sie auf der Homepage der Komponente **Datenintegration** unter **Aktionen** die Option **Anwendungen** aus.
- **2.** Klicken Sie auf der Seite **Anwendungen** auf (Symbol "Hinzufügen").
- **3.** Wählen Sie unter **Kategorie** die Option **Datenquelle** aus.
- **4.** Wählen Sie unter **Typ** die Option **Oracle ERP Cloud (Benutzerdefiniert)** aus.

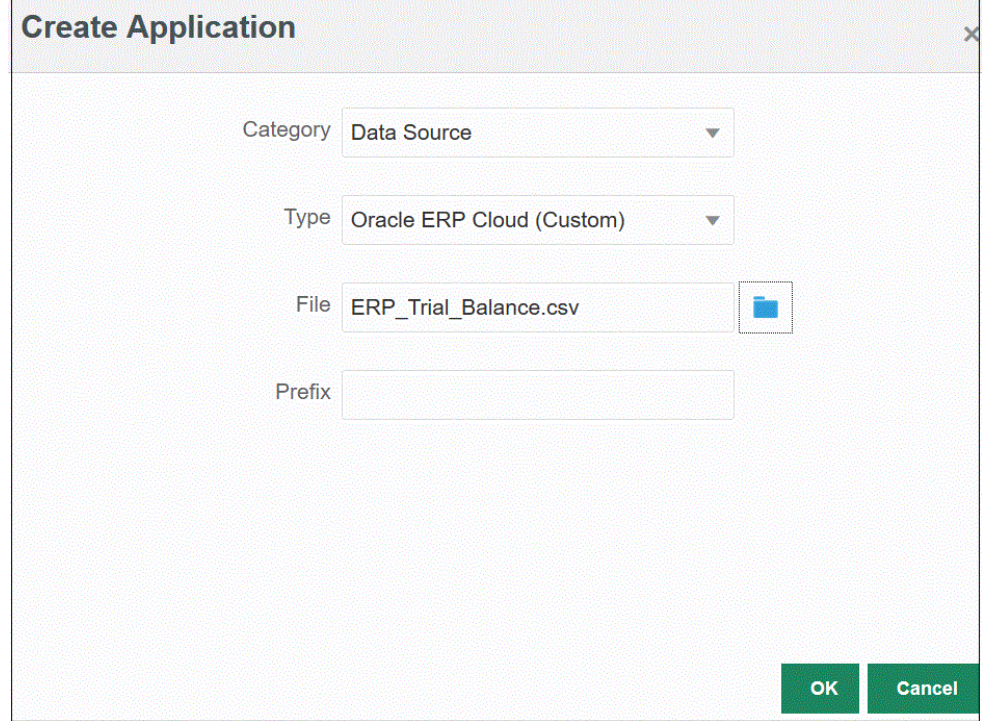

**5.** Geben Sie unter **Datei** den Namen der CSV-Datei des Oracle Business Intelligence Publisher-Berichts an, aus dem Daten geladen werden sollen.

Klicken Sie auf , um auf der Seite **Dateibrowser** nach einer Datei zu suchen.

**6. Optional:** Geben Sie unter **Präfix** ein Präfix an, um den Anwendungsnamen eindeutig zu machen.

Das Präfix wird mit dem Anwendungsnamen verkettet, sodass ein eindeutiger Anwendungsname entsteht. Beispiel: Wenn Sie einer Anwendung denselben Namen wie einer bereits vorhandenen Anwendung geben möchten, können Sie Ihre Initialen als Präfix zuweisen.

**7.** Klicken Sie auf **OK**.

### PeopleSoft Hauptbuchsaldo-Anwendungen registrieren

Sie können mit einer vordefinierten Abfrage Hauptbuchsalden aus PeopleSoft-Quellen importieren und anschließend eine Anwendung erstellen und registrieren, die mit EPM Integration Agent in Oracle Enterprise Performance Management Cloud-Zielanwendungen geladen werden kann. PeopleSoft Hauptbuch-Datenquellen enthalten auf ausgewählten ChartFeld-Kombinationen basierende Übersichts- und Detailinformationen.

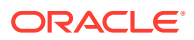

Auf diese Weise ist direkte Konnektivität zwischen EPM Cloud und On-Premise-Daten aus PeopleSoft möglich.

Weitere Informationen zum Registrieren von PeopleSoft Hauptbuchsaldo-Anwendungen mit EPM Integration Agent finden Sie unter [Vorkonfigurierte On-Premise-Adapter verwenden](#page-658-0).

So registrieren Sie PeopleSoft Hauptbuchsaldo-Anwendungen:

- **1.** Wählen Sie auf der Homepage der Komponente **Datenintegration** unter **Aktionen** die Option **Anwendungen** aus.
- **2.** Klicken Sie auf der Seite **Anwendungen** auf (Symbol "Hinzufügen").
- **3.** Wählen Sie unter **Kategorie** die Option **Datenquelle** aus.
- **4.** Wählen Sie unter **Typ** die Option **PeopleSoft-Hauptbuchsaldo** aus.
- **5.** Die unter **Anwendung** aufgeführte Anwendung wird erstellt und registriert, nachdem Sie auf dieser Seite auf **OK** geklickt haben.

Geben Sie die Verbindungsinformationen für Quellanwendungen für PeopleSoft-Daten in den Anwendungsdetails in der Registerkarte "Optionen" an.

**6. Optional:** Geben Sie unter **Präfix** ein Präfix an, um den Anwendungsnamen eindeutig zu machen.

Das Präfix wird mit dem Anwendungsnamen verkettet, sodass ein eindeutiger Anwendungsname entsteht. Beispiel: Wenn Sie einer Anwendung denselben Namen wie einer bereits vorhandenen Anwendung geben möchten, können Sie Ihre Initialen als Präfix zuweisen.

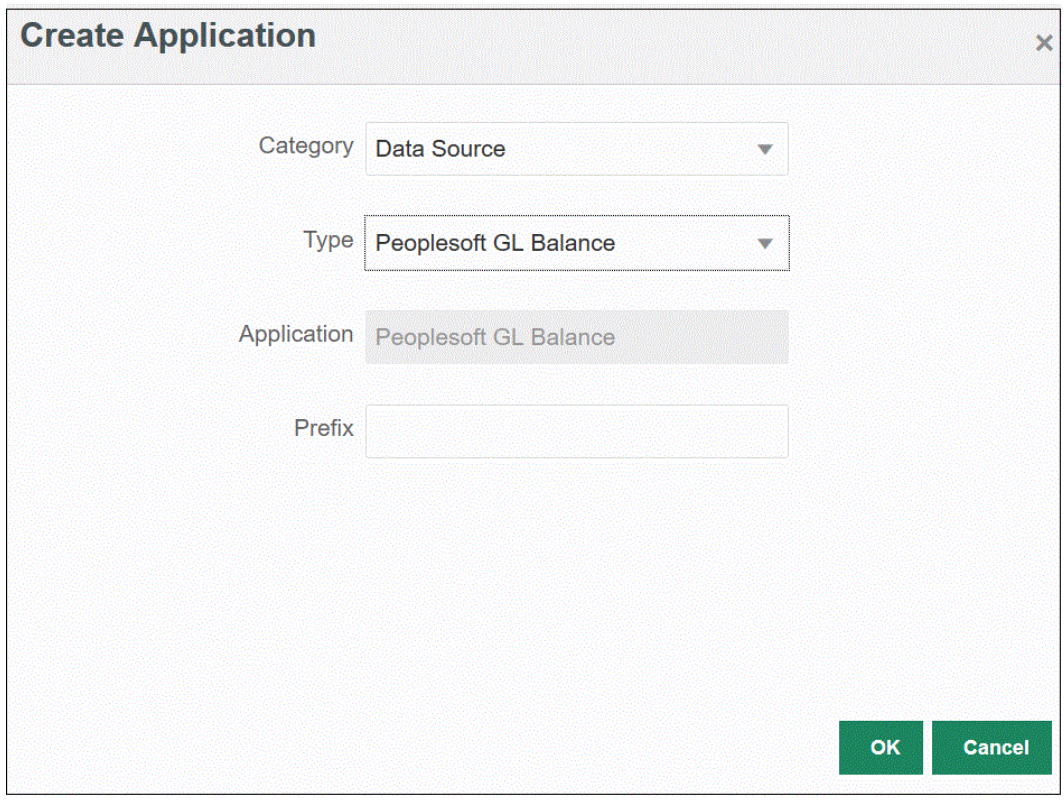

**7.** Klicken Sie auf **OK**.

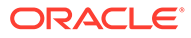

## <span id="page-66-0"></span>E-Business Suite-Anwendungen registrieren

Sie können mit einer vordefinierten Abfrage Hauptbuchsalden aus Oracle E-Business Suite-Quellen importieren und anschließend eine Anwendung erstellen und registrieren, die mit EPM Integration Agent in Oracle Enterprise Performance Management Cloud-Zielanwendungen geladen werden kann (siehe [EPM Integration](#page-616-0) [Agent installieren und konfigurieren\)](#page-616-0).

Auf diese Weise ist direkte Konnektivität zwischen EPM Cloud und On-Premise-Daten aus E-Business Suite möglich. Weitere Informationen finden Sie unter [Vorkonfigurierte](#page-658-0) [On-Premise-Adapter verwenden](#page-658-0).

So registrieren Sie E-Business Suite-Anwendungen:

- **1.** Wählen Sie auf der Homepage der Komponente **Datenintegration** unter **Aktionen** die Option **Anwendungen** aus.
- **2.** Klicken Sie auf der Seite **Anwendungen** auf (Symbol "Hinzufügen").
- **3.** Wählen Sie unter **Kategorie** die Option **Datenquelle** aus.
- **4.** Wählen Sie unter **Typ** die Option **EBS-Hauptbuchsaldo** aus.
- **5.** Die unter **Anwendung** aufgeführte Anwendung wird erstellt und registriert, nachdem Sie auf **OK** geklickt haben.

Geben Sie die Verbindungsinformationen für Quellanwendungen für E-Business Suite-Daten in den Anwendungsdetails in der Registerkarte "Optionen" an.

**6. Optional:** Geben Sie unter **Präfix** ein Präfix an, um den Anwendungsnamen eindeutig zu machen.

Das Präfix wird mit dem Anwendungsnamen verkettet, sodass ein eindeutiger Anwendungsname entsteht. Beispiel: Wenn Sie einer Anwendung denselben Namen wie einer bereits vorhandenen Anwendung geben möchten, können Sie Ihre Initialen als Präfix zuweisen.

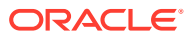

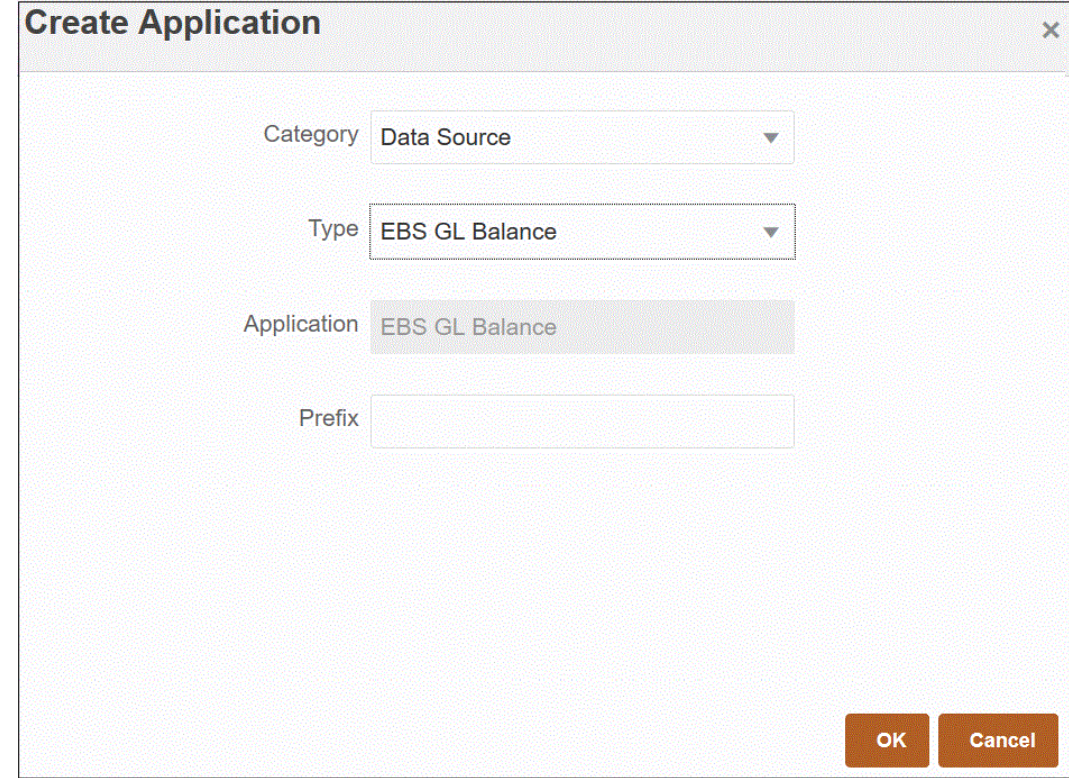

**7.** Klicken Sie auf **OK**.

#### Verbindung zu E-Business Suite- und PeopleSoft-Datenquellen herstellen

Eine direkte Konnektivität von Oracle Enterprise Performance Management Cloud zu On-Premise-Datenquellen ist mit vorkonfigurierten On-Premise-Adaptern möglich. Mit diesen Adaptern können Sie Daten aus den folgenden Salden importieren:

- EBS-Hauptbuchsalden
- PeopleSoft-Hauptbuchsalden

So laden Sie Daten mit vorkonfigurierten On-Premise-Adaptern:

**1.** Registrieren Sie die Quellanwendung für Oracle E-Business Suite- oder PeopleSoft-Daten.

Informationen zum Registrieren von Quellanwendungen für E-Business Suite-Daten finden Sie unter [E-Business Suite-Anwendungen registrieren](#page-66-0).

Informationen zum Registrieren von Quellanwendungen für PeopleSoft-Daten finden Sie unter [PeopleSoft Hauptbuchsaldo-Anwendungen registrieren.](#page-64-0)

**2.** Klicken Sie auf der Seite **Anwendung** rechts neben der E-Business Suite-

Quellanwendung oder der PeopleSoft-Datenquellenanwendung auf **antisten**, und wählen Sie **Anwendungsdetails** aus.

- **3.** Wählen Sie die Registerkarte **Anwendungsfilter** aus.
- **4.** Klicken Sie auf die Registerkarte **Optionen**.
- **5.** Wählen Sie unter **Trennzeichen** den Typ des in der Datei verwendeten Trennzeichens aus.

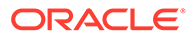

Verfügbare Trennzeichensymbole:

- Komma (,)
- Ausrufezeichen (!)
- Nicht verfügbar (N/V)
- Semikolon (;)
- Doppelpunkt (:)
- Vertikaler Balken (|)
- **6.** Geben Sie unter **Zugangsdatenspeicher** den Typ des für die Verbindung verwendeten Zugangsdatenspeichers an.

Folgende Zugangsdatenspeichertypen sind verfügbar:

- Cloud
- **Datei**

Speichern Sie für den Zugangsdatenspeichertyp **Cloud** die Zeichenfolge *user name/password/connect* in der Anwendung.

Erstellen Sie für den Zugangsdatenspeichertyp **Datei** eine Datei in der On-Premise-Umgebung, um die JDBC-URL, den Benutzernamen und das Kennwort zu speichern. Der Dateiname muss *appname*.cred lauten und im Verzeichnis config gespeichert werden.

Die Datei muss die folgenden Zeilen enthalten:

```
driver=oracle.jdbc.driver.OracleDriver
jdbcurl=jdbc:oracle:thin:@slc04aye.us.oracle.com:1523:fzer1213
username=apps
password=w+Sz+WjKpL8[
```
#### **Hinweis:**

Das Kennwort für beide Zugangsdatenspeichertypen muss verschlüsselt sein.

Wenn der Speichertyp "Cloud" lautet, geben Sie das Kennwort wie gewohnt in der Benutzeroberfläche ein. Das System verschlüsselt und speichert das Kennwort.

Wenn der Speichertyp "Datei" lautet, müssen Sie das Kennwort mit dem encryptpassword -Utility verschlüsseln und in der Datei speichern. Weitere Informationen zum Verschlüsseln von Kennwörtern finden Sie unter [EPM Cloud-Benutzerkennwörter verschlüsseln](#page-629-0).

**7. Nur PeopleSoft:** Wählen Sie unter **JDBC-Treiber** den Typ des JDBC-Treibers für die Verbindung zum Datenbankverwaltungssystem (Database Management System, DBMS) aus.

Folgende JDBC-Treibertypen sind verfügbar:

- Microsoft SQL Server
- **Oracle**

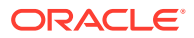

Ein JDBC-Treiber ist Software, durch die die Java-Anwendung mit einer Datenbank kommunizieren kann. Der JDBC-Treiber gibt die Verbindungsinformationen an die Datenbank weiter und sendet das zum Weiterleiten der Abfrage und des Ergebnisses zwischen dem Client und der Datenbank verwendete Protokoll.

**8.** Geben Sie unter **JDBC-URL** die URL-Verbindungszeichenfolge für den JDBC-Treiber an.

Mit der URL-Verbindungszeichenfolge für den JDBC-Treiber können Sie eine Verbindung zu einer relationalen Datenbank mit Java herstellen.

Für einen Oracle-Thin-JDBC-Treiber enthält die JDBC-Treiber-URL Folgendes:

jdbc:oracle:thin:@*host*:*port*:*sid*

jdbc:oracle:thin:@*host*:*port*/*service*

Für SQL Server enthält die JDBC-Treiber-URL Folgendes:

jdbc:sqlserver://server:port;DatabaseName=dbname

- **9.** Geben Sie unter **Benutzername** den Namen des On-Premise-Datenbankbenutzers an.
- **10.** Geben Sie unter **Kennwort** das Kennwort für die On-Premise-Datenbank an.
- **11.** Geben Sie unter **Abrufgröße** die Anzahl an abgerufenen Zeilen (die der Treiber verarbeitet) mit jedem Datenbankdurchgang für eine Abfrage an.

Nachfolgend werden die PeopleSoft-Verbindungsoptionen in der Registerkarte "Optionen" gezeigt.

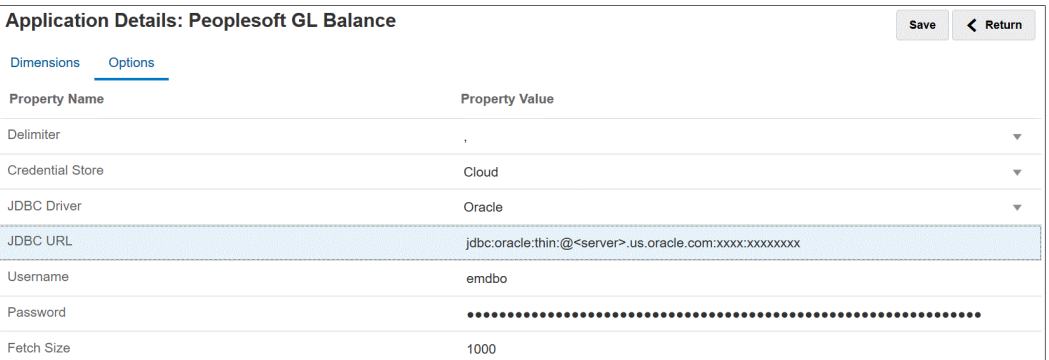

Nachfolgend werden die E-Business Suite-Verbindungsoptionen in der Registerkarte "Optionen" gezeigt.

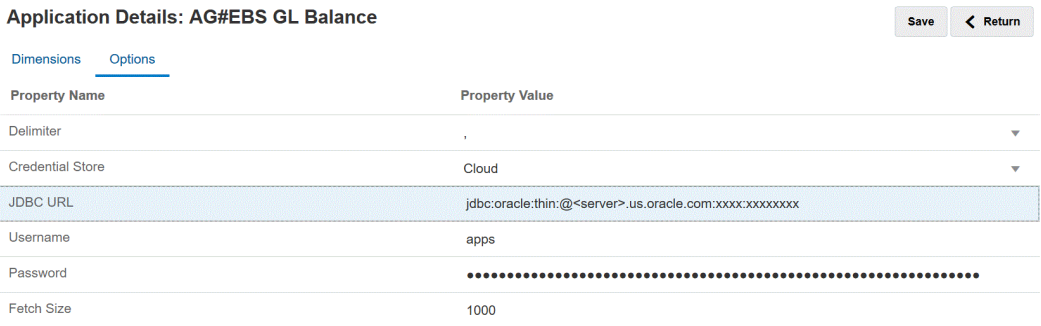

#### **12.** Klicken Sie auf **Speichern**.

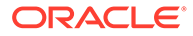

## Oracle HCM Cloud-Anwendungen registrieren

Informationen zum Registrieren einer Oracle Human Capital Management Cloud-Anwendung finden Sie unter [In Oracle HCM Cloud integrieren](#page-539-0).

## On-Premise-Dateien registrieren

Registrieren Sie eine On-Premise-Dateianwendung, wenn Sie den Schnellmodus verwenden, um Dateien mit EPM Integration Agent zu laden. Mit diesem Adaptertyp können Benutzer sehr große Dateien aus einer On-Premise-Dateidatenquelle in Oracle Fusion Cloud EPM laden. Er erweitert die Methode "Schnellmodus", bei der die Oracle Fusion Cloud EPM-Datenbank für das Staging und die Verarbeitung umgangen wird, wodurch Performanceengpässe beseitigt und die Performance und die Skalierbarkeit des Ladeprozesses verbessert werden.

Für einen On-Premise-Dateiadapter werden keine Verbindungsparameter oder Abfragen benötigt. Für den Ladevorgang ist jedoch eine getrennte Datei mit einem Header für das Importformat erforderlich.

Weitere Informationen zum Verwenden der On-Premise-Datenquelle finden Sie unter [Agent-Dateiadapter verwenden](#page-666-0).

- **1.** Wählen Sie auf der Homepage der Komponente **Datenintegration** unter **Aktionen** die Option **Anwendungen** aus.
- **2.** Klicken Sie auf der Seite **Anwendungen** auf (Symbol "Hinzufügen").
- **3.** Wählen Sie unter **Kategorie** die Option **Datenquelle** aus.
- **4.** Wählen Sie unter **Typ** die Option **On-Premise-Datei** aus.

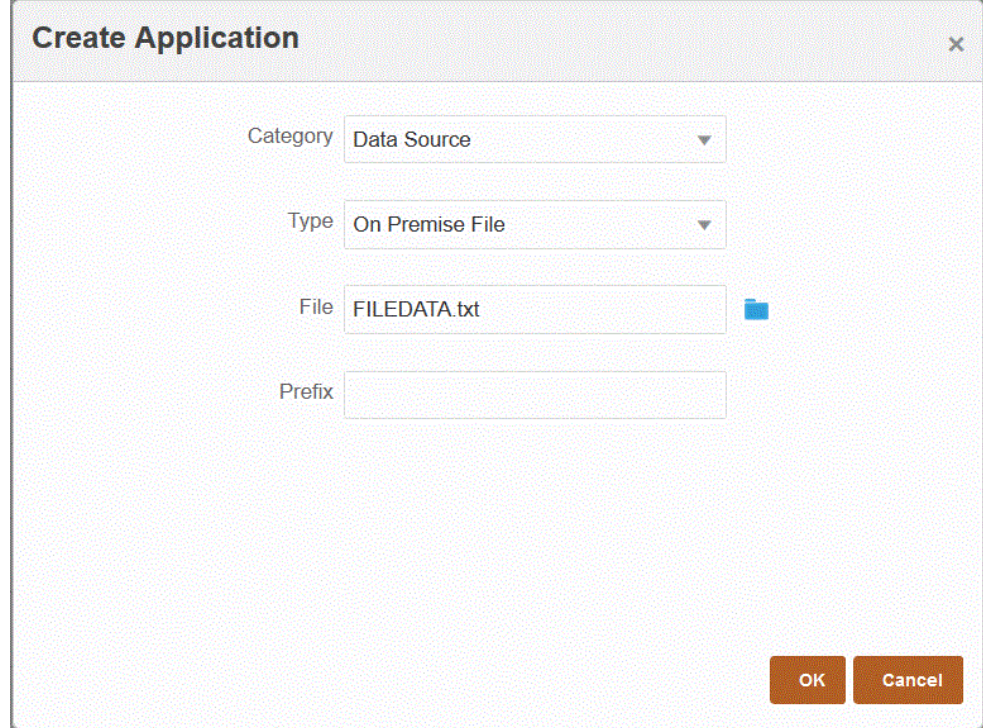

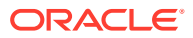

**5.** Geben Sie unter **Datei** die Quelldatendatei an, die als Vorlage verwendet werden soll.

Klicken Sie auf , um auf der Seite **Dateibrowser** nach einer Datei zu suchen.

Beachten Sie Folgendes bei der Auswahl einer Datei:

- Die Quelldatendatei muss eine Datendatei mit Trennzeichen sein.
- Die verwendeten Datendateien müssen einen einzeiligen Header enthalten, der die getrennten Spalten beschreibt.
- Sowohl numerische als auch nicht numerische Daten können geladen werden.
- **6. Optional:** Geben Sie unter **Präfix** ein Präfix an, um den Anwendungsnamen eindeutig zu machen.

Das Präfix wird mit dem Anwendungsnamen verkettet, sodass ein eindeutiger Anwendungsname entsteht. Beispiel: Wenn Sie einer Anwendung denselben Namen wie einer bereits vorhandenen Anwendung geben möchten, können Sie Ihre Initialen als Präfix zuweisen.

**7.** Klicken Sie auf **OK**.

#### Dateianwendungen registrieren

Sie können eine Datei als Datenquelle registrieren. Mit einer Dateidatenquelle kann ein Geschäftsbenutzer mühelos Daten aus einer beliebigen dateibasierten Quelle mit fester Breite oder Trennzeichen über ein Dateiformat importieren. Beim Laden von Daten in eine EPM Cloud-Anwendung wird kaum technische Unterstützung benötigt. Darüber hinaus können Sie verschiedene Dateiquellen angeben, um die Dateien anhand ihres Inhalts logisch zu gruppieren.

So registrieren Sie eine Datei als Datenquellanwendung:

- **1.** Wählen Sie auf der Homepage der Komponente **Datenintegration** unter **Aktionen** die Option **Anwendungen** aus.
- **2.** Klicken Sie auf der Seite Anwendungen auf <sup>+</sup> (Symbol "Hinzufügen").
- **3.** Wählen Sie auf der Seite **Anwendung erstellen** unter **Kategorie** die Option **Datenquelle** aus.
- **4.** Wählen Sie unter **Typ** die Option **Datei** aus.
- **5.** Geben Sie unter **Name** einen benutzerdefinierten Namen für die Dateianwendung an.
- **6.** Geben Sie unter **Beschreibung** eine Beschreibung der Dateianwendung an.
- **7.** Geben Sie unter **Drill-URL** die benutzerdefinierte URL für den benutzerdefinierten Drill-Vorgang an.

Die Drill-URL muss Server, Port und URL-Parameter enthalten. Beispiel: https:// server:port/<URL Parameters>.

**8.** Klicken Sie auf **OK**.

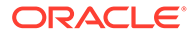
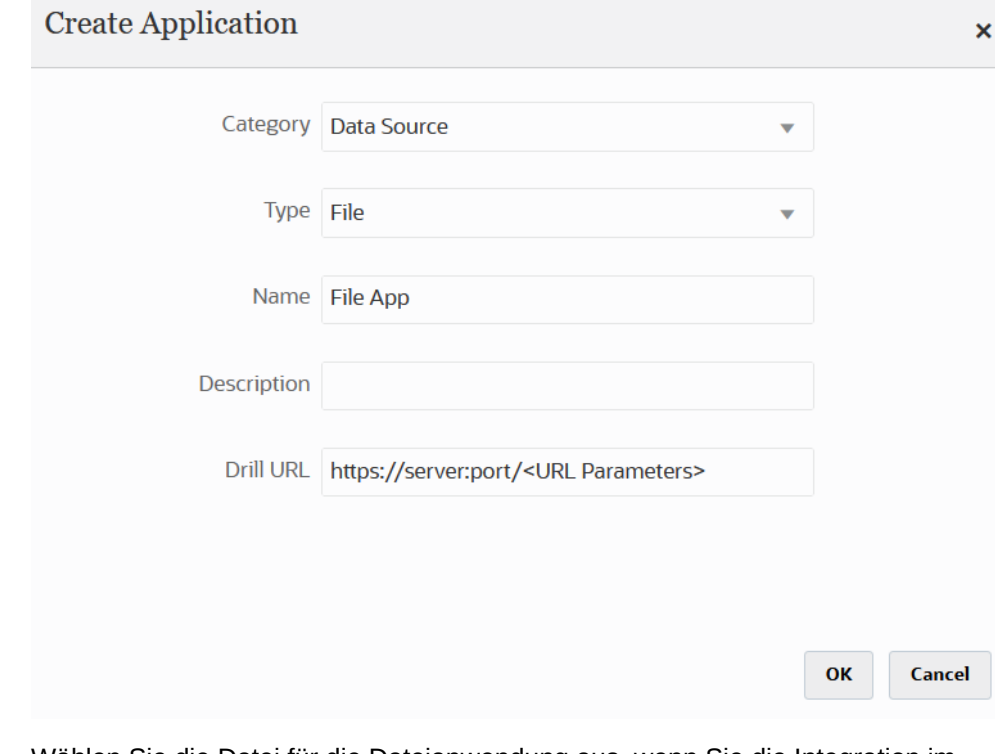

Wählen Sie die Datei für die Dateianwendung aus, wenn Sie die Integration im Dateibrowser erstellen. Weitere Informationen finden Sie unter [Dateibrowser](#page-129-0) [verwenden.](#page-129-0)

# Anwendungen für eine Dimensionsklasse oder einen Dimensionstyp registrieren

Sie können Anwendungen registrieren, die nur eine Dimensionsklasse oder einen Dimensionstyp enthalten. Diese Anwendungstypen werden zum Laden von Metadaten verwendet und umfassen die folgenden, automatisch vom System erstellten Anwendungen:

- **Account**
- **Entity**
- Custom
- **Scenario**
- **Version**
- **Smartlist**

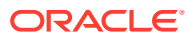

### **Hinweis:**

Für Metadaten/Dimensionen in den Zielanwendungen sind nur Dimensionen vom Typ "Generisch" zulässig. Sie können jedoch Felder im Quellextrakt den Attributspalten auf der Seite "Dimensionen zuordnen" zuordnen. Das heißt, Sie können Zuordnungen in den Attributspalten nicht wie bei einer LOOKUP-Dimension anwenden. Diese Methode ist allerdings hilfreich, wenn Attribute keine weitere Zuordnung erfordern und nur verwendet werden, um Zuordnungen für andere Felder abzuleiten.

So registrieren Sie Anwendungen für eine Dimensionsklasse oder einen Dimensionstyp:

- **1.** Wählen Sie auf der Homepage der Komponente **Datenintegration** unter **Aktionen** die Option **Anwendungen** aus.
- **2.** Klicken Sie auf der Seite **Anwendungen** auf (Symbol "Hinzufügen").
- **3.** Wählen Sie auf der Seite **Anwendung erstellen** unter **Kategorie** die Option **Dimensionen** aus.

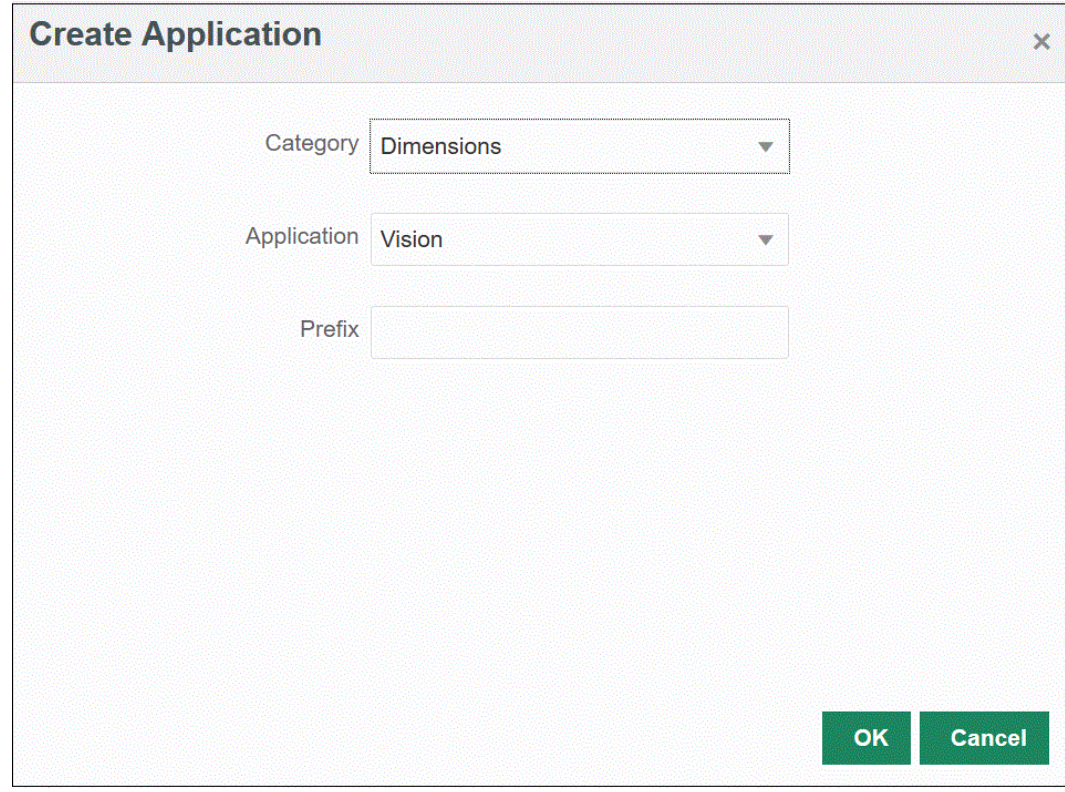

- **4.** Wählen Sie unter **Anwendung** die primäre Serviceanwendung aus.
- **5. Optional:** Geben Sie unter **Präfix** ein Präfix an, um den Anwendungsnamen eindeutig zu machen.

Das Präfix wird mit dem Anwendungsnamen verkettet, sodass ein eindeutiger Anwendungsname entsteht. Beispiel: Wenn Sie einer Anwendung denselben Namen wie einer bereits vorhandenen Anwendung geben möchten, können Sie Ihre Initialen als Präfix zuweisen.

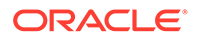

**6.** Klicken Sie auf **OK**.

Im folgenden Beispiel wurden für die Anwendung "KS\_Vision" die folgenden Anwendungen automatisch erstellt: KS\_Vision - Account, KS\_Vision - Custom, KS\_Vision - Entity, KS\_Vision - Scenario, KS\_Vision - Smartlist und KS\_Vision - Version.

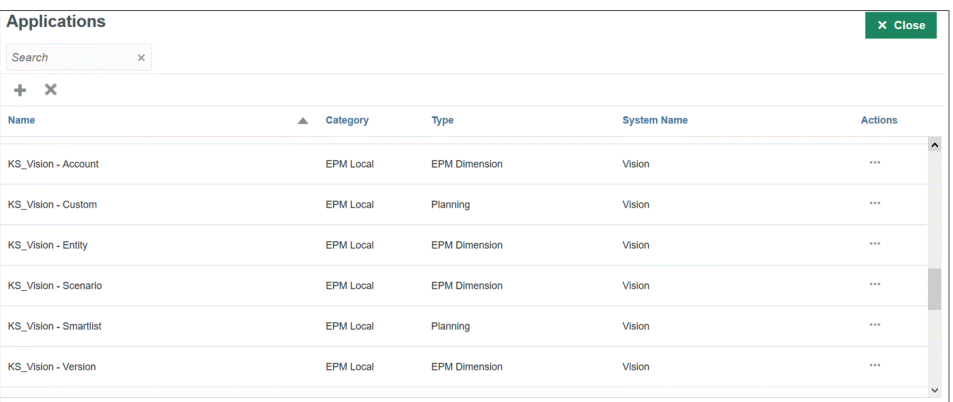

## Anwendungen für Datenexportdateien registrieren

Erstellen Sie eine Anwendung für eine Datenexportdatei, wenn Sie Daten aus Oracle Enterprise Performance Management Cloud exportieren müssen.

### **Hinweis:**

Informationen zum Anwendungstyp "Datenexport in On-Premise-Datenbank" finden Sie unter [Datenexport in On-Premise-Anwendungen registrieren.](#page-686-0)

So registrieren Sie Anwendungen für Datenexportdateien:

- **1.** Klicken Sie auf der Homepage der Komponente **Datenintegration** auf **Aktionen**, und wählen Sie die Option **Anwendungen** aus.
- **2.** Klicken Sie auf der Seite **Anwendungen** auf (Symbol "Hinzufügen").
- **3.** Wählen Sie auf der Seite **Anwendung erstellen** unter **Kategorie** die Option **Datenexport** aus.

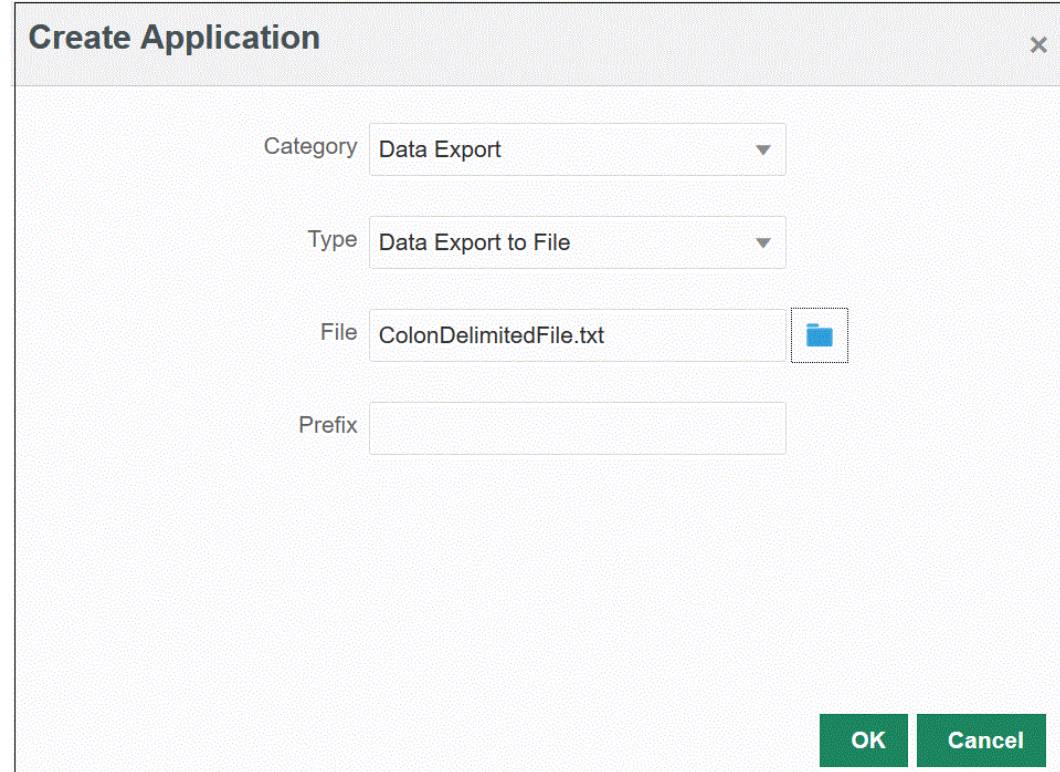

- **4.** Wählen Sie unter **Typ** die Option für den Datenexport in eine Datei aus.
- **5.** Wählen Sie unter **Datei** den Namen der Quelldatei aus, mit der die Anwendung erstellt werden soll.

Sie können auch auf klicken und auf der Seite **Dateibrowser** nach einer Datei suchen.

**6. Optional:** Geben Sie unter **Präfix** ein Präfix an, um den Anwendungsnamen eindeutig zu machen.

Das Präfix wird mit dem Dateinamen verkettet, sodass ein eindeutiger Anwendungsname entsteht. Beispiel: Wenn Sie einer Anwendung denselben Namen wie einer bereits vorhandenen Anwendung geben möchten, können Sie Ihre Initialen als Präfix zuweisen.

**7.** Klicken Sie auf **OK**.

## Datenexportdateianwendungen für Integrationen mit dem Schnellmodus registrieren

Sie können eine Datenexportdateianwendung erstellen oder registrieren, in die die Daten in einer Integration mit dem Schnellmodus geschrieben werden.

### **Hinweis:**

Weitere Informationen zum Schnellmodus finden Sie unter [Schnellmodus zum](#page-366-0) [Exportieren von Daten](#page-366-0).

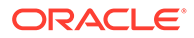

### **Hinweis:**

Informationen zum Anwendungstyp "Datenexport in On-Premise-Datenbank" finden Sie unter [Datenexport in On-Premise-Anwendungen registrieren.](#page-686-0)

So registrieren Sie Datenexportdateianwendungen zur Verwendung bei einer Integration mit dem Schnellmodus:

- **1.** Wählen Sie auf der Homepage der Komponente **Datenintegration** unter **Aktionen** die Option **Anwendungen** aus.
- **2.** Klicken Sie auf der Seite **Anwendungen** auf (Symbol "Hinzufügen").
- **3.** Wählen Sie auf der Seite **Anwendung erstellen** unter **Kategorie** die Option **Datenexport** aus.
- **4.** Wählen Sie unter **Typ** den Typ der zu registrierenden Datenexportdatei aus.

Folgende Typen von Datenexportdateianwendungen sind verfügbar:

- Datenexport in eine Datei
- Datenexport in On-Premise-Datenbank
- Datenexport in Oracle Autonomous Database
- EPM-Datendatei
- **5.** Wählen Sie unter **Datei** den Namen der Quelldatei aus, mit der die Anwendung erstellt werden soll.

Klicken Sie auf , um auf der Seite **Dateibrowser** nach einer Datei zu suchen.

Sie können keine Datei für den Typ "EPM-Datendatei" auswählen.

**6. Optional:** Geben Sie unter **Präfix** ein Präfix an, um den Anwendungsnamen eindeutig zu machen.

Das Präfix wird mit dem Dateinamen verkettet, sodass ein eindeutiger Anwendungsname entsteht. Beispiel: Wenn Sie einer Anwendung denselben Namen wie einer bereits vorhandenen Anwendung geben möchten, können Sie Ihre Initialen als Präfix zuweisen.

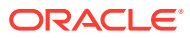

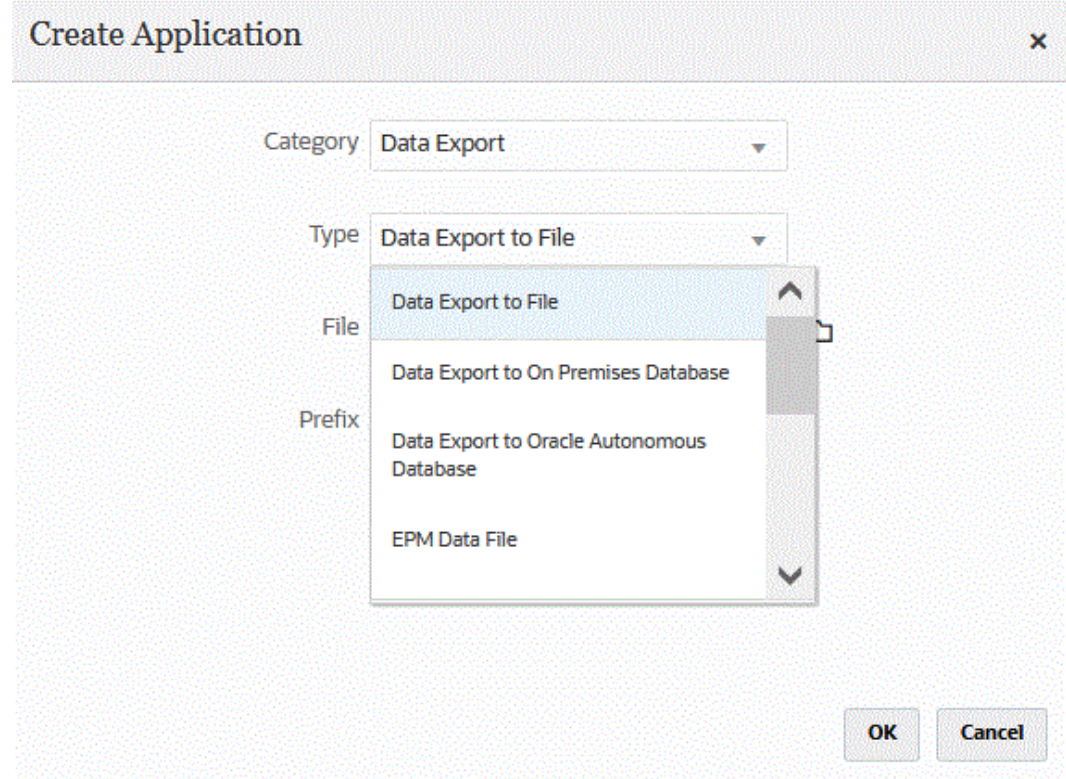

**7.** Klicken Sie auf **OK**.

## Anwendungsdetails

Auf der Seite "Anwendungsdetails" können Sie die Details zu einer Anwendung anzeigen, bearbeiten oder auswählen.

Zu den Anwendungsdetails gehört Folgendes:

• Dimensionen - Listet Dimensionen für eine ausgewählte Anwendung auf. Bei ausgewählten Anwendungstypen können Sie die Dimensionen neu klassifizieren und ggf. die Dimensionsklasse ändern.

Weitere Informationen finden Sie unter Anwendungsdimensionsdetails definieren.

• Optionen - Hier können Sie Optionen auswählen, die das Laden von Daten unterstützen, einschließlich Load-Methoden, Datumsformate, Batch- und Löschoptionen.

[Anwendungsdetailoptionen definieren.](#page-80-0)

## Anwendungsdimensionsdetails definieren

Auf der Seite "Anwendungsdimensionen" werden Dimensionen für eine ausgewählte Anwendung aufgelistet. Eine Dimension ist eine Struktur zur Kategorisierung von Daten, die Benutzern zur Beantwortung von Geschäftsfragen dient. Jede Dimension enthält normalerweise eine Hierarchie verwandter Elemente, die in der Dimension gruppiert sind. Häufig verwendete Dimensionen sind "Customers", "Products" und "Time".

Beispiel: Planning enthält sieben Standarddimensionen: "Account", "Entity", "Scenario", "Version", "Period", "Years" und "Currency". Darüber hinaus können allgemeine Planning-Anwendungen bis zu 25 Custom-Dimensionen enthalten.

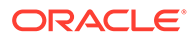

Dimensionsdetails unterscheiden sich je nach Anwendungsart. Bei ausgewählten Anwendungstypen können Sie die Dimensionen neu klassifizieren und ggf. die Dimensionsklasse ändern.

So definieren Sie Dimensionsdetails:

- **1.** Klicken Sie auf der Seite Anwendung rechts neben der Anwendung auf **in Anglick**, und wählen Sie **Anwendungsdetails** aus.
- **2.** Wählen Sie die Registerkarte **Dimensionen** aus.
- **3.** Wählen Sie die Option **Drill-Region erstellen** aus, wenn eine Dimension in die Datensegmentdefinition "Drill-Region" eingeschlossen werden soll. Wenn die Dimension während des Dataload-Prozesses ausgewählt wird, wird das Datensegment erstellt, indem die eindeutige Liste der Werte für die einzelnen Dimensionen eingeschlossen wird.

### **Hinweis:**

Die Drill-Region definiert einfach die Zellen, für die das Symbol "Drill" in den Eingabeformularen und in SmartView aktiviert ist. Es wird empfohlen, ein möglichst kleines Set an Dimensionen zum Definieren der Drill-Region zu verwenden. Wenn in der Drill-Region eine große Anzahl an Dimensionen enthalten ist, vergrößert sich die Drill-Region und verbraucht Systemressourcen, sobald ein Formular gerendert wird. Verwenden Sie für Planning-Anwendungen zum Definieren der Drill-Region Dimensionen mit weniger Elementen, z.B. Scenario, Year, Period oder Version. Verwenden Sie für eine Financial Consolidation and Close-Anwendung nur die Datenquelle zum Definieren der Drill-Region.

Wenn Sie eine detailliertere Drill-Region mit mehreren Dimensionen definieren möchten, bearbeiten Sie die Regionsdefinition auf der Seite "Drill-Region" in Calculation Manager. Sie können anstelle von einzelnen Elementen zum Definieren der Region Elementfunktionen, wie iDescendents, verwenden. Sie können auf die Drill-Region zugreifen, indem Sie die Optionen **Navigieren**, **Regeln** auswählen. Klicken Sie anschließend auf **Datenbankeigenschaften**, blenden Sie die Anwendung ein, und wählen Sie den Cube aus. Klicken Sie mit der rechten Maustaste, und wählen Sie **Drillthrough-Definition** aus. Bearbeiten Sie nur die Definition für die **Region**, und ändern Sie nicht den XML-Inhalt. Wenn Sie die Drill-Region manuell bearbeiten, setzen Sie den Wert für die **Drill-Region** unter **Anwendungsoptionen**auf **Nein**.

**4.** Klicken Sie für jeden nicht in der Anwendung definierten Dimensionsnamen auf

Hinzufügen ( $\pm$ ), und wählen Sie in der Dropdown-Liste Zieldimensionsklasse den Namen der Zieldimensionsklasse aus.

Die Dimensionsklasse ist eine Eigenschaft, die durch den Dimensionstyp bestimmt wird. Beispiel: Wenn Sie eine Period-Dimension verwenden, heißt die zugehörige Dimensionsklasse ebenfalls "Period". Bei Oracle Essbase-Anwendungen müssen Sie die entsprechenden Dimensionsklassen für Account, Scenario und Period angeben. Bei Oracle Hyperion Public Sector Planning and Budgeting-Anwendungen müssen Sie die Dimensionsklassen für Employee, Position, Job Code, Budget Item und Element angeben.

**5.** Unter **Spaltenname der Datentabelle** wird der Name der Tabellenspalte in der Staging-Tabelle (TDATASEG) angezeigt, in der der Dimensionswert gespeichert wird.

Der Spaltenname der Datentabelle ist ein Informationsfeld und kann nicht geändert werden.

**6.** Geben Sie unter **Zuordnungsabfolge** die Reihenfolge an, in der die Zuordnungen verarbeitet werden.

Beispiel: Wenn "Account" auf **1**, "Product" auf **2** und "Entity" auf **3** gesetzt sind, verarbeitet die Komponente Datenintegration zuerst die Zuordnung für die Account-Dimension, anschließend die für die Product-Dimension und dann die für die Entity-Dimension.

**7. Nur Datenexportanwendungen:** Geben Sie unter **Anzeigeabfolge** die Reihenfolge der Spalten in der Datenexportdatei an.

Beispiel: Wenn "Account" auf **1**, "Product" auf **2** und "Entity" auf **3** gesetzt sind, zeigt die Komponente Datenintegration zuerst "Account", anschließend "Product" und zuletzt "Entity" an.

Standardmäßig weist die Komponente Datenintegration die Dimension "Account" als erste Spalte in der Reihenfolge zu.

**8.** Klicken Sie auf **Speichern**.

Die Anwendung ist für die Verwendung mit der Komponente Datenintegration bereit.

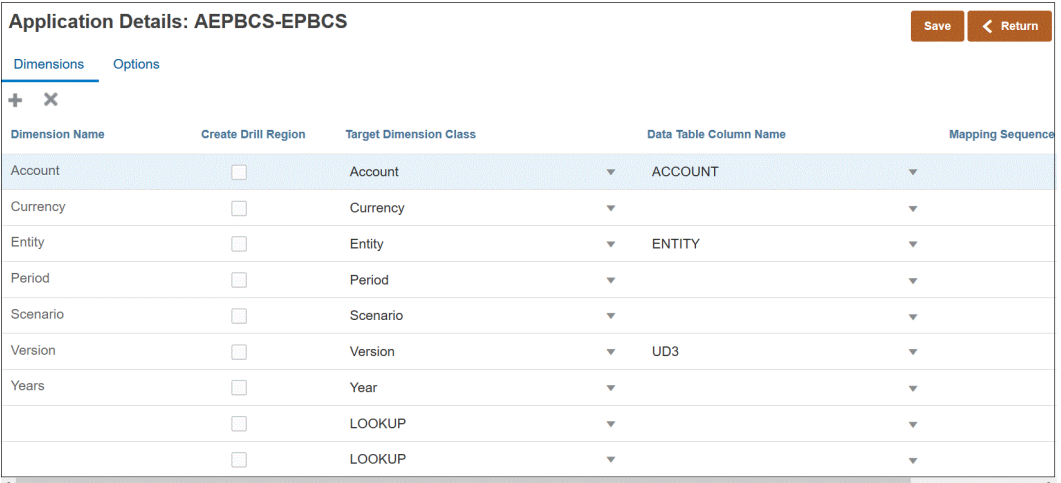

### **Tipp:**

Um die Dimensionsdetails zu bearbeiten, wählen Sie die Anwendung aus, und bearbeiten Sie die Anwendungs- oder Dimensionsdetails nach Bedarf.

### Lookup-Dimensionen hinzufügen

Lookup-Dimensionen können mit Datenspalten für Zielanwendungen erstellt und zugeordnet werden. Sie werden für Zuordnungen und Referenzen verwendet.

In der Komponente Datenintegration können Lookup-Dimensionen ohne entsprechende Dimensionen in der Zielanwendung hinzugefügt werden. Diese Dimensionstypen sind

<span id="page-80-0"></span>nützlich, wenn Sie Inhalt hinzufügen müssen, der die Art der Umwandlung einer anderen Spalte bestimmt. Sie können mit der Funktion für die Elementzuordnung verwendet werden, um Referenzen zwischen mehreren Quellsegmenten und ChartFeldern herzustellen und einen Zielwert zuzuweisen.

So fügen Sie eine Lookup-Dimension hinzu:

**1.** Klicken Sie auf der Seite **Anwendung** rechts neben der Oracle Hyperion

Workforce Planning-Anwendung auf , und wählen Sie **Anwendungsdetails** aus.

- **2.** Wählen Sie die Registerkarte **Dimensionen** aus.
- **3.** Klicken Sie auf **Hinzufügen** (<sup>+</sup>), und wählen Sie in der Dropdown-Liste **Zieldimensionsklasse** den Namen der Zieldimensionsklasse aus.

Ein Eintrag für die **LOOKUP**-Dimension wird der Dropdown-Liste **Zieldimensionsklasse** hinzugefügt.

**4.** Geben Sie unter **Dimensionsname** den Namen der Lookup-Dimension ein, und klicken Sie auf **Speichern**.

Die Lookup-Dimension wird mit dem Klassennamen "LOOKUP" für die Zieldimension zur Liste mit Dimensionsdetails hinzugefügt. Um die Lookup-Dimension als Quelldimension zu verwenden, müssen Sie sie im Importformat zuordnen.

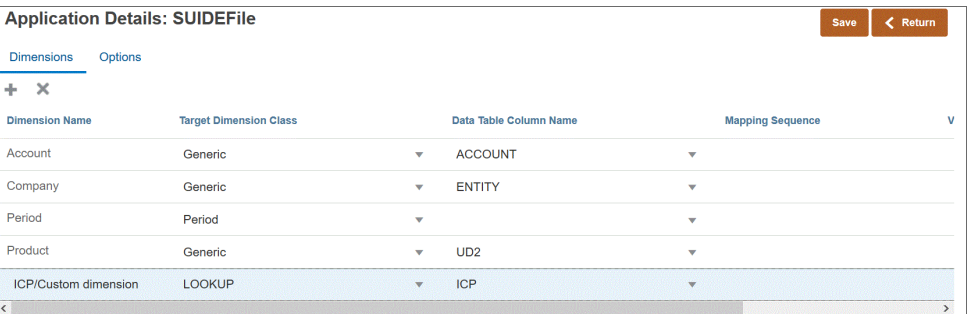

## Anwendungsdetailoptionen definieren

Beim Integrieren von Quellanwendungen mit Zielanwendungen können Sie Optionen auswählen, die das Laden von Daten unterstützen, einschließlich Load-Methoden, Datumsformate, Batch- und Löschoptionen.

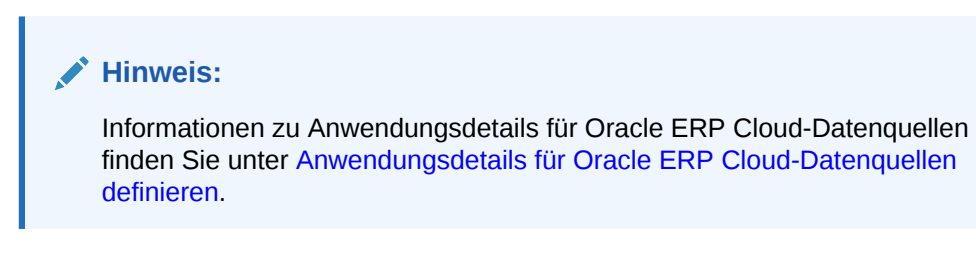

So definieren Sie Zieloptionen:

**1.** Wählen Sie auf der Homepage der Komponente **Datenintegration** unter **Aktionen** die Option **Anwendungen** aus.

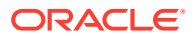

- **2.** Klicken Sie auf der Seite **Anwendung** rechts neben der Anwendung auf , und wählen Sie **Anwendungsdetails** aus.
- **3.** Wählen Sie die Registerkarte **Optionen** aus.
- **4.** Wählen Sie die Option und die erforderliche Aktion aus.

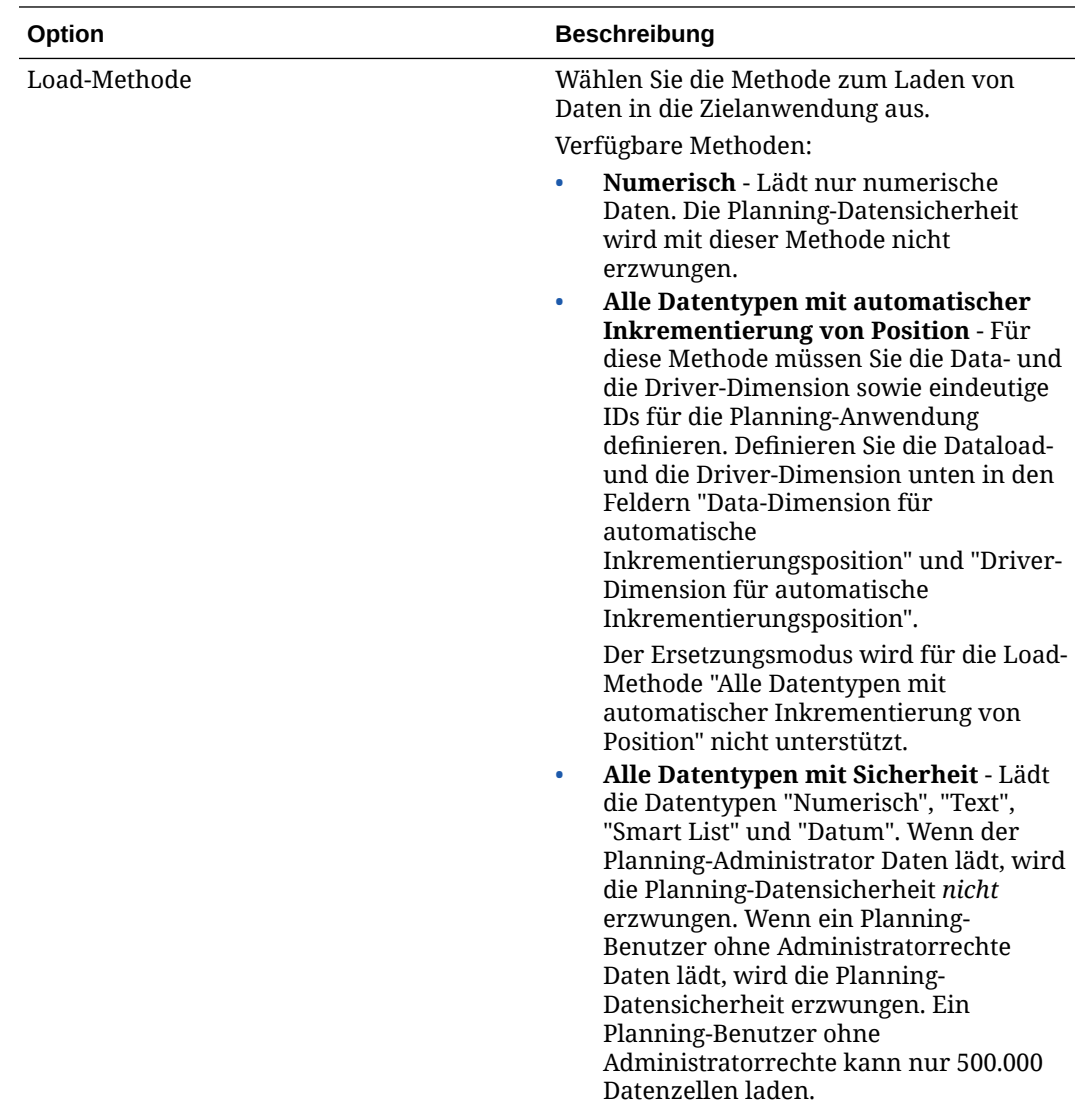

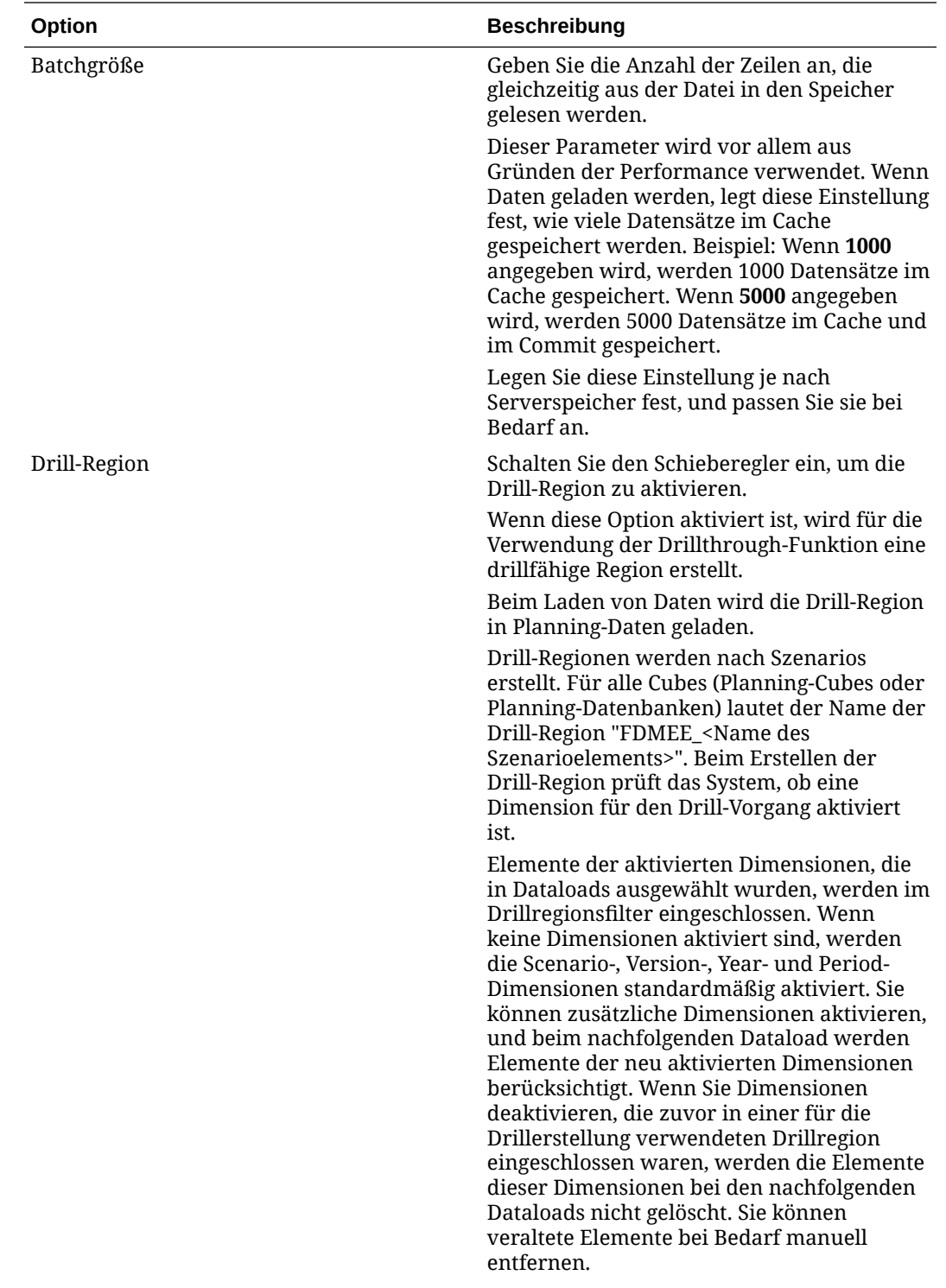

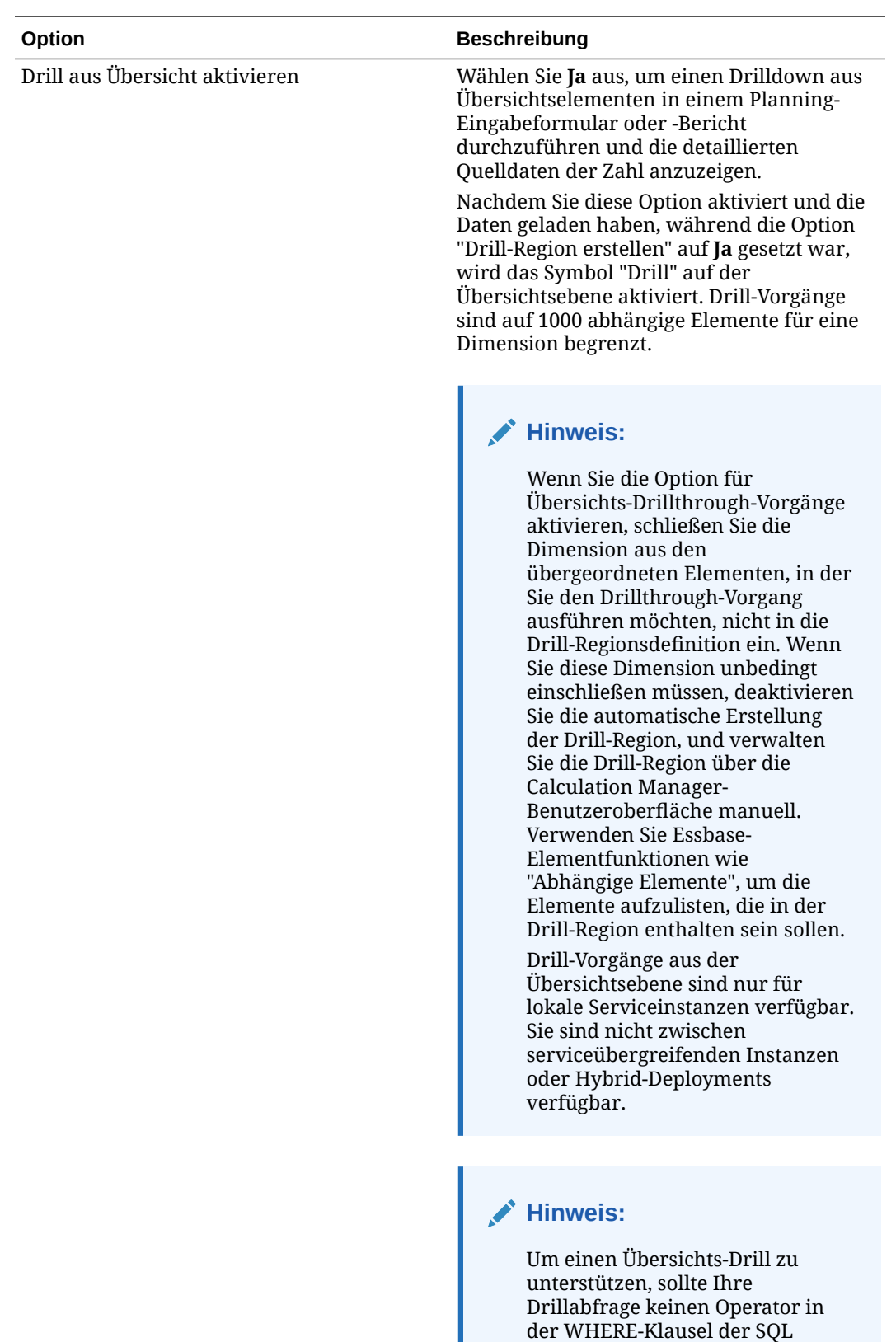

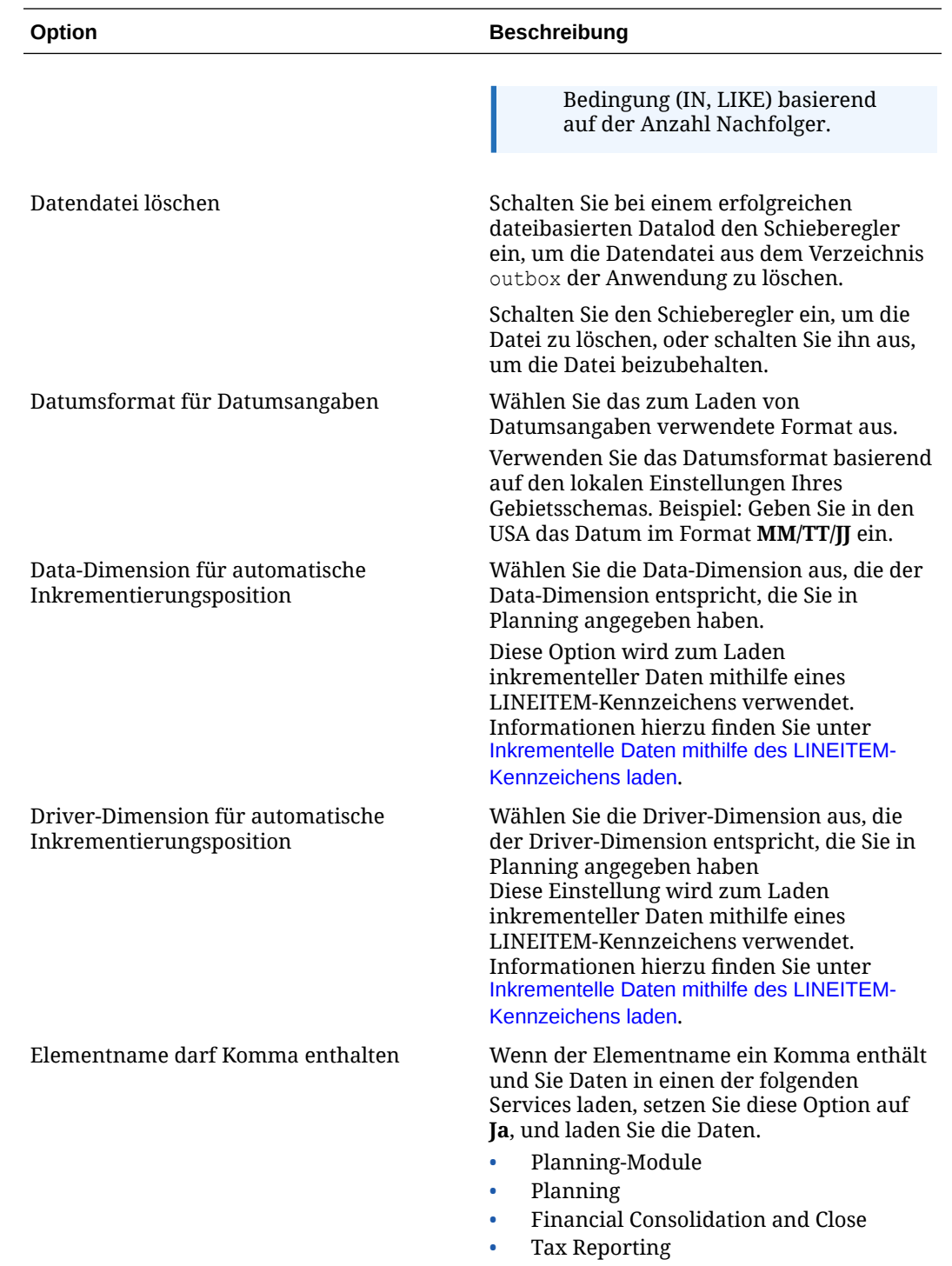

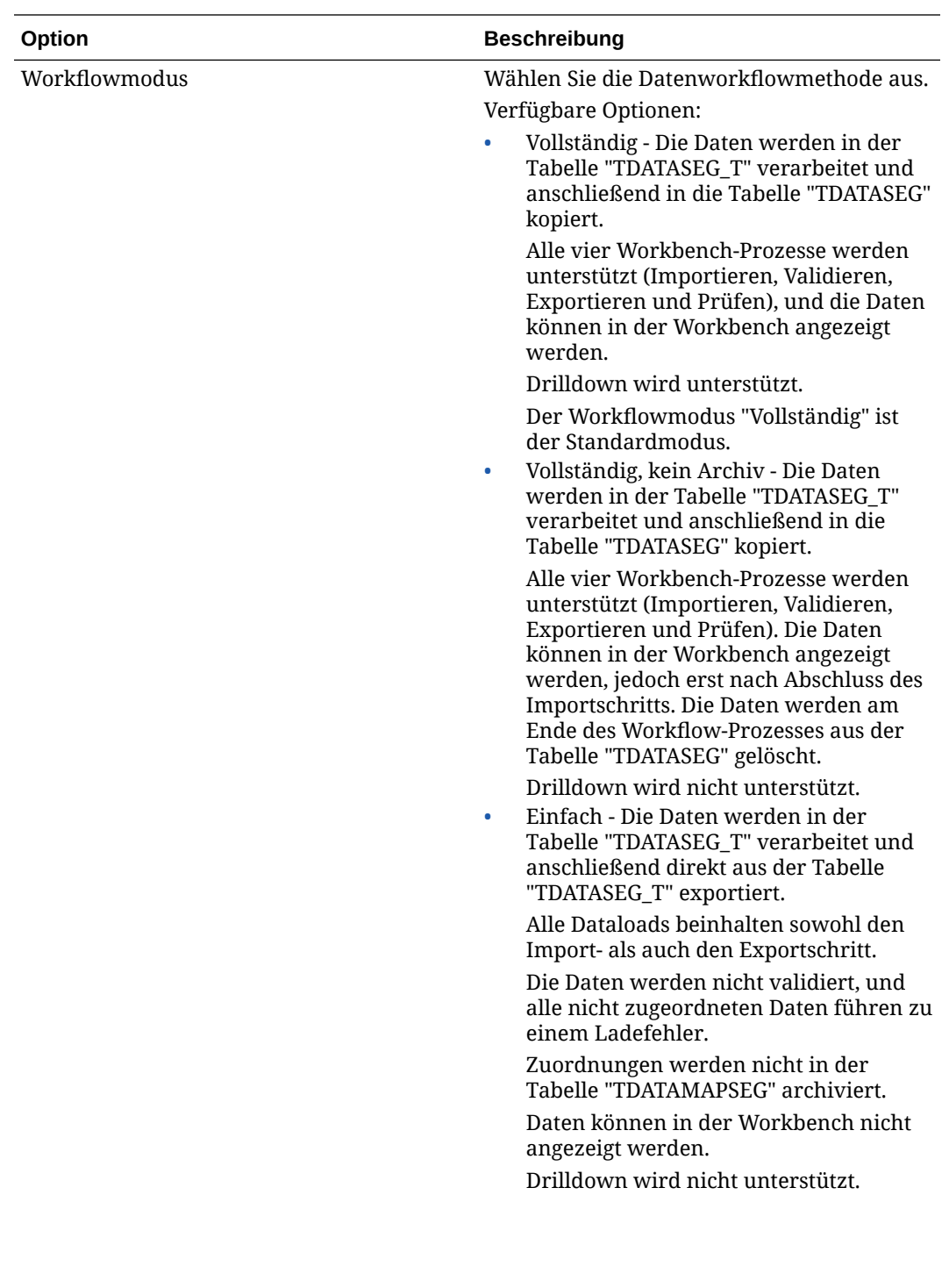

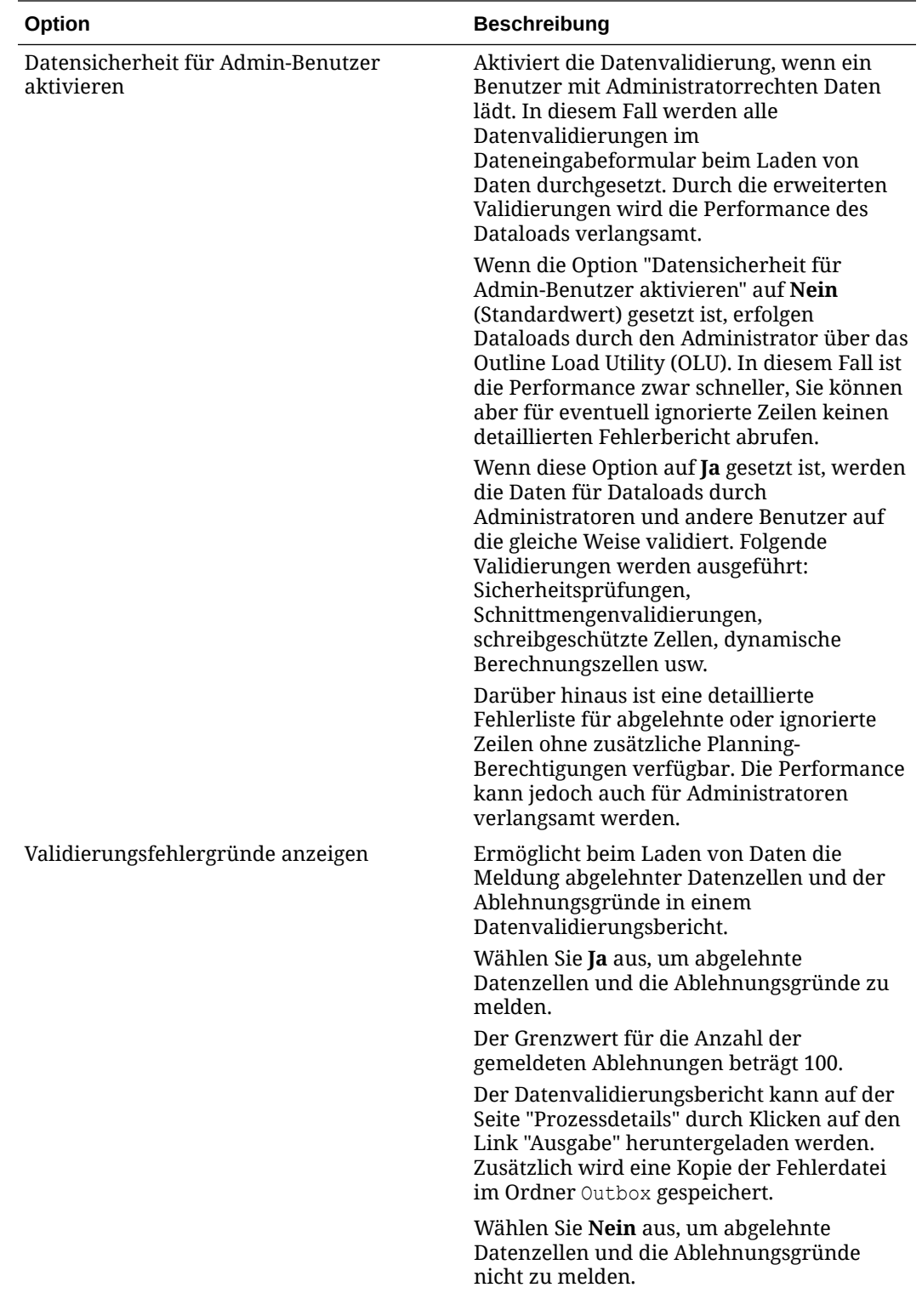

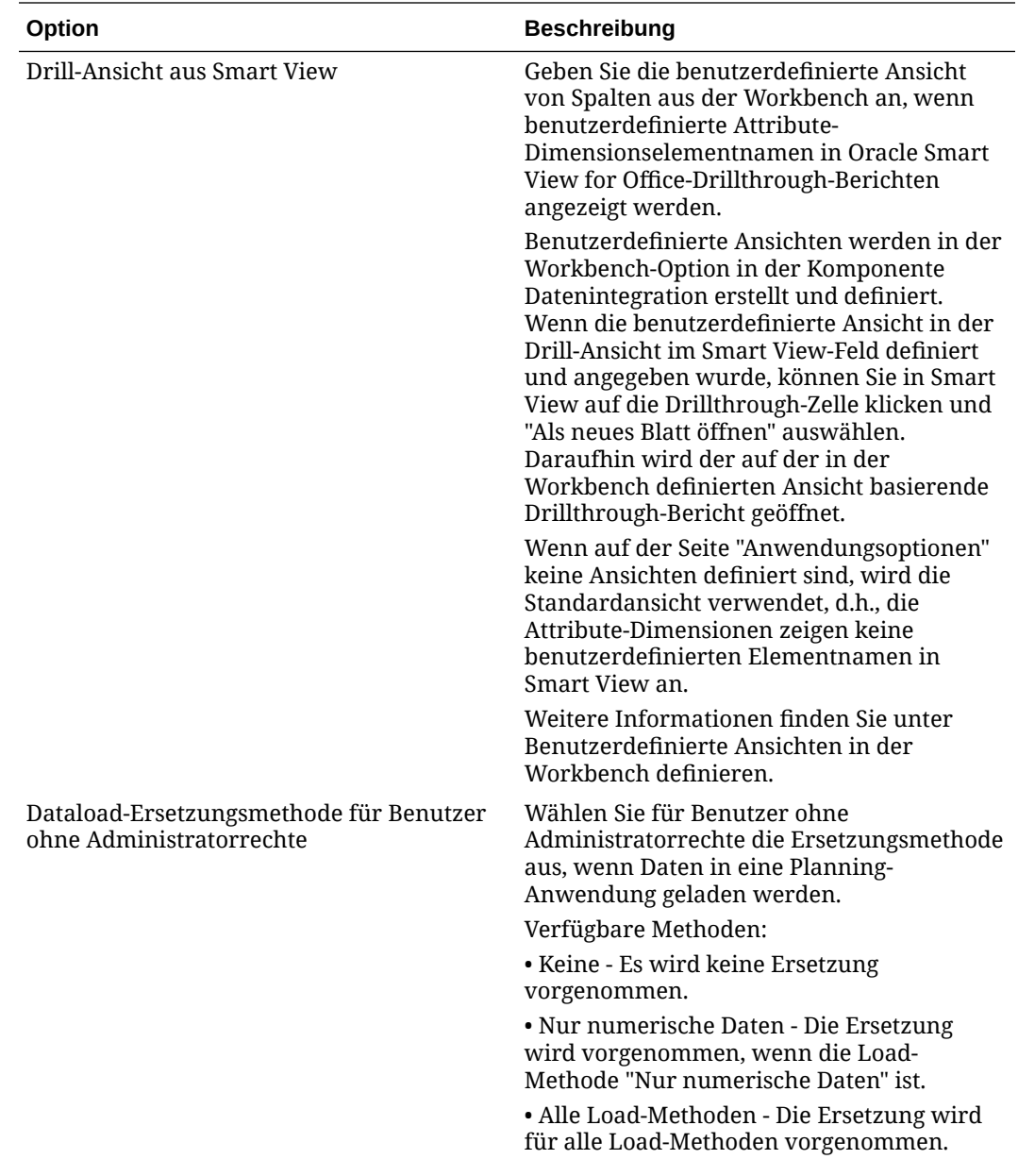

<span id="page-88-0"></span>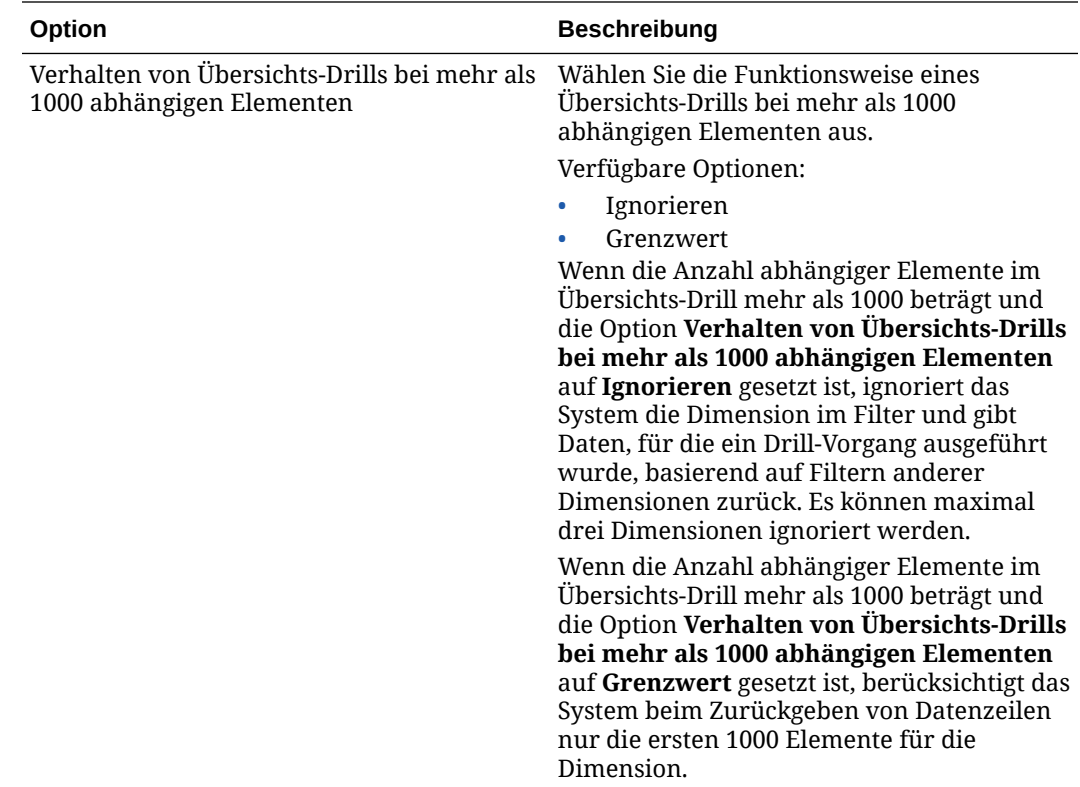

**5.** Klicken Sie auf **Speichern**.

### Anwendungsdetails für Oracle ERP Cloud-Datenquellen definieren

Nachdem Sie eine Oracle ERP Cloud-Datenquellanwendung registriert haben, können Sie die der Anwendung zugeordneten ausgewählten Details verwalten.

So definieren Sie Oracle ERP Cloud-Anwendungsdetails:

- **1.** Wählen Sie auf der Homepage der Komponente **Datenintegration** unter **Aktionen** die Option **Anwendungen** aus.
- **2.** Klicken Sie auf der Seite **Anwendung** rechts neben einer Oracle ERP Cloud-

Datenquellanwendung auf , und wählen Sie dann **Anwendungsdetails** aus.

- **3.** Klicken Sie auf der Seite **Anwendungsdetails** auf die Registerkarte **Optionen**.
- **4.** Wählen Sie die zu ändernde Einstellung für die Anwendung aus, und klicken Sie auf **Speichern**.

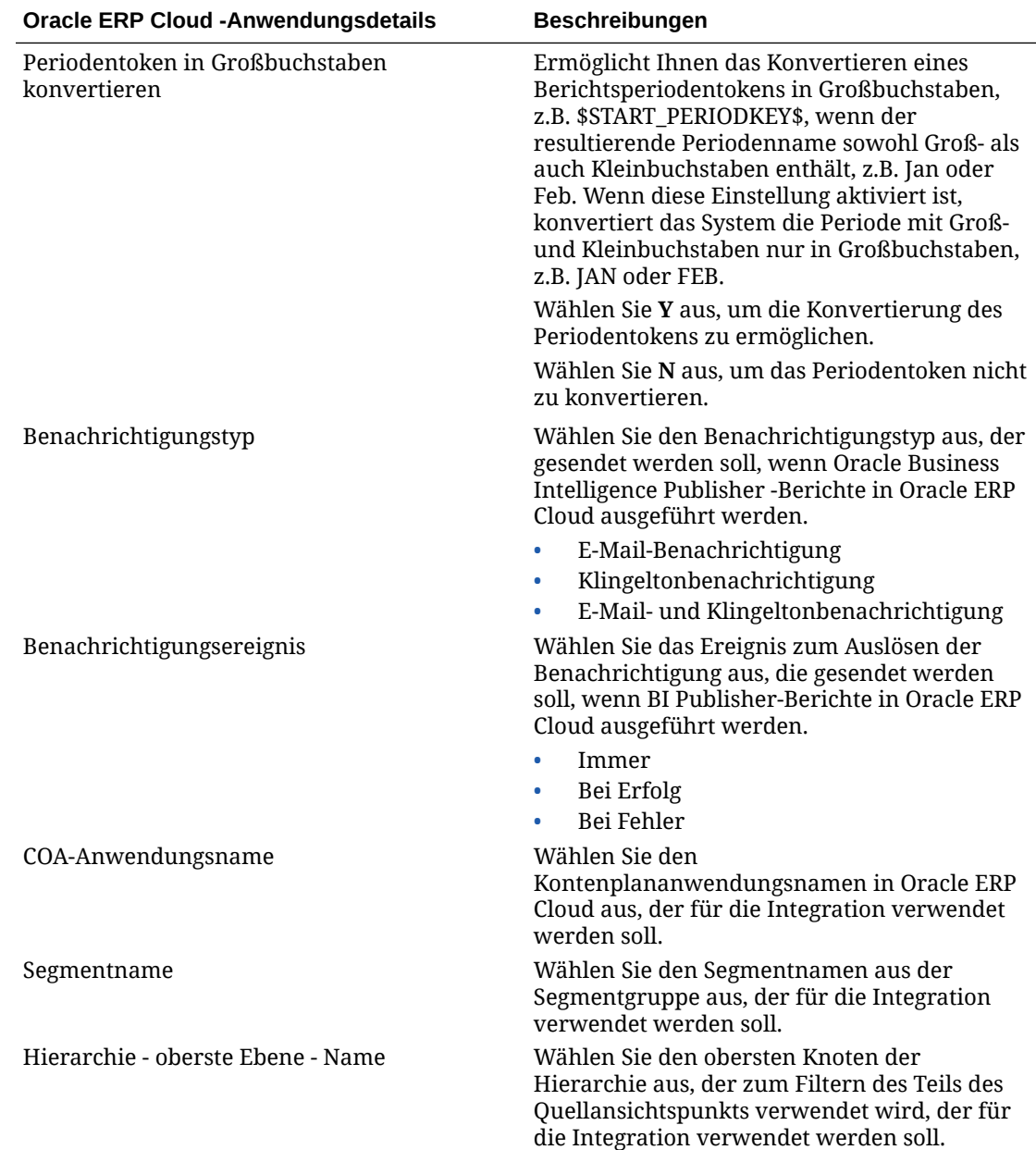

# Optionen bearbeiten

Sie können Anwendungsfilter hinzufügen und bearbeiten, die mit einer Datenquellanwendung oder einer Anwendung für den Datenexport in eine Datei verknüpft werden, wenn der Benutzer Integrationsoptionen auswählt. Sie können eine einzelne Filterbedingung oder mehrere Filterbedingungen sowie darüber hinaus die genauen Werte angeben, die zurückgegeben werden sollen.

Im folgenden Beispiel wurden auf der Seite "Optionen bearbeiten" Filtereingabebedingungen für "Geschäftseinheit", "Hauptbuch", "Jahr" und "Periode" definiert.

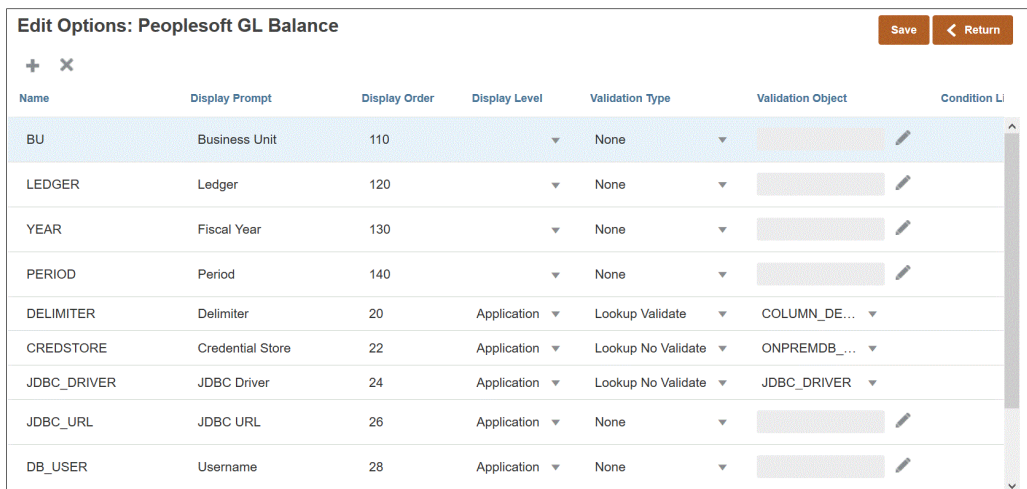

Nachfolgend wird gezeigt, wie die Filter für die Datenquellanwendung definiert wurden:

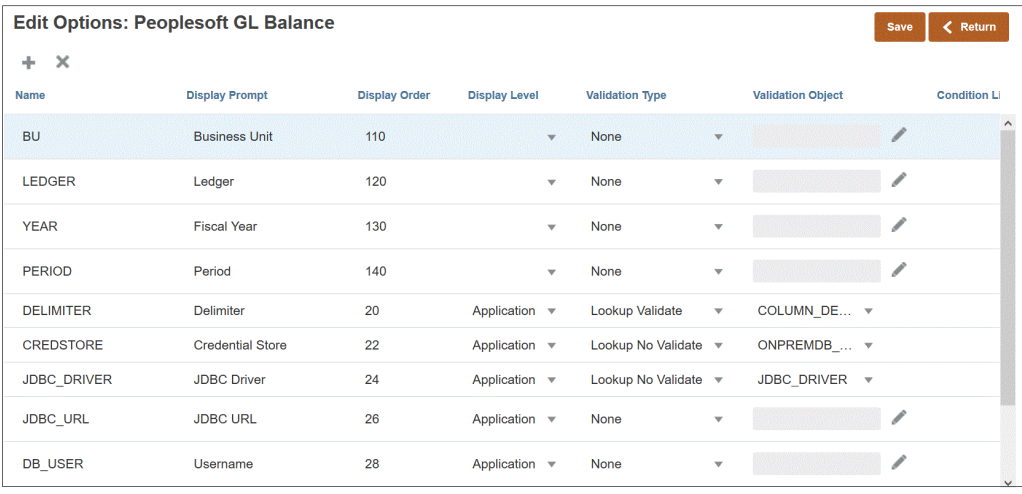

In einigen Fällen werden Anwendungsfilter explizit für einen Datenwert definiert. Beispiel: Wenn Sie mit einer Oracle Human Capital Management Cloud-Datenquelle arbeiten, wird empfohlen, die Filterdefinitionen nicht zu ändern, wenn Sie die vordefinierte Integration mit Oracle HCM Cloud verwenden.

So fügen Sie einen Filter für eine Datenquellanwendung oder eine Anwendung für den Datenexport in eine Datei hinzu:

**1.** Klicken Sie auf der Seite **Anwendung** rechts neben der Datenquellanwendung

oder der Anwendung für den Datenexport in eine Datei auf **Frankling**, und wählen Sie **Optionen bearbeiten** aus.

**2.** Klicken Sie unter **Optionen bearbeiten** auf **Hinzufügen** ( ).

Eine leere Eingabezeile wird angezeigt.

**3.** Geben Sie unter **Name** den Namen des Anzeige-Prompts auf der Benutzeroberfläche ein.

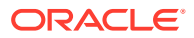

### **Hinweis:**

Wenn Sie eine Quellanwendung von Oracle E-Business Suite, Peoplesoft oder einer benutzerdefinierten Importdatenbank registrieren, fügt das Out-of-the-box-Setup automatisch einen Filter für die "Periode" mit dem Anzeigenamen "Periode" hinzu. In diesem Fall gibt das System den folgenden Fehler aus: "EPMAT-1:EPMFDM-ERROR: Format des Parameters "periodName" ist ungültig". Um das Problem zu umgehen, wählen Sie die Anwendung aus, und ändern Sie den Anzeigenamen für "Periode" auf der Seite "Optionen bearbeiten" in einen anderen Namen. Außerdem können Sie den neuen Namen in einem EPM Automate-Befehl verwenden, um ihn als Filter zu übergeben.

**4.** Geben Sie unter **Anzeigereihenfolge** die Anzeigereihenfolge des Filters in der Registerkarte "Anwendungsfilter" an. Ist dieses Feld leer, kann der benutzerdefinierte Filter nicht angezeigt werden, und der Standardwert wird als Filterwert verwendet.

Beispiel: Geben Sie **99** ein, um den Filter an der 99. Position in einer Liste mit Filtern anzuzeigen. Anzeigereihenfolgen werden aufsteigend aufgeführt.

- **5.** Wählen Sie unter **Eigenschaftsebene** aus, wo der Filter angezeigt werden soll. Folgende Optionen sind verfügbar:
	- Nur Anwendung
	- Anwendung und Integration
	- Nur Integration
- **6.** Um eine Dropdown-Liste mit anhand des Suchtyps aufgelisteten Werten anzugeben, wählen Sie unter **Validierungstyp** eine der folgenden Optionen aus::
	- Keine
	- Nummer
	- Validierung für Suche
	- Keine Validierung für Suche
	- Ja/Nein
	- Datum
	- Abfrage
	- Auswahlliste Sie können in das Feld "Validierungsobjekt" eine Werteliste eingeben. Jeder Wert wird in einer neuen Zeile eingegeben. In der Werteliste auf der Seite "Option" werden die Werte als Liste angezeigt.
- **7.** Geben Sie unter **Validierungsobjekt** eine Liste der Suchobjekte ein, die nach Typ validiert werden sollen.

Wenn Sie oben den Validierungstyp **Auswahlliste** ausgewählt haben, klicken Sie zur

Eingabe einer Werteliste auf , geben Sie auf der Seite "Validierungsobjekt" die Werteliste ein, und klicken Sie auf **OK**.

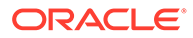

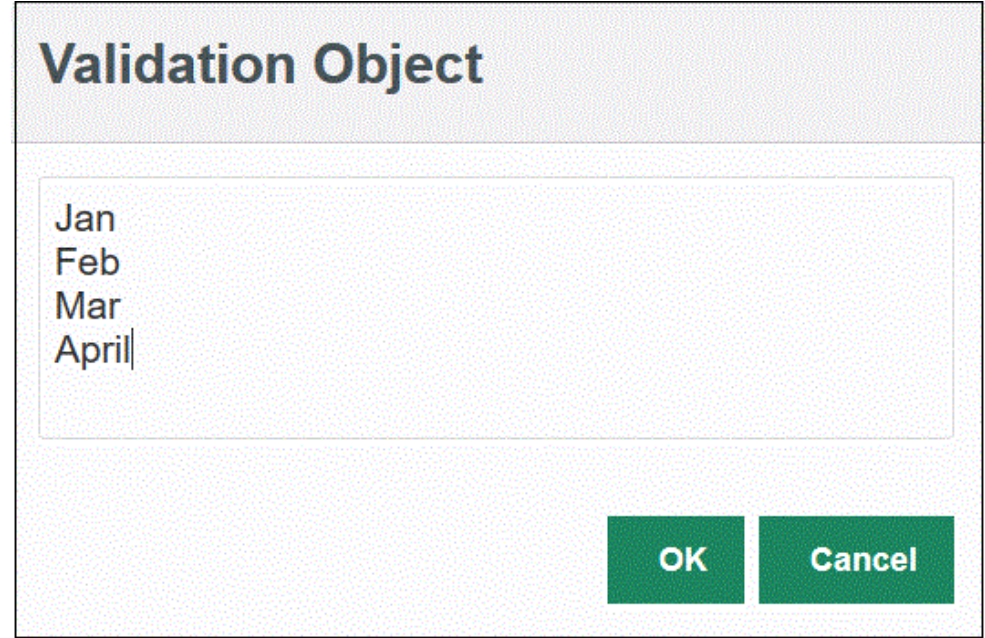

- **8.** Geben Sie unter **Bedingungsliste** eine Bedingungsliste anhand einer der oder aller folgenden Bedingungen an:
	- EQ (Gleich)
	- IN
	- Wie

Die Bedingungswerte können Gleich, Wie oder In lauten. Die Bedingungswerte werden als Dropdown-Liste im Feld CONDITION\_LIST gespeichert. Wenn der Wert EQ, IN lautet, werden nur Gleich und In in der Dropdown-Liste "Bedingung" angezeigt. Wenn der Wert EQ LIKE lautet, werden nur "Gleich" und "Wie" in der Dropdown-Liste angezeigt. Jede Kombination aus EQ, IN, LIKE wird im Feld gespeichert. Wenn nur ein Wert in der Bedingungsliste angegeben wird, kann die Bedingung nicht geändert werden. Der Standardwert ist EQ. Wenn Sie mehrere Bedingungen angeben, stellen Sie jeder Bedingung ein Komma voran. Beispiel: Geben Sie ,IN,LIKE ein, um die Bedingungen IN und LIKE zu verwenden

**9.** Klicken Sie auf **Speichern**.

## Standardoptionen festlegen

Mit der Option "Als Standard festlegen" können Sie Standardwerte definieren, die auf der Seite "Integrationsoptionen" als Anwendungsfilter verwendet werden sollen.

Im folgenden Beispiel wurden mit der Option "Als Standard festlegen" Standardwerte für die Filter "Location", "Kategorie" und "Periode" in der Anwendung "QECustomAgent\_2" definiert.

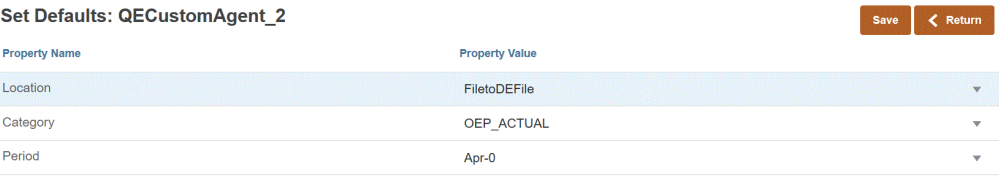

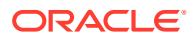

Wenn der Benutzer eine auf "QECustomAgent\_2" basierende Integration auswählt, werden die Standardwerte für die Filter "Location", "Kategorie" und "Periode" angezeigt.

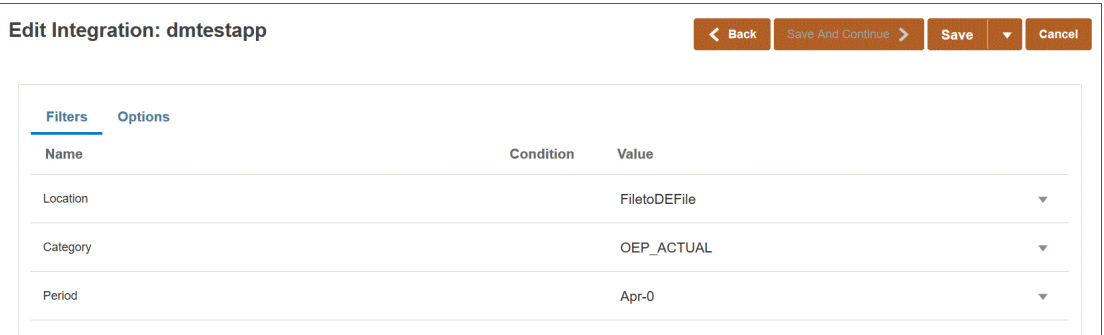

So legen Sie Standardoptionen fest:

**1.** Klicken Sie auf der Seite **Anwendung** rechts neben der Datenquellanwendung oder der

Anwendung für den Datenexport in eine Datei auf , und wählen Sie **Standardwerte festlegen** aus.

**2.** Navigieren Sie unter **Standardwerte festlegen** zu **Eigenschaftsname**, und geben Sie den **Eigenschaftswert** an.

Beispiel: Geben Sie für den Eigenschaftsnamen "Periode" den Eigenschaftswert **Jan-10** an.

Wenn neben einer Eigenschaft eine Schaltfläche mit einem Abwärtspfeil angezeigt wird, können Sie den Standardwert in einer Werteliste auswählen.

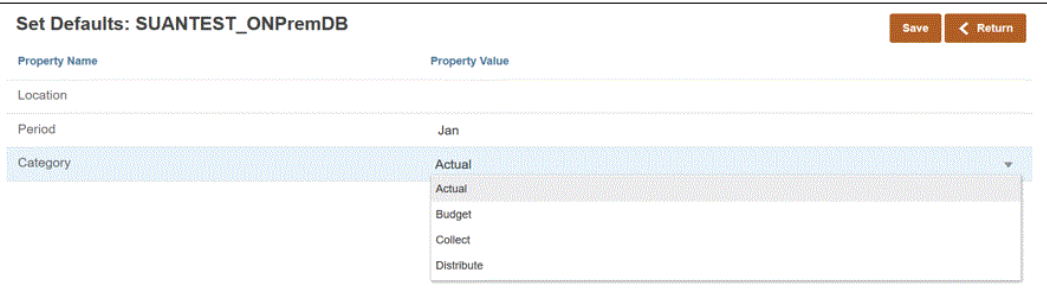

**3.** Klicken Sie auf **Speichern**.

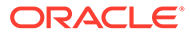

# 6 Quellverbindungen konfigurieren

Verwenden Sie die Option zum Konfigurieren von Verbindungen, um in den folgenden Quellen die Informationen zur direkten Verbindung zu registrieren, zu verwalten oder aus diesen zu löschen.

- Oracle ERP Cloud-Verbindungen konfigurieren
- [Oracle HCM Cloud-Verbindungen konfigurieren](#page-95-0)
- [NSPB Sync SuiteApp-Konnektor für tokenbasierte Autorisierungen in NetSuite](#page-520-0) [konfigurieren](#page-520-0)

# Oracle ERP Cloud-Verbindungen konfigurieren

Oracle ERP Cloud-Quellverbindungen können zum Registrieren und Verwalten der folgenden Datenquellen verwendet werden:

- Oracle ERP Cloud
- Oracle ERP Cloud (Debitorentransaktionen)
- Oracle ERP Cloud (Saldenbilanz Durchschnitt)
- Oracle ERP Cloud (Benutzerdefiniert)
- Oracle ERP Cloud (Kreditorentransaktionen)
- Oracle ERP Cloud (Saldenbilanz)
- Projektmanagement
- Zweckgebundene Mittel, Verpflichtungen, Aufwand und Writeback-Datenquellen im Modul "Budgetkontrolle". Budgetprüfungs-Datenquellen

So erstellen Sie eine Oracle ERP Cloud-Verbindung:

- **1.** Wählen Sie auf der Homepage der Komponente **Datenintegration** unter **Aktionen** die Option **Anwendungen** aus.
- **2.** Klicken Sie auf der Seite **Anwendungen** auf (Symbol "Verbindungen konfigurieren").
- **3.** Wählen Sie auf der Seite **Verbindungen** in der Dropdown-Liste (Symbol mit der Dropdown-Liste "Hinzufügen") **Oracle ERP Cloud** aus.

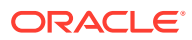

<span id="page-95-0"></span>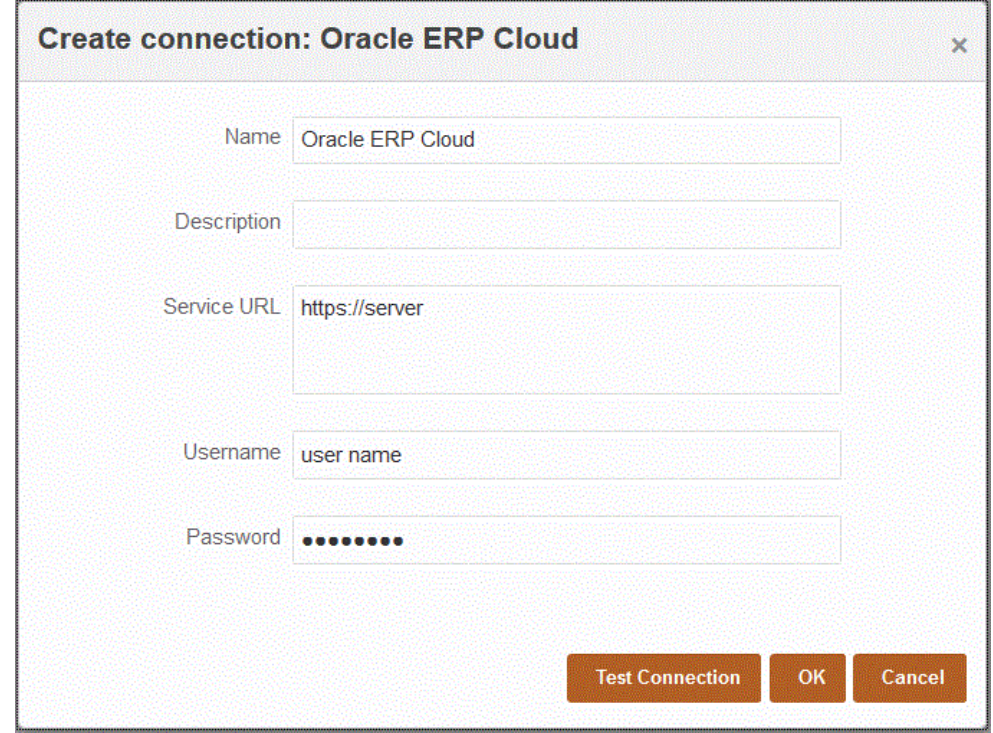

- **4.** Geben Sie unter **Name** den Namen des Quellsystems ein.
- **5.** Geben Sie unter **Beschreibung** eine Beschreibung des Quellsystems ein.
- **6.** Geben Sie unter **Service-URL** die Serverinformationen für die Webservices ein.
- **7.** Geben Sie unter **Benutzername** den Oracle ERP Cloud-Benutzernamen ein.

Geben Sie den Namen des Oracle ERP Cloud-Benutzers ein, der die Prozessanforderungen startet, um Informationen zwischen Oracle Enterprise Performance Management Cloud und Oracle ERP Cloud zu senden. Diesem Benutzer muss eine Oracle Hauptbuch-Jobrolle zugeordnet sein, wie z.B." "Finanzanalyst", "Hauptbuchhalter" oder "Leiter Rechnungswesen".

**8.** Geben Sie unter **Kennwort** das Oracle ERP Cloud-Kennwort ein.

Dieses Kennwort müssen Sie bei jeder Änderung des Oracle ERP Cloud-Kennworts aktualisieren.

**9.** Klicken Sie auf **Verbindung testen**.

Wenn die Verbindung korrekt getestet wurde, wird die Informationsnachricht "Verbindung zu [*Name des Quellsystems*] ist erfolgreich" angezeigt.

**10.** Klicken Sie auf **OK**.

## Oracle HCM Cloud-Verbindungen konfigurieren

Um mit der Integration von Oracle Human Capital Management Cloud mit dem Geschäftsprozess Personalplanung von Planning-Modulen oder Strategic Workforce Planning zu beginnen, erstellen und registrieren Sie zuerst das Quellsystem mit dem Typ "Oracle HCM Cloud".

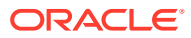

Nachdem Sie Quellsystem und Verbindungsinformationen angegeben haben, müssen Sie das Quellsystem initialisieren. Bei diesem Prozess wird ein Zielanwendungsdatensatz für jeden Oracle HCM Cloud-Extrakt erstellt.

So konfigurieren Sie Oracle HCM Cloud-Verbindungen:

- **1.** Wählen Sie auf der Homepage der Komponente **Datenintegration** unter **Aktionen** die Option **Anwendungen** aus.
- **2.** Klicken Sie auf der Seite **Anwendungen** auf (Symbol "Verbindungen konfigurieren").
- **3.** Wählen Sie auf der Seite **Verbindungen** in der Dropdown-Liste (Symbol mit der Dropdown-Liste "Hinzufügen") **Oracle HCM Cloud** aus.

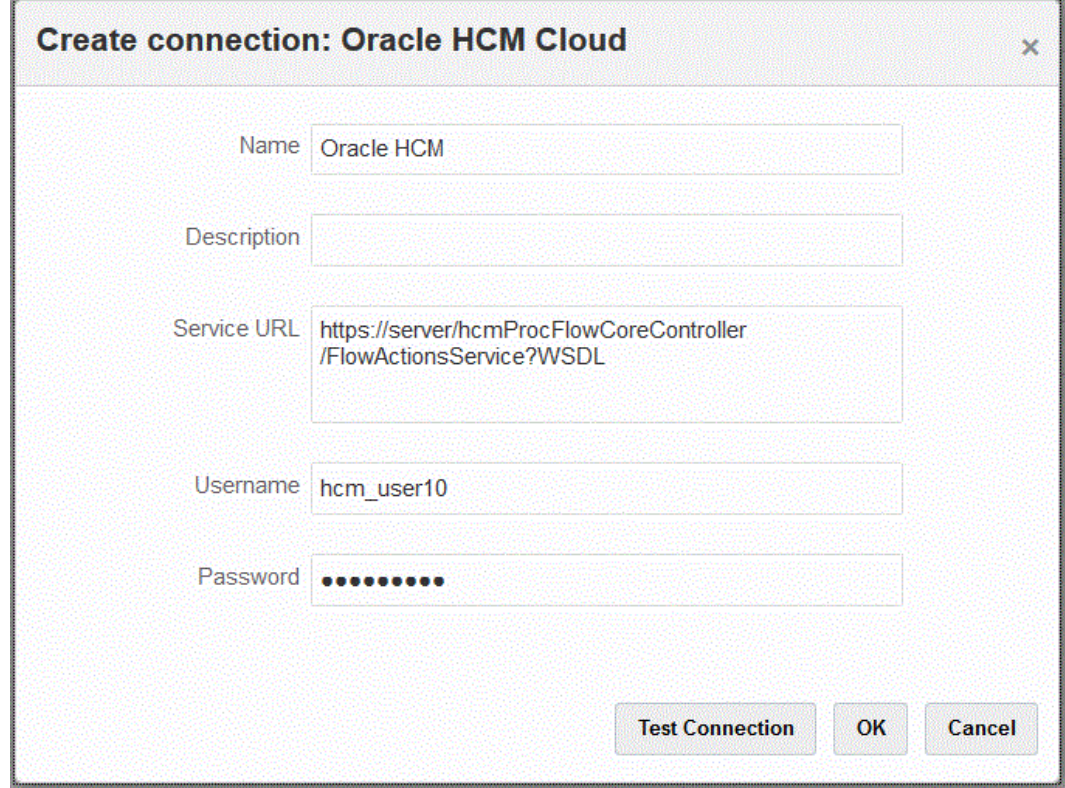

- **4.** Geben Sie unter **Name** den Namen des Quellsystems ein.
- **5.** Geben Sie unter **Beschreibung** eine Beschreibung des Quellsystems ein.
- **6.** Geben Sie unter **Service-URL** die Serverinformationen für die Webservices ein.
- **7.** Geben Sie unter **Benutzername** den Oracle HCM Cloud-Benutzernamen ein.
- **8.** Geben Sie unter **Kennwort** das Oracle HCM Cloud-Kennwort ein.

Dieses Kennwort müssen Sie bei jeder Änderung des Oracle HCM Cloud-Kennworts aktualisieren.

**9.** Klicken Sie auf **Verbindung testen**.

Wenn die Verbindung korrekt getestet wurde, wird die Informationsnachricht "Verbindung zu [*Name des Quellsystems*] ist erfolgreich" angezeigt.

**10.** Klicken Sie auf **OK**.

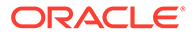

# Oracle NetSuite-Verbindung konfigurieren

Informationen zum Konfigurieren einer Oracle NetSuite-Verbindung finden Sie unter:

- [NSPB Sync SuiteApp-Konnektor für tokenbasierte Autorisierungen in NetSuite](#page-520-0) [konfigurieren.](#page-520-0)
- [Oracle EPM Connector SuiteApp für tokenbasierte Autorisierungen in NetSuite](#page-524-0) [konfigurieren](#page-524-0)

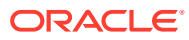

# 7 Periodenzuordnungen verwalten

Auch in der Oracle Enterprise Performance Management Cloud-Anwendung können Sie entsprechend Ihren Anwendungsanforderungen (z.B. verschiedene Periodenebenen) verschiedene Kalender verwenden (z.B. monatlich, wöchentlich oder täglich). Da die Komponente Datenintegration die Daten aus dem ERP-Quellsystem in die EPM Cloud-Zielanwendung extrahiert, wird die Zuordnungsbeziehung hergestellt, indem eine Periodenzuordnung zwischen den Perioden des Quellsystems und den Perioden der EPM Cloud-Zielanwendung definiert wird.

Die Komponente Datenintegration unterstützt zwei Typen der Periodenverarbeitung:

- **1.** Standardperiodenverarbeitung
- **2.** Explizite Periodenverarbeitung

Verwenden Sie die Standardperiodenverarbeitung, wenn die Quell- und Zielanwendungen konsistente Periodendefinitionen und eine konsistente Periodenbenennung verwenden. Die Integration verwendet also den in der Komponente Datenintegration definierten Periodenschlüssel und den Schlüssel der Vorperiode, um festzulegen, welche Perioden von Quellhauptbüchern beim Ausführen der Integration den einzelnen Perioden der Komponente Datenintegration zugeordnet werden sollen. Beispiel: Wenn ein Monatskalender in beiden Systemen verwendet wird und die Namen der Perioden wie z.B. Jan-20 in beiden Systemen übereinstimmen, verwenden Sie in der Integration den Periodenzuordnungstyp "Standard". Es ist keine weitere Zuordnung erforderlich.

Verwenden Sie die explizite Periodenverarbeitung, wenn die Konventionen für die Periodendefinition oder -benennung in den Quell- und Zielanwendungen unterschiedlich sind. Explizite Periodenzuordnungen ermöglichen die Unterstützung zusätzlicher Oracle Hauptbuch-Datenquellen, in denen Perioden nicht durch das Start- und Enddatum definiert sind. Explizite Zuordnungen werden mit Kalenderperioden in der Quellsystemoption eingerichtet. Den aktuellen Kalender, der für die Integration verwendet werden soll, können Sie in der Dropdown-Liste "Kalender" auswählen.

In diesem Fall müssen Sie eine Anwendungsperioden- und Quellperiodenzuordnung definieren.

Sie können Periodenzuordnungen auf drei Arten definieren:

- **Globale Zuordnung** Globale Zuordnungen definieren Sie in Fällen, in denen Sie nicht viele Zielanwendungen verwenden, in die Daten aus mehreren Quellsystemen mit unterschiedlichen Arten von Quellkalendern geladen werden. Verwenden Sie eine globale Zuordnung, um sicherzustellen, dass mit einer einzigen Zuordnung verschiedene Perioden abgedeckt werden. Definieren Sie als ersten Schritt eine globale Zuordnung.
- **Anwendungszuordnung**: Wenn Sie aus verschiedenen Quellsystemen mit komplexen Periodentypen Daten in mehrere Zielanwendungen laden, können Sie neben globalen Zuordnungen auch Anwendungszuordnungen erstellen. Mit Anwendungs-Mappings können Sie die Zielperiode "Monat" wie gewünscht anpassen.
- **Quellenzuordnung** Gibt die Quellperiodenzuordnung für datei- und adapterbasierte Integrationen an.

**Globale Zuordnung - Monatsperiodenzuordnung - Beispiel**

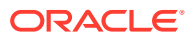

In der folgenden Tabelle wird gezeigt, wie ein Monatskalender aus einer Quellzuordnung den Monatsperioden in einer Zielanwendung zugeordnet wird.

### **Hinweis:**

Definieren Sie eine globale Zuordnung auf der differenziertesten Ebene. Beispiel: Wenn Sie über einen Wochenkalender und einen Monatskalender verfügen, definieren Sie die globale Zuordnung auf der untersten Granularitätsebene. In diesem Fall befinden sich die Periodenschlüssel auf Wochenebene, und Sie ordnen die Wochen den Monaten zu. Für Perioden höherer Ebenen können Sie Anwendungszuordnungen erstellen.

### **Tabelle 7-1 Monatsperiodenzuordnung – Beispiel**

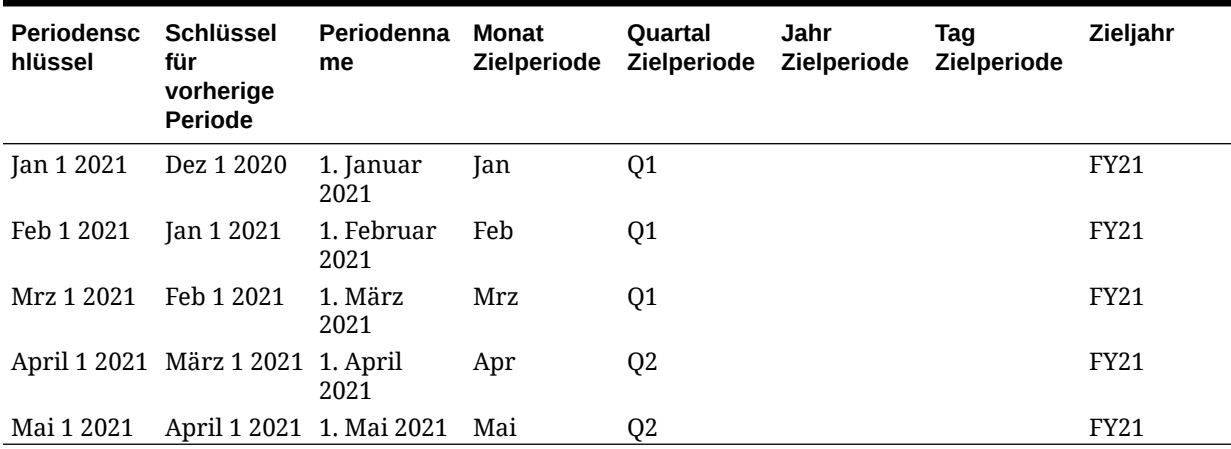

#### **Globale Zuordnung - Wochenperiodenzuordnung - Beispiel**

Die folgende Tabelle zeigt, wie ein Wochenkalender aus einem Enterprise Resource Planning-(ERP-)Quellsystem den Monatsperioden in der EPM Cloud-Anwendung zugeordnet wird.

#### **Tabelle 7-2 Wochenperiodenzuordnung - Beispiel**

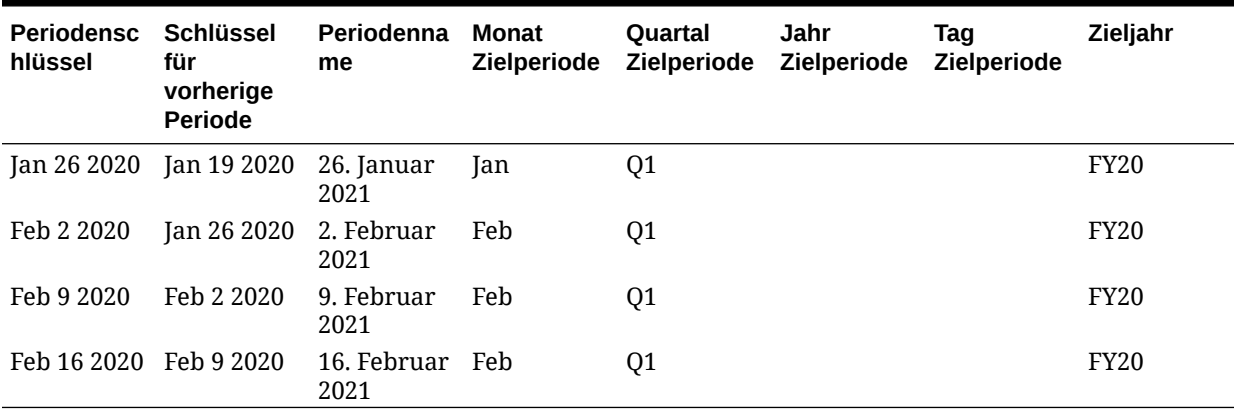

### **Anwendungszuordnung: Zielanwendung, die Daten aus einer Monatskalenderquelle bezieht – Beispiel**

Die folgende Tabelle zeigt ein Beispiel für eine Zielanwendung, die Daten aus einem Monatskalender bezieht. Diese Zuordnung wird in der Registerkarte "Anwendungszuordnung" vorgenommen.

### **Tabelle 7-3 Anwendungszuordnung: Zielanwendung Nr. 1, die Daten aus einer Monatskalenderquelle bezieht – Beispiel**

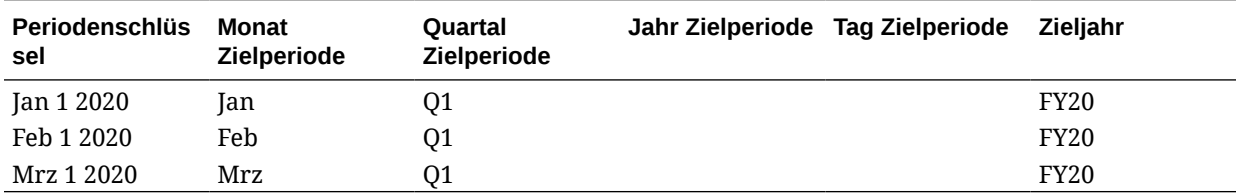

### **Anwendungszuordnung: Zielanwendung Nr. 2, die Daten aus einer Wochenkalenderquelle bezieht – Beispiel**

Die folgende Tabelle zeigt ein Beispiel für eine Zielanwendung, die aus einem Wochenkalender abgeleitet wird. Diese Zuordnung wird in der Registerkarte "Anwendungszuordnung" vorgenommen.

**Tabelle 7-4 Anwendungszuordnung: Zielanwendung Nr. 2, die Daten aus einer Wochenkalenderquelle bezieht – Beispiel**

| Periodenschlüs<br>sel | Monat<br><b>Zielperiode</b> | <b>Ouartal</b><br><b>Zielperiode</b> | Jahr Zielperiode Tag Zielperiode | Zieliahr    |
|-----------------------|-----------------------------|--------------------------------------|----------------------------------|-------------|
| Jan 26 2020           | lan                         | Q1                                   |                                  | <b>FY20</b> |
| Feb 2 2020            | Feb                         | Q1                                   |                                  | <b>FY20</b> |
| Feb 9 2020            | Feb                         | Q1                                   |                                  | <b>FY20</b> |
| Feb 16 2020           | Feb                         | 01                                   |                                  | <b>FY20</b> |

## Globale Zuordnungen

Sie können eine globale Zuordnung definieren, um verschiedene Perioden derselben Zuordnung zuzuweisen.

So definieren Sie eine globale Zuordnung:

- **1.** Wählen Sie auf der Homepage der Komponente **Datenintegration** im Menü **Aktionen** die Option **Periodenzuordnung** aus.
- **2.** Wählen Sie die Registerkarte **Globale Zuordnung** aus.
- **3.** Klicken Sie auf
	- 4 .
- **4.** Geben Sie unter **Periodenschlüssel** den letzten Tag des Monats für das laufende Geschäftsjahr ein, der aus der Quelle zugeordnet werden soll. Dies ist ein Datumswert, der während des Load-Prozesses der Saldenbilanz in der Datenbank gespeichert wird und der Teil eines Schlüssels wird, der für eine Gruppe von Saldenbilanzdatensätzen steht.

Geben Sie das Datum im Format *MM/TT/JJJJ* ein.

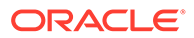

Sie können den Periodenschlüssel auch auswählen, indem Sie auf 雦

klicken, und das Datum auswählen.

### **Hinweis:**

Die Integration verwendet den in der Komponente Datenintegration definierten Periodenschlüssel und den Schlüssel der Vorperiode, um festzulegen, welche Perioden von Quellhauptbüchern beim Ausführen der Integration den einzelnen Perioden der Komponente Datenintegration zugeordnet werden sollen.

**5.** Geben Sie unter **Schlüssel Vorperiode** den Periodenschlüssel für das vorherige Geschäftsjahr an, der während des Exportvorgangs verwendet wird, um zu bestimmen, ob ein \$0,00-Eintrag (zum Verhindern von Ghosting) früher erstellt werden muss (der Eintrag muss erstellt werden, wenn YTD-Werte in eine periodische Kategorie geladen wurden).

Der Schlüssel für die Vorperiode liegt nur einen Monat vor dem Schlüssel für die aktuelle Periode.

Geben Sie das Datum im Format *MM/TT/JJJJ* ein.

Sie können den Schlüssel der Vorperiode auch auswählen, indem Sie auf **County** 

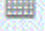

klicken und das Datum auswählen.

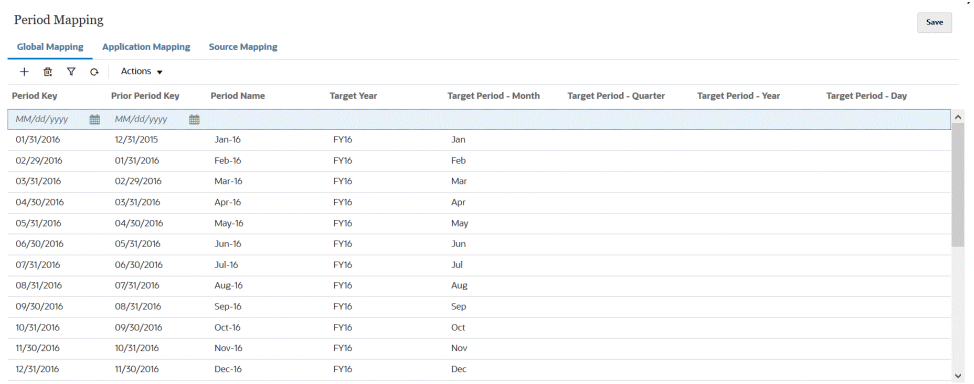

- **6.** Geben Sie unter **Periodenname** den aktuellen Geschäftsperiodenschlüssel der Periode an.
- **7.** Geben Sie unter **Zieljahr** den Jahreswert in der Zielanwendung an, dem Sie den Periodenschlüssel zuordnen.

Jahreswert in der Zielanwendung, dem Sie den Periodenschlüssel zuordnen

**8.** Geben Sie in den folgenden Zielperioden den Zielperiodenwert für das Laden von Daten an.

Optionen für Zielperiodenwerte:

- **a. Monat Zielperiode**. Beispiel: August.
- **b. Quartal Zielperiode**

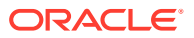

**c. Jahr Zielperiode**

### **d. Tag Zielperiode**

Die Zielperiodenoptionen verwenden die Frequenzwerte, die unter "Kategoriezuordnung" definiert sind.

Beim Ausführen einer Integration verwendet das System den Frequenzwert unter "Kategoriezuordnung", um die Periodenzuordnung für den Zielperiodenwert abzufragen.

Beispiel: Sie haben unter "Kategoriezuordnung" den Frequenzwert "Monatlich" ausgewählt. Das System verwendet folglich den unter "Zielperiode - Monat" eingegebenen Wert, wenn es festlegt, wohin die Daten geladen werden sollen. Wenn "Vierteljährlich" als Frequenzwert ausgewählt wurde, verwendet das System den unter "Zielperiode - Quartal" angegebenen Wert usw.

**9.** Klicken Sie auf **Speichern**.

## Anwendungszuordnungen

In Fällen, in denen Sie eine bestimmte Periodenzuordnung für eine bestimmte Zielanwendung definieren möchten, können Sie eine Anwendungszuordnung definieren. Diese Zuordnungen gelten dann nur für eine bestimmte Zielanwendung. Wenn keine Anwendungszuordnungen für die Exportzielanwendung ausgewählt sind, verwendet das System die globalen, für Perioden in globalen Zuordnungen definierten Zuordnungen.

So erstellen Sie Periodenzuordnungen für eine Anwendung:

- **1.** Wählen Sie auf der Homepage der Komponente **Datenintegration** im Menü **Aktionen** die Option **Periodenzuordnung** aus.
- **2.** Wählen Sie die Registerkarte **Anwendungszuordnung** aus.
- **3.** Klicken Sie auf ÷

.

- **4.** Wählen Sie unter **Zielanwendung** die Zielanwendung aus, für die eine Anwendungsperiodenzuordnung hinzugefügt oder geändert werden soll.
- **5.** Geben Sie unter **Periodenschlüssel** den letzten Tag des Monats für das laufende Geschäftsjahr ein, der aus dem Quellsystem zugeordnet werden soll.

Geben Sie das Datum im Format *MM/TT/JJJJ* ein.

Sie können den Periodenschlüssel auch auswählen, indem Sie auf 膴

klicken, und das Datum auswählen.

### **Hinweis:**

Die Integration verwendet den in der Komponente Datenintegration definierten Periodenschlüssel und den Schlüssel der Vorperiode, um festzulegen, welche Perioden von Quellhauptbüchern beim Ausführen der Integration den einzelnen Perioden der Komponente Datenintegration zugeordnet werden sollen.

**6.** Geben Sie unter **Schlüssel Vorperiode** das vorherige Datum für den letzten Tag des Monats des laufenden Geschäftsjahres an, der aus dem Quellsystem zugeordnet wird.

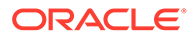

Geben Sie das Datum im Format *MM/TT/JJJJ* ein.

Sie können den Schlüssel der Vorperiode auch auswählen, indem Sie auf 鼺

klicken und das Datum auswählen.

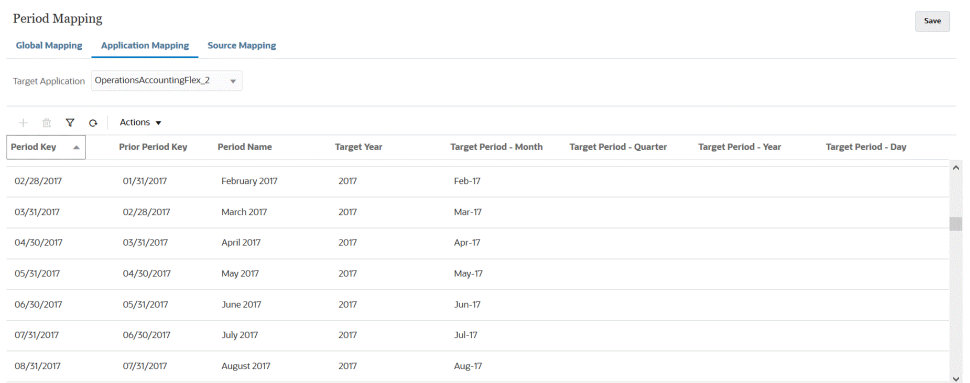

**7.** Geben Sie unter **Zieljahr** den Jahreswert in der Zielanwendung an, dem Sie den Periodenschlüssel zuordnen.

Jahreswert in der Zielanwendung, dem Sie den Periodenschlüssel zuordnen

**8.** Geben Sie in den folgenden Zielperioden den Zielperiodenwert für das Laden von Daten an.

Optionen für Zielperiodenwerte:

- **a. Monat Zielperiode**. Beispiel: August.
- **b. Quartal Zielperiode**
- **c. Jahr Zielperiode**
- **d. Tag Zielperiode**

Die Zielperiodenoptionen verwenden die Frequenzwerte, die unter "Kategoriezuordnung" definiert sind.

Beim Ausführen einer Integration verwendet das System den Frequenzwert unter "Kategoriezuordnung", um die Periodenzuordnung für den Zielperiodenwert abzufragen.

Beispiel: Sie haben unter "Kategoriezuordnung" den Frequenzwert "Monatlich" ausgewählt. Das System verwendet folglich den unter "Zielperiode - Monat" eingegebenen Wert, wenn es festlegt, wohin die Daten geladen werden sollen. Wenn "Vierteljährlich" als Frequenzwert ausgewählt wurde, verwendet das System den unter "Zielperiode - Quartal" angegebenen Wert usw.

**9.** Klicken Sie auf **Speichern**.

## Quellenzuordnungen

Quellenzuordnungen umfassen explizite und Korrekturperiodenzuordnungen. Sie können explizite Periodenzuordnungen erstellen, um sicherzustellen, dass die Perioden der Komponente Datenintegration den Kalenderperioden des Quellsystems korrekt zugeordnet sind. Eine Anpassungsperiodenzuordnung wird nur dann verwendet, wenn Sie beim Erstellen der Integrationen die Option "Anpassungsperioden einschließen" auswählen.

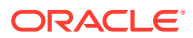

Quellperiodenzuordnungen variieren je nach Quellsystemtyp. Informationen zu der auf diesem Quellsystemtyp basierenden Quellperiodenzuordnung finden Sie unter:

- Quellzuordnungen für den Quelltyp "Datei"
- [Quellzuordnungen für den Quelltyp "Daten"](#page-105-0)
- [Quellzuordnungen für einen Oracle ERP Cloud-Quelltyp](#page-106-0)
- [Quellzuordnungen für einen Oracle ERP Cloud-Quelltyp](#page-108-0)
- [Quellzuordnungen für einen Oracle HCM Cloud-Quelltyp](#page-109-0)

## Quellzuordnungen für den Quelltyp "Datei"

Quellzuordnungen können einer dateibasierten Integration hinzugefügt werden, wenn Sie Quellperiodenzuordnungen zwischen dem dateibasierten Quellsystem und einer Zielanwendung hinzufügen müssen.

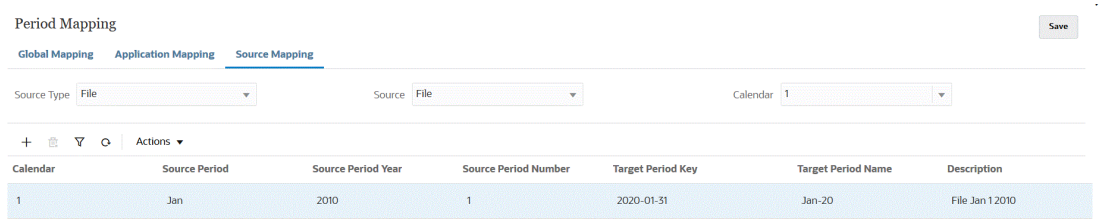

So erstellen Sie Quellzuordnungen für den Quelltyp "Datei":

- **1.** Wählen Sie auf der Homepage der Komponente **Datenintegration** unter **Aktionen** die Option **Periodenzuordnung** aus.
- **2.** Wählen Sie die Registerkarte **Quellenzuordnung** aus.
- **3.** Wählen Sie unter **Quelltyp** die Option **Datei** aus.
- **4.** Wählen Sie unter **Quelle** den Namen der Datei aus.
- **5.** Wählen Sie unter **Kalender** den Namen des Kalenders für die Quellperiodenzuordnung aus.
- **6.** Klicken Sie auf
	- ♣ .
- **7.** Geben Sie unter **Quellperiode** den dateibasierten Datumswert für die Quellperiode ein. Sie können beispielsweise Jan-20 auswählen.

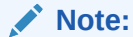

Periodennamen dürfen keine Leerzeichen enthalten, wenn sie in einem Batchskript verwendet werden.

- **8.** Geben Sie unter **Quellperiodenjahr** das Jahr an, das dem Datumswert für die dateibasierte Quellperiode zugeordnet ist.
- **9.** Geben Sie unter **Quellperiodennummer** die Anzahl der Perioden im Geschäftsjahr ein.

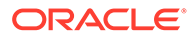

<span id="page-105-0"></span>**10.** Geben Sie unter **Zielperiodenschlüssel** den letzten Tag des Monats für das laufende Geschäftsjahr ein, der dem Zielsystem zugeordnet werden soll.

Sie können auch den Zielperiodenschlüssel auswählen, indem Sie auf 瞴

klicken und die Periode auswählen.

**11.** Wählen Sie unter **Zielperiodenname** den Periodennamen der Zielperiode aus. Geben Sie eine Beschreibung für die Zuordnung ein.

Sie können auch Zielperiodeninformationen auswählen, indem Sie auf

篇

klicken und den Namen auswählen. Die Seite "Suchen und auswählen: Periodenschlüssel" wird angezeigt. Auf dieser Seite sind alle globalen Zuordnungsperioden aufgeführt, die nicht in den Quellzuordnungen für die Quelle verwendet werden.

- **12.** Geben Sie unter **Beschreibung** eine Beschreibung der Periodenzuordnung ein.
- **13.** Klicken Sie auf **Speichern**.

## Quellzuordnungen für den Quelltyp "Daten"

Sie können Quellperiodenzuordnungen für einen Datenquellentyp erstellen, wenn Sie Perioden zwischen einer Datenquellanwendung und einer Oracle Enterprise Performance Management Cloud-Anwendung hinzufügen müssen.

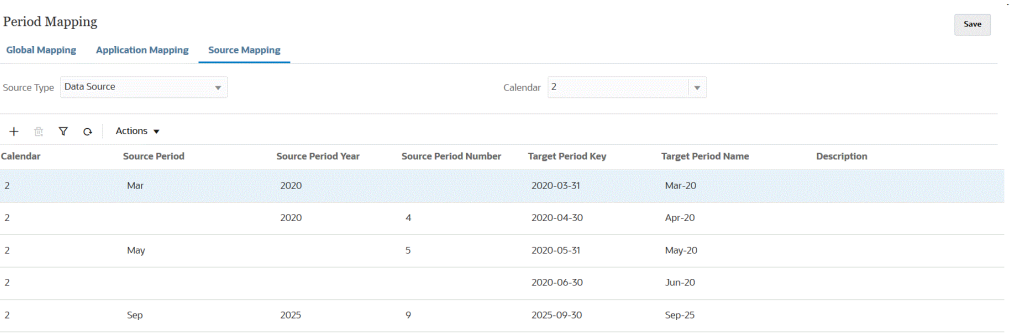

So erstellen Sie Quellzuordnungen für den Quelltyp "Datenquelle":

- **1.** Wählen Sie auf der Homepage der Komponente **Datenintegration** im Menü **Aktionen** die Option **Periodenzuordnung** aus.
- **2.** Wählen Sie die Registerkarte **Quellenzuordnung** aus.
- **3.** Wählen Sie in der Dropdown-Liste **Quelltyp** die Option **Datenquelle** aus.
- **4.** Wählen Sie unter **Kalender** den Namen des Kalenders für die Quellperiodenzuordnung aus.
- **5.** Klicken Sie auf

♣ .

**6.** Geben Sie unter **Quellperiode** den Quellperiodennamen ein.

In der Regel bezieht sich der Quellperiodenname auf einen Datumswert, z.B. Jan-20.

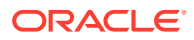

<span id="page-106-0"></span>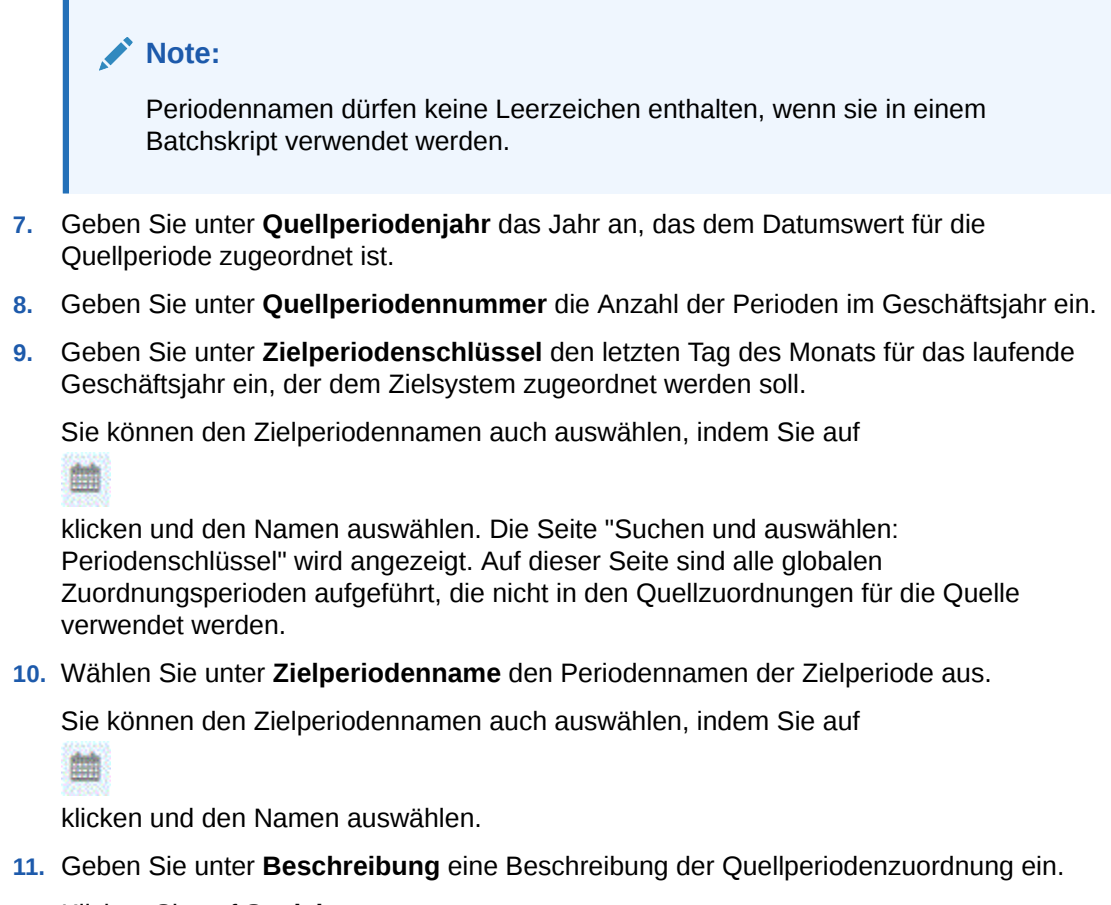

**12.** Klicken Sie auf **Speichern**.

## Quellzuordnungen für einen EPM Cloud-Quelltyp

Quellzuordnungen können definiert werden, wenn Sie Periodenzuordnungen zwischen Oracle Enterprise Performance Management Cloud-Geschäftsprozessen hinzufügen müssen.

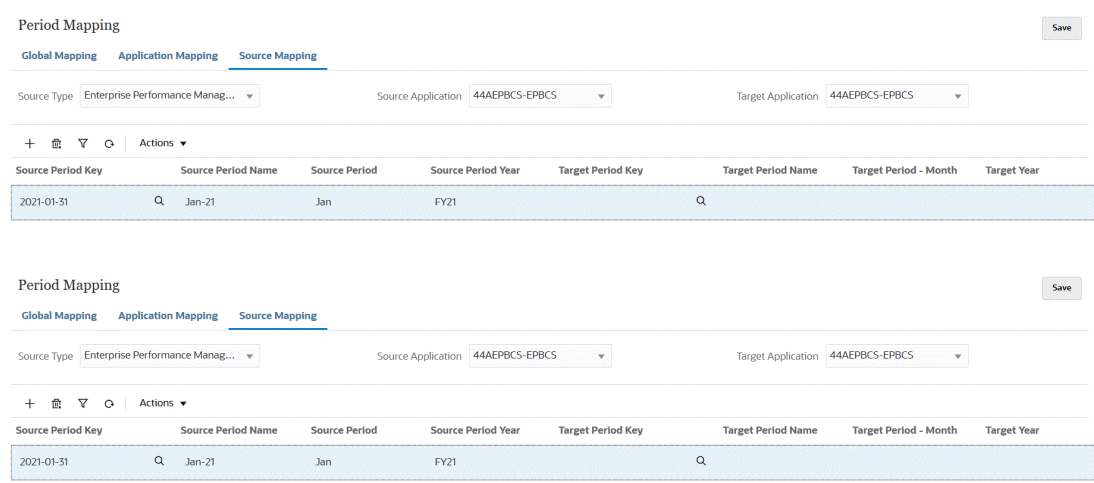

So erstellen Sie Quellzuordnungen für einen EPM Cloud-Quelltyp:

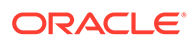

- **1.** Wählen Sie auf der Homepage der Komponente **Datenintegration** im Menü **Aktionen** die Option **Periodenzuordnung** aus.
- **2.** Wählen Sie die Registerkarte **Quellenzuordnung** aus.
- **3.** Wählen Sie in der Dropdown-Liste **Quelltyp** die Option **Enterprise Performance Management** aus.
- **4.** Wählen Sie unter **Quellanwendung** den Namen der Quellanwendung aus, aus der Sie eine Periodenzuordnung hinzufügen möchten.
- **5.** Wählen Sie unter **Zielanwendung** den Namen der Zielanwendung aus, der Sie die Quellperiodenzuordnung hinzufügen möchten.
- **6.** Klicken Sie auf
	- ÷
	- .
- **7.** Geben Sie unter **Quellperiodenschlüssel** den letzten Tag des Monats für das laufende Geschäftsjahr ein, der aus dem Quellsystem zugeordnet werden soll.

### **Note:**

Periodennamen dürfen keine Leerzeichen enthalten, wenn sie in einem Batchskript verwendet werden.

- **8.** Geben Sie unter **Quellperiodenname** den Namen der Quellperiode ein.
- **9.** Geben Sie unter **Quellperiodenjahr** das Jahr an, das dem Datumswert für die Quellperiode zugeordnet ist.
- **10.** Geben Sie unter **Zielperiodenschlüssel** den letzten Tag des Monats für das laufende Geschäftsjahr ein, der dem Zielsystem zugeordnet werden soll.

Sie können den Zielperiodennamen auch auswählen, indem Sie auf 雦

klicken und den Namen auswählen. Die Seite "Suchen und auswählen: Periodenschlüssel" wird angezeigt. Auf dieser Seite sind alle globalen Zuordnungsperioden aufgeführt, die nicht in den Quellzuordnungen für die Quelle verwendet werden.

- **11.** Geben Sie unter **Zielperiodenname** den Periodennamen der Zielperiode an.
- **12.** Geben Sie unter **Zielperiodenmonat** den Periodenmonat der Zielperiode an.
- **13.** Geben Sie unter **Zieljahr** das Jahr an, in dem Ihr Geschäftsjahr endet.

Beispiel: Wenn Ihr Geschäftsjahr im Jahr 2020 beginnt und im Jahr 2021 endet, geben Sie 2021 für alle Perioden im Geschäftsjahr ein.

- **14.** Geben Sie unter **Beschreibung** eine Beschreibung der Quellperiodenzuordnung ein.
- **15.** Klicken Sie auf **Speichern**.

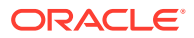
# Quellzuordnungen für einen Oracle ERP Cloud-Quelltyp

Verwenden Sie einen Oracle ERP Cloud-Quelltyp, wenn Sie Quellperiodenzuordnungen zwischen Oracle ERP Cloud- und Oracle Enterprise Performance Management Cloud-Anwendungen definieren.

Beispiel: Sie definieren explizite Periodenzuordnungen zwischen dem EPM Planning-Modul Projektplanung und Oracle Fusion Cloud Projektmanagement.

So erstellen Sie Quellzuordnungen für einen EPM Cloud-Quelltyp:

- **1.** Wählen Sie auf der Homepage der Komponente **Datenintegration** im Menü **Aktionen** die Option **Periodenzuordnung** aus.
- **2.** Wählen Sie die Registerkarte **Quellenzuordnung** aus.
- **3.** Wählen Sie in der Dropdown-Liste **Quelltyp** die Option **Oracle ERP Cloud** aus.

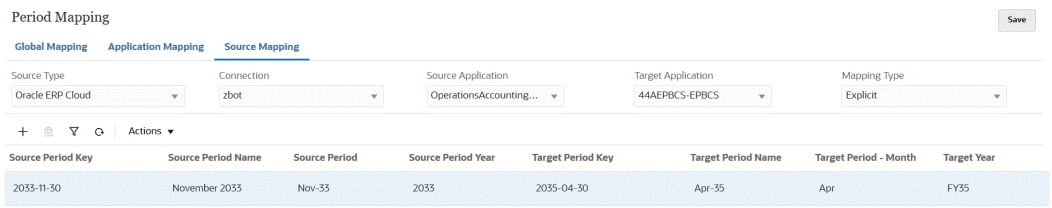

- **4.** Wählen Sie unter **Verbindung** den Verbindungsnamen aus, der der Oracle ERP Cloud-Integration zugeordnet ist und der mit der Quellperiodenzuordnung verwendet werden soll.
- **5.** Wählen Sie unter **Quellanwendung** den Namen der Quellanwendung aus, aus der Sie eine Periodenzuordnung hinzufügen möchten.
- **6.** Wählen Sie unter **Zielanwendung** den Namen der Zielanwendung aus, der Sie die Quellperiodenzuordnung hinzufügen möchten.
- **7.** Wählen Sie unter **Zuordnungstyp** die Option **Explizit** oder die Option **Anpassung** aus.

**Explizit** - Die Integration verwendet die in der Komponente Datenintegration definierten expliziten Periodenzuordnungen, um die Quellhauptbuchperioden zu bestimmen, die den einzelnen beim Ausführen der Integration enthaltenen Perioden der Komponente Datenintegration zugeordnet werden sollen. Explizite Periodenzuordnungen ermöglichen die Unterstützung zusätzlicher Hauptbuch-Datenquellen, in denen Perioden nicht durch das Start- und Enddatum definiert sind.

**Anpassung** - Die Integration verwendet reguläre Perioden und Anpassungsperioden. Wenn die Korrekturperiode nicht vorhanden ist, wird nur die reguläre Periode verarbeitet. Weitere Informationen finden Sie unter Oracle Hauptbuch-Korrekturperioden verarbeiten in *Komponente "Datenmanagement" für Oracle Enterprise Performance Management Cloud verwalten*.

**8.** Klicken Sie auf

иþ. .

- **9.** Geben Sie unter **Quellperiodenschlüssel** den letzten Tag des Monats für das laufende Geschäftsjahr ein, der aus dem Quellsystem zugeordnet werden soll.
- **10.** Geben Sie unter **Quellperiodenname** den Namen der Quellperiode ein.

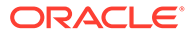

#### **Note:**

Periodennamen dürfen keine Leerzeichen enthalten, wenn sie in einem Batchskript verwendet werden.

- **11.** Geben Sie unter **Quellperiodenjahr** das Jahr an, das dem Datumswert für die Quellperiode zugeordnet ist.
- **12.** Geben Sie unter **Quellperiode** die Hauptbuchperiode an, für die Sie die Quellperiode erstellen.
- **13.** Geben Sie unter **Zielperiodenschlüssel** den letzten Tag des Monats für das laufende Geschäftsjahr ein, der dem Zielsystem zugeordnet werden soll.

Sie können auch Zielperiodeninformationen auswählen, indem Sie auf 鸕

klicken und den Namen auswählen. Die Seite "Suchen und auswählen: Periodenschlüssel" wird angezeigt. Auf dieser Seite sind alle globalen Zuordnungsperioden aufgeführt, die nicht in den Quellzuordnungen für die Quelle verwendet werden.

- **14.** Geben Sie unter **Zielperiodenname** den Periodennamen der Zielperiode an.
- **15.** Geben Sie unter **Zielperiodenmonat** den Periodenmonat der Zielperiode an.
- **16.** Geben Sie unter **Zieljahr** das Jahr an, in dem Ihr Geschäftsjahr endet.

Beispiel: Wenn Ihr Geschäftsjahr im Jahr 2020 beginnt und im Jahr 2021 endet, geben Sie 2021 für alle Perioden im Geschäftsjahr ein.

- **17.** Geben Sie unter **Beschreibung** eine Beschreibung der Quellperiodenzuordnung ein.
- **18.** Klicken Sie auf **Speichern**.

### Quellzuordnungen für einen Oracle HCM Cloud-Quelltyp

Verwenden Sie einen Oracle Human Capital Management Cloud-Quelltyp, wenn Sie Quellperiodenzuordnungen zwischen Oracle HCM Cloud- und Oracle Enterprise Performance Management Cloud-Anwendungen definieren.

So erstellen Sie Quellzuordnungen für einen Oracle HCM Cloud-Quelltyp:

- **1.** Wählen Sie auf der Homepage der Komponente **Datenintegration** im Menü **Aktionen** die Option **Periodenzuordnung** aus.
- **2.** Wählen Sie die Registerkarte **Quellenzuordnung** aus.
- **3.** Wählen Sie in der Dropdown-Liste **Quelltyp** die Option **Oracle HCM Cloud** aus.

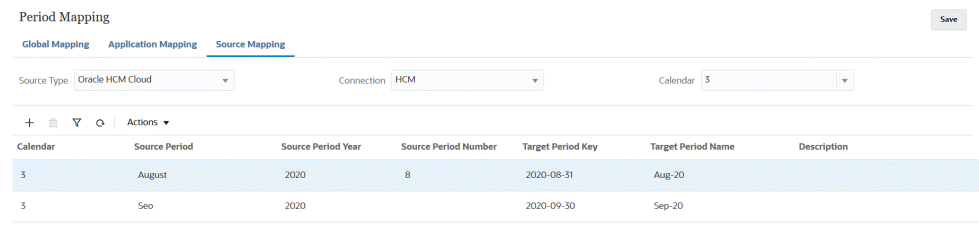

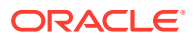

- **4.** Wählen Sie unter **Verbindung** den Verbindungsnamen aus, der der Oracle HCM Cloud-Integration zugeordnet ist und der mit der Quellperiodenzuordnung verwendet werden soll.
- **5.** Wählen Sie unter **Kalender** den Namen des Kalenders für die Quellperiodenzuordnung aus, der für die Integration von Daten verwendet wird.
- **6.** Klicken Sie auf

÷ .

- **7.** Geben Sie unter **Quellperiode** die Hauptbuchperiode an, für die Sie die Quellperiode erstellen.
- **8.** Geben Sie unter **Quellperiodenjahr** den letzten Tag des Monats für das laufende Geschäftsjahr ein, der aus dem Quellsystem zugeordnet werden soll.
- **9.** Geben Sie unter **Quellperiodenname** den Namen der Quellperiode ein.

#### **Note:**

Periodennamen dürfen keine Leerzeichen enthalten, wenn sie in einem Batchskript verwendet werden.

- **10.** Geben Sie unter **Quellperiodennummer** die Anzahl der Perioden im Geschäftsjahr an.
- **11.** Geben Sie unter **Zielperiodenschlüssel** den letzten Tag des Monats für das laufende Geschäftsjahr ein, der dem Zielsystem zugeordnet werden soll.

Sie können auch Zielperiodeninformationen auswählen, indem Sie auf

鸕

klicken und den Namen auswählen. Die Seite "Suchen und auswählen: Periodenschlüssel" wird angezeigt. Auf dieser Seite sind alle globalen Zuordnungsperioden aufgeführt, die nicht in den Quellzuordnungen für die Quelle verwendet werden.

- **12.** Geben Sie unter **Zielperiodenname** den Namen der Zielperiode an.
- **13.** Geben Sie unter **Beschreibung** eine Beschreibung der Quellperiodenzuordnung ein.
- **14.** Klicken Sie auf **Speichern**.

### Quellzuordnungen für einen Oracle NetSuite-Quelltyp

Verwenden Sie einen Oracle NetSuite-Quelltyp, wenn Sie Quellperiodenzuordnungen zwischen Oracle NetSuite- und Oracle Enterprise Performance Management Cloud-Anwendungen definieren.

So erstellen Sie Quellzuordnungen für einen Oracle NetSuite-Quelltyp:

- **1.** Wählen Sie auf der Homepage der Komponente **Datenintegration** im Menü **Aktionen** die Option **Periodenzuordnung** aus.
- **2.** Wählen Sie die Registerkarte **Quellenzuordnung** aus.
- **3.** Wählen Sie in der Dropdown-Liste **Quelltyp** die Option **NetSuite** aus.

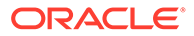

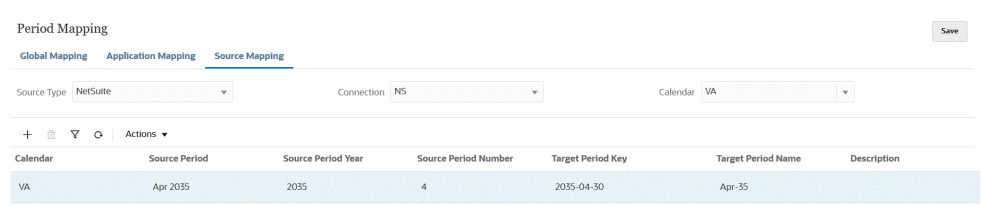

- **4.** Wählen Sie unter **Verbindung** den Verbindungsnamen aus, der der Oracle NetSuite-Integration zugeordnet ist und der mit der Quellperiodenzuordnung verwendet werden soll.
- **5.** Wählen Sie unter **Kalender** den Namen des Kalenders für die Quellperiodenzuordnung aus, der für die Integration von Daten verwendet wird.
- **6.** Klicken Sie auf
	- dje. .
- **7.** Geben Sie unter **Quellperiode** die Hauptbuchperiode an, für die Sie die Quellperiode erstellen.
- **8.** Geben Sie unter **Quellperiodenjahr** den letzten Tag des Monats für das laufende Geschäftsjahr ein, der aus dem Quellsystem zugeordnet werden soll.
- **9.** Geben Sie unter **Quellperiodenname** den Namen der Quellperiode ein.

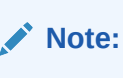

Periodennamen dürfen keine Leerzeichen enthalten, wenn sie in einem Batchskript verwendet werden.

- **10.** Geben Sie unter **Quellperiodennummer** die Anzahl der Perioden im Geschäftsjahr an.
- **11.** Geben Sie unter **Zielperiodenschlüssel** den letzten Tag des Monats für das laufende Geschäftsjahr ein, der dem Zielsystem zugeordnet werden soll.

Sie können Zielperiodeninformationen auswählen, indem Sie auf

雦

klicken und den Namen auswählen. Die Seite "Suchen und auswählen: Periodenschlüssel" wird angezeigt. Auf dieser Seite sind alle globalen Zuordnungsperioden aufgeführt, die nicht in den Quellzuordnungen für die Quelle verwendet werden.

- **12.** Geben Sie unter **Zielperiodenname** den Periodennamen der Zielperiode an.
- **13.** Geben Sie unter **Beschreibung** eine Beschreibung der Quellperiodenzuordnung ein.
- **14.** Klicken Sie auf **Speichern**.

# Periodenzuordnungsoptionen

In Periodenzuordnungen können Sie die verfügbaren Periodenoptionen verwenden, die im Menü **Aktionen** verfügbar sind, um folgende Schritte auszuführen:

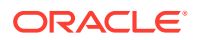

- <span id="page-112-0"></span>• Aus Excel importieren - Importieren Sie die Periodenzuordnung aus einer Excel-Tabelle.
- Nach Excel exportieren Exportieren Sie die Periodenzuordnung in eine Excel-Tabelle.
- Importvorlage herunterladen Stellt eine Vorlage zur Verfügung, in der Sie Periodenzuordnungsdetails ausfüllen und die Sie anschließend hochladen können.
- Perioden löschen Löschen Sie alle Perioden oder einen Periodenbereich.

## Periodenzuordnungen aus Excel importieren

Sie können Periodenzuordnungen aus einer Excel-Tabelle importieren. Importierte Periodenzuordnungen werden auf der Seite "Periodenzuordnung" automatisch geladen.

So importieren Sie Periodenzuordnungen aus Excel:

- **1.** Wählen Sie auf der Homepage der Komponente **Datenintegration** unter **Aktionen** die Option **Periodenzuordnung** aus.
- **2.** Wählen Sie im Menü **Aktionen** die Option **Aus Excel importieren** aus.
- **3.** Geben Sie unter **Zu importierende Datei auswählen**, **Datei** den Namen der Excel-Datei an, aus der die Periodenzuordnung importiert werden soll.

Sie können auch auf der Seite Dateibrowser auf **Kritikklahren**, um zur Excel-Datei zu navigieren.

Wenn die Excel-Tabelle lokal oder auf einem anderen Laufwerk gespeichert ist, navigieren Sie zur Datei, und klicken Sie auf **Hochladen**.

**Optional**: Um importierte Periodenzuordnungen aus einer Excel-Tabelle herunterzuladen, wählen Sie die Tabelle (mit der Erweiterung xls oder xlsx) auf der Seite

**Dateibrowser** aus, und klicken Sie dann auf . Sie werden aufgefordert, die Tabelle zu öffnen oder zu speichern.

**4.** Klicken Sie auf **OK**.

### Periodenzuordnungen in Excel exportieren

Sie können Periodenzuordnungen in eine Excel-Tabelle exportieren.

So exportieren Sie Periodenzuordnungen in Excel:

- **1.** Wählen Sie auf der Homepage der Komponente **Datenintegration** unter **Aktionen** die Option **Periodenzuordnung** aus.
- **2.** Wählen Sie im Menü **Aktionen** die Option **Nach Excel exportieren** aus.

Ein separates Fenster wird gestartet, in dem Sie die exportierte Periodenzuordnung öffnen oder speichern können.

**3.** Öffnen oder speichern Sie das Arbeitsblatt, und klicken Sie dann auf **OK**.

Das folgende Beispiel zeigt exportierte Periodenzuordnungen in einer Excel-Tabelle.

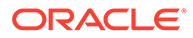

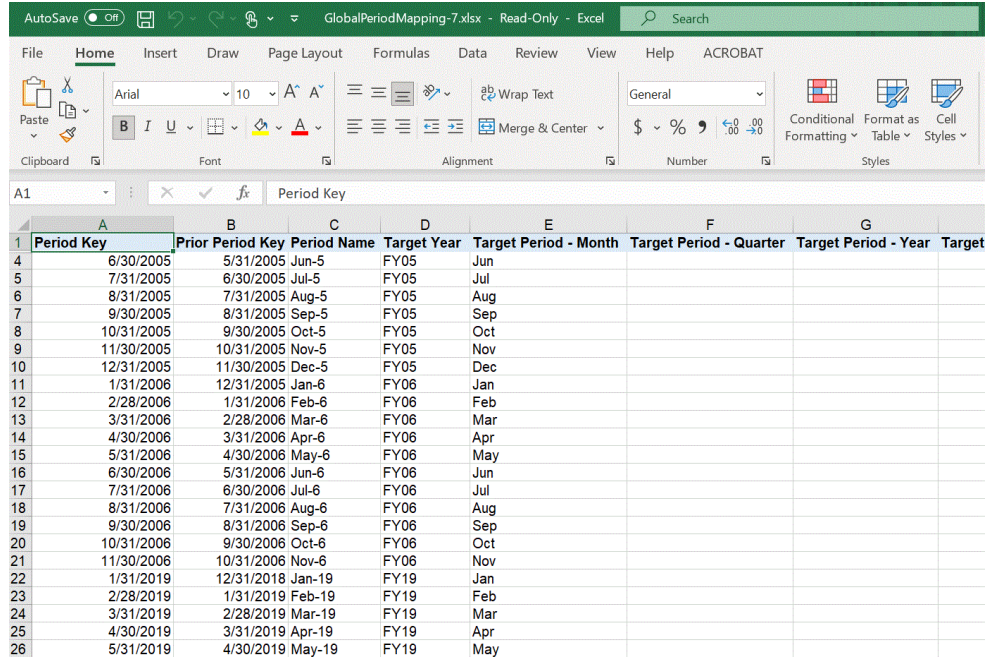

### Importvorlagen für Periodenzuordnungen herunterladen

Sie können die Importvorlage für eine Periodenzuordnung herunterladen, mit Periodenzuordnungsdetails ausfüllen und anschließend hochladen.

So importieren Sie Periodenzuordnungen aus Excel:

- **1.** Wählen Sie auf der Homepage der Komponente **Datenintegration** unter **Aktionen** die Option **Periodenzuordnung** aus.
- **2.** Wählen Sie im Menü **Aktionen** die Option **Importvorlage herunterladen** aus.

Ein separates Fenster wird gestartet, in dem Sie die Importvorlage in einem Excel-Arbeitsblatt öffnen oder speichern können.

**3.** Öffnen oder speichern Sie die Importvorlage, und klicken Sie dann auf **OK**.

Das folgende Beispiel zeigt eine heruntergeladene Importvorlage:

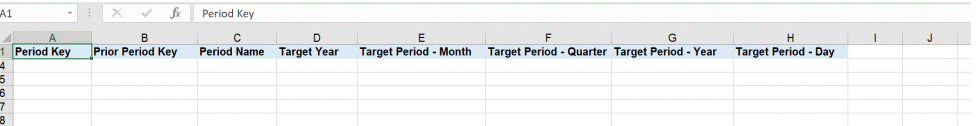

**4. Optional**: Wenn Sie Periodenzuordnungsdetails zur Importvorlage hinzugefügt haben, können Sie die Excel-Tabelle mithilfe der unter [Periodenzuordnungen aus](#page-112-0) [Excel importieren](#page-112-0) beschriebenen Schritte in die Periodenzuordnung hochladen.

### Periodenzuordnungen löschen

#### **Informationen zu dieser Aufgabe**

Sie können eine individuelle Periodenzuordnung, einen Bereich mit Periodenzuordnungen oder alle Periodenzuordnungen löschen.

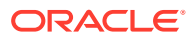

**Individuelle Periodenzuordnungen löschen**

So löschen Sie individuelle Periodenzuordnungen:

- **1.** Wählen Sie auf der Homepage der Komponente **Datenintegration** unter **Aktionen** die Option **Periodenzuordnung** aus.
- **2.** Wählen Sie die individuelle Periodenzuordnung in den Registerkarten **Globale Zuordnung**, **Anwendungszuordnung** oder **Quellzuordnung** aus.
- **3.** Klicken Sie auf

鼂

.

Sie werden aufgefordert, das Löschen der Periodenzuordnung zu bestätigen.

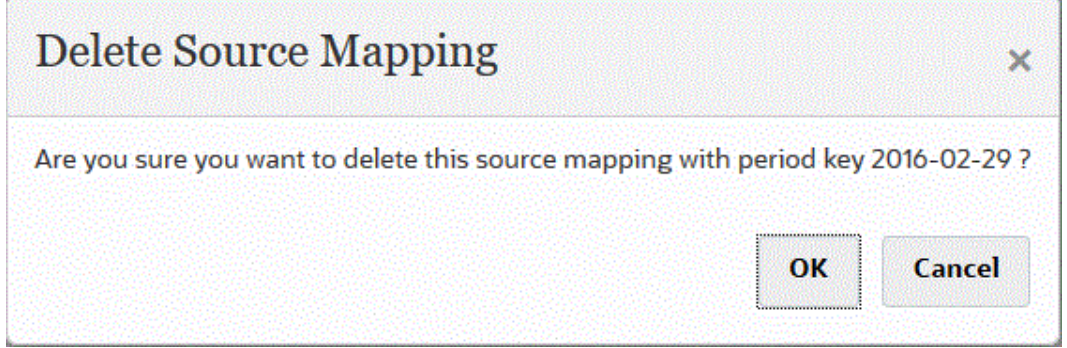

**4.** Klicken Sie auf **OK**.

#### **Bereich mit Periodenzuordnungen löschen**

So löschen Sie einen Bereich mit Periodenzuordnungen:

- **1.** Wählen Sie auf der Homepage der Komponente **Datenintegration** unter **Aktionen** die Option **Periodenzuordnung** aus.
- **2.** Wählen Sie den Bereich mit zu löschenden Periodenzuordnungen in den Registerkarten **Globale Zuordnung**, **Anwendungszuordnung** oder **Quellzuordnung** aus.
- **3.** Wählen Sie im Menü **Aktionen** unter **Perioden löschen** die Option **Bereich auswählen** aus.
- **4.** Wählen Sie auf der Seite **Bereich auswählen** das Startdatum des zu löschenden Bereichs im Feld **Startdatum** und das Enddatum des zu löschenden Bereichs im Feld **Enddatum** aus.

Verwenden Sie beim Eingeben von Datumsangaben das Format MM/TT/JJJJ. Geben Sie zum Beispiel **08/31/2021** ein.

Sie können auch Daten angeben, indem Sie auf

鼺

klicken, und die Datumsangaben aus dem Kalender auswählen.

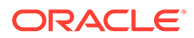

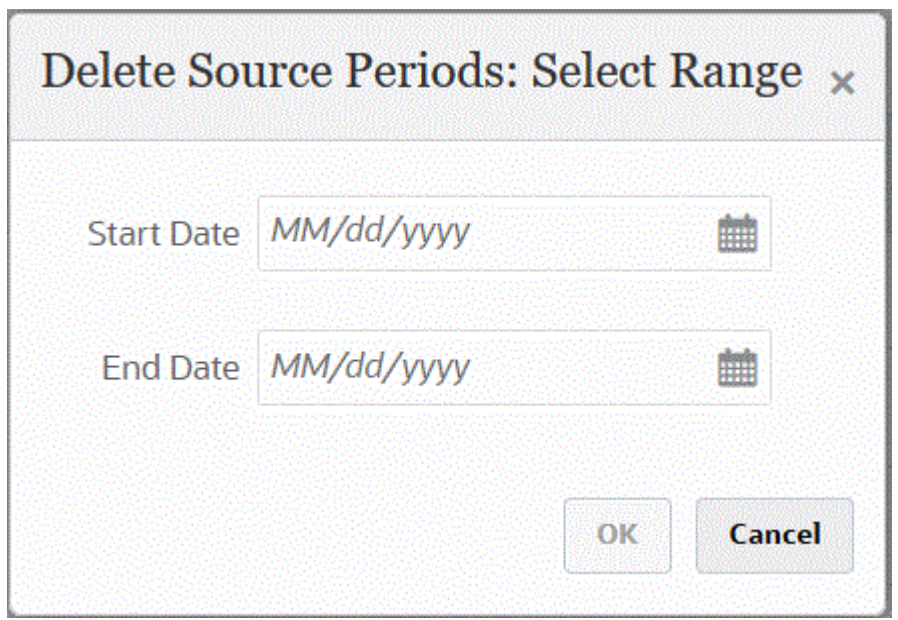

**5.** Klicken Sie auf **OK**.

**Alle Periodenzuordnungen löschen**

So löschen Sie alle Periodenzuordnungen:

- **1.** Wählen Sie auf der Homepage der Komponente **Datenintegration** unter **Aktionen** die Option **Periodenzuordnung** aus.
- **2.** Wählen Sie die zu löschenden Periodenzuordnungen in den Registerkarten **Globale Zuordnung**, **Anwendungszuordnung** oder **Quellzuordnung** aus.
- **3.** Wählen Sie im Menü **Aktionen** unter **Perioden löschen** die Option **Alle** aus. Die Seite für die Bestätigung zum Löschen aller Perioden wird angezeigt:

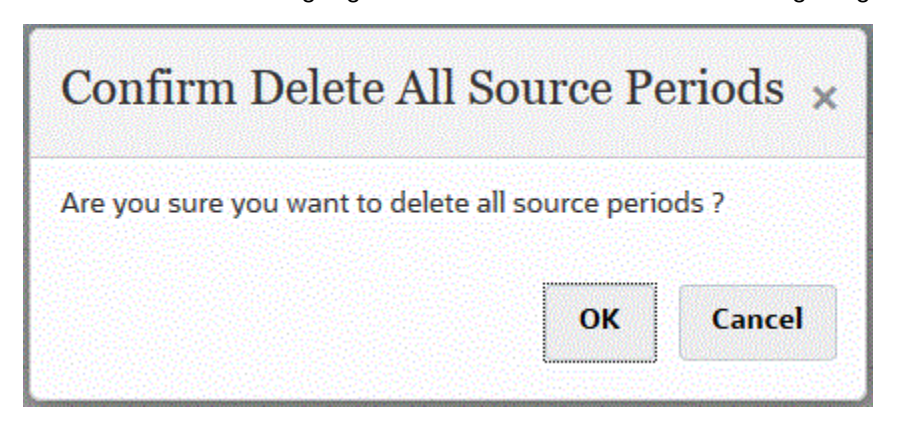

**4.** Klicken Sie auf **OK**.

# Mehrere Perioden für EPM Cloud-Quellsysteme oder dateibasierte Quellsysteme laden

Bei Oracle Enterprise Performance Management Cloud-Quellsystemen oder dateibasierten Quellsystemen unterstützt die Komponente Datenintegration eine

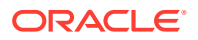

Periode als Spalte in einer Datendatei. Wenn sich in einer einzigen Datei Daten für mehrere Perioden befinden, können Sie das Jahr und die Periode in jeder einzelnen Zeile der Daten einschließen. Wählen Sie unter "Importformate" die Quellperiodenzeilen für Year und Period aus, damit sie als Spalten in der Datei identifiziert werden. Weisen Sie sie dann der entsprechenden Dimension auf dem Zielsystem zu. Führen Sie dann die Dataload-Regel aus, und wählen Sie den Bereich der zu ladenden Daten aus. Der Datumsbereich kann auf einem Standard- oder einem expliziten Periodenzuordnungstyp basieren.

Beispiel: Die folgende Beispieldatei enthält Daten des Typs "Jan" und "Feb" für mehrere Perioden in einer einzelnen Datendatei.

E1,100,2022,Jan,USD,100 E2,100,2022,Jan,USD,200 E3,100,2022,Feb,USD,300 E4,100,2022,Feb,USD,400

Wenn Sie in einem anderen Beispiel den Periodenzeitraum "Jan bis Mrz" auswählen und die Datei Jan, Feb, Mrz und April enthält, werden in der Komponente Datenintegration nur Jan, Feb und Mrz geladen.

E1,100,2022,Jan,USD,100 E2,100,2022,Jan,USD,200 E3,100,2022,Feb,USD,300 E4,100,2022,Feb,USD,400 E4,100,2022,Mar,USD,400 E4,100,2022,Mar,USD,400 E4,100,2016,Apr,USD,400 E4,100,2016,Apr,USD,400

Die Komponente Datenintegration lädt die auf der Seite "Integration ausführen" angegebenen Perioden und ignoriert die Zeilen in der Datei, die nicht mit der Auswahl der zu ladenden Elemente übereinstimmen.

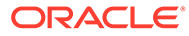

# <span id="page-117-0"></span>8 Kategoriezuordnungen verwalten

Mit Kategoriezuordnungen können Sie Quellsystemdaten kategorisieren und einem Element der Scenario-Dimension in der Zielanwendung zuordnen. Beispiel: In einer Planning-Anwendung werden dieselben Quellsystemdaten in einem Scenario-Dimensionselement namens "Aktuell" gespeichert. In der Komponente Datenintegration können Sie Kategoriezuordnungen für das Scenario-Dimensionselement erstellen. Stellen Sie sicher, dass der angegebene Zielkategoriewert unter der Scenario-Dimension in Planning vorhanden ist.

# Globale Zuordnungen

Sie können eine globale Zuordnung definieren, um verschiedene Scenario-Dimensionen derselben Zuordnung zuzuweisen.

Mit der globalen Kategoriezuordnung können Sie anwendungsübergreifende Zuordnungen definieren. Beispiel: Die Quellkategorie von "Actual" (Ist) stimmt in den meisten Fällen mit einem Ziel von "Actual" (Ist) überein. Es gibt jedoch Fälle, in denen eine Zielanwendung vorliegt, für die "Actual" (Ist) zu "Current" (Aktuell) zugeordnet werden soll. In diesem Fall ist es möglich, die globale Zuordnung auf Anwendungsbasis zu überschreiben.

#### **Hinweis:**

Vermeiden Sie die Verwendung von Sonderzeichen in Namen oder Leerzeichen, wenn Sie Batchskripte verwenden möchten. Einige Zeichen können Probleme verursachen, wenn sie über eine Befehlszeile ausgeführt werden.

So definieren Sie eine globale Kategoriezuordnung:

**1.** Wählen Sie auf der Homepage der Komponente **Datenintegration** im Menü **Aktionen** die Option **Kategoriezuordnung** aus.

#### **2.** Klicken Sie auf die Registerkarte **Globale Zuordnung**.

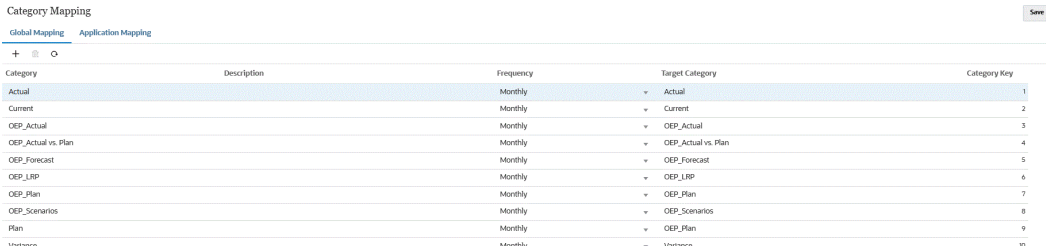

**3.** Klicken Sie auf

÷

(Symbol "Hinzufügen").

Eine leere Eingabezeile wird angezeigt.

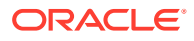

- **4.** Wählen Sie in der Dropdown-Liste **Kategorie** die Dimension aus, die für die Kategoriezuordnung verwendet werden soll.
- **5.** Geben Sie unter **Beschreibung** eine Beschreibung der Kategorie ein.
- **6.** Wählen Sie unter **Häufigkeit** die Häufigkeit der Kategorie für jede Zuordnung aus. Frequenzoptionen:
	- **Monatlich**
	- **Täglich**
	- Vierteljährlich
	- Jährlich

Die Kategorie gibt die Häufigkeit für die Periodenzuordnung an, einschließlich "Zielperiode - Monat", "Zielperiode - Quartal", "Zielperiode - Jahr" und "Zielperiode - Tag". Beim Ausführen einer Integration verwendet das System den Frequenzwert unter "Kategoriezuordnung", um die Periodenzuordnung für den Zielperiodenwert abzufragen.

Beispiel: Sie haben unter "Kategoriezuordnung" in der Periodenzuordnung "Monatlich" ausgewählt. Das System verwendet den unter "Zielperiode - Monat" angegebenen Wert, wenn es festlegt, wohin die Daten geladen werden sollen. Wenn unter "Kategoriezuordnung" die Option "Vierteljährlich" ausgewählt wurde, verwendet das System den unter "Zielperiode - Quartal" angegebenen Wert usw.

- **7.** Geben Sie unter Zielkategorie die Zielkategorie an, oder klicken Sie auf  $\mathbb{E}$ , um eine Dimension oder ein Dimensionselement auszuwählen.
- **8. Optional:** Geben Sie unter **Kategorieschlüssel** den internen Schlüssel für die Kategorie an. Der Schlüssel kann zum Debuggen von Drilldown- oder Dataload-Problemen verwendet werden.
- **9.** Geben Sie die Zielkategorie ein.

Beispiel: Die Zielkategorie ist die Scenario-Dimension in der Planning-Anwendung.

- **10.** Klicken Sie auf **Speichern**.
- **11. Optional:** Führen Sie die folgenden Aufgaben aus:
	- Um eine Zuordnung zu bearbeiten, wählen Sie die Zuordnung aus, und nehmen Sie die erforderlichen Änderungen vor. Klicken Sie dann auf **Speichern**.
	- Klicken Sie zum Löschen einer Zuordnung auf .

# Anwendungszuordnungen

Im Gegensatz zu globalen Zuordnungen können Sie Anwendungszuordnungen für eine Zielanwendung definieren.

So definieren Sie Zuordnungen für Anwendungskategorien:

- **1.** Wählen Sie auf der Homepage der Komponente **Datenintegration** im Menü **Aktionen** die Option **Kategoriezuordnung** aus.
- **2.** Wählen Sie unter **Kategoriezuordnung** die Registerkarte **Anwendungszuordnung** aus.

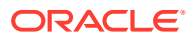

- **3.** Wählen Sie unter **Zielanwendung** die Zielanwendung aus.
- **4.** Klicken Sie auf **Hinzufügen**.

Eine leere Eingabezeile wird angezeigt.

- **5.** Wählen Sie unter **Kategorie** die Kategorie aus.
- **6.** Geben Sie unter Zielkategorie die Zielkategorie an, oder klicken Sie auf  $\frac{dN}{dx}$ , um eine Dimension oder ein Dimensionselement auszuwählen.

Beispiel: Sie können die Scenario-Dimension in Planning angeben.

Weitere Informationen finden Sie unter Elemente für Zielkategorien auswählen.

- **7.** Klicken Sie auf **Speichern**.
- **8. Optional:** Führen Sie die folgenden Aufgaben aus:
	- Um eine Zuordnung zu bearbeiten, wählen Sie sie aus, und nehmen Sie die erforderlichen Änderungen vor. Klicken Sie anschließend auf **Speichern**.
	- Um eine Zuordnung zu löschen, klicken Sie auf **Löschen**.

# Elemente für Zielkategorien auswählen

Sie können bestimmte Elemente in einer Dimension einschließen, die in der Zielkategorie enthalten sein sollen.

So wählen Sie Elemente für Zielkategorien aus:

- **1.** Wählen Sie auf der Seite **Anwendungszuordnung** unter **Zielanwendung** die Zielanwendung aus.
- **2.** Klicken Sie auf  $+$ .
- **3.** Wählen Sie in der Dropdown-Liste **Kategorie** die Dimension aus, aus der ein Element ausgewählt werden soll.

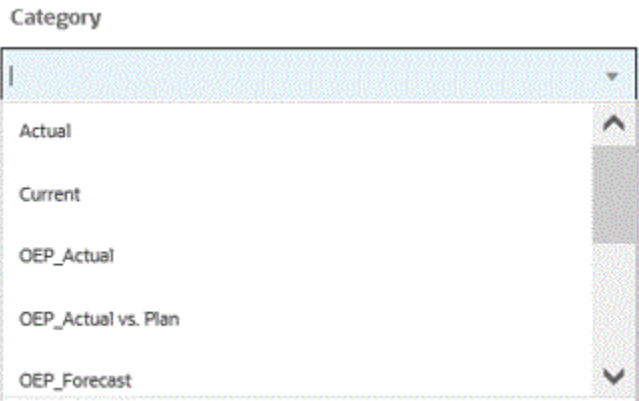

- **4.** Geben Sie unter **Zielkategorie** die Dimension oder das Dimensionselement an, oder klicken Sie auf  $\Xi$ , um eine Dimension oder ein Dimensionselement zu suchen oder auszuwählen.
- **5.** Führen Sie auf der Seite **Elemente auswählen** die folgenden Aktionen aus:
	- **a.** Wählen Sie unter **Cube** den Plantyp des Zielsystems aus.

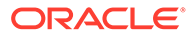

Der Cube bestimmt die Struktur der verfügbaren Dimensionen.

**b. Optional:** Geben Sie unter **Element suchen** Suchkriterien ein (Elementname oder nur Alias), und drücken Sie die **Eingabetaste**.

Bei der Suche wird die Groß-/Kleinschreibung nicht berücksichtigt. Sie können nach einem Wort, mehreren Wörtern oder Platzhaltern suchen.

**c.** Im zweiten Fenster von links wird die erste Ebene der verfügbaren übergeordneten Dimensionen angezeigt. Nehmen Sie Ihre Auswahl vor, indem Sie im Fenster auf die Kontrollkästchen neben den zuzuordnenden Elementen klicken.

Um einen Drilldown zu den Elementen einer ausgewählten Dimension durchzuführen und die Ergebnisse im dritten Fenster anzuzeigen, klicken Sie  $\overline{a}$ uf  $\overline{b}$ .

**d.** Im dritten Fenster von links werden die Elemente oder gleichgeordneten Elemente für die in Schritt b ausgewählten Dimensionen angezeigt. Nehmen Sie Ihre Auswahl vor, indem Sie auf die Kontrollkästchen neben den zuzuordnenden Elementen klicken.

Um einen Drilldown zu den Elementen einer ausgewählten Dimension durchzuführen und die Ergebnisse im vierten Fenster anzuzeigen, klicken Sie auf  $\blacktriangleright$ 

**e.** Im vierten Fenster von links werden die Elemente auf Blattebene der in Schritt d ausgewählten Elemente/gleichgeordneten Elemente angezeigt. Nehmen Sie Ihre Auswahl vor, indem Sie auf die Kontrollkästchen neben den zuzuordnenden Elementen klicken.

Die mit einem Häkchen versehenen ausgewählten Dimensionen/Elemente werden in das Fenster **Auswahl** verschoben.

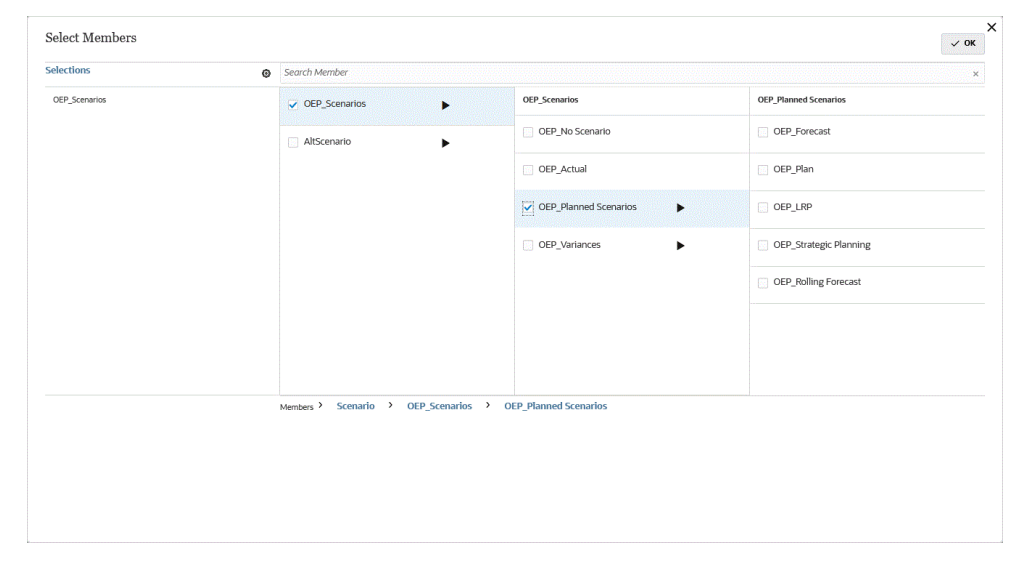

**f.** Klicken Sie auf **OK**.

Um die getroffene Auswahl aufzuheben, wählen Sie im Fenster **Auswahl** die

Dimension/das Element aus, und wählen Sie in der Dropdown-Liste entweder: **Entfernen** oder **Alle entfernen** aus.

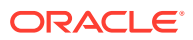

# 9 Datenintegrationen definieren

Definieren Sie eine Datenintegration, indem Sie Metadaten und Daten aus einem Enterprise Resource Planning-(ERP-)Quellsystem (direkte Integration) oder Daten aus einer Datei extrahieren und in eine Enterprise Performance Management-(EPM-)Zielanwendung pushen.

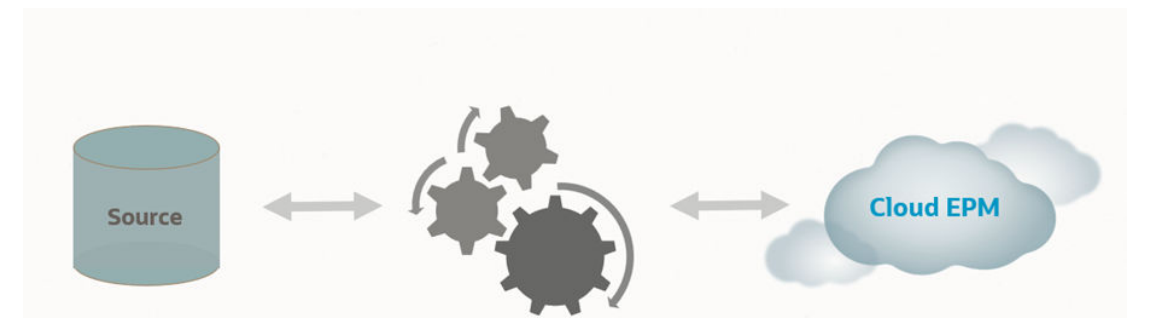

Dateibasierte Importe werden für Benutzer unterstützt, die über keine direkte Verbindung zu ihren Enterprise Resource Planning-(ERP-)Quelldaten verfügen, sondern denen die verfügbaren Quelldaten in Form einer Textdatei vorliegen. Jede beliebige Datei, z.B. eine Datei mit Trennzeichen, kann mühelos in eine EPM-Zielanwendung importiert werden. Sie können auswählen, an welcher Stelle der Datei Konten-, Entity- und Datenwerte abgelegt und welche Zeilen beim Datenimport übersprungen werden sollen. Mit dieser Funktion kann ein Geschäftsbenutzer mühelos Daten aus einer beliebigen Quelle importieren. Beim Laden von Daten in eine Zielanwendung wird kaum technische Unterstützung benötigt.

Informationen zu dateibasierten Integrationen finden Sie unter [Dateibasierte Integrationen](#page-122-0) [erstellen.](#page-122-0)

Kunden, die über eine direkte Verbindung zu anderen Oracle Cloud-Services verfügen (Outof-the-box- oder vorkonfigurierte Integrationen), können die Quelldaten definieren, Zuordnungsregeln für die Übersetzung von Daten in das erforderliche Zielformat erstellen und den periodischen Datenladeprozess ausführen und verwalten.

Bei direkten integrationsbasierten Quellen können Daten aus folgenden Quellen importiert und exportiert werden:

- Oracle ERP Cloud Hauptbuch. Istwerte aus Hauptbuch laden sowie Budgets und Istwert-Korrekturjournale zurückschreiben.
- Oracle ERP Cloud Budgetkontrolle. Zweckgebundene Mittel, Verpflichtungen und Aufwand laden sowie Budgets zurückschreiben.
- Oracle ERP Cloud Nebenbücher. Nebenbuch-Transaktionsdaten laden.
- Oracle NetSuite Istwerte und Metadaten aus Oracle NetSuite. laden
- Oracle Human Capital Management Cloud Mitarbeiterattribute, Gehalt und andere zugehörige Tätigkeitsinformationen laden.
- Oracle E-Business Suite Istwerte aus dem Hauptbuch laden.
- Oracle PeopleSoft Istwerte aus dem Hauptbuch laden.

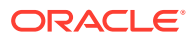

- <span id="page-122-0"></span>• Benutzerdefinierte On-Premise-Datenquelle - On-Premise-Datenbankadapter und EPM Integration Agent verwenden.
- Oracle Autonomous Database- Quelldaten aus Staging-Anwendungen oder aus anderen Anwendungen extrahieren, die auf Oracle Autonomous Database ausgeführt werden. Sie können Daten auch aus EPM Cloud in ausgewählte Reportingdaten-Warehouses in Oracle Autonomous Database exportieren.
- Lokale Oracle Enterprise Performance Management Cloud-Anwendungen Daten zwischen Eingabe- und Reporting-Cubes synchronisieren und Daten zwischen verschiedenen Eingabe-Cubes verschieben.
- EPM Cloud-Anwendungen aus einer anderen Serviceinstanz Daten zwischen Anwendungen in separaten Geschäftsprozessen synchronisieren.

#### **Hinweis:**

Für Integrationen zwischen Geschäftsprozessen müssen beide Geschäftsprozesse dieselbe Releaseversion haben.

Siehe auch:

- Informationen zum Laden von Daten mit der Komponente "Datenintegration" in EPM Cloud finden Sie unter [Komponente "Datenintegration" in Planning and](https://www.youtube.com/watch?v=Ff-oH6tKflc) [Budgeting Cloud verwenden.](https://www.youtube.com/watch?v=Ff-oH6tKflc)
- Informationen zum Laden von ERP Cloud-Daten in EPM Cloud finden Sie unter [ERP Cloud-Daten mit der Komponente "Datenmanagement" in EPM Cloud laden](https://www.youtube.com/embed/ilHmgaoYZ0k?rel=0&autoplay=1).
- Informationen dazu, wie Datenintegrationen, die Daten aus Oracle Hauptbuch in eine Enterprise Planning-Anwendung laden, definiert und ausgeführt werden, finden Sie unter [Oracle Fusion Financials Cloud und Enterprise Planning Cloud](https://www.youtube.com/watch?v=65bSpwTEsDc&feature=youtu.be) [mit der Komponente "Datenmanagement" integrieren](https://www.youtube.com/watch?v=65bSpwTEsDc&feature=youtu.be).
- Informationen zum Definieren und Ausführen von Datenintegrationen für das Laden von Daten aus Oracle Hauptbuch in eine EPM-Anwendung finden Sie unter [Oracle Fusion Financials Cloud und Enterprise Planning Cloud mit der](https://www.youtube.com/watch?v=65bSpwTEsDc&feature=youtu.be) [Komponente "Datenmanagement" integrieren.](https://www.youtube.com/watch?v=65bSpwTEsDc&feature=youtu.be)

# Dateibasierte Integrationen erstellen

In diesem Tutorial erhalten Sie Informationen zum Erstellen von dateibasierten Datenintegrationen: [Dateibasierte Datenintegrationen in Enterprise Planning Cloud](https://www.youtube.com/embed/gBHk7_IB6VY?rel=0&autoplay=1) [erstellen.](https://www.youtube.com/embed/gBHk7_IB6VY?rel=0&autoplay=1)

In diesem Tutorial erhalten Sie Informationen zum Zuordnen von Dimensionen und Elementen für dateibasierte Integrationen: [Dimensionen und Elemente für](https://apexapps.oracle.com/pls/apex/f?p=44785:265:0:::265:P265_CONTENT_ID:26315) [dateibasierte Datenintegrationen in Cloud EPM Planning zuordnen](https://apexapps.oracle.com/pls/apex/f?p=44785:265:0:::265:P265_CONTENT_ID:26315)

Lernpfade zu dateibasierten Integrationen finden Sie unter [Dateibasierte Daten in die](https://apexapps.oracle.com/pls/apex/f?p=44785:50:0:::50:P50_EVENT_ID,P50_COURSE_ID:6966,652) [Komponente "Datenintegration" für Oracle Enterprise Performance Management](https://apexapps.oracle.com/pls/apex/f?p=44785:50:0:::50:P50_EVENT_ID,P50_COURSE_ID:6966,652) [Cloud laden](https://apexapps.oracle.com/pls/apex/f?p=44785:50:0:::50:P50_EVENT_ID,P50_COURSE_ID:6966,652) .

So erstellen Sie eine dateibasierte Integration:

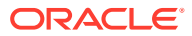

**1.** Klicken Sie auf der Homepage der Komponente Datenintegration auf (Erstellen), und wählen Sie **Integration** aus.

Die Seite "Allgemein" wird in der Ansicht "Integration erstellen" angezeigt.

- **2.** Geben Sie unter **Name** und **Beschreibung** einen Namen und eine Beschreibung für die neue Integration ein.
- **3.** Geben Sie unter **Speicherort** einen neuen Locationnamen ein, oder wählen Sie eine vorhandene Location aus, um das Ziel zum Laden der Daten anzugeben.

Mit einer Location werden Quelle und Ziel sowie die zugehörigen Elementzuordnungen verknüpft. Sie können mehrere Integrationen innerhalb einer Location mit verschiedenen Optionen und Filterkriterien definieren.

Wenn Sie eine neue Location eingeben, müssen Sie Quelle und Ziel angeben. Wenn Sie die Integration speichern, erstellt das System die Location automatisch.

Wenn Sie eine vorhandene Location auswählen, werden Quelle und Ziel vom System automatisch ausgefüllt und können nicht geändert werden.

**4.** Um die Integration mit der Methode "Schnellmodus" zu verknüpfen, tippen Sie auf den Schieberegler **Schnellmodus**, um ihn zu aktivieren.

Die Methode "Schnellmodus" bietet eine signifikante Verbesserung der Performance im Vergleich zur Methode mit dem Standardworkflow. Sie unterstützt einfache Umwandlungen mit Importausdrücken und unterstützt keine Elementzuordnungen. Die Daten werden nicht in eine Staging-Tabelle geladen, Sie können die Daten in der Workbench also nicht anzeigen. Beispiel: Mit der Extraktionsmethode "Ebene 0" können Sie Filter anwenden und Spalten auswählen, die in der Ausgabedatei enthalten sein sollen. Diese Methode eignet sich ideal zum Extrahieren großer Datensegmente aus dem System, ohne dass dabei die Grenzwerte der Abfrageverarbeitung erreicht werden.

Wenn Sie einen Integrationsjob mit der Methode "Schnellmodus" zuordnen und den Job anschließend speichern, können Sie die Zuordnung für die Zuordnung des Schnellmodus nicht rückgängig machen. Der Integrationsjob kann jedoch gelöscht werden.

Hinweise zum Schnellmodus finden Sie unter [Schnellmodus zum Exportieren von Daten](#page-366-0).

- **5.** Klicken Sie auf  $\mathbb{P}$  (Quelle auswählen).
- **6.** Klicken Sie auf der Seite **Quelle auswählen** auf **Datei**.
- **7.** Wählen Sie im **Dateibrowser** die Datei aus, und klicken Sie auf **OK**.

Sie können auf den Ordner **inbox** oder **outbox** oder auf jeden beliebigen anderen Ordner doppelklicken, um eine Liste der enthaltenen Dateien anzuzeigen.

Sie können auch auf **Hochladen** klicken und zu einer hochzuladenden Datei navigieren.

Optional können Sie einen dateibasierten Ladevorgang erstellen, bei dem die zu ladende Datei zur Laufzeit angegeben wird. Spaltennummer und Spaltenname werden jedoch erst beim Zuordnen der Dimensionen angegeben. Informationen hierzu finden Sie unter [Dimensionen zuordnen.](#page-140-0)

**8.** Wählen Sie unter **Cube** den Plantyp des Zielsystems aus.

Sie können einen benutzerdefinierten Cube als separate Anwendung registrieren, wobei eine unbegrenzte Anzahl benutzerdefinierter Cube-Anwendungen registriert werden kann.

**9.** Wählen Sie unter **Kategorie** die Kategorie für die Integration aus.

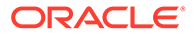

<span id="page-124-0"></span>Die aufgeführten Kategorien sind die Kategorien, die Sie beim Setup erstellt haben, z.B. "Ist". Informationen hierzu finden Sie unter [Kategoriezuordnungen](#page-117-0) [verwalten.](#page-117-0)

- **10. Optional:** Wählen Sie beliebige anwendbare Locationattribute für die Integration aus. Weitere Informationen finden Sie unter Locationattribute auswählen.
- **11.** Um die Datei zuzuordnen oder die der Datei zugeordneten Headerspalten zu ändern, klicken Sie auf **Dateioptionen**.
- **12.** Geben Sie auf der Seite **Dateiimport Dateitypcodierung** die entsprechenden Werte in die Felder **Typ**, **Codierung** ,**Trennzeichen** und **Drill-URL** ein. Wählen Sie dann unter **Header für Spaltennamen verwenden** mit den Pfeiltasten eine Headerzeile oder keine Headerzeile aus, und klicken Sie auf **Weiter**.

Weitere Informationen zur Seite "Dateiimport - Dateitypcodierung" finden Sie unter [Dateien zuordnen.](#page-125-0)

**13.** Ändern Sie auf der Seite **Dateiimport - Dateispaltenzuordnung** die Spaltenheader nach Bedarf, und klicken Sie auf **Fertigstellen**.

Weitere Informationen finden Sie unter [Spaltenheader in einer Datei bearbeiten.](#page-128-0)

- 14. Klicken Sie bei neuen Locations auf <sup>(26)</sup> (Ziel auswählen).
- **15.** Wählen Sie auf der Seite **Ziel auswählen** eine Zielanwendung aus.
- **16.** Klicken Sie auf **Speichern**.

### Locationattribute auswählen

Beim Auswählen von allgemeinen Integrationsoptionen können Sie die der Location zugeordneten Attribute oder Eigenschaften hinzufügen oder bearbeiten.

Folgende Locationattribute sind verfügbar:

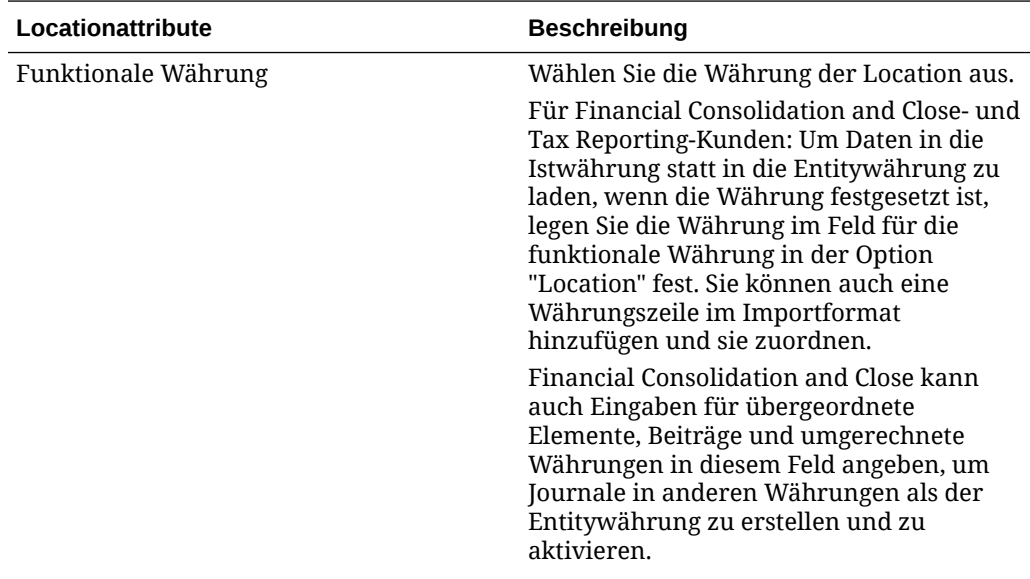

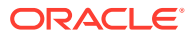

<span id="page-125-0"></span>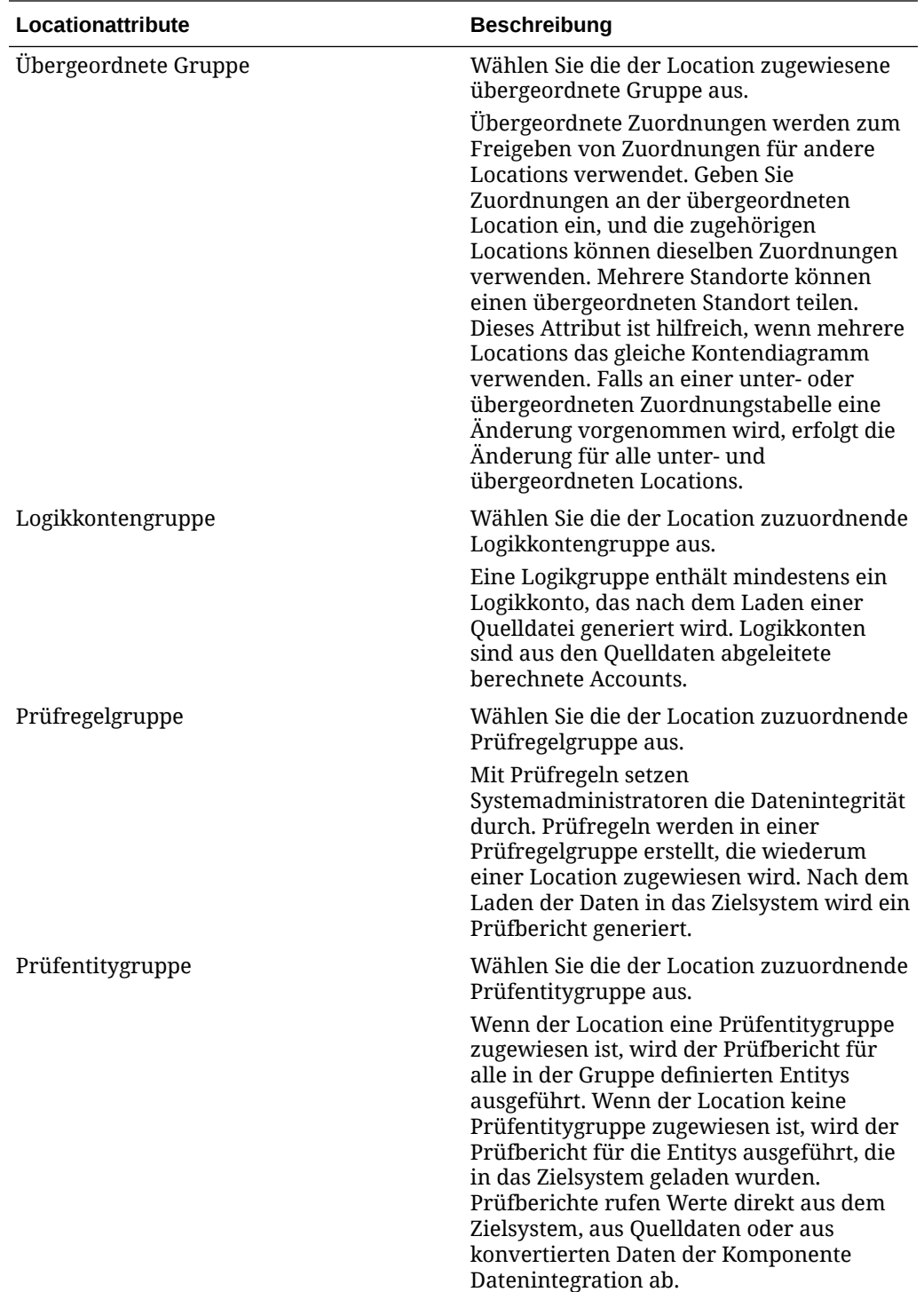

# Dateien zuordnen

Ordnen Sie Dateien zu, um Zuordnungstyp, Drill-URL, Trennzeichen und Headerzeile anzugeben.

So ordnen Sie eine Datei zu:

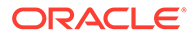

**1.** Klicken Sie auf der Homepage der Komponente **Datenintegration** rechts neben

der dateibasierten Integration auf , und wählen Sie **Allgemein** aus.

Die Seite "Allgemein" wird in der Ansicht "Integration bearbeiten" angezeigt.

- **2.** Wählen Sie **Dateioptionen** aus.
- **3.** Wählen Sie unter **Typ** den Datentyp der zu ladenden Datei aus.

Verfügbare Typen:

- Getrennt Numerische Daten aus einem getrennten Dateiformat laden.
- Mehrere Spalten Numerisch Numerische Daten für mehrere Dimensionselemente einer ausgewählten Dimension in einer einzelnen Datenreihe laden. Die Definition der zu ladenden Elemente kann in einen Header-Datensatz in der Ladedatei oder in die Importformatdefinition eingeschlossen werden.
- Getrennt Alle Datentypen Alle Datentypen aus einem getrennten Dateiformat laden.
- Mehrere Spalten Alle Datentypen Alle Datentypen für mehrere Dimensionselemente einer ausgewählten Dimension in einer einzelnen Datenreihe laden. Die Definition der zu ladenden Elemente kann in einen Header-Datensatz in der Ladedatei oder in die Importformatdefinition eingeschlossen werden.

Sie können Datendateien laden, die die folgenden Datentypen unterstützen:

- Zahlen
- Text
- Smart Lists
- Datum
- **4.** Geben Sie unter **Drill-URL** die für den Drillthrough-Vorgang verwendete URL an.
- **5.** Wählen Sie unter **Trennzeichen** das Zeichen aus, das zum Trennen von Spalten in der Ausgabedatei verwendet werden soll.

Eine getrennte Datei enthält mindestens einen Datensatz, wobei mehrere Datensätze durch ein angegebenes Trennzeichen getrennt werden.

Verfügbare Optionen:

- Komma (,)
- Pipe (|)
- Ausrufezeichen (!)
- Semikolon (;)
- Doppelpunkt (:)
- **Tabulator**
- Tilde  $(-)$

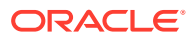

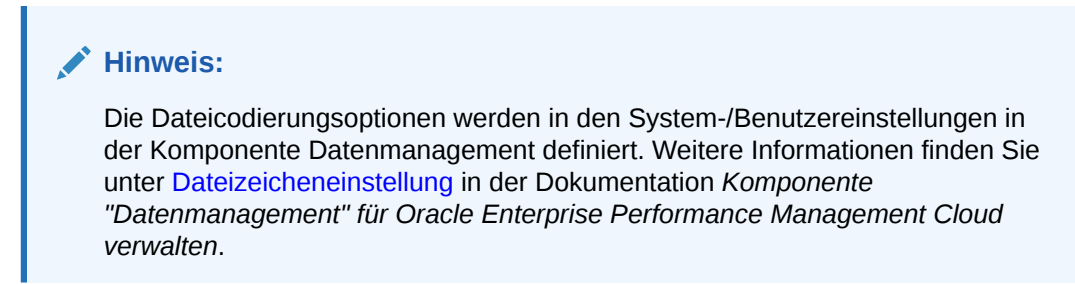

**6.** Wählen Sie unter **Header für Spaltennamen verwenden** mit den Pfeiltasten eine Headerzeile oder keine Headerzeile aus, und klicken Sie auf **Weiter**.

Um keinen Header anzugeben, wählen Sie unter **Header für Spaltennamen verwenden** den Wert **0** aus.

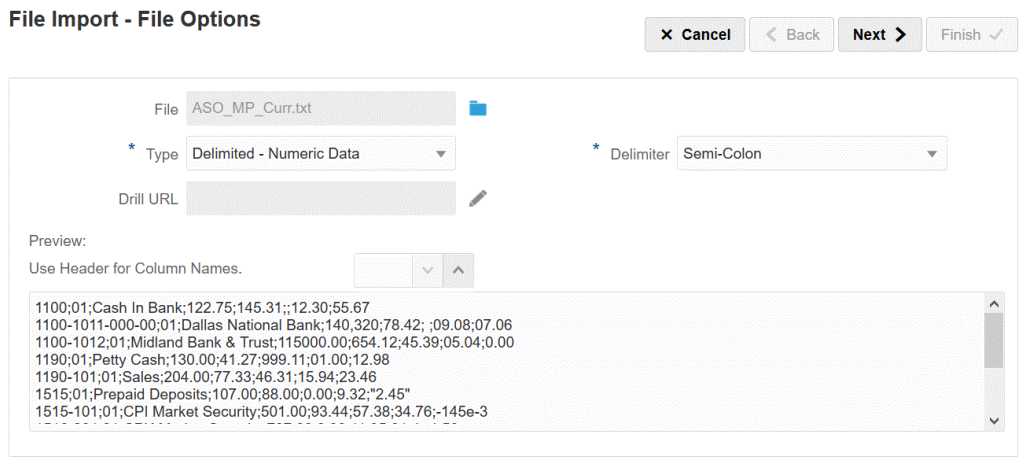

**7.** Klicken Sie auf **Weiter**.

# Vorschau von Dateioptionen anzeigen

Auf der Seite "Dateivorschau" können Sie den Inhalt der zu ladenden Datei anzeigen.

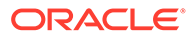

<span id="page-128-0"></span>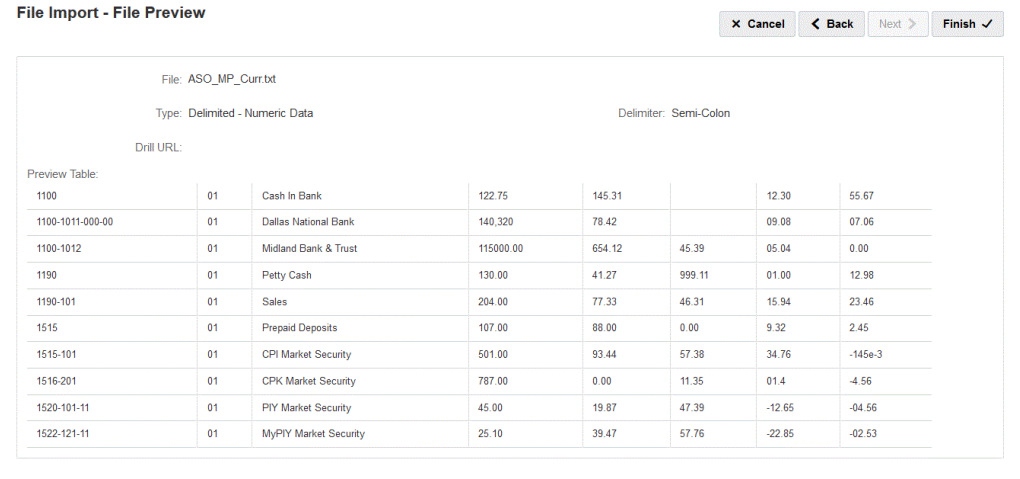

# Spaltenheader in einer Datei bearbeiten

Wenn die Spaltennamen einer getrennten Datei nicht definiert wurden oder Sie Spalten umbenennen müssen, um sie der Zielanwendung zuzuordnen, ändern Sie die Spaltennamen auf der Seite "Dateispaltenzuordnung".

So bearbeiten Sie Spaltenheader in einer Datei:

- **1.** Nachdem Sie alle Dateizuordnungsdetails für eine dateibasierte Integration auf der Seite **Dateiimport - Dateitypcodierung** angegeben haben, klicken Sie auf **Weiter**.
- **2.** Wählen Sie auf der Seite **Dateiimport Dateispaltenzuordnung** unter **Vorschautabelle** ein Spaltenheaderfeld aus, und bearbeiten Sie den Wert nach Bedarf.

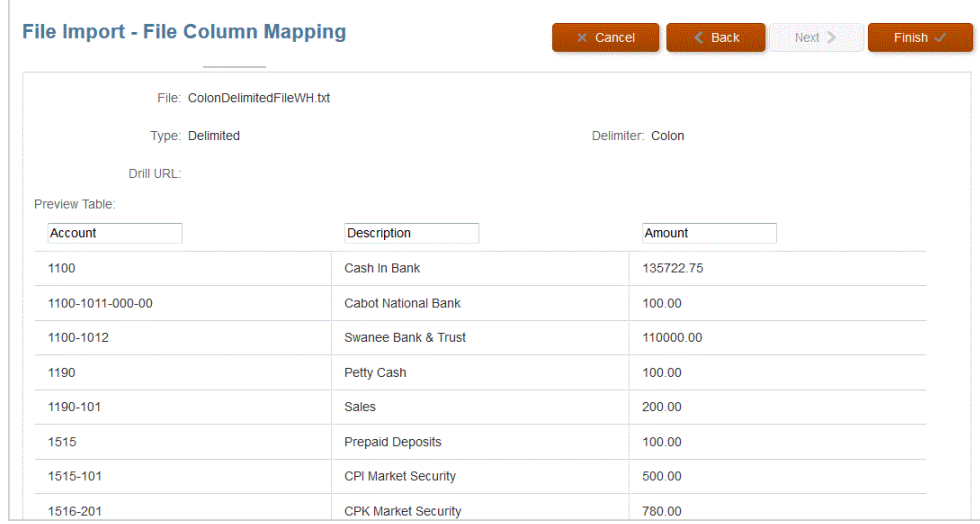

**3.** Klicken Sie auf **Fertigstellen**.

### Dateibrowser verwenden

Der Dateibrowser bietet direkten Zugriff auf die Datendateien auf Ihrem lokalen und Hostserver. Im Dateibrowser können Sie zu den Dateien navigieren, die in der Komponente Datenintegration in den Standardordnern inbox und outbox gespeichert sind. Sie können Dateien auch löschen, in einen lokalen Ordner herunterladen und aus lokalen Ordnern hochladen.

Der Ordner inbox ist das Standardverzeichnis, aus dem Quelldateien importiert werden und das als zentrales Repository für alle Hauptbuch-Extraktdateien verwendet wird. Da Quelldateien aus allen zugänglichen Verzeichnissen abgerufen werden können, müssen Sie keine Importdateien in diesem Verzeichnis ablegen.

Der Ordner inbox enthält die Verzeichnisse "batches" und "archivestore".

Im Ordner outbox werden von der Komponente Datenintegration erstellte Exportdateien, Fehlerlogdateien aus einer Zielanwendung, Load-Dateien der Drill-Region und Drill-Load-Logs aus dem Ziel gespeichert.

Der Ordner outbox enthält die folgenden Unterordner:

- archivestore- Reserviert für zukünftige Verwendung
- logs Speichert Logs, die von Ladevorgängen im Format EPM-APPLICATION-NAME\_PROCESS-ID.log generiert wurden. Diese Logs können über den Link "Log anzeigen" auf der Seite "Prozessdetails" der Komponente Datenintegration angezeigt werden.
- reports Der Ordner "reports" speichert vom Batchreportingprozess generierte Berichtsausgaben im PDF-, HTML- oder XLS-Format. Enthält außerdem Ausgaben von Berichten, die im Offlinemodus ausgeführt wurden.

#### **Dateibrowser starten**

Klicken Sie im Menü **Aktionen** auf **Dateibrowser**.

#### **Datei suchen**

Geben Sie auf der Seite **Dateibrowser** in das Feld **Suchen** die gesuchte Datei ein.

#### **Datei hochladen**

Navigieren Sie auf der Seite **Dateibrowser** zu dem Ordner, in den eine Datei hochgeladen werden soll, und klicken Sie auf **Hochladen**. Wählen Sie im lokalen Ordner die hochzuladende Datei aus, und klicken Sie auf **Öffnen**.

#### **Datei löschen**

Navigieren Sie auf der Seite **Dateibrowser** zu dem Ordner, aus dem eine Datei gelöscht

werden soll. Wählen Sie die Datei aus, und klicken Sie unter Aktionen auf <sup>[12]</sup>.

#### **Datei herunterladen**

Navigieren Sie auf der Seite **Dateibrowser** zu der Datei, die heruntergeladen werden soll.

Klicken Sie unter **Aktionen** auf . Geben Sie im lokalen Ordner den Namen der herunterzuladenden Datei an, und klicken Sie auf **Speichern**.

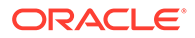

# Schnellmodus für dateibasierte Ladevorgänge verwenden

Der Schnellmodus ermöglicht das Verarbeiten vieler Dataloads und bietet eine signifikante Verbesserung der Performance im Vergleich zur Methode mit dem Standardworkflow, wenn keine komplexen Umwandlungen erforderlich sind. Der Schnellmodus umgeht die meisten Schritte und Datenbanktabellen im Workflowprozess. Der Schnellmodus für dateibasierte Ladevorgänge unterstützt Quellund Zielausdrücke für einfache Umwandlungen und verwendet die Zuordnungstypen "Explizit", "Wie" und "Regulärer Ausdruck".

### Hinweise zum Schnellmodus für dateibasierte Ladevorgänge

Beachten Sie die folgenden Hinweise zum Arbeiten mit dem Schnellmodus für dateibasierte Ladevorgänge:

- Der Schnellmodus für dateibasierte Quellen unterstützt numerische und nichtnumerische Datentypen.
- Im Schnellmodus für dateibasierte Ladevorgänge müssen Sie Daten nicht mit EPM Integration Agent laden. Informationen zum Abrufen von Daten aus einer lokalen relationalen Datenbank mit dem Schnellmodus finden Sie unter [Prozessbeschreibung für den Schnellmodus zum Extrahieren von](#page-368-0) [Datenprozessen.](#page-368-0)
- Der Zielausdruckstyp processMap wird nur für dateibasierte Ladevorgänge im Schnellmodus verwendet. Mit diesem Zielausdruck können Sie eine Umwandlung mit den unter "Elemente zuordnen" angegebenen Zuordnungen durchführen.
- Der SQL-Zielausdruckstyp kann bei einem Ladevorgang im Schnellmodus nicht auf Dimensionen angewendet werden.
- Mit dem Schnellmodus können Sie Elementzuordnungen definieren. Um die Elementzuordnung für eine Dimension zu verwenden, müssen Sie den Zielausdruckstyp processMap() für die Dimension angeben. Nur die Elementzuordnungen zu definieren, wie im Standardmodus, ist nicht genug. Sie müssen den Ausdruck processMap() explizit definieren.
- Beim Zuordnen von Elementen unterstützt diese Funktion Zuordnungselemente mit den Zuordnungstypen "Explizit", "Wie" und "Regulärer Ausdruck". Letzterer wird verwendet, um eine Gruppe von Zeichenfolgen basierend auf gemeinsamen Merkmalen zuzuordnen, die jede Zeichenfolge in der Gruppe für Such- und Ersetzungsalgorithmen aufweist.
- Gültige Exportmodi für Schnellmodusladevorgänge:
	- Für Planning Ersetzen, Zusammenführen und Akkumulieren
	- Für Financial Consolidation and Close Ersetzen, Zusammenführen und Akkumulieren

"Ersetzen" ist der Standardmodus.

Es sind keine Importmodi verfügbar.

• Ladevorgänge für mehrere Jahre mit dem Exportmodus "Ersetzen" werden derzeit nicht unterstützt.

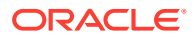

• Ein direkter Drillthrough zur Quelle ist erforderlich, wenn Daten mit der Methode "Schnellmodus" geladen werden. Weitere Informationen finden Sie unter [Direkten Drill](#page-377-0) [verwenden.](#page-377-0)

### Prozessbeschreibung für den Schnellmodus für dateibasierte Ladevorgänge

So erstellen Sie eine Integration für einen dateibasierten Ladevorgang im Schnellmodus:

**1.** Klicken Sie auf der Homepage der Komponente Datenintegration auf (Erstellen), und wählen Sie **Integration** aus.

Die Seite "Allgemein" wird in der Ansicht "Integration erstellen" angezeigt.

- **2.** Geben Sie unter **Name** und **Beschreibung** einen Namen und eine Beschreibung für die neue Integration ein.
- **3.** Geben Sie unter **Speicherort** einen neuen Locationnamen ein, oder wählen Sie eine vorhandene Location aus, um das Ziel zum Laden der Daten anzugeben.

Mit einer Location werden Quelle und Ziel sowie die zugehörigen Elementzuordnungen verknüpft. Sie können mehrere Integrationen innerhalb einer Location mit verschiedenen Optionen und Filterkriterien definieren. Eine Location kontrolliert in erster Linie den Zugriff auf eine Integration. Mit der Speicherortsicherheit können Sie den Zugriff auf Endbenutzer kontrollieren.

Wenn Sie eine neue Location eingeben, müssen Sie Quelle und Ziel angeben. Wenn Sie die Integration speichern, erstellt das System die Location automatisch.

Wenn Sie eine vorhandene Location auswählen, werden Quelle und Ziel vom System automatisch ausgefüllt und können nicht geändert werden.

Weitere Informationen zu den Location-Attributen finden Sie unter [Locationattribute](#page-124-0) [auswählen.](#page-124-0)

**4.** Schalten Sie den Schieberegler **Schnellmodus** ein.

Wenn Sie einen Integrationsjob mit der Methode "Schnellmodus" zuordnen und den Job anschließend speichern, können Sie die Zuordnung für die Zuordnung des Schnellmodus nicht rückgängig machen. Der Integrationsjob kann jedoch gelöscht werden.

- **5.** Klicken Sie auf  $\mathbb{P}$  (Quelle auswählen).
- **6.** Wählen Sie auf der Seite **Quelle auswählen** die Option **Datei** aus.

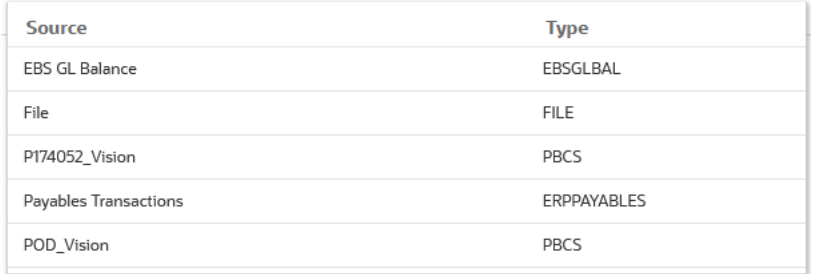

**7.** Wählen Sie im **Dateibrowser** die Datei aus, und klicken Sie auf **OK**.

Der Schnellmodus für dateibasierte Ladevorgänge unterstützt numerische und nichtnumerische Datentypen.

Sie können auf den Ordner **inbox** oder **outbox** oder auf jeden beliebigen anderen Ordner doppelklicken, um eine Liste der enthaltenen Dateien anzuzeigen.

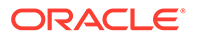

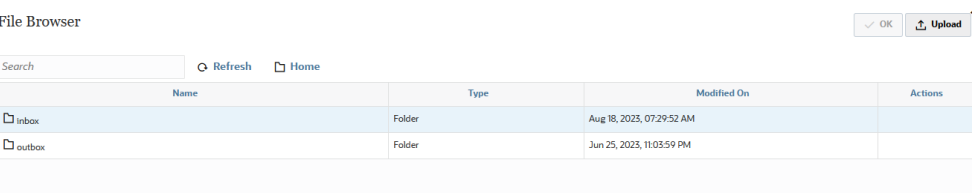

Sie können auch auf **Hochladen** klicken und zu einer hochzuladenden Datei navigieren.

**8.** Wählen Sie unter **Cube** den Plantyp des Zielsystems aus.

Sie können einen benutzerdefinierten Cube als separate Anwendung registrieren, wobei eine unbegrenzte Anzahl benutzerdefinierter Cube-Anwendungen registriert werden kann.

**9.** Wählen Sie unter **Kategorie** die Kategorie für die Integration aus.

Die aufgeführten Kategorien sind die Kategorien, die Sie beim Setup erstellt haben, z.B. "Ist". Informationen hierzu finden Sie unter [Kategoriezuordnungen](#page-117-0) [verwalten.](#page-117-0)

- **10. Optional:** Um die Datei zuzuordnen oder die der Datei zugeordneten Headerspalten zu ändern, klicken Sie auf der Seite **Integration erstellen** auf **Dateioptionen**.
	- **a.** Geben Sie auf der Seite **Dateiimport Dateitypcodierung** die entsprechenden Werte in die Felder **Typ**, **Codierung** ,**Trennzeichen** und **Drill-URL** ein. Wählen Sie dann unter **Header für Spaltennamen verwenden** mit den Pfeiltasten eine Headerzeile oder keine Headerzeile aus, und klicken Sie auf **Weiter**.

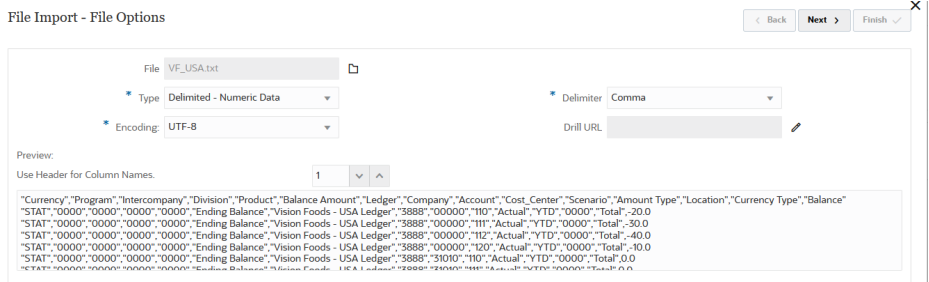

Weitere Informationen zur Seite "Dateiimport - Dateitypcodierung" finden Sie unter [Dateien zuordnen.](#page-125-0)

**b.** Ändern Sie auf der Seite **Dateiimport - Dateispaltenzuordnung** die Spaltenheader nach Bedarf, und klicken Sie auf **Fertigstellen**.

Weitere Informationen finden Sie unter [Spaltenheader in einer Datei](#page-128-0) [bearbeiten](#page-128-0).

- **11.** Klicken Sie bei neuen Locations auf <sup>(26)</sup> (Ziel auswählen).
- **12.** Wählen Sie auf der Seite **Ziel auswählen** eine Zielanwendung aus.
- **13.** Klicken Sie auf **Speichern**.

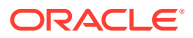

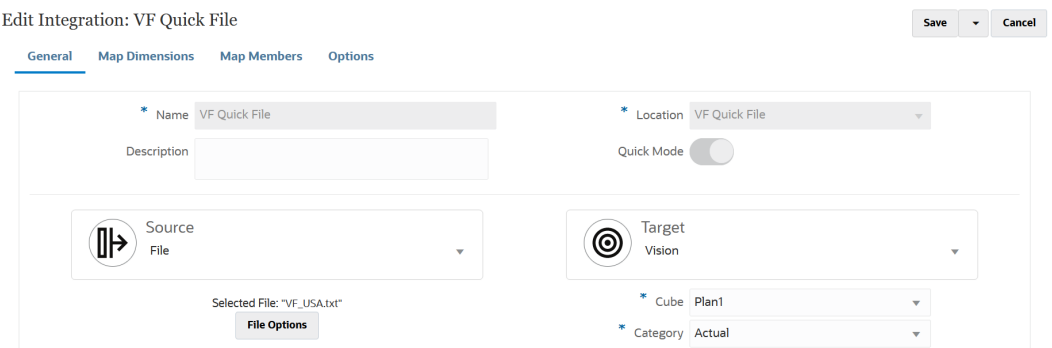

**14.** Klicken Sie auf der Homepage der Komponente **Datenintegration** rechts neben der

Integration auf , und wählen Sie **Dimensionen zuordnen** aus.

- **15.** Wählen Sie unter **Importformat** den Namen des Importformats aus, das für die Integration verwendet werden soll.
- **16.** Wählen Sie unter **Typ** das Format der Datei aus.

Verfügbare Optionen:

- Getrennt Numerische Daten aus einem getrennten Dateiformat laden.
- Mehrere Spalten Numerisch Numerische Daten für mehrere Dimensionselemente einer ausgewählten Dimension in einer einzelnen Datenreihe laden. Die Definition der zu ladenden Elemente kann in einen Header-Datensatz in der Ladedatei oder in die Importformatdefinition eingeschlossen werden.
- Getrennt Alle Datentypen Alle Datentypen aus einem getrennten Dateiformat laden.
- Mehrere Spalten Alle Datentypen Alle Datentypen für mehrere Dimensionselemente einer ausgewählten Dimension in einer einzelnen Datenreihe laden. Die Definition der zu ladenden Elemente kann in einen Header-Datensatz in der Ladedatei oder in die Importformatdefinition eingeschlossen werden.
- **17.** Wählen Sie unter **Trennzeichen** das Zeichen aus, das zum Trennen von Spalten in der Ausgabedatei verwendet werden soll.

Eine getrennte Datei enthält mindestens einen Datensatz, wobei mehrere Datensätze durch ein angegebenes Trennzeichen getrennt werden.

- Komma (,)
- Pipe (|)
- Ausrufezeichen (!)
- Semikolon (;)
- Doppelpunkt (:)
- **Tabulator**
- Tilde  $(-)$
- **18.** Ordnen Sie im Zuordnungsraster die Quellspalten in der Dataload-Quelldatei den Dimensionen in der Zielanwendung zu.

Die Dimensionen aus der Zielanwendung werden automatisch ausgefüllt.

Wenn Sie ein vorhandenes Importformat auswählen, werden Quelle und Ziel automatisch zugeordnet.

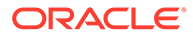

Wenn Sie ein neues Importformat hinzufügen oder ein vorhandenes Importformat bearbeiten, geben Sie folgende Informationen an:

- Geben Sie unter **Spalte** die Feldnummer aus der zu importierenden Datei an.
- Geben Sie unter **Quelldimension auswählen** den Namen der Quelldimension an, die Sie der Zielanwendung zuweisen möchten.

Mehrere Quellspalten derselben Dimension können Zieldimensionen zugeordnet werden. Beispiel: Sie können vier Quellspalten der Account-Dimension zuordnen.

**19. (Optional:)** Fügen Sie einen Quell- oder Zielausdruck hinzu, indem Sie Ausdrücke zuweisen, die Werte direkt aus der Quelle oder aus dem Ziel verarbeiten.

Weitere Informationen zu Typen von Zielausdrücken finden Sie unter [Zielausdrücke verwenden.](#page-146-0)

### **Note:**

Der Zielausdruck processMap wird nur für dateibasierte Ladevorgänge im Schnellmodus verwendet. Mit diesem Zielausdruck können Sie eine Umwandlung mit den unter "Elemente zuordnen" angegebenen Zuordnungen durchführen.

Weitere Informationen zu Typen von Quellausdrücken finden Sie unter [Quellausdrücke verwenden](#page-152-0).

### **Note:**

Der SQL-Zielausdruckstyp ist für Dimensionen im Schnellmodus für dateibasierte Ladevorgänge nicht verfügbar.

**20.** Um die Elementzuordnung für eine Dimension zu verwenden, müssen Sie explizit den Zielausdruckstyp **processMap** für die Dimension angeben.

Beispiel: Wenn Sie planen, der Dimension **Entity** ein Element zuzuordnen, müssen Sie den Ausdruck "processMap" für die Dimension "Entity" definieren.

- **a.** Wählen Sie im Raster "Zuordnungen" den Zielwert aus, dem ein Zielausdruck hinzugefügt werden soll. Klicken Sie dazu rechts neben der Dimension auf
	- , und wählen Sie **Zielausdruck bearbeiten** aus.
- **b.** Klicken Sie auf der Seite **Zielausdruck bearbeiten** auf **Ausdruckstyp**. Wählen Sie **Zuordnung verarbeiten** aus, und klicken Sie auf **OK**.

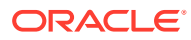

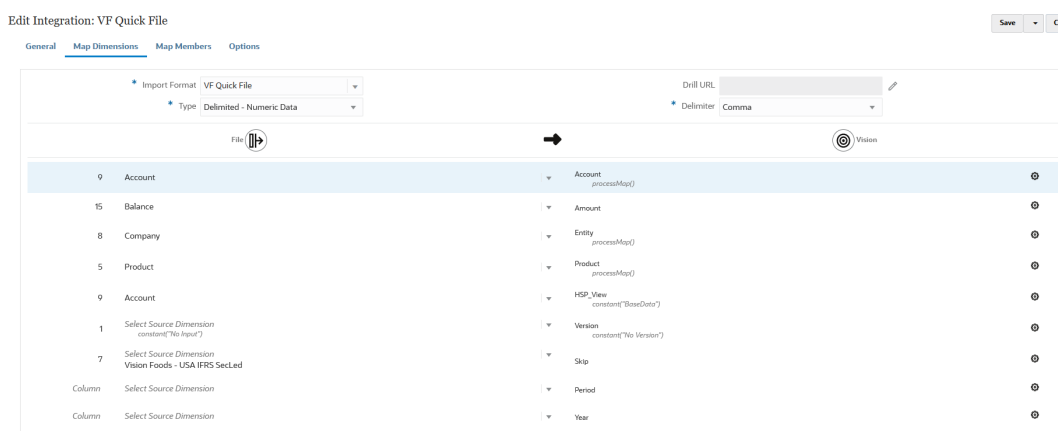

#### **21.** Klicken Sie auf **Speichern**.

**22.** Klicken Sie auf der Homepage der Komponente **Datenintegration** rechts neben der

Integration auf **in Australia und wählen Sie Elemente zuordnen** aus.

Ordnen Sie Elemente zu, um in allen Zieldimensionen Quellwerte in gültige Elemente zu übersetzen. Wenn Sie Zielausdrücke zur Ableitung der Zielelemente für eine bestimmte Dimension definiert haben, müssen Sie keine Elementzuordnung definieren.

#### **Note:**

Wenn die Datentransformationen mit Zielausdrücken erreicht werden können, wird deren Verwendung anstelle von Elementzuordnungen dringend empfohlen. Bei großen Datasets bieten Transformationen mit Zielausdrücken eine deutlich bessere Performance als Elementzuordnungen.

**23.** Wählen Sie in der Dropdown-Liste **Dimension** die Dimension aus, in der Sie Elementzuordnungen bearbeiten oder hinzufügen möchten.

#### **Note:**

Um die Elementzuordnung für eine Dimension zu verwenden, muss vor dem Zuordnen von Dimensionen der Zielausdruckstyp **processMap** für die Dimension angegeben werden.

24. Klicken Sie auf **\***, um eine neue Elementzuordnung hinzuzufügen.

Sie können bei Bedarf auch nur vorhandene Zuordnungen bearbeiten, ohne eine neue Zuordnung hinzuzufügen. Wählen Sie dazu eine Zuordnung aus, und klicken Sie auf das

Symbol "Bearbeiten" .

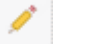

**25.** Wählen Sie auf der Seite **Elementzuordnung hinzufügen** unter **Quelle** den Elementzuordnungstyp in der Dropdown-Liste **Zuordnungstyp** aus, und geben Sie den Quellwert an.

Typen von Elementzuordnungen:

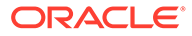

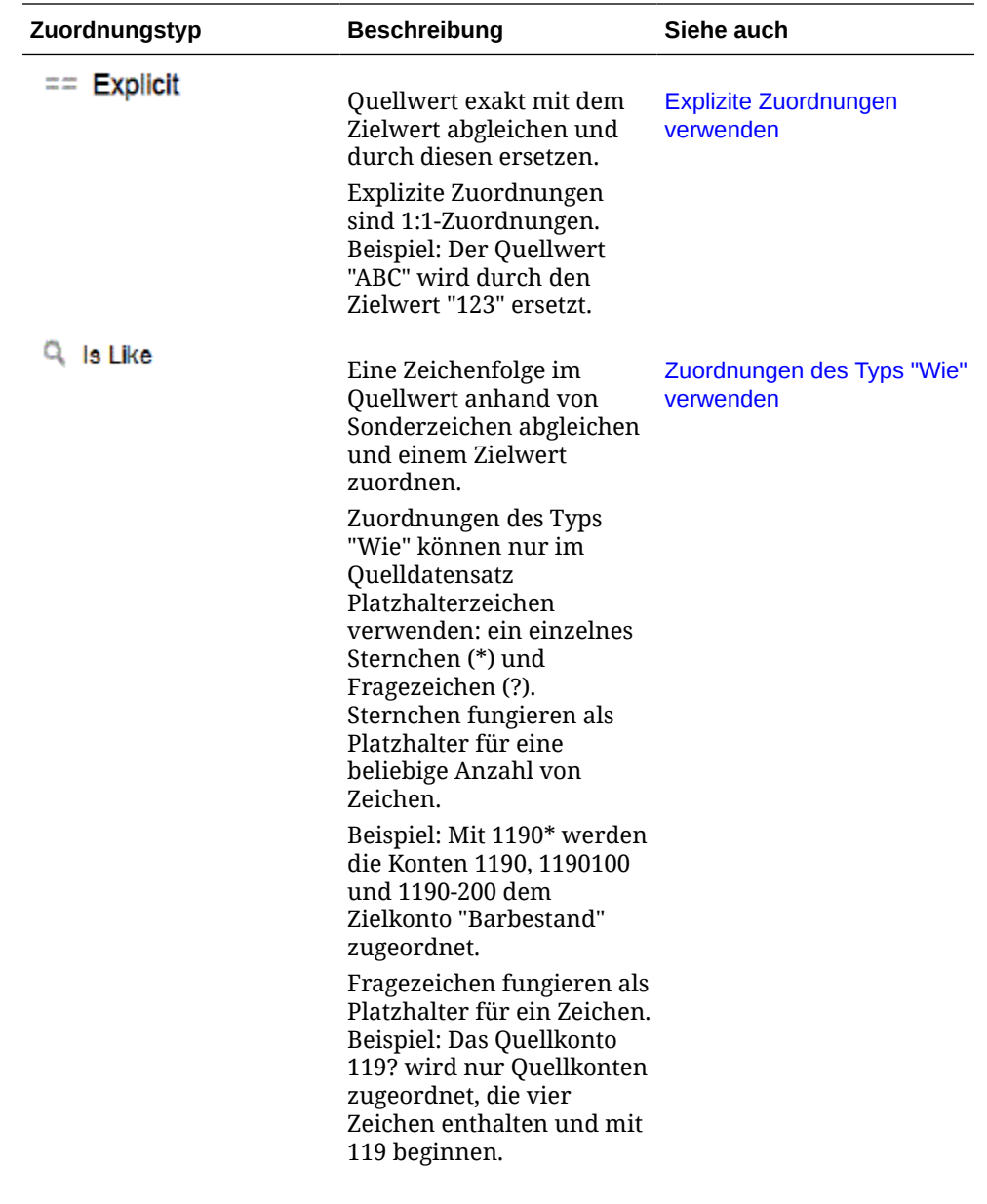

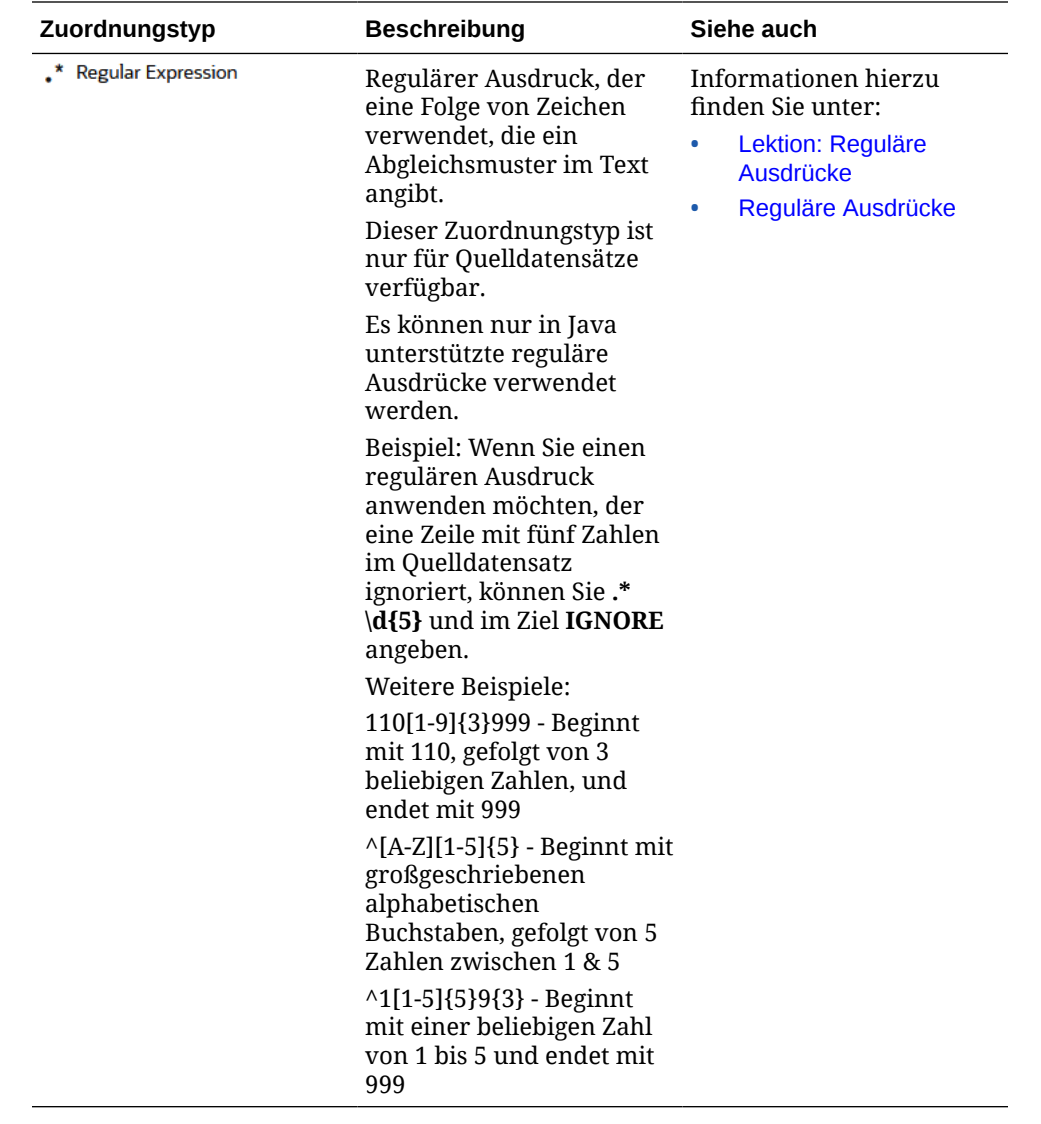

#### **Note:**

Bei der Verarbeitung der Quellwerte für Transformationen gelten möglicherweise mehrere Zuordnungen für einen bestimmten Quellwert. Die Prioritätenreihenfolge lautet "Explizit", "Wie" und "Regulärer Ausdruck".

**26.** Geben Sie unter **Ziel** den Zielwert für den Namen des Dimensionselements ein.

Sie können ein bestimmtes Element als Ziel eingeben oder mit der Elementauswahl einen Wert auswählen, indem Sie auf  $\Xi$  klicken.

#### **Note:**

Für den Zielwert können Sie keine Platzhalter verwenden.

**27.** Geben Sie unter **Verarbeitungsreihenfolge** die Reihenfolge der Zuordnung an.

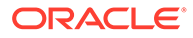

Die Verarbeitungsreihenfolge bestimmt die Prioritätsebene in einem Zuordnungstyp. Zuordnungen werden in alphabetischer Reihenfolge des Namens in einem Zuordnungstyp verarbeitet. Zahlen können ebenfalls zur Hilfe beim Sortieren verwendet werden. Beispiel: Wenn Sie nach Zehner- oder Hunderterwerten nummerieren, können Sie zwischen vorhandenen Werten neue Werte einfügen. Wenn Zuordnungen also mit "10", "20" und "30" nummeriert sind, können Sie eine Zuordnung hinzufügen, die mit "25" beginnt, und müssen keine anderen Zuordnungen umbenennen.

- **28.** Geben Sie unter **Beschreibung** eine Beschreibung der Zuordnung ein.
- **29.** Klicken Sie auf **OK**.

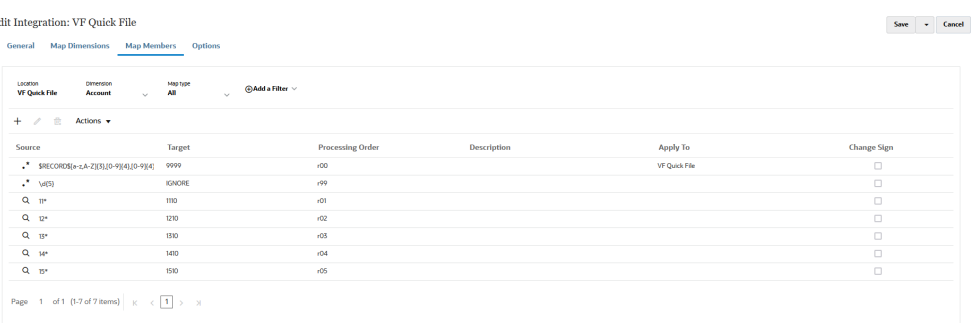

**30.** Optional können Sie eine Elementzuordnung bearbeiten, indem Sie die Zuordnung

auswählen und auf **klicken** 

Sie können eine Elementzuordnung löschen, indem Sie die Zuordnung auswählen

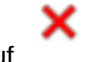

und auf klicken.

#### **31. Führen Sie die Integration aus**:

- **a.** Wählen Sie auf der Homepage der Komponente **Datenintegration** den Integrationsjob aus, der dem dateibasierten Schnellmodus-Ladevorgang zugeordnet ist, und klicken Sie auf **.**
- **b.** Auf der Seite **Integration ausführen** lautet der Wert für die Option **Modus** standardmäßig **Ersetzen**.
- **c.** Wenn auf der Seite **Optionen** keine Periode definiert wurde, wählen Sie in der Dropdown-Liste **Periode** die einzelne Periode aus der Quelldatei aus, aus der die Daten geladen werden sollen.

Wenn Sie eine Period-Dimension zuordnen und für die Periode auf der Seite "Dimension zuordnen" für die Integration einen Zielausdruck angeben, steht die Dropdown-Liste **Periode** nicht zur Auswahl zur Verfügung, da die Periode aus der Zuordnung abgeleitet wird.

### Perioden im Schnellmodus für dateibasierte Ladevorgänge definieren

Bei der Verarbeitung von Perioden im Schnellmodus für dateibasierte Ladevorgänge werden nicht die Perioden verwendet, die in der Option "Periodenzuordnung" definiert sind. Stattdessen werden Perioden wie alle anderen Dimensionen behandelt und können aus dem Headerdatensatz in der Quelldatei abgerufen werden. Wenn kein Headerdatensatz vom Typ "Period" und "Year" in der Quelldatei enthalten ist, werden Sie beim Ausführen des Ladevorgangs aufgefordert, die Start- und Endperiode

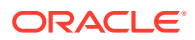

anzugeben. In diesem Fall werden alle Daten in die einzelne Periode geladen. Alternativ können Sie die Period-Dimension basierend auf dem Periodennamen des Quellsystems mit den Zielausdruckstypen toPeriod und toYear in einem bestimmten Format aus dem Headerdatensatz ableiten. Weitere Zielausdrücke für die Period-Dimension sind substring(), split() und map().

### Dateien löschen

Beim Laden von Daten(dateien) über die Komponente Datenintegration werden drei Dateitypen gespeichert:

- **1.** Die hochgeladene Datei wird im Verzeichnis inbox gespeichert.
- **2.** Die Exportdatei wird im Verzeichnis outbox gespeichert.
- **3.** Die Datendatei wird im Datenverzeichnis gespeichert.

Alle Dateien verbleiben auf dem Server, wodurch im Laufe der Zeit immer mehr Festplattenspeicher belegt wird. Ihr Administrator kann bei Bedarf einige dieser Dateien mit der Option "Anwendungsordner verwalten" in der Komponente Datenmanagement löschen. Mit dieser Option können Sie Dateien aus den Ordnerverzeichnissen inbox, outbox und data löschen. Data Management akzeptiert für alle Ordner separate Parameter, mit denen die Anzahl der Tage für die Beibehaltung angegeben wird. Wenn für einen bestimmten Ordner kein Wert angegeben wird, überspringt die Komponente Datenmanagement diesen Ordner.

Außerdem überprüft Data Management die Unterverzeichnisse inbox und outbox in den entsprechenden Ordnern und löscht alle Dateien. Im Unterverzeichnis data überspringt die Komponente Datenmanagement das Verzeichnis scripts, da es die Benutzerskripte enthält.

Weitere Informationen finden Sie unter Anwendungsordner verwalten in *Komponente "Datenmanagement" für Oracle Enterprise Performance Management Cloud verwalten*.

# Direkte Integrationen erstellen

Kunden, die über eine direkte Verbindung zu anderen Oracle Cloud-Services verfügen (Outof-the-box- oder vorkonfigurierte Integrationen), können die Quelldaten definieren, Zuordnungsregeln für die Übersetzung von Daten in das erforderliche Zielformat erstellen und den periodischen Datenladeprozess ausführen und verwalten.

So erstellen Sie eine direkte Integration:

1. Klicken Sie auf der Homepage der Komponente Datenintegration auf **\*** (Erstellen), und wählen Sie **Integration** aus.

Die Seite "Allgemein" wird in der Ansicht "Integration erstellen" angezeigt.

- **2.** Geben Sie unter **Name** und **Beschreibung** einen Namen und eine Beschreibung für die neue direkte Integration ein.
- **3.** Geben Sie unter **Speicherort** einen neuen Locationnamen ein, oder wählen Sie eine vorhandene Location aus, um das Ziel zum Laden der Daten anzugeben.

Mit einer Location werden Quelle und Ziel sowie die zugehörigen Elementzuordnungen verknüpft. Sie können mehrere Integrationen innerhalb einer Location mit verschiedenen Optionen und Filterkriterien definieren. Die Location kontrolliert in erster Linie den Zugriff auf eine Integration. Mit der Speicherortsicherheit können Sie den Zugriff auf Endbenutzer kontrollieren.

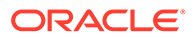

<span id="page-140-0"></span>Wenn Sie eine neue Location eingeben, müssen Sie Quelle und Ziel angeben. Wenn Sie die Integration speichern, erstellt die Komponente Datenintegration die Location automatisch.

Wenn Sie eine vorhandene Location auswählen, werden die Werte für Quelle und Ziel von der Komponente Datenintegration automatisch ausgefüllt und können nicht geändert werden.

- **4.** Klicken Sie auf <sup>(⊪)</sup> (Quelle auswählen).
- **5.** Wählen Sie auf der Seite **Quelle auswählen** das Quellsystem für die direkte Integration aus.
- **6.** Klicken Sie auf (Ziel auswählen).
- **7.** Wählen Sie auf der Seite **Ziel auswählen** eine Zielanwendung aus.
- **8.** Klicken Sie auf **Speichern**.

# Dimensionen zuordnen

Ordnen Sie die Quelldaten der Zieldimension in der Anwendung zu. Darüber hinaus können Sie mit Ausdrücken einfache Umwandlungsregeln definieren.

Wenn beim Zuordnen der Dimensionen für eine dateibasierte Integration die Quelldatei einen Headerdatensatz enthält oder Sie im Vorschauabschnitt Spaltenüberschriften definiert haben, wählen Sie die Quellspalten für jede Dimension aus. Die Komponente Datenintegration ermittelt automatisch die Spaltennummer und füllt sie entsprechend aus. Sie können die Spaltennummer auch manuell eingeben.

Bei direkten Integrationen können Sie die Dimensionen in der Quellanwendung auswählen und den Dimensionen in den Zielanwendungen zuordnen.

Bei sowohl dateibasierten als auch direkten Integrationsquellen können Sie auch Quell- und Zielausdrücke anwenden, die Quell- und Zieldimensionen verarbeiten.

In diesem Tutorial erhalten Sie Informationen zum Zuordnen von Dimensionen und Elementen: [Dimensionen und Elemente für dateibasierte Datenintegrationen in](https://www.youtube.com/watch?v=eUnMpmZpNkk&feature=youtu.be) [Enterprise Planning Cloud zuordnen.](https://www.youtube.com/watch?v=eUnMpmZpNkk&feature=youtu.be)

### Dimensionszuordnungen erstellen

So ordnen Sie Dimensionen zu:

**1.** Klicken Sie auf der Homepage der Komponente **Datenintegration** rechts neben

der Integration auf , und wählen Sie **Dimensionen zuordnen** aus.

**2.** Wählen Sie unter **Importformat** den Namen des Importformats aus, das für die Integration verwendet werden soll.

Sie können auch einen benutzerdefinierten Importformatnamen hinzufügen.

- **3. Nur dateibasierte Quellen:** Wählen Sie unter **Typ** das Format der Datei aus. Verfügbare Optionen:
	- Getrennt Numerische Daten aus einem getrennten Dateiformat laden.

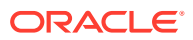

• Mehrere Spalten - Numerisch - Numerische Daten für mehrere Dimensionselemente einer ausgewählten Dimension in einer einzelnen Datenreihe laden. Die Definition der zu ladenden Elemente kann in einen Header-Datensatz in der Ladedatei oder in die Importformatdefinition eingeschlossen werden.

#### **Hinweis:**

Sie können beim Importieren einer Untergruppe von Daten oder Metadaten aus Ihren On-Premise-Datenquellen und beim anschließenden direkten Laden in Oracle Enterprise Performance Management Cloud mit EPM Integration Agent keinen Formattyp mit mehreren Spalten verwenden. Sie müssen stattdessen jeden Betrag in eine einzelne Zeile pivotieren. Weitere Informationen zum Pivotieren von Dimensionen finden Sie unter [Optionen](#page-196-0) [für den Datenexport in eine Zielanwendung](#page-196-0).

- Getrennt Alle Datentypen Alle Datentypen aus einem getrennten Dateiformat laden.
- Mehrere Spalten Alle Datentypen Alle Datentypen für mehrere Dimensionselemente einer ausgewählten Dimension in einer einzelnen Datenreihe laden. Die Definition der zu ladenden Elemente kann in einen Header-Datensatz in der Ladedatei oder in die Importformatdefinition eingeschlossen werden.

#### **Hinweis:**

Die Datentypen "Feste Breite - Numerische Daten" und "Feste Breite - Alle Datentypen" werden derzeit nicht unterstützt.

**4.** : Geben Sie unter **Drill-URL** die für den Drillthrough-Vorgang verwendete URL an.

#### **Hinweis:**

Gilt nicht für Oracle Enterprise Performance Management Cloud- und Oracle ERP Cloud-Hauptbuchdatenquellen.

**5. Nur dateibasierte Quellen:** Wählen Sie unter **Trennzeichen** das Zeichen aus, das zum Trennen von Spalten in der Ausgabedatei verwendet werden soll.

Eine getrennte Datei enthält mindestens einen Datensatz, wobei mehrere Datensätze durch ein angegebenes Trennzeichen getrennt werden.

Verfügbare Optionen:

- Komma (,)
- Pipe (|)
- Ausrufezeichen (!)
- Semikolon (;)
- Doppelpunkt (:)
- **Tabulator**
- Tilde  $(\sim)$

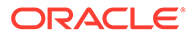

**6.** Ordnen Sie im Zuordnungsraster die Quellspalten in der Dataload-Quelldatei den Dimensionen in der Zielanwendung zu.

Die Dimensionen aus der Zielanwendung werden automatisch ausgefüllt.

Wenn das Importformat für die Datei bereits definiert wurde, werden die Quell- und Zielspalten automatisch zugeordnet.

Wenn Sie ein neues Importformat hinzufügen oder ein vorhandenes Importformat bearbeiten, geben Sie folgende Informationen an:

- Geben Sie unter **Spalte** die Feldnummer aus der zu importierenden Datei an.
- Geben Sie unter **Quelldimension auswählen** den Namen der Quelldimension an, die Sie der Zielanwendung zuweisen möchten.

Mehrere Quellspalten derselben Dimension können Zieldimensionen zugeordnet werden. Beispiel: Sie können vier Quellspalten der Account-Dimension zuordnen.

• Quell- oder Zielausdruck hinzufügen: Weisen Sie einen Ausdruck zu, der Werte direkt aus der Quelle oder aus dem Ziel verarbeitet.

Informationen hierzu finden Sie unter [Quellausdrücke verwenden](#page-152-0) und [Zielausdrücke verwenden.](#page-146-0)

**7. Optional:** Wählen Sie für eine durch Komma getrennte Datei eine zusätzliche Zeile aus, die im Importformat zugeordnet werden soll, indem Sie rechts neben

einer Zeile auf **Klicken und in der Dropdown-Liste die hinzuzufügende Zeile** auswählen.

Verfügbare Zeilen:

- **Ouellperiode** 
	- Jahr
	- Periode
	- Periodennummer
- Währung
- **Attribut**
- **Beschreibung**
- Dimensionszeile
	- Account
	- **Version**
	- **Entity**
	- View

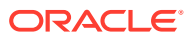

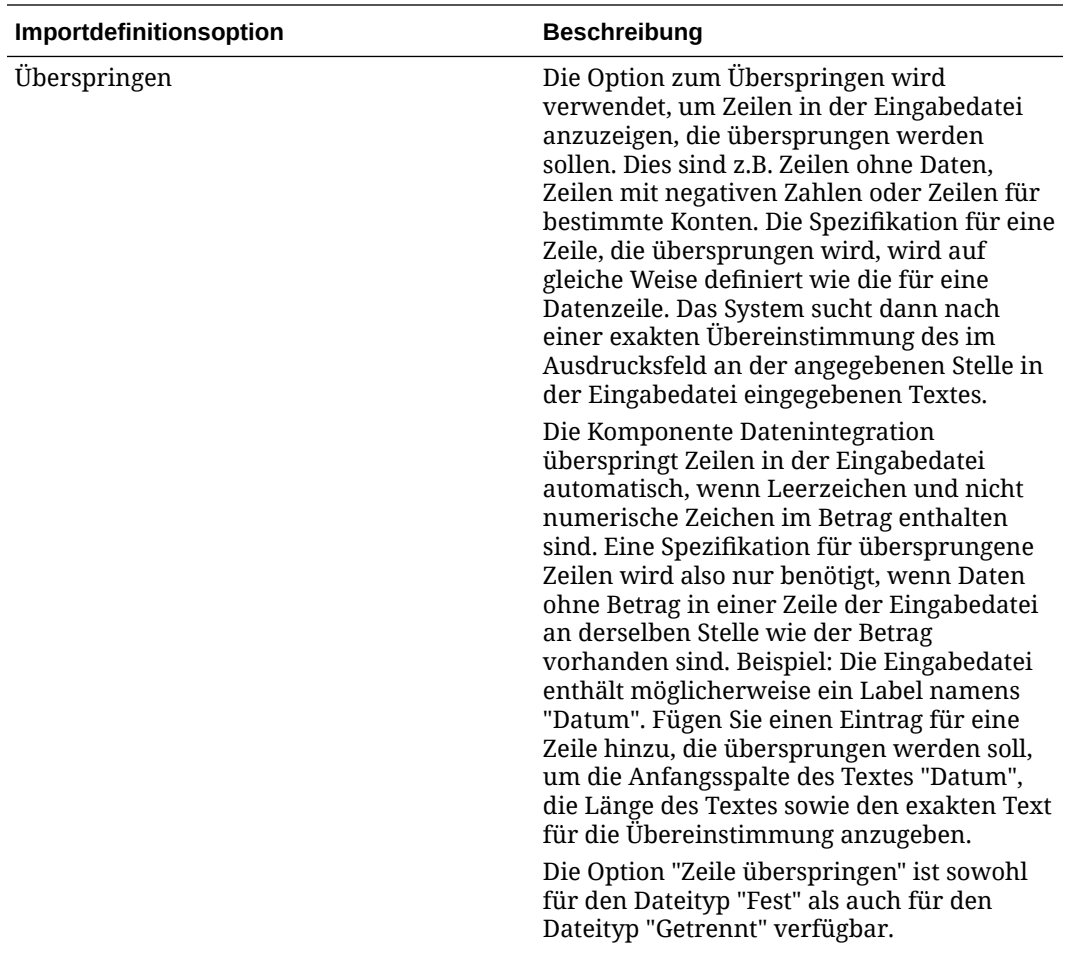
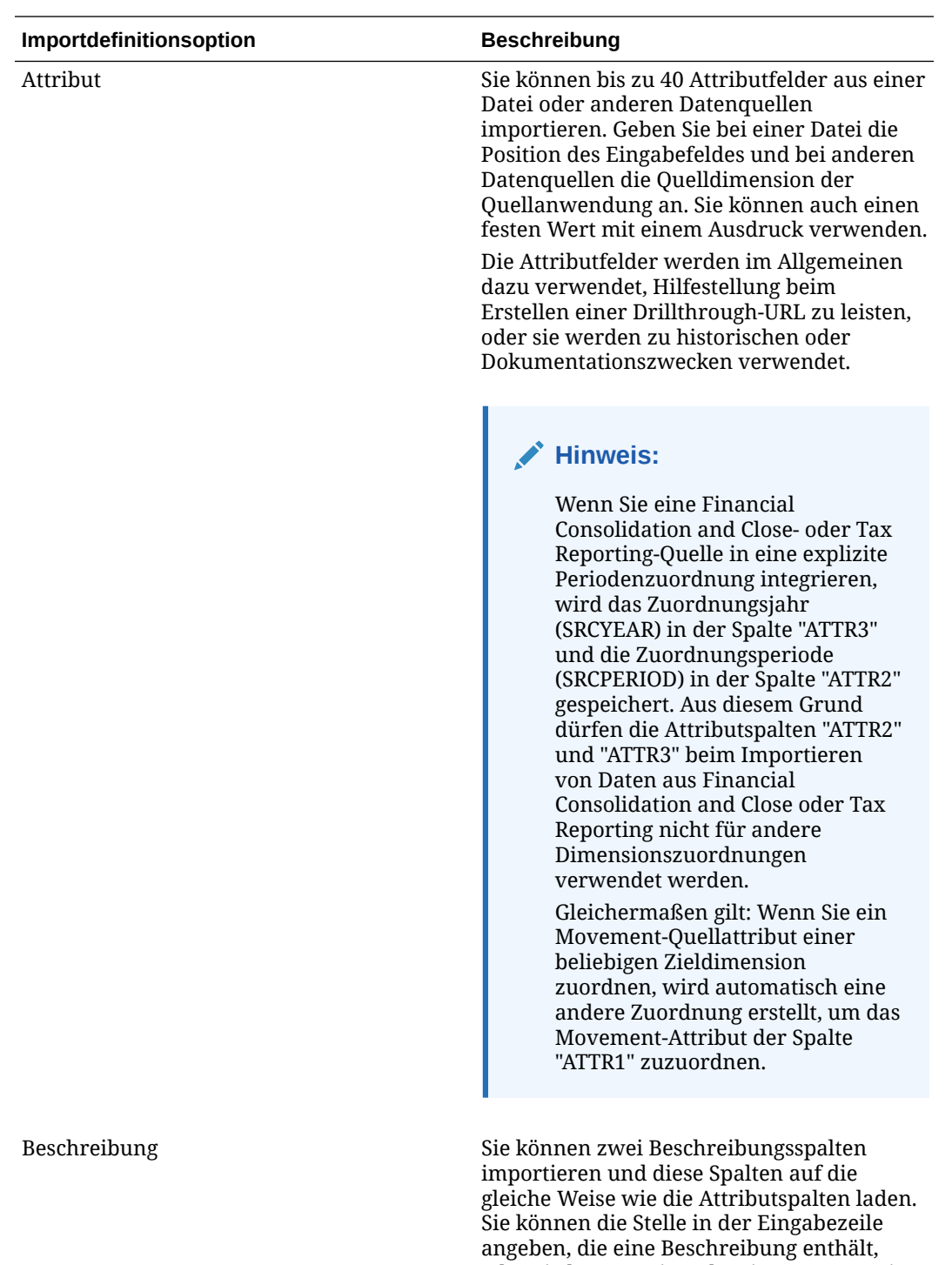

oder Sie können einen bestimmten Wert im Ausdrucksfeld in der Zuordnungstabelle eingeben.

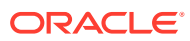

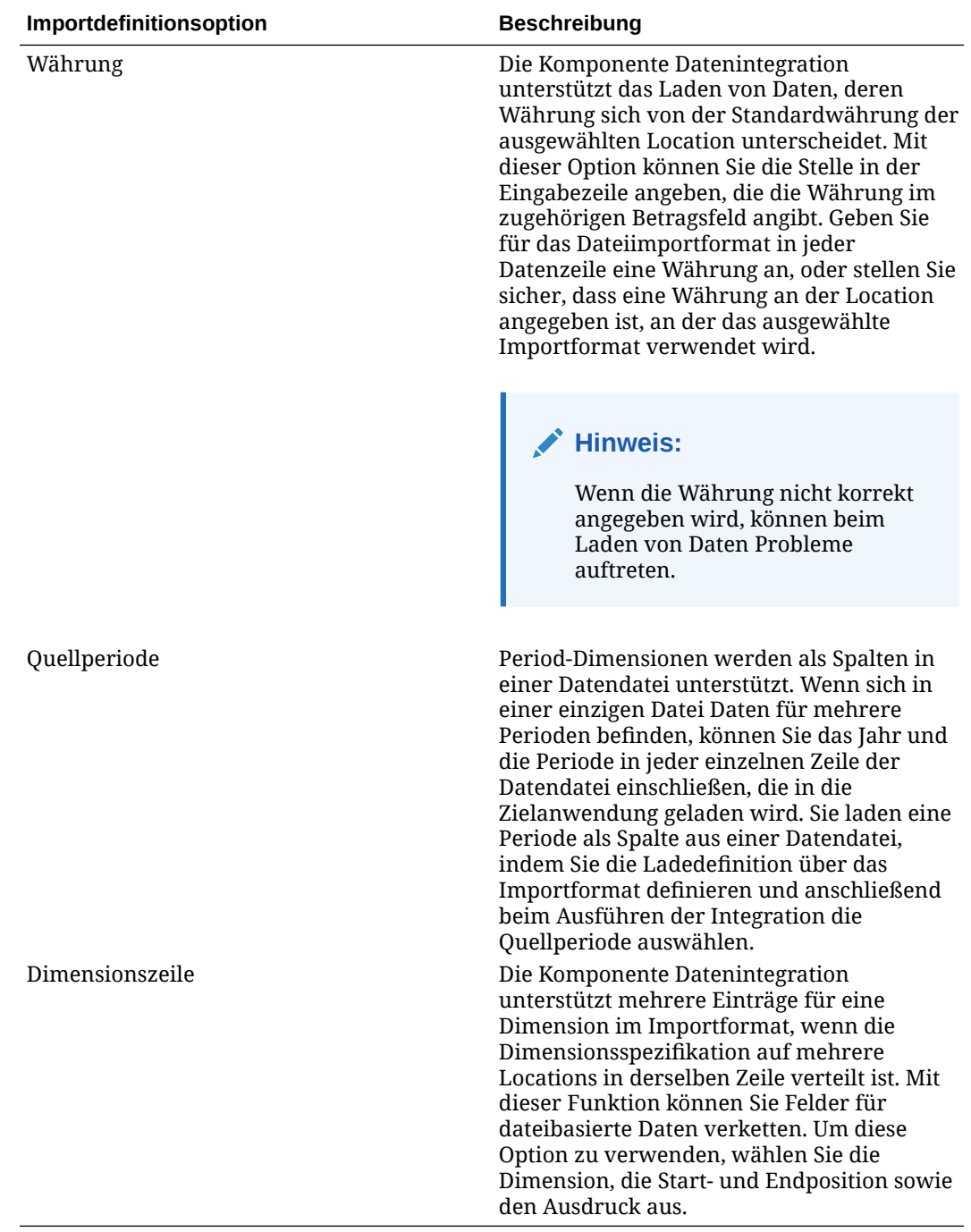

- **8. Optional:** Um eine Zeile im Importformat zu duplizieren, klicken Sie rechts neben der zu duplizierenden Zeile auf , und klicken Sie in der Dropdown-Liste auf **Duplizieren**.
- **9. Optional:** Um eine Zeile im Importformat zu löschen, klicken Sie rechts neben der zu löschenden Zeile auf **Manual klicken Sie in der Dropdown-Liste auf Löschen**.
- **10.** Klicken Sie auf **Speichern**.

## Zielausdrücke verwenden

Beim Importieren von Daten können Sie Zielausdrücke auf die zugeordneten Dimensionen anwenden. Mit Zielausdrücken können Sie den aus der Quelle gelesenen Quellwert in die Zieldimensionswerte umwandeln, die in die Zielanwendung geladen werden sollen. Diese Ausdrücke können anstelle von Elementzuordnungen zum Durchführen von einfachen Datentransformationen verwendet werden. Bei großen Datensets, in denen Importausdrücke verwendet werden, verbessert die Transformation die Dataload-Performance.

Unterstützte Zielausdruckstypen:

- [Quellwert kopieren](#page-147-0)
- [Präfix](#page-147-0)
- **[Suffix](#page-147-0)**
- **[Zuordnung](#page-147-0)**
- **[Teilzeichenfolge](#page-148-0)**
- **[Ersetzen](#page-148-0)**
- **[Standard](#page-148-0)**
- [Rtrim](#page-148-0)
- [Ltrim](#page-148-0)
- [Rpad](#page-149-0)
- [Lpad](#page-149-0)
- **[Konstante](#page-149-0)**
- [Runden](#page-149-0) Der Ausdruck "Runden" ist nur für die Amount-Dimension verfügbar.
- **[Bedingung](#page-150-0)**
- **[Split](#page-151-0)**
- **[SQL](#page-151-0)**
- [upper](#page-152-0)
- **[lower](#page-152-0)**
- [processMap](#page-152-0)

## **Hinweis:**

Mit Ausnahme des Ausdruckstyps "Runden" können Zielausdruckstypen nicht auf eine Amount-Dimension oder auf die Zeilen "Attribut", "Währung" und "Überspringen" angewendet werden.

So weisen Sie Zielausdrücke zu:

**1.** Klicken Sie auf der Homepage der Komponente **Datenintegration** rechts neben

der Integration auf , und wählen Sie **Dimensionen zuordnen** aus.

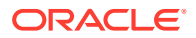

<span id="page-147-0"></span>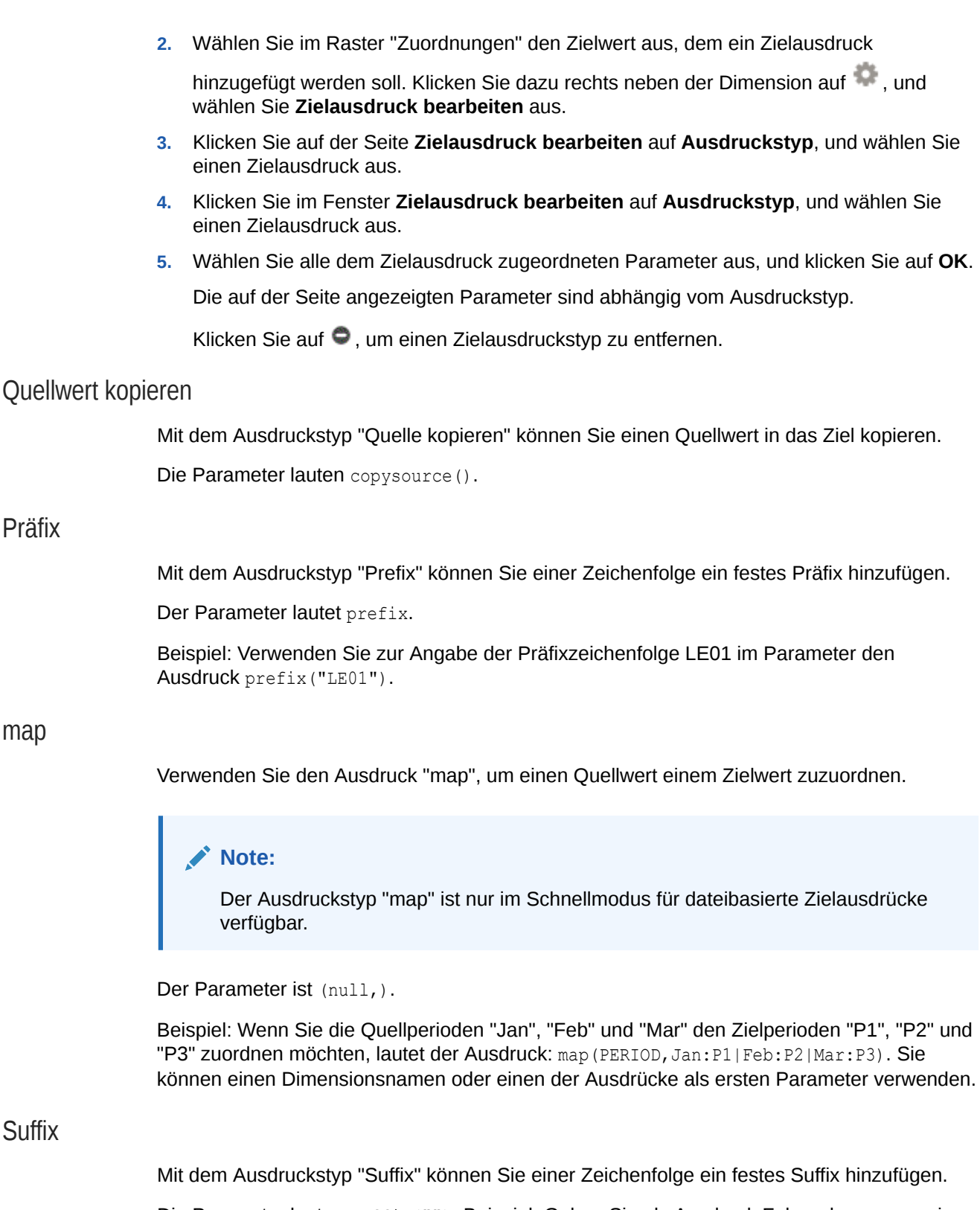

Die Parameter lauten suffix(""). Beispiel: Geben Sie als Ausdruck Folgendes an, um einer Customer Code-Dimension das Suffix "East" hinzuzufügen: suffix("East").

## <span id="page-148-0"></span>**Teilzeichenfolge** Mit dem Ausdruckstyp "Substring" können Sie Zeichen aus einer Zeichenfolge basierend auf der Zeichenposition (Startposition) und der Länge der Teilzeichenfolge (Anzahl zu extrahierende Zeichen) extrahieren und zurückgeben. Verwenden Sie Parameter, die diesem Format entsprechen: substr (Dimension, position, length). Beispiel: Geben Sie als Ausdruck Folgendes an, wenn die Quellentitynummer "031010" lautet und Sie die Teilzeichenfolge ab der zweiten Zeichenposition mit einer Teilzeichenfolgenlänge von 5 Zeichen zurückgeben möchten: substr(Entity, 2, 5). Im Beispiel gibt der Ausdruckstyp "31010" zurück. Ersetzen Mit dem Ausdruckstyp "Replace" können Sie eine Zeichenfolge mit einem bestimmten Ersetzungswert suchen und durch den neuen Wert ersetzen. (Der Ersetzungswert kann aus Zeichen der Zeichenfolge bestehen.) Verwenden Sie Parameter, die diesem Format entsprechen: replace (Dimension, "x", "0"). Beispiel: Geben Sie als Ausdruck Folgendes an, wenn eine Kontonummer "123x456x" lautet und Sie jedes "x" durch "0" ersetzen möchten: replace(ACCOUNT , "x", "0"). Im Beispiel lautet das Ergebnis "12304560". **Standard** Mit dem Ausdruckstyp "Default" können Sie einen Standardwert zuweisen, wenn die Quelle leer ist. Andernfalls wird der Quellwert zugewiesen. Verwenden Sie Parameter, die diesem Format entsprechen: default (Dimension, "Default Value"). Beispiel: Geben Sie als Ausdruck Folgendes an, um der benutzerdefinierten Dimension "Version" den Standardwert "Working" zuzuweisen: default(UD1, "Working"). Im Beispiel lautet das Ergebnis "Working". Rtrim Mit dem Ausdruckstyp "Rtrim" können Sie nachgestellte Zeichen in einer Zeichenfolge (auf der rechten Seite) kürzen. Verwenden Sie Parameter, die diesem Format entsprechen: rtrim(Dimension,"0"). Hier können Sie sowohl die zu kürzende Dimension als auch die zu kürzenden Zeichen angeben. Beispiel: Geben Sie als Ausdruck Folgendes an, um alle nachgestellten Zeichen "0" zu kürzen, wenn der Quellwert "123000" lautet: rtrim(Dimension, "0"). In diesem Beispiel lautet das Ergebnis "123". Ltrim Mit dem Ausdruckstyp "Ltrim" können Sie vorangehende Zeichen in einer Zeichenfolge (auf der linken Seite) kürzen. Verwenden Sie Parameter, die diesem Format entsprechen: ltrim(Dimension,"0"). Hier können Sie sowohl die zu kürzende Dimension als auch die zu kürzenden Zeichen angeben. Beispiel: Geben Sie als Ausdruck Folgendes an, um alle vorangehenden Zeichen "0" zu kürzen, wenn der Quellwert "000123" lautet: ltrim(Dimension, "0"). Im Beispiel lautet das Ergebnis "123".

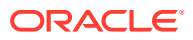

### <span id="page-149-0"></span>Rpad

Lpad

Mit dem Ausdruckstyp "Rpad" können Sie Zeichen rechts neben einer Zeichenfolge mit einer bestimmten Zeichengruppe bis zu einer bestimmten Länge auffüllen. Wenn Sie einen Wert für eine Länge angeben, der kleiner als die Länge des Ausdrucks ist, kürzt der Ausdruckstyp "Rpad" den Ausdruck auf die angegebene Länge. Wenn kein Auffüllzeichen angegeben wird, wird standardmäßig ein Leerzeichen verwendet. Verwenden Sie Parameter, die diesem Format entsprechen: rpad(Dimension, length, "characters to pad"). Beispiel: Geben Sie als Ausdruck Folgendes an, um den Kontowert "1234" auf der rechten Seite bis zur angegebenen Länge von sechs Zeichen mit Nullen aufzufüllen: rpad(Dimension, 6, "0"). Im Beispiel lautet das Ergebnis "123400". Mit dem Ausdruckstyp "Lpad" können Sie Zeichen links neben einer Zeichenfolge mit einer bestimmten Zeichengruppe bis zu einer bestimmten Länge auffüllen. Wenn Sie einen Wert für eine Länge angeben, der kleiner als die Länge des Ausdrucks ist, kürzt der Ausdruckstyp "Lpad" den Ausdruck auf die angegebene Länge. Wenn kein Auffüllzeichen angegeben wird, wird standardmäßig ein Leerzeichen verwendet. Verwenden Sie Parameter, die diesem Format entsprechen: lpad(Dimension, length, "characters to pad"). Beispiel: Geben Sie als Ausdruck Folgendes an, um den Kontowert "1234" auf der linken Seite bis zur angegebenen Länge von fünf Zeichen mit Nullen aufzufüllen: lpad(Dimension, 5, "0"). Im Beispiel lautet das Ergebnis "01234". Konstante Mit dem Ausdruckstyp "Constant" können Sie der Spalte einen konstanten Wert zuweisen. Für Zielspalten wird der konstante Wert unabhängig von der Quellspalte angewendet. Die Parameter lauten: constant (""). Beispiel: Geben Sie Folgendes an, um jeder Zeile in der Spalte "Product" den Wert "P\_001" zuzuweisen: constant ("P\_001"). Im Beispiel lautet das Ergebnis "P\_001".

### Runden

Verwenden Sie den Ausdruckstyp "Runden", um eine Zahl auf eine angegebene Dezimallänge oder eine angegebene Dezimalstellenanzahl im Zielausdruck der Amount-Dimension zu runden.

Eine Dezimalstellenanzahl von -12 bis 12 kann im Ausdruck "Runden" angegeben werden.

Verwenden Sie Parameter in diesem Format: round(AMOUNT,<decimal\_precision>)

In diesem Beispiel rundet der Rundungsausdruck round(AMOUNT,1) auf 1 Dezimalstelle:

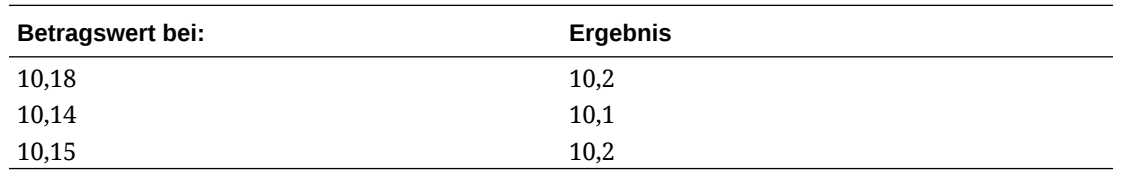

In diesem Beispiel rundet der Rundungsausdruck round(AMOUNT,1) auf 0 Dezimalstellen:

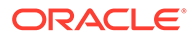

<span id="page-150-0"></span>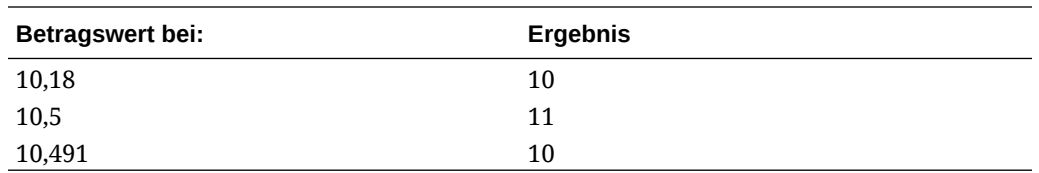

Ein Wert für die Dezimalstellenanzahl beim Runden kann kleiner als null sein (z.B. -2). Wenn die Dezimalstellenanzahl beim Runden kleiner als null ist, erfolgt das Runden links vom Dezimalzeichen anstatt rechts davon.

Beispiel: Wenn Sie einen Rundungsausdruck von -2 für einen Betrag von 574,194 verwenden, ist das Ergebnis 600. (round (574.193, -2).

### Bedingung

Mit dem Ausdruckstyp "Conditional" können Sie eine If-then-else-Anweisung angeben, die einen Wert zurückgibt, wenn eine Bedingung "Wahr" ist, oder einen anderen Wert zurückgibt, wenn die Bedingung "Falsch" ist.

Die Parameter lauten: condition=(). Beispiel: Verwenden Sie den folgenden Ausdruck, um "Cash" zurückzugeben, wenn der Kontowert "1100" lautet, um "ShortTermRec " zurückzugeben, wenn der Kontowert "1300-101" lautet, um "AccruedTax" zurückzugeben, wenn der Kontowert "1300-102" lautet, oder um "No Member" zurückzugeben, wenn der Kontowert Null ist oder "" lautet:

```
if (ACCOUNT == "1100") return "Cash"
else if (ACCOUNT == "1300-1else return Liability 01") return 
"ShortTermRec"
else if (ACCOUNT == "1300-102") return "AccruedTax"
// if then with or/and
if (ACCOUNT == null or ACCOUNT == "") return "No Member"
```
Mit dem Quellausdruck "Bedingung" können Benutzer mit dem Begriff RECORD die gesamte Eingabezeile für den Ausdruck referenzieren, statt nur die ausgewählte Dimension. Beispiel:

Beispiel:

Beispiel für eine Eingabedatei:

account,entity,icp,100

Beispielausdruck:

if (split(RECORD,",",3) =="icp") return "icp  $2022"$ 

Unter den oben genannten Voraussetzungen würde der resultierende Quellwert wie folgt lauten: "icp 2022". Sobald die Quelle mithilfe des Ausdrucks festgelegt wurde, kann ein Zielausdruck oder eine Zielzuordnung verwendet werden, um die Quelle gegebenenfalls zu transformieren.

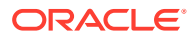

## <span id="page-151-0"></span>Split

Mit dem Ausdruckstyp "Split" können Sie den Quellwert basierend auf einem Trennzeichen aufteilen und nach dem Aufteilen des Wertes den Wert *n* zurückgeben. Dieser Ausdruckstyp ist nützlich für das Aufteilen von Segmentwerten aus Zeichenfolgen.

Verwenden Sie Parameter, die diesem Format entsprechen: split(Dimension, "delimiter", component number). Hier können Sie das Trennzeichen für die Zeichen für eine separate Zeichenfolge sowie die Komponente der zurückzugebenden Zeichenfolge auswählen. Beispiel: Geben Sie Folgendes an, wenn die Quellkontonummer "110-20-312300-500" lautet und Sie die dritte Komponente der Zeichenfolge anzeigen möchten: split (ACCOUNT, "-", 3). Im Beispiel lautet das Ergebnis "312300".

## SQL

Mit dem Ausdruckstyp "SQL" können Sie einen beliebigen SQL-Ausdruck zuweisen, der in einer SQL INSERT-Anweisung für einen Wert verwendet werden kann. Um einen Quellwert zu verwenden, umschließen Sie den Wert mit den Zeichen \$ \$. Beispiel: Wenn Sie UD1 referenzieren möchten, geben Sie den Wert als "\$UD1\$" an. Verwenden Sie im Quellausdruck nur einen Quellwert.

## **Hinweis:**

Sie können keine Dimensionsnamen verwenden, z.B. \$MyAccount\$. Sie können nur Dimensionen referenzieren, die im Importformat verwendet werden. Sie können keine Spalte in der Tabelle "TDATASEG" referenzieren. (Die Namen der Spalten für die Dimensionen werden im Feld "Spaltenname der Datentabelle" auf der Seite "Anwendungsdetails" angezeigt.)

Die Parameter lauten sql(""). Beispiel: Geben Sie den folgenden SQL-Ausdruck an, um den Wert "S1" zurückzugeben, wenn der UD4-Quellwert "031010," lautet, oder um andernfalls den Wert "S2" zurückzugeben: sql ("CASE WHEN \$UD4\$ = '031010' THEN 'S1' ELSE 'S2' END").

## toPeriod

Mit dem Zielausdruckstyp "toPeriod" können Sie das Element der Period-Dimension basierend auf dem Periodennamen des Quellsystems ableiten.

Verwenden Sie das einfache Java-Datumsformat für das Format des Periodennamens der Quelle. Wenn die Quellperiode beispielsweise Jan-20 ist, müssen Sie den Ausdruck toPeriod (PERIOD, "MMM-yy", "Mon") verwenden, um den Namen der Period-Dimension abzuleiten.

## toYear

Mit dem Zielausdruck "toYear" können Sie das Element der Year-Dimension basierend auf dem Periodennamen des Quellsystems ableiten.

Verwenden Sie das einfache Java-Datumsformat für das Format des Periodennamens der Quelle. Wenn die Quellperiode beispielsweise Jan-20 ist, müssen Sie den Ausdruck

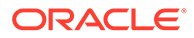

<span id="page-152-0"></span>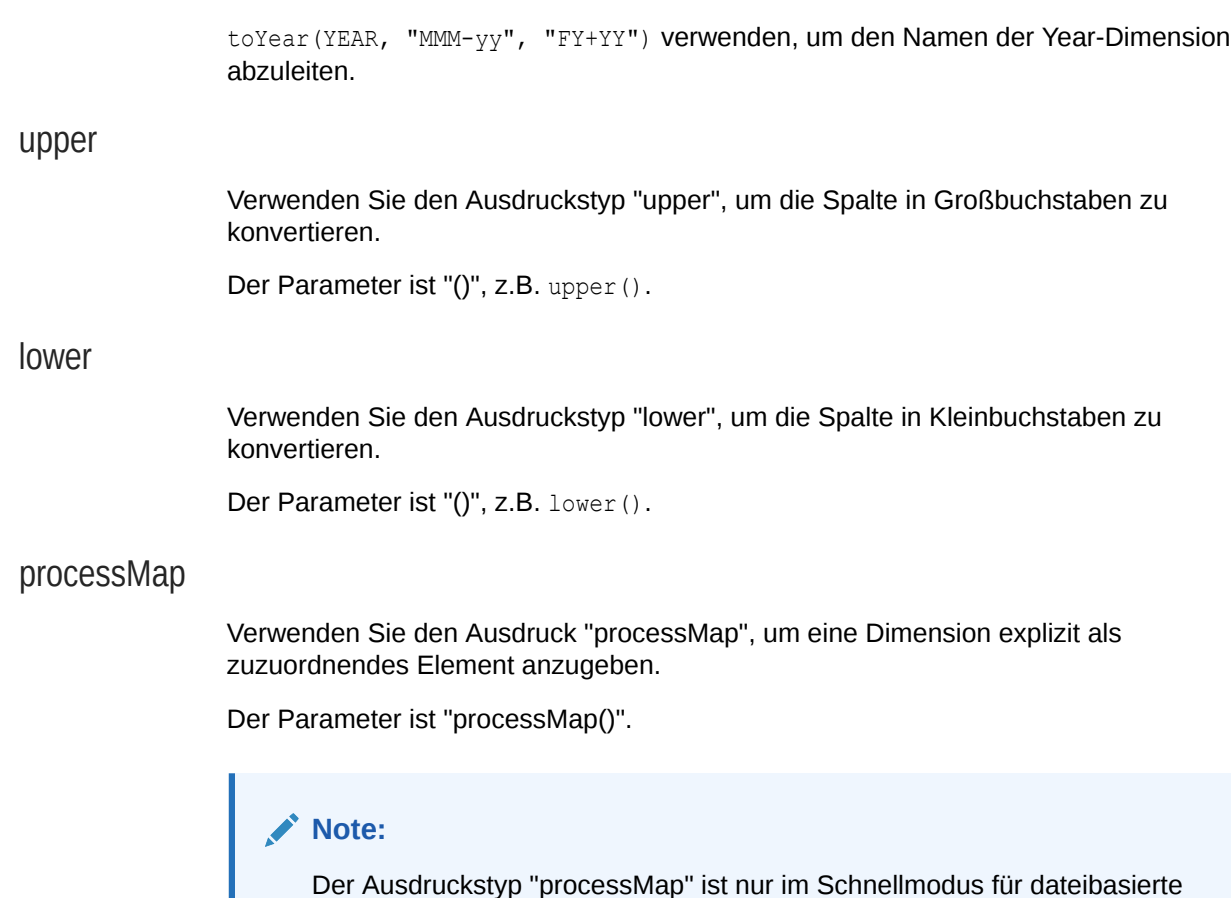

## Quellausdrücke verwenden

Beim Importieren von Daten können Sie Quellausdrücke auf Quelldimensionen anwenden. Quellausdrücke können zum Verbessern und Umwandeln des aus der Datei gelesenen Quellwertes verwendet werden. Beispiel: Verwenden Sie den Ausdruckstyp "Rpad", um Werte rechts neben einem Quelldimensionswert aufzufüllen (zusätzliche Zeichen hinzuzufügen) und eine bestimmte Länge sicherzustellen.

Für eine Quelldimension namens "Amount" sind die folgenden Quellausdruckstypen verfügbar:

- Fill: Siehe [Europäisches Format in amerikanisches konvertieren \(Fill\).](#page-154-0)
- DRCRSplit: Siehe [Soll- und Haben-Spalten anzeigen \(DRCRSplit\)](#page-155-0).
- Sign: Siehe [Konventionen für numerische Nicht-Standardvorzeichen verwenden](#page-154-0) [\(Sign\).](#page-154-0)
- Factor: Siehe [Mit ganzzahligen oder dezimalen Faktoren multiplizieren \(Factor\).](#page-155-0)
- NZP: Siehe [Nullunterdrückung deaktivieren \(NZP\)](#page-155-0).

Zielausdrücke verfügbar.

Informationen zum Anwenden von Quellausdrücken auf die Amount-Dimension finden Sie unter [Quellausdrücke für die Amount-Dimension verwenden](#page-154-0).

Für andere Quelldimensionen als "Amount" sind die folgenden Quellausdruckstypen verfügbar:

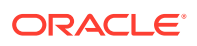

- [Präfix](#page-147-0)
- **[Suffix](#page-147-0)**
- **[Concat](#page-155-0)**
- **[Teilzeichenfolge](#page-148-0)**
- **[Ersetzen](#page-148-0)**
- **[Standard](#page-148-0)**
- [Rtrim](#page-148-0)
- **[Ltrim](#page-148-0)**
- [Rpad](#page-149-0)
- [Lpad](#page-149-0)
- [Konstante](#page-149-0)
- **[Bedingung](#page-150-0)**
- **[Split](#page-151-0)**

#### **Hinweis:**

Alle Zielausdrücke außer SQL sind als Quelle verfügbar Beachten Sie, dass alle Zielausdrücke außer SQL als Quelle verfügbar sind

So weisen Sie Quellausdrücke zu:

**1.** Klicken Sie auf der Homepage der Komponente **Datenintegration** rechts neben der

Integration auf **in die metalische Sie Dimensionen zuordnen** aus.

**2.** Wählen Sie unter **Importformat** den Namen des Importformats aus, das für die Integration verwendet werden soll.

Sie können auch einen benutzerdefinierten Importformatnamen hinzufügen.

- **3. Nur dateibasierte Quellen**. **Optional:** Wählen Sie unter **Typ** das Format der Datei aus. Weitere Informationen zu Dateiformaten finden Sie unter [Dimensionszuordnungen](#page-140-0) [erstellen.](#page-140-0)
- **4.** Wählen Sie im Raster "Zuordnungen" den Quellwert aus, dem ein Quellausdruck

hinzugefügt werden soll. Klicken Sie dazu rechts neben der Dimension auf \*\*\*, und wählen Sie **Quellausdruck bearbeiten** aus.

**5.** Klicken Sie im Fenster **Quellausdruck bearbeiten** auf **Ausdruckstyp**, und wählen Sie einen Quellausdruck aus.

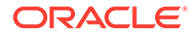

### <span id="page-154-0"></span>**Hinweis:**

Folgende Quellausdruckstypen können auf die Amount-Dimension angewendet werden: Fill, DRCRSplit, Sign, Factor und NZP. Auf die Amount-Dimension können auch mehrere Quellausdrücke angewendet werden. Die Ausdruckstypen "Constant", "Lpad" und "Rpad" sind für die Amount-Dimension nicht zulässig.

**6.** Wählen Sie im Fenster **Quellausdruck bearbeiten** alle dem Quellausdruck zugeordneten Parameter aus, und klicken Sie auf **OK**.

Die auf der Seite angezeigten Parameter sind abhängig vom Ausdruckstyp.

Klicken Sie auf  $\bullet$ , um einen Quellausdruckstyp zu entfernen.

### Quellausdrücke für die Amount-Dimension verwenden

Für eine Quelldimension namens "Amount" sind die folgenden Quellausdruckstypen verfügbar:

- Fill siehe Europäisches Format in amerikanisches konvertieren (Fill).
- DRCRSplit siehe [Soll- und Haben-Spalten anzeigen \(DRCRSplit\)](#page-155-0).
- Sign siehe Konventionen für numerische Nicht-Standardvorzeichen verwenden (Sign).
- Factor siehe [Mit ganzzahligen oder dezimalen Faktoren multiplizieren \(Factor\)](#page-155-0).
- NZP siehe [Nullunterdrückung deaktivieren \(NZP\).](#page-155-0)

Informationen zum Anwenden von Quellausdruckstypen finden Sie unter [Quellausdrücke verwenden](#page-152-0).

#### Europäisches Format in amerikanisches konvertieren (Fill)

Mit dem Ausdruckstyp "Fill" können Sie in der Amount-Dimension ein Schlüsselwort zum Konvertieren von Zahlenformaten auffüllen. In der Regel wird der Ausdruckstyp "Fill" mit dem Parameter fill=EuroToUS verwendet, um eine Konvertierung des Zahlenformats von (.,) in das Format (,.) auszulösen.

Die Parameter lauten fill=. Beispiel: Geben Sie fill=EuroToUS an, um 10.000,00 in 10,000.00 zu konvertieren.

#### Konventionen für numerische Nicht-Standardvorzeichen verwenden (Sign)

Verwenden Sie den Ausdruckstyp "Sign", um die Konventionen für numerische Nicht-Standardvorzeichen zu verwalten. Zahlen mit vor- und nachstehenden Minuszeichen und Zahlen in Klammern werden als negative Zahlen gewertet. Sie können aber auch andere Zeichen voran- oder nachstellen, um negative Zahlen zu kennzeichnen.

Zahlen in <> werden ebenfalls als negativ angesehen. Beispiel: Wenn Sie (100.00) und <100.00> eingeben, werden beide Zahlen als negative Zahlen betrachtet.

Steht kein Zeichen bei positiven Zahlen (1,000.00) und steht nach negativen Zahlen CR (1,000.00CR), lautet der Ausdruck Sign=,CR.

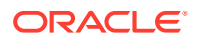

Verwenden Sie Parameter, die dem folgenden Format entsprechen: Sign=[Positive String], [Negative String]. Beispiel: Wenn nach positiven Zahlen DR (1,000.00DR) und nach negativen Zahlen CR (1,000.00CR) steht, geben Sie Sign=DR,CR an.

#### <span id="page-155-0"></span>Mit ganzzahligen oder dezimalen Faktoren multiplizieren (Factor)

Verwenden Sie den Ausdruckstyp "Factor", um einen Quelldateibetrag mit einem benutzerdefinierten Wert zu multiplizieren. Mit diesem Ausdruckstyp können Sie Daten in der Datei um einen beliebigen numerischen Faktor skalieren. Auf diese Weise können Sie Daten verdoppeln oder halbieren.

Verwenden Sie Parameter, die diesem Format entsprechen: Factor=. Hier können Sie eine benutzerdefinierte Ganz- oder Dezimalzahl angeben, mit der Ihre Daten multipliziert werden sollen. Beispiel: Verwenden Sie Factor=1000, um den Betrag von 12500 in 12500000 zu konvertieren.

#### Soll- und Haben-Spalten anzeigen (DRCRSplit)

Verwenden Sie den Ausdruckstyp "DRCRSplit", um aufgeteilte numerische Spalten für feste Formattextdateien zu parsen. Standardmäßig werden numerische Werte in Betragsfeldern als Sollbeträge behandelt. Sie können aber Sollwerte links und Habenwerte rechts auflisten.

Geben Sie zum Verwenden dieses Ausdrucks den Sollbeginn (z.B. Spalte 56) sowie die Länge der Spalte bis zum Ende der Spalte "Haben" an (z.B. 40 Zeichen). Der Mittelpunkt liegt möglicherweise bei 20. Dabei sind die Zahlen links neben 20 Sollwerte, und die Zahlen rechts neben 20 sind Habenwerte.

Verwenden Sie Parameter, die diesem Format entsprechen: drcrsplit=Mid Point of the DR and CR columns. Beispiel: Verwenden Sie den Ausdruck drcrsplit=16, um anzugeben, dass es sich bei den Zahlen auf der linken Seite des Mittelpunkts (16) um Sollwerte und bei den Zahlen auf der rechten Seite des Mittelpunkts (16) um Habenwerte handelt.

Beim Import der Datei erhalten die Habenbeträge ein negatives Vorzeichen und werden somit als positiv interpretiert. Die Sollbeträge bleiben unverändert und werden als negativ interpretiert.

#### Nullunterdrückung deaktivieren (NZP)

Der Ausdruck NZP deaktiviert die Nullunterdrückung während des Dataload-Prozesses. Standardmäßig umgeht das System in der Saldenbilanz Konten mit einem Nullsaldo. Unter bestimmten Umständen möchten Sie vielleicht alle Konten laden, um sicherzustellen, dass Werte, die null sein müssen, ersetzt werden. Geben Sie in der Spalte "Ausdruck" des Betragsfeldes die Zeichenfolge NPZ ein, um die Nullunterdrückung zu deaktivieren.

Der Parameter lautet NZP.

### Concat

Mit dem Ausdruckstyp "concat" können Sie Text aus verschiedenen Spalten kombinieren, um eine neue Spalte mit einem durch ein Trennzeichen getrennten Spaltennamen zu erstellen. Beispiel: Sie verwenden den Ausdruckstyp "concat" mit den Parametern ("1-5", "\*"), um Text aus den Spalten 1-5 in einem neuen Spaltennamen zu kombinieren, getrennt durch ein Sternchen (\*) als Trennzeichen.

Die Parameter für den Ausdruckstyp "concat" werden im folgenden Format angegeben: ("", "").

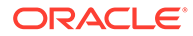

Der Ausdruckstyp "concat" ist nur im Schnellmodus für dateibasierte Quellausdrücke verfügbar.

# Account Reconciliation-Dimensionen zum Zusammenführen von Salden hinzufügen

Kunden können beim Laden von Daten in Account Reconciliation nur geänderte Salden zusammenführen und vorhandene Daten für dieselbe Location beibehalten. Durch diese Option müssen Sie nicht mehr die gesamte Datendatei laden, wenn nur wenige Salden seit dem letzten Ladevorgang in Account Reconciliation geändert wurden. Kunden müssen für diesen Prozess eine Dimension mit Zusammenführungs-IDs für die einzelnen neuen Salden einrichten, die in die Zielanwendung geladen werden sollen. Alle einzelnen Dimensionen, aus denen die Profilsegmente bestehen, müssen zusammen mit der Währung der Zusammenführungs-ID zugeordnet werden.

### **Hinweis:**

Um richtige Drillback-Ergebnisse von Account Reconciliation in der Komponente Datenintegration sicherzustellen, müssen Sie eine neue Zusammenführungs-ID für jeden neuen zu ladenden Saldo hinzufügen.

So ordnen Sie eine Dimension zum Zusammenführen von Salden zu:

- **1.** Klicken Sie auf der Homepage der Komponente **Datenintegration** rechts neben der Integration, der der Zusammenführungssaldo hinzugefügt werden soll, auf
	- , und wählen Sie **Dimensionen zuordnen** aus.
- **2.** Wählen Sie unter "Dimensionen zuordnen" den Namen des Importformats aus, das der Integration zugeordnet ist.

Sie können auch einen benutzerdefinierten Importformatnamen hinzufügen.

**3.** Klicken Sie auf , **Zusammenführungs-ID hinzufügen**.

In einer leeren Quelldimensionszeile wird der Quelltyp **Zusammenführungs-ID** hinzugefügt.

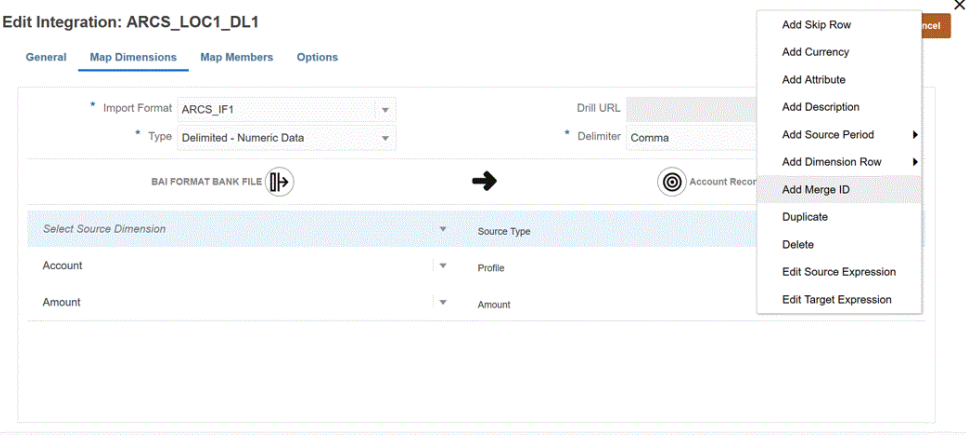

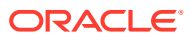

**4.** Ordnen Sie in der Droppdown-Liste **Quelldimension auswählen** die Zusammenführungs-ID allen einzelnen Dimensionen, aus denen die Profilsegmente bestehen, sowie der Währung zu.

Beispiel: Wenn die Profilsegmente aus den Dimensionen "Account" und "Company" bestehen, fügen Sie die Zusammenführungs-ID dreimal hinzu, und ordnen Sie die Zusammenführungs-ID in den drei Zeilen für "Account", "Company" und auch für "Currency" zu.

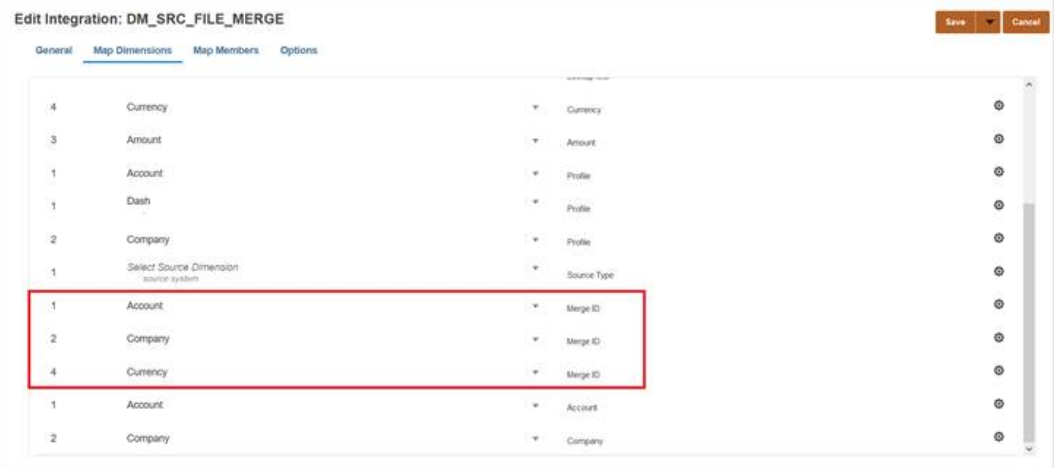

- **5.** Klicken Sie auf **Speichern**.
- **6.** Wählen Sie auf der Homepage der Komponente **Datenintegration** die Integration aus, und klicken Sie auf  $\blacktriangleright$ .
- **7.** Wählen Sie auf der Seite **Integration ausführen** die Registerkarte **Optionen** aus.
- **8.** Wählen Sie in der Dropdown-Liste **Importmodus** die Option **Zusammenführen** aus.
- **9.** Wählen Sie in der Dropdown-Liste **Exportmodus** die Option **Kein Export** aus.
- **10.** Wählen Sie die Perioden nach Bedarf aus.
- **11.** Klicken Sie auf **Ausführen**.

# Elemente zuordnen

Durch das Zuordnen von Elementen können Sie Quellwerte in gültige Elemente jeder Zieldimension umrechnen. Wenn Sie Zielausdrücke zur Ableitung der Zielelemente für eine bestimmte Dimension definiert haben, müssen Sie keine Elementzuordnung definieren. Wenn Sie bedingte Zielausdrücke verwenden, können Sie Elementzuordnungen für die verbleibenden, von den Bedingungen nicht erfassten Quellwerte definieren. Wenn die Datentransformationen mit Zielausdrücken erreicht werden können, wird deren Verwendung anstelle von Elementzuordnungen dringend empfohlen. Bei großen Datasets bieten Transformationen mit Zielausdrücken eine deutlich bessere Performance als Elementzuordnungen.

Zuordnungen können für mehrere Integrationen mit übergeordneten Locations verwendet werden. Die Zuordnungen werden für jede Dimension in der Standardreihenfolge Account, Entity, ICP, UD1, UD2 usw. verarbeitet. Sie können die Zuordnungsreihenfolge durch Ändern der Berechnungsabfolge in der Anwendungsdefinition überschreiben.

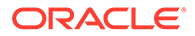

# <span id="page-158-0"></span>Elementzuordnungen hinzufügen

Bei der Verarbeitung der Quellwerte für Transformationen gelten möglicherweise mehrere Zuordnungen für einen bestimmten Quellwert. Die Prioritätenreihenfolge lautet "Explizit", "Zwischen", "In", "Multidimensional" und "Wie".

So fügen Sie Elementzuordnungen hinzu:

**1.** Klicken Sie auf der Homepage der Komponente **Datenintegration** rechts neben

der Integration auf **Weiterstellte Siefer zu er der und wählen Siefer zu erdnen** aus.

**2.** Wenn Sie die Zuordnung aus einer anderen Integration verwenden möchten, wählen Sie die **Speicherortreferenz** aus.

Sie müssen eine Speicherortreferenz angeben, wenn Sie Zuordnungen für die aktuelle Integration definieren.

- **3.** Wählen Sie in der Dropdown-Liste **Dimension** die Dimension aus, in der Sie Elementzuordnungen bearbeiten oder hinzufügen möchten.
- 4. Klicken Sie auf  $\pm$ , um eine neue Elementzuordnung hinzuzufügen.

Sie können bei Bedarf auch nur vorhandene Zuordnungen bearbeiten, ohne eine neue Zuordnung hinzuzufügen. Wählen Sie dazu eine Zuordnung aus, und klicken

Sie auf das Symbol "Bearbeiten" .

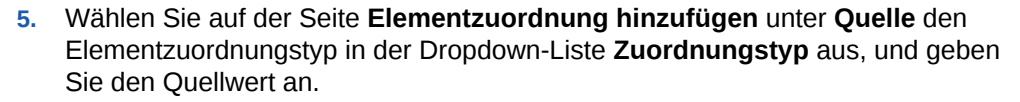

Typen von Elementzuordnungen:

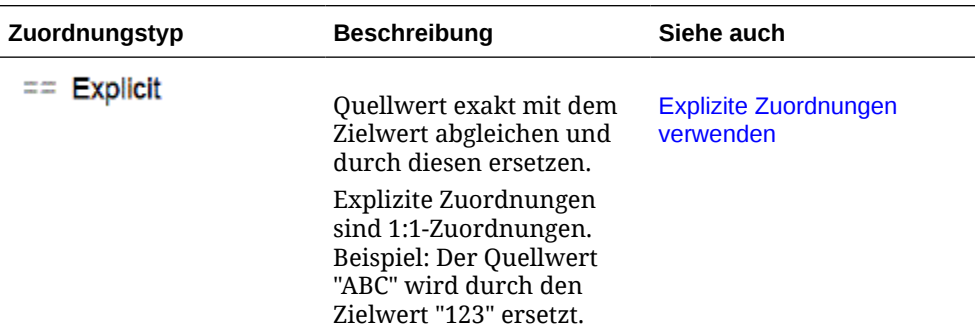

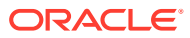

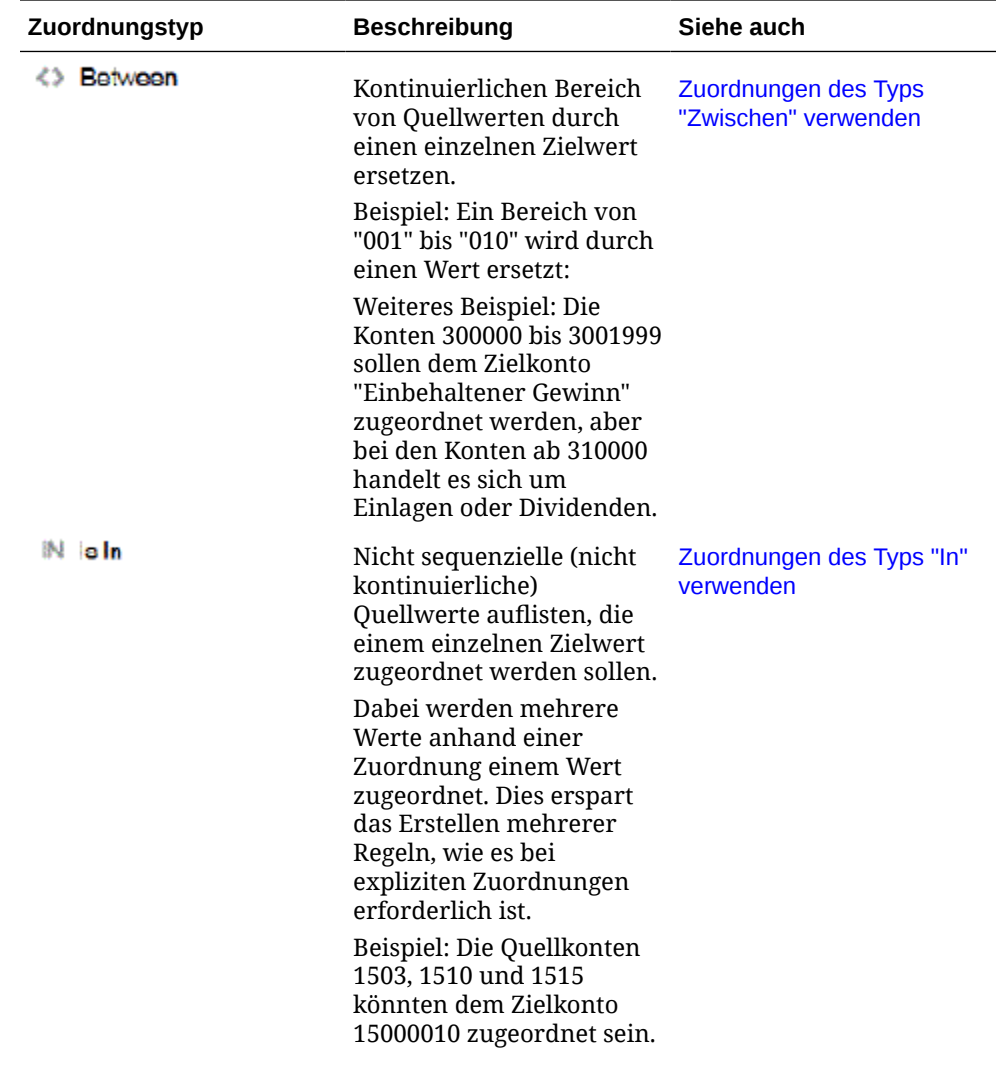

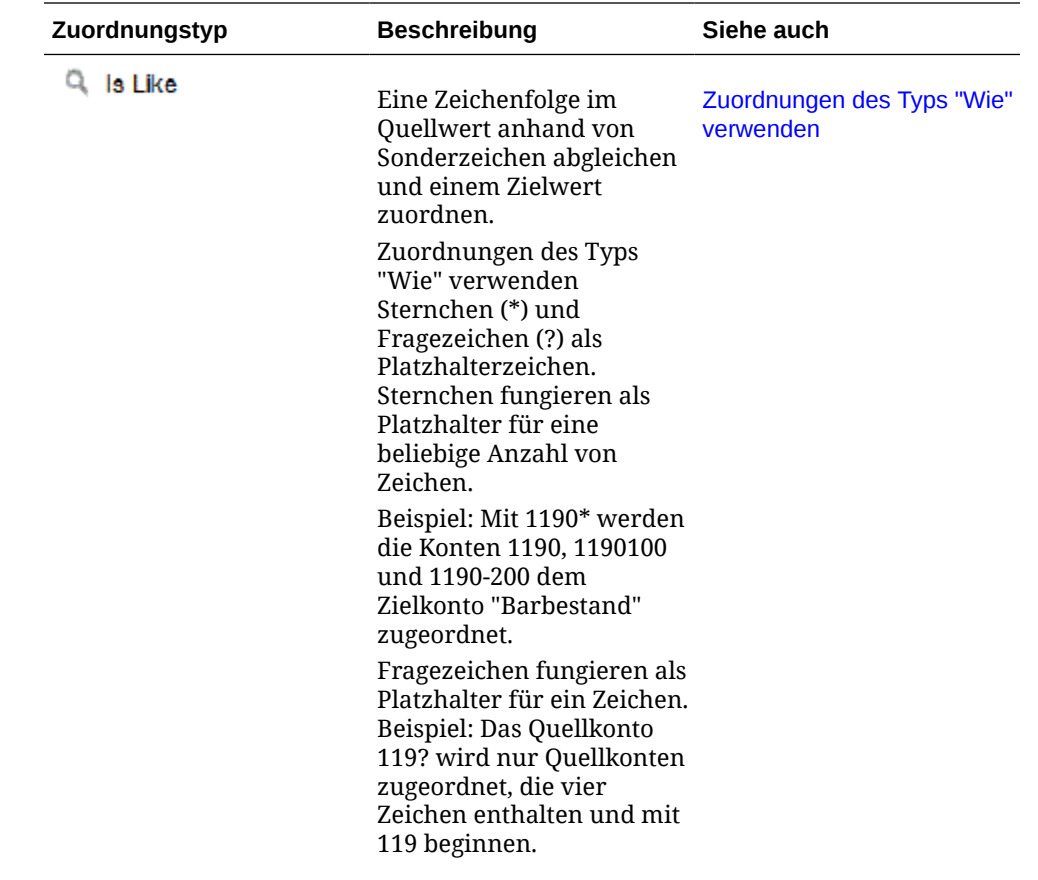

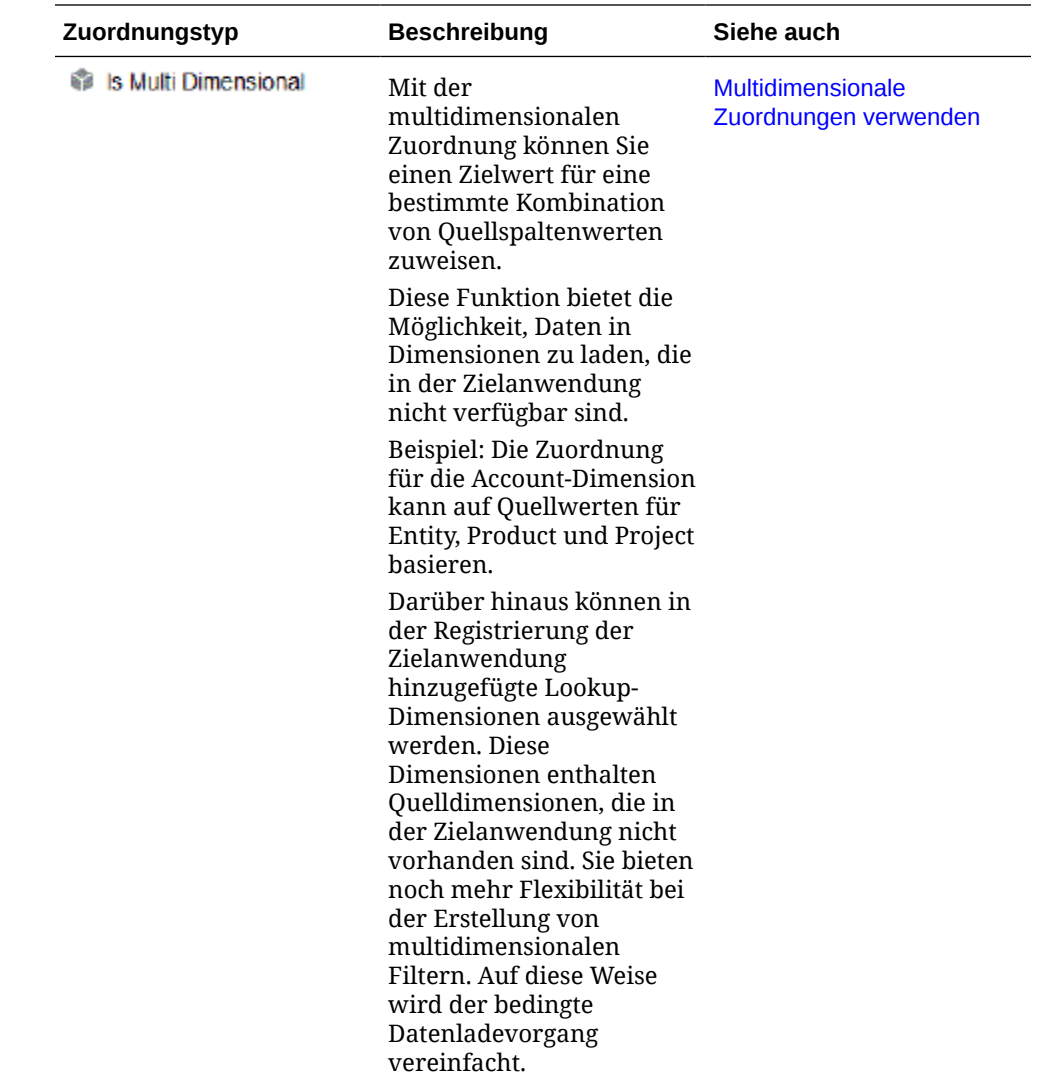

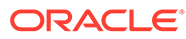

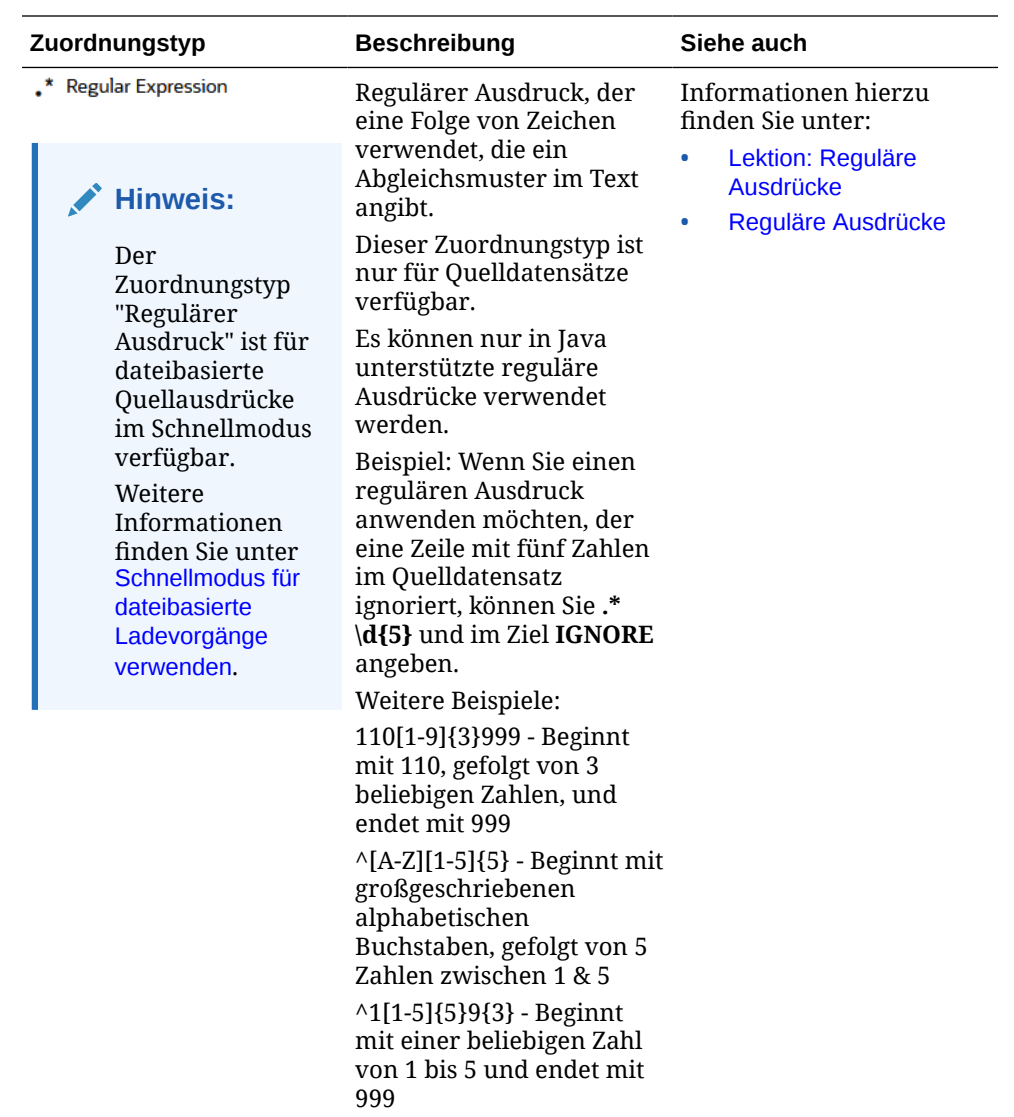

#### **Hinweis:**

Bei der Verarbeitung der Quellwerte für Transformationen gelten möglicherweise mehrere Zuordnungen für einen bestimmten Quellwert. Die Rangfolge lautet "Explizit", "Zwischen", "In", "Multidimensional" und "Wie". Innerhalb der Typen "Zwischen" und "Wie" kann es Überschneidungen bei Zuordnungen geben.

**6.** Geben Sie unter **Ziel** den Zielwert für den Namen des Dimensionselements ein.

Sie können ein bestimmtes Element als Ziel eingeben oder mit der

Elementauswahl einen Wert auswählen, indem Sie auf  $\mathbb{E}_{\mathbf{k}}$  klicken.

**7.** Geben Sie unter **Verarbeitungsreihenfolge** die Reihenfolge der Zuordnung an.

Die Verarbeitungsreihenfolge bestimmt die Prioritätsebene in einem Zuordnungstyp. Zuordnungen werden in alphabetischer Reihenfolge des Namens in einem Zuordnungstyp verarbeitet. Zahlen können ebenfalls zur Hilfe beim Sortieren verwendet werden. Beispiel: Wenn Sie nach Zehner- oder

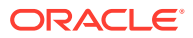

<span id="page-163-0"></span>Hunderterwerten nummerieren, können Sie zwischen vorhandenen Werten neue Werte einfügen. Wenn Zuordnungen also mit "10", "20" und "30" nummeriert sind, können Sie eine Zuordnung hinzufügen, die mit "25" beginnt, und müssen keine anderen Zuordnungen umbenennen.

- **8.** Geben Sie unter **Beschreibung** eine Beschreibung der Zuordnung ein.
- **9.** Wählen Sie **Vorzeichen ändern** aus, um das Vorzeichen des angegebenen Zielkontos zu ändern.

Die Option wird häufig bei Hauptbuch-Quelldaten verwendet, wenn die Saldenbilanz negative Vorzeichen für Ertrags- und Passiva-/Eigenkapital-Quellkonten enthält. In Anwendungen werden Zahlen häufig als positive Werte gespeichert. Sie können die Option "Vorzeichen ändern" verwenden, um die Guthabensalden in positive Werte zu ändern.

**10.** Klicken Sie auf **OK**.

Optional können Sie eine Elementzuordnung bearbeiten, indem Sie die Zuordnung

auswählen und auf **klicken** 

Sie können eine Elementzuordnung löschen, indem Sie die Zuordnung auswählen und

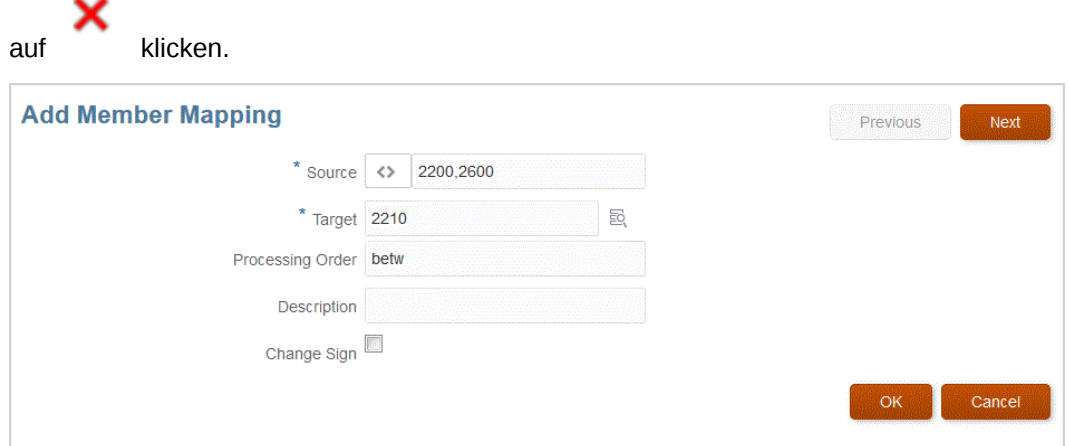

# Explizite Zuordnungen verwenden

So verwenden Sie eine explizite Elementzuordnung:

**1.** Klicken Sie auf der Homepage der Komponente **Datenintegration** rechts neben der

Integration auf **integration ause**, und wählen Sie Elemente zuordnen aus.

- **2.** Klicken Sie auf **Bearbeiten**.
- **3.** Wählen Sie in der Dropdown-Liste **Dimension** die Dimension aus, in der Sie Elementzuordnungen bearbeiten oder hinzufügen möchten.
- **4.** Klicken Sie auf  $\uparrow$ , um eine neue Elementzuordnung hinzuzufügen.

Sie können auch lediglich vorhandene Zuordnungen nach Bedarf bearbeiten, ohne eine neue Zuordnung hinzuzufügen.

**5.** Klicken Sie unter Quelle in der Dropdown-Liste Zuordnungstyp auf  $\overline{=}$ , und geben Sie den Quellwert an.

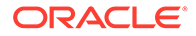

### <span id="page-164-0"></span>**Hinweis:**

Bei der Verarbeitung der Quellwerte für Transformationen gelten möglicherweise mehrere Zuordnungen für einen bestimmten Quellwert. Die Prioritätenreihenfolge lautet "Explizit", "Zwischen", "In", "Multidimensional" und "Wie".

- **6.** Geben Sie unter **Ziel** den Zielwert für den Namen des Dimensionselements ein.
- **7.** Geben Sie unter **Beschreibung** eine Beschreibung der Zuordnung ein.
- **8.** Wählen Sie **Vorzeichen ändern** aus, um das Vorzeichen des angegebenen Zielkontos zu ändern.

Die Option wird häufig bei Hauptbuch-Quelldaten verwendet, wenn die Saldenbilanz negative Vorzeichen für Ertrags- und Passiva-/Eigenkapital-Quellkonten enthält. In Oracle Enterprise Performance Management Cloud-Anwendungen werden positive Zahlen häufig als Haben und alle negativen Zahlen als Soll geladen. Daher können Sie das Vorzeichen umkehren.

**9.** Klicken Sie auf **Speichern**.

# Zuordnungen des Typs "Zwischen" verwenden

So verwenden Sie eine Elementzuordnung des Typs "Zwischen":

**1.** Klicken Sie auf der Homepage der Komponente **Datenintegration** rechts neben

der Integration auf , und wählen Sie **Elemente zuordnen** aus.

- **2.** Klicken Sie auf **Bearbeiten**.
- **3.** Wählen Sie in der Dropdown-Liste **Dimension** die Dimension aus, in der Sie Elementzuordnungen bearbeiten oder hinzufügen möchten.
- 4. Klicken Sie auf  $\pm$ , um eine neue Elementzuordnung hinzuzufügen.

Sie können auch vorhandene Zuordnungen nach Bedarf bearbeiten, ohne eine neue Zuordnung hinzuzufügen.

**5.** Klicken Sie unter Quelle in der Dropdown-Liste Zuordnungstyp auf **State**, und geben Sie die Quellwerte an.

Trennen Sie Quellwerte durch Komma. Beispiel: Geben Sie: 100,199 an. Sonderzeichen wie das Sternchen werden bei Zuordnungen des Typs "Zwischen" nicht unterstützt.

### **Hinweis:**

Bei der Verarbeitung der Quellwerte für Transformationen gelten möglicherweise mehrere Zuordnungen für einen bestimmten Quellwert. Die Prioritätenreihenfolge lautet "Explizit", "Zwischen", "In", "Multidimensional" und "Wie".

- **6.** Geben Sie unter **Ziel** den Zielwert für den Namen des Dimensionselements ein.
- **7.** Geben Sie unter **Verarbeitungsreihenfolge** die Reihenfolge der Zuordnung an.

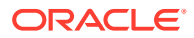

<span id="page-165-0"></span>Die Verarbeitungsreihenfolge bestimmt die Prioritätsebene in einem Zuordnungstyp. Zuordnungen werden in alphabetischer Reihenfolge des Namens in einem Zuordnungstyp verarbeitet. Zahlen können ebenfalls zur Hilfe beim Sortieren verwendet werden. Beispiel: Wenn Sie anhand von Zahlen verarbeiten, ist die Verarbeitungsreihenfolge eine alphanumerische Sortierreihenfolge. Wenn Sie die Reihenfolge 10, 20, 30, 100 angeben, lautet die Verarbeitungsreihenfolge 10, 100, 20, 30. Wenn Sie die Verarbeitungsreihenfolge anhand von Zahlen angeben, verwenden Sie für alle Zuordnungen dieselbe Stellenanzahl.

- **8.** Geben Sie unter **Beschreibung** eine Beschreibung der Zuordnung ein.
- **9.** Wählen Sie **Vorzeichen ändern** aus, um das Vorzeichen des angegebenen Zielkontos zu ändern.

Die Option "Vorzeichen ändern" wird häufig bei Hauptbuch-Quelldaten verwendet, wenn die Saldenbilanz negative Vorzeichen für Ertrags- und Passiva-/Eigenkapital-Quellkonten enthält. In EPM-Anwendungen werden positive Zahlen häufig als Haben und alle negativen Zahlen als Soll geladen. Daher können Sie das Vorzeichen umkehren.

**10.** Klicken Sie auf **Speichern**.

# Zuordnungen des Typs "In" verwenden

So verwenden Sie eine Elementzuordnung des Typs "In":

**1.** Klicken Sie auf der Homepage der Komponente **Datenintegration** rechts neben der

Integration auf , und wählen Sie **Elemente zuordnen** aus.

- **2.** Klicken Sie auf **Bearbeiten**.
- **3.** Wählen Sie in der Dropdown-Liste **Dimension** die Dimension aus, in der Sie Elementzuordnungen bearbeiten oder hinzufügen möchten.
- 4. Klicken Sie auf  $\pm$ , um eine neue Elementzuordnung hinzuzufügen.

Sie können auch lediglich vorhandene Zuordnungen nach Bedarf bearbeiten, ohne eine neue Zuordnung hinzuzufügen.

**5.** Klicken Sie unter Quelle in der Dropdown-Liste Zuordnungstyp auf **NU**, und geben Sie die Quellwerte an.

Trennen Sie Quellwerte durch Komma. Beispiel: Geben Sie: 100,199 an. Sonderzeichen wie das Sternchen werden bei Zuordnungen des Typs "Zwischen" nicht unterstützt.

### **Hinweis:**

Bei der Verarbeitung der Quellwerte für Transformationen gelten möglicherweise mehrere Zuordnungen für einen bestimmten Quellwert. Die Prioritätenreihenfolge lautet "Explizit", "Zwischen", "In", "Multidimensional" und "Wie".

- **6.** Geben Sie unter **Ziel** den Zielwert für den Namen des Dimensionselements ein.
- **7.** Geben Sie unter **Verarbeitungsreihenfolge** die Reihenfolge der Zuordnung an.

Die Verarbeitungsreihenfolge bestimmt die Prioritätsebene in einem Zuordnungstyp. Zuordnungen werden in alphabetischer Reihenfolge des Namens in einem

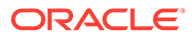

<span id="page-166-0"></span>Zuordnungstyp verarbeitet. Zahlen können ebenfalls zur Hilfe beim Sortieren verwendet werden. Beispiel: Wenn Sie anhand von Zahlen verarbeiten, ist die Verarbeitungsreihenfolge eine alphanumerische Sortierreihenfolge. Wenn Sie die Reihenfolge 10, 20, 30, 100 angeben, lautet die Verarbeitungsreihenfolge 10, 100, 20, 30. Wenn Sie die Verarbeitungsreihenfolge anhand von Zahlen angeben, verwenden Sie für alle Zuordnungen dieselbe Stellenanzahl.

- **8.** Geben Sie unter **Beschreibung** eine Beschreibung der Zuordnung ein.
- **9.** Wählen Sie **Vorzeichen ändern** aus, um das Vorzeichen des angegebenen Zielkontos zu ändern.

Die Option "Vorzeichen ändern" wird häufig bei Hauptbuch-Quelldaten verwendet, wenn die Saldenbilanz negative Vorzeichen für Ertrags- und Passiva-/ Eigenkapital-Quellkonten enthält. In Oracle Enterprise Performance Management Cloud-Anwendungen werden positive Zahlen häufig als Haben und alle negativen Zahlen als Soll geladen. Daher können Sie das Vorzeichen umkehren.

**10.** Klicken Sie auf **Speichern**.

# Zuordnungen des Typs "Wie" verwenden

So verwenden Sie eine Elementzuordnung des Typs "Wie":

**1.** Klicken Sie auf der Homepage der Komponente **Datenintegration** rechts neben

der Integration auf , und wählen Sie **Elemente zuordnen** aus.

- **2.** Klicken Sie auf **Bearbeiten**.
- **3.** Klicken Sie auf  $\pm$ , um eine neue Elementzuordnung hinzuzufügen.

Sie können auch lediglich vorhandene Zuordnungen nach Bedarf bearbeiten, ohne eine neue Zuordnung hinzuzufügen.

**4.** Klicken Sie unter **Quelle** in der Dropdown-Liste **Zuordnungstyp** auf , und geben Sie den Quellwert an.

Bei der Angabe des Quellwertes für Zuordnungen des Typs "Wie" können Sie Sonderzeichen als Parameter verwenden. Informationen hierzu finden Sie unter [Sonderzeichen im Quellwertausdruck für Zuordnungen des Typs "Wie"](#page-167-0) [verwenden.](#page-167-0)

#### **Hinweis:**

Bei der Verarbeitung der Quellwerte für Transformationen gelten möglicherweise mehrere Zuordnungen für einen bestimmten Quellwert. Die Prioritätenreihenfolge lautet "Explizit", "Zwischen", "In", "Multidimensional" und "Wie".

- **5.** Geben Sie unter **Ziel** den Zielwert für den Namen des Dimensionselements ein.
- **6.** Geben Sie unter **Verarbeitungsreihenfolge** die Reihenfolge der Zuordnung an.

Die Verarbeitungsreihenfolge bestimmt die Prioritätsebene in einem Zuordnungstyp. Zuordnungen werden in alphabetischer Reihenfolge des Namens in einem Zuordnungstyp verarbeitet. Zahlen können ebenfalls zur Hilfe beim Sortieren verwendet werden. Beispiel: Wenn Sie anhand von Zahlen verarbeiten,

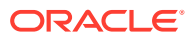

<span id="page-167-0"></span>ist die Verarbeitungsreihenfolge eine alphanumerische Sortierreihenfolge. Wenn Sie die Reihenfolge 10, 20, 30, 100 angeben, lautet die Verarbeitungsreihenfolge 10, 100, 20, 30. Wenn Sie die Verarbeitungsreihenfolge anhand von Zahlen angeben, verwenden Sie für alle Zuordnungen dieselbe Stellenanzahl.

- **7.** Geben Sie unter **Beschreibung** eine Beschreibung der Zuordnung ein.
- **8.** Wählen Sie **Vorzeichen ändern** aus, um das Vorzeichen des angegebenen Zielkontos zu ändern.

Die Option "Vorzeichen ändern" wird häufig bei Hauptbuch-Quelldaten verwendet, wenn die Saldenbilanz negative Vorzeichen für Ertrags- und Passiva-/Eigenkapital-Quellkonten enthält. In EPM-Anwendungen werden positive Zahlen häufig als Haben und alle negativen Zahlen als Soll geladen. Daher können Sie das Vorzeichen umkehren.

**9.** Klicken Sie auf **Speichern**.

## Sonderzeichen im Quellwertausdruck für Zuordnungen des Typs "Wie" verwenden

Quell- und Zielwertausdrücke können Sonderzeichen enthalten. Sonderzeichen werden nur für Zuordnungen des Typs "Wie" unterstützt.

• **Sternchen (\*)**

Ein Sternchen (\*) steht für den Quellwert. Dem Sternchen (\*) können ein oder mehrere Zeichen voran- oder nachgestellt werden. Dadurch werden die Quellwerte nach dem Präfix oder Suffix gefiltert. Der Platzhalter übernimmt die in der Quelle vorhandenen Werte und überträgt sie in die Zielspalte. Dabei wird in der Regel ein Präfix hinzugefügt.

• **Fragezeichen (?)**

Das Fragezeichen (?) ersetzt ein einzelnes Zeichen aus dem Quellwert. Sie können mehrere Fragezeichen (?) im Ausdruck verwenden. Außerdem können Sie Fragezeichen mit anderen Ausdrücken kombinieren. Beispiel: Der Ausdruck "A??" sucht nach Elementen, die mit A beginnen, worauf zwei beliebige Zeichen folgen. Die entsprechenden Elemente werden ausgewählt oder die zwei Zeichen entfernt.

• **<1>, <2>, <3>, <4>, <5>**

Zeilen mit verketteten Werten werden verarbeitet, und der entsprechende Wert wird extrahiert. Das Quellelement muss das Zeichen "\_" als Trennzeichen verwenden.

## **Hinweis:**

Sie können <1>, <2>, <3>, <4>, <5> in Verbindung mit einem Fragezeichen (?), nicht jedoch in Verbindung mit einem Sternchen (\*) verwenden.

#### • **<LEERZEICHEN>**

Verarbeitet nur Zeilen, die ein Leerzeichen enthalten.

Das System liest nur Ausdrücke, deren Quellelement ' ' lautet, als <LEER>. In diesem Fall werden einzelne Leerzeichen in einzelne Anführungszeichen gesetzt. Wenn die Quelle NULL enthält (angezeigt als ,, oder als Leerzeichen zwischen ","), wird der Wert NULL nicht als <LEER> interpretiert. Nur der Ausdruck '<Leerzeichen> wird interpretiert.

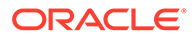

## **Hinweis:**

Die Anmerkung <LEER> kann sowohl in Quell- als auch in Zielausdrücken verwendet werden. Wenn die Anmerkung in einem Zielausdruck verwendet wird, wird ein leerer Wert in das Ziel geschrieben.

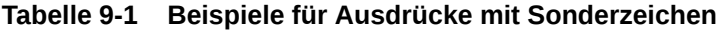

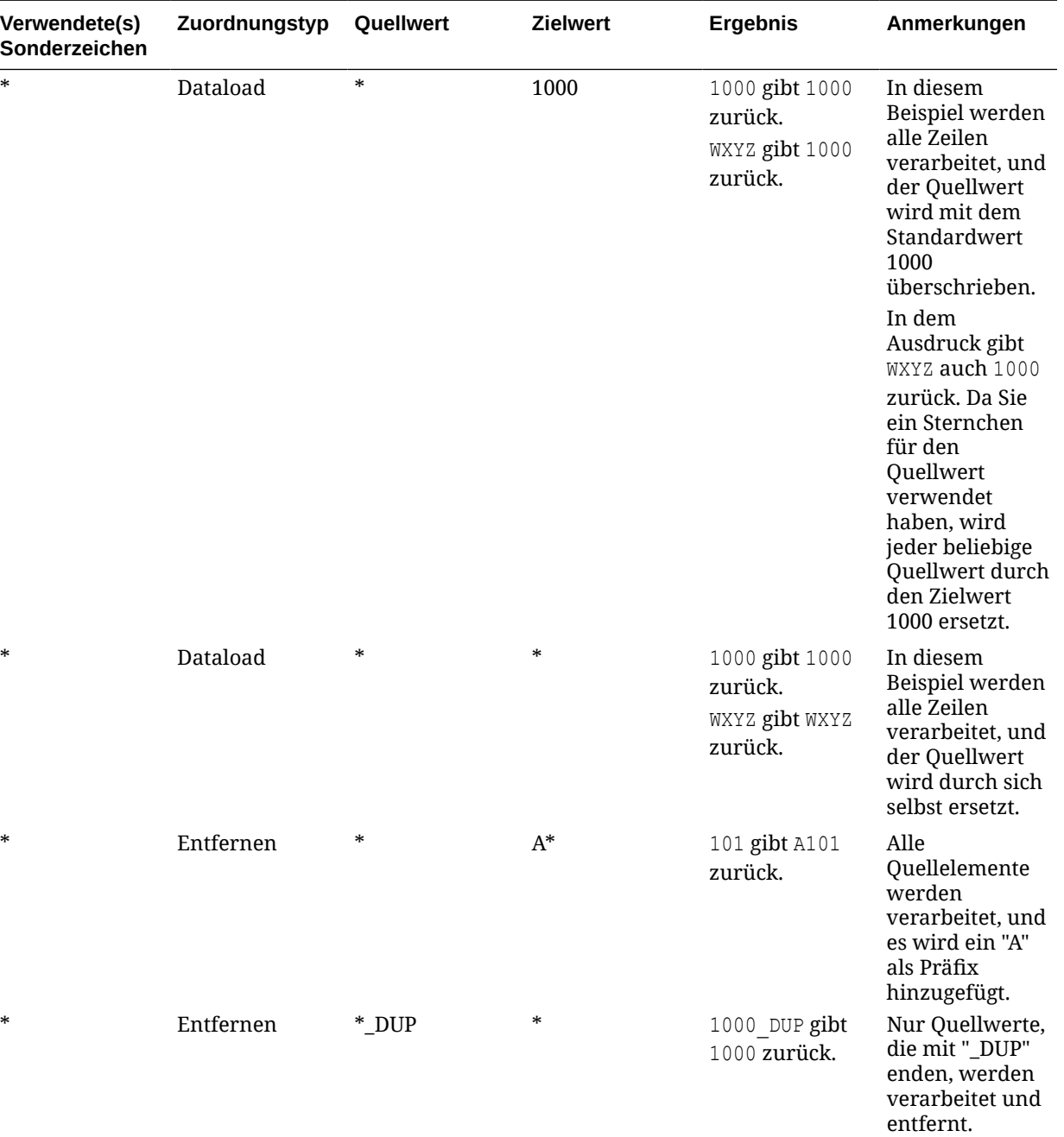

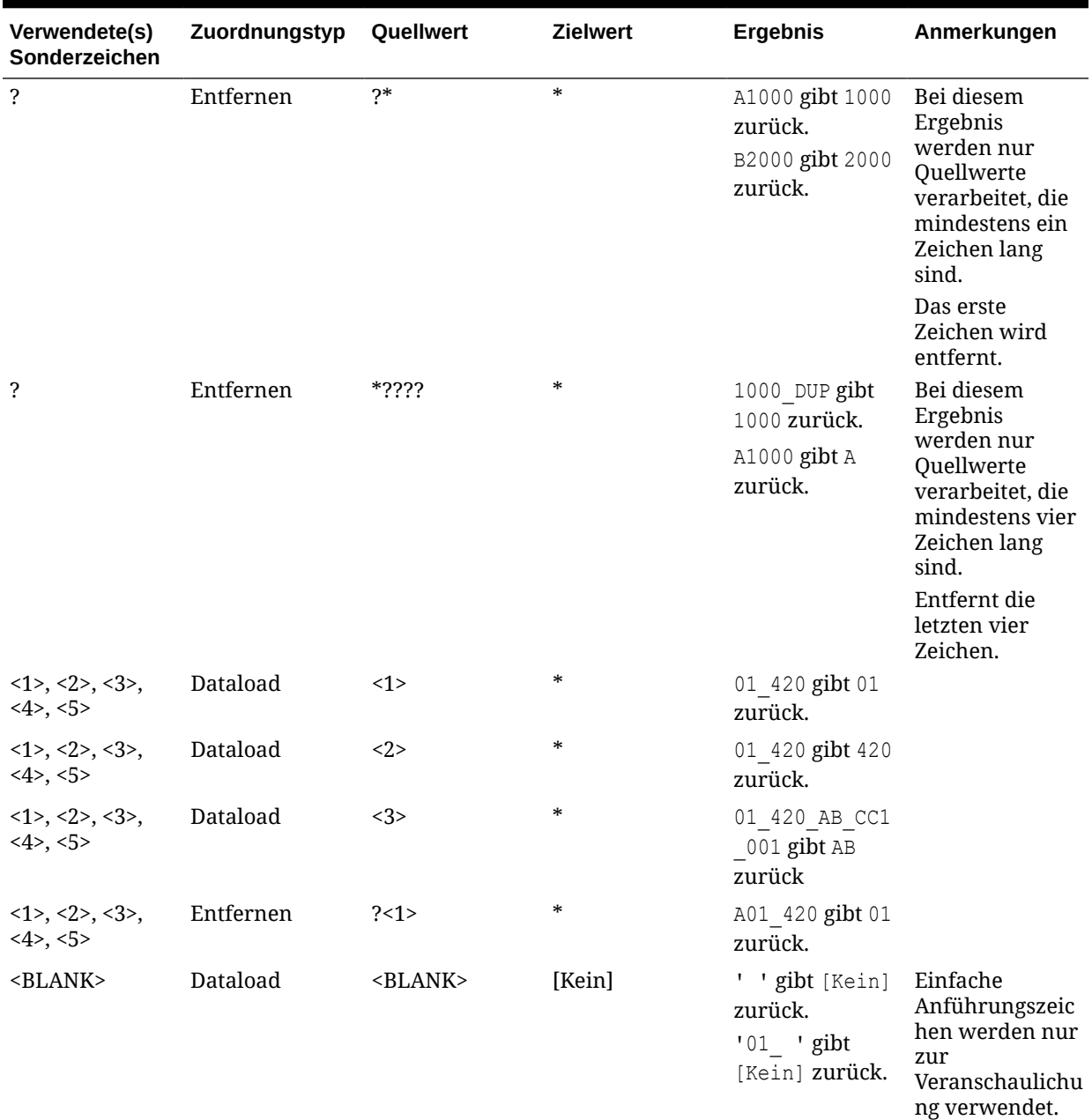

#### **Tabelle 9-1 (Fortsetzung) Beispiele für Ausdrücke mit Sonderzeichen**

## Sonderzeichen im Zielwertausdruck verwenden

Sie können im Zielausdruck nur ein Sternchen (\*) verwenden und eine beliebige Anzahl von Zeichen voran- oder nachstellen. Wenn Sie die Integration ausführen, wird das Sternchen (\*) durch den resultierenden Quellwert ersetzt (der möglicherweise einen eigenen Quellausdruck aufweist oder nicht). Es ist mit jedem Präfix oder Suffix verkettet, das Sie im Zielausdruck angegeben haben.

Beispiel:

**Zielwert:**

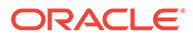

<span id="page-170-0"></span>A\* **Ergebnis:** 1000 = A1000 **Zielwert:** \*\_DUP **Ergebnis:**

1000 = 1000\_DUP

# Multidimensionale Zuordnungen verwenden

Wenn Sie eine multidimensionale Zuordnung verwenden, darf die Quelle höchstens 75 Zeichen enthalten.

So fügen Sie mulitdimensionale Zuordnungen hinzu:

**1.** Klicken Sie auf der Homepage der Komponente **Datenintegration** rechts neben

der Integration auf **integration auf der Integration aus.** 

- **2.** Klicken Sie auf <sup>+</sup>.
- **3.** Wählen Sie auf der Seite **Elementzuordnung hinzufügen** unter **Quelle** die Option **Ist multidimensional** aus.
- **4.** Klicken Sie auf **Dimension**, und wählen Sie die Dimension des Quellspaltenwertes aus.
- **5.** Klicken Sie auf das Symbol "Elementzuordnungstyp", um die Methode auszuwählen, die für die Zuordnung von Quellspaltenwerten verwendet werden soll.

Verfügbare Typen:

- **Explizit**
- **Zwischen**
- Wie
- In
- **Multidimensional**

Weitere Informationen zu diesen Typen finden Sie unter [Elementzuordnungen](#page-158-0) [hinzufügen.](#page-158-0)

- **6.** Geben Sie im Eingabefeld die Zeichenfolge für den Quellwert an.
- 7. Klicken Sie auf **+**, um der multidimensionalen Bedingung einen neuen Elementzuordnungstyp hinzuzufügen.
- **8.** Geben Sie unter **Ziel** den das Zieldimensionselement ein, für das Sie eine Zuordnung definieren.

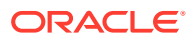

Sie können auch auf der Seite "Elemente auswählen" auf

ēġ.

klicken.

Die Zielwerte für multidimensionale Zuordnungen müssen explizite Elementnamen sein. Platzhalter oder Sonderzeichen werden nicht unterstützt.

**9.** Geben Sie unter **Verarbeitungsreihenfolge** die Reihenfolge an, in der die Verarbeitung von Zuordnungen erfolgt.

Die Reihenfolge kann alphabetisch oder numerisch sein. Wenn Sie eine alphabetische Reihenfolge angeben, werden Zuordnungen in alphabetischer Reihenfolge nach dem Namen in einem Zuordnungstyp verarbeitet.

Sie können eine alphabetische Reihenfolge verwenden, um Zuordnungen anhand des Integrationsnamens zu verarbeiten, sodass Zuordnungen in alphabetischer Reihenfolge nach dem Namen innerhalb eines Zuordnungstyps verarbeitet werden. Zahlen können ebenfalls zur Hilfe beim Sortieren verwendet werden. Beispiel: Wenn Sie nach Zehneroder Hunderterwerten nummerieren, können Sie zwischen vorhandene Integrationen neue einfügen. Beispiel: Wenn Integrationen mit "10", "20" und "30" nummeriert sind, können Sie eine Integration hinzufügen, die mit "25" beginnt, und müssen keine anderen Integrationen umbenennen.

#### **Hinweis:**

Bei der Verarbeitung der Quellwerte für Transformationen gelten möglicherweise mehrere Zuordnungen für einen bestimmten Quellwert. Die Prioritätenreihenfolge lautet "Explizit", "Zwischen", "In", "Multidimensional" und "Wie". Innerhalb der Typen "Zwischen" und "Wie" kann es Überschneidungen bei Zuordnungen geben.

- **10.** Geben Sie unter **Beschreibung** eine Beschreibung der Zuordnung ein.
- **11.** Wählen Sie **Vorzeichen ändern** aus, um das Vorzeichen des ausgewählten Zielkontos umzukehren.

Die Option "Vorzeichen ändern" wird häufig bei Hauptbuch-Quelldaten verwendet, wenn die Saldenbilanz negative Vorzeichen für Ertrags- und Passiva-/Eigenkapital-Quellkonten enthält. In EPM-Anwendungen werden positive Zahlen häufig als Haben und alle negativen Zahlen als Soll geladen. Daher können Sie das Vorzeichen umkehren.

**12.** Wählen Sie unter **Anwenden auf** die Integration aus, auf die die ausgewählte Zuordnung angewendet werden soll.

Standardmäßig sind Zuordnungen, die in einer Location angegeben werden, auf *alle* der Location zugeordneten Integrationen anwendbar.

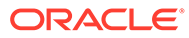

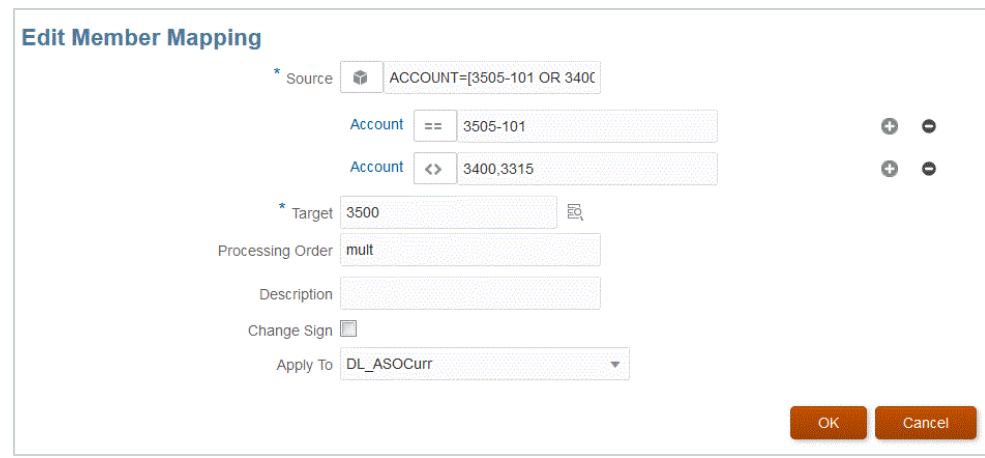

**13.** Klicken Sie auf **Speichern**.

## Sonderzeichen in der multidimensionalen Zuordnung verwenden

Die Ausdrücke "Quellwert" und "Zielwert" dürfen Sonderzeichen enthalten. Diesen Zeichen (üblicherweise ? und \*) können weitere Zeichen voran- oder nachgestellt werden. Dadurch werden die Quellwerte nach dem Präfix oder Suffix gefiltert.

Sonderzeichen umfassen:

- Sternchen (\*) Ein Sternchen (\*) steht für den Quellwert. Dem Sternchen (\*) können ein oder mehrere Zeichen voran- oder nachgestellt werden. Dadurch werden die Quellwerte nach dem Präfix oder Suffix gefiltert. Der Platzhalter (Dataload für Writeback) übernimmt die in der Quelle vorhandenen Werte und überträgt sie in die Zielspalte. Dabei wird in der Regel ein Präfix hinzugefügt. Ein Sternchen (\*) steht für den Quellwert. Dem Sternchen (\*) können ein oder mehrere Zeichen voran- oder nachgestellt werden. Dadurch werden die Quellwerte nach dem Präfix oder Suffix gefiltert. Der Platzhalter übernimmt die in der Quelle vorhandenen Werte und überträgt sie in die Zielspalte. Dabei wird in der Regel ein Präfix hinzugefügt.
- Fragezeichen (?) Das Fragezeichen (?) ersetzt ein einzelnes Zeichen aus dem Quellwert. Sie können mehrere Fragezeichen (?) im Ausdruck verwenden. Außerdem können Sie Fragezeichen mit anderen Ausdrücken kombinieren. Beispiel: Der Ausdruck "A??" sucht nach Elementen, die mit A beginnen, worauf zwei beliebige Zeichen folgen. Die entsprechenden Elemente werden ausgewählt oder die zwei Zeichen entfernt.

Bei mehreren Dimensionen ist die Quelldimension der übertragene Wert, und der Platzhalter gilt nur für diesen Wert. Die Dimensionen können in einer multidimensionalen Regel enthalten sein und Platzhalterzeichen verwenden. Das Präfix/Suffix gilt nur für die Quelle. Diese stimmt mit der Zieldimension (Dimension, in der sich die Regel befindet) überein.

## Formatmaskenzuordnung für Zielwerte

Definieren Sie mit einer Formatmaske ein Zielelement anhand einer Kombination aus Details des Quellelements und einem optionalen benutzerdefinierten Text. Beispiel: Bezeichnen Sie ein Zielelement mit einer Formatmaske basierend auf einem Teil des Quellelements oder mit einem zusätzlichen Präfix, Suffix oder Ersatztext für das Ziel.

Die Formatmaske ist für die Zielelementspezifikation für alle Zuordnungstypen außer "Explizit" verfügbar. Die allgemeine Verwendung dieses Zuordnungstyps kann in drei Kategorien unterteilt werden: Segmente von der Quelle aus ersetzen, Segmente durch Zeichenfolgeoperationen ersetzen und Segmente mit einem Präfix oder Suffix durch Zeichenfolgeoperationen ersetzen.

# Komponenten des Zuordnungstyps #FORMAT

Der Zuordnungstyp #FORMAT besteht aus den folgenden Komponenten:

| Komponente                | <b>Beschreibung</b>                                                                                                    |
|---------------------------|----------------------------------------------------------------------------------------------------|
| #FORMAT                   | Gibt an, dass im Zielelement der<br>Zuordnungstyp FORMAT angegeben ist.                                                                                                    |
| <format mask=""></format> | Benutzerdefinierte Formatmaske mit den<br>folgenden Zeichen zum Definieren des<br>Formats:<br>"?" - Zeichen aus einer bestimmten<br>$\bullet$<br>Position im Quellelement oder Segment<br>innerhalb eines Elements einschließen.<br>"#" - Zeichen aus der Quelle beim Erstellen<br>$\bullet$<br>des Zielelements überspringen oder<br>löschen.<br>"Zeichen" - Benutzerdefiniertes Zeichen<br>$\bullet$<br>ungeprüft in das Ziel einschließen. Wird<br>zum Anordnen von Präfixen oder Suffixen<br>für feste Zeichenfolgen oder ein<br>erforderliches Zeichen verwendet. Kann<br>in Verbindung mit den speziellen<br>Formatmaskenzeichen verwendet werden.<br>"*" - Alle Zeichen aus dem Quellsegment<br>$\bullet$<br>oder der Quelle einschließen. Wenn "*" als<br>einziges Formatmaskenzeichen in einem<br>Segment verwendet wird, wird der<br>gesamte Segmentwert aus der Quelle<br>kopiert.<br>Wenn "*" in Verbindung mit dem Zeichen<br>"#" oder "?" verwendet wird, werden alle<br>verbleibenden und nicht verwendeten<br>Zeichen übernommen.<br>"*" ist ein Platzhalterzeichen, das die<br>verbleibenden Zeichen überträgt, die nicht<br>durch "?" oder "#" angegeben werden.<br>Beispiel: Wenn die Quelle "abcd" ist und |
|                           | "*" verwendet wird, ist das Ziel "abcd".<br>Wenn das Ziel "?#*" ist, lautet das Ergebnis<br>"acd".                                                                                                    |
|                           | Wenn das System innerhalb eines<br>Segments ein "*" erkennt, werden alle auf<br>das "*" folgenden Zeichen ignoriert. Davon<br>ausgenommen ist das für das Format<br>angegebene "Zeichen".                                                                                                    |

**Tabelle 9-2 Komponenten des Zuordnungstyps #FORMAT**

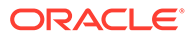

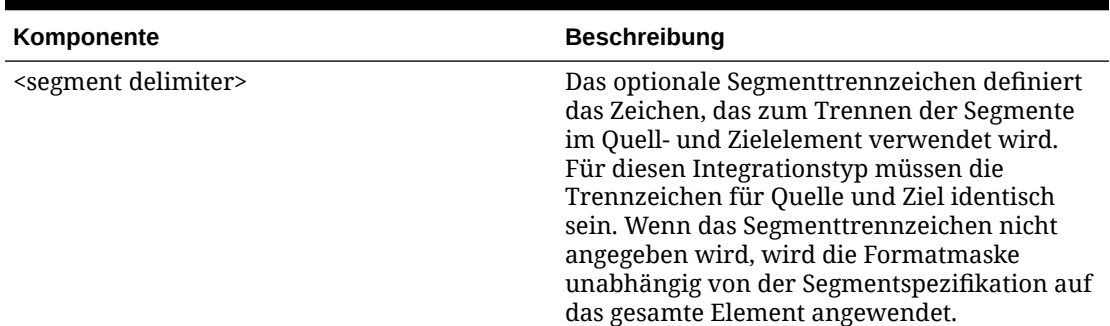

#### **Tabelle 9-2 (Fortsetzung) Komponenten des Zuordnungstyps #FORMAT**

# Beispiel für den Zuordnungstyp #FORMAT

Im folgenden Beispiel werden alle Optionen von #FORMAT verwendet:

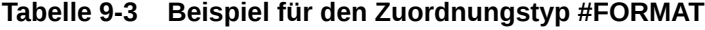

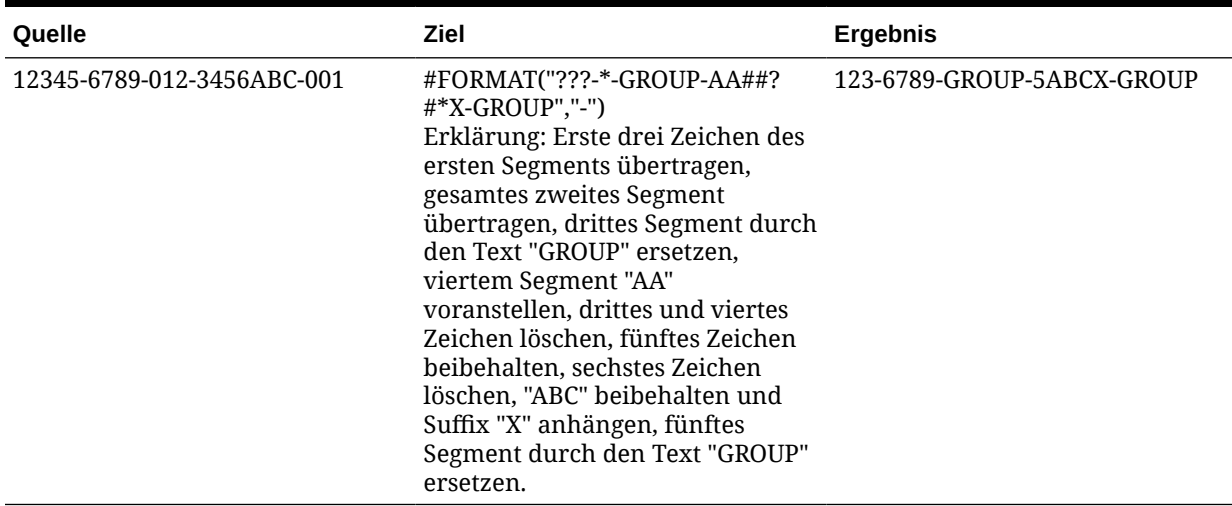

## Segmente ersetzen

Möglicherweise möchten Sie das Zielelement basierend auf dem Format des Quellelements definieren, aber einige Quellsegmente ersetzen, anstatt die Werte aus der Quelle wiederzuverwenden. Beispiel: Sie möchten die Quelle basierend auf dem Wert des 4. Segments filtern, das 7. Segment durch einen expliziten Wert ersetzen und die Werte der anderen Segmente beibehalten, wie im Folgenden dargestellt:

Quelle:

```
 ??????-??????-?-012000000-??????-???-???????-??????-??????-??????-?
??
```
Ziel:

??????-??????-?-012000000-??????-???-GROUP-??????-??????-??????-???

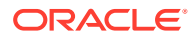

## Segmente durch Zeichenfolgeoperationen ersetzen

Sie können eine Zeichenfolgeoperation für ein Segment ausführen, das ersetzt wird. Beispiel: Es liegt der Wert 11002293 vor. Wenn die Segmente jedoch geschrieben werden, möchten Sie nur die letzten vier oder die ersten sechs Ziffern übernehmen. Beispiele für das Element 11002293:

- Die ersten zwei Zeichen ignorieren, Ergebnis: 002293. Verwenden Sie #FORMAT("##\*").
- Die letzten drei Zeichen abschneiden, Ergebnis: 11002. Verwenden Sie #FORMAT("?????").
- Die ersten zwei Zeichen ignorieren und die letzten drei Zeichen abschneiden, Ergebnis: 002. Verwenden Sie #FORMAT("##???").

## Segmente mit einem Präfix oder Suffix durch Zeichenfolgeoperationen ersetzen

Sie können den Segmentwert aus der Quelle ungeprüft in das entsprechende Segment im Ziel übernehmen. Beispiel: Der Wert aus der Quelle ist A100. Sie können diesen Wert als Wert im Ziel zuordnen. Verwenden Sie in diesem Fall einen Platzhalter in der Quelle, und geben Sie den expliziten Wert für dieses Segment im Ziel anhand der Quelle an.

## Elemente auswählen

Auf der Seite "Elemente auswählen" können Sie die Elemente einer Dimension anzeigen und auswählen.

So wählen Sie ein Element aus:

**1.** Klicken Sie auf der Homepage der Komponente **Datenintegration** rechts neben der

Integration auf **in Australia wählen Sie Elemente zuordnen** aus.

- **2.** Klicken Sie auf **Bearbeiten**.
- **3.** Klicken Sie unter **Ziel** auf .
- **4.** Führen Sie auf der Seite **Elemente auswählen** die folgenden Aufgaben aus:
	- **a.** Wählen Sie unter **Cube** den Plantyp des Zielsystems aus.

Der Cube bestimmt die Struktur der verfügbaren Dimensionen.

**b. Optional:** Geben Sie unter **Element suchen** Suchkriterien ein (Elementname oder nur Alias), und drücken Sie die **Eingabetaste**.

Bei der Suche wird die Groß-/Kleinschreibung nicht berücksichtigt. Sie können nach einem Wort, mehreren Wörtern oder Platzhaltern suchen.

**c.** Im zweiten Fenster von links wird die erste Ebene der verfügbaren übergeordneten Dimensionen angezeigt. Nehmen Sie Ihre Auswahl vor, indem Sie im Fenster auf die Kontrollkästchen neben den zuzuordnenden Elementen klicken.

Um einen Drilldown zu den Elementen einer ausgewählten Dimension durchzuführen und die Ergebnisse im dritten Fenster anzuzeigen, klicken Sie auf

**d.** Im dritten Fenster von links werden die Elemente oder gleichgeordneten Elemente für die in Schritt b ausgewählten Dimensionen angezeigt. Nehmen Sie Ihre Auswahl

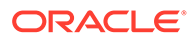

vor, indem Sie auf die Kontrollkästchen neben den zuzuordnenden Elementen klicken.

Um einen Drilldown zu den Elementen einer ausgewählten Dimension durchzuführen und die Ergebnisse im vierten Fenster anzuzeigen, klicken Sie auf  $\blacktriangleright$ 

**e.** Im vierten Fenster von links werden die Elemente auf Blattebene der in Schritt c ausgewählten Elemente/gleichgeordneten Elemente angezeigt. Nehmen Sie Ihre Auswahl vor, indem Sie auf die Kontrollkästchen neben den zuzuordnenden Elementen klicken.

Die mit einem Häkchen versehenen ausgewählten Dimensionen/Elemente werden in das Fenster **Auswahl** verschoben.

Um die getroffene Auswahl aufzuheben, wählen Sie im Fenster **Auswahl** die

Dimension/das Element aus, und wählen Sie in der Dropdown-Liste entweder: **Entfernen** oder **Alle entfernen** aus.

**5.** Klicken Sie auf **OK**.

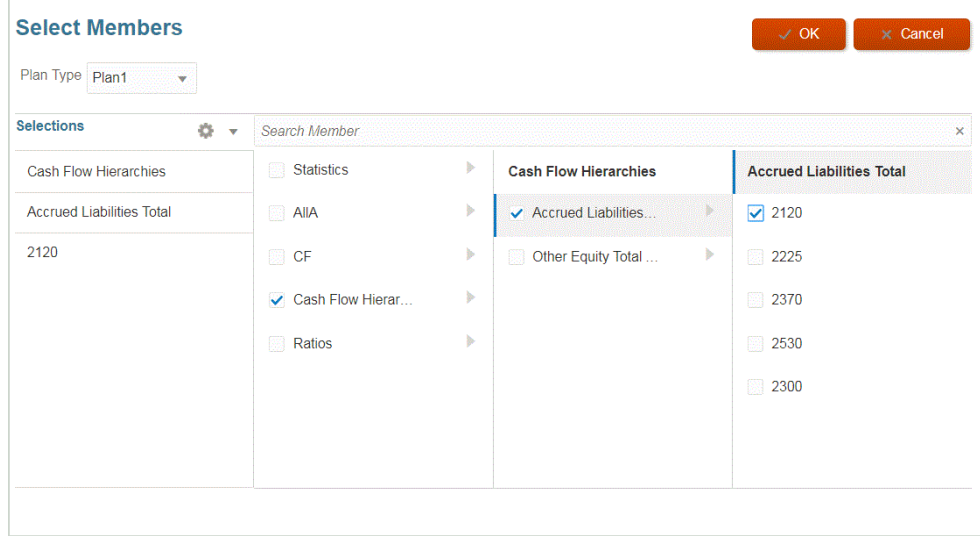

## Elemente filtern

Sie können Filter anwenden, um bestimmte Elemente anzuzeigen. Sie erstellen Filterkriterien basierend auf mindestens einer Dimension mit einem Operanden "Enthält" oder "Gleich" und einem bestimmten Wert.

So wenden Sie Elementfilter an:

**1.** Klicken Sie auf der Homepage der Komponente **Datenintegration** rechts neben

der Integration auf **interprentische Siehrenderer zuordnen** aus.

- **2.** Klicken Sie auf **Filter hinzufügen**.
- **3.** Wählen Sie diese Option aus, um den Filter auf einen Wert **Quelle**, **Ziel** oder **Verarbeitungsreihenfolge** anzuwenden.
- **4.** Wählen Sie aus der Dropdown-Liste **Operand** den Operanden und den Wert für den Filter aus.

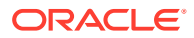

Die folgenden Operanden sind verfügbar:

- Enthält Rückgabewerte, die die Zeichenfolgezeichen im Feld "Wert" enthalten.
- Gleich Rückgabewerte, die den Zeichenfolgezeichen im Feld "Wert" entsprechen.
- **5.** Geben Sie unter **Wert** den spezifischen Wert zur Verwendung für den Filter an.

## Elementzuordnungen importieren

Sie können entweder eine aktuelle Dimension oder alle Elementzuordnungen aus einer ausgewählten CSV- oder TXT-Datei importieren und anschließend Zuordnungen erstellen. Die Funktion zum Importieren von Elementzuordnungen unterstützt den Zusammenführungsund den Ersetzungsmodus sowie Optionen für Validierung oder keine Validierung von Zielelementen.

So importieren Sie Elementzuordnungen:

- **1.** Klicken Sie auf der Homepage der Komponente **Datenintegration** rechts neben der dateibasierten Integration auf , und wählen Sie **Elemente zuordnen** aus.
	-
- **2.** Klicken Sie auf **Bearbeiten**.
- **3.** Wählen Sie in der Dropdown-Liste **Dimension** die Dimension aus, in der Sie Elementzuordnungen bearbeiten oder hinzufügen möchten.
- **4.** Wählen Sie in der Dropdown-Liste **Aktionen** unter **Importieren** die Option **Aktuelle Dimension** aus.

Wählen Sie zum Importieren aller Dimensionen die Option **Alle Dimensionen** aus.

**5.** Geben Sie unter **Elementzuordnungen importieren**, **Dateiname** den Namen der Datei an, aus der die Elementzuordnung importiert werden soll.

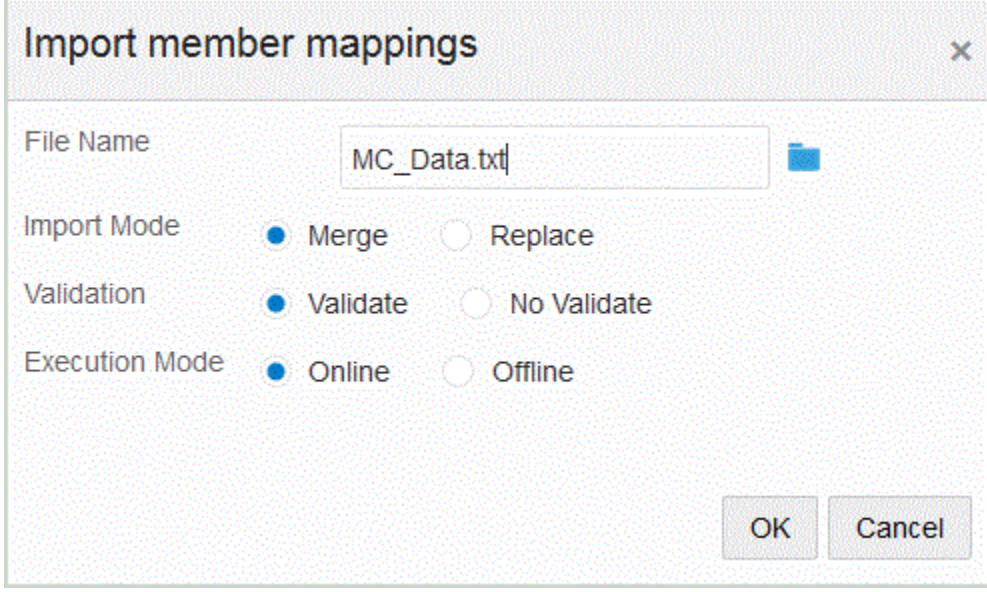

- **6.** Wählen Sie unter **Importmodus** den Importmodus aus:
	- Zusammenführen Vorhandene Zuordnungen aktualisieren. Vorhandene Zuordnungen werden anhand von Quellwert, Verarbeitungsreihenfolge und Integrationsname (sofern angegeben) identifiziert. Wenn die Zuordnung nicht vorhanden ist, wird eine neue Zuordnung erstellt.

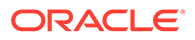

- Ersetzen Vorhandene Zuordnungen löschen und neue Zuordnungen aus der Datei erstellen
- **7.** Geben Sie unter **Validieren** an, dass die Elementzuordnungen validiert werden sollen.

Bei der Validierung wird sichergestellt, dass für alle Daten im importierten Hauptbuch eine entsprechende Zuweisung vorhanden ist.

- **8.** Wählen Sie unter **Ausführungsmodus** den Modus für die Ausführung des Imports aus:
	- Online Import sofort verarbeiten
	- Offline Import im Hintergrund ausführen
- **9.** Klicken Sie auf **OK**.

# Excel-Zuordnungen importieren

Sie können Excel-Zuordnungen importieren, indem Sie die Option "Importieren" und dann eine Excel-Zuordnung auswählen.

So importieren Sie Excel-Zuordnungen:

**1.** Klicken Sie auf der Homepage der Komponente **Datenintegration** rechts neben

der Integration auf **integration auf der Integration aus.** 

Sie können auch auf **Klicken und zur XLS-Datei navigieren**.

- **2.** Wählen Sie in der Dropdown-Liste **Aktionen** die Optionen **Importieren**, **Aus Excel importieren** aus.
- **3.** Geben Sie unter **Elementzuordnungen importieren**, **Dateiname** den Namen der Excel-(.XLS-)Datei an, aus der die Elementzuordnung importiert werden soll.

Import member mappings  $\mathbf x$ **File Name** TrialBalance\_MP\_WithKeys.xls **Import Mode** Merge Replace Validation Validate No Validate **Execution Mode** • Online Offline OK Cancel

**4.** Geben Sie unter **Elementzuordnungen importieren**, **Dateiname** den Namen der Datei an, aus der die Elementzuordnung importiert werden soll.

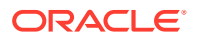

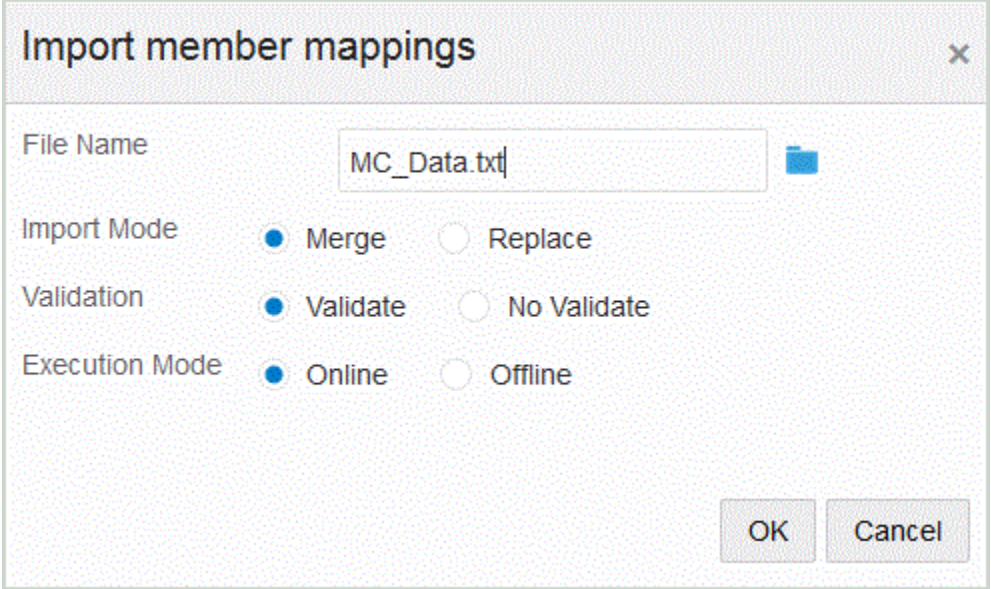

- **5.** Klicken Sie auf **OK**.
- **6.** Wählen Sie unter **Importmodus** den Importmodus aus:
	- Zusammenführen Überschreibt die Daten in der Anwendung mit den Daten in der Dataload-Datei.
	- Ersetzen Löscht Werte aus Dimensionen in der Dataload-Datei und ersetzt sie durch Werte in der vorhandenen Datei.
- **7.** Geben Sie unter **Validieren** an, dass die Elementzuordnungen validiert werden sollen.

Bei der Validierung wird sichergestellt, dass für alle Daten im importierten Hauptbuch eine entsprechende Zuweisung vorhanden ist.

- **8.** Wählen Sie unter **Ausführungsmodus** den Modus für die Ausführung des Imports aus:
	- Online Import sofort verarbeiten
	- Offline Import im Hintergrund ausführen
- **9.** Klicken Sie auf **OK**.

# Excel-Vorlagen (Zuordnungsvorlagen) herunterladen

Sie können die Maploader-Vorlage herunterladen und zum Hochladen der Zuordnungstabellen aus Excel verwenden, statt diese über die Komponente Datenintegration einzugeben. Mit dieser Funktion können Sie Elemente zuordnen, indem Sie sie in der Excel-Zuordnung auswählen und importieren. Sie können Zuordnungen zusammenführen oder ersetzen. Die Zuordnung wird nicht aktualisiert. Es werden lediglich neue Einträge in der Datenbank hinzugefügt. Excel-Zuordnungsvorlagen mit der richtigen Formatierung finden Sie im Verzeichnis EPM\_ORACLE\_HOME/products/FinancialDataQuality/templates.

Außerdem enthält die Zuordnungsvorlage ein Makroskript, das Oracle Hyperion Financial Management-Dimensionen direkt aus der verbundenen Zielanwendung übernimmt.

Sie müssen die Excel-Vorlage auf den Server der Komponente Datenintegration hochladen und die Excel-Datei als Datei auswählen, die beim Ausführen der Integration geladen werden soll. Wenn der Dateiname leer ist, erfolgt eine Aufforderung durch das System. Das System

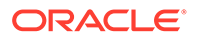
bestimmt, ob die verarbeitete Datei eine Excel-Datei ist, und liest die erforderliche Formatierung zum Laden der Datei.

Beachten Sie beim Arbeiten mit einer Zuordnungsvorlage in Excel folgende Punkte:

- Vergewissern Sie sich, dass die Zuordnungsvorlage keine leeren Zeilen enthält.
- Sie können Zeilen in die Vorlage einfügen, die neuen Zeilen müssen sich jedoch in dem dafür vorgesehenen Bereich befinden.
- Jede Vorlage unterstützt eine einzelne Dimension.

So laden Sie eine Excel-Vorlage herunter:

**1.** Klicken Sie auf der Homepage der Komponente **Datenintegration** rechts neben

der Integration auf , und wählen Sie **Elemente zuordnen** aus.

**2.** Wählen Sie auf der Seite "Elemente zuordnen" in der Dropdown-Liste die Optionen **Aktionen**, **Importieren**, **Excel-Vorlage herunterladen** aus.

Die Seite **MapLoaderTemplate.xls wird geöffnet** wird angezeigt.

- **3.** Öffnen Sie die Datei **MaploaderTemplate.xls**, oder speichern Sie sie auf Ihrer Festplatte .
- **4.** Öffnen Sie die Datei **MapLoaderTemplate.xls**.
- **5.** Wählen Sie die Registerkarte zum Zuordnen aus.
- **6.** Geben Sie in Zelle **B1** die **Location** und in Zelle **B2** die **Location-ID** ein, und wählen Sie aus der Dropdown-Liste **Dimension** in Zelle **B3** die Dimension aus.
- **7.** Geben Sie in die folgenden Spaltenfelder Werte ein:
	- **a.** Geben Sie unter **Quelle** den Wert für die Quelldimension ein.

Sie können bei der Eingabe der Quelldimension Platzhalter und Bereiche angeben.

- Platzhalter für unbegrenzte Zeichen Verwenden Sie Sternchen (\*) zur Angabe unbegrenzter Zeichen. Beispiel: Geben Sie "548\*" oder "\*87,8" ein.
- Platzhalter für einzelne Zeichen Verwenden Sie Fragezeichen (?) als Platzhalter für einzelne Zeichen. Beispiel:
	- 548??98
	- ??82???
	- ??81\*
- **Bereich** Verwenden Sie Kommas (,) zur Angabe von Bereichen (Platzhalterzeichen sind nicht zulässig). Beispiel: Geben Sie einen Bereich als "10000,19999" an.

(Dieser Bereich wertet alle Werte von 10000 bis 19999 aus, einschließlich des Start- und Endwertes.)

In diesem Fall berücksichtigt die Komponente Datenintegration alle Werte zwischen 10000 und 19999, einschließlich des Start- und Endwertes.

• **Zuordnung vom Typ "In"** – Verwenden Sie Kommas (,) zum Trennen von Einträgen (Platzhalterzeichen sind nicht zulässig). Sie müssen mindestens über drei Einträge verfügen. Andernfalls wird die Zuordnung als Zuordnung vom Typ "Zwischen" angezeigt. Beispiel: Geben Sie eine Zuordnung vom Typ "In" als "10,20,30" an.

- **Multidimensionale Zuordnung** Verwenden Sie #MULTIDIM, um die multidimensionale Zuordnung anzugeben. Geben Sie DIMENSION NAME=[VALUE] und den Wert ein. Der Wert folgt der Logik als Platzhalter, Bereich und Zuordnung vom Typ "In". Im folgenden Beispiel umfassen die Suchkriterien alle Konten (ACCOUNT) ab 77 und mit UD1 = 240. Beispiel: #MULTIDIM  $ACCOUNT=[77*] AND UDI=[240].$
- **b.** Geben Sie unter **Quellbeschreibung** eine Beschreibung des Quellwertes ein.
- **c.** Geben Sie unter **Ziel** den Wert für die Zieldimension ein.
- **d.** Geben Sie unter **Vorzeichen ändern** den Wert **True** ein, um das Vorzeichen der Account-Dimension zu ändern. Geben Sie **False** ein, wenn Sie das Vorzeichen der Account-Dimension behalten möchten. Diese Einstellung wird nur beim Zuordnen der Account-Dimension verwendet.
- **e.** Geben Sie unter **Regelname** den Namen der Integration ein, wenn die Zuordnung für einen bestimmten Datenregelnamen gilt.

### **Hinweis:**

Wenn Sie eine explizite Zuordnung hinzufügen, muss der Regelname mit dem Quellwert identisch sein.

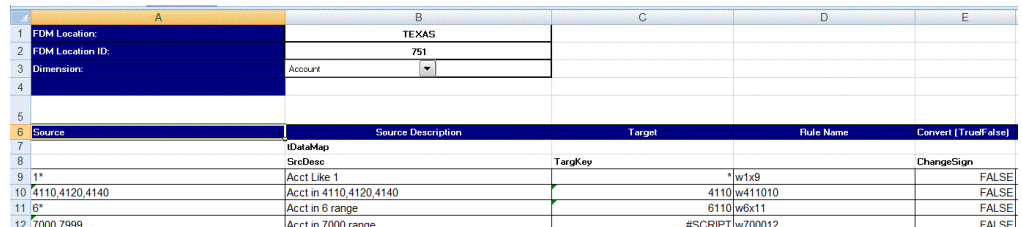

**8.** Klicken Sie auf **Speichern**.

## Elementzuordnungen wiederherstellen

Durch das Wiederherstellen von Elementzuordnungen werden in der aktuellen Session vorgenommene Zuordnungen gelöscht, und Zuordnungen werden gemäß dem Point of View wiederhergestellt.

Sie können Elementzuordnungen nur aus dem letzten Dataload für den POV wiederherstellen.

So stellen Sie Elementzuordnungen wieder her:

**1.** Klicken Sie auf der Homepage der Komponente **Datenintegration** rechts neben der

Integration auf , und wählen Sie **Elemente zuordnen** aus.

**2.** Wählen Sie auf der Seite "Elemente zuordnen" in der Dropdown-Liste die Optionen **Aktionen**, **Zuordnungen wiederherstellen** aus.

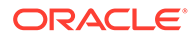

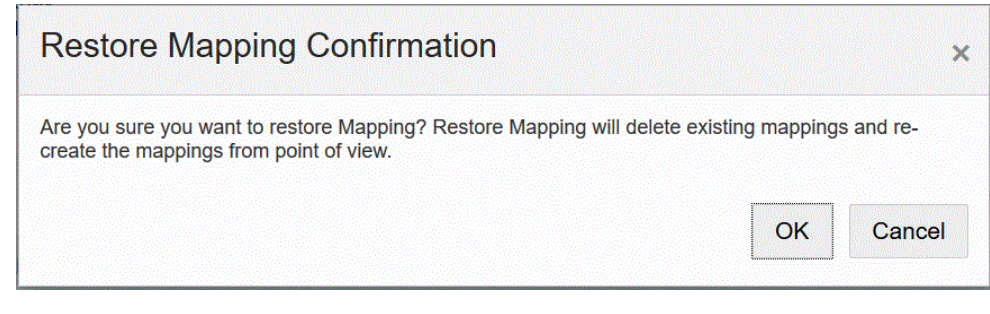

**3.** Klicken Sie auf der Seite **Bestätigung für "Zuordnung wiederherstellen"** auf **OK**.

## Elementzuordnungen exportieren

Sie können Elementzuordnungen in eine ausgewählte Datei oder eine Excel-Datei exportieren.

Zuordnung für aktuelle Dimension oder alle Dimensionen exportieren

So exportieren Sie Zuordnungen für die aktuelle Dimension oder alle Dimensionen:

**1.** Klicken Sie auf der Homepage der Komponente **Datenintegration** rechts neben

der Integration auf **integration auf der Understandten** aus.

- **2.** Klicken Sie auf **Bearbeiten**.
- **3.** Wählen Sie in der Dropdown-Liste **Dimension** die Dimension aus, in der Sie Elementzuordnungen bearbeiten oder hinzufügen möchten.
- **4.** Wählen Sie in der Dropdown-Liste **Exportieren** die Option **Aktuelle Dimension** oder **Alle Dimensionen** aus.
- **5.** Geben Sie unter **Dateispeicherort angeben** den Namen des Dateispeicherorts an, in den die Zuordnung exportiert werden soll.

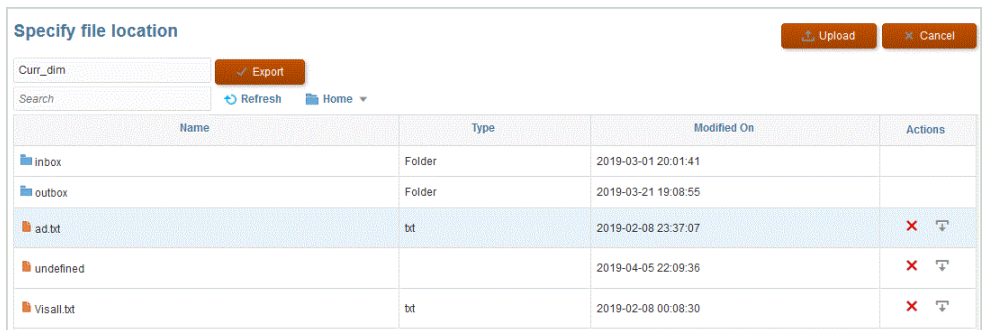

- **6.** Klicken Sie auf **Exportieren**.
- **7. Optional:** Klicken Sie auf **Hochladen**, navigieren Sie zu der zu exportierenden Datei, und klicken Sie auf **OK**.

### Zuordnung nach Excel exportieren

Beim Exportieren in Excel ist ein Reimport im selben Format nicht möglich.

So exportieren Sie Elementzuordnungen nach Excel:

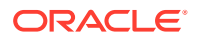

**1.** Klicken Sie auf der Homepage der Komponente **Datenintegration** rechts neben der

Integration auf , und wählen Sie **Elemente zuordnen** aus.

- **2.** Wählen Sie in der Dropdown-Liste **Dimension** die Dimension aus, in der Sie Elementzuordnungen bearbeiten oder hinzufügen möchten.
- **3.** Wählen Sie in der Dropdown-Liste **Aktionen** unter **Exportieren** die Option **Nach Excel exportieren** aus.

Bei der Methode Nach Excel exportieren werden die Zuordnungen in eine Microsoft Excel-Tabelle exportiert. Als Name der Tabelle wird der Locationname verwendet.

- **4.** Öffnen Sie die XLS-Datei, oder speichern Sie sie auf Ihrer Festplatte.
- **5.** Öffnen Sie die Tabelle.
- **6.** Wählen Sie die Registerkarte zum Zuordnen aus.
- **7.** Geben Sie in Zelle **B1** die **Location** und in Zelle **B2** die **Location-ID** ein, und wählen Sie aus der Dropdown-Liste **Dimension** in Zelle **B3** die Dimension aus.
- **8.** Geben Sie in die folgenden Spaltenfelder Werte ein:
	- **a.** Geben Sie unter **Quelle** den Wert für die Quelldimension ein.

Sie können bei der Eingabe der Quelldimension Platzhalter und Bereiche angeben.

- Platzhalter für unbegrenzte Zeichen Verwenden Sie Sternchen (\*) zur Angabe unbegrenzter Zeichen. Beispiel: Geben Sie "548\*" oder "\*87,8" ein.
- Platzhalter für einzelne Zeichen Verwenden Sie Fragezeichen (?) als Platzhalter für einzelne Zeichen. Beispiel:
	- 548??98
	- ??82???
	- ??81\*
- **Bereich** Verwenden Sie Kommas (,) zur Angabe von Bereichen (Platzhalterzeichen sind nicht zulässig). Beispiel: Geben Sie einen Bereich als "10000,19999" an.

(Dieser Bereich wertet alle Werte von 10000 bis 19999 aus, einschließlich des Start- und Endwertes.)

In diesem Fall berücksichtigt Data Management alle Werte von 10000 bis 19999, einschließlich des Start- und Endwertes.

- **Zuordnung vom Typ "In"** Verwenden Sie Kommas (,) zum Trennen von Einträgen (Platzhalterzeichen sind nicht zulässig). Sie müssen mindestens über drei Einträge verfügen. Andernfalls wird die Zuordnung als Zuordnung vom Typ "Zwischen" angezeigt. Beispiel: Geben Sie eine Zuordnung vom Typ "In" als "10,20,30" an.
- **Multidimensionale Zuordnung** Verwenden Sie #MULTIDIM, um die multidimensionale Zuordnung anzugeben. Geben Sie DIMENSION NAME=[VALUE] und den Wert ein. Der Wert folgt der Logik als Platzhalter, Bereich und Zuordnung vom Typ "In". Im folgenden Beispiel umfassen die Suchkriterien alle Konten (ACCOUNT) ab 77 und mit UD1 = 240. Beispiel: #MULTIDIM  $ACCOUNT=[77*] AND UDI=[2401.$
- **b.** Geben Sie unter **Quellbeschreibung** eine Beschreibung des Quellwertes ein.
- **c.** Geben Sie unter **Ziel** den Wert für die Zieldimension ein.

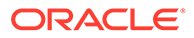

- **d.** Geben Sie unter **Vorzeichen ändern** den Wert **True** ein, um das Vorzeichen der Account-Dimension zu ändern. Geben Sie **False** ein, wenn Sie das Vorzeichen der Account-Dimension behalten möchten. Diese Einstellung wird nur beim Zuordnen der Account-Dimension verwendet.
- **e.** Geben Sie unter **Regelname** den Namen der Integration ein, wenn die Zuordnung für einen bestimmten Datenregelnamen gilt.

### **Hinweis:**

Wenn Sie eine explizite Zuordnung hinzufügen, muss der Regelname mit dem Quellwert identisch sein.

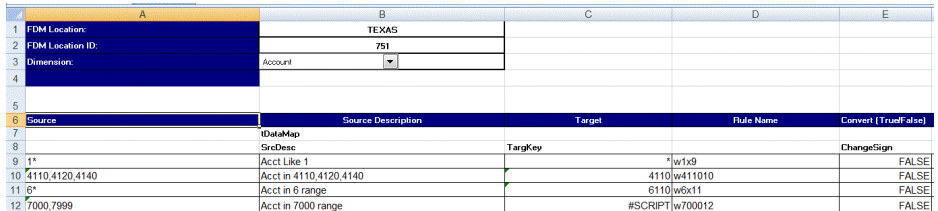

#### **9.** Klicken Sie auf **Exportieren**.

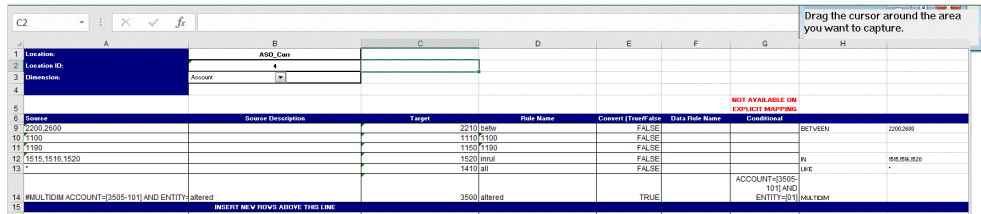

# Datenintegrationsoptionen festlegen

Definieren Sie in den Optionen allgemeine Optionen für die Periodenverarbeitung, Filter für Datenimporte und Optionen für die Verarbeitung der Daten beim Laden in Zielanwendungen.

Geben Sie im Abschnitt "Allgemeine Option" die Kategorie zum Laden der Daten und den Periodenzuordnungstyp zur Bestimmung der Quellperioden an. Bei dateibasierten Integrationen können Sie in den Optionen auch den standardmäßigen Ordner und Dateinamen angeben.

Im Abschnitt "Zieloption" können Sie bestimmte Methoden für das Laden von Daten in das Ziel sowie die Batchgröße für die Verarbeitung auswählen und die Erstellung von Drill-Regionen sowie weitere Verarbeitungsoptionen abhängig vom Anwendungstyp aktivieren.

Bei direkten Integrationen können Sie die Filter zum Extrahieren der Daten aus der Quelle angeben. Die Filter für Oracle Enterprise Performance Management Cloudund Hauptbuch-Anwendungen werden in Form von Datensegmenten mit Dimensionsund Elementfiltern angegeben. Bei anderen Datenquellen können Sie den Quellfilter für jeden Filterparameter angeben.

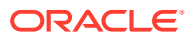

## Dateibasierte Optionen definieren

Bei dateibasierten Integrationen können Sie den Dateinamen und den Inbox-Ordner zum Speichern der Datei angeben. Mit einer Datei können Sie Daten in einzelne oder mehrere Perioden laden. Zum Laden von Daten in mehrere Perioden gibt es verschiedene Methoden. Eine Methode ist die Verwendung einer einzelnen Datei mit mehreren Spalten, die jeweils entweder anhand des Headerdatensatzes oder anhand von Periodenzuordnungen einer Periode zugeordnet werden können. Eine andere Option ist die Verwendung einer separaten Datei für jede Periode. Wenn Sie eine Datei pro Periode verwenden, können Sie die Periode anhand eines bestimmten Dateinamensformats identifizieren.

Die Kategorie- und Periodeneinstellungen der Datei verwenden möglicherweise vordefinierte Werte. Diese Einstellungen können die beim Bearbeiten der Auswahl verfügbaren Optionen einschränken.

In diesem Tutorial erhalten Sie Informationen zum Festlegen von dateibasierten Datenintegrationsoptionen: [Dateibasierte Datenintegrationsoptionen festlegen und](https://www.youtube.com/embed/Vb5KTsk3smg?rel=0&autoplay=1) [Integrationen in Enterprise Planning Cloud ausführen](https://www.youtube.com/embed/Vb5KTsk3smg?rel=0&autoplay=1).

So wählen Sie dateibasierte Optionen aus:

**1.** Klicken Sie auf der Homepage der Komponente **Datenintegration** rechts neben der

dateibasierten Integration auf , und wählen Sie **Optionen** aus.

- **2.** Wählen Sie die Registerkarte **Optionen** aus.
- **3.** Wählen Sie unter **Dateiname** den Namen der Quellsystemdatei aus.

Wenn Sie keinen Verzeichnisnamen angeben, importiert das System Datendateien aus dem Homeverzeichnis der Komponente Datenintegration. Referenzieren Sie in diesem Fall die Datei im Explorer für Inbox/Outbox der Anwendung im folgenden Format: epminbox/<filename>. Geben Sie den Wert epminbox/<filename> in das Feld "Dateiname" ein, nicht in das Feld "Verzeichnis".

Wenn nur der Dateiname angegeben wird, müssen die Daten für eine einzelne Periode auf der Seite "Integration ausführen" eingegeben werden.

Um mehrere Perioden zu laden, erstellen Sie eine Datei für jede Periode, und hängen Sie einen Periodennamen oder Periodenschlüssel an den Dateinamen an. Wenn die Integration für einen Periodenbereich ausgeführt wird, wird der Dateiname für jede Periode erstellt, und die Daten werden in den entsprechenden POV geladen.

**4.** Geben Sie unter **Verzeichnis** den Ordner mit der Datei an.

### **Hinweis:**

Wenn Sie für eine Datei keinen Verzeichnisnamen angeben, importiert das System Datendateien aus dem Homeverzeichnis der Komponente Datenintegration. Referenzieren Sie in diesem Fall die Datei im Explorer für Inbox/Outbox der Anwendung im folgenden Format: epminbox/<filename>. Geben Sie den Wert epminbox/<filename> in das Feld **Dateiname** ein, nicht in dieses Feld.

**5.** Wählen Sie zum Laden von Daten in mehrere Perioden unter **Suffixtyp Dateiname** entweder **Periodenname** oder **Periodenschlüssel** aus.

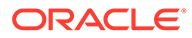

<span id="page-186-0"></span>Ein Suffix wird an den Dateinamen angehängt, und das System fügt die Dateierweiterung nach dem Anhängen des Suffixes hinzu. Wenn Sie keinen Dateinamen angeben, sucht das System nach einer Datei mit Suffix. Wenn der Typ des Dateinamensuffixes angegeben wird, ist der Dateiname optional und muss nicht auf der Seite "Integration ausführen" eingegeben werden.

Wenn der Typ des Dateinamensuffixes ein Periodenschlüssel ist, muss der Dateiname den Suffixindikator und das Periodendatumsformat (als Suffixgruppe) enthalten, und eine Validierung als gültiges Datumsformat ist erforderlich.

Beispiel: Geben Sie Folgendes an:

- **a.** 1\_Jan-2018.txt
- **b.** 1\_Feb-2018.txt
- **c.** 1\_Mar-2018.txt

Geben Sie in diesem Fall beim Ausführen der Integration in das Feld "Dateiname" den Wert **1\_.txt** ein, und wählen Sie als Suffixindikator **Periodenname** aus. Führen Sie anschließend die Integration für die Perioden von Januar bis März aus.

- **6.** Geben Sie unter **Periodenschlüssel-Datumsformat** das Datumsformat des Periodenschlüssels ein, das an den Dateinamen im JAVA-Datumsformat (SimpleDateFormat) angehängt wird.
- **7.** Wählen Sie unter **Kategorie** die Kategorie aus.

Die aufgeführten Kategorien sind die Kategorien, die Sie beim Setup der Komponente Datenintegration erstellt haben, z.B. "Ist". Informationen hierzu finden Sie unter [Kategoriezuordnungen verwalten.](#page-117-0)

- **8.** Geben Sie unter **Cube** den Plantyp zum Laden der Daten an
- **9.** Klicken Sie auf **Speichern**.

## Optionen für direkte Integrationen definieren

Beim Arbeiten mit einer direkten Integration können Sie Parameter spezifisch für das Quell- und Zielsystem der direkten Integration angeben. Beispiel: Für ein Planning-Quellsystem können Sie den Cube und den Periodenzuordnungstyp auswählen.

So wählen Sie Optionen für direkte Integrationen aus:

**1.** Klicken Sie auf der Homepage der Komponente **Datenintegration** rechts neben

der direkten Integration auf , und wählen Sie **Optionen** aus.

**2.** Wählen Sie unter **Allgemeine Optionen**, **Kategorie** eine Kategorie aus.

Die aufgeführten Kategorien sind die Kategorien, die Sie beim Setup der Komponente Datenintegration erstellt haben, z.B. "Ist". Informationen hierzu finden Sie unter [Kategoriezuordnungen verwalten.](#page-117-0)

**3.** Wählen Sie unter **Cube** den Plantyp des Zielsystems aus.

Cubes werden in der Komponente Datenintegration zugewiesen. Sie können einen benutzerdefinierten Cube als separate Anwendung registrieren, wobei eine unbegrenzte Anzahl benutzerdefinierter Cube-Anwendungen registriert werden kann.

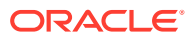

### **Hinweis:**

Wenn Sie eine Integration im Ersetzungsmodus für einen ASO-Cube ausführen und das Scenario-Element ein gemeinsames Element ist, wird nur ein numerischer Dataload ausgeführt. Stellen Sie sicher, dass Sie den Elementnamen mit dem vollqualifizierten Namen angeben, einschließlich der vollständigen Hierarchie. Die Load-Methode "Alle Datentypen" funktioniert nicht, wenn das Scenario-Element ein gemeinsames Element ist.

**4.** Wählen Sie unter **Periodenzuordnungstyp** den Zuordnungstyp der Periode aus.

Verfügbare Optionen:

- Standard Die Integration verwendet die in der Komponente Datenmanagement definierten Schlüssel für die Periode bzw. für die vorherige Periode, um festzulegen, welche Perioden von Quellhauptbüchern beim Ausführen der Integration den einzelnen Perioden der Komponente Datenintegration zugeordnet werden sollen.
- Explizit Die Integration verwendet die in der Komponente Datenintegration definierten Periodenzuordnungen, um festzulegen, welche Perioden von Quellhauptbüchern jeder Periode zugeordnet werden sollen. Explizite Periodenzuordnungen unterstützen zusätzliche Hauptbuch-Datenquellen, wenn Perioden nicht durch Start- und Enddatumsangaben definiert sind.
- **5.** Wählen Sie unter **Kalender** den Kalender des Quellsystems aus.
- **6.** Geben Sie unter **Integrationsoption 1-4** den Freiformtext oder einen Wert an.

Alle Werte, die Sie in den Feldern "Integrationsoption 1-4" angeben, können zum Angeben von Laufzeitparametern in Geschäftsregeln verwendet werden. Weitere Informationen finden Sie unter [Geschäftsregeln verwenden](#page-216-0).

**7.** Wählen Sie unter **Option zum Extrahieren von Daten** den Typ der zu extrahierenden Elementdaten aus.

Elemente können abhängig davon, wie sie zur Berechnung gekennzeichnet wurden, extrahiert werden. Bei einem mit "Gespeichert" gekennzeichneten Element werden berechnete Datenwerte nach der Berechnung mit dem Element in der Datenbank gespeichert. Bei einem mit "Dynamische Berechnung" gekennzeichneten Element werden die zugehörigen Datenwerte bei Abruf berechnet.

Verfügbare Optionen:

• Alle Daten - Extrahiert gespeicherte Werte und dynamisch berechnete Werte sowohl für die Dense- als auch für die Sparse-Dimension.

Die Option zum Extrahieren aller Daten wird nicht für eine Datensynchronisierung zwischen Geschäftsprozessen unterstützt. Sie können die Integration nicht im Zielgeschäftsprozess einrichten und die Daten nicht aus einem Remotegeschäft extrahieren. Bei einer Datensynchronisierung zwischen Geschäftsprozessen können Sie die Integration mit der Option "Alle Daten" in der Quellumgebung einrichten, in der die Daten extrahiert werden, und diese dann an ein Remotezielsystem pushen.

Financial Consolidation and Close- und Tax Reporting-Kunden können dynamisch berechnete Werte mit der Option **Alle Daten** extrahieren. Die Einstellung "Speicherung für kumulierte Ansicht für Steuerelemente" in Financial Consolidation and Close und Tax Reporting muss aktiviert sein, bzw. die Anwendungen Financial Consolidation and Close und Tax Reporting müssen DSO-basiert sein (Anwendung mit aktivierter Dense-/Sparse-Optimierung), damit dynamisch berechnete Werte mit

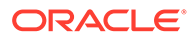

der Komponente Datenintegration extrahiert werden können. Weitere Informationen finden Sie unter [Ansichtsoption für kumulierte Steuerelemente](https://docs.oracle.com/en/cloud/saas/financial-consolidation-cloud/agfcc/control_to_date_view_option.html) [verwenden.](https://docs.oracle.com/en/cloud/saas/financial-consolidation-cloud/agfcc/control_to_date_view_option.html)

### **Hinweis:**

Wenn Sie Daten für "Jahr kumuliert" aus Financial Consolidation and Close und Tax Reporting abrufen, besteht die optimale Methode darin, dass Sie die Anwendung in eine DSO-Anwendung konvertieren oder eine Anwendung mit aktivierter DSO verwenden. Wählen Sie dann den Extraktdatentyp "Alle Daten" aus, und verwenden Sie "FCCS\_YTD" als Filter für die View-Dimension.

- Gespeicherte und dynamisch berechnete Daten Extrahiert gespeicherte, dynamisch berechnete Werte nur für die dicht besetzte Dimension, nicht für die dünn besetzte Dimension.
- Nur gespeicherte Daten Extrahiert nur gespeicherte Daten. Dynamisch berechnete Werte werden in diesem Extraktionstyp ausgeschlossen.
- **8.** Geben Sie unter **Datengenauigkeit** die Anzahl der in Zahlen angezeigten Dezimalstellen an, die exportiert werden soll.

Die Datengenauigkeit bezieht sich auf die numerischen Daten, bei denen der Fokus auf der Genauigkeit (Exaktheit) liegt. Je nach Größe eines Datenwertes und Anzahl der Dezimalstellen werden manche numerische Felder möglicherweise in einem exponentiellen Format geschrieben, z.B. 678123e+008. Sie könnten die Datengenauigkeit verwenden, wenn Datenbereiche sehr große bis sehr kleine Werte umfassen. Die Ausgabedateien sind normalerweise kleiner, und Datenwerte sind genauer.

Der Standardwert für diese Option ist 16.

**9.** Geben Sie unter **Anzahl Dezimalstellen für Daten** die maximale Anzahl an Dezimalstellen an, die exportiert werden soll.

Geben Sie einen Wert zwischen 0 und 16 an. Wenn kein Wert angegeben ist, wird die Anzahl an Dezimalstellen der zu exportierenden Daten verwendet (bis zu 16 Stellen), oder es wird ein unter der Option "Datengenauigkeit" festgelegter Wert verwendet, wenn dieser Wert angegeben ist.

Bei diesem Parameter liegt der Fokus auf der Lesbarkeit. Ausgabedaten werden in reinem Textformat wiedergegeben. Die angegebene Anzahl wird unabhängig von der Anzahl an Dezimalstellen in den Daten ausgegeben. Beachten Sie, dass die Daten vor und nach dem Komma an Genauigkeit verlieren können, insbesondere dann, wenn die Datenbereiche sehr große bis sehr kleine Werte umfassen.

Standardmäßig werden 16 Stellen für numerische Daten unterstützt, einschließlich Dezimalstellen. Wenn sowohl die Option "Datengenauigkeit" als auch die Option "Anzahl Dezimalstellen für Daten" angegeben ist, wird die Option "Datengenauigkeit" ignoriert.

- **10.** Nur Hauptbuch: Wählen Sie unter **Korrekturperiode einschließen** eine der folgenden Optionen zur Verarbeitung von Korrekturperioden aus:
	- Nein Korrekturperioden werden nicht verarbeitet. Das System verarbeitet nur reguläre Periodenzuordnungen (wie für Zuordnungen vom Typ "Standard" und

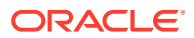

"Explizit" eingerichtet). **Nein** ist die Standardoption zum Verarbeiten von Korrekturen.

- Ja Wenn **Ja** ausgewählt ist, werden die reguläre Periode und die Korrekturperiode eingeschlossen. Wenn die Korrekturperiode nicht vorhanden ist, wird nur die reguläre Periode verarbeitet.
- Ja (Nur Anpassung) Wenn **Ja (Nur Anpassung)** ausgewählt ist, verarbeitet das System nur die Korrekturperiode. Wenn die Periode jedoch nicht vorhanden ist, ruft das System stattdessen die reguläre Periode ab.
- **11.** (Nur Planning- und Oracle Hauptbuch-Benutzer ohne Administratorrechte) Wählen Sie unter **Dataload-Ersetzungsmethode für Benutzer ohne Administratorrechte** die Ersetzungsmethode aus, wenn Daten in eine Planning-Anwendung für Benutzer ohne Administratorrechte geladen werden.

Verfügbare Methoden:

- Keine Es wird keine Ersetzung vorgenommen.
- Nur numerische Daten Die Ersetzung wird vorgenommen, wenn die Load-Methode "Nur numerische Daten" ist.
- Alle Load-Methoden Die Ersetzung wird für alle Load-Methoden vorgenommen.
- **12.** Klicken Sie auf **Speichern**.

### Zieloptionen definieren

Beim Integrieren von Quellanwendungen mit Zielanwendungen können Sie Optionen auswählen, die das Laden von Daten unterstützen, einschließlich Lademethoden, Datumsformate, Stapel- und Reinigungsoptionen.

So definieren Sie Zieloptionen:

**1.** Klicken Sie auf der Homepage der Komponente **Datenintegration** rechts neben der

Integration auf **Filler**, und wählen Sie **Optionen** aus.

**2.** Wählen Sie die Anwendungsoptionen aus.

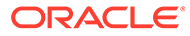

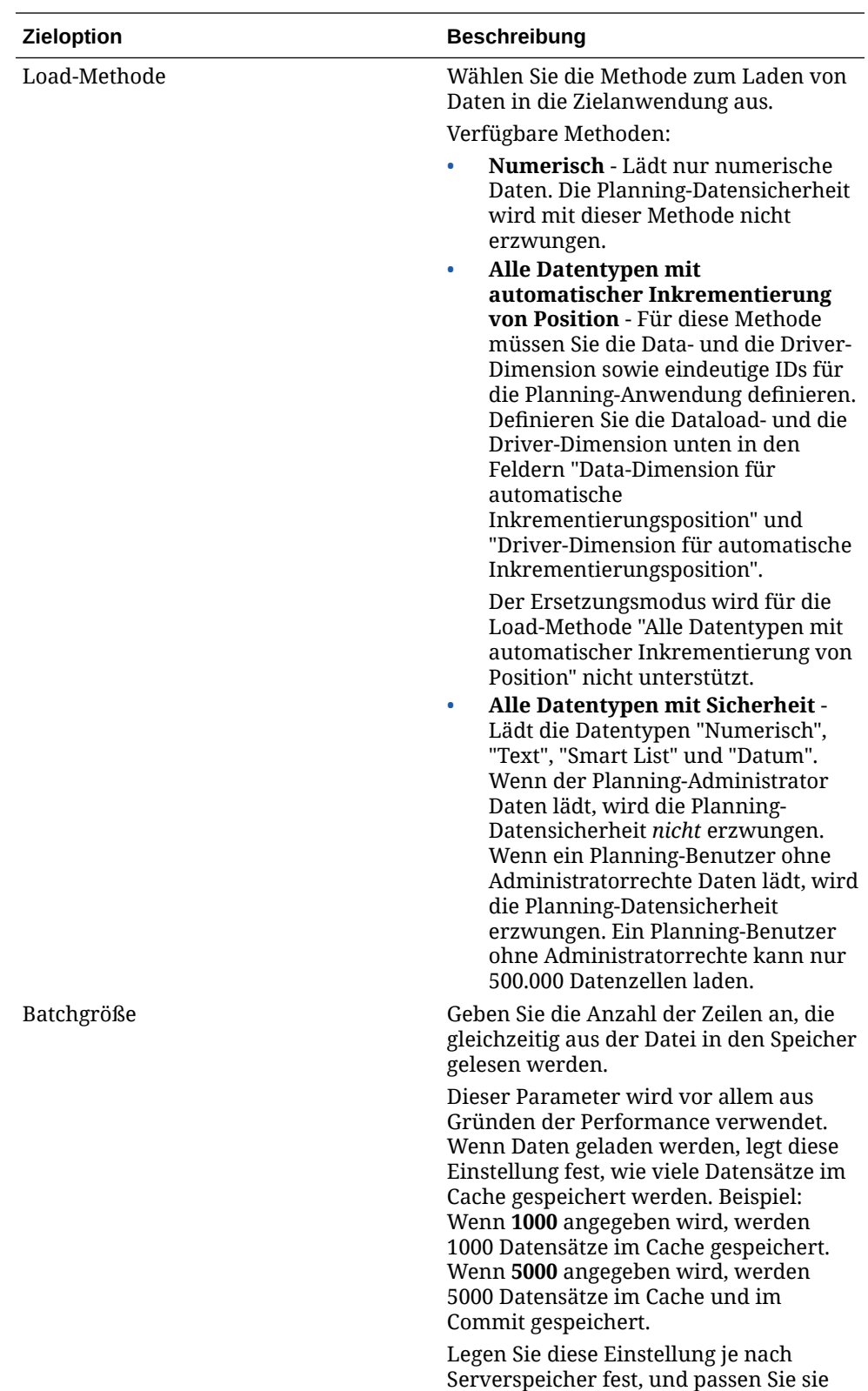

bei Bedarf an.

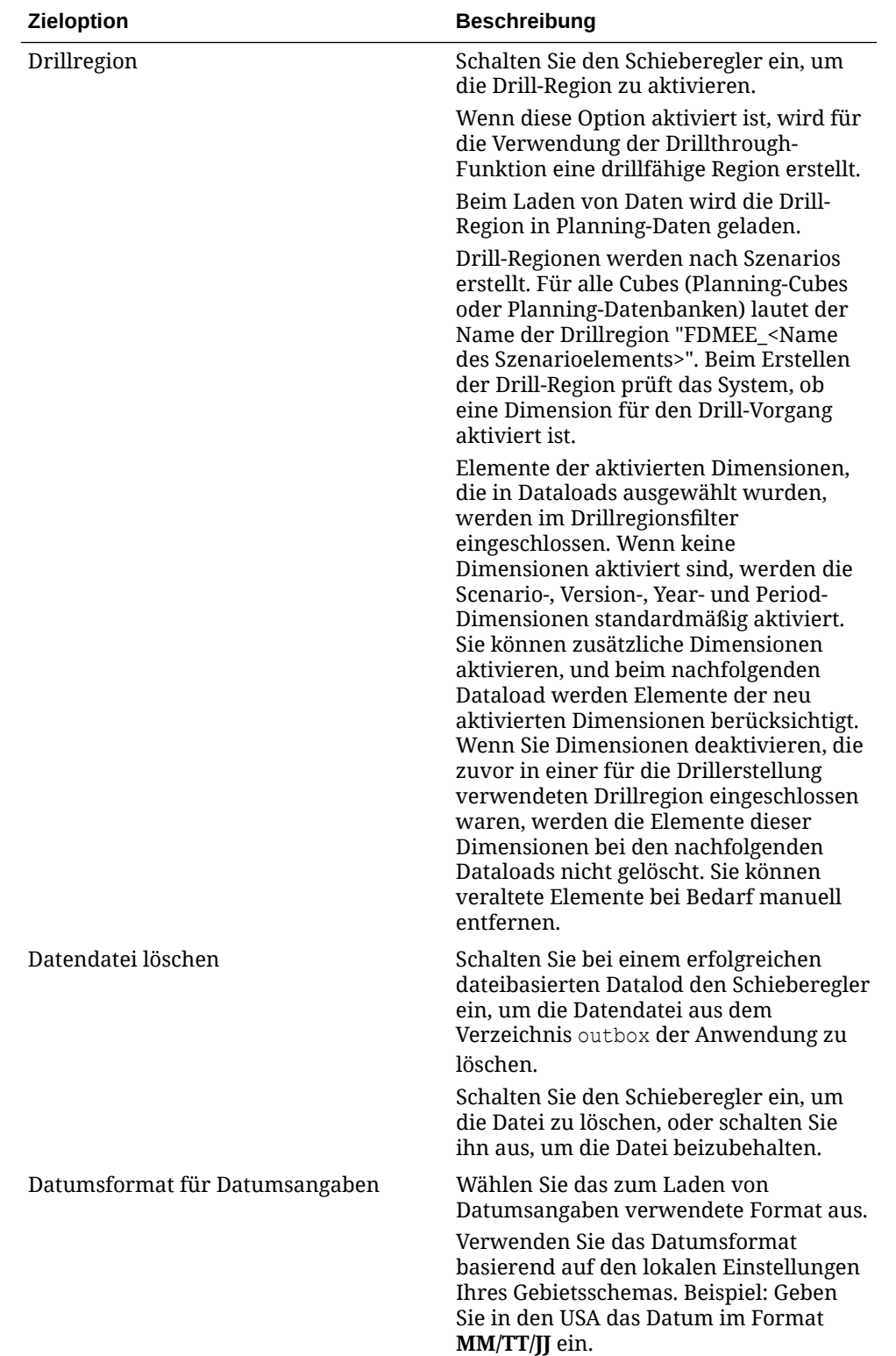

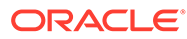

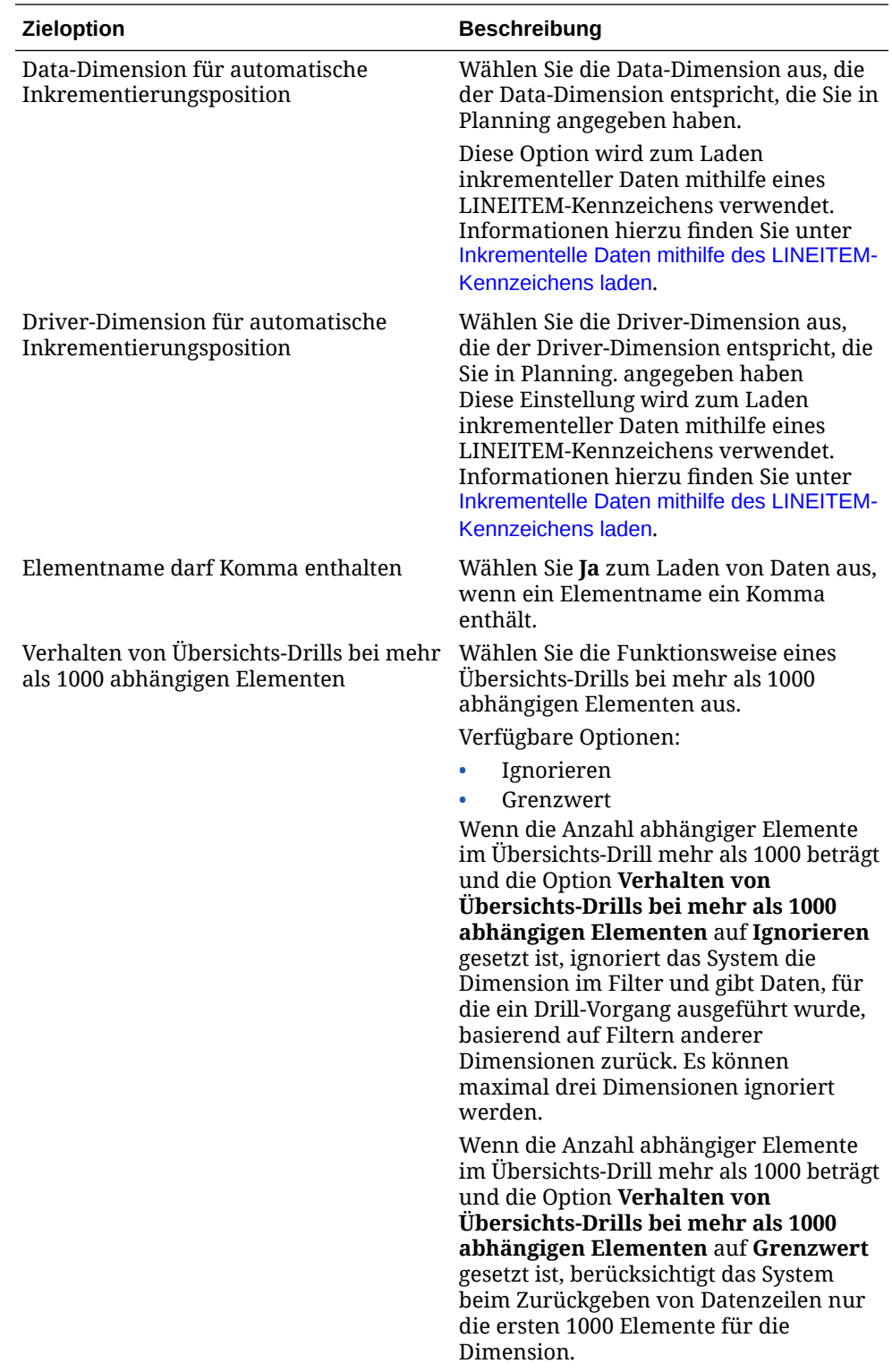

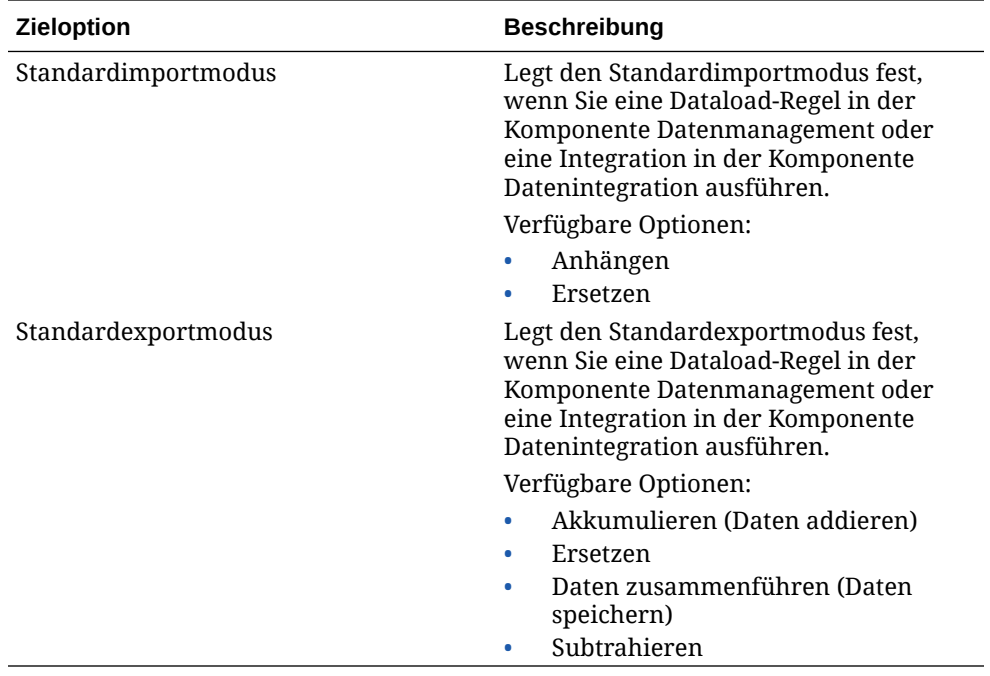

**3.** Wählen Sie unter **Load-Methode** die Methode zum Laden der Daten in die Zielanwendung aus.

Verfügbare Methoden:

- **Numerisch** Lädt nur numerische Daten. Die Planning-Datensicherheit wird mit dieser Methode nicht erzwungen.
- **Alle Datentypen mit automatischer Inkrementierung von Position** Für diese Methode müssen Sie die Data- und die Driver-Dimension sowie eindeutige IDs für die Planning-Anwendung definieren. Definieren Sie die Dataload- und die Driver-Dimension unten in den Feldern "Data-Dimension für automatische Inkrementierungsposition" und "Driver-Dimension für automatische Inkrementierungsposition".

#### **Hinweis:**

Der Ersetzungsmodus wird für die Load-Methode "Alle Datentypen mit automatischer Inkrementierung von Position" nicht unterstützt.

- **Alle Datentypen mit Sicherheit** Lädt die Datentypen "Numerisch", "Text", "Smart List" und "Datum". Wenn der Planning-Administrator Daten lädt, wird die Planning-Datensicherheit *nicht* erzwungen. Wenn ein Planning-Benutzer ohne Administratorrechte Daten lädt, wird die Planning-Datensicherheit erzwungen. Ein Planning-Benutzer ohne Administratorrechte kann nur 500.000 Datenzellen laden.
- **4.** Geben Sie unter **Batchgröße** die Anzahl der Zeilen an, die gleichzeitig aus der Datei in den Speicher gelesen werden.

Dieser Parameter wird vor allem aus Gründen der Performance verwendet. Wenn Daten geladen werden, legt diese Einstellung fest, wie viele Datensätze im Cache gespeichert werden. Beispiel: Wenn **1000** angegeben wird, werden 1000 Datensätze im Cache gespeichert. Wenn **5000** angegeben wird, werden 5000 Datensätze im Cache und im Commit gespeichert.

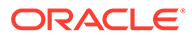

Legen Sie diese Einstellung je nach Serverspeicher fest, und passen Sie sie bei Bedarf an.

**5.** Schalten Sie unter **Drill-Region** den Schieberegler ein, um die Drill-Region zu aktivieren.

Wenn diese Option aktiviert ist, wird für die Verwendung der Drillthrough-Funktion eine drillfähige Region erstellt.

Beim Laden von Daten wird die Drill-Region in Planning-Daten geladen.

Drill-Regionen werden nach Szenarios erstellt. Für alle Cubes (Planning-Cubes oder Planning-Datenbanken) lautet der Name der Drillregion "FDMEE\_<Name des Szenarioelements>". Beim Erstellen der Drill-Region prüft das System, ob eine Dimension für den Drill-Vorgang aktiviert ist.

Elemente der aktivierten Dimensionen, die in Dataloads ausgewählt wurden, werden im Drillregionsfilter eingeschlossen. Wenn keine Dimensionen aktiviert sind, werden die Scenario-, Version-, Year- und Period-Dimensionen standardmäßig aktiviert. Sie können zusätzliche Dimensionen aktivieren, und beim nachfolgenden Dataload werden Elemente der neu aktivierten Dimensionen berücksichtigt. Wenn Sie Dimensionen deaktivieren, die zuvor in einer für die Drillerstellung verwendeten Drillregion eingeschlossen waren, werden die Elemente dieser Dimensionen bei den nachfolgenden Dataloads nicht gelöscht. Sie können veraltete Elemente bei Bedarf manuell entfernen.

**6.** Tippen Sie bei einem erfolgreichen dateibasierten Datalod unter **Datendatei löschen** auf den Schieberegler, um die Datendatei aus dem Verzeichnis outbox der Anwendung zu löschen.

Deaktivieren Sie den Schieberegler, um die Datei beizubehalten.

**7.** Wählen Sie unter **Datenformat für Datumsangaben** das Format zum Laden von Datumsangaben aus.

Verwenden Sie das Datumsformat basierend auf den lokalen Einstellungen Ihres Gebietsschemas. Beispiel: Geben Sie in den USA das Datum im Format **MM/TT/JJ** ein.

**8.** Wählen Sie unter **Data-Dimension für automatische Inkrementierungsposition** die Data-Dimension aus, die der in Planning angegebenen Data-Dimension entspricht.

Diese Option wird zum Laden inkrementeller Daten mithilfe eines LINEITEM-Kennzeichens verwendet. Informationen hierzu finden Sie unter [Inkrementelle](https://docs.oracle.com/en/cloud/saas/enterprise-performance-management-common/erpia/loading_incremental_102x9264ddea.html) [Daten mithilfe des LINEITEM-Kennzeichens laden](https://docs.oracle.com/en/cloud/saas/enterprise-performance-management-common/erpia/loading_incremental_102x9264ddea.html).

**9.** Wählen Sie unter **Driver-Dimension für automatische Inkrementierungsposition** die Driver-Dimension aus, die der in Planning angegebenen Driver-Dimension entspricht.

Diese Einstellung wird zum Laden inkrementeller Daten mithilfe eines LINEITEM-Kennzeichens verwendet. Informationen hierzu finden Sie unter [Inkrementelle](https://docs.oracle.com/en/cloud/saas/enterprise-performance-management-common/erpia/loading_incremental_102x9264ddea.html) [Daten mithilfe des LINEITEM-Kennzeichens laden](https://docs.oracle.com/en/cloud/saas/enterprise-performance-management-common/erpia/loading_incremental_102x9264ddea.html).

- **10.** Wählen Sie unter **Elementname darf Komma enthalten** die Option **Ja** aus, um Daten zu laden, wenn ein Elementname ein Komma enthält.
- **11.** Wählen Sie unter **Workflowmodus** den Datenworkflowmodus aus.

Verfügbare Modi:

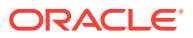

• Vollständig - Die Daten werden in der Tabelle "TDATASEG\_T" verarbeitet und anschließend in die Tabelle "TDATASEG" kopiert.

Alle vier Workbench-Prozesse werden unterstützt (Importieren, Validieren, Exportieren und Prüfen), und die Daten können in der Workbench angezeigt werden.

Drilldown wird unterstützt.

• Vollständig, kein Archiv - Die Daten werden in der Tabelle "TDATASEG\_T" verarbeitet und anschließend in die Tabelle "TDATASEG" kopiert.

Alle vier Workbench-Prozesse werden unterstützt (Importieren, Validieren, Exportieren und Prüfen). Die Daten können in der Workbench angezeigt werden, jedoch erst nach Abschluss des Importschritts. Die Daten werden am Ende des Workflow-Prozesses aus der Tabelle "TDATASEG" gelöscht.

Drilldown wird nicht unterstützt.

• Einfach - Die Daten werden in der Tabelle TDATASEG\_T verarbeitet und anschließend direkt aus der Tabelle TDATASEG\_T exportiert.

Alle Dataloads beinhalten sowohl den Import- als auch den Exportschritt.

Die Daten werden nicht validiert, und alle nicht zugeordneten Daten führen zu einem Ladefehler.

Zuordnungen werden nicht in der Tabelle "TDATAMAPSEG" archiviert.

Daten können in der Workbench nicht angezeigt werden.

Drilldown wird nicht unterstützt.

Der Workflowmodus "Einfach" ist der Standardmodus.

**12.** Wählen Sie unter **Datensicherheit für Admin-Benutzer aktivieren** aus, dass die Datensicherheit für Administratorbenutzer aktiviert werden soll.

Aktiviert die Datenvalidierung, wenn ein Benutzer mit Administratorrechten Daten lädt. In diesem Fall werden alle Datenvalidierungen im Dateneingabeformular beim Laden von Daten durchgesetzt. Durch die erweiterten Validierungen ist die Performance des Dataloads verlangsamt.

#### **Hinweis:**

Wenn inkrementelle Regeln des Moduls "Personalplanung" ausgeführt werden (z. B. OWP\_INCREMENTAL PROCESS DATA WITH SYNCHRONIZE DEFAULTS), stellen Sie sicher, dass die Zieloption **Datensicherheit für Admin-Benutzer aktivieren** auf **Nein** gesetzt ist. Diese Option kann nur von einem Administrator festgelegt werden.

Wenn diese Option auf **Ja** gesetzt ist, werden die Daten für Dataloads durch Administratoren und andere Benutzer auf die gleiche Weise validiert. Folgende Validierungen werden ausgeführt: Sicherheitsprüfungen, Schnittmengenvalidierungen, schreibgeschützte Zellen, dynamische Berechnungszellen usw.

Darüber hinaus ist eine detaillierte Fehlerliste für abgelehnte oder ignorierte Zeilen ohne zusätzliche Planning-Berechtigungen verfügbar. Die Performance kann jedoch auch für Administratoren verlangsamt werden.

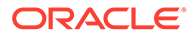

**13.** Unter **Validierungsfehlermeldungen anzeigen** können Sie eine Ausgabedatei erstellen, die abgelehnte Datenzellen, Schnittmengen und den Ablehnungsgrund anzeigt, wenn Sie Daten laden.

Der Grenzwert für die Anzahl der gemeldeten Ablehnungen beträgt 100. Der Datenvalidierungsbericht kann auf der Seite "Prozessdetails" durch Klicken auf den Link **Ausgabe** heruntergeladen werden. Zusätzlich wird eine Kopie der Fehlerdatei im Ordner Outbox gespeichert.

Weitere Informationen finden Sie unter [Prozessdetails anzeigen](#page-344-0)

**14.** (Nur Planning- und Oracle Hauptbuch-Benutzer ohne Administratorrechte) Wählen Sie unter **Dataload-Ersetzungsmethode für Benutzer ohne Administratorrechte** die Ersetzungsmethode aus, wenn Daten in eine Planning-Anwendung für Benutzer ohne Administratorrechte geladen werden.

Verfügbare Methoden:

- Keine Es wird keine Ersetzung vorgenommen.
- Nur numerische Daten Die Ersetzung wird vorgenommen, wenn die Load-Methode "Nur numerische Daten" ist.
- Alle Load-Methoden Die Ersetzung wird für alle Load-Methoden vorgenommen.

#### **Hinweis:**

Wenn Sie eine Integration im Ersetzungsmodus für einen ASO-Cube ausführen und das Scenario-Element ein gemeinsames Element ist, wird nur ein numerischer Dataload ausgeführt. Stellen Sie sicher, dass Sie den Elementnamen mit dem vollqualifizierten Namen angeben, einschließlich der vollständigen Hierarchie. Die Load-Methode "Alle Datentypen" funktioniert nicht, wenn das Scenario-Element ein gemeinsames Element ist.

**15.** Geben Sie unter **Drill-Ansicht für SmartView** die benutzerdefinierte Ansicht von Spalten aus der Workbench an, wenn benutzerdefinierte Attribute-Dimensionselementnamen in Oracle Smart View for Office-Drillthrough-Berichten angezeigt werden.

Wenn die benutzerdefinierte Ansicht definiert wurde, können Sie in Smart View auf die Drillthrough-Zelle klicken und **Als neues Blatt öffnen** auswählen. Daraufhin wird der Drillthrough-Bericht geöffnet, der auf der Ansicht basiert, die in der Workbench definiert wurde.

Wenn auf der Seite "Anwendungsdetails" keine Ansichten definiert sind, wird die Standardansicht verwendet, d.h., die Attribute-Dimensionen zeigen keine benutzerdefinierten Elementnamen in Smart View an.

Weitere Informationen zum Definieren einer benutzerdefinierten Ansicht finden Sie unter [Benutzerdefinierte Ansichten in der Workbench definieren](#page-360-0).

**16.** Klicken Sie auf **Speichern**.

## Optionen für den Datenexport in eine Zielanwendung

Die folgenden Optionen sind verfügbar, wenn Sie die Zielanwendungsoptionen für den Datenexport in eine Datei definieren:

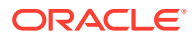

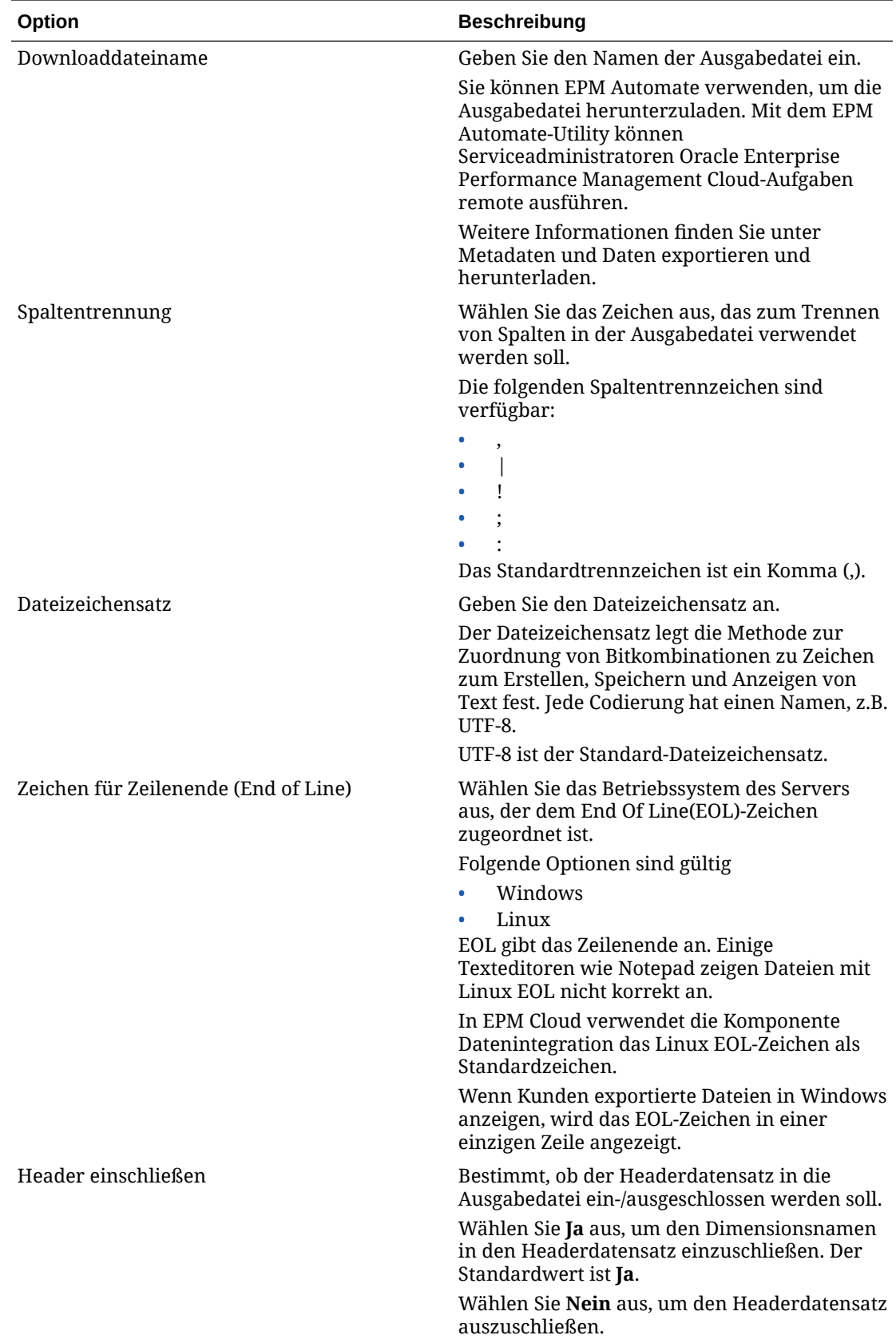

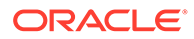

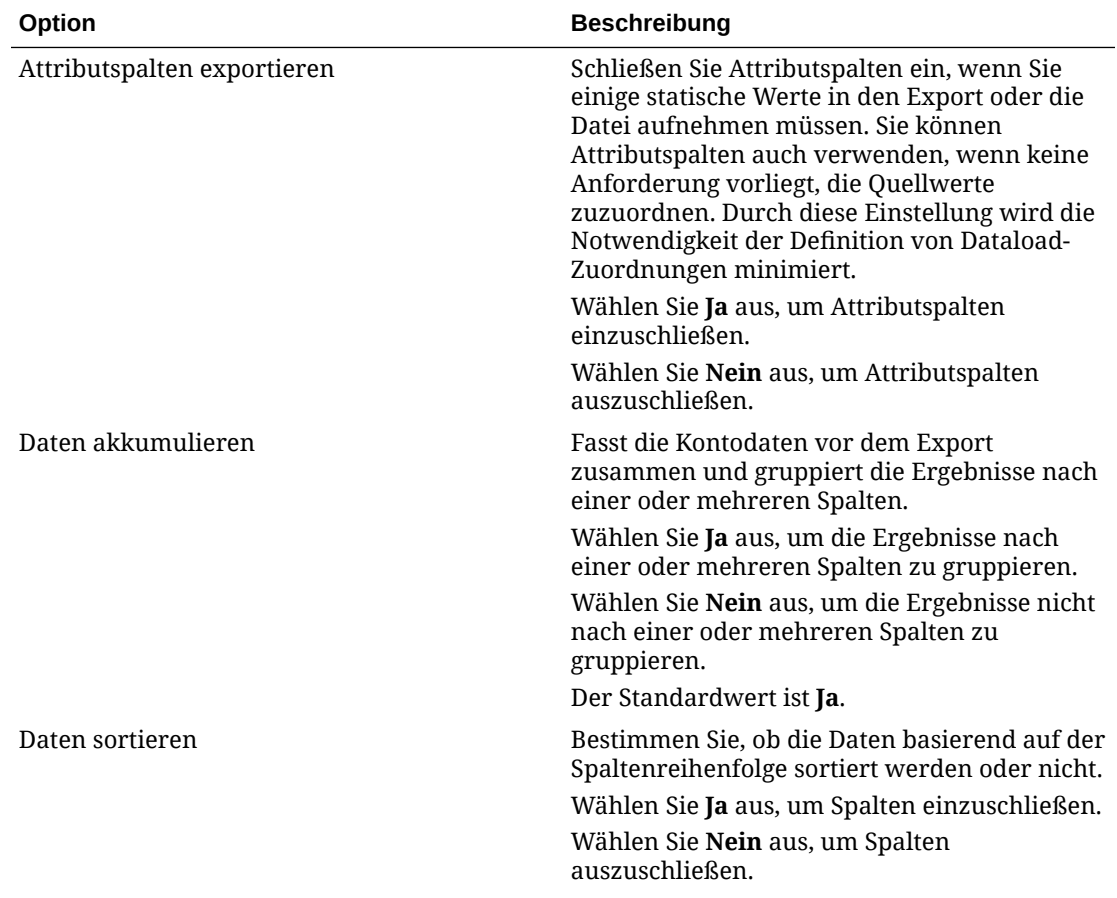

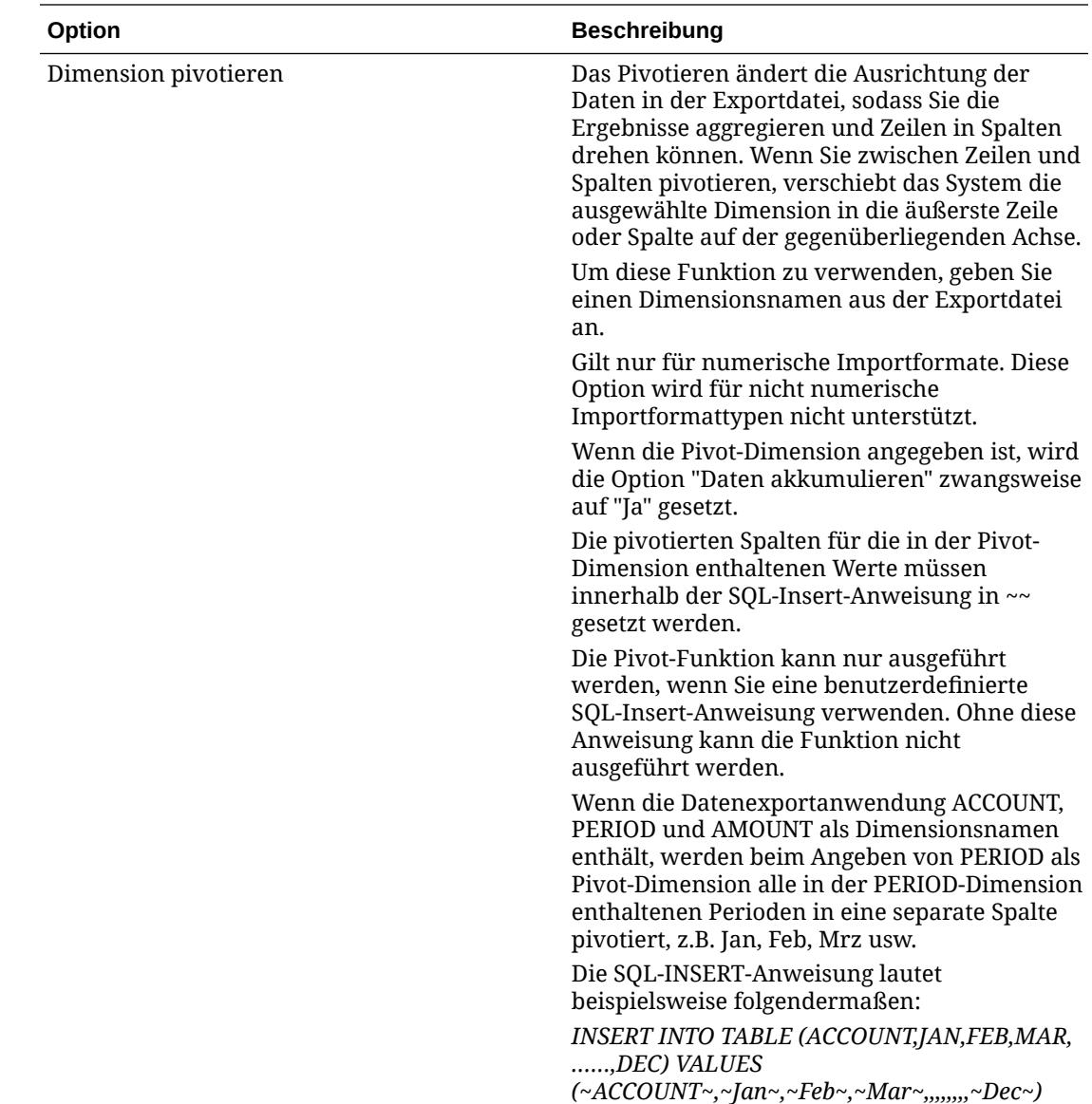

### Zieloptionen für Oracle Hauptbuch definieren

Beim Integrieren von Quellanwendungen mit Zielanwendungen können Sie Optionen auswählen, die das Laden von Daten unterstützen, einschließlich Lademethoden, Datumsformate, Stapel- und Reinigungsoptionen.

So definieren Sie Zieloptionen:

**1.** Klicken Sie auf der Homepage der Komponente **Datenintegration** rechts neben der

Integration auf **\*\*\***, und wählen Sie Optionen aus.

**2.** Schalten Sie unter **Zieloption**, **Datendatei löschen** den Schieberegler ein, um die Datendatei aus dem Outbox-Verzeichnis der Anwendung zu löschen, wenn ein dateibasierter Dataload erfolgreich ist.

Deaktivieren Sie den Schieberegler, um die Datei beizubehalten.

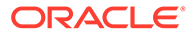

**3.** Wählen Sie unter **Saldentyp** den Typ des Saldos aus, in den Daten geladen werden sollen.

Verfügbare Saldentypen:

- Actual
- **Budget**
- **4.** Geben Sie unter **Journalquelle** eine Beschreibung der Journalquelle ein, die der in Oracle ERP Cloud definierten Journalquelle entspricht.
- **5.** Geben Sie unter **Journalkategorie** eine Beschreibung der Journalkategorie ein, die der in Oracle ERP Cloud definierten Journalkategorie entspricht.
- **6.** Klicken Sie auf **Speichern**.

### Zieloptionen für Budgetkontrollanwendungen definieren

Wenn Sie Quellanwendungen in Budgetkontroll-Zielanwendungen integrieren, können Sie Optionen zum Laden von Daten auswählen.

So definieren Sie Zieloptionen:

**1.** Klicken Sie auf der Homepage der Komponente **Datenintegration** rechts neben

der Integration in das Modul Budgetkontrolle auf , und wählen Sie **Optionen** aus.

**2.** Wählen Sie die Anwendungsoptionen aus.

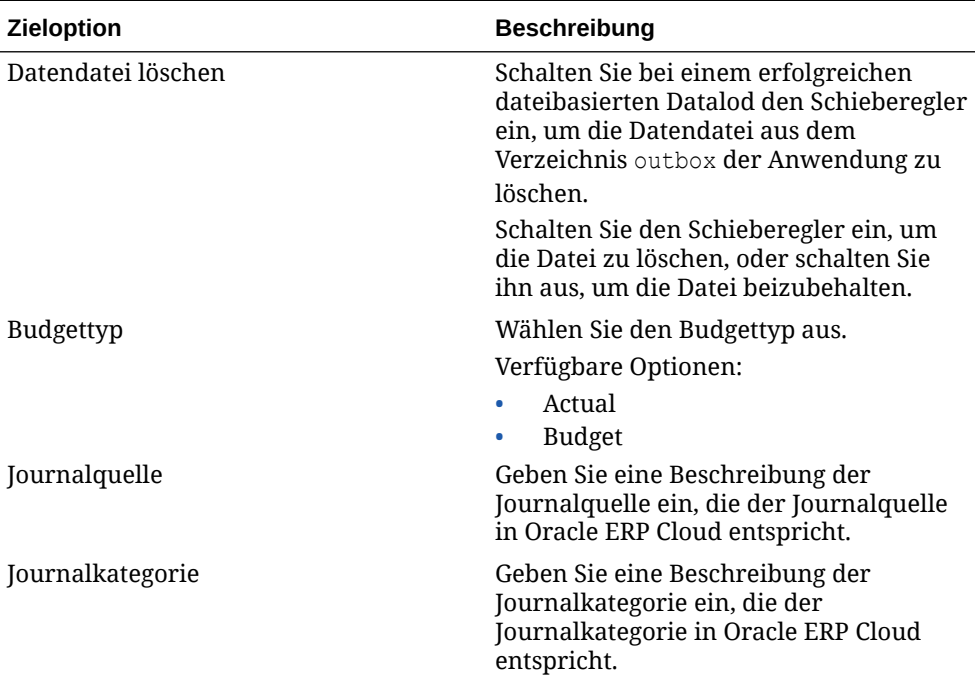

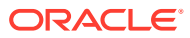

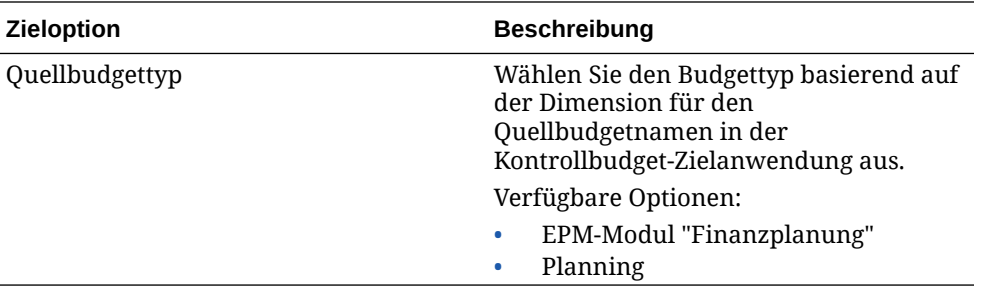

**3.** Klicken Sie auf **Speichern**.

## Anwendungsoptionen für Financial Consolidation and Close definieren

Wenn Sie Journalbuchungen oder Daten in eine Financial Consolidation and Close-Zielanwendung laden, können Sie viele Aspekte der geladenen Daten steuern, z.B. die Ebene der Journalinformationen:

So definieren Sie Financial Consolidation and Close-Anwendungszieloptionen:

- **1.** Klicken Sie auf der Homepage Datenintegration auf **Frank** rechts neben der Integration mit einer Financial Consolidation and Close-Zielanwendung, und wählen Sie dann **Optionen** aus.
- **2.** Wählen Sie unter **Optionen**, **Zieloption** die Einstellung für die Zielanwendung aus, und klicken Sie dann auf **Speichern**.

Verfügbare Financial Consolidation and Close-Zielanwendungsoptionen werden in der folgenden Tabelle angezeigt.

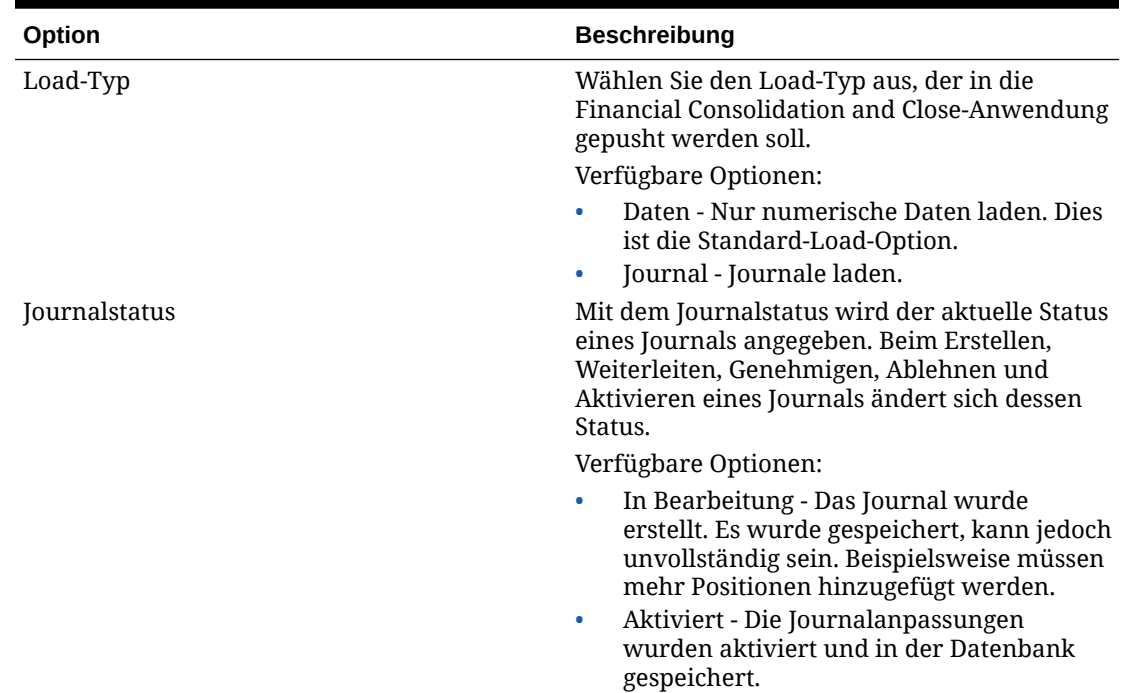

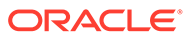

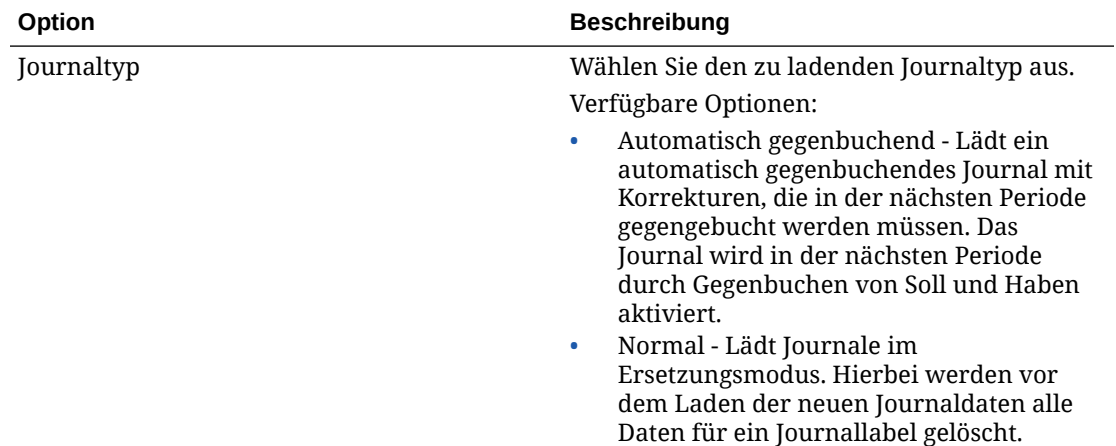

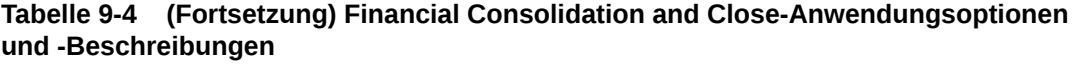

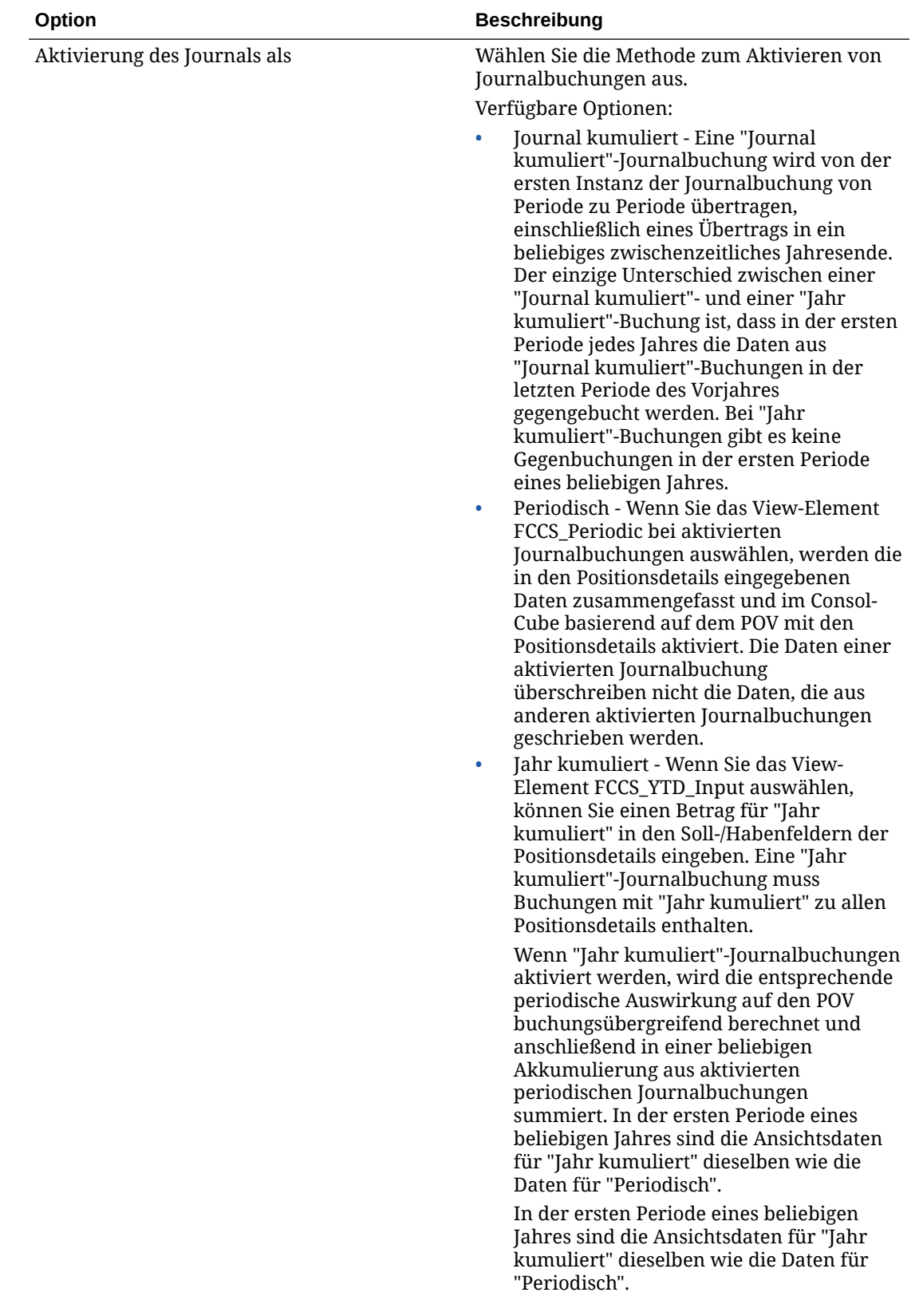

| Option                 | <b>Beschreibung</b>                                                                                                    |
|------------------------|----------------------------------------------------------------------------------------------------|
|                        | In nachfolgenden Perioden entsprechen<br>die periodischen berechneten Daten, die<br>im Element für die Ansicht "Periodisch"<br>für jeden eindeutigen POV aktiviert<br>wurden, den aktuellen periodischen "Jahr<br>kumuliert"-Buchungen, die in allen "Jahr<br>kumuliert"-Journalbuchungen kumuliert<br>wurden, abzüglich vorheriger<br>periodischer "Jahr kumuliert"-Buchungen,<br>die in allen "Jahr kumuliert"-<br>Journalbuchungen kumuliert wurden.                                                                                                    |
| Drill-Region erstellen | Schalten Sie den Schieberegler ein, um die<br>Drill-Region zu aktivieren.                                                                                                    |
|                        | Wenn diese Option aktiviert ist, wird für die<br>Verwendung der Drillthrough-Funktion eine<br>drillfähige Region erstellt.                                                                                                    |
|                        | Beim Laden von Daten wird die Drill-Region in<br>Financial Consolidation and Close-Daten<br>geladen.                                                                                                    |
|                        | Drill-Regionen werden nach Szenarios erstellt.<br>Für alle Cubes (Planning-Cubes oder Planning-<br>Datenbanken) lautet der Name der Drill-<br>Region "FDMEE_ <name des<br="">Szenarioelements&gt;". Beim Erstellen der Drill-<br/>Region prüft das System, ob eine Dimension<br/>für den Drill-Vorgang aktiviert ist.</name>                                                                                                    |
|                        | Elemente der aktivierten Dimensionen, die in<br>Dataloads ausgewählt wurden, werden im<br>Drillregionsfilter eingeschlossen. Wenn keine<br>Dimensionen aktiviert sind, werden die<br>Scenario-, Version-, Year- und Period-<br>Dimensionen standardmäßig aktiviert. Sie<br>können zusätzliche Dimensionen aktivieren,<br>und beim nachfolgenden Dataload werden<br>Elemente der neu aktivierten Dimensionen<br>berücksichtigt. Wenn Sie Dimensionen<br>deaktivieren, die zuvor in einer für die<br>Drillerstellung verwendeten Drillregion<br>eingeschlossen waren, werden die Elemente<br>dieser Dimensionen bei den nachfolgenden<br>Dataloads nicht gelöscht. Sie können veraltete<br>Elemente bei Bedarf manuell entfernen. |
| Null laden aktivieren  | Wählen Sie Ja aus, um während eines<br>Dataloads für mehrere Perioden 0 Werte zu<br>laden.                                                                                                    |

**Tabelle 9-4 (Fortsetzung) Financial Consolidation and Close-Anwendungsoptionen und -Beschreibungen**

| Option                                           | <b>Beschreibung</b>                                                                                                    |
|--------------------------------------------------|----------------------------------------------------------------------------------------------------|
| Datensicherheit für Admin-Benutzer<br>aktivieren | Aktiviert die Datenvalidierung, wenn ein<br>Benutzer mit Administratorrechten Daten lädt.<br>In diesem Fall werden alle Datenvalidierungen<br>im Dateneingabeformular beim Laden von<br>Daten durchgesetzt. Durch die erweiterten<br>Validierungen wird die Performance des<br>Dataloads verlangsamt.                                                                                                    |
|                                                  | Wenn die Option "Datensicherheit für Admin-<br>Benutzer aktivieren" auf Nein (Standardwert)<br>gesetzt ist, erfolgen Dataloads durch den<br>Administrator über das Outline Load Utility<br>(OLU). In diesem Fall ist die Performance zwar<br>schnell, Sie können aber für eventuell<br>ignorierte Zeilen keinen detaillierten<br>Fehlerbericht abrufen.                                                                                                    |
|                                                  | Wenn diese Option auf Ja gesetzt ist, werden<br>die Daten für Dataloads durch<br>Administratoren und andere Benutzer auf die<br>gleiche Weise validiert. Folgende<br>Validierungen werden ausgeführt:<br>Sicherheitsprüfungen,<br>Schnittmengenvalidierungen,<br>schreibgeschützte Zellen, dynamische<br>Berechnungszellen usw.<br>Darüber hinaus ist eine detaillierte Fehlerliste<br>für abgelehnte oder ignorierte Zeilen ohne<br>zusätzliche Planning-Berechtigungen |
|                                                  | verfügbar. Die Performance kann jedoch auch<br>für Administratoren verlangsamt werden.                                                                                                    |

**Tabelle 9-4 (Fortsetzung) Financial Consolidation and Close-Anwendungsoptionen und -Beschreibungen**

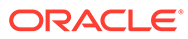

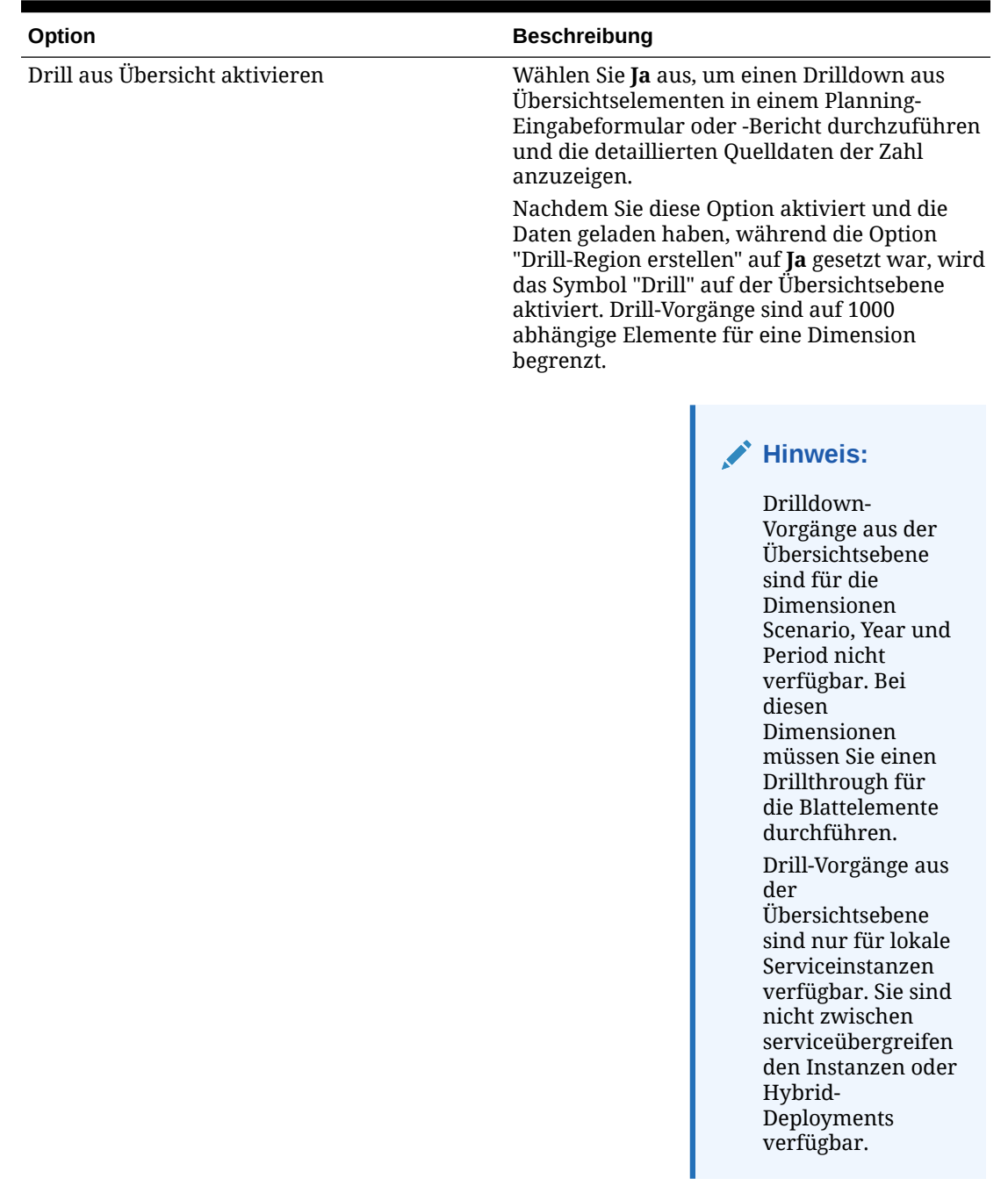

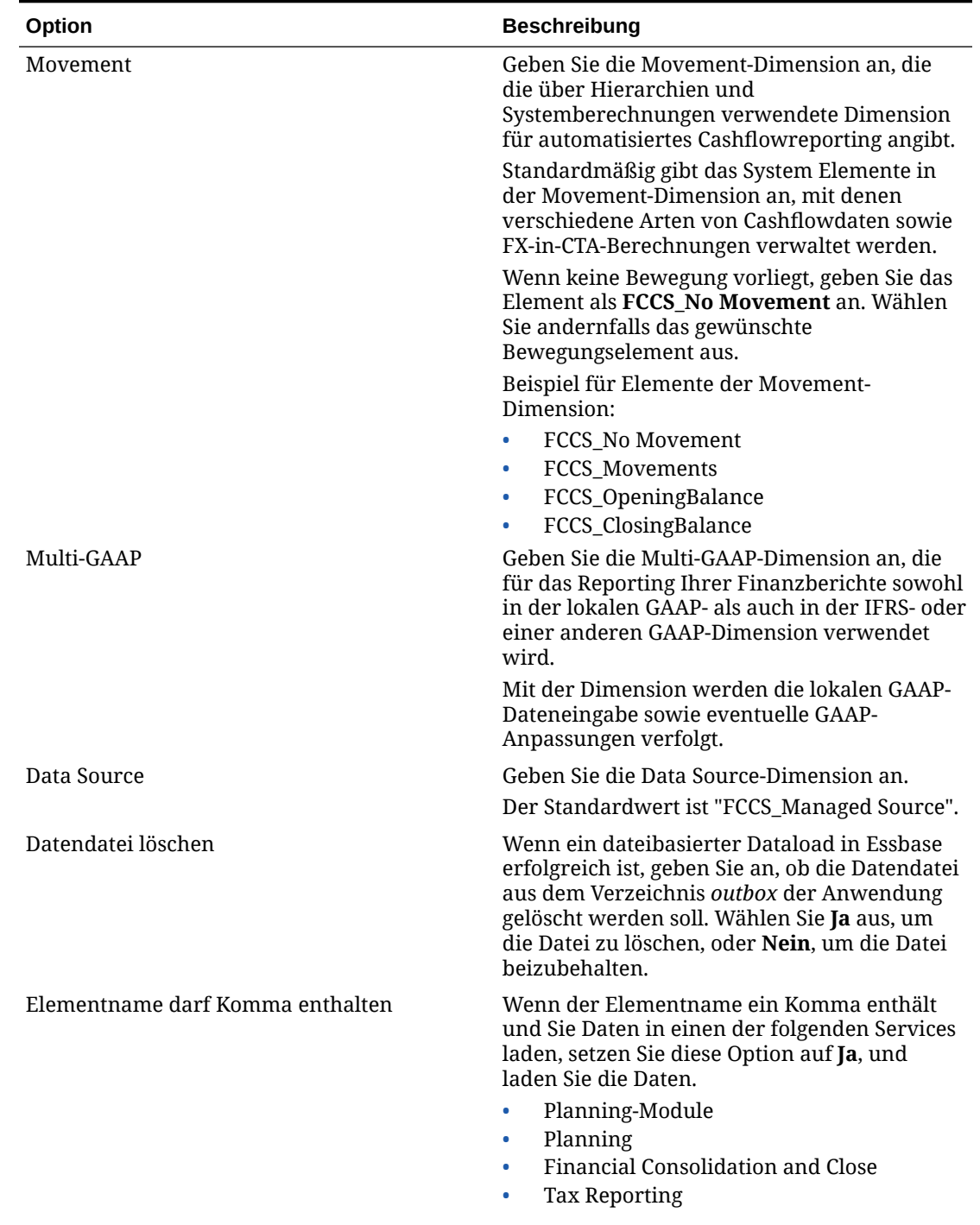

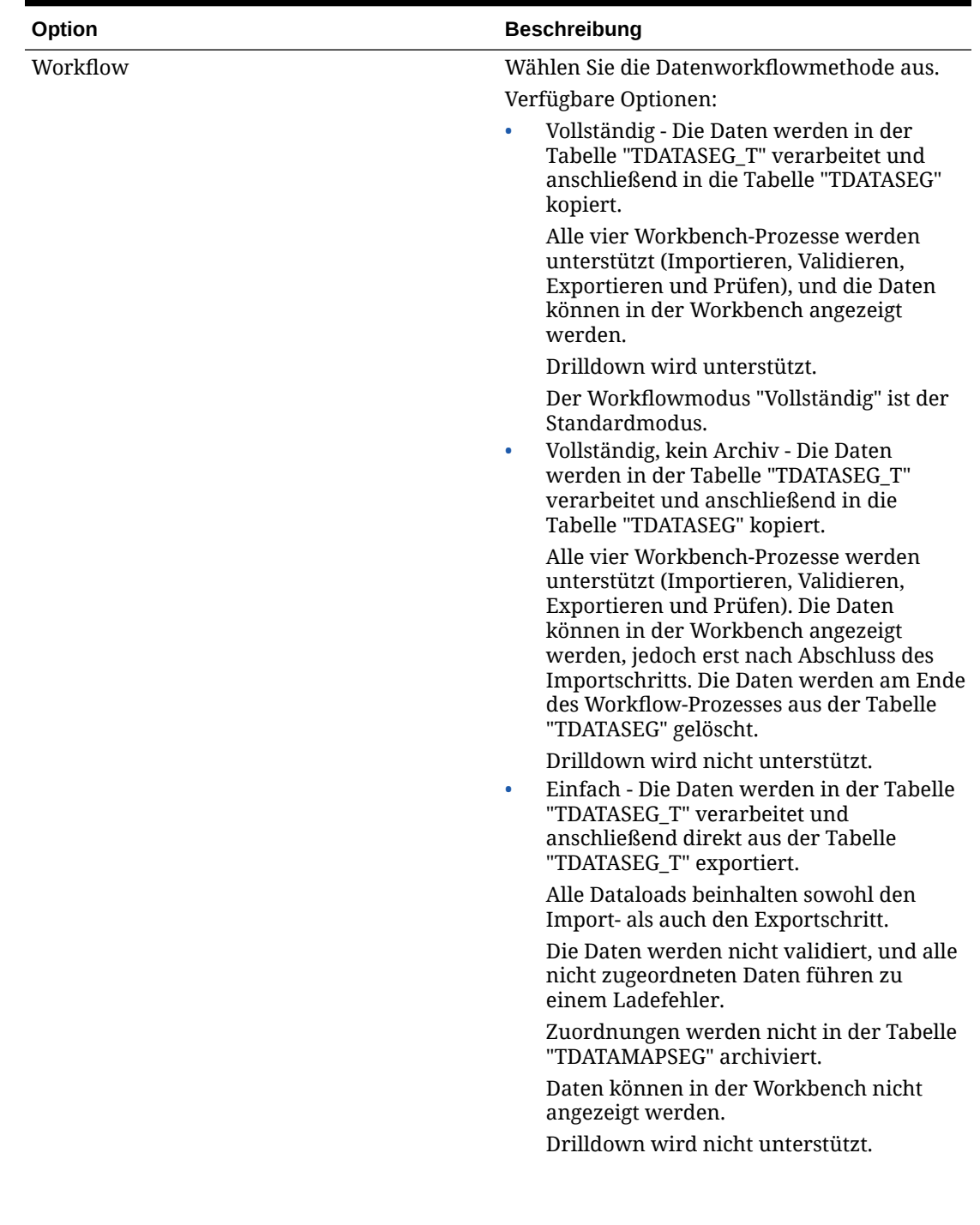

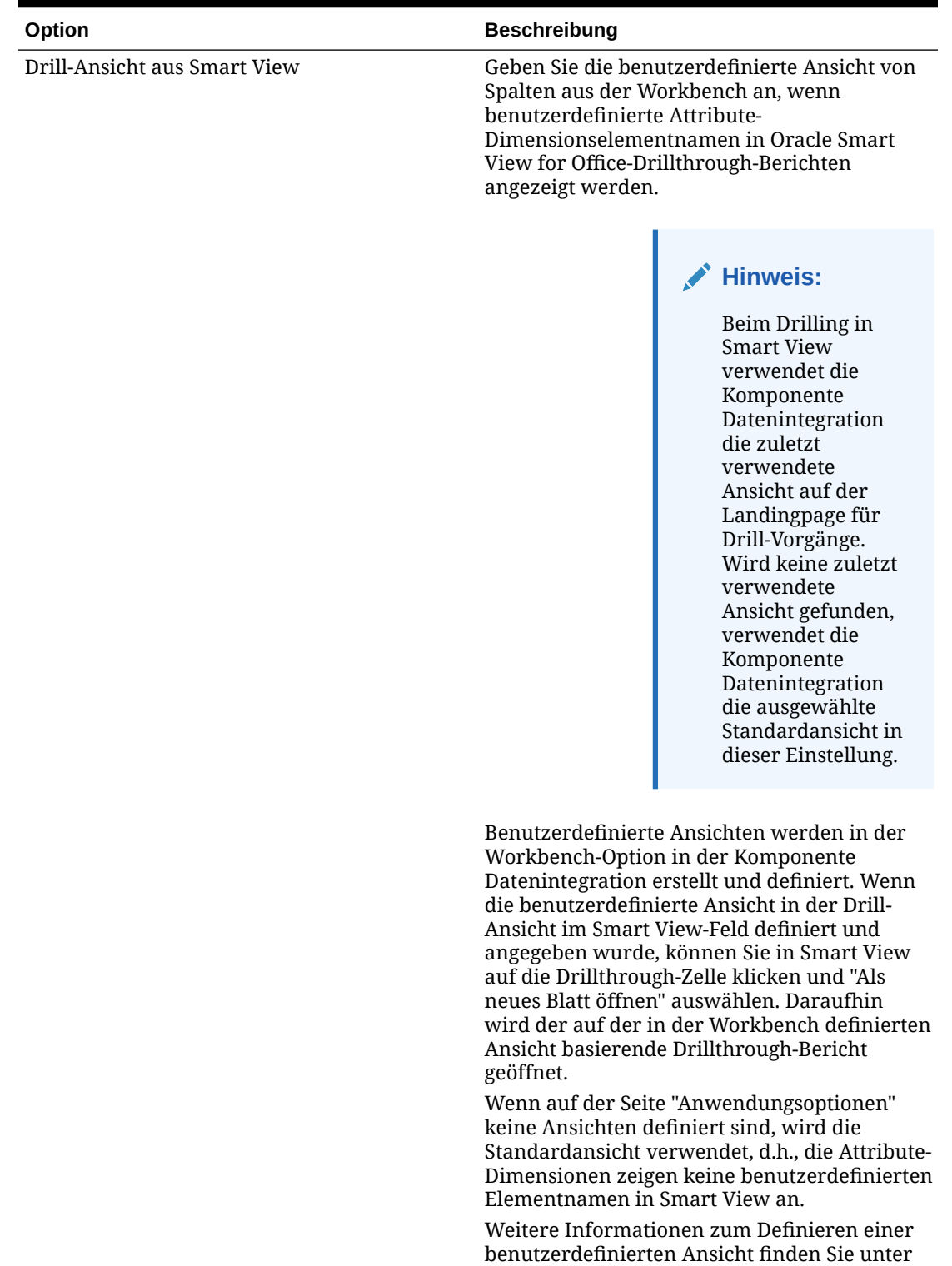

[Benutzerdefinierte Ansichten in der Workbench](#page-360-0)

[definieren](#page-360-0).

## Filter definieren

Mit Filtern können Sie Ergebnisse aus dem Quellsystem qualifizieren. Beispiel: Wenn Sie Filter für ein Planning-Quellsystem angeben, wählen Sie eine Dimension aus, und geben Sie anschließend Filterkriterien für die einzelnen Dimensionen ein.

### Planning-Filter definieren

Sie können Filteroptionen definieren, um eine Teilmenge der Daten anzugeben, die aus der Planning-Anwendung extrahiert werden sollen.

So fügen Sie einen Planning-Filter hinzu:

**1.** Klicken Sie auf der Homepage der Komponente **Datenintegration** rechts neben

der Integration in Planning auf , und wählen Sie **Optionen** aus.

- **2.** Klicken Sie auf die Registerkarte **Filter**.
- **3.** Klicken Sie auf  $\pm$

Optional können Sie eine andere, bereits einem Filter zugewiesene Dimension auswählen und eine weitere Dimension aus der Dropdown-Liste **Dimensionsname** zuweisen oder lediglich die Filterbedingung ändern.

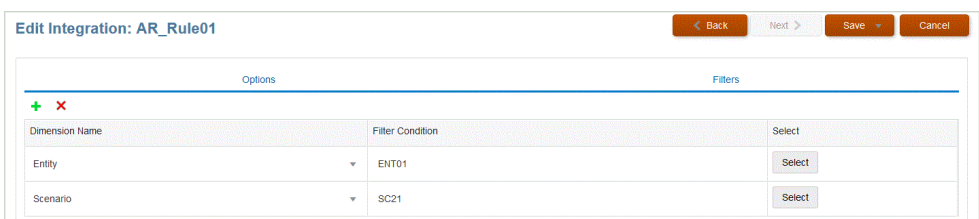

- **4.** Geben Sie in der Dropdown-Liste **Dimensionsname** den Namen der Dimension an, der Sie den Filter hinzufügen möchten.
- **5.** Klicken Sie auf **Speichern**.

### Oracle NetSuite-Filter definieren

In der gespeicherten Suche von NSPB Sync SuiteApp definierte Suchkriterien werden automatisch als Anwendungsfilter registriert. Sie können die Filter bei Bedarf bearbeiten. Beispiel: Sie können Standardwerte zuweisen oder die Filter für Endbenutzer ausblenden.

Wenden Sie Filterbedingungn auf die Ergebnisse der gespeicherten Suche von NSPB Sync SuiteApp an, sodass nur Datensätze zurückgegeben werden, die ausgewählte Bedingungen erfüllen. Sie können eine einzelne Filterbedingung oder mehrere Filterbedingungen auswählen und die genauen Werte angeben.

In der gespeicherten Suche von NSPB Sync SuiteApp definierte Suchkriterien werden automatisch als Anwendungsfilter registriert. Sie können die Filter bei Bedarf bearbeiten. Beispiel: Sie können Standardwerte zuweisen oder die Filter für Endbenutzer ausblenden.

So wenden Sie NSPB Sync SuiteApp-Filter an:

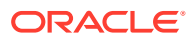

**1.** Klicken Sie auf der Homepage der Komponente **Datenintegration** rechts neben der

Integration in Oracle NetSuite auf , und wählen Sie **Optionen** aus.

- **2.** Klicken Sie auf die Registerkarte **Filter**.
- **3.** Wählen Sie den Namen der Filterbedingung aus.

Verfügbare Filter:

• **Postingperiod** (Buchungsperiode)

### **Hinweis:**

Wenn Sie Daten für eine bestimmte Periode laden müssen, beispielsweise einen bestimmten Monat, verwenden Sie einen Buchungsperiodenfilter von NSPB Sync SuiteApp mit einer Perioden-ID. Die Perioden-ID wird im Buchungsperiodenfilter erstellt und von der gespeicherten Suche von NSPB Sync SuiteApp zum Filtern von Daten zurückgegeben.

Oracle NetSuite enthält verschiedene Datenfiltertypen: eine benannte Zeitperiode, z.B. letztes Geschäftsjahr, einen benutzerdefinierten Datumsbereich, der durch ein bestimmtes Start- und Enddatum definiert ist, und einen relativen Datumsbereich mit einem Von-Bis-Bereich, bei dem die Anzahl der zurückliegenden Tage/Wochen/Monate/Quartale/Jahre oder die Anzahl der Tage/Wochen/Monate/Quartale/Jahre ab jetzt angegeben wird. Weitere Informationen zum Einrichten von Filtern finden Sie in der NetSuite-Suchanleitung.

- **Mainline**
- **Posting** (Buchung)
- **4.** Wählen Sie in der Dropdown-Liste **Bedingung** die entsprechende Bedingung aus.

Die anwendbaren Bedingungen je Filter werden aus der gespeicherten Suche von NSPB Sync SuiteApp abgeleitet.

- **5.** Wählen Sie in der Dropdown-Liste **Wert** den Wert aus, auf den der Filter angewendet werden soll.
- **6.** Klicken Sie auf **Speichern**.

### Filter für das Modul Budgetkontrolle definieren

Beim Erstellen einer Integration aus einer Datenquelle des Moduls Budgetkontrolle werden Filter automatisch definiert. Sie können Filter bei Bedarf ändern, aber nicht löschen. (Wenn die Filter gelöscht werden, wird der Standardwert erneut erstellt.)

Verwenden Sie für Datenintegrationen für den Import von Daten aus dem Modul Budgetkontrolle Filter zum Einschränken der Ergebnisse.

Beim Erstellen einer Integration aus einer Datenquelle des Moduls Budgetkontrolle werden Filter automatisch definiert. Sie können Filter bei Bedarf ändern, aber nicht löschen. (Wenn die Filter gelöscht werden, wird der Standardwert erneut erstellt.)

Beachten Sie bei der Arbeit mit Oracle Fusion Budgetkontrolle-Dataload-Filtern Folgendes:

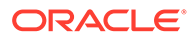

- Kontrollbudget Fügen Sie diese Dimension hinzu, und wählen Sie das Kontrollbudget aus, aus dem Verbrauchssalden geladen werden sollen.
- Amount Type-Budgetkontrolldimension Wählen Sie die Option "Periode kumuliert" aus, wenn Sie davon ausgehen, dass es sich bei den Positionen, die aus Oracle Fusion Budgetkontrolle geladen werden sollen, in der Regel um Konten vom Typ "Erfolgsrechnung" handelt.
- Balance Amounts-Budgetkontrolldimension Wählen Sie je nach Geschäftsanforderungen für den Typ von Verbrauchsbeträgen, die Sie in die Planning-Anwendung aufnehmen möchten, beliebige Saldenbeträge aus, wie z.B. "Zweckgebundene Mittel", "Verpflichtung", "Sonstiger erwarteter Aufwand" und "Aufwand".
- Wählen Sie für die anderen Dimensionen des Moduls "Budgetkontrolle" Elemente geeigneter Ebenen aus, in die Sie Daten in der Planning-Anwendung laden möchten.

So fügen Sie Filter für das Modul Budgetkontrolle hinzu:

**1.** Klicken Sie auf der Homepage der Komponente **Datenintegration** rechts neben

der Integration in das Modul Budgetkontrolle auf , und wählen Sie **Optionen** aus.

- **2.** Klicken Sie auf die Registerkarte **Filter**.
- **3.** Klicken Sie auf  $^+$

Optional können Sie eine andere, bereits einem Filter zugewiesene Dimension auswählen und eine weitere Dimension aus der Dropdown-Liste **Dimensionsname** zuweisen oder lediglich die Filterbedingung ändern.

- **4.** Geben Sie in der Dropdown-Liste **Dimensionsname** den Namen der Dimension an, der Sie den Filter hinzufügen möchten.
- **5.** Geben Sie unter **Filterbedingung** den Filter an.
- **6.** Klicken Sie auf **Speichern**.

### Oracle HCM Cloud-Filter definieren

Alle der Datenquelle zugeordneten Oracle Human Capital Management Cloud-Quellfilter werden während der Integration automatisch erstellt. Sie können beliebige spezifische Kriterien auf der Seite "Integration bearbeiten" auswählen, um die Ergebnisse zu filtern.

Verwenden Sie für Datenintegrationen zum Importieren von Daten aus Oracle HCM Cloud in Planning-Module oder in das Modul Personalplanung Filter zum Einschränken der Ergebnisse.

Alle der Datenquelle zugeordneten Quellfilter werden während der Integration automatisch erstellt. Sie können beliebige spezifische Kriterien auf der Seite "Integration bearbeiten" auswählen, um die Ergebnisse zu filtern.

Abhängig von der Oracle HCM Cloud-Metadatenkategorie werden die folgenden Quellfilter automatisch ausgefüllt:

• **Gültigkeitsdatum** - Wählen Sie das Datum aus, ab dem die Bäume gültig sein sollen.

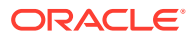

- **Gesetzgebungsdatengruppe** Mit Gesetzgebungsdatengruppen werden Entgeltabrechnungs- und zugehörige Daten partitioniert. Es ist mindestens eine Gesetzgebungsdatengruppe für jedes Land, in dem das Unternehmen seine Geschäfte abwickelt, erforderlich. Jede Gesetzgebungsdatengruppe ist mit mindestens einer Abrechnungsstelle verknüpft.
- **Baumcode** Baumcode für Hierarchie in Oracle HCM Cloud (für Hierarchieobjekte, z.B. Org, Position)
- **Baumversion** Baumversion für Hierarchie in Oracle HCM Cloud
- **Nur Änderungen** Steuert den Extraktionsmodus. Gültige Optionen sind **N** oder **Y**. In der nachfolgenden Tabelle werden die unterschiedlichen Extraktionsmodi, ihre Suchwerte und Beschreibungen beschrieben:

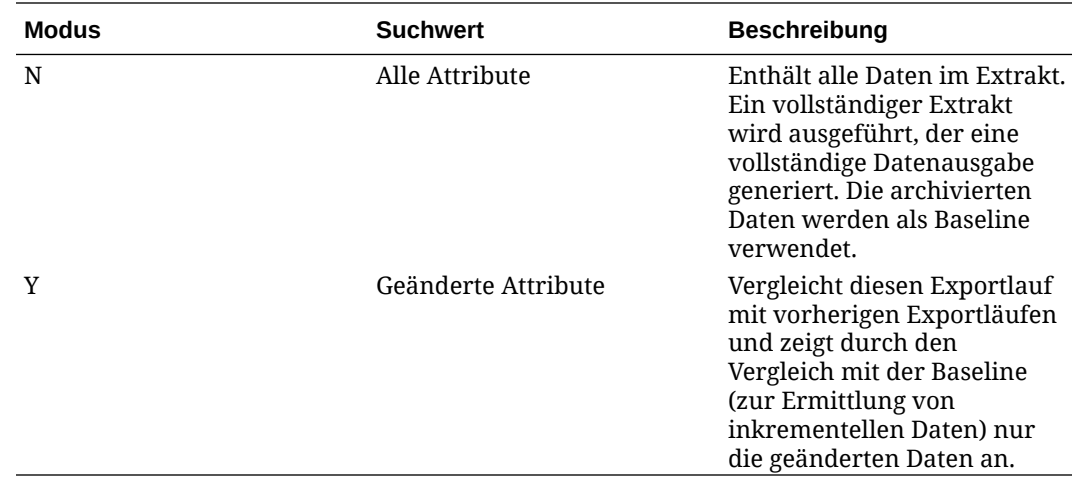

So bearbeiten Sie einen Oracle HCM Cloud-Filter:

**1.** Klicken Sie auf der Homepage der Komponente **Datenintegration** rechts neben der

Integration in Oracle HCM Cloud auf , und wählen Sie **Optionen** aus.

- **2.** Klicken Sie auf die Registerkarte **Filter**.
- **3.** Wählen Sie den Namen des zu bearbeitenden Filters aus.
- **4.** Geben Sie unter **Wert** die Filterbedingung an.

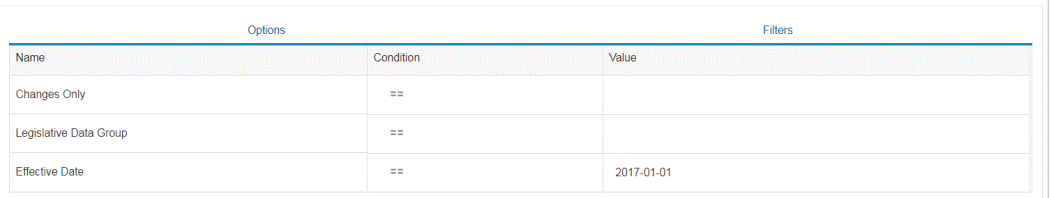

**5.** Klicken Sie auf **Speichern**.

### Benutzerdefinierte Filter für MDX-Abfragen definieren

In den Quelloptionen auf der Registerkarte "Filter" können Sie einen benutzerdefinierten Filter angeben, um eine gültige MDX-Elementauswahl zu qualifizieren. Mit benutzerdefinierten Filtern können Sie Elemente auswählen, die auf der Seite "Elementauswahl" nicht verfügbar sind.

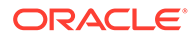

m{[Account].levels(2).members}" urrency].levels(1).members}"<br>embers}", "West Admin"

So fügen Sie einer MDX-Abfrage einen benutzerdefinierten Filter hinzu:

**1.** Klicken Sie auf der Homepage der Komponente **Datenintegration** rechts neben

einer Integration auf , und wählen Sie **Optionen** aus.

- **2.** Klicken Sie auf die Registerkarte **Filter**.
- **3.** Wählen Sie die Dimension aus, auf die der benutzerdefinierte Filter angewendet werden soll.
- **4.** Definieren Sie unter **Filterbedingung** mit MDX-Syntax den benutzerdefinierten Filter, indem Sie Elemente in geschweifte Klammern ({ und }) setzen, und klicken Sie auf **Speichern**.

Die Syntax für benutzerdefinierte Filter lautet: "#Custom{<Valid MDX Member Selection Function>}".

Das folgende Beispiel zeigt benutzerdefinierte Filter, die auf die Dimensionen "Account", "Currency" und "Entity" angewendet wurden:

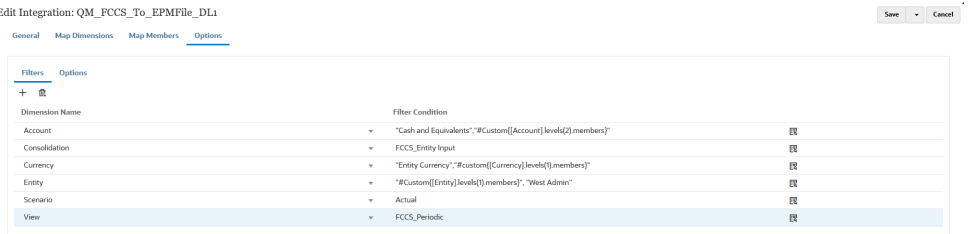

Unter "Prozessdetails" können Sie die Details der auf die MDX-Abfrage angewendeten benutzerdefinierten Filter anzeigen:

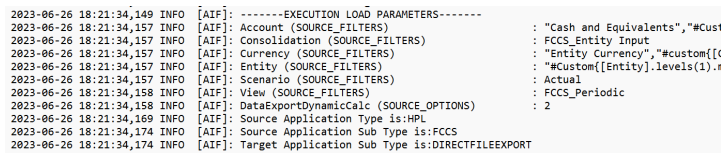

# Zu löschende Regionen definieren

Mit der Option "Zu löschende Region" in Datenintegration können Sie das Datensegment auswählen, das gelöscht werden soll, bevor Sie Daten im Ersetzungsmodus in eine Planning-Modulanwendung laden. Wenn Sie Budgets in das Oracle Hauptbuch laden, können Sie darüber hinaus optional vorherige Budgets löschen, bevor Sie ein neues Budget laden. Diese Funktion kann nur mit Oracle Financials Cloud 20C oder höher verwendet werden.

Sie definieren die zu löschende Region, indem Sie Elementauswahlkriterien für Dimensionen angeben, wie z.B. eine statische Elementliste, Auswahlmöglichkeiten für Elementfunktionen und Elemente, die aus den Daten abgeleitet werden. Standardmäßig definiert das System ein Standardlöschskript basierend auf Werten für Entity, Scenario, Version, Year und Period, die im Dataload enthalten sind. Für Oracle Financials Cloud können Sie keine Elementfunktionen angeben. Sie können ein übergeordnetes Element auswählen, und das System entfernt Daten für alle untergeordneten Elemente der untersten Ebene automatisch. Wenn die Integrationsoder Dataload-Regel ausgeführt wird, wird die unter "Zu löschende Region" definierte Kombination aus Dimensionen vor dem Laden von Daten entfernt.

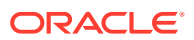

Für Planning werden die Period-, Year- und Scenario-Dimensionen basierend auf den Daten automatisch abgeleitet, und Sie müssen für diese Dimensionen keine Filter angeben. Wenn Sie Elemente für diese Dimensionen angeben, werden sie ignoriert.

Für Oracle Hauptbuch werden die Ledger-, Scenario- und Accounting Period-Dimensionen basierend auf den Daten automatisch abgeleitet, und Sie müssen für diese Dimensionen keine Filter angeben. Wenn Sie Elemente für diese Dimensionen angeben, werden sie ignoriert.

### **Hinweis:**

Die Einstellung für die Ersetzungsmethode für Benutzer ohne Administratorrechte in den Anwendungsoptionen legt die Ersetzungsmethode fest, die für Benutzer ohne Administratorrechte verfügbar ist. Diese Methoden sind "Keine", "Nur numerische Daten" und "Alle Load-Methoden". Weitere Informationen finden Sie unter [Optionen](#page-186-0) [für direkte Integrationen definieren](#page-186-0).

#### **Hinweis:**

Die Funktion "Zu löschende Region" ist für Financial Consolidation and Close-, Tax Reporting-, Account Reconciliation- und Profitability and Cost Management-Geschäftsprozesse nicht verfügbar.

#### **Hinweis:**

Wenn Sie eine Integration im Ersetzungsmodus für einen ASO-Cube ausführen und das Scenario-Element ein gemeinsames Element ist, wird nur ein numerischer Dataload ausgeführt. Stellen Sie sicher, dass Sie den Elementnamen mit dem vollqualifizierten Namen angeben, einschließlich der vollständigen Hierarchie. Die Load-Methode "Alle Datentypen" funktioniert nicht, wenn das Scenario-Element ein gemeinsames Element ist.

So definieren Sie zu löschende Regionen:

**1.** Klicken Sie auf der Homepage der Komponente **Datenintegration** auf **rechts neben** der Planning-Anwendung, und wählen Sie **Optionen** aus.

**2.** Klicken Sie auf der Seite **Optionen** auf die Registerkarte **Zu löschende Region**.

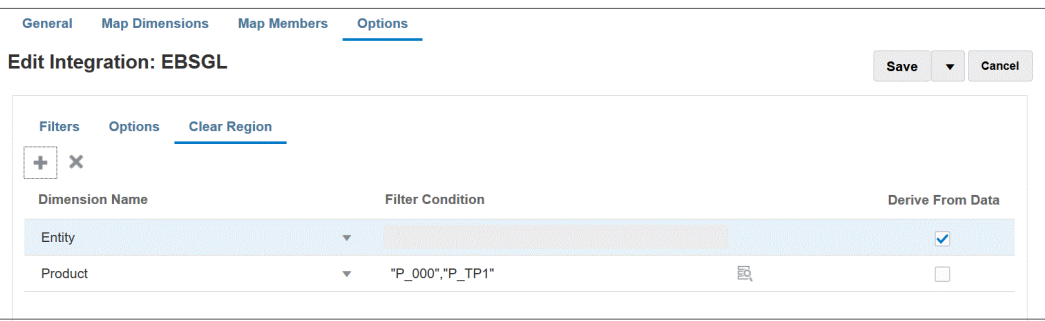

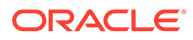
**3.** Klicken Sie unter **Dimensionsname** auf **<sup>†</sup>**, um eine Dimension hinzuzufügen, aus der eine zu löschende Region hinzugefügt werden soll.

Sie können auch rechts neben einer Dimension auf klicken und eine Dimension aus der Dropdown-Liste auswählen.

**4.** Wählen Sie die Methode zum Löschen einer Region aus.

Um eine Region zu löschen, indem Sie eine Elementliste basierend auf den für den Export in die Zielanwendung verfügbaren Daten erstellen, gehen Sie zu **Schritt 5**.

Um eine Region zu löschen, indem Sie Elemente auswählen, z.B. vom Ertrag abhängige Elemente, gehen Sie zu **Schritt 6**.

**5.** Wählen Sie die Dimension aus, und klicken Sie auf **Aus Daten ableiten**, um Daten für eine ausgewählte Dimension zu löschen und die Elementliste basierend auf den für den Export in das Ziel verfügbaren Daten zu erstellen.

Wenn Sie die Methode **Aus Daten ableiten** zum Löschen einer Region auswählen, geben Sie im Feld **Filterbedingung** keine Filter an.

Diese Option ist hilfreich, wenn Sie Daten für ein Unternehmen oder eine Kostenstelle löschen möchten, auf die Sie Daten buchen, die Werte aber nicht für jeden Lauf ändern möchten.

**6.** Um Daten basierend auf einem Filter zu entfernen oder die Elementauswahl zu verwenden, geben Sie den Filter oder die Elementauswahl im Feld **Filterbedingung** an.

### **Hinweis:**

Funktionen sind für Hauptbuch nicht verfügbar. Sie können ein übergeordnetes Element auswählen, und das System entfernt Werte für alle untergeordneten Elemente.

**7.** Um die Details der Funktion "Zu löschende Region" nach dem Ausführen der Load-Regel für die Integration von Daten anzuzeigen, navigieren Sie zu den Prozessdetails für den Job, und öffnen Sie die Logdatei.

```
2020-06-04 07:22:53,890 INFO [AIF]: EssbaseRuleFile.getReplaceDataScript - START
2020-06-04 07:22:53,914 DEBUG [AIF]: dimName: Entity, dimClassName: Entity, balColName: ENTITY, filter: DERIVE_FROM_DATA
2020-06-04 07:22:54,118 DEBUG [AIF]: dimName: Period, dimClassName: Period, balColName: null, filter: DERIVE_FROM_DATA
2020-06-04 07:22:54,121 DEBUG [AIF]: dimName: Product, dimClassName: Generic, balColName: UD3, filter: "P_000"
2020-06-04 07:22:54,121 DEBUG [AIF]: dimName: Scenario, dimClassName: Scenario, balColName: null, filter: DERIVE_FROM_DATA
2020-06-04 07:22:54,143 DEBUG [AIF]: dimName: Version, dimClassName: Version, balColName: UD1, filter: DERIVE_FROM_DATA
2020-06-04 07:22:54,344 DEBUG [AIF]: dimName: Year, dimClassName: Year, balColName: null, filter: DERIVE_FROM_DATA
2020-06-04 07:22:54,348 INFO [AIF]: Replace data script:
```
# Geschäftsregeln verwenden

Mit Geschäftsregeln können Sie komplexe Regeln beim Laden von Daten in Planning-Anwendungen starten und verwalten. Mit dieser Funktion können Sie die Regellogik ohne die Unterstützung eines Programmierers und ohne ein zusätzliches Tool wie EPM Automate aufrufen. Sie können Geschäftsregeln für die Load-Methoden "Nur numerische Daten" und "Alle Datentypen" ausführen. Darüber hinaus können Sie eine einzelne Geschäftsregel oder ein Regelset ausführen. Mit einem Regelset können Sie mehrere Regeln kombinieren und gleichzeitig oder nacheinander ausführen.

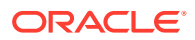

Beispiele für Geschäftsregeln beinhalten:

- Daten vor einem Dataload löschen
- Berechnungen durchführen
- Daten aggregieren
- Daten in ein Cube-Segment kopieren

Geschäftsregeln werden auf Anwendungs- oder Integrationsebene registriert. Die auf Anwendungsebene registrierten Geschäftsregeln können für alle Integrationen ausgeführt werden, die Daten in die Anwendung laden. Geschäftsregeln auf Integrationsebene werden registriert, um für eine ausgewählte Integration in der Registerkarte "Optionen" ausgeführt zu werden.

Um mit der Verwendung einer Geschäftsregel zu beginnen, gehen Sie unter "Anwendungen" zu einer neuen Geschäftsregel-Seite, und registrieren Sie anschließend die Geschäftsregel entweder im Modus "Unabhängig" oder "Eingebettet".

Mit dem Modus "Unabhängig" können Sie Regeln registrieren, die als Reaktion auf die Systemereignisse im Workflow Datenintegration ausgeführt werden können. Die Registrierung enthält das Systemereignis, die Regel oder den Regelsetnamen, eventuell Laufzeitparameter sowie Ausführungsabfolgen.

Im Modus "Eingebettet" werden Geschäftsregeln registriert, die nach dem Dataload-Prozess ausgeführt werden. Dieser Modus ist als Teil des Dataload-Prozesses eingebettet und bietet Zugriff auf die geladenen Datenschnittmengen. Dieser Modus ist nur mit der Load-Methode "Alle Datentypen" verfügbar. Eingebettete Regeln werden nicht durch ein Ereignis ausgelöst und unterstützen nicht die Laufzeitparameter.

Sie können eine Geschäftsregel ausführen, die ein Berechnungsskript ausführt. Weitere Informationen zum Entwerfen und Erstellen von Geschäftsregeln mit einem Berechnungsskript finden Sie unter Geschäftsregeln entwerfen.

Sie können eine Geschäftsregel ausführen, die ein Groovy-Skript ausführt. Weitere Informationen zum Entwerfen und Erstellen von Geschäftsregeln mit einem Groovy-Skript finden Sie unter Groovy-Geschäftsregeln erstellen.

## Geschäftsregeln im unabhängigen Modus registrieren

Registrieren Sie Geschäftsregeln im unabhängigen Modus, um eine Regel als Antwort auf ein Systemereignis auszuführen.

So registrieren Sie eine Geschäftsregel im unabhängigen Modus:

**1.** Um eine Geschäftsregel für alle Integrationen, die in eine Anwendung geladen werden,

zu registrieren, klicken Sie auf der Seite Anwendung auf **Frankeller** rechts neben der Anwendung, und wählen Sie anschließend **Geschäftsregeln** aus.

oder

Um eine Geschäftsregel für eine bestimmte Integration zu registrieren, klicken Sie auf der

Seite **Allgemein** rechts neben der Integration auf **Fig. 20.** und wählen Sie **Optionen** und auf der Seite **Integration bearbeiten** die Registerkarte **Geschäftsregeln** aus.

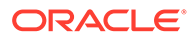

#### **Hinweis:**

Wenn ein bestimmtes Ereignis über eine auf Integrations- und Anwendungsebene registrierte Geschäftsregel verfügt, wird nur die Geschäftsregel auf Integrationsebene ausgelöst.

- **2.** Klicken Sie auf der Seite **Geschäftsregeln** auf den Modus **Unabhängig**.
- **3.** Vor Extraktion
	- Vor Import
	- Nach Import
	- Vor dem Laden
	- Nach dem Laden
	- Vor Prüfung
	- Nach Prüfung

Eine Beschreibung zu Systemereignissen, die zum Auslösen von Geschäftsregeln in der Komponente Datenintegration verwendet werden können, finden Sie unter [Durch Geschäftsregeln unterstützte Ereignisse.](#page-219-0)

**4.** Wählen Sie unter **Typ** aus, ob die auszuführende Geschäftsregel eine Einzelregel ist oder zu einem Regelset für jedes Ereignis gehört.

Verfügbare Typen:

- Regel Identifiziert eine bestimmte Geschäftsregel, die für jedes Ereignis ausgeführt werden kann.
- Regelset Identifiziert eine Geschäftsregel, die zu einem Regelset gehört. Ein Regelset bietet eine Ausführungseinheit, wenn mehrere Regeln in einem Set mit auszuführenden Regeln enthalten sind. In Regelsets wird die Priorität von Regeln festgelegt, um die Reihenfolge der auszulösenden Regeln im Regelset anzugeben. Regelsets werden verwendet, um Regeln nacheinander oder gleichzeitig zu starten, je nach Logik der Anforderungen.
- **5.** Wählen Sie unter **Name** die auszuführende Geschäftsregel aus.

Die in diesem Feld verfügbaren Geschäftsregeln wurden in Calculation Manager vorab erstellt und sind anschließend in der Komponente Datenintegration verfügbar, wenn Daten in Ihre Planning-Zielanwendungen geladen werden.

Wird ein Geschäftsregelname in Planning geändert, wird der neue Geschäftsregelname in der Komponente Datenintegration, in der Geschäftsregelnamen und Logik nicht validiert werden, nicht automatisch umbenannt.

**6.** Klicken Sie unter **Runtime Prompts** auf , um einen beliebigen Runtime Prompt hinzuzufügen oder zu bearbeiten.

Weitere Informationen zum Arbeiten mit Runtime Prompts finden Sie unter [Runtime Prompts zu Geschäftsregeln hinzufügen.](#page-219-0)

**7.** Geben Sie unter **Abfolge** die Reihenfolge an, in der die Regel ausgeführt wird, wenn mehrere Regeln oder Regelsets einem einzigen Ereignis zugeordnet wurden.

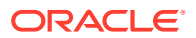

Da für ein Ereignis mehrere Skripte ausgeführt werden können, gibt dieser Abfolgewert die numerische Reihenfolge an, in der jede Geschäftsregel ausgeführt wird. Sie können eine beliebige Zahl eingeben, diese muss jedoch innerhalb eines Ereignisses eindeutig sein.

### <span id="page-219-0"></span>Durch Geschäftsregeln unterstützte Ereignisse

Mit den folgenden Systemereignissen können Geschäftsregeln im Modus "Unabhängig" ausgelöst werden. Systemereignisse werden in den Ordnern bin/scripts/event gespeichert.

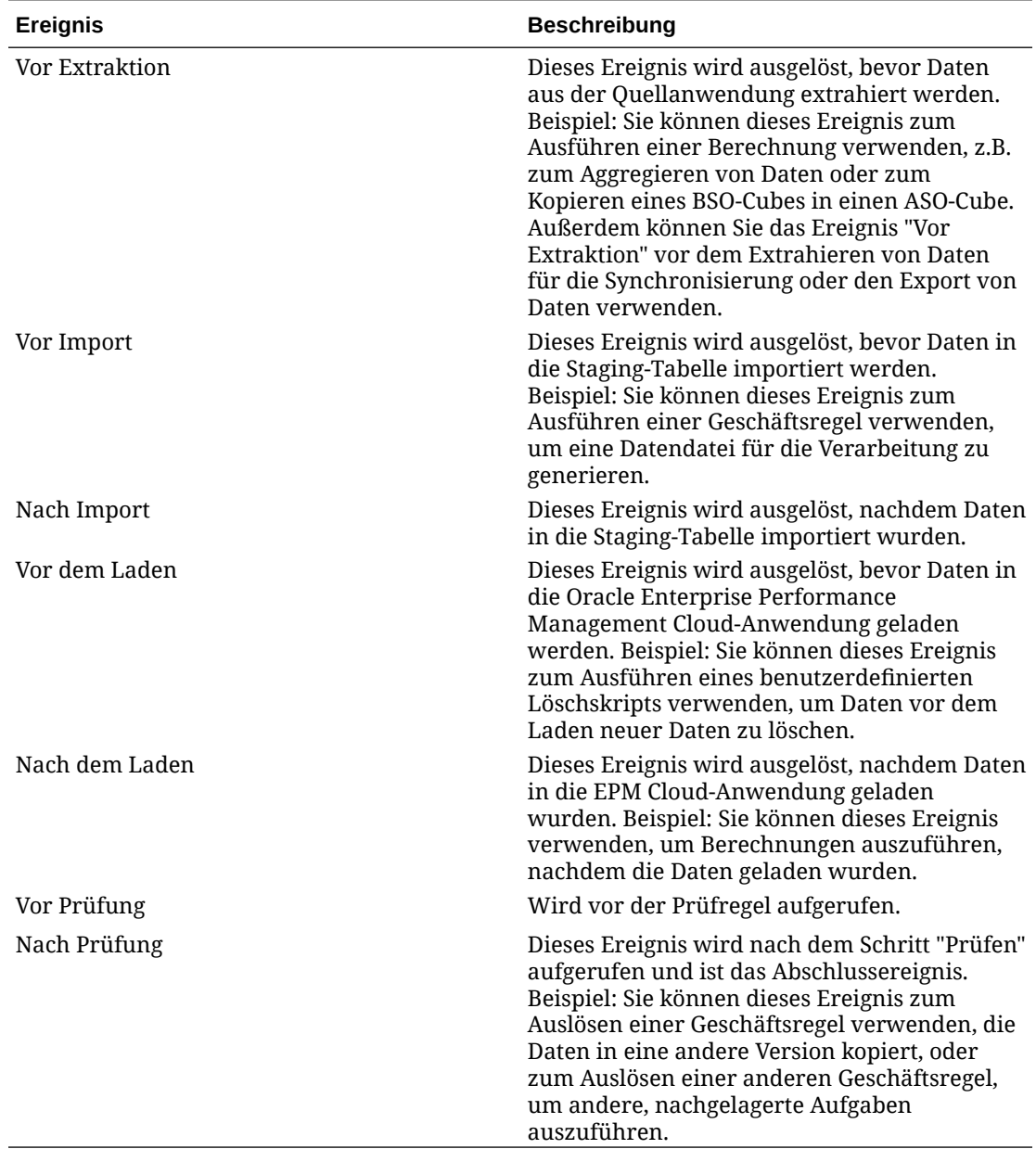

### Runtime Prompts zu Geschäftsregeln hinzufügen

Sie können Werte für Runtime Prompt-Variablen eingeben oder bearbeiten, wenn Sie Geschäftsregeln bereitstellen. Mit Runtime Prompts können Sie eine Regel parametrisieren, indem Sie die in der Regel verwendete Werteliste ermitteln und definieren. Wenn die Geschäftsregel Runtime Prompts enthält, geben Benutzer die erforderlichen Informationen ein, bevor die Geschäftsregel gestartet wird. Geschäftsregeln können Benutzer zur Eingabe von Variablen auffordern, wie z.B. Elementen, Text, Datumsangaben oder Zahlen. Der Text dieser Runtime Prompts sollten konkret sein und dem Benutzer mitteilen, welche Art von Daten erwartet wird. Beispiel: Sie können einen Runtime Prompt hinzufügen, mit dem der Benutzer beim Ausführen einer Regel eine bestimmte "Entity" auswählen kann.

Sie können einen Runtime Prompt-Wert aus einer vordefinierten Werteliste, z.B. der POV-Periode, auswählen.

Sie können auch benutzerdefinierte Parameter angeben. In diesem Fall können Sie die Variable explizit angeben oder eine beliebige Oracle Essbase-Filtersyntax eingeben.

Darüber hinaus können Sie Werte referenzieren, die in den Feldern für die Integrationsoptionen 1-4 auf der Seite "Optionen" gespeichert sind, um die Berechnungslogik zu optimieren.

#### **Hinweis:**

Runtime Prompts werden nicht von der Komponente Datenintegration validiert.

So fügen Sie Runtime Prompts zu einer Geschäftsregel hinzu:

- **1.** Klicken Sie auf der Seite **Geschäftsregeln** auf **Unabhängig**.
- 2. Klicken Sie auf  $\pm$ .
- **3.** Wählen Sie die Geschäftsregel aus, zu der ein Runtime Prompt hinzugefügt werden soll.
- **4.** Klicken Sie unter **Runtime Prompts** auf , um einen beliebigen Runtime Prompt hinzuzufügen oder zu bearbeiten.
- **5.** Klicken Sie auf der Seite **Runtime Prompt** auf <sup>+</sup>
- **6.** Geben Sie unter **Name** den Namen des Runtime Prompts wie in der Geschäftsregel (in Planning) definiert ein.

Beispiel: Geben Sie **Entity** als Runtime Prompt-Namen ein.

Eine WL (Werteliste) ist derzeit nicht verfügbar.

**7.** Wählen Sie unter **Werttyp** den für den Runtime Prompt erwarteten Werttyp aus:

Die zum Erstellen des Runtime Prompts verfügbaren Werttypen basieren auf Folgendem:

- Benutzerdefiniert Ein im Feld **Benutzerdefinierter Wert** angegebener benutzerdefinierter Parameter. Sie können auch einen benutzerdefinierten Wert basierend auf der Essbase-Filtersyntax verwenden. Weitere Informationen finden Sie unter Mit Essbase-Berechnungsskripten arbeiten.
- POV-Periode Ein vordefinierter Wert für "POV-Periode" basierend auf der Periode, in der die Integration ausgeführt wird.

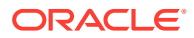

- POV-Jahr Ein vordefinierter Wert für "POV-Jahr" basierend auf der Periode, in der die Integration ausgeführt wird.
- POV-Kategorie Ein vordefinierter Wert für "Szenario" basierend auf der POV-Kategorie aus der Integrationsdefinition (Datenregel).
- Gesamte Dataload-Entity Eine Liste mit Entitys aus dem Dataload.
- Gesamtes Dataload-Konto Eine Liste mit Konten aus dem Dataload.
- Integrationsoptionen 1-4 Ein beliebiger Freiformtext oder Wert, der in den Feldern mit den Integrationsoptionen 1-4 unter "Allgemeine Optionen" gespeichert ist. Weitere Informationen finden Sie unter [Optionen für direkte Integrationen definieren](#page-186-0).

#### **Hinweis:**

Standardmäßig werden Geschäftsregeln für den in der Integration angegebenen Zielplantyp ausgeführt. Wenn Sie die Geschäftsregel für einen anderen Plantyp ausführen möchten, geben Sie einen Runtime Prompt mit dem Namen "Plantyp", einen "benutzerdefinierten Werttyp" und anschließend den Namen des gewünschten Plantyps als benutzerdefinierten Wert an.

Das folgende Beispiel zeigt, wie ein anderer Plantyp als der zu der Integration für die Geschäftsregel "Daten löschen" zugeordnete Standardplantyp angegeben wird.

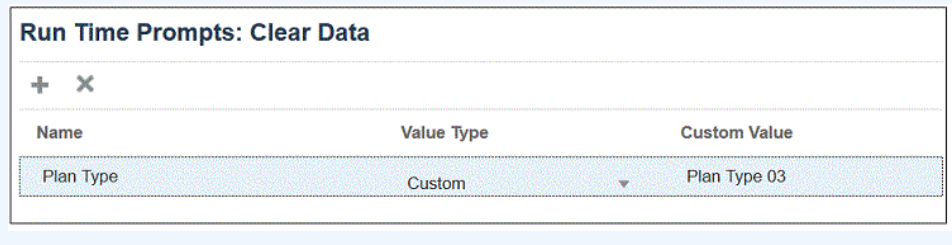

- **8.** Wenn Sie einen benutzerdefinierten Werttyp für einen Runtime Prompt ausgewählt haben, geben Sie den tatsächlichen Wert im Feld **Benutzerdefinierter Wert** an.
- **9.** Klicken Sie auf **OK**.

In diesem Beispiel wurde ein benutzerdefinierter Runtime Prompt für die Geschäftsregel "Daten löschen" definiert, der zur Eingabe einer Entity auffordert.

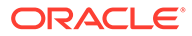

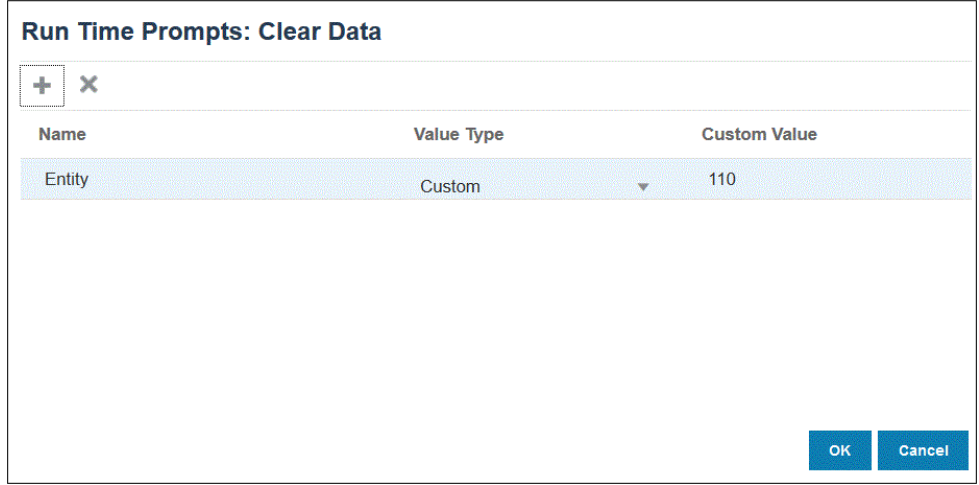

Sie können die Details der Geschäftsregel unter "Prozessdetails" anzeigen.

2020-09-24 19:06:47,108 DEBUG [AIF]: DEBUG:Parameters:{"jobName":"Clear Data","jobType":"RULES","parameters":{"Entity":"\"110\"","planType":"VisASO"}} 2020-09-24 19:06:47,108 INFO [AIF]: Calling Rest service to submit the job for event:BefImport, rule:Clear Data, type:RULES 2020-09-24 19:06:48,241 INFO [AIF]: Submitted Rest service job, process Id: 4 2020-09-24 19:06:48,454 INFO [AIF]: Executing rule:Clear Data completed.

# Geschäftsregeln im eingebetteten Modus registrieren

Im Modus "Eingebettet" werden Geschäftsregeln registriert, die nach dem Dataload-Prozess ausgeführt werden. Dieser Modus ist als Teil des Dataload-Prozesses eingebettet und bietet Zugriff auf die geladenen Datenschnittmengen. Dieser Modus ist nur mit der Load-Methode "Alle Datentypen" verfügbar. Eingebettete Regeln werden nicht durch ein Ereignis ausgelöst und unterstützen nicht die Laufzeitparameter.

So registrieren Sie eine Geschäftsregel im eingebetteten Modus:

**1.** Um eine Geschäftsregel für alle Integrationen, die in eine Anwendung geladen

werden, zu registrieren, klicken Sie auf der Seite Anwendung auf **Franklang** neben der Anwendung, und wählen Sie anschließend **Geschäftsregeln** aus.

oder

Um eine Geschäftsregel für eine bestimmte Integration zu registrieren, klicken Sie

auf der Seite Allgemein auf **Frechts neben der Integration**, und wählen Sie anschließend **Optionen** und auf der Seite **Integration bearbeiten** die Registerkarte **Geschäftsregeln** aus.

### **Hinweis:**

Wenn ein bestimmtes Ereignis über eine auf Integrations- und Anwendungsebene registrierte Geschäftsregel verfügt, wird nur die Geschäftsregel auf Integrationsebene ausgelöst.

- **2.** Klicken Sie auf der Seite **Geschäftsregeln** auf den Modus **Eingebettet**.
- **3.** Klicken Sie auf <sup>+</sup>
- **4.** Geben Sie unter **Name** die auszuführende Geschäftsregel an.

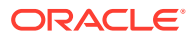

Die in diesem Feld verfügbaren Geschäftsregeln wurden in Calculation Manager vorab erstellt und sind anschließend in der Komponente Datenintegration verfügbar, wenn Daten in Ihre Planning-Zielanwendungen geladen werden.

Wird ein Geschäftsregelname in Planning geändert, wird der neue Geschäftsregelname in der Komponente Datenintegration, in der Geschäftsregelnamen und Logik nicht validiert werden, nicht automatisch umbenannt.

**5.** Geben Sie unter **Abfolge** die Reihenfolge an, in der die Regel ausgeführt wird, wenn mehrere Regeln oder Regelsets einer Integration oder Anwendung zugeordnet wurden.

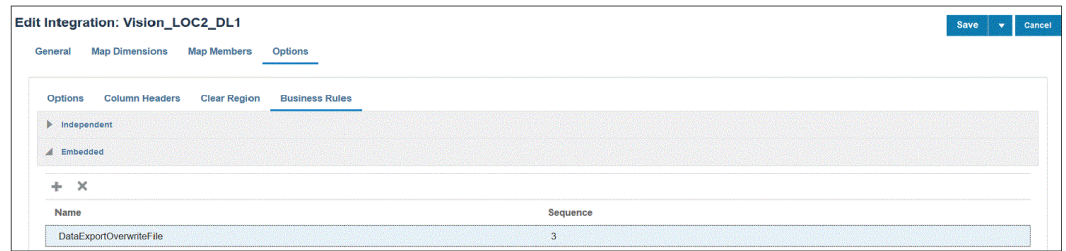

**6.** Klicken Sie auf **Speichern**.

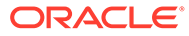

# 10 Datenzuordnungen definieren

Erstellen Sie Datenzuordnungen zwischen einer Quell- und einer Zielreportinganwendung.

#### **Siehe auch:**

- Erläuterungen zu Datenzuordnungen
- [Datenzuordnungen erstellen](#page-226-0)
- [Datenzuordnungen aktualisieren](#page-227-0)
- [Datenzuordnungen verwalten](#page-227-0)
- [Daten verschieben](#page-248-0)
- [Echtzeitfortschritt für Datenzuordnungen und Smart Push prüfen](#page-258-0)

# Erläuterungen zu Datenzuordnungen

Verwenden Sie Datenzuordnungen, um Daten, Kommentare, Anhänge und unterstützende Details aus Quell-Cubes und Smart Lists in Zielanwendungen zu verschieben. Sie können Dimensionen zwischen einem Quell- und einem Ziel-Cube zuordnen, um das Pushen von Daten zu aktivieren:

- In Planning- oder FreeForm-Anwendungen
- Zwischen Planning-Anwendungen
- Von Planning zu Financial Consolidation and Close und Tax Reporting

#### **Hinweis:**

Smart Lists werden nicht unterstützt, wenn Sie Daten von Planning zu Enterprise Profitability and Cost Management, Financial Consolidation and Close und Tax Reporting pushen.

- Zwischen Strategic Modeling und Planning
- Zwischen Enterprise Profitability and Cost Management-Quellen und Enterprise Profitability and Cost Management-Zielen innerhalb derselben Umgebung.

### **Hinweis:**

Datenzuordnungen unterstützen einen Aggregate Storage Cube (ASO-Cube) als Quelle. Bei Datenzuordnungen und Smart Push-Aktionen werden Zeilen ignoriert, wenn der gesamte Datensatz aus Nullen, fehlenden Werten oder einer Kombination aus Nullen und fehlenden Werten besteht.

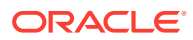

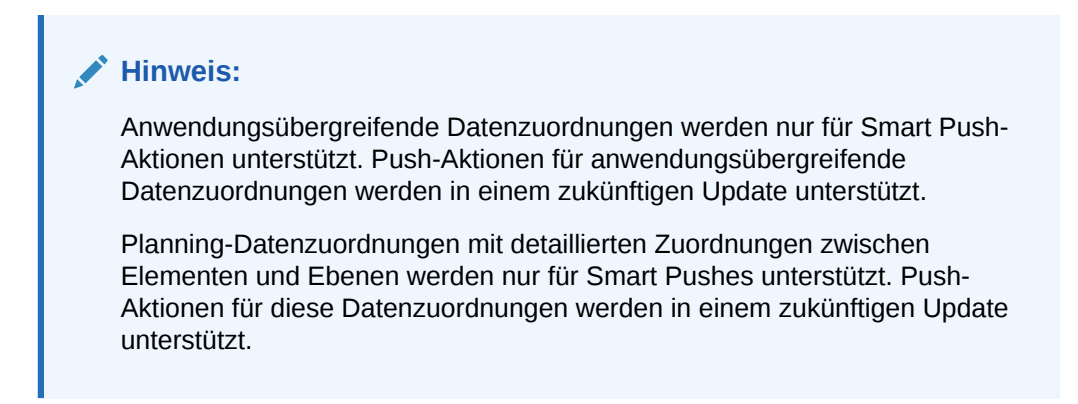

#### **Videos**

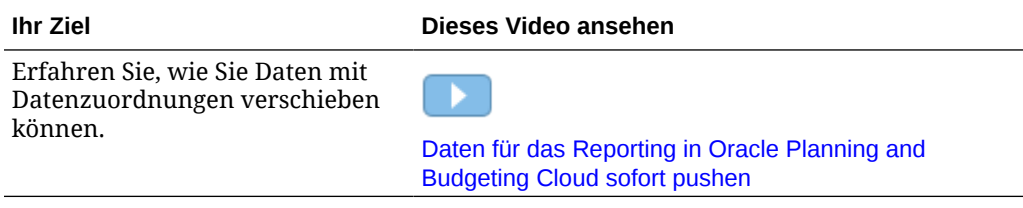

#### **Verwandte Themen**

- Informationen zu Anwendungen
- Informationen zu Reporting-Cubes
- [Nicht unterstützte Funktionen bei Datenzuordnungen](#page-226-0)

### Informationen zu Anwendungen

Eine Anwendung ist ein zusammengehöriger Satz von Dimensionen und Dimensionselementen, der dazu dient, bestimmte Planungsanforderungen zu erfüllen. Jede Anwendung verfügt über eigene Konten, Entitys, Szenarios und andere Datenelemente.

Weitere Informationen zu Planning-Anwendungen finden Sie unter Anwendungen verwalten in der Dokumentation *Planning verwalten*.

Weitere Informationen zu Enterprise Profitability and Cost Management-Anwendungen finden Sie unter Enterprise Profitability and Cost Management-Anwendung erstellen in der Dokumentation *Enterprise Profitability and Cost Management verwalten und damit arbeiten*.

### Informationen zu Reporting-Cubes

Ein Reporting-Cube ist ein Cube, in dem Sie Berichte über Planning-Daten erstellen und diese Daten aggregieren können. Hauptsächliche Anwendungsfälle:

- Der Reporting-Cube enthält Daten aus einer beliebigen Quelle, z.B. einem Data Warehouse. Sie möchten neue Planning-Daten in die Reportinganwendung verschieben und Berichte zu den Daten erstellen.
- Sie möchten Berichte über Smart Lists in Planning erstellen, was Sie in Planning nicht tun können.

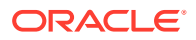

# <span id="page-226-0"></span>Nicht unterstützte Funktionen bei Datenzuordnungen

Beim Zuordnen einer Planning-Anwendung zu einer Reportinganwendung wird Folgendes nicht unterstützt:

- Modellstrukturen von Aggregate Storage-Datenbanken, für die die Option zum Zulassen doppelter Elemente ausgewählt ist
- Attribute-Dimensionen
- Attributelementauswahl

# Datenzuordnungen erstellen

So erstellen Sie Datenzuordnungen, mit denen Anwendungen Reportinganwendungen zugeordnet werden:

- **1.** Klicken Sie auf **Anwendung, Datenaustausch**, **Datenzuordnungen**.
- **2.** Klicken Sie auf der Homepage auf **Erstellen**.
- **3.** Geben Sie einen Namen und eine Beschreibung für die Datenzuordnung ein.
- **4.** Treffen Sie eine Auswahl für **Quelle** und **Ziel** wie folgt:
	- Wählen Sie unter **Quelle** einen Cube aus den für die aktuelle Anwendung verfügbaren Cubes aus.
	- Wählen Sie unter **Ziel** eine Anwendung und einen Cube aus den für die Zielreportinganwendung verfügbaren Anwendungen und Cubes aus.

Die aktuellen Zuordnungen für die ausgewählten Quell- und Ziel-Cubes werden unter **Quelle** und **Ziel** angezeigt, und alle nicht zugeordneten Dimensionen werden unter **Nicht zugeordnete Dimensionen** angezeigt.

### **Hinweis:**

Wenn Sie eine Datenzuordnung zum Pushen von Daten zwischen Strategic Modeling und Planning erstellen, werden zusätzliche Optionen für **Quelle** und **Ziel** angezeigt:

- Für **Quelle** sind die Optionen **Modell auswählen** und **Szenario-Rollup auswählen** verfügbar. Wählen Sie ein Modell oder eine Konsolidierung aus, und klicken Sie auf **Auswählen**.
- Für **Ziel** wählen Sie bei einem Modell als **Quelle** einen Ziel-Planning-Cube oder Ziel-**Modelle** aus. Wenn ein Szenario-Rollup Ihre **Quelle** ist, dann wählen Sie einen Ziel-Planning-Cube oder das Szenario-Rollup aus.

Wenn das Strategic Modeling-Modell in der Liste nicht angezeigt wird, wählen Sie im Menü **Aktionen** die Option **Synchronisieren** aus.

**5. Optional**. Ändern Sie die aktuellen Zuordnungen, und ordnen Sie alle nicht zugeordneten Dimensionen zu.

Informationen zum Ändern der aktuellen Zuordnungen finden Sie unter [Zuordnungsinformationen für eine Dimension ändern](#page-228-0).

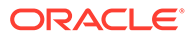

Informationen zum Zuordnen nicht zugeordneter Dimensionen finden Sie unter [Nicht zugeordnete Dimensionen verschieben](#page-235-0).

<span id="page-227-0"></span>**6.** Definieren Sie Datenzuordnungsoptionen.

Informationen hierzu finden Sie unter [Datenzuordnungsoptionen definieren.](#page-239-0)

**7.** Klicken Sie auf **Speichern und Schließen**.

Die neue Datenzuordnung wird am Ende der Datenzuordnungsliste hinzugefügt.

# Datenzuordnungen aktualisieren

So aktualisieren Sie Datenzuordnungen:

- **1.** Klicken Sie auf **Anwendung, Datenaustausch**, **Datenzuordnungen**.
- **2.** Klicken Sie auf **Aktualisieren**.

# Datenzuordnungen verwalten

#### **Siehe auch:**

- Datenzuordnungen anzeigen
- [Zuordnungsinformationen für eine Dimension ändern](#page-228-0)
- [Detaillierte Zuordnung zwischen Elementen und Ebenen verwenden](#page-229-0)
- [Nicht zugeordnete Dimensionen verschieben](#page-235-0)
- [Detailzuordnungen auffüllen](#page-235-0)
- [Elemente aus einer Datenzuordnung ausschließen](#page-237-0)
- [Datenzuordnungsoptionen definieren](#page-239-0)
- [Details für eine Datenzuordnung bearbeiten](#page-243-0)
- [Datenzuordnungen duplizieren](#page-244-0)
- [Datenzuordnung in Excel exportieren](#page-244-0)
- [Datenzuordnung importieren](#page-245-0)
- [Datenzuordnungen löschen](#page-247-0)
- [Datenoptionen festlegen](#page-247-0)
- [Validierungsregeln für Standardelemente](#page-247-0)

# Datenzuordnungen anzeigen

So zeigen Sie Datenzuordnungen an:

- **1.** Klicken Sie auf **Anwendung**, **Datenaustausch**, **Datenzuordnungen**.
- **2.** Suchen, filtern oder sortieren Sie die Liste, indem Sie eine Aufgabe ausführen:
	- Um eine Zuordnung nach Name zu suchen, geben Sie den Text unter **Suchen** ein, und klicken Sie auf
	- Um Zuordnungen nach Quelle und Ziel zu filtern, klicken Sie auf **Alle Quellen** und **Alle Ziele**, und wählen Sie Filterkriterien aus.

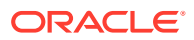

<span id="page-228-0"></span>• Um die Elemente in den einzelnen Spalten auf- oder absteigend zu sortieren, bewegen Sie Ihren Cursor über eine Spaltenüberschrift, und wählen Sie

Aufsteigend sortieren oder Absteigend sortieren  $\Delta \nabla$  aus.

- **3.** Führen Sie eine der folgenden Aufgaben aus:
- Datenzuordnung erstellen. Informationen hierzu finden Sie unter [Datenzuordnungen](#page-226-0) [erstellen.](#page-226-0)
- Datenzuordnungsliste aktualisieren. Informationen hierzu finden Sie unter [Datenzuordnungen aktualisieren.](#page-227-0)
- Zuordnungsinformationen ändern. Informationen hierzu finden Sie unter Zuordnungsinformationen für eine Dimension ändern.
- Nicht zugeordnete Dimensionen zuordnen. Informationen hierzu finden Sie unter [Nicht](#page-235-0) [zugeordnete Dimensionen verschieben](#page-235-0).
- Definieren Sie Datenzuordnungsoptionen. Informationen hierzu finden Sie unter [Datenzuordnungsoptionen definieren](#page-239-0).
- Details für eine Datenzuordnung bearbeiten. (Informationen hierzu finden Sie unter [Details für eine Datenzuordnung bearbeiten](#page-243-0).)
- Datenzuordnung duplizieren. Informationen hierzu finden Sie unter [Datenzuordnungen](#page-244-0) [duplizieren](#page-244-0).
- Datenzuordnungen löschen. Informationen hierzu finden Sie unter [Datenzuordnungen](#page-247-0) [löschen](#page-247-0).
- Smart Lists in Reportinganwendungen synchronisieren. Informationen hierzu finden Sie unter Smart Lists in Reportinganwendungen synchronisieren in der Dokumentation *Planning verwalten*.
- Zusammenführungsoptionen für relationale Daten festlegen. Informationen hierzu finden Sie unter [Datenoptionen festlegen](#page-247-0).
- Validierungsregeln für Standardelemente prüfen. Informationen hierzu finden Sie unter [Validierungsregeln für Standardelemente](#page-247-0).

### Zuordnungsinformationen für eine Dimension ändern

So ändern Sie die Zuordnungsinformationen für die Dimensionen in einer Datenzuordnung:

**1.** Zeigen Sie die Listenseite **Datenzuordnungen** an.

Informationen hierzu finden Sie unter [Datenzuordnungen anzeigen](#page-227-0).

- **2.** Klicken Sie auf eine vorhandene Datenzuordnung.
- **3.** Wählen Sie unter **Quelle** eine Dimension aus, und klicken Sie auf **v**, um eine neue Quelldimension oder Smart List für die Zuordnung auszuwählen.

Wenn alle Dimensionen zugeordnet sind, können Sie einer Smart List nur eine

vorhandene Quelldimension zuordnen (beim Klicken auf wird nur "Smart List" angezeigt). Um die Zuordnung einer Dimension aufzuheben, damit sie einer anderen Dimension zugeordnet werden kann, wählen Sie die Dimension unter **Quelle** aus.

Klicken Sie anschließend auf . Die Dimension wird in **Nicht zugeordnete Dimensionen** verschoben.

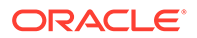

# <span id="page-229-0"></span>Detaillierte Zuordnung zwischen Elementen und Ebenen verwenden

Sie verwenden eine detaillierte Zuordnung zwischen Elementen und Ebenen, um ausgewählte Elemente einer Dimension beim Verschieben von Daten aus einem Cube in einen anderen Cube einzubeziehen, wenn Sie mit Ausnahmen arbeiten. Das heißt, Zuordnungen zwischen Elementen und Ebenen müssen nicht definiert werden, wenn Quell- und Zielelemente identisch sind oder keine Rollup-Elementzuordnungen oder transformationen erfordern. Das Verwenden der detaillierten Zuordnung zwischen Elementen und Ebenen beim Verschieben von Daten ist hilfreich, wenn Sie komplexe Zuordnungen zu oder von mehreren Dimensionen oder von einer einzelnen Dimension zwischen Elementen mit unterschiedlichen Namen definieren müssen. Eine Zuordnung ist erforderlich, wenn die Elemente im Quell-Cube nicht mit den Elementen im Ziel-Cube übereinstimmen.

Zu detaillierten Zuordnungen zwischen Elementen und Ebenen gehören:

- Einfache Zuordnungen: Eins-zu-eins-Zuordnungen zwischen Quell- und Zielelementen.
- Rollup-Zuordnungen: Mehrere Elemente in einer Quelle werden einem einzelnen Zielelement zugeordnet.
- Multidimensionale Zuordnung: Bei einer Zuordnung mit mehreren Dimensionen können Sie zwei Quelldimensionen einer Zieldimension oder eine Quelldimension zwei Zieldimensionen zuordnen.
- Substitutionsvariablenzuordnung: Wählen Sie eine Substitutionsvariable aus, damit sie beim Datenpush-/Smart Push-Vorgang referenziert und abgerufen wird, statt ein Dimensionselement in der Quelle explizit zuzuordnen.

### Einfache Zuordnungen zwischen Elementen und Ebenen definieren

So definieren Sie einfache Zuordnungen zwischen Elementen und Ebenen:

- **1.** Öffnen Sie **Datenaustausch**, und klicken Sie dann auf **Datenzuordnungen**.
- **2.** Klicken Sie auf **Erstellen**.
- **3.** Geben Sie einen Namen und eine Beschreibung für die Datenzuordnung ein.
- **4.** Treffen Sie eine Auswahl für **Quelle** und **Ziel** wie folgt:
	- Wählen Sie unter **Quelle** einen Cube aus den für die aktuelle Anwendung verfügbaren Cubes aus.
	- Wählen Sie unter **Ziel** einen der verfügbaren Cubes für das Ziel aus.

Wenn Sie eine andere Anwendung verwenden, wählen Sie unter **Ziel** in der Dropdown-Liste **Cube** die Option **Remote-Cube auswählen** aus. Weitere Informationen finden Sie unter [Anwendungsübergreifenden Smart Push](#page-255-0) [verwenden.](#page-255-0)

Die aktuellen Zuordnungen für die ausgewählten Quell- und Ziel-Cubes werden unter **Quelle** und **Ziel** angezeigt, und alle nicht zugeordneten Dimensionen werden unter **Nicht zugeordnete Dimensionen** angezeigt.

**5. Optional**. Ändern Sie die aktuellen Zuordnungen, und ordnen Sie alle nicht zugeordneten Dimensionen zu.

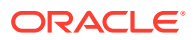

Informationen zum Ändern der aktuellen Zuordnungen finden Sie unter [Zuordnungsinformationen für eine Dimension ändern](#page-228-0).

Informationen zum Zuordnen nicht zugeordneter Dimensionen finden Sie unter [Nicht](#page-235-0) [zugeordnete Dimensionen verschieben](#page-235-0).

**6.** Definieren Sie Datenzuordnungsoptionen.

Informationen hierzu finden Sie unter [Datenzuordnungsoptionen definieren.](#page-239-0)

- **7. Optional**: Verwenden Sie die Funktion "Detaillierte Zuordnungen laden", um detaillierte Zuordnungen zu bearbeiten. Weitere Informationen finden Sie unter [Detailzuordnungen](#page-235-0) [auffüllen.](#page-235-0)
- **8.** Klicken Sie auf **Speichern und Schließen**.

Die neue Datenzuordnung wird am Ende der Datenzuordnungsliste hinzugefügt.

### Rollup-Zuordnung definieren

Wenn Sie mehrere Quellelemente einem einzelnen Zielelement zuordnen müssen, verwenden Sie Rollup-Zuordnungen, um die ausgewählten Quellelemente zum Zielelement zu aggregieren. Beispiel: Um mehrere Konten aus dem Quellaggregat einem einzelnen Konto im Ziel zuzuordnen, fügen Sie eine Zeile für jedes Element in der Quelle hinzu, und ordnen Sie diese Zeilen demselben Zielelement zu.

So verwenden Sie Rollup-Zuordnungen:

- **1.** Klicken Sie auf der Homepage **Datenzuordnungen** auf den Namen der Datenzuordnung, für die Sie eine detaillierte Rollup-Zuordnung definieren möchten.
- **2.** Wählen Sie auf der Seite **Detail** die Dimension aus, der Sie die Rollup-Zuordnungen hinzufügen möchten.
- **3.** Klicken Sie für die Dimension auf **Zuordnung**, um die Zuordnungen hinzuzufügen.
- **4.** Wählen Sie auf der Seite **Datenzuordnung bearbeiten** mindestens ein Quellelement für die Rollup-Zuordnung zum Zielelement aus.

Wenn sich die Quellelemente von den Zielelementen unterscheiden, werden möglicherweise die Quellelemente angezeigt. Falls sie nicht angezeigt werden, verwenden Sie die Funktion "Detaillierte Zuordnungen laden", oder wählen Sie die zuzuordnenden Elemente aus, indem Sie auf den Dropdown-Pfeil im Feld "Quelle" klicken und die einzelnen Elemente auswählen.

**a.** Um ein Quellelement hinzuzufügen, doppelklicken Sie auf den Dropdown-Pfeil im

Feld "Quelle" ( ), und wählen Sie das zuzuordnende Quellelement aus.

**b.** Um ein Zielelement hinzuzufügen, doppelklicken Sie auf den Dropdown-Pfeil im Feld

"Ziel" (
), und wählen Sie das zuzuordnende Zielelement aus.

Zusätzliche Optionen:

- Um eine Zuordnungsdefinition (Zeile) zwischen einem Quell- und einem Zielelement hinzuzufügen, klicken Sie auf  $+$
- Um eine Zuordnungszeile zu löschen, wählen Sie die Zeile aus, und klicken Sie auf ≅ .

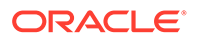

• Um eine Zuordnungszeile zu kopieren, wählen Sie die zu kopierende Zeile

aus, und klicken Sie auf

- Um eine Zuordnungszeile einzufügen, klicken Sie auf .
- Um ungültige Einträge zu löschen, klicken Sie auf
- Um detaillierte Zuordnungen zu laden, klicken Sie auf Informationen hierzu finden Sie unter [Detailzuordnungen auffüllen](#page-235-0).
- **5. Optional**: Geben Sie bei Bedarf einen Operator an.

Der Operator für eine Zeile bestimmt die für die aktuelle Zeile zu verwendende Operation.

Wenn Sie bestimmte Elemente subtrahieren möchten, ändern Sie den Operator in "-".

Standardmäßig definiert der Operator + für jede Zeile die Aggregation.

**6.** Klicken Sie auf **Fertig**.

Im folgenden Beispiel handelt es sich bei den Quellelementen "110" und "111" um Rollup-Zuordnungen zum Zielelement "120."

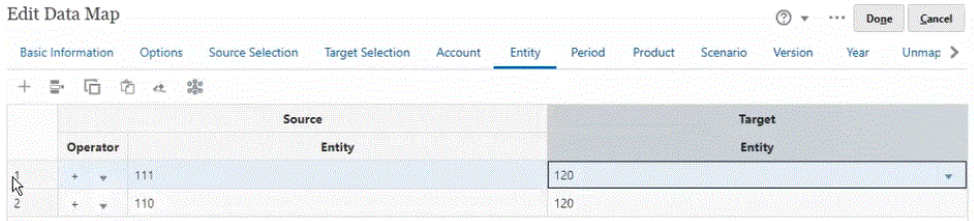

### Multidimensionale Zuordnung definieren

Bei der multidimensionalen Zuordnung können Sie zwei Quelldimensionen einer Zieldimension oder eine Quelldimension zwei Zieldimensionen zuordnen. Sie können beispielsweise die Quelldimension "Year" einer Kombination von "Year"- und "Period"- Dimensionen im Ziel zuordnen. Alternativ können Sie für die Quelle eine Kombination von "Year"- und "Period"-Dimensionen einer einzelnen Zieldimension "Year" zuordnen.

So verwenden Sie multidimensionale Zuordnungen:

- **1.** Klicken Sie auf der Homepage **Datenzuordnungen** auf den Namen der Datenzuordnung, für die Sie eine multidimensionale Zuordnung definieren möchten.
- **2.** Wählen Sie auf der Seite **Detail** die Dimension aus, für die Sie eine multidimensionale Zuordnung definieren möchten, und wählen Sie dann eine der folgenden Optionen aus.

Um eine Zielzuordnung hinzuzufügen, klicken Sie rechts neben der Dimension auf , und wählen Sie **Zielzuordnung hinzufügen** aus. Sie können eine Quelldimension zwei nicht zugeordneten Zieldimensionen hinzufügen.

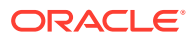

Um eine Quellzuordnung hinzuzufügen, klicken Sie rechts neben der Dimension auf \*\*\*, und wählen Sie **Quellzuordnung hinzufügen** aus. Sie können zwei nicht zugeordnete Quelldimensionen einer Zieldimension hinzufügen.

**3.** Klicken Sie neben der Dimension, für die Sie entweder **Quellzuordnung hinzufügen** oder **Zielzuordnung hinzufügen** ausgewählt haben, auf **Auswählen**, und wählen Sie dann die Dimension aus.

Wenn Sie **Quellzuordnung hinzufügen** ausgewählt haben, wählen Sie das/die Element(e) für diese Dimension aus.

Wenn Sie **Zielzuordnung hinzufügen** ausgewählt haben, behalten Sie das/die Standardelement(e) bei, oder wählen Sie die Zielelemente aus, die Sie in der Zuordnung verwenden möchten.

Wenn Sie den Standardwert für das Element beibehalten, können Sie ein beliebiges Element aus der Dimension auswählen.

Wenn Sie Elemente ausgewählt haben, können nur die ausgewählten Elemente in der Zuordnung verwendet werden.

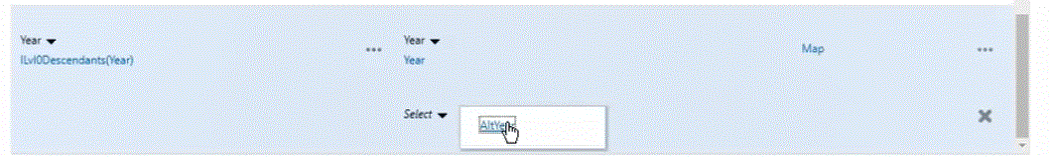

- **4.** Klicken Sie in der Dimension auf **Zuordnung**, um die Elemente zuzuordnen.
- **5.** Führen Sie auf der Seite **Datenzuordnung bearbeiten** einen der folgenden Schritte aus:

Wenn Sie zwei Quelldimensionen einer Zieldimension zuordnen, wählen Sie die beiden Quellelemente aus, und ordnen Sie sie dem Zielelement zu.

Wenn Sie ein Quellelement zwei Zielelementen zuordnen, wählen Sie das Quellelement aus, und ordnen Sie es den beiden Zielelementen zu.

**6. Optional**: Wählen Sie gegebenenfalls einen Operator aus. Der Standardoperator ist +.

Der Operator für eine Zeile bestimmt die für die aktuelle Zeile zu verwendende Operation.

Im folgenden Beispiel wurden die beiden Zieldimensionen einer Quelldimension zugeordnet.

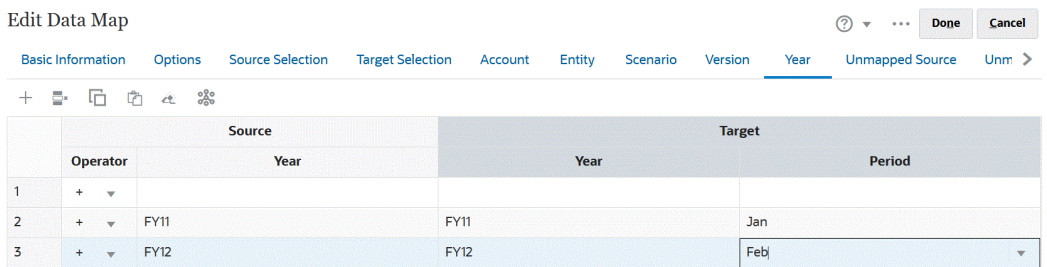

**7.** Klicken Sie auf **Fertig**.

### Substitutionsvariablenzuordnung definieren

Verwenden Sie eine Substitutionsvariablenzuordnung, um eine Substitutionsvariable beim Datenpush-/Smart Push-Vorgang abzurufen, statt explizit zugeordnete Dimensionen in der Quelle zu verwenden.

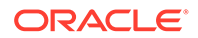

Berücksichtigen Sie bei der Verwendung von Substitutionsvariablenzuordnungen Folgendes:

- Substitutionsvariablen werden geprüft, wenn Sie Daten verschieben.
- Die Elementauswahl zeigt die Substitutionsvariablen an, die für die Planning-Anwendung definiert wurden.
- Bei dimensionsübergreifenden Zuordnungen befinden sich die Substitutionsvariablen in der Quellanwendung, und die Werte der Substitutionsvariablen werden an die Zielanwendung übergeben.
- Bei nicht zugeordneten Dimensionen zeigt die Elementauswahl die Substitutionsvariablen an, die nur für diese Anwendung definiert wurden.
- Substitutionsvariablen werden nicht für das Ziel in anwendungsübergreifenden Datenzuordnungen unterstützt.
- **1.** Klicken Sie auf der Homepage **Datenzuordnungen** auf den Namen der Datenzuordnung, für die Sie eine Substitutionsvariablenzuordnung definieren möchten.
- **2.** Klicken Sie auf der Seite **Detail** auf die Dimension mit Substitutionsvariablen.
- **3.** Wählen Sie auf der Seite **Elemente auswählen** in der Dropdown-Liste **Elemente** die Option **Substitutionsvariablen** aus.

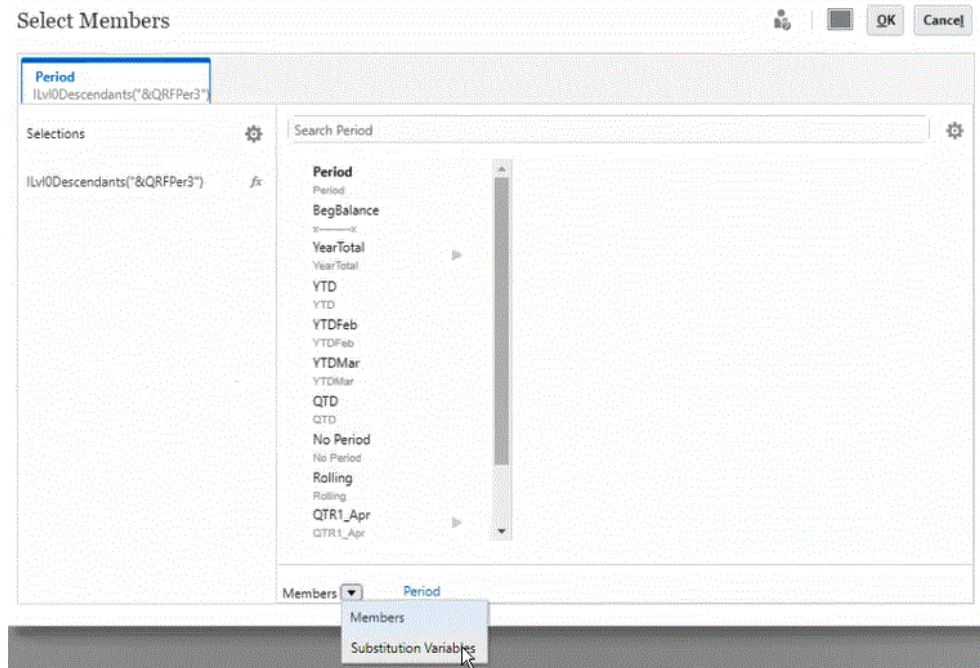

**4.** Wählen Sie die Substitutionsvariable aus, die Sie zuordnen möchten.

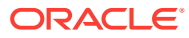

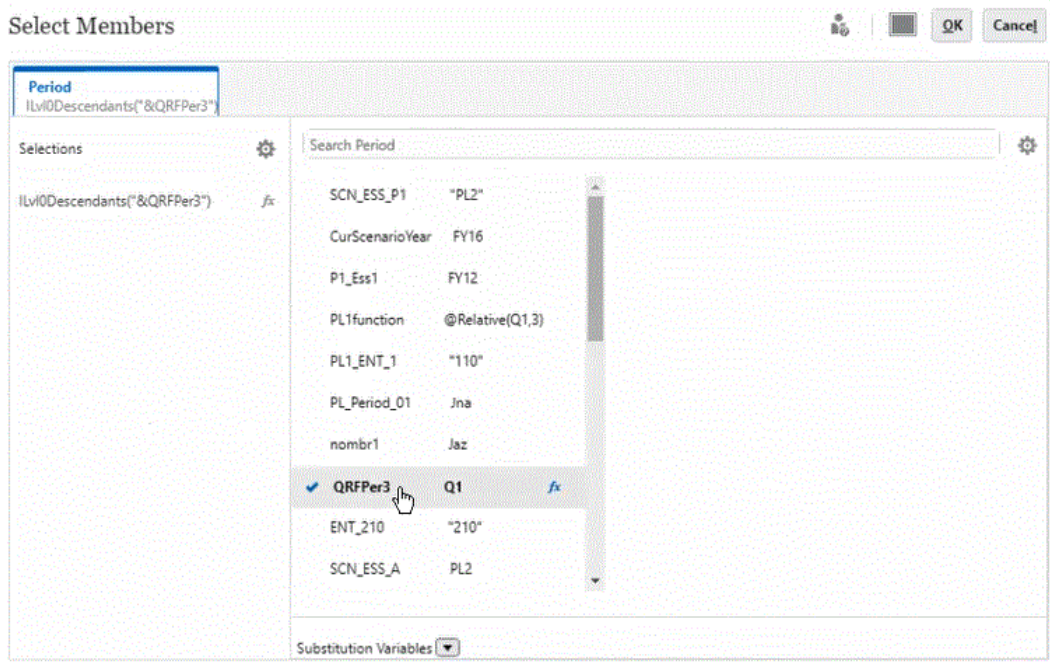

**5. Optional**: Um eine Funktion für eine Substitutionsvariable zu verwenden, klicken Sie auf

(Symbol "Funktionsauswahl"), und wählen Sie die Funktion in der Liste aus.

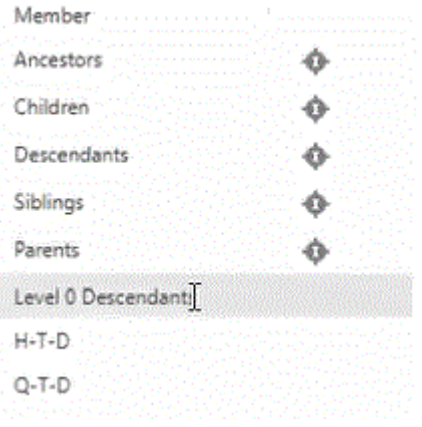

- **6.** Klicken Sie auf der Seite **Details** für die Dimension auf **Zuordnung**, um die Substitutionsvariable in der Quelle dem Ziel zuzuordnen.
- **7.** Ordnen Sie auf der Seite **Datenzuordnung bearbeiten** die Substitutionsvariablen in der Quelle den Elementen im Ziel zu.

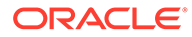

#### <span id="page-235-0"></span>**Note:**

Wenn eine Substitutionsvariable in einer Datenzuordnung verwendet wird und für diese Substitutionsvariable eine detaillierte Zuordnung ausgeführt werden muss, wird empfohlen, dass Sie alle möglichen Werte für die Substitutionsvariablen in den Zuordnungen angeben, um Änderungen an der Datenzuordnung zu vermeiden, nachdem der Wert der Substitutionsvariable aktualisiert wird. Diese Empfehlung gilt nur, wenn für diese Dimension eine detaillierte Zuordnung definiert werden muss.

**8.** Klicken Sie auf **Fertig**.

### Nicht zugeordnete Dimensionen verschieben

So verschieben Sie nicht zugeordnete Dimensionen in eine Datenzuordnung:

**1.** Zeigen Sie die Listenseite **Datenzuordnungen** an.

Informationen hierzu finden Sie unter [Datenzuordnungen anzeigen](#page-227-0).

- **2.** Führen Sie eine der folgenden Aktionen aus:
	- Klicken Sie auf **Erstellen**, um eine neue Datenzuordnung zu erstellen.
	- Klicken Sie auf eine vorhandene Datenzuordnung, um die Zuordnung in einer vorhandenen Datenzuordnung zu bearbeiten.
- **3.** Klicken Sie im Feld **Ziel** für **Nicht zugeordnete Dimensionen** neben der

Dimension auf **1** 

Dadurch wird die Dimension aus **Nicht zugeordnete Dimensionen** in die Dimensionen unter **Ziel** oberhalb verschoben.

**4.** Suchen Sie die Dimension, die Sie soeben in **Ziel** verschoben haben.

Für die entsprechende Dimension unter "Quelle" wird **Auswählen** angezeigt.

- **5.** Klicken Sie unter Quelle neben Auswählen auf ▼, und wählen Sie die Quelldimension oder die Smart List aus, die Sie der nicht zugeordneten Zieldimension zuordnen möchten.
- **6.** Klicken Sie auf **Speichern und Schließen**.

### Detailzuordnungen auffüllen

Verwenden Sie die Funktion "Detaillierte Zuordnungen laden", um alle Elemente für alle Dimensionen in der Quelle zu laden, die im Ziel nicht vorhanden sind. Sie können diese Funktion auch verwenden, um ein Detail aufzufüllen.

So füllen Sie Detailzuordnungen für alle Dimensionen in der Quelle auf, die im Ziel nicht vorhanden sind:

- **1.** Klicken Sie auf der Homepage **Datenzuordnungen** auf den Namen der Datenzuordnung.
- **2.** Wählen Sie auf der Seite **Detail** die Dimension aus, in die Sie detaillierte Zuordnungen laden möchten, und klicken Sie dann auf **Zuordnung**.

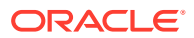

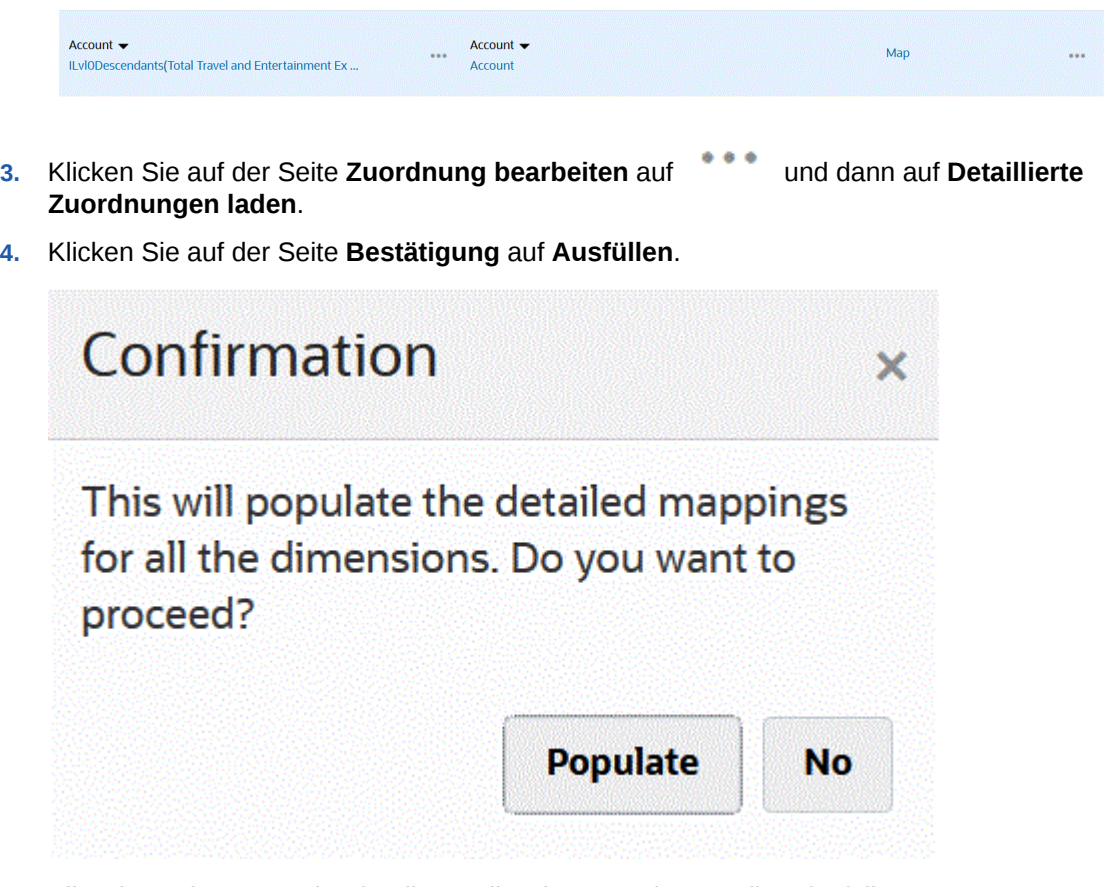

Alle Dimensionen werden für die Quelle wie unten dargestellt aufgefüllt:

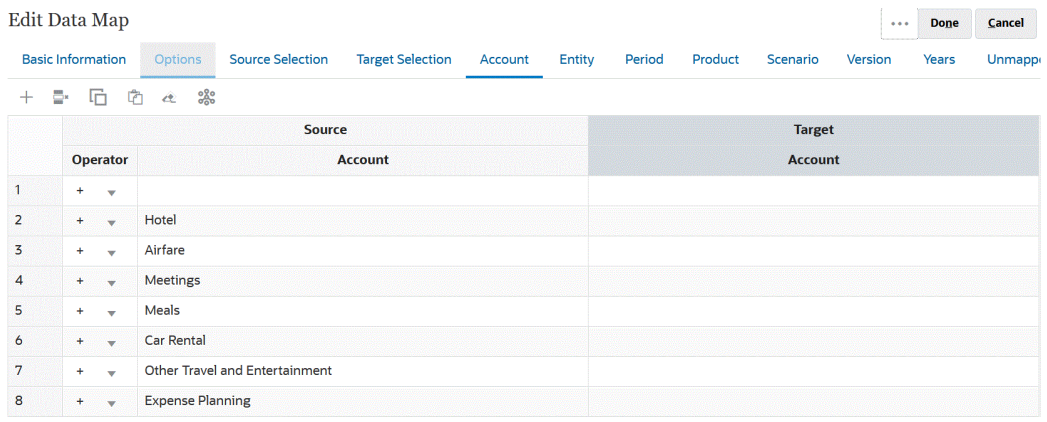

So laden Sie eine Detailzuordnung für eine einzelne Dimension:

- **1.** Wählen Sie auf der Homepage **Datenzuordnungen** den Namen der Datenzuordnung aus, für die Sie die detaillierten Zuordnungen bearbeiten möchten.
- **2.** Klicken Sie auf der Seite **Detail** auf die ausgewählten Elemente, die Sie bearbeiten möchten, und klicken Sie dann auf **Zuordnung**.

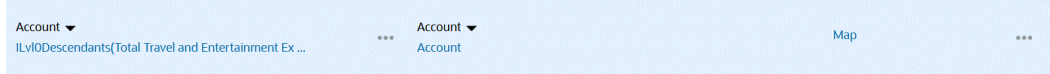

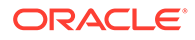

- <span id="page-237-0"></span>**3.** Wählen Sie auf der Seite **Elemente auswählen** mindestens ein Element aus, das Sie für die Datenzuordnung verwenden möchten, und klicken Sie auf **OK**.
- **4.** Wenn bereits Zuordnungen vorhanden sind, die Sie beibehalten möchten, wählen Sie auf der Seite "Warnung" die Option **Nein** aus.

Wenn Sie alle Zuordnungen für diese Dimension entfernen möchten, klicken Sie auf **Ja**.

- **5.** Klicken Sie auf der Seite **Detail** auf die Option **Zugeordnet** für die Dimension, um die Zuordnung zu bearbeiten.
- **6.** Klicken Sie auf der Seite **Zuordnung bearbeiten** auf , und klicken Sie dann auf **Fertig**.

### Elemente aus einer Datenzuordnung ausschließen

Durch die Definition von Ausschlüssen in Datenzuordnungen können Sie Elemente aus einer Dimension ausschließen und zugleich Daten aus einem Cube in einen anderen Cube verschieben. Das Ausschließen von Elementen während des Verschiebens von Daten ist hilfreich, wenn Sie bestimmte Daten am Zielspeicherort nicht überschreiben möchten oder wenn Sie es vermeiden möchten, Warnungen zu erhalten, wenn Daten am Zielspeicherort nicht vorhanden sind. Zudem können Ausschlüsse bestimmte Quellelementdaten ignorieren, während Daten für alle anderen Quellelemente erforderlich sind. Sie können Ausschlüsse für über die Quelle zugeordnete Dimensionen und nicht zugeordnete Dimensionen definieren, und Sie können mehrere Ausschlüsse für eine Dimension definieren.

Ausgeschlossene Elemente für jede Dimension werden in den Jobdetails für den Vorgang "Datenzuordnung" oder "Smart Push" protokolliert.

#### **Beispiel**

Sie möchten Daten für alle Konten, mit Ausnahme von "Bargeld-/Bankkonto", in die Account-Dimension aufnehmen. Dies kann erreicht werden, indem Sie "Alle Konten" in die Quellzuordnung aufnehmen und einen Ausschluss für das Bargeld-/Bankkonto erstellen. Smart Push berücksichtigt den definierten Ausschluss und ignoriert das Bargeld-/Bankkonto. Anschließend lädt der Prozess die Daten für alle anderen Konten.

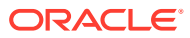

#### **Hinweis:**

- Strategic Modeling-Datenzuordnungsausschlüsse werden ebenfalls berücksichtigt.
- Durch den Ausschluss eines Basiselements werden auch gemeinsame Elemente ausgeschlossen. Umgekehrt wird durch den Ausschluss eines gemeinsamen Elements auch das entsprechende Basiselement ausgeschlossen.
- Die ausgeschlossenen Elemente müssen eine Teilmenge der Quellelemente sein.
- Beim Ausschließen von Elementen aus einer Dimension muss die Elementliste für die Dimension mindestens ein Element enthalten, das nicht in der Liste der ausgeschlossenen Elemente enthalten ist, damit die Datenzuordnung erfolgreich gespeichert und ausgeführt werden kann. Beispiel: Wenn das einzige in einer Zuordnung definierte Account-Element "Bargeld-/Bankkonto" ist, können Sie "Bargeld-/Bankkonto" nicht aus der Zuordnung ausschließen. Sie müssen die Auswahl so korrigieren, dass Zuordnungsergebnisse mindestens ein Element enthalten. Dasselbe gilt für Smart Push-Definitionen.

So schließen Sie Elemente aus einer Datenzuordnung aus:

**1.** Zeigen Sie die Listenseite **Datenzuordnungen** an.

Informationen hierzu finden Sie unter [Datenzuordnungen anzeigen](#page-227-0).

- **2.** Klicken Sie auf eine vorhandene Datenzuordnung.
- **3.** Bewegen Sie Ihren Cursor unter **Quelle** über die Dimensionszeile, die das Element enthält, das Sie ausschließen möchten. Klicken Sie auf , und wählen Sie **Ausschluss hinzufügen** aus.

#### **Hinweis:**

Sie können auch Elemente in nicht zugeordneten Dimensionen ausschließen.

- **4.** Wählen Sie das Element bzw. die Elemente aus, die Sie ausschließen möchten, und klicken Sie auf **OK**.
- **5.** Wenn Sie Ihre Entscheidung ändern und einen Ausschluss entfernen möchten, bewegen Sie Ihren Cursor über die Dimensionszeile, klicken Sie auf , und wählen Sie **Ausschluss entfernen** aus.

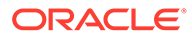

#### <span id="page-239-0"></span>**Hinweis:**

**Ausschluss entfernen** entfernt den gesamten Ausschluss, nicht nur ein Element.

Um ein Element aus der Ausschlussliste zu entfernen, starten Sie die Elementauswahl, markieren Sie unter **Auswahl** das Element, das Sie entfernen möchten, und klicken Sie auf

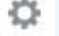

**Entfernen**.

**6.** Klicken Sie auf **Speichern und Schließen**.

#### **Hinweis:**

Ausgeschlossene Elemente können jederzeit angehängt oder entfernt werden, indem die Elementauswahl der Ausschlussliste für die Dimension geöffnet wird.

#### **Tipp:**

Wenn ein Element in einem der Segmente des Formulars ausgeschlossen wird, schließt der Smart Push-Prozess dieses Element aus allen Formularsegmenten aus. Wenn dieses Verhalten nicht erwünscht ist, verwenden Sie die Option **Auswahl überschreiben** in Smart Push, um die Auswahl der Dimensionselemente für den Smart Push-Prozess zu verfeinern. Informationen hierzu finden Sie unter [Smart Push für ein](#page-251-0) [Formular konfigurieren](#page-251-0).

### Datenzuordnungsoptionen definieren

So definieren Sie Datenzuordnungsoptionen:

**1.** Zeigen Sie die Listenseite **Datenzuordnungen** an.

Informationen hierzu finden Sie unter [Datenzuordnungen anzeigen](#page-227-0).

- **2.** Klicken Sie auf eine vorhandene Datenzuordnung.
- **3.** Klicken Sie auf **Optionen**.

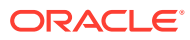

| Datenzuordnungsoption            | <b>Beschreibung</b>                                                                                                    |
|----------------------------------|----------------------------------------------------------------------------------------------------|
| Zu kopierende Elemente auswählen | Wählen Sie die Elemente aus, für die Sie die<br>entsprechenden relationalen Daten kopieren<br>möchten. Sie können folgende Elemente<br>kopieren:                                                                                                    |
|                                  | Kommentare und Anhänge                                                                                                    |
|                                  | Wenn Sie Sortieren auswählen, dann<br>gilt:                                                                                                    |
|                                  | Wenn eine direkte Zuordnung<br>zwischen den Quellzellen und<br>Zielzellen besteht, dann werden<br>Kommentare und Anhänge aus den<br>Quellzellen in die Zielzellen kopiert.<br>Wenn keine direkte Zuordnung<br>zwischen den Quellzellen und<br>Zielzellen besteht, dann werden die<br>Kommentare und Anhänge in den<br>Quellzellen kombiniert und in den<br>entsprechenden Zielzellen<br>gespeichert. |
|                                  | Wenn Sie Sortieren nicht auswählen,<br>dann gilt:                                                                                                    |
|                                  | Wenn eine direkte Zuordnung<br>zwischen den Quellzellen und<br>Zielzellen besteht, dann werden<br>Kommentare und Anhänge aus den<br>Quellzellen in die Zielzellen kopiert.                                                                                                    |
|                                  | Wenn keine direkte Zuordnung<br>zwischen den Quell- und Zielzellen<br>besteht, werden die Kommentare<br>und Anhänge der letzten Quellzelle<br>in die entsprechende Zielzelle<br>kopiert. "Letzte Quellzelle" bedeutet,<br>dass dies die letzte Quellzelle unter<br>mehreren Quellzellen ist, die nicht<br>leere relationale Daten aufweist.                                                          |
|                                  | <b>Unterstützende Details</b>                                                                                                    |
|                                  | Wenn eine direkte Zuordnung<br>zwischen den Quellzellen und<br>Zielzellen besteht, dann werden<br>unterstützende Details aus den<br>Quellzellen in die Zielzellen kopiert.<br>Wenn keine direkte Zuordnung<br>zwischen den Quell- und Zielzellen<br>besteht, werden die<br>unterstützenden Details nicht in die<br>Zielzellen kopiert.                                                               |
|                                  | Beachten Sie, dass die relationalen Daten<br>(Kommentare und Anhänge sowie<br>Unterstützende Details), die im Dialogfeld<br>Datenzuordnungsoptionen zum Kopieren<br>ausgewählt werden, nur für das Verschieben<br>von Daten mit Smart Push gelten.<br>Informationen hierzu finden Sie unter Daten<br>verschieben.                                                                                    |

**Tabelle 10-1 Datenzuordnungsoptionen**

| Datenzuordnungsoption                               | <b>Beschreibung</b>                                                                                                    |
|-----------------------------------------------------|----------------------------------------------------------------------------------------------------|
| <b>Smart List-/Pivot-Dimension</b>                  | Wählen Sie eine Smart List- oder Pivot-<br>Dimension aus.                                                                                                    |
|                                                     | Beachten Sie, dass für die Smart List-<br>Dimensionsauswahl nur dicht besiedelte<br>Dimensionen zulässig sind.                                                                                                    |
|                                                     | Durch das Pivotieren einer Dimension wird<br>die Ausrichtung von Daten im Raster<br>geändert, sodass Sie Daten aus einem<br>anderen Blickwinkel betrachten oder Slice-<br>and-Dice für Informationen ausführen<br>können. In Enterprise Profitability and Cost<br>Management kann nur die in der<br>Dropdown-Liste "Smart List-/Pivot-<br>Dimension" angezeigte Dimension<br>ausgewählt werden. Weitere Informationen<br>zum Pivotieren von Dimensionen in<br><b>Enterprise Profitability and Cost</b><br>Management finden Sie unter Dimensionen<br>pivotieren in der Dokumentation Enterprise<br>Profitability and Cost Management verwalten<br>und damit arbeiten. |
| Elemente mit dynamischer Berechnung<br>ausschließen | Wählen Sie diese Option aus, wenn Sie<br>dynamisch berechnete Elementdaten<br>während des Datenzuordnungsprozesses<br>nicht verschieben möchten.                                                                                                    |
|                                                     | Beachten Sie, dass die Option Elemente mit<br>dynamischer Berechnung ausschließen<br>nur für Push-Aktionen zur Datenzuordnung<br>und nicht für Smart Push unterstützt wird.                                                                                                    |
| Gleichzeitige Smart Push-Aktionen<br>zulassen       | Erlaubt die gleichzeitige Ausführung von<br>Datenzuordnungs- und Smart Push-<br>Prozessen. Klicken Sie auf Ja, um diese<br>Option zu aktivieren.                                                                                                    |
|                                                     | Informationen hierzu finden Sie unter<br>Datenzuordnungs- und Smart Push-Prozesse<br>gleichzeitig ausführen.                                                                                                    |

**Tabelle 10-1 (Fortsetzung) Datenzuordnungsoptionen**

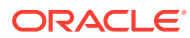

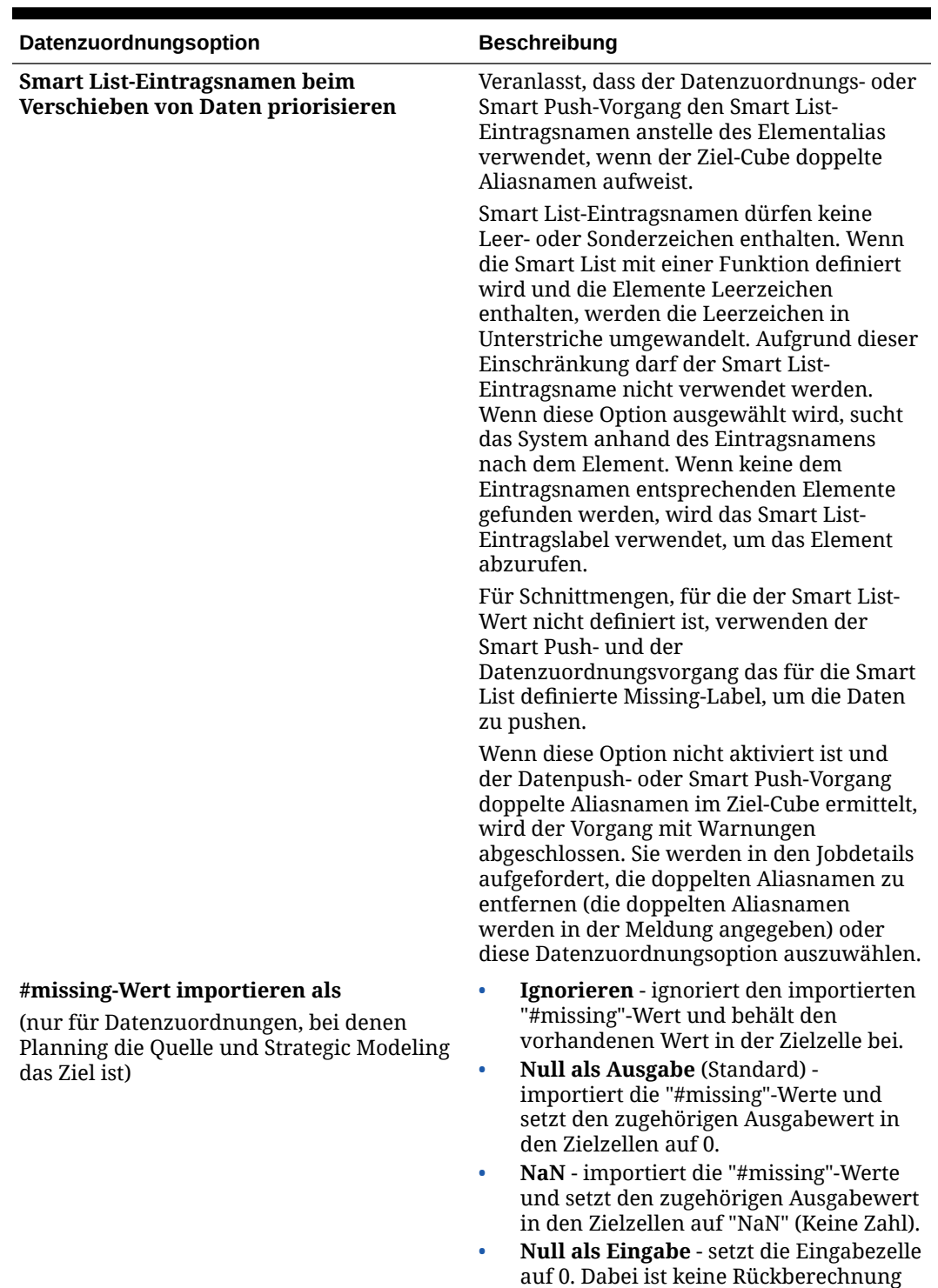

erforderlich.

#### **Tabelle 10-1 (Fortsetzung) Datenzuordnungsoptionen**

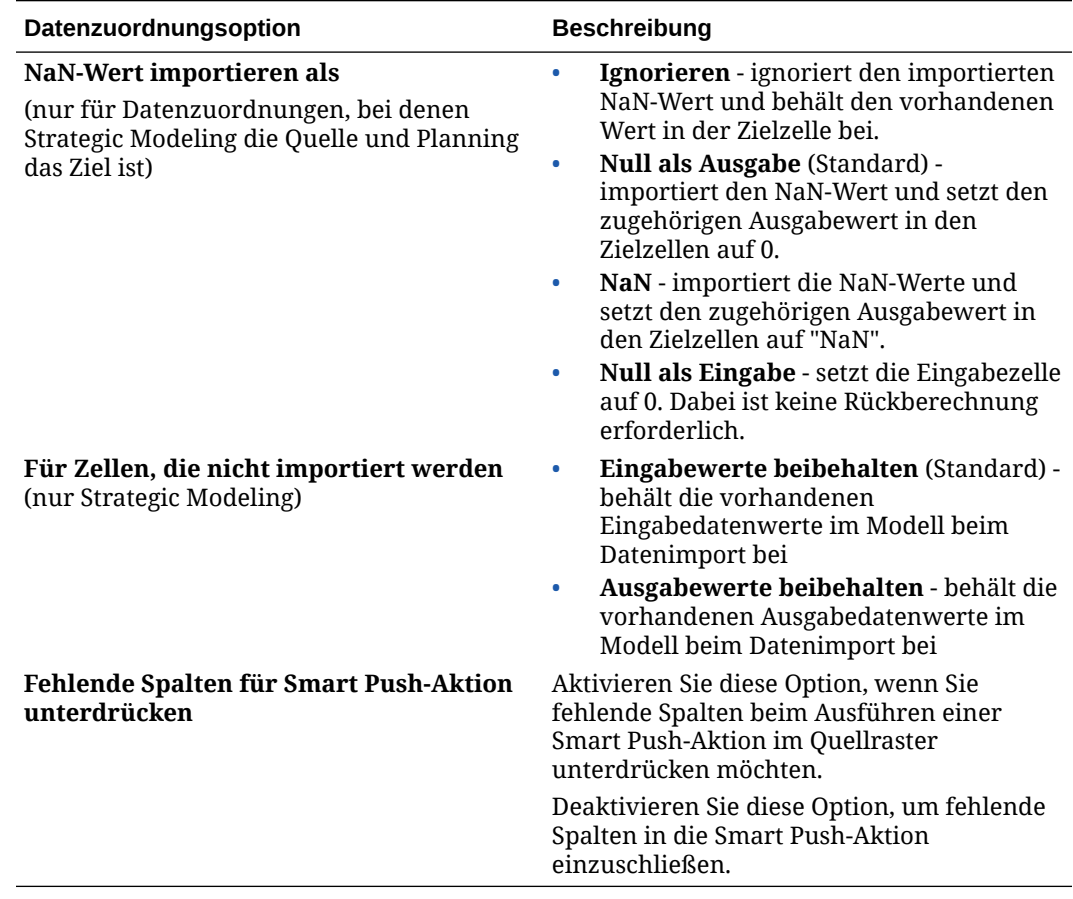

#### <span id="page-243-0"></span>**Tabelle 10-1 (Fortsetzung) Datenzuordnungsoptionen**

### Details für eine Datenzuordnung bearbeiten

Beim Bearbeiten von Datenzuordnungsdetails können Sie Datenzuordnungen ändern und nicht zugeordnete Dimensionen zuordnen.

So bearbeiten Sie Datenzuordnungsdetails:

**1.** Zeigen Sie die Listenseite **Datenzuordnungen** an.

Informationen hierzu finden Sie unter [Datenzuordnungen anzeigen](#page-227-0).

- **2.** Führen Sie eine der folgenden Aktionen aus:
	- Klicken Sie auf eine Datenzuordnung.
	- Klicken Sie rechts neben der Datenzuordnung, die Sie bearbeiten möchten, auf , und wählen Sie **Bearbeiten** aus:
		- Informationen zum Bearbeiten der Zuordnung zwischen Dimensionen finden Sie unter [Zuordnungsinformationen für eine Dimension ändern.](#page-228-0)
		- Informationen zum Zuordnen nicht zugeordneter Dimensionen finden Sie unter [Nicht zugeordnete Dimensionen verschieben.](#page-235-0)
		- Informationen zum Definieren von Datenzuordnungsoptionen finden Sie unter [Datenzuordnungsoptionen definieren.](#page-239-0)

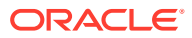

– Wenn Sie eine Datenzuordnung löschen möchten, klicken Sie rechts neben der

Quell- und Zieldimension auf

**3.** Klicken Sie auf **Speichern und Schließen**.

### <span id="page-244-0"></span>Datenzuordnungen duplizieren

So duplizieren Sie Datenzuordnungen:

**1.** Zeigen Sie die Listenseite **Datenzuordnungen** an.

Informationen hierzu finden Sie unter [Datenzuordnungen anzeigen](#page-227-0).

- 2. Klicken Sie rechts neben der Datenzuordnung, die Sie duplizieren möchten, auf ..., und wählen Sie **Duplizieren** aus.
- **3.** Geben Sie im Dialogfeld **Speichern unter** einen Namen für die Datenzuordnung ein, und klicken Sie auf **OK**.

Die doppelte Datenzuordnung wird der Datenzuordnungsliste hinzugefügt. Sie verfügt über alle Details der ursprünglichen Datenzuordnung, ist jedoch unter einem neuen Namen gespeichert.

### Datenzuordnung in Excel exportieren

Datenzuordnungen können in eine dynamische Arbeitsmappe in Excel exportiert werden. So können Sie die Details der Datenzuordnungsdefinition in einem Excel-Format anzeigen. Die exportierte Datenzuordnung enthält eine Zusammenfassung von allgemeinen Informationen, Datenoptionen und Details für die einzelnen zugeordneten Quell- und Zieldimensionen.

So exportieren Sie eine Datenzuordnung in Excel:

- **1.** Klicken Sie auf **Anwendung, Datenaustausch**, **Datenzuordnungen**.
- **2.** Wählen Sie auf der Homepage "Datenzuordnungen" die Datenzuordnung aus, die Sie in Excel exportieren möchten, und wählen Sie im Dropdown-Menü **Aktionen** die Option **Bearbeiten** aus.
- **3.** Wählen Sie anschließend auf der Seite "Details" im Menü **Aktionen** die Option **Datenzuordnung exportieren** aus.
- **4.** Wenn Sie dazu aufgefordert werden, öffnen oder speichern Sie die Datei *<datamap\_name>.xlsx*.

### **Note:**

Aktualisierungen können in Excel auf den entsprechenden Registerkarten vorgenommen und gespeichert werden. Die aktualisierte Excel-Datei kann importiert werden, um eine vorhandene Datenzuordnung zu aktualisieren oder eine neue Datenzuordnung zu erstellen (indem Sie einen neuen Datenzuordnungsnamen angeben).

**5.** Aktualisieren Sie gegebenenfalls die Registerkarten "Quelle" und "Ziel" sowie die detaillierten Zuordnungen in allen Registerkarten des Excel-Arbeitsblattes, und speichern Sie das Arbeitsblatt.

Aktualisierungen können in Excel auf den entsprechenden Registerkarten vorgenommen und anschließend gespeichert werden. Beispiel: Kunden können die Excel-Funktion zum

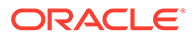

<span id="page-245-0"></span>Kopieren einer Gruppe von Zellen nutzen, indem sie per Drag-and-Drop verschoben werden, um Zuordnungen nach Bedarf aufzufüllen. Die aktualisierte Excel-Datei kann importiert werden, um eine vorhandene Datenzuordnung zu aktualisieren oder eine neue Datenzuordnung zu erstellen (indem Sie einen neuen Datenzuordnungsnamen angeben).

Im folgenden Beispiel ist eine Datenzuordnung dargestellt, die in eine Excel-Arbeitsmappe exportiert wurde.

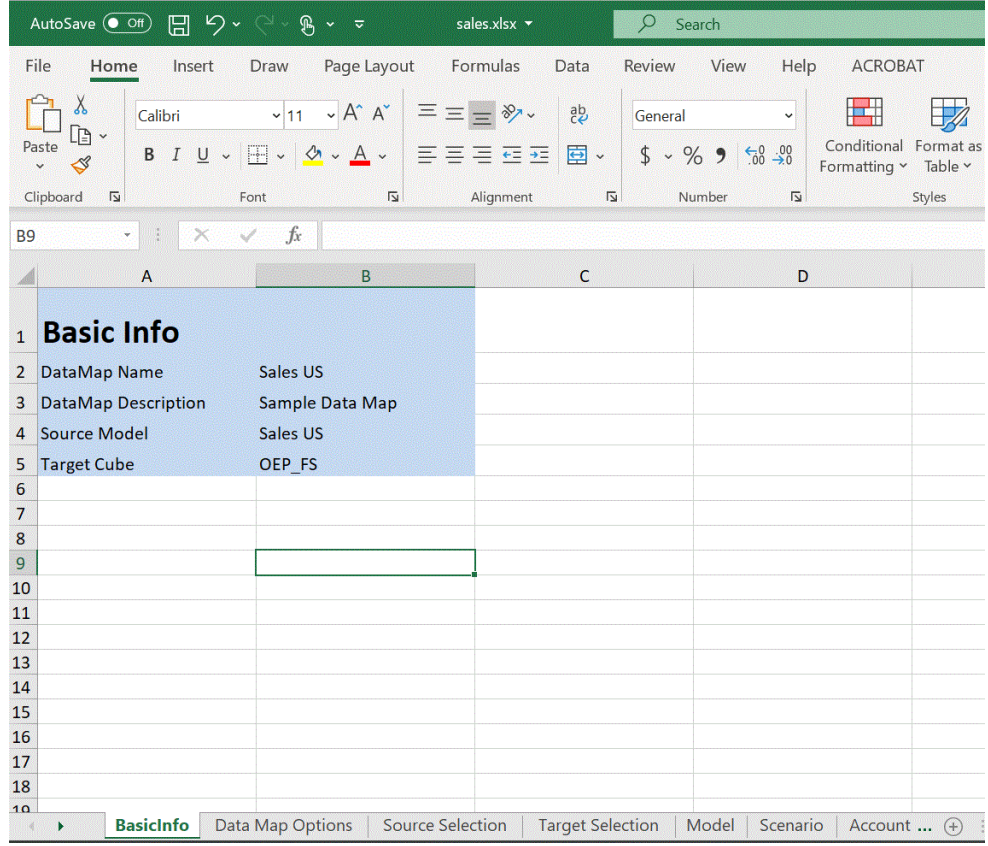

### Datenzuordnung importieren

Sie können eine externe Datenzuordnung im Excel-Format in Datenzuordnungen importieren. Wenn die Datenzuordnung importiert wurde, können Sie allgemeine Zuordnungsinformationen, Optionen, die ausgewählten Quellen und Ziele sowie zugeordnete und nicht zugeordnete Dimensionen anzeigen und aktualisieren.

Bevor Sie diese Funktion verwenden, wird empfohlen, die Quell- und Ziel-Cubes zusammen mit der erforderlichen Smart List-Dimension für die Datenzuordnung in der Benutzeroberfläche auszuwählen, bevor Sie die Datenzuordnung exportieren.

Beim Import der Datenzuordnung werden die Optionen von der Datenzuordnung abgeleitet, durch die der Importvorgang ausgeführt wird. Daher ist es empfehlenswert, die Datenzuordnung durch dieselbe Datenzuordnung zu importieren, durch die die Exportdatei generiert wurde. Wenn beim Import eine neue Datenzuordnung erstellt werden muss, wählen Sie die Quell- und Ziel-Cubes zusammen mit der Smart List-Dimension in der Benutzeroberfläche aus, bevor Sie die Excel-Datenzuordnung importieren.

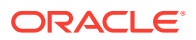

#### **Note:**

Stellen Sie vor dem Importieren einer Datenzuordnung sicher, dass sie ein Excel-Dateiformat (XLSX) aufweist. Das System lässt den Import einer Datenzuordnung im CSV-Dateiformat nicht zu.

#### **Überlegungen für das Importieren einer Datenzuordnung:**

Beachten Sie beim Importieren einer Datenzuordnung Folgendes:

**1.** Der Import einer Planning-Datenzuordnung zu einer Planning-Datenzuordnung unterscheidet sich von einer Planning-Datenzuordnung zu einer Strategic Modeling-Datenzuordnung und einer Strategic Modeling-Datenzuordnung zu einer Strategic Modeling-Datenzuordnung.

Optionen für den Import einer neuen Planning-Datenzuordnung zu einer Planning-Datenzuordnung werden von der Datenzuordnung abgeleitet, durch die der Import ausgeführt wird. Wenn die Optionen in der anfänglichen Datenzuordnung nicht ausgewählt werden, werden sie von den Standardeinstellungen abgeleitet.

**2.** Eine Planning-Datenzuordnung zu einer Planning-Datenzuordnung ist möglicherweise nicht erfolgreich, wenn ein Element in der Quelle und nicht im Ziel enthalten ist. Die Elemente einer Strategic Modeling-Datenzuordnung werden ignoriert, wenn sie in der Quelle vorhanden sind, aber nicht im Ziel.

So importieren Sie Datenzuordnungen:

- **1.** Klicken Sie auf **Anwendung, Datenaustausch**, **Datenzuordnungen**.
- **2.** Klicken Sie auf der Homepage "Datenzuordnungen" auf **Erstellen**.
- **3.** Wählen Sie auf der Seite "Details" die Quell- und Ziel-Cubes aus.
- **4.** Wählen Sie **Aktionen** und dann **Optionen** aus.
- **5.** Wählen Sie auf der Seite **Datenzuordnungsoptionen** die Smart List-Dimensionen aus, und klicken Sie dann auf **OK**.
- **6.** Wählen Sie anschließend auf der Seite "Details" im Menü **Aktionen** die Option **Datenzuordnung importieren** aus.
- **7.** Klicken Sie auf der Auswahlseite **Datenzuordnung importieren** auf **Durchsuchen**, um zur Quelldatei der Datenzuordnung zu navigieren, und klicken Sie dann auf **OK**.

**Import Data Map** 

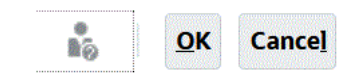

Source File | Browse... | No file selected.

**8.** Wenn die importierte Datenzuordnung angezeigt wird, klicken Sie auf **Fertig**.

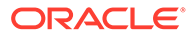

<span id="page-247-0"></span>Das folgende Beispiel zeigt eine importierte Planning-Datenzuordnung:

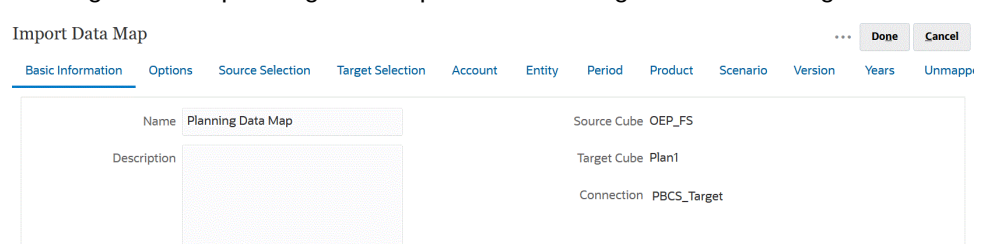

Das folgende Beispiel zeigt eine importierte Strategic Modeling-Datenzuordnung:

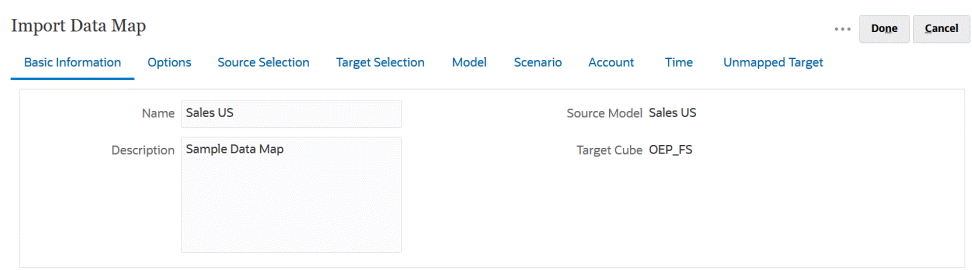

### Datenzuordnungen löschen

So löschen Sie Datenzuordnungen:

**1.** Zeigen Sie die Listenseite **Datenzuordnungen** an.

Informationen hierzu finden Sie unter [Datenzuordnungen anzeigen](#page-227-0).

**2.** Klicken Sie rechts neben der Datenzuordnung, die Sie entfernen möchten, auf , und wählen Sie **Löschen** aus.

### Datenoptionen festlegen

Starten Sie **Optionen**, um zu definieren, wie relationale Daten, beispielsweise Kommentare, Anhänge und unterstützende Details, beim Verschieben von Daten zusammengeführt werden.

So legen Sie Datenoptionen fest:

**1.** Zeigen Sie die Listenseite **Datenzuordnungen** an.

Informationen hierzu finden Sie unter [Datenzuordnungen anzeigen](#page-227-0).

- **2.** Klicken Sie rechts neben der Datenzuordnung, die Sie bearbeiten möchten, auf , und wählen Sie **Bearbeiten** aus.
- **3.** Klicken Sie auf **Optionen**, wählen Sie zu kopierende Elemente aus, und wählen Sie eine Smart List-Dimension aus.
- **4.** Wenn Sie die dynamisch berechneten Elementdaten während des Datenzuordnungsprozesses nicht verschieben möchten, wählen Sie **Elemente mit dynamischer Berechnung ausschließen** aus.

# Validierungsregeln für Standardelemente

Standardelemente im Reporting-Cube speichern die Daten, die aus der Planning-Quellanwendung verschoben werden. Wenn eine der folgenden Bedingungen nicht

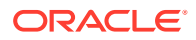

<span id="page-248-0"></span>erfüllt ist oder eine Dimension in einer der Anwendungen nicht zugeordnet ist oder keine gültigen Standardelemente enthält, ist die Zuordnung ungültig, und eine Fehlermeldung wird angezeigt.

Regeln:

- Ist der Reporting-Cube eine Aggregate Storage-Datenbank, müssen die Standardelemente Elemente der Ebene 0 sein.
- Ist der Reporting-Cube eine Block Storage-Datenbank, können die Standardelemente beliebige Elemente mit der Eigenschaft "Daten speichern" sein.
- Hat die Planning-Anwendung nur Zuordnungen des Typs Dimension/Dimension, können die Standardelemente aus jeder beliebigen Ebene sein oder Elemente des Typs Datenspeicherung sein.
- Hat die Planning-Anwendung Zuordnungen des Typs "Smart List/Dimension", müssen die Standardelemente Elemente der Ebene 0 sein. Außerdem muss der Quell-Cube eine dicht besiedelte Kontodimension mit mindestens einem mit einer Smart List verknüpften Element enthalten.
- Wenn in einer Zuordnung "Abhängige Elemente" (Acct\_Default) ausgewählt ist, muss das Element "Acct\_Default" im Reporting-Cube vorhanden sein.

#### **Hinweis:**

Zuvor gültige Zuordnungen können ungültig werden, wenn Dimensionen, Elemente oder Smart Lists umbenannt, entfernt oder hinzugefügt werden. Wenn ein Ziel-Cube eine Änderung in der Dimensionalität aufweist, müssen Sie die entsprechende Anwendungszuordnung im Fenster **Reportinganwendung**

**zuordnen** auswählen und auf <sup>@</sup> klicken, um die Daten zu aktualisieren.

# Daten verschieben

Nach dem Einrichten von Datenzuordnungen können Sie Folgendes durchführen:

- Daten in einen Reporting-Cube verschieben
- Daten mit Smart Push von einem Cube in einen anderen Cube verschieben
- Datenzuordnungs- und Smart Push-Prozesse gleichzeitig ausführen

# Daten in einen Reporting-Cube verschieben

Nachdem Sie Datenzuordnungen eingerichtet haben, können Sie Daten in einen Reporting-Cube verschieben. Planning validiert die ausgewählten Datenzuordnungen und verschiebt die zugeordneten Planning-Dimensionsdaten in die Reporting-Cube-Dimensionen. Sie können auch den Jobstatus prüfen.

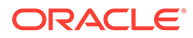

#### **Hinweis:**

Wenn Sie übergeordnete Elemente für dynamische untergeordnete Elemente sowohl in einem Block Storage- als auch in einem Aggregate Storage-Cube aktiviert und ein dynamisches Element hinzugefügt haben, können Sie mit der Option **Push-Aktion für Daten ausführen** Daten aus dem Block Storage- in den Aggregate Storage-Cube verschieben, ohne die Datenbank aktualisieren zu müssen. Informationen hierzu finden Sie unter Smart Lists in Reportinganwendungen synchronisieren in der Dokumentation *Planning verwalten*.

So verschieben Sie Daten in einen Reporting-Cube:

- **1.** Erstellen Sie den Reporting-Cube.
- **2.** Erstellen Sie die Datenzuordnung.
- **3.** Klicken Sie auf **Anwendung**, **Datenaustausch**, **Datenzuordnungen**.
- 4. Klicken Sie rechts neben der Datenzuordnung auf ..., und wählen Sie Push-**Aktion für Daten ausführen** aus.

Bestätigen Sie, ob Sie Daten vor dem Verschieben löschen möchten:

• Klicken Sie auf **Nein**, um die neuen Daten zu den vorhandenen Daten im Reporting-Cube hinzuzufügen. Bei Verwendung dieser Option werden keine Daten aus dem Ziel-Cube gelöscht.

Wenn Sie Smart Lists zu Dimensionen zuordnen, müssen die Smart List-Labels entweder mit den Elementnamen oder den Aliasnamen im Reporting-Cube übereinstimmen. Die Option **Push-Aktion für Daten ausführen** funktioniert nicht mit Smart List-Eintragsnamen.

• Klicken Sie auf **Ja**, um vorhandene Daten im Ziel-Cube zu löschen, bevor neue Daten in den Cube verschoben werden.

Wenn es sich beim Ziel-Cube um einen Aggregate Storage-Reporting-Cube handelt, müssen Sie beim Löschen und Verschieben von Daten Folgendes beachten:

- Elemente mit nicht übereinstimmenden Namen im Ziel-Reporting-Cube werden ignoriert.
- Sie können diese Option nur für Elementnamen, nicht jedoch für Element-Aliasnamen verwenden.
- Wenn Sie Elementbeziehungen verwenden (z.B. untergeordnete Elemente), müssen Sie bei der Auswahl von Elementen für die Datenzuordnung vorsichtig sein, da diese Option dazu führen kann, dass die Längenbegrenzung des Berechnungsskriptes überschritten wird.
- Wenn Sie Elementbeziehungen verwenden, blendet diese Option im Planning-Quell-Cube die Liste der Elemente der Ebene 0 ein. Wenn mindestens ein Elementname im Quell-Cube mit einem Element im Reporting-Cube übereinstimmt, wird diese Option ohne Fehler ausgeführt. Falls nicht mindestens ein Element übereinstimmt, kann die Option nicht ausgeführt werden.

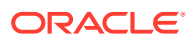

Wenn es sich beim Ziel-Cube um einen Block Storage-Reporting-Cube handelt, müssen folgende Bedingungen erfüllt sein, damit Daten erfolgreich gelöscht und verschoben werden können:

- Wenn Sie Elementbeziehungen verwenden, müssen alle Elementnamen im Quell-Cube mit allen Elementnamen im Reporting-Cube übereinstimmen.
- Wenn Sie Smart Lists zu Dimensionen zuordnen, müssen alle Smart List-Einträge im Quell-Cube mit allen Elementnamen im Reporting-Cube übereinstimmen.
- Wenn Sie Smart Lists zu Dimensionen zuordnen, muss das Smart List-Eintragslabel im Planning-Quell-Cube mit dem Elementnamen im Reporting-Cube übereinstimmen. Wenn ein Smart List-Eintragslabel mit keinem Elementnamen im Reporting-Cube übereinstimmt, muss der Smart List-Eintragsname mit dem Elementnamen des Reporting-Cubes übereinstimmen.

Wenn die oben genannten Bedingungen nicht erfüllt sind, kann der Vorgang zum Löschen und Verschieben von Daten nicht fortgesetzt werden.

# Daten mit Smart Push von einem Cube in einen anderen Cube verschieben

In diesem Abschnitt wird erläutert, wie Sie Daten mit Smart Push von einem Cube in einen anderen Cube verschieben können.

### Informationen zu Smart Push

Um noch sinnvollere und umfassendere Berichte zu erstellen, können Benutzer beim Arbeiten in Formularen Kommentare, Anhänge und unterstützende Details direkt von Quell-Cubes in einen Reporting-Cube verschieben. Die Benutzer können dann weitere Analysen zu den Plandaten vornehmen, die aus den verschiedenen Cubes stammen.

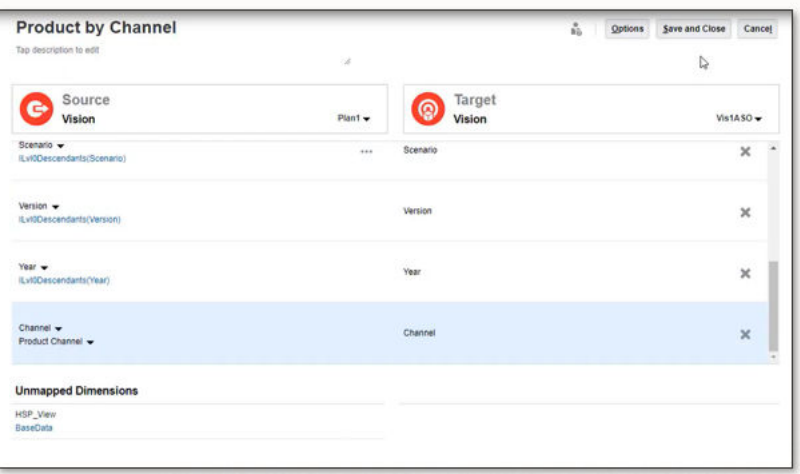

Beispiel: Angenommen, Sie verfügen in einem Cube über eine Aufwandsplanung, in einem anderen Cube über eine Ertragsplanung. Nehmen wir weiter an, dass Sie einen Reporting-Cube zum Konsolidieren Ihrer Reportinganforderungen verwenden. Ohne Smart Push werden die Daten aus Ihren Cubes durch von Serviceadministratoren geplante Jobs in den Reporting-Cube verschoben. Mit Smart Push können die Daten von den Benutzern sofort in den Reporting-Cube verschoben werden.

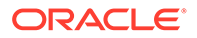

<span id="page-251-0"></span>Sie können Anwendungsdaten wie folgt verschieben:

- Aus Block Storage-Cubes in Aggregate Storage-Cubes
- Aus Block Storage-Cubes in Block Storage-Cubes

#### **Videos**

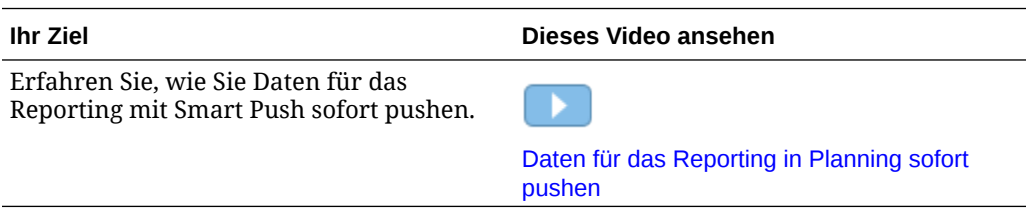

### Hinweise zur Verwendung von Smart Push

Wenn Sie Smart Push verwenden, beachten Sie die folgenden Punkte:

- Smart Push akzeptiert Metadaten und die Sicherheit über Genehmigungen.
- Für Smart Push muss mindestens eine der dicht besiedelten Dimensionen (Account oder Period) als dimensionsübergreifende Zuordnung in der Datenzuordnungsdefinition festgelegt sein.
- Numerische Daten in allen für Dimensionen ausgewählten Elementen, die im nicht zugeordneten Abschnitt des Quell-Cubes in der Datenzuordnung aufgeführt sind, sind nicht in der Smart Push-Definition enthalten.
- Eine Datenzuordnung hat einen Ausschluss. Wenn Smart Push wie folgt definiert wird:
	- **1.** Für die Verwendung des Formularkontexts
	- **2.** Ohne Ausschluss in der Formulardefinition

Dann wird empfohlen, für Smart Push die Option "Nach dem Speichern ausführen" im Webformular zu definieren, da von Smart Push kein Ausschluss abgerufen wird.

Wenn Smart Push über Groovy definiert wird, wird der Ausschluss von Smart Push aus der Datenzuordnung abgerufen.

### Smart Push für ein Formular konfigurieren

Mit Smart Push können Sie in der Anwendung definierte Datenzuordnungen verwenden, um Daten automatisch zu synchronisieren, wenn diese in Formularen geändert werden. Auf diese Weise bietet Smart Push die Möglichkeit, auf die Funktionalität einer Datenzuordnung für Echtzeit-Datenverschiebungen zuzugreifen.

Beim Konfigurieren von Smart Push für ein Formular mit mehreren Segmenten empfiehlt Oracle, die Option "Auswahl überschreiben" zu verwenden und die entsprechende Auswahl anzugeben, statt den Formularkontext zu verwenden. Auf diese Weise werden nur die erforderlichen Daten übertragen, was die Performance verbessert.

Wenn die Formularkontextoption ausgewählt wird, ist die finale Auswahl die kumulative Zusammenstellung aller Segmente der Auswahl sowie aller ausgeschlossenen Auswahlen.

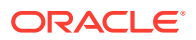
Beispiel: Sie wählen drei Segmente mit folgender Auswahl aus:

Segment-1 --> ILvl0Descendants(Q1) Segment-2 --> ILvl0Descendants(Q2) Exclude Selection: Feb Segment-3 --> ILvl0Descendants(Q2) Exclude Selection: Mar

In diesem Fall ist die finale Auswahl mit dem Formularkontext:

```
ILvl0Descendants(Q1) , ILvl0Descendants(Q2) Exclude Selection: Feb,Mar
```
Wenn ein Segment im Formular ausgeblendet ist und Smart Push für die Verwendung des Formularkontextes konfiguriert ist, werden bei der Smart Push-Aktion auch Daten aus den ausblendeten Segmenten zum Ziel-Cube übertragen.

Wenn mit der finalen Auswahl nicht die gewünschten Daten verschoben werden, konfigurieren Sie Smart Push so, dass die Option "Auswahl überschreiben" verwendet wird.

So konfigurieren Sie Smart Push für ein Formular:

- **1.** Klicken Sie auf der Homepage auf Navigator und anschließend unter Erstellen und **verwalten** auf **Formulare**.
- **2.** Blenden Sie **Formulare** ein, und wählen Sie ein Formular aus.

Das Formular kann auch bearbeitet werden, nachdem seine Laufzeitansicht über einen Navigationsfluss oder die Karte "Daten" aufgerufen wurde.

**3.** Wählen Sie das Formular aus, und klicken Sie auf

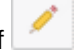

**4.** Klicken Sie auf **Smart Push**.

Die definierten Zuordnungen für das Formular werden angezeigt. Klicken Sie auf <sup>d</sup>e, um bei Bedarf neue Zuordnungen hinzuzufügen.

- **5.** Blenden Sie die einzelnen Zuordnungen ein.
- **6.** Geben Sie für jede unter einer Zuordnung angezeigte Dimension den Smart Push-Bereich für die Dimension an:

### **Hinweis:**

Bei Dimensionen in Zeilen und Spalten werden mit **Formularkontext verwenden** die Elemente im Formulardesign für den Push-Vorgang verwendet, nicht die Elemente im Formular. Bei POV- und Seitendimensionen wird mit **Formularkontext verwenden** das zur Laufzeit im Formular angezeigte Element verwendet.

• Wählen Sie **Formularkontext verwenden** aus, um Daten für alle Elemente zu verschieben, die für die Dimension unter **Layout** ausgewählt (und ausgeschlossen) wurden.

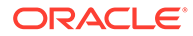

Die Seitendimensionen verwenden das im Formular ausgewählte Element.

• Deaktivieren Sie **Formularkontext verwenden**, und klicken Sie neben **Auswahl überschreiben** auf :

- Wählen Sie **Bearbeiten** aus, um die Elementauswahl zum Auswählen der Dimensionselemente zu verwenden, mit denen Sie arbeiten möchten.
- Wählen Sie **Ausschluss hinzufügen** aus, um die Elementauswahl zum Definieren der Dimensionselemente zu verwenden, die Sie aus dem Smart Push-Prozess ausschließen möchten. **Ausschluss entfernen** entfernt den gesamten Ausschluss, nicht nur ein Element.

### **Hinweis:**

- Smart Push-Ausschlüsse berücksichtigen alle in Formularen definierten Ausschlüsse, wenn die Option **Formularkontext verwenden** für Smart Push ausgewählt ist.
- Beim Ausschließen von Elementen aus einer Dimension muss die Elementliste für die Dimension mindestens ein Element enthalten, das nicht in der Liste der ausgeschlossenen Elemente enthalten ist, damit der Smart Push-Prozess erfolgreich abgeschlossen werden kann. Beispiel: Wenn das einzige für Smart Push definierte Account-Element "Bargeld-/Bankkonto" ist, können Sie "Bargeld-/Bankkonto" nicht aus dem Smart Push-Prozess ausschließen. Sie müssen die Auswahl so korrigieren, dass Smart Push-Ergebnisse mindestens ein Element enthalten.

Um ein Element aus der Liste der ausgeschlossenen Elemente zu entfernen, klicken Sie neben der Liste der ausgeschlossenen Elemente auf

### VB.

. Entfernen Sie das Element aus der Elementauswahl, indem Sie das Element im rechten Fenster auswählen und auf

## ∢

oder

## ≪

klicken.

Informationen hierzu finden Sie unter [Elemente aus einer Datenzuordnung](#page-237-0) [ausschließen.](#page-237-0)

– Wählen Sie **Löschen** aus, um Auswahlen zu entfernen.

### **Hinweis:**

Sie können eine Zuordnungsdefinition nur bei Quell-Cube-Dimensionen überschreiben. Sie können Dimensionselemente überschreiben, wenn Sie den Kontext aus einem Formular übernehmen, indem Sie **Formularkontext verwenden** auswählen. Sie können Dimensionselemente auch überschreiben, wenn Sie im Dialogfeld **Elementauswahl** Elemente angeben oder **Auswahl überschreiben** leer lassen.

### **Tipp:**

Mit Smart Push wird der Reporting-Cube inkrementell aktualisiert. Dazu können Sie die Option **Formularkontext verwenden** oder **Auswahl überschreiben** auswählen, um die in den aktuellen Kontext oder die in den derzeit aktualisierten oder berechneten Abschnitt verschobene Datenmenge zu begrenzen.

Wenn der Smart Push-Bereich nicht mit einer der oben beschriebenen Optionen angegeben wurde, wird die Elementauswahl aus der Datenzuordnung übernommen.

- **7.** Legen Sie für jede Zuordnung fest, ob die Smart Push-Aktion automatisch oder manuell erfolgen soll:
	- Wählen Sie **Nach dem Speichern ausführen** aus, um die Daten automatisch zu verschieben, wenn das Formular gespeichert wird.
	- Lassen Sie die Option **Nach dem Speichern ausführen** deaktiviert, um eine manuelle Datenverschiebung auszuführen.

Informationen zur manuellen Datenverschiebung finden Sie unter [Daten nach der](#page-256-0) [Konfiguration von Smart Push verschieben.](#page-256-0)

- **8.** Wählen Sie aus diesen zusätzlichen Smart Push-Optionen aus:
	- **Smart Push im Hintergrund ausführen** Mit dieser Option können Sie die Anwendung weiterhin verwenden, während Smart Push im Hintergrund ausgeführt wird.
	- **Datenbankunterdrückung verwenden** Mit dieser Option können Sie die Zeilenunterdrückung auf Datenbankebene statt auf Anwendungsebene anwenden, was die Auswirkungen auf Abfrageschwellenwerte eliminiert und die Smart Push-Wartezeiten verbessert.

Die Option **Datenbankunterdrückung verwenden** wird empfohlen, wenn Sie Smart Push zum Laden großer Datenmengen aus einem Block Storage-Cube und bei der Verwendung der fehlenden Block- und Zeilenunterdrückungsoptionen verwenden.

Wenn Sie Groovy-Regeln verwenden, um Smart Push mit der Option **Datenbankunterdrückung verwenden** zu konfigurieren, gibt es einen zusätzlichen Parameter, um diese Option für die Ausführung von Smart Push anzugeben:

public void execute(Map<String, String> overrideMembersMap, boolean suppressMissingRowsNative)

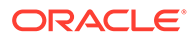

**9.** Klicken Sie auf **Speichern**, um die Smart Push-Konfiguration für das Formular zu speichern.

## Anwendungsübergreifenden Smart Push verwenden

Mit der Funktion für anwendungsübergreifenden Smart Push können Kunden mit mehreren Umgebungen beim Arbeiten in Formularen sofort Daten, Zellenkommentare und unterstützende Details aus einem Planning-Cube in einer Quellumgebung in einen Reporting- oder einen anderen Planning-Cube in einer Remoteumgebung übertragen.

### **Note:**

Anwendungsübergreifende Datenzuordnungen werden nur für Smart Push-Aktionen unterstützt. Push-Aktionen für anwendungsübergreifende Datenzuordnungen werden in einem zukünftigen Update unterstützt.

### **Note:**

Die Funktion für anwendungsübergreifenden Smart Push ist für Strategic Modeling nicht verfügbar.

### **Note:**

Die Übertragung von Anhängen mit Smart Push wird nur für Datenzuordnungen innerhalb derselben Umgebung unterstützt.

So übertragen Sie Daten, Zellenkommentare und unterstützende Details aus einem Quell-Cube in einen Remote-Reporting-Cube:

**1.** Erstellen Sie eine neue Oracle Enterprise Performance Management Cloud-Verbindung, wenn die Verbindung für die andere Anwendung, in die die Daten verschoben werden müssen, nicht verfügbar ist.

Weitere Informationen finden Sie unter Verbindungen zu anderen EPM Cloud-Umgebungen erstellen, bearbeiten und löschen in der Dokumentation *Planning verwalten*.

**2.** Erstellen Sie die Reportinganwendung.

Informationen zu Cubes finden Sie unter Cubes verwalten in der Dokumentation *Planning verwalten*. Informationen zum Hinzufügen von Elementen finden Sie unter Dimensionseigenschaften im vereinfachten Dimensionseditor bearbeiten in der Dokumentation *Planning verwalten*.

- **3.** Klicken Sie auf **Anwendung, Datenaustausch**, **Datenzuordnungen**.
- **4.** Klicken Sie auf **Erstellen**.
- **5.** Wählen Sie unter **Quelle** einen Cube aus den für die aktuelle Anwendung verfügbaren Cubes aus.

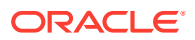

- <span id="page-256-0"></span>**6.** Wählen Sie unter **Ziel** in der Dropdown-Liste **Cube** die Option **Remote-Cube auswählen** aus.
- **7.** Wählen Sie auf der Seite **Remote-Cube auswählen** die Verbindung und den Cube für die Zielanwendung aus, und klicken Sie dann auf **OK**.
	- Wählen Sie unter **Verbindung** die Verbindung aus, die zum Herstellen einer Verbindung zum Ziel-Cube verwendet werden soll.
	- Wählen Sie unter **Cube** den Cube in der Remoteanwendung aus.

Alle verfügbaren Verbindungen in der Quellanwendung werden angezeigt. Die Cubes in der Remoteanwendung werden basierend auf der ausgewählten Verbindung angezeigt.

- **8.** Klicken Sie auf **OK**.
- **9.** Ordnen Sie Quellelemente den entsprechenden Zielelementen zu, wenn sich die Elementnamen in den Quell- und Zielanwendungen unterscheiden. Weitere Informationen finden Sie unter [Zuordnungsinformationen für eine Dimension ändern.](#page-228-0)
- **10.** Klicken Sie auf der Seite **Detail** auf **Speichern und schließen**.
- **11.** Öffnen Sie ein Formular, und fügen Sie dem Formular die Smart Push-Aktion hinzu.

Weitere Informationen finden Sie unter [Smart Push für ein Formular konfigurieren.](#page-251-0)

## Zusammenführungsoptionen konfigurieren

Zusammenführungsoptionen für Kommentare, Anhänge und unterstützende Details werden in der Registerkarte **Datenoptionen** konfiguriert, die beim Zuordnen eines Cubes für das Reporting zur Verfügung steht. Informationen hierzu finden Sie unter [Datenzuordnungsoptionen definieren](#page-239-0).

### **Hinweis:**

Wenn Sie Smart Push verwenden, können relationale Daten wie "Unterstützende Details", "Datum", "Smart List" und "Text" nicht zusammengeführt werden. "Smart List", "Datum" und "Text" werden nur verschoben, wenn eine direkte Zuordnung zwischen Quellzellen und Zielzellen vorliegt. Leere Zellen werden bei einer relationalen Datenverschiebung nicht berücksichtigt.

## Daten nach der Konfiguration von Smart Push verschieben

Informationen zum Verschieben von Daten finden Sie unter [Daten verschieben.](#page-248-0)

Wie die Daten verschoben werden, hängt davon ab, ob Sie beim Konfigurieren von Smart Push für ein Formular die Option **Nach dem Speichern ausführen** ausgewählt haben.

- Wenn Sie beim Konfigurieren von Smart Push für ein Formular die Option **Nach dem Speichern ausführen** ausgewählt haben, werden die Daten beim Speichern des Formulars verschoben.
- Wenn Sie **Nach dem Speichern ausführen** deaktiviert haben, führen Sie Folgendes aus:
	- **1.** Klicken Sie auf **Daten**.
	- **2.** Klicken Sie auf ein Formular, um es zu öffnen.

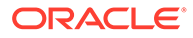

- **3.** Wählen Sie bei geöffnetem Formular **Aktionen** aus, und klicken Sie anschließend auf **Smart Push-Details**.
- **4.** Klicken Sie auf den Link im Dialogfeld "Smart Push", um die Daten zu verschieben.

### **Hinweis:**

- Smart Push löscht vor dem Verschieben neuer Daten immer die Daten in der Zielregion.
- Wenn Benutzer bei der Smart Push-Ausführung Fehler entdecken, muss der Serviceadministrator anhand der in den Details des Smart Push-Jobs aufgelisteten Fehler prüfen, wie Smart Push eingerichtet ist, und diese Fehler beheben. Informationen hierzu finden Sie unter Den Smart Push-Status anzeigen.

## Den Smart Push-Status anzeigen

So zeigen Sie den Status der Datenverschiebung an:

- **1.** Klicken Sie auf **Anwendung**.
- **2.** Klicken Sie auf **Jobs**.

Der Smart Push-Job wird in der Jobkonsole angezeigt. Wenn ein Fehler auftritt, klicken Sie auf den Fehlerlink, um das Problem zu beheben. Wenn die Daten verschoben werden, wird der **Ausführungsstatus** entweder als **Abgeschlossen** oder als **Abgeschlossen mit Warnungen** angezeigt. Klicken Sie auf den Jobnamen, um das Log auf weitere Details zu prüfen.

## Datenzuordnungs- und Smart Push-Prozesse gleichzeitig ausführen

Beim Verschieben von Daten in einen Reporting-Cube können Sie den Zeitraum minimieren, in dem das System Benutzern nicht zur Verfügung steht. Verschieben Sie dazu nur die erforderlichen Daten mittels Runtime Prompts in einer auf Groovy-Regeln basierenden Push-Aktion für die Datenzuordnungen in den Reporting-Cube. Bei einer Push-Aktion für die Datenzuordnungen über EPM Automate können Sie Substitutionsvariablen verwenden und Werte für die Substitutionsvariablen einrichten, bevor Sie Daten mit Datenzuordnungen verschieben. Weitere Informationen finden Sie in den folgenden Themen:

- Dokumentation und Beispiele für Groovy-Geschäftsregeln finden Sie unter **[Oracle](https://docs.oracle.com/en/cloud/saas/enterprise-performance-management-common/groov/index.html) [Enterprise Performance Management Cloud, Java-API-Referenz für Groovy-](https://docs.oracle.com/en/cloud/saas/enterprise-performance-management-common/groov/index.html)[Regeln](https://docs.oracle.com/en/cloud/saas/enterprise-performance-management-common/groov/index.html)**.
- Informationen zu EPM Automate finden Sie unter *Mit EPM Automate für Oracle Enterprise Performance Management Cloud arbeiten*

Sie können die Ausfallzeit weiter minimieren, indem Sie Benutzern die gleichzeitige Ausführung der Smart Push- und Datenzuordnungsprozesse erlauben. Aktivieren Sie dazu in den **Datenzuordnungsoptionen** die Option **Gleichzeitige Smart Push-Aktionen zulassen**.

Beachten Sie beim gleichzeitigen Ausführen von Datenzuordnungs- und Smart Push-Aktionen folgende Hinweise:

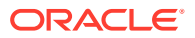

- Smart Push wartet vor dem Pushen von Daten auf das Löschen der Daten im Reporting-Cube.
- Für die Datenmenge, die gleichzeitig verarbeitet werden kann, gelten bestimmte Grenzwerte. Prüfen Sie Jobausgabe und Design entsprechend.

Informationen zu Datenzuordnungsoptionen finden Sie unter [Datenzuordnungsoptionen](#page-239-0) [definieren.](#page-239-0)

# Echtzeitfortschritt für Datenzuordnungen und Smart Push prüfen

Beim Pushen von Daten mit Datenzuordnungen und Smart Push können Sie unter "Jobs" umfassende Informationen zu den einzelnen Jobvorgängen anzeigen, einschließlich Fertigstellungsstatus und Dauer.

Ein Substatusfeld enthält den bestimmten Vorgang, der im Rahmen des weitergeleiteten Jobs durchgeführt wird, z.B. Daten löschen, Daten exportieren usw. Für Eltern-Kind-Beziehungen zeigt der übergeordnete Job den aktuell ausgeführten untergeordneten Job an, wobei jeder untergeordnete Job den bestimmten ausgeführten Vorgang enthält. Das Substatusfeld wird nach dem erfolgreichen Abschluss des Jobs gelöscht. Wenn bei einem Job ein Fehler auftritt, wird das Substatusfeld weder geändert noch gelöscht.

Mit dem Jobstatus für gepushte Datenzuordnungen und für Smart Push können Kunden Jobs überwachen, indem sie statt nur des Verarbeitungsstatus aussagekräftige Informationen anzeigen können, ohne die Details jedes einzelnen Jobs öffnen zu müssen. Kunden können leicht feststellen, wenn ein Job blockiert ist. Beispiel: Wenn ein exklusiver Vorgang wie "Daten löschen" von einem Prozess auf einem ASO-Zielcube ausgeführt wird und der Kunde versucht, einen Löschvorgang über eine Datenzuordnung auf demselben Cube auszuführen, zeigt der Substatus an, dass der Cube wartet.

### **Note:**

Für Enterprise Profitability and Cost Management-Kunden sind die Substatusdetails nur auf der Seite "Jobdetails", nicht auf der Listenseite "Jobs" verfügbar.

Während der Ausführung des Datenzuordnungsjobs werden die folgenden Substatus eingeführt, wenn die Option "Daten löschen" auf "Ja" gesetzt ist:

- **1.** Datenzuordnung wird vorverarbeitet und validiert.
- **2.** Daten werden exportiert.
- **3.** Daten werden gelöscht.
- **4.** Umwandlung und Import laufen [Datei [File\_Getting\_Executed] von [Total\_Number\_Of\_Files] wird umgewandelt]/Umwandlung und Import laufen [Datei [File\_Getting\_Executed] von [Total\_Number\_Of\_Files] wird importiert] (In Schritt 4 wird eine dieser Nachrichten angezeigt.)

Während der Ausführung des Datenzuordnungsjobs werden die folgenden Substatus eingeführt, wenn die Option "Daten löschen" auf "Nein" gesetzt ist:

- **1.** Datenzuordnung wird vorverarbeitet und validiert.
- **2.** Daten werden exportiert.

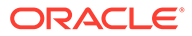

**3.** Umwandlung und Import laufen [Datei [File\_Getting\_Executed] von [Total\_Number\_Of\_Files] wird umgewandelt]/Umwandlung und Import laufen [Datei [File\_Getting\_Executed] von [Total\_Number\_Of\_Files] wird importiert] (In Schritt 3 wird eine dieser Nachrichten angezeigt.)

Diese Nachrichten werden möglicherweise auf der Seite "Jobdetails" angezeigt, wenn die Option "Daten löschen" auf "Ja" gesetzt ist:

Folgende Schritte können für diesen Job ausgeführt werden:

- **1.** Datenzuordnung wird vorverarbeitet und validiert.
- **2.** Daten werden exportiert.
- **3.** Daten werden gelöscht.
- **4.** Dateien umwandeln und importieren

Diese Nachrichten werden möglicherweise auf der Seite "Jobdetails" angezeigt, wenn die Option "Daten löschen" auf "Nein" gesetzt ist:

Folgende Schritte können für diesen Job ausgeführt werden:

- **1.** Datenzuordnung wird vorverarbeitet und validiert.
- **2.** Daten werden exportiert.
- **3.** Dateien umwandeln und importieren

Während der Ausführung eines Smart Push-Jobs werden die folgenden Substatus für übergeordnete und untergeordnete Jobs angezeigt:

- **1.** Run\_Status: [1 von 5 wird ausgeführt für untergeordneten Job: Child\_Job\_Name]  $\rightarrow$  Substatus des übergeordneten Jobs (1 und 5 sind keine statischen Werte, sondern dynamische Werte, die angeben, welcher von allen untergeordneten Jobs ausgeführt wird).
- **2.** Run\_Status: [ Sub\_Status ] → Substatus des untergeordneten Jobs, z.B. Verarbeitung: [Schritt 1 von 5: Validierung wird ausgeführt] (1 und 5 sind keine statischen Werte, sondern dynamische Werte, die angeben, welcher von allen Schritten ausgeführt wird).

Folgende Substatus werden für einen untergeordneten Job angezeigt:

- **1.** Validierung wird ausgeführt.
- **2.** Zieldaten werden abgerufen.
- **3.** Quelldaten werden abgerufen.
- **4.** Umwandlung läuft.
- **5.** Daten werden gelöscht und in Ziel gepusht.
- **6.** (Nachricht "Warten" wird an Schritt angehängt. Beispiel: Falls ein Cube ausgelastet ist, wenn ein Datenlöschvorgang gestartet wird, lautet das Ergebnis: "Verarbeitung: [Schritt 5 von 5: Daten werden gelöscht und in Ziel gepusht [Warten].]")

In den Jobdetails angezeigte Nachricht:

Folgende Schritte können für diesen Job ausgeführt werden:

- **1.** Validierung wird ausgeführt.
- **2.** Zieldaten werden abgerufen.

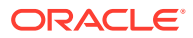

- **3.** Quelldaten werden abgerufen.
- **4.** Umwandlung läuft.
- **5.** Daten werden gelöscht und in Ziel gepusht.

Während der Ausführung von Jobs im Zusammenhang mit Strategic Modeling lauten die Substatus für übergeordnete Jobs wie folgt:

- **1.** Gibt den Namen des aktuell ausgeführten Jobs an. Beispiel: Run\_Status: [1 von 5 wird ausgeführt für untergeordneten Job: Child\_Job\_Name] (1 und 5 sind keine statischen Werte, sondern dynamische Werte, die angeben, welcher von allen untergeordneten Jobs ausgeführt wird).
- **2.** Substatus des untergeordneten Jobs: Run\_Status: [Schritt 1 von 5: Validierung wird ausgeführt.] (1 und 5 sind keine statischen Werte, sondern dynamische Werte, die angeben, welcher von allen Schritten ausgeführt wird.)

Während der Ausführung von Jobs im Zusammenhang mit Strategic Modeling lauten die Substatus für untergeordnete Jobs wie folgt:

- **1.** Validierung wird ausgeführt.
- **2.** Zieldaten werden abgerufen.
- **3.** Quelldaten werden abgerufen.
- **4.** Umwandlung läuft.
- **5.** Daten werden gelöscht und in Ziel gepusht.

In den Jobdetails angezeigte Nachricht:

Folgende Schritte können für diesen Job ausgeführt werden:

- 1. Validieren.
- 2. Zieldaten abrufen.
- 3. Quelldaten abrufen.
- 4. Umwandeln.
- 5. Daten löschen und in Ziel pushen.

Für Datenzuordnungen vom Typ "Strategic Modeling zu Strategic Modeling" werden untergeordnete Jobs basierend auf dem Zielmodellnamen erstellt. Die untergeordneten Jobs werden in der folgenden Kombination ausgeführt: Szenario, Wert, Zeitperioden und Zellentext. Alle Kombinationen von als Teil des Ziels ausgewählten Modellen werden aufgerufen. Für den übergeordneten Job wird der Substatus "Modelle werden verarbeitet" angezeigt, und die Substatus für die untergeordneten Jobs lauten:

- **1.** Quelldaten werden abgerufen.
- **2.** Daten werden gelöscht und in Ziel gepusht.

In den Jobdetails angezeigte Nachricht:

- **1.** Quelldaten werden abgerufen.
- **2.** Daten werden gelöscht und in Ziel gepusht.

Wenn in Strategic Modeling ein Job ausgelöst, der übergeordnete Job von der Datenzuordnungsschicht aber nicht erstellt wird, sind für den übergeordneten Job keine Substatus verfügbar. Die Substatus für untergeordnete Jobs werden auf der Listenseite "Jobs" festgelegt und angezeigt.

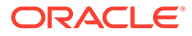

Echtzeitfortschritt für Datenzuordnungen und Smart Push prüfen:

**1.** Klicken Sie auf der Homepage auf **Anwendungen**, **Jobs**.

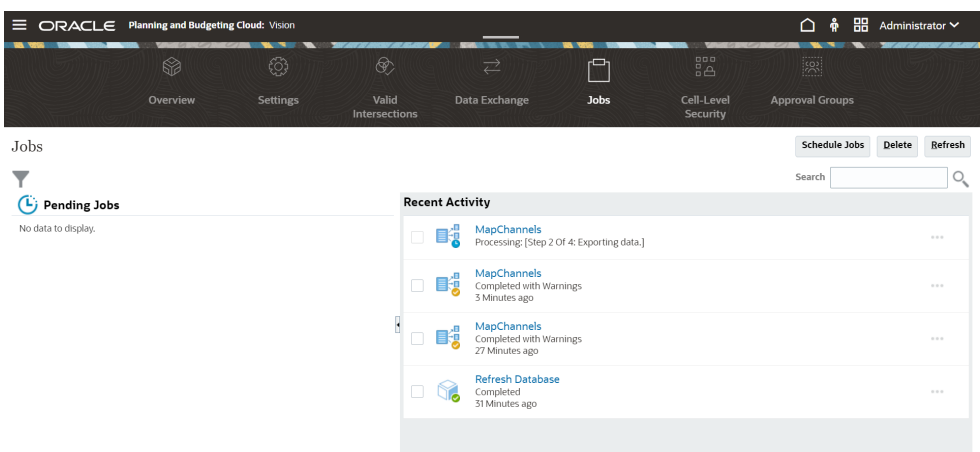

- **2. Optional:** Führen Sie die folgenden Aufgaben aus:
	- Um Jobs und Aktivitäten nach Kriterien wie Datum oder Jobtyp zu filtern, klicken Sie auf  $\blacksquare$ .
	- Um einen Job nach Namen zu suchen, geben Sie den Text in das Feld **Suchen** ein, und klicken Sie auf <sup>Q</sup>.
- **3. Optional:** Klicken Sie auf den Jobnamen, um die Details des Jobs anzuzeigen.

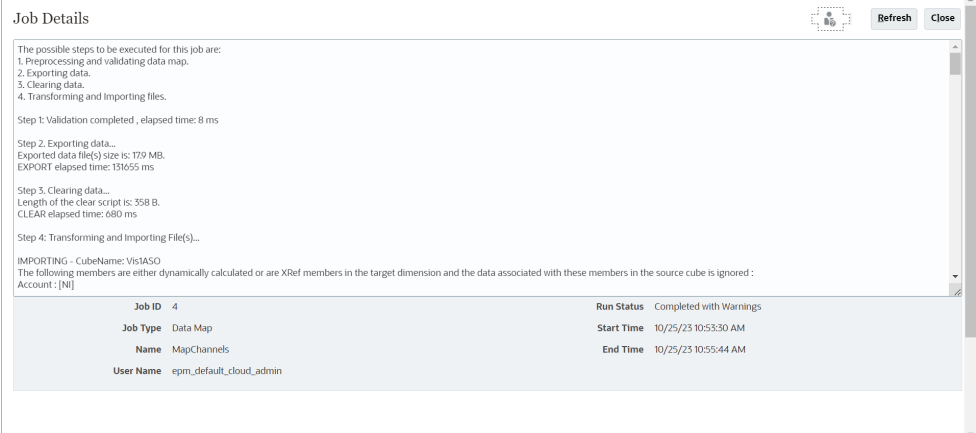

Der Substatus eines Jobs wird nur aktualisiert, wenn Sie auf **Aktualisieren** klicken.

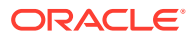

# 11 Integrationen ausführen

Führen Sie eine Integration aus, um die Daten aus dem Quellsystem zu extrahieren und anschließend die Ergebnisse anzuzeigen und zu überprüfen. Wenn die Daten korrekt umgewandelt wurden, können Sie sie in das Zielsystem pushen.

Die Seite "Integration ausführen" besteht aus zwei Registerkarten: "Optionen" und "Filter".

In der Registerkarte "Optionen" können Sie allgemeine Optionen und Zieloptionen für die ausgewählte Integration in der Transformationsphase auswählen. Beachten Sie, dass die Periodenauswahl auf dieser Seite vom Zielsystem abhängig ist.

In der Registerkarte "Filter" können Sie Filter zur Laufzeit schnell hinzufügen oder ändern sowie ausführen, statt jedes Mal die Integrationsdefinition ändern zu müssen. Anhand von Filtern werden die Daten aus den Datenquellen abgefragt. Die Änderungen an den Filtern werden nicht gespeichert und nur für die jeweilige Ausführung verwendet.

In diesem Tutorial erhalten Sie Informationen zum Ausführen von Integrationen: [Dateibasierte](https://www.youtube.com/watch?v=AP26IFe1p8Q&feature=youtu.be) [Datenintegrationsoptionen festlegen und Integrationen in Enterprise Planning Cloud](https://www.youtube.com/watch?v=AP26IFe1p8Q&feature=youtu.be) [ausführen](https://www.youtube.com/watch?v=AP26IFe1p8Q&feature=youtu.be).

So führen Sie eine Integration aus:

- **1.** Wählen Sie auf der Homepage der Komponente **Datenintegration** eine Integration aus, und klicken Sie auf
- **2.** Wählen Sie die Registerkarte **Optionen** aus.
- **3.** Wählen Sie **Aus Quelle importieren** aus, um die Daten aus dem Quellsystem zu importieren. Führen Sie die erforderliche Transformation (z.B. Import) durch, ordnen Sie die Daten zu, und validieren Sie sie.

Wählen Sie diese Option nur aus, wenn:

- Sie eine Integration zum ersten Mal ausführen.
- Daten im Quellsystem geändert wurden. Beispiel: Sie haben die Daten in der Workbench nach dem Export geprüft, und eine Änderung der Daten im Quellsystem war erforderlich.

In vielen Fällen ändern sich die Quellsystemdaten möglicherweise nicht, wenn Sie die Daten aus der Quelle zum ersten Mal importiert haben. In diesem Fall ist es nicht erforderlich, die Daten zu importieren, wenn sie sich nicht geändert haben.

- **4.** Wählen Sie **Neu berechnen** aus, um den Datenimport zu überspringen, die Daten jedoch mit aktualisierten Zuordnungen neu zu verarbeiten.
- **5.** Wählen Sie unter **Importmodus** die Methode zum Importieren der Daten aus.

Verfügbare Importmodi:

• **Anhängen** - Vorhandene Zeilen für den POV werden beibehalten, neue Zeilen werden jedoch an den POV angehängt. Beispiel: Ein erster Ladevorgang umfasst 100 Zeilen, ein zweiter 50 Zeilen. In diesem Fall werden 50 Zeilen angehängt. Nach diesem Ladevorgang beträgt die Gesamtzahl der Zeilen für den POV 150.

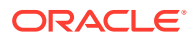

• **Ersetzen** - Löscht alle Daten für den POV im Ziel und lädt sie aus der Quelle oder Datei. Beispiel: Ein erster Ladevorgang umfasst 100 Zeilen, ein zweiter 70 Zeilen. In diesem Fall werden 100 Zeilen entfernt, und 70 Zeilen werden in TDATASSEG geladen. Nach diesem Ladevorgang beträgt die Gesamtzahl der Zeilen 70.

Für eine Planning-Anwendung löscht die Option "Ersetzen" Daten für die Year-, Period-, Scenario-, Version- und Entity-Dimensionen, die Sie laden, und lädt anschließend die Daten aus der Quelle oder der Datei. Hinweis: Wenn in der Planning-Anwendung die Daten eines Jahres vorhanden sind, Sie aber nur einen einzelnen Monat laden möchten, können Sie mit dieser Option vor dem Laden das gesamte Jahr entfernen.

### **Hinweis:**

Wenn Sie eine Integration im Ersetzungsmodus für einen ASO-Cube ausführen und das Scenario-Element ein gemeinsames Element ist, wird nur ein numerischer Dataload ausgeführt. Stellen Sie sicher, dass Sie den Elementnamen mit dem vollqualifizierten Namen angeben, einschließlich der vollständigen Hierarchie. Die Load-Methode "Alle Datentypen" funktioniert nicht, wenn das Scenario-Element ein gemeinsames Element ist.

### **Hinweis:**

Der Ersetzungsmodus wird für die Load-Methode "Alle Datentypen mit automatischer Inkrementierung von Position" nicht unterstützt.

• **Zusammenführen** - (nur Account Reconciliation). Geänderte Salden mit vorhandenen Daten für dieselbe Location zusammenführen.

Im Zusammenführungsmodus müssen Sie nicht mehr die gesamte Datendatei laden, wenn nur ein paar wenige Salden seit dem letzten Ladevorgang in Account Reconciliation geändert wurden. Wenn sich Zuordnungen zwischen zwei Ladevorgängen ändern, müssen die Kunden das gesamte Dataset neu laden.

Beispiel: Ein Kunde verfügt über 100 Zeilen mit vorhandenen Salden für Konto-IDs mit einer Zahl. Jedes davon weist einen Betrag in Höhe von 100,00 € auf. Wenn der Kunde die Integration im Zusammenführungsmodus ausführt und die Quelle eine Zeile für eine Kontonummer mit einem Betrag von 80 € aufweist, gibt es nach der Integration 100 Zeilen mit Salden. 99 davon weisen einen Betrag von 100,00 € auf, und 1 weist einen Betrag von 80,00 € auf.

- **Kein Import** Der Datenimport wird vollständig übersprungen.
- **Zuordnen und validieren** Der Datenimport wird übersprungen, die Daten werden jedoch mit aktualisierten Zuordnungen neu verarbeitet.
- **6.** Wählen Sie unter **Startperiode** die erste Periode aus, für die Daten geladen werden sollen.

Sie können Perioden filtern, indem Sie einfach die zu filternden Zeichen eingeben. Beispiel: Geben Sie **J** ein, um nach Monaten zu filtern, die mit "J" beginnen, z.B. Juni oder Juli. Sie können auch die Dropdown-Liste verwenden, um zusätzliche

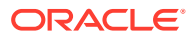

Filterkriterien im Bearbeitungsfeld unter der Information anzugeben, die besagt, dass mehr Ergebnisse verfügbar sind, und Sie auffordert, weiter zu filtern.

Dieser Periodenname muss in der Periodenzuordnung definiert sein.

### **Hinweis:**

Verwenden Sie eine Start- und einer Endperiode, die innerhalb eines einzelnen Geschäftsjahres liegen. Wenn sich eine Periode über mehrere Geschäftsjahre erstreckt, treten folgende Probleme auf:

- Beim Laden von Daten im Ersetzungsmodus löscht das System die Daten für beide Jahre.
- Beim Exportieren von Daten werden Daten dupliziert.

Das oben beschriebene Verhalten tritt in allen Dataload-Modi einschließlich Standard- und Schnellmodus auf.

**7.** Wählen Sie unter **Endperiode** die letzte Periode aus, für die Daten geladen werden sollen.

Dieser Periodenname muss in der Periodenzuordnung definiert sein.

**8.** Wählen Sie unter **Periode** die Periode aus, für die Daten geladen werden sollen.

Wenn auf der Homepage eine POV-Periode ausgewählt wurde, werden die ausgewählten Perioden standardmäßig hier angezeigt. Wenn keine POV-Periode ausgewählt wird, wird standardmäßig die letzte verwendete Periode basierend auf dem Browsercache verwendet.

Sie können eine andere Periode auswählen, wenn ein Symbol zum Entsperren

# А

(

) neben der Periode angezeigt wird.

Wenn der Modus "Globaler POV" in den Systemeinstellungen in der Komponente Datenmanagement aktiviert ist, wird die Periode standardmäßig auf die globale POV-Periode gesetzt, und der Kunde kann keine andere Periode auswählen. In diesem Fall wird neben der Dropdown-Liste "Periode" ein Sperrsymbol

( А

) angezeigt.

- **9.** Wählen Sie **In Ziel exportieren** aus, um die Daten in die Zielanwendung zu exportieren.
- **10.** Wählen Sie **Prüfung ausführen** aus, um die Daten zu generieren. Führen Sie anschließend den Prüfbericht aus.
- **11.** Wählen Sie unter **Exportmodus** die Methode zum Exportieren der Daten in die Zielanwendung aus.

Verfügbare Optionen:

• **Zusammenführen** - Vorhandene Daten werden mit den neuen Daten aus der Ladedatei überschrieben. (Standardmäßig wird jeder Dataload im Zusammenführungsmodus verarbeitet.) Wenn noch keine Daten vorhanden sind, werden neue Daten erstellt.

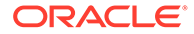

• **Ersetzen** - Löscht alle Daten für den POV im Ziel und lädt sie aus der Quelle oder Datei. Beispiel: Ein erster Ladevorgang umfasst 100 Zeilen, ein zweiter 70 Zeilen. In diesem Fall werden 100 Zeilen entfernt, und 70 Zeilen werden in die Staging-Tabelle geladen. Nach diesem Ladevorgang beträgt die Gesamtzahl der Zeilen 70.

Für eine Planning-Anwendung löscht die Option "Ersetzen" Daten für die Year-, Period-, Scenario-, Version- und Entity-Dimensionen, die Sie laden, und lädt anschließend die Daten aus der Quelle oder der Datei. Hinweis: Wenn in der Planning-Anwendung die Daten eines Jahres vorhanden sind, Sie aber nur einen einzelnen Monat laden möchten, können Sie mit dieser Option vor dem Laden das gesamte Jahr entfernen.

- **Akkumulieren** Akkumuliert die Daten in der Anwendung mit den Daten in der Load-Datei. Für jeden eindeutigen Point of View in der Datendatei wird der Wert aus der Ladedatei dem Wert in der Anwendung hinzugefügt.
- **Subtrahieren** Der Wert in der Quelle oder Datei wird von dem Wert in der Zielanwendung subtrahiert. Beispiel: Wenn der Wert im Ziel 300 und der Wert in der Quelle 100 lautet, ist das Ergebnis 200.
- **Testlauf** (nur Financial Consolidation and Close und Tax Reporting) Scannen Sie eine Dataload-Datei nach ungültigen Datensätzen, ohne Daten in die Zielanwendung zu laden. Das System validiert die Dataload-Datei und listet ungültige Datensätze in einem Log auf, das maximal 100 Fehler enthält. Das Log gibt jeden fehlerhaften Datensatz mit der entsprechenden Fehlermeldung an. Logdetails sind unter "Prozessdetails" verfügbar.

### **Hinweis:**

Der Testlauf ignoriert die Zieloption "Datensicherheit für Admin-Benutzer aktivieren" und verwendet immer die REST-API für den Administratorbenutzer.

- **Kein Export** Der Datenexport wird vollständig übersprungen.
- **Prüfen** Nach dem Export der Daten in das Zielsystem wird der Prüfbericht für den aktuellen POV angezeigt. Wenn für den aktuellen POV keine Prüfberichtdaten vorhanden sind, wird eine leere Seite angezeigt.
- **12.** Klicken Sie auf **Filter**.
- **13.** Fügen Sie die zur Laufzeit auszuführenden Filter hinzu, oder ändern Sie sie.

Anhand von Filtern werden die Daten aus den Datenquellen abgefragt. Auf der Seite "Integration ausführen" angegebene Filter werden nicht gespeichert und nur für die jeweilige Ausführung verwendet.

Weitere Informationen finden Sie unter [Filter definieren.](#page-210-0)

**14. Nur dateibasierte Integrationen**: Wenn für die Integration kein Dateiprofil ausgewählt wurde, geben Sie unter **Datei** die Datei an, die zur Laufzeit verwendet werden soll.

Wenn beim Erstellen der Integration eine Datei auf der Seite "Allgemein" ausgewählt wurde, wird das ausgewählte Dateiprofil in diesem Feld angezeigt, und Sie können zur Laufzeit keine andere Datei mit einem anderen Dateiprofil hochladen.

**15.** Klicken Sie auf **Ausführen**.

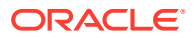

# Integrationsjob anzeigen

Wenn ein Integrationsjob auf der Seite "Integration ausführen" weitergeleitet wird, wird in einem Popup die Prozesssteuerung der vier Hauptvorgänge der Integration angezeigt: Importieren, Validieren, Exportieren und Daten prüfen. Diese Symbole bieten ein visuelles Feedback zum Status jedes weitergeleiteten Prozesses. Im Popup wird auch der Status der weitergeleiteten Prozesse angezeigt.

Sie können eine Integration auch offline ausführen. In diesem Fall verarbeitet das System die Daten im Hintergrund, statt die Integration sofort zu verarbeiten.

Wenn eine Integration erfolgreich ausgeführt wurde, können Sie zur Workbench navigieren oder die Logdatei herunterladen.

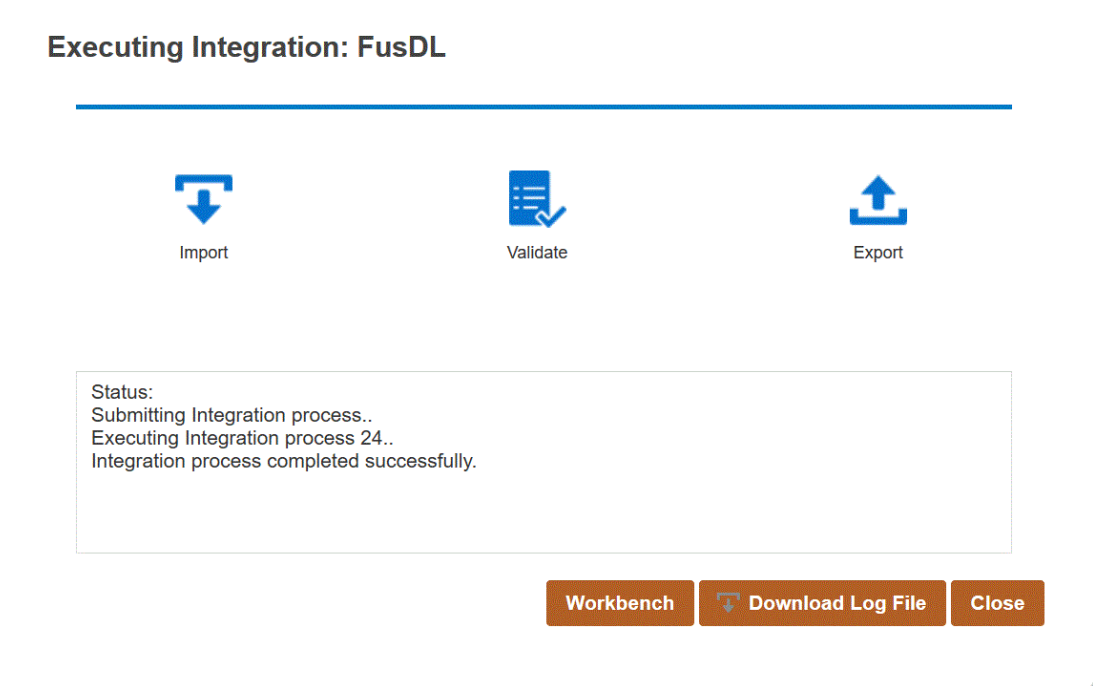

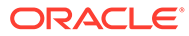

# 12 Pipeline verwenden

Mit der Pipelinefunktion können Sie eine Reihe von Jobs als einen einzigen Prozess orchestrieren. Darüber hinaus können Sie Oracle Enterprise Performance Management Cloud-Jobs auf mehreren Instanzen von einer Location orchestrieren. Die Pipeline bietet mehr Kontrolle und Transparenz des gesamten erweiterten Datenintegrationsprozesses bei Vorverarbeitungs-, Dataload- und Nachverarbeitungsjobs.

In der Pipeline unterstützte Jobtypen:

- **Geschäftsregel**
- Geschäftsregelset
- Cube löschen
- Aus Object Storage kopieren
- In Object Storage kopieren
- EPM-Plattformjob für Planning
- EPM-Plattformjob für Financial Consolidation and Close und Tax Reporting
- EPM-Plattformjob für Enterprise Profitability and Cost Management
- Dimension nach Name exportieren (EDMCS)
- Dimensionszuordnung nach Name exportieren (EDMCS)
- Zuordnung exportieren
- Metadaten exportieren
- Dateivorgänge
- Zuordnung importieren
- Metadaten importieren
- **Integration**
- Offener Batch Datei
- Offener Batch Location
- Offener Batch Name
- Plantypzuordnung
- Substitutionsvariable festlegen

# Hinweise zur Pipeline

Beachten Sie die folgenden Hinweise zur Pipeline:

• Nur Administratoren können eine Pipelinedefinition erstellen und ausführen.

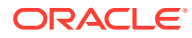

- Die Pipeline ist ein Ersatz für die Batchfunktion in der Komponente Datenmanagement und kann automatisch zur Pipelinefunktion in der Komponente Datenintegration migriert werden.
- Wenn bei dateibasierten Integrationen in einen Remoteserver in der Pipeline ein Dateiname in den Jobparametern der Pipeline angegeben ist, kopiert das System alle Dateien automatisch vom lokalen Host in das entsprechende Verzeichnis auf dem Remoteserver.

• **Note:**

Der Name eines Unterverzeichnisses darf maximal 2.000 Zeichen lang sein.

# Beschreibung des Pipelineprozesses

Nachfolgend wird der Workflow zum Erstellen und Ausführen eines Pipelineprozesses beschrieben:

**1.** Klicken Sie auf der Homepage der Komponente Datenintegration auf (Erstellen), und wählen Sie **Pipeline** aus.

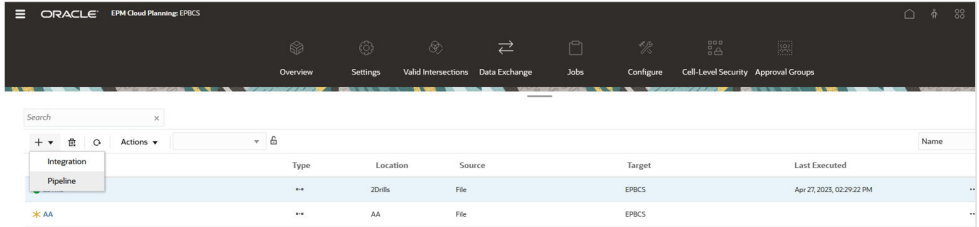

- **2.** Geben Sie auf der Seite **Pipeline erstellen** unter **Details** und **Pipelinename** einen Namen für die Pipeline an.
- **3.** Geben Sie unter **Pipelinecode** einen Pipelinecode an.

Der Code kann zwischen 3 und 30 alphanumerische Zeichen enthalten. Dieser Code kann nach dem Erstellen einer Pipeline nicht mehr aktualisiert werden. Mit dem Pipelinecode können Sie die Pipeline über eine REST-API ausführen.

**4.** Wenn Jobs im parallelen Modus ausgeführt werden, geben Sie unter **Maximale Anzahl parallele Jobs** die maximale Anzahl der im parallelen Modus auszuführenden Jobs für jede Phase an.

Wenn Jobs im parallelen Modus ausgeführt werden, führt das System diese zur Laufzeit gleichzeitig statt nacheinander aus. Sie können 1 bis 25 Jobs für die Ausführung im parallelen Modus eingeben.

Wenn Jobs im seriellen Modus ausgeführt werden, führt das System diese zur Laufzeit nacheinander in einer bestimmten Reihenfolge aus.

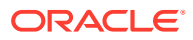

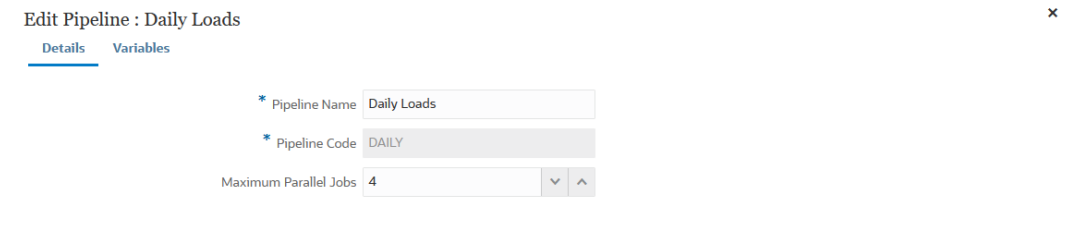

Cancel Save

#### **5.** Klicken Sie auf **Speichern und weiter**.

Die neue Pipeline wird der Homepage der Komponente Datenintegration hinzugefügt.

Jede Pipeline ist unter dem Header **Typ** mit dem Symbol <sup>喝</sup> gekennzeichnet.

Sie können nach Pipelinejobs suchen, indem Sie in der Suche den Begriff "pipeline" vollständig oder teilweise eingeben.

Sie können eine vorhandene Pipeline anzeigen oder bearbeiten, indem Sie rechts neben

der Pipeline auf klicken und **Pipelinedetails** auswählen.

**6.** Auf der Seite **Variablen** steht ein Set globaler Out-of-the-box-Variablen für die Pipeline zur Verfügung, mit denen Sie zur Laufzeit Parameter festlegen können. Bei den Variablen kann es sich um vordefinierte Typen wie "Periode", "Importmodus", "Exportmodus" usw. oder um benutzerdefinierte Werte handeln, die als Jobparameter verwendet werden.

Beispiel: Sie können eine Substitutionsvariable (mit einem benutzerdefinierten Namen und einem oder zwei vorangestellten Et-Zeichen (&)) für die Startperiode festlegen.

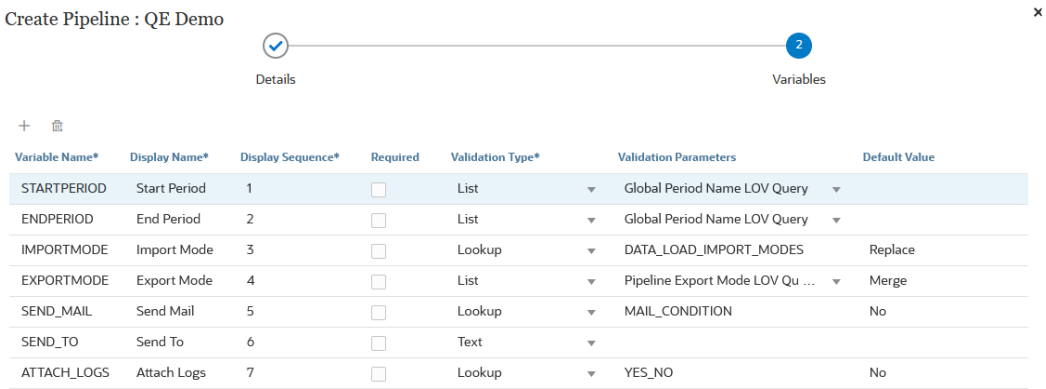

Cancel Save

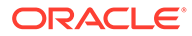

Weitere Informationen zu den Laufzeitvariablen finden Sie unter [Laufzeitvariablen](#page-338-0) [bearbeiten](#page-338-0).

- **7.** Klicken Sie auf **Speichern**.
- **8.** Klicken Sie auf der Seite Pipeline auf **...**

Eine neue Phase wird erstellt.

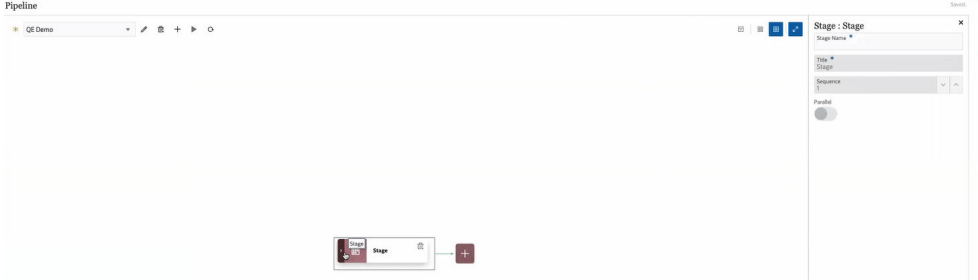

Eine Phase ist ein Container für Jobs, die in der Pipeline ausgeführt werden sollen, und kann Jobs beliebiger Typen und für mehrere Zielanwendungen enthalten. Verwenden Sie eine Phasenkarte als Einstiegspunkt zum Hinzufügen, Verwalten und Löschen der Jobs in jeder Phase. In jeder Phase können Jobs im seriellen oder parallelen Modus ausgeführt werden. Phasen werden ausschließlich seriell ausgeführt, d.h. bei mehreren Phasen muss jede Phase abgeschlossen werden, bevor das System die Jobs in der nächsten Phase ausführt.

Eine beispielhafte Pipeline könnte die folgenden Phasen enthalten:

### **Phase 1: Metadaten laden (Jobs werden im seriellen Modus ausgeführt)**

- Account-Dimension laden
- Entity-Dimension laden

### **Phase 2 (Jobs werden im parallelen Modus ausgeführt)**

- Daten aus Quelle 1 laden
- Daten aus Quelle 2 laden

#### **Phase 3 (Jobs werden im seriellen Modus ausgeführt)**

- Geschäftsregel ausführen, um Berechnung durchzuführen
- Substitutionsvariablen ausführen

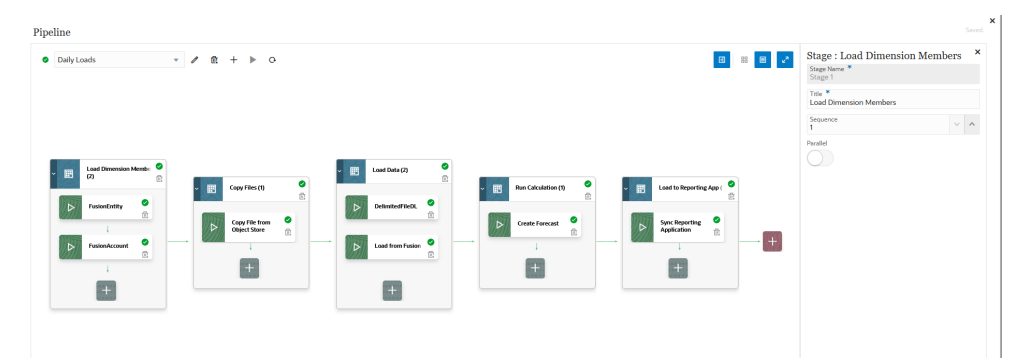

- **9.** Geben Sie im **Phaseneditor** die Phasendefinition an:
	- **Phasenname** Geben Sie den Namen der Phase an.

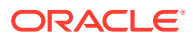

- **Titel** Geben Sie den Namen der Phase an, der auf der Phasenkarte angezeigt werden soll.
- **Sequenz** Geben Sie eine Zahl für die chronologische Reihenfolge an, in der eine Phase ausgeführt werden soll.
- **Parallel** Aktivieren Sie die Option **Parallel**, um Jobs gleichzeitig auszuführen.

Die Anzahl der ausgeführten parallelen Jobs wird durch die im Feld **Maximale Anzahl parallele Jobs** auf der Seite **Pipeline erstellen** angegebene Zahl bestimmt.

## • **Note:**

Mit den unten aufgeführten Optionen **Bei Erfolg** und **Bei Fehler** können Sie die Verarbeitung von nachfolgenden Phasen in der Pipeline steuern. Das heißt, Sie können festlegen, ob ein Pipelineprozess im Erfolgs- oder Fehlerfall einer Phase gestoppt oder fortgesetzt wird bzw. zu einer anderen Phase springt. Diese Option steuert nicht die Verarbeitung der Jobs innerhalb einer Phase. Innerhalb einer Phase werden alle Jobs immer ausgeführt, unabhängig von Erfolg oder Fehler anderer Jobs. Wenn es nur eine Phase gibt, ist diese Option folglich nicht relevant.

Aus diesem Grund müssen Kunden logische Jobtypen in einer Phase organisieren. Beispiel: Sie schließen alle Metadataloads in eine Phase ein. Im Fehlerfall werden die Daten nicht geladen. Anderes Beispiel: Wenn eine Dataload-Phase nicht erfolgreich ist, können keine Berechnungsjobs ausgeführt werden.

**Bei Erfolg** - Geben Sie an, wie eine Phase verarbeitet werden soll, wenn die Schritte in der Pipelinedefinition erfolgreich ausgeführt wurden.

Verfügbare Dropdown-Optionen:

- Fortfahren Verarbeitung der Phase fortsetzen, wenn die Schritte in der Phase der Pipelinedefinition erfolgreich ausgeführt wurden
- Stoppen Phase überspringen, wenn eine nur im Fehlerfall ausgeführte Phase umgangen werden soll, und mit der nächsten Phase in der Pipelinedefinition fortfahren

**Bei Fehler** - Geben Sie an, wie eine Phase verarbeitet werden soll, wenn ein Schritt in der Phase nicht erfolgreich ausgeführt wurde.

Verfügbare Dropdown-Optionen:

- Fortfahren Verarbeitung der nachfolgenden Schritte in der Phase der Pipelinedefinition fortsetzen, wenn ein Schritt in der Phase nicht erfolgreich ausgeführt wurde
- Stoppen Verarbeitung der aktuellen Phase der Pipelinedefinition stoppen, wenn ein Schritt nicht erfolgreich ausgeführt wurde, und ggf. mit Bereinigungsschritten fortfahren
- **10.** Klicken Sie auf der Phasenkarte auf **>**, um der Phase einen neuen Job hinzuzufügen.

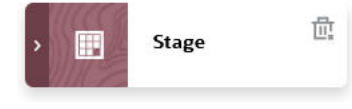

**11.** Klicken Sie auf der Phasenkarte auf **(id)** (Job erstellen).

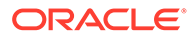

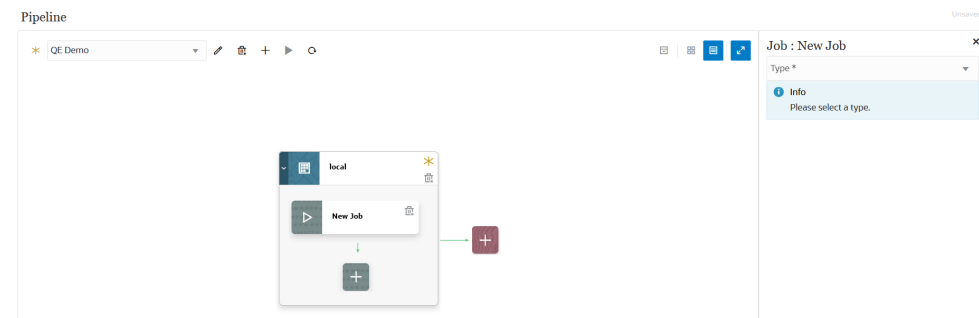

Eine neue Jobkarte wird auf der Phasenkarte angezeigt.

**12.** Wählen Sie im **Jobeditor** in der Dropdown-Liste **Typ** den Typ des Jobs aus, der der Phasenkarte hinzugefügt werden soll.

Verfügbare Jobtypen:

- Geschäftsregel
- Geschäftsregelset
- Cube löschen
- Aus Object Storage kopieren
- In Object Storage kopieren
- EPM-Plattformjob für Planning
- EPM-Plattformjob für Financial Consolidation and Close und Tax Reporting
- EPM-Plattformjob für Enterprise Profitability and Cost Management
- Dimension nach Name exportieren (EDMCS)
- Dimensionszuordnung nach Name exportieren (EDMCS)
- Zuordnung exportieren
- Metadaten exportieren
- Dateivorgänge
- Zuordnung importieren
- Metadaten importieren
- **Integration**
- Offener Batch Datei
- Offener Batch Location
- Offener Batch Name
- Plantypzuordnung
- Substitutionsvariable festlegen
- **13.** Wählen Sie in der Dropdown-Liste **Verbindung** den Namen der Verbindung aus, die dem Jobtyp zugeordnet werden soll.

Die Verbindung kann entweder lokal (auf dem Hostserver) oder remote (auf einem anderen Server) sein. Der Standardwert für Verbindungen ist "lokal". Wenn ein Jobtyp einen Remotevorgang unterstützt (z.B. eine Integration zum Verschieben von Daten in einen Remotegeschäftsprozess), werden Sie zur Eingabe des Verbindungsnamens aufgefordert.

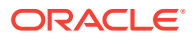

Beachten Sie die folgenden Ausnahmen:

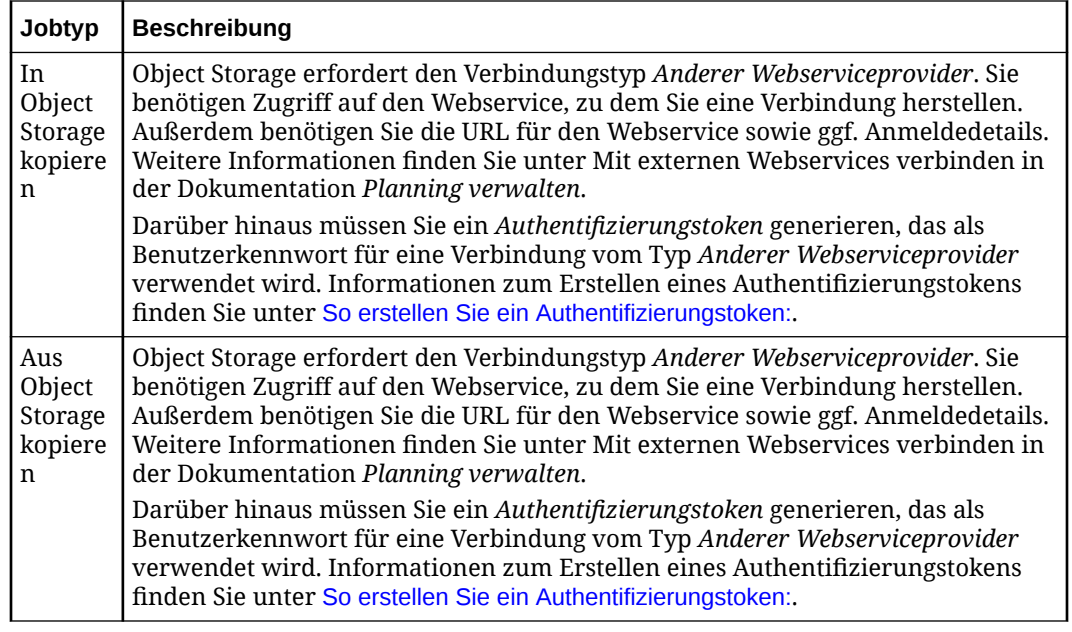

**14.** Wählen Sie unter **Name** den Namen eines Jobs aus.

Der Jobparameter **Name** gilt nicht für die folgenden Jobtypen:

- Jobtyp "Substitutionsvariable festlegen"
- In und aus Object Storage kopieren
- Offener Batch Datei, Location und Name
- **15.** Geben Sie unter **Titel** den Namen des Jobs an, der auf der Jobkarte angezeigt werden soll.
- **16.** Wählen Sie unter **Sequenz** die Reihenfolge aus, in der die Jobs in einer Phase ausgeführt werden sollen.
- **17.** Wählen Sie unter **Jobparameter** ggf. Parameter für den Job aus.

Jobparameter können dem Job als statische Werte oder über eine Pipelinevariable zugewiesen werden.

Jobparameters basieren auf dem Jobtyp. Informationen zu den nach Jobtyp zugewiesenen Parametern finden Sie in den folgenden Abschnitten:

- [Jobtyp "Geschäftsregel" verwenden](#page-277-0)
- [Jobtyp "Geschäftsregelset" verwenden](#page-278-0)
- [Jobtyp "Cube löschen" verwenden](#page-279-0)
- [Jobtyp "Aus Object Storage kopieren" verwenden](#page-282-0)
- [Jobtyp "In Object Storage kopieren" verwenden](#page-285-0)
- [Jobtyp "EPM-Plattformjob" für Planning-Jobs verwenden](#page-288-0)
- [Jobtyp "EPM-Plattformjob" für Enterprise Profitability and Cost Management](#page-302-0) [verwenden](#page-302-0)
- [Jobtyp "EPM-Plattformjob" für Financial Consolidation and Close- und Tax Reporting-](#page-300-0)[Jobs verwenden](#page-300-0)

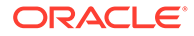

- [Jobtyp "Dimension nach Name exportieren \(EDMCS\)" verwenden](#page-304-0)
- [Jobtyp "Dimensionszuordnung nach Name exportieren \(EDMCS\)" verwenden](#page-308-0)
- [Jobtyp "Zuordnung exportieren" verwenden](#page-311-0)
- [Jobtyp "Metadaten exportieren" verwenden](#page-312-0)
- [Jobtyp "Dateivorgänge" verwenden](#page-313-0)
- [Jobtyp "Zuordnung importieren" verwenden](#page-320-0)
- [Jobtyp "Metadaten importieren" verwenden](#page-322-0)
- [Jobtyp "Integration" verwenden](#page-324-0)
- [Jobtyp "Offener Batch Datei" verwenden](#page-329-0)
- [Jobtyp "Offener Batch Location" verwenden](#page-331-0)
- [Jobtyp "Offener Batch Name" verwenden](#page-333-0)
- [Jobtyp "Plantypzuordnung" verwenden](#page-335-0)
- [Jobtyp "Substitutionsvariable festlegen" verwenden](#page-336-0)

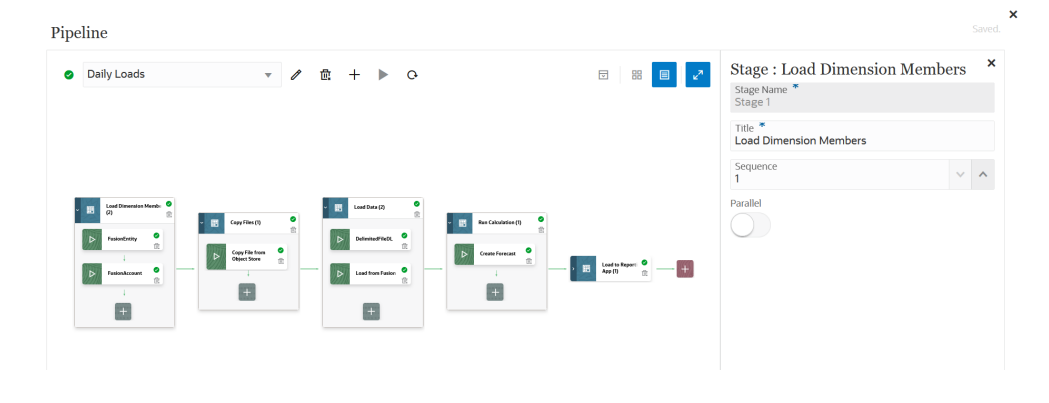

- 18. Klicken Sie auf **Die stelle in die Pipeline auszuführen.**
- **19.** Geben Sie auf der Seite **Pipeline ausführen** ggf. Werte für Runtime Prompts an, und klicken Sie auf **Ausführen**.

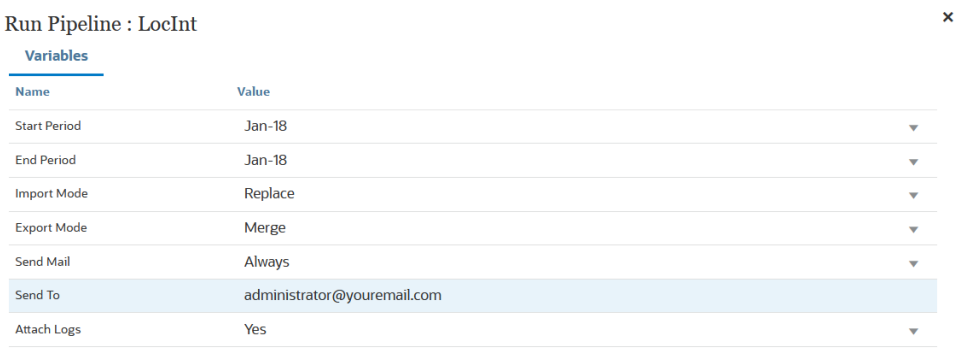

Cancel Run

Wenn die Pipeline ausgeführt wird, zeigt das System den Status  $\mathbf{t}^1$  an.

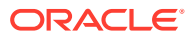

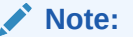

Die Pipeline fährt automatisch mit dem nächsten Job fort, wenn der aktuelle Job nach 30 Minuten immer noch ausgeführt wird. In diesem Fall werden der aktuelle Job und der darauffolgende Job gleichzeitig ausgeführt.

Sie können auf das Statussymbol klicken, um das Log herunterzuladen. Kunden können den Status der Pipeline außerdem in den Prozessdetails anzeigen. Jeder Job in der Pipeline wird separat weitergeleitet und erstellt ein separates Joblog in den Prozessdetails.

**20.** Optional können Sie die Ausführung einer Pipelinedefinition basierend auf den Parametern und Variablen planen, die für die Pipeline in der Benutzeroberfläche der Komponente Datenintegration definiert wurden. Weitere Informationen finden Sie unter: Jobs planen in der Dokumentation *Planning verwalten*

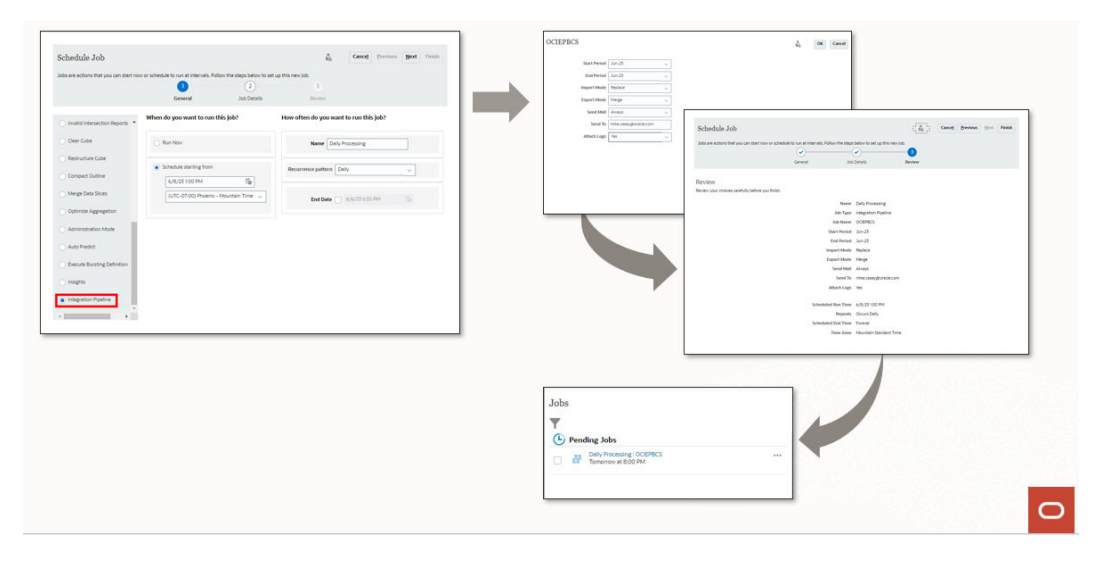

## Befehlsreferenz zur Pipeline

In der nachfolgenden Tabelle sind die Befehlssymbole für die Pipeline aufgeführt:

**Table 12-1 Befehlsreferenz zur Pipeline**

| Befehlssymbol | <b>Beschreibung</b>               |
|---------------|-----------------------------------|
|               | Pipeline bearbeiten               |
| 亟             | Pipeline löschen                  |
|               | Pipeline erstellen                |
|               | Pipeline ausführen                |
| ≂             | Alle Phasen einblenden/ausblenden |

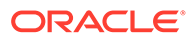

| Befehlssymbol | <b>Beschreibung</b>              |
|---------------|----------------------------------|
| 嘂             | Rasteransicht                    |
| ≡             | Containeransicht                 |
| K<br>яi       | Editor umschalten                |
|               | Phase erstellen                  |
|               | Job erstellen                    |
|               | Erfolgreich (Pipeline ausführen) |

**Table 12-1 (Cont.) Befehlsreferenz zur Pipeline**

# Jobtypen der Pipeline

Die folgenden Jobtypen können einer Pipeline hinzugefügt werden:

- [Jobtyp "Geschäftsregel" verwenden](#page-277-0)
- [Jobtyp "Geschäftsregelset" verwenden](#page-278-0)
- [Jobtyp "Cube löschen" verwenden](#page-279-0)
- [Jobtyp "Aus Object Storage kopieren" verwenden](#page-282-0)
- [Jobtyp "In Object Storage kopieren" verwenden](#page-285-0)
- [Jobtyp "EPM-Plattformjob" für Planning-Jobs verwenden](#page-288-0)
- [Jobtyp "EPM-Plattformjob" für Enterprise Profitability and Cost Management](#page-302-0) [verwenden](#page-302-0)
- [Jobtyp "EPM-Plattformjob" für Financial Consolidation and Close- und Tax](#page-300-0) [Reporting-Jobs verwenden](#page-300-0)
- [Jobtyp "Dimension nach Name exportieren \(EDMCS\)" verwenden](#page-304-0)
- [Jobtyp "Dimensionszuordnung nach Name exportieren \(EDMCS\)" verwenden](#page-308-0)
- [Jobtyp "Zuordnung exportieren" verwenden](#page-311-0)
- [Jobtyp "Metadaten exportieren" verwenden](#page-312-0)
- [Jobtyp "Dateivorgänge" verwenden](#page-313-0)
- [Jobtyp "Zuordnung importieren" verwenden](#page-320-0)
- [Jobtyp "Metadaten importieren" verwenden](#page-322-0)
- [Jobtyp "Integration" verwenden](#page-324-0)
- [Jobtyp "Offener Batch Datei" verwenden](#page-329-0)

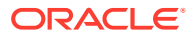

- <span id="page-277-0"></span>• [Jobtyp "Offener Batch - Location" verwenden](#page-331-0)
- [Jobtyp "Offener Batch Name" verwenden](#page-333-0)
- [Jobtyp "Plantypzuordnung" verwenden](#page-335-0)
- [Jobtyp "Substitutionsvariable festlegen" verwenden](#page-336-0)

## Jobtyp "Geschäftsregel" verwenden

Verwenden Sie einen Job des Typs "Geschäftsregel", um eine in Calculation Manager erstellte Geschäftsregel zur Pipeline hinzuzufügen und auszuführen. Mit Geschäftsregeln können Sie komplexe Regeln beim Laden von Daten in Planning-Anwendungen starten und verwalten.

Weitere Informationen zu Geschäftsregeln finden Sie unter Informationen zu Geschäftsregeln in der Dokumentation *Mit Calculation Manager für Oracle Enterprise Performance Management Cloud entwerfen*.

Parameter des Jobtyps "Geschäftsregel":

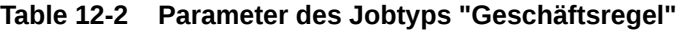

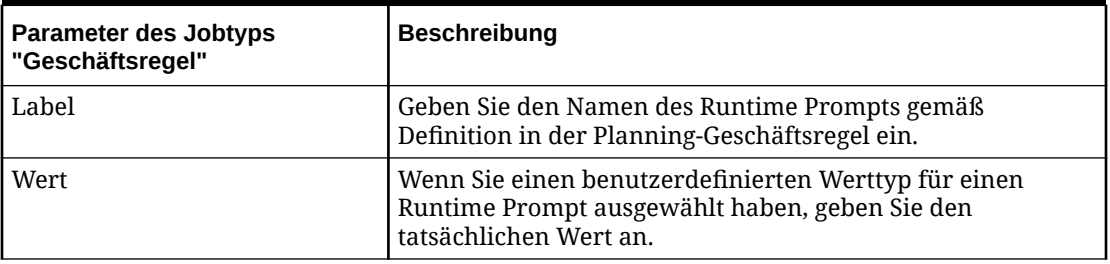

Nachfolgend sind beispielhafte Parameter für einen Job des Typs "Geschäftsregel" aufgeführt:

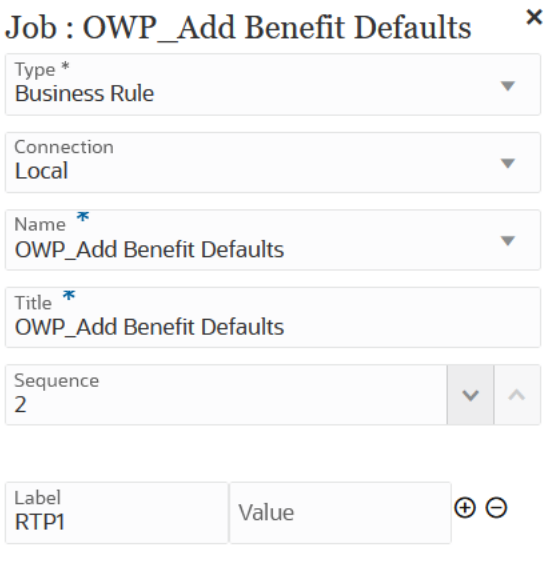

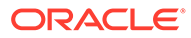

<span id="page-278-0"></span>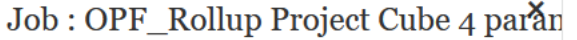

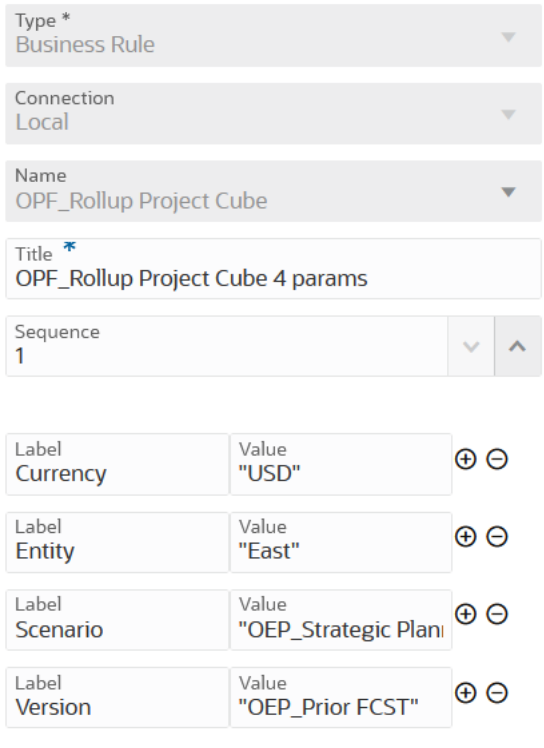

## Jobtyp "Geschäftsregelset" verwenden

Verwenden Sie einen Job des Typs "Geschäftsregelset", um ein erstelltes Geschäftsregelset zur Pipeline hinzuzufügen und auszuführen. Mit einem Geschäftsregelset können Sie beim Laden von Daten in Planning-Anwendungen mehrere Geschäftsregeln gleichzeitig oder nacheinander starten und verwalten.

Weitere Informationen zu Geschäftsregelsets finden Sie unter Informationen zu Geschäftsregelsets in der Dokumentation *Mit Calculation Manager für Oracle Enterprise Performance Management Cloud entwerfen*.

Parameter des Jobtyps "Geschäftsregelset":

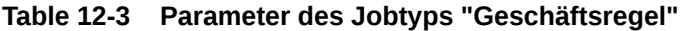

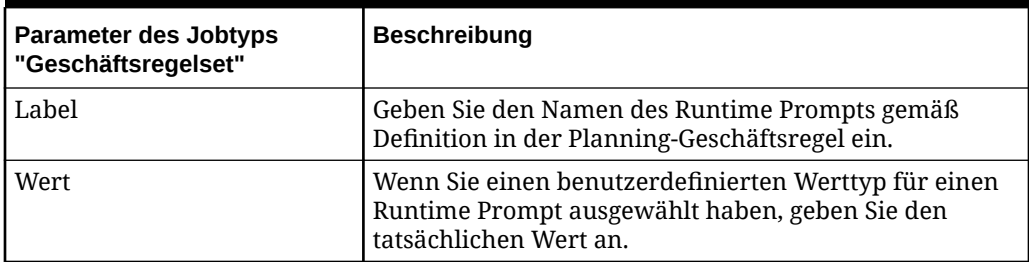

Nachfolgend sind beispielhafte Parameter für einen Job des Typs "Geschäftsregelset" aufgeführt:

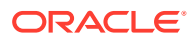

<span id="page-279-0"></span>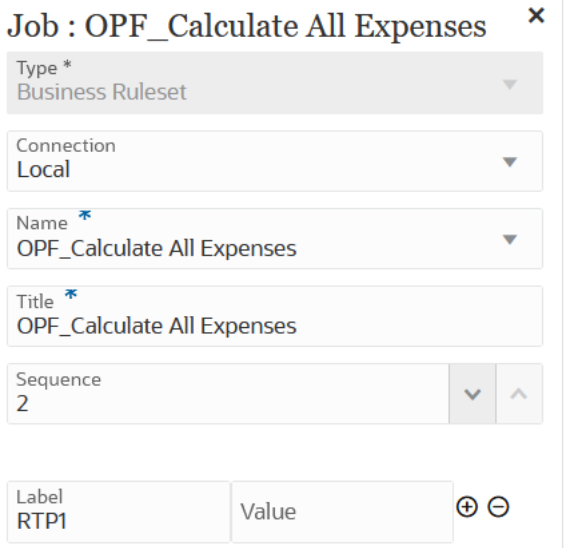

## Job : BRSetOPF\_Calculate Imported\*P1

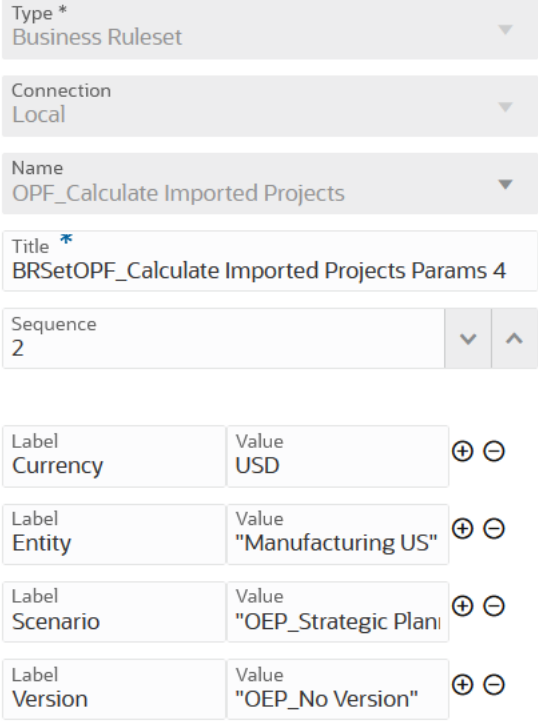

# Jobtyp "Cube löschen" verwenden

Mit dem Jobtyp "Cube löschen" können Sie bestimmte Daten in Eingabe- und Reporting-Cubes löschen.

Sie können die Daten anhand einer Elementauswahl oder einer gültigen MDX-Abfrage löschen sowie optional auch die zugehörigen Bestätigungsdetails, Kommentare und Anhänge löschen. Sie können die Daten wahlweise physisch oder logisch löschen.

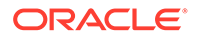

Beim Ausführen dieses Jobtyps wird die Anwendungsdefinition in den relationalen Tabellen der Anwendung nicht gelöscht. Informationen hierzu finden Sie unter [Cubes](https://docs.oracle.com/pls/topic/lookup?ctx=en/cloud/saas/enterprise-performance-management-common/cepma&id=PFUSA-GUID-0C20E68C-7FD3-48C0-8FCC-FBEB00533BC7) [löschen](https://docs.oracle.com/pls/topic/lookup?ctx=en/cloud/saas/enterprise-performance-management-common/cepma&id=PFUSA-GUID-0C20E68C-7FD3-48C0-8FCC-FBEB00533BC7) in der Dokumentation *Planning verwalten*.

Optionale Laufzeitparameter werden als Label/Wert-Paare (Schlüssel/Wert-Paare) hinzugefügt, wobei **Label** der Name eines Attributs und **Wert** ein zugewiesener Wert für dieses Attribut ist.

Parameter des Jobtyps "Cube löschen":

| Parameter des Jobtyps "Cube löschen" | <b>Beschreibung</b>                                                                                                    |
|--------------------------------------|----------------------------------------------------------------------------------------------------|
| Name                                 | Wählen Sie in der Dropdown-Liste Name<br>den Namen des Cubes aus, in dem Daten<br>gelöscht werden sollen.                                                                                                    |
|                                      | Die Liste der verfügbaren Cubes basiert<br>auf der ausgewählten Verbindung.                                                                                                    |
| Label/Wert                           | Geben Sie optionale Laufzeitlabels sowie<br>deren Werte an.<br>Mögliche optionale Labels:<br>cube<br>members<br>mdxQuery<br>clearSupportingDetails<br>clearComments<br>clearAttachments<br>clearPhysicalOnEssbase<br>Klicken Sie zum Hinzufügen eines neuen<br>Label/Wert-Paars auf $\bigoplus$ .<br>Klicken Sie zum Löschen eines Label/Wert-<br>Paars auf<br>$\Theta$ |
| cube                                 | Geben Sie zum Löschen einen gültigen<br>Cube-Namen an.                                                                                                    |
| mdxQuery                             | Gültige MDX-Abfrage. Gilt nur für Jobs zum<br>teilweisen Löschen für ASO-Cubes, die mit<br>Unterstützung für MDX-Abfragen definiert<br>wurden.<br>Beispiel: "Crossjoin ({ [Apr], [May],<br>$[Jun]$ }, { $[Expected]$ } ) "                                                                                                    |
| clearSupportingDetails               | Geben Sie an, ob Bestätigungsdetails<br>gelöscht werden sollen. Zulässige Werte:<br>true oder false. Gilt nur für Jobs zum<br>teilweisen Löschen für ASO-Cubes, die mit<br>Elementauswahl definiert wurden.                                                                                                    |
| clearComments                        | Geben Sie an, ob Kommentare gelöscht<br>werden sollen. Zulässige Werte: true oder<br>false. Gilt nur für Jobs zum teilweisen<br>Löschen für ASO-Cubes, die mit<br>Elementauswahl definiert wurden.                                                                                                    |

**Table 12-4 Parameter des Jobtyps "Cube löschen"**

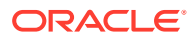

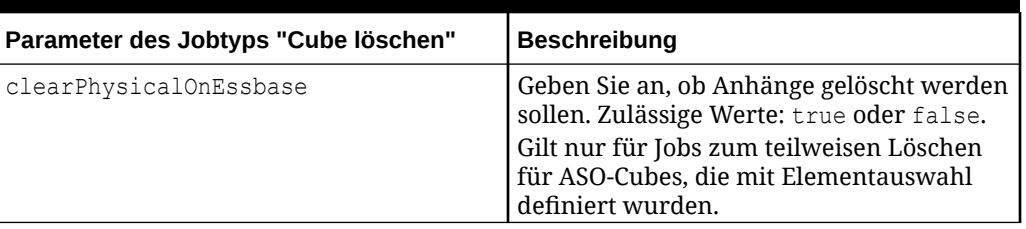

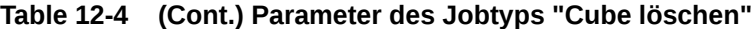

Nachfolgend sind beispielhafte Parameter für einen BSO-Cube aufgeführt:

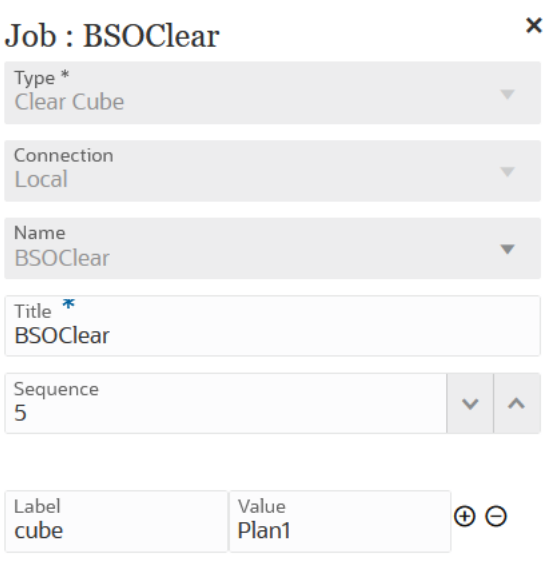

Nachfolgend sind beispielhafte Parameter für einen Job des Typs "Cube löschen" mit Parametern zum Löschen von Kommentaren aufgeführt:

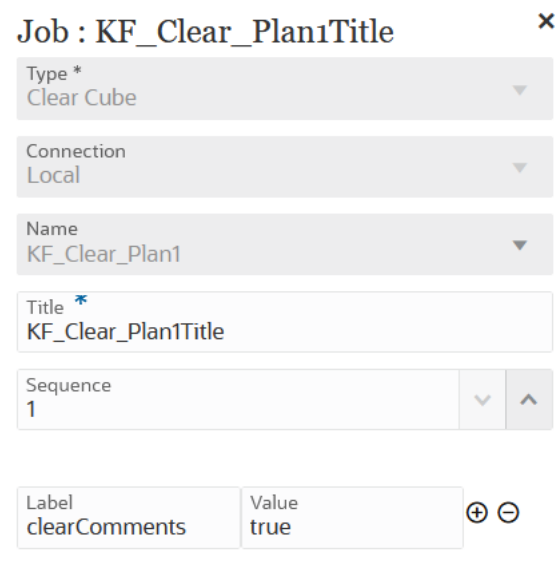

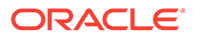

<span id="page-282-0"></span>Nachfolgend sind beispielhafte Parameter für einen Job des Typs "Cube löschen" mit Parametern für eine MDX-Abfrage aufgeführt:

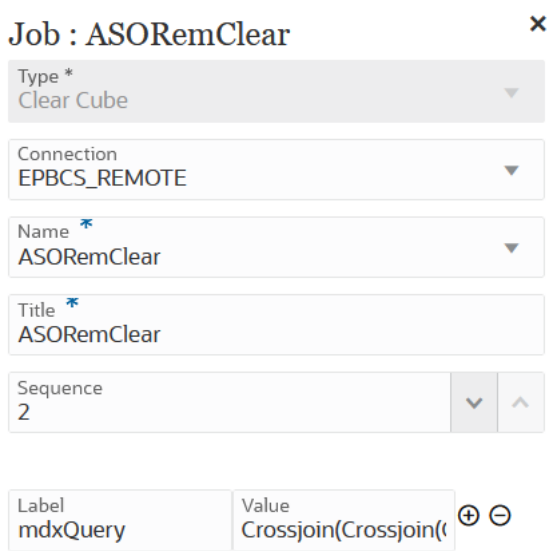

Nachfolgend sind beispielhafte Parameter für einen Job des Typs "Cube löschen" mit Parametern für eine MDX-Abfrage aufgeführt:

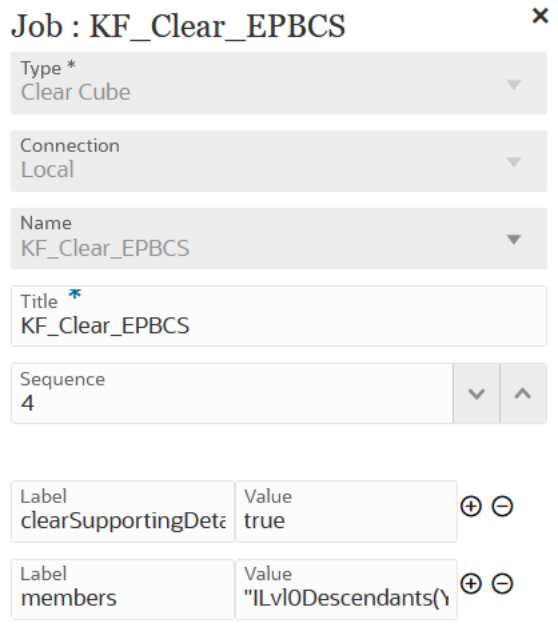

## Jobtyp "Aus Object Storage kopieren" verwenden

Sie können eine Datei aus Object Storage in das Verzeichnis inbox kopieren. Die Dateien können als Eingabedatenquelle für einen Integrationsjob verwendet werden. Object Storage ist ein vollständig programmierbarer, skalierbarer und dauerhafter Cloud-Speicherservice.

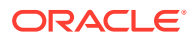

### **Note:**

Beachten Sie vor dem Kopieren einer Datei aus Object Storage Folgendes:

• Object Storage erfordert den Verbindungstyp *Anderer Webserviceprovider*. Sie benötigen Zugriff auf den Webservice, zu dem Sie eine Verbindung herstellen. Außerdem benötigen Sie URLs für den Webservice sowie ggf. alle Anmeldedetails. Weitere Informationen finden Sie unter Mit externen Webservices verbinden in der Dokumentation *Planning verwalten*.

### **Note:**

Sie müssen ein Authentifizierungstoken generieren, das als Benutzerkennwort für eine Verbindung vom Typ *Anderer Webserviceprovider* verwendet wird. Informationen zum Erstellen eines Authentifizierungstokens finden Sie unter [So erstellen Sie ein](https://docs.oracle.com/en-us/iaas/Content/Identity/Tasks/managingcredentials.htm#create_swift_password) [Authentifizierungstoken:](https://docs.oracle.com/en-us/iaas/Content/Identity/Tasks/managingcredentials.htm#create_swift_password).

• Für den Jobtyp "Aus Object Storage kopieren" müssen Sie den **Namespace**-Namen und die Informationen zum **Bucket** für die Datei angeben, die aus Object Storage kopiert werden soll.

Weitere Informationen zu Oracle Object Storage finden Sie unter [Oracle Object](https://docs.oracle.com/en-us/iaas/Content/Object/home.htm) [Storage.](https://docs.oracle.com/en-us/iaas/Content/Object/home.htm)

Parameter des Jobtyps "Aus Object Storage kopieren":

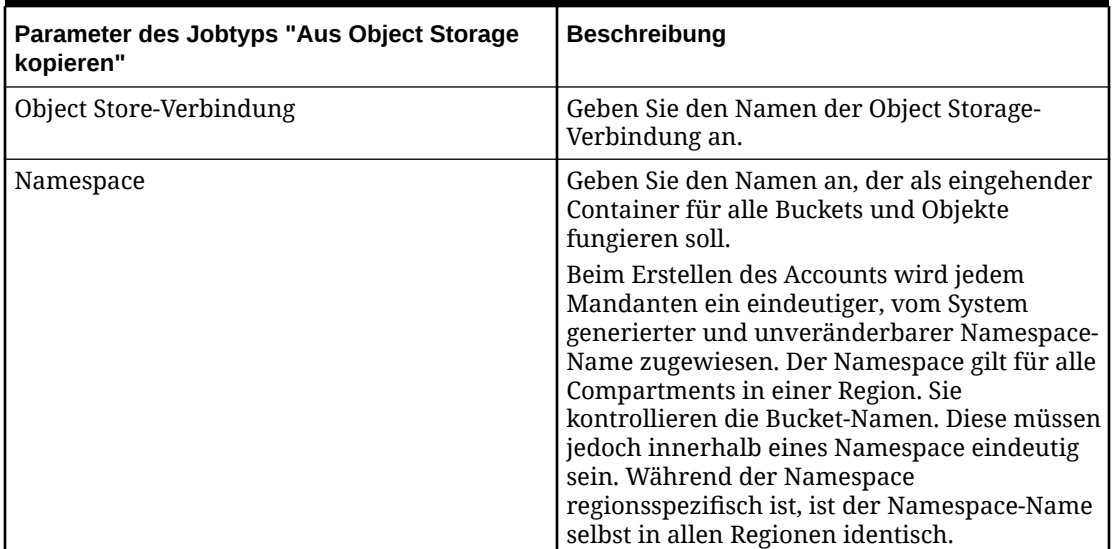

### **Table 12-5 Parameter des Jobtyps "Aus Object Storage kopieren"**

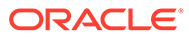

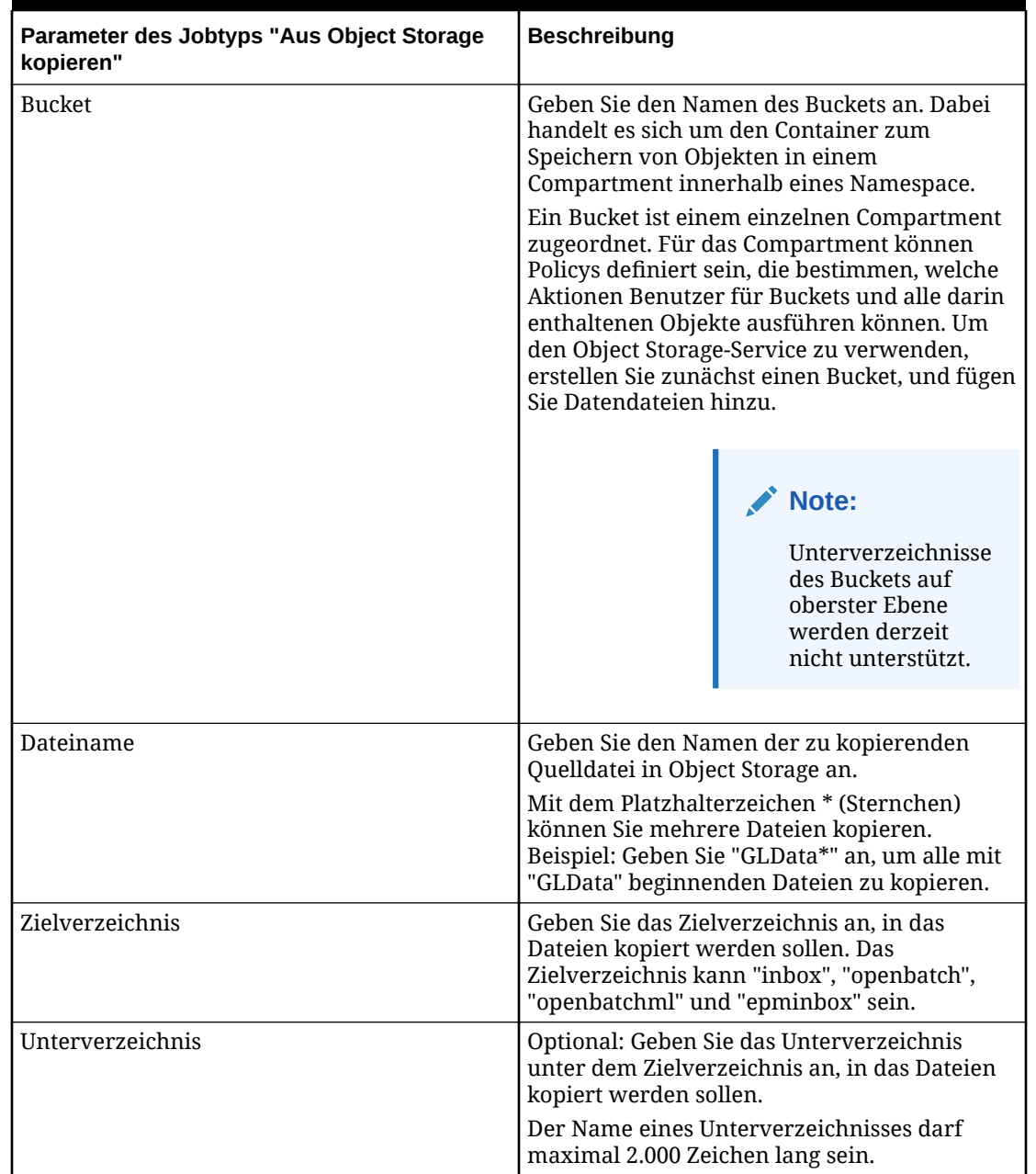

### **Table 12-5 (Cont.) Parameter des Jobtyps "Aus Object Storage kopieren"**

Nachfolgend sind beispielhafte Parameter für einen Job des Typs "Aus Object Storage kopieren" aufgeführt:

<span id="page-285-0"></span>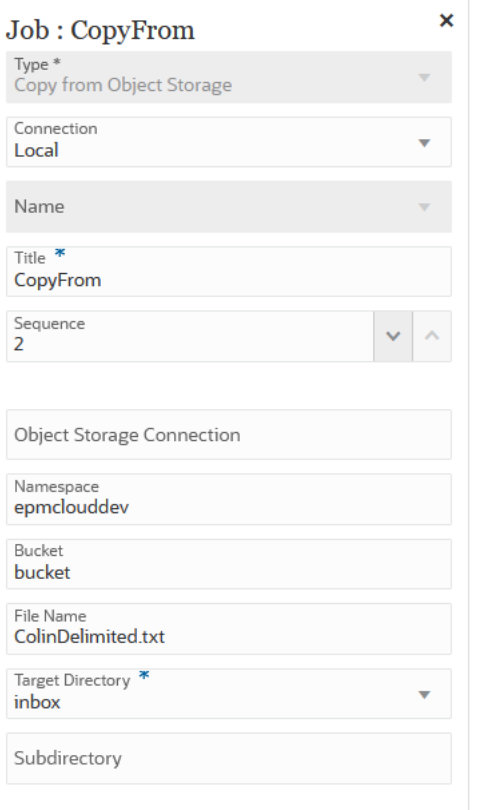

# Jobtyp "In Object Storage kopieren" verwenden

Sie können eine als Eingabedatenquelle verwendete Datei in Object Storage kopieren, einen vollständig programmierbaren, skalierbaren und dauerhaften Cloud-Speicherservice.

### **Note:**

Beachten Sie vor dem Kopieren einer Datei in Object Storage Folgendes:

• Object Storage erfordert den Verbindungstyp *Anderer Webserviceprovider*. Sie benötigen Zugriff auf den Webservice, zu dem Sie eine Verbindung herstellen. Außerdem benötigen Sie URLs für den Webservice sowie ggf. alle Anmeldedetails. Weitere Informationen finden Sie unter Mit externen Webservices verbinden in der Dokumentation *Planning verwalten*.

### **Note:**

Sie müssen ein Authentifizierungstoken generieren, das als Benutzerkennwort für eine Verbindung vom Typ *Anderer Webserviceprovider* verwendet wird. Informationen zum Erstellen eines Authentifizierungstokens finden Sie unter [So](https://docs.oracle.com/en-us/iaas/Content/Identity/Tasks/managingcredentials.htm#create_swift_password) [erstellen Sie ein Authentifizierungstoken:](https://docs.oracle.com/en-us/iaas/Content/Identity/Tasks/managingcredentials.htm#create_swift_password).

• Für den Jobtyp "Aus Object Storage kopieren" müssen Sie den **Namespace**-Namen und die Informationen zum **Bucket** für die Datei angeben, die aus Object Storage kopiert werden soll.

Weitere Informationen zu Oracle Object Storage finden Sie unter [Oracle](https://docs.oracle.com/en-us/iaas/Content/Object/home.htm) [Object Storage.](https://docs.oracle.com/en-us/iaas/Content/Object/home.htm)

Parameter des Jobtyps "In Object Storage kopieren":

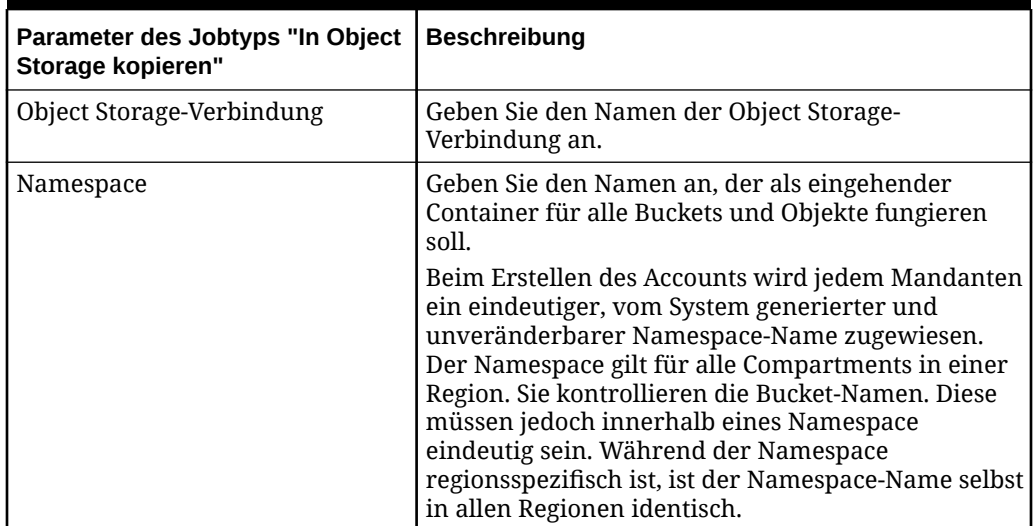

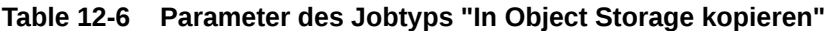

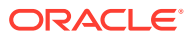

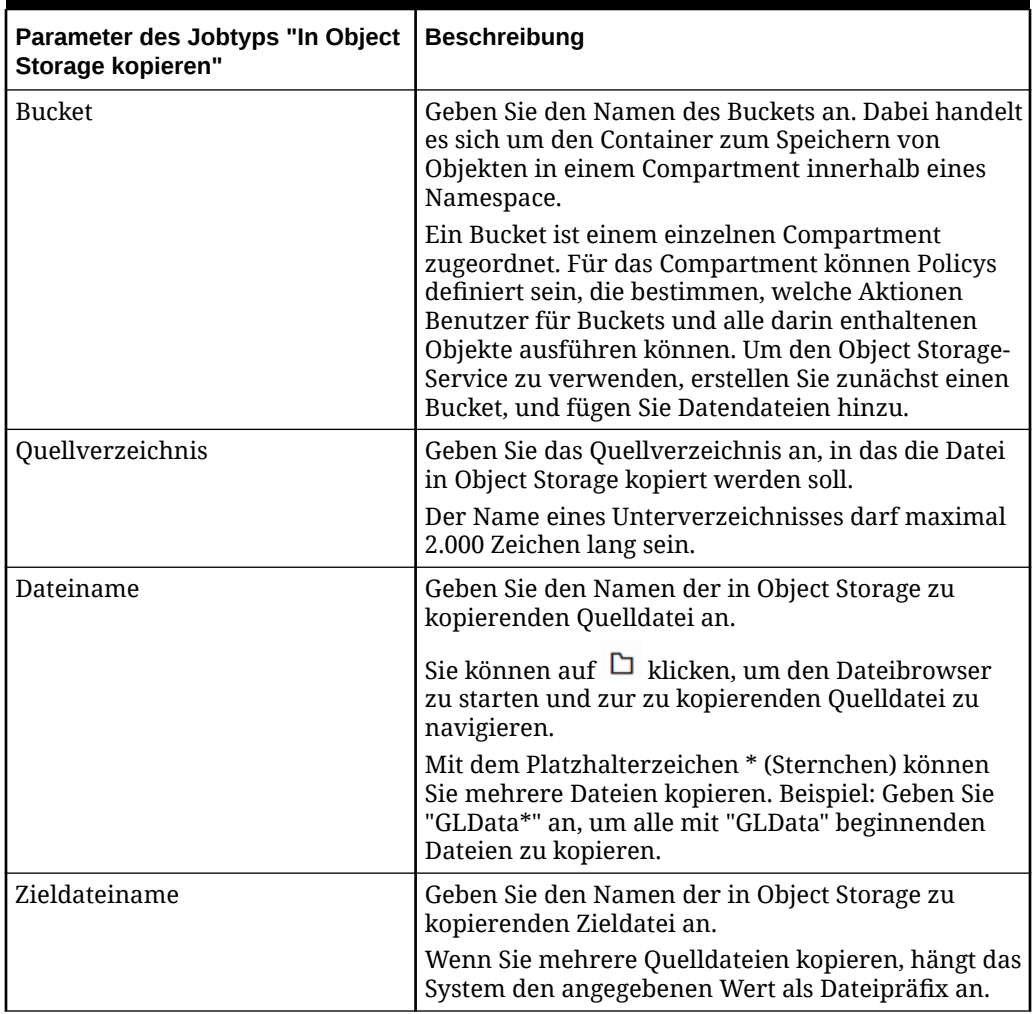

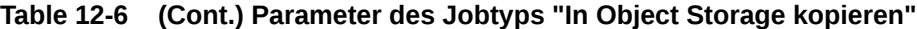

Nachfolgend sind beispielhafte Parameter für einen Job des Typs "In Object Storage kopieren" aufgeführt:

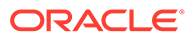
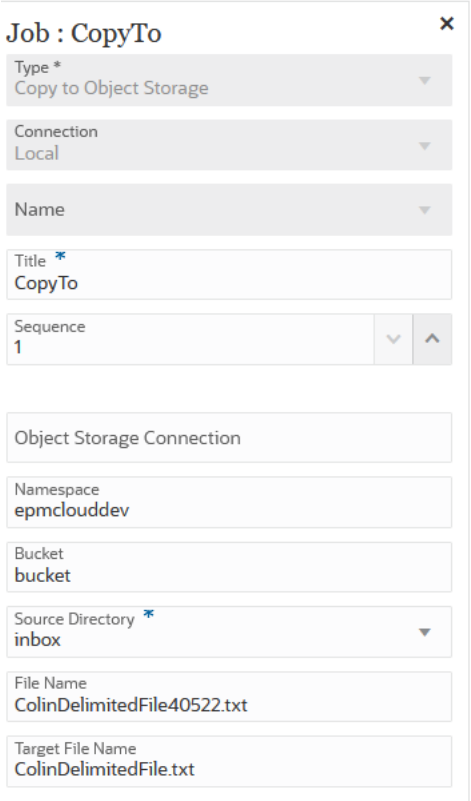

# Jobtyp "EPM-Plattformjob" für Planning-Jobs verwenden

Mit dem Jobtyp "EPM-Plattformjob" können Sie Planning-Jobs durch Angeben von Jobname, Jobtyp und Parametern ausführen. Es wird erwartet, dass einige Jobs in der entsprechenden Planning-Anwendung definiert und einige oder alle erforderlichen Parameter in der Jobdefinition gespeichert werden. Für diese Jobtypen können die Parameter entweder in der Jobdefinition angegeben oder zur Laufzeit überschrieben werden. Die übrigen Jobs können ohne eine gespeicherte Jobdefinition zur Laufzeit ausgelöst werden.

Unterstützte Jobs des Typs "EPM-Plattformjob" für Planning:

- Administrationsmodus
- Automatische Vorhersage
- Cube löschen
- Cube komprimieren
- Cube aktualisieren
- Bursting-Definition ausführen
- Audit exportieren
- Konsolidierungsjournale exportieren
- Daten exportieren
- Jobkonsole exportieren

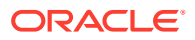

- Metadaten exportieren
- Sicherheit exportieren
- Konsolidierungsjournale importieren
- Daten importieren
- Wechselkurse importieren
- Metadaten importieren
- Sicherheit importieren
- Datensegmente zusammenführen
- Aggregation optimieren
- Plantypzuordnung
- Cube neu strukturieren
- Regeln
- Regelset

#### **Note:**

Informationen zum Definieren von Jobs in Planning finden Sie unter Jobs verwalten in der Dokumentation *Planning verwalten*.

Jobtypparameter werden als Label/Wert-Paare (Schlüssel/Wert-Paare) hinzugefügt, wobei **Label** der Name eines Attributs und **Wert** ein zugewiesener Wert für dieses Attribut ist.

Die nachfolgenden Namen und Parameter von Jobtypen sollten mit den von den entsprechenden REST-APIs unterstützten Namen und Parametern übereinstimmen (siehe Job ausführen in der Dokumentation *REST-API für Enterprise Performance Management Cloud*).

| Parameter des Jobtyps "EPM-<br>Plattformjob" für Planning | <b>Beschreibung</b>                                                                                                    |
|-----------------------------------------------------------|----------------------------------------------------------------------------------------------------|
| Jobtyp                                                    | Wählen Sie in der Dropdown-Liste Jobtyp den Wert oder die<br>Variable des Jobtyps aus, der im EPM-Plattformjob<br>ausgeführt werden soll. |
|                                                           | Sie können den Jobtyp durch Angeben der individuellen<br>Label- und Wertparameter in den Feldern "Label" und<br>"Wert" qualifizieren.     |
| Tätigkeitsname                                            | Geben Sie den Jobnamen für diese Jobausführung an.                                                                                        |

**Table 12-7 Parameter des Jobtyps "EPM-Plattformjob" für Planning**

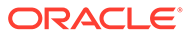

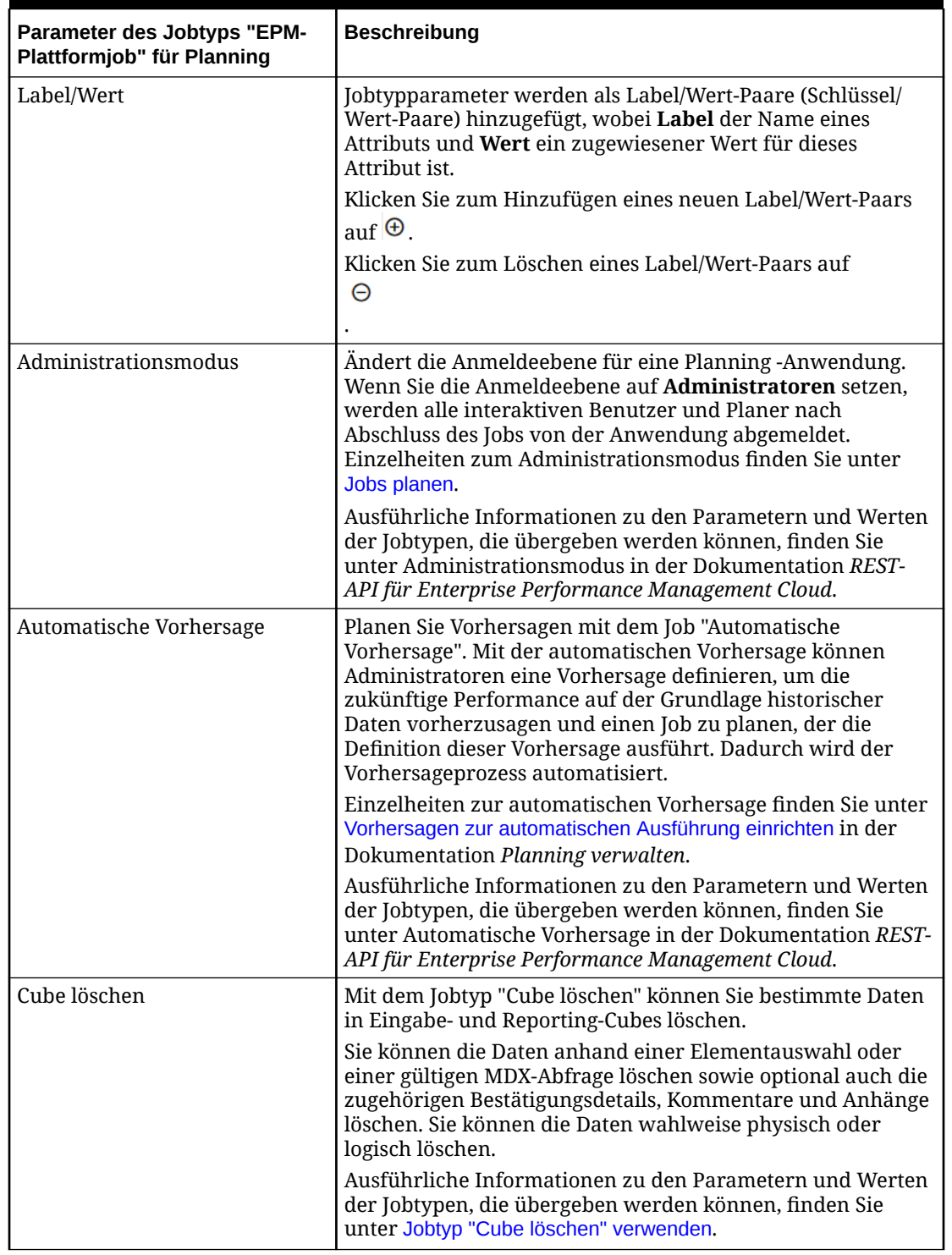

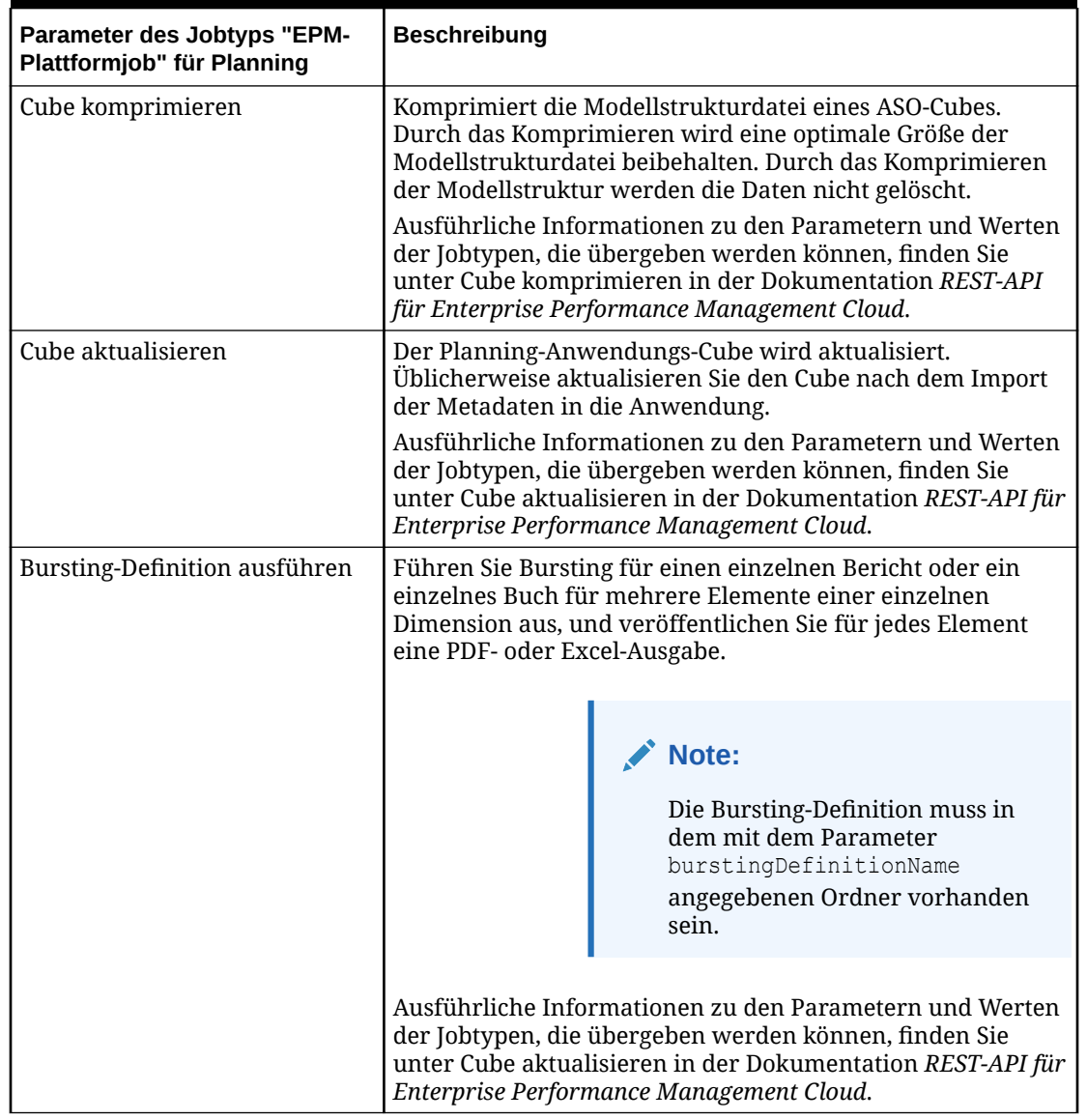

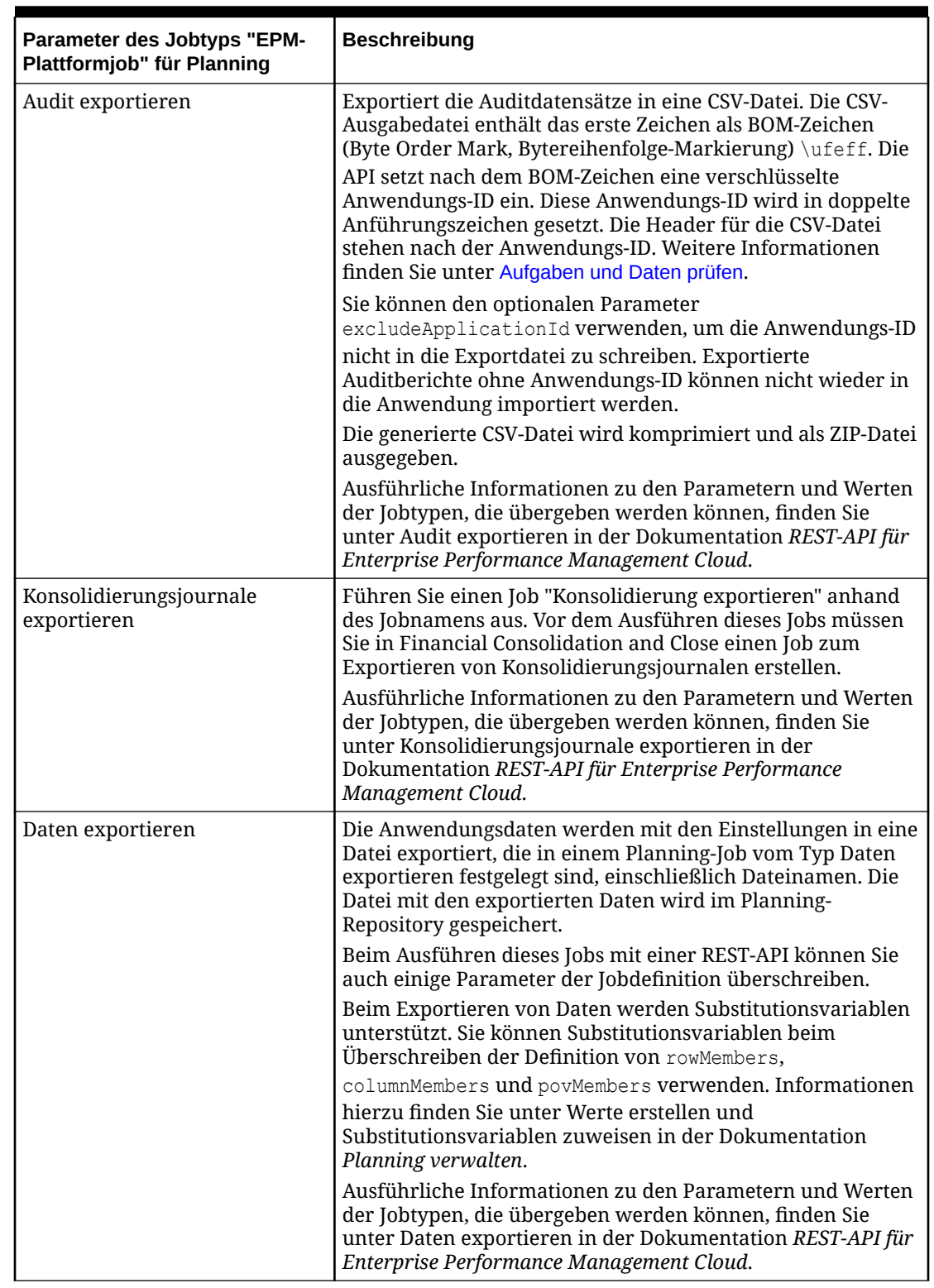

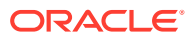

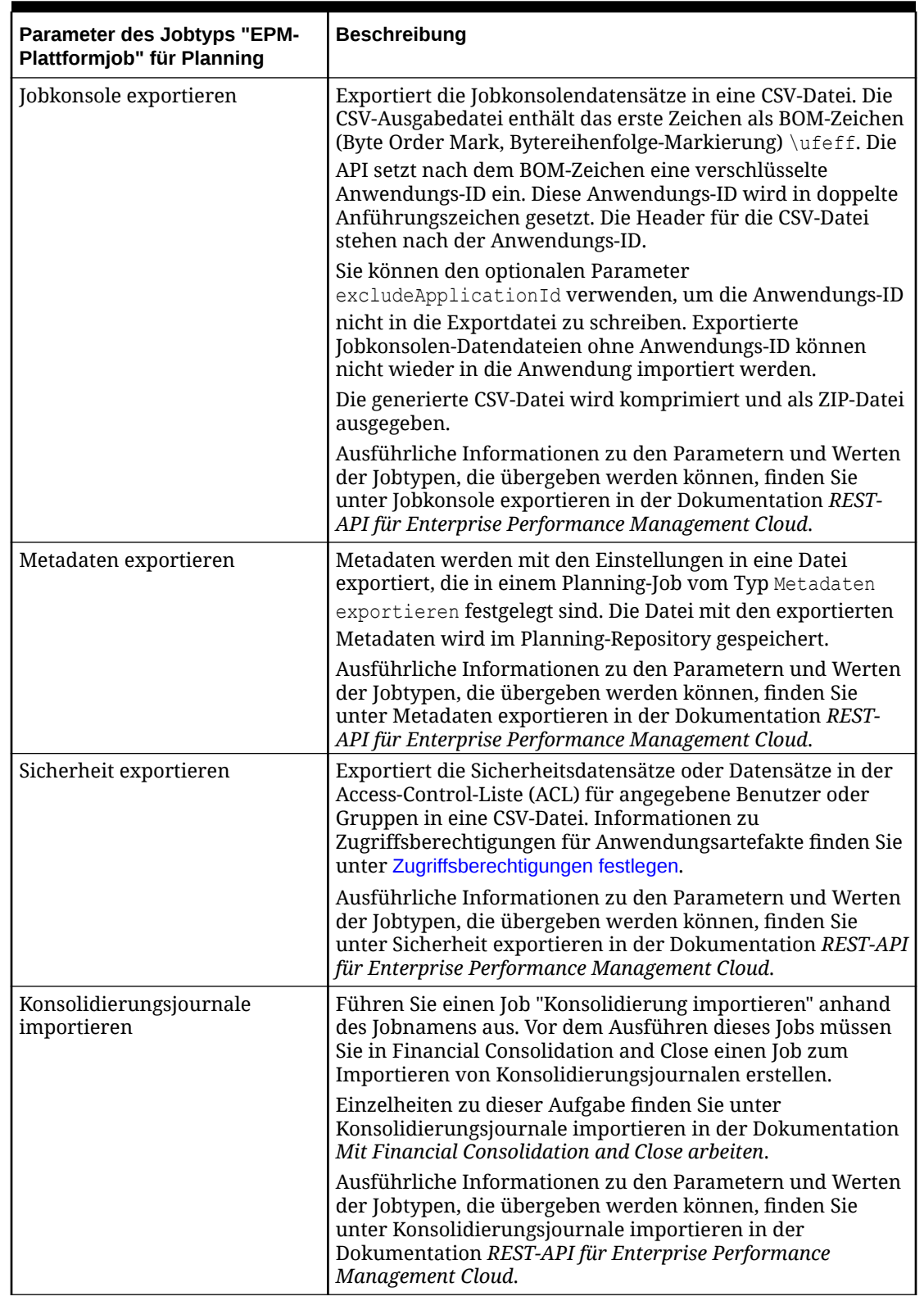

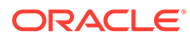

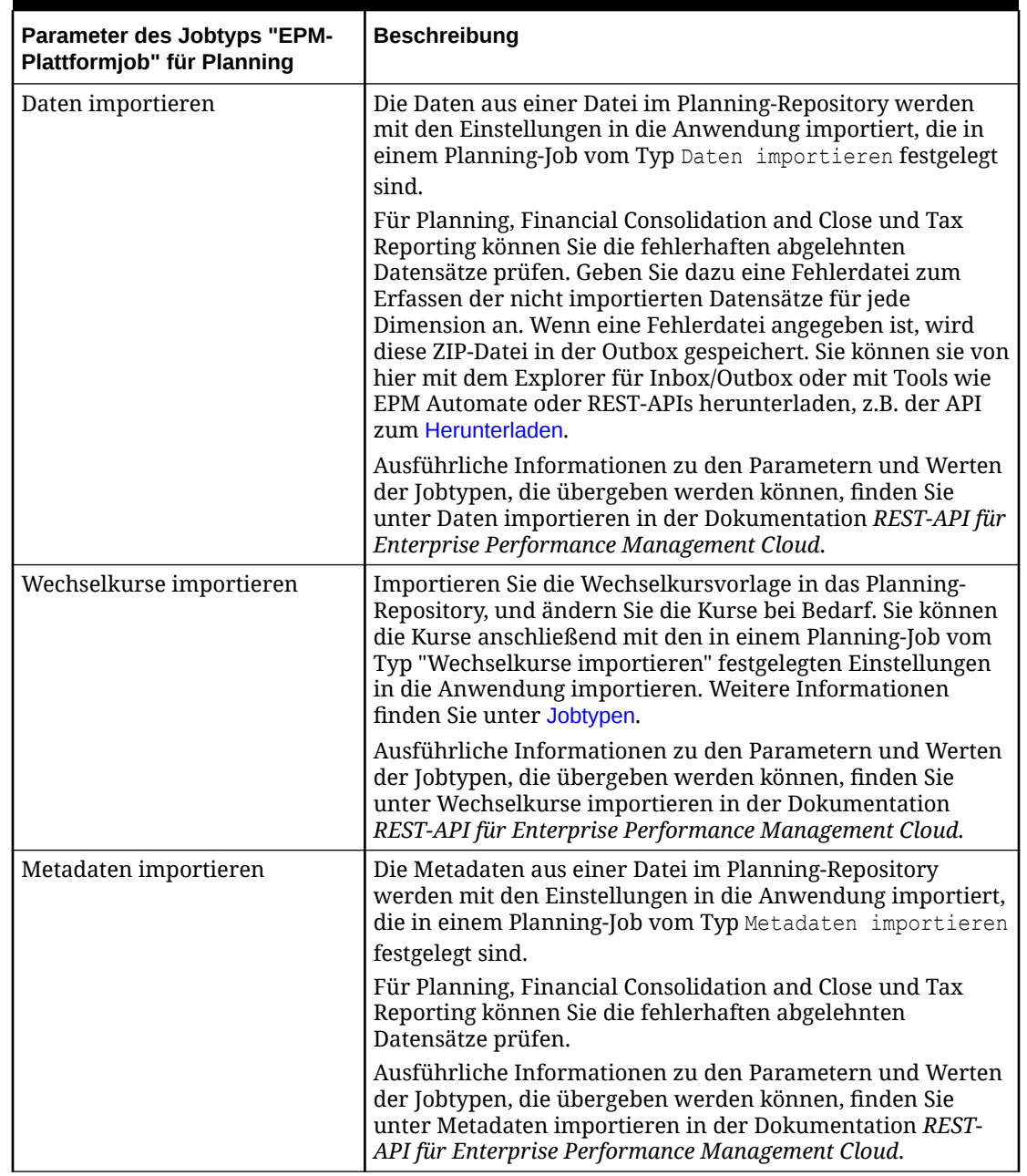

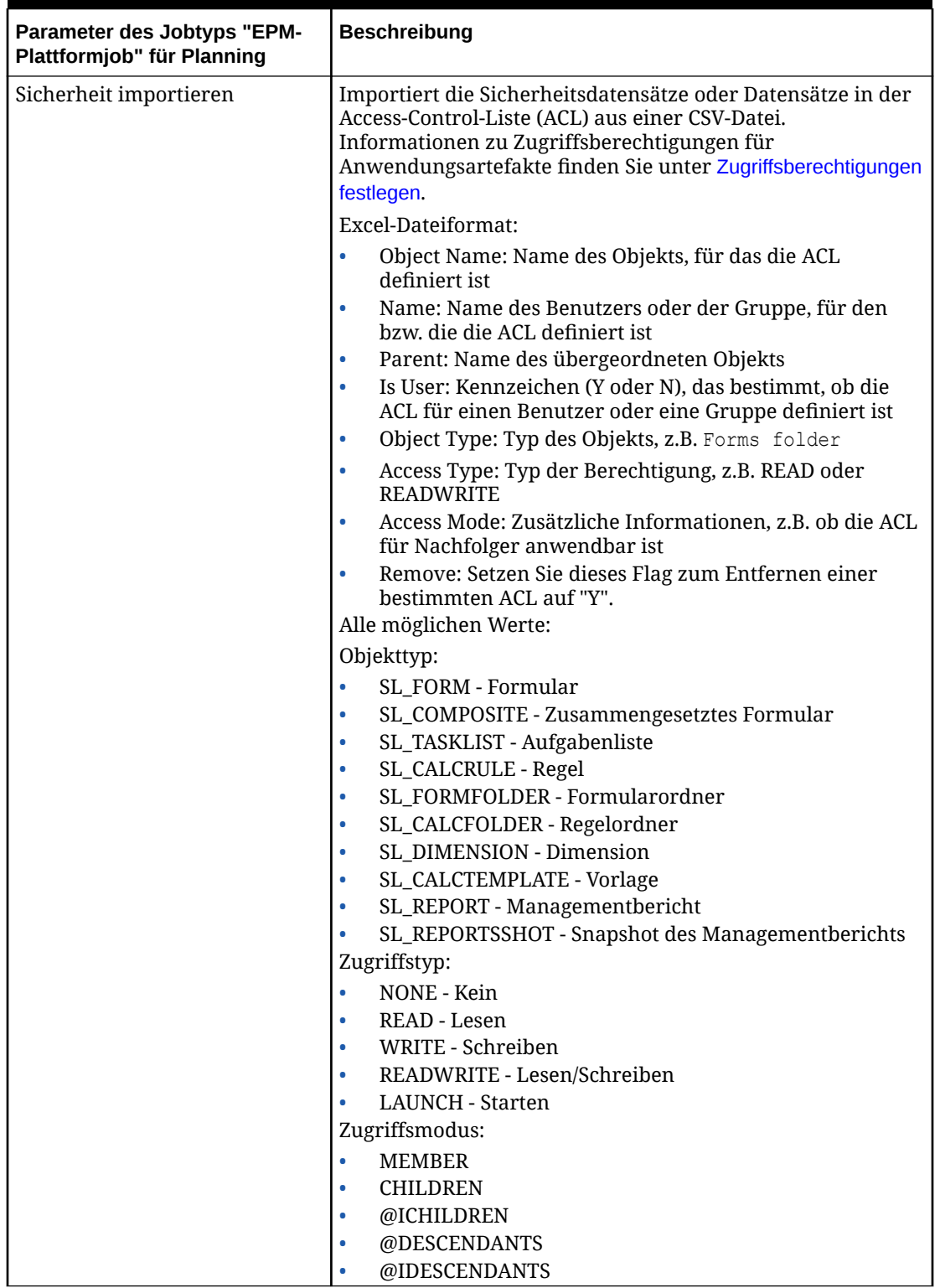

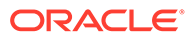

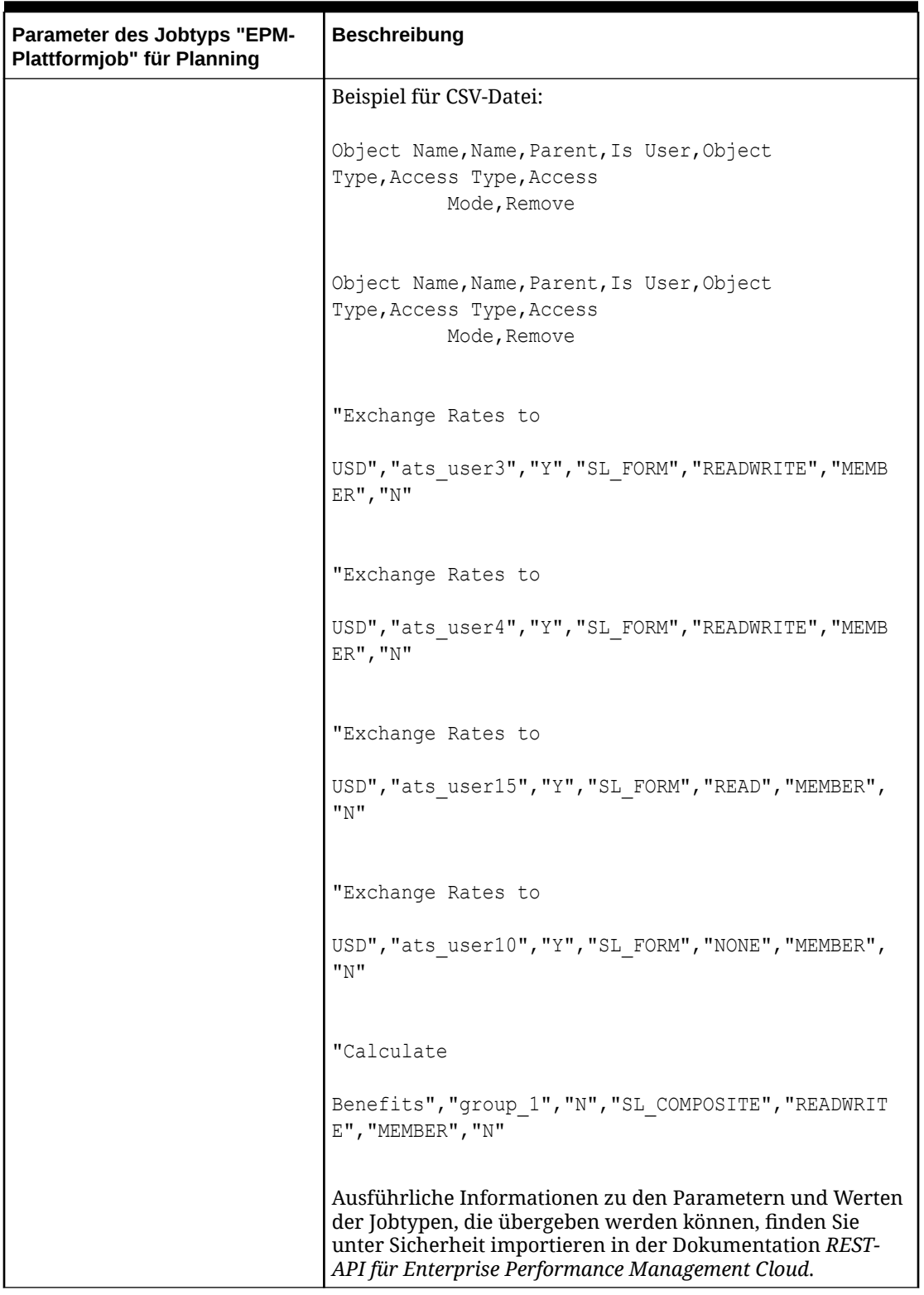

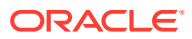

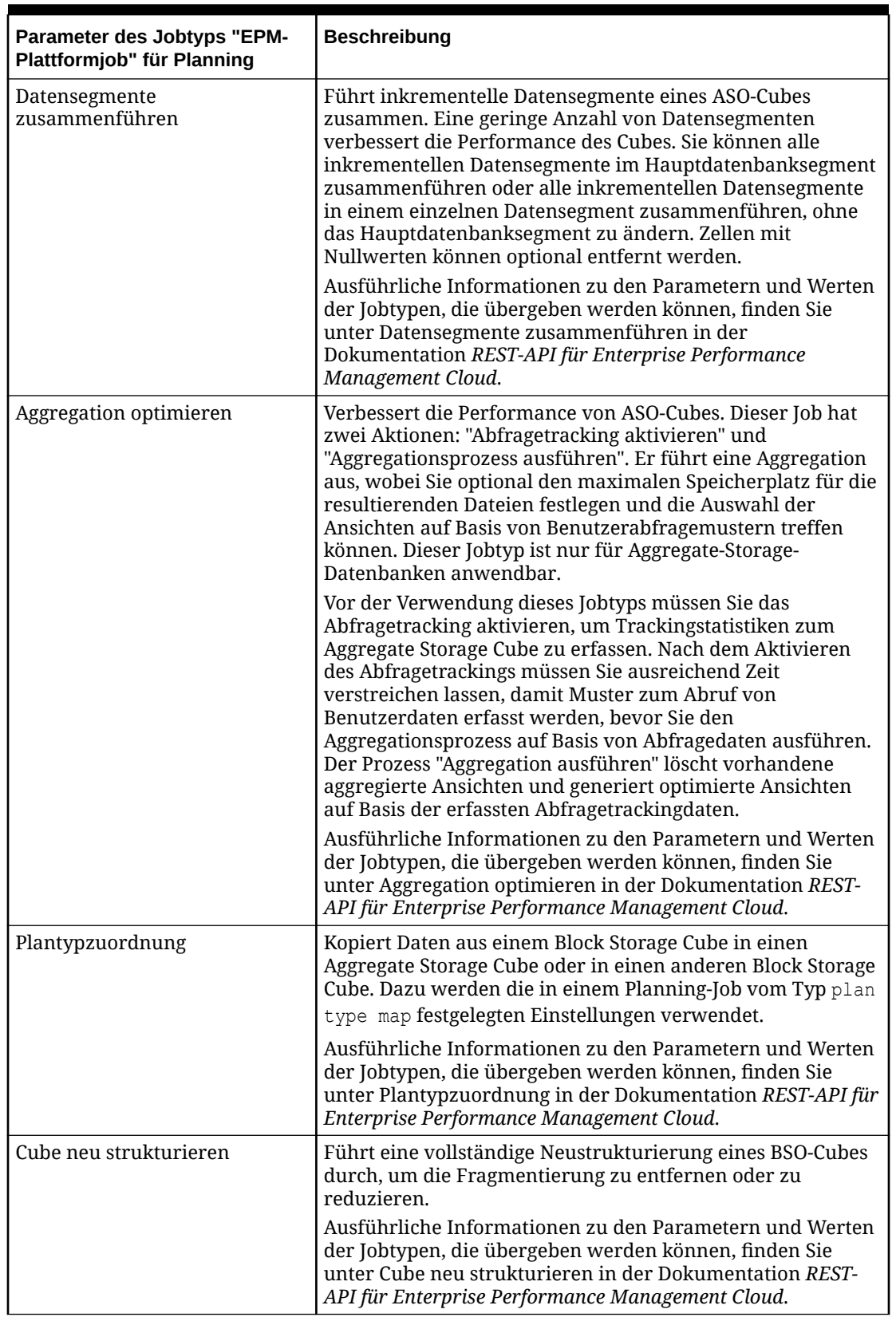

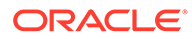

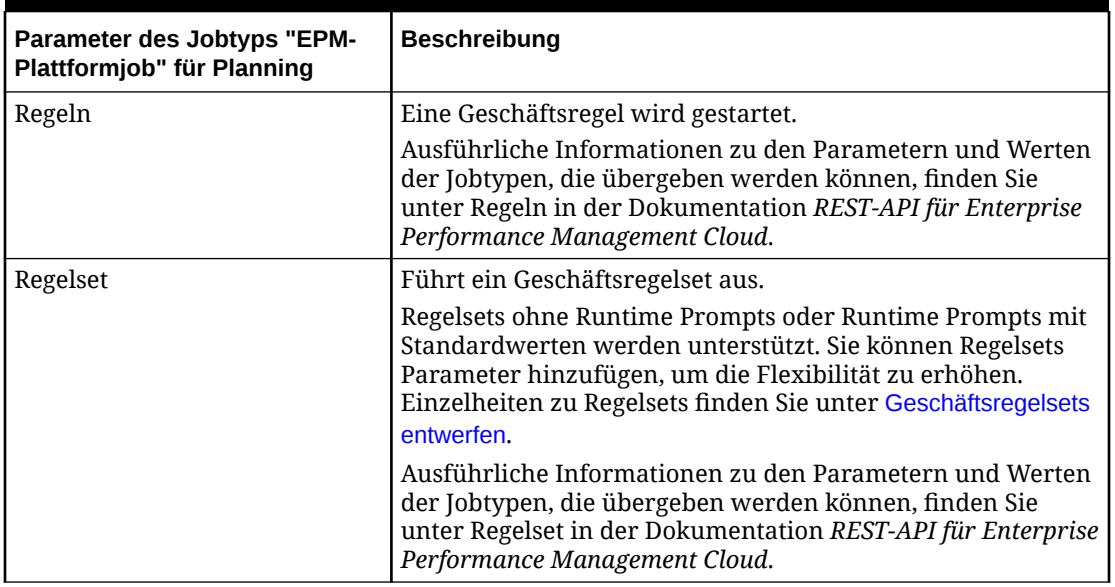

Nachfolgend sind beispielhafte Parameter zum Exportieren von Daten für einen Job des Typs "EPM-Plattformjob" aufgeführt:

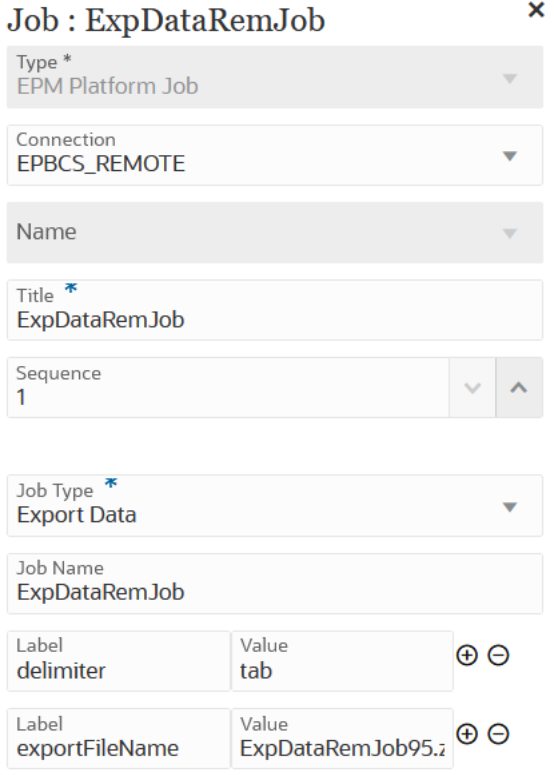

Nachfolgend sind beispielhafte Parameter zum Aktualisieren eines Cubes für einen Job des Typs "EPM-Plattformjob" aufgeführt:

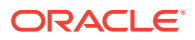

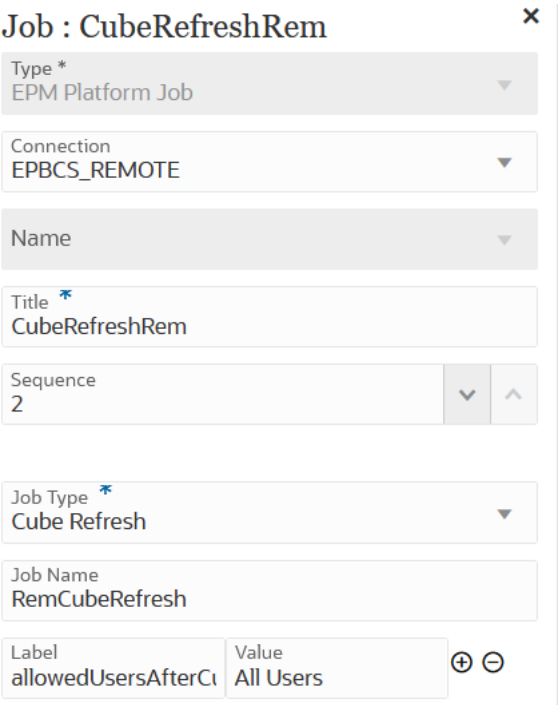

Nachfolgend sind beispielhafte Parameter zum Importieren von Wechselkursen für einen Job des Typs "EPM-Plattformjob" aufgeführt:

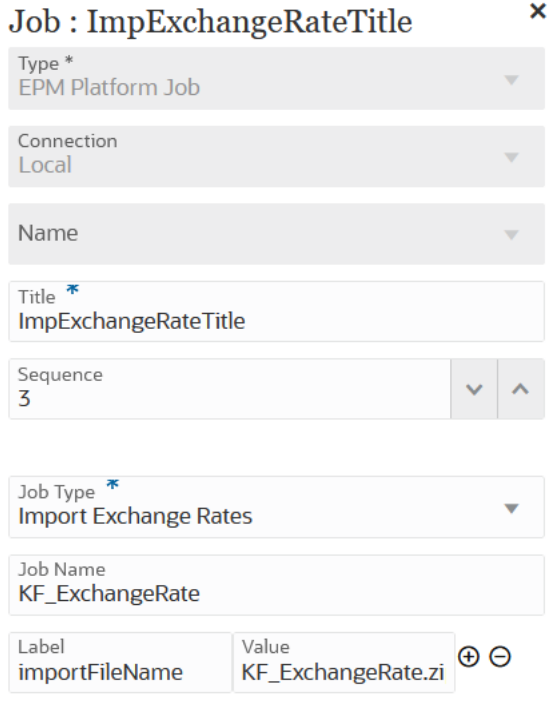

Nachfolgend sind beispielhafte Parameter für eine Plantypzuordnung für einen Job des Typs "EPM-Plattformjob" aufgeführt:

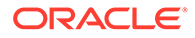

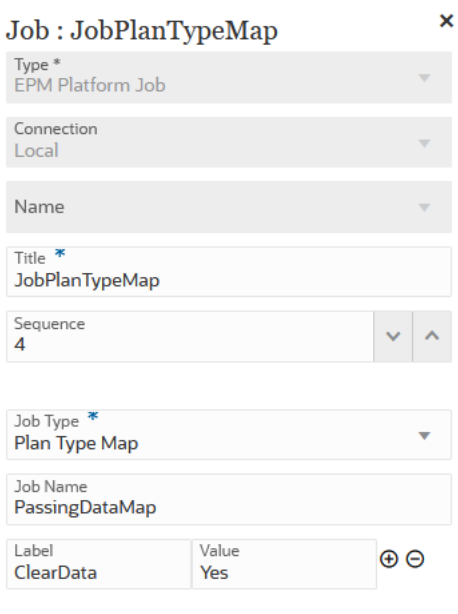

# Jobtyp "EPM-Plattformjob" für Financial Consolidation and Close- und Tax Reporting-Jobs verwenden

Mit dem Jobtyp "EPM-Plattformjob" können Sie Financial Consolidation and Closeund Tax Reporting-Jobs durch Angeben von Jobname, Jobtyp und Parametern ausführen. Es wird erwartet, dass einige Jobs in den entsprechenden Financial Consolidation and Close- und Tax Reporting-Anwendungen definiert und einige oder alle erforderlichen Parameter in der Jobdefinition gespeichert werden. Für diese Jobtypen können die Parameter entweder in der Jobdefinition angegeben oder zur Laufzeit überschrieben werden. Die übrigen Jobs können ohne eine gespeicherte Jobdefinition zur Laufzeit ausgelöst werden.

Unterstützte Jobs des Typs "EPM-Plattformjob" für Financial Consolidation and Close und Tax Reporting:

- Daten löschen
- Daten kopieren

Jobtypparameter werden als Label/Wert-Paare (Schlüssel/Wert-Paare) hinzugefügt, wobei **Label** der Name eines Attributs und **Wert** ein zugewiesener Wert für dieses Attribut ist.

Die nachfolgenden Namen und Parameter von Jobtypen sollten mit den von den entsprechenden REST-APIs unterstützten Namen und Parametern übereinstimmen:

- Informationen zu den REST-APIs für Financial Consolidation and Close finden Sie unter REST-APIs für Financial Consolidation and Close in der Dokumentation *REST-API für Enterprise Performance Management Cloud*.
- Informationen zu den REST-APIs für Tax Reporting finden Sie unter REST-APIs für Tax Reporting in der Dokumentation *REST-API für Enterprise Performance Management Cloud*.

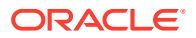

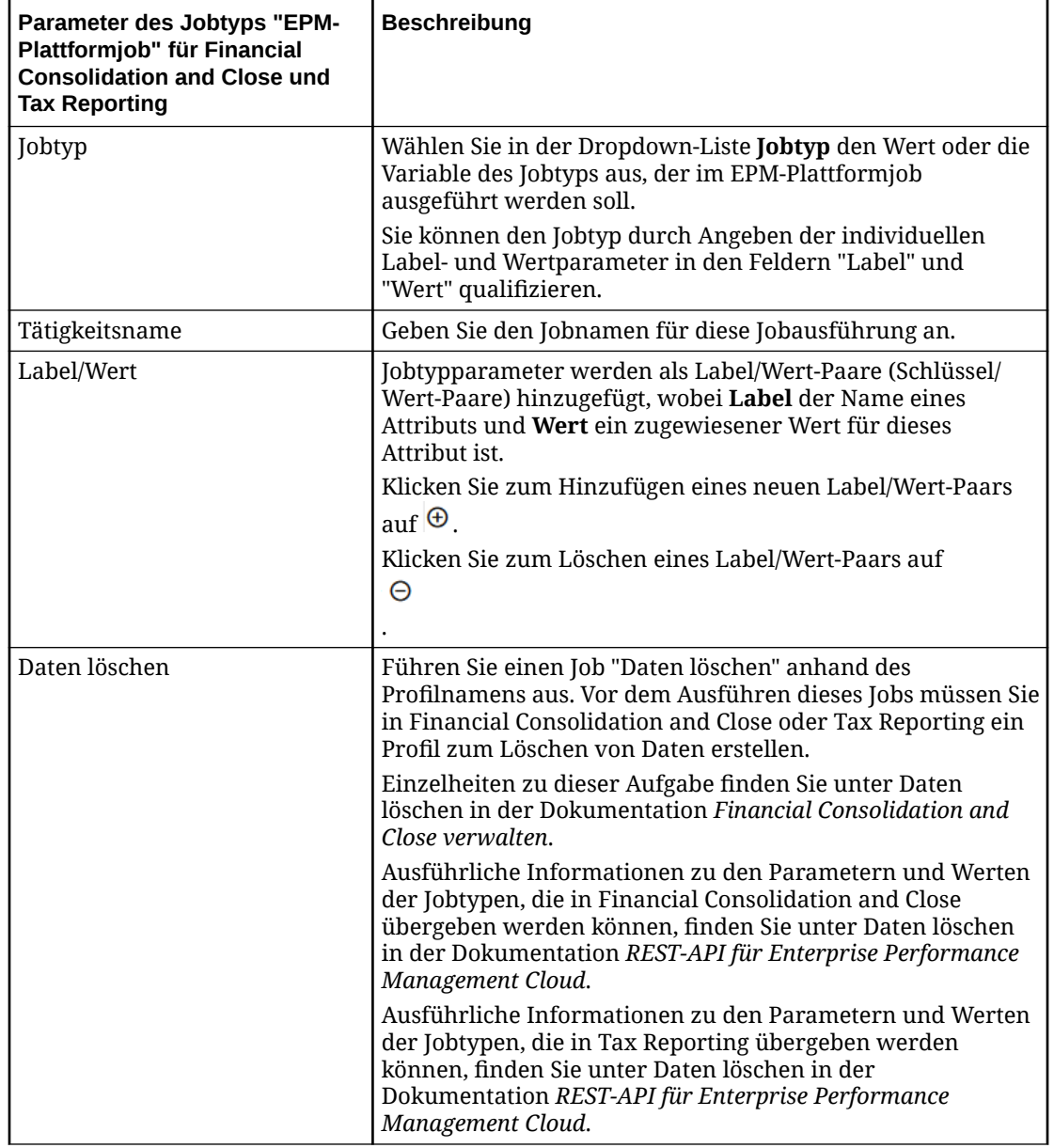

#### **Table 12-8 Parameter des Jobtyps "EPM-Plattformjob" für Financial Consolidation and Close und Tax Reporting**

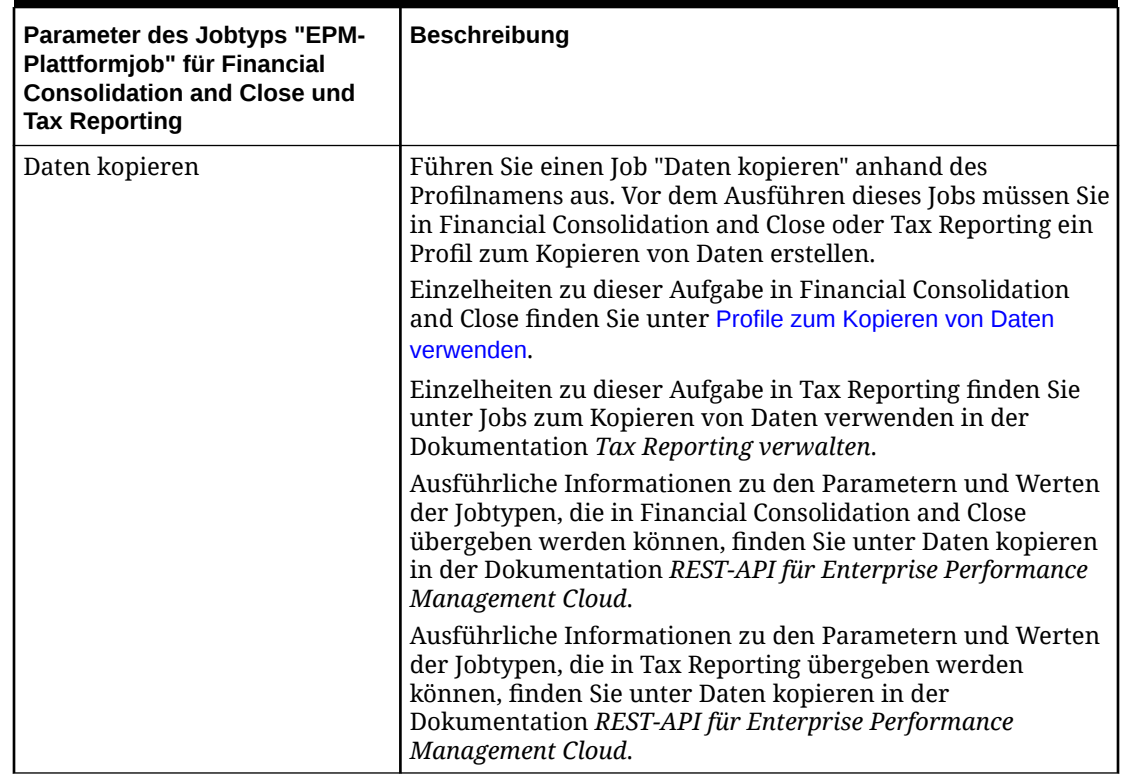

**Table 12-8 (Cont.) Parameter des Jobtyps "EPM-Plattformjob" für Financial Consolidation and Close und Tax Reporting**

# Jobtyp "EPM-Plattformjob" für Enterprise Profitability and Cost Management verwenden

Mit dem Jobtyp "EPM-Plattformjob" können Sie Enterprise Profitability and Cost Management-Jobs durch Angeben von Jobname, Jobtyp und Parametern ausführen. Es wird erwartet, dass einige Jobs in der entsprechenden Enterprise Profitability and Cost Management-Anwendung definiert und einige oder alle erforderlichen Parameter in der Jobdefinition gespeichert werden. Für diese Jobtypen können die Parameter entweder in der Jobdefinition angegeben oder zur Laufzeit überschrieben werden. Die übrigen Jobs können ohne eine gespeicherte Jobdefinition zur Laufzeit ausgelöst werden.

Unterstützte Jobs des Typs "EPM-Plattformjob" für Enterprise Profitability and Cost Management:

- Modell berechnen
- Daten nach POV löschen
- Daten nach POV kopieren
- POV löschen

Jobtypparameter werden als Label/Wert-Paare (Schlüssel/Wert-Paare) hinzugefügt, wobei **Label** der Name eines Attributs und **Wert** ein zugewiesener Wert für dieses Attribut ist.

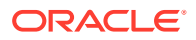

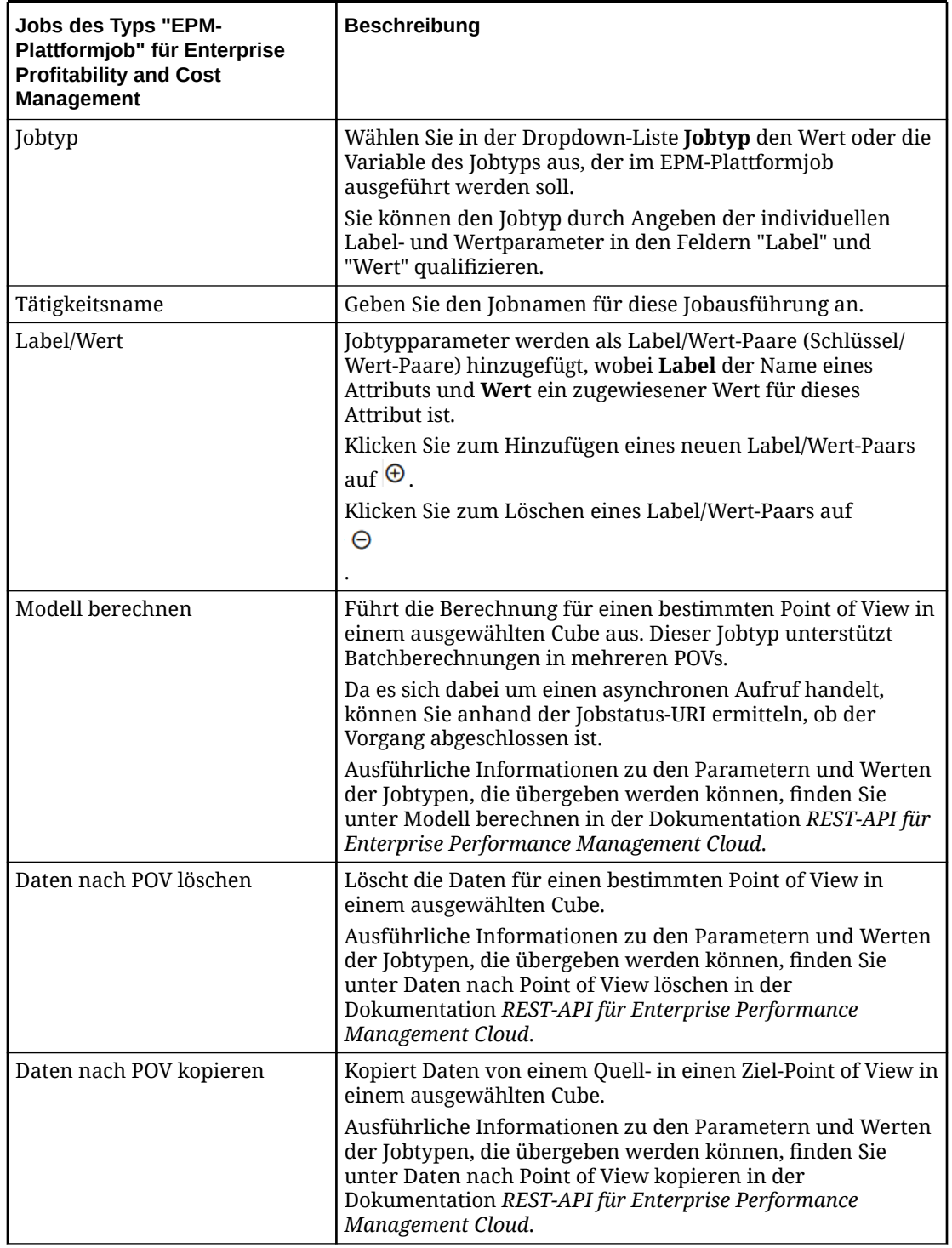

#### **Table 12-9 Parameter des Jobtyps "EPM-Plattformjob" für Enterprise Profitability and Cost Management**

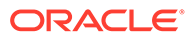

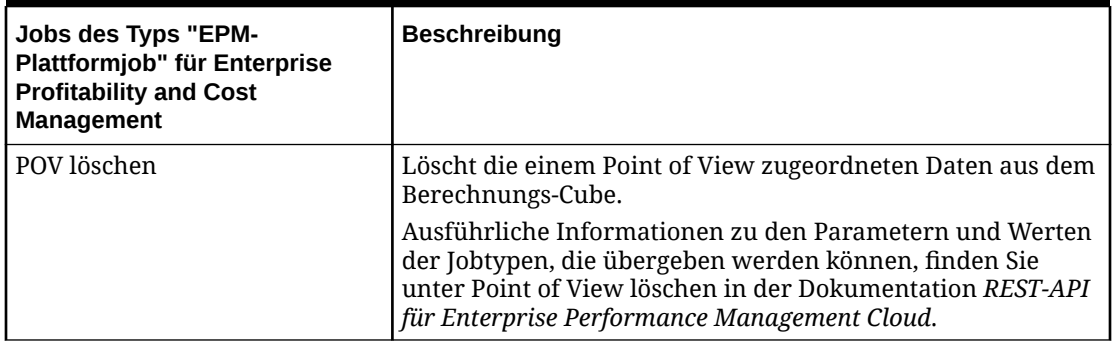

**Table 12-9 (Cont.) Parameter des Jobtyps "EPM-Plattformjob" für Enterprise Profitability and Cost Management**

## Jobtyp "Dimension nach Name exportieren (EDMCS)" verwenden

Mit dem Jobtyp "Dimension nach Name exportieren (EDMCS)" kann eine Dimension aus einer Oracle Enterprise Data Management Cloud-Anwendung in eine Datei in der Staging Area oder optional in eine in der Verbindung definierte Zielumgebung exportiert werden.

Der Jobtyp "Dimension nach Name exportieren (EDMCS)" ist nützlich, wenn Sie Daten aus einem Ansichtspunkt, der an eine Oracle Enterprise Data Management Cloud-Dimension gebunden ist, zurück zu folgenden Oracle Enterprise Performance Management Cloud-Anwendungstypen exportieren müssen.

- Planning und Planning Modules
- FreeForm
- Financial Consolidation and Close
- Enterprise Profitability and Cost Management

#### **Note:**

Der Jobtyp "Dimension nach Name exportieren (EDMCS)" unterstützt andere Anwendungstypen aus Oracle Enterprise Data Management Cloud in der Pipeline. Die oben aufgelisteten Anwendungstypen werden jedoch besonders häufig von EPM Cloud-Kunden verwendet. Informationen zu anderen Anwendungstypen finden Sie unter Erläuterungen zu Anwendungstypen in der Dokumentation *Enterprise Data Management Cloud verwalten und damit arbeiten*.

Parameter des Jobtyps "Dimension nach Name exportieren (EDMCS)":

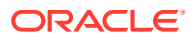

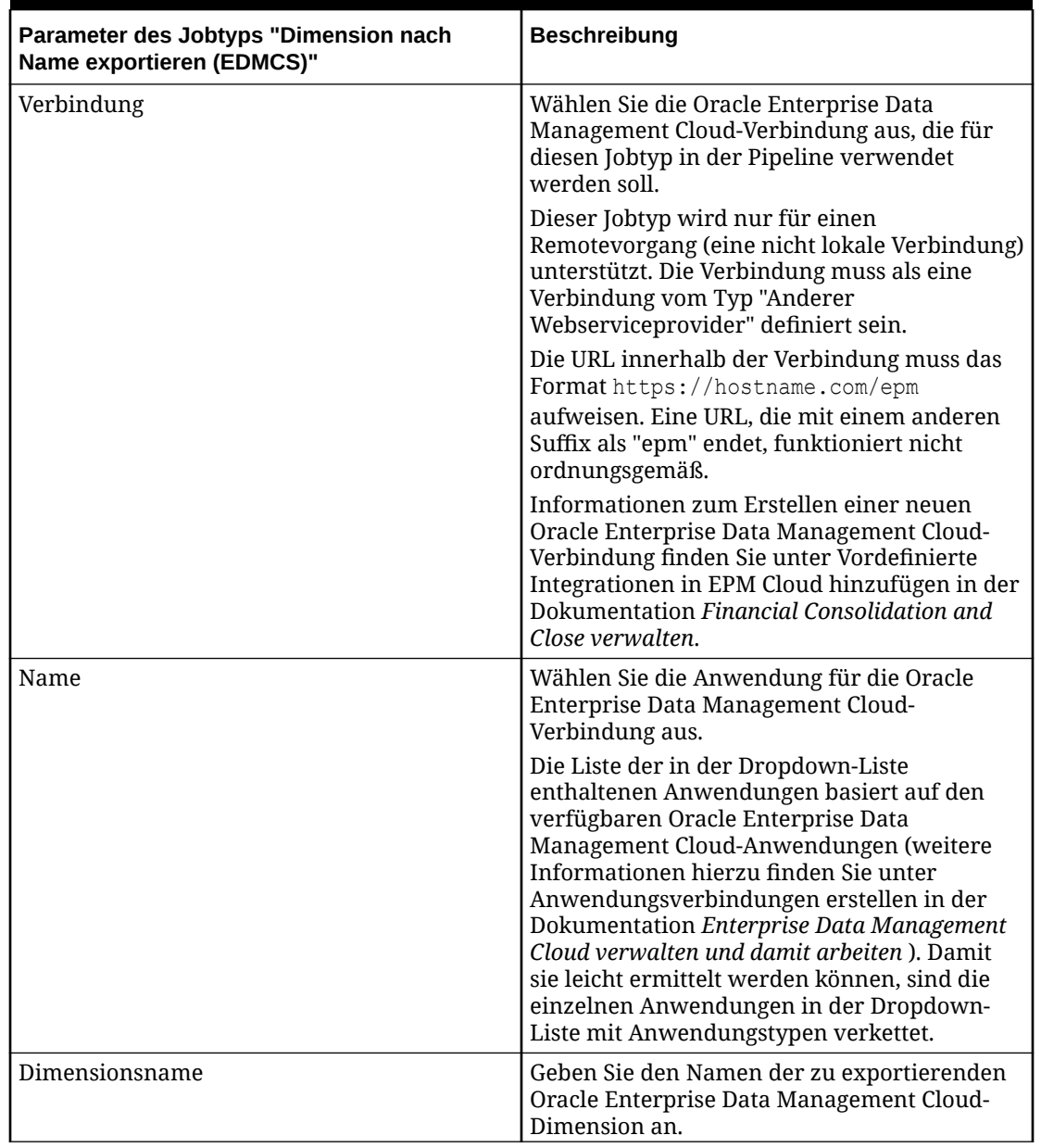

## **Table 12-10 Parameter des Jobtyps "Dimension nach Name exportieren (EDMCS)"**

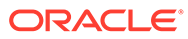

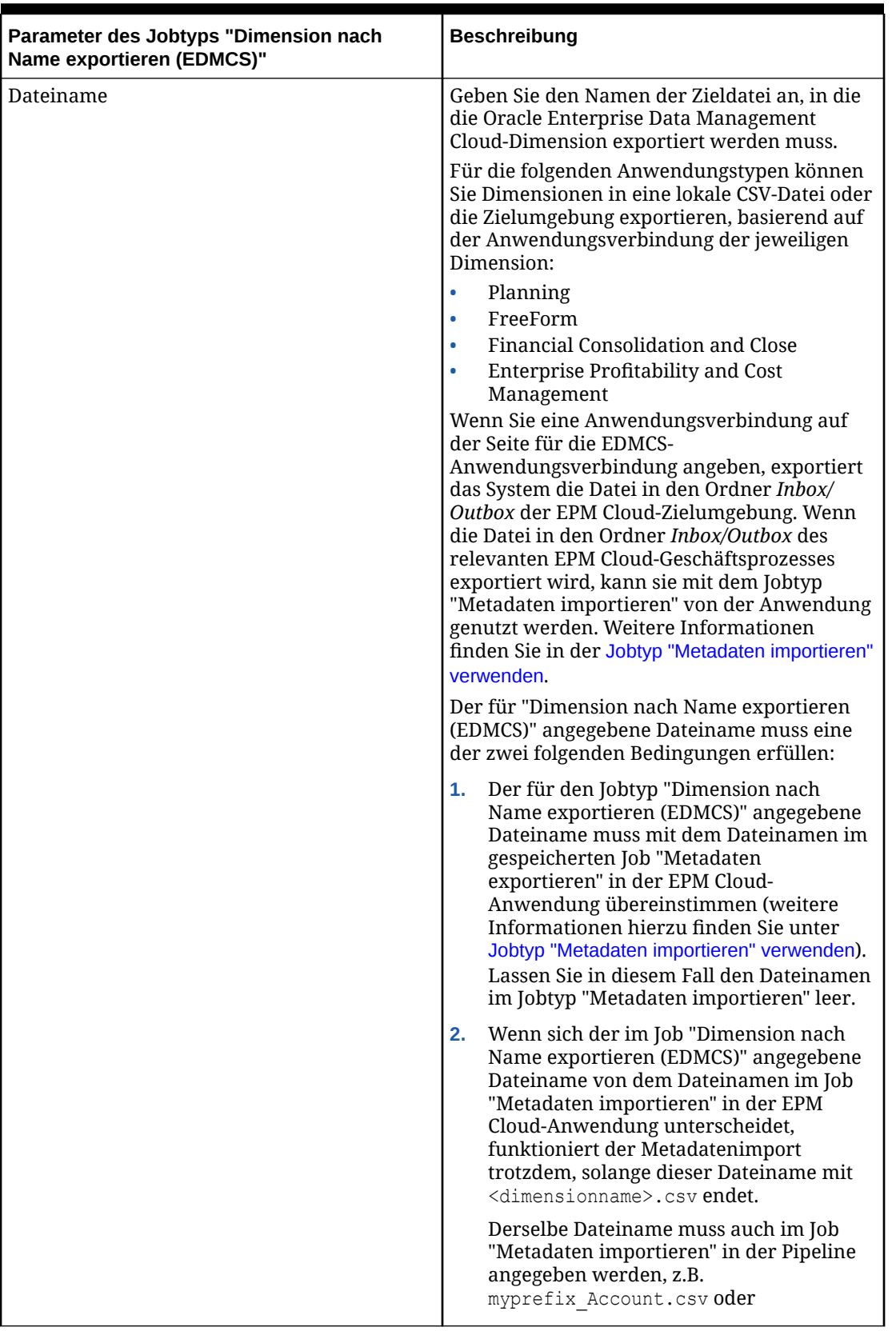

#### **Table 12-10 (Cont.) Parameter des Jobtyps "Dimension nach Name exportieren (EDMCS)"**

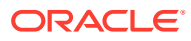

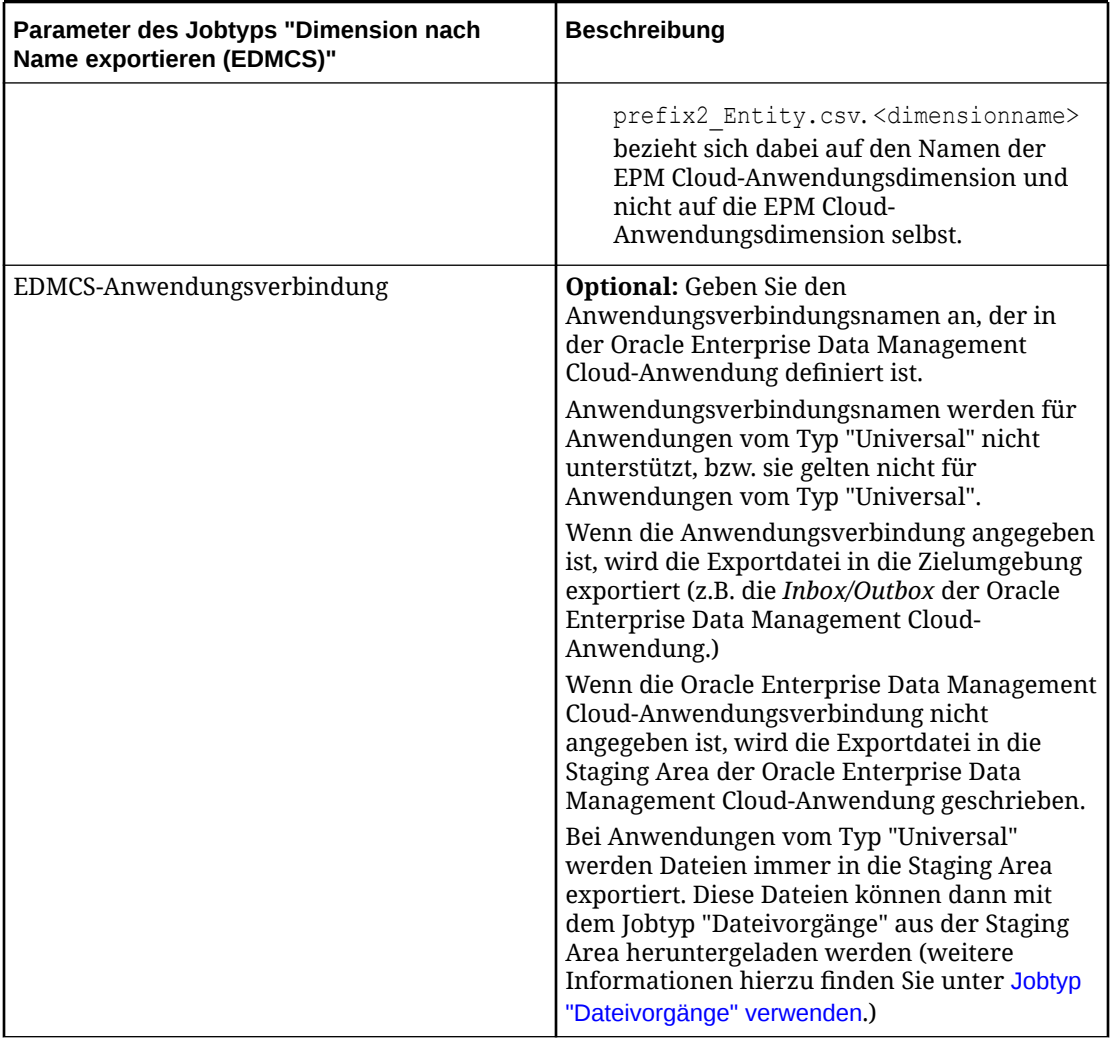

#### **Table 12-10 (Cont.) Parameter des Jobtyps "Dimension nach Name exportieren (EDMCS)"**

Nachfolgend finden Sie beispielhafte Parameter für einen Job des Typs "Dimension nach Name exportieren (EDMCS)" zum Exportieren einer EPBCS-Metadatendimension als CSV-Datei in die Anwendung "Corporate Planning".

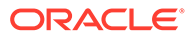

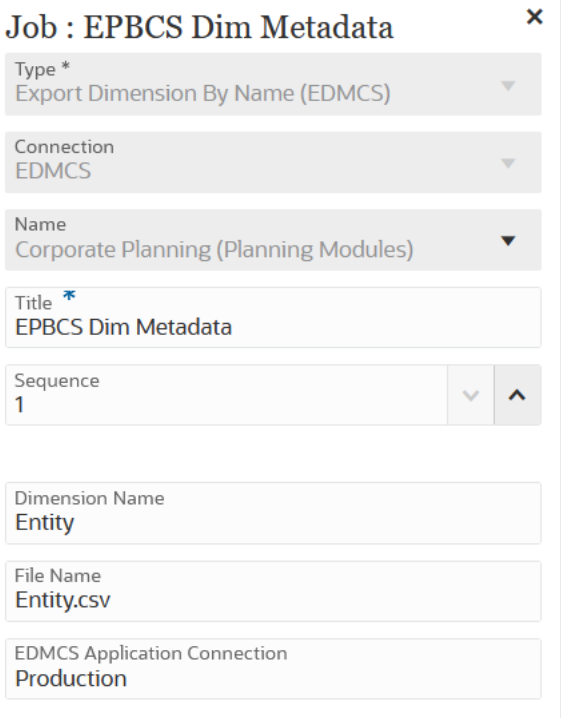

# Jobtyp "Dimensionszuordnung nach Name exportieren (EDMCS)" verwenden

Mit dem Jobtyp "Dimensionszuordnung nach Name exportieren (EDMCS)" können Dimensionszuordnungsregeln für eine bestimmte Oracle Enterprise Data Management Cloud-Dimension oder -Location in eine Datei in der Staging Area oder in eine in der Verbindung definierte Zielumgebung exportiert werden.

Dimensionszuordnungen nach Name können nur in eine durch Komma getrennte Textdatei (CSV) exportiert werden. Eine Liste der Anwendungstypen, in die Sie eine Dimensionszuordnung exportieren können, finden Sie unter Erläuterungen zu Anwendungstypen.

Wenn die Zuordnung in eine Oracle Enterprise Performance Management Cloud-Anwendung exportiert wird, kann sie als explizite Zuordnung in die Komponente Datenintegration importiert werden, da die Datei in den Datenaustauschordner *Inbox* exportiert wird. Den Import können Sie mit dem Jobtyp "Zuordnung importieren" in der Pipeline durchführen. Weitere Informationen hierzu finden Sie unter [Jobtyp](#page-320-0) ["Zuordnung importieren" verwenden.](#page-320-0)

Parameter des Jobtyps "Dimensionszuordnung nach Name exportieren (EDMCS)":

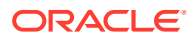

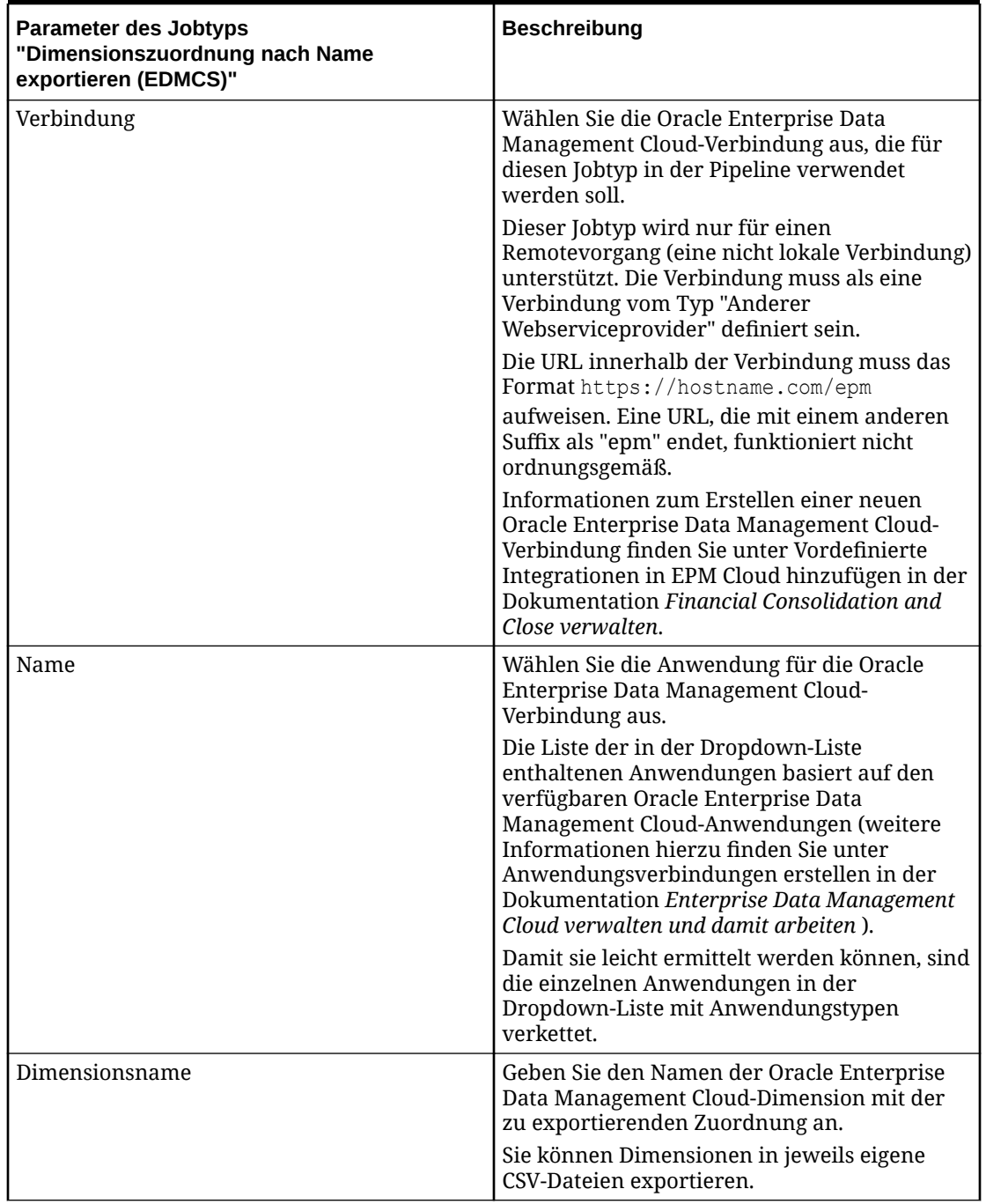

#### **Table 12-11 Parameter des Jobtyps "Dimensionszuordnung nach Name exportieren (EDMCS)"**

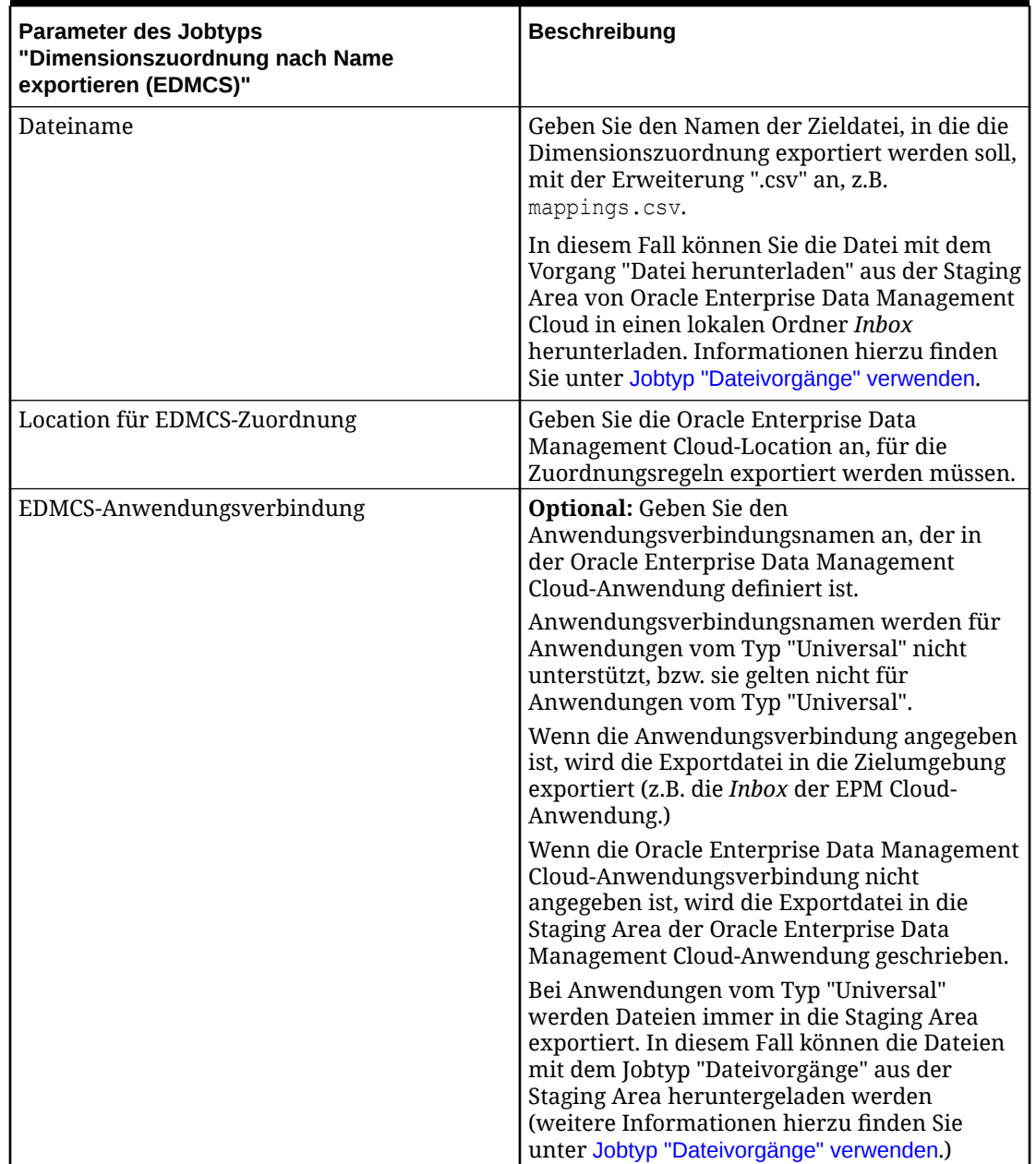

#### **Table 12-11 (Cont.) Parameter des Jobtyps "Dimensionszuordnung nach Name exportieren (EDMCS)"**

Nachfolgend finden Sie beispielhafte Parameter für einen Job des Typs "Dimensionszuordnung nach Name exportieren (EDMCS)" zum Exportieren des Dimensionsnamens "Account" in eine Datei "Account.csv" an der Location "Fusion US-Plan".

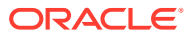

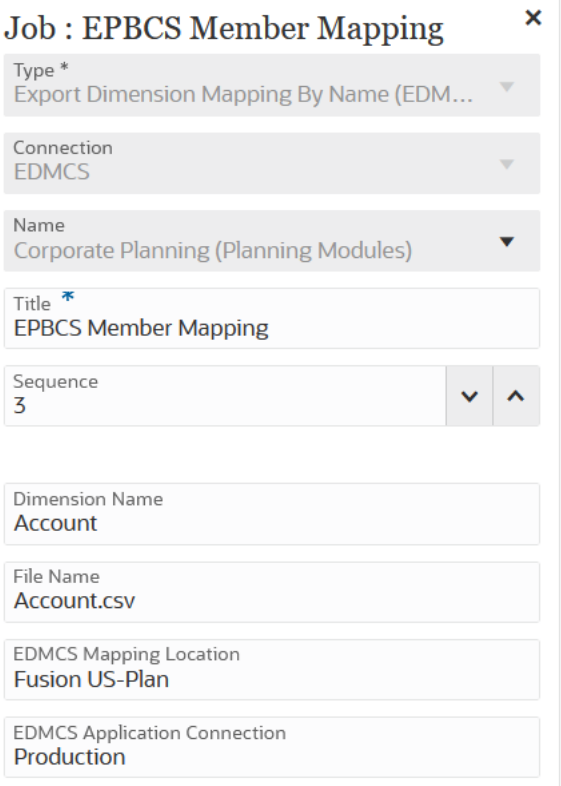

# Jobtyp "Zuordnung exportieren" verwenden

Mit dem Jobtyp "Zuordnung exportieren" in der Pipeline können Sie Elementzuordnungen in ein CSV- oder TXT-Dateiformat exportieren.

Parameter des Jobtyps "Zuordnung exportieren":

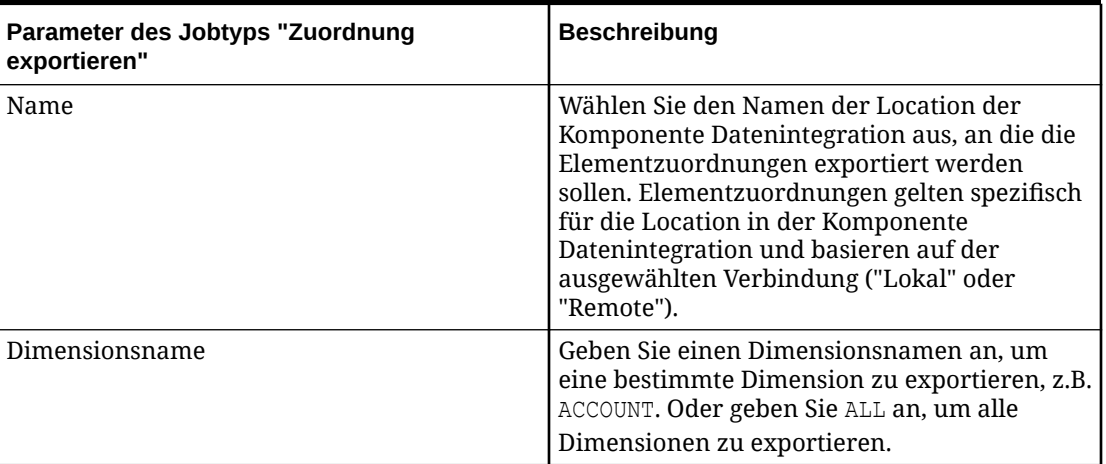

#### **Table 12-12 Parameter des Jobtyps "Zuordnung exportieren"**

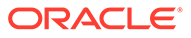

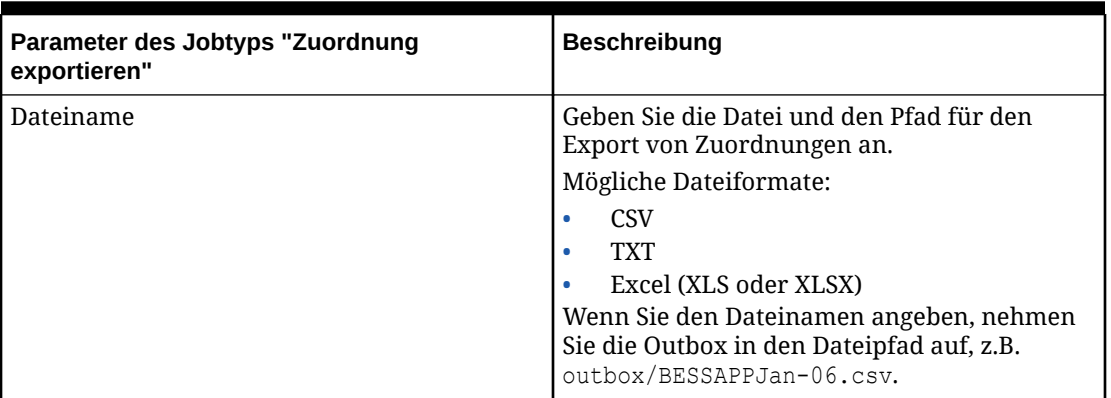

#### **Table 12-12 (Cont.) Parameter des Jobtyps "Zuordnung exportieren"**

Nachfolgend finden Sie beispielhafte Parameter für einen Job des Typs "Zuordnung exportieren" zum Laden der Dimension "Entity" aus der Location "FCCSAPPI\_ImpExp\_Maps" als Textdatei in outbox.

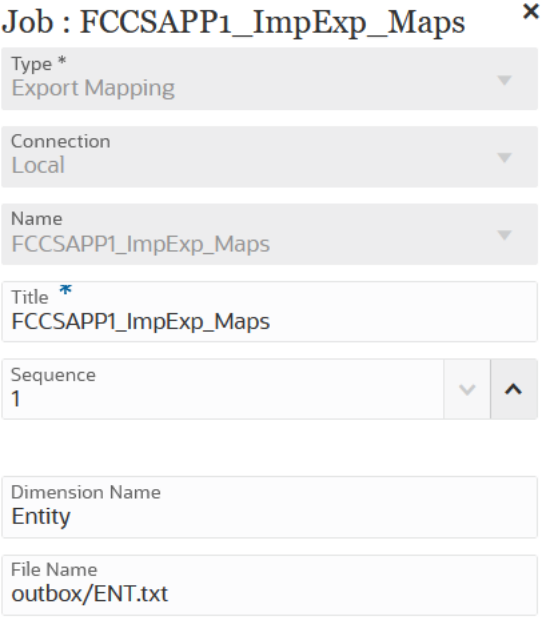

## Jobtyp "Metadaten exportieren" verwenden

Mit dem Jobtyp "Metadaten exportieren" können Sie Metadaten in eine Flat File im CSV-Format (durch Komma getrennt) oder TXT-Format (durch Tabulator oder durch andere Trennzeichen getrennt) exportieren.

Das System erstellt für jedes Artefakt eine Exportdatei (CSV oder TXT, abhängig vom Dateityp), und alle Exportdateien werden zu einer ZIP-Datei zusammengefasst.

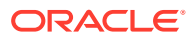

#### <span id="page-313-0"></span>**Note:**

Sie müssen die CSV- oder TXT-Dateien aus der ZIP-Datei extrahieren, wenn Sie die Dateien als Importdateien verwenden möchten (beispielsweise für den Import von Metadaten in eine andere Anwendung).

Parameter des Jobtyps "Metadaten exportieren":

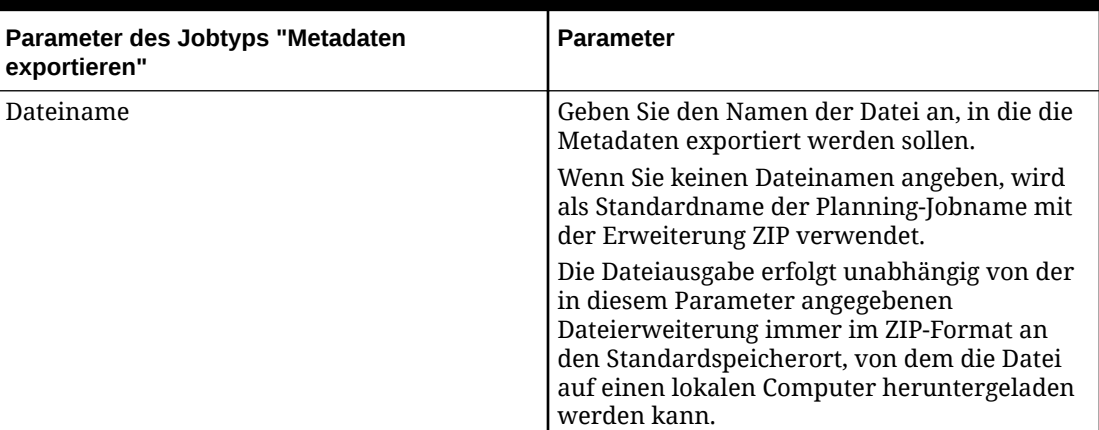

**Table 12-13 Parameter des Jobtyps "Metadaten exportieren" und Beschreibungen**

Nachfolgend sind beispielhafte Parameter für einen Job des Typs "Metadaten exportieren" aufgeführt:

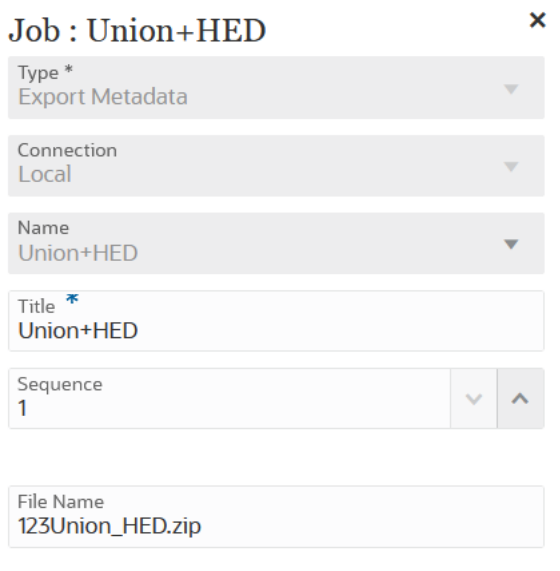

## Jobtyp "Dateivorgänge" verwenden

Mit dem Jobtyp "Dateivorgänge" können Sie die folgenden Vorgänge zur Laufzeit ausführen:

• Datei kopieren (über eine lokale Verbindung)

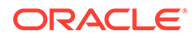

- Datei löschen (über eine lokale Verbindung)
- Datei verschieben (über eine lokale Verbindung)
- Datei entpacken (über eine lokale Verbindung)
- Datei hochladen (über eine Remoteverbindung)
- Datei herunterladen (über eine Remoteverbindung)

Parameter des Jobtyps "Dateivorgänge":

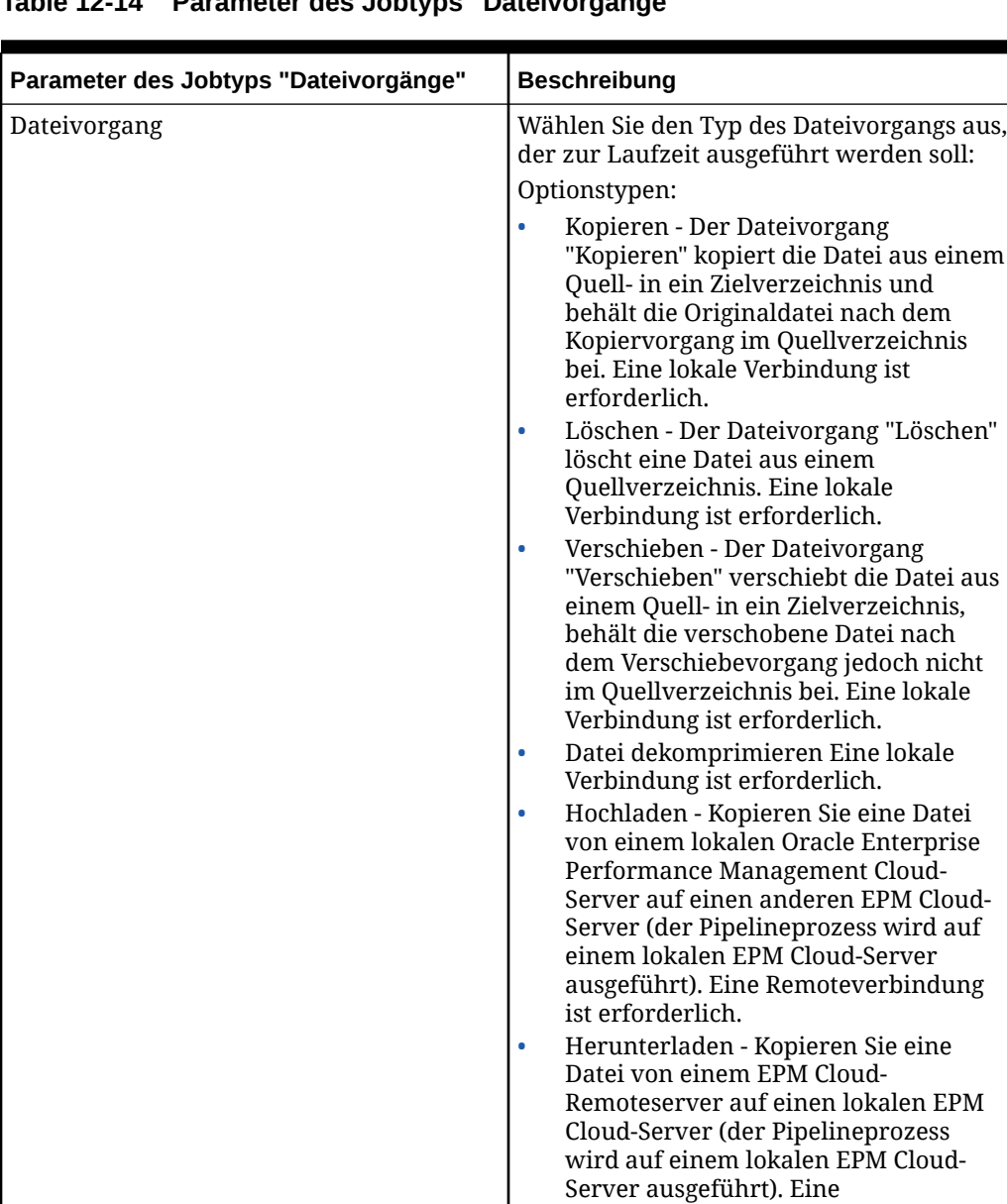

## **Table 12-14 Parameter des Jobtyps "Dateivorgänge"**

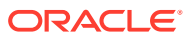

Remoteverbindung ist erforderlich.

| Parameter des Jobtyps "Dateivorgänge" | <b>Beschreibung</b>                                                                                                    |
|---------------------------------------|----------------------------------------------------------------------------------------------------|
| Quellverzeichnis                      | Geben Sie das Quellverzeichnis an, aus<br>dem die Datei kopiert, verschoben,<br>entpackt, hochgeladen oder<br>heruntergeladen werden soll.                             |
|                                       | Für den Vorgang "Datei löschen" muss ein<br>Quellverzeichnis angegeben werden.                                                                                         |
|                                       | Wenn Sie eine Datei herunterladen, geben<br>die Namen des Quellverzeichnisses und<br>der Quelldatei das Remotequellverzeichnis<br>und die Remotequelldatei an.         |
|                                       | Wenn Sie eine Datei hochladen, geben das<br>Quellverzeichnis und die Quelldatei an,<br>aus welchem lokalen Verzeichnis die Datei<br>hochgeladen wird.                  |
| Quelldateiname                        | Geben Sie den Quelldateinamen der Datei<br>an, die kopiert, verschoben, entpackt,<br>hoch- oder heruntergeladen werden soll.                                           |
| Zielverzeichnis                       | Geben Sie das Zielverzeichnis an, in das<br>Dateien kopiert werden sollen. Das<br>Zielverzeichnis kann inbox, openbatch,                                               |
|                                       | openbatchml oder epminbox sein.                                                                                                    |
|                                       | Eine ZIP-Datei kann nur eine<br>Unterverzeichnisebene enthalten.                                                                                                    |
|                                       | Wenn Sie eine Datei herunterladen, geben<br>die Namen des Zielverzeichnisses und der<br>Zieldatei an, in welches lokale Verzeichnis<br>die Datei heruntergeladen wird. |
|                                       | Wenn Sie eine Datei hochladen, geben die<br>Namen des Zielverzeichnisses und der<br>Zieldatei das Remotezielverzeichnis und<br>die Remotezieldatei an.                 |
| Zieldateiname                         | Geben Sie den Zieldateinamen der Datei<br>an, die kopiert, verschoben, entpackt,<br>hoch- oder heruntergeladen wird.                                                   |
|                                       | Für den Dateivorgang "Dekomprimieren"<br>ist kein Zieldateiname erforderlich.                                                                                          |

**Table 12-14 (Cont.) Parameter des Jobtyps "Dateivorgänge"**

Nachfolgend sind beispielhafte Parameter für einen Job des Typs "Dateivorgänge" zum Dekomprimieren von Dateien aus dem Quellverzeichnis inbox in das Zielverzeichnis openbatch aufgeführt:

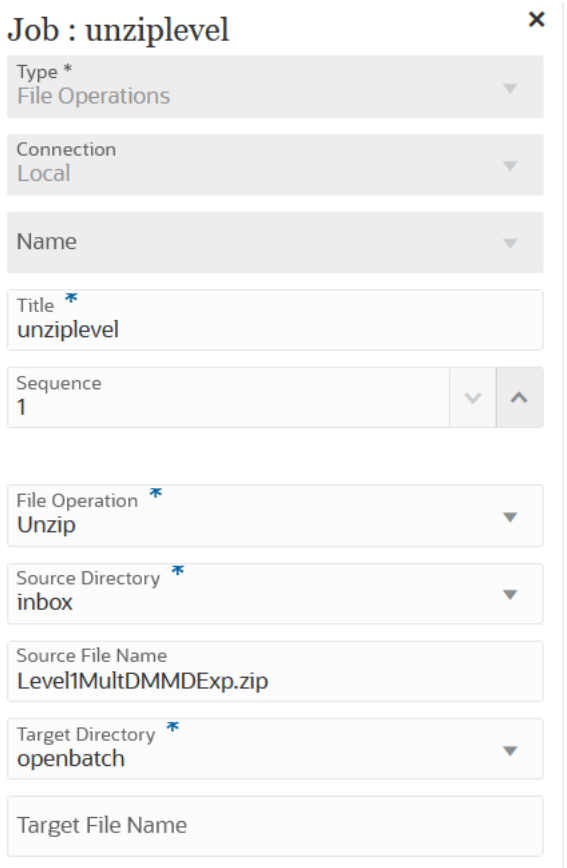

Nachfolgend sind beispielhafte Parameter für einen Job des Typs "Dateivorgänge" zum Kopieren der Datei **OBT/MultDMMDExp.zip** aus dem Quellverzeichnis inbox in das Zielverzeichnis openbatch aufgeführt:

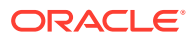

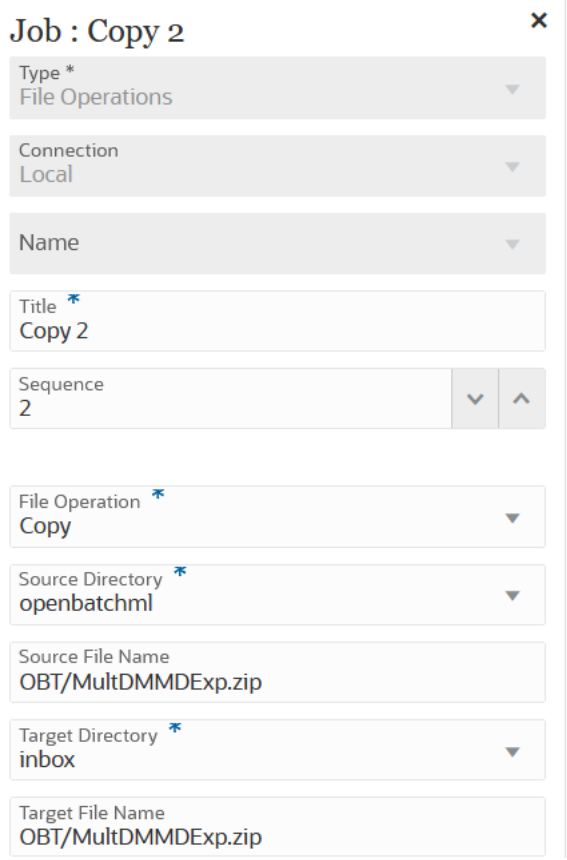

Nachfolgend sind beispielhafte Parameter für einen Job des Typs "Dateivorgänge" zum Verschieben der Datei **ABC.zip** aus dem Quellverzeichnis inbox in das Zielverzeichnis openbatch aufgeführt:

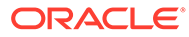

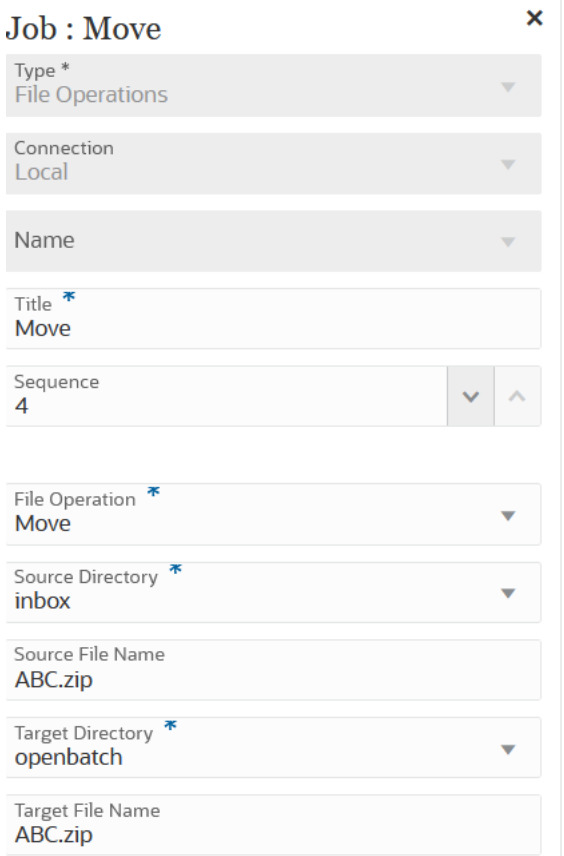

Nachfolgend finden Sie beispielhafte Parameter für einen Job des Typs "Dateivorgänge" zum Herunterladen der Datei **ML11~MP\_OB~OEP\_Plan~Apr-17~Aug-17~RR.txt** aus dem Quellverzeichnis epminbox in das Zielverzeichnis epminbox:

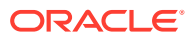

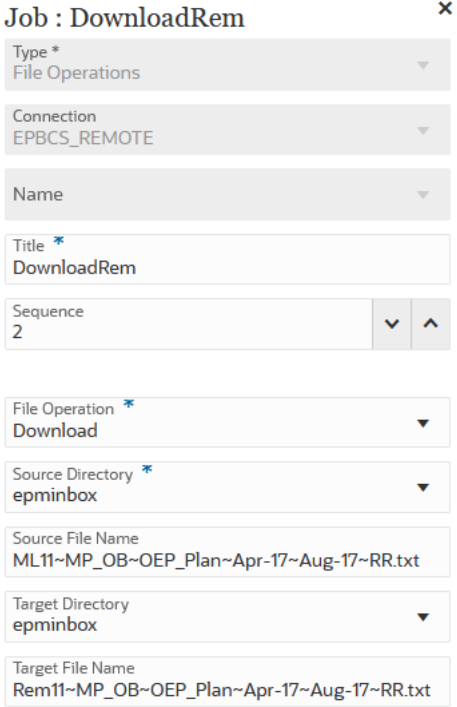

Nachfolgend finden Sie beispielhafte Parameter für einen Job des Typs "Dateivorgänge" zum Hochladen der Datei **ML11~MP\_OB~OEP\_Plan~Apr-17~Aug-17~RR.txt** aus dem Quellverzeichnis epminbox in das Zielverzeichnis epminbox:

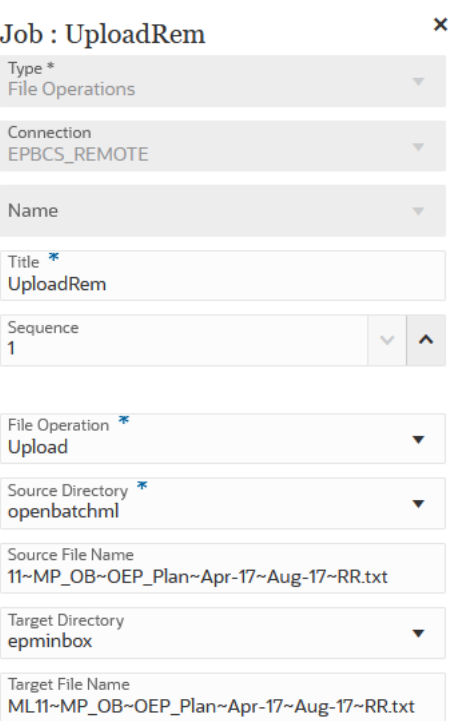

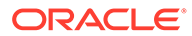

# <span id="page-320-0"></span>Jobtyp "Zuordnung importieren" verwenden

Mit dem Jobtyp "Zuordnung importieren" können Sie Elementzuordnungen aus einem CSV- oder TXT-Dateiformat importieren.

Der Jobtyp "Zuordnung importieren" unterstützt Zusammenführungs- und Ersetzungsmodi sowie Optionen für Validierung bzw. keine Validierung für Zielelemente.

Parameter des Jobtyps "Zuordnung importieren":

| Parameter des Jobtyps "Zuordnung<br>importieren" | <b>Beschreibung</b>                                                                                                    |
|--------------------------------------------------|----------------------------------------------------------------------------------------------------|
| Name                                             | Wählen Sie den Namen der Location der<br>Komponente Datenintegration aus, aus der<br>die Elementzuordnungen geladen werden<br>sollen. Elementzuordnungen gelten<br>spezifisch für die Location in der<br>Komponente Datenintegration und<br>basieren auf der ausgewählten Verbindung<br>("Lokal" oder "Remote").                                      |
| Dimensionsname                                   | Geben Sie einen Dimensionsnamen an, um<br>eine bestimmte Dimension zu importieren,<br>z.B. ACCOUNT. Oder geben Sie ALL an, um<br>alle Dimensionen zu importieren.                                                                                                    |
| Dateiname                                        | Datei und Pfad für den Import von<br>Zuordnungen. Das Dateiformat kann CSV,<br>TXT, XLS oder XLSX lauten.                                                                                                    |
|                                                  | Die Datei muss vor dem Import entweder<br>in die Inbox oder in ein Unterverzeichnis<br>der Inbox hochgeladen werden. Nehmen<br>Sie die Inbox in den Dateipfad auf, z.B.<br>inbox/BESSAPPJan-06.csv.                                                                                                    |
| Importmodus                                      | Geben Sie den Importmodus an: MERGE<br>zum Hinzufügen neuer oder zum Ersetzen<br>vorhandener Regeln oder REPLACE zum<br>Löschen vorhandener Zuordnungsregeln<br>vor dem Import.<br>Verfügbare Optionen:<br>MERGE - Fügen Sie neue Regeln hinzu,<br>$\bullet$<br>oder ersetzen Sie vorhandene Regeln.<br>REPLACE - Löschen Sie vorhandene<br>$\bullet$ |
|                                                  | Zuordnungsregeln vor dem Import.                                                                                                    |

**Table 12-15 Parameter des Jobtyps "Zuordnung importieren"**

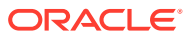

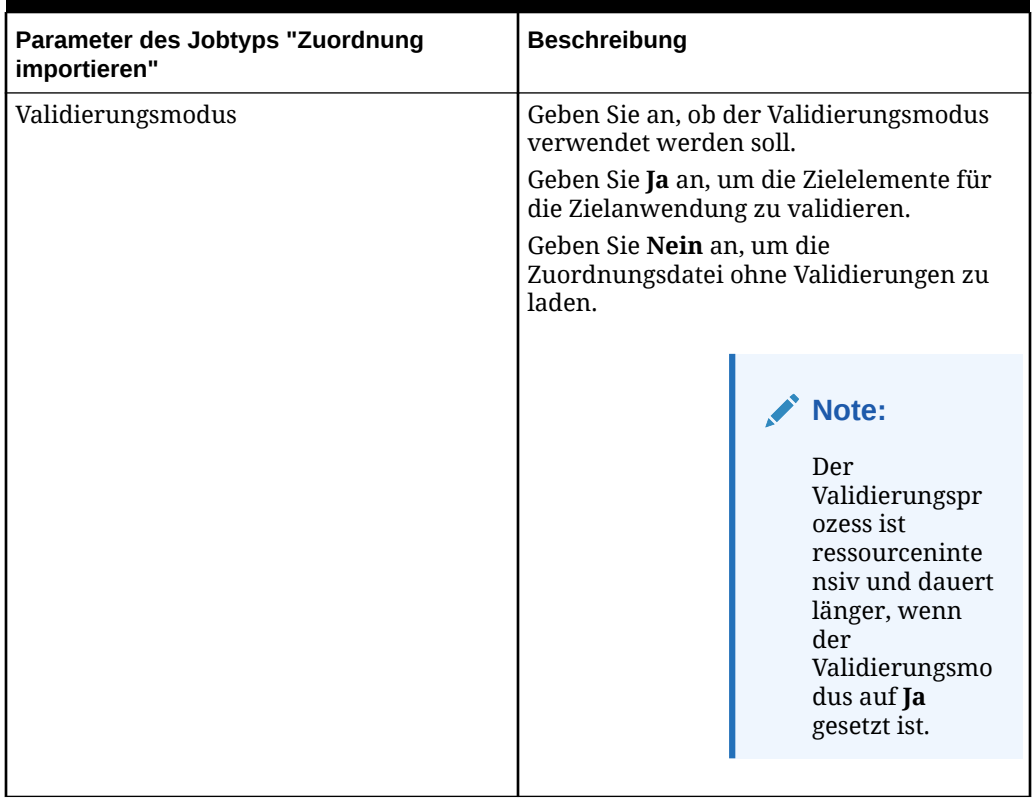

#### **Table 12-15 (Cont.) Parameter des Jobtyps "Zuordnung importieren"**

Nachfolgend finden Sie beispielhafte Parameter für einen Job des Typs "Zuordnung importieren" zum Laden der Dimension "Entity" aus der Location "FCCSAPPI\_ImpExp\_Maps" als Textdatei in outbox.

<span id="page-322-0"></span>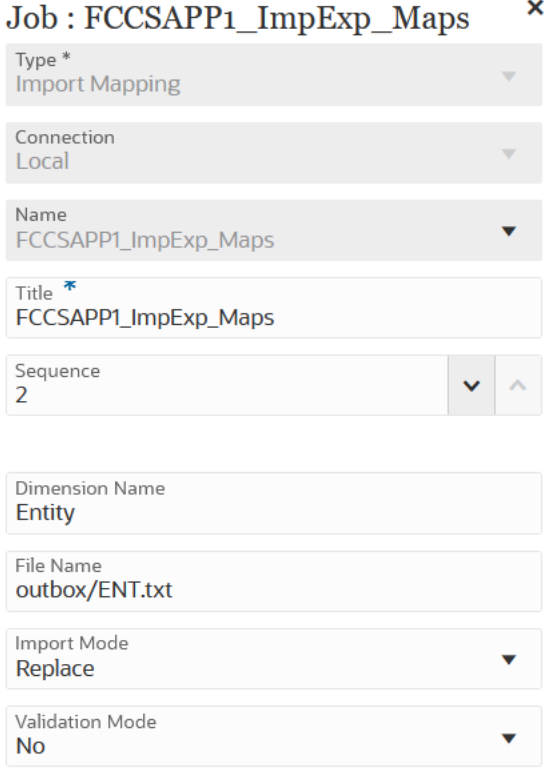

# Jobtyp "Metadaten importieren" verwenden

Mit dem Jobtyp "Metadaten importieren" können Sie Metadaten aus einer Flat File im durch Komma oder Tabulator getrennten Format oder im ZIP-Format importieren.

#### **Note:**

Informationen zum Hochladen von Dateien auf einen Server oder zum Herunterladen auf den Computer finden Sie unter Dateien über Explorer für Inbox/Outbox hochladen und herunterladen in der Dokumentation *Planning verwalten*.

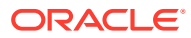

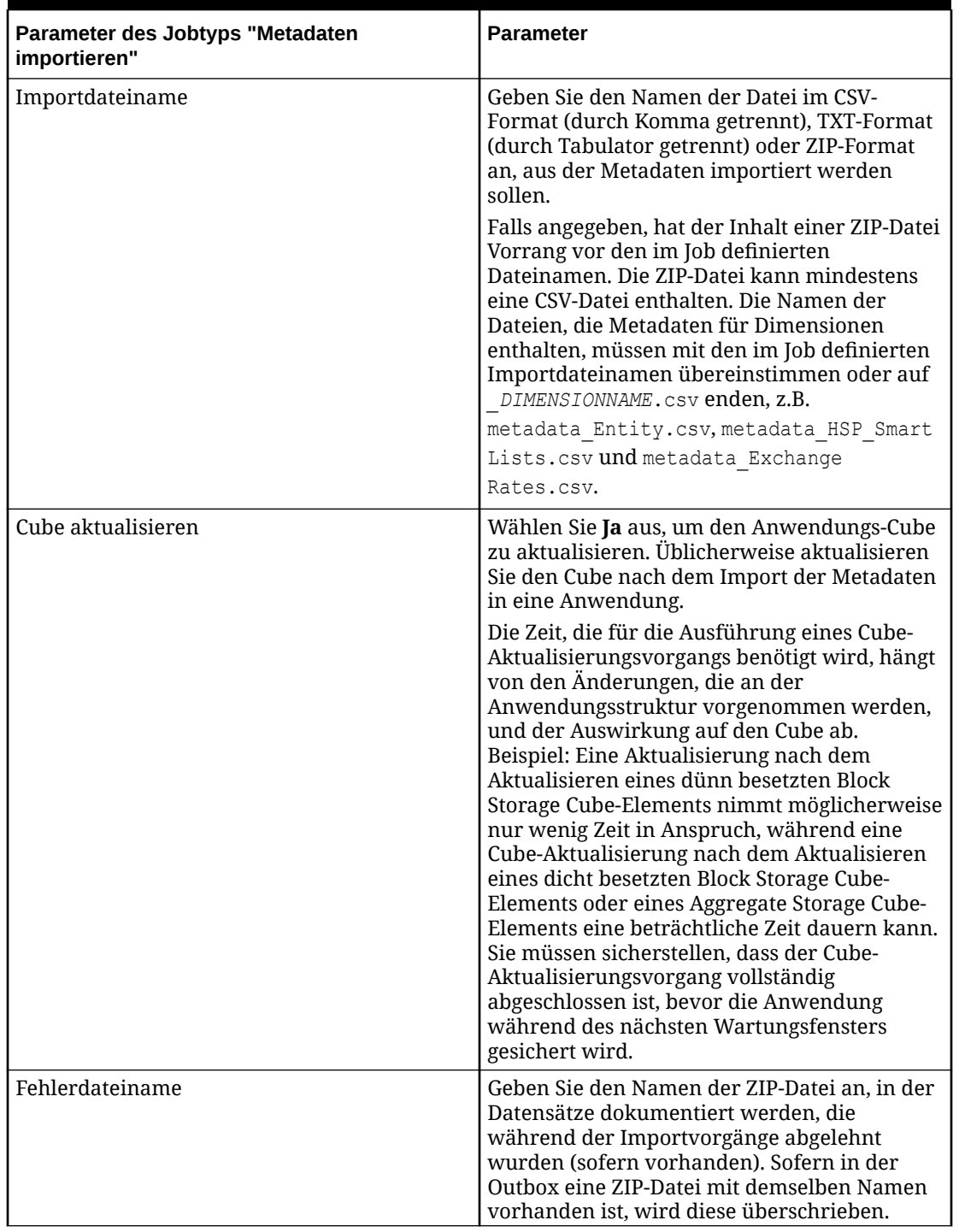

## **Table 12-16 Parameter des Jobtyps "Metadaten importieren" und Beschreibungen**

Nachfolgend sind beispielhafte Parameter für einen Job des Typs "Metadaten importieren" aufgeführt:

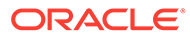
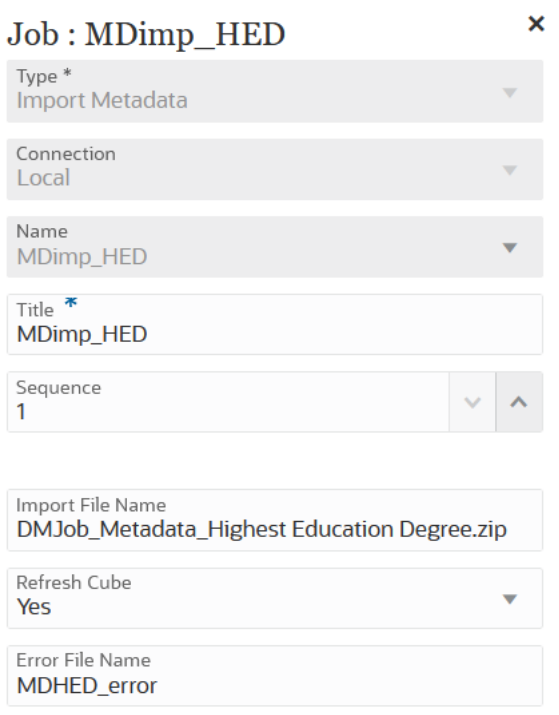

### Jobtyp "Integration" verwenden

Mit einem Job des Typs "Integration" können Sie Integrationen in der Pipeline hinzufügen und ausführen. Sie können beliebige in der Komponente Datenintegration erstellte Integrationen hinzufügen, die Metadaten und Daten aus einem Enterprise Resource Planning-(ERP-)Quellsystem (direkte Integration) oder Daten aus einer Datei extrahieren, und diese anschließend in eine Enterprise Performance Management-(EPM-)Zielanwendung pushen.

Parameter des Jobtyps "Integration":

**Table 12-17 Parameter des Jobtyps "Integration"**

| <b>Parameter des Jobtyps</b><br>"Integration" | <b>Beschreibung</b>                                                                                                    |
|-----------------------------------------------|----------------------------------------------------------------------------------------------------|
| Importmodus                                   | <b>Optional:</b> Wählen Sie in der Dropdown-Liste<br>Importmodus den Importmodus für den<br>Integrationsjob aus.                                                                                                    |
|                                               | Standardmäßig verwendet der<br>Parameter \$IMPORTMODE den Wert des in globalen<br>Variablen für den Importmodus definierten<br>Variablenparameters. Sie können jedoch<br>unterschiedliche Importmodi für verschiedene Jobs<br>auswählen. Beispiel: Wenn Sie in einer Integration<br>Metadaten und in einer anderen nur Daten laden,<br>können Sie für die beiden Jobs unterschiedliche<br>Importmodi angeben. |

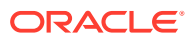

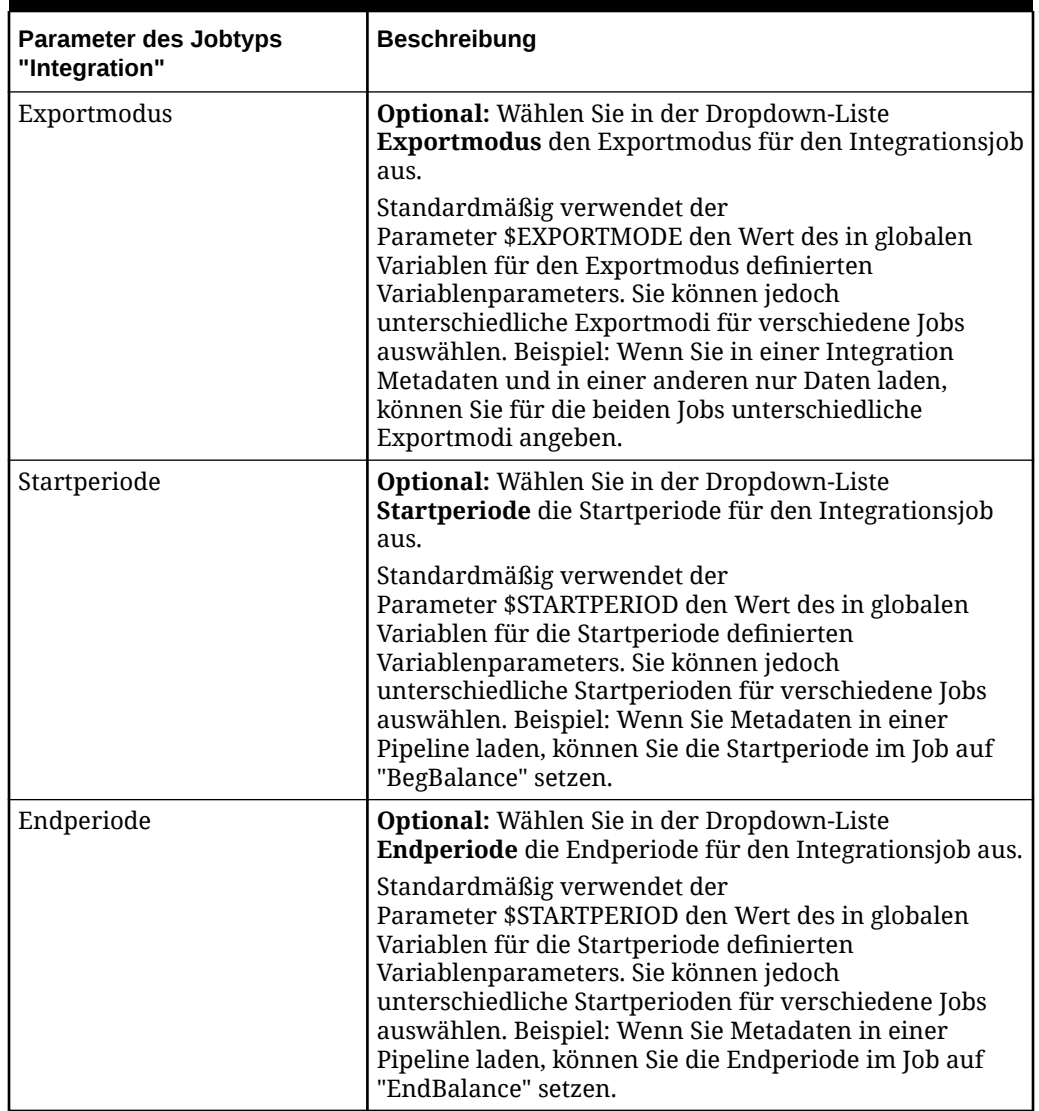

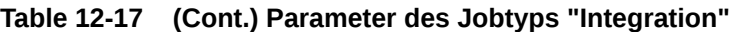

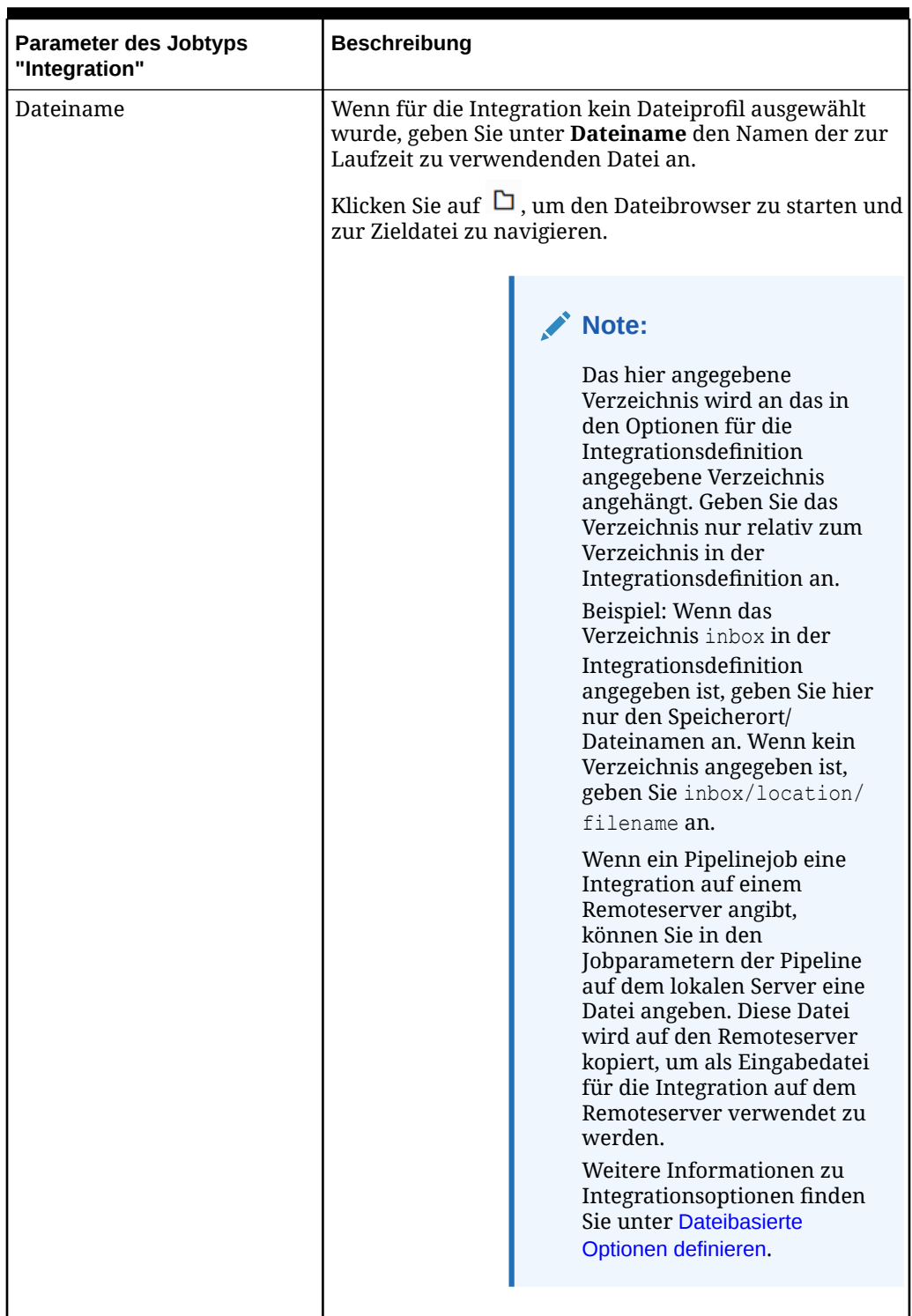

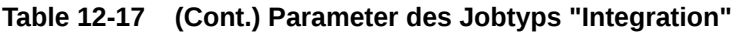

Nachfolgend sind beispielhafte Parameter für einen dateibasierten Integrationsjob aufgeführt:

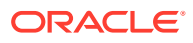

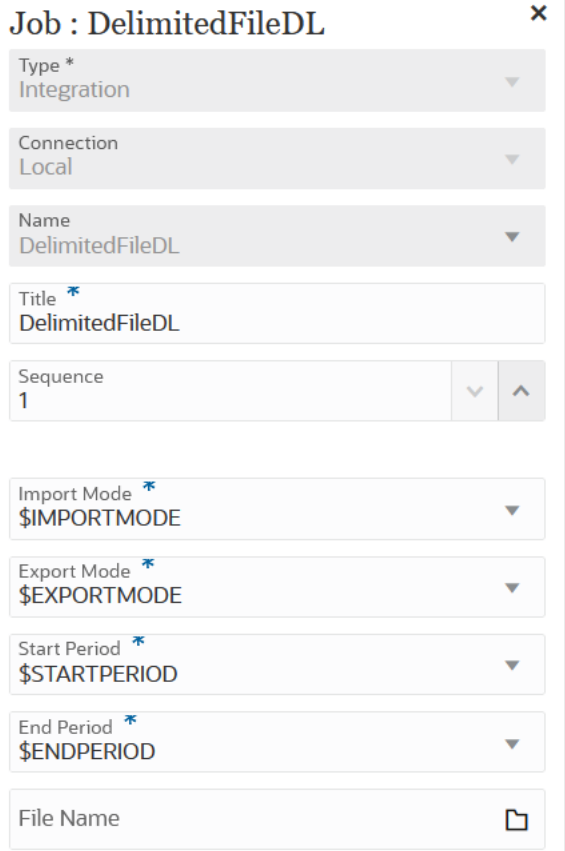

Nachfolgend finden Sie Beispielparameter für einen Integrationsjob zum Laden aus Fusion:

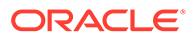

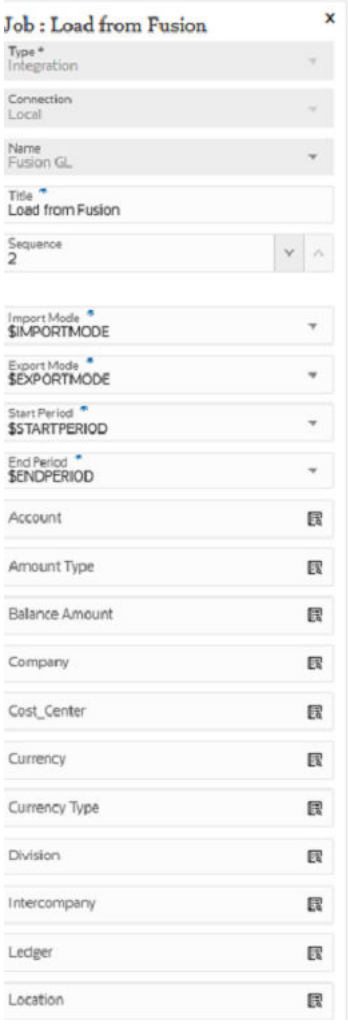

### Jobtypen "Offener Batch" verwenden

Mit den Jobs des Typs "Offener Batch" können Sie der Pipeline die folgenden Typen offener Batches hinzufügen:

- [Jobtyp "Offener Batch Datei" verwenden](#page-329-0)
- [Jobtyp "Offener Batch Location" verwenden](#page-331-0)
- [Jobtyp "Offener Batch Name" verwenden](#page-333-0)

Mit offenen Batches können Sie:

- mehrere Integrationen in einem Batch zusammenfassen und gleichzeitig ausführen.
- Jobs in einem Batch im seriellen oder parallelen Modus ausführen.
- Parameter für den Batch definieren.

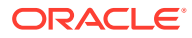

### <span id="page-329-0"></span>Jobtyp "Offener Batch - Datei" verwenden

Mit dem Jobtyp "Offener Batch - Datei" können Sie mehrere Dateien in einem Batch in Oracle Enterprise Performance Management Cloud laden und ausführen. Das Dateinamensformat bestimmt den POV zum Laden der Daten.

Parameter des Jobtyps "Offener Batch - Datei":

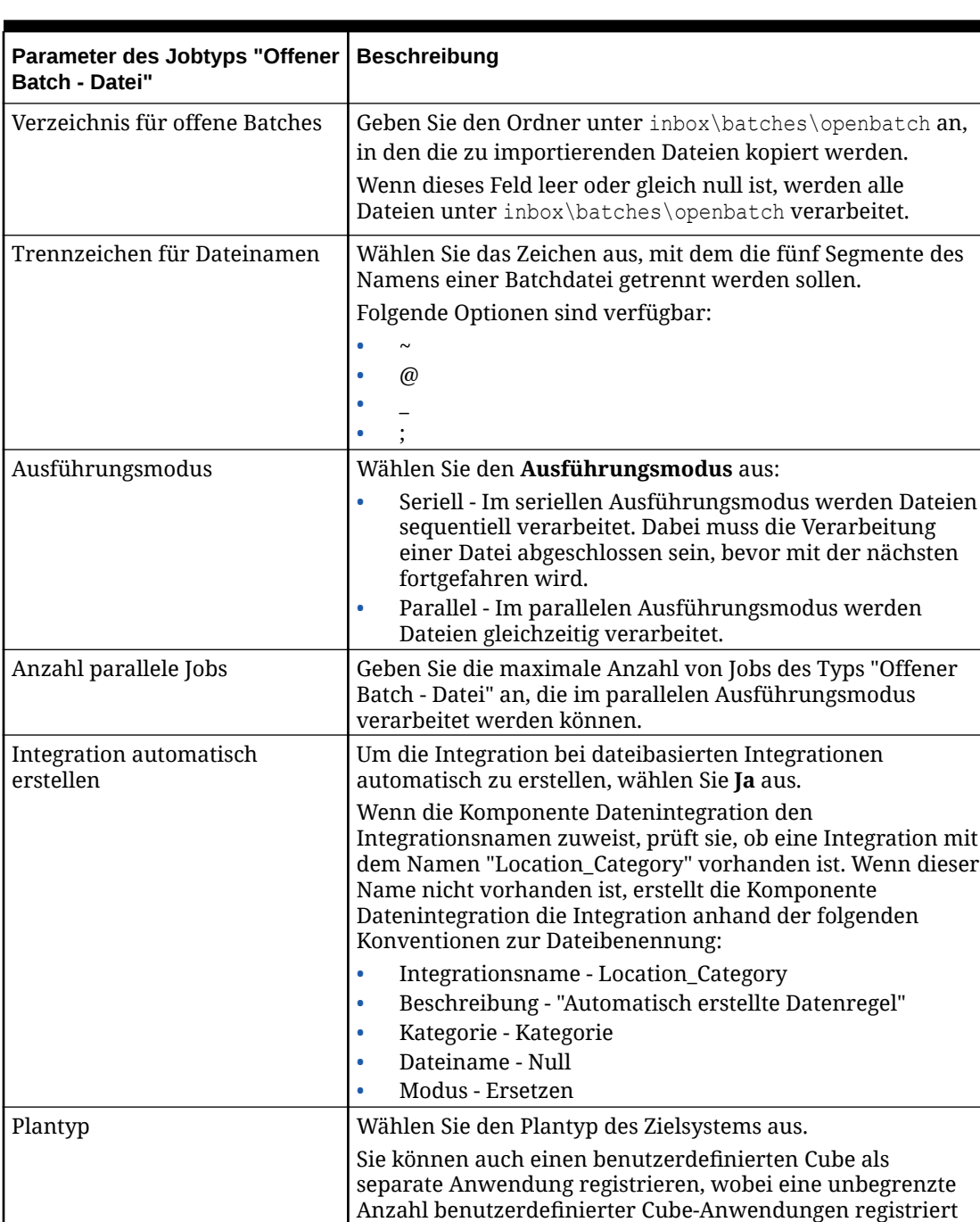

werden kann.

**Table 12-18 Parameter des Jobtyps "Offener Batch - Datei"**

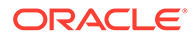

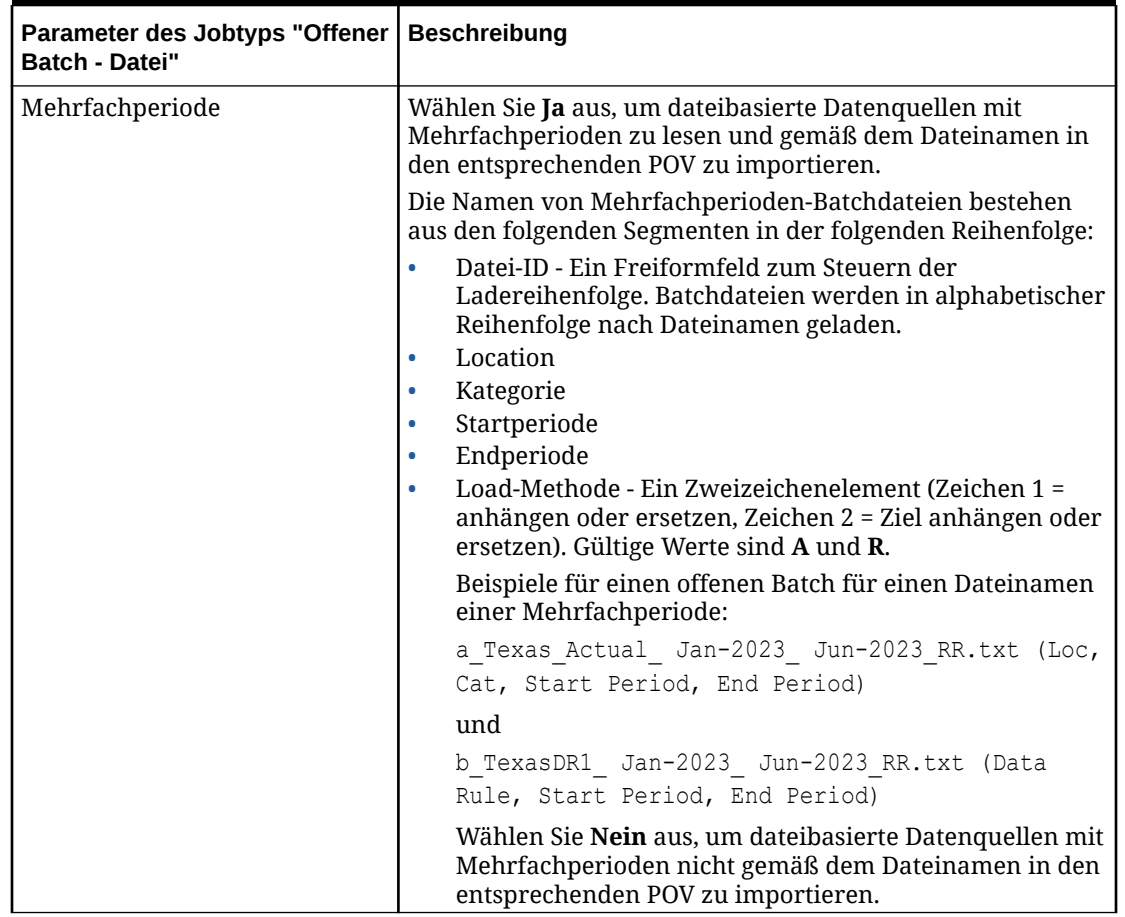

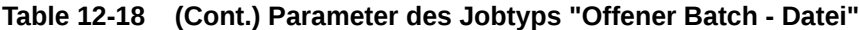

Nachfolgend sind beispielhafte Parameter für einen Job des Typs "Offener Batch - Datei" aufgeführt:

<span id="page-331-0"></span>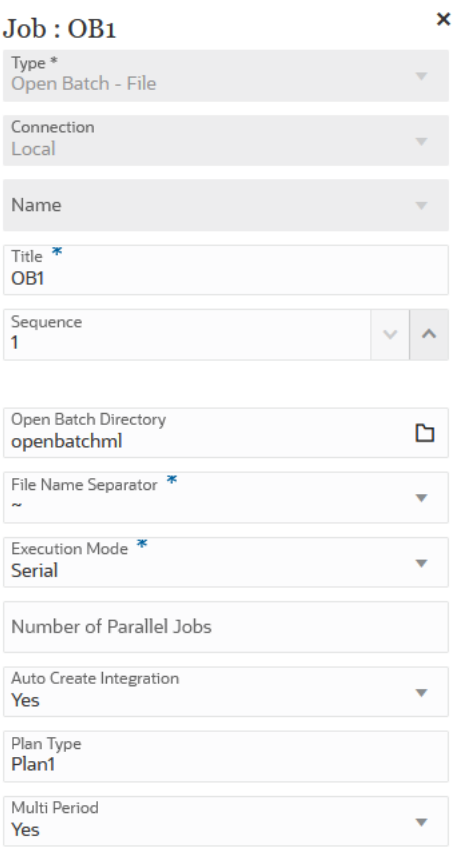

### Jobtyp "Offener Batch - Location" verwenden

Mit dem Jobtyp "Offener Batch - Location" können Sie alle einer bestimmten Location zugewiesenen Integrationsjobs hinzufügen und ausführen.

#### **Note:**

Wenn die Komponente Datenintegration den Integrationsnamen zuweist, prüft sie, ob eine Integration mit dem Namen "Location\_Category" vorhanden ist. Wenn dieser Name nicht vorhanden ist, erstellt die Komponente Datenintegration die Integration anhand der folgenden Konventionen zur Dateibenennung:

- Integrationsname Location\_Category
- Beschreibung "Auto created integration"
- Kategorie Kategorie
- Dateiname Null
- Modus Ersetzen

Parameter des Jobtyps "Offener Batch - Location":

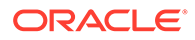

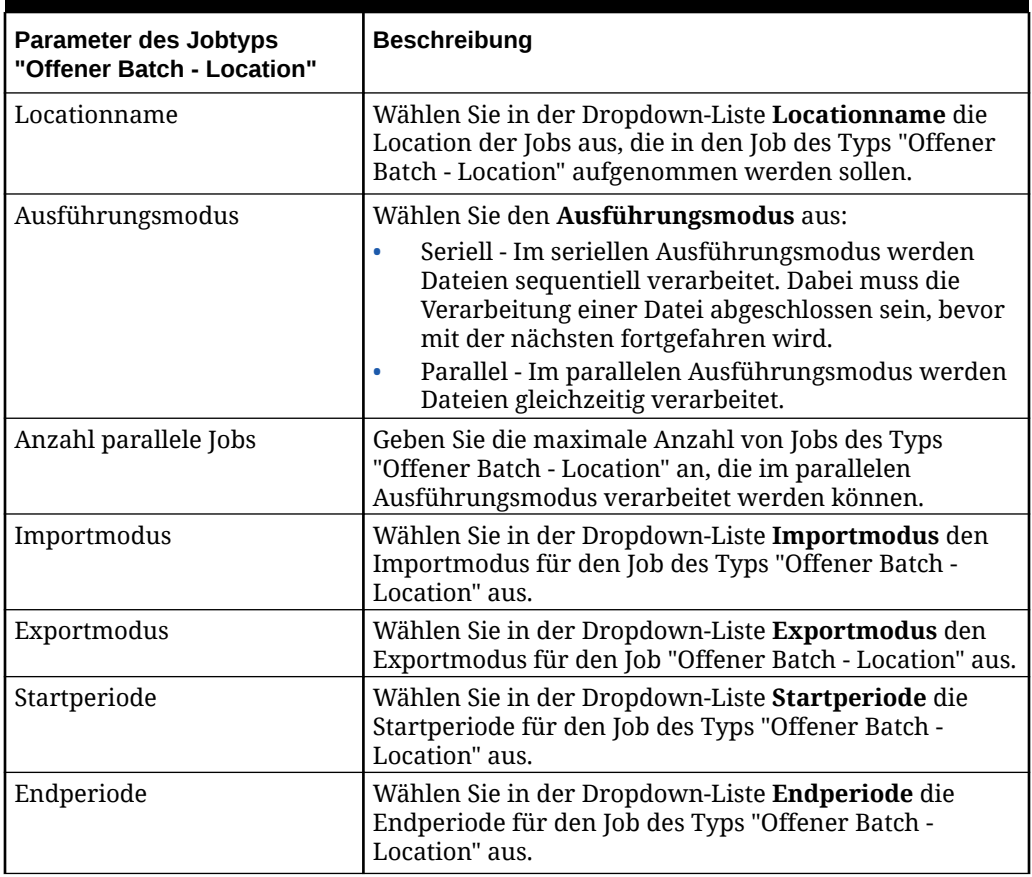

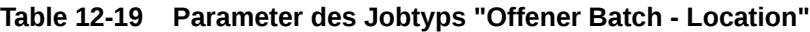

Nachfolgend sind beispielhafte Parameter für einen Job des Typs "Offener Batch - Location" aufgeführt:

<span id="page-333-0"></span>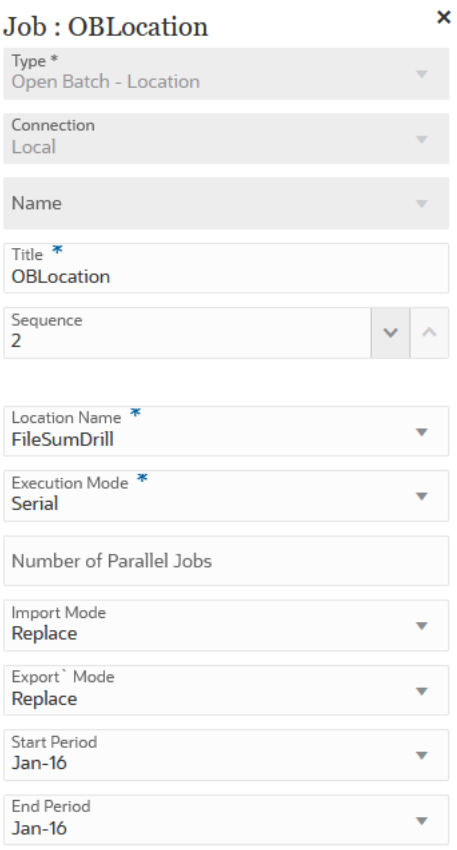

### Jobtyp "Offener Batch - Name" verwenden

Mit dem Jobtyp "Offener Batch - Name" können Sie alle Integrationsjobs, die mit einem Integrationsnamen übereinstimmen, mit den Platzhaltern \* und ? als Maskierungszeichen hinzufügen und ausführen.

Parameter des Jobtyps "Offener Batch - Name":

| Parameter des Jobtyps "Offener<br><b>Batch - Name"</b> | <b>Beschreibung</b>                                                                                                    |
|--------------------------------------------------------|----------------------------------------------------------------------------------------------------|
| Integrationsname                                       | Geben Sie den Integrationsnamen mit Maskierungszeichen<br>an, der mit den auszuführenden Integrationsjobs<br>übereinstimmt.                                                                                                    |
|                                                        | Mit dem Platzhalter ? wird eine Integration mit einem                                                                                                    |
|                                                        | Namen ausgeführt, der mit einem beliebigen Zeichen<br>übereinstimmt. Mit dem Platzhalter * wird eine Integration                                                                                                    |
|                                                        | mit einem Namen ausgeführt, der mit einer beliebigen<br>Zeichenfolge übereinstimmt. Beispiel: Wenn Sie den<br>Integrationsnamen DL?ABC* angeben, führt das System alle<br>Integrationen mit den Namen DL_ABC123, DL-ABC456666<br>usw. aus. |

**Table 12-20 Parameter des Jobtyps "Offener Batch - Name"**

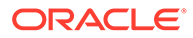

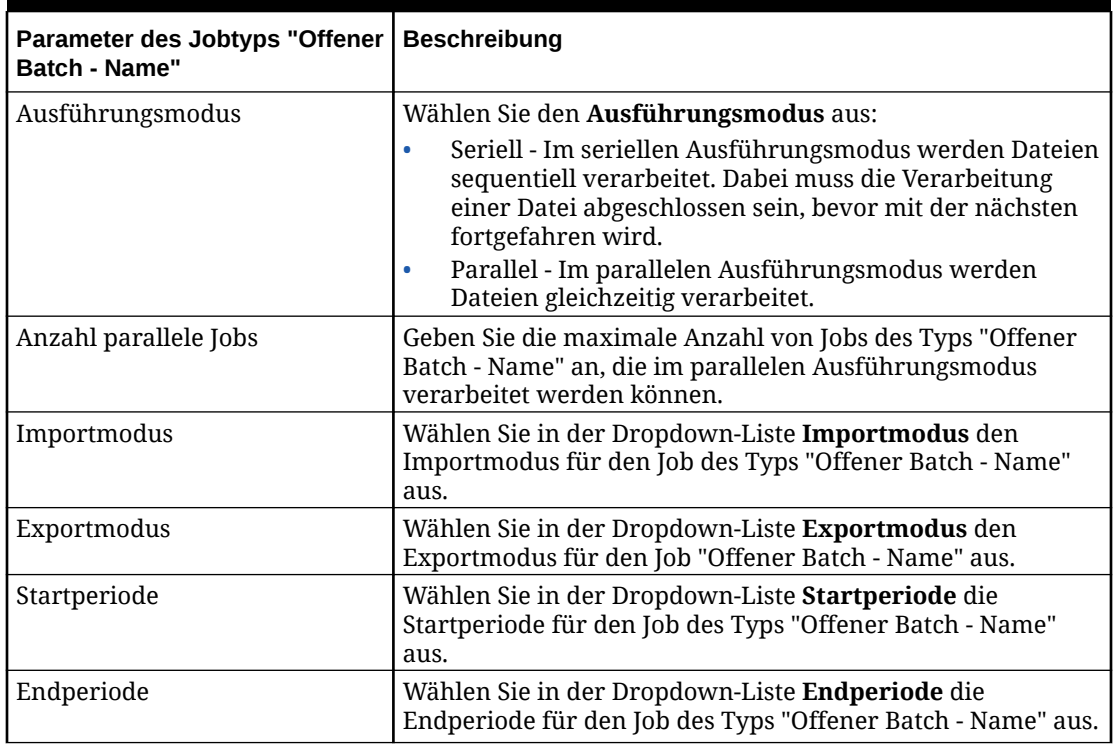

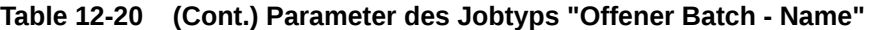

Nachfolgend sind beispielhafte Parameter für einen Job des Typs "Offener Batch - Name" aufgeführt:

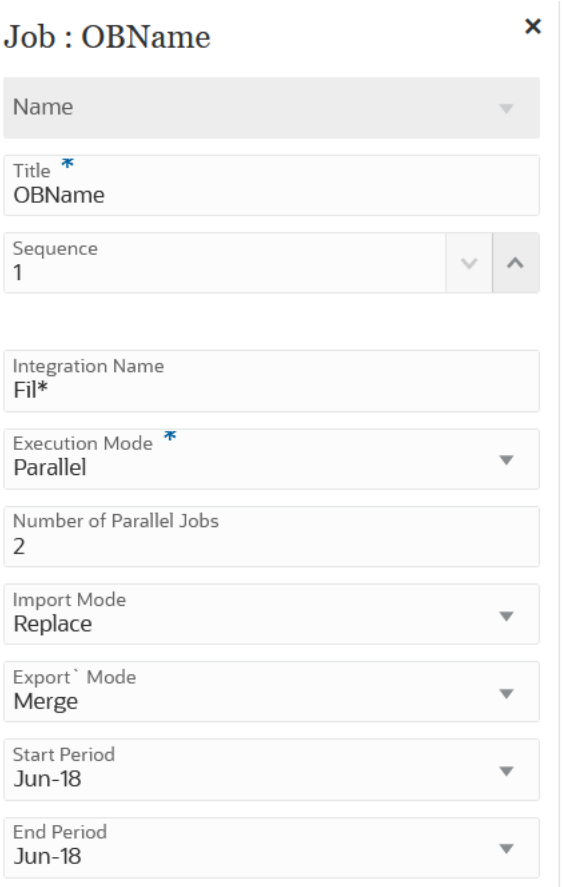

### Jobtyp "Plantypzuordnung" verwenden

Mit einem Job des Typs "Plantypzuordnung" können Sie Daten aus einem Block/Aggregate Storage Cube in einen Aggregate Storage Cube oder aus einem Block/Aggregate Storage Cube in einen anderen Block/Aggregate Storage Cube kopieren und dazu die in einem Planning-Job des Typs "Plantypzuordnung" festgelegten Einstellungen verwenden.

Parameter des Jobtyps "Plantypzuordnung":

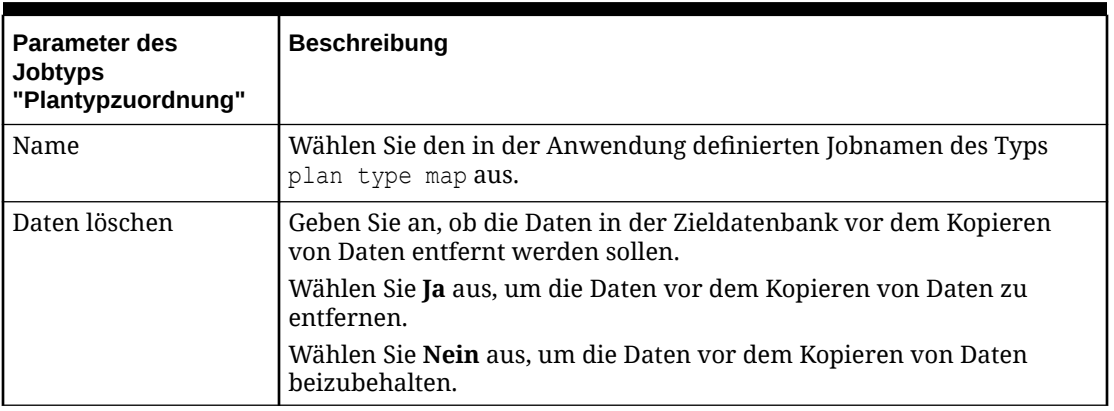

**Table 12-21 Parameter des Jobtyps "Plantypzuordnung" und Beschreibungen**

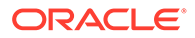

Nachfolgend sind beispielhafte Parameter für einen Job des Typs "Plantypzuordnung" aufgeführt:

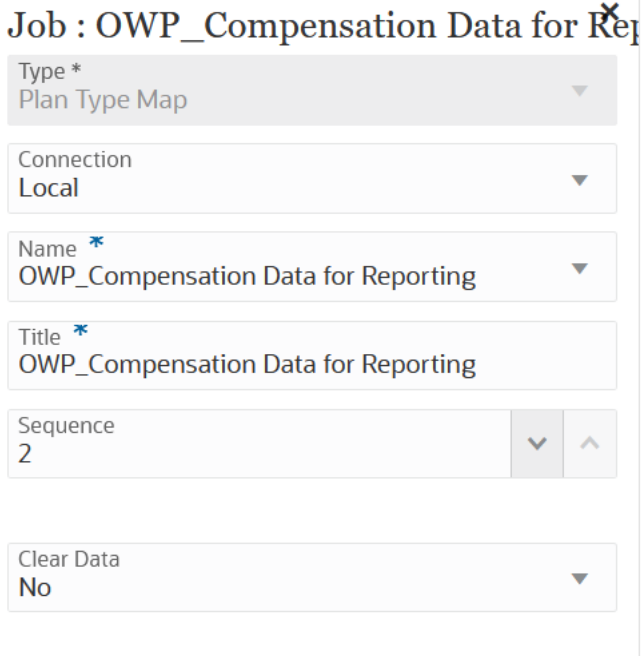

### Jobtyp "Substitutionsvariable festlegen" verwenden

Substitutionsvariablen fungieren als globale Platzhalter für Informationen, die sich regelmäßig ändern. Beispiel: Sie können das aktuelle Monatselement auf die Substitutionsvariable CurMnth setzen, sodass Sie den Monatswert nicht manuell im Job aktualisieren müssen, wenn sich der Monat ändert. In der Anwendung erstellen Sie Werte und weisen Werte Substitutionsvariablen zu. Diese Substitutionsvariablen sind dann in der Anwendung verfügbar, wenn Sie Elemente für ein Formular auswählen.

Weitere Informationen finden Sie unter Informationen zu Substitutionsvariablen in der Dokumentation *Planning verwalten*.

Parameter des Jobtyps "Substitutionsvariable festlegen":

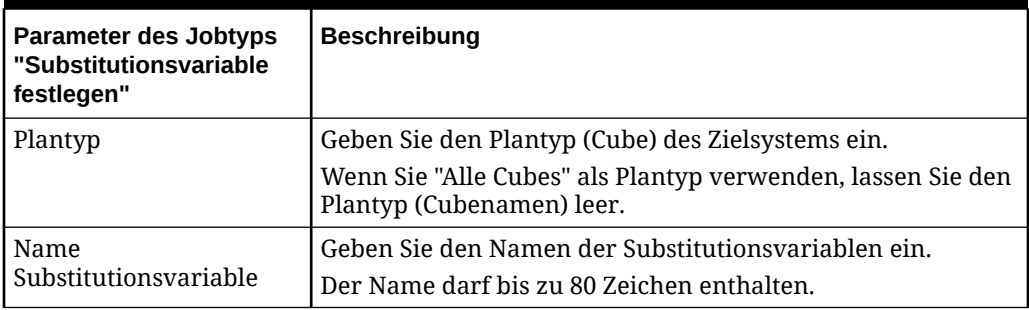

#### **Table 12-22 Parameter des Jobtyps "Substitutionsvariable festlegen"**

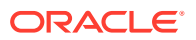

| <b>Parameter des Jobtyps</b><br>"Substitutionsvariable<br>festlegen" | <b>Beschreibung</b>                                                                                                    |
|----------------------------------------------------------------------|----------------------------------------------------------------------------------------------------|
| Wert<br>Substitutionsvariable                                        | Geben Sie einen Wert für die Substitutionsvariable ein (bis<br>zu 255 Zeichen).<br>Sie können beim Definieren von Substitutionsvariablen<br>einen Wertebereich angeben, z.B. FY16: FY18.<br>Sie können einen Substitutionsvariablenbereich für<br>Basiselemente und übergeordnete Elemente definieren. Für<br>Basiselemente können Sie einen einfachen Doppelpunkt (:)<br>oder einen doppelten Doppelpunkt (: :) als Trennzeichen<br>verwenden, z.B. SunEnT 110::111. Für übergeordnete<br>Elemente können Sie jedoch nur einen einfachen<br>Doppelpunkt (:) verwenden.<br>Wenn die Substitutionsvariable in Definitionen von<br>Datenexportjobs für Block Storage Cubes verwendet werden<br>soll und der Elementname nur numerisch ist, muss der<br>Elementname im Feld Wert in doppelte Anführungszeichen<br>gesetzt werden, z.B. "1100" oder "000". Die doppelten<br>Anführungszeichen sind für alphanumerische<br>Elementnamen nicht erforderlich, z.B. a1110.<br>Wenn diese Variable jedoch in Definitionen von<br>Datenexportjobs für Aggregate Storage Cubes ausgewählt<br>werden soll, können Sie den Elementnamen im Feld Wert<br>nicht in doppelte Anführungszeichen setzen.<br>Um denselben Elementnamen in Substitutionsvariablen für<br>Datenexportjobs zu verwenden, die für beide Arten von<br>Cubes definiert sind, definieren Sie zwei verschiedene<br>Substitutionsvariablen: eine mit Anführungszeichen und<br>eine ohne. |
|                                                                      | $\lambda$ Note:<br>Eine Substitutionsvariable, die im<br>Feld "Wert Substitutionsvariable"<br>als Parameterwert verwendet<br>wird, muss für alle Cubes<br>definiert werden.                                                                                                    |

**Table 12-22 (Cont.) Parameter des Jobtyps "Substitutionsvariable festlegen"**

Nachfolgend sind beispielhafte Parameter für einen Job des Typs "Substitutionsvariable festlegen" aufgeführt:

<span id="page-338-0"></span>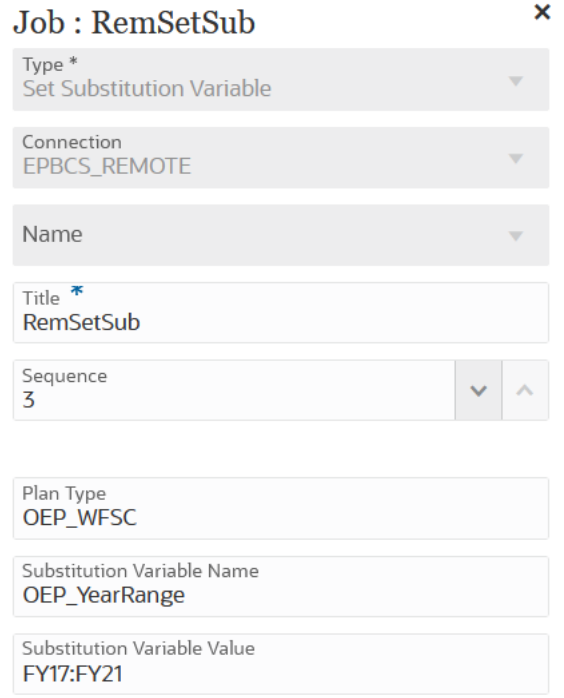

## Laufzeitvariablen bearbeiten

Auf der Seite "Variablen" können Sie ein Set von Variablen auswählen, die als Laufzeitparameter für Pipelinejobs verwendet werden können. Wenn Sie eine Pipeline ausführen, wird ein Eingabewert für diese Variablen angegeben - ein Set von Out-ofthe-box- oder Laufzeitwerten, die als Parameterwerte für einzelne Jobs verwendet werden können. Bei den Variablen kann es sich um vordefinierte Typen wie "Periode", "Importmodus" oder "Exportmodus" handeln.

Sie können auch benutzerdefinierte Variablenparameter als Jobparameter hinzufügen. Beispiel: Um mit einer Substitutionsvariablen einen statischen Wert für die Startperiode zu übergeben, ändern Sie den Variablentyp in "Text", und geben Sie eine Substitutionsvariable als Parameter an, der von der Integrations-REST-API akzeptiert wird, z.B. &ThisMonth#&ThisYear. (Eine Substitutionsvariable ist eine Variable mit einem benutzerdefinierten Namen und einem oder zwei vorangestellten Et-Zeichen (&).)

Standardlaufzeitvariablen:

- **Startperiode**
- **Endperiode**
- Importmodus
- **Exportmodus**
- E-Mail senden
- Senden an
- Log anhängen

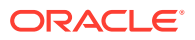

So ändern Sie Pipelinelaufzeitvariablen:

**1.** Klicken Sie auf der Homepage der Komponente Datenintegration rechts neben der

Pipeline auf , und wählen Sie **Pipelinedetails** aus.

- **2.** Klicken Sie auf der Seite **Pipeline** auf die Registerkarte **Variablen**.
- **3.** Wählen Sie die zu ändernde Variable aus.
- **4.** Geben Sie unter **Variablenname** den Namen der hinzuzufügenden oder zu ändernden vordefinierten Variablen an.

Der Variablenname kann als Jobparameter referenziert werden. Der Name darf maximal 20 Zeichen und keine Leerzeichen enthalten.

- **5.** Geben Sie unter **Anzeigename** den Anzeigenamen für die Variable an.
- **6.** Geben Sie unter **Anzeigereihenfolge** die Anzeigereihenfolge der Variablen an.
- **7.** Aktivieren Sie die Option **Erforderlich**, wenn zum Ausführen der Pipeline ein Wert für die Variable erforderlich ist.
- **8.** Wählen Sie in der Dropdown-Liste **Validierungstyp** den Typ des Wertes zum Validieren der Variablen aus.

Validierungstypen:

- Liste Wertelistenabfrage, Binding-Werte erforderlich
- Text Freiform-Textfeld
- Datei Dateiname. Die Datei kann in einem Dateibrowserfenster ausgewählt werden.
- Benutzerdefinierte Liste Benutzerdefinierte Werteliste

Geben Sie für diesen Validierungstyp im Fenster "Validierungsparameter" eine Werteliste an. Die Werte müssen im Format Value, Label angegeben werden, und jede Zeile muss mit einem Zeilenumbruchzeichen enden. Beispiel:

M, Month Q,Quarter Y,Year

- Lookup Lookup-Werte verwenden
- **9.** Wählen Sie in der Dropdown-Liste **Validierungsparameter** die vordefinierten Parameter für die Variable basierend auf dem Validierungstyp aus.

Beispiel: Sie können einen Variablenparameter für die Startperiode basierend auf einem der folgenden Listenvalidierungstypen auswählen:

- **Pipelinestatus**
- Wertelistenabfrage für Pipelineexportmodus
- Wertelistenabfrage für globalen Periodennamen
- Wertelistenabfrage für Location ohne Sicherheit
- Saldenbilanz konvertiert nach Zielentity/Kontoabfrage
- Abfrage für Prozessüberwachung
- **10.** Wählen Sie unter **Standardwert** den Standardwert für die Variable aus.

Der Standardwert kann ein statischer Wert oder eine Planning-Substitutionsvariable sein.

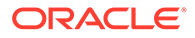

**11.** Klicken Sie auf **Speichern**.

### Benutzerdefinierte Variablenparameter hinzufügen

Beim Arbeiten mit globalen Variablen für eine Pipeline können Sie eine benutzerdefinierte Variable hinzufügen und als Eingabe für Jobs verwenden.

**1.** Klicken Sie auf der Homepage der Komponente Datenintegration rechts neben der

Pipeline auf , und wählen Sie **Pipelinedetails** aus.

- **2.** Klicken Sie auf der Seite **Pipeline** auf die Registerkarte **Variablen**.
- **3.** Wählen Sie die Variable aus, die als benutzerdefinierte Liste hinzugefügt werden soll.
- **4.** Wählen Sie unter **Validierungstyp** den Typ der Validierung aus, z.B. Datei oder benutzerdefinierte Liste.
- **5.** Geben Sie unter **Validierungsparameter** die Parameter für die benutzerdefinierte Variable an.

Beispiel: Sie möchten einen Szenarionamen an eine Geschäftsregel übergeben und den Szenarionamen als Variable verwenden. Wählen Sie dazu unter **Validierungstyp** die Option **Benutzerdefinierte Liste** aus. Klicken Sie

anschließend unter Validierungsparameter auf **1997**, geben Sie unter **Benutzerdefinierte Liste bearbeiten** die Parameter an, und klicken Sie auf **OK**.

Actual,Actual Plan, Plan Forecast,Forecast

### Substitutionsvariable als Eingabeparameter hinzufügen

Sie können eine Substitutionsvariable als Eingabewert in Pipelinevariablen verwenden. Sie können vorhandene Substitutionsvariablen verwenden oder neue erstellen. Substitutionsvariablen werden in der Oracle Enterprise Performance Management Cloud- oder Oracle Essbase-Datenquelle definiert und fungieren als Platzhalter für bestimmte Elemente, die sich regelmäßig ändern.

Hinweise zum Arbeiten mit Substitutionsvariablen:

- Die Substitutionsvariable muss für alle Cubes definiert werden, die als Eingabewert verwendet werden sollen.
- Ändern Sie bei vorhandenen Substitutionsvariablen den **Validierungstyp** in **Text**. Weisen Sie bei neuen Substitutionsvariablen den **Validierungstyp Text** zu.

So fügen Sie eine neue Pipelinevariable hinzu und legen den Eingabewert für die Pipelinevariable als Substitutionsvariable fest:

**1.** Klicken Sie auf der Homepage der Komponente Datenintegration rechts neben der

Pipeline auf , und wählen Sie **Pipelinedetails** aus.

- **2.** Klicken Sie auf der Seite **Pipeline** auf .
- **3.** Klicken Sie auf die Registerkarte **Variablen**.

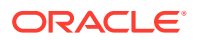

**4.** Klicken Sie zum Hinzufügen einer neuen Substitutionsvariablen als Eingabevariable auf .

Eine leere Zeile mit Eingabefeldern für die Variable wird angezeigt.

- **5.** Scrollen Sie zum Ende der Variablenliste, und fügen Sie die folgenden Werte für die Substitutionsvariable hinzu:
	- Geben Sie unter **Variablenname** den Namen der Substitutionsvariablen an.

Der Variablenname kann als Jobparameter referenziert werden. Der Name darf maximal 20 Zeichen und keine Leerzeichen enthalten.

- Geben Sie unter **Anzeigename** den Anzeigenamen für die Pipelinevariable an.
- Geben Sie unter **Anzeigereihenfolge** die Anzeigereihenfolge der Substitutionsvariablen an.
- Aktivieren Sie die Option **Erforderlich**, wenn zum Ausführen der Pipeline ein Wert für die Substitutionsvariable erforderlich ist.
- Wählen Sie in der Dropdown-Liste **Validierungstyp** die Option **Text** aus.
- **6.** Geben Sie unter **Standardwert** den Text **&<***Name der Substitutionsvariablen>* ein (bis zu 255 Zeichen).

Sie können die Substitutionsvariable *CurrMonth* zur Darstellung des aktuellen Monats (Jan) verwenden und als Elementauswahl in einen Bericht einfügen. Erstellen Sie Variablen in der Datenquelle durch Erstellen von Variablen- und Zeichenfolgenwert. Anschließend können Sie den Wert der Variablen in der Datenquelle jederzeit ändern.

Substitutionsvariablen wird das Präfix "&" vorangestellt (z.B. *&CurrMonth*).

Im folgenden Beispiel enthält die Substitutionsvariable "MYPER" die Werte *&CurMonth* und *&CurYr*.

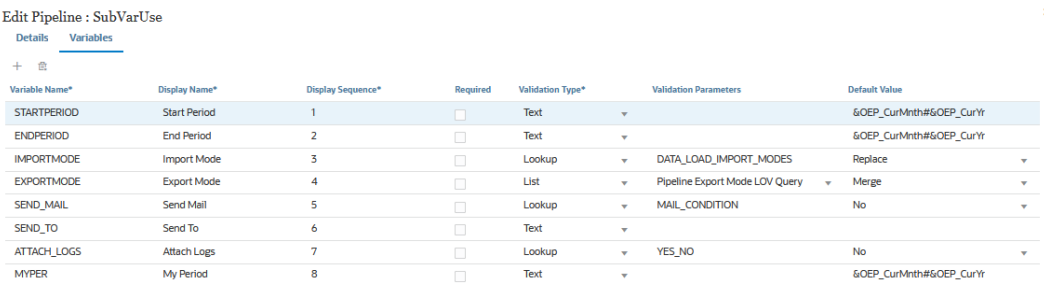

**7.** Klicken Sie auf **Speichern**.

### Pipeline ausführen

Führen Sie die Pipeline aus, um die Abfolge der Jobs in den Phasen der Pipeline sowie den Integrationsprozess auszuführen, E-Mails zu senden und Logs anzuhängen. Während der Ausführung werden die Phasen seriell ausgeführt, und die jeder Phase zugeordneten Jobs werden in ihrer sequenzierten Reihenfolge entweder seriell oder parallel ausgeführt.

Wenn die Pipeline ausgeführt wird, zeigt das System den Status auf jeder Phasenkarte an. Sie können den Status der ausgeführten Pipeline außerdem in den Prozessdetails anzeigen. Jeder Job in der Pipeline wird separat weitergeleitet und erstellt ein separates Joblog in den Prozessdetails.

So führen Sie eine Pipeline aus:

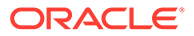

**1.** Wählen Sie auf der Homepage der Komponente **Datenintegration** eine Pipeline aus, und klicken Sie auf **.** 

Jede Pipeline ist auf der Homepage der Komponente **Datenintegration** mit dem Symbol <sup>ett</sup> gekennzeichnet. Sie können eine Pipeline ausführen, indem Sie sie auswählen und auf klicken.

Sie können auch auf der Seite "Pipeline" auf klicken.

**2.** Wählen Sie auf der Seite **Pipeline ausführen** ggf. Variablen aus, und klicken Sie auf **Ausführen**.

Wenn ein Job erfolgreich ausgeführt wurde, wird auf der Jobkarte ein Häkchen angezeigt.

Um die Logdatei für einen Job herunterzuladen, wählen Sie den Job auf der

Phasenkarte aus, und klicken Sie auf  $\bullet$ .

Sie können den Status der Pipeline in der Pipeline oder auf der Seite "Pipeline" prüfen. In der Pipeline wird der Status auf jeder Jobkarte angezeigt. Dadurch erhalten Sie eine allgemeine Snapshot-Ansicht des Ausführungsstatus der Pipeline. Sie können auf das Statussymbol klicken, um die Logdateien für jeden Job herunterzuladen.

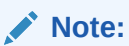

Für eine Phase sind keine Logs verfügbar.

Wenn ein Job nicht erfolgreich ausgeführt wurde, wird das Symbol <sup>3</sup> angezeigt.

Bei jeder Ausführung einer Pipeline wird in den Prozessdetails ein separates Joblog generiert, wie nachfolgend gezeigt.

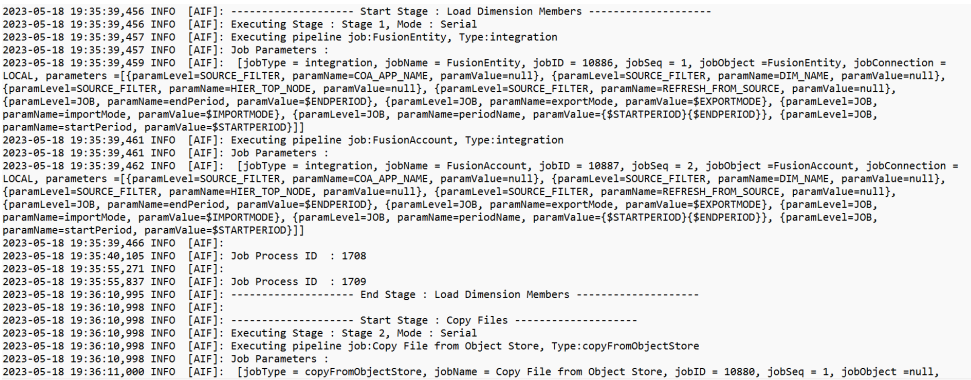

### Pipeline-E-Mail-Benachrichtigungen senden

Nach dem Ausführen der Pipeline können Sie eine E-Mail-Benachrichtigung senden und das auf den Definitionen der Laufzeitvariablen basierende Log anhängen.

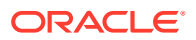

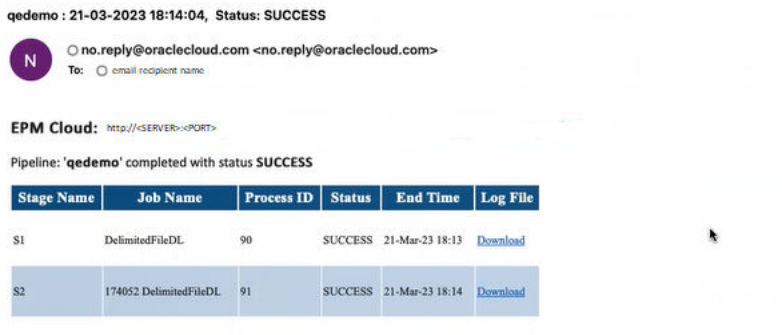

Die Variable **E-Mail senden** bestimmt, wann beim Ausführen einer Pipeline eine E-Mail gesendet wird. Folgende Optionen sind verfügbar:

- Immer
- Nein Standardwert
- Bei Fehler
- Bei Erfolg

Die Variable **Senden an** bestimmt die E-Mail-ID des Empfängers für die E-Mail-Benachrichtigung. E-Mail-IDs werden durch Komma getrennt.

Die Variable **Log anhängen** bestimmt, ob Pipelinelogs komprimiert und an eine E-Mail angehängt werden. Ein Downloadlink für das Log wird bei jedem Job automatisch hinzugefügt.

Verfügbare Optionen:

- Ja Logs werden komprimiert und an eine E-Mail angehängt, aus der sie heruntergeladen werden können.
- Nein Standardwert

Standardmäßig enthalten E-Mails einen Link zum Anzeigen der Logdatei. Beim Klicken auf den Link werden Sie aufgefordert, sich beim System anzumelden und die Logdatei herunterzuladen. Wenn Sie bereits angemeldet sind, werden die Logs automatisch heruntergeladen.

Weitere Informationen zu den Laufzeitvariablen finden Sie unter [Laufzeitvariablen bearbeiten.](#page-338-0)

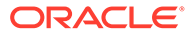

# 13

# Prozessdetails prüfen und Ergebnisse in der Workbench anzeigen

Sie können die Integrationen jederzeit während des Workflowprozesses prüfen und validieren, um Status und Qualität der zu ladenden Daten zu bewerten. Die Prozessdetails und die Workbench bieten ein Framework zum Importieren, Anzeigen, Überprüfen und Exportieren von Daten aus Quellsystemen.

### Prozessdetails anzeigen

Mit Prozessdetails können Sie den Status und die Logs einer weitergeleiteten Integration anzeigen.

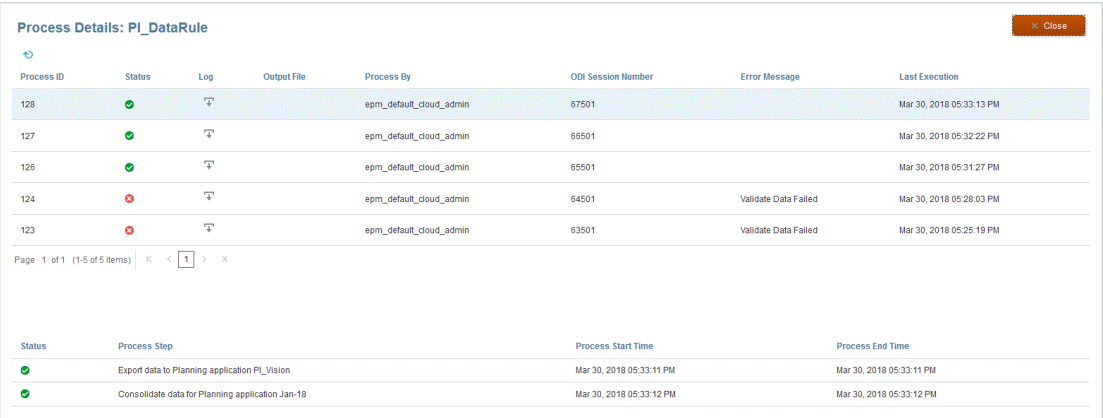

So zeigen Sie Prozessdetails an:

**1.** Wählen Sie auf der Homepage **Datenintegration** im Dropdown-Menü **Aktionen** die Option **Prozessdetails** aus.

Um Prozessdetails für eine bestimmte Integration anzuzeigen, klicken Sie rechts neben

der Datenintegration auf , und wählen Sie **Prozessdetails** aus.

**2.** Wählen Sie die **Prozess-ID** der Integration aus, um den Status der weitergeleiteten Integration anzuzeigen.

Auf der Seite "Prozessdetails" werden die für die Integration ausgeführten Prozesse angezeigt. Für die jeweiligen Prozesse werden folgende Spalten angezeigt:

- **Prozess-ID** Eine vom System generierte Identifikationsnummer für jede weitergeleitete Integration
- **(Status)** Zeigt den Prozessstatus visuell an. Sie können mit dem Mauszeiger über das Symbol gehen, um einen Tipp anzuzeigen.

Verfügbare Statusangaben:

 $\blacktriangleright$  - Die Datenintegration wurde erfolgreich verarbeitet.

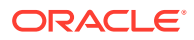

- - Die Datenintegration wurde nicht erfolgreich abgeschlossen.
- $\triangle$  Die Integration wurde mit Warnungen verarbeitet.
- **Log** Klicken Sie auf  $\overline{+}$ , um das Log für die weitergeleitete Integration anzuzeigen. Für jede Integration werden im Log Status, Prozessschritt sowie Start- und Endzeit des Prozesses angezeigt.

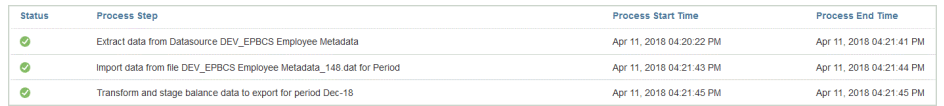

• **Ausgabedatei** - Wenn für die Integration eine Ausgabedatei generiert wurde,

wird in diesem Feld ein  $\overline{+}$  angezeigt.

Eine Ausgabedatei wird generiert, wenn die Option zum Exportieren der Datendatei aktiviert ist. Der Name der Datendatei lautet <target application name>\_<process ID>.dat, und die Datei wird in das Verzeichnis <application root folder>/outbox geschrieben. Wenn Sie die Ausgabedatei über die Seite "Prozessdetails" öffnen, ist die Ausgabedatei im PDF-Format verfügbar. Sie

können die Ausgabedatei öffnen oder speichern, indem Sie auf  $\overline{A}$  klicken.

Die Ausgabedatei enthält möglicherweise auch einen Validierungsfehlerbericht mit den abgelehnten Datenzellen sowie den Gründen für die Ablehnung beim Laden von Daten. Die Option für den Validierungsfehlerbericht wird aktiviert, wenn die Zieloption **Validierungsfehlergründe anzeigen** aktiviert ist. Informationen hierzu finden Sie unter [Zieloptionen definieren.](#page-189-0)

Wenn ein Dataload während des Schrittes zum Ausführen der Integration fehlschlägt, wird eine Ausgabedatei mit der Fehlermeldung erstellt und in diesem Feld verfügbar gemacht. Weitere Informationen finden Sie unter [Ausgabedateien mit Fehlermeldungen anzeigen](#page-346-0).

- **Verarbeitet von** Benutzer-ID der Person, die die Integration weitergeleitet hat.
- **ODI-Sessionnummer** Die Sessionnummer in Oracle Data Integrator. Mit dieser Nummer können Sie in Oracle Data Integrator nach einer Session suchen.

#### **Hinweis:**

Die ODI-Sessionnummer ist nur in den Prozessdetails vorhanden, wenn die Daten in einer Offlineausführung verarbeitet werden.

- Ausgabe
- **Fehlermeldung** Die Ursache einer nicht erfolgreichen Weiterleitung einer Integration.
- **Letzte Ausführung** Das Datum der letzten Ausführung der weitergeleiteten Integration.

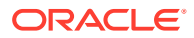

### <span id="page-346-0"></span>Ausgabedateien mit Fehlermeldungen anzeigen

Beim Exportieren von Daten in Planning wird jede Fehlermeldung, die während der Schritte zum Laden von Daten angelegt wird, in einer separaten Ausgabedatei erfasst, die nur die Fehlermeldung enthält. Diese Informationen sind ein wertvolles Debugging-Tool. Sie können Fehler mühelos identifizieren, indem Sie die Ausgabedateien prüfen oder herunterladen und Benutzern per E-Mail zur Verfügung stellen.

#### **Hinweis:**

Fehlermeldungen werden auch im Prozesslog angezeigt, sind aber möglicherweise nicht verfügbar, wenn die Logebene auf "1" gesetzt ist. Darüber hinaus zeigt das Prozesslog Status, Prozessschritte und Prozesszeiten an, wodurch es unter Umständen erschwert wird, Fehlermeldungen zu finden und zu identifizieren.

Fehlermeldungen, die beim Laden von Daten in Planning generiert werden, treten auf, wenn eine der drei folgenden Methoden verwendet wird.

- Schnellmodusladevorgänge in Essbase (werden verwendet, wenn "Nur numerische Daten" die Load-Methode ist)
- Outline Load-Utility (wird verwendet, wenn "Alle Datentypen mit Sicherheit Admin-Benutzer" die Load-Methode ist)
- REST-API, die verwendet wird, wenn "Alle Datentypen mit Sicherheit" die Load-Methode ist (wenn die Sicherheit für den Administrator aktiviert ist)

Im folgenden Beispiel wird die Fehlermeldung generiert, wenn ein Schnellmodusladevorgang in Oracle Essbase nicht erfolgreich war:

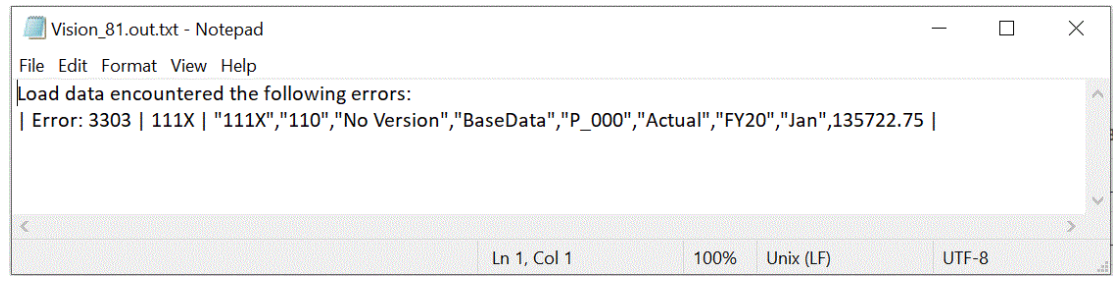

In diesem Beispiel identifiziert die Fehlermeldung eine ungültige Elementnummer, die erkannt wurde, als der Ladevorgang mit dem Outline Load-Utility ausgeführt wurde.

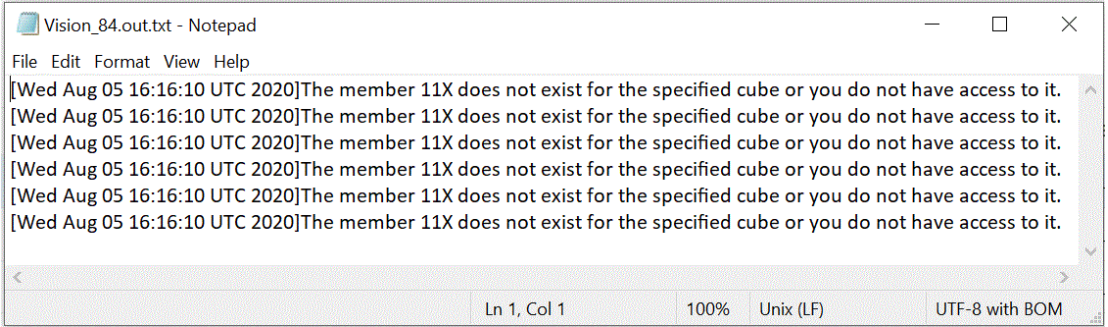

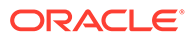

So zeigen Sie die Ausgabedatei mit den Fehlermeldungen für eine Integration an:

**1.** Wählen Sie auf der Homepage **Datenintegration** im Dropdown-Menü **Aktionen** die Option **Prozessdetails** aus.

Um Prozessdetails für eine bestimmte Integration anzuzeigen, klicken Sie rechts

neben der Datenintegration auf , und wählen Sie **Prozessdetails** aus.

**2.** Wählen Sie die **Prozess-ID** der Integration aus, die eine Ausgabedatei mit einer Fehlermeldung generiert hat.

Wenn eine Integration nicht erfolgreich war, wird in der Spalte **Status** für die Integration angezeigt.

**3.** Klicken Sie unter **Ausgabe** auf .

Die Seite "Planungsanwendung\_Prozess-ID.out" wird angezeigt.

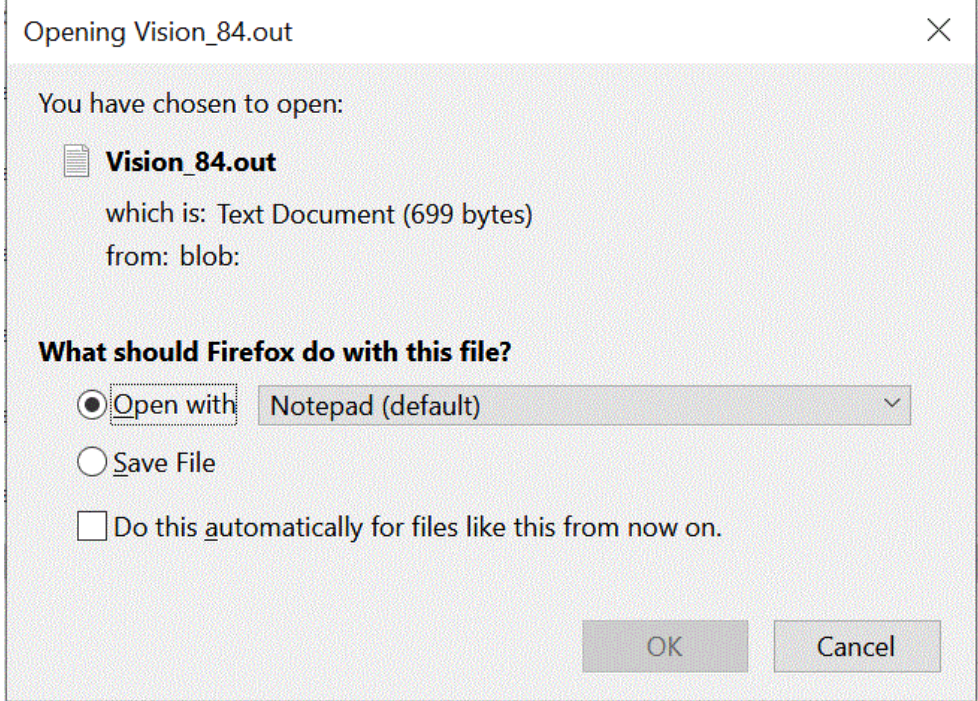

**4.** Öffnen Sie die Ausgabedatei mit der Fehlermeldung, oder speichern Sie sie.

Die Ausgabedatei mit der Fehlermeldung wird in Ihrem Standardtexteditor geöffnet.

### Workbench verwenden

Die Workbench bietet ein Point of View-(POV-)Framework zum Importieren, Anzeigen, Überprüfen und Exportieren von Daten aus dem Quellsystem.

Die Workbench bietet ein Point of View-(POV-)Framework zum Importieren, Anzeigen, Überprüfen und Exportieren von Daten aus dem Quellsystem. Die Workbench umfasst folgende Schlüsselfunktionen:

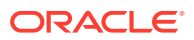

- Interaktiver Ladeprozess mit Optionen zum Importieren (  $\stackrel{\blacklozenge}{\longrightarrow}$  ), Validieren ( Ξ
	- ), Exportieren ( $\Box$ ) und Prüfen von Daten ( $\Box$ )
- Bereitstellung der Anzeige der Werte für "Quelle (Alle)"/"Quelle (Zugeordnet)"/"Ziel"/"Quelle und Ziel"
- Anzeige der Werte für "Periode kumuliert"/"Jahr kumuliert" zu Referenzzwecken für die Bereitstellung

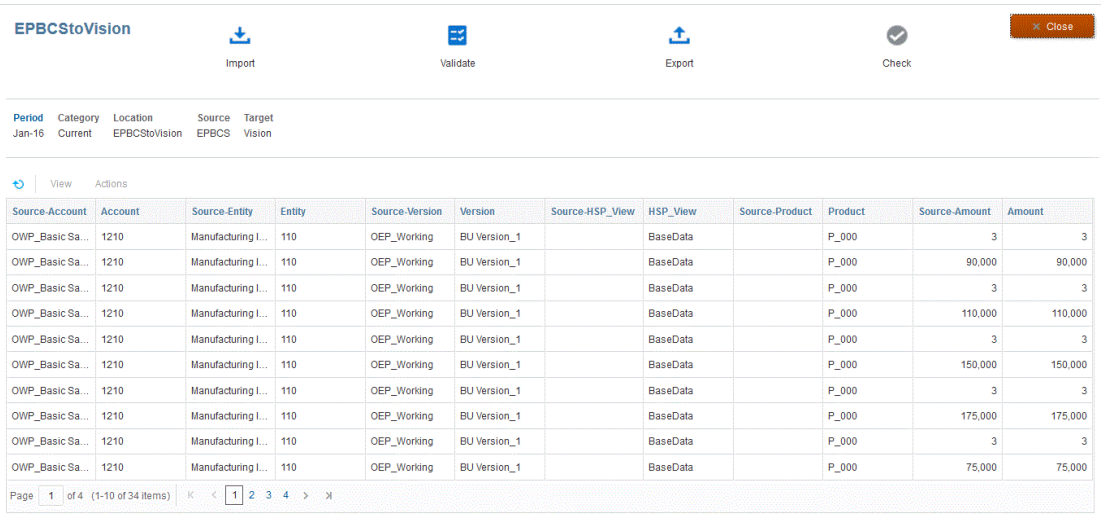

So zeigen Sie die Workbench an:

**1.** Klicken Sie auf der Homepage der Komponente **Datenintegration** rechts neben der

Datenintegration auf **Filter ausers auf ausers ausers ausers aus**.

**2.** Klicken Sie auf **Periode**, wählen Sie in der Dropdown-Liste **Periode** den POV der Periode aus, und klicken Sie auf **OK**.

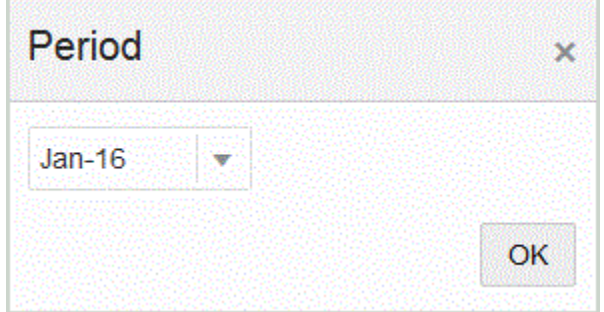

### Workbench-Workflow verwenden

Die Workflowleiste in der Workbench enthält die folgenden Aufgaben:

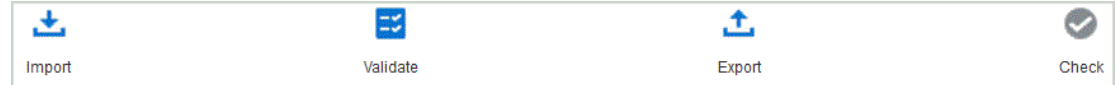

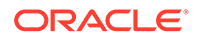

Wenn eine Aufgabe erfolgreich abgeschlossen wurde, wird das Symbol markiert. Wenn die Aufgabe nicht abgeschlossen oder nicht erfolgreich ausgeführt wurde, wird das Symbol grau angezeigt.

Sie können zwischen Aufgaben in der Workflowleiste navigieren, indem Sie auf eine Aufgabe klicken.

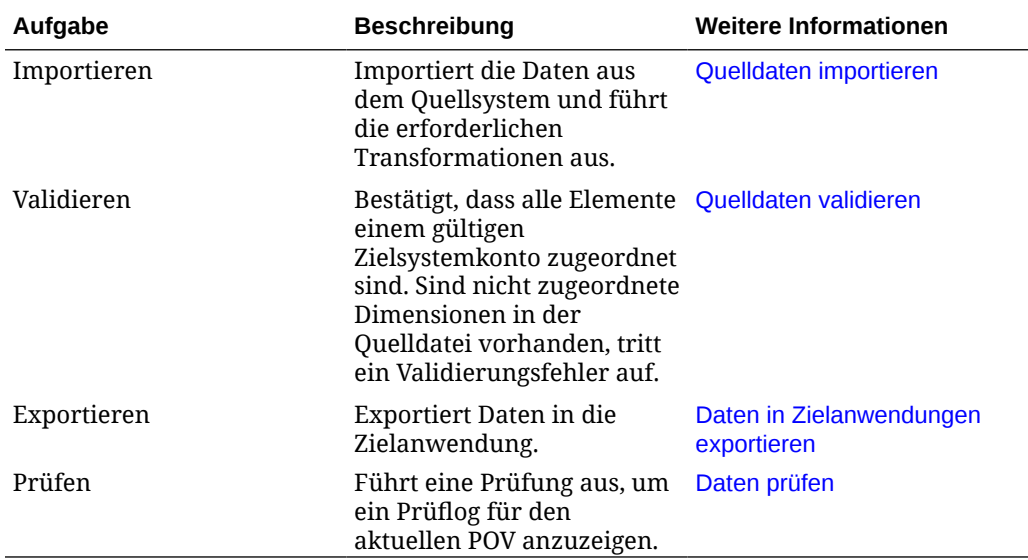

### Quelldaten importieren

Wenn die Komponente **Datenintegration** zum Importieren einer Quelldatei angewiesen wird, ermittelt sie anhand des aktuellen POV Location, Kategorie und Periode und geht anschließend wie folgt vor:

- Wenn die Option "Ersetzen" ausgewählt ist, wird die vorhandene Datei gelöscht.
- Die Quelldatei wird geladen.
- Quelldimensionen werden Zieldimensionen zugeordnet.

So importieren Sie Quelldaten:

**1.** Klicken Sie auf der Homepage der Komponente **Datenintegration** rechts neben

der Integration auf , und wählen Sie **Workbench** aus.

- **2. Optional:** Klicken Sie auf **Periode** um eine andere Periode aus dem aktuellen POV auszuwählen.
- **3.** Klicken Sie auf **Importieren** ( ).
- **4.** Wählen Sie unter **Importmodus** die Methode zum Importieren der Daten aus.

Verfügbare Importmodi:

• **Anhängen** - Vorhandene Zeilen für den POV werden beibehalten (Daten werden nicht zusammengeführt) neue Zeilen werden jedoch an den POV angehängt. Beispiel: Ein erster Ladevorgang umfasst 100 Zeilen, ein zweiter 50 Zeilen. In diesem Fall werden 50 Zeilen angehängt. Nach diesem Ladevorgang beträgt die Gesamtzahl der Zeilen für den POV 150.

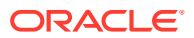

<span id="page-350-0"></span>• **Ersetzen** - Löscht alle Daten für den POV im Ziel und lädt sie aus der Quelle oder Datei. Beispiel: Ein erster Ladevorgang umfasst 100 Zeilen, ein zweiter 70 Zeilen. In diesem Fall werden 100 Zeilen entfernt, und 70 Zeilen werden in TDATASSEG geladen. Nach diesem Ladevorgang beträgt die Gesamtzahl der Zeilen 70.

Für eine Planning-Anwendung löscht die Option "Ersetzen" Daten für die Year-, Period-, Scenario-, Version- und Entity-Dimensionen, die Sie laden, und lädt anschließend die Daten aus der Quelle oder der Datei. Hinweis: Wenn in der Planning-Anwendung die Daten eines Jahres vorhanden sind, Sie aber nur einen einzelnen Monat laden möchten, können Sie mit dieser Option vor dem Laden den entsprechenden Monat entfernen.

**5. Nur dateibasierte Integrationen:** Klicken Sie unter **Datei** je nachdem, ob Sie die Datendatei aus der Inbox der Anwendung oder aus einem anderen Speicherort

hochladen möchten, auf . Navigieren Sie im **Dateibrowser** zur Datei, und klicken Sie auf **OK**.

**6.** Klicken Sie auf **Ausführen**.

#### Quelldaten validieren

Mit der Validierung der Quelldaten wird bestätigt, dass alle Elemente einem gültigen Zielsystemkonto zugeordnet sind. Darüber hinaus wird die Dimensionszuordnung zur Quelldatei verglichen, wobei nicht zugeordnete Dimensionen ermittelt werden. Der Workflow kann erst fortgesetzt werden, wenn alle Dimensionen korrekt zugeordnet und alle Validierungsfehler behoben wurden.

So validieren Sie Quelldaten:

**1.** Klicken Sie auf der Homepage der Komponente **Datenintegration** rechts neben der

Integration auf , und wählen Sie **Workbench** aus.

- **2. Optional:** Klicken Sie auf **Periode**, um eine andere Periode aus dem aktuellen POV auszuwählen.
- **3.** Klicken Sie auf **Validieren**

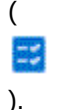

Die Validierung wird zur Ausführung weitergeleitet. Wenn der Prozess ausgeführt wurde und die Validierung nicht erfolgreich war, wird die Meldung "Statusmeldung: Nicht erfolgreich" angezeigt, und das Symbol "Validieren" wird grau angezeigt. Wenn die Validierung erfolgreich abgeschlossen wurde, wird das Symbol "Validieren" blau angezeigt.

#### **Hinweis:**

Wenn Sie Validierungen in der Workbench erneut ausführen, ruft das System keine Ausdrücke ab, sondern nur Zuordnungsregeln.

**4. Optional:** Um die Validierung offline auszuführen, klicken Sie auf die Option zum Fortfahren im Offlinemodus.

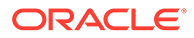

**5. Optional:** Klicken Sie auf  $\overline{+}$ , um das Log herunterzuladen, und öffnen Sie es anschließend.

#### <span id="page-351-0"></span>Daten in Zielanwendungen exportieren

Wenn die Validierung für Quelldaten erfolgreich ist, wird eine Ladedatei erstellt. Wählen Sie die Option "Exportieren" aus, wenn Sie die Daten im Datenraster geprüft haben und sicher sind, dass Sie sie in die Zielanwendung exportieren möchten.

So exportieren Sie Daten in die Zielanwendung:

**1.** Klicken Sie auf der Homepage der Komponente **Datenintegration** rechts neben

der Integration auf , und wählen Sie **Workbench** aus.

- **2. Optional:** Klicken Sie auf **Periode**, um eine andere Periode aus dem aktuellen POV auszuwählen.
- **3.** Klicken Sie auf **Exportieren** ( ).
- **4.** Wählen Sie unter **Exportmodus** die Methode zum Exportieren der Daten aus.

Verfügbare Exportmodi:

- **Zusammenführen** Vorhandene Daten werden mit den neuen Daten aus der Ladedatei überschrieben. (Standardmäßig wird jeder Dataload im Zusammenführungsmodus verarbeitet.) Wenn noch keine Daten vorhanden sind, werden neue Daten erstellt.
- **Ersetzen** Löscht alle Daten für den POV im Ziel und lädt sie aus der Quelle oder Datei. Beispiel: Ein erster Ladevorgang umfasst 100 Zeilen, ein zweiter 70 Zeilen. In diesem Fall werden 100 Zeilen entfernt, und 70 Zeilen werden in TDATASSEG geladen. Nach diesem Ladevorgang beträgt die Gesamtzahl der Zeilen 70.

Für eine Planning-Anwendung löscht die Option "Ersetzen" Daten für die Year-, Period-, Scenario-, Version- und Entity-Dimensionen, die Sie laden, und lädt anschließend die Daten aus der Quelle oder der Datei. Hinweis: Wenn in der Planning-Anwendung die Daten eines Jahres vorhanden sind, Sie aber nur einen einzelnen Monat laden möchten, können Sie mit dieser Option vor dem Laden nur den entsprechenden Monat entfernen.

- **Akkumulieren** Akkumuliert die Daten in der Anwendung mit den Daten in der Load-Datei. Für jeden eindeutigen Point of View in der Datendatei wird der Wert aus der Ladedatei dem Wert in der Anwendung hinzugefügt.
- **Subtrahieren** Der Wert in der Quelle oder Datei wird von dem Wert in der Zielanwendung subtrahiert. Beispiel: Wenn der Wert im Ziel 300 und der Wert in der Quelle 100 lautet, ist das Ergebnis 200.
- **5.** Klicken Sie auf **Ausführen**.

#### Daten prüfen

Nachdem Sie Daten in das Zielsystem exportiert haben, führen Sie den Schritt "Prüfen" aus, um das Prüflog für den aktuellen POV anzuzeigen. Wenn für den aktuellen POV keine Daten im Prüflog vorhanden sind, wird eine leere Logdatei erstellt.

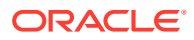

So prüfen Sie die Daten:

**1.** Klicken Sie auf der Homepage der Komponente **Datenintegration** rechts neben der

Integration auf , und wählen Sie **Workbench** aus.

- **2. Optional:** Klicken Sie auf **Periode** um eine andere Periode aus dem aktuellen POV auszuwählen.
- **3.** Klicken Sie auf **Prüfen** ( ).

Das Prüflog wird zur Ausführung weitergeleitet.

- **4. Optional:** Um das Prüflog offline auszuführen, klicken Sie auf die Option zum Fortfahren im Offlinemodus.
- **5. Optional:** Klicken Sie auf  $\overline{+}$ , um das Log herunterzuladen, und öffnen Sie es anschließend.

#### Daten in der Workbench anzeigen

Sie können auswählen, welcher Datentyp im Datenraster der Workbench angezeigt werden soll.

Wählen Sie zum Auswählen des Datentyps eine der folgenden Optionen in der Dropdown-Liste **Anzeigen** aus.

Verfügbare Optionen:

- Gültige Daten Daten, die ordnungsgemäß zugeordnet und in die Zielanwendung exportiert wurden.
- Ungültige Daten Mindestens eine Dimension, die nicht ordnungsgemäß zugeordnet wurde und deren Daten daher nicht in die Zielanwendung exportiert wurden.
- Ignorierte Daten Benutzerdefinierte explizite Zuordnung zum Ignorieren eines Quellwerts beim Exportieren ins Ziel. Dieser Zuordnungstyp wird in der Elementzuordnung definiert, indem ein besonderes Zielelement mit dem Wert ignorieren zugewiesen wird.
- Alle Daten Zeigt alle gültigen, ungültigen und ignorierten Daten an.

### Daten in der Workbench exportieren

Sie können alle Daten für einen POV in eine CSV-Datei exportieren. Der Exportprozess kann im Online- oder Offlinemodus ausgeführt werden, und auf den Export können Filter angewendet werden. Die Daten werden in eine CSV-Textdatei (durch Komma getrennte Werte) exportiert, in der die einzelnen Textfelder jeweils durch ein Kommazeichen (,) voneinander getrennt sind. Die exportierte Datendatei wird mit *WorkbenchData\_<POV-Nummer>.csv* benannt und in den Downloadordner Ihres Browsers heruntergeladen.

#### **Note:**

Je nach Ihrer Windows-Einstellung für das Öffnen von CSV-Dateien können Sie die exportierte Datendatei automatisch in Excel öffnen.

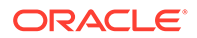

 $\ddot{\phantom{0}}$ 

So exportieren Sie Daten:

**1.** Klicken Sie auf der Homepage der Komponente **Datenintegration** rechts neben

der Integration auf , und wählen Sie **Workbench** aus.

- **2.** Wählen Sie in der Dropdown-Liste **Aktionen** die Option **Daten exportieren** aus.
- **3.** Wählen Sie auf der Seite **Daten exportieren** unter **Exportmodus** den Modus für den Datenexport aus.

Verfügbare Optionen:

- Online Verarbeitet den Export sofort.
- Offline Führt den Export im Hintergrund aus. (Wird empfohlen, wenn viele Zeilen vorhanden sind).

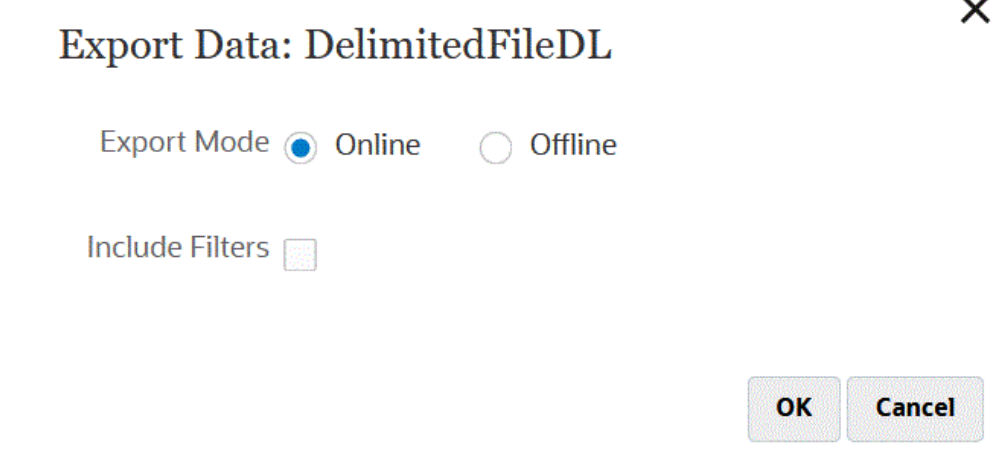

- **4.** Aktivieren Sie das Kontrollkästchen **Filter einschließen**, um in der Integration definierte Filter anzuwenden.
- **5.** Klicken Sie auf **OK**.

Beispiel für eine exportierte Datendatei im Excel-Format:

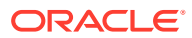

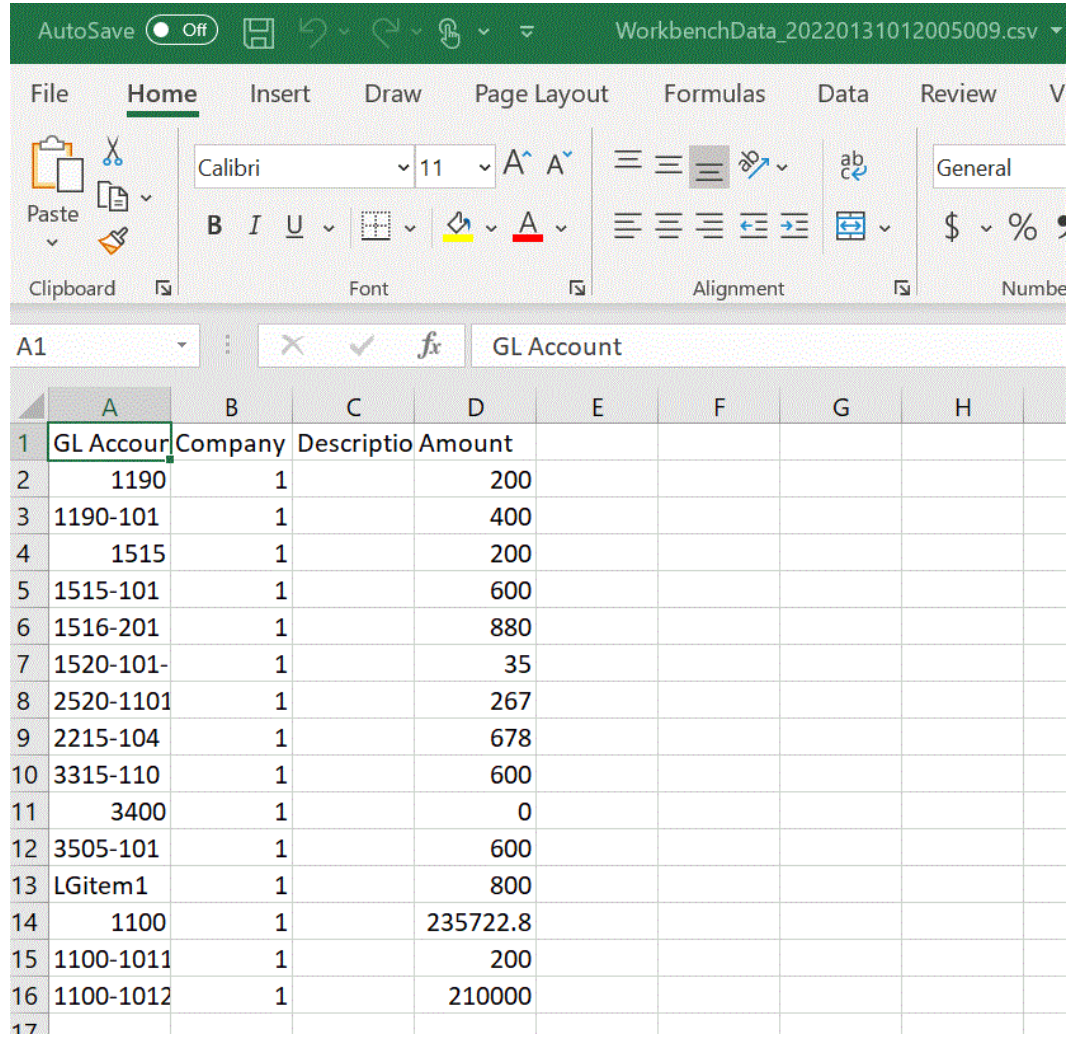

### Zieldaten anzeigen

Sie können bestimmte Details anzeigen, die in der Integration verwendeten Zieldaten zugeordnet sind, beispielsweise die Dimensionen, in die Daten geladen werden. In dieser Ansicht können Sie auch eine Zielzeile auswählen und die dem Element zugeordneten Quelldaten anzeigen.

#### **Note:**

Wenn Sie ein großes Volumen an Daten anzeigen möchten, stellen Sie sicher, dass in der Zielansicht nicht mehr als 5.000 Zeilen enthalten sind. Filtern Sie herzu die Daten auf der Seite "Workbench".

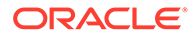

#### **Note:**

Legen Sie den Workflowmodus einer Anwendung für den Datenexport in eine Datei auf **Vollständig** fest, wenn Sie die Daten zu Testzwecken in der Workbench anzeigen möchten (der Standardworkflowmodus für eine Anwendung für den Datenexport in eine Datei ist "Einfach"). Informationen hierzu finden Sie unter Workflowmodus auswählen in der Dokumentation *Komponente "Datenmanagement" für Oracle Enterprise Performance Management Cloud verwalten*.

So zeigen Sie Daten in einer Zielansicht an:

**1.** Klicken Sie auf der Homepage der Komponente **Datenintegration** rechts neben

der Integration auf , und wählen Sie **Workbench** aus.

- **2.** Wählen Sie in der Dropdown-Liste **Aktionen** die Option **Zielansicht** aus.
- **3. Optional**: Um die Quelldaten anzuzeigen, die einer Zielzeile zugeordnet sind, klicken Sie auf die jeweilige Zielzeile.

Die Quelldaten werden unter den Zieldatenzeilen angezeigt.

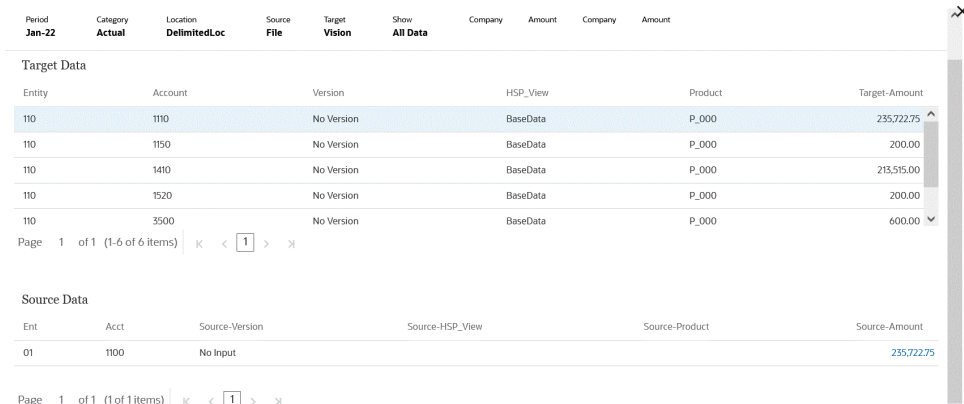

#### Importierte Daten in der Workbench löschen

Mit der Option "Alle importierten Daten löschen" können Sie alle importierten Daten aus Ihren Datentabellen für eine POV-Periode löschen. Mit dieser Option können Sie Daten aus dem System löschen, sodass Sie beim Laden von Daten neu beginnen können.

Wenn Sie die Option "Alle importierten Daten löschen" ausführen, wird Folgendes gelöscht:

- Zuordnungsaudit, der zum Laden verwendet wird
- Auditinformationen zum Dataload
- Prozessladestatus
- **Prozessparameter**

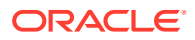

#### **Note:**

Es ist **kein Backup** zur Wiederherstellung der gelöschten importierten Daten vorhanden. Es wird empfohlen, dass Sie äußerste Vorsicht walten lassen, bevor Sie diesen Prozess ausführen.

Beachten Sie nach dem Löschvorgang Folgendes:

- Sie können in der Workbench keine Daten für die Periode anzeigen.
- Sie können keinen Drilldown von Oracle Enterprise Performance Management Cloud zur Komponente Datenintegration durchführen.

#### **Note:**

Drill-Regionen werden im Rahmen des Löschprozesses nicht gelöscht. Wenn Sie eine Drillregion löschen müssen, dann löschen Sie sie manuell.

• Sie können Zuordnungen für die angegebene POV-Periode nicht wiederherstellen.

#### **Note:**

Alle Setupdaten wie Anwendungsregistrierung, Importformat und Zuordnungen bleiben erhalten und werden vom Löschprozess nicht beeinflusst.

So löschen Sie alle importierten Daten:

**1.** Klicken Sie auf der Homepage der Komponente **Datenintegration** rechts neben der

Integration auf **Weiterstellen Sie Workbench** aus.

**2.** Wählen Sie in der Dropdown-Liste **Aktionen** die Option **Importdaten löschen** aus.

Die Seite zur Bestätigung des Löschvorgangs wird mit der folgenden Meldung angezeigt: "Möchten Sie wirklich alle zugeordneten Daten für Periode "Jan-22" aus der Staging-Tabelle löschen?"

**3.** Klicken Sie auf **OK**.

### Zuordnungen in der Workbench anzeigen

Mit der Option "Zuordnungen anzeigen" können Sie anzeigen, wie die Quelldimensionalität basierend auf Quellwerten in die Zieldimensionalität übersetzt wird. Elementzuordnungen werden während des Dataloads referenziert. Dadurch kann die Komponente Datenmanagement bestimmen, wie die in die Zielanwendung geladenen Daten dimensionalisiert werden.

So zeigen Sie Zuordnungen an:

**1.** Klicken Sie auf der Homepage der Komponente **Datenintegration** rechts neben der

Integration auf **in Australian ausers**, und wählen Sie Workbench aus.

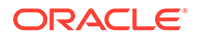

**2.** Klicken Sie auf den Quellbetrag, für den Sie Zuordnungen anzeigen möchten, und wählen Sie **Zuordnungen anzeigen** aus.

Im folgenden Bereich wurde die Seite "Zuordnungen anzeigen" für den Quellbetrag 135.000,00 aufgerufen.

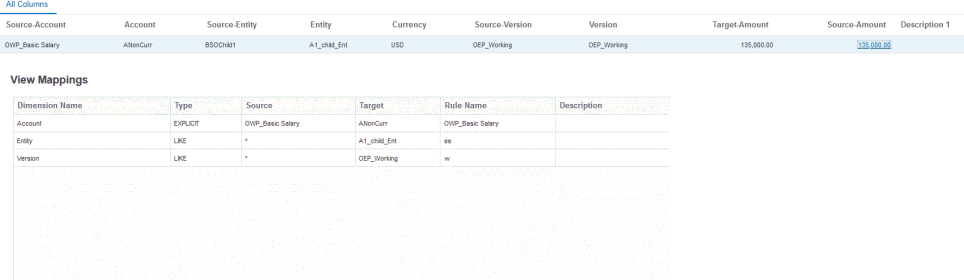

### Quelldokument in der Workbench anzeigen

Sie können die Quelldatei für eine Integration in der Workbench anzeigen.

So zeigen Sie das Quelldokument für eine Datei an:

**1.** Klicken Sie auf der Homepage der Komponente **Datenintegration** rechts neben

der dateibasierten Integration auf , und wählen Sie dann **Workbench** aus.

- **2.** Klicken Sie auf den Quellbetrag, für den Sie Zuordnungen anzeigen möchten, und wählen Sie **Quelldokument anzeigen** aus.
- **3.** Wenn Sie dazu aufgefordert werden, öffnen oder speichern Sie das Quelldokument im Texteditor.

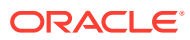

7720210831.txt - Notepad

File Edit Format View Help 1100:Cash In Bank:0.0000047465 1100-1011-000-00:Dallas National Bank:103.036671 1100-1012: Midland Bank & Trust: 110000.00 1190: Petty Cash: 100.00 1190-101:Sales:200.00 1515: Prepaid Deposits: 100.00 1515-101:CPI Market Security:500.00 1516-201:CPK Market Security:780.00 1520-101-11:PIY Market Security:25.980 2520-1101:betwCPI Market Security:167.00 2215-104:bet2 CPI Market Security:578.00 3315-110: multiCPI Market Security: - 98500.56890 3400:multi2 CPI Market Security:0.00 3505-101: multi3 CPI Market Security: 500.00 1100-201: this is new line: 785,0001

### Workbench-Daten filtern

Sie können Filter anwenden, um bestimmte Werte in der Workbench anzuzeigen. Sie können Filterkriterien basierend auf mindestens einer Dimension mit einem Operanden "Enthält" oder "Gleich" und einem bestimmten Wert erstellen.

So filtern Sie Workbench-Daten:

**1.** Klicken Sie auf der Homepage der Komponente **Datenintegration** rechts neben der

Integration auf , und wählen Sie **Workbench** aus.

- **2. Optional:** Klicken Sie auf **Periode**, um eine andere Periode aus dem aktuellen POV auszuwählen.
- **3.** Klicken Sie auf **Filter hinzufügen**.
- **4.** Wählen Sie den Wert (Dimension) aus, auf den der Filter angewendet werden soll.

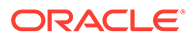

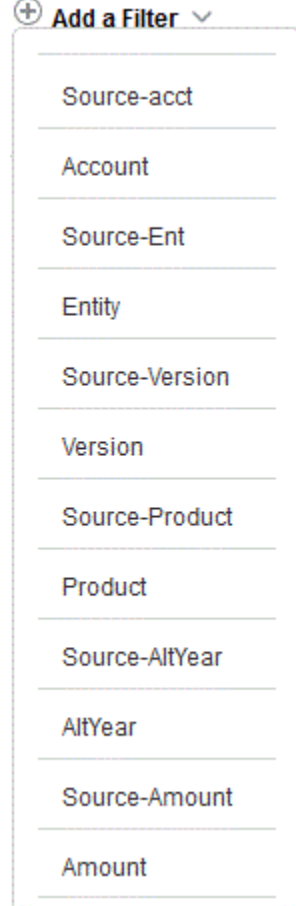

**5.** Wählen Sie aus der Dropdown-Liste **Operand** den Operanden und den Wert für den Filter aus.

Die folgenden Operanden sind verfügbar:

- Enthält Rückgabewerte, die die Zeichenfolgezeichen im Feld "Wert" enthalten.
- Gleich Rückgabewerte, die den Zeichenfolgezeichen im Feld "Wert" entsprechen.

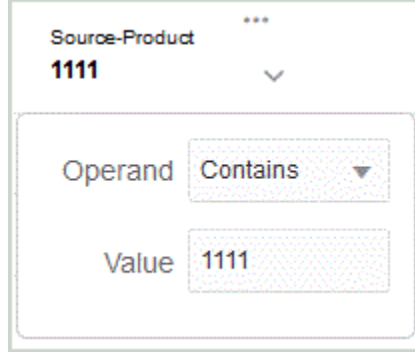

**6.** Geben Sie unter **Wert** den spezifischen Wert zur Verwendung für den Filter an.
### Benutzerdefinierte Ansichten in der Workbench definieren

Wenn Sie in der Workbench arbeiten, können Sie eine Ansichtsdefinition der Spalten in der Anzeige erstellen. Mit dieser Funktion können Sie eine benutzerdefinierte Ansicht des Datasets anwenden, das in der Workbench aktiv ist. Ansichten stellen verschiedene Möglichkeiten zum Anzeigen der Spalten in der Workbench bereit, indem Sie es Ihnen ermöglichen, die Darstellung von Daten neu anzuordnen. Beispiel: Sie können eine Ansicht erstellen, mit der Sie sich basierend auf Ihrer Anforderung auf bestimmte Account-Spalten konzentrieren oder Entity-Spalten ausblenden können. Spalten können in einer benutzerdefinierten Ansichtsdefinition umbenannt, neu sortiert, eingeschlossen oder ausgeschlossen werden.

Administratoren können eine Ansichtsdefinition einer öffentlichen Ansicht zuordnen, wodurch sie für alle verfügbar wird, oder als privat zuweisen, wodurch sie lediglich für den Administrator verfügbar ist.

#### **Hinweis:**

Beim Drilling in Oracle Smart View for Office verwendet die Komponente Datenintegration die zuletzt verwendete Ansicht auf der Landingpage für Drill-Vorgänge. Wird keine zuletzt verwendete Ansicht gefunden, verwendet die Komponente Datenintegration die ausgewählte Standardansicht in dieser Einstellung.

So erstellen Sie Ansichtsdefinitionen:

**1.** Klicken Sie auf der Homepage der Komponente **Datenintegration** rechts neben der

Datenintegration auf **all eine verschieden Sie Workbench** aus.

- **2.** Klicken Sie auf **Periode**, wählen Sie in der Dropdown-Liste **Periode** den POV der Periode aus, und klicken Sie auf **OK**.
- **3.** Wählen Sie im Dropdown-Menü **Ansicht** die Standardansicht aus, mit der Sie Ihre

benutzerdefinierte Ansichtsdefinition erstellen möchten, und klicken Sie auf .

#### **Hinweis:**

Workbench-Ansichten, die in einem beliebigen POV angezeigt werden, werden nur nach der Zielanwendung und nicht nach dem für die Integration ausgewählten Zielplantyp gefiltert. Dadurch werden möglicherweise Ansichten in der Dropdown-Liste angezeigt, die für den POV nicht funktionieren.

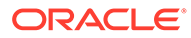

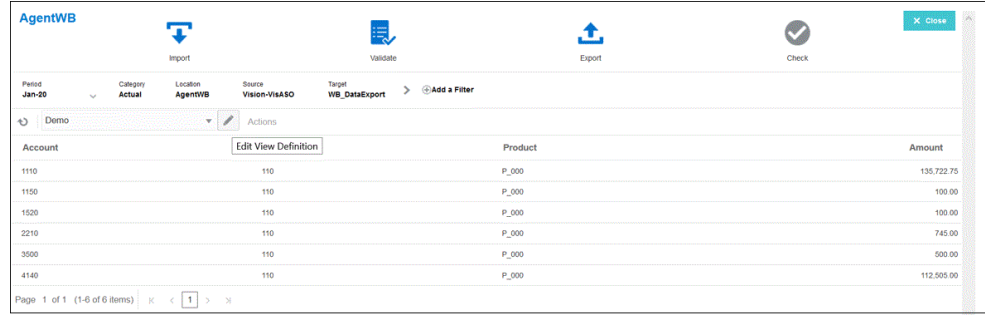

**4.** Klicken Sie auf der Seite zum Bearbeiten der Ansichtsdefinition auf .

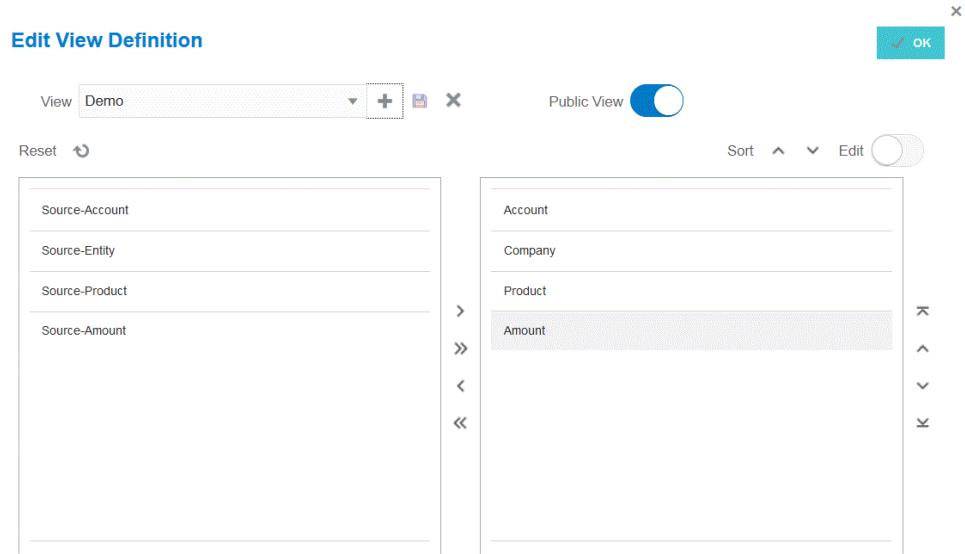

**5.** Geben Sie im Fenster zum Erstellen der Ansichtsdefinition den Namen der benutzerdefinierten Ansichtsdefinition ein.

Der Name der Ansichtsdefinition kann alphanumerische Zeichen enthalten. Der Name der Ansichtsdefinition darf bis zu 80 Zeichen enthalten.

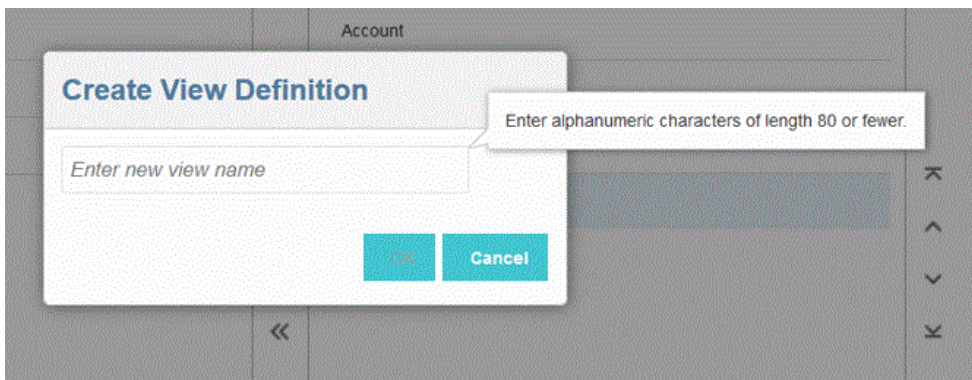

**6.** Wählen Sie im linken Fenster "Verfügbare Spalten" die Spalte(n) aus, die zum Fenster "Spalten anzeigen" hinzugefügt werden soll(en), und klicken Sie auf  $\rightarrow$ . Sie können alle verfügbaren Spalten zum Fenster "Spalten anzeigen" hinzufügen, indem Sie die Umschalttaste gedrückt halten und auf  $\gg$  klicken.

Folgende zusätzliche Optionen zum Verschieben sind verfügbar:

- - Verschieben Sie eine ausgewählte Spalte aus dem Fenster **Spalten anzeigen** in das Fenster **Verfügbare Spalten**.
- - Verschieben Sie alle ausgewählten Spalten aus dem Fenster **Spalten anzeigen** in das Fenster **Verfügbare Spalten**.

Um die befüllten Werte aus der Ansicht zu entfernen, klicken Sie auf **Zurücksetzen**.

- **7. Optional:** Um eine Spalte im Fenster **Spalten anzeigen** umzubenennen, wählen Sie die Spalte aus, schalten Sie **Bearbeiten** ein, und geben Sie den neuen Spaltennamen ein.
- **8. Optional:** Um eine Ansichtsdefinition als öffentlich zuzuordnen, schalten Sie **Öffentlich** ein.

Eine Ansichtsdefinition, die einer öffentlichen Ansicht zugeordnet ist, ist für alle Benutzer verfügbar.

Um eine Ansichtsdefinition als privat zuzuordnen, schalten Sie **Öffentlich** aus.

Eine Ansichtsdefinition, die einer privaten Ansicht zugeordnet ist, ist nur für den Administrator verfügbar.

- **9. Optional:** Um eine Spalte im Fenster **Spalten anzeigen** neu anzuordnen, wählen Sie die Spalte aus, und wählen Sie eine der folgenden Optionen aus
	- $\blacksquare$  Verschieben Sie die Spalte an den Anfang der Anzeige.
	- Verschieben Sie die Spalte in der Anzeige eine Position nach oben.
	- Verschieben Sie die Spalte in der Anzeige eine Position nach unten.
		- - Verschieben Sie die Spalte an das Ende der Anzeige.
- **10. Optional:** Klicken Sie auf **Sortieren**, um Spalten im Fenster **Angezeigte Spalten** in aufoder absteigender Reihenfolge zu sortieren.
- **11.** Klicken Sie auf **OK** oder auf **International Ansichtsdefinition zu speichern und zu** aktualisieren.
- **12. Optional:** Um eine Ansicht zu löschen, klicken Sie auf .

## Quelldaten validieren

Wenn Sie die Workbench zum Importieren, Anzeigen, Prüfen und Exportieren von Daten aus Quellsystemen verwenden, validiert die Komponente Datenintegration automatisch die Daten, die integriert werden sollen.

Die Validierung der Quelldaten bestätigt, dass alle Elemente einem gültigen Zielsystemkonto zugeordnet sind. Sind nicht zugeordnete Dimensionen in der Quelldatei vorhanden, tritt ein Validierungsfehler auf. Bei der Validierung wird die Dimensionszuordnung mit der Quelldatei verglichen, und dabei werden die nicht zugeordneten Dimensionen ermittelt. Die Prozesssteuerung kann nicht fortgesetzt werden, bis alle Dimensionen korrekt zugeordnet wurden. Die Funktion "Zuordnung korrigieren" steht als Teil des Validierungsprozesses zur

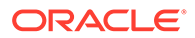

Verfügung. Benutzer können Zuordnungsfehler auf der Seite "Validieren" anzeigen und korrigieren.

### **Note:**

Wenn Sie Validierungen in der Workbench erneut ausführen, ruft das System keine Ausdrücke ab, sondern nur Zuordnungsregeln.

### Validierung ohne Zuordnungsfehler

Wenn die Validierung erfolgreich abgeschlossen wurde, wird das Symbol "Validieren" blau angezeigt.

### Zuordnungsfehler validieren

Da neu hinzugefügte Dimensionselemente möglicherweise nicht zugeordnet sind, kann das Hinzufügen von Dimensionselementen zu Quellsystemen zu Validierungsfehlern führen. Wenn ein Dimensionselement nicht zugeordnet ist und Sie das Laden validieren, wird die Seite "Validierungsfehler" automatisch in der Workbench aufgerufen. Auf dieser Seite wird die Anzahl der Dimensionselemente angezeigt, die nicht zugeordnet sind (somit nicht definiert). Sie müssen alle nicht zugeordneten Dimensionselemente korrigieren, bevor Sie die Validierung erneut ausführen.

So validieren Sie Quelldaten:

**1.** Klicken Sie auf der Homepage der Komponente **Datenintegration** rechts neben

der Integration auf , und wählen Sie **Workbench** aus.

**2.** Klicken Sie auf **Validieren**

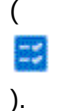

Um die Validierung offline auszuführen, klicken Sie auf **Offline fortfahren**.

Klicken Sie auf  $\overline{\phantom{a}}$ , um das Log herunterzuladen. Öffnen Sie es anschließend.

Die Validierung wird zur Ausführung weitergeleitet. Wenn der Prozess ausgeführt wurde und eine Validierung nicht erfolgreich ist, wird die Seite "Validierungsfehler" angezeigt.

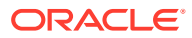

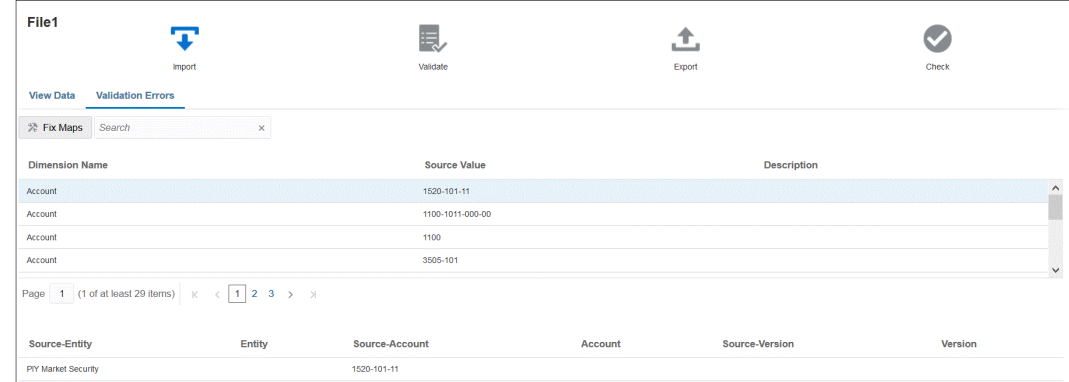

Wenn die Validierung erfolgreich ist, wird das Symbol "Validieren" blau angezeigt. Die Seite "Validierungsfehler" wird nicht aufgerufen.

### Zuordnungsfehler korrigieren

In der Workbench können Sie Zuordnungsfehler anzeigen und sofort beheben, sobald sie auftreten.

So validieren Sie Quelldaten:

**1.** Klicken Sie auf der Homepage der Komponente **Datenintegration** rechts neben der

Integration auf **William**, und wählen Sie Workbench aus.

- **2.** Klicken Sie auf **Validieren**
	- $\approx$ ).

(

Um die Validierung offline auszuführen, klicken Sie auf **Offline fortfahren**.

Klicken Sie auf  $\overline{\phantom{a}}$ , um das Log herunterzuladen. Öffnen Sie es anschließend.

Die Validierung wird zur Ausführung weitergeleitet. Wenn der Prozess ausgeführt wurde und eine Validierung nicht erfolgreich ist, wird die Seite "Validierungsfehler" angezeigt.

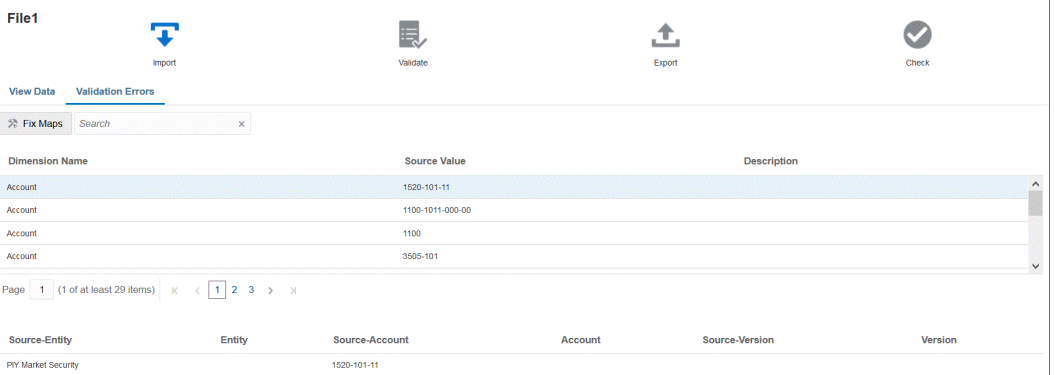

**3.** Wählen Sie auf der Seite **Validierungsfehler** unter **Dimensionsname** den Dimensionsnamen oder das Dimensionselement aus, der oder das zugeordnet oder korrigiert werden muss, und klicken Sie anschließend auf **Zuordnungen korrigieren**.

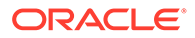

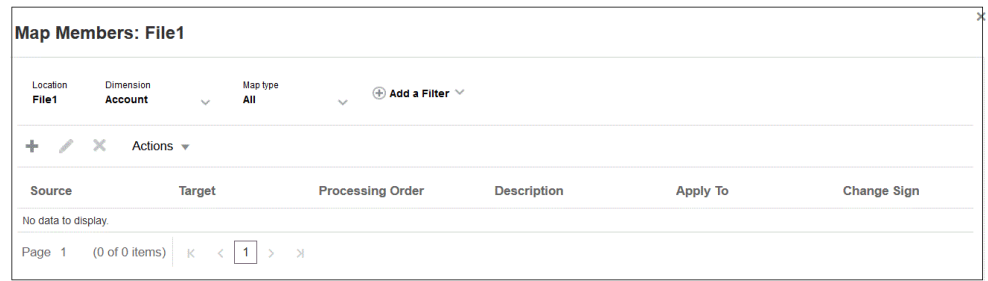

**4.** Führen Sie auf der Seite "Elemente zuordnen" eine der folgenden Aktionen aus.

ᇾ (Hinzufügen) - Fügen Sie auf der Seite "Elementzuordnung hinzufügen" eine Elementzuordnung hinzu. Weitere Informationen finden Sie unter [Elemente](#page-157-0) [zuordnen.](#page-157-0)

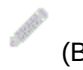

×

(Bearbeiten) - Bearbeiten Sie eine Elementzuordnung.

(Löschen) - Löschen Sie eine Elementzuordnung.

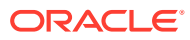

# 14 Daten exportieren

Die Komponente Datenintegration enthält die Tools zum Exportieren von Daten aus einem Oracle Enterprise Performance Management Cloud-Geschäftsprozess in eine Datei, in eine On-Premise-Datenbank oder in Oracle Autonomous Database.

Definieren Sie zum Exportieren von Daten eine Integration mit dem EPM Cloud-Geschäftsprozess als Quelle und einer Datenexportanwendung als Ziel.

Verwenden Sie einen der beiden folgenden Modi zum Exportieren von Daten:

- Standardworkflowmodus Extrahiert Daten aus EPM Cloud, führt erforderliche Umwandlungen mit Elementzuordnungen durch und exportiert die Daten in die geeignete Zielanwendung.
- Schnellmodus Extrahiert Daten aus EPM Cloud, führt einfache Umwandlungen mit Importausdrücken durch und exportiert die Daten in die geeignete Zielanwendung. In diesem Modus werden keine Daten in die Zwischenspeichertabellen importiert, sondern direkt verarbeitet. Dadurch ist die Performance signifikant besser. Dieser Modus eignet sich außerdem zum Exportieren sehr großer Datenmengen.

Mit den folgenden Methoden können Sie sowohl beim Standard- als auch beim Schnellmodus Daten aus einer Quelle extrahieren, die auf einer Essbase-Speicheroption basiert:

- **1.** Alle Daten ASO oder BSO (hybridfähig)
- **2.** Gespeicherte Daten BSO
- **3.** Gespeicherte Daten mit dynamischer Berechnung BSO
- **4.** Daten der Ebene 0 ASO und BSO (nur für Schnellmodus verfügbar)

## Standardworkflows verwenden

Verwenden Sie den Standardmodus, um Daten aus Oracle Enterprise Performance Management Cloud, zu extrahieren. Führen Sie erforderliche Umwandlungen mit Elementzuordnungen zum Dimensionalisieren von Daten durch, und exportieren Sie die Daten in die geeignete Zielanwendung.

- [Anwendungen für Datenexportdateien registrieren](#page-74-0)
- [Datenintegrationen definieren](#page-121-0)
- [Integrationen ausführen](#page-262-0)

# Schnellmodus zum Exportieren von Daten

Die Methode "Schnellmodus" bietet eine signifikante Verbesserung der Performance im Vergleich zur Methode mit dem Standardworkflow. Sie unterstützt einfache Umwandlungen mit Importausdrücken und unterstützt keine Elementzuordnungen. Die Daten werden nicht in eine Staging-Tabelle geladen, Sie können die Daten in der Workbench also nicht anzeigen. Beispiel: Mit der Extraktionsmethode "Ebene 0" können Sie Filter anwenden und Spalten

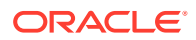

auswählen, die in der Ausgabedatei enthalten sein sollen. Diese Methode eignet sich ideal zum Extrahieren großer Datensegmente aus dem System, ohne dass dabei die Grenzwerte der Abfrageverarbeitung erreicht werden.

### **Note:**

Informationen zum Laden mit der Methode "Schnellmodus" mit EPM Integration Agent finden Sie unter [Ladevorgänge im Schnellmodus mit EPM](#page-669-0) [Integration Agent ausführen](#page-669-0).

#### **Hinweise**:

Beachten Sie bei der Methode "Schnellmodus" die folgenden Aspekte:

- **1.** Wenn Sie einen Integrationsjob für das Laden mit dem Schnellmodus erstellen und speichern, können Sie ihn später nicht in einen Standardintegrationsjob ändern. Sie können jedoch den Dataload-Integrationsjob löschen.
- **2.** Beim Zuordnen von Dimensionen werden Zielausdruckstypen *unterstützt*. Mit Zielausdrücken können Sie den aus der Quelle gelesenen Quellwert in die Zieldimensionswerte umwandeln, die in die Zielanwendung geladen werden sollen.

Die folgenden Zielausdrücke können für die Period-Dimension verwendet werden: substring(), split(), map(), toPeriod() und toYear().

Abgesehen vom SQL-Zielausdrucktyp werden alle übrigen Zielausdruckstypen unterstützt.

- **3.** Beim Zuordnen von Dimensionen werden Quellausdruckstypen *nicht unterstützt*.
- **4.** Das Zuordnen von Elementen wird nicht unterstützt.
- **5.** Wenn Sie die Extraktionsmethode "Daten der Ebene 0" auswählen, erstellt das System automatisch die Geschäftsregel "DM BR Data Export", um die Datenextraktion in Oracle Enterprise Performance Management Cloud auszuführen.
- **6.** Beim Laden mehrerer Spalten mit dem Schnellmodus werden zwei (2) Headerzeilen nicht unterstützt. Dies bedeutet, das Spaltenformat 2,1 wird nicht unterstützt.
- **7.** Die Periodenverarbeitung im Schnellmodus verwendet keine in der Option "Periodenzuordnung" definierten Perioden. Stattdessen werden Perioden wie andere Dimensionen verarbeitet und können in der Option "Quellfilter" gefiltert werden. Sie können bei der Ausführung auch eine einzelne Periode angeben. In diesem Fall werden alle Daten in die einzelne Periode geladen. Alternativ können Sie die Period-Dimension basierend auf dem Periodennamen des Quellsystems mit den Zielausdrücken toPeriod und toYear ableiten.
- **8.** Gültige Exportmodi für Schnellmodusladevorgänge:
	- Für Planning Ersetzen, Zusammenführen und Akkumulieren
	- Für Financial Consolidation and Close Ersetzen, Zusammenführen, Akkumulieren

"Ersetzen" ist der Standardmodus.

Es sind keine Importmodi verfügbar.

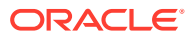

- **9.** Ladevorgänge für mehrere Jahre mit dem Exportmodus "Ersetzen" werden derzeit nicht unterstützt.
- **10.** Ein direkter Drillthrough zur Quelle ist erforderlich, wenn Daten mit der Methode "Schnellmodus" geladen werden. Weitere Informationen finden Sie unter [Direkten Drill](#page-377-0) [verwenden.](#page-377-0)

# Prozessbeschreibung für den Schnellmodus zum Extrahieren von Datenprozessen

In diesem Abschnitt wird beschrieben, wie die Methode "Schnellmodus" zum Extrahieren von Daten aus Ihren Datenquellen verwendet werden kann und wie die Daten anschließend direkt in die Datenexportdatei geladen werden können.

- **1.** Erstellen und registrieren Sie unter **Anwendungen** eine Zielanwendung für den **Datenexport** mit einem der folgenden Typen von Datenexportdateianwendungen, in die die Daten exportiert werden sollen:
	- Datenexport in eine Datei
	- Datenexport in On-Premise-Datenbank
	- Datenexport in Oracle Autonomous Database
	- EPM-Datendatei

### **Note:**

Sie können die Daten im Schnellmodus in eine Datei im nativen Format exportieren. Um diese Art des Exports auszuführen, registrieren Sie eine Datendatei der EPM-Anwendung, und definieren Sie die Integration (es gibt keine Zuordnungsdimensionen oder Zuordnungselemente, das System stellt nur die Datei bereit).

Weitere Informationen finden Sie unter [Anwendungen für Datenexportdateien](#page-74-0) [registrieren](#page-74-0).

- **2.** Erstellen Sie den Integrationsjob zwischen der Quell- und der Zielanwendung für die Datenexportdatei:
	- **a.** Klicken Sie auf der Homepage der Komponente **Datenintegration** auf (Symbol "Hinzufügen").
	- **b.** Geben Sie auf der Seite **Integration erstellen** unter **Name** und **Beschreibung** einen Namen und eine Beschreibung für den Integrationsjob ein.
	- **c.** Geben Sie unter **Speicherort** einen neuen Locationnamen ein, oder wählen Sie eine vorhandene Location aus, um das Ziel zum Laden der Daten anzugeben.
	- **d.** Schalten Sie den Schieberegler **Schnellmodus** ein.

Wenn Sie einen Integrationsjob mit der Methode "Schnellmodus" zuordnen und den Job anschließend speichern, können Sie die Zuordnung für die Zuordnung des Schnellmodus nicht rückgängig machen. Der Integrationsjob kann jedoch gelöscht werden.

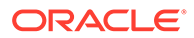

- **e.** Wählen Sie in der Dropdown-Liste ( $\blacksquare$ ) für die Quelle die Quellanwendung aus.
- **f.** Wählen Sie in der Dropdown-Liste **in der Stelland für das Ziel die Zielanwendung für** die Datenexportdatei aus.

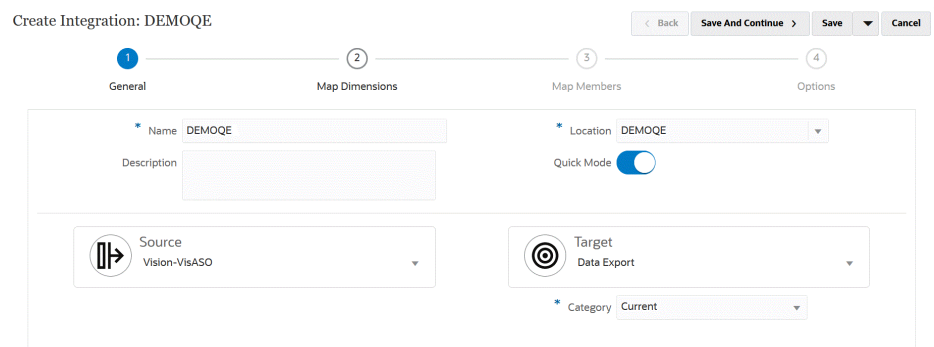

- **g.** Klicken Sie auf **Speichern und weiter**.
- **3.** Ordnen Sie die Dimensionen zwischen der Quell- und der Zielanwendung zu:
	- **a.** Wählen Sie auf der Seite **Dimensionen zuordnen** unter **Typ** den Typ der Dataload-Methode aus.

Verfügbare Optionen:

- Getrennt Numerische Daten: Unterstützt nur numerische Datentypen.
- "Getrennt Alle Datentypen" unterstützt die folgenden Datentypen für Planning:
	- Zahlen
	- **Text**
	- **Smart Lists**
	- Daten

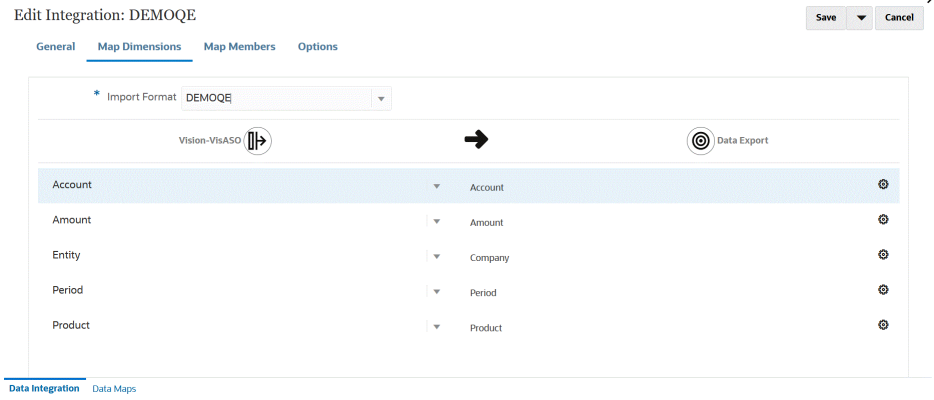

**b.** Ordnen Sie die Quellspalten im Zuordnungsraster den Dimensionen in der Zielanwendung für die Datenexportdatei zu, indem Sie folgende Schritte abschließen:

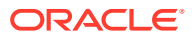

- **i.** Wählen Sie unter **Quelldimension auswählen** den Namen der Quelldimension aus, die der Oracle Enterprise Performance Management Cloud-Dimension zugeordnet werden soll.
- **ii. Optional**: Fügen Sie für jede EPM Cloud-Dimension einen Zielausdruck hinzu.

Informationen zur Verwendung von Zielausdrücken finden Sie unter [Zielausdrücke verwenden.](#page-146-0)

### **Note:**

Sie können SQL-Zielausdruckstypen nicht mit der Methode "Schnellmodus" verwenden.

Quellausdruckstypen sind bei der Methode "Schnellmodus" nicht verfügbar.

- **c.** Klicken Sie auf **Speichern und weiter**.
- **4.** Wenn Sie die Methode "Schnellmodus" verwenden, ist die Option "Elemente zuordnen" nicht verfügbar.
- **5.** Klicken Sie auf **Optionen**.

Sie können auf der Homepage der Komponente **Datenintegration** auch zur Seite

"Optionen" navigieren. Klicken Sie dazu rechts neben dem Integrationsjob auf ", und wählen Sie **Optionen** aus.

**6.** Klicken Sie zum Auswählen einer Periode für den Schnellmodus auf die Registerkarte **Filter**.

Bei der Verarbeitung von Perioden mit der Methode "Schnellmodus" werden keine Perioden verwendet, die in der Option "Periodenzuordnung" definiert sind. Stattdessen werden Perioden wie andere Dimensionen verarbeitet und können in der Option für Quellfilter bzw. Filter gefiltert werden. Wenn Sie nicht nach Jahr und Periode filtern, geben Sie zum Zeitpunkt der Ausführung eine einzelne Periode an.

### **Note:**

Wenn Sie eine Period-Dimension zuordnen und für die Periode auf der Seite "Dimensionen zuordnen" für die Integration einen Zielausdruck angeben, steht die Dropdown-Liste **Periode** nicht zur Verfügung, da die Periode aus der Zuordnung abgeleitet wird.

Wenn Sie keinen Filter für das Jahr und die Periode angeben, geben Sie beim Ausführen der Integration eine einzelne Periode an.

- **7.** Klicken Sie auf  $\pm$ .
- **8.** Wählen Sie in der Dropdown-Liste **Dimensionsname** die Option **Periode** aus. Wählen Sie anschließend unter **Filterbedingung** die einzelne Periode aus der Quelldatei aus, aus der die Daten geladen werden sollen.
- **9.** Klicken Sie auf <sup>+</sup>

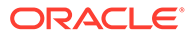

**10. (Optional:)** Wählen Sie in der Dropdown-Liste **Dimensionsname** die Option **Jahr** aus. Wählen Sie anschließend unter**Filterbedingung** das Jahr aus der Quelldatei aus, aus der die Daten geladen werden sollen.

Wenn Sie mehrere Perioden laden, können Sie Filter für die Year- und Period-Dimensionen angeben und nur dann mehrere Jahre extrahieren, wenn Sie alle Perioden in einem Jahr angeben. Extraktionen von Teilperioden, die sich mit mehreren Perioden überschneiden, werden nicht unterstützt.

- **11.** Klicken Sie auf **Speichern**.
- **12.** Klicken Sie auf der Homepage der Komponente **Datenintegration** rechts neben

der direkten Integration auf , und wählen Sie **Optionen**. aus

- **13.** Klicken Sie auf die Registerkarte **Optionen**.
- **14.** Geben Sie unter **Kategorie** einen expliziten Quellfilter für die **Scenario**-Dimension an.

"Kategorie" wird zum Kategorisieren und Zuordnen von Quellsystemdaten zu einem Zielelement der Scenario-Dimension in der Integration verwendet.

"Kategorie" wird nicht zum Bestimmen des Szenarios für die Schnellmodusverarbeitung verwendet.

**15.** Wählen Sie unter **Option zum Extrahieren von Daten** die Methode zum Extrahieren der Daten aus:

Verfügbare Optionen:

• Alle Daten - Extrahiert gespeicherte Werte und dynamisch berechnete Werte sowohl für Dense- als auch für Sparse-Dimensionen.

Die Datenextraktionsoption "Alle Daten" verwendet zum Extrahieren von Daten die Exportmethode für MDX-Abfragen.

- Gespeicherte und dynamisch berechnete Daten Führt Extraktionen nur für gespeicherte Elemente und dynamisch berechnete Elemente für Dense-Dimensionen, aber nicht für Sparse-Dimensionen durch. Die Datenoption "Gespeicherte und dynamisch berechnete Daten" verwendet zum Extrahieren von Daten den Befehl "DATAEXPORT".
- Nur gespeicherte Daten Extrahiert nur gespeicherte Daten. Dynamisch berechnete Werte werden in diesem Extraktionstyp ausgeschlossen. Die Option "Nur gespeicherte Daten" verwendet zum Extrahieren von Daten den Befehl "DATAEXPORT".
- Daten der Ebene 0 Extrahiert alle Elemente auf der unteren Ebene der Dimension (in einer Datenbank gespeicherte Rohdaten), sodass Sie Filter anwenden und Spalten auswählen können, die in der Ausgabedatei enthalten sein sollen. Mit dieser Extraktionsoption können Sie auch nicht-numerische Daten exportieren. Die Option "Daten der Ebene 0" verwendet zum Extrahieren von Daten die Exportmethode "MAXL". Diese Methode kann nur vom Serviceadministrator verwendet werden. Wenn der Extraktionsschritt ausgeführt wird, ist die Anwendung schreibgeschützt.

Wenn Sie die Methode "Schnellmodus" auswählen, sind die folgenden Zieloptionen nicht verfügbar:

- Attributspalten exportieren
- Daten akkumulieren

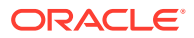

- Daten sortieren
- Dimension pivotieren

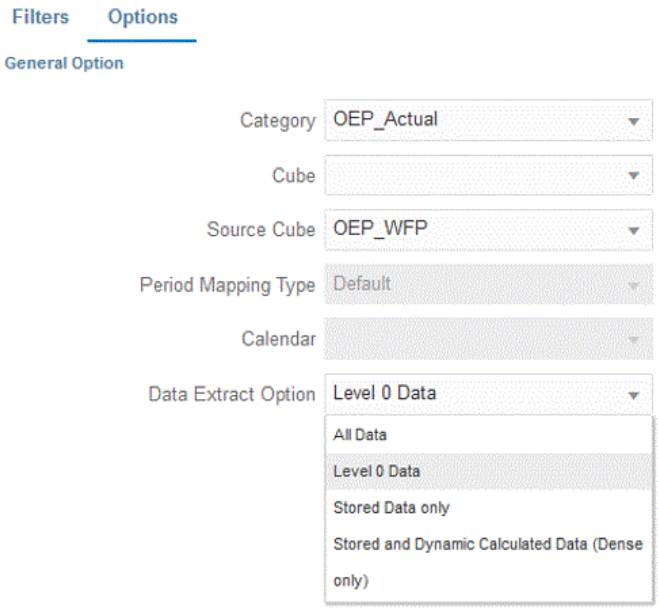

- **16.** Wählen Sie auf der Seite **Optionen** alle benötigten Zieloptionen aus, und klicken Sie auf **Speichern**.
- **17.** Klicken Sie auf **Speichern**.
- **18. Führen Sie die Integration aus**:
	- **a.** Wählen Sie auf der Homepage der Komponente **Datenintegration** den Integrationsjob aus, der dem Schnellmodus-Ladevorgang zugeordnet ist, und klicken Sie auf  $\blacktriangleright$ .
	- **b.** Auf der Seite **Integration ausführen** lautet der Wert für die Option **Modus** standardmäßig **Ersetzen**.
	- **c.** Wenn auf der Seite **Optionen** keine Periode definiert wurde, wählen Sie in der Dropdown-Liste **Periode** die einzelne Periode aus der Quelldatei aus, aus der die Daten geladen werden sollen.

Wenn Sie eine Period-Dimension zuordnen und für die Periode auf der Seite "Dimension zuordnen" für die Integration einen Zielausdruck angeben, steht die Dropdown-Liste **Periode** nicht zur Auswahl zur Verfügung, da die Periode aus der Zuordnung abgeleitet wird.

**d.** Wenn Filter für die Integration definiert wurden, klicken Sie auf die Registerkarte **Filter**, und nehmen Sie bei Bedarf Änderungen vor.

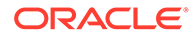

Run Integration: DEMOQE

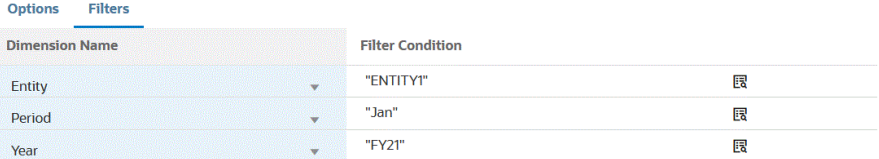

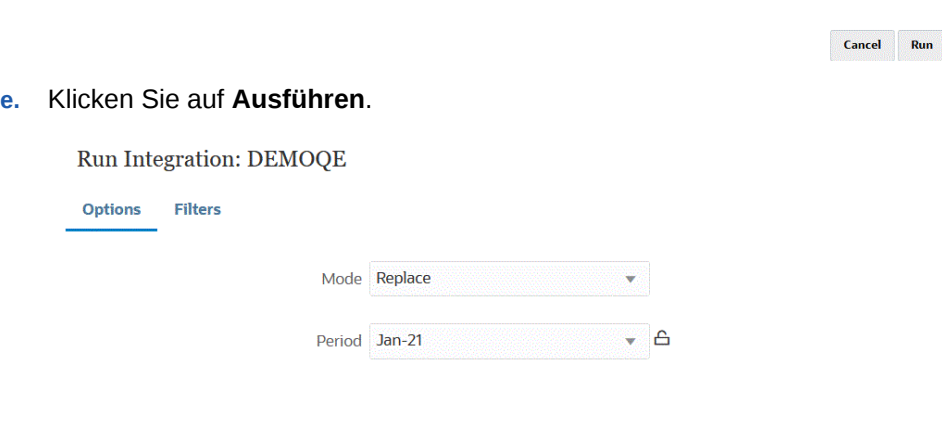

Cancel Run

Das folgende Beispiel zeigt das Ergebnis des Datenexports gefiltert nach Entity und Periode.

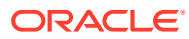

### Data Export\_1981.dat.txt - Notepad

File Edit Format View Help

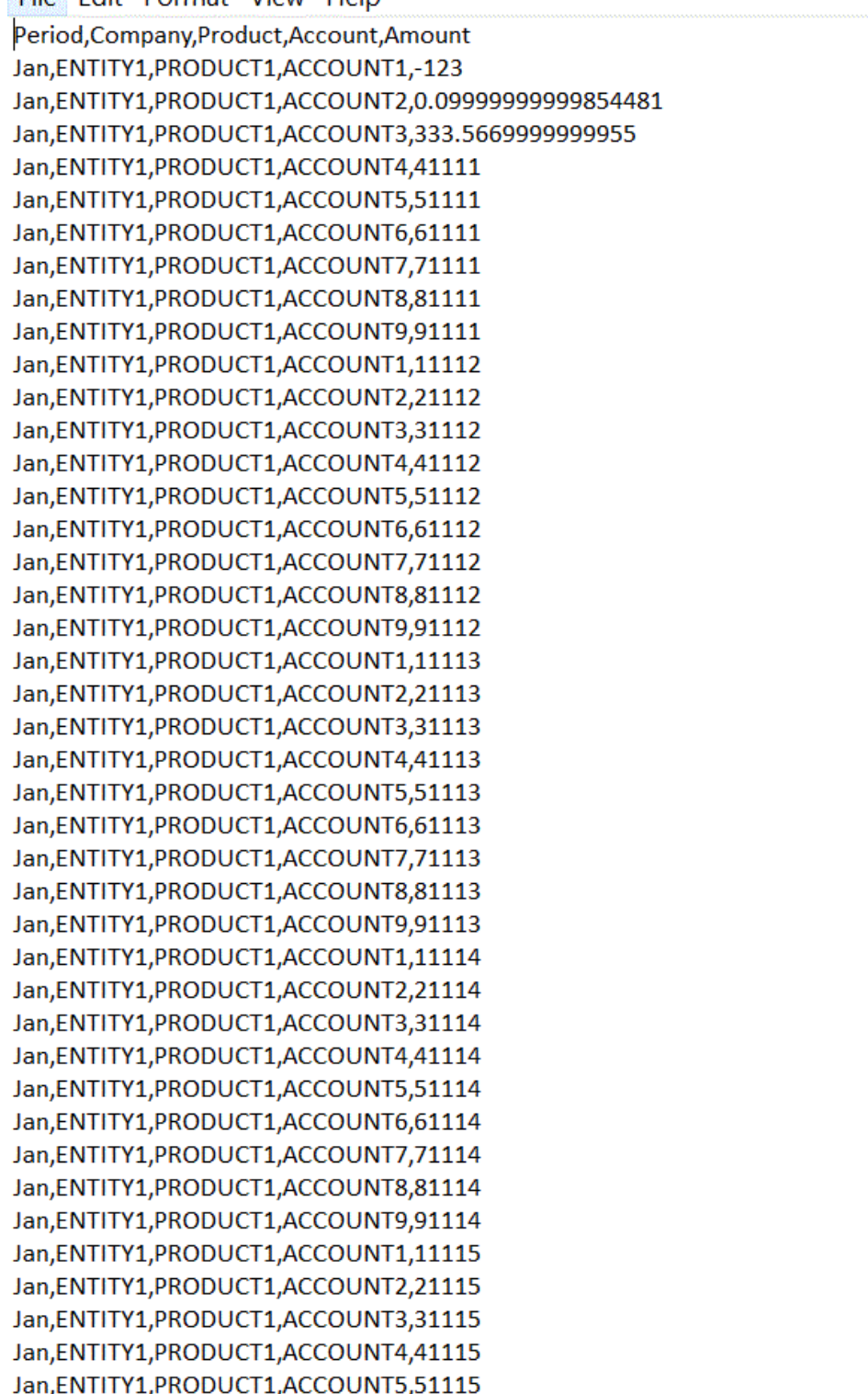

# 15 **Drillthrough**

Mit der Komponente Datenintegration können Sie mit der Drillthrough-Funktion einen Drill-Vorgang in Ihre Daten durchführen, sodass Sie Fragen beantworten können, z.B. welche Werte einen Wert ausmachen. Mit dem Drillthrough-Vorgang können Sie vom Quellsaldo in der Komponente Datenintegration zurück in das Quellsystem navigieren, aus dem die Daten extrahiert wurden. Dies ermöglicht es Ihnen, die detaillierten (Transaktions-)Daten, die den Quellwert darstellen, zu prüfen. Beispiel: Wenn Sie einen Drilldown in das Period-Dimensionselement "Q4" durchführen, wird Ihnen möglicherweise "Jan", "Feb" und "Mrz" angezeigt.

Informationen zu den Drillthrough-Typen finden Sie in den folgenden Abschnitten:

- Drillthrough zur Quelle verwenden
- [Drillthrough zu Oracle ERP Cloud](#page-389-0)
- [Drilldown zu einem BI Publisher-Bericht in Oracle ERP Cloud ausführen](#page-390-0)
- [Drilldown für EPM Integration Agent erstellen](#page-395-0)

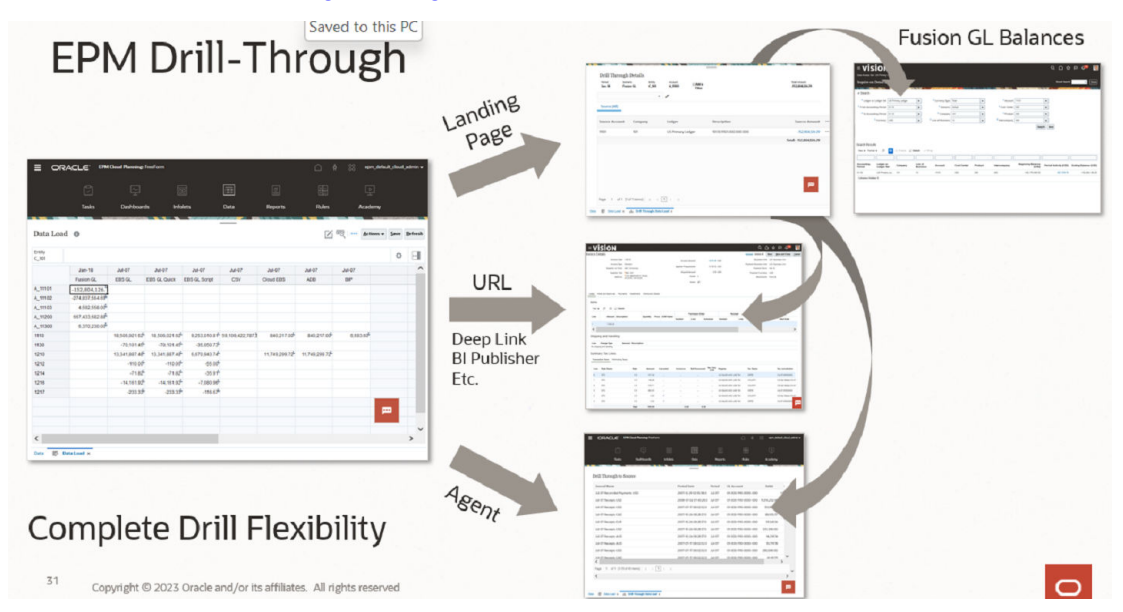

# Drillthrough zur Quelle verwenden

Die Komponente Datenintegration stellt ein Framework bereit, mit dem Sie einen Drillthrough von Ihrer Zielanwendung zu Ihrer Quellanwendung durchführen können. Verwenden Sie einen Drillthrough, wenn Sie die Herkunft eines Datenwertes nachvollziehen möchten oder wenn Sie möglichst genaue Details zu einem Wert benötigen.

Drill-Regionen identifizieren die drillfähigen Zellen in den EPM-Eingabeformularen. Die Drill-Regionen werden anhand eines drillfähigen Datensegments angegeben. Die Drill-Region kann mit zwei Methoden erstellt werden:

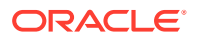

- **1. Bei Dataload automatisch erstellen** Wenn Sie in den Anwendungsoptionen die Option "Drill-Region erstellen" aktivieren, werden die Drill-Regionen anhand der ausgewählten Dimensionen ausgewählt. Weitere Informationen finden Sie unter [Anwendungsdimensionsdetails definieren](#page-77-0).
- **2. Benutzerdefinierte Drill-Region** Sie können eine benutzerdefinierte Drill-Region mit Essbase-Elementfunktionen definieren. Auf diese Weise lassen sich Drill-Regionen besser kontrollieren und verwalten. Weitere Informationen finden Sie unter [Drill-Details für eine Anwendung definieren](#page-385-0).

Zwei Drill-Flüsse werden unterstützt:

- **1. Standard-Drill-Vorgang** In diesem Modus erfolgt der Drill-Vorgang vom Oracle Enterprise Performance Management Cloud-Eingabeformular zu einer Landingpage und anschließend zu den Quellsystemdaten. Bei dieser Methode müssen Daten mit der Komponente Datenintegration geladen werden. Sie müssen den vollständigen Workflowmodus verwenden, der für alle Businessservicetypen unterstützt wird. In diesem Modus können Sie die automatisch erstellte oder eine benutzerdefinierte Drill-Region verwenden.
- **2. Direkter Drill-Vorgang** In diesem Modus erfolgt der Drill-Vorgang vom EPM Cloud-Eingabeformular direkt zu den Quellsystemdaten. In diesem Fall können Sie die Daten im vollständigen Workflowmodus, im Schnellmodus oder direkt in den EPM Cloud-Geschäftsprozess laden. Dieser Modus wird für Account Reconciliation- und Profitability and Cost Management-Geschäftsprozesse nicht unterstützt. Für diesen Modus müssen Sie eine benutzerdefinierte Drill-Region definieren.

Beim Drillthrough von der Quelle zur Zielanwendung wird eine separate Landingpage angezeigt, die alle Zeilen anzeigt, die den Betrag aus der ausgewählten Zelle enthalten.

### **Hinweis:**

Wenn Sie beim Laden von Daten in Oracle Essbase eine Zuordnung zu einem Aliasnamen erstellen, ist der Drillthrough möglicherweise nicht erfolgreich, da der Filter auf der Landingpage das Element aus Essbase verwendet. Verwenden Sie in diesem Fall den Elementnamen statt des Aliasnamens.

Im folgenden Beispiel ist ein Drillthrough über ein Eingabeformular in Planning verfügbar.:

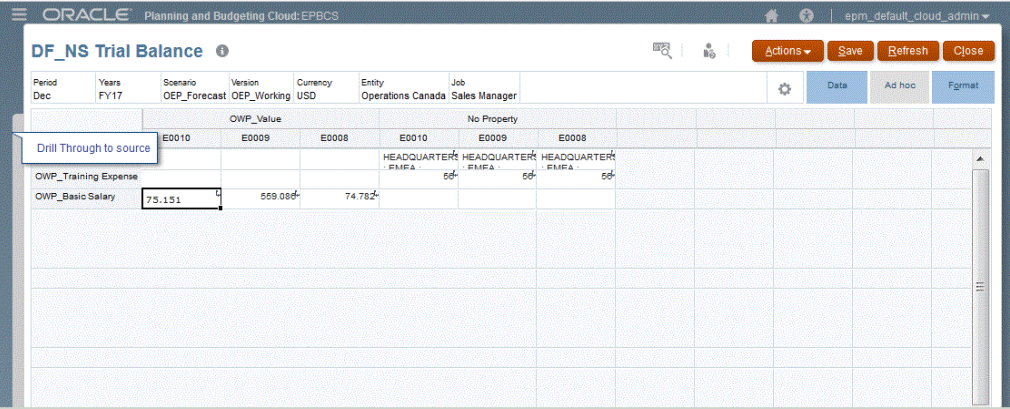

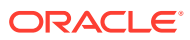

<span id="page-377-0"></span>Über diese Landingpage können Sie das Quelldokument öffnen oder mit dem Drillthrough zur definierten Landingpage des Quellsystems fortfahren.

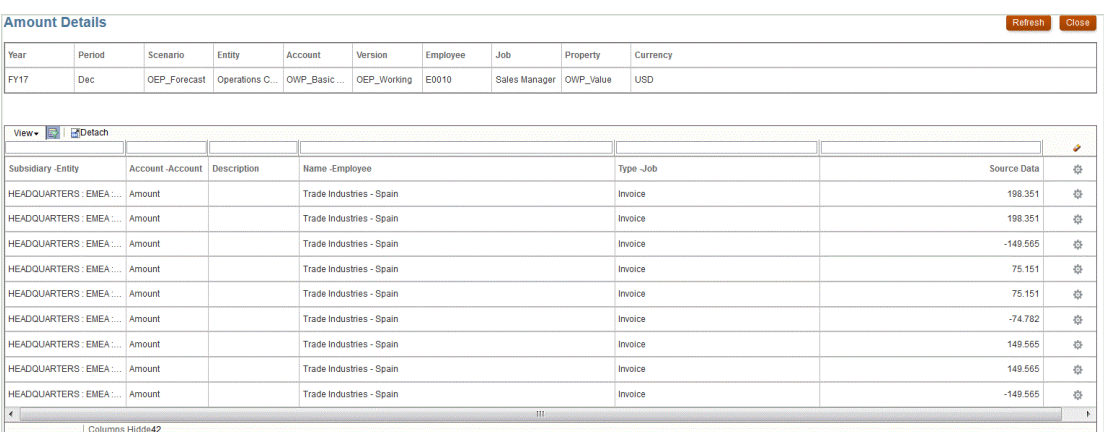

### **Hinweis:**

Drillthrough-Funktionen werden nicht für Wechselkursdaten unterstützt, die in Planning-Anwendungen geladen werden.

# Direkten Drill verwenden

Direktes Drilling ermöglicht einen Drillthrough von einem plattformbasierten Formular direkt zu Quelldaten, der über eine externe URL oder über EPM Integration Agent abgefragt und gestartet werden kann. Außerdem können Sie für Dataloads im Standardmodus eine benutzerdefinierte Drill-Region definieren und weiterhin die Standard-Landingpage verwenden. Mit der benutzerdefinierten Drill-Region können Sie benutzerdefinierte Drill-Regionen mithilfe von Oracle Essbase-Elementfunktionen statt mit einzelnen Elementen definieren.

Mithilfe von direktem Drilling können Sie ohne ein Staging der Daten in der Komponente Datenintegration einen Drillthrough zu Quelldaten durchführen. Außerdem bietet es die Flexibilität, den Drill-Vorgang zu vereinfachen, indem die Landingpage umgangen wird. Darüber hinaus können Sie den Geltungsbereich der Drill-Region mithilfe von Essbase-Elementfunktionen anpassen. So können Sie die Wartung vereinfachen und die Performance verbessern.

### Direkte Drill-Definition definieren

So definieren Sie eine direkte Drill-Definition:

- **1.** Klicken Sie auf der Homepage der Komponente **Datenintegration** auf **Aktionen**, und wählen Sie die Option **Anwendungen** aus.
- **2.** Wählen Sie auf der Seite **Anwendung** eine lokale Anwendung aus, indem Sie rechts

neben einer lokalen Anwendung auf **Klicken**, und wählen Sie dann **Drill-Details** aus.

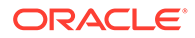

Drill Details: A\_EPBCS-OEP\_REP + / 章 **Plan Type Name URL Type Drill URL Summary Drill** Delimit OEP\_REP **Landing Page** Disabled  $F_{\text{IX}}$ OEP\_REP Landing Page Disabled OEP\_REP **Landing Page** 

- **3.** Klicken Sie auf der Seite **Drill-Details** auf  $+$ .
- **4.** Wählen Sie die Registerkarte **Definition** aus, und wählen Sie dann unter **Plantyp** den Quellplantyp aus, für den Sie eine Integration besitzen.

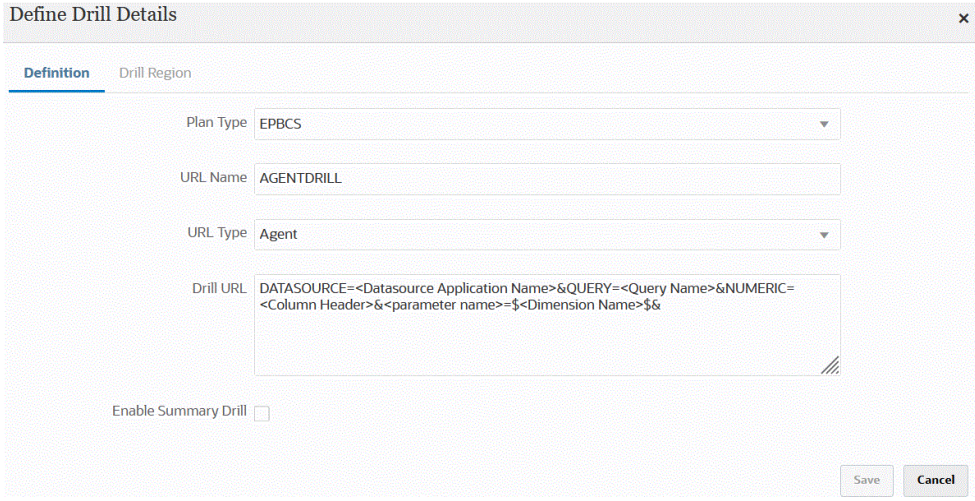

**5.** Geben Sie im Feld **URL-Name** den Namen des direkten Drills an.

Hierbei handelt es sich um den Namen der Drill-URL in Oracle Essbase, wenn Sie sie in Calculation Manager öffnen.

Für den Namen des direkten Drills gelten die Essbase-Namensbeschränkungen, nämlich:

- Verwenden Sie maximal 8 Zeichen, wenn Sie einen direkten Drill für eine Anwendung im Nicht-Unicode-Modus benennen.
- Verwenden Sie maximal 30 Zeichen, wenn Sie einen direkten Drill für Anwendungen im Unicode-Modus benennen.
- Der Name darf keine Leerzeichen enthalten.
- Verwenden Sie nicht die folgenden Zeichen:

#### **Table 15-1 Essbase-Benennungsbeschränkungen**

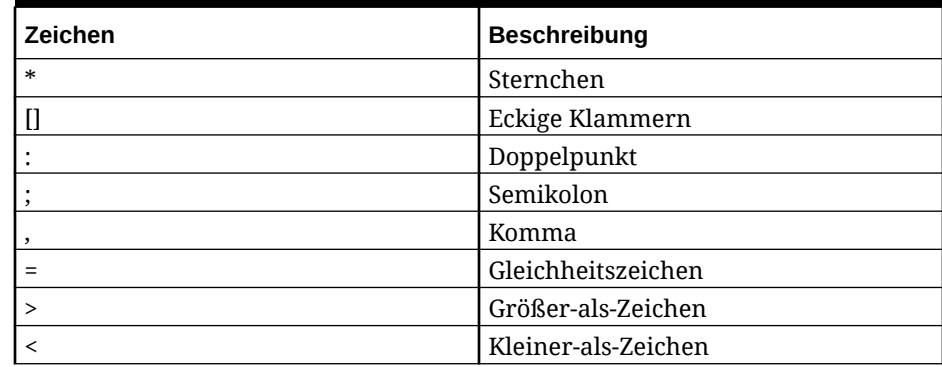

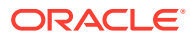

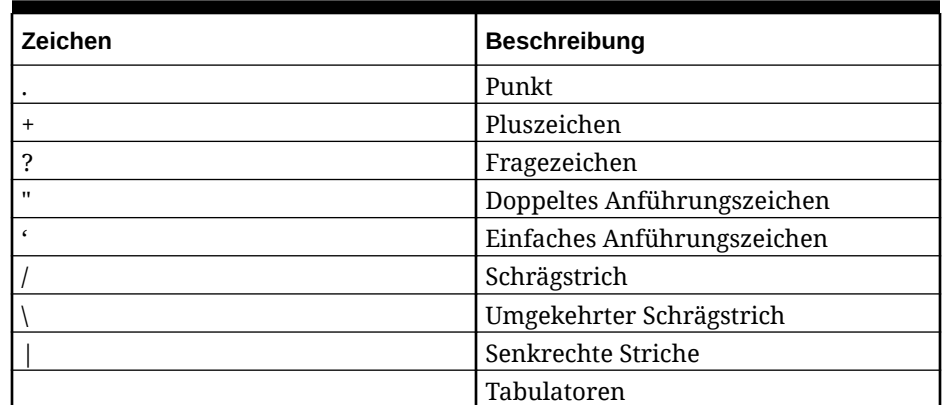

#### **Table 15-1 (Cont.) Essbase-Benennungsbeschränkungen**

**6.** Wählen Sie im Feld **URL-Typ** den URL-Typ aus, den Sie für den direkten Drill verwenden möchten.

Verfügbare Typen:

• **Landingpage** - Lassen Sie die Landingpage vom System automatisch starten. Über diese Landingpage können Sie das Quelldokument öffnen oder mit dem Drillthrough zur definierten Landingpage des Quellsystems fortfahren, wie unten dargestellt.

Im folgenden Beispiel ist ein Drillthrough über ein Eingabeformular in Planning verfügbar.:

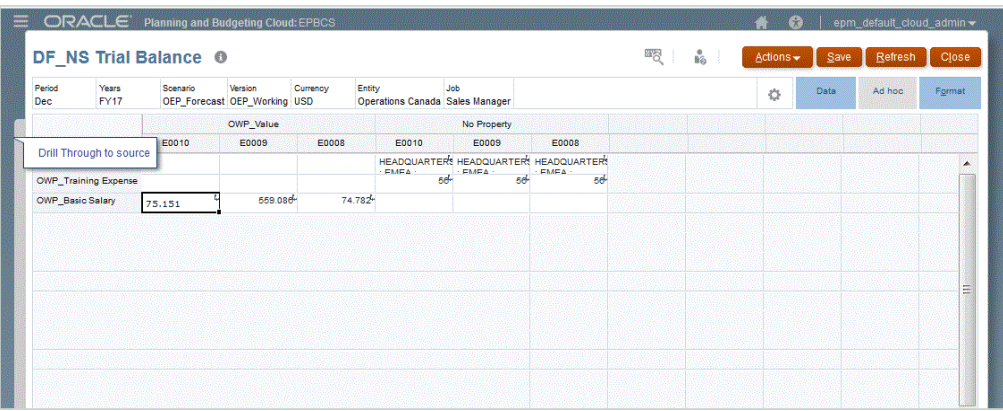

Über diese Landingpage können Sie das Quelldokument öffnen oder mit dem Drillthrough zur definierten Landingpage des Quellsystems fortfahren.

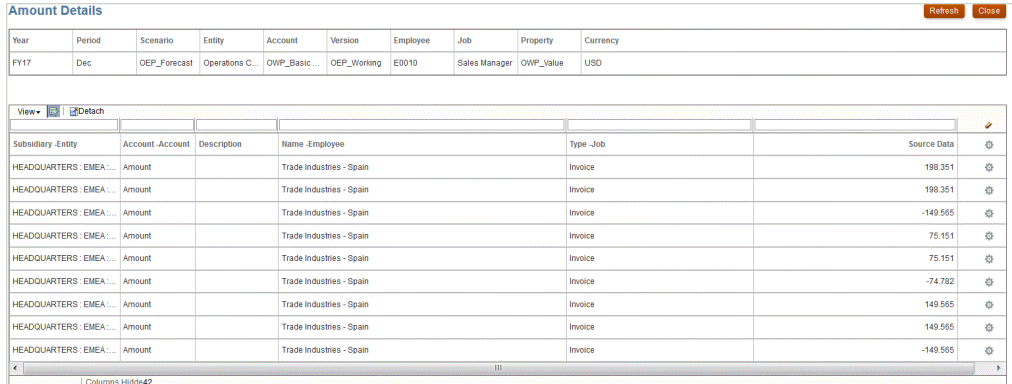

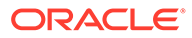

### **Note:**

Drillthrough-Funktionen werden nicht für Wechselkursdaten unterstützt, die in Planning-Anwendungen geladen werden.

Wenn Sie beim Laden von Daten in Essbase eine Zuordnung zu einem Aliasnamen erstellen, schlägt der Drillthrough möglicherweise fehl, da der Filter auf der Startseite das Element aus Essbase verwendet. Verwenden Sie in diesem Fall den Elementnamen statt des Aliasnamens.

• **Benutzerdefiniert** - Verwenden Sie eine URL, die mit der Definition einer benutzerdefinierten direkten Drill-Region verknüpft ist, und zeigen Sie die Drillthrough-Ergebnisse in einem separaten Browser an.

Wenn Sie einen benutzerdefinierten Drill mit dieser Einstellung für "Plantyp" definieren, wird bei der standardmäßigen Drill-Erstellung die Drill-Region für den Plantyp nicht erstellt. Das Kennzeichen zum Erstellen einer Drill-Region wird ignoriert, wenn ein benutzerdefinierter Drill definiert ist.

- **Agent** Verwenden Sie die Parameter basierend auf der SQL-Abfrage und den Serverinformationen. In diesem Fall stammen die Serverinformationen vom Agent. Der Rest der URL wird allerdings von den in der SQL-Abfrage angegebenen Parametern abgeleitet. Um diesen URL-Typ zu verwenden, muss die Drill-URL die Datenquelle, die Abfrage und die zu übergebenden Parameter enthalten.
- **7.** Geben Sie unter **Drill-URL** die URL-Adresse für die direkten Drillthrough-Definitionen vom Typ "Benutzerdefiniert" und "Agent" an.

Beim URL-Typ "Benutzerdefiniert" muss die Drill-URL Server, Port und URL-Parameter enthalten. Beispiel: https://server:port/<URL Parameters>.

Das folgende Beispiel ist eine benutzerdefinierte Drill-URL. Es handelt sich um eine direkte Drill-URL für den Fall, dass Sie die Landingpage umgehen möchten.

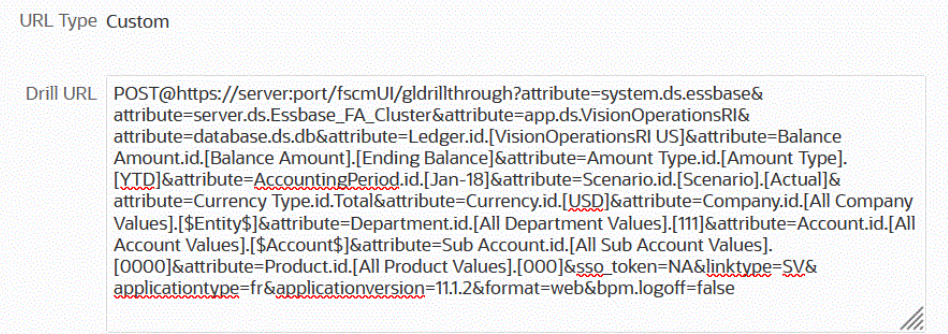

Beim URL-Typ "Agent" muss die Drill-URL den Namen der Datenquellanwendung, die SQL-Abfrage und eine Zahlenspalte enthalten.

- DATASOURCE Geben Sie den Namen der Datenquellanwendung an, die zum Laden der Daten verwendet werden soll. Die Informationen zur Quellverbindung werden von dieser Anwendung abgeleitet.
- QUERY Geben Sie die SQL-Abfrage an, die für das Ausführen des Drills verwendet werden soll.

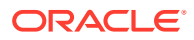

<span id="page-381-0"></span>• NUMERIC - Geben Sie die Zahlenspalte so an, dass sie korrekt ausgerichtet ist.

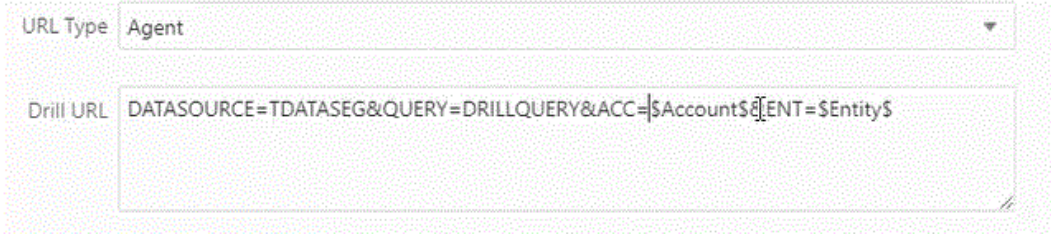

Weitere Informationen zum Drillthrough mit EPM Integration Agent finden Sie unter [Drilldown für EPM Integration Agent erstellen.](#page-395-0)

**8.** Aktivieren Sie unter **Anwendungsdetails** das Kontrollkästchen **Übersichts-Drill aktivieren**, um einen Drilldown aus Übersichtselementen in einem Eingabeformular oder Bericht durchzuführen und die detaillierten Quelldaten der Zahl anzuzeigen.

Nachdem Sie diese Option aktiviert und die Daten geladen haben, während die Option "Drill-Region erstellen" auf **Ja** gesetzt war, wird das Symbol "Drill" auf der Übersichtsebene aktiviert. Drill-Vorgänge sind auf 1000 abhängige Elemente für eine Dimension begrenzt.

Weitere Informationen zu den Anwendungsdetails finden Sie unter [Anwendungsdetailoptionen definieren.](#page-80-0)

### **Note:**

Um einen Übersichts-Drill zu unterstützen, sollte Ihre Drillabfrage keinen Operator in der WHERE-Klausel der SQL enthalten. Ihre Abfrage sollte z.B. wie folgt lauten: WHERE COMPANY ~ENTITY~. Das System bestimmt die entsprechende Bedingung (IN, LIKE) basierend auf der Anzahl Nachfolger.

**9.** Klicken Sie auf **Speichern**.

Wenn Sie die direkte Drill-Definition speichern, werden Drill-Regionen in Essbase automatisch erstellt oder aktualisiert. Wenn Sie die Drill-Details löschen, werden sie auch in Essbase gelöscht.

**10.** Geben Sie die Drill-Region in der Registerkarte "Drill-Region" an.

Weitere Informationen finden Sie unter Benutzerdefinierte Drill-Region definieren.

**11. Optional**: Um eine vorhandene direkte Drill-Definition zu bearbeiten, wählen Sie auf der

Seite **Drill-Details** die Definition aus, und klicken Sie auf  $\triangle$ .

Um eine vorhandene direkte Drill-Definition zu löschen, wählen Sie auf der Seite **Drill-**

**Details** die Definition aus, und klicken Sie auf **the**.

### Benutzerdefinierte Drill-Region definieren

Sie können eine Drill-Region angeben, die ein Oracle Essbase-Drill-Segment bereitstellt, das mithilfe von Elementnamen und Elementfunktionen definiert wird.

So definieren Sie eine Drill-Region:

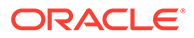

- **1.** Wählen Sie auf der Homepage der Komponente **Datenintegration** unter **Aktionen** die Option **Anwendungen** aus.
- **2.** Wählen Sie auf der Seite **Anwendung** eine lokale Anwendung aus. Klicken Sie

dann rechts neben der Anwendung auf , und wählen Sie **Drill-Details** aus.

**3. Optional**: Klicken Sie auf der Seite **Drill-Details** auf <sup>+</sup>, um eine neue direkte Drill-Definition zu erstellen.

Informationen hierzu finden Sie unter [Direkte Drill-Definition definieren](#page-377-0).

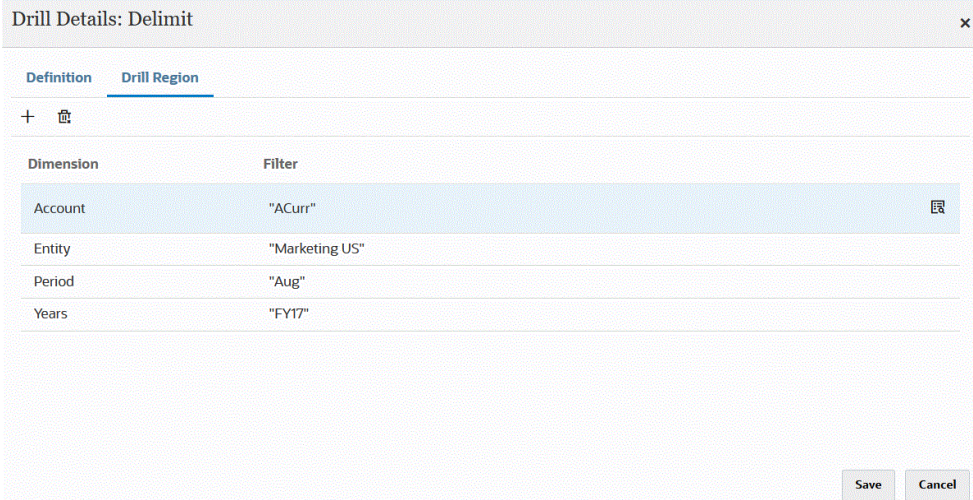

- **4.** Wählen Sie die Registerkarte **Drill-Region** aus.
- **5.** Klicken Sie auf  $+$ .
- **6.** Wählen Sie in der Dropdown-Liste **Dimension** mindestens eine Dimension aus, die Sie der Drill-Region hinzufügen möchten.
- **7.** Geben Sie unter **Filter** eine Elementfunktion für die ausgewählte Dimension an, um die Ergebnisse auf die angegebenen Elemente zu beschränken.

Geben Sie das Element in Anführungszeichen ("") an. Beispiel: Geben Sie das Element Juli als "Jul" an.

Klicken Sie auf **E3**, um die Seite "Elementauswahl" anzuzeigen und zu einem ausgewählten Element zu navigieren. Weitere Informationen finden Sie unter Elemente in der Elementauswahl auswählen in der *Smart View for Office-Benutzerdokumentation 22.100*.

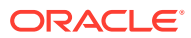

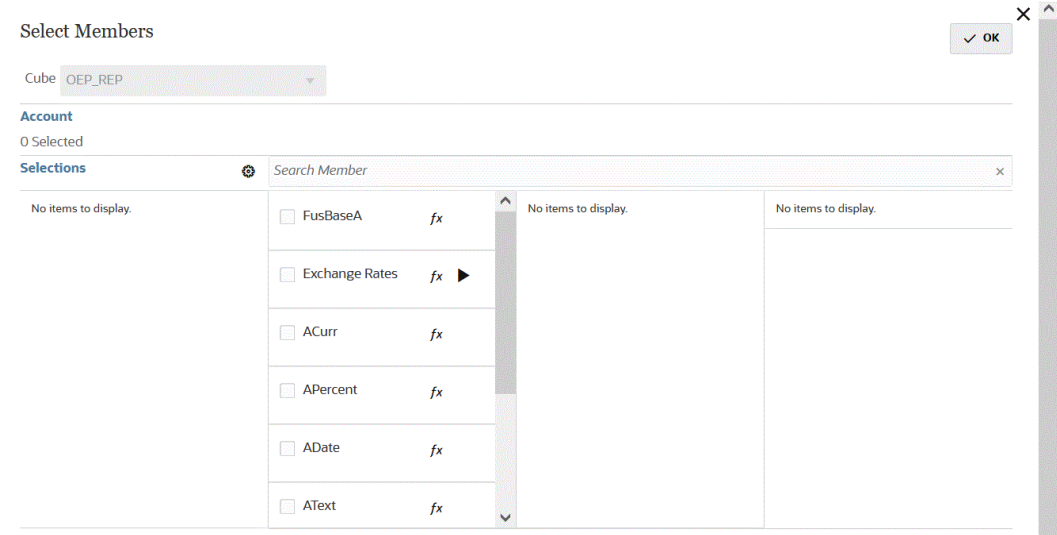

**8.** Klicken Sie auf **Speichern**.

# Benutzerdefinierte Ansicht zur Drillthrough-Landingpage hinzufügen

Wenn Sie einen Drillthrough zu Daten auf der Landingpage in Oracle Enterprise Performance Management Cloud durchführen, können Sie eine benutzerdefinierte Ansicht der Spalten erstellen und auswählen. Mit dieser Funktion können Sie die Anzeige der Landingpage anpassen. Sie können die Liste der Quellspalten anpassen und die Spalten und Spaltentitel sortieren. Die benutzerdefinierte Ansichtsdefinition kann gespeichert werden. Für nachfolgende Drill-Vorgänge verwendet das System die zuletzt verwendete benutzerdefinierte Ansicht. Wenn keine benutzerdefinierte Ansicht vorhanden ist, verwendet das System die Quelle (Alle) als Standardansicht.

### **Note:**

Beim Drilling in Oracle Smart View for Office verwendet die Komponente Datenintegration die zuletzt verwendete Ansicht auf der Landingpage für Drill-Vorgänge. Wird keine zuletzt verwendete Ansicht gefunden, verwendet die Komponente Datenintegration die ausgewählte Standardansicht in dieser Einstellung.

So definieren Sie benutzerdefinierte Ansichten für Drill-Vorgänge:

**1.** Klicken Sie auf der **Homepage** auf **Navigator**, und wählen Sie anschließend unter

Aufgaben und Reporting die Option Daten aus (**Bulla** Data).

**2.** Öffnen Sie ein Formular mit geladenen Quelldaten.

100 Das Symbol **in der rechten oberen Ecke einer Zelle weist darauf hin,** dass sie Drillthrough-Daten enthält.

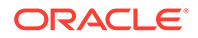

- **3.** Klicken Sie in einer Zelle mit Drilldown-Daten mit der rechten Maustaste auf die Zelle, und wählen Sie anschließend **Drillthrough zu Quelle** aus.
- **4.** Wählen Sie die Standardansicht aus, von der aus Sie Ihre benutzerdefinierte Ansichtsdefinition erstellen möchten.
- **5.** Klicken Sie auf .
- **6.** Klicken Sie auf der Seite zum Bearbeiten der Ansichtsdefinition auf .
- **7.** Geben Sie im Fenster **Ansichtsdefinition erstellen** den Namen der benutzerdefinierten Ansichtsdefinition ein, und klicken Sie auf **OK**.

Der Name der Ansichtsdefinition kann alphanumerische Zeichen enthalten. Der Name der Ansichtsdefinition darf bis zu 80 Zeichen enthalten.

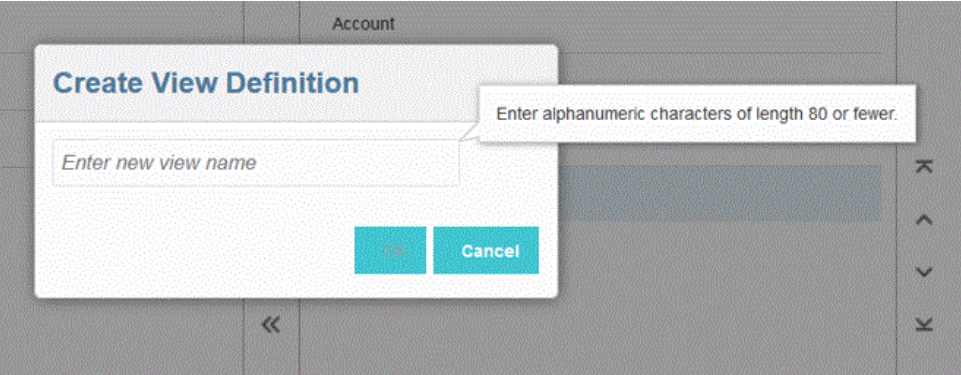

Wenn die Seite "Ansichtsdefinition bearbeiten" das erste Mal für die neue Ansicht angezeigt wird, werden alle Spalten im rechten Bereich (Spalten anzeigen) angezeigt. Verschieben Sie alle Spalten, die nicht in der benutzerdefinierten Ansicht enthalten sein sollen, in den linken Bereich (Verfügbare Spalten).

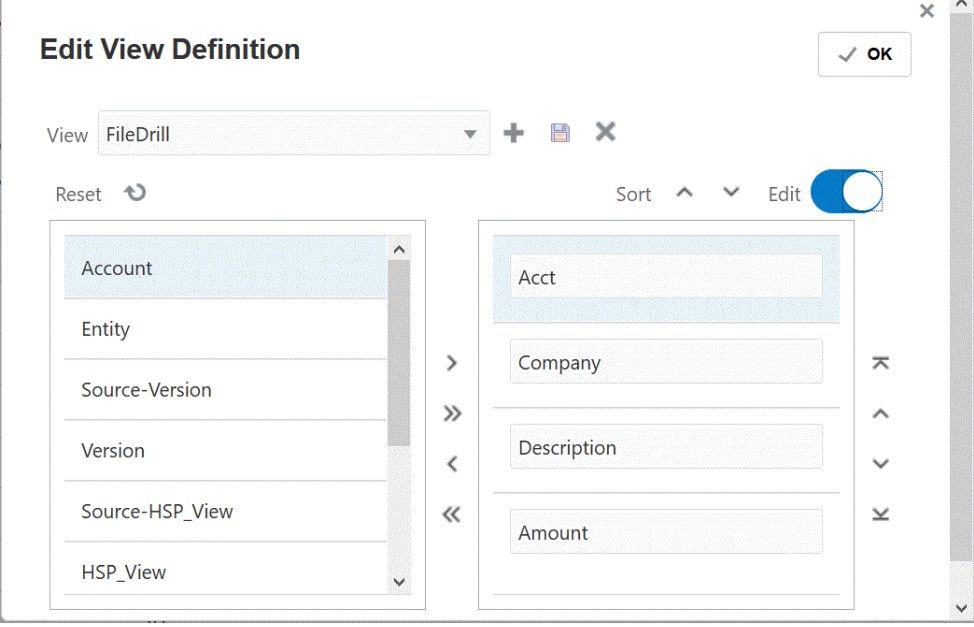

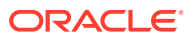

<span id="page-385-0"></span>**8.** Um eine Spalte in eine benutzerdefinierte Ansicht aufzunehmen, wählen Sie die Spalte

auf der linken Seite (Verfügbare Spalten) aus, und klicken Sie auf  $\rightarrow$  , um sie in den rechten Bereich (Spalten anzeigen) zu verschieben.

Um die befüllten Werte aus der Ansicht zu entfernen, klicken Sie auf **Zurücksetzen**.

**9.** Um eine Spalte aus einer benutzerdefinierten Ansicht auszuschließen, wählen Sie die

Spalten im rechten Bereich (Spalten anzeigen) aus und klicken anschließend auf [14], um sie in den linken Bereich (Verfügbare Spalten) zu verschieben.

Folgende zusätzliche Optionen zum Verschieben sind verfügbar:

• Um alle Spalten vom linken Bereich (Verfügbare Spalten) in den rechten Bereich

(Spalten anzeigen) zu verschieben, klicken Sie auf <sup>22</sup>.

• Um alle Spalten vom rechten Bereich (Spalten anzeigen) in den linken Bereich

(Verfügbare Spalten) zu verschieben, klicken Sie auf  $\ll$ .

- **10. Optional**: Um eine Spalte im rechten Bereich (Spalten anzeigen) umzubenennen, wählen Sie die Spalte aus, schalten Sie den Schieberegler **Bearbeiten** ein, und geben Sie anschließend den neuen Spaltennamen ein.
- **11. Optional**: Um eine Spalte im rechten Bereich (Spalten anzeigen) neu anzuordnen, wählen Sie die Spalte aus. Wählen Sie anschließend eine der folgenden Optionen aus:
	- $\blacktriangleright$  Verschieben Sie die Spalte an den Anfang der Anzeige.
	- Verschieben Sie die Spalte in der Anzeige eine Position nach oben.
	- - Verschieben Sie die Spalte in der Anzeige eine Position nach unten.
		- - Verschieben Sie die Spalte an das Ende der Anzeige.
- **12. Optional:** Klicken Sie auf **Sortieren**, um Spalten im Fenster **Angezeigte Spalten** in aufoder absteigender Reihenfolge zu sortieren.
- **13.** Klicken Sie auf **OK** oder auf **EXA** um die Ansichtsdefinition zu speichern und zu aktualisieren.
- 14. **Optional:** Um eine Ansicht zu löschen, klicken Sie auf

### Drill-Details für eine Anwendung definieren

So definieren Sie eine direkte Drill-Definition:

- **1.** Klicken Sie auf der Homepage der Komponente **Datenintegration** auf **Aktionen**, und wählen Sie die Option **Anwendungen** aus.
- **2.** Wählen Sie auf der Seite **Anwendung** eine lokale Anwendung aus, indem Sie rechts

neben einer lokalen Anwendung auf **Klicken**, und wählen Sie dann **Drill-Details** aus.

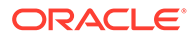

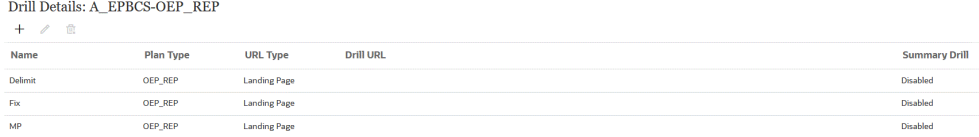

- **3.** Klicken Sie auf der Seite **Drill-Details** auf  $+$ .
- **4.** Wählen Sie die Seite **Drill-Details definieren** aus, und wählen Sie dann unter **Plantyp** den Quellplantyp aus, für den Sie eine Integration besitzen.

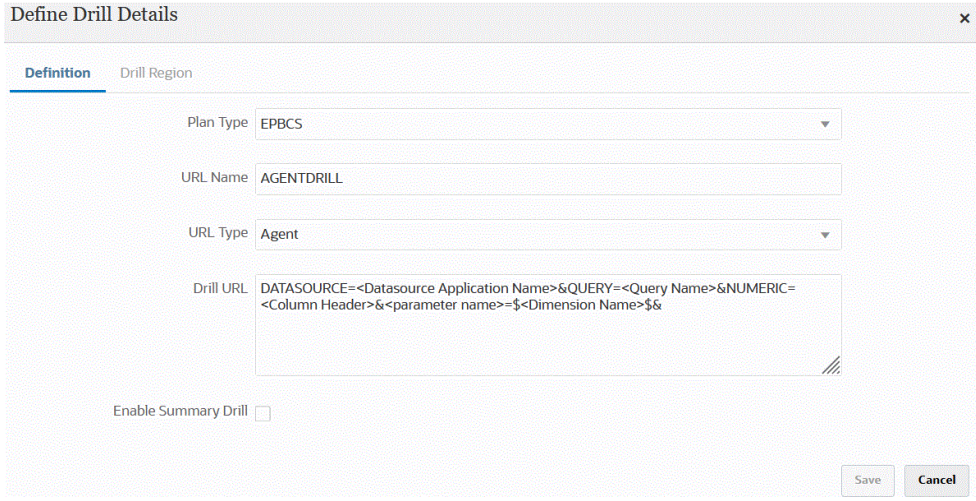

**5.** Geben Sie im Feld **URL-Name** den Namen des Drills an.

Hierbei handelt es sich um den Namen der Drill-URL in Oracle Essbase, wenn Sie sie in Calculation Manager öffnen.

Für den Namen des direkten Drills gelten die Essbase-Namensbeschränkungen, nämlich:

- Verwenden Sie maximal 8 Zeichen, wenn Sie einen direkten Drill für eine Anwendung im Nicht-Unicode-Modus benennen.
- Verwenden Sie maximal 30 Zeichen, wenn Sie einen direkten Drill für Anwendungen im Unicode-Modus benennen.
- Der Name darf keine Leerzeichen enthalten.
- Verwenden Sie nicht die folgenden Zeichen:

#### **Table 15-2 Essbase-Benennungsbeschränkungen**

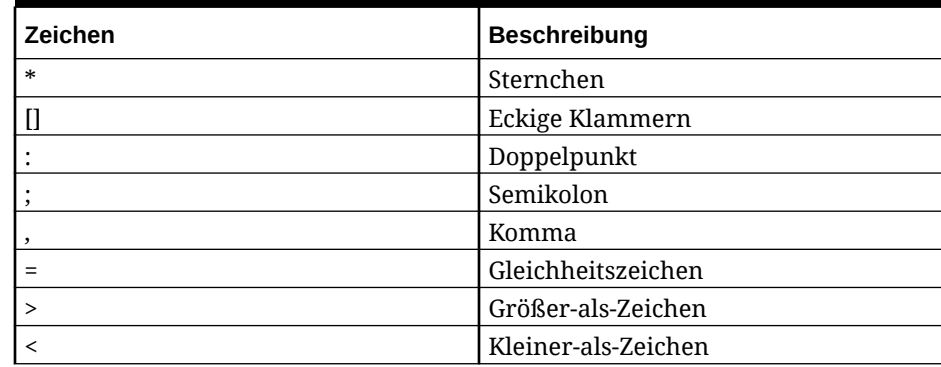

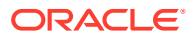

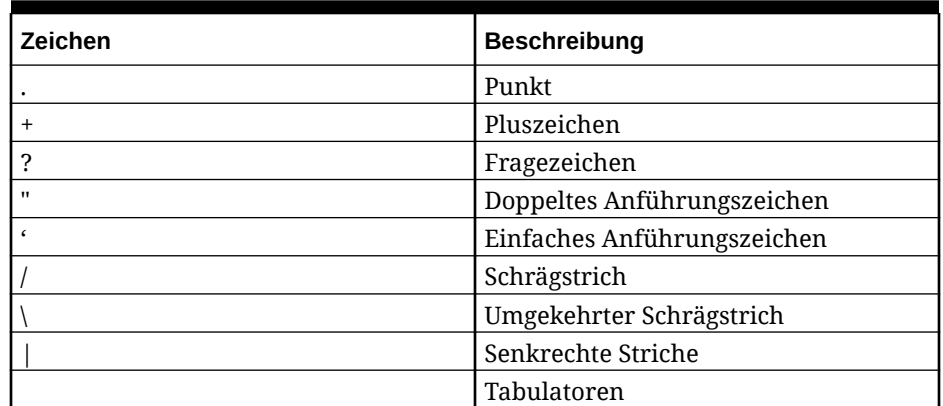

### **Table 15-2 (Cont.) Essbase-Benennungsbeschränkungen**

**6.** Wählen Sie im Feld **URL-Typ** den URL-Typ aus, den Sie für den direkten Drill verwenden möchten.

Verfügbare Typen:

• **Landingpage** - Lassen Sie die Landingpage vom System automatisch starten. Über diese Landingpage können Sie das Quelldokument öffnen oder mit dem Drillthrough zur definierten Landingpage des Quellsystems fortfahren, wie unten dargestellt.

Im folgenden Beispiel ist ein Drillthrough über ein Eingabeformular in Planning verfügbar.:

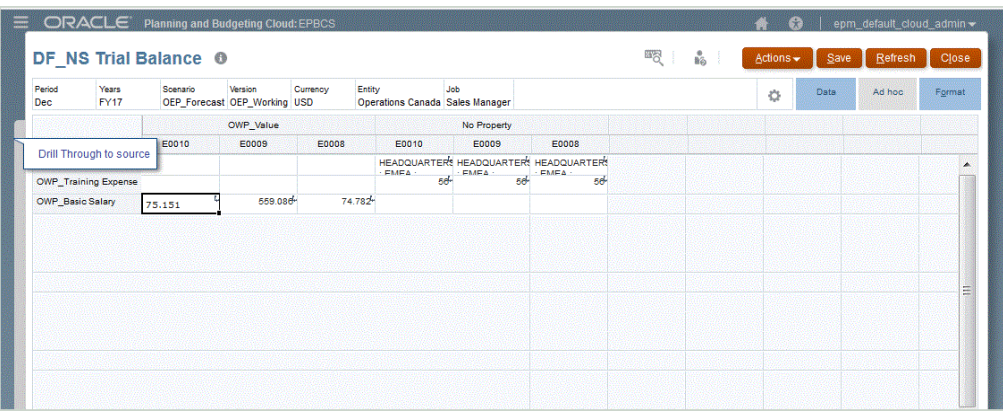

Über diese Landingpage können Sie das Quelldokument öffnen oder mit dem Drillthrough zur definierten Landingpage des Quellsystems fortfahren.

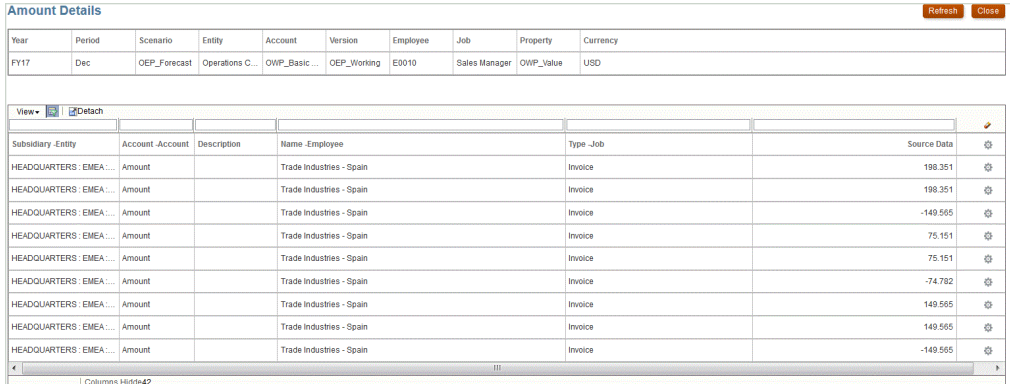

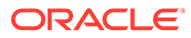

### **Note:**

Drillthrough-Funktionen werden nicht für Wechselkursdaten unterstützt, die in Planning-Anwendungen geladen werden.

Wenn Sie beim Laden von Daten in Essbase eine Zuordnung zu einem Aliasnamen erstellen, schlägt der Drillthrough möglicherweise fehl, da der Filter auf der Startseite das Element aus Essbase verwendet. Verwenden Sie in diesem Fall den Elementnamen statt des Aliasnamens.

• **Benutzerdefiniert** - Verwenden Sie eine URL, die mit der Definition einer benutzerdefinierten direkten Drill-Region verknüpft ist, und zeigen Sie die Drillthrough-Ergebnisse in einem separaten Browser an.

Wenn Sie einen benutzerdefinierten Drill mit dieser Einstellung für "Plantyp" definieren, wird bei der standardmäßigen Drill-Erstellung die Drill-Region für den Plantyp nicht erstellt. Das Kennzeichen zum Erstellen einer Drill-Region wird ignoriert, wenn ein benutzerdefinierter Drill definiert ist.

- **Agent** Verwenden Sie die Parameter basierend auf der SQL-Abfrage und den Serverinformationen. In diesem Fall stammen die Serverinformationen vom Agent. Der Rest der URL wird allerdings von den in der SQL-Abfrage angegebenen Parametern abgeleitet. Um diesen URL-Typ zu verwenden, muss die Drill-URL die Datenquelle, die Abfrage und die zu übergebenden Parameter enthalten.
- **7.** Geben Sie unter **Drill-URL** die URL-Adresse für die direkten Drillthrough-Definitionen vom Typ "Benutzerdefiniert" und "Agent" an.

Beim URL-Typ "Benutzerdefiniert" muss die Drill-URL Server, Port und URL-Parameter enthalten. Beispiel: https://server:port/<URL Parameters>.

Das folgende Beispiel ist eine benutzerdefinierte Drill-URL. Es handelt sich um eine direkte Drill-URL für den Fall, dass Sie die Landingpage umgehen möchten.

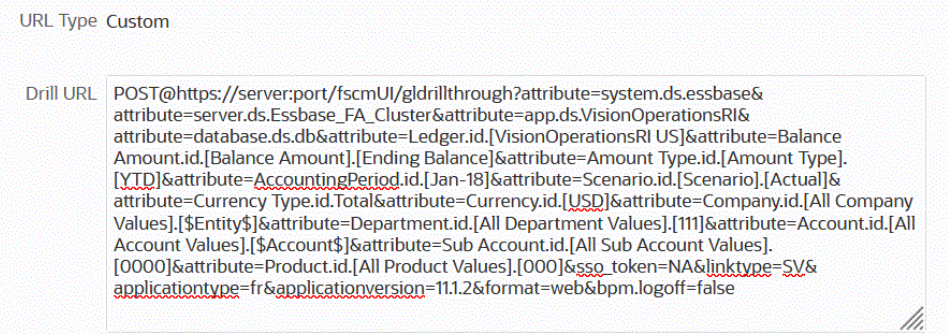

Beim URL-Typ "Agent" muss die Drill-URL den Namen der Datenquellanwendung, die SQL-Abfrage und eine Zahlenspalte enthalten.

- DATASOURCE Geben Sie den Namen der Datenquellanwendung an, die zum Laden der Daten verwendet werden soll. Die Informationen zur Quellverbindung werden von dieser Anwendung abgeleitet.
- QUERY Geben Sie die SQL-Abfrage an, die für das Ausführen des Drills verwendet werden soll.

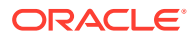

<span id="page-389-0"></span>• NUMERIC - Geben Sie die Zahlenspalte so an, dass sie korrekt ausgerichtet ist.

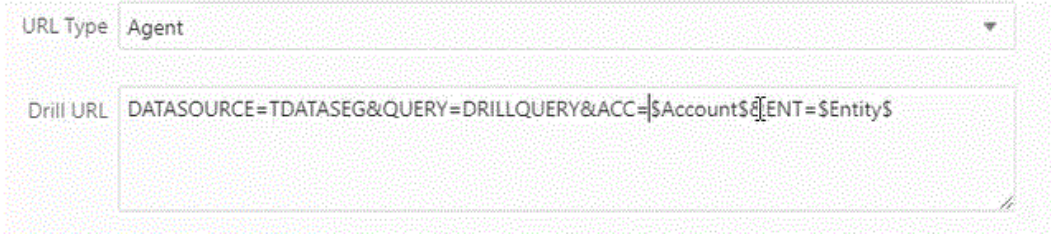

Weitere Informationen zum Drillthrough mit EPM Integration Agent finden Sie unter [Drilldown für EPM Integration Agent erstellen.](#page-395-0)

**8.** Aktivieren Sie unter **Anwendungsdetails** das Kontrollkästchen **Übersichts-Drill aktivieren**, um einen Drilldown aus Übersichtselementen in einem Eingabeformular oder Bericht durchzuführen und die detaillierten Quelldaten der Zahl anzuzeigen.

Nachdem Sie diese Option aktiviert und die Daten geladen haben, während die Option "Drill-Region erstellen" auf **Ja** gesetzt war, wird das Symbol "Drill" auf der Übersichtsebene aktiviert. Drill-Vorgänge sind auf 1000 abhängige Elemente für eine Dimension begrenzt.

Weitere Informationen zu den Anwendungsdetails finden Sie unter [Anwendungsdetailoptionen definieren.](#page-80-0)

### **Note:**

Um einen Übersichts-Drill zu unterstützen, sollte Ihre Drillabfrage keinen Operator in der WHERE-Klausel der SQL enthalten. Ihre Abfrage sollte z.B. wie folgt lauten: WHERE COMPANY ~ENTITY~. Das System bestimmt die entsprechende Bedingung (IN, LIKE) basierend auf der Anzahl Nachfolger.

**9.** Klicken Sie auf **Speichern**.

Wenn Sie die direkte Drill-Definition speichern, werden Drill-Regionen in Essbase automatisch erstellt oder aktualisiert. Wenn Sie die Drill-Details löschen, werden sie auch in Essbase gelöscht.

**10.** Geben Sie die Drill-Region in der Registerkarte "Drill-Region" an.

Weitere Informationen finden Sie unter [Benutzerdefinierte Drill-Region definieren.](#page-381-0)

**11. Optional**: Um eine vorhandene direkte Drill-Definition zu bearbeiten, wählen Sie auf der

Seite **Drill-Details** die Definition aus, und klicken Sie auf  $\triangle$ .

Um eine vorhandene direkte Drill-Definition zu löschen, wählen Sie auf der Seite **Drill-**

**Details** die Definition aus, und klicken Sie auf **...**.

# Drillthrough zu Oracle ERP Cloud

Mit einem Drillthrough können Sie die Übersichtsseite für die Oracle Hauptbuch-Kontobilanz in Oracle ERP Cloud anzeigen.

Bei einer Integration in Oracle ERP Cloud bestimmt die Komponente Datenintegration die Drill-URL-Definition automatisch anhand der Verbindungsinformationen, z.B. anhand von

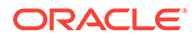

<span id="page-390-0"></span>Systeminformationen oder festen Informationen. Ein Setup beim Drillthrough zu Oracle ERP Cloud ist nicht erforderlich.

### **Hinweis:**

Der Drillthrough zu Oracle Hauptbuch bietet keine Unterstützung für die Verwendung von Multibytezeichen in Hauptbuchsegmentwerten, Hauptbuchname und Periodenname.

### **Hinweis:**

Informationen zum Durchführen von Drilldowns von Ad-hoc-Berichten in Oracle Transactional Business Intelligence (OTBI) zu Transaktionsdetails in Oracle Fusion-Anwendungen finden Sie unter [Drilldown von OTBI-ERP-](https://community.oracle.com/customerconnect/discussion/48055/drill-down-to-fusion-financial-applications-from-otbi-erp-reports/p1)[Berichten zu Fusion-Finanzanwendungen durchführen.](https://community.oracle.com/customerconnect/discussion/48055/drill-down-to-fusion-financial-applications-from-otbi-erp-reports/p1)

# Drilldown zu einem BI Publisher-Bericht in Oracle ERP Cloud ausführen

Wenn Sie Daten aus den Oracle Business Intelligence Publisher-Berichten in Oracle ERP Cloud integrieren, können Sie einen Drilldown-Vorgang zu der Quelle ausführen, die den in Oracle Enterprise Performance Management Cloud geladenen Kontensaldendaten zugeordnet ist.

### Prozessbeschreibung für einen Drilldown zu einem BI Publisher-Bericht in Oracle ERP Cloud

Nachfolgend finden Sie eine allgemeine Beschreibung dazu, wie ein Drilldown zu einem Oracle Business Intelligence Publisher-Bericht aus Oracle Enterprise Performance Management Cloud durchgeführt wird.

**1.** Erstellen Sie den BI Publisher-Bericht, den Sie als Drill-Ziel verwenden möchten. Dazu gehören der Abfrageextrakt, das Datenmodell und alle erforderlichen Parameter.

Weitere Informationen finden Sie unter:

- [Datenextraktionsprozesse definieren](#page-457-0)
- [Datenmodelle für BI Publisher-Berichtsextrakte erstellen](#page-459-0)
- **2.** Erstellen Sie einen BI Publisher-Drilldown-Bericht mit den gewünschten Parametern, der auf dem ursprünglichen BI Publisher-Bericht basiert.

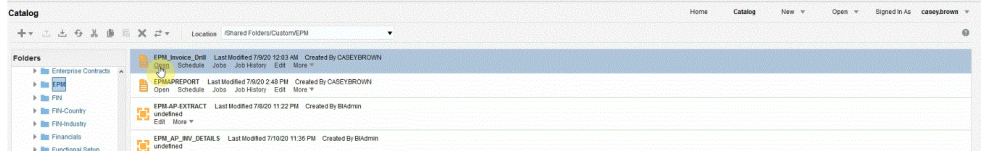

Beispiel: Sie könnten "Währung" und "Rechnung" einschließen.

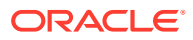

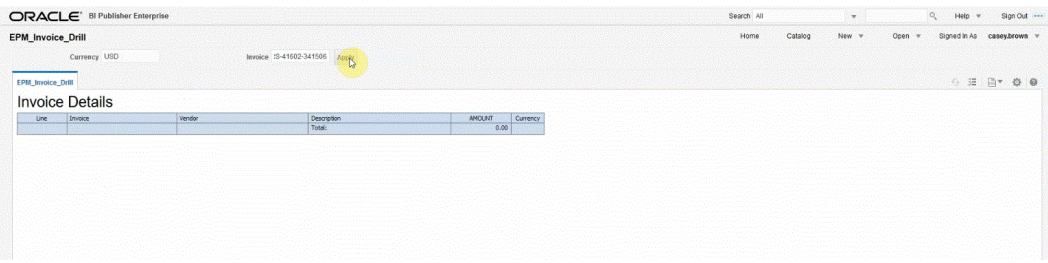

Die Ergebnisse zeigen einen Bericht mit Rechnungsdetails, der für den Drillthrough-Vorgang aus EPM Cloud mit den Parametern für Währungs- und Rechnungsdetails verwendet wird.

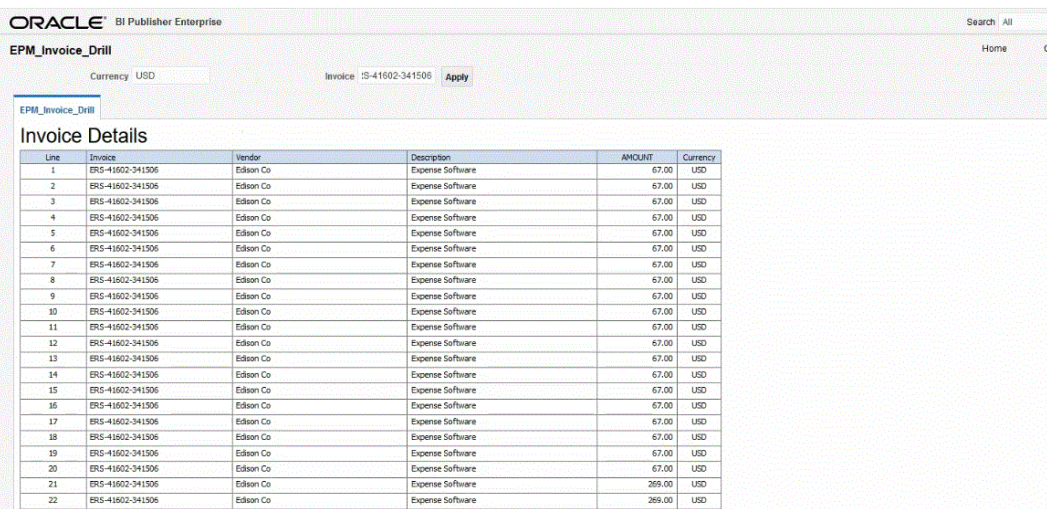

**3.** Erstellen Sie in der Komponente Datenintegration die Anwendung, die die BI Publisher-Berichtsdatenquelle verwendet.

Weitere Informationen finden Sie unter [Oracle ERP Cloud-Anwendungen registrieren.](#page-442-0)

**4.** Erstellen Sie eine neue Integration, und wählen Sie die Datenquellenanwendung als Quelle sowie die Zielanwendung aus. Führen Sie anschließend die verbleibenden Schritte zum Erstellen der Integration aus.

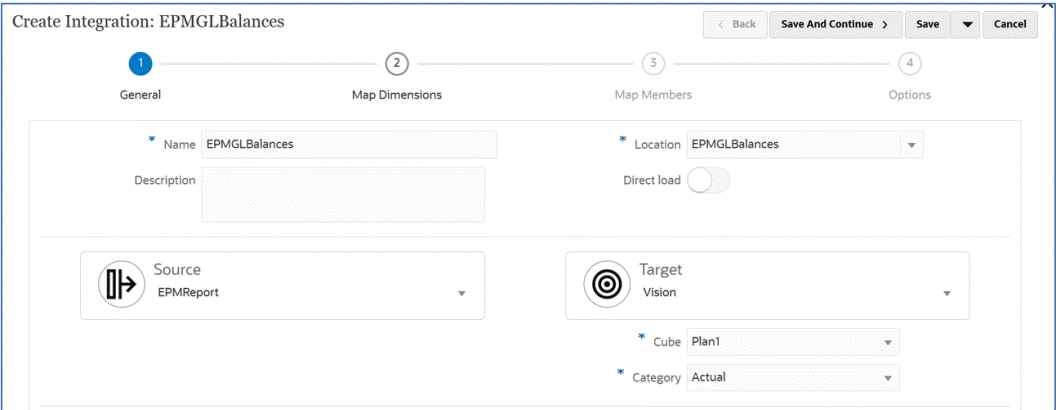

**a.** Richten Sie die Integrationszuordnung zwischen der Oracle ERP Cloud-Datenquelle und der Zielanwendung ein, indem Sie ein Importformat, eine Location und Dimensionszuordnungen erstellen.

Informationen hierzu finden Sie unter [Dimensionen zuordnen.](#page-140-0)

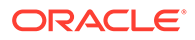

**b.** Geben Sie auf der Seite **Dimensionen zuordnen** unter **Drill-URL** die Parameter für den Drillthrough-Bericht ein.

Diese Parameter werden in der Workbench referenziert und führen dazu, dass der Drillthrough-Vorgang dynamisch wird.

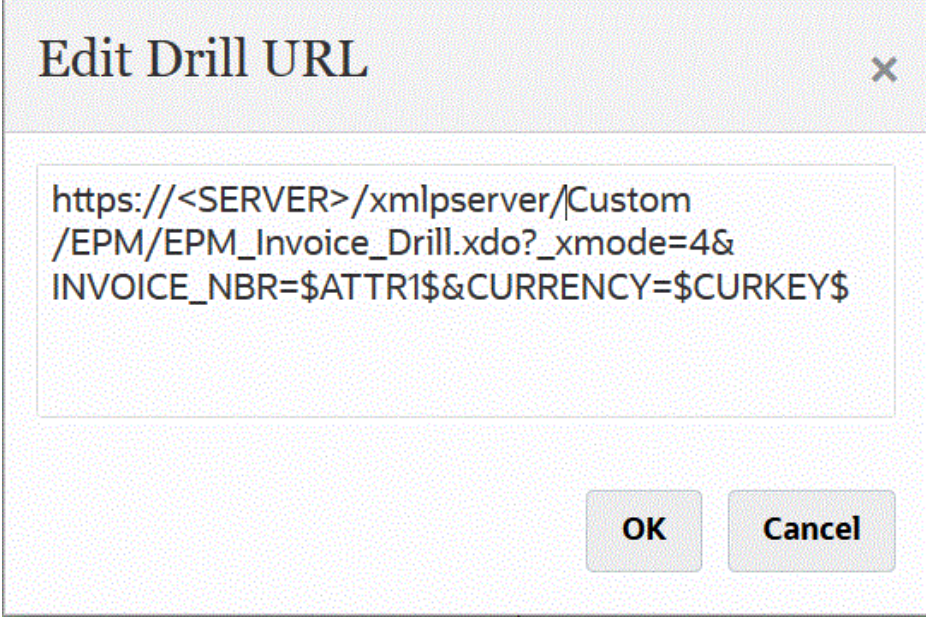

- **c.** Ordnen Sie Elemente aus der Quelle dem Ziel zu. Informationen hierzu finden Sie unter [Elemente zuordnen](#page-157-0).
- **d.** Wählen Sie Quell- und Zieloptionen aus.

Informationen hierzu finden Sie unter [Datenintegrationsoptionen festlegen.](#page-184-0)

**e.** Führen Sie die Integration aus.

Informationen hierzu finden Sie unter [Integrationen ausführen](#page-262-0).

Nachdem die Integration ausgeführt wurde, werden die Quelldaten in der Workbench angezeigt.

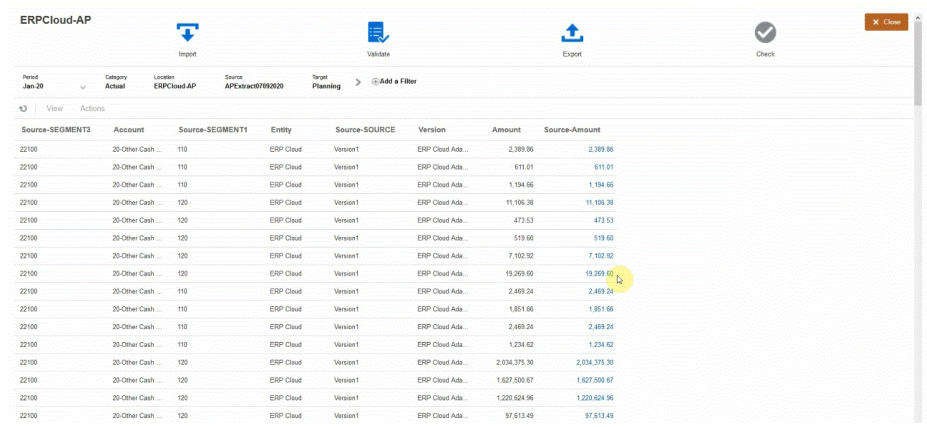

**5.** Klicken Sie auf der **Homepage** auf **Navigator**, und wählen Sie anschließend unter Aufgaben und Reporting die Option Daten aus (**Et Data**).

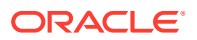

**6.** Öffnen Sie auf der Seite **Dateneingabe** unter **Bibliothek** ein Formular, das geladene Quelldaten enthält.

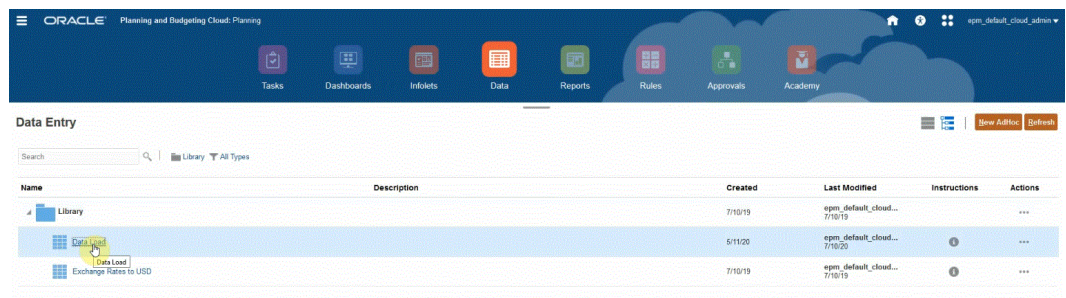

**7.** Wählen Sie eine Zelle aus, die Drilldown-Daten enthält.

100

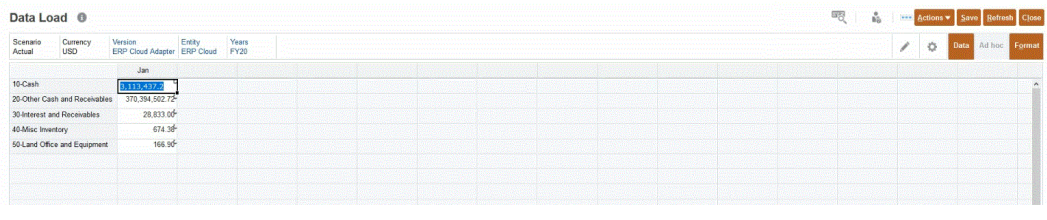

Das Symbol **in der rechten oberen Ecke einer Zelle weist darauf hin,** dass sie Drillthrough-Daten enthält.

**8.** Klicken Sie mit der rechten Maustaste auf die Zelle, die die Drilldown-Daten enthält, und wählen Sie **Drillthrough** aus.

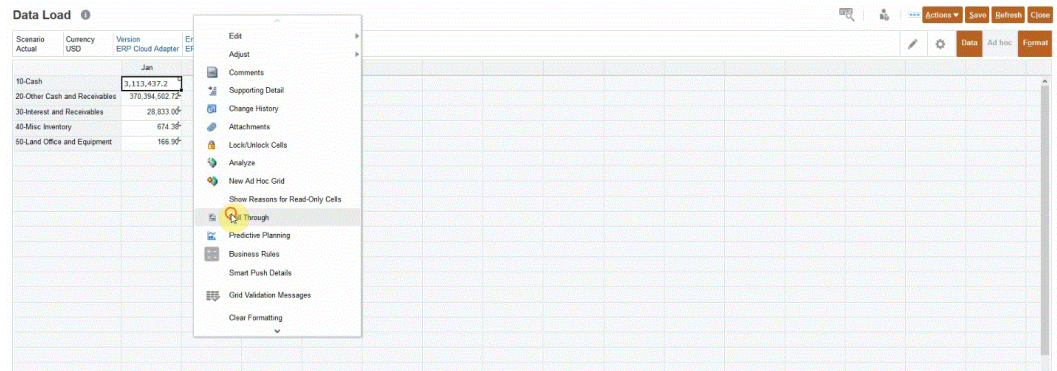

Wenn Sie **Drillthrough** auswählen, können Sie einen Drillthrough-Vorgang von einem Datenformular in EPM Cloud zum BI Publisher-Bericht in Oracle ERP Cloud durchführen.

**9.** Klicken Sie auf der Seite **Dataload** auf den Link **Drillthrough zur Quelle**.

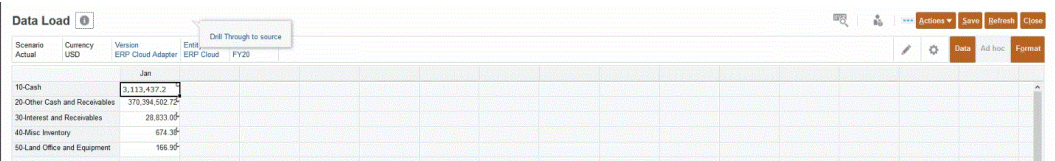

**10.** Klicken Sie auf der Seite **Betragsdetails** mit der rechten Maustaste auf den Betrag, und wählen Sie **Drillthrough zur Quelle** aus.

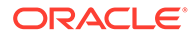

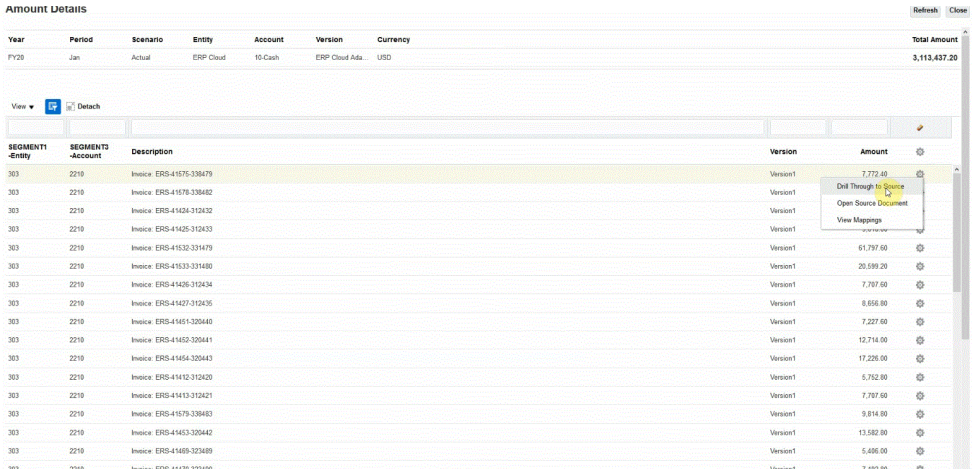

**11.** Prüfen Sie die Ergebnisse des Drillthrough-Vorgangs auf der Seite **Details**.

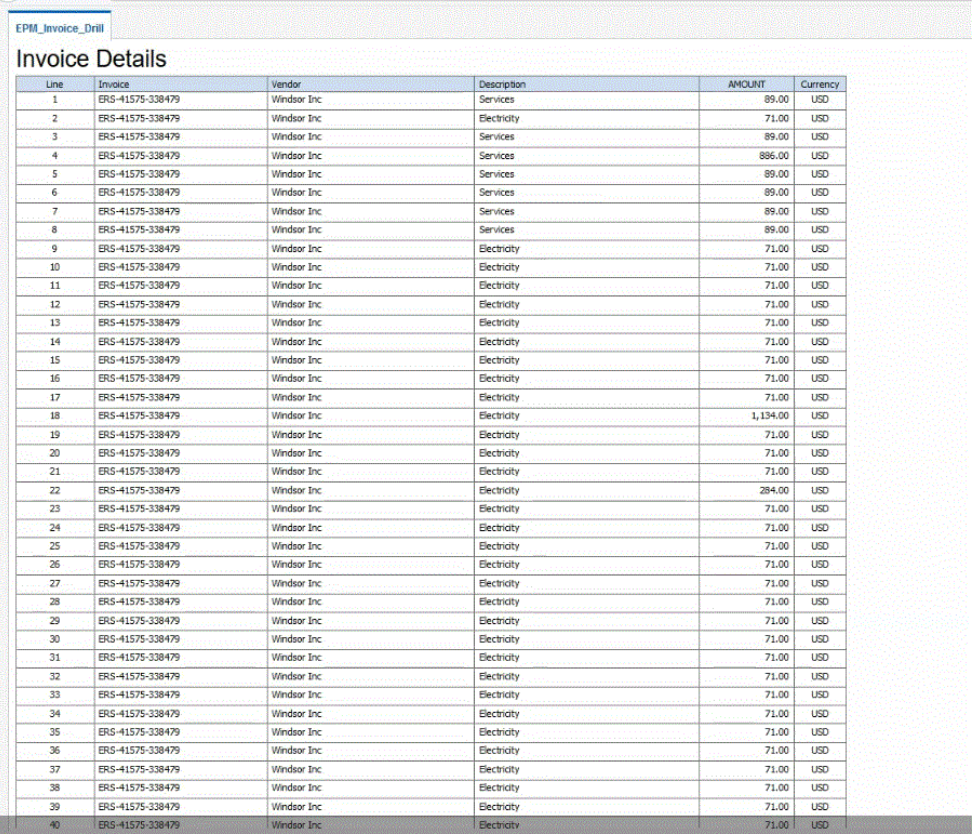

Sie können optional auf der Seite "Details" nach unten scrollen und die Details des Saldos in EPM Cloud prüfen.

<span id="page-395-0"></span>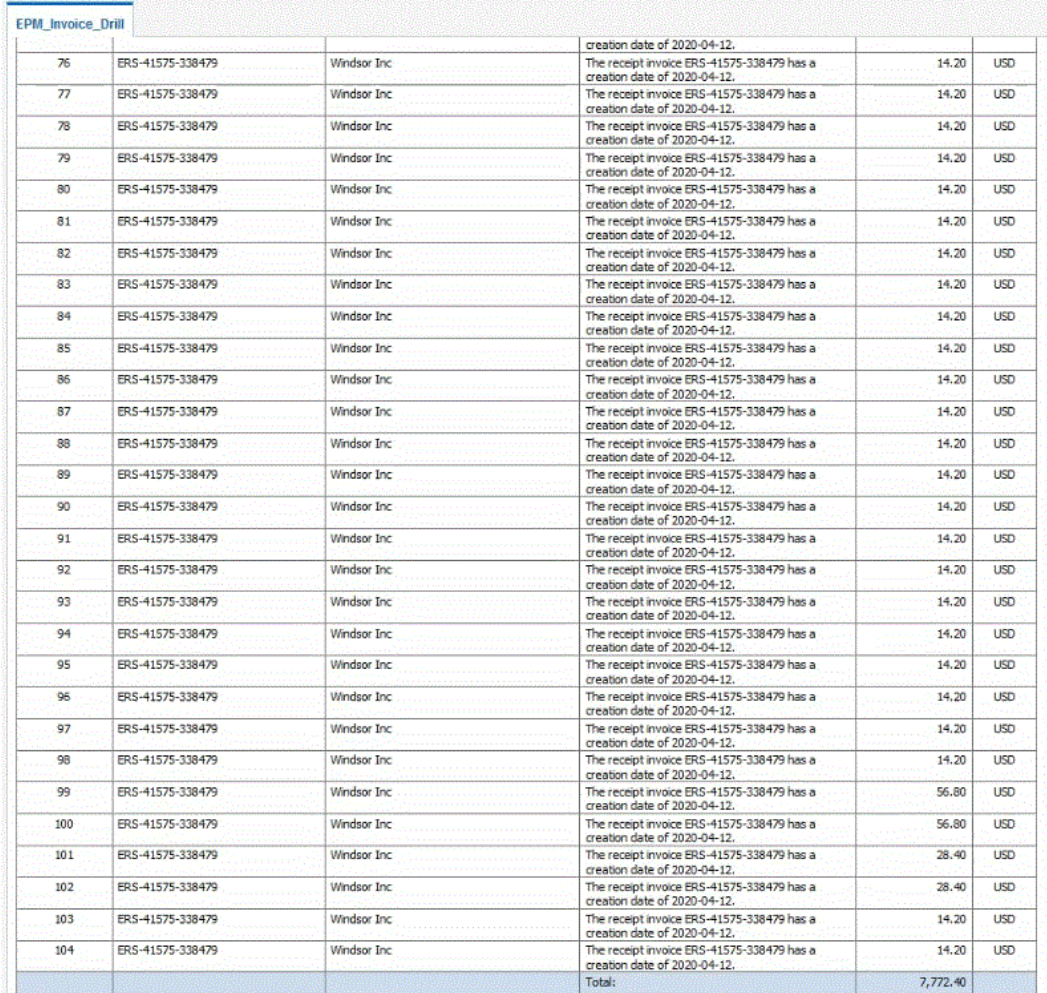

# Drilldown für EPM Integration Agent erstellen

Wenn Sie in eine On-Premise-Datenquelle integrieren, können Sie einen Drilldown zur Quelle durchführen, um die mit den in Oracle Enterprise Performance Management Cloud geladenen Kontensaldendaten verbundenen Details anzuzeigen. Sie können je nach der Verfügbarkeit einer Landingpage zwei Typen von Drill-Vorgängen ausführen:

- **1.** Wenn das Quellsystem über eine Landingpage verfügt, auf der Detailquelldaten angezeigt sind, können Sie mit einer HTTP-URL auf die Landingpage zugreifen und Kontextparameter an diese Seite weiterleiten. Definieren Sie zum Verwenden dieser Methode eine HTTP-Drill-URL ähnlich wie in anderen Quellintegrationen auf der Seite "Dimensionen zuordnen", und leiten Sie die URL-Parameter mit den Substitutionsvariablen weiter. .
- **2.** Wenn das Quellsystem über keine Landingpage verfügt, führen Sie zum Anzeigen der Detailquelldaten eine SQL-Abfrage in der Quelldatenbank aus, und zeigen Sie die Ergebnisse mit EPM Integration Agent in einem Popup-Fenster in der Komponente Datenintegration an. Um diese Methode zu verwenden, benötigen Sie einen Webserver im HTTPS-Modus. Der Webserver akzeptiert Drill-Anforderungen und leitet sie an den Agent weiter. Weitere Informationen finden Sie unter [Drilldowns zu Quellsystemen ohne](#page-397-0) [Landingpage erstellen](#page-397-0).

#### **Zusätzliche Hinweise**:
- Verfügbar für SYNC- und ASYNC-Modus
- HTTPS-Server erforderlich
- Innerhalb des Netzwerks kein offener Port erforderlich
- Für Oracle Smart View for Office-Drillthrough innerhalb des Netzwerks kein HTTPS-Server erforderlich
- Für Drillthrough aus dem öffentlichen Internet außerhalb des Netzwerks öffentlich zugänglicher HTTPS-Server/-Port erforderlich
- Rewrite-Regeln zum Umleiten von Drillthrough-Anforderungen an die Agent-URL konfigurieren
- Mit https://<server>/epmagent/rest/details testen

# Drillthrough zur Quelle mit EPM Integration Agent

Ein Drillthrough zur Quelle mit EPM Integration Agent wird unabhängig von der Konfiguration des asynchronen oder synchronen Modus in EPM Integration Agent unterstützt.

Wenn Sie Webformulare verwenden und einen Drillthrough zur Quelle mit EPM Integration Agent durchführen, ruft der Browser den Agent auf, der die Abfrage und andere Parameter mit dem HTTP-Protokoll übergibt. Der Agent verarbeitet die Abfrageanforderung und gibt die Daten zur Anzeige für den Benutzer an den Browser zurück. Die Browsersession zu Oracle Enterprise Performance Management Cloud verwendet das HTTPS-Protokoll, sodass die Kommunikation vom Browser zum Agent über HTTPS erfolgt.

Browser lassen keine Mischung aus HTTP- und HTTPS-Verbindungen in derselben Session zu. Führen Sie die folgenden Konfigurationsschritte aus, um Drilling zu unterstützen:

- **1.** Installieren und konfigurieren Sie einen HTTPS-Webserver im On-Premise-Netzwerk.
- **2.** Konfigurieren Sie die Rewrite-Regeln im Webserver, um die Drilling-Anforderung an die Agent-URL weiterzuleiten. (Wie in der Definition des synchronen Agent. Informationen hierzu finden Sie unter [Synchronen Modus konfigurieren.](#page-643-0))
- **3.** Konfigurieren Sie die Web-URL des Agent so, dass sie auf den HTTPS-Webserver verweist.
- **4.** Optional: Um das Drillthrough-Setup Ihres Agent zu testen, stellen Sie mithilfe der folgenden URL sicher, dass die Rewrite-Regeln Ihres Webservers korrekt definiert sind: https://server/epmagent/rest/details.

Wenn Sie das Setup testen, ersetzen Sie "server" durch die Web-URL, die in Ihrem Agent-Setup definiert ist.

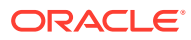

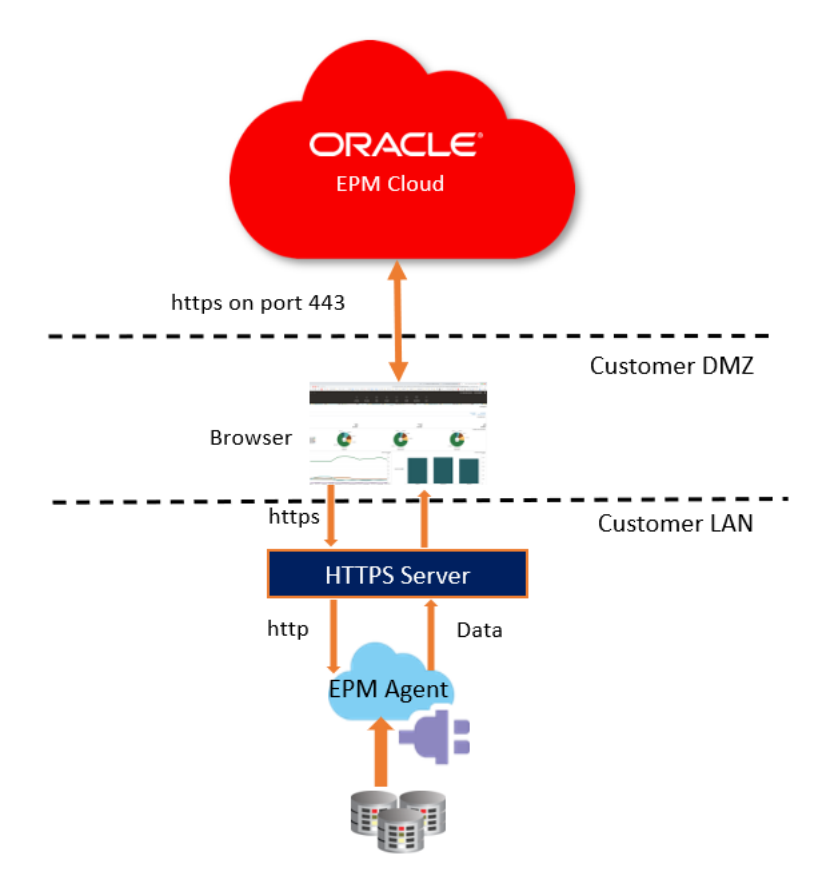

EBS, PeopleSoft, Relational Data sources or Custom Data Sources

### **Note:**

In der obigen Konfiguration wird der Drill-Vorgang nur unterstützt, wenn der Clientcomputer, auf dem der Browser ausgeführt wird, sich innerhalb des On-Premise-Netzwerks befindet. Wenn der Drill-Vorgang auch dann verfügbar sein soll, wenn sich der Browser nicht in einem internen Netzwerk befindet, aktivieren Sie den öffentlichen Zugriff auf den HTTPS-Webserver.

### **Note:**

Wenn Sie Smart View verwenden und einen Drillthrough zur Quelle durchführen, ist die zusätzliche HTTPS-Webserver-Konfiguration nicht erforderlich. Legen Sie in Smart View fest, dass der Drillthrough auf einem neuen Blatt gestartet wird.

## Drilldowns zu Quellsystemen ohne Landingpage erstellen

Wenn Sie einen Drilldown zu einem Quellsystem ohne Landingpage durchführen möchten, führen Sie eine SQL-Abfrage in der Quelldatenbank aus, und zeigen Sie die Ergebnisse in einem Popup-Fenster in der Komponente Datenintegration an.

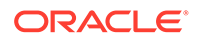

So erstellen Sie Abfragen für Drillthroughs:

- **1.** Klicken Sie auf der Homepage der Komponente **Datenintegration** auf **Aktion**, und wählen Sie **Abfrage** aus.
- **2.** Klicken Sie im Fenster Abfrage auf <sup>+</sup>.
- **3.** Geben Sie im Fenster **Abfrage erstellen** unter **Abfragename** den Namen der Abfrage an, mit der die Daten aus dem Quellsystem abgerufen werden sollen.
- **4.** Geben Sie unter **Abfragezeichenfolge** die SQL-Anweisung an, mit der die Daten basierend auf der Headerzeile in der Datei extrahiert werden.

Sie können einen Aliasnamen für einen Spaltennamen in der SQL-Abfrage für den Dimensionsnamen verwenden.

Wenn Sie die Zeichenfolge für einen Headerzeilenwert angeben und in der Zeichenfolge gemischte Groß-/Kleinschreibung verwendet wurde, setzen Sie sie in doppelte Anführungszeichen. Wenn eine Zeichenfolge mit gemischter Groß-/ Kleinschreibung nicht in doppelte Anführungszeichen gesetzt ist, wird sie in Großbuchstaben aufgelöst.

Die Abfrage kann Filterbedingungen enthalten. Die Bind-Variable für die Filterbedingung muss in Tilden (~~) gesetzt werden.

#### **Create Query**

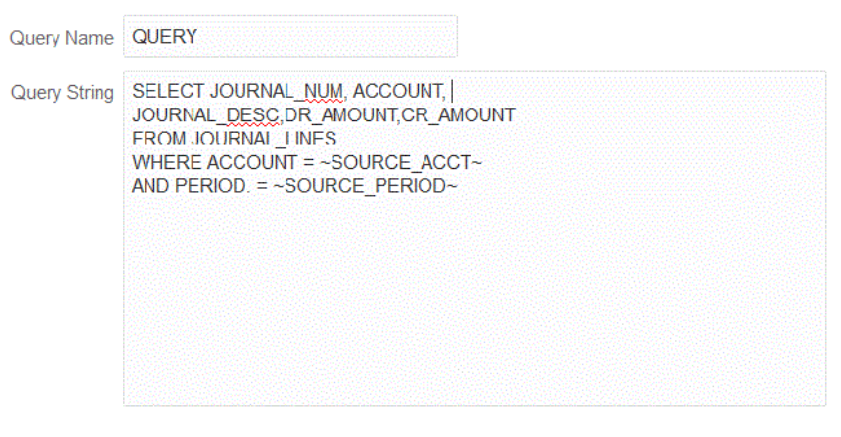

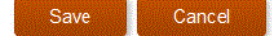

- **5.** Klicken Sie auf **Speichern**.
- **6.** Klicken Sie auf der Homepage der Komponente **Datenintegration** rechts neben

der Integration, der ein Drillthrough hinzugefügt werden soll, auf **im und wählen** Sie **Dimensionen zuordnen** aus.

**7.** Klicken Sie auf der Seite **Dimensionen zuordnen** unter **Drill-URL** auf das Stiftsymbol für den Drillthrough.

Weitere Informationen zur Seite "Dimensionen zuordnen" finden Sie unter [Dimensionen zuordnen.](#page-140-0)

**8.** Geben Sie auf der Seite **Drill-URL bearbeiten** das Tag **#agent** sowie Parameter für die Drillthrough-URL an.

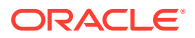

Beispiel: Geben Sie mit der in Schritt 4 gezeigten Abfrage Folgendes ein: **#agent? QUERY=Source Drill**

#### **Query&SOURCE\_ACCOUNT=\$ACCOUNT\$&SOURCE\_PERIOD=\$ATTR1\$**, wobei:

- QUERY der Name der in Schritt 3 definierten Abfrage ist.
- SOURCE\_ACCOUNT aus der Spalte "ACCOUNT" abgerufen wird.
- SOURCE\_PERIOD aus der Spalte "ATTR1" abgerufen wird.
- **9.** Ordnen Sie die Spalten in der Quellspalte den Dimensionen in der Zielanwendung zu, zu der Sie einen Drillthrough durchführen möchten, und klicken Sie auf **Speichern**.
- **10.** Klicken Sie auf der Homepage der Komponente Datenintegration auf **Aktionen**, und wählen Sie **Agent** aus.
- **11.** Wählen Sie im Fenster **Agent-Cluster** den Namen des Agents aus, der für den Drillthrough verwendet werden soll.
- **12.** Wählen Sie in der Registerkarte **Agent** unter **Web-URL** das Webserver-Gateway aus, das eingehende Kommunikation aus Oracle Enterprise Performance Management Cloud aktiviert.

Wenn Sie den synchronen Modus verwenden, wird die von Ihnen zum Ausführen der Dataload-Vorgänge definierte Webserver-URL für den Drillthrough verwendet. Es ist kein weiteres Setup erforderlich.

Wenn Sie den Agent im asynchronen Modus verwenden, definieren Sie die URL anhand einer der folgenden Methoden:

- Konfigurieren Sie einen HTTPS-Webserver auf die gleiche Weise, wie Sie den synchronen Modus konfiguriert haben. Informationen hierzu finden Sie unter [Synchronen Modus konfigurieren.](#page-643-0)
- Weisen Sie die Agent-URL als die Webserver-URL zu. Wenn Sie über eine HTTPS-Seite auf die HTTP-URL zugreifen, müssen Sie in den Browsersicherheitseinstellungen eine Ausnahme definieren.

Wählen Sie in Chrome die Optionen **Einstellungen**, **Datenschutz und Sicherheit**, **Unsichere Inhalte** aus, und fügen Sie anschließend unter **Zulassen** die Site **\*.oraclecloud.com** hinzu.

#### **Hinweis:**

Sie müssen sich in Ihrem lokalen Netzwerk befinden, in dem der Agent ausgeführt wird, um einen Drill-Vorgang im asynchronen Modus auszuführen.

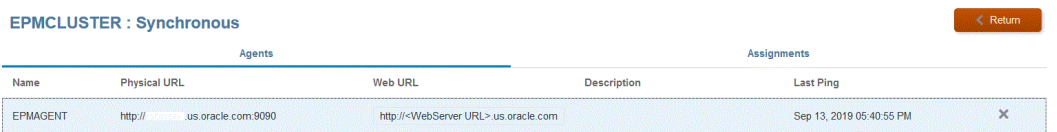

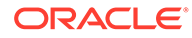

# 16 Daten synchronisieren

Die Datensynchronisierung ermöglicht Ihnen, Daten zwischen Cubes (Plantypen) in einem einzelnen Oracle Enterprise Performance Management Cloud-Geschäftsprozess oder zwischen zwei EPM Cloud-Geschäftsprozessen in unterschiedlichen Umgebungen zu verschieben.

Verwenden Sie die Datensynchronisierung z.B. für folgende Aktionen zum Verschieben von Daten:

- Daten aus Planning-Eingabe-Cubes in Planning-Reporting-Cubes verschieben
- Istwerte aus Financial Consolidation and Close in Planning-Reporting-Cubes für Abweichungsreporting verschieben

# Beschreibung des Datensynchronisierungsprozesses

Im Folgenden finden Sie einen Überblick über die Schritte zur Synchronisierung von Daten, um Daten in einen einzelnen Oracle Enterprise Performance Management Cloud-Geschäftsprozess zu verschieben:

- **1.** So verschieben Sie Daten aus Reporting-Cubes in demselben EPM Cloud-Geschäftsprozess:
	- **a.** Fügen Sie auf der Seite **Anwendungen** eine lokale EPM-Anwendung hinzu, und wählen Sie den Reporting-Cube aus.
	- **b.** Klicken Sie auf **OK**, um die Anwendung zu registrieren.

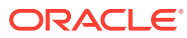

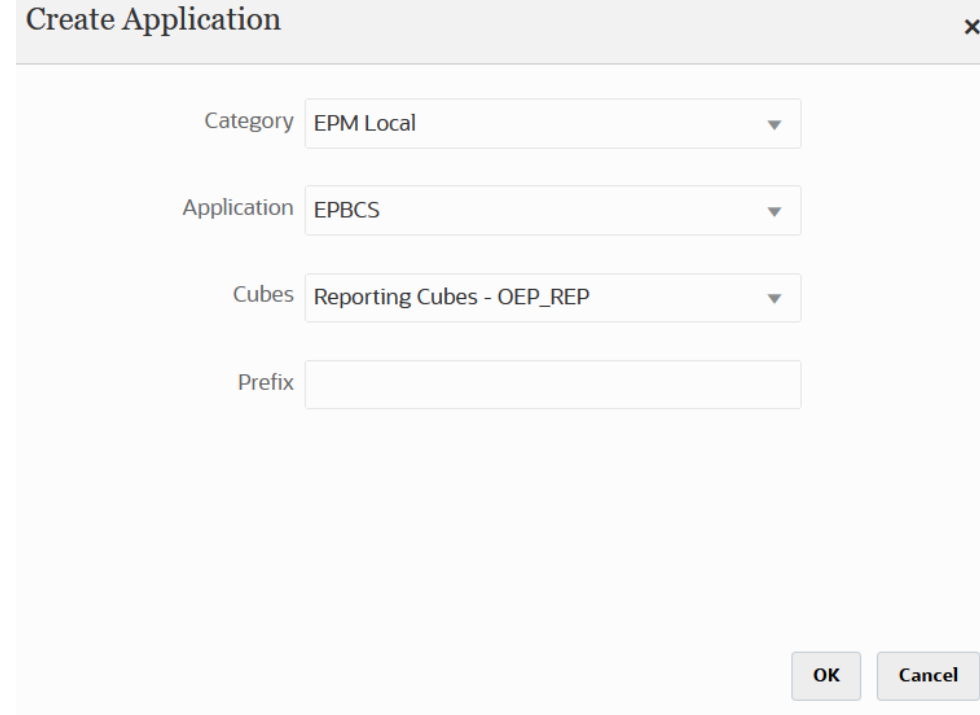

Weitere Informationen finden Sie unter [Anwendungen registrieren.](#page-47-0)

**2.** Erstellen Sie auf der Seite **Allgemein** die Integration zwischen den zu synchronisierenden Quell- und Zielanwendungen.

Wenn Sie Daten mit einer ASO- oder BSO-Anwendung synchronisieren und das Ziel ein Eingabe-Cube ist, wählen Sie unter **Cube** den Ziel-Eingabe-Cube aus.

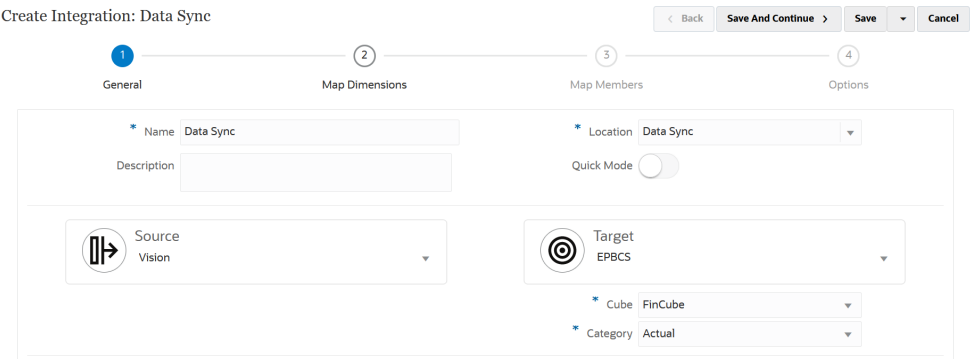

Weitere Informationen finden Sie unter [Direkte Integrationen erstellen](#page-139-0).

**3.** Ordnen Sie auf der Seite **Dimensionen zuordnen** die Dimensionen zwischen der Quelle und dem Ziel zu.

Ordnen Sie die Dimensionen zu, die sowohl die Quelle als auch das Ziel umfassen, damit bei der Synchronisierung alle relevanten Elemente erkannt werden.

Wenn die Quell- und Zielelemente identisch sind, definieren Sie einen Zielausdruck, und wählen Sie **copySource()** als Ausdruck aus. Weitere Informationen finden Sie unter [Quellwert kopieren](#page-147-0).

Zusätzlich können Sie beliebige andere Ausdrücke für die Transformation der Daten definieren.

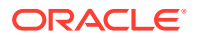

- Weitere Informationen zu Quellausdrücken finden Sie unter [Quellausdrücke](#page-152-0) [verwenden.](#page-152-0)
- Weitere Informationen zu Zielausdrücken finden Sie unter [Zielausdrücke verwenden.](#page-146-0)

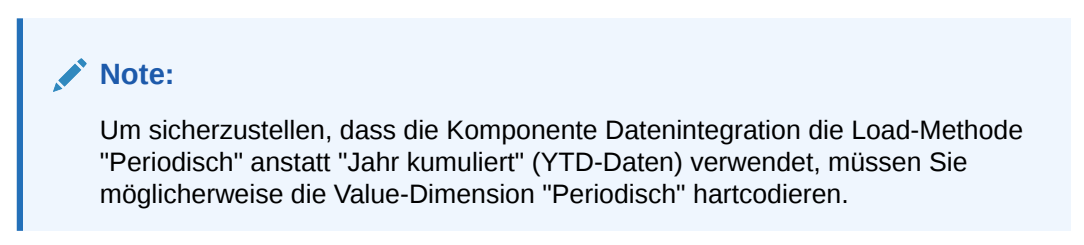

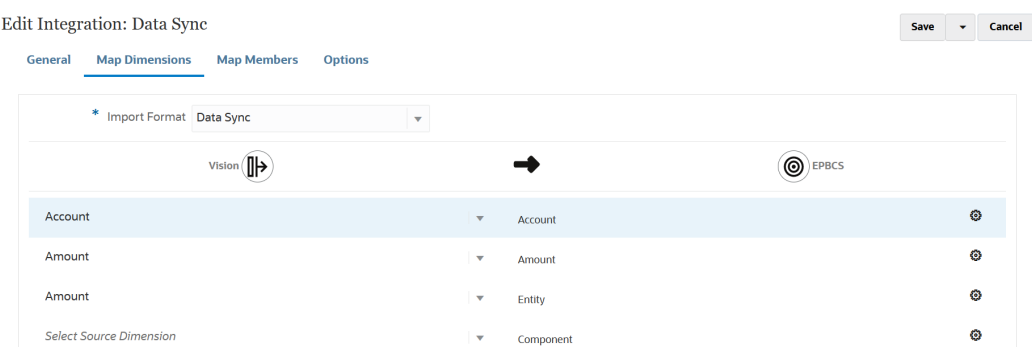

Weitere Informationen zu Zuordnungsdimensionen finden Sie unter [Dimensionen](#page-140-0) [zuordnen.](#page-140-0)

**4.** Ordnen Sie auf der Seite **Elemente zuordnen** die Elemente für jede Dimension zu, die basierend auf vorhandenen Quellwerten als Zielsystemelemente verwendet werden sollen.

Weitere Informationen finden Sie unter [Elemente zuordnen.](#page-157-0)

**5.** Definieren Sie auf der Seite **Optionen** beliebige Integrationsparameter, z.B. Quellfilter sowie allgemeine und Zieloptionen.

Weitere Informationen zu allgemeinen Optionen finden Sie unter [Optionen für direkte](#page-186-0) [Integrationen definieren](#page-186-0).

Wählen Sie in der Registerkarte **Filter** eine Dimension aus, und geben Sie dann die Filterkriterien dafür ein. Beispiel: Sie können die Teilmenge der Budgetdaten angeben, die aus Ihrer Planning-Quelle extrahiert werden soll, und sie in das Ziel laden. Weitere Informationen finden Sie unter [Planning-Filter definieren.](#page-210-0)

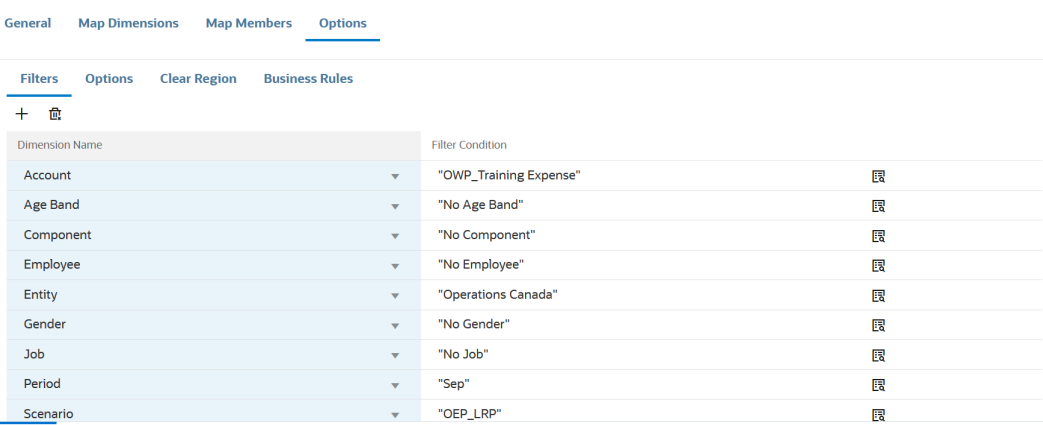

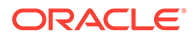

Wählen Sie in der Registerkarte **Optionen** unter **Allgemeine Option** den Quellcube, den Periodenzuordnungstyp (Standard oder explizit) und die Option zum Extrahieren von Daten aus.

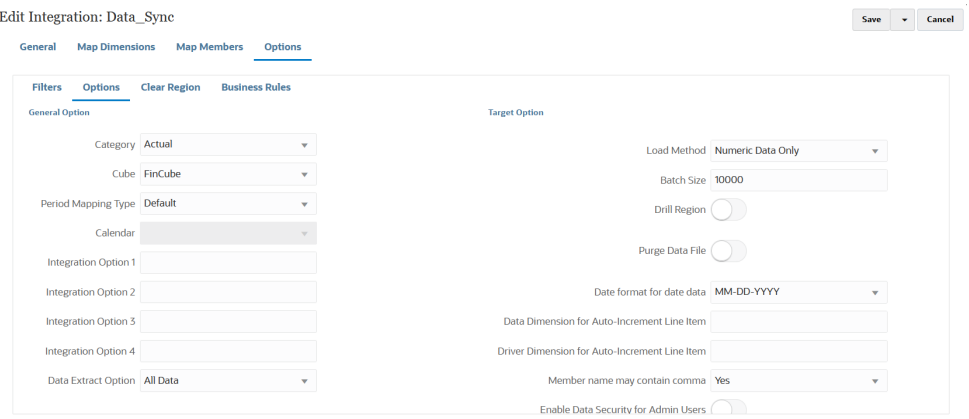

Weitere Informationen zu den Datenextraktionsoptionen finden Sie in Schritt 7, "Option zum Extrahieren von Daten", unter [Optionen für direkte Integrationen](#page-186-0) [definieren.](#page-186-0)

Wählen Sie unter **Zieloption** beliebige Optionen zum Laden von Daten in das Ziel aus, z.B. Load-Methoden, Datumsformate, Batch- und Löschoptionen.

Weitere Informationen zu Zieloptionen finden Sie unter [Zieloptionen definieren.](#page-189-0)

**6.** Führen Sie auf der Seite **Integration ausführen** die Integration aus, um Quelle und Ziel zu synchronisieren.

Weitere Informationen finden Sie unter [Integrationen ausführen](#page-262-0).

# Schnellmodus-Datensynchronisierung

Die Datensynchronisierungsfunktion "Schnellmodus" ermöglicht es Kunden, Daten innerhalb von oder zwischen Oracle Enterprise Performance Management Cloud-Geschäftsprozessen zu verschieben. Diese Methode bietet eine bessere Performance bei Datenbewegungen innerhalb Ihrer EPM Cloud-Geschäftsprozesse.

# Beschreibung des Schnellmodus-Datensynchronisierungsprozesses

Im Folgenden finden Sie einen Überblick über die Schritte zur Synchronisierung von Daten im Schnellmodus, um Daten in einen einzelnen Oracle Enterprise Performance Management Cloud-Geschäftsprozess oder zwischen zwei EPM Cloud-Geschäftsprozessen in unterschiedlichen Umgebungen zu verschieben.

So synchronisieren Sie Daten im Schnellmodus:

- **1.** So verschieben Sie Daten aus Reporting-Cubes in demselben EPM Cloud-Geschäftsprozess:
	- **a.** Fügen Sie auf der Seite **Anwendungen** eine lokale EPM-Anwendung hinzu, und wählen Sie den Reporting-Cube aus.
	- **b.** Klicken Sie auf **OK**, um die Anwendung zu registrieren.

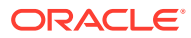

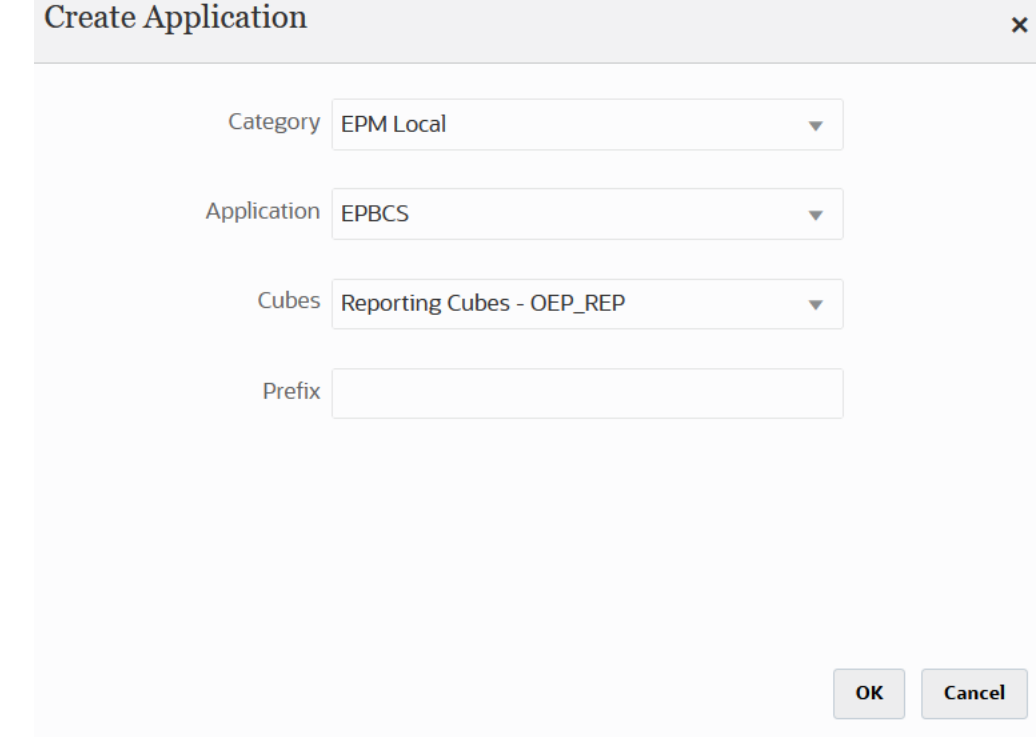

Weitere Informationen finden Sie unter [Anwendungen registrieren.](#page-47-0)

- **2.** Erstellen Sie auf der Seite **Allgemein** die Integration zwischen den zu synchronisierenden Quell- und Zielanwendungen.
	- **a.** Wenn Sie die Integration erstellen, tippen Sie auf den Schieberegler **Schnellmodus**, um ihn zu aktivieren  $($  Quick Mode  $\bigcirc$  ).

Wenn Sie einen Integrationsjob mit der Methode "Schnellmodus" zuordnen und den Job anschließend speichern, können Sie die Zuordnung für die Zuordnung des Schnellmodus nicht rückgängig machen. Der Integrationsjob kann jedoch gelöscht werden.

**b.** Wenn Sie Daten mit einer ASO- oder BSO-Anwendung synchronisieren und das Ziel ein Eingabe-Cube ist, wählen Sie unter **Cube** den Ziel-Eingabe-Cube aus.

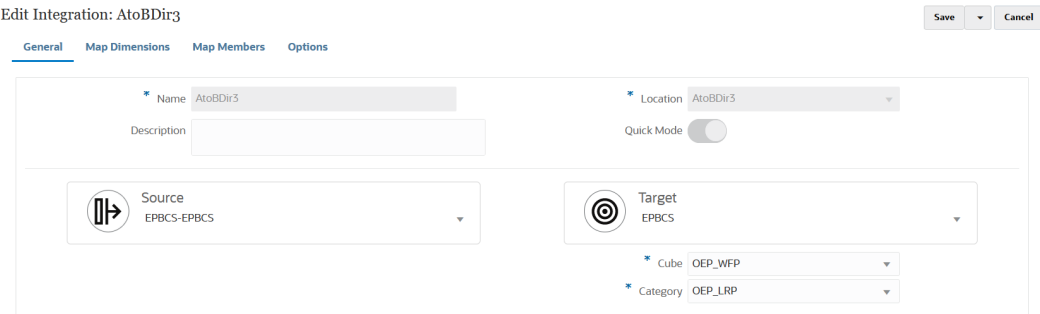

Weitere Informationen finden Sie unter [Direkte Integrationen erstellen](#page-139-0).

**3.** Ordnen Sie auf der Seite **Dimensionen zuordnen** die Dimensionen zwischen der Quelle und dem Ziel zu.

Ordnen Sie die Dimensionen zu, die sowohl die Quelle als auch das Ziel umfassen, damit bei der Synchronisierung alle relevanten Elemente erkannt werden.

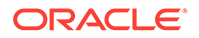

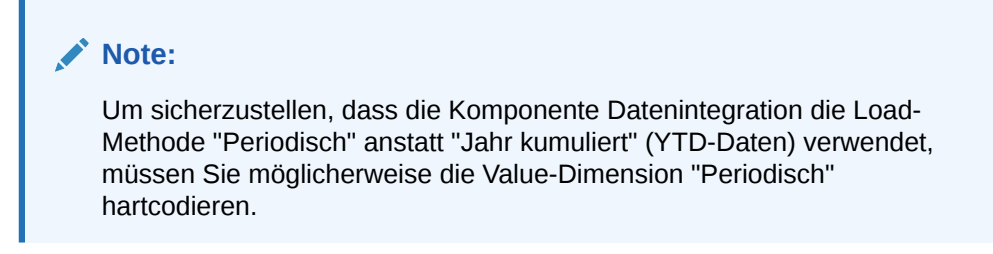

Wenn die Quell- und Zielelemente identisch sind, definieren Sie einen Zielausdruck, und wählen Sie **copySource()** als Ausdruck aus. Weitere Informationen finden Sie unter [Quellwert kopieren](#page-147-0).

Zusätzlich können Sie beliebige andere Ausdrücke für die Transformation der Daten definieren.

- Weitere Informationen zu Quellausdrücken finden Sie unter [Quellausdrücke](#page-152-0) [verwenden.](#page-152-0)
- Weitere Informationen zu Zielausdrücken finden Sie unter [Zielausdrücke](#page-146-0) [verwenden.](#page-146-0)

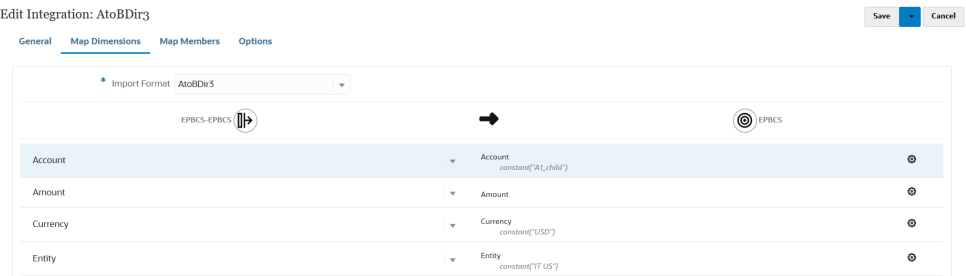

Weitere Informationen zu Zuordnungsdimensionen finden Sie unter [Dimensionen](#page-140-0) [zuordnen.](#page-140-0)

- **4. Elementzuordnungen** werden nicht unterstützt.
- **5.** Wählen Sie auf der Seite **Optionen** alle Filter, Quelloptionen zur Auswahl des Cubes (Plantyp), den Periodenzuordnungstyp (Standard oder explizit), die Zieloptionen und die Option zum Extrahieren von Daten aus.

Wählen Sie in der Registerkarte **Filter** eine Dimension aus, und geben Sie dann die Filterkriterien dafür ein. Beispiel: Sie können die Teilmenge der Budgetdaten angeben, die aus Ihrer Planning-Quelle extrahiert werden soll, und sie in das Ziel laden. Weitere Informationen finden Sie unter [Planning-Filter definieren.](#page-210-0)

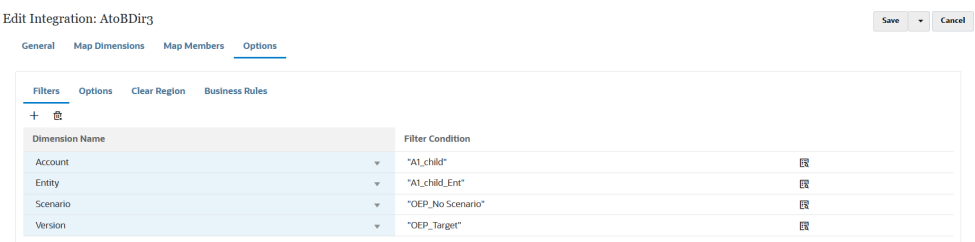

Wählen Sie in der Registerkarte **Optionen** die Optionen unter **Allgemeine Option** aus, um allgemeine Optionen wie den Cube (Plantyp), den

Periodenzuordnungstyp (Standard oder explizit) und die Methode zum Extrahieren von Daten hinzuzufügen.

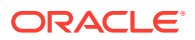

#### **Note:**

Wenn Sie die Methode "Option zum Extrahieren von Daten" als Ebene 0-Export verwenden und Daten zwischen zwei Services verschieben, müssen Sie die Integration in der Quellinstanz definieren und die Daten in die Zielinstanz pushen. Sie können die Integration nicht in der Zielinstanz definieren und eine Pull-Aktion für die Daten ausführen. Um die Daten per Pull-Aktion zu verschieben, verwenden Sie die Extraktionsoptionen "Gespeicherte Daten" oder "Alle Daten".

Weitere Informationen zu den Datenextraktionsoptionen finden Sie in Schritt 7, "Option zum Extrahieren von Daten", unter [Optionen für direkte Integrationen](#page-186-0) [definieren.](#page-186-0)

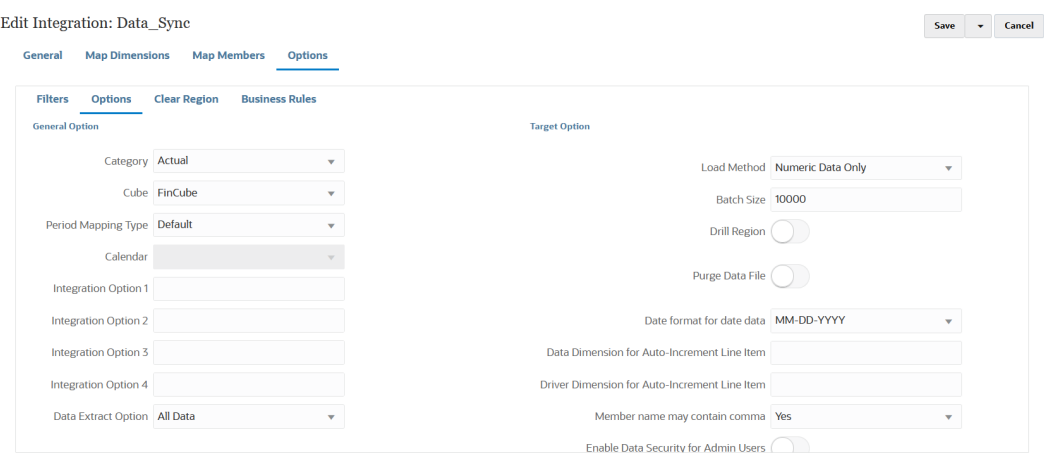

Weitere Informationen zu Quelloptionen finden Sie unter [Optionen für direkte](#page-186-0) [Integrationen definieren](#page-186-0).

Wählen Sie unter **Zieloption** Optionen zum Laden von Daten in das Ziel aus, z.B. Load-Methoden, Datumsformate, Batch- und Löschoptionen.

Weitere Informationen zu Zieloptionen finden Sie unter [Zieloptionen definieren.](#page-189-0)

**6.** Führen Sie unter **Integration ausführen** die Datensynchronisierung im Schnellmodus aus.

Weitere Informationen zum Ausführen einer Integration finden Sie unter [Integrationen](#page-262-0) [ausführen](#page-262-0).

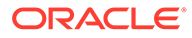

# 17 Daten integrieren

In diesem Kapitel wird erläutert, wie Sie mit der Komponente Datenintegration Daten integrieren können.

# Oracle Hauptbuch-Salden aus Oracle ERP Cloud integrieren

Sie können Oracle Hauptbuch-Saldendaten aus Oracle ERP Cloud mit Ihrer Oracle Enterprise Performance Management Cloud-Anwendung integrieren. Durch diese Integration können Sie einfach das gewünschte Quellhauptbuch aus Oracle ERP Cloud auswählen, einige einfache Zuordnungen vornehmen und dann auf eine Schaltfläche klicken, um die Daten an die EPM Cloud-Anwendungen zu übergeben. Diese Integration kann manuell ausgeführt oder für einen bestimmten Zeitpunkt geplant werden.

### **Hinweis:**

Das Buch für die durchschnittlichen Tagessalden (Average Daily Balances - ADB) wird in der aktuellen Integration nicht unterstützt.

### **Hinweis:**

Die Komponente Datenintegration unterstützt auch Financials Accounting Hub (FAH) und Financial Accounting Hub Reporting Cloud Service (FAHRCS) als Teil der Integration mit Oracle Hauptbuch.

Die Komponente Datenintegration richtet die Drill-Definition automatisch für eine Oracle Hauptbuch-Anwendung ein.

Die Komponente Datenintegration vereinfacht nicht nur Dataloads, sondern auch Writebacks zu Oracle ERP Cloud.

# Beschreibung des Integrationsprozesses

Es folgen die allgemeinen Schritte zur Integration von Oracle Hauptbuch-Salden aus Oracle ERP Cloud mit Ihrer Oracle Enterprise Performance Management Cloud-Anwendung:

**1.** Konfigurieren Sie in der Komponente Datenintegration die Oracle ERP Cloud-Verbindungsinformationen, und registrieren Sie dann Oracle ERP Cloud als Datenquelle.

Weitere Informationen finden Sie unter Quellverbindungen konfigurieren.

**2.** Registrieren Sie die EPM Cloud-Anwendung, für die die Daten aus Oracle ERP Cloud (Hauptbuchsalden) erforderlich sind.

Weitere Informationen finden Sie unter [EPM Cloud-Anwendungen registrieren](#page-52-0).

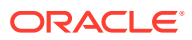

**3.** Registrieren Sie die Oracle Hauptbuch-Anwendung in Oracle ERP Cloud, aus der Daten in eine oder mehrere EPM Cloud-Anwendungen geladen werden sollen, und importieren Sie die Oracle Hauptbuch-Anwendung.

Beim Anwendungsimport werden die Oracle Hauptbuch-Daten als Oracle Essbase -Cubes in das EPM Cloud-System übertragen. Jede Essbase-Anwendung stellt eine Kontenplandefinition aus der Oracle ERP Cloud-Quelle dar.

Weitere Informationen finden Sie unter [Oracle ERP Cloud-Anwendungen](#page-61-0) [registrieren](#page-61-0).

**4.** Erstellen Sie die Integration zwischen der Quellanwendung und der EPM Cloud-Zielanwendung.

Weitere Informationen finden Sie unter [Integration mit Oracle ERP Cloud](#page-410-0) [\(Hauptbuchsalden\) erstellen](#page-410-0).

**5.** Ordnen Sie die Dimensionen zwischen der EPM Cloud-Anwendung und den Oracle Hauptbuch-Segmenten zu.

Weitere Informationen finden Sie unter [Dimensionen zuordnen.](#page-140-0)

**6.** Ordnen Sie Elemente zu, um die Kontenplanwerte aus Oracle Hauptbuch während der Übertragung in EPM Cloud-Dimensionselemente zu konvertieren.

Weitere Informationen finden Sie unter [Elemente zuordnen.](#page-414-0)

**7.** Wählen Sie auf der Seite **Optionen** beliebige Filter und Anwendungsoptionen aus.

Ein Standardfilter wird bereitgestellt, der alle Dimensionen des Essbase-Cubes enthält. Der Cube kann möglicherweise doppelte Elemente enthalten, sodass vollständig qualifizierte Elementnamen erforderlich sind. Die Essbase-Cubes arbeiten die Oracle Hauptbuch-Segmente ab, und es gibt eine Eins-zu-viele-Beziehung zwischen Kontenplänen und Hauptbüchern in Oracle Hauptbuch.

Die Komponente Datenintegration erstellt Filter, wenn eine Integration erstellt wird. Sie können Filter bei Bedarf ändern, aber nicht löschen. (Wenn die Filter gelöscht werden, erstellt die Komponente Datenintegration die Standardwerte neu.) Informationen zu diesen Filtern finden Sie unter [Oracle Hauptbuch-Filter](#page-419-0) [definieren.](#page-419-0)

- **8. Optional**: Definieren Sie Korrekturperioden in der Oracle Hauptbuch-Quelle, wenn Salden in eine EPM Cloud-Anwendung geladen werden.
- **9.** Führen Sie den Integrationsjob mit beliebigen Filtern aus.

Dieser Prozess extrahiert und lädt Daten aus Oracle Hauptbuch in EPM Cloud.

**10. Optional**: Führen Sie ein Writeback von EPM Cloud-Daten in Oracle Hauptbuch in Oracle ERP Cloud aus.

Um ein Writeback von Daten in Oracle Hauptbuch aus einem EPM Cloud-Quellsystem auszuführen, müssen Sie die Integration einrichten und ausführen. In diesem Fall werden die Filter auf die EPM Cloud-Anwendung angewendet.

Optional können Sie Budgetdaten mit einer benutzerdefinierten Zielanwendung aus einer EPM Cloud-Datei in eine Flat File zurückschreiben. Mit dieser Ausgabedatei können Sie Daten in beliebige andere Anwendungen laden.

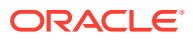

# Quellverbindungen konfigurieren

Um mit der Integration von Oracle Hauptbuch in Oracle Enterprise Performance Management Cloud zu beginnen, erstellen Sie zuerst eine Verbindung zu "Oracle ERP Cloud".

So definieren Sie eine Verbindung zu Oracle ERP Cloud:

- **1.** Wählen Sie auf der Homepage der Komponente **Datenintegration** unter **Aktionen** die Option **Anwendungen** aus.
- **2.** Klicken Sie auf der Seite **Anwendungen** auf (Symbol "Verbindungen konfigurieren").
- **3.** Wählen Sie auf der Seite **Verbindungen** in der Dropdown-Liste (Symbol mit der Dropdown-Liste "Hinzufügen") **Oracle ERP Cloud** aus.

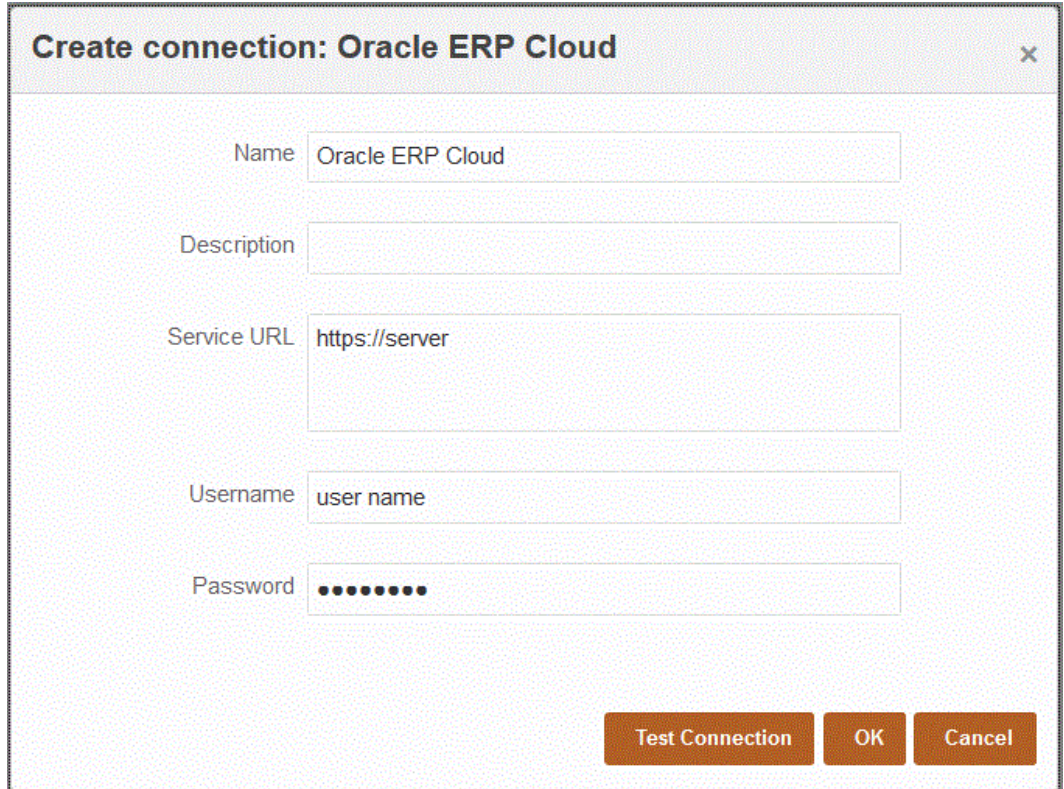

- **4.** Geben Sie unter **Name** den Namen des Quellsystems ein.
- **5.** Geben Sie unter **Beschreibung** eine Beschreibung des Quellsystems ein.
- **6.** Geben Sie unter **Service-URL** die Serverinformationen für die Webservices ein.
- **7.** Geben Sie unter **Benutzername** den Oracle ERP Cloud-Benutzernamen ein.

Geben Sie den Namen des Oracle ERP Cloud-Benutzers ein, der die Prozessanforderungen startet, um Informationen zwischen EPM Cloud und Oracle ERP Cloud zu senden. Diesem Benutzer muss eine Oracle Hauptbuch-Jobrolle zugeordnet sein, wie z.B." "Finanzanalyst", "Hauptbuchhalter" oder "Leiter Rechnungswesen".

**8.** Geben Sie unter **Kennwort** das Oracle ERP Cloud-Kennwort ein.

Dieses Kennwort müssen Sie bei jeder Änderung des Oracle ERP Cloud-Kennworts aktualisieren.

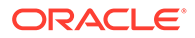

**9.** Klicken Sie auf **Verbindung testen**.

Wenn die Verbindung korrekt getestet wurde, wird die Informationsnachricht "Verbindung zu [*Name des Quellsystems*] ist erfolgreich" angezeigt.

**10.** Klicken Sie auf **OK**.

# <span id="page-410-0"></span>Oracle Hauptbuch-Anwendung registrieren

Geben Sie bei einer Integration von Oracle Hauptbuch-Daten aus Oracle ERP Cloud mit der Oracle Enterprise Performance Management Cloud-Anwendung unter "Anwendungen" Oracle ERP Cloud als Datenquellenanwendungstyp an, und importieren Sie dann die Anwendungen, sodass sie als Quelle verwendet werden können, aus der Oracle Hauptbuch-Salden mit EPM Cloud-Zielanwendungen integriert werden können. Beim Importieren der Anwendungen werden die Oracle Hauptbuch-Quelldaten als Essbase-Cubes in das EPM Cloud-System übertragen. Jede Essbase-Anwendung stellt eine Kontenplandefinition aus der Oracle Hauptbuch-Quelle dar.

So definieren Sie Oracle ERP Cloud als Datenquelle:

- **1.** Wählen Sie auf der Homepage der Komponente **Datenintegration** unter **Aktionen** die Option **Anwendungen** aus.
- **2.** Klicken Sie auf der Seite **Anwendungen** auf (Symbol "Hinzufügen").
- **3.** Wählen Sie unter **Kategorie** die Option **Datenquelle** aus.
- **4.** Wählen Sie unter **Typ** die Option **Oracle ERP Cloud** aus.
- **5.** Geben Sie unter **Verbindung** den Namen der Verbindung an.

Sie können z.B. **Fusion** angeben.

**6.** Geben Sie unter **Anwendungsfilter** gegebenenfalls Filter für den Ladevorgang an.

Mit einem Anwendungsfilter können Sie nach den Namen von Anwendungen filtern, die aus Oracle ERP Cloud importiert werden sollen. Sie können beispielsweise nach einem bestimmten Anwendungsnamen filtern, wie "Vision USA", oder den Platzhalter "Vision%" verwenden.

**7.** Klicken Sie auf **Anwendungen importieren**, um die Oracle Hauptbuch-Anwendung zu registrieren und zu initialisieren.

# Integration mit Oracle ERP Cloud (Hauptbuchsalden) erstellen

Um Hauptbuchsalden aus Oracle ERP Cloud zu laden, erstellen Sie eine Integration zwischen der Oracle Hauptbuch-Quellanwendung und der Oracle Enterprise Performance Management Cloud-Anwendung.

So erstellen Sie eine Integration zwischen der Oracle Hauptbuch-Anwendung und der EPM Cloud-Zielanwendung:

- **1.** Klicken Sie auf der Homepage der Komponente **Datenintegration** auf  $\frac{1}{\cdot}$ , um eine neue Integration zu erstellen.
- **2.** Geben Sie auf der Seite **Integration erstellen** unter **Name** und **Beschreibung** einen Namen und eine Beschreibung für die neue Integration ein.

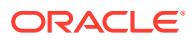

- **3.** Geben Sie unter **Speicherort** einen neuen Locationnamen ein, oder wählen Sie eine vorhandene Location aus, um das Ziel zum Laden der Daten anzugeben.
- **4.** Wählen Sie in der Dropdown-Liste **Quelle** ( ) die Oracle ERP Cloud-Quelle aus.

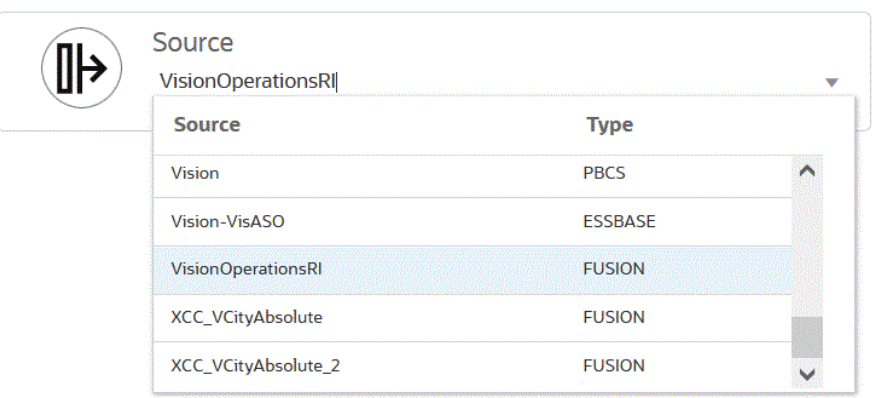

**5.** Wählen Sie in der Dropdown-Liste **Ziel** ( **O**) die EPM Cloud-Zielanwendung aus.

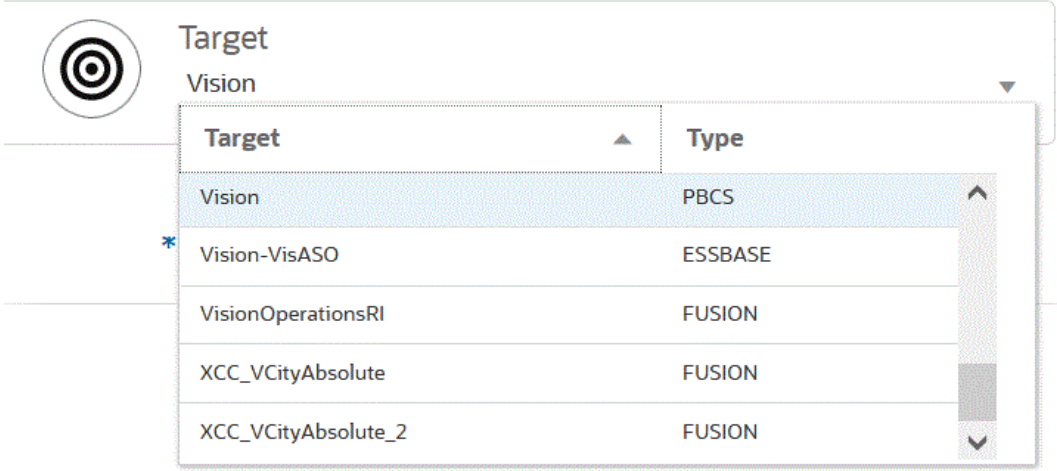

- **6.** Wählen Sie unter **Cube** den Plantyp der Zielanwendung aus.
- **7.** Wählen Sie unter **Kategorie** die Kategoriezuordnungen für das Kategorisieren und Zuordnen von Quellsystemdaten zu einem Element der Scenario-Dimension aus.

Die aufgeführten Kategorien sind die Kategorien, die Sie beim Setup erstellt haben, z.B. "Ist". Weitere Informationen finden Sie unter [Kategoriezuordnungen verwenden.](#page-413-0)

- **8. Optional:** Wählen Sie beliebige anwendbare Locationattribute für die Integration aus. Weitere Informationen finden Sie unter [Locationattribute auswählen](#page-124-0).
- **9.** Klicken Sie auf **Speichern**.

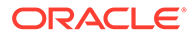

## Locationattribute definieren

Mit Locationattributen können Sie genauer eingrenzen, welcher Typ von Daten nach Location geladen wird. Sie können z.B. eine funktionale Währung wie US-Dollar auswählen.

So bearbeiten Sie Locationattribute:

**1.** Klicken Sie auf der Homepage der Komponente **Datenintegration** rechts neben

einer Integration, für die Locationattribute definiert werden sollen, auf **im und** wählen Sie in der Dropdown-Liste **Allgemein** aus.

- **2.** Klicken Sie auf der Seite **Integration bearbeiten** auf **Speicherortattribute**.
- **3.** Geben Sie im Feld für die funktionale Währung die Währung der Location an.
- **4.** Geben Sie im Abschnitt für die übergeordnete Location die zugewiesene übergeordnete Location ein.

Übergeordnete Zuordnungen werden zum Freigeben von Zuordnungen für andere Locations verwendet. Geben Sie Zuordnungen an der übergeordneten Location ein, und die zugehörigen Locations können dieselben Zuordnungen verwenden. Mehrere Standorte können einen übergeordneten Standort teilen. Dies ist hilfreich, wenn mehrere Standorte das gleiche Kontendiagramm verwenden. Falls an einer unter- oder übergeordneten Zuordnungstabelle eine Änderung vorgenommen wird, erfolgt die Änderung für alle unter- und übergeordneten Locations.

## **Hinweis:**

Wenn eine Location ein übergeordnetes Element besitzt, werden die Zuordnungen an das untergeordnete Element übertragen. Änderungen an der Zuordnung können jedoch nur bei der übergeordneten Location vorgenommen werden.

**5.** Geben Sie unter **Logikkontengruppe** die Logikkontengruppe an, die der Location zugewiesen werden soll.

Eine Logikgruppe enthält mindestens ein Logikkonto, das nach dem Laden einer Quelldatei generiert wird. Logikkonten sind aus den Quelldaten abgeleitete berechnete Accounts.

Die Liste mit den Werten für eine Logikgruppe wird automatisch entsprechend der Zielanwendung gefiltert, unter der sie erstellt wurde.

**6.** Geben Sie im Abschnitt **Prüfentitygruppe** die Prüfentitygruppe an, die der Location zugewiesen werden soll.

Wenn der Location eine Prüfentitygruppe zugewiesen ist, wird der Prüfbericht für alle in der Gruppe definierten Entitys ausgeführt. Wenn der Location keine Prüfentitygruppe zugewiesen ist, wird der Prüfbericht für die Entitys ausgeführt, die in das Zielsystem geladen wurden. Prüfberichte der Komponente Datenmanagement rufen Werte direkt aus dem Zielsystem, aus Datenintegration-Quelldaten oder aus konvertierten Daten der Komponente Datenintegration ab.

Die Liste der Werte für eine Prüfentitygruppe wird automatisch basierend auf der Zielanwendung gefiltert, unter der sie erstellt wurde.

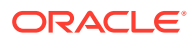

<span id="page-413-0"></span>**7.** Geben Sie unter **Prüfregelgruppe** die Prüfregelgruppe an, die der Location zugewiesen werden soll.

Mit Prüfregeln setzen Systemadministratoren die Datenintegrität durch. Prüfregeln werden in einer Prüfregelgruppe erstellt, die wiederum einer Location zugewiesen wird. Nach dem Laden der Daten in das Zielsystem wird ein Prüfbericht generiert.

Die Liste der Werte für eine Prüfregelgruppe wird automatisch basierend auf der Zielanwendung gefiltert, unter der sie erstellt wurde.

**8.** Klicken Sie auf **Speichern**.

## Kategoriezuordnungen verwenden

Bei der Integration von Oracle ERP Cloud-Daten können Sie Kategoriezuordnungen auswählen, die Quellsystemdaten kategorisieren und einem Zielelement der Scenario-Dimension in Oracle Enterprise Performance Management Cloud zuordnen. Beispiel: Sie haben ein Scenario-Dimensionselement namens "Istwerte", in dem Istsalden aus einer Oracle ERP Cloud-Anwendung gespeichert sind. In einer Planning-Anwendung werden dieselben Quellsystemdaten in einem Scenario-Dimensionselement namens "Aktuell" gespeichert. In der KomponenteDatenintegration können Sie eine Kategoriezuordnung erstellen, damit beide Elemente mit einem einzigen Namen ihre zugehörigen Szenarios darstellen. Verwenden Sie dafür die Option für Katgoriezuordnungen. Weitere Informationen zum Definieren von Kategorien finden Sie unter [Kategoriezuordnungen verwalten.](#page-117-0)

# Dimensionen zuordnen

Indem Sie Dimensionen zuordnen, können Sie definieren, wie die Quelldimensionalität zwischen der Oracle Enterprise Performance Management Cloud-Anwendung und den Dimensionen in der Oracle Hauptbuch-Anwendung in die Zieldimensionalität übersetzt wird.

### **Hinweis:**

Oracle Hauptbuch erstellt einen Essbase-Cube pro Kombination aus Kontenplan und Kalender. In diesem Fall können Sie dasselbe Importformat verwenden, um Daten aus Hauptbüchern zu importieren, die diese Kontenpläne gemeinsam nutzen. Hauptbücher können in der Dataload-Regel als Filter angegeben werden.

So ordnen Sie Dimensionen zwischen der Oracle Hauptbuch-Quellanwendung und der EPM Cloud-Zielanwendung zu:

**1.** Klicken Sie auf der Homepage der Komponente **Datenintegration** rechts neben der

Integration auf , und wählen Sie **Dimensionen zuordnen** aus.

**2.** Wählen Sie auf der Seite **Dimensionen zuordnen** unter **Importformat** den Namen des für die Integration zu verwendenden Importformats aus.

Sie können auch einen benutzerdefinierten Importformatnamen hinzufügen.

**3.** Ordnen Sie im Zuordnungsraster die Quellspalten in der Quellanwendung den Dimensionen in der Zielanwendung zu.

Die Dimensionen aus der Zielanwendung werden automatisch ausgefüllt.

Wenn das Importformat für die Integration bereits definiert wurde, werden die Quell- und Zielspalten automatisch zugeordnet.

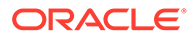

<span id="page-414-0"></span>Wenn Sie ein neues Importformat hinzufügen oder ein vorhandenes Importformat bearbeiten, geben Sie folgende Informationen an:

- Geben Sie unter **Spalte** die Feldnummer aus der zu importierenden Datei an.
- Geben Sie unter **Quelldimension auswählen** den Namen der Quelldimension an, die Sie der Zielanwendung zuweisen möchten.

Mehrere Quellspalten derselben Dimension können Zieldimensionen zugeordnet werden. Beispiel: Sie können vier Quellspalten der Account-Dimension zuordnen.

• Quell- oder Zielausdruck hinzufügen: Weisen Sie einen Ausdruck zu, der Werte direkt aus der Quelle oder aus dem Ziel verarbeitet.

Weitere Informationen hierzu finden Sie unter [Quellausdrücke verwenden](#page-152-0) und [Zielausdrücke verwenden.](#page-146-0)

**Optional:** Wählen Sie für eine durch Komma getrennte Datei eine zusätzliche Zeile aus, die im Importformat zugeordnet werden soll, indem Sie rechts

neben einer Zeile auf klicken und in der Dropdown-Liste die hinzuzufügende Zeile auswählen.

Verfügbare Zeilen:

- Quellperiode
	- \* Jahr
	- \* Periode
	- \* Periodennummer
- Währung
- **Attribut**
- **Beschreibung**
- Dimensionszeile
	- **Account**
	- \* Version
	- **Entity**
	- **View**

Sie können auch Zeilen überspringen.

**4.** Klicken Sie auf **Speichern**.

# Elemente zuordnen

Beim Zuordnen von Elementen konvertiert das System die Kontenplanwerte aus dem Oracle Hauptbuch während der Übertragung in die Oracle Enterprise Performance Management Cloud-Dimensionselemente. Dadurch kann die Komponente Datenintegration Oracle Hauptbuch-Salden kategorisieren.

Im folgenden Beispiel gliedert Oracle Hauptbuch Verwaltungskosten basierend auf dem Kontenplansegment in Kontenbereiche von 4001 bis 4003 auf.

In Planning erfolgt die Budgetierung von Verwaltungskosten für den Dimensionswert 410 (Verwaltungskosten).

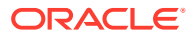

Das Beispiel zeigt, wie Oracle Hauptbuch-Konten im Bereich 4001 bis 4003 (Istbeträge) dem Dimensionswert 410 (Verwaltungsausgaben) in Planning zugeordnet werden.

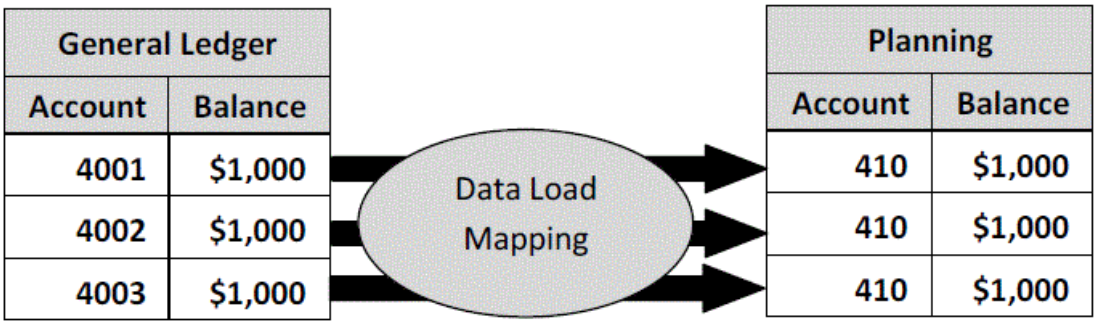

Abweichungen zwischen Planning-Dimensionswerten und Oracle Hauptbuch-Kontenplanwerten sind möglich. Darüber hinaus können bei der Budgetierung keine Segmente der Kontenpläne verwendet werden.

Sie können z.B. Nullwerte (wie "0000" für Unterkonten) für die Kontenplansegmente zuordnen, die nicht für die Budgetierung verwendet werden.

#### **Hinweis:**

Wenn der Oracle Hauptbuch-Wert vor dem Laden nicht aktualisiert wurde, muss die Elementzuordnung für die Dimensionen trotzdem erstellt werden, um die Komponente Datenintegration anzuweisen, die Zielwerte zu erstellen.

So definieren Sie Zuordnungselemente:

**1.** Klicken Sie auf der Homepage der Komponente **Datenintegration** rechts neben der

Integration auf **in Australian aus.** Integration aus.

**2.** Wählen Sie auf der Seite **Elemente zuordnen** in der Dropdown-Liste **Dimensionen** die zuzuordnende Dimension aus.

Weisen Sie mindestens Werte für die Account- und Entity-Dimensionen zu, da diese aus Oracle Hauptbuch übertragen werden.

Wenn Sie zusätzliche Plansegmente übertragen, müssen Sie eine Zuordnung für jede Zieldimension bereitstellen.

**3.** Wählen Sie in der Dropdown-Liste **Zuordnungstyp** den Typ der Elementzuordnung aus, und geben Sie den Quellwert an.

Typen von Elementzuordnungen:

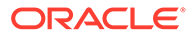

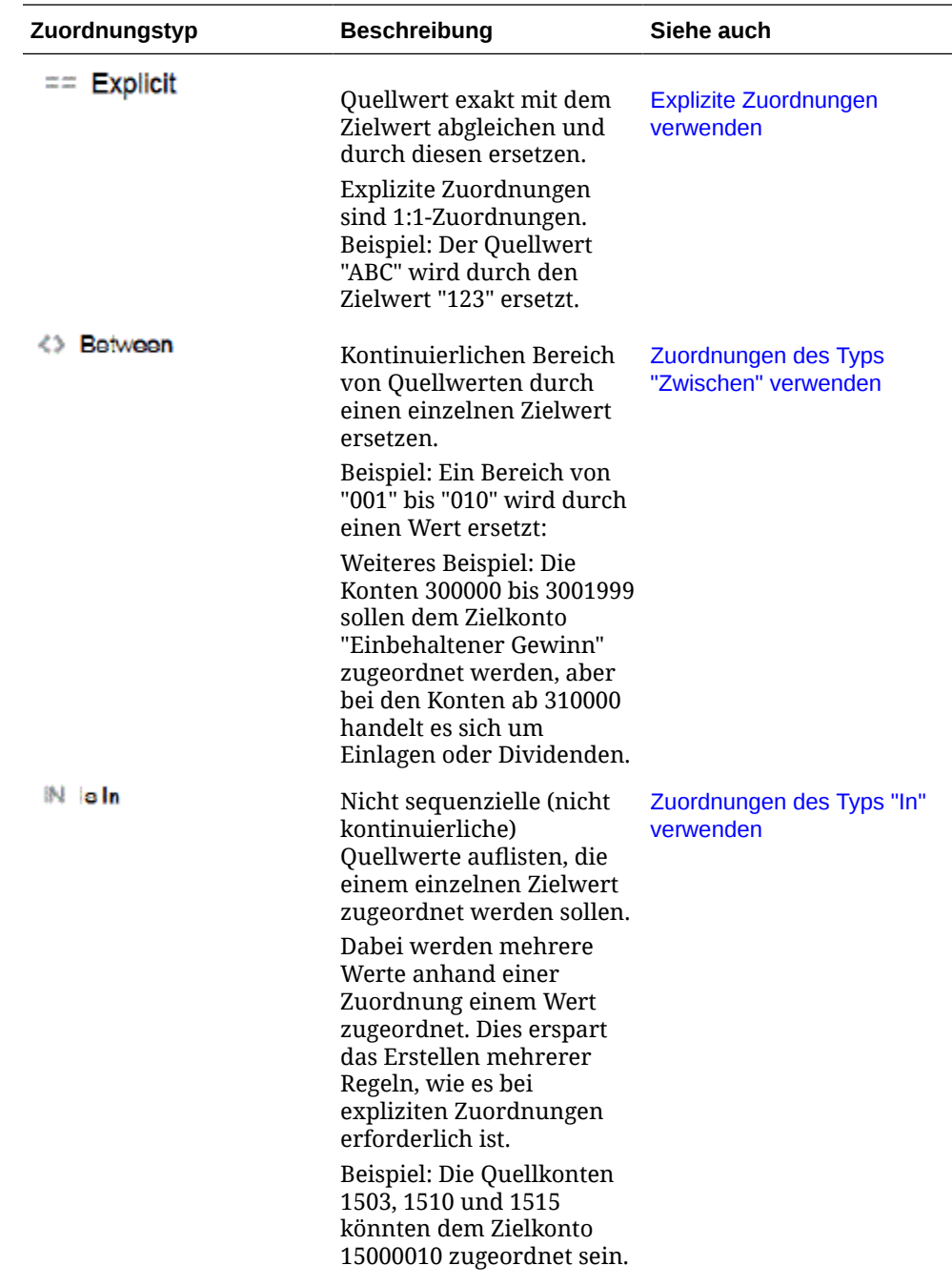

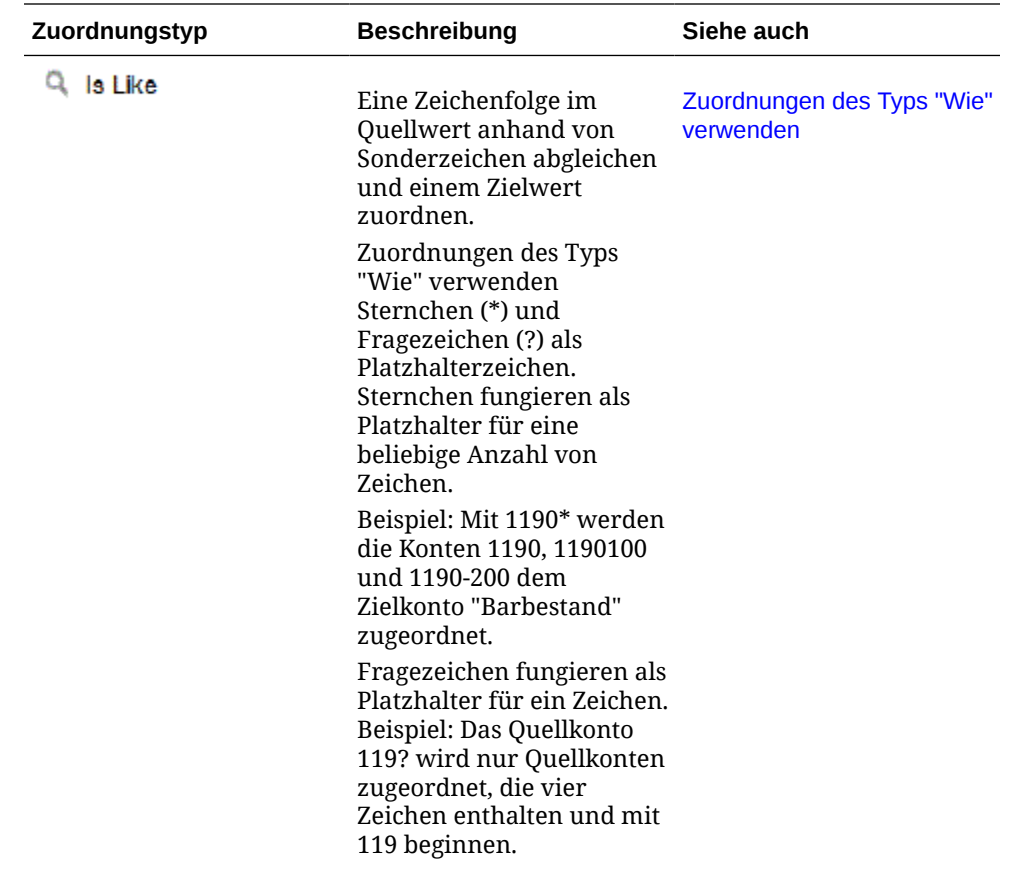

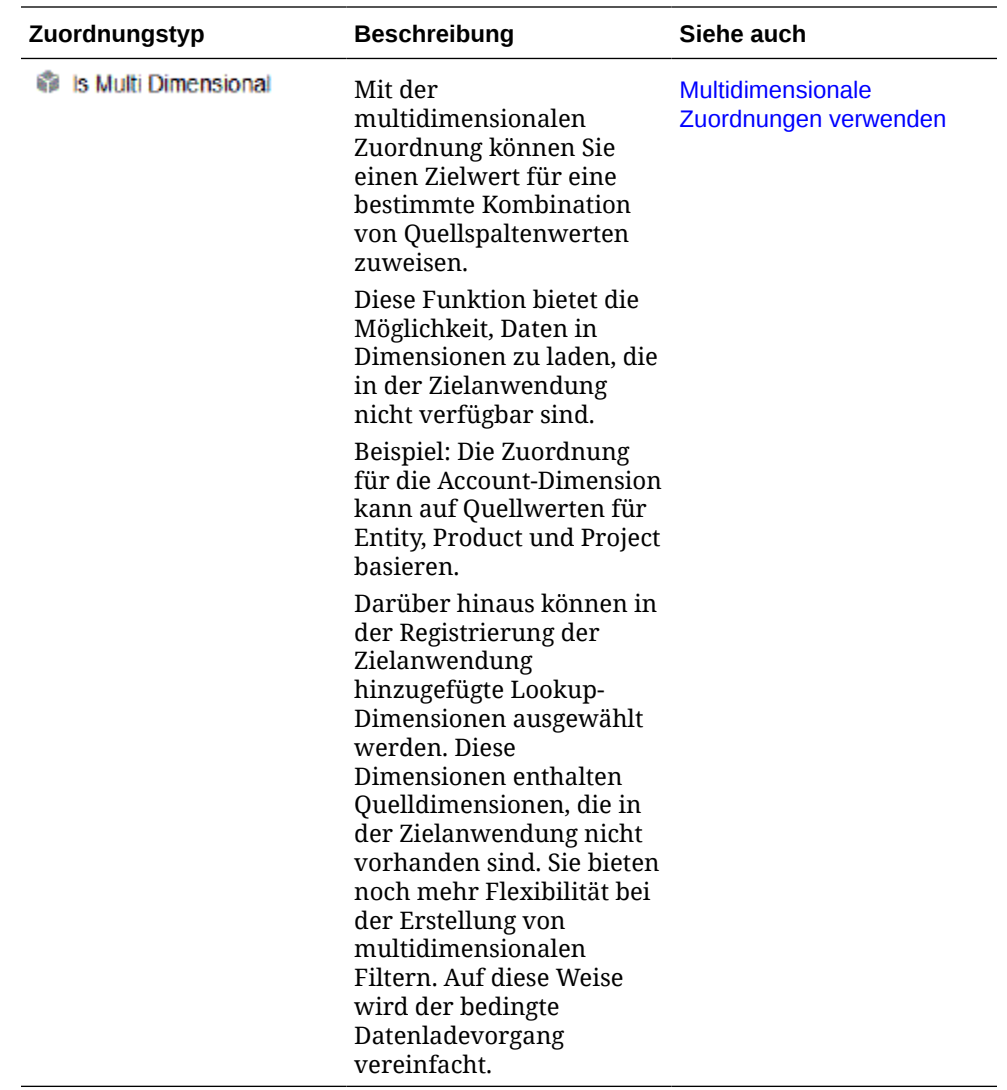

#### **Hinweis:**

Bei der Verarbeitung der Quellwerte für Transformationen gelten möglicherweise mehrere Zuordnungen für einen bestimmten Quellwert. Die Rangfolge lautet "Explizit", "Zwischen", "In", "Multidimensional" und "Wie". Innerhalb der Typen "Zwischen" und "Wie" kann es Überschneidungen bei Zuordnungen geben.

4. Klicken Sie auf  $\pm$ , um eine neue Elementzuordnung hinzuzufügen.

Sie können bei Bedarf auch nur vorhandene Zuordnungen bearbeiten, ohne eine neue Zuordnung hinzuzufügen. Wählen Sie dazu eine Zuordnung aus, und klicken

Sie auf das Symbol "Bearbeiten" .

**5.** Wählen Sie auf der Seite **Elementzuordnung hinzufügen** unter **Quelle** das Quelldimensionselement aus, das dem Zieldimensionselement zugeordnet werden soll.

Geben Sie die Werte aus Oracle Hauptbuch ein. Geben Sie die Werte direkt ein.

**ORACLE** 

Um alle Elemente unverändert zum EPM Cloud-Geschäftsprozess hinzuzufügen, geben Sie unter **Quelle** und unter **Ziel** jeweils ein **\*** ein.

<span id="page-419-0"></span>**6.** Geben Sie unter **Ziel** den Wert für das Buchungsszenario ein, anhand dessen die Budgetinformationen geladen werden sollen.

Geben Sie die im EPM Cloud-Geschäftsprozess zu verwendenden Werte ein, um die Oracle Hauptbuch-Istsalden, die übertragen werden, zu speichern.

**7.** Geben Sie unter **Verarbeitungsreihenfolge** die Reihenfolge der Zuordnung an.

Die Verarbeitungsreihenfolge bestimmt die Prioritätsebene in einem Zuordnungstyp. Zuordnungen werden in alphabetischer Reihenfolge des Namens in einem Zuordnungstyp verarbeitet. Zahlen können ebenfalls zur Hilfe beim Sortieren verwendet werden. Beispiel: Wenn Sie anhand von Zahlen verarbeiten, ist die Verarbeitungsreihenfolge eine alphanumerische Sortierreihenfolge. Wenn Sie die Reihenfolge 10, 20, 30, 100 angeben, lautet die Verarbeitungsreihenfolge 10, 100, 20, 30. Wenn Sie die Verarbeitungsreihenfolge anhand von Zahlen angeben, verwenden Sie für alle Zuordnungen dieselbe Stellenanzahl.

- **8.** Geben Sie unter **Beschreibung** eine Beschreibung der Elementzuordnung ein. Beispiel: Geben Sie eine Beschreibung wie "Zuordnung zum Hauptbuch" ein.
- **9.** Wählen Sie **Vorzeichen ändern** aus, um das Vorzeichen des angegebenen Zielkontos zu ändern.

Die Option "Vorzeichen ändern" wird häufig bei Oracle Hauptbuch-Quelldaten verwendet, wenn die Saldenbilanz negative Vorzeichen für Ertrags- und Passiva-/Eigenkapital-Quellkonten enthält. In EPM Cloud-Anwendungen werden positive Zahlen häufig als Haben und alle negativen Zahlen als Soll geladen. Daher können Sie das Vorzeichen umkehren.

- **10. Optional:** Wählen Sie in der Dropdown-Liste **Anwenden auf** den Namen der Integration aus, auf die die Elementzuordnung angewendet werden soll.
- **11.** Klicken Sie auf der Seite **Elementzuordnung hinzufügen** auf **OK**.
- **12.** Klicken Sie auf der Seite **Elementzuordnung** auf **Speichern**.

# Oracle Hauptbuch-Filter definieren

Verwenden Sie für Datenintegrationen für den Import von Daten aus Oracle Hauptbuch Filter zum Einschränken der Ergebnisse.

Beim Erstellen einer Integration werden Filter automatisch definiert. Sie können Filter bei Bedarf ändern, aber nicht löschen. (Wenn die Filter gelöscht werden, wird der Standardwert erneut erstellt.)

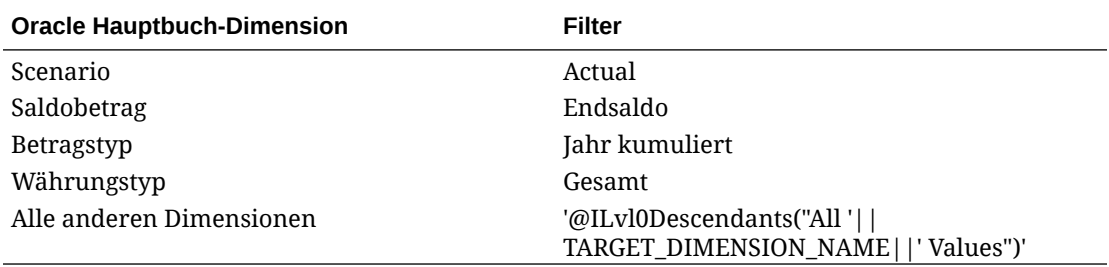

So fügen Sie einen Oracle Hauptbuch-Filter hinzu:

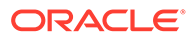

**1.** Klicken Sie auf der Homepage der Komponente **Datenintegration** rechts neben

der Integration in Oracle Hauptbuch auf , und wählen Sie **Optionen** aus.

- **2.** Klicken Sie auf die Registerkarte **Filter**.
- **3.** Klicken Sie auf

Optional können Sie eine andere, bereits einem Filter zugewiesene Dimension auswählen und entweder in der Dropdown-Liste **Dimensionsname** eine andere Dimension auswählen oder lediglich die Filterbedingung ändern.

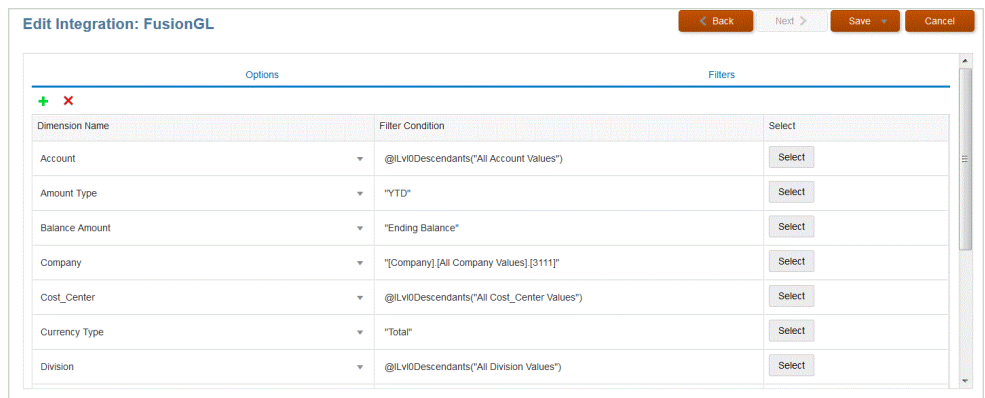

- **4.** Geben Sie in der Dropdown-Liste **Dimensionsname** den Namen der Dimension an, der Sie den Filter hinzufügen möchten.
- **5.** Geben Sie unter **Filterbedingung** den Filter an.
- **6.** Klicken Sie auf **Speichern**.

# Oracle Hauptbuch-Korrekturperioden verarbeiten

Beim Laden von Salden in eine Oracle Enterprise Performance Management Cloud-Anwendung können Sie Korrekturperioden aus einem Oracle Hauptbuch-Quellsystem in Oracle ERP Cloud einschließen.

Beim Laden von Salden in eine EPM Cloud-Anwendung können Sie Korrekturperioden aus einem Oracle Hauptbuch-Quellsystem in Oracle ERP Cloud einschließen.

Korrekturperioden sind zusätzliche Perioden, die sich auf reguläre Perioden aus der Quelle beziehen. Eine Korrekturperiode bezieht sich auf eine beliebige Buchungsperiode, die eingerichtet wurde, um Salden vor der Abschlussperiode des Jahres zu berichtigen. Diese Perioden werden auf den Wert "per12" berichtigt. Sie werden folglich als "per13" bezeichnet. In der Regel überschneiden sich die Datumsangaben der Korrekturperiode mit denen der regulären Buchungsperioden. Ein Kunde kann eine Periode mit offenem Jahr verwenden, die sich auf die erste Periode im Buchungskalender bezieht, um den aus dem Vorjahressaldo übertragenen Betrag zu berichtigen. Darüber hinaus kann der Benutzer die letzte Periode des Buchungskalenders als Abschlussperiode für das Jahr einrichten, um Transaktionen, die im aktuellen Buchungskalender vorgenommen wurden, zu berichtigen.

In der Komponente Datenintegration werden Anpassungen in Periodenzuordnungen verarbeitet, in denen Sie angeben, wie die Korrekturperiode der Periode in der Zielanwendung zugeordnet wird. Die Methode für die Verarbeitung von Anpassungen ist in der Integration angegeben. Mit dieser Funktion können Sie die Oracle Hauptbuch-Quellperioden in der Komponente Datenintegration ganz einfach

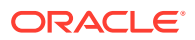

zuordnen, indem Sie für die Kalender und die Perioden aus der Oracle Hauptbuch-Anwendung einen Verweis auf die Periode in der Oracle ERP Cloud-Anwendung einrichten.

Beim Einrichten der Integration können Sie in reguläre Perioden und Korrekturperioden laden, wenn eine Korrekturperiodenzuordnung vorhanden ist. Alternativ können Sie eine Korrekturperiode nur laden, wenn eine Korrekturperiodenzuordnung vorhanden ist.

Beispiel: Wenn Sie "Periode 13" "Dezember/Periode 12" zuordnen und die Option "Korrekturperiode einschließen" auswählen, geschieht Folgendes:

- Bei kumulierten Jahressalden wird Periode 13 als Endsaldo verwendet.
- Bei kumulierten Periodensalden werden Periode 13 und Dezember/Periode 12 addiert.

So schließen Sie Korrekturperioden aus einem Oracle Hauptbuch-Quellsystem ein:

- **1.** Wählen Sie auf der Homepage der Komponente **Datenintegration** im Menü **Aktionen** die Option **Periodenzuordnung** aus.
- **2.** Wählen Sie die Registerkarte **Quellenzuordnung** aus.
- **3.** Wählen Sie in der Dropdown-Liste **Quelltyp** die Option **Oracle ERP Cloud** aus.
- **4.** Wählen Sie in der Dropdown-Liste **Verbindung** den Namen für die Verbindung mit Oracle ERP Cloud aus.
- **5.** Wählen Sie in der Dropdown-Liste **Quellanwendung** die Oracle ERP Cloud-Quellanwendung aus, auf der die Anpassung basiert.
- **6.** Wählen Sie unter **Zielanwendung** die EPM Cloud-Anwendung aus, für die die Anpassung gilt.
- **7.** Wählen Sie unter **Zuordnungstyp Anpassung** aus.
- **8.** Klicken Sie auf **Hinzufügen**.
- **9.** Geben Sie unter **Quellperiodenschlüssel** den letzten Tag des Monats an, der aus dem Oracle Hauptbuch-Quellsystem zugeordnet werden soll.

Verwenden Sie das Datumsformat basierend auf den lokalen Einstellungen Ihres Gebietsschemas. Beispiel: Geben Sie in den USA das Datum im Format **MM/TT/JJ** ein.

Sie können auch auf **Klicken und zum Quellperiodenschlüssel navigieren und diesen** auswählen.

Wenn Sie den **Quellperiodenschlüssel** auswählen, füllt die Komponente Datenmanagement die Felder **Quellperiode** und **Quellperiodenjahr** automatisch auf.

**10.** Geben Sie unter **Korrekturperiode** den Namen der Korrekturperiode aus der Oracle Rechnugnswesen-Quelle an.

Beispiel: Wenn die Korrekturperiode aus Oracle Hauptbuch "Adj-Dec-16" ist, geben Sie: **Adj-Dec-16** in dieses Feld ein.

**11.** Geben Sie unter **Zielperiodenschlüssel** den letzten Tag des Monats ein, der aus dem Zielsystem zugeordnet werden soll.

Verwenden Sie das Datumsformat basierend auf den lokalen Einstellungen Ihres Gebietsschemas. Beispiel: Geben Sie in den USA das Datum im Format **MM/TT/JJ** ein.

Sie können auch auf **Klicken und zum Zielperiodenschlüssel navigieren und diesen** auswählen.

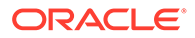

<span id="page-422-0"></span>Wenn Sie den **Zielperiodenschlüssel** auswählen, füllt die Komponente Datenmanagement die Felder **Zielperiodenname**, **Monat Zielperiode**, und **Jahr Zielperiode** automatisch auf.

- **12.** Klicken Sie auf **Speichern**.
- **13.** Klicken Sie auf der Homepage der Komponente **Datenintegration** rechts neben

der direkten Integration auf , und wählen Sie **Optionen**. aus

**14.** Geben Sie unter **Kategorie** den Standardkategoriewert an.

Die aufgeführten Kategorien sind die Kategorien, die Sie beim Setup der Komponente Datenintegration erstellt haben.

- **15.** Wählen Sie unter **Kalender** den Namen des Kalenders für die Quellperiodenzuordnung aus.
- **16.** Wählen Sie in der Dropdown-Liste **Periodenzuordnungstyp** den Periodenzuordnungstyp für jede Datenregel aus.

Gültige Optionen:

- Standard Die Datenregel verwendet die in der Komponente Datenmanagement definierten Schlüssel für die Periode bzw. für die vorherige Periode, um festzulegen, welche Perioden von Quellhauptbüchern jeder in einer Datenregelausführung enthaltenen Periode der Komponente Datenintegration zugeordnet werden sollen.
- Explizit Die Datenregel verwendet die in der Komponente Datenintegration definierten expliziten Periodenzuordnungen, um festzulegen, welche Perioden von Quellhauptbüchern jeder in einer Dataload-Regelausführung enthaltenen Periode der Komponente Datenintegration zugeordnet werden sollen. Explizite Periodenzuordnungen ermöglichen die Unterstützung zusätzlicher Oracle Hauptbuch-Datenquellen, in denen Perioden nicht durch das Start- und Enddatum definiert sind.
- **17.** Wählen Sie unter **Korrekturperiode einschließen** eine der folgenden Optionen zur Verarbeitung von Korrekturperioden aus:
	- Nein Korrekturperioden werden nicht verarbeitet. Das System verarbeitet nur reguläre Periodenzuordnungen (wie für Zuordnungen vom Typ "Standard" und "Explizit" eingerichtet). **Nein** ist die Standardoption zum Verarbeiten von Korrekturen.
	- Ja Wenn **Ja** ausgewählt ist, werden die reguläre Periode und die Korrekturperiode eingeschlossen. Wenn die Korrekturperiode nicht vorhanden ist, wird nur die reguläre Periode verarbeitet.
	- Ja (Nur Anpassung) Wenn **Ja (Nur Anpassung)** ausgewählt ist, verarbeitet das System nur die Korrekturperiode. Wenn die Periode jedoch nicht vorhanden ist, ruft das System stattdessen die reguläre Periode ab.
- **18.** Klicken Sie auf **Speichern**.

## Integrationen ausführen

Führen Sie eine Integration aus, um die Daten aus dem Quellsystem zu extrahieren und anschließend die Ergebnisse anzuzeigen und zu überprüfen. Wenn die Daten korrekt umgewandelt wurden, können Sie sie in das Zielsystem pushen.

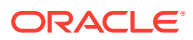

Die Seite "Integration ausführen" besteht aus zwei Registerkarten: "Optionen" und "Filter".

In der Registerkarte "Optionen" können Sie allgemeine Optionen und Zieloptionen für die ausgewählte Integration in der Transformationsphase auswählen. Beachten Sie, dass die Periodenauswahl auf dieser Seite vom Zielsystem abhängig ist.

In der Registerkarte "Filter" können Sie Filter zur Laufzeit schnell hinzufügen oder ändern sowie ausführen, statt jedes Mal die Integrationsdefinition ändern zu müssen. Anhand von Filtern werden die Daten aus den Datenquellen abgefragt. Die Änderungen an den Filtern werden nicht gespeichert und nur für die jeweilige Ausführung verwendet.

So führen Sie die Integration aus:

- **1.** Wählen Sie auf der Homepage der Komponente **Datenintegration** die Integration aus, und klicken Sie auf  $\blacktriangleright$ .
- **2.** Wählen Sie die Registerkarte **Optionen** aus.
- **3.** Wählen Sie **Aus Quelle importieren** aus, um die Daten aus dem Quellsystem zu importieren. Führen Sie die erforderliche Transformation (z.B. Import) durch, ordnen Sie die Daten zu, und validieren Sie sie.

Wählen Sie diese Option nur aus, wenn:

- Sie eine Integration zum ersten Mal ausführen.
- Daten im Quellsystem geändert wurden. Beispiel: Sie haben die Daten in der Workbench nach dem Export geprüft, und eine Änderung der Daten im Quellsystem war erforderlich.

In vielen Fällen ändern sich die Quellsystemdaten möglicherweise nicht, wenn Sie die Daten aus der Quelle zum ersten Mal importiert haben. In diesem Fall ist es nicht erforderlich, die Daten zu importieren, wenn sie sich nicht geändert haben.

- **4.** Wählen Sie **Neu berechnen** aus, um den Datenimport zu überspringen, die Daten jedoch mit aktualisierten Zuordnungen neu zu verarbeiten.
- **5.** Wählen Sie unter **Importmodus** die Methode zum Importieren der Daten aus.

Verfügbare Importmodi:

- **Anhängen** Vorhandene Zeilen für den POV werden beibehalten, neue Zeilen werden jedoch an den POV angehängt. Beispiel: Ein erster Ladevorgang umfasst 100 Zeilen, ein zweiter 50 Zeilen. In diesem Fall werden 50 Zeilen angehängt. Nach diesem Ladevorgang beträgt die Gesamtzahl der Zeilen für den POV 150.
- **Ersetzen** Löscht alle Daten für den POV im Ziel und lädt sie aus der Quelle oder Datei. Beispiel: Ein erster Ladevorgang umfasst 100 Zeilen, ein zweiter 70 Zeilen. In diesem Fall werden 100 Zeilen entfernt, und 70 Zeilen werden in TDATASSEG geladen. Nach diesem Ladevorgang beträgt die Gesamtzahl der Zeilen 70.

Für eine Planning-Anwendung löscht die Option "Ersetzen" Daten für die Year-, Period-, Scenario-, Version- und Entity-Dimensionen, die Sie laden, und lädt anschließend die Daten aus der Quelle oder der Datei. Hinweis: Wenn in der Planning-Anwendung die Daten eines Jahres vorhanden sind, Sie aber nur einen einzelnen Monat laden möchten, können Sie mit dieser Option vor dem Laden das gesamte Jahr entfernen.

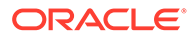

#### **Hinweis:**

Wenn Sie eine Integration im Ersetzungsmodus für einen ASO-Cube ausführen und das Scenario-Element ein gemeinsames Element ist, wird nur ein numerischer Dataload ausgeführt. Stellen Sie sicher, dass Sie den Elementnamen mit dem vollqualifizierten Namen angeben, einschließlich der vollständigen Hierarchie. Die Load-Methode "Alle Datentypen" funktioniert nicht, wenn das Scenario-Element ein gemeinsames Element ist.

## **Hinweis:**

Der Ersetzungsmodus wird für die Load-Methode "Alle Datentypen mit automatischer Inkrementierung von Position" nicht unterstützt.

• **Zusammenführen** - (nur Account Reconciliation). Geänderte Salden mit vorhandenen Daten für dieselbe Location zusammenführen.

Im Zusammenführungsmodus müssen Sie nicht mehr die gesamte Datendatei laden, wenn nur ein paar wenige Salden seit dem letzten Ladevorgang in Account Reconciliation geändert wurden. Wenn sich Zuordnungen zwischen zwei Ladevorgängen ändern, müssen die Kunden das gesamte Dataset neu laden.

Beispiel: Ein Kunde verfügt über 100 Zeilen mit vorhandenen Salden für Konto-IDs mit einer Zahl. Jedes davon weist einen Betrag in Höhe von 100,00 € auf. Wenn der Kunde die Integration im Zusammenführungsmodus ausführt und die Quelle eine Zeile für eine Kontonummer mit einem Betrag von 80 € aufweist, gibt es nach der Integration 100 Zeilen mit Salden. 99 davon weisen einen Betrag von 100,00 € auf, und 1 weist einen Betrag von 80,00 € auf.

- **Kein Import** Der Datenimport wird vollständig übersprungen.
- **Zuordnen und validieren** Der Datenimport wird übersprungen, die Daten werden jedoch mit aktualisierten Zuordnungen neu verarbeitet.
- **6.** Wählen Sie unter **Exportmodus** die Methode zum Exportieren der Daten in die Zielanwendung aus.

Verfügbare Optionen:

- **Zusammenführen** Vorhandene Daten werden mit den neuen Daten aus der Ladedatei überschrieben. (Standardmäßig wird jeder Dataload im Zusammenführungsmodus verarbeitet.) Wenn noch keine Daten vorhanden sind, werden neue Daten erstellt.
- **Ersetzen** Löscht alle Daten für den POV im Ziel und lädt sie aus der Quelle oder Datei. Beispiel: Ein erster Ladevorgang umfasst 100 Zeilen, ein zweiter 70 Zeilen. In diesem Fall werden 100 Zeilen entfernt, und 70 Zeilen werden in die Staging-Tabelle geladen. Nach diesem Ladevorgang beträgt die Gesamtzahl der Zeilen 70.

Für eine Planning-Anwendung löscht die Option "Ersetzen" Daten für die Year-, Period-, Scenario-, Version- und Entity-Dimensionen, die Sie laden, und lädt anschließend die Daten aus der Quelle oder der Datei. Hinweis: Wenn in der Planning-Anwendung die Daten eines Jahres vorhanden sind, Sie aber

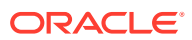

nur einen einzelnen Monat laden möchten, können Sie mit dieser Option vor dem Laden den entsprechenden Monat entfernen.

- **Akkumulieren** Akkumuliert die Daten in der Anwendung mit den Daten in der Load-Datei. Für jeden eindeutigen Point of View in der Datendatei wird der Wert aus der Ladedatei dem Wert in der Anwendung hinzugefügt.
- **Subtrahieren** Der Wert in der Quelle oder Datei wird von dem Wert in der Zielanwendung subtrahiert. Beispiel: Wenn der Wert im Ziel 300 und der Wert in der Quelle 100 lautet, ist das Ergebnis 200.
- **Testlauf** (nur Financial Consolidation and Close und Tax Reporting) Scannen Sie eine Dataload-Datei nach ungültigen Datensätzen, ohne Daten in die Zielanwendung zu laden. Das System validiert die Dataload-Datei und listet ungültige Datensätze in einem Log auf, das maximal 100 Fehler enthält. Das Log gibt jeden fehlerhaften Datensatz mit der entsprechenden Fehlermeldung an. Logdetails sind unter "Prozessdetails" verfügbar.
- **Kein Export** Der Datenexport wird vollständig übersprungen.
- **Prüfen** Nach dem Export der Daten in das Zielsystem wird der Prüfbericht für den aktuellen POV angezeigt. Wenn für den aktuellen POV keine Prüfberichtdaten vorhanden sind, wird eine leere Seite angezeigt.
- **7.** Wählen Sie unter **Startperiode** die erste Periode aus, für die Daten geladen werden sollen.

Sie können Perioden filtern, indem Sie einfach die zu filternden Zeichen eingeben. Beispiel: Geben Sie **J** ein, um nach Monaten zu filtern, die mit "J" beginnen, z.B. Juni oder Juli. Sie können auch die Dropdown-Liste verwenden, um zusätzliche Filterkriterien im Bearbeitungsfeld unter der Information anzugeben, die besagt, dass mehr Ergebnisse verfügbar sind, und Sie auffordert, weiter zu filtern.

Dieser Periodenname muss in der Periodenzuordnung definiert sein.

**8.** Wählen Sie unter **Endperiode** die letzte Periode aus, für die Daten geladen werden sollen.

Dieser Periodenname muss in der Periodenzuordnung definiert sein.

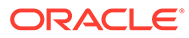

#### **Hinweis:**

Wenn auf der Homepage eine POV-Periode ausgewählt wurde, werden die ausgewählten Perioden standardmäßig hier angezeigt. Wenn keine POV-Periode ausgewählt wird, wird standardmäßig die letzte verwendete Periode basierend auf dem Browsercache verwendet.

Sie können eine andere Periode auswählen, wenn ein Symbol zum Entsperren

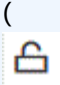

) neben der Periode angezeigt wird.

Wenn der Modus "Globaler POV" in den Systemeinstellungen in der Komponente Datenmanagement aktiviert ist, wird die Periode standardmäßig auf die globale POV-Periode gesetzt, und der Kunde kann keine andere Periode auswählen. In diesem Fall wird neben der Dropdown-Liste "Periode" ein Sperrsymbol

```
(
௮
) angezeigt.
```
- **9.** Wählen Sie **In Ziel exportieren** aus, um die Daten in die Zielanwendung zu exportieren.
- **10.** Wählen Sie **Prüfung ausführen** aus, um die Daten zu generieren. Führen Sie anschließend den Prüfbericht aus.
- **11. (Optional)**: Klicken Sie auf **Filter**.
- **12.** Fügen Sie die zur Laufzeit auszuführenden Filter hinzu, oder ändern Sie sie.

Anhand von Filtern werden die Daten aus den Datenquellen abgefragt. Auf der Seite "Integration ausführen" angegebene Filter werden nicht gespeichert und nur für die jeweilige Ausführung verwendet.

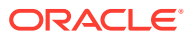

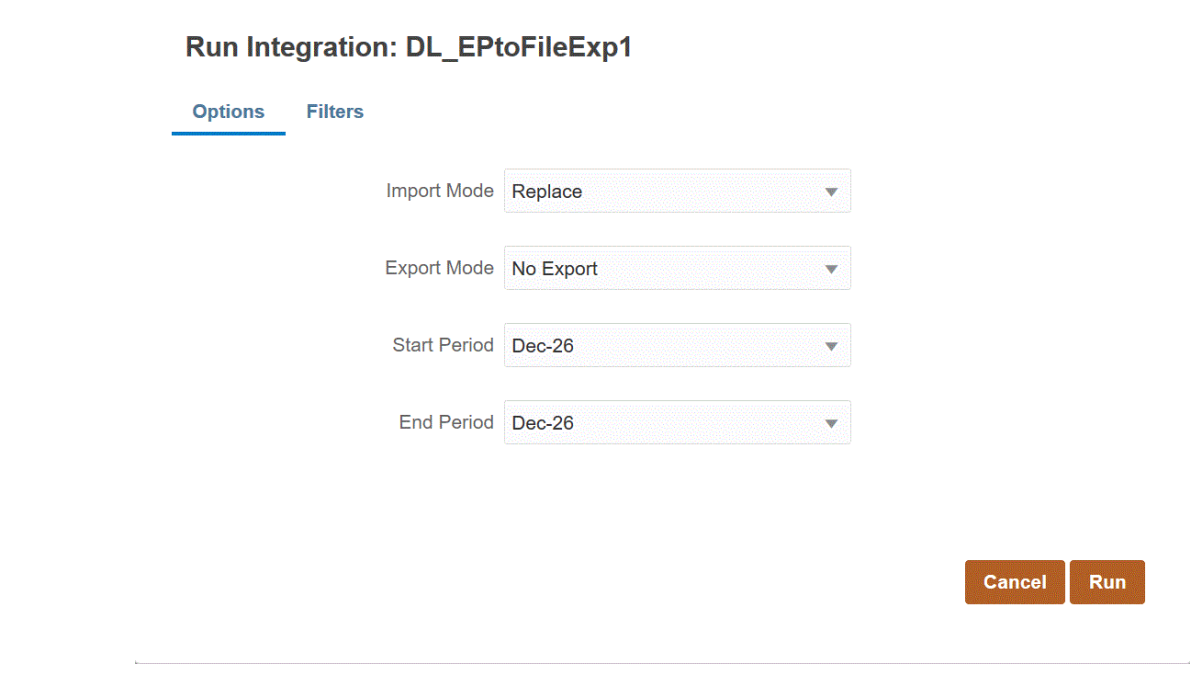

**13.** Klicken Sie auf **Ausführen**.

# Writebacks in Oracle ERP Cloud

Writebacks ermöglichen das Zurückschreiben Ihres Budgets und der Istwerte in Oracle Hauptbuch.

Beispiel: Möglicherweise müssen Sie Berichte zur Plan-/Istauswertung in Oracle Hauptbuch erstellen.

## Istwerte in Oracle Hauptbuch zurückschreiben

Sobald die Istinformationen in der Oracle Enterprise Performance Management Cloud-Anwendung vollständig sind, können Sie die EPM Cloud-Anwendung als Quelle definieren und die Daten dann aus der Oracle ERP Cloud-Zielanwendung in Oracle Hauptbuch zurückschreiben.

Nachdem Sie die benötigten Filter angegeben haben, können Sie Istwerte aus EPM Cloud extrahieren und in Oracle Hauptbuch schreiben. Im Workflowschritt "Integration ausführen" werden die Daten in eine Flat File geschrieben, die wiederum in ein Datei-Repository kopiert wird. Beim Writeback von Daten werden Journalbuchungen in Oracle Hauptbuch erstellt.

Stellen Sie beim Konfigurieren des ERP-Systems sicher, dass in Oracle ERP Cloud der Oracle Fusion ERP Essbase-Cube mit der Option zum Erstellen von Hauptbuchsalden-Cubes erstellt wurde. Darüber hinaus müssen im Oracle Fusion ERP Essbase-Cube bereits Szenarios mit dem Job zum Erstellen von Scenario-Dimensionselementen eingerichtet worden sein.

Eine Oracle ERP Cloud-/EPM Cloud-Integration setzt voraus, dass Sie über die Berechtigungen oder die Benutzerrolle und den Datenzugriff für die Arbeit mit allen zu integrierenden ERP-Hauptbüchern verfügen.

So führen Sie ein Writeback in Oracle ERP Cloud durch:

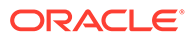

- **1.** Wählen Sie auf der Homepage der Komponente **Datenintegration** unter **Aktionen** die Option **Anwendungen** aus.
- **2.** Klicken Sie auf der Seite **Anwendung** rechts neben der EPM Cloud-

Quellanwendung auf , und wählen Sie dann **Anwendungsdetails** aus.

- **3.** Wählen Sie die Registerkarte **Optionen** aus.
- **4.** Wählen Sie in der Dropdown-Liste **Saldentyp** den Eintrag **Ist** aus.
- **5.** Geben Sie unter **Journalquelle** eine Beschreibung der Journalquelle ein, die der in Oracle ERP Cloud definierten Journalquelle entspricht.
- **6.** Geben Sie unter **Journalkategorie** eine Beschreibung der Journalkategorie ein, die der Journalkategorie in Oracle ERP Cloud entspricht.

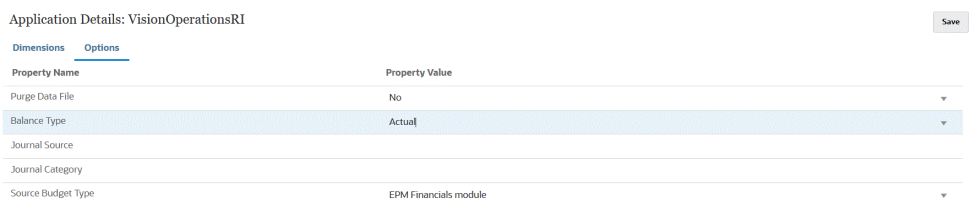

- **7.** Klicken Sie auf **Speichern**.
- 8. Klicken Sie auf der Homepage der Komponente **Datenintegration** auf **T**, erstellen Sie auf der Seite **Integration erstellen** die Integration zwischen den Quelldaten und dem Ziel, und klicken Sie auf **Speichern und weiter**.
	- **a.** Geben Sie unter **Name** und **Beschreibung** einen Namen und eine Beschreibung für die neue Integration ein.
	- **b.** Geben Sie unter **Speicherort** einen neuen Locationnamen ein, oder wählen Sie eine vorhandene Location aus, um das Ziel zum Laden der Daten anzugeben.
	- **c.** Wählen Sie in der Dropdown-Liste Quelle ( ) den Namen der EPM Cloud-Anwendung aus.
	- **d.** Wählen Sie unter **Ziel** ( ) die Oracle ERP Cloud-Anwendung aus.
	- **e.** Wählen Sie unter **Cube** den Plantyp des Zielsystems aus.
	- **f.** Wählen Sie unter **Kategorie** die Kategoriezuordnungen für das Kategorisieren und Zuordnen von Quellsystemdaten zu einem Element der Scenario-Dimension aus.

Die aufgeführten Kategorien sind die Kategorien, die Sie beim Setup erstellt haben, z.B. "Ist". Weitere Informationen finden Sie unter [Kategoriezuordnungen verwalten.](#page-117-0)

- **g. Optional:** Wählen Sie beliebige anwendbare Locationattribute für die Integration aus. Weitere Informationen finden Sie unter [Locationattribute](#page-124-0) [auswählen.](#page-124-0)
- **h.** Klicken Sie auf **Speichern und weiter**.

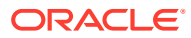

**9.** Ordnen Sie auf der Seite **Dimensionen zuordnen** die Dimensionen in der Oracle ERP Cloud-Quellanwendung den Dimensionen in der EPM Cloud-Anwendung zu.

Wenn Sie neue Dimensionen zuordnen oder eine vorhandene Dimension bearbeiten, geben Sie folgende Informationen an:

- Geben Sie unter **Spalte** die Feldnummer aus der zu importierenden Datei an.
- Geben Sie unter **Quelldimension auswählen** den Namen der Quelldimension an, die Sie der Zielanwendung zuweisen möchten.

Mehrere Quellspalten derselben Dimension können Zieldimensionen zugeordnet werden. Beispiel: Sie können vier Quellspalten der Account-Dimension zuordnen.

• Quell- oder Zielausdruck hinzufügen: Weisen Sie einen Ausdruck zu, der Werte direkt aus der Quelle oder aus dem Ziel verarbeitet.

Weitere Informationen hierzu finden Sie unter [Quellausdrücke verwenden](#page-152-0) und [Zielausdrücke verwenden.](#page-146-0)

Achten Sie darauf, der Zieldimension "Ledger" eine Quelle zuzuordnen.

Sie können dem Hauptbuch eine Dimension wie "Entity" zuordnen und eine beliebige benötigte Dataload-Zuordnung für die Konvertierung in den Oracle General Ledger-Namen definieren. Wenn Sie ein Writeback in ein einzelnes Hauptbuch durchführen, geben Sie den Namen des Hauptbuchs in der Spalte für den Ausdruck ein.

**Optional:** Wenn Sie zusätzliche Referenzdaten und/oder Attributdaten für jedes Journal ausfüllen möchten, verwenden Sie für die Spaltenzuordnung die Attributspalten.

Die Attributspalten "Attribute1" bis "Attribute10" sind für REFERENCE1 bis REFERENCE10 reserviert. In diesem Fall müssen Sie auch die Spalte REFERENCE als Dimension hinzufügen und der Spalte ATTR in der Zielanwendung zuordnen. Beispiel: Um REFERENCE3 auszufüllen, fügen Sie Dimensionsdetails ein, geben Sie einen geeigneten Namen an, und weisen Sie den Typ "Attribut" sowie die Datenspalte ATTR3 zu. (ATTR11 bis ATTR30 sind für ATTRIBUTE1 bis ATTRIBUTE20 reserviert. "Attribute1" ist in ATTR11 und "Attribute2" in ATTR12 gespeichert usw.)

Weitere Informationen finden Sie unter [Dimensionen zuordnen.](#page-140-0)

**10.** Ordnen Sie auf der Seite **Elemente zuordnen** alle Elemente aus der Quelle dem Ziel zu.

Um alle Elemente unverändert Oracle ERP Cloud zuzuordnen, wählen Sie für **Zuordnungstyp** die Option **Alle** aus, klicken Sie auf **Hinzufügen**, und geben Sie auf der Seite **Elemente zuordnen** unter **Quelle** und unter **Ziel** jeweils ein **\*** ein.

Weitere Informationen finden Sie unter [Elemente zuordnen.](#page-157-0)

- **11.** Klicken Sie auf **Speichern und weiter**.
- **12.** Wählen Sie auf der Homepage der Komponente **Datenintegration** im Menü **Aktionen** die Option **Periodenzuordnung** aus.

Anhand der Periodenzuordnung werden Perioden für die Übertragung in Oracle Hauptbuch-Buchungskalenderperioden konvertiert.

- **13.** Wählen Sie die Registerkarte **Anwendungszuordnung** aus.
- **14.** Wählen Sie auf der Seite **Anwendungszuordnung** unter **Zielanwendung** die Oracle Hauptbuch-Anwendung in Oracle ERP Cloud aus, in die Sie Daten zurückschreiben möchten.
- 15. Klicken Sie auf **\*\***, um eine separate Zeile für jede Periode hinzuzufügen, in die Istwerte eingefügt werden sollen, und geben Sie die folgenden Informationen an.

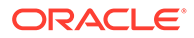

#### **Hinweis:**

Wenn Sie eine Periode angeben, müssen die Start- und Endperioden innerhalb eines einzelnen Geschäftsjahres liegen. Wenn Sie Datenbereiche angeben, die geschäftsjahresübergreifend sind, führt dies zu doppelten Daten.

#### **16.** Definieren Sie **Periodenschlüssel**, **Monat Zielperiode** und **Jahr Zielperiode**.

• **Periodenschlüssel** - Geben Sie den letzten Tag des Monats ein, der aus dem Zielsystem zugeordnet werden soll.

Verwenden Sie das Datumsformat basierend auf den lokalen Einstellungen Ihres Gebietsschemas. Beispiel: Geben Sie in den USA das Datum im Format MM/TT/JJ ein.

- **Monat Zielperiode** Die Werte in diesem Feld müssen dem Buchungskalender für das Buch in Oracle Hauptbuch entsprechen, in das die Beträge übertragen werden.
- **Jahr Zielperiode** Verwenden Sie der Buchungsperiode entsprechende Werte (gemäß Definition in der Spalte "Monat Zielperiode").

Wenn Sie einen Wert auswählen, werden die Informationen zu "Periodenschlüssel", "Schlüssel Vorperiode", "Periodenname" und "Monat Zielperiode" automatisch ausgefüllt.

**17.** Klicken Sie auf der Homepage der Komponente **Datenintegration** rechts neben

der dateibasierten Integration auf , und wählen Sie **Optionen** aus.

- **18.** Geben Sie in die folgenden Felder Werte ein:
	- **a.** Wählen Sie unter **Dateiname** den Namen der Datendatei aus, deren Daten geladen werden. Dabei kann es sich um die Datei handeln, aus der Sie die Datenquellanwendung erstellt haben, oder um eine andere Datei mit Daten sowie einem geeigneten Header.

Wenn nur der Dateiname angegeben wird, müssen die Daten für eine einzelne Periode im Fenster "Regelausführung" eingegeben werden.

Um mehrere Perioden zu laden, erstellen Sie eine Datei für jede Periode, und hängen Sie einen Periodennamen oder Periodenschlüssel an den Dateinamen an. Wenn Sie die Regel für einen Periodenbereich ausführen, wird der Dateiname für jede Periode erstellt, und die Daten werden in den entsprechenden POV geladen.

**b.** Geben Sie unter **Verzeichnis** das Verzeichnis an, dem die Datei zugewiesen wurde.

Um zu einer Datei in einem Verzeichnis der Komponente Datenintegration zu navigieren, klicken Sie auf **Auswählen**, und wählen Sie auf der Seite **Auswählen** eine Datei aus. Sie können auf der Seite **Auswählen** auch die Option **Hochladen** auswählen, und dann auf der Seite **Datei zum Hochladen auswählen** zu einer Datei navigieren.

Wenn Sie keinen Dateinamen angeben, werden Sie von der Komponente Datenintegration zur Eingabe des Dateinamens aufgefordert, wenn Sie die Regel ausführen.

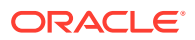

**c.** Wenn Sie Daten in mehrere Perioden laden möchten, wählen Sie in der Dropdown-Liste **Suffixtyp Dateiname** entweder **Periodenname** oder **Periodenschlüssel** aus.

Ein Suffix wird an den Dateinamen angehängt, und die Komponente Datenintegration fügt die Dateierweiterung nach dem Hinzufügen des Suffixes hinzu. Wenn Sie keinen Dateinamen angeben, sucht das System nach einer Datei mit einem Suffix. Wenn der Typ des Dateinamensuffixes angegeben wird, ist der Dateiname optional und muss nicht im Fenster "Regelausführung" eingegeben werden.

Wenn der Typ des Dateinamensuffixes ein Periodenschlüssel ist, muss der Dateiname den Suffixindikator und das Periodendatumsformat (als Suffixgruppe) enthalten, und eine Validierung als gültiges Datumsformat ist erforderlich. Geben Sie in diesem Fall beim Ausführen der Regel **1\_.txt** in das Feld "Dateiname" ein, und wählen Sie "Periodenname" als Suffixindikator aus. Führen Sie anschließend die Regel für die Perioden von Januar bis März aus.

Beispiel: Geben Sie Folgendes an:

- **i.** 1\_Jan-2019.txt
- **ii.** 1\_Feb-2019.txt
- **iii.** 1\_Mar-2019.txt
- **d.** Geben Sie unter **Periodenschlüssel-Datumsformat** das Datumsformat des Periodenschlüssels ein, das an den Dateinamen im JAVA-Datumsformat angehängt wird. (SimpleDateFormat)
- **e.** Klicken Sie auf **Speichern**.
- **19.** Klicken Sie auf **Speichern**.
- **20.** Führen Sie die Integration aus.

Im Workflowschritt "Integration ausführen" werden Daten in eine Flat File geschrieben, die wiederum in ein Datei-Repository kopiert wird. Beim Writeback von Daten werden Journalbuchungen in Oracle Hauptbuch in Oracle ERP Cloud erstellt.

Weitere Informationen finden Sie unter [Integrationen ausführen](#page-422-0).

## Budgets in Oracle Hauptbuch zurückschreiben

Wenn Sie Berichte zur Plan-/Istauswertung in Oracle Hauptbuch erstellen möchten, müssen Sie Ihr Budget in Oracle Hauptbuch zurückschreiben. Wenn Sie die Ausgaben online validieren möchten, müssen Sie Ihr Budget in das Modul Budgetkontrolle zurückschreiben.

Verwenden Sie dieses Verfahren, um ursprüngliche und geänderte Budgets, die mit der Planning-Funktion vorbereitet wurden, in Oracle Hauptbuch zurückzuschreiben.

Dieses Verfahren ist nicht zum Zurückschreiben von Budgetänderungen bestimmt, die mit der Funktion "Budgetrevisionen" in Oracle Enterprise Performance Management Cloud vorbereitet wurden, mit der das Budget sowohl im Hauptbuch- als auch im EPM-Kontrollbudget im Modul Budgetkontrolle durch ein anderes Verfahren automatisch aktualisiert wird.

Der Writeback-Vorgang in Oracle Hauptbuch wird außerdem automatisch ausgeführt, wenn Sie das Budget in das Modul Budgetkontrolle für das EPM-Kontrollbudget zurückschreiben. Dies gilt jedoch nur für den Teil Ihres Unternehmensbudgets, den Sie in das Modul Budgetkontrolle zurückschreiben.

Weitere Informationen finden Sie unter [Modul "Finanzplanung" für den öffentlichen Sektor](https://docs.oracle.com/en/cloud/saas/financials/21c/faups/index.html) [verwenden.](https://docs.oracle.com/en/cloud/saas/financials/21c/faups/index.html)

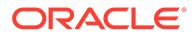
Als Planning-Benutzer erhalten Sie in diesem Tutorialvideo weitere Informationen zum Writeback von EPM Cloud-Budgets in Oracle Hauptbuch:

#### **[Tutorialvideo](https://apexapps.oracle.com/pls/apex/f?p=44785:265:0:::265:P265_CONTENT_ID:20126)**

Planning-Modulbenutzer erhalten weitere Informationen im [Tutorialvideo](https://apexapps.oracle.com/pls/apex/f?p=44785:265:0:::265:P265_CONTENT_ID:20241).

So führen Sie ein Writeback in Oracle Hauptbuch durch:

- **1.** Wählen Sie auf der Homepage der Komponente **Datenintegration** unter **Aktionen** die Option **Anwendungen** aus.
- **2.** Klicken Sie auf der Seite **Anwendung** rechts neben der EPM Cloud-

Quellanwendung auf , und wählen Sie dann **Anwendungsdetails** aus.

- **3.** Wählen Sie die Registerkarte **Optionen** aus.
- **4.** Wählen Sie in der Dropdown-Liste **Saldentyp** den Eintrag **Budget** aus.
- **5.** Geben Sie unter **Journalquelle** eine Beschreibung der Journalquelle ein, die der in Oracle ERP Cloud definierten Journalquelle entspricht.
- **6.** Geben Sie unter **Journalkategorie** eine Beschreibung der Journalkategorie ein, die der Journalkategorie in Oracle ERP Cloud entspricht.
- **7.** Klicken Sie auf der Homepage der Komponente **Datenintegration** auf , erstellen Sie auf der Seite **Integration erstellen** die Integration zwischen den Quelldaten und dem Ziel, und klicken Sie auf **Speichern und weiter**.
	- **a.** Geben Sie unter **Name** und **Beschreibung** einen Namen und eine Beschreibung für die neue Integration ein.
	- **b.** Geben Sie unter **Speicherort** einen neuen Locationnamen ein, oder wählen Sie eine vorhandene Location aus, um das Ziel zum Laden der Daten anzugeben.
	- **c.** Wählen Sie in der Dropdown-Liste Quelle ( ) den Namen der EPM Cloud-Anwendung aus, aus der Daten zurückgeschrieben werden sollen.
	- **d.** Wählen Sie in der Dropdown-Liste Ziel ( $\bullet$ ) die Oracle ERP Cloud-Anwendung aus.
	- **e.** Wählen Sie unter **Kategorie** die Kategoriezuordnungen für das Kategorisieren und Zuordnen von Quellsystemdaten zu einem Element der Scenario-Dimension aus.

Die aufgeführten Kategorien sind die Kategorien, die Sie beim Setup erstellt haben, z.B. "Ist". Weitere Informationen finden Sie unter [Kategoriezuordnungen verwalten.](#page-117-0)

- **f. Optional:** Wählen Sie beliebige anwendbare Locationattribute für die Integration aus. Weitere Informationen finden Sie unter [Locationattribute](#page-124-0) [auswählen.](#page-124-0)
- **g.** Klicken Sie auf **Speichern und weiter**.
- **8.** Ordnen Sie auf der Seite **Dimensionen zuordnen** die Dimensionen in der Oracle ERP Cloud-Quellanwendung den Dimensionen in der EPM Cloud-Anwendung zu.

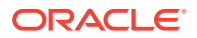

Wenn Sie neue Dimensionen zuordnen oder eine vorhandene Dimension bearbeiten, geben Sie folgende Informationen an:

- Geben Sie unter **Spalte** die Feldnummer aus der zu importierenden Datei an.
- Geben Sie unter **Quelldimension auswählen** den Namen der Quelldimension an, die Sie der Zielanwendung zuweisen möchten.

Mehrere Quellspalten derselben Dimension können Zieldimensionen zugeordnet werden. Beispiel: Sie können vier Quellspalten der Account-Dimension zuordnen.

• Quell- oder Zielausdruck hinzufügen: Weisen Sie einen Ausdruck zu, der Werte direkt aus der Quelle oder aus dem Ziel verarbeitet.

Weitere Informationen hierzu finden Sie unter [Quellausdrücke verwenden](#page-152-0) und [Zielausdrücke verwenden.](#page-146-0)

Achten Sie darauf, der Zieldimension "Ledger" eine Quelle zuzuordnen.

Sie können dem Hauptbuch eine Dimension wie "Entity" zuordnen und eine beliebige benötigte Dataload-Zuordnung für die Konvertierung in den Oracle General Ledger-Namen definieren. Wenn Sie ein Writeback in ein einzelnes Hauptbuch durchführen, geben Sie den Namen des Hauptbuchs in der Spalte für den Ausdruck ein.

**Optional:** Wenn Sie zusätzliche Referenzdaten und/oder Attributdaten für jedes Journal ausfüllen möchten, verwenden Sie für die Spaltenzuordnung die Attributspalten.

Die Attributspalten "Attribute1" bis "Attribute10" sind für REFERENCE1 bis REFERENCE10 reserviert. In diesem Fall müssen Sie auch die Spalte REFERENCE als Dimension hinzufügen und der Spalte ATTR in der Zielanwendung zuordnen. Beispiel: Wenn Sie REFERENCE3 ausfüllen möchten, fügen Sie Dimensionsdetails ein, geben Sie einen geeigneten Namen an, und weisen Sie den Typ "Attribut" sowie die Datenspalte ATTR3 zu. (ATTR11 bis ATTR30 sind für ATTRIBUTE1 bis ATTRIBUTE20 reserviert. "Attribute1" ist in ATTR11 und "Attribute2" in ATTR12 gespeichert usw.)

Weitere Informationen finden Sie unter [Dimensionen zuordnen.](#page-140-0)

**9.** Ordnen Sie auf der Seite **Elemente zuordnen** alle Elemente aus der Quelle dem Ziel zu.

Um alle Elemente unverändert Oracle ERP Cloud zuzuordnen, wählen Sie für **Zuordnungstyp** die Option **Alle** aus, klicken Sie auf **Hinzufügen**, und geben Sie auf der Seite **Elemente zuordnen** unter **Quelle** und unter **Ziel** jeweils ein **\*** ein.

Weitere Informationen finden Sie unter [Elemente zuordnen.](#page-157-0)

- **10.** Klicken Sie auf **Speichern und weiter**.
- **11.** Wählen Sie auf der Homepage der Komponente **Datenintegration** im Menü **Aktionen** die Option **Periodenzuordnung** aus.

Anhand der Periodenzuordnung werden Perioden für die Übertragung in Oracle Hauptbuch-Buchungskalenderperioden konvertiert.

- **12.** Wählen Sie die Registerkarte **Anwendungszuordnung** aus.
- **13.** Wählen Sie auf der Seite **Anwendungszuordnung** unter **Zielanwendung** die Oracle Hauptbuch-Anwendung in Oracle ERP Cloud aus, in die Sie Daten zurückschreiben möchten.
- 14. Klicken Sie auf **\*\***, um eine separate Zeile für jede Periode hinzuzufügen, in die Istwerte eingefügt werden sollen, und geben Sie die folgenden Informationen an.

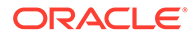

### **Hinweis:**

Wenn Sie eine Periode angeben, müssen die Start- und Endperioden innerhalb eines einzelnen Geschäftsjahres liegen. Wenn Sie Datenbereiche angeben, die geschäftsjahresübergreifend sind, führt dies zu doppelten Daten.

#### **15.** Definieren Sie **Periodenschlüssel**, **Monat Zielperiode** und **Jahr Zielperiode**.

• **Periodenschlüssel** - Geben Sie den letzten Tag des Monats ein, der aus dem Zielsystem zugeordnet werden soll.

Verwenden Sie das Datumsformat basierend auf den lokalen Einstellungen Ihres Gebietsschemas. Beispiel: Geben Sie in den USA das Datum im Format MM/TT/JJ ein.

- **Monat Zielperiode** Die Werte in diesem Feld müssen dem Buchungskalender für das Buch in Oracle Hauptbuch entsprechen, in das die Beträge übertragen werden.
- **Jahr Zielperiode** Verwenden Sie der Buchungsperiode entsprechende Werte (gemäß Definition in der Spalte "Monat Zielperiode").

Wenn Sie einen Wert auswählen, werden die Informationen zu "Periodenschlüssel", "Schlüssel Vorperiode", "Periodenname" und "Monat Zielperiode" automatisch ausgefüllt.

- **16.** Klicken Sie auf **Speichern**.
- **17.** Führen Sie die Integration aus.

Weitere Informationen finden Sie unter [Integrationen ausführen](#page-422-0).

# Metadaten aus Oracle ERP Cloud integrieren

Oracle Hauptbuch-Metadaten aus Oracle ERP Cloud können mithilfe der Komponente Datenintegration in Oracle Enterprise Performance Management Cloud geladen werden. Mit dieser Funktion können Sie den obersten Knoten sowie Segmentwert, Beschreibung, über- und untergeordnetes Element, Kontotyp usw. der Oracle Hauptbuch-Hierarchie laden.

Um die Metadaten zu laden, können Sie einfach das gewünschte Quellhauptbuch mithilfe eines Oracle ERP Cloud- (Kontenplan-)Quelladapters in Oracle ERP Cloud auswählen, einige einfache Zuordnungen vornehmen und dann auf eine Schaltfläche klicken, um die Daten an die EPM Cloud-Anwendungen zu übergeben.

Das folgende Beispiel zeigt, wie Oracle Hauptbuch in ein Ziel in der Workbench geladen wird.

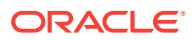

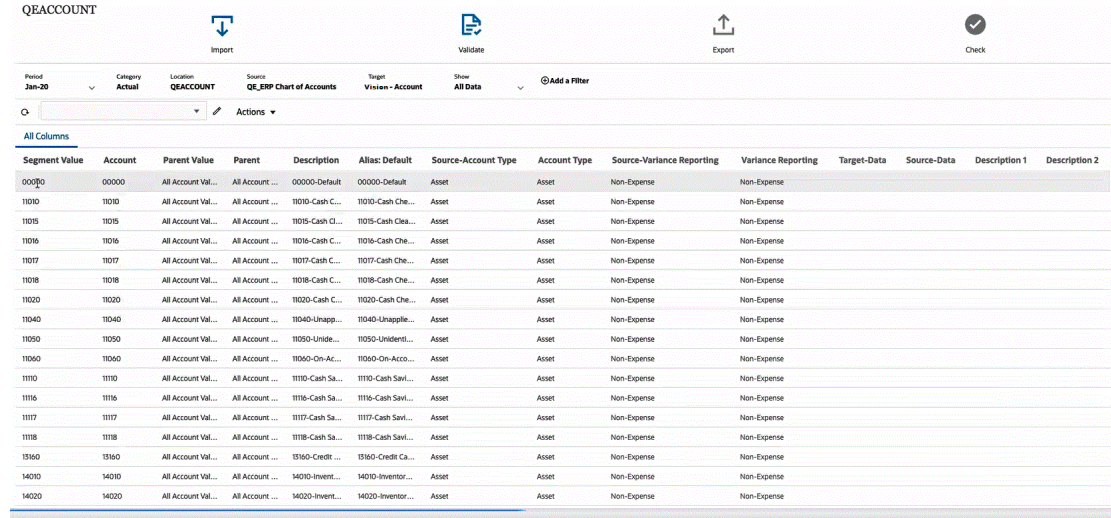

## Prozessbeschreibungen für Metadaten laden

Im Allgemeinen können Sie Oracle Hauptbuch-Metadaten wie folgt mithilfe der Komponente Datenintegration aus Oracle ERP Cloud in Oracle Enterprise Performance Management Cloud-Zielanwendungen laden:

- **1.** Bevor Sie Metadaten in die Komponente Datenintegration laden, validieren Sie die Attributnamen und -werte. Hierzu können Sie Metadaten für Ihren Geschäftsprozess in eine Datei im CSV-Format (durch Komma getrennt) oder TXT-Format (durch Tabulator oder durch andere Trennzeichen getrennt) exportieren. Validieren Sie anschließend die Attributnamen und -werte, die Sie für den Ladevorgang verwenden möchten. Wenn sich die in der Benutzeroberfläche angezeigten Attributnamen und -werte von den in der exportierten Metadatendatei angezeigten Attributnamen und -werten unterscheiden, korrigieren Sie die Zuordnungen basierend auf den exportierten Dimensionsdetails.
- **2.** Registrieren Sie unter **Anwendungen** eine Quellanwendung vom Typ **Datenquelle** mit einer Anwendung vom Typ **Oracle ERP Cloud (Kontenplan)**.
	- **a.** Wählen Sie auf der Homepage der Komponente **Datenintegration** unter **Aktionen** die Option **Anwendungen** aus.
	- **b.** Klicken Sie auf der Seite **Anwendungen** auf (Symbol "Hinzufügen").
	- **c.** Wählen Sie unter **Kategorie** die Option **Datenquelle** aus.
	- **d.** Wählen Sie unter **Typ** die Option **Oracle ERP Cloud (Kontenplan)** aus.
	- **e. Optional:** Geben Sie unter **Präfix** ein Präfix an, um den Anwendungsnamen eindeutig zu machen.

Das Präfix wird mit dem Anwendungsnamen verkettet, sodass ein eindeutiger Anwendungsname entsteht. Beispiel: Wenn Sie einer Anwendung denselben Namen wie einer bereits vorhandenen Anwendung geben möchten, weisen Sie Ihre Initialen als Präfix zu.

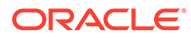

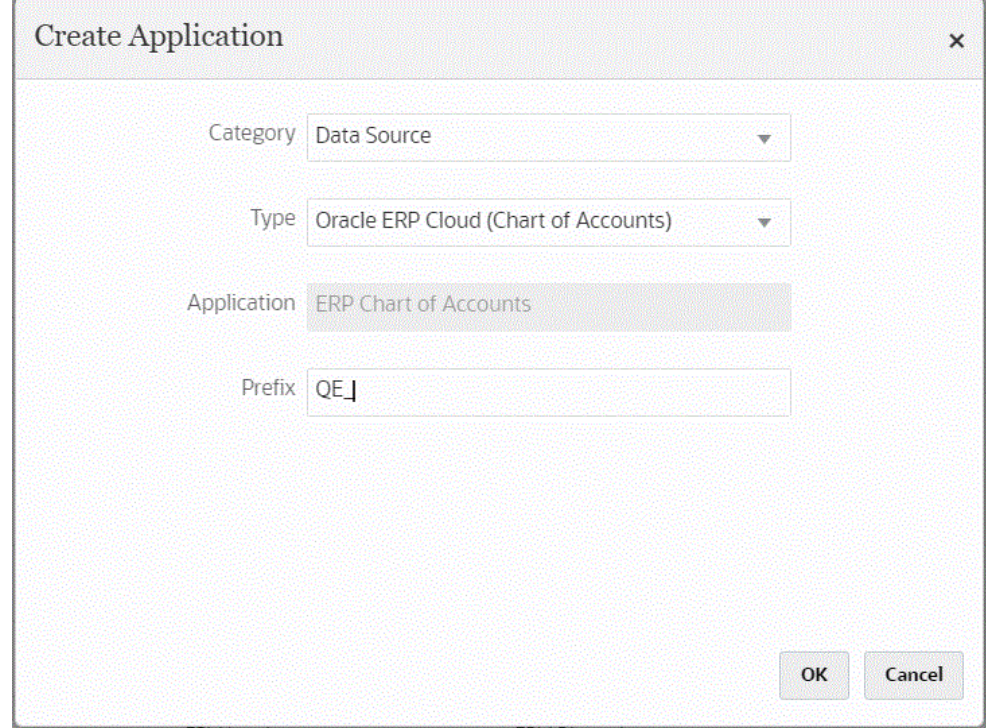

**3.** Zeigen Sie unter **Anwendungsdetails**, in der Registerkarte **Dimensionen** die verfügbaren Quellspalten für die Integration an.

### **Hinweis:**

Die Dimension für den Kontotyp hängt von der Dimension für Abweichungsreporting ab. Essbase bietet zwei Eigenschaften für das Abweichungsreporting: Aufwand und neutraler Aufwand (Standard). Anhand dieser Eigenschaften wird bestimmt, wie in Essbase der Unterschied zwischen Istwerten und Budgetdaten in Elementen mit der @VAR- oder @VARPER-Funktion in den jeweiligen Elementformeln berechnet wird. In diesem Fall müssen Sie die Quelldimension für Abweichungsreporting hinzufügen und dann der entsprechenden Zieldimension für Abweichungsreporting in der Anwendung zuordnen. Weitere Informationen zum Abweichungsreporting finden Sie unter [Abweichungsreporting.](https://docs.oracle.com/en/cloud/paas/analytics-cloud/adess/variance-reporting.html)

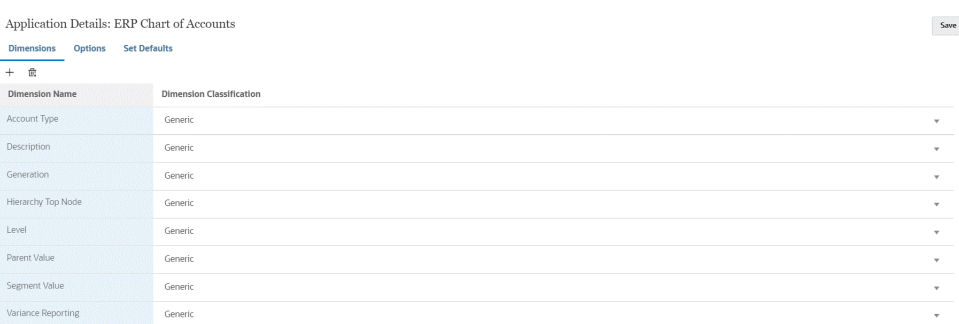

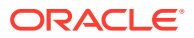

**4.** Wählen Sie unter **Anwendungsdetails**, **Optionen**, **Eigenschaftswert** die Quelleigenschaftswerte für die einzelnen Eigenschaften aus.

Dieser Schritt setzt voraus, dass die Quellanwendung registriert und initialisiert wurde.

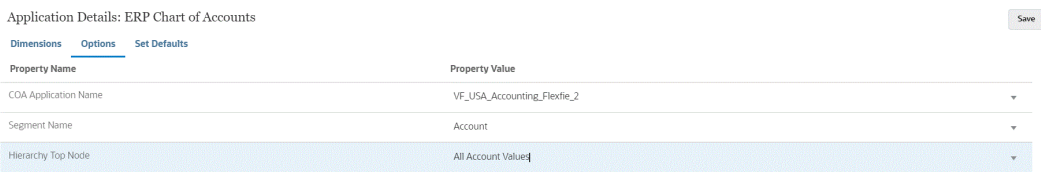

Sie können Eigenschaftswerte auf Anwendungs- oder Integrationsebene auswählen.

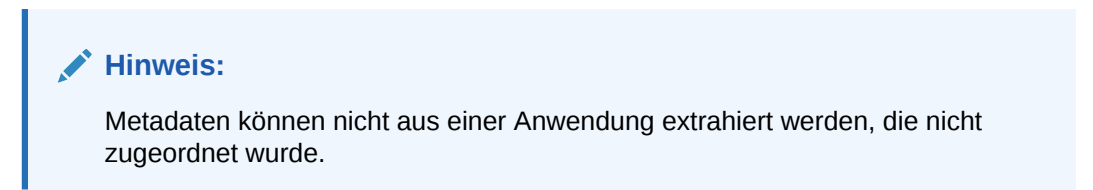

**5.** Klicken Sie auf der Homepage der Komponente **Datenintegration** auf **T** und dann auf **Integration erstellen**. Erstellen Sie die Integration zwischen den Oracle Hauptbuch-Metadaten aus der Oracle ERP Cloud-Datenquelle und der Zielanwendung.

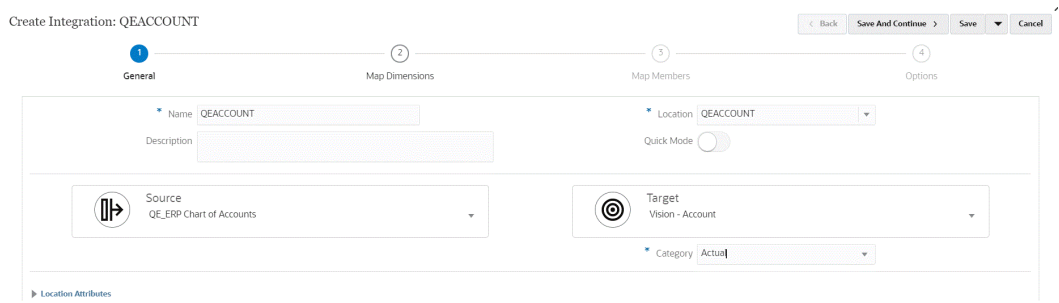

Weitere Informationen finden Sie unter [Direkte Integrationen erstellen](#page-139-0).

**6.** Klicken Sie auf der Homepage der Komponente **Datenintegration** rechts neben der

Integration auf **Filter auf der Austen Sie Dimensionen zuordnen** aus. Ordnen Sie dann Dimensionen (erstellen Sie ein Importformat) zwischen der Quelle und dem Ziel zu.

Der oberste Knoten in der Hierarchie muss das übergeordnete Ziel dem EPM-Dimensionsnamen zuordnen. Beispiel: Wenn die Entity-Dimension geladen wird, sollte das übergeordnete Element des obersten Entity-Elements dem Namen "Entity" zugeordnet werden. Bei Oracle ERP Cloud-Metadatenintegrationen wird die übergeordnete Quelle für das oberste Knotenelement zum Quellsegmentnamen. Beispiel: Wenn der Name des Quellsegments "Company" lautet, wird die Quelle für die übergeordnete Dimension "Company" genannt und dem EPM-Dimensionsnamen "Entity" zugeordnet.

Informationen hierzu finden Sie unter [Dimensionen zuordnen.](#page-140-0)

**7.** Wenden Sie vorhandene Zielausdrücke auf die zugeordneten Dimensionen an.

Weitere Informationen finden Sie unter [Zielausdrücke verwenden.](#page-146-0)

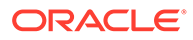

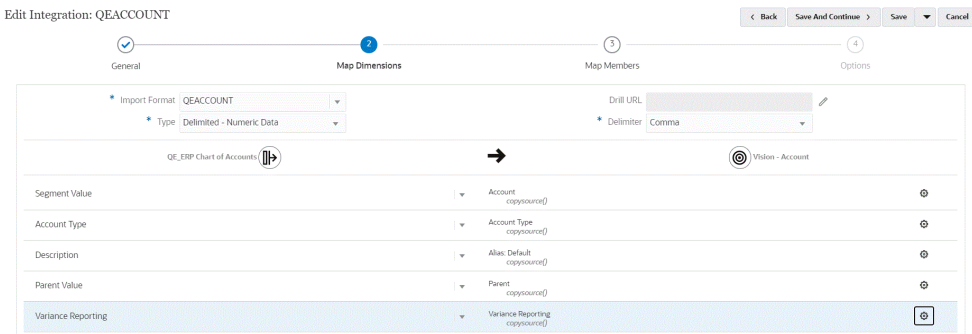

**8.** Klicken Sie auf der Homepage der Komponente **Datenintegration** rechts neben

der Integration auf , und wählen Sie **Elemente zuordnen** aus. Ordnen Sie dann Elemente zwischen der Quelle und dem Ziel zu.

Weitere Informationen finden Sie unter [Elemente zuordnen.](#page-157-0)

**9.** Klicken Sie auf der Homepage der Komponente **Datenintegration** rechts neben

der Integration auf **integration auf der Integration auf der Union Sie dann** Quelleigenschaftswerte für die einzelnen Eigenschaften aus, und geben Sie an, ob Elemente aus der Quelle aktualisiert werden sollen.

### **Hinweis:**

Sie können Eigenschaftswerte auf Anwendungs- oder Integrationsebene auswählen.

Mit der Einstellung "Ja"/"Nein" für ein Aktualisieren aus der Quelle können Sie Elementzuordnungen aus der Quelle aktualisieren. Wenn Sie die Integration für mehrere Dimensionen ausführen, setzen Sie diese Einstellung für die erste Dimension auf **Ja**.

#### **Hinweis:**

Elemente werden beim Importieren der Anwendung aktualisiert. Sie können neue Elemente aktualisieren, die nach dem Importieren der Anwendungen erstellt wurden, indem Sie die Option auf **Ja** setzen. Wenn Sie den Wert auf **Ja** setzen, werden die Werte für alle Dimensionen vom System aktualisiert. Folglich muss der Wert nur bei einer Dimension auf **Ja** gesetzt werden, wenn mehrere Dimensionen geladen werden.

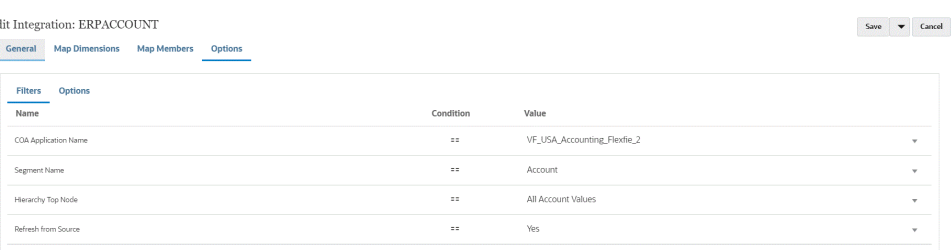

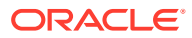

**10.** Führen Sie die Integration aus.

Oracle Hauptbuch-Metadaten aus Oracle ERP Cloud werden nur im Zusammenführungsmodus exportiert. Im Zusammenführungsmodus überschreibt das System die vorhandenen Daten mit den neuen Daten aus dem Export. (Standardmäßig wird jeder Dataload im Zusammenführungsmodus verarbeitet.) Sind keine Daten vorhanden, werden neue Daten in das Ziel geschrieben.

Weitere Informationen finden Sie unter [Integrationen ausführen](#page-262-0).

# Oracle ERP Cloud-Daten integrieren

Sie können eine Teilmenge von Daten mit der Komponente Datenintegration als Integrationsmechanismus per Pull-Aktion von Oracle ERP Cloud anfordern, ohne eine direkte Verbindung zu Oracle Fusion Financials-Quellen herzustellen. Mit dieser Funktion können Sie Importvorgänge aus Datenquellen aus Oracle Financials Cloud oder Supply Chain durchführen.

Verwenden Sie dazu ein adapterbasiertes Datenquellen-Framework, das Daten aus den Oracle Business Intelligence Publisher-Berichten als Datenquelle abfragt. BI Publisher extrahiert Oracle ERP Cloud-Daten direkt aus den Fusion Financials-Datenbanktabellen. Jede Art von Datensatz in Oracle ERP Cloud kann in eine Abfrage aufgenommen werden oder als Basis für eine Abfrage dienen. Wenn das System die Daten an die Komponente Datenintegration übergibt, können die Daten und Metadaten anschließend zugeordnet und in Oracle Enterprise Performance Management Cloud geladen werden.

Sie können entweder vorkonfigurierte Abfragen oder benutzerdefinierte BI Publisher-Berichte verwenden, um Ihre eigenen Berichtsparameter zum Extrahieren der Daten aus Oracle ERP Cloud zu definieren.

# Prozessbeschreibungen zur Integration von Oracle ERP Cloud-Daten mit vorkonfigurierten Abfragen

Die Komponente Datenintegration enthält vorkonfigurierte Abfragen, die von Oracle ERP Cloud als Datenquellen zur Verfügung gestellte vordefinierte Datenextrakte nutzen.

Weitere Informationen zu Oracle Business Intelligence Publisher finden Sie unter [Oracle](https://docs.oracle.com/middleware/12213/bip/docs.htm) [Business Intelligence Publisher 12.2.1.3.0.](https://docs.oracle.com/middleware/12213/bip/docs.htm)

Im Folgenden werden die Schritte zum Laden von Daten aus Oracle ERP Cloud mit den in der Komponente Datenintegration enthaltenen vorkonfigurierten Abfragen beschrieben.

- **1.** Als Voraussetzung für eine Oracle ERP Cloud-Integration benötigen Sie die Berechtigungen oder die Benutzerrolle und den Datenzugriff auf Oracle ERP Cloud. Weitere Informationen finden Sie unter [Anforderungen an Sicherheitsrollen für Oracle](#page-480-0) [ERP Cloud-Integrationen](#page-480-0).
- **2.** Registrieren Sie das Quellsystem für den Quellsystemtyp **Oracle ERP Cloud**, und geben Sie Ihre Benutzerzugangsdaten an.

Dieser Schritt umfasst die Angabe der Verbindungsdetails und das Testen der Verbindung.

Weitere Informationen finden Sie unter [Oracle ERP Cloud-Verbindungen konfigurieren](#page-440-0).

**3.** Registrieren Sie die Anwendung als Oracle ERP Cloud-Datenquellenanwendungstyp, und speichern Sie sie.

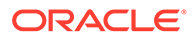

<span id="page-440-0"></span>Die Quellspalten werden automatisch aus dem hochgeladenen Dateiextrakt aufgefüllt.

Informationen hierzu finden Sie unter [Oracle ERP Cloud-Anwendungen](#page-442-0) [registrieren](#page-442-0).

**4.** Geben Sie beliebige Eingabewerte in den Integrationsoptionen unter "Anwendungsfilter" an.

### **Hinweis:**

Definieren Sie alle notwendigen Filter, um die durch die BI Publisher-Extraktion zurückgegebene Datenmenge einzuschränken. Filter stellen die beste Ladeperformance sicher.

**5.** Richten Sie die Integrationszuordnung zwischen der Oracle ERP Cloud-Datenquelle und der Zielanwendung ein, indem Sie ein Importformat erstellen.

Informationen hierzu finden Sie unter [Dimensionen zuordnen.](#page-140-0)

- **6.** Definieren Sie die Location zum Zuordnen des Importformats.
- **7.** Ordnen Sie Dimensionen zwischen Quelle und Ziel zu.

Informationen hierzu finden Sie unter [Dimensionen zuordnen.](#page-140-0)

- **8.** Ordnen Sie Elemente aus der Quelle dem Ziel zu. Informationen hierzu finden Sie unter [Elemente zuordnen](#page-157-0).
- **9.** Wählen Sie Quell- und Zieloptionen aus.

Informationen hierzu finden Sie unter [Datenintegrationsoptionen festlegen.](#page-184-0)

**10.** Führen Sie die Integration aus.

Informationen hierzu finden Sie unter [Integrationen ausführen](#page-262-0).

## Oracle ERP Cloud-Verbindungen konfigurieren

Oracle ERP Cloud-Quellverbindungen können zum Registrieren und Verwalten der folgenden Datenquellen verwendet werden:

- Oracle ERP Cloud
- Oracle ERP Cloud (Debitorentransaktionen)
- Oracle ERP Cloud (Saldenbilanz Durchschnitt)
- Oracle ERP Cloud (Benutzerdefiniert)
- Oracle ERP Cloud (Kreditorentransaktionen)
- Oracle ERP Cloud (Saldenbilanz)
- Projektmanagement
- Zweckgebundene Mittel, Verpflichtungen, Aufwand und Writeback-Datenquellen im Modul "Budgetkontrolle". Budgetprüfungs-Datenquellen

So erstellen Sie Oracle ERP Cloud-Verbindungen:

**1.** Wählen Sie auf der Homepage der Komponente **Datenintegration** unter **Aktionen** die Option **Anwendungen** aus.

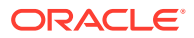

- **2.** Klicken Sie auf der Seite **Anwendungen** auf (Symbol "Verbindungen konfigurieren").
- **3.** Wählen Sie auf der Seite **Verbindungen** aus der Dropdown-Liste (Symbol in der Dropdown-Liste "Hinzufügen") die Option **Oracle ERP Cloud** aus.

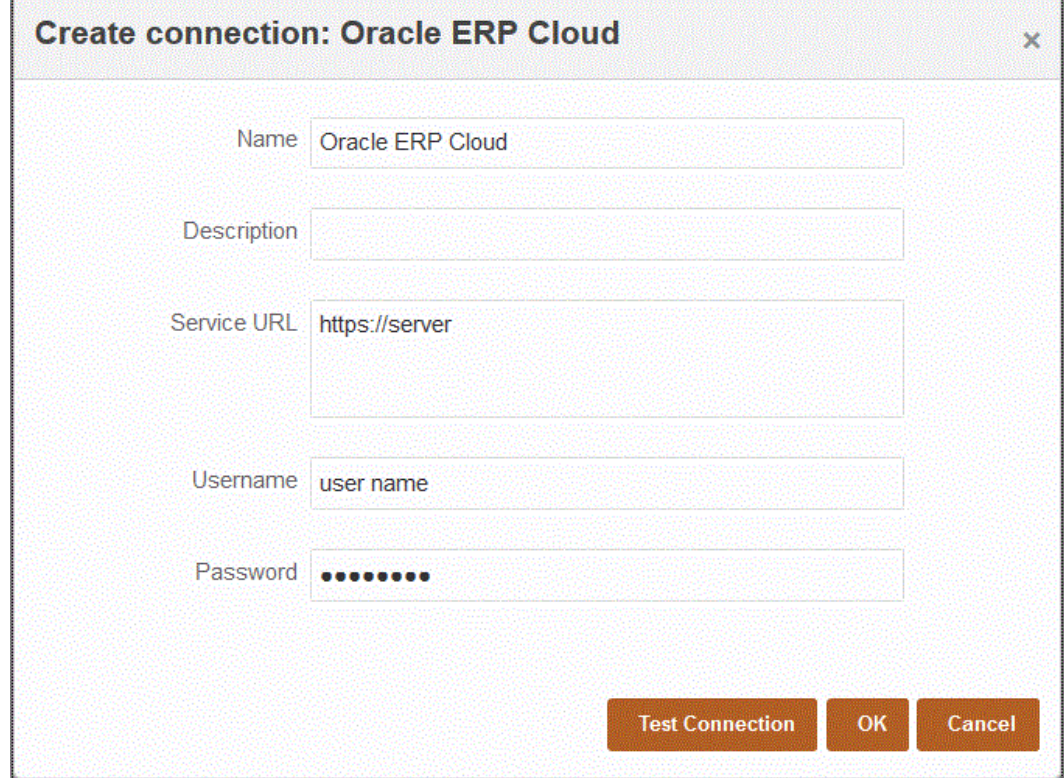

- **4.** Geben Sie unter **Name** den Namen des Quellsystems ein.
- **5.** Geben Sie unter **Beschreibung** eine Beschreibung des Quellsystems ein.
- **6.** Geben Sie unter **Service-URL** die Serverinformationen für die Webservices ein.
- **7.** Geben Sie unter **Benutzername** den Oracle ERP Cloud-Benutzernamen ein.

Geben Sie den Namen des Oracle ERP Cloud-Benutzers ein, der die Prozessanforderungen startet, um Informationen zwischen Oracle Enterprise Performance Management Cloud und Oracle ERP Cloud zu senden. Diesem Benutzer muss eine Oracle Hauptbuch-Jobrolle zugeordnet sein, wie z.B." "Finanzanalyst", "Hauptbuchhalter" oder "Leiter Rechnungswesen".

**8.** Geben Sie unter **Kennwort** das Oracle ERP Cloud-Kennwort ein.

Dieses Kennwort müssen Sie bei jeder Änderung des Oracle ERP Cloud-Kennworts aktualisieren.

**9.** Klicken Sie auf **Verbindung testen**.

Wenn die Verbindung korrekt getestet wurde, wird die Informationsnachricht "Verbindung zu [*Name des Quellsystems*] ist erfolgreich" angezeigt.

**10.** Klicken Sie auf **OK**.

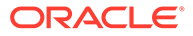

## <span id="page-442-0"></span>Oracle ERP Cloud-Anwendungen registrieren

Sie können Nicht-Hauptbuchdaten aus Oracle ERP Cloud-Datenquellen extrahieren und in Oracle Enterprise Performance Management Cloud laden. Mit diesen Datenquellentypen können Sie ein Oracle Business Intelligence Publisher-Berichtsextrakt definieren, das von der Komponente Datenintegration referenziert wird, um Daten direkt aus Oracle ERP Cloud-Quellen, wie Kreditoren, Debitoren, Anlagevermögen und Lieferkette, abzurufen.

Die Komponente Datenintegration enthält vorkonfigurierte Abfragen für die Oracle ERP Cloud-Quellen einschließlich:

- Oracle ERP Cloud (Kreditorentransaktionen)
- Oracle ERP Cloud (Debitorentransaktionen)
- Oracle ERP Cloud (Saldenbilanz Durchschnitt)
- Oracle ERP Cloud (Saldenbilanz)

Außerdem können Sie eine benutzerdefinierte Abfrage für ein BI Publisher-Datenextrakt erstellen und ausführen. Verwenden Sie in diesem Fall einen (benutzerdefinierten) Oracle ERP Cloud-Datenquellenadapter in der Komponente Datenintegration, um die CSV-Quelldatei aus BI Publisher zu importieren, und legen Sie die zu verwendenden Berichtsparameter fest.

### **Hinweis:**

Als Voraussetzung für eine Integration in Oracle ERP Cloud benötigen Sie die Berechtigungen oder die Benutzerrolle und den Datenzugriff auf alle ERP-Hauptbücher. Weitere Informationen finden Sie unter [Anforderungen an](#page-480-0) [Sicherheitsrollen für Oracle ERP Cloud-Integrationen](#page-480-0).

Sie müssen das Quellsystem für die Datenquellen der Komponente Datenintegration mit dem Systemtyp **Oracle ERP Cloud** registrieren und Ihre Benutzerzugangsdaten angeben. Dieser Schritt umfasst die Angabe der Verbindungsdetails und das Testen der Verbindung. Weitere Informationen finden Sie unter [Oracle ERP Cloud-Verbindungen konfigurieren.](#page-440-0)

So registrieren Sie Oracle ERP Cloud-Anwendungen:

- **1.** Wählen Sie auf der Homepage der Komponente **Datenintegration** unter **Aktionen** die Option **Anwendungen** aus.
- **2.** Klicken Sie auf der Seite **Anwendungen** auf (Symbol "Hinzufügen").
- **3.** Wählen Sie unter **Kategorie** die Option **Datenquelle** aus.
- **4.** Wählen Sie unter **Typ** den Typ der vorkonfigurierten Oracle ERP Cloud-Abfrage aus.

Verfügbare Oracle ERP Cloud-Typen:

- Oracle ERP Cloud (Kreditorentransaktionen)
- Oracle ERP Cloud (Debitorentransaktionen)

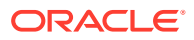

- Oracle ERP Cloud (Saldenbilanz Durchschnitt)
- Oracle ERP Cloud (Saldenbilanz)

Der unter **Anwendung** angezeigte Name der vorkonfigurierten Anwendung ist vom Typ der in diesem Feld ausgewählten vorkonfigurierten Oracle ERP Cloud-Abfrage abhängig.

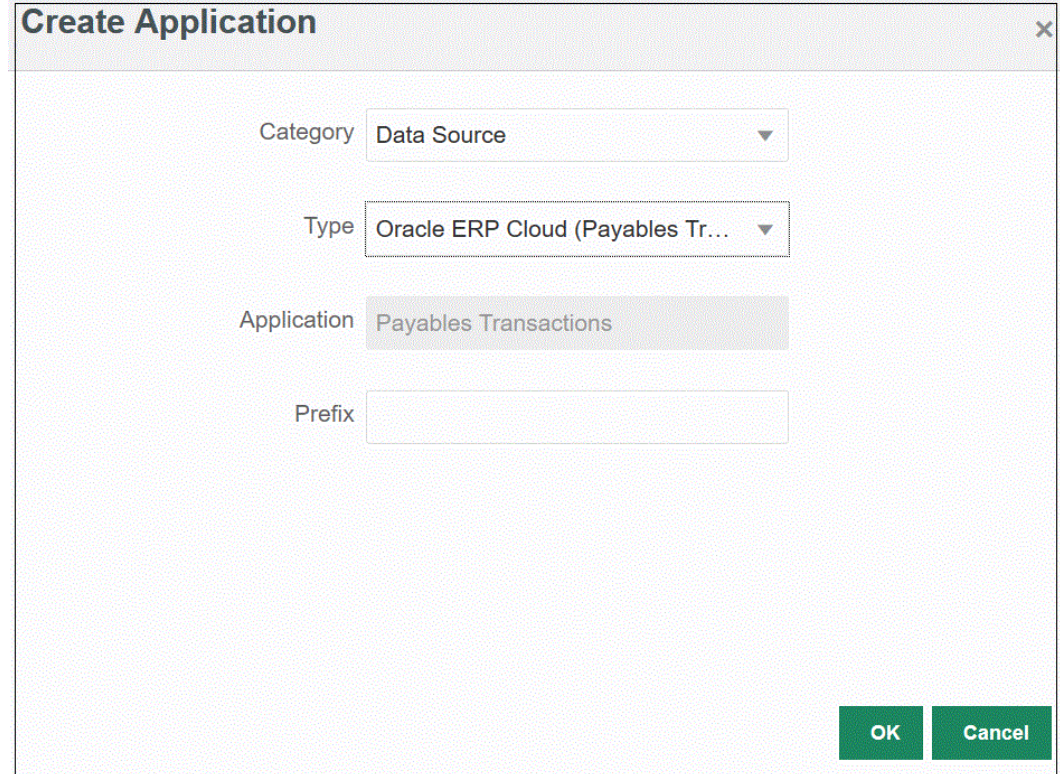

**5. Optional:** Geben Sie unter **Präfix** ein Präfix an, um den Anwendungsnamen eindeutig zu machen.

Das Präfix wird mit dem Anwendungsnamen verkettet, sodass ein eindeutiger Anwendungsname entsteht. Beispiel: Wenn Sie einer Anwendung denselben Namen wie einer bereits vorhandenen Anwendung geben möchten, können Sie Ihre Initialen als Präfix zuweisen.

**6.** Klicken Sie auf **OK**.

## Anwendungsfilter auf Oracle ERP Cloud-Datenquellen anwenden

Alle Anwendungsfilter sind vordefiniert, wenn Sie eine der vorkonfigurierten Abfragen für die Oracle ERP Cloud-Quellen auswählen. Sie können jedoch Eingabewerte in den Integrationsoptionen angeben.

Sie können dynamische Filter zum Definieren als Berichtsparameter aus der Oracle ERP Cloud-Datenquelle auswählen, wenn der Parameteristwert auf Integrations- oder auf Anwendungsebene definiert werden muss.

Beispiel für einen dynamischen Filter ist der Filter "Währungstyp", für den Sie entweder "Eingegeben", "Statistisch" oder "Summe" auswählen können.

Sie können eine einzelne Filterbedingung oder mehrere Filterbedingungen sowie darüber hinaus die genauen Werte angeben, die zurückgegeben werden sollen.

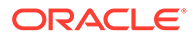

In einigen Fällen können Sie einen statischen Parameterwert in der Berichtsparameterliste ändern, indem Sie ihn durch einen in \$\$ gesetzten Parameterwert ersetzen. Dieser Filtertyp gilt für die Parameter "Buch-ID" und "Periode".

Beispiel: Sie können der Berichtsparameterliste den statischen Parameterwert  $argument1 = $LEDGER NAME $ als Parameter hinzufügen.$ 

Auf der Seite "Optionen bearbeiten" wurde ein Anzeigename für den Parameter eingegeben. Der Name wird auf der Seite "Optionen" folgendermaßen angezeigt:

Edit Options: ReportDM1 ReportDM1  $\langle$  Save  $+$   $@$ **Name Display Prompt Display Order Property Level Validation Type Condition List** LEDGER NAME Ledger Name 1009

Der Parameter wird in der Registerkarte "Optionen" in der Integrationsdefinition folgendermaßen angezeigt:

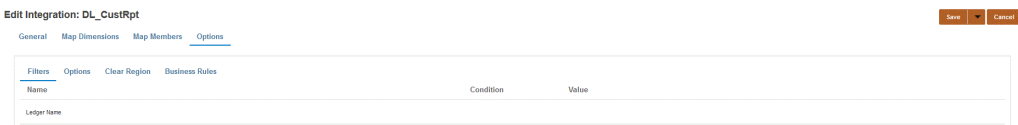

Zwei vordefinierte Parameter, \$START\_PERIODKEY\$ und \$END\_PERIODKEY\$, können zum Auswählen bestimmter Perioden mit einem Datenformat aus dem POV verwendet werden. Informationen zum Verwenden dieser beiden Parameter finden Sie unter [Periodenberichtsparameter aus Oracle ERP Cloud auswählen](#page-446-0).

So fügen Sie Oracle ERP Cloud-Datenquellen Filter hinzu:

**1.** Klicken Sie auf der Seite **Anwendung** rechts neben der Oracle ERP Cloud-

Datenquelle auf **in die vählen Sie Optionen bearbeiten** aus.

**2.** Klicken Sie auf der Seite **Optionen bearbeiten** auf **Hinzufügen** ( ).

Eine leere Eingabezeile wird angezeigt.

- **3.** Wählen Sie beliebige zu übergebende Parameter aus, indem Sie die folgenden Angaben machen:
	- **a.** Geben Sie im Feld **Name** den Namen des Parameters an.
	- **b.** Geben Sie unter **Anzeige-Prompt** den Namen des Anzeige-Prompts für den Filter in der Registerkarte **Quelloptionen** in der Komponente Datenmanagement oder auf der Seite **Integration bearbeiten** in der Komponente Datenintegration ein.
	- **c.** Geben Sie unter **Anzeigereihenfolge** die Anzeigereihenfolge des Filters auf der Seite **Quelloptionen** oder auf der Seite **Integration bearbeiten** an.

Beispiel: Geben Sie **99** ein, um den Filter an der 99. Position in einer Liste mit Filtern anzuzeigen. Anzeigereihenfolgen werden aufsteigend aufgeführt.

Ist dieses Feld leer, kann der benutzerdefinierte Filter nicht angezeigt werden, und der Standardwert wird als Filterwert verwendet.

**d.** Wählen Sie in der Dropdown-Liste **Eigenschaftsebene** die Anzeigeebene des Parameters aus (Anwendung, Integration oder beides), um die Ebene anzugeben, auf der der Filter angezeigt wird.

- **e.** Um eine Dropdown-Liste mit anhand des Suchtyps aufgelisteten Werten anzugeben, wählen Sie unter **Validierungstyp** eine der folgenden Optionen aus:
	- Keine
	- Nummer
	- Validierung für Suche
	- Keine Validierung für Suche
	- Ja/Nein
	- Datum
	- Abfrage
	- Auswahlliste Sie können in das Feld "Validierungsobjekt" eine Werteliste eingeben. Jeder Wert wird in einer neuen Zeile eingegeben. In der Werteliste auf der Seite "Option" werden die Werte als Liste angezeigt.

Beispiel: Um die Option "Nur stornierte Rechnungen" auf "Nein" zu setzen, wählen Sie im Parameterfeld für **Nur stornierte Rechnungen** die Option **Nein** aus.

**f.** Geben Sie unter **Validierungsobjekt** eine Liste der Suchobjekte ein, die nach Typ validiert werden sollen.

Wenn Sie oben den Validierungstyp **Auswahlliste** ausgewählt haben, klicken Sie zur

Eingabe einer Werteliste auf , geben Sie auf der Seite "Validierungsobjekt" die Werteliste ein, und klicken Sie auf **OK**.

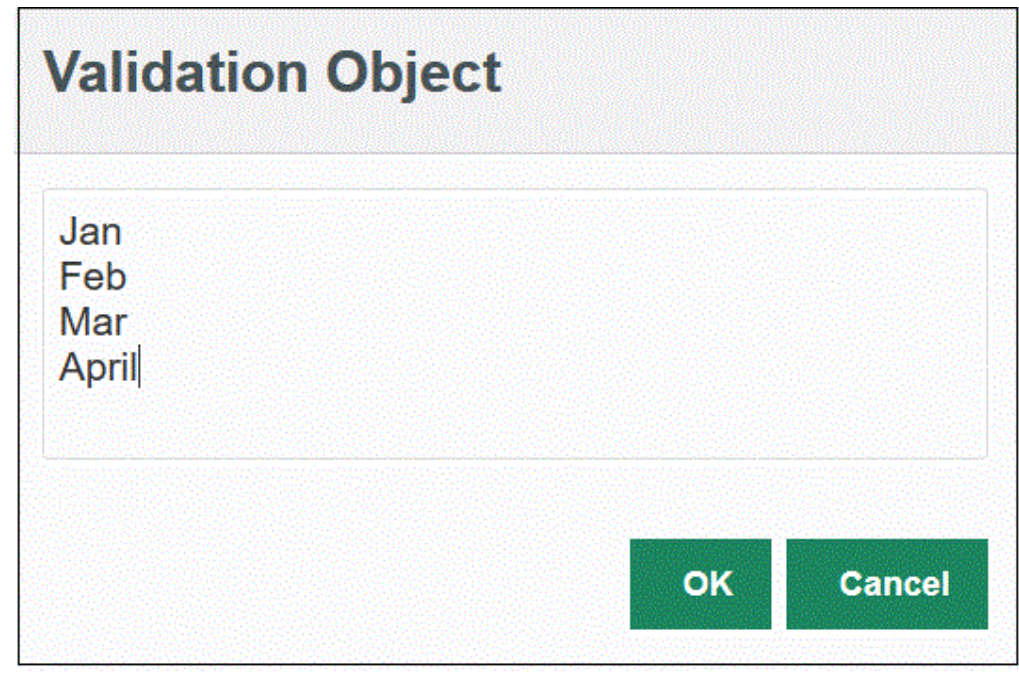

- **4.** Geben Sie unter **Bedingungsliste** eine Bedingungsliste anhand einer der oder aller folgenden Bedingungen an:
	- EQ (Gleich)
	- IN
	- Wie

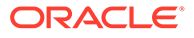

<span id="page-446-0"></span>Die Bedingungswerte können Gleich, Wie oder In lauten. Die Bedingungswerte werden als Dropdown-Liste im Feld CONDITION\_LIST gespeichert. Wenn der Wert EQ, IN lautet, werden nur Gleich und In in der Dropdown-Liste "Bedingung" angezeigt. Wenn der Wert EQ LIKE lautet, werden nur "Gleich" und "Wie" in der Dropdown-Liste angezeigt. Jede Kombination aus EQ, IN, LIKE wird im Feld gespeichert. Wenn nur ein Wert in der Bedingungsliste angegeben wird, kann die Bedingung nicht geändert werden. Der Standardwert ist EQ. Wenn Sie mehrere Bedingungen angeben, stellen Sie jeder Bedingung ein Komma voran. Beispiel: Geben Sie ,IN,LIKE ein, um die Bedingungen IN und LIKE zu verwenden

**5.** Optional: Klicken Sie auf **Speichern**.

## Periodenberichtsparameter aus Oracle ERP Cloud auswählen

Wenn Sie Daten aus Oracle ERP Cloud importieren, können Sie die Periode auswählen, aus der die Daten übernommen werden sollen. Geben Sie dazu ein Datum (in einem datumsspezifischen Format) unter \$START\_PERIODKEY\$ und \$END\_PERIODKEY\$ an.

Die gültigen Werte für das Datumsformat lauten:

- dd: Monatstag
- MM oder MMM: Monat
- yy oder yyyy: Jahr

Geben Sie das Erfassungsausgangs- und das Erfassungsenddatum im folgenden Format an: yyyy-MM-dd. Um Daten vom 1. Januar 2021 bis zum 31. Januar 2021 zu importieren, geben Sie **2021-01-01** als Berichtsparameter im Feld für das Erfassungsausgangsdatum und **2021-01-31** als Berichtsparameter für das Erfassungsenddatum an.

Wenn Sie einen Ladevorgang für eine einzelne Periode angeben möchten, wählen Sie \$START\_PERIODKEY\$ aus, um den Periodenschlüssel anzugeben, aus dem die Dataload-Regel ausgeführt wird. Die Daten werden für die unter \$START\_PERIODKEY\$ angegebene Periode importiert. Quellperiodenzuordnungen werden für Ladevorgänge von einzelnen Perioden nicht benötigt.

Sie können auch "ACCOUNTING PERIOD NAME" ändern, indem Sie die Istperiode mit dem Format \$START\_PERIODKEY[MM-yy]\$ auswählen.

Wenn Sie einen Ladevorgang für mehrere Perioden ausführen, werden die Daten für den Bereich importiert und müssen in den Parameterlisten START\_PERIODKEY und END\_PERIODKEY angegeben werden. Damit das System die Daten in die richtigen Perioden lädt, müssen die Quellperiodenzuordnungen genau mit den Spalten "Jahr" und "Periode" im Datenextrakt übereinstimmen.

Importvorgänge für mehrere Perioden sind verfügbar, wenn der Bericht eine Periode als Bereich zulässt. Wenn der Bericht nur den Periodennamen (START\_PERIODKEY-Parameter) akzeptiert, können keine Importvorgänge für mehrere Perioden durchgeführt werden.

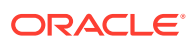

# Prozessbeschreibungen zur Integration von Oracle ERP Cloud-Daten mit benutzerdefinierten Abfragen

Sie können Daten mit einer benutzerdefinierten Abfrage aus Oracle ERP Cloud abrufen und in Oracle Enterprise Performance Management Cloud laden. Die benutzerdefinierte Abfrage wird für einen beliebigen Bericht aus Oracle Business Intelligence Publisher ausgeführt, mit dem eine CSV-formatierte Datendatei erstellt wird und die Daten anschließend in EPM Cloud geladen werden. Die Komponente Datenintegration führt in diesem Fall den Bericht aus, um die Daten zu extrahieren, und lädt sie in EPM Cloud.

Führen Sie zum Laden von Daten aus Oracle ERP Cloud in EPM Cloud mit BI Publisher-Berichtsextrakten mit einer benutzerdefinierten Abfrage die folgenden Schritte aus:

### **Hinweis:**

Um eine benutzerdefinierte Oracle ERP Cloud-Integrationsdefinition mit EPM Cloud zu erstellen, registrieren Sie sie als ESS-Job. Informationen hierzu finden Sie unter [BI Publisher-Berichte als Oracle Enterprise Scheduler-\(ESS-\)Jobs registrieren.](#page-456-0)

- **1.** Als Voraussetzung für eine Oracle ERP Cloud-Integration benötigen Sie die Berechtigungen oder die Benutzerrolle und den Datenzugriff auf alle zu integrierenden ERP-Hauptbücher. Weitere Informationen zu den Anforderungen an Oracle ERP Cloud-Sicherheitsrollen finden Sie unter [Oracle ERP Cloud - ERP sichern.](https://docs.oracle.com/en/cloud/saas/applications-common/19b/faser/index.html)
- **2.** Navigieren Sie zu Oracle ERP Cloud, und führen Sie einen BI Publisher-Bericht aus, indem Sie auf **Neuen Prozess planen** klicken.

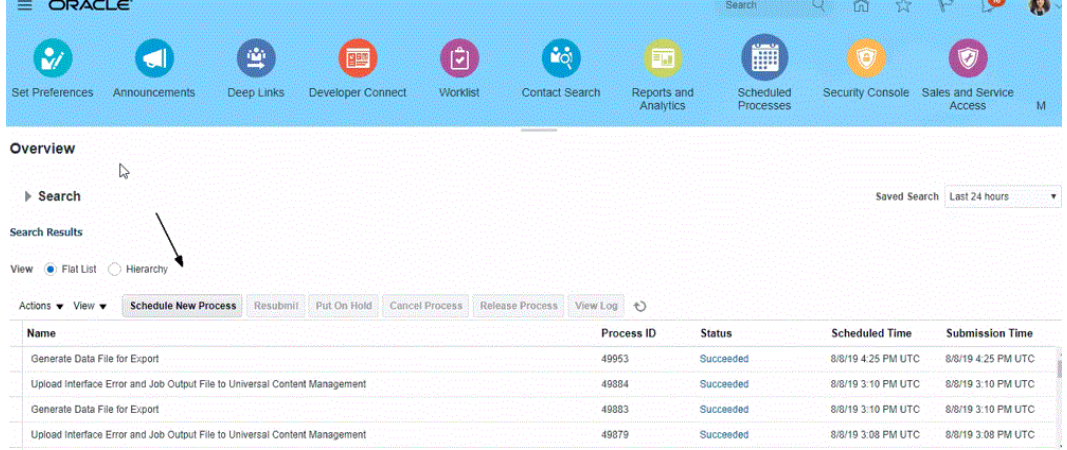

**3.** Wählen Sie auf der Seite **Suchen und auswählen** unter **Name** einen Bericht oder ein Extrakt aus, und klicken Sie auf **OK**.

Sie können einen beliebigen BI Publisher-Bericht auswählen, solange der Bericht eine Ausgabedatei im CSV-Format generiert. Nicht alle Berichte in Fusion generieren eine Datei im CSV-Format.

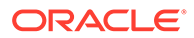

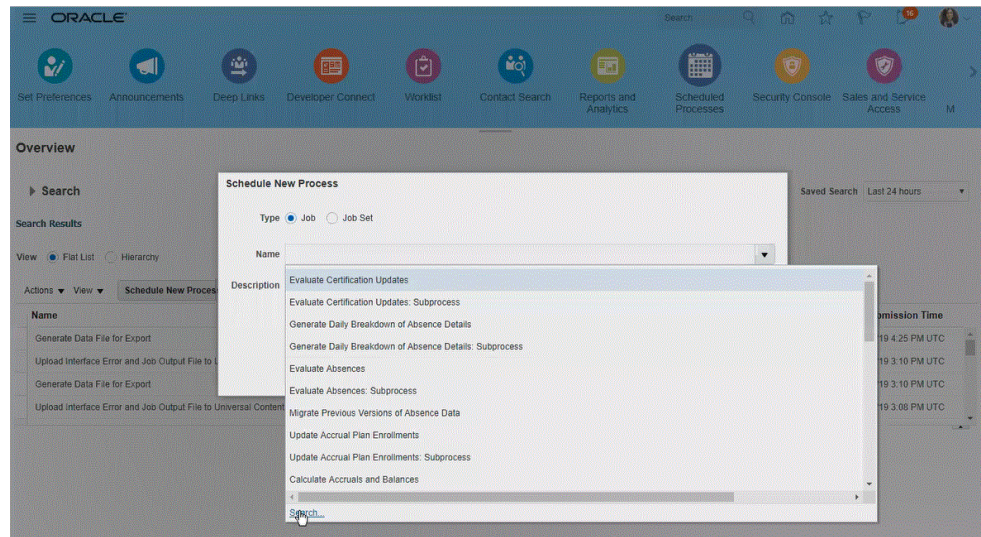

Beispiel: Geben Sie **Saldo** ein, um einen Saldenbilanzbericht zu suchen.

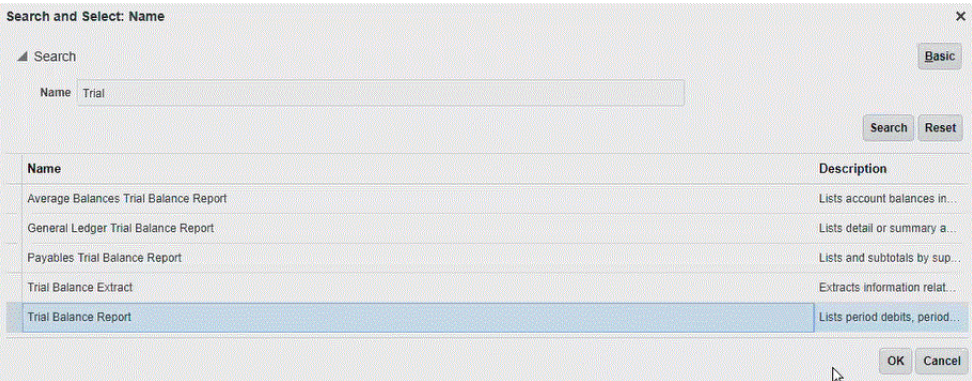

**4.** Wählen Sie unter **Prozessdetails** die Parameter für das Extrakt oder den Bericht aus, und klicken Sie auf **Weiterleiten**.

Im folgenden Beispiel lautet der Wert für "Hauptbuch" "Vision Operations", und der Wert für den Betragstyp lautet "Jahr kumuliert" oder "Periode kumuliert".

Geben Sie unbedingt die Buchungsperiode an. Die Buchungsperiode ist der Parameter, der in der Komponente Datenintegration eingerichtet wird, damit der Bericht erneut verwendet werden kann.

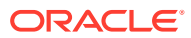

### **Hinweis:**

Die Oracle ERP Cloud- und die EPM Cloud-Integration können erst dann erfolgreich durchgeführt werden, wenn der ausgewählte Extrakt in Oracle ERP Cloud mindestens einen von EPM Cloud übergebenen Bind-Parameter enthält. Der Bind-Parameter dient als Platzhalter für Istwerte in der SQL-Anweisung. Bind-Parameter müssen in Tilden (~~) eingeschlossen sein. Beispiel: Geben Sie ~PERIOD~ an, wenn Sie "Period" als Bind-Parameter verwenden möchten. Der Name muss genau mit dem in der SQL-Abfrage angegebenen Namen übereinstimmen.

Erstellen Sie dazu einen Bind-Parameter direkt im Bericht, der nicht in der Datenmodellabfrage referenziert wird. Geben Sie in der Komponente Datenintegration eine zufällige Zeichenfolge, z.B. "ABC", in der Berichtsparameterliste an, die an den von Ihnen in der Berichtsdefinition erstellten Bind-Parameter übergeben wird.

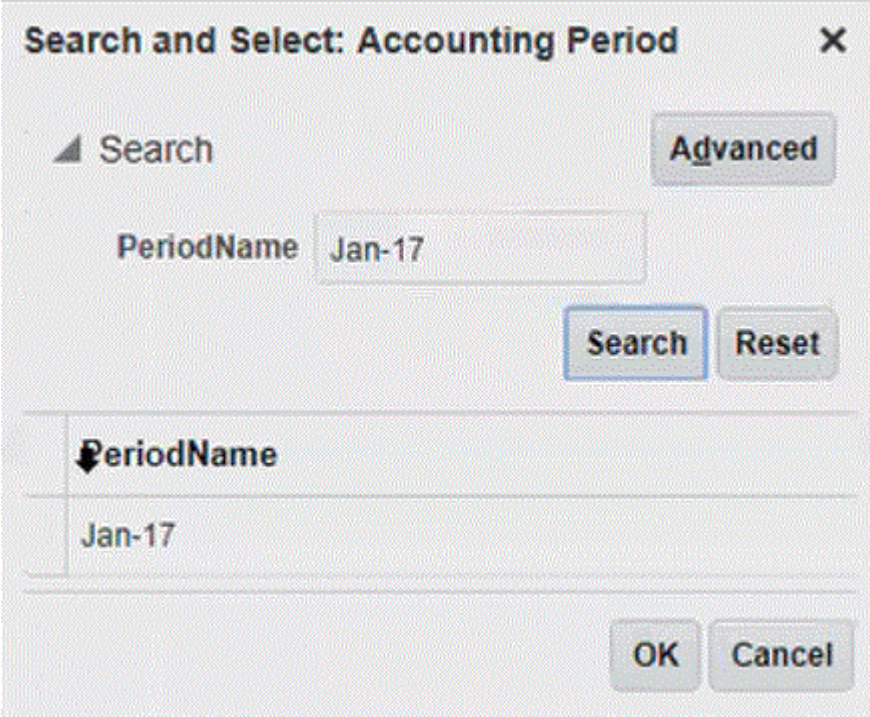

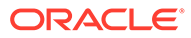

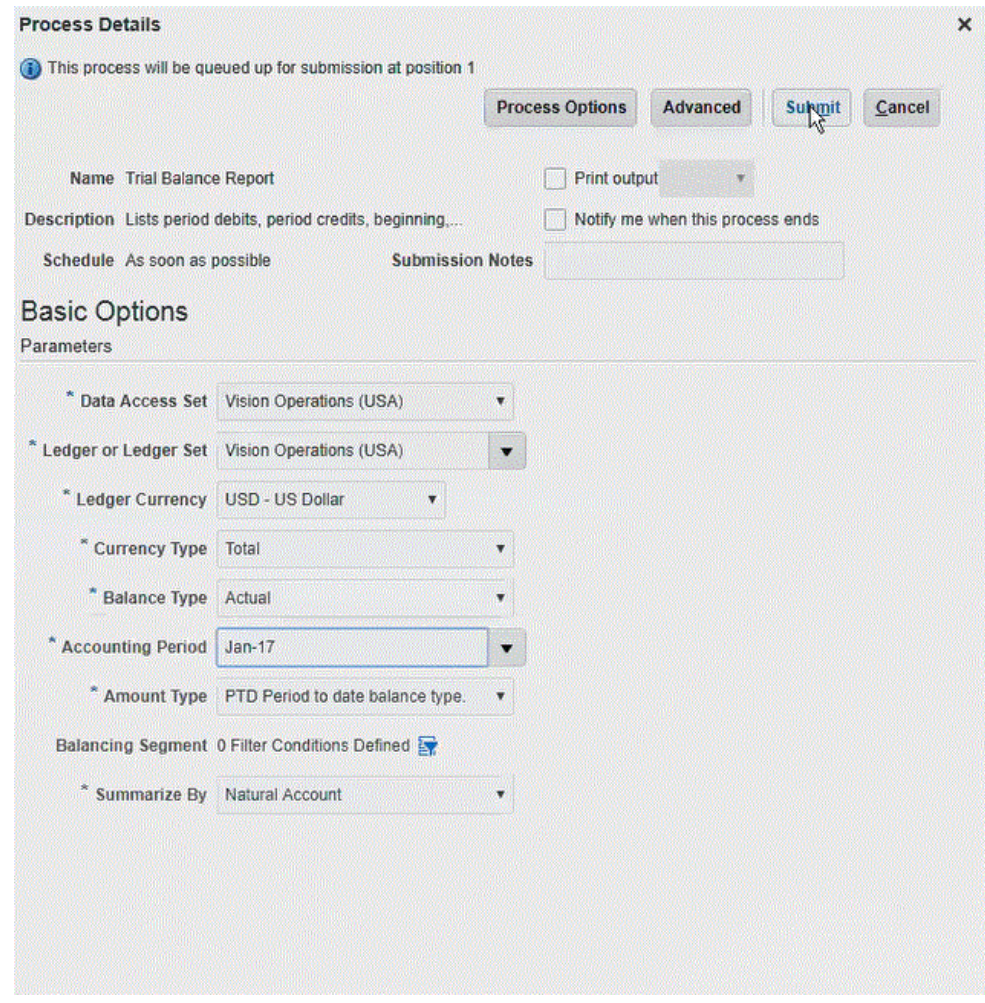

Wenn der Bericht generiert wurde, werden die Ergebnisse der Weiterleitung im Abschnitt "Ausgabe" angezeigt.

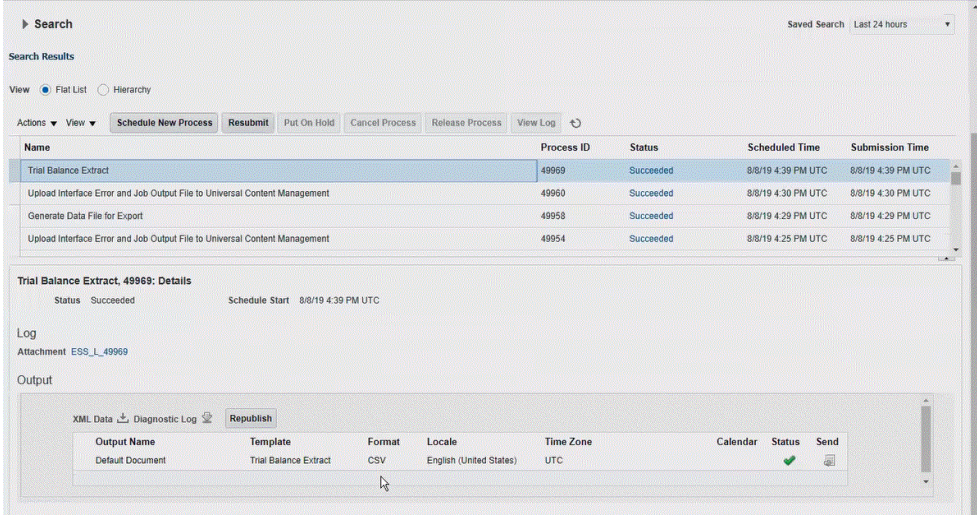

**5.** Klicken Sie auf die Option zum erneuten Veröffentlichen, und klicken Sie auf der Seite **Berichtsausgabe** auf **csv**.

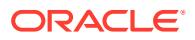

**6.** Wählen Sie die CSV-Ausgabedatei aus, klicken Sie mit der rechten Maustaste darauf, und wählen Sie **Öffnen** aus.

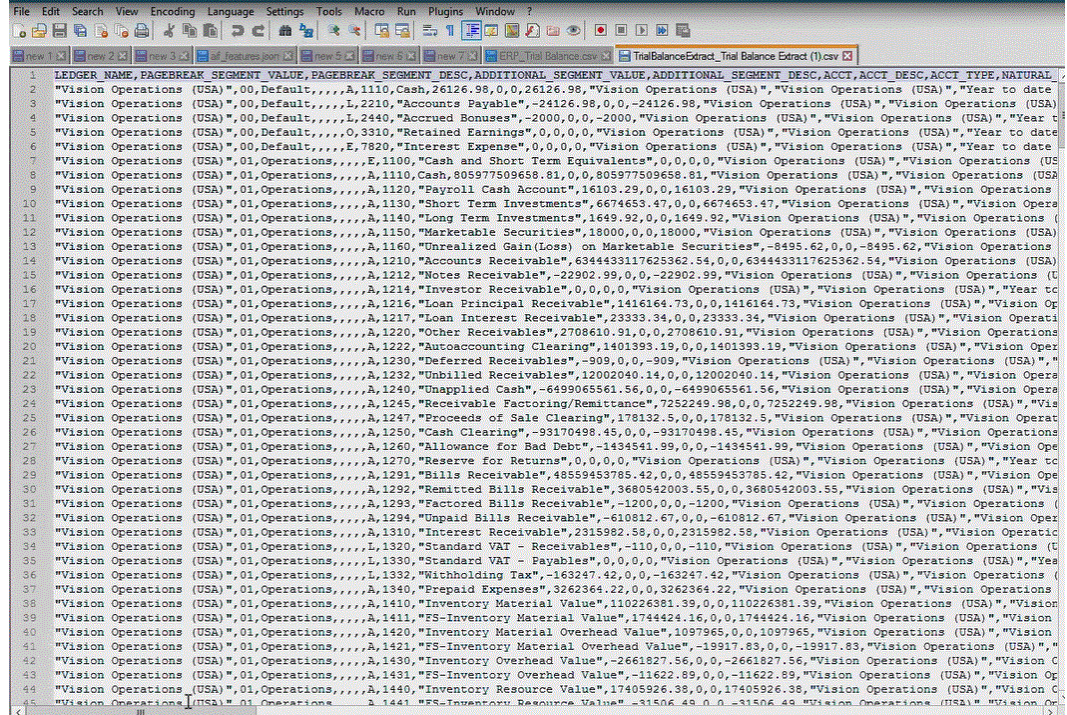

**7.** Speichern Sie den Bericht lokal in Ihrem Dateisystem.

Benennen Sie die heruntergeladene Ausgabedatei in *Appname*.csv um, wobei *Appname* der gewünschte Anwendungsname für die Datenquellenanwendung in der Komponente Datenintegration ist, der für den BI Publisher-Berichtsextrakt steht.

- **8.** Wählen Sie auf der Homepage der Komponente **Datenintegration** unter **Aktionen** die Option **Anwendungen** aus.
- **9.** Klicken Sie auf der Seite **Anwendungen** auf (Symbol "Hinzufügen").
- **10.** Wählen Sie unter **Kategorie** die Option **Datenquelle** aus.
- **11.** Wählen Sie unter **Typ** die Option **Oracle ERP Cloud (Benutzerdefiniert)** aus.

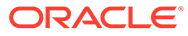

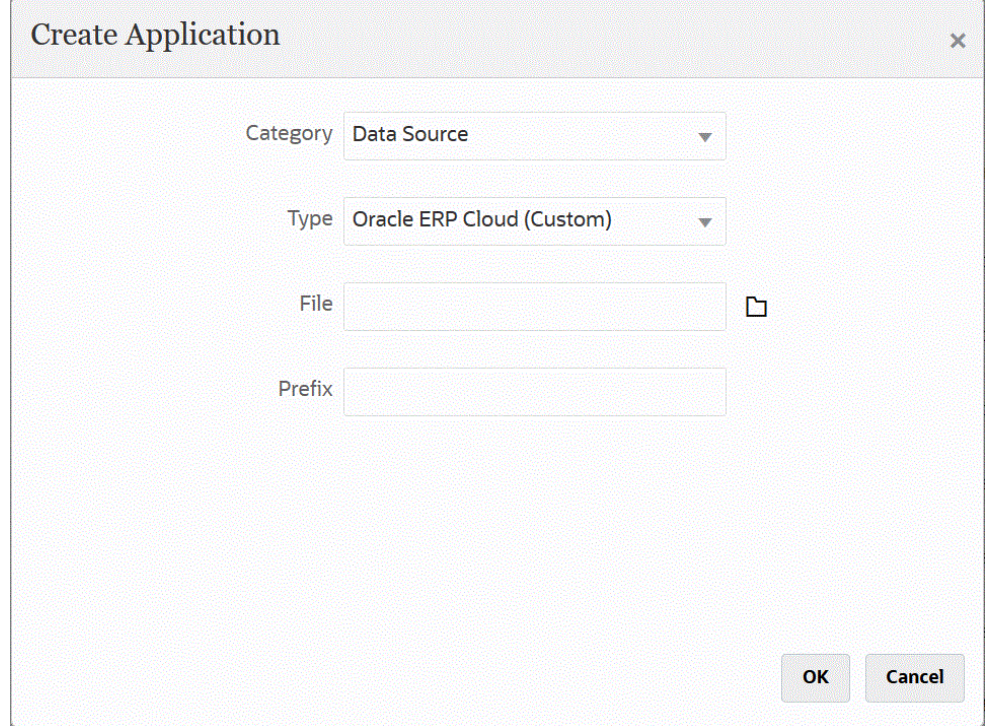

**12.** Klicken Sie unter **Datei** auf , und navigieren Sie zu dem Ordner, in dem Sie die CSV-Datei gespeichert haben. Wählen Sie die Datei aus, und klicken Sie auf **OK**.

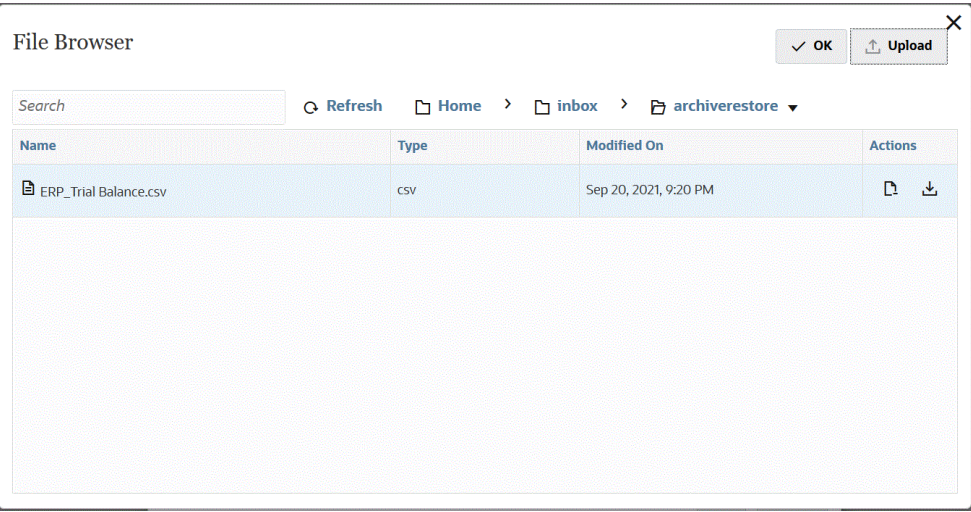

Der Bericht wird als Zielanwendung gespeichert, und der Anwendungsname wird automatisch aufgefüllt.

**13.** Geben Sie unter **Präfix** ein Präfix an, um den Anwendungsnamen eindeutig zu machen.

Das Präfix wird mit dem Dateinamen verkettet, sodass ein eindeutiger Anwendungsname entsteht. Beispiel: Wenn Sie einer Anwendung denselben Namen wie einer bereits vorhandenen Anwendung geben möchten, können Sie Ihre Initialen als Präfix zuweisen.

**14.** Klicken Sie auf **OK**.

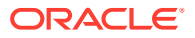

**15.** Klicken Sie auf **Speichern**.

Die Komponente Datenintegration registriert die Anwendung und gibt alle Spalten unter "Dimensionsdetails" zurück.

- 16. Klicken Sie auf der Seite Anwendung neben der Datenquellenanwendung auf **im alle auf an der**, und wählen Sie **Anwendungsdetails** aus.
- **17.** Geben Sie unter **Verbindungsname** den Namen des Quellsystems an.

Beispiel: Wenn der Name Ihres Quellsystems "ERP Cloud" lautet, geben Sie **ERP Cloud** an.

Sie können auch einen Oracle ERP Cloud- oder den Hauptbuch-Quellsystemnamen verwenden oder einen neuen Namen definieren.

**18. Ausführungsmethode** - Geben Sie die Methode zur Ausführung des Jobs an.

Gültige Optionen:

- **BIP-Bericht** Führt den BI Publisher-Bericht im synchronen Modus aus, der in der Oracle ERP Cloud-Instanz einen Timeoutgrenzwert von etwa 5 Minuten aufweist. Diese Methode eignet sich für kleinere Datasets oder für Abfragen, die schnell ausgeführt werden.
- **ESS-Job** Führt den BI Publisher-Bericht im asynchronen Modus ohne Timeouteinschränkungen aus.
- **19. Berichtsname** Geben Sie den Namen des Berichts und den vollständigen Berichtspfad ein, wenn die Ausführungsmethode **BIP-Bericht** lautet. Beispiel: Geben Sie */Custom/ MyReport.xdo* ein. Geben Sie in diesem Feld keinen Wert ein, wenn die Ausführungsmethode **ESS-Job** lautet.

Wenn Sie den Namen des Berichts in Oracle ERP Cloud suchen müssen, führen Sie die folgenden Schritte aus:

**a.** Navigieren Sie zu **Oracle ERP Cloud**, suchen Sie den Bericht, und wählen Sie **Berichte und Analysen** aus, um die Parameterinformationen abzurufen.

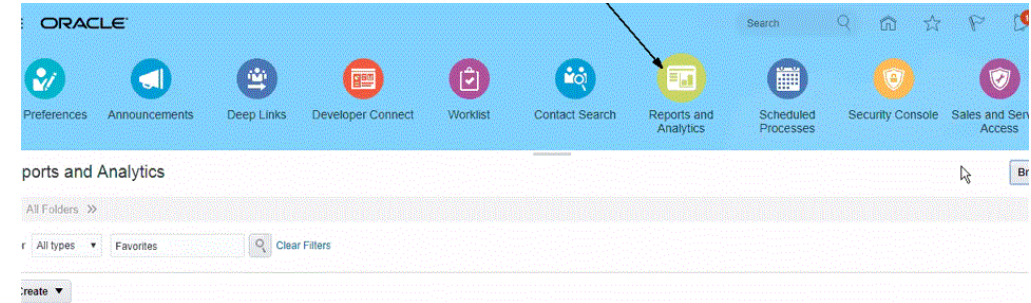

- **b.** Klicken Sie auf **Katalog durchsuchen**.
- **c.** Suchen und wählen Sie das Extrakt oder den Bericht aus.

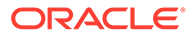

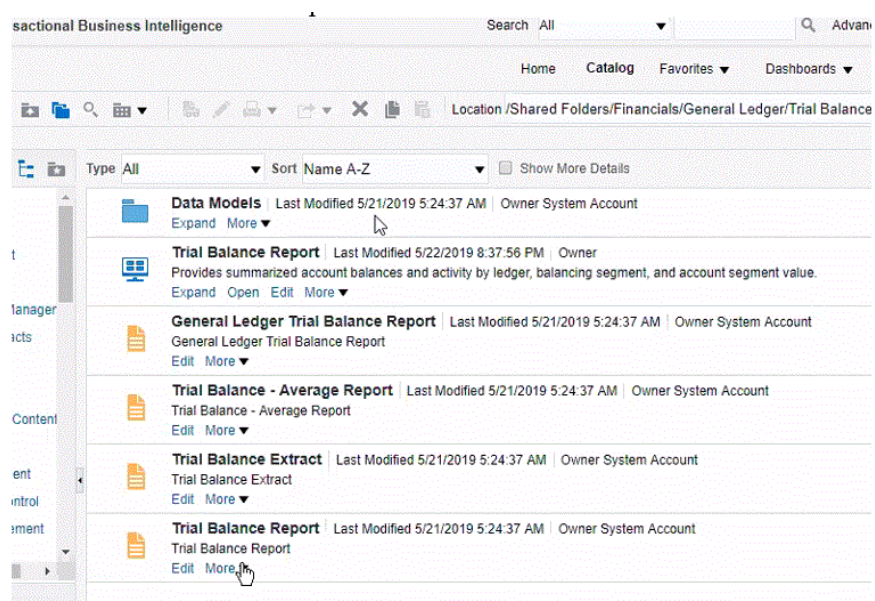

**d.** Klicken Sie auf **Mehr**, **Eigenschaften**.

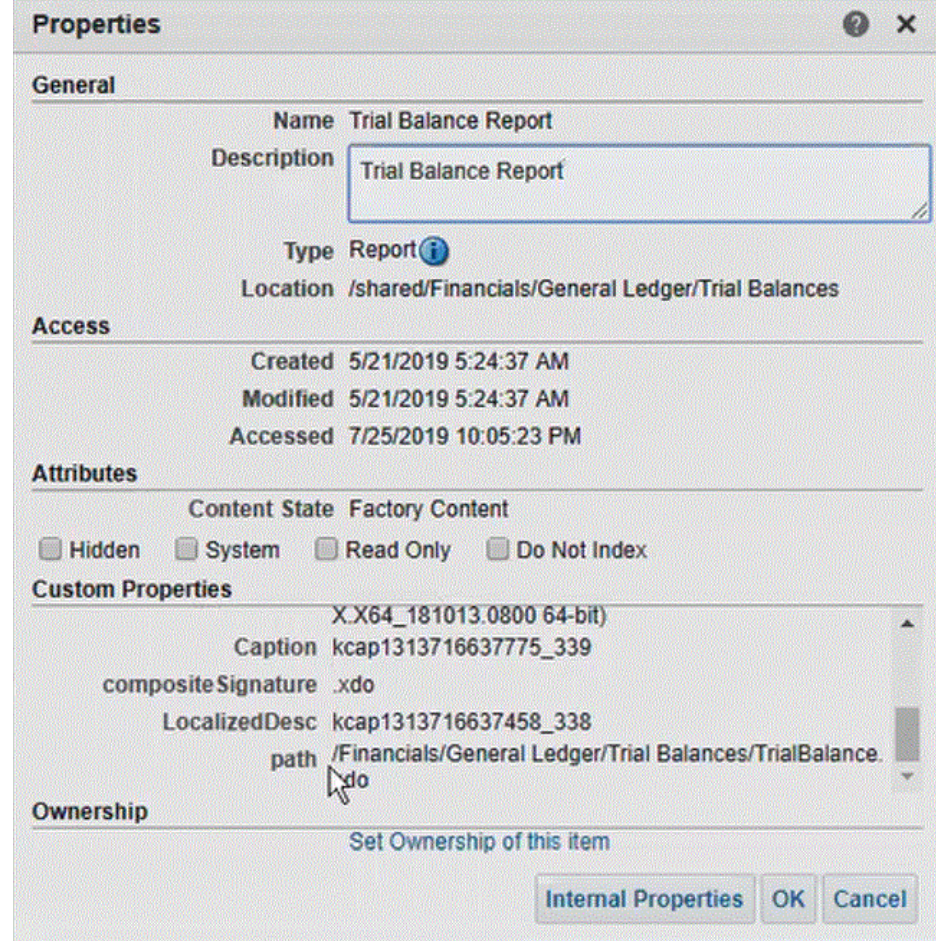

**e.** Scrollen Sie im Abschnitt **Benutzerdefinierte Eigenschaften** zum Feld **Pfad**.

- **f.** Kopieren Sie den **Pfad** (und den Namen), und fügen Sie ihn im Feld **Berichtsname** ein, wenn Sie die Zielanwendung in der Komponente Datenintegration registrieren.
- **20.** Kehren Sie zur Komponente Datenintegration zurück, und geben Sie unter **Berichtsparameterliste** die Berichtsparameter der benutzerdefinierten Abfrage an.

Wenn Sie Berichtsparameter identifizieren müssen, führen Sie die folgenden Schritte aus:

**a.** Navigieren Sie zu **Oracle ERP Cloud**, wählen Sie auf der Seite **Überblick** den Bericht aus, und klicken Sie auf **Erneut weiterleiten**.

Mit diesem Schritt können Sie die im BI Publisher-Extrakt oder -Bericht definierten Berichtsparameter anzeigen und erfassen.

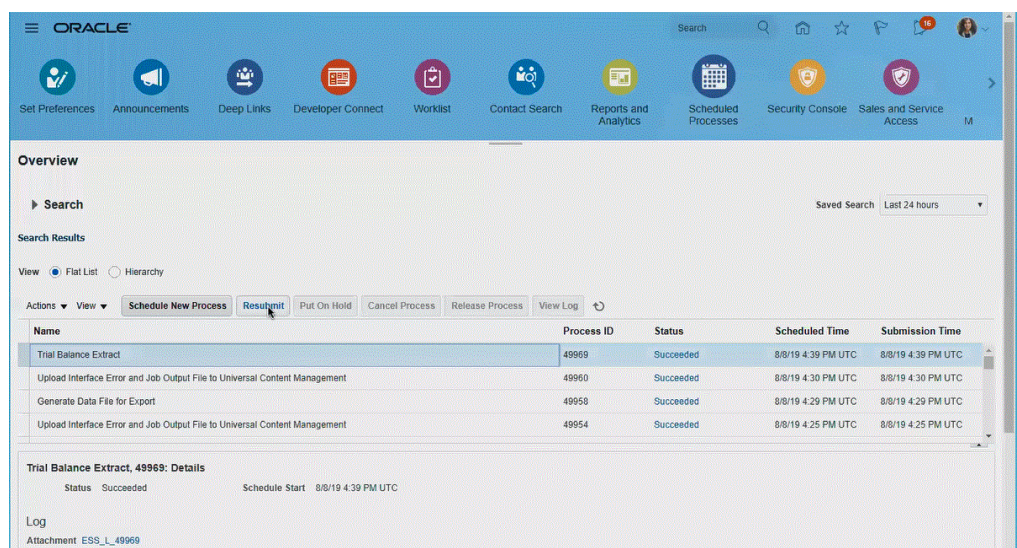

Eine Liste der Berichtsparameter wird generiert.

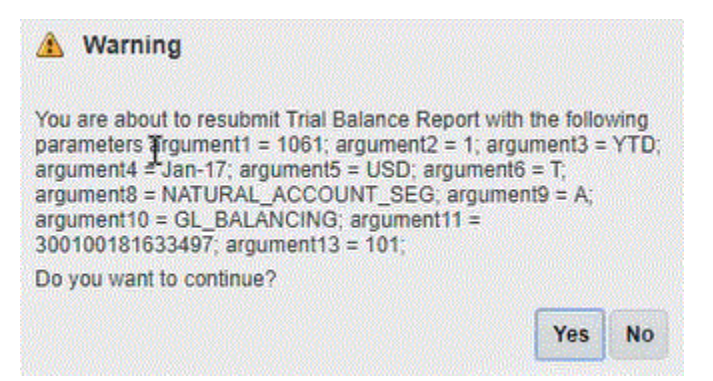

**b.** Kopieren Sie die im Fenster **Warnungen** angezeigten Berichtsparameter.

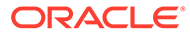

#### <span id="page-456-0"></span>**Hinweis:**

Wenn der Parameter "#NULL" (Null) als BI Publisher-Parameter von Oracle ERP Cloud an EPM Cloud übergeben wird, führt der Parameter "#NULL" zu einem Fehler im adapterbasierten ERP-Framework.

Um dieses Problem zu beheben, entfernen Sie alle Parameter mit dem Wert "#NULL" aus der Parameterliste, und lassen Sie den Wert einfach leer. Entfernen Sie auch die Leerzeichen.

Beispiel:

Wenn Ihre aktuellen Parameter wie folgt angezeigt werden:

argument1=30029384;argument2=#NULL;argument3=01-JAN-2022

Dann ändern Sie argument2=#NULL wie folgt:

argument1=30029384;argument2=;argument3=01-JAN-2022

**c.** Navigieren Sie zur Komponente Datenintegration, und fügen Sie die Berichtsparameterliste aus dem Fenster **Warnungen** in das Feld **Berichtsparameterliste** Ihrer benutzerdefinierten Abfrage ein.

Geben Sie unbedingt eine zufällige Zeichenfolge, z.B. "ABC", in der Berichtsparameterliste an, die an den von Ihnen in der Berichtsdefinition erstellten Bind-Parameter übergeben wird. Wenn Sie einen Bericht mit einer Abfrage erstellen, die keine von EPM Cloud übergebenen Bind-Parameter enthält, ist der Prozess in EPM Cloud nicht erfolgreich.

**21.** Richten Sie in der Komponente Datenintegration die Integrationszuordnung zwischen der Oracle ERP Cloud-Datenquelle und der Zielanwendung ein, indem Sie ein Importformat erstellen.

Informationen hierzu finden Sie unter [Dimensionen zuordnen.](#page-140-0)

- **22.** Definieren Sie die Location zum Zuordnen des Importformats.
- **23.** Ordnen Sie Elemente aus der Quelle dem Ziel zu. Informationen hierzu finden Sie unter [Elemente zuordnen](#page-157-0).
- **24.** Wählen Sie Quell- und Zieloptionen aus.

Informationen hierzu finden Sie unter [Datenintegrationsoptionen festlegen.](#page-184-0)

**25.** Führen Sie die Integration aus.

Informationen hierzu finden Sie unter [Integrationen ausführen](#page-262-0).

# BI Publisher-Berichte als Oracle Enterprise Scheduler-(ESS-)Jobs registrieren

Wenn Sie einen Oracle Business Intelligence Publisher-Berichtsextrakt als Basis für eine Oracle Enterprise Performance Management Cloud-Integrationsdefinition mit Oracle ERP Cloud erstellen, können Sie die Integration ohne Beschränkungen der Ausführungszeit ausführen. Registrieren Sie dazu den BI Publisher-Bericht im Rahmen der Integrationsdefinition als Oracle Enterprise Scheduler-(ESS-)Job.

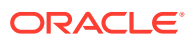

## Prozessbeschreibung zum Registrieren von ESS-Jobs

Nachfolgend finden Sie eine allgemeine Beschreibung dazu, wie Oracle Business Intelligence Publisher-Berichtsextrakte als ESS-Jobs registriert werden.

**1.** Definieren Sie die Datenextraktions-SQL.

Die Quelle für den BI Publisher-Bericht ist ein Datenmodell, das die Quellabfrage und die Parameterdefinition definiert. Bevor eine Extraktion definiert werden kann, muss die SQL für die Quellextraktion definiert werden.

Weitere Informationen finden Sie unter Datenextraktionsprozesse definieren.

**2.** Erstellen Sie das Datenmodell für den BI Publisher-Berichtsextrakt.

Weitere Informationen finden Sie unter [Datenmodelle für BI Publisher-Berichtsextrakte](#page-459-0) [erstellen.](#page-459-0)

**3.** Erstellen Sie den BI Publisher-Berichtsextrakt.

Weitere Informationen finden Sie unter [BI Publisher-Berichtsextrakte erstellen](#page-466-0).

**4.** Erstellen Sie den Oracle Enterprise Scheduler-(ESS-)Job im asynchronen Modus.

Dieser Schritt muss nur ausgeführt werden, wenn die Extraktion im asynchronen Modus ausgeführt wird. Erstellen Sie einen benutzerdefinierten ESS-Job für den Extraktionsbericht.

Weitere Informationen finden Sie unter [Oracle Enterprise Scheduler-\(ESS-\)Job erstellen](#page-472-0).

**5.** Erstellen Sie eine Integration in Oracle Enterprise Performance Management Cloud, und verwenden Sie den BI Publisher-Berichtsextrakt als Quelle.

Weitere Informationen finden Sie unter [Integrationsdefinitionen zwischen EPM Cloud und](#page-476-0) [BI Publisher-Berichtsextrakten erstellen](#page-476-0).

### Datenextraktionsprozesse definieren

Die Quelle für den Oracle Business Intelligence Publisher-Bericht ist ein Datenmodell, das die in der Abfrage verwendete Quellabfrage und den verwendeten Parameter definiert. Bevor eine Extraktion definiert werden kann, muss die SQL für die Quellextraktion definiert werden.

Das folgende Beispiel zeigt eine Beispielabfrage, die die Nettoaktivität für eine angegebene Periode und ein Hauptbuch aus der Tabelle "GL\_BALANCES" extrahiert. Es kann eine beliebige Tabelle in der Quelle angegeben werden. Aus Gründen der Übersichtlichkeit und Benutzerfreundlichkeit wird hier ein Beispiel für Hauptbuchbestände gegeben.

So definieren Sie Datenextraktionsprozesse:

**1.** Verwenden Sie ein SQL-Tool, um die Abfrage zu erstellen.

Im Beispiel wird ein SQL-Tool zum Erstellen der Abfrage verwendet. Dadurch können die Ergebnisse vor der Verwendung in BI Publisher einfacher debuggt werden. Wenn kein Tool zum Durchführen dieses Schrittes verfügbar ist, geben Sie die Abfrage einfach in BI Publisher ein. Dies ist die Basisabfrage, in der zusätzliche Bind-Variablen enthalten sind, damit der Perioden- und der Hauptbuchname im Rahmen des Extraktionsprozesses von Oracle Enterprise Performance Management Cloud übergeben werden kann.

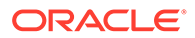

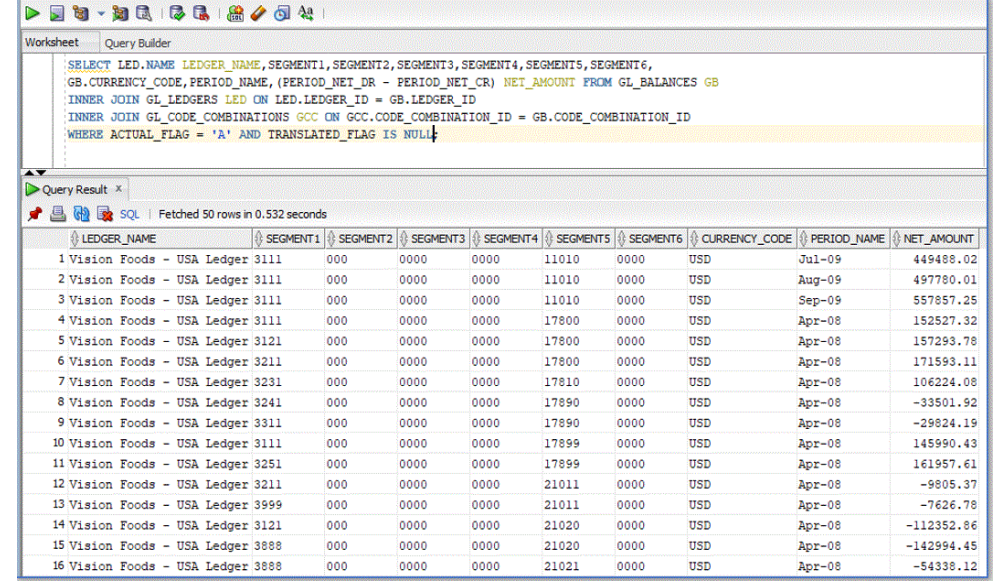

**2.** Fügen Sie bei der Ausführung die zu übergebenden Bind-Parameterwerte zusammen mit der Abfrage hinzu.

Die Integration in Oracle ERP Cloud ist erst erfolgreich, wenn der ausgewählte Extrakt von Oracle ERP Cloud mindestens einen Bind-Parameter enthält, der von EPM Cloud übergeben wurde.

Nachfolgend wurden der Abfrage zwei Bind-Parameter hinzugefügt:

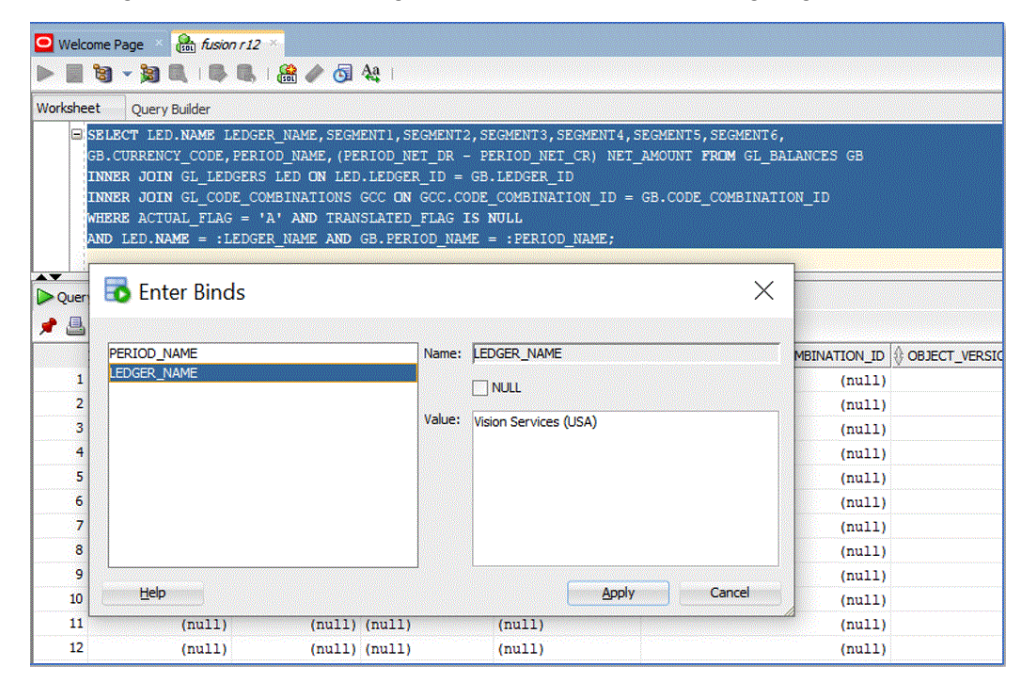

Nachfolgend finden Sie ein Beispiel der Ausgabe von der Abfrage für das Hauptbuch namens "Vision Services (USA)" und die Periode "Jul-20":

<span id="page-459-0"></span>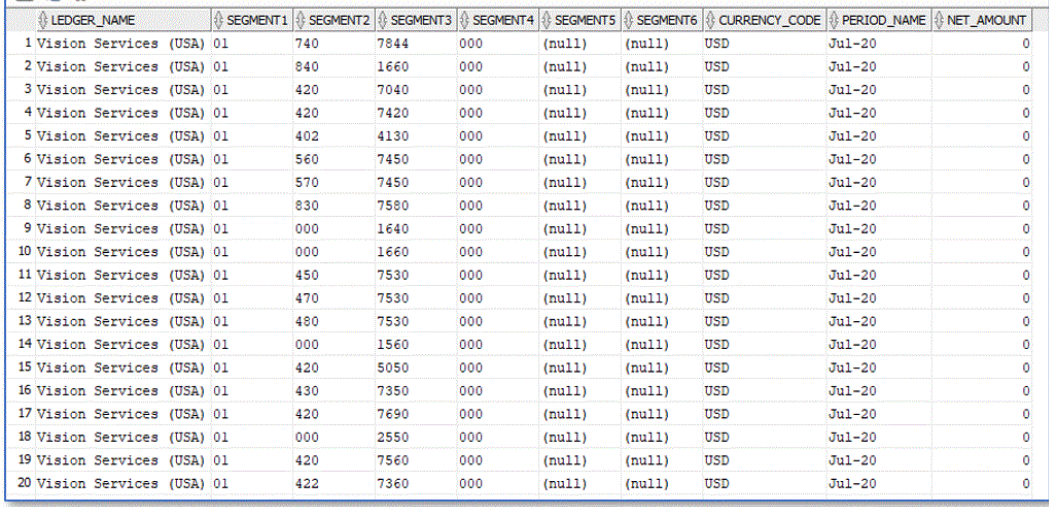

## Datenmodelle für BI Publisher-Berichtsextrakte erstellen

In diesem Schritt können Sie das Datenmodell für den Oracle Business Intelligence Publisher-Berichtsextrakt erstellen.

Ein Datenmodell ist ein Objekt, das eine Gruppe von Anweisungen für BI Publisher zum Abrufen und Strukturieren von Daten für einen Bericht enthält. Datenmodelle befinden sich als separate Objekte im Katalog. Bei einem Datenmodell kann es sich im einfachsten Fall um ein Dataset handeln, das aus einer einzelnen Datenquelle (z.B. den von den Spalten in der Mitarbeitertabelle zurückgegebenen Daten) abgerufen wird. Ein Datenmodell kann auch komplex sein und Parameter, Trigger und Bursting-Definitionen sowie mehrere Datasets enthalten.

So erstellen Sie Datenmodelle:

**1.** Navigieren Sie in Oracle ERP Cloud unter **Extras** zu **Berichte und Analysen**.

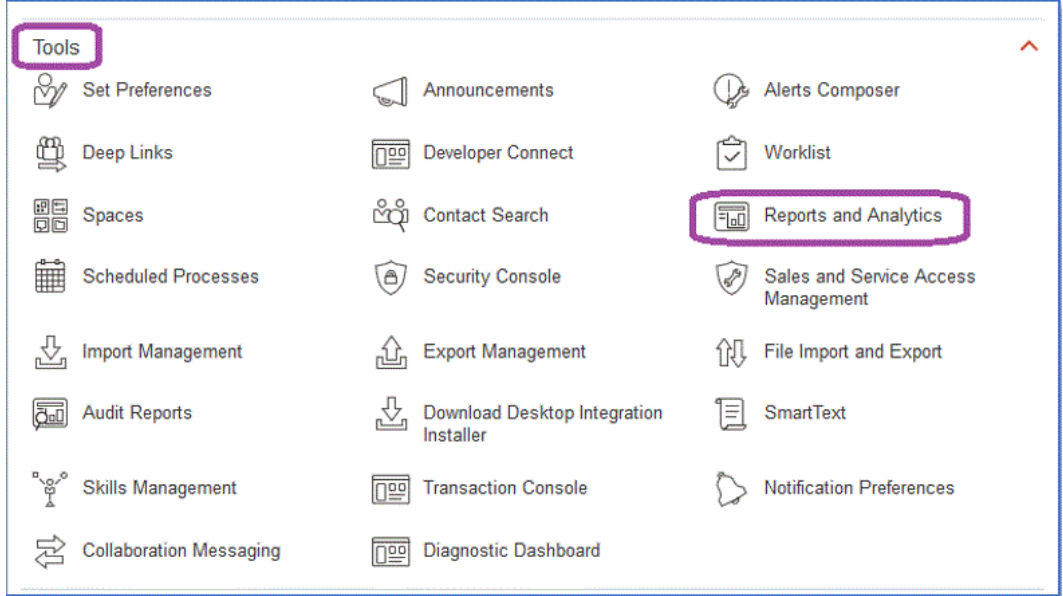

**2.** Klicken Sie nach dem Öffnen von BI Publisher auf **Katalog durchsuchen**.

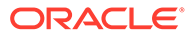

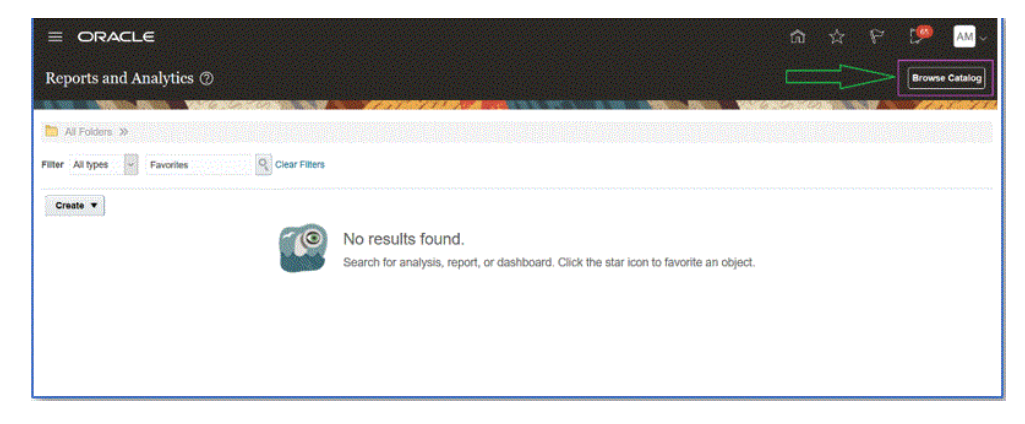

Eine neue Registerkarte wird geöffnet. Dort können Sie ein neues Datenmodell erstellen. Dies ist für alle BI Publisher-Extraktionen erforderlich und dient als Quelle für den BI Publisher-Bericht.

**3.** Klicken Sie auf **Datenmodell**.

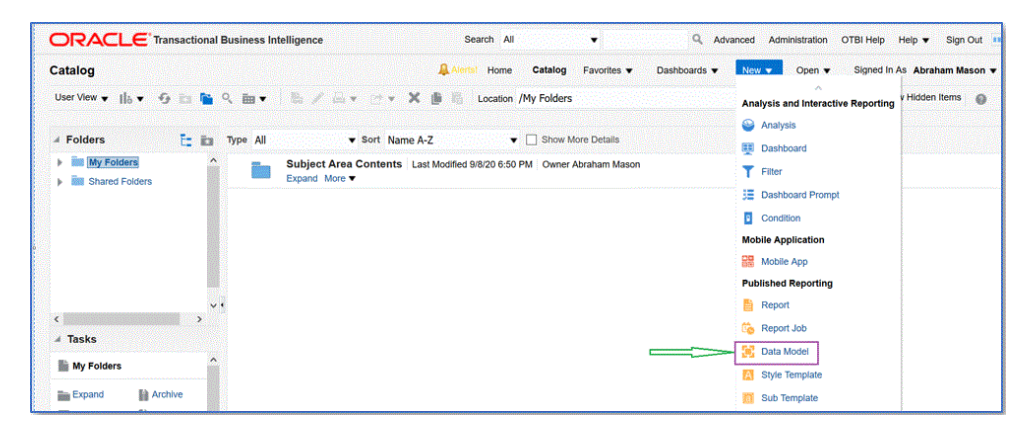

**4.** Wählen Sie auf der Seite **Datenmodell** die Option **SQL-Abfrage** aus.

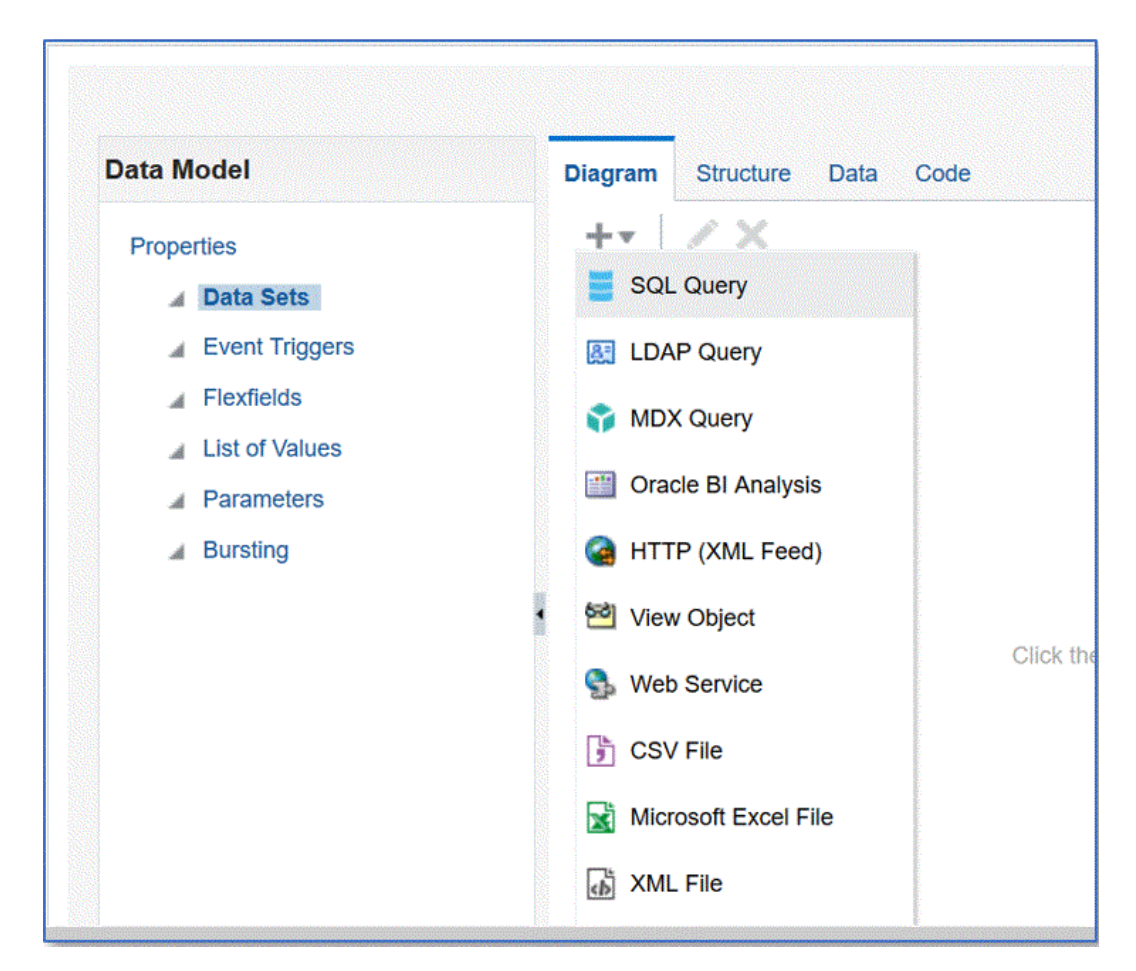

- **5.** Geben Sie den Namen der Abfrage an, und wählen Sie in der Dropdown-Liste für den SQL-Typ die Option **Standard-SQL** aus.
- **6.** Fügen Sie unter **SQL-Abfrage** die im vorherigen Abschnitt definierte SQL ein, und klicken Sie auf **OK**.

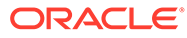

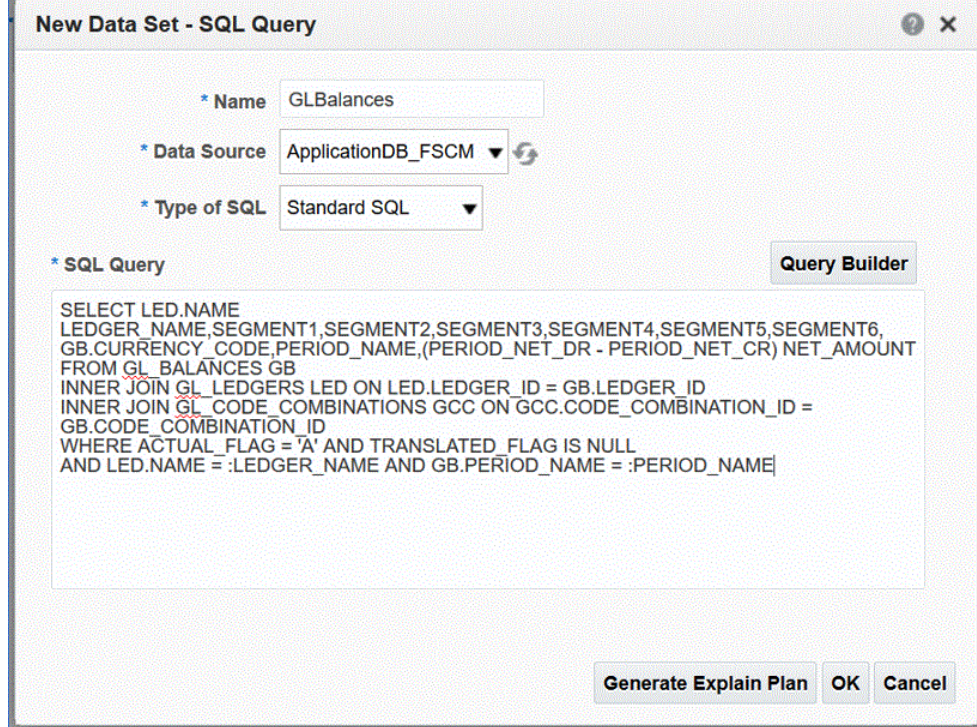

**7.** Aktivieren Sie auf der Seite **Parameter hinzufügen** die einzuschließenden Bind-Parameter, und klicken Sie auf **OK**.

Bind-Parameter werden automatisch ermittelt.

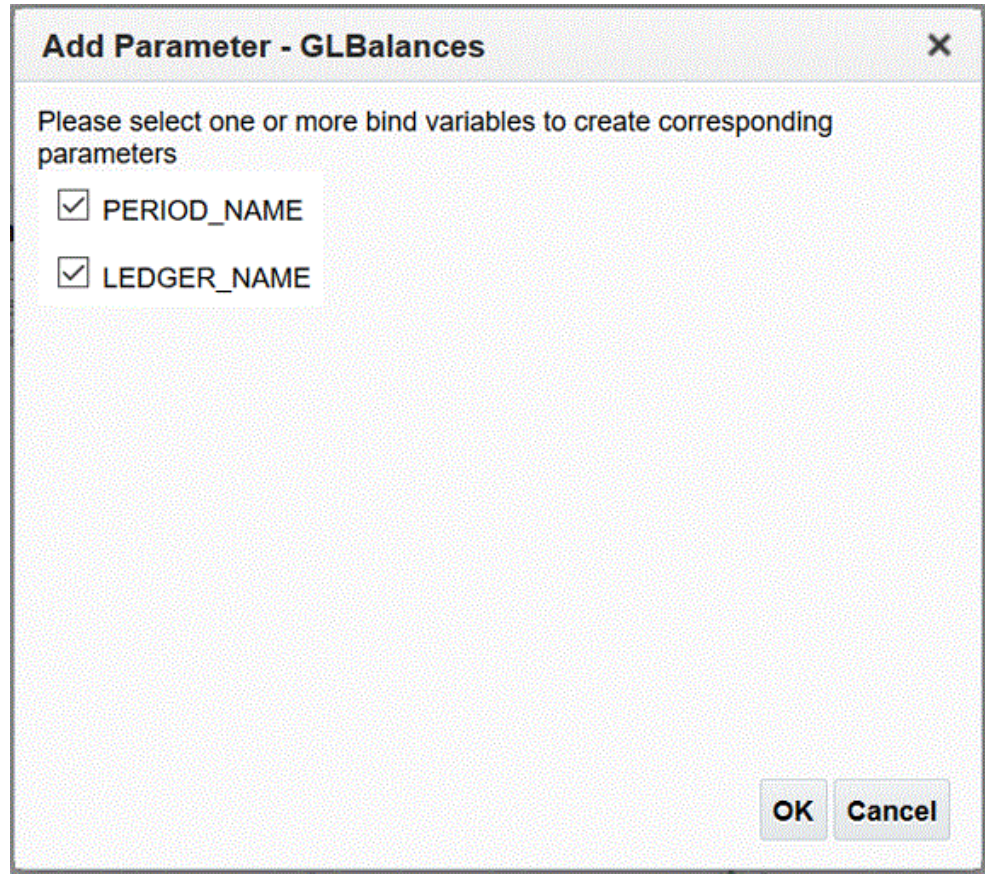

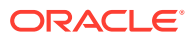

**8.** Wählen Sie auf der Seite **Datenmodell** unter**Eigenschaften**, **Datasets** die Abfrage aus. Die Abfragespalten werden angezeigt.

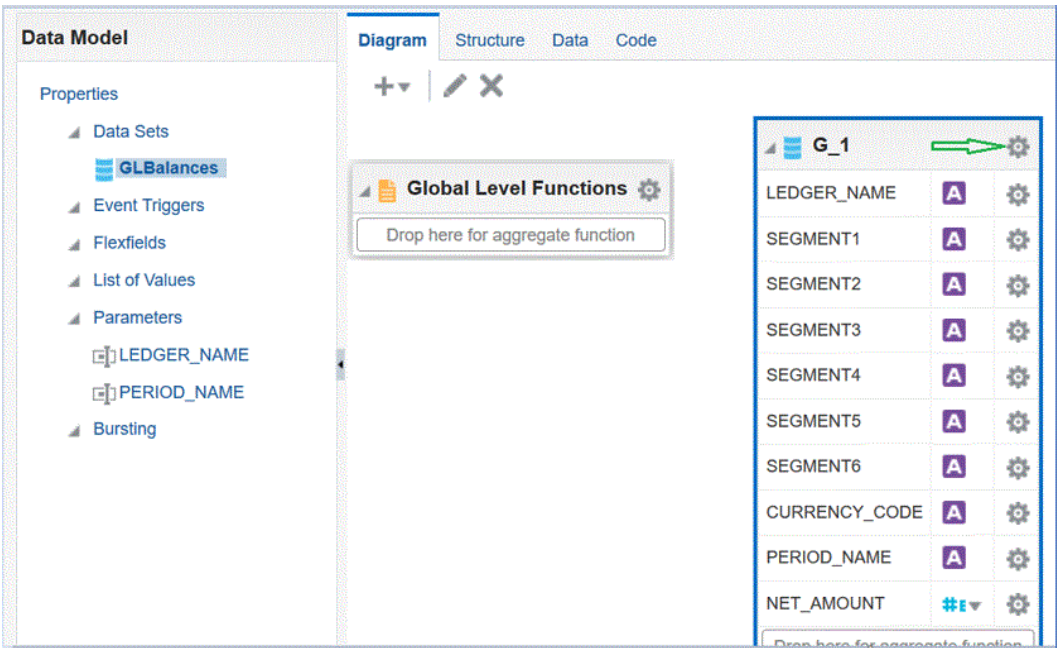

**9.** Wählen Sie die Option **Eigenschaften** aus, um den Gruppennamen nach Bedarf zu ändern, und klicken Sie auf **OK**.

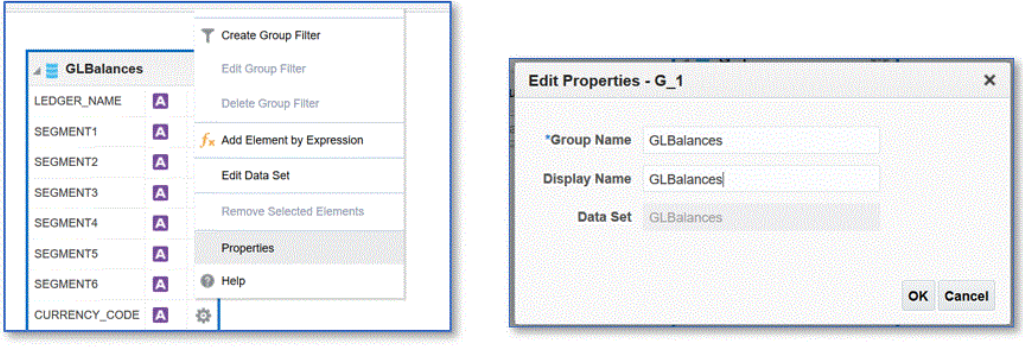

**10.** Klicken Sie auf der Seite **Datenmodell** auf die Registerkarte **Daten**, um Beispieldaten für die Abfrage anzuzeigen. Geben Sie dazu Beispielwerte für die Bind-Parameter ein.

Daten können sowohl im Baum- als auch im Tabellenformat angezeigt werden.

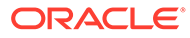

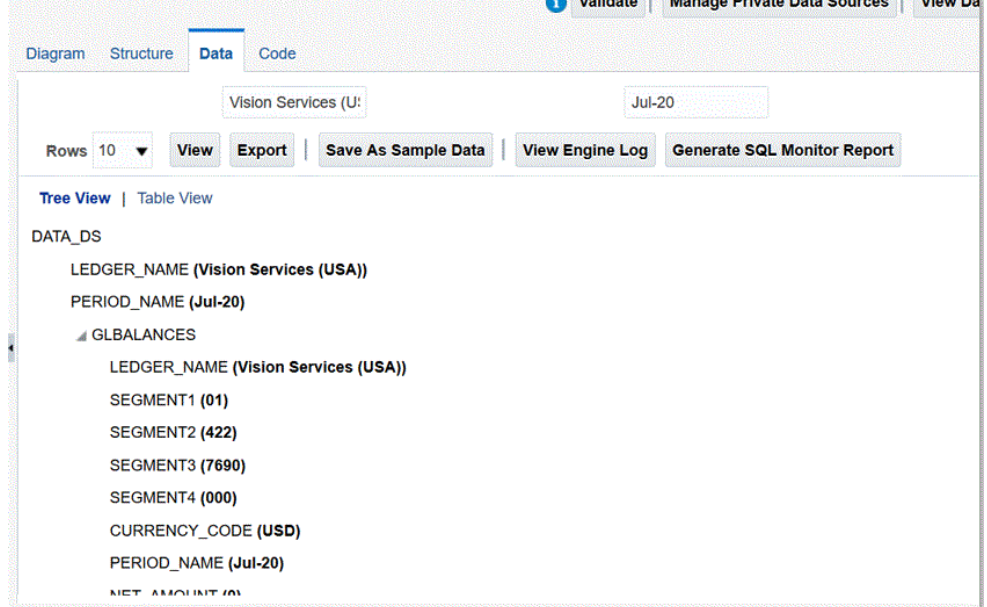

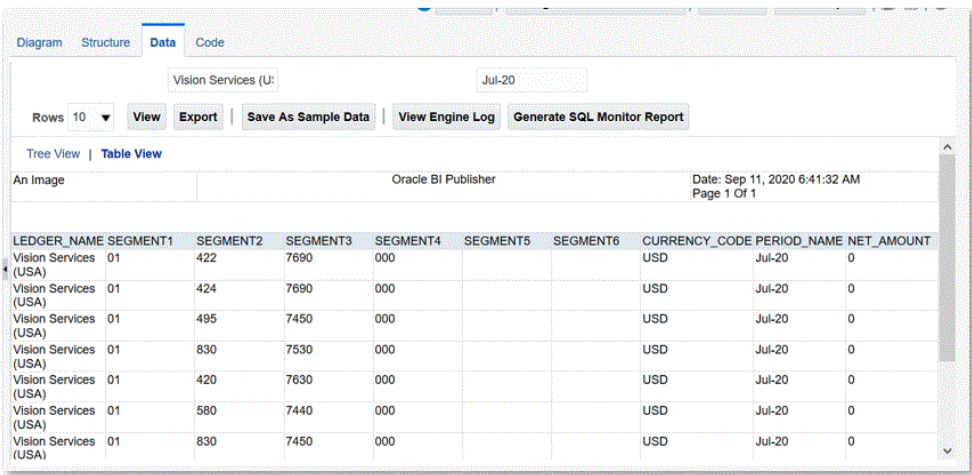

**11.** Klicken Sie auf **Als Beispieldaten speichern**.

Beispieldaten sind zum Erstellen des Berichtslayouts und für die Vorschau der Berichtsdefinition erforderlich.

**12.** Navigieren Sie im Menü **Datenmodell** zur Option **Parameter**, und wählen Sie die Option für die Reihenfolge bei der Zeilenplatzierung aus.

Die Reihenfolge ist wichtig. In der Berichtsdefinition muss dieselbe Reihenfolge definiert werden.

**13.** Bestätigen Sie die Zeile, und klicken Sie auf **Speichern**.

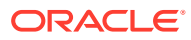

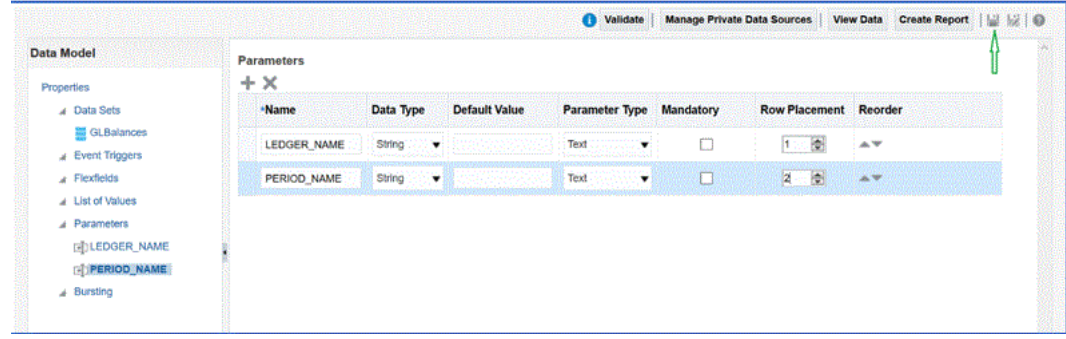

**14.** Sie werden aufgefordert, die Location für das Datenmodell auszuwählen.

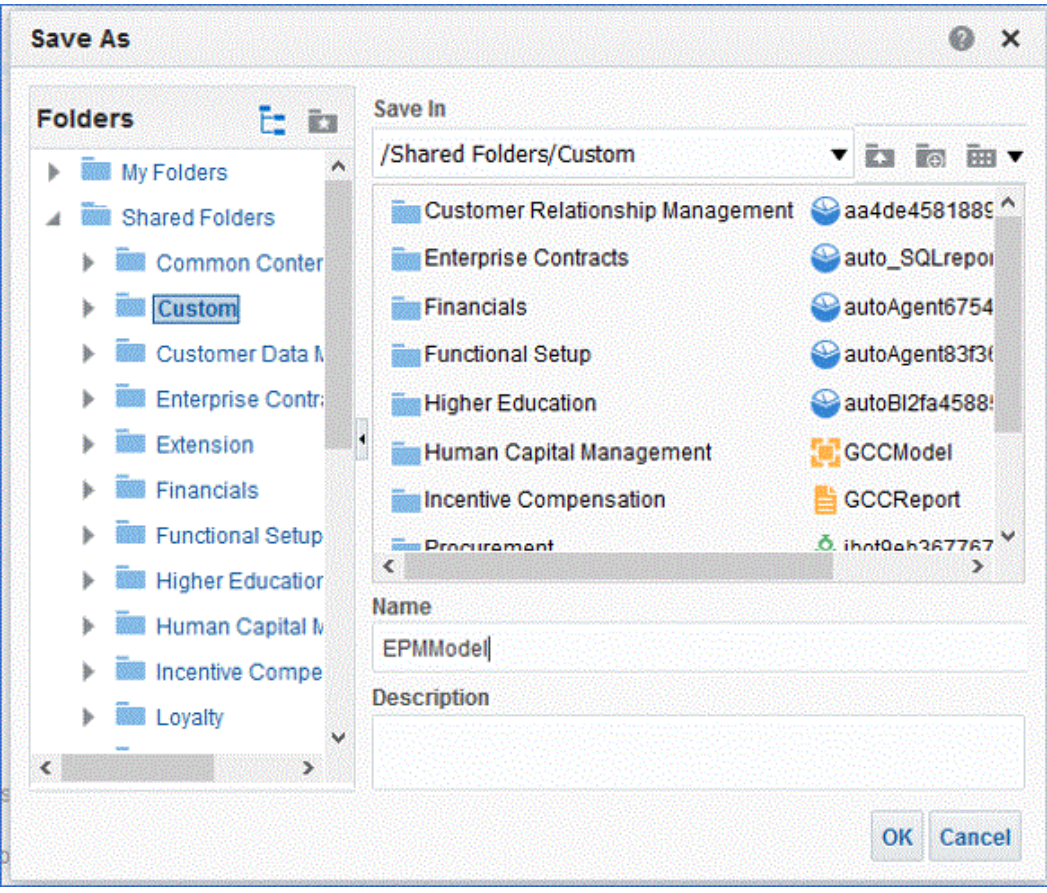

**15.** Sobald der BI-Katalog gespeichert wurde, können Sie das Datenmodell anzeigen und Änderungen vornehmen.

<span id="page-466-0"></span>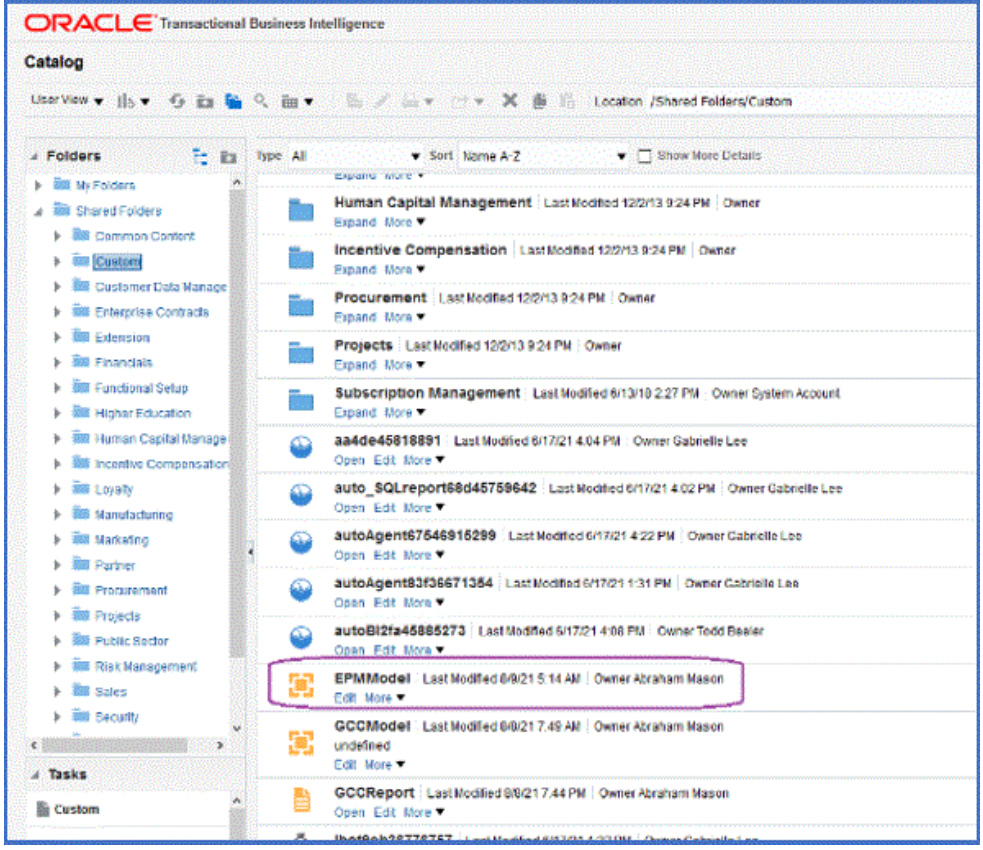

Nachdem das Datenmodell gespeichert wurde, kann es als Basis für die BI Publisher-Extraktion verwendet werden.

## BI Publisher-Berichtsextrakte erstellen

In diesem Schritt können Sie den Oracle Business Intelligence Publisher-Berichtsextrakt erstellen, der als Datenquelle für die Integration in Oracle Enterprise Performance Management Cloud verwendet wird.

So erstellen Sie BI Publisher-Berichtsextrakte:

**1.** Wählen Sie in BI Publisher die Option **Neu** aus, und wählen Sie unter der Option für veröffentlichte Berichte die Menüoption **Bericht** aus, um einen neuen Bericht zu erstellen.

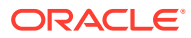

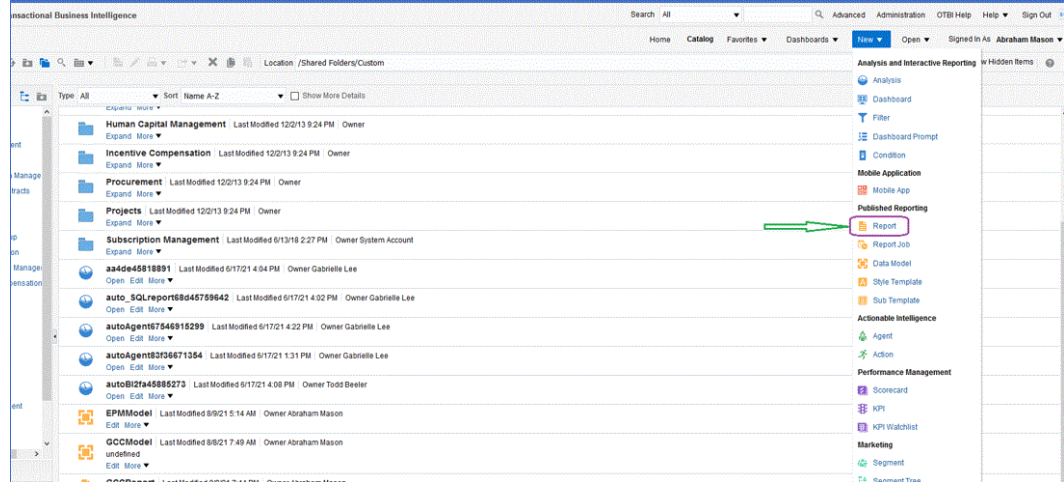

**2.** Klicken Sie auf der Seite **Bericht erstellen** auf **Datenmodell verwenden**, um ein vorhandenes Datenmodell zu verwenden. Wählen Sie dann unter der Option zum Erstellen eines Berichts mit einem vorhandenen Datenmodell das Datenmodell aus, und klicken Sie auf **Weiter**.

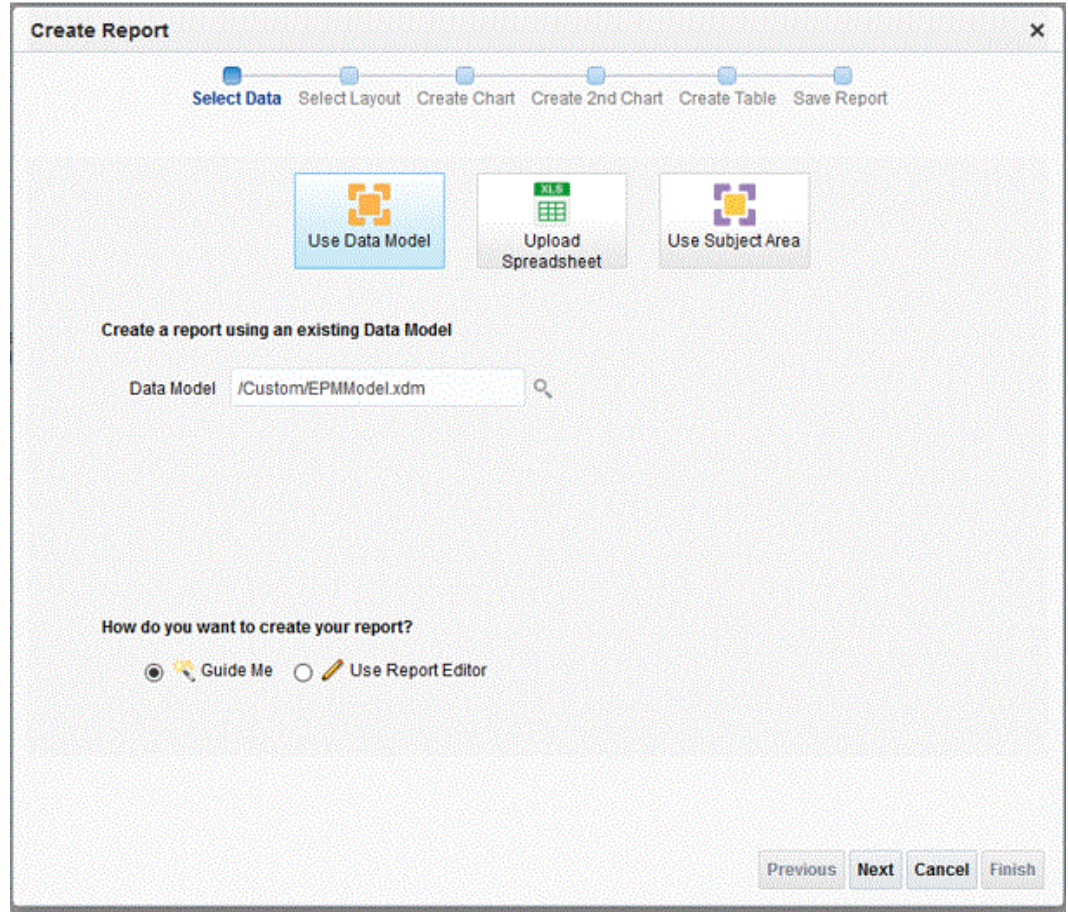

**3.** Behalten Sie auf der nachfolgenden Seite die Standardwerte bei.

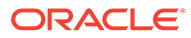
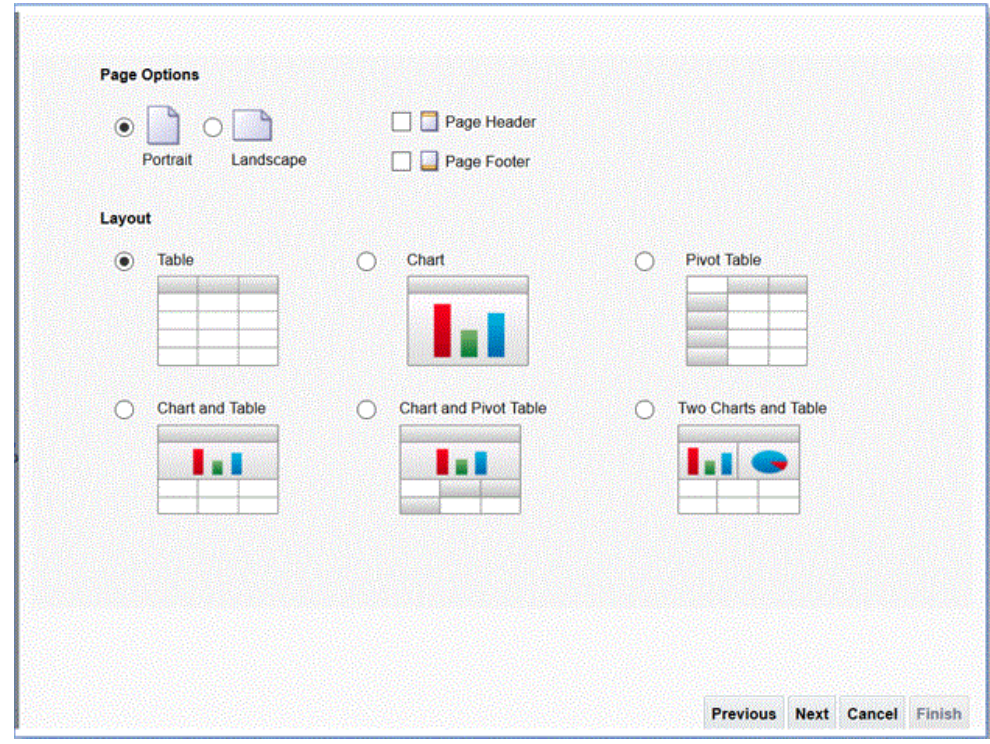

- **4.** Deaktivieren Sie auf der nächsten Seite das Feld **Gesamtsummenzeile anzeigen** unten auf der Seite.
- **5.** Verschieben Sie auf derselben Seite die Spalten per Drag-and-Drop von der **Datenquelle** im linken Bereich in den Layoutbereich auf der rechten Seite, einschließlich aller Spalten für den Extrakt.

Die angezeigten Beispieldaten basieren auf den beim Erstellen des Datenmodells generierten Beispieldaten.

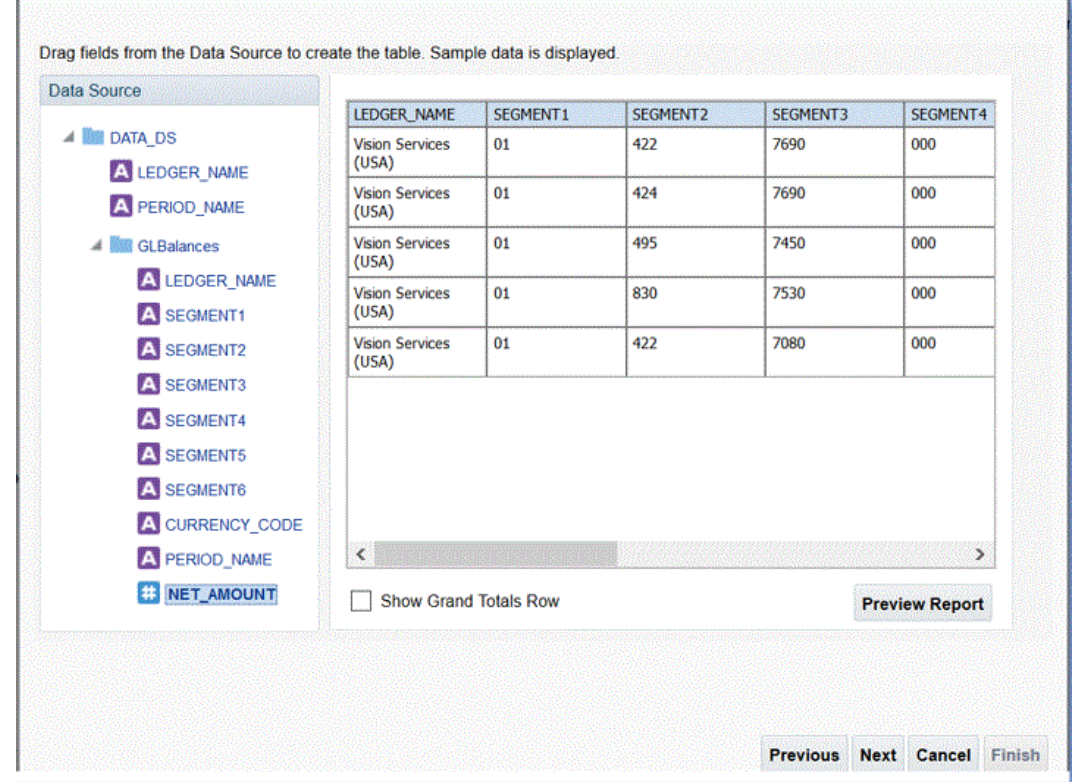

**6.** Klicken Sie auf **Fertigstellen**.

 $\frac{1}{2}$ 

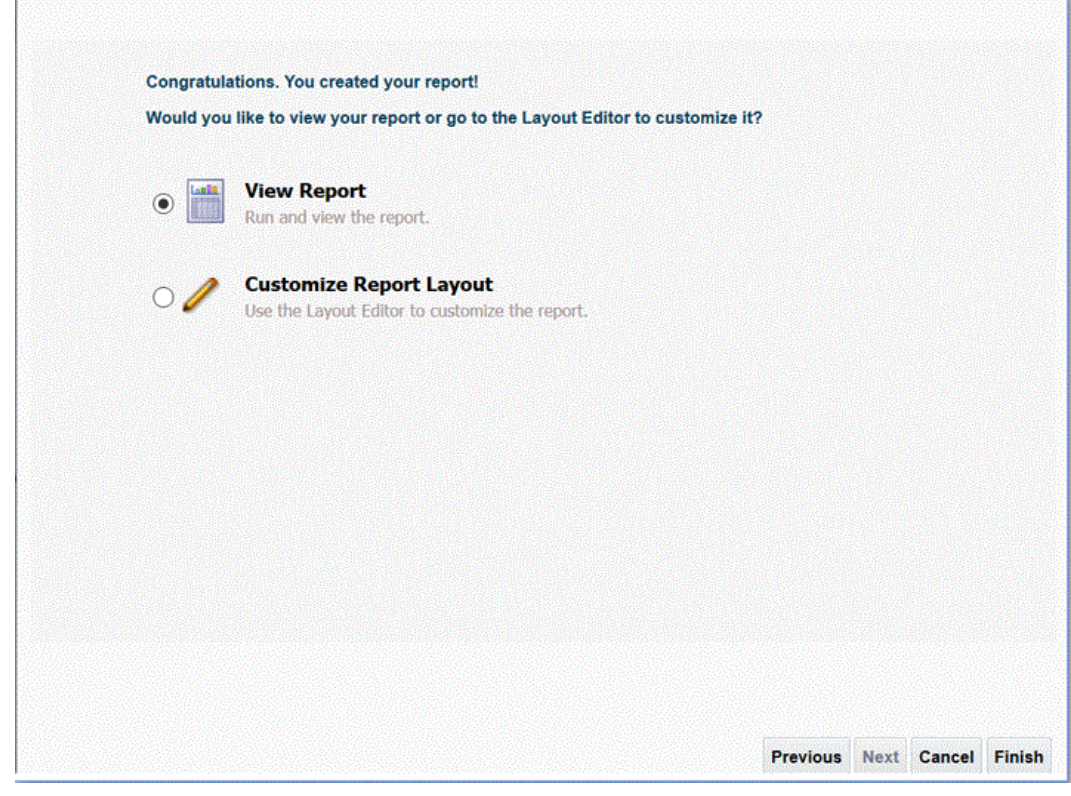

**7.** Speichern Sie den Bericht an Ihrer gewünschten Location.

In diesem Beispiel wird die Berichtsdefinition unter */Custom/EPMReport.xdo* gespeichert.

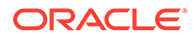

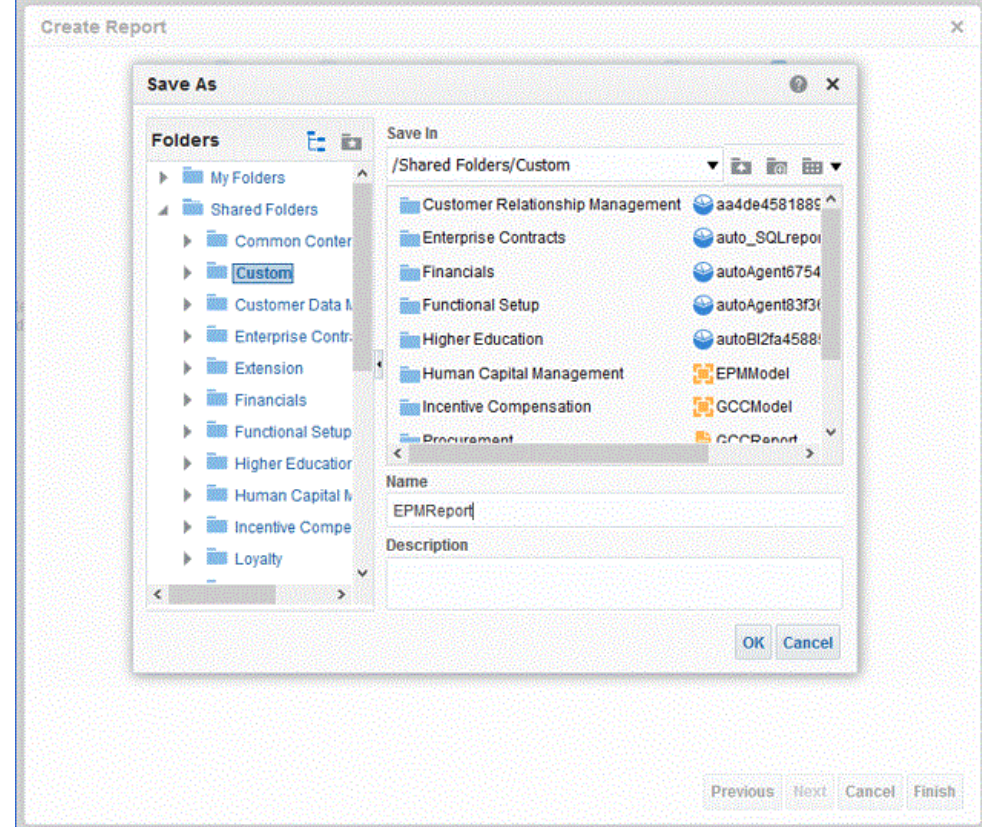

**8.** Nachdem der Bericht gespeichert wurde, führen Sie ihn aus, um zu bestätigen, dass die Daten richtig angezeigt werden. Geben Sie anschließend bei Bedarf Beispielwerte für die Bind-Parameter an.

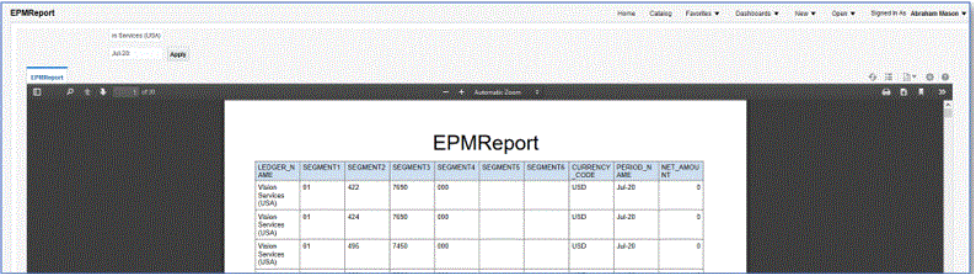

**9.** Bestätigen Sie die Zeilenplatzierungsreihenfolge, bearbeiten Sie den Bericht, und bestätigen Sie, dass die Reihenfolge mit der des Datenmodells übereinstimmt.

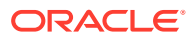

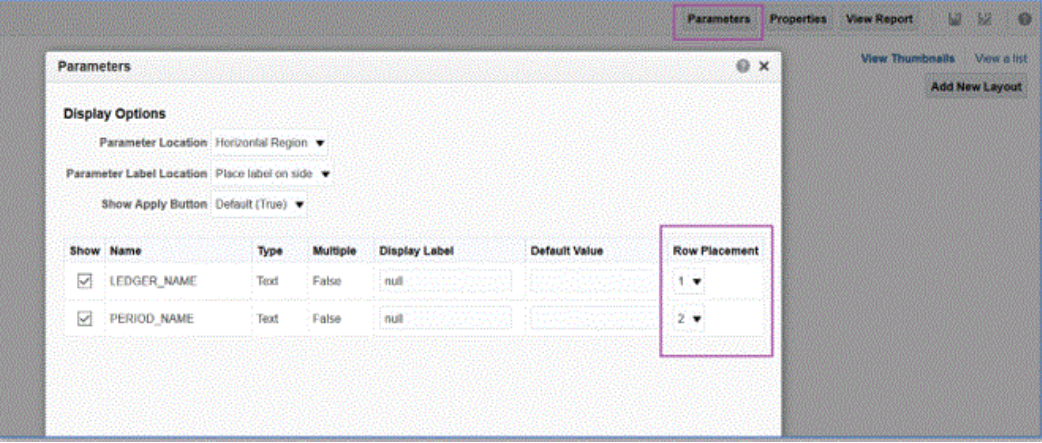

**10.** Stellen Sie beim Bearbeiten des Berichts sicher, dass "CSV" als Standardausgabeformat für den Bericht enthalten ist.

#### **Note:**

Wenn Sie die Extraktion im synchronen Modus ausführen, müssen Sie das Standardausgabeformat nicht auf "CSV" setzen, da die Ausführung mit "CSV" als Parameter aufgerufen wird. Wenn Sie die Extraktion jedoch im asynchronen Modus ausführen, muss das Standardformat für den benutzerdefinierten ESS-Job auf "CSV" gesetzt werden.

**11.** Um "CSV" als Standardausgabeformat auszuwählen, klicken Sie auf **Als Liste anzeigen**.

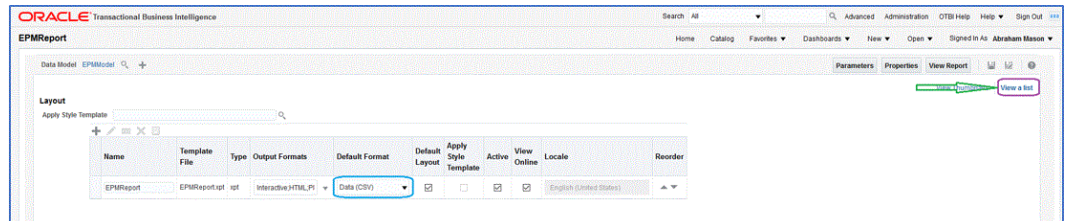

**12.** Aktivieren Sie unter **Ausgabeformate** die Option **Daten (CSV)**.

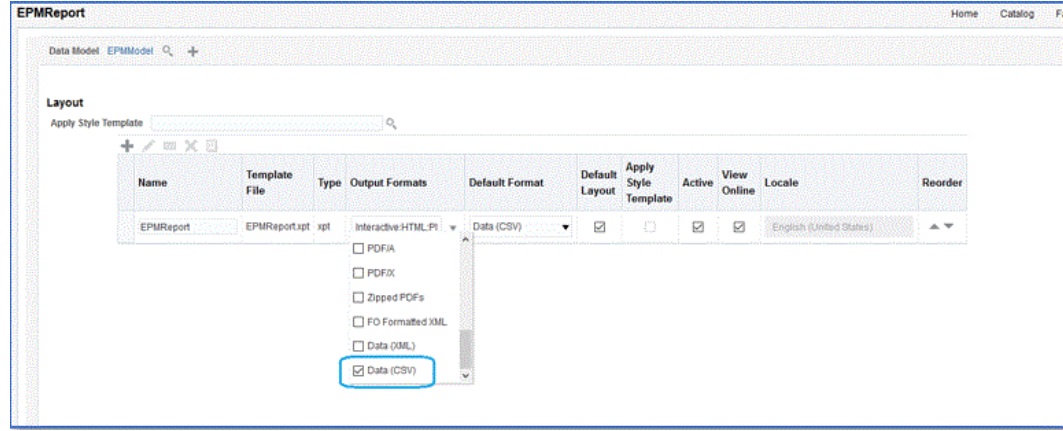

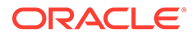

## Oracle Enterprise Scheduler-(ESS-)Job erstellen

Registrieren Sie den Oracle Business Intelligence Publisher-Bericht als Oracle Enterprise Scheduler-(ESS-)Job, um eine Integration im asynchronen Modus auszuführen. In diesem Modus können Sie einen Job planen, der in bestimmten Intervallen ohne Timeouteinschränkungen ausgeführt werden soll. So erstellen Sie ESS-Jobs und führen Extraktionen im asynchronen Modus aus:

**1.** Navigieren Sie in BI Publisher zu **Mein Unternehmen**, und wählen Sie **Setup und Verwaltung** aus.

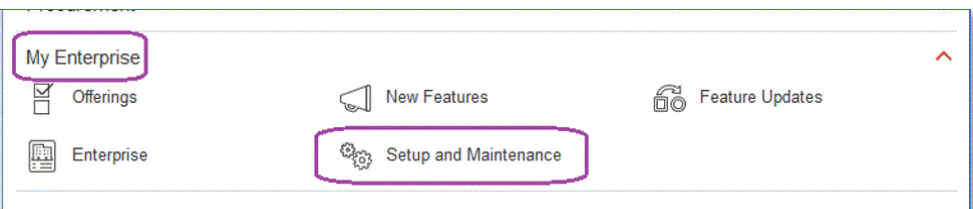

**2.** Wählen Sie in der Dropdown-Liste **Themenbereich** die Option **Finanzplanung** aus.

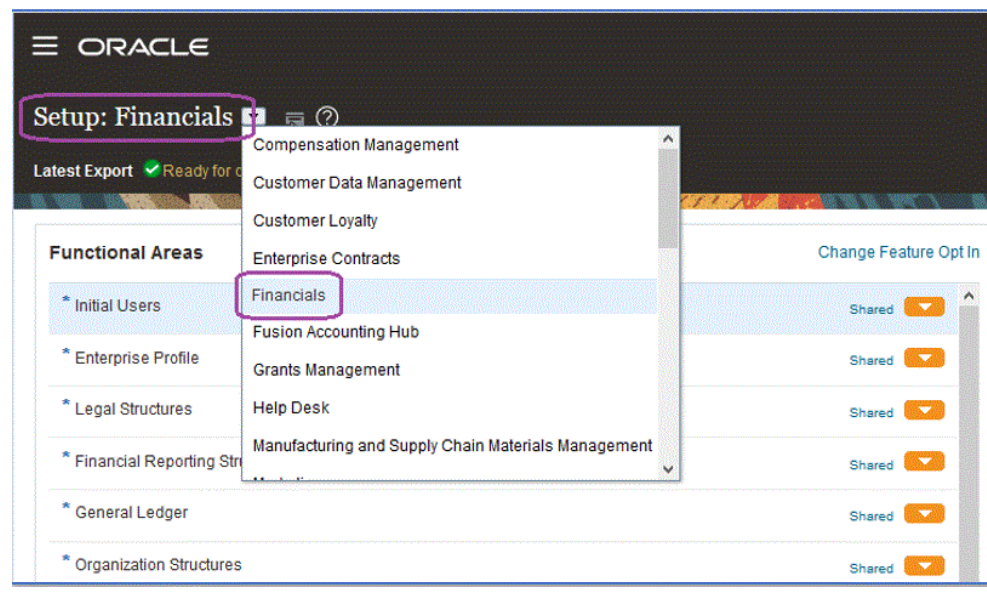

**3.** Klicken Sie auf **Suchen**.

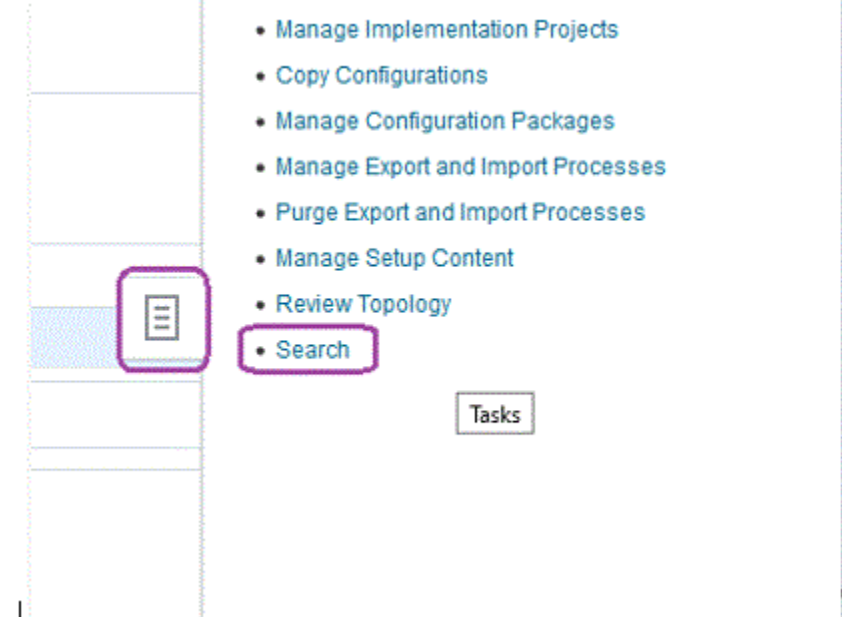

**4.** Suchen Sie **Enterprise Scheduler verwalten**, und wählen Sie **Enterprise Scheduler-Jobdefinitionen und -Jobsets für Financials, Supply Chain Management und zugehörige Anwendungen verwalten** aus.

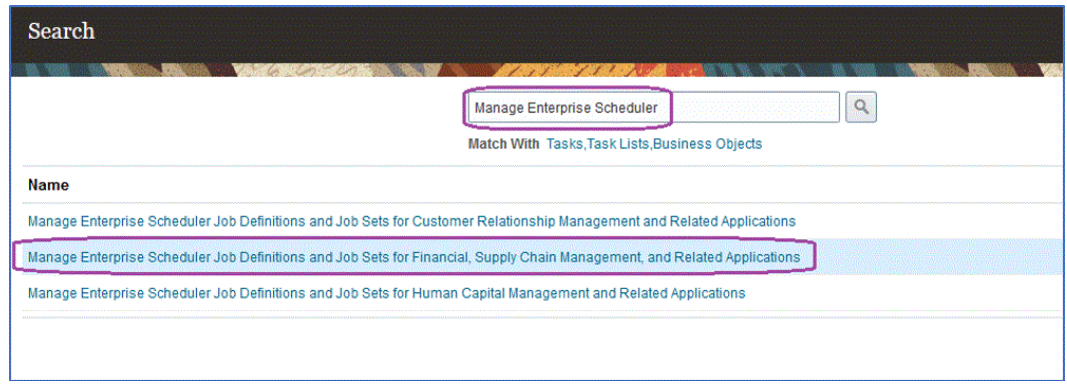

- **5.** Klicken Sie auf der Seite **Jobdefinitionen verwalten** auf , um einen neuen ESS-Job hinzuzufügen oder zu erstellen.
- **6.** Geben Sie auf der Seite **Enterprise Scheduler-Jobdefinitionen und -Jobsets für Financials, Supply Chain Management und zugehörige Anwendungen verwalten** Werte in die folgenden Felder ein:
	- **a. Anzeigename** Geben Sie einen benutzerdefinierten Namen für den Extrakt ein. Dieser Name wird unter "Geplante Prozesse" angezeigt.
	- **b. Name** Geben Sie einen alphanumerischen Namen ohne Leerzeichen und Sonderzeichen ein.

Dieser Name wird für den ESS-Job in den Anwendungsoptionen der Komponente Datenintegration verwendet.

**c. Pfad** - Geben Sie den Pfad zum Speichern des ESS-Jobs ein.

Dieser Pfad wird als Unterordner von /oracle/apps/ess/custom erstellt. Wenn Sie beispielsweise **epm** angeben, lautet der Pfad für den ESS-Job / oracle/apps/ess/custom/epm.

Der hier eingegebene Pfad wird in das Feld für den Pfad des ESS-Jobs in den Anwendungsoptionen der Komponente Datenintegration eingefügt.

- **d. Jobanwendungsname** Wählen Sie **FscmEss** aus.
- **e. Jobtyp** Wählen Sie **BIPJobType** aus.

Dieser Parameter muss angegeben werden, da die Komponente Datenintegration nur ESS-Jobs des Typs "BIPJobType" auslösen kann.

**f. Standardausgabeformat** - Wählen Sie **XML** aus.

Der Parameter für das XML-Ausgabeformat wird zusätzlich zum CSV-Format ausgegeben, ändert jedoch das CSV-Format nicht und wird nicht in Oracle Enterprise Performance Management Cloud gestreamt.

**g. Berichts-ID** - Geben Sie den Berichtspfad des in Schritt [BI Publisher-](#page-466-0)[Berichtsextrakte erstellen](#page-466-0) definierten benutzerdefinierten Berichts an.

Beispiel: Geben Sie /Custom/MyReport.xdo an.

**h.** Weiterleitung geplanter Prozesse aktivieren - Aktivieren Sie diese Option, um die Weiterleitung zu aktivieren.

Mit dieser Option können Sie den Job manuell aufrufen und im Fall von nicht übereinstimmenden Daten Fehler beheben.

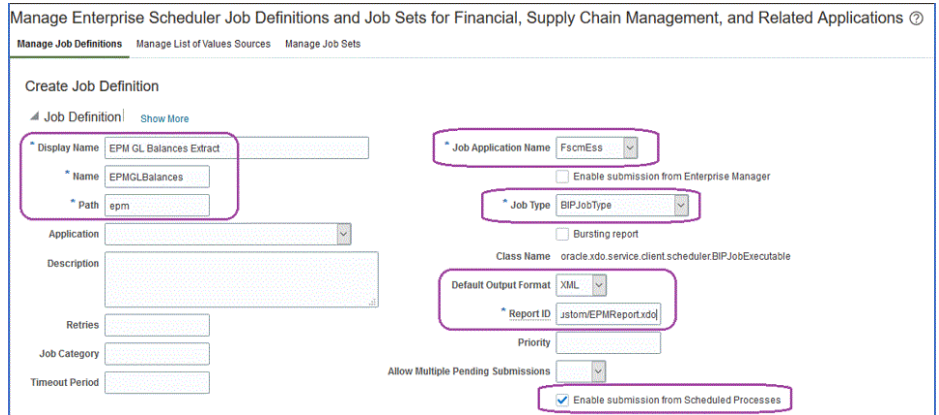

- **7.** Klicken Sie im Fenster für die Komponenten von **Datenmodell** unter **Parameter** auf die Seite **Parameter erstellen**.
- **8.** Erstellen Sie Parameter für die einzelnen in BI Publisher definierten benutzerdefinierten Berichtsparameter in derselben Reihenfolge, in der sie für den Bericht erstellt wurden.

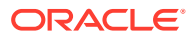

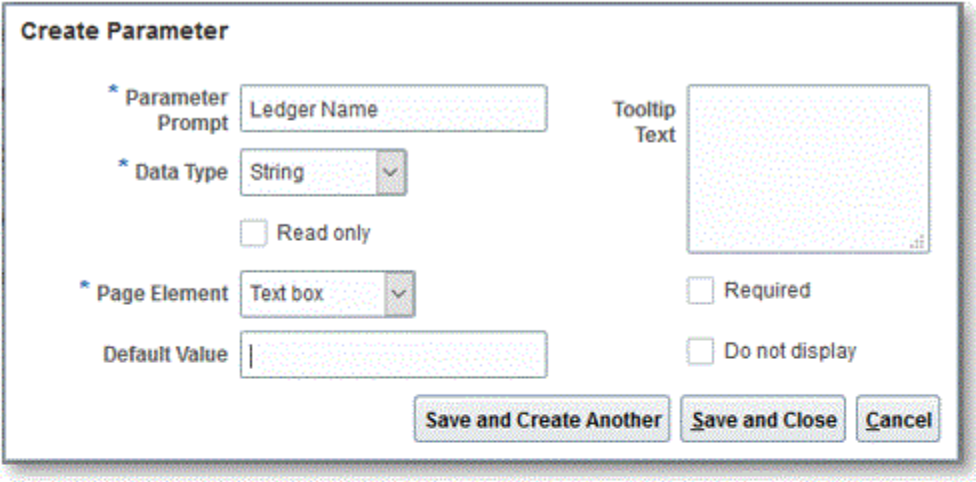

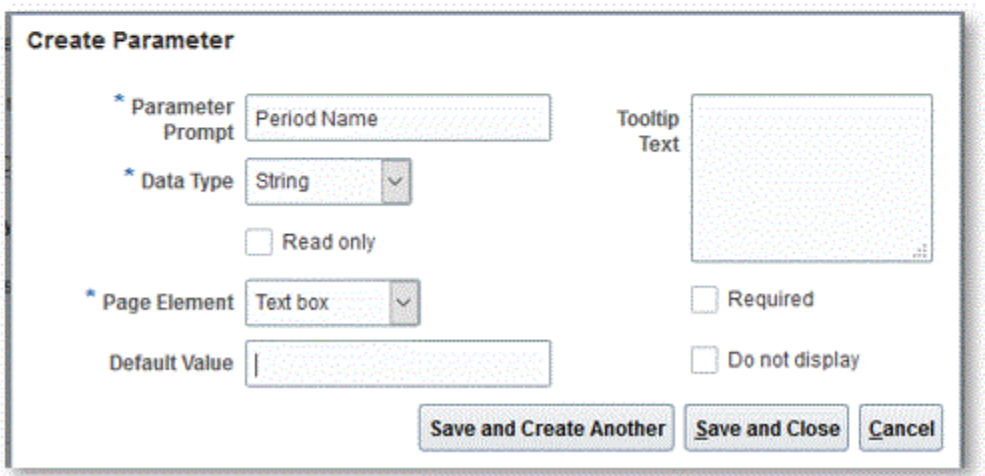

**9.** Ordnen Sie die Parameter auf der Seite **Parameter** bei Bedarf mit den Pfeilen nach oben/unten neu an.

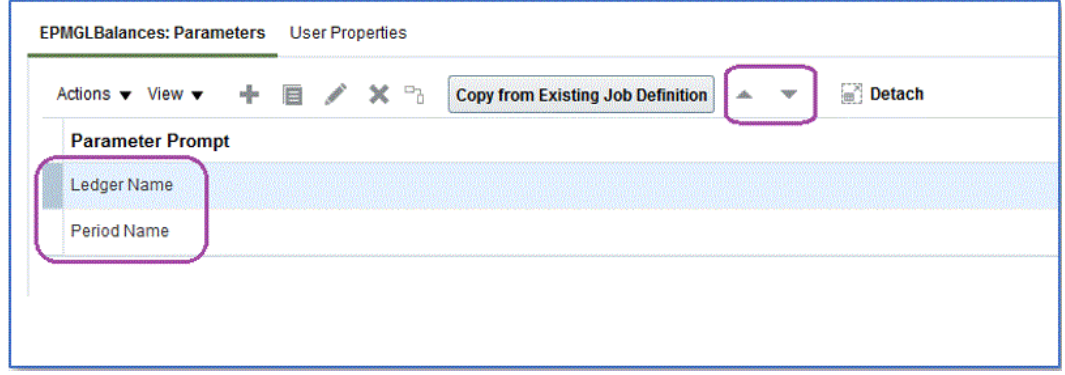

**10.** Zeigen Sie den BI Publisher-Job in Oracle ERP Cloud an, oder leiten Sie ihn weiter, indem Sie auf **Neuen Prozess planen** klicken.

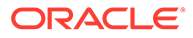

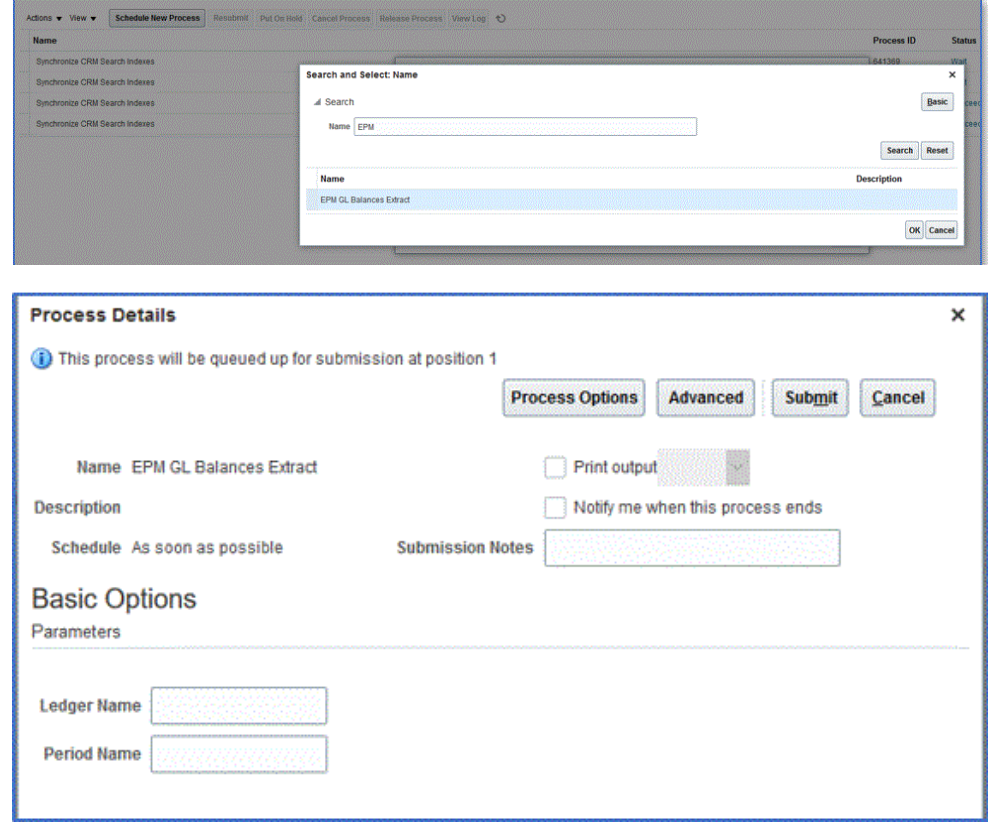

# Integrationsdefinitionen zwischen EPM Cloud und BI Publisher-Berichtsextrakten erstellen

Nachdem Sie den Oracle Business Intelligence Publisher-Bericht erstellt und als ESS-Job registriert haben, können Sie die Integrationsdefinition zwischen Oracle Enterprise Performance Management Cloud und dem BI Publisher-Berichtsextrakt definieren.

So erstellen Sie Integrationsdefinitionen:

**1.** Führen Sie in BI Publisher den BI Publisher-Berichtsextrakt aus, und exportieren Sie den Bericht in einem CSV-Dateiformat lokal in Ihr Dateisystem, wenn Sie sich zum ersten Mal registrieren.

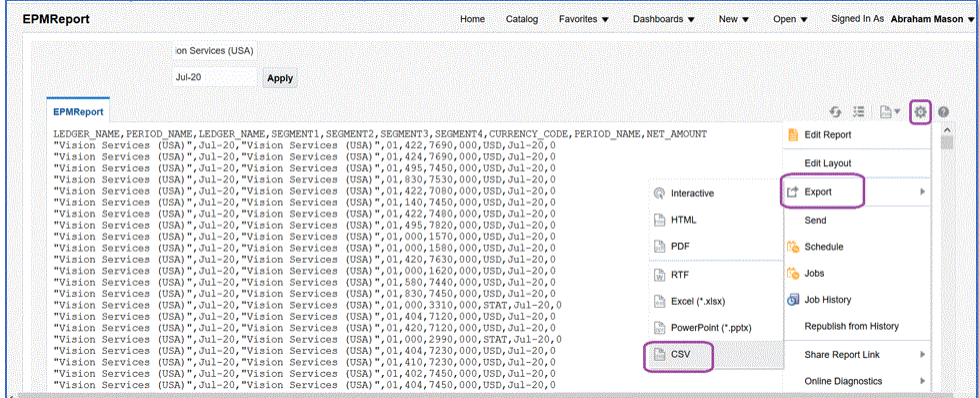

Sie können die heruntergeladene CSV-Ausgabedatei in *<Appname>.csv* umbenennen, wobei *<Appname>* der Name der vorgesehenen Anwendung für die

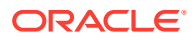

Datenquellenanwendung in der Komponente Datenintegration ist, die für den BI Publisher-Bericht steht.

Die CSV-Datei muss in den Inbox-Ordner der Komponente Datenintegration kopiert (hochgeladen) werden. Informationen zum Hochladen von Dateien finden Sie unter [Dateibrowser verwenden.](#page-129-0)

- **2.** Wählen Sie auf der Homepage der Komponente **Datenintegration** unter **Aktionen** die Option **Anwendungen** aus.
- **3.** Klicken Sie auf der Seite **Anwendungen** auf (Symbol "Hinzufügen").
- **4.** Wählen Sie unter **Kategorie** die Option **Datenquelle** aus.
- **5.** Wählen Sie unter **Typ** die Option **Oracle ERP Cloud (Benutzerdefiniert)** aus.
- **6.** Geben Sie unter **Datei** den Namen der CSV-Datei für den BI Publisher-Berichtsextrakt

an, oder klicken Sie auf **Der Australieren Sie zu dem Ordner**, in dem Sie die CSV-Datei des BI Publisher-Berichtsextrakts gespeichert haben, wählen Sie den Extrakt aus, und klicken Sie auf **OK**.

**7.** Geben Sie unter **Präfix** ein Präfix an, um den Anwendungsnamen eindeutig zu machen.

Das Präfix wird mit dem Anwendungsnamen verkettet, sodass ein eindeutiger Anwendungsname entsteht. Beispiel: Wenn Sie einer Anwendung denselben Namen wie einer bereits vorhandenen Anwendung geben möchten, können Sie Ihre Initialen als Präfix zuweisen.

- **8.** Klicken Sie auf **OK**.
- **9.** Klicken Sie auf **Speichern**.

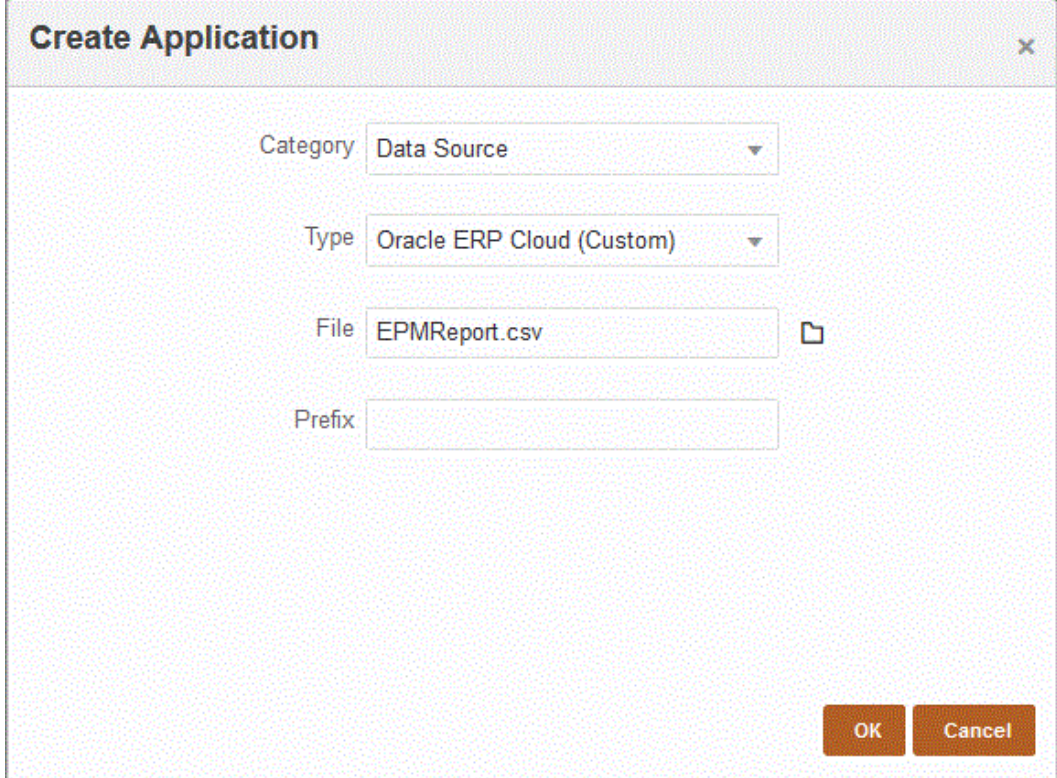

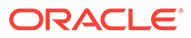

Wenn die Anwendung registriert ist, gibt das System die Meldung "Anwendung erfolgreich registriert" zurück, und die Anwendung ist - wie unten gezeigt - auf der Seite "Anwendung" verfügbar:

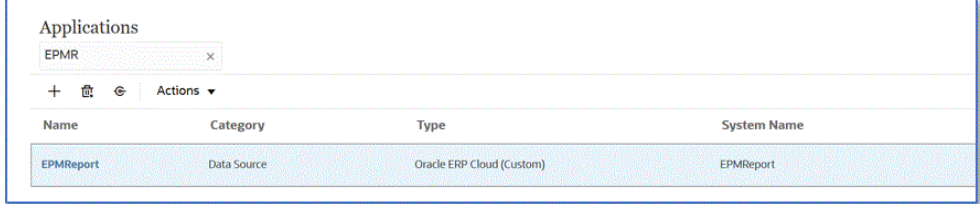

Die Komponente Datenintegration registriert die Anwendung und gibt alle Spalten unter "Dimensionsdetails" zurück.

**10.** Klicken Sie auf der Seite **Anwendung** neben der Datenquellenanwendung auf

, und wählen Sie **Anwendungsdetails** aus.

- **11.** Klicken Sie auf der Seite **Anwendungsdetails** auf die Registerkarte **Optionen**.
- **12.** Geben Sie Werte in die folgenden Felder ein, und klicken Sie auf **Speichern**.
	- **a. Verbindungsname** Geben Sie den Quellsystemnamen an.
	- **b. Ausführungsmethode** Geben Sie die Methode zur Ausführung des Jobs an.

Gültige Optionen:

- **BIP-Bericht** Führt den BI Publisher-Bericht im synchronen Modus aus, der in der Oracle ERP Cloud-Instanz einen Timeoutgrenzwert von etwa 5 Minuten aufweist. Diese Methode eignet sich für kleinere Datasets oder für Abfragen, die schnell ausgeführt werden.
- **ESS-Job** Führt den BI Publisher-Bericht im asynchronen Modus ohne Timeouteinschränkungen bei der Ausführung aus.

#### **Note:**

Wenn bei Verwendung der ESS-Funktion für einen BI Publisher-Bericht in der Komponente Datenintegration ein Timeout auftritt, erhöhen Sie den Batchtimeout in der Komponente Datenmanagement. Geben Sie dazu in der Batchdefinition im Feld **Timeout** die maximale Zeit an, die ein Job ausgeführt werden soll. Weitere Informationen finden Sie unter Mit Batchdefinitionen arbeiten in *Komponente "Datenmanagement" für Oracle Enterprise Performance Management Cloud verwalten*.

- **c. Berichtsname** Geben Sie den Namen des Berichts und den vollständigen Berichtspfad ein, wenn die Ausführungsmethode **BIP-Bericht** lautet. Beispiel: Geben Sie */Custom/MyReport.xdo* ein. Geben Sie in diesem Feld keinen Wert ein, wenn die Ausführungsmethode **ESS-Job** lautet.
- **d. ESS-Jobpfad** Geben Sie den Pfad zu dem Ordner ein, der die ESS-Jobdefinition enthält. Der Pfad beginnt mit */oracle/apps/ess/custom/* für benutzerdefinierte ESS-Jobs.
- **e. ESS-Jobname** Geben Sie den ESS-Jobnamen ein.

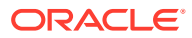

**f. Berichtsparameterliste** - Geben Sie die Berichtsparameter der benutzerdefinierten Abfrage an.

Geben Sie unbedingt eine zufällige Zeichenfolge, z.B. "ABC" unter **Berichtsparameterliste** an, die an den von Ihnen in der Berichtsdefinition erstellten Bind-Parameter übergeben wird. Wenn Sie einen Bericht mit einer Abfrage erstellen, die keine von EPM Cloud übergebenen Bind-Parameter enthält, ist der Prozess in Oracle ERP Cloud nicht erfolgreich.

Wenn Sie Berichtsparameter identifizieren müssen, führen Sie die folgenden Schritte aus:

**i.** Navigieren Sie zu **Oracle ERP Cloud**, wählen Sie auf der Seite **Überblick** den Bericht aus, und klicken Sie auf **Erneut weiterleiten**.

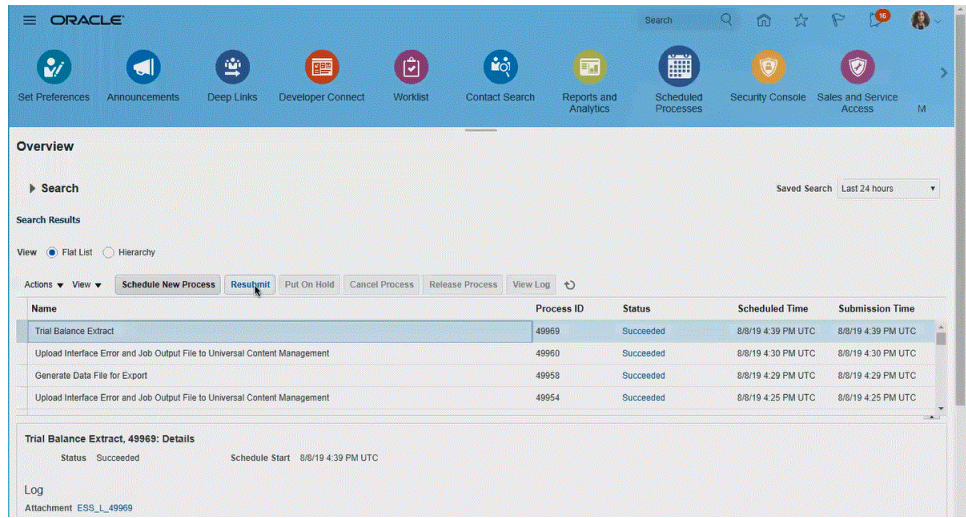

Eine Liste der Berichtsparameter wird generiert.

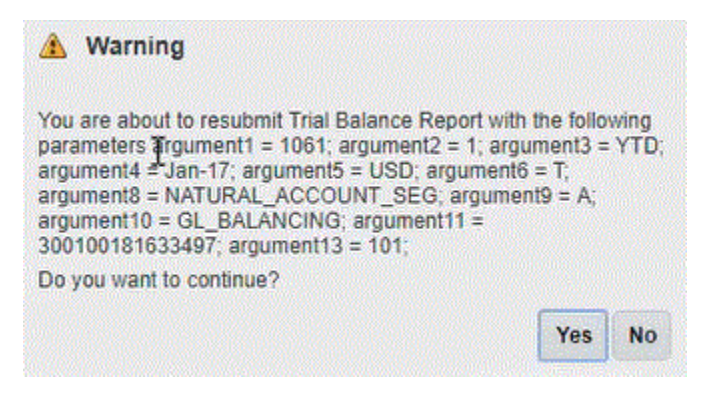

- **ii.** Kopieren Sie die im Fenster **Warnungen** angezeigten Berichtsparameter.
- **iii.** Navigieren Sie zur Komponente Datenintegration, und fügen Sie die Berichtsparameterliste aus dem Fenster **Warnungen** in das Feld **Berichtsparameterliste** Ihrer benutzerdefinierten Abfrage ein.

Geben Sie unbedingt eine zufällige Zeichenfolge, z.B. "ABC", in der Berichtsparameterliste an, die an den von Ihnen in der Berichtsdefinition erstellten Bind-Parameter übergeben wird. Wenn Sie einen Bericht mit einer Abfrage erstellen, die keine von EPM Cloud übergebenen Bind-Parameter enthält, ist der Prozess in EPM Cloud nicht erfolgreich.

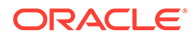

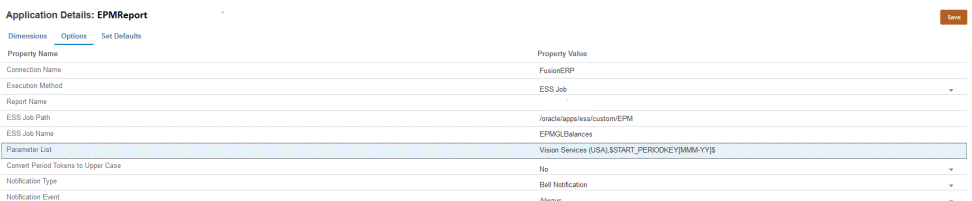

**13.** Erstellen Sie eine neue Integration, und wählen Sie die Datenquellenanwendung als Quelle sowie die Zielanwendung aus. Führen Sie anschließend die verbleibenden Schritte aus, um die Integration zu erstellen.

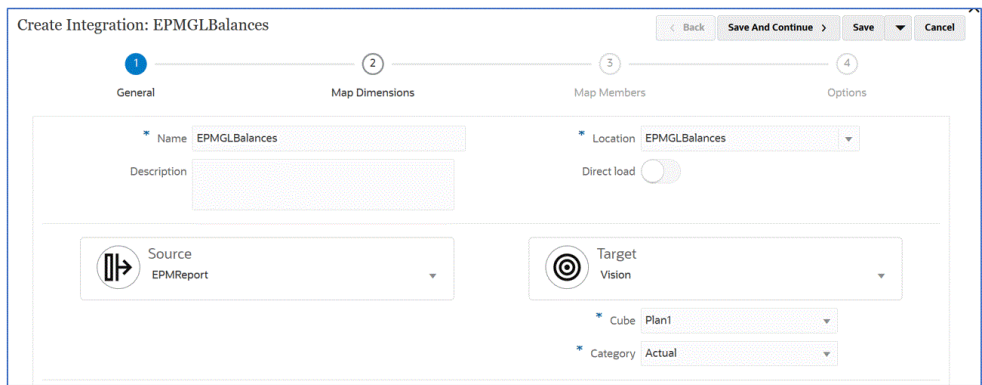

**a.** Richten Sie die Integrationszuordnung zwischen der Oracle ERP Cloud-Datenquelle und der Zielanwendung ein, indem Sie ein Importformat, eine Location und Dimensionszuordnungen erstellen.

Informationen hierzu finden Sie unter [Dimensionen zuordnen.](#page-140-0)

- **b.** Ordnen Sie Elemente aus der Quelle dem Ziel zu. Informationen hierzu finden Sie unter [Elemente zuordnen](#page-157-0).
- **c.** Wählen Sie Quell- und Zieloptionen aus.

Informationen hierzu finden Sie unter [Datenintegrationsoptionen festlegen.](#page-184-0)

**d.** Führen Sie die Integration aus.

Informationen hierzu finden Sie unter [Integrationen ausführen](#page-262-0).

# Anforderungen an Sicherheitsrollen für Oracle ERP Cloud-Integrationen

Die folgenden Anforderungen an Oracle Hauptbuch-Sicherheitsrollen gelten für Integrationen zwischen Oracle ERP Cloud und Oracle Enterprise Performance Management Cloud:

- [Berechtigungen des Integrationsbenutzers](#page-481-0)
- [Vordefinierte Rollen des Integrationsbenutzers](#page-481-0)
- [Benutzerdefinierte Rollen des Integrationsbenutzers](#page-481-0)
- [Ausnahmeliste](#page-482-0)

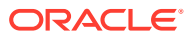

### <span id="page-481-0"></span>Berechtigungen des Integrationsbenutzers

Folgende Berechtigungen sind für den Integrationsbenutzer in Oracle ERP Cloud für die Oracle Hauptbuch- und Oracle Enterprise Performance Management Cloud-Integration erforderlich.

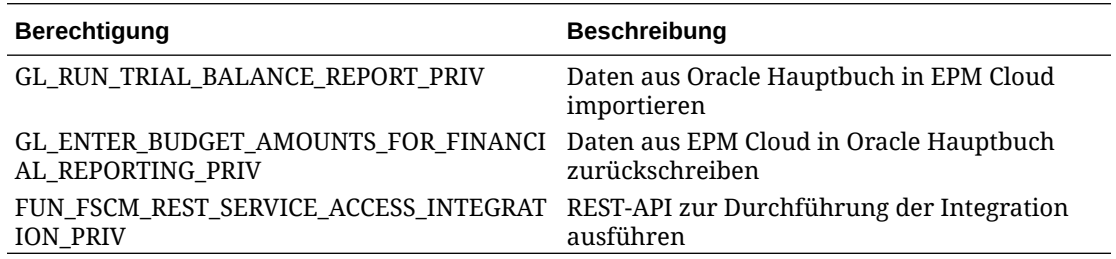

## Vordefinierte Rollen des Integrationsbenutzers

Beim Importieren von Daten können Sie dem Integrationsbenutzer eine der folgenden vordefinierten Rollen zuweisen:

- **Hauptbuchhalter**
- Journalmanagement
- Periodenabschlussmanagement

Beim Importieren und Zurückschreiben von Daten können Sie dem Integrationsbenutzer die vordefinierte Rolle "Hauptbuchhalter" zuweisen.

### Benutzerdefinierte Rollen des Integrationsbenutzers

Sie können eine benutzerdefinierte Rolle für den Integrationsbenutzer verwenden und folgende Berechtigungen zuweisen:

Beim Importieren von Daten können Sie dem Integrationsbenutzer eine der folgenden benutzerdefinierten Rollen zuweisen::

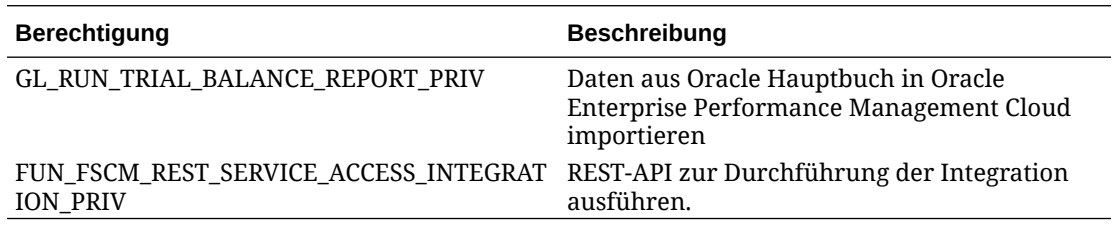

Beim Importieren von Daten können Sie dem Integrationsbenutzer eine der folgenden benutzerdefinierten Rollen zuweisen:

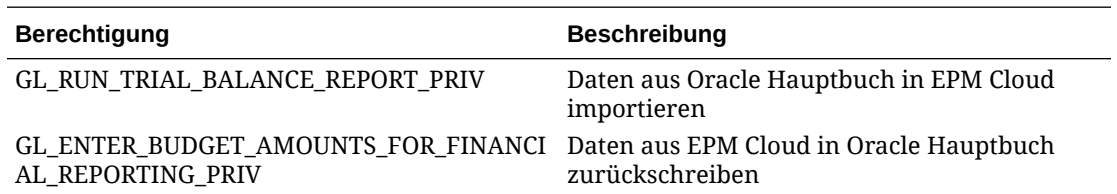

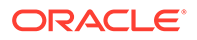

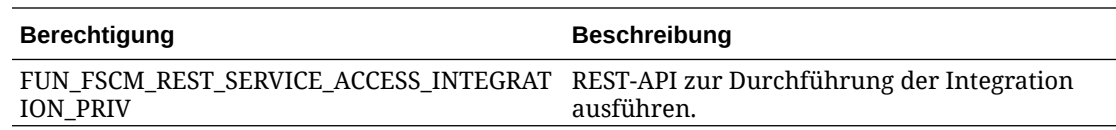

## <span id="page-482-0"></span>Ausnahmeliste

Wenn Sie in Oracle ERP Cloud die Ausnahmeliste für IP-Adressen aktiviert haben, fügen Sie der Liste die IP-Adressen von Oracle EPM Cloud hinzu.

Weitere Informationen finden Sie unter **[IP Allowlist for Web Service Calls Initiated](https://support.oracle.com/epmos/faces/DocContentDisplay?_afrLoop=483821203097059&id=1903739.1&_afrWindowMode=0&_adf.ctrl-state=x1edkqmsv_4) [by Oracle Cloud Applications \(Dok.-ID 1903739.1\)](https://support.oracle.com/epmos/faces/DocContentDisplay?_afrLoop=483821203097059&id=1903739.1&_afrWindowMode=0&_adf.ctrl-state=x1edkqmsv_4)**.

# EPM Planning-Modul Projektplanung und Oracle Fusion Cloud Projektmanagement integrieren

# Informationen zur Integration des EPM Planning-Moduls Projektplanung und des Projektmanagements

Sie können das EPM Planning-Modul Projektplanung (Projektplanung) und Oracle Fusion Cloud Projektmanagement (Projektmanagement) integrieren, um die Planung und Budgetierung der Organisation und Projekte auszuführen. Entwickeln Sie mit dem EPM Planning-Modul Projektplanung Ihre strategische Planung und Budgetierung der Organisation, führen Sie es aus, und erfassen Sie mit dem Projektmanagement die Kosten für genehmigte Projekte. Istkosten werden anschließend mit dem EPM Planning-Modul Projektplanung in die Budgetanalyse, Prognose und in die erneute Planung einbezogen.

Mit dieser wechselseitigen Integration können Sie mit dem EPM Planning-Modul Projektplanung neue Projekte entwickeln, Projektbudgets erstellen und die gesamte Projektplanung erledigen. Verwenden Sie anschließend das Projektmanagement, um Istwerte zu erfassen. Fügen Sie für eine Budgetabweichungsanalyse die Istwerte zum EPM Planning-Modul Projektplanung hinzu.

Mit dieser Integration sind dieselben indirekten Projekte und Investitionsprojekte abhängig von der Synchronisierungshäufigkeit sowohl im EPM Planning-Modul Projektplanung als auch im Projektmanagement sichtbar. Die Funktionen umfassen Folgendes:

- Übertragen von im EPM Planning-Modul Projektplanung erstellten Projekten und Budgets in das Projektmanagement. Das strategische Budget wird als ein Basisbudget auf Ressourcenklassenebene im Projektmanagement erstellt.
- Verwenden der Budgetgenehmigungsvalidierung zum Validieren von detaillierten, von Projektmanagern erstellten Budgets gegenüber den im EPM Planning-Modul Projektplanung erstellen strategischen Budgets (optional).
- Übertragen von Istkostenbeträgen auf Ressourcenklassenebene aus dem Projektmanagement in das EPM Planning-Modul Projektplanung.
- Übertragen von erneut geplanten Budgets auf Ressourcenklassenebene aus dem EPM Planning-Modul Projektplanung in das Projektmanagement.

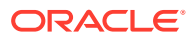

Die Komponenten "Datenmanagement" und Datenintegration ermöglichen die Integration von Daten zwischen dem EPM Planning-Modul Projektplanung und Projektmanagement. Die Komponenten "Datenmanagement" und Datenintegration bieten eine Out-of-the-box-Lösung, mit der Kunden des EPM Planning-Moduls Projektplanung vordefinierte Zuordnungen aus dem Projektmanagement-Datenmodell auf Zieldimensionen anwenden können. Sie können diese Integrationen auch anpassen und erweitern, indem Sie beispielsweise andere Zuordnungen anwenden, um ihre Geschäftsanforderungen zu erfüllen.

Weitere Informationen zur Integration des EPM Planning-Moduls Projektplanung mit dem Projektmanagement finden Sie unter: [Unified Planning Budgeting Execution and Analysis of](https://support.oracle.com/epmos/faces/DocumentDisplay?id=2739200.1) [Projects White Paper \(Dok.-ID 2739200.1\)](https://support.oracle.com/epmos/faces/DocumentDisplay?id=2739200.1).

# Prozessbeschreibung für die Integration des EPM Planning-Moduls Projektplanung und des Projektmanagements

Die Komponente Datenintegration bietet eine Out-of-the-box-Lösung, mit der Kunden vordefinierte Zuordnungen für die wechselseitige Integration zwischen dem EPM Planning-Modul Projektplanung und dem Projektmanagement anwenden können.

Kunden können diese Integrationen anpassen und erweitern, wenn sie beispielsweise einen Kalender für die Geschäftseinheit verwenden müssen, der vom standardmäßigen Projektbuchungskalender aus dem primären Hauptbuchkalender abweicht.

Sie müssen über die Rolle *Serviceadministrator* verfügen, um die meisten der unten angeführten Aufgaben auszuführen. Weitere Informationen zu EPM-Rollen finden Sie unter Erläuterungen zu vordefinierten Rollen.

Nachfolgend sind die Schritte zum Integrieren des EPM Planning-Moduls Projektplanung und des Projektmanagements auf allgemeiner Ebene angeführt:

**1.** Aktivieren Sie EPM Planning, und schließen Sie alle Einstellungen und Konfigurationsanforderungen im EPM Planning-Modul Projektplanung ab.

Detaillierte Schritte zum Einrichten und Ausführen der Integration finden Sie unter EPM Planning-Modul "Projektplanung" und Projektmanagement integrieren.

**2.** Ordnen Sie Sicherheitsberechtigungen und Jobrollen zu, die zum Verwenden des Features erforderlich sind.

Dieser Schritt setzt voraus, dass Ihnen die BI Publisher-Berechtigungen und die Sicherheitsrollen für die dateibasierten Datenimportprozesse für Projekte und Budgets zugeordnet wurden.

Weitere Informationen finden Sie unter [Anforderungen an Sicherheitsrollen für](#page-485-0) [Integrationen von EPM Cloud und Projektmanagement](#page-485-0).

- **3.** Wählen Sie in der Komponente Datenmanagement die Option **Quellsystem** aus, und führen Sie die folgenden Schritte aus:
	- **a.** Fügen Sie **Projektmanagement** als ein Quellsystem hinzu, und identifizieren Sie den Anwendungstyp als **Oracle ERP Cloud**.
	- **b. Konfigurieren** und testen Sie anschließend die Quellverbindung.

Dieser Schritt setzt voraus, dass Sie die Verbindungsinformationen zu Oracle ERP Cloud angeben, einschließlich Benutzername, Kennwort und Services-URL.

Der Schrittabschnitt für die Testverbindung ist nicht erfolgreich, wenn dem Benutzer nur die Projektmanagement-Rollen, jedoch keine HB-Integrationsrollen zugewiesen

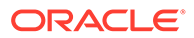

wurden. Integrationen können jedoch nur mit Projektmanagement-Rollen ausgeführt werden.

Informationen zu HB-Integrationsrollen finden Sie unter Anforderungen an Sicherheitsrollen für Oracle ERP Cloud-Integrationen.

**4.** Registrieren Sie das primäre EPM Planning-Modul Projektplanung mit einem **OEP\_PFP**-Eingabe-Cube oder mit **Alle Eingabe-Cubes**.

Weitere Informationen finden Sie unter [EPM Planning-Modul "Projektplanung"](#page-488-0) [registrieren](#page-488-0).

**5.** Prüfen Sie unter "Anwendungsdetails" für das primäre EPM Planning-Modul Projektplanung, ob die Dimensionen **Project**, **Project Element** und **Resource Class** in den entsprechenden Dimensionsklassifizierungen kategorisiert wurden.

Weitere Informationen finden Sie unter [Project-Dimensionen im EPM Planning-](#page-489-0)[Modul "Projektplanung" klassifizieren.](#page-489-0)

**6.** Registrieren Sie die Anwendung **Reportingplantyp** mit dem **PFP\_REP**-Cube als Anwendung.

Weitere Informationen finden Sie unter [Reportingtypanwendung registrieren](#page-490-0).

**7.** Registrieren Sie die **Dimension**-Anwendungen.

Nur die Dimensionen "Entity" und "Custom" sind obligatorisch. Andere Dimensionstypen wie "Account", "Scenario" und "Version" können nach der Registrierung optional gelöscht werden.

Weitere Informationen finden Sie unter [Dimensionsanwendung registrieren.](#page-491-0)

- **8.** Prüfen Sie auf der Seite **Anwendung**, ob die Anwendungsliste Folgendes enthält:
	- **a.** Primäres EPM Planning-Modul Projektplanung
	- **b.** Reportingtyp
	- **c.** Dimension

Wenn eine der oben genannten Anwendungen nicht registriert wurde, kann die Integration nicht initialisiert werden.

**9.** Klicken Sie auf der Seite **Anwendung** rechts neben dem primären EPM Planning-

Modul Projektplanung auf **in der ause auch auser einer aus**.

**10.** Wählen Sie auf der Seite **Integration initialisieren** den Initialisierungstyp **Project Portfolio Management (PPM)**, die Verbindung zu Oracle ERP Cloud und jedes Präfix aus, das zum Bestimmen der Integrationsiteration verwendet wird.

Weitere Informationen finden Sie unter [Integrationen initialisieren](#page-492-0).

Mit diesem Prozess werden alle Out-of-the-box-Integrationsdefinitionen erstellt, die zum Integrieren des EPM Planning-Moduls Projektplanung und des Projektmanagements erforderlich sind, einschließlich:

- Projektbudgets exportieren
- Projekte exportieren
- Exportiertes Projekt mit Status "Synchronisiert"
- Projektistwerte importieren
- Projektbudgets importieren
- Projektorganisationen importieren

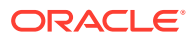

- <span id="page-485-0"></span>• Projekte importieren
- Importiertes Projekt mit Status "Synchronisiert"

Eine Beschreibung zu der nach der Initialisierung erstellten Integrationsdefinitionen finden Sie unter [Referenz für Integrationsdefinition.](#page-494-0)

- **11.** Wenn die Anwendung über mehrere Integrationsdefinitionen verfügt, definieren Sie die erforderliche Zuordnung für die folgenden Integrationsdefinitionen:
	- Exportiertes Projekt mit Status "Synchronisiert"
	- Projektbudgets exportieren
	- Istwerte importieren
	- Budgets importieren
	- Projekteigenschaften importieren

Weitere Informationen finden Sie unter: [Zuordnungen nach der Initialisierung](#page-495-0)

**12.** Wenn die Anwendung über zusätzliche benutzerdefinierte Dimensionen verfügt, definieren Sie die erforderliche Zuordnung für diese Dimensionen auf der Seite "Dimensionen zuordnen" in der Komponente Datenintegration.

Weitere Informationen finden Sie unter [Custom-Dimensionen zuordnen](#page-498-0).

**13.** Fügen Sie Periodenzuordnungen hinzu, um Beziehungen in Bezug auf Periode und Jahr zwischen dem EPM Planning-Modul Projektplanung und dem Projektmanagement während der Integration zu definieren.

Standardmäßig werden Periodenzuordnungen zwischen dem EPM Planning-Modul Projektplanung und dem Projektmanagement während der Anwendungserstellung automatisch eingerichtet. Für die Integration verwenden sowohl das EPM Planning-Modul Projektplanung als auch das Projektmanagement die Standardkalender, die in unter Datenmanagement definierten Periodenzuordnungen eingerichtet sind.

Wenn Sie eine Periodenzuordnung hinzufügen oder ändern müssen, können Sie die Periodenzuordnungen mit den in der Komponente Datenmanagement definierten Optionen "Anwendungszuordnung" und "Quellenzuordnung" anpassen. Periodenzuordnungen können auf zwei Ebenen definiert werden:

- Anwendungsperiodenzuordnungen werden zum Definieren einer bestimmten Periodenzuordnung verwendet, die beim Export von Budgets in das Projektmanagement verwendet wird. Weitere Informationen finden Sie unter [Anwendungszuordnungen definieren.](#page-499-0)
- Quellperiodenzuordnungen sind erforderlich, um Kalenderperiodenzuordnungen für Istwerte und Budgets im EPM Planning-Modul Projektplanung und im Projektmanagement zu erstellen. Weitere Informationen finden Sie unter [Quellenzuordnungen anwenden.](#page-502-0)

# Anforderungen an Sicherheitsrollen für EPM Cloud- und Projektmanagement-Integrationen

Die Anforderungen an Sicherheitsrollen für das Projektmanagement für die Integration mit Oracle Enterprise Performance Management Cloud beinhalten:

- [BI Publisher-Sicherheit](#page-486-0)
- [Sicherheit für den dateibasierten Datenimportprozess für Projekte und Budgets](#page-486-0)

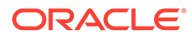

### <span id="page-486-0"></span>BI Publisher-Sicherheit

Um die in dieser Integration verwendeten Oracle Business Intelligence Publisher-Berichte auszuführen, benötigen Sie diese Rollen:

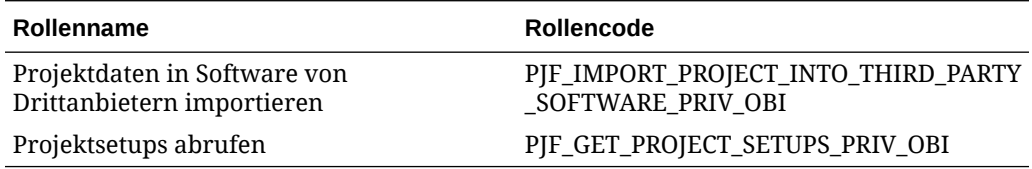

### Sicherheit für den dateibasierten Datenimportprozess für Projekte und Budgets

Um die in diesem Feature verwendeten dateibasierten Datenimportprozesse für Projekte und Budgets auszuführen, benötigen Sie diese Berechtigungen:

Die Rollen für dateibasierte Datenimportprozesse für Projekte und Budgets beinhalten:

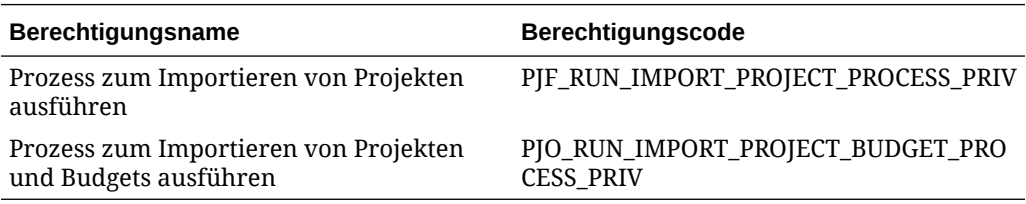

Die Rollennamen und -codes beinhalten:

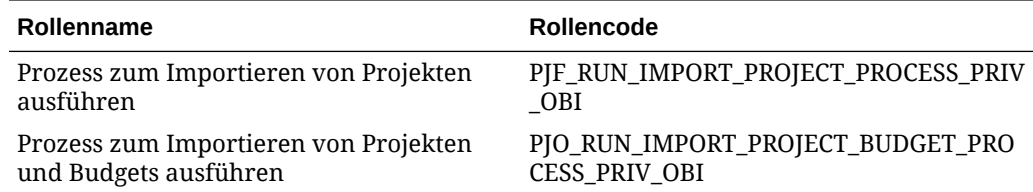

Der Aufgabenname und -code beinhalten:

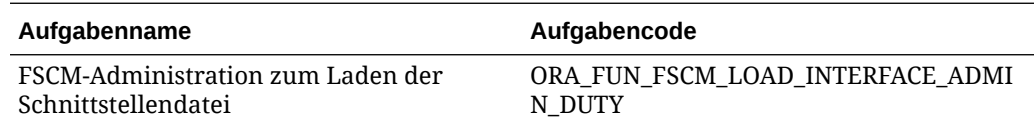

# Quellen im Projektmanagement registrieren

Wenn Sie Quellen aus dem Projektmanagement integrieren, erstellen und registrieren Sie zuerst das Quellsystem, und geben Sie dann den Anwendungstyp an: **Oracle ERP Cloud**.

So fügen Sie das Projektmanagement als Quelle hinzu:

- **1.** Starten Sie die Komponente Datenmanagement.
- **2.** Wählen Sie in der Registerkarte **Einrichten** unter **Registrieren** die Option **Quellsystem** aus.

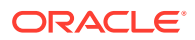

- **3.** Klicken Sie unter **Quellsystem** auf **Hinzufügen**.
- **4.** Geben Sie die Quellsystemdetails ein:
	- **a.** Geben Sie unter **Quellsystemname** den Namen des Quellsystems ein.

Geben Sie den Namen ein, den Sie für die Projektmanagement-Quelle verwenden möchten, z.B. **Projektmanagement**.

- **b.** Geben Sie unter **Quellsystembeschreibung** eine Beschreibung des Quellsystems ein.
- **c.** Wählen Sie unter **Quellsystemtyp** die Option **Oracle ERP Cloud** aus.

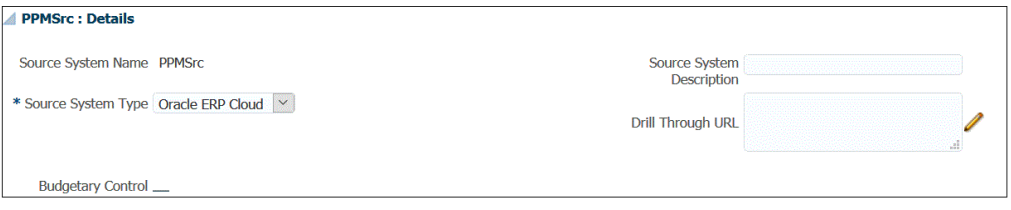

- **d.** Lassen Sie die Option **Fusion Budgetkontrolle** deaktiviert.
- **e.** Lassen Sie die Option **Drillthrough-URL** leer.
- **f.** Lassen Sie die Option **Anwendungsfilter** leer.
- **5.** Klicken Sie auf **Quellverbindung konfigurieren**.

Bei der Konfiguration der Quellverbindung werden der Benutzername und das Kennwort von Oracle ERP Cloud und die Service-URL gespeichert.

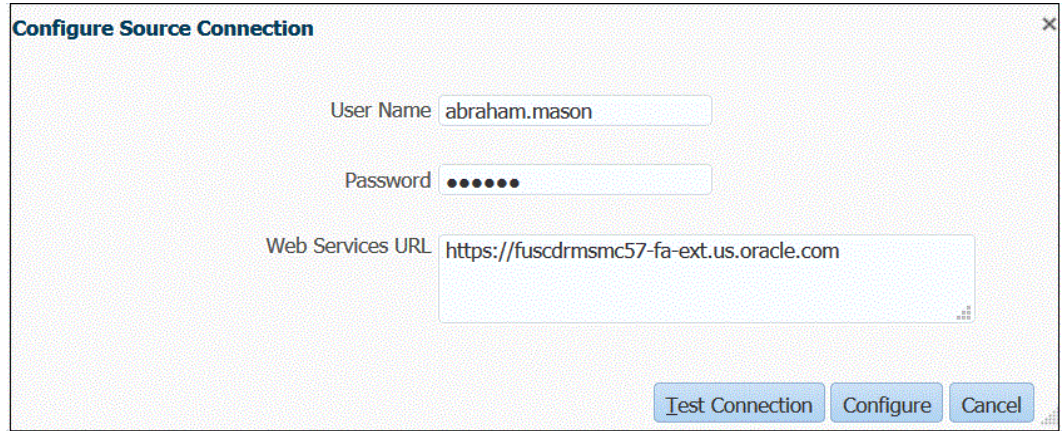

**6.** Geben Sie unter **Benutzername** den Oracle ERP Cloud-Benutzernamen ein.

Geben Sie den Namen des Oracle ERP Cloud-Benutzers ein, der die Prozessanforderungen startet, um Informationen zwischen dem EPM Planning-Modul Projektplanung und dem Projektmanagement zu senden.

#### **Hinweis:**

Für Webservices ist es erforderlich, dass Sie Ihren nativen Benutzernamen und Ihr Kennwort verwenden und nicht Ihren Benutzernamen und Ihr Kennwort für Single Sign-On.

**7.** Geben Sie unter **Kennwort** das Oracle ERP Cloud-Kennwort ein.

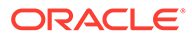

Dieses Kennwort müssen Sie bei jeder Änderung des Oracle ERP Cloud-Kennworts aktualisieren.

- <span id="page-488-0"></span>**8.** Geben Sie unter **Services-URL** die Serverinformationen für den Fusion-Webservice ein. Beispiel: Geben Sie: https://server ein.
- **9.** Klicken Sie auf **Verbindung testen**.

Der Schritt "Testverbindung" ist nicht erfolgreich, wenn dem Benutzer nur die Projektmanagement-Rollen zugewiesen wurden. Zusätzlich muss dem Benutzer die HB-Integrationsrolle zugewiesen werden. Integrationen können jedoch nur mit Projektmanagement-Rollen ausgeführt werden.

Informationen zu HB-Integrationsrollen finden Sie unter **Anforderungen an Sicherheitsrollen für Oracle ERP Cloud-Integrationen**.

**10.** Klicken Sie auf **Konfigurieren**.

Eine Meldung wird angezeigt, in der die erfolgreiche Konfiguration des Quellsystems [*Name des Quellsystems*] bestätigt wird.

**11.** Klicken Sie auf **Speichern**.

## Integrationen definieren

#### **Zugehörige Links:**

- EPM Planning-Modul "Projektplanung" registrieren
- [Project-Dimensionen im EPM Planning-Modul "Projektplanung" klassifizieren](#page-489-0)
- [Reportingtypanwendung registrieren](#page-490-0)
- [Dimensionsanwendung registrieren](#page-491-0)

### EPM Planning-Modul "Projektplanung" registrieren

Der erste Schritt beim Definieren der Integration ist das Registrieren des primären EPM Planning-Moduls Projektplanung und das Auswählen des Eingabe-Cubes im EPM Planning-Modul Projektplanung.

So registrieren Sie lokale EPM-Anwendungen:

- **1.** Wählen Sie auf der Homepage der Komponente **Datenintegration** unter **Aktionen** die Option **Anwendungen** aus.
- **2.** Klicken Sie auf der Seite **Anwendungen** auf (Symbol "Hinzufügen").
- **3.** Wählen Sie auf der Seite **Anwendung erstellen** unter **Kategorie** die Option **EPM Lokal** aus.
- **4.** Wählen Sie unter **Anwendung** das primäre Planning-Modul Projektplanung aus.
- **5.** Wählen Sie unter **Cubes** den Wert **Eingabe-Cubes OEP\_PFP** aus.

Der OEP\_PFP-Eingabe-Cube enthält die einzige für das Modul "Projektplanung" anwendbare Dimension. Um alle Dimensionen für den Eingabe-Cube anzuzeigen, wählen Sie **Alle Eingabe-Cubes** aus.

**6. Optional:** Geben Sie unter **Präfix** ein Präfix an, um den Anwendungsnamen eindeutig zu machen.

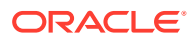

<span id="page-489-0"></span>Wenn Sie die Anwendung für die Out-of-the-box-Integration registrieren, müssen Sie kein Präfix angeben.

Das Präfix wird mit dem Anwendungsnamen verkettet, sodass ein eindeutiger Anwendungsname entsteht.

In der Regel fügen Sie einem Anwendungsnamen ein Präfix hinzu, wenn Sie ihn einer ausgewählten Integration zuordnen möchten. Mehrere Integrationsdefinitionen können erstellt werden, um verschiedene Geschäftsanforderungen zu bearbeiten. Beispiel: Sie können eine Integration haben, die die Standardkalenderperioden im Projektmanagement referenziert, und eine andere, die über benutzerdefinierte Zuordnungen für einen alternativen Kalender verfügt. Wenn Sie die Out-of-the-box-Integration initialisieren, müssen Sie kein Präfix angeben.

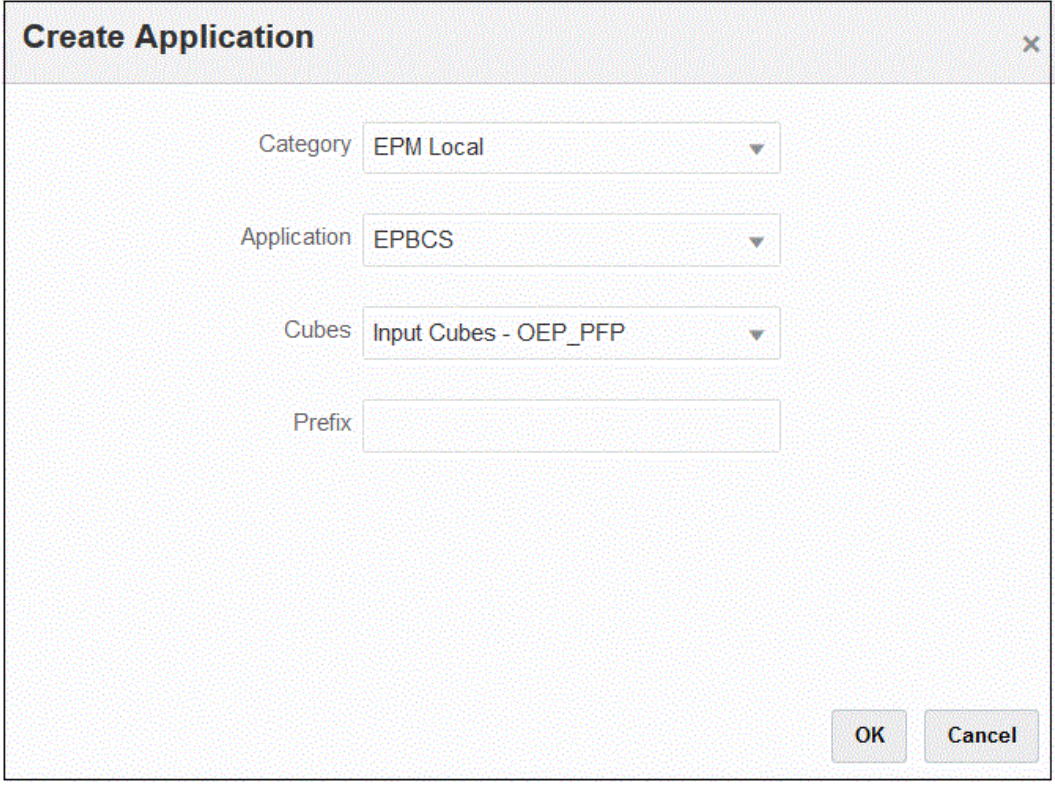

**7.** Klicken Sie auf **OK**.

### Project-Dimensionen im EPM Planning-Modul Projektplanung klassifizieren

Der zweite Schritt beim Definieren der Integrationsdefinition ist die erneute Klassifizierung der Dimensionen **Project**, **Project Element** und **Resource Class** im EPM Planning-Modul Projektplanung. Dies ist erforderlich, wenn in Planning die Standardnamen der Dimensionen umbenannt wurden. Um die korrekte Dimension in der Komponente Datenintegration zu ermitteln, klassifizieren Sie die Dimensionen als "Project", "Project Element" und "Resource Class", damit sie denselben Dimensionen im Projektmanagement entsprechen.

So kategorisieren Sie die Dimensionen "Project", "Project Element" und "Resource Class":

**1.** Klicken Sie auf der Seite **Anwendung** rechts neben dem EPM Planning-Modul

Projektplanung auf , und wählen Sie **Anwendungsdetails** aus.

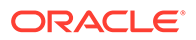

- <span id="page-490-0"></span>**2.** Wählen Sie in der Zeile mit den Dimensionsnamen die Option **Project** und anschließend in der Dropdown-Liste **Dimensionsklassifizierung** die Option **Project** aus.
- **3.** Wählen Sie in der Zeile mit den Dimensionsnamen die Option **Project Element** und anschließend in der Dropdown-Liste **Dimensionsklassifizierung** die Option **Project Element** aus.
- **4.** Wählen Sie in der Zeile mit den Dimensionsnamen die Option **Resource Class** und anschließend in der Dropdown-Liste **Dimensionsklassifizierung** die Option **Resource Class** aus.
- **5.** Klicken Sie auf **Speichern**.

Die verbleibenden Anwendungsdimensionen für die Integrationsdefinition müssen nicht neu kategorisiert werden.

Die für die Integrationsdefinition erforderlichen Dimensionsklassifizierungen werden unten angezeigt:

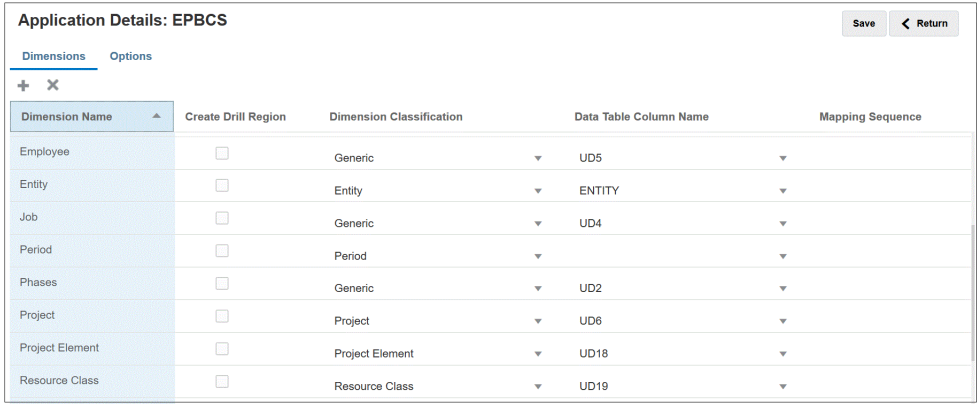

## Reportingtypanwendung registrieren

Der dritte Schritt beim Definieren der Integrationsdefinition ist das Registrieren der Anwendung "Reportingtyp" (Projektreporting-Cube (PFP\_REP)).

So registrieren Sie die Reportingtypanwendung:

- **1.** Wählen Sie auf der Homepage der Komponente **Datenintegration** unter **Aktionen** die Option **Anwendungen** aus.
- **2.** Klicken Sie auf der Seite **Anwendungen** auf (Symbol "Hinzufügen").
- **3.** Wählen Sie auf der Seite **Anwendung erstellen** unter **Kategorie** die Option **EPM Lokal** aus.
- **4.** Wählen Sie unter **Anwendung** die primäre EPM Planning-Projektanwendung aus.
- **5.** Wählen Sie unter **Cubes** den Eingabe-Cube **Reporting-Cubes PFP\_REP** aus.
- **6. Optional:** Geben Sie unter **Präfix** dasselbe Präfix an, das Sie für die OEP\_PFP-Eingabe-Cube-Anwendung ausgewählt haben.

Wenn Sie die Anwendung für die Out-of-the-box-Integration registrieren, müssen Sie kein Präfix angeben.

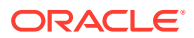

<span id="page-491-0"></span>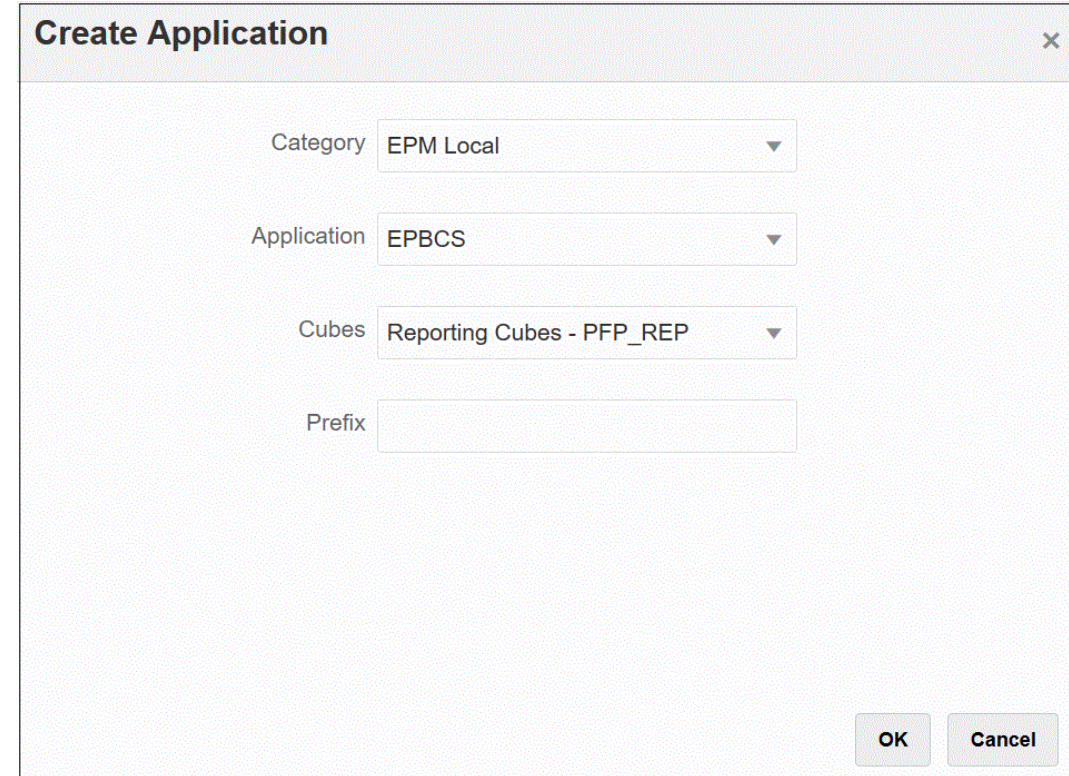

**7.** Klicken Sie auf **OK**.

#### Dimensionsanwendung registrieren

Der vierte Schritt beim Definieren der Integrationsdefinition ist das Registrieren der Dimensionsanwendung, einschließlich:

- benutzerdefinierte Dimensionen
- vorhandene benutzerdefinierte Entityelemente, Projekte, Jobs, Mitarbeiter, Material usw., falls zutreffend
- Informationen zu Projektdimensionsmetadaten zum Erstellen von Elementen in allen benutzerdefinierten Anwendungen

So registrieren Sie die Dimensionsanwendung:

- **1.** Wählen Sie auf der Homepage der Komponente **Datenintegration** unter **Aktionen** die Option **Anwendungen** aus.
- **2.** Klicken Sie auf der Seite **Anwendungen** auf (Symbol "Hinzufügen").
- **3.** Wählen Sie auf der Seite **Anwendung erstellen** unter **Kategorie** die Option **Dimensionen** aus.
- **4.** Wählen Sie unter **Anwendung** das primäre EPM Planning-Modul Projektplanung aus.
- **5. Optional:** Geben Sie unter **Präfix** dasselbe Präfix an, das Sie für die OEP\_PFP-Eingabe-Cube-Anwendung ausgewählt haben.

Wenn Sie die Anwendung für die Out-of-the-box-Integration registrieren, müssen Sie kein Präfix angeben.

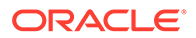

<span id="page-492-0"></span>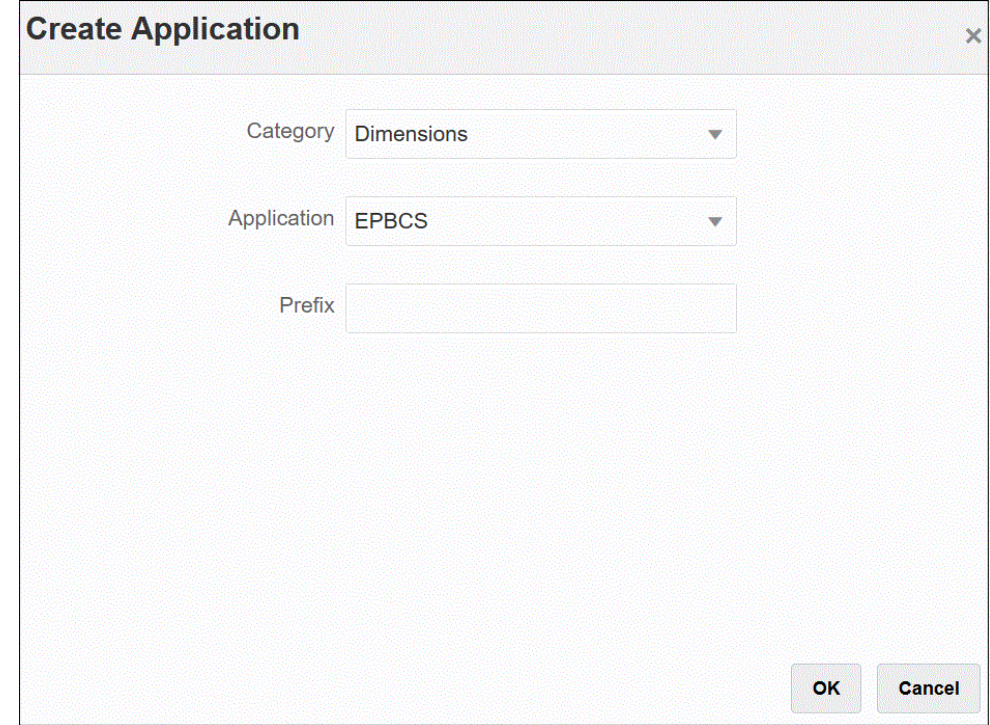

**6.** Klicken Sie auf **OK**.

## Integrationen initialisieren

Mit dem Initialisieren der Integration werden alle Out-of-the-box-Integrationsdefinitionen erstellt, die zum Integrieren des EPM Planning-Moduls Projektplanung und des Projektmanagements erforderlich sind.

Bevor Sie die Integration initialisieren, stellen Sie sicher, dass die folgenden Anwendungen in der Komponente Datenintegration registriert sind:

- **1.** Primäres EPM Planning-Modul Projektplanung
- **2.** Reportingtyp
- **3.** Dimension

Im folgenden Beispiel ist "EPBCS" das primäre Planning-Modul Projektplanung, "EPBCS-PFP\_REP" ist die Reportingtypanwendung und "EPBCS - Benutzerdefiniert" ist die Dimensionsanwendung.

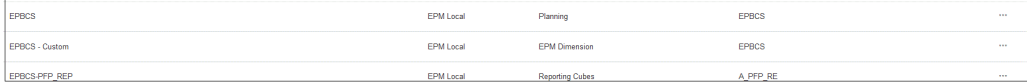

So initialisieren Sie die Integration:

- **1.** Klicken Sie auf der Seite **Anwendung** rechts neben dem primären EPM Planning-Modul Projektplanung auf **in die vählen Sie Integration initialisieren** aus.
- **2.** Wählen Sie auf der Seite **Integration initialisieren** in der Dropdown-Liste **Typ** die Option **Project Portfolio Management (PPM)** aus.

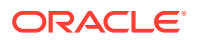

**3.** Wählen Sie unter **Verbindung** das Setup für den Quellsystem-Verbindungsnamen für die Integration von EPM Planning-Modul Projektplanung und Projektmanagement aus.

Diese Verbindung wurde in der Quellsystemregistrierung eingerichtet. Weitere Informationen finden Sie unter [Quellen im Projektmanagement registrieren.](#page-486-0)

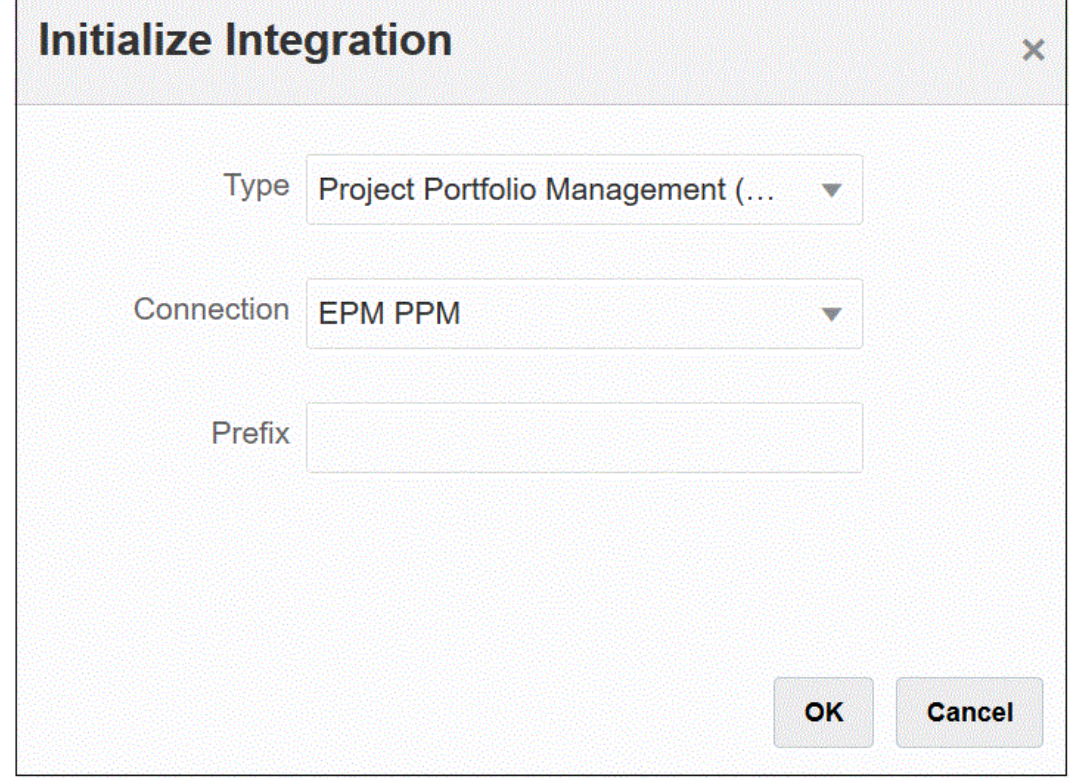

**4. Optional:** Geben Sie unter **Präfix** das Präfix für die Integrationsdefinition an, wenn mehrere Integrationsdefinitionen verwendet werden.

Sie fügen ein Präfix zu einer Integrationsdefinition hinzu, um sie von anderen Integrationsdefinitionen zu unterscheiden. Mehrere Integrationsdefinitionen können erstellt werden, um verschiedene Geschäftsanforderungen zu bearbeiten. Beispiel: Sie können eine Integration haben, die die Standardkalenderperioden im Projektmanagement referenziert, und eine andere, die über benutzerdefinierte Zuordnungen für einen alternativen Kalender verfügt. Wenn Sie die Out-of-the-box-Integration initialisieren, müssen Sie kein Präfix angeben.

**5.** Klicken Sie auf **OK**.

Die Out-of-the-box-Quellanwendungen werden auf der Seite "Anwendungen" geladen.

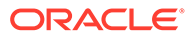

<span id="page-494-0"></span>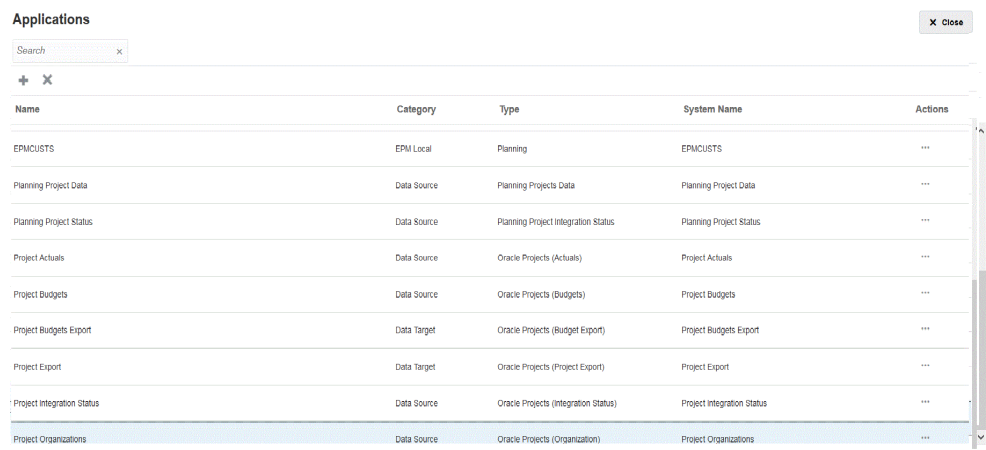

Eine Beschreibung zu der nach der Initialisierung erstellten Integrationsdefinitionen finden Sie unter Referenz für Integrationsdefinition.

## Referenz für Integrationsdefinition

Nach erfolgreicher Initialisierung des EPM Planning-Moduls Projektplanung und des Projektmanagements lädt die Komponente Datenintegration die folgenden Out-of-thebox-Integrationsdefinitionen auf die Seite "Anwendung".

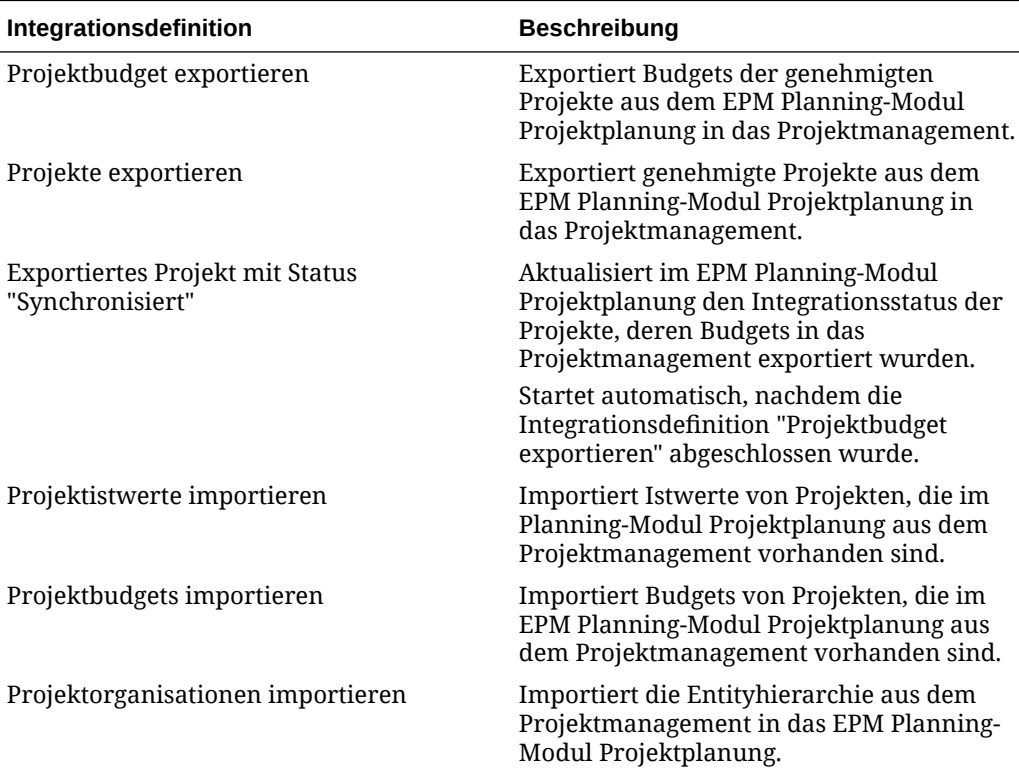

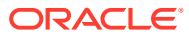

<span id="page-495-0"></span>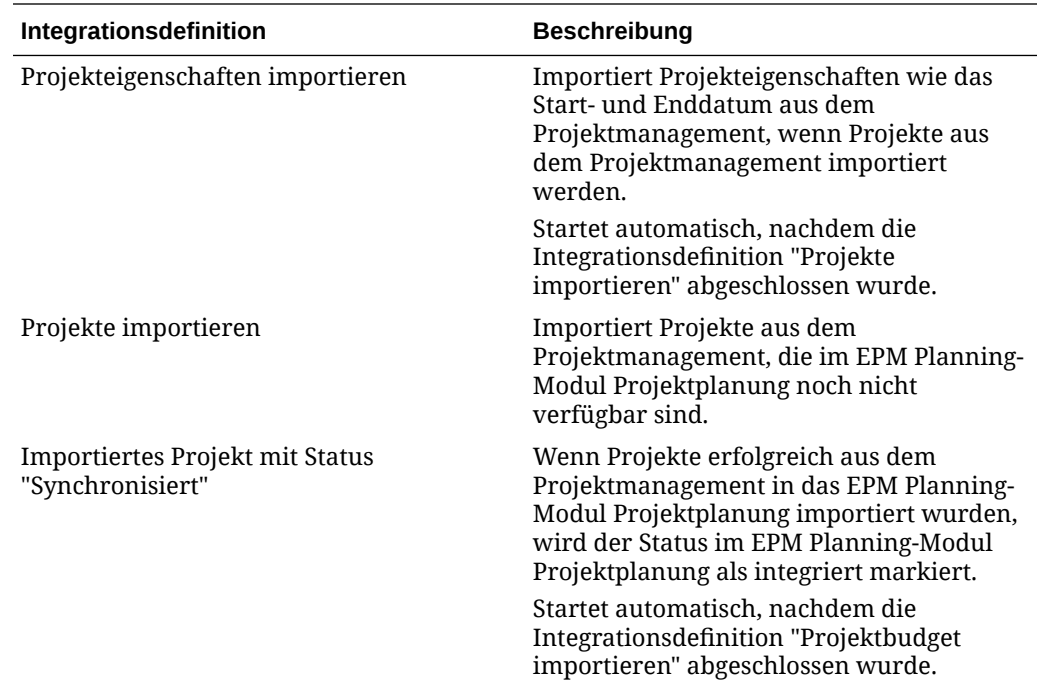

# Zuordnungen nach der Initialisierung

Mit mehreren Integrationsdefinitionen können Sie Projektintegrationen in mehreren Währungen, Buchungsperioden und Organisationsbegrenzungen verwalten. Sie können mehrere Integrationsdefinitionen erstellen, indem Sie einer Integrationsdefinition einen anderen Namen voranstellen und sie anschließend einem eindeutigen Kalender zuordnen. In diesem Fall müssen Sie die Einstellungen in jeder einzelnen Integrationsdefinition genauer definieren, um eindeutige integrationsspezifische Werte wie Geschäftseinheit, Währung oder Kalender zu bestimmen.

Beispiel: Angenommen, Sie haben Ihr Exportgeschäft und Ihr inländisches Vertriebsgeschäft als zwei separate Geschäftseinheiten eingerichtet: "Export" und "Inlandsvertrieb". Das "Export"-Geschäft kann Buchungsperioden verwenden, die von der für den Inlandsvertrieb ausgewählten Buchungsperiode abweichen. In diesem Fall muss der Administrator die für die Integrationsdefinition verwendete Entity oder Geschäftseinheit explizit definieren.

Sie können Zuordnungen hinzufügen oder ändern, indem Sie auf **im neben der Datei für die** Integrationsprojektdefinition auf der Seite "Integration" klicken und dann "Optionen" auswählen. Wählen Sie dann auf der Seite "Integration bearbeiten" die Registerkarte "Optionen" oder "Filter" aus.

In der folgenden Tabelle wird die Datei für die Integrationsprojektdefinition beschrieben, in der Sie möglicherweise bestimmte Einstellungen abhängig von der Integrationsdefinition definieren müssen.

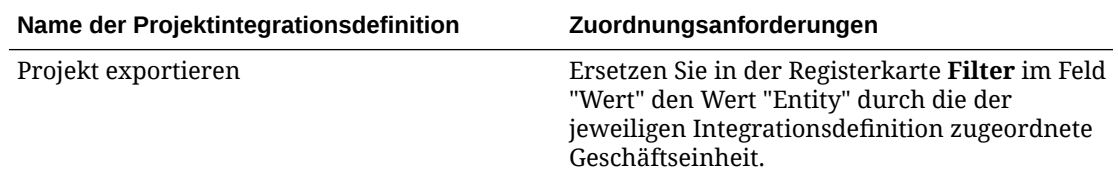

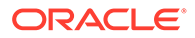

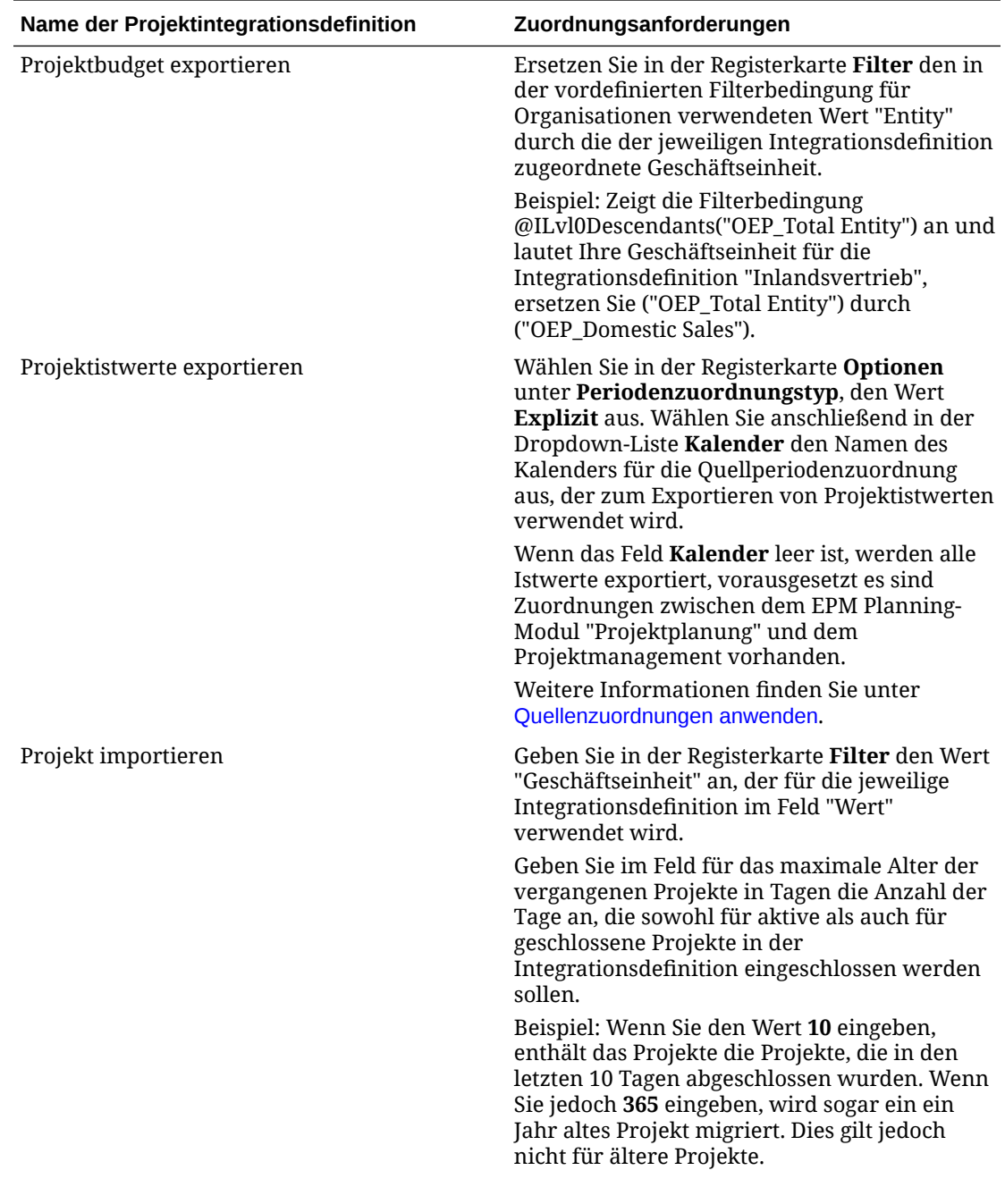

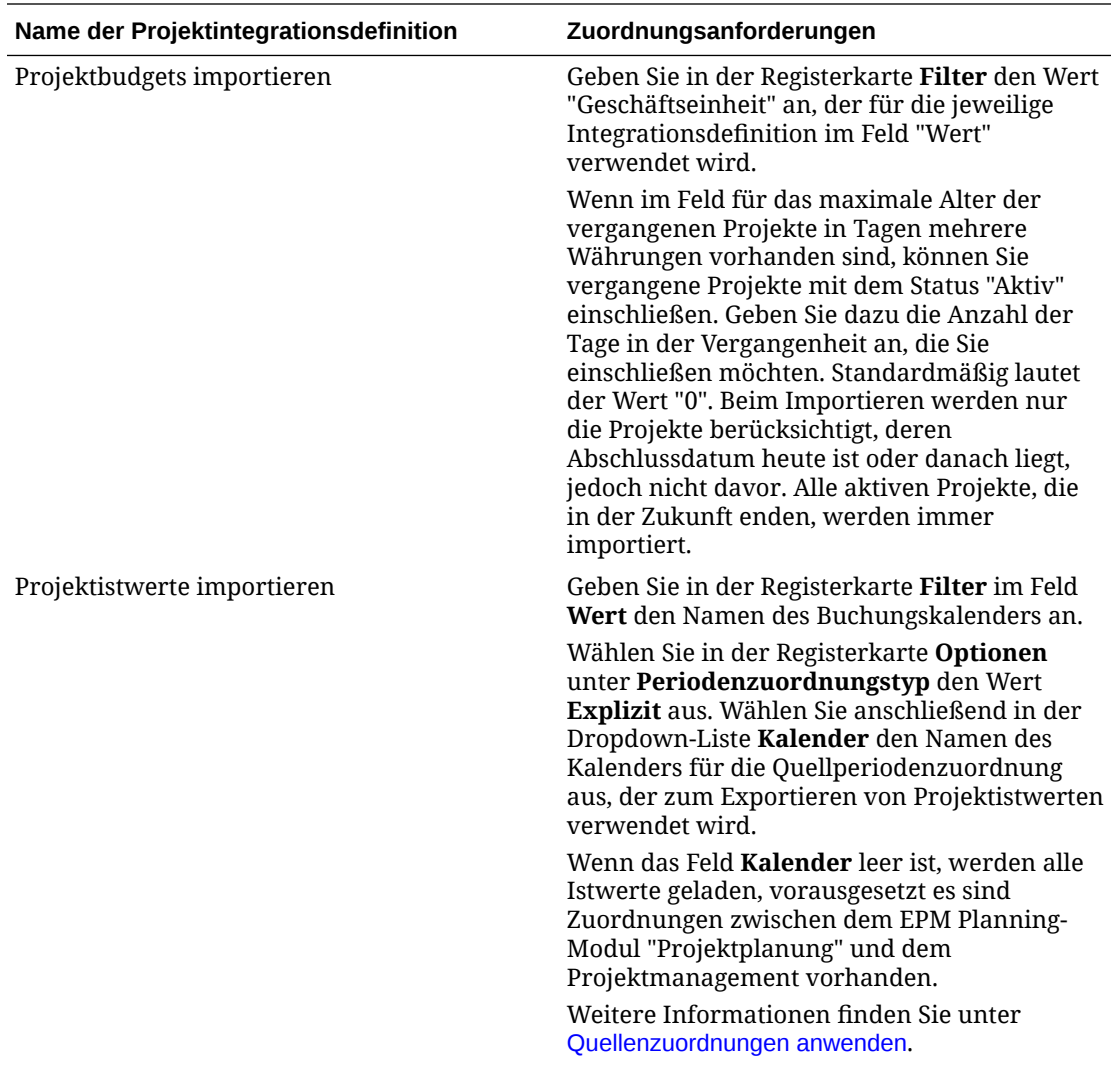

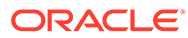

<span id="page-498-0"></span>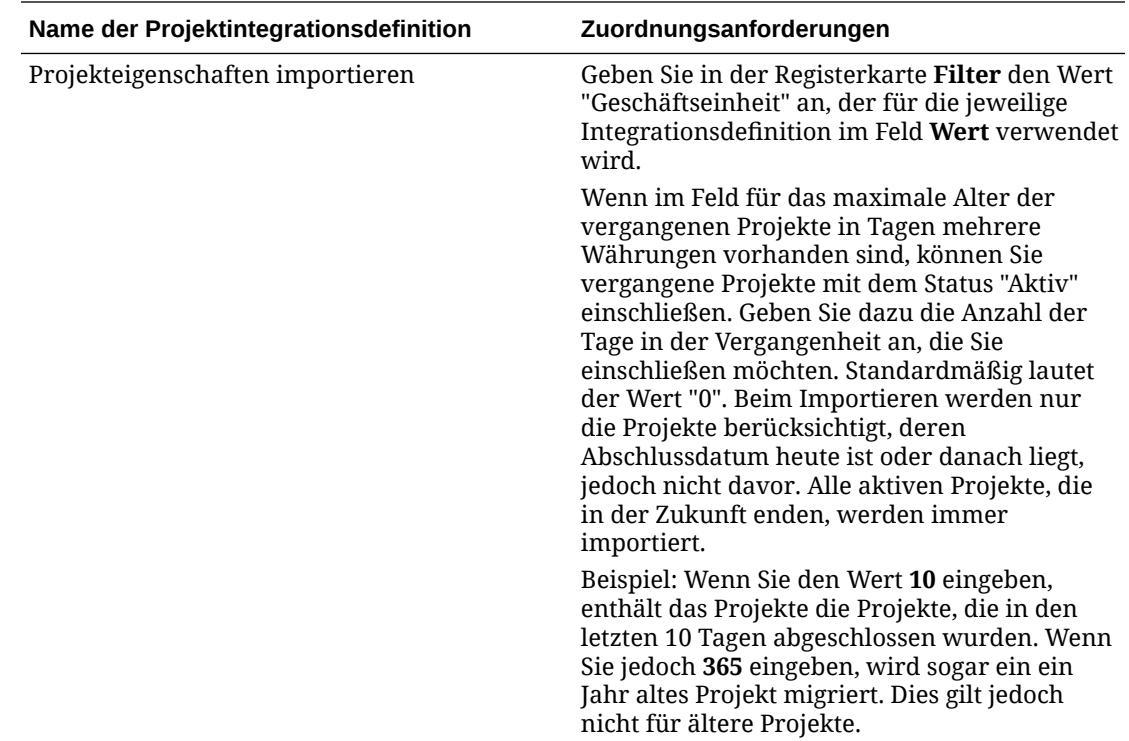

# Custom-Dimensionen zuordnen

Sind im EPM Planning-Modul Projektplanung oder in der Anwendung "Projektmanagement" Custom-Dimensionen enthalten, müssen Sie in der Integrationsdefinition die erforderliche Zuordnung für Quell- zu Zieldimensionen definieren. Beispiel: Wenn die Integrationsdefinition zum Importieren von Projektistwerten erstellt wurde, um eine projektbezogene Geschäftseinheit zu berücksichtigen, die eine andere Währung als die Hauptbuchwährung der Geschäftseinheit verwendet, ordnen Sie die benutzerdefinierte Currency-Dimension auf der Seite "Dimensionen zuordnen" in der Komponente Datenintegration zu.

So ordnen Sie eine Custom-Dimension zu:

**1.** Klicken Sie auf der Homepage der Komponente **Datenintegration** rechts neben

der Integration auf **integration auf der Integration aus.** 

**2.** Wählen Sie in der Spalte **Quelldimension auswählen** links den Namen der Quelldimension aus der Dropdown-Liste aus, um ihn der Zieldimension in der rechten Spalte zuzuordnen.

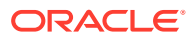

<span id="page-499-0"></span>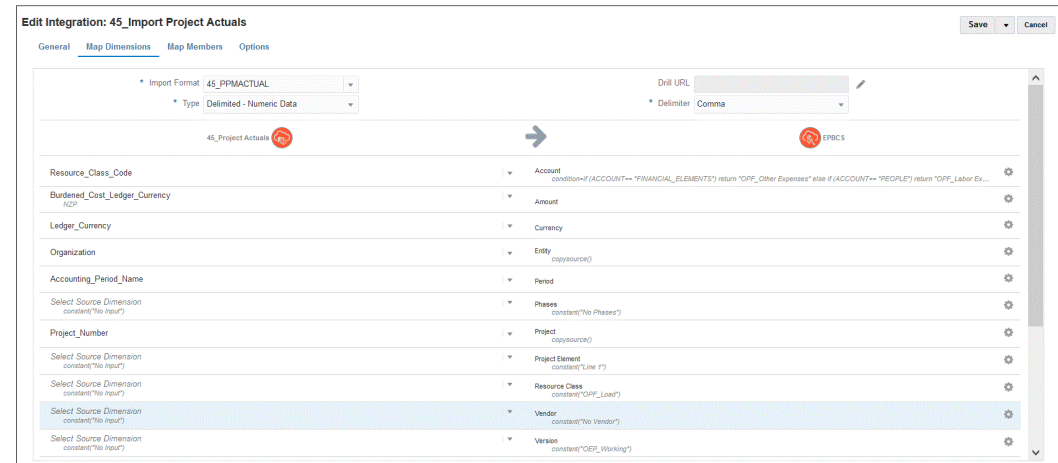

**3.** Klicken Sie auf **Speichern**.

## Periodenzuordnungen definieren

Periodenzuordnungen legen die Zuordnung zwischen Projektmanagement-Kalendern und dem Jahr bzw. der Periode des EPM Planning-Moduls Projektplanung fest. Sie können Periodenzuordnungen auf zwei Arten definieren:

- Standardperiodenverarbeitung
- Explizite Periodenverarbeitung

Verwenden Sie die standardmäßige Periodenverarbeitung, wenn das EPM Planning-Modul Projektplanung und das Projektmanagement konsistente Periodendefinitionen und bennnung verwenden. Beispiel: Wenn ein Monatskalender in beiden Systemen verwendet wird und die Namen der Perioden wie z.B. Jan-20 in beiden Systemen übereinstimmen, verwenden Sie in der Integration den Periodenzuordnungstyp "Standard". Es ist keine weitere Zuordnung erforderlich.

Verwenden Sie die explizite Periodenverarbeitung, wenn die Konventionen für die Periodendefinition oder -benennung im EPM Planning-Modul Projektplanung und im Projektmanagement unterschiedlich sind. In diesem Fall müssen Sie eine Anwendungsperioden- und Quellperiodenzuordnung definieren.

- Verwenden Sie die Anwendungsperiodenzuordnung, um die Periodennamen im Projektmanagement zu verwenden. Weitere Informationen finden Sie unter Anwendungszuordnungen definieren.
- Verwenden Sie die Quellperiodenzuordnung, um die Zuordnung zwischen den Perioden im EPM Planning-Modul Projektplanung und im Projektmanagement zu definieren. Weitere Informationen finden Sie unter [Quellenzuordnungen anwenden.](#page-502-0)

#### Anwendungszuordnungen definieren

Verwenden Sie die Anwendungszuordnungen, um Anwendungsperiodenzuordnungen für die Zielanwendung "Projektmanagement" zum Exportieren von Budgets anzugeben. Die hier erstellten Zuordnungen gelten nur für eine einzelne Exportzielanwendung "Projektmanagement". Wenn keine Anwendungszuordnungen für die Exportzielanwendung ausgewählt sind, verwendet das System die globalen, für Perioden in globalen Zuordnungen definierten Zuordnungen.

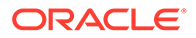

#### **Hinweis:**

Im Projektmanagement wird der Buchungskalender mit 12 Perioden, einschließlich monatlich 4-4-5, 5-4-4 und 4-5-4, unterstützt. Der Buchungskalender 4-4-4 wird nicht unterstützt.

So erstellen Sie Periodenzuordnungen für eine Anwendung:

- **1.** Starten Sie die Komponente Datenmanagement.
- **2.** Wählen Sie in der Registerkarte **Einrichten** unter **Integrationseinrichtung** die Option **Periodenzuordnung** aus.
- **3.** Wählen Sie die Registerkarte **Anwendungszuordnung** aus.
- **4.** Wählen Sie unter **Zielanwendung** die Zielanwendung zum Exportieren von Projektbudgets, für die eine Anwendungsperiodenzuordnung hinzugefügt oder geändert werden soll.

Wenn Sie mehrere Integrationsjobs verwenden, z.B. mehrere Kalender, müssen Sie den Namen der in der Initialisierung erstellten Zielanwendung zum Exportieren von Projektbudgets auswählen und anschließend die Periodenzuordnung angeben. Beispiel: Wenn Sie einen eindeutigen Kalender für die Integration "45\_Project Budgets Export" eingerichtet haben, wählen Sie diesen Namen aus der Dropdown-Liste der **Zielanwendung** wie unten gezeigt aus.

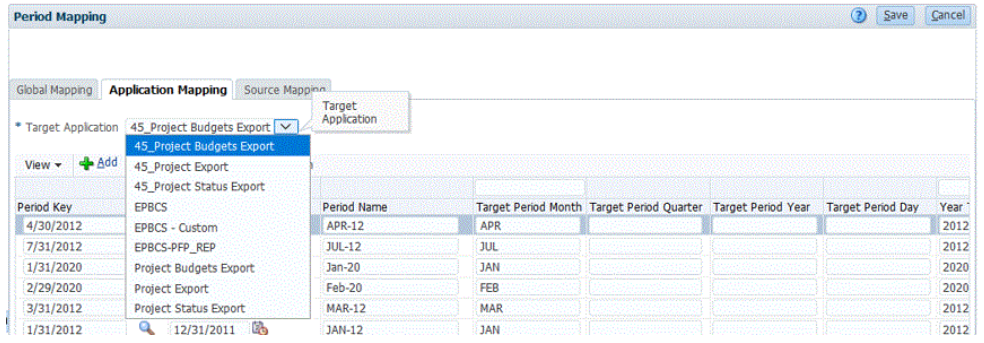

**5.** Klicken Sie auf **Hinzufügen**.

Die Seite "Suchen und auswählen: Periodenschlüssel" wird angezeigt. Auf dieser Seite sind alle globalen Zuordnungsperioden aufgeführt, die nicht in den Anwendungszuordnungen für die Zielanwendung zum Exportieren von Projektbudgets verwendet werden.

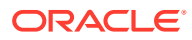

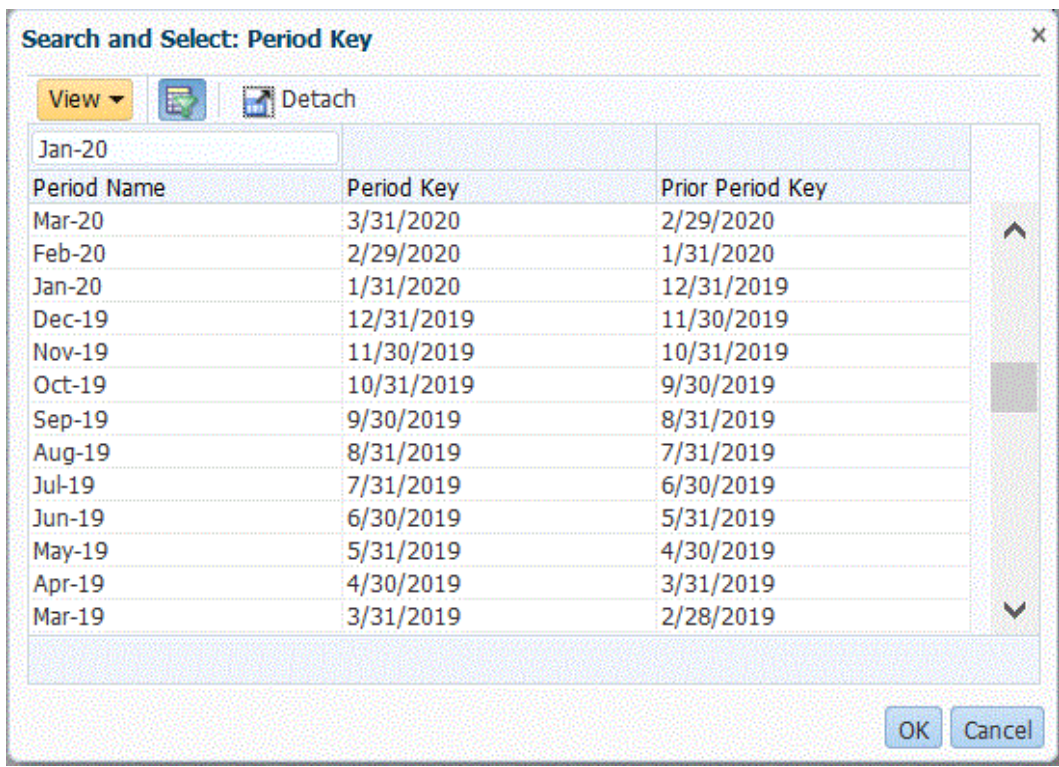

**6.** Wählen Sie die hinzuzufügende Projektmanagement-Periode aus, und klicken Sie auf **OK**.

Sie können beispielsweise **Jan-20** auswählen.

- **7.** Wählen Sie in der Registerkarte **Anwendung** den **Periodenschlüssel** für die in Schritt 6 ausgewählte Periode aus.
- **8.** Geben Sie unter **Periodenname** den Periodennamen ein, der der Projektmanagement-Periode entspricht, wenn Sie den für die Periode in den globalen Zuordnungen definierten Periodennamen überschreiben. Andernfalls verwendet das System den für die Periode in den globalen Zuordnungen definierten Periodennamen.

Beispiel: Wenn der Periodename in der Komponente Datenmanagement mit **Jan-20** angezeigt wird, können Sie ihn in **January-20** ändern, falls der Name im Projektmanagement so definiert wurde.

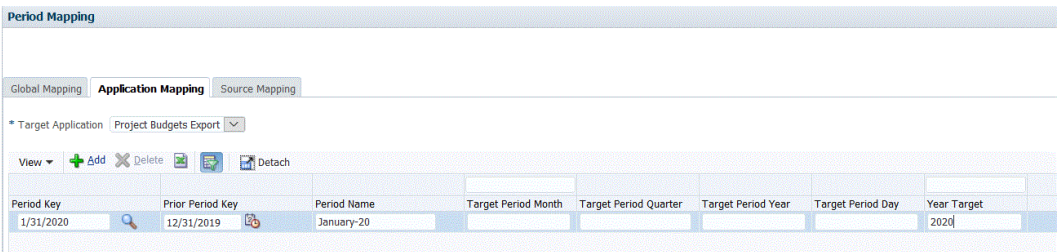

**9.** Geben Sie einen Zielperiodenmonat unter **Monat Zielperiode** ein.

Der Zielperiodenmonat muss für alle Datenmanagement-Anwendungszuordnungen eingegeben werden. Er wirkt sich jedoch nicht auf den im Export in das Projektmanagement verwendeten Periodennamen aus.

**10.** Klicken Sie auf **Speichern**.

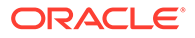

#### <span id="page-502-0"></span>Quellenzuordnungen anwenden

Quellenzuordnungen sind erforderlich, um Periodenzuordnungen zwischen Istwerten und Budgets zu erstellen. Wenn Sie separate Integrationen initialisiert haben, um mehrere Buchungskalender in das Projektmanagement aufzunehmen, müssen Sie für jede einzelne Integrationsdefinition Quellperiodenzuordnungen definieren.

Die Registerkarte "Quellenzuordnung" besteht aus zwei Bereichen:

- Master Wählt das Quellsystem und den Zuordnungstyp aus.
- Raster Definiert die Periodenzuordnung. Die Zuordnung kann nur für Perioden definiert werden, die in der globalen Zuordnung definiert wurden. Neue Data Management-Perioden können in dieser Registerkarte nicht erstellt werden.

#### **Hinweis:**

Bevor Sie eine Integration ausführen, können Sie zwischen der standardmäßigen und der expliziten Periodenzuordnung auswählen. Wenn Sie die Quellperiodenzuordnung auswählen, werden die Quellperioden anhand des Periodenschlüssels und der vorherigen Periode zugeordnet.

So erstellen Sie Quellenzuordnungen:

- **1.** Starten Sie die Komponente Datenmanagement.
- **2.** Wählen Sie in der Registerkarte **Einrichten** unter **Integrationseinrichtung** die Option **Periodenzuordnung** aus.
- **3.** Wählen Sie die Registerkarte **Quellenzuordnung** aus.

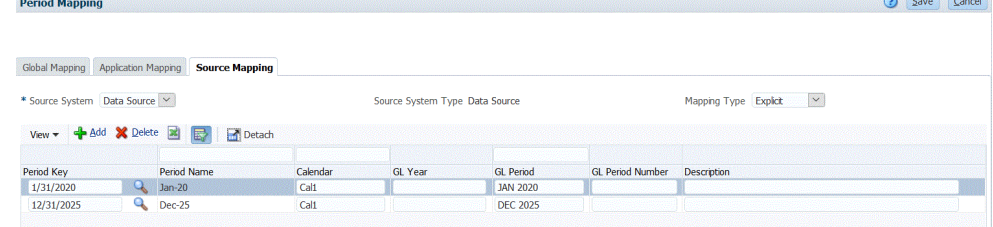

- **4.** Wählen Sie unter **Quellsystem** die Option **Datenquelle** für die Projektmanagement-Quelle aus, wenn Istwerte und Budgets erstellt werden.
- **5.** Wählen Sie unter **Zuordnungstyp** die Option **Explizit** aus.
- **6.** Klicken Sie auf **Hinzufügen**.

Die Seite "Suchen und auswählen: Periodenschlüssel" wird angezeigt. Auf dieser Seite sind alle globalen Zuordnungsperioden aufgeführt, die nicht in den Quellenzuordnungen für die Quellanwendung verwendet werden.

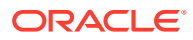

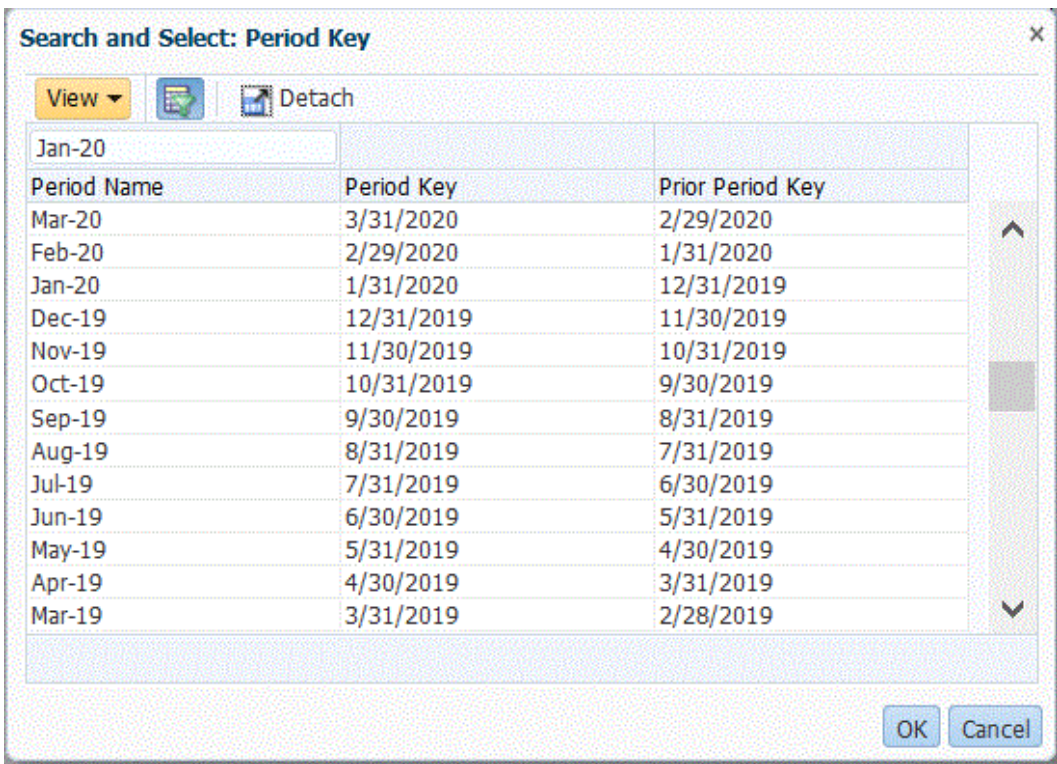

**7.** Wählen Sie die hinzuzufügende Periode aus, und klicken Sie auf **OK**.

Sie können beispielsweise **Jan-20** auswählen.

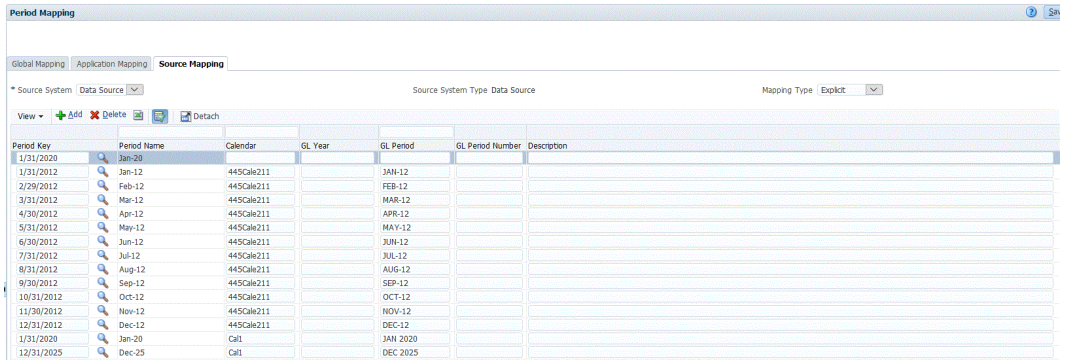

- **8.** Geben Sie in der Registerkarte **Quellenzuordnung** den **Periodennamen** für das Quellsystem ein, und klicken Sie anschließend auf **OK**.
- **9.** Geben Sie das Quellsystem **Periodenschlüssel** ein, um die Periode für das EPM Planning-Modul Projektplanung zu ermitteln.
- **10.** Geben Sie unter **Kalender** des Quellsystems einen Namen ein, um die Zuordnung zu identifizieren.
- **11.** Geben Sie unter **Hauptbuchperiode** den Namen für das Projektmanagement ein.
- **12. Optional**: Geben Sie eine Beschreibung für die Zuordnung ein.
- **13.** Klicken Sie auf **Speichern**.

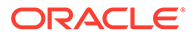
#### **Tipp:**

Um eine Zuordnung zu löschen, wählen Sie sie aus, und klicken Sie auf **Löschen**.

# Budgetrevisionen in das Modul Budgetkontrolle integrieren

Wenn Sie im Hauptbuch Berichte zur Plan-/Istauswertung erstellen möchten, müssen Sie Ihr Budget in Oracle Hauptbuch zurückschreiben. Wenn Sie die Ausgaben online validieren möchten, müssen Sie Ihr Budget in das Modul Budgetkontrolle zurückschreiben.

Mit dem Verfahren in diesem Abschnitt können Sie mit der Funktion "Budgetrevisionen" in Oracle Enterprise Performance Management Cloud vorbereitete Budgetrevisionen in das Modul Budgetkontrolle zurückschreiben. Dadurch wird das Budget sowohl im Hauptbuch- als auch im EPM-Kontrollbudget im Modul Budgetkontrolle aktualisiert.

Dieses Verfahren dient nicht zum Zurückschreiben eines ursprünglichen und geänderten Budgets, das mit Planning und den Prognosefunktionen von Oracle Hauptbuch und dem Modul Budgetkontrolle vorbereitet wurde.

### Prozessbeschreibung

Auf allgemeiner Ebene sind folgende die Schritte, die Sie in der Komponente Datenintegration durchführen, um das Laden von Budgetrevisionen aus dem EPM Planning-Modul Finanzplanung in das Modul Budgetkontrolle vorzubereiten:

**1.** Führen Sie die Setupintegrationsschritte zwischen Planning, dem Planning-Modul "Budgetrevisionen" und dem Modul Budgetkontrolle aus.

Weitere Informationen finden Sie unter [https://docs.oracle.com/en/cloud/saas/](https://docs.oracle.com/en/cloud/saas/planning-budgeting-cloud/epbca/fin_budget_adjustment_setup_102x2f7be273.html) [planning-budgeting-cloud/epbca/](https://docs.oracle.com/en/cloud/saas/planning-budgeting-cloud/epbca/fin_budget_adjustment_setup_102x2f7be273.html) [fin\\_budget\\_adjustment\\_setup\\_102x2f7be273.html.](https://docs.oracle.com/en/cloud/saas/planning-budgeting-cloud/epbca/fin_budget_adjustment_setup_102x2f7be273.html)

**2.** Registrieren Sie Ihre Anwendung mit **OEP\_FS** als Eingabe-Cube.

Mit diesem Schritt können Sie die Anwendung "Planning-Budgetrevision" registrieren, in der die Vorbereitungen oder am Budget vorgenommene Revisionen gespeichert sind. Sie wird anschließend in das Modul "Budgetkontrolle" geladen. An diesen Anwendungsnamen wird die Zeichenfolge "BAR" angehängt, z.B. "PRCVisionCityControlB\_BAR".

**3.** Registrieren Sie das Modul **Budgetkontrolle** als Datenquelle, geben Sie die zu verwendende Verbindung an, und importieren Sie anschließend die Essbase-Cubes von Salden des Moduls Budgetkontrolle in die Komponente Datenintegration.

Die Schaltfläche "Anwendung importieren" übergibt die Essbase-Cubes von Salden des Moduls Budgetkontrolle als Zielanwendungen des Moduls Budgetkontrolle an die Komponente Datenintegration. Ein Control Budget-Dimensionselement innerhalb der einzelnen Budgetkontrolle-Zielanwendungen steht für ein Kontrollbudget im Modul Budgetkontrolle. Es lädt Daten aus und nach Oracle Enterprise Performance Management Cloud und schreibt sie zurück.

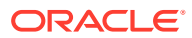

Informationen hierzu finden Sie unter [Modul "Budgetkontrolle" als Datenquell- und](#page-508-0) [Importanwendung registrieren.](#page-508-0)

**4.** Registrieren Sie die Budgetanpassungsrevision durch Auswahl der **Datenexport**-Kategorie, und wählen Sie den Typ der **Budgetanpassungsrevision** und anschließend den Budgetkontrolle-Essbase-Cube für die Anwendung aus.

Bei diesem Anwendungstyp wird ein "BAR" an den Anwendungsnamen angehängt, z.B. "PRCVisionCityControlB\_BAR".

Informationen hierzu finden Sie unter [Budgetanpassungsanforderungen registrieren](#page-510-0).

**5.** Registrieren Sie **Planning-Budgetrevision** als Datenquelle, in der die Vorbereitungen oder am Budget vorgenommene und anschließend in das Modul "Budgetkontrolle" geladene Revisionen gespeichert sind.

Informationen hierzu finden Sie unter [Planning-Budgetrevision registrieren.](#page-509-0)

- **6. Optional:** Wenn Sie eine Anwendung mit Migration aus einer anderen Umgebung migrieren, müssen Sie die Kontrollbudgetinformationen aus der Quelle importieren. Wählen Sie in diesem Fall das Essbase-Modul "Budgetkontrolle" und die Option **Element aktualisieren** aus dem Aktionsmenü aus.
- **7.** Erstellen Sie auf der Seite **Allgemein** die Integration zwischen der **Planning-Budgetrevision**-Quellanwendung und der **Budgetanpassungsanforderung**.

Informationen hierzu finden Sie unter [Planning-Budgetrevision und](#page-511-0) [Budgetanpassungsanforderung integrieren.](#page-511-0)

**8.** Erstellen Sie auf der Seite **Dimensionen zuordnen** ein Importformat, indem Sie die Dimensionen aus der **Planning-Budgetrevision**-Quelle der **Budgetanpassungsanforderung** zuordnen.

In diesem Schritt ordnen Sie die Dimensionen der Anwendung "Planning-Budgetrevision" zu den Dimensionen der Anwendung "Budgetanpassungsanforderung" zu.

Informationen hierzu finden Sie unter [Dimensionen der Anwendungen "Planning-](#page-513-0)[Budgetrevision" und "Budgetanpassungsanforderung" zuordnen](#page-513-0).

**9. Optional:** Ordnen Sie zusätzliche Attributspalten zu, in die Sie Werte aus der ausgewählten Quelle des EPM Planning-Moduls Finanzplanung importieren können.

Weitere Informationen finden Sie unter [Benutzerdefinierte Budgetrevisionsattribute](#page-514-0) [zuordnen.](#page-514-0)

**10.** Wählen Sie auf der Seite **Optionen** die Periodenzuordnung aus.

Mit Periodenzuordnungen wird die Zuordnung zwischen dem EPM Planning-Modul Finanzplanung und dem Modul Budgetkontrolle definiert. Sie können Periodenzuordnungen auf zwei Arten definieren:

- **Standardperiodenverarbeitung**
- Explizite Periodenverarbeitung

Wählen Sie die standardmäßige Periodenverarbeitung aus, wenn das EPM Planning-Modul Finanzplanung und das Modul Budgetkontrolle konsistente Periodendefinitionen und -bennnung verwenden. Beispiel: Wenn ein Monatskalender in beiden Systemen verwendet wird und die Namen der Perioden wie z.B. Jan-20 in beiden Systemen übereinstimmen, verwenden Sie in der Integration den Periodenzuordnungstyp "Standard". Es ist keine weitere Zuordnung erforderlich.

Verwenden Sie die explizite Periodenverarbeitung, wenn die Konventionen für die Periodendefinition oder -benennung im EPM Planning-Modul Finanzplanung und im

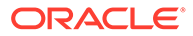

Modul Budgetkontrolle unterschiedlich sind. In diesem Fall müssen Sie einen Kalender auswählen, der einer expliziten Quellperiodenzuordnung zugeordnet ist.

Informationen hierzu finden Sie unter [Budgetanpassungsoptionen definieren](#page-514-0).

Beachten Sie bei der Integration von Budgetrevisionen der EPM-Planning-Anwendung "Finanzplanung" in das Modul Budgetkontrolle Folgendes:

- Sie **können keine Elementzuordnung** für das EPM Planning-Modul Finanzplanung zum Modul Budgetkontrolle verwenden. Sie können nur einen Importausdruck verwenden, um ein Präfix hinzuzufügen oder konstante Werte für zusätzliche Dimensionen zuzuordnen.
- Sie **können nicht** die Integration des EPM Planning-Moduls Finanzplanung mit dem Modul Budgetkontrolle auf der Seite "Integration ausführen" in der Komponente Datenintegration ausführen. Der Schritt zum Ausführen der Integration wird nur im EPM Planning-Modul Finanzplanung ausgelöst, wenn die Aktion "Mittelüberprüfung" oder die Aktion zum Reservieren von Mitteln ausgeführt wird.
- Sie **können nicht** die Ergebnisse der Integration des EPM Planning-Moduls Finanzplanung mit dem Modul Budgetkontrolle in der Workbench anzeigen.

## Planning-Anwendung mit OEP\_FS als Eingabe-Cube registrieren

So registrieren Sie eine Planning-Anwendung mit OEP\_FS als Eingabe-Cube:

- **1.** Wählen Sie auf der Homepage der Komponente **Datenintegration** unter **Aktionen** die Option **Anwendungen** aus.
- **2.** Klicken Sie auf der Seite **Anwendungen** auf (Symbol "Hinzufügen").
- **3.** Wählen Sie auf der Seite **Anwendung erstellen** unter **Kategorie** die Option **EPM Lokal** aus.
- **4.** Wählen Sie unter **Anwendung** die Planning-Anwendung aus, die dem OEP\_FS-Cube zugeordnet ist.
- **5.** Wählen Sie unter **Cubes** die Option für den OEP\_FS-Eingabe-Cube aus.
- **6. Optional:** Geben Sie unter **Präfix** ein Präfix an, um den Anwendungsnamen eindeutig zu machen.

Das Präfix wird mit dem Anwendungsnamen verkettet, sodass ein eindeutiger Anwendungsname entsteht. Beispiel: Wenn Sie einer Anwendung denselben Namen wie einer bereits vorhandenen Anwendung geben möchten, können Sie Ihre Initialen als Präfix zuweisen.

**7.** Klicken Sie auf **OK**.

### Oracle ERP Cloud-Quellsystem registrieren

Erstellen Sie bei der Integration der Planning-Anwendung "Budgetrevisionen" in die Budgetanpassunganforderungen zuerst ein Quellsystem mit dem Typ **Oracle ERP Cloud**, und geben Sie die Verbindungsinformationen an.

So fügen Sie Oracle ERP Cloud als Quellsystemtyp hinzu:

**1.** Klicken Sie auf der Homepage auf (Cluster **Anwendung**).

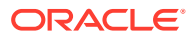

**2.** Klicken Sie auf (Symbol **Datenaustausch**), und wählen Sie die Registerkarte **Datenintegration** aus.

Optional können Sie die Komponente Datenintegration starten, indem Sie auf **Klicken** und unter **Anwendung** die Option <sup>& Data Exchange auswählen.</sup>

- **3.** Wählen Sie auf der Homepage der Komponente **Datenintegration** unter **Aktionen** die Option **Anwendungen** aus.
- **4.** Klicken Sie auf der Seite **Anwendungen** auf (Symbol "Verbindungen konfigurieren").
- **5.** Wählen Sie in der Dropdown-Liste (Symbol mit der Dropdown-Liste "Hinzufügen") **Oracle ERP Cloud** aus.

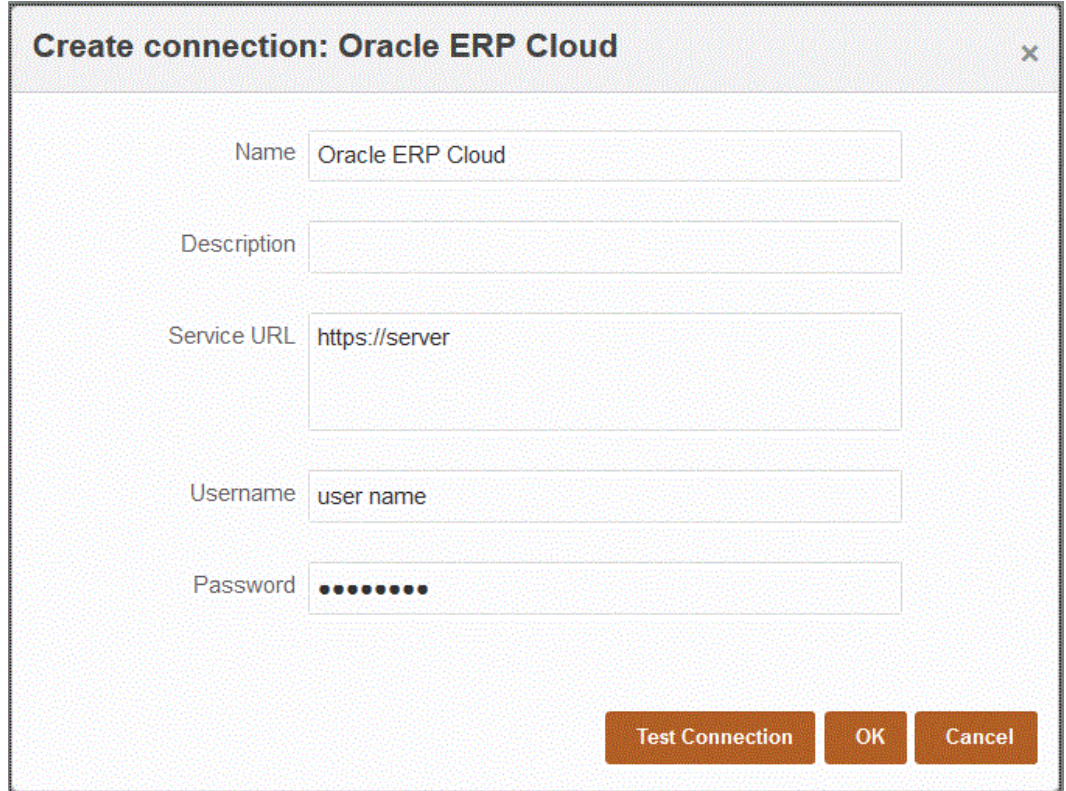

- **6.** Geben Sie unter **Name** den Namen des Quellsystems ein.
- **7.** Geben Sie unter **Beschreibung** eine Beschreibung des Quellsystems ein.
- **8.** Geben Sie unter **Service-URL** die Serverinformationen für die Webservices ein.

Beispiel: Geben Sie: https://server ein.

**9.** Geben Sie unter **Benutzername** den Benutzernamen für die Budgetkontrolle ein.

Geben Sie den Namen des Oracle ERP Cloud Benutzers ein, der die Prozessanforderungen startet, um Informationen zwischen Oracle Enterprise Performance Management Cloud und Oracle ERP Cloud zu senden. Diesem Benutzer muss die Jobrolle "Budgetmanager" zugewiesen sein.

**10.** Geben Sie unter **Kennwort** das Oracle ERP Cloud-Kennwort ein.

Dieses Kennwort müssen Sie bei jeder Änderung des Oracle ERP Cloud-Kennworts aktualisieren.

<span id="page-508-0"></span>**11.** Klicken Sie auf **Verbindung testen**.

Wenn die Verbindung korrekt getestet wurde, wird die Informationsnachricht "Verbindung zu [*Name des Quellsystems*] ist erfolgreich" angezeigt.

**12.** Klicken Sie auf **OK**.

# Modul "Budgetkontrolle" als Datenquell- und Importanwendung registrieren

Dieser Schritt zeigt die Registrierung des Moduls Budgetkontrolle als eine Datenquelle und wie Budgetkontrolle-Anwendungen importiert werden können.

So registrieren Sie das Modul Budgetkontrolle als eine Datenquelle und importieren Essbase-Cubes von Budgetkontrolle-Salden in die Komponente Datenintegration:

- **1.** Klicken Sie auf der Homepage auf (Cluster **Anwendung**).
- **2.** Klicken Sie auf (Symbol **Datenaustausch**), und wählen Sie die Registerkarte **Datenintegration** aus.
- **3.** Wählen Sie in der Dropdown-Liste **Aktionen** die Option **Anwendung** aus.
- **4.** Klicken Sie auf der Seite **Anwendungen** auf (Symbol "Hinzufügen").

#### **Hinweis:**

Stellen Sie sicher, dass Sie auf der Seite "Anwendung" und nicht auf der Homepage auf **Klicken**.

- **5.** Wählen Sie unter **Kategorie** die Option **Datenquelle.** aus
- **6.** Wählen Sie unter **Typ** die Option **Oracle ERP Cloud** aus.
- **7.** Wählen Sie unter **Verbindung** den Namen für die Verbindung mit Oracle ERP Cloud aus.
- **8.** Aktivieren Sie das Modul **Budgetkontrolle**.
- **9.** Klicken Sie auf **Anwendungen importieren**.

Die Schaltfläche "Anwendung importieren" übergibt die Essbase-Cubes von Salden des Moduls Budgetkontrolle als Zielanwendungen des Moduls Budgetkontrolle an die Komponente Datenintegration. Ein Control Budget-Dimensionselement innerhalb der einzelnen Budgetkontrolle-Zielanwendungen steht für ein Kontrollbudget im Modul Budgetkontrolle. Es lädt Daten aus und nach Oracle Enterprise Performance Management Cloud und schreibt sie zurück.

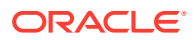

<span id="page-509-0"></span>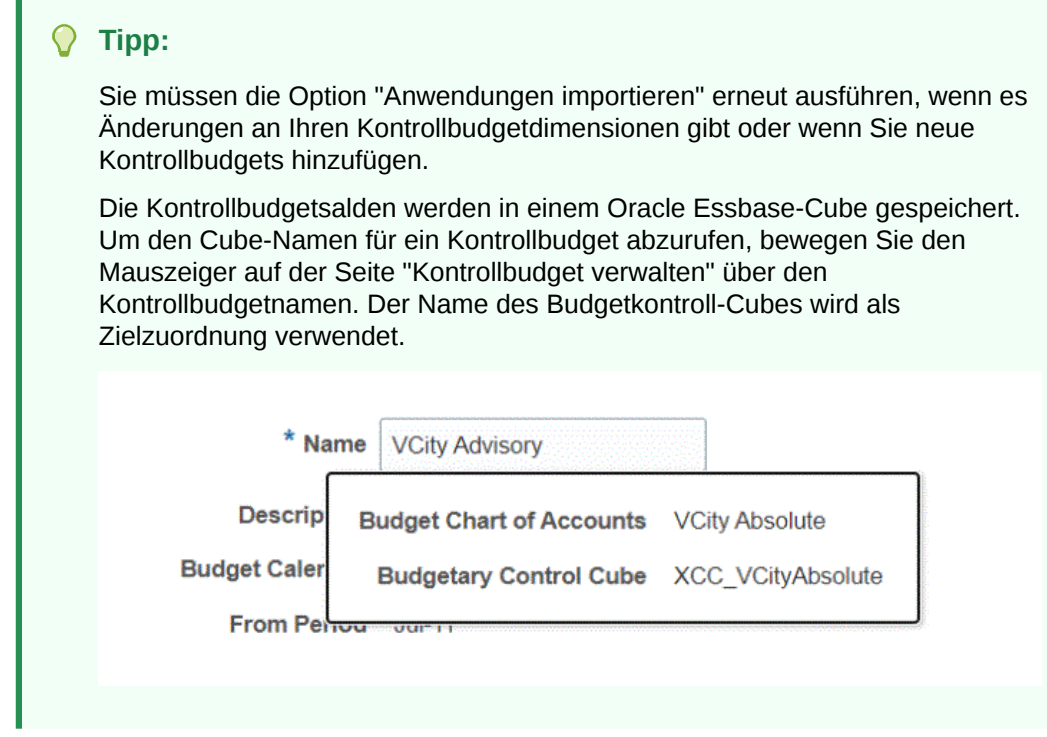

**10.** Klicken Sie auf **OK**.

## Planning-Budgetrevision registrieren

Mit diesem Schritt können Sie die Planning-Budgetrevision aus dem EPM Planning-Modul Finanzplanung registrieren.

So registrieren Sie die Anwendung " Planning-Budgetrevision":

- **1.** Klicken Sie auf der Homepage auf (Cluster **Anwendung**).
- **2.** Klicken Sie auf (Symbol **Datenaustausch**), und wählen Sie die Registerkarte **Datenintegration** aus.
- **3.** Klicken Sie auf der Homepage der Komponente **Datenintegration** auf **Aktionen**, und wählen Sie die Option **Anwendungen** aus.
- **4.** Klicken Sie auf der Seite **Anwendungen** auf (Symbol "Hinzufügen").

#### **Hinweis:**

Stellen Sie sicher, dass Sie auf der Seite "Anwendung" und nicht auf der Homepage auf **Klicken**.

- **5.** Wählen Sie unter **Kategorie** die Option **Datenquelle** aus.
- **6.** Wählen Sie unter **Typ** die Option **Planning-Budgetrevision** aus.
- **7.** Wählen Sie unter **Anwendung** den Planning-Eingabe-Cube aus, dem **OEP\_FS** nachgestellt ist.

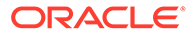

<span id="page-510-0"></span>**8. Optional:** Geben Sie unter **Präfix** ein Präfix an, um den Anwendungsnamen eindeutig zu machen.

Das Präfix wird mit dem Anwendungsnamen verkettet, sodass ein eindeutiger Anwendungsname entsteht. Beispiel: Wenn Sie einer Anwendung denselben Namen wie einer bereits vorhandenen Anwendung geben möchten, können Sie Ihre Initialen als Präfix zuweisen.

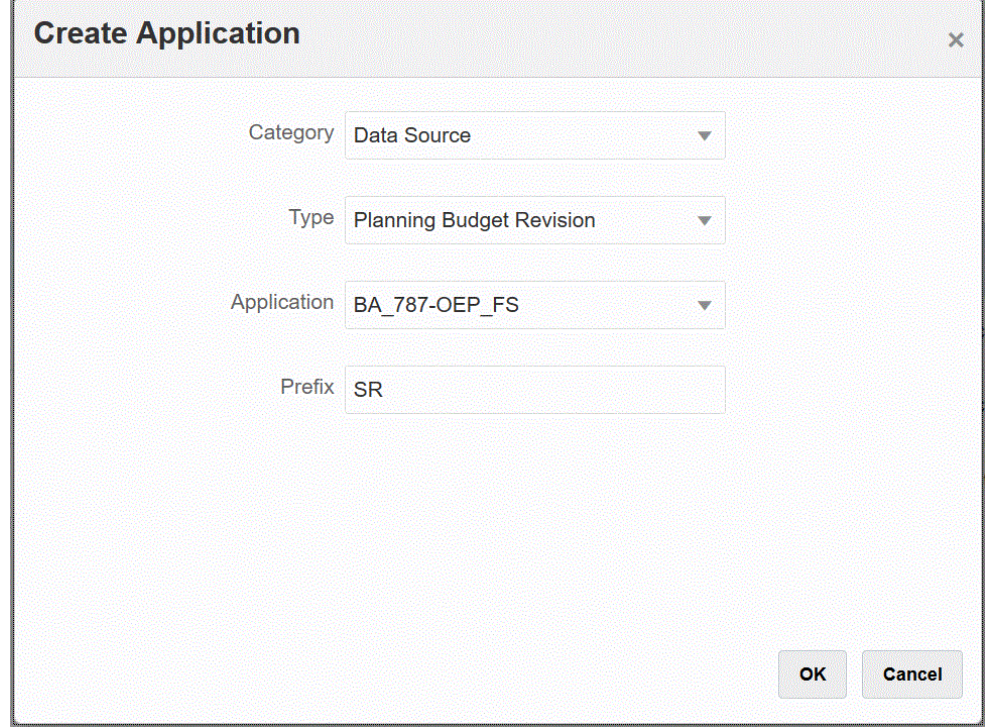

**9.** Klicken Sie auf **OK**.

## Budgetanpassungsanforderungen registrieren

Mit diesem Schritt können Sie die Funktion für Budgetanpassungsanforderungen registrieren, in die Revisionen aus der genehmigten Planning-Budgetrevision geladen werden.

So registrieren Sie Budgetanpassungsanforderungen:

- **1.** Klicken Sie auf der Homepage auf (Cluster **Anwendung**).
- **2.** Klicken Sie auf (Symbol **Datenaustausch**), und wählen Sie die Registerkarte **Datenintegration** aus.
- **3.** Klicken Sie auf der Homepage der Komponente **Datenintegration** auf **Aktionen**, und wählen Sie anschließend **Anwendungen** aus.
- **4.** Klicken Sie auf der Seite **Anwendungen** auf (Symbol "Hinzufügen").
- **5.** Wählen Sie auf der Seite **Anwendung erstellen** unter **Kategorie** die Option **Datenexport** aus.
- **6.** Wählen Sie **Budgetanpassungsanforderung** als **Typ** aus.
- **7.** Wählen Sie unter **Anwendung** den Namen des Cubes Budgetkontrolle aus.

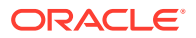

<span id="page-511-0"></span>**8. Optional:** Geben Sie unter **Präfix** ein Präfix an, um den Anwendungsnamen eindeutig zu machen.

Das Präfix wird mit dem Anwendungsnamen verkettet, sodass ein eindeutiger Anwendungsname entsteht. Beispiel: Wenn Sie einer Anwendung denselben Namen wie einer bereits vorhandenen Anwendung geben möchten, können Sie Ihre Initialen als Präfix zuweisen.

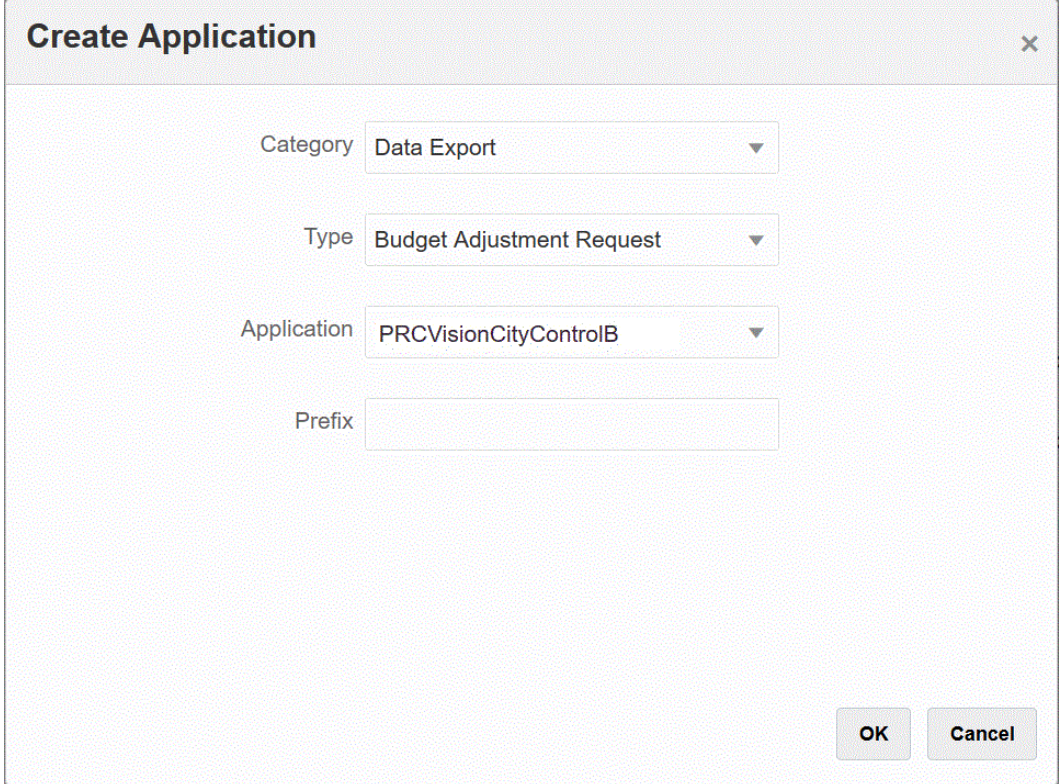

**9.** Klicken Sie auf **OK**.

## Planning-Budgetrevision und Budgetanpassungsanforderung integrieren

Sie integrieren die Planning-Budgetrevision aus dem genehmigten Budget im EPM Planning-Modul Finanzplanung in die Budgetanpassungsanforderung. Mit der Integration können Sie die Anwendung "Planning-Budgetrevision" einfach auswählen, die Ziel-Budgetanpassungsanforderung angeben und anschließend die Zuordnungen zwischen den Anwendungen einrichten.

So erstellen Sie die Integration:

**1.** Klicken Sie auf der Homepage der Komponente Datenintegration auf ...

Die Seite "Allgemein" wird in der Ansicht "Integration erstellen" angezeigt.

**2.** Geben Sie unter **Name** und **Beschreibung** einen Namen und eine Beschreibung für die Integration der Budgetrevision ein.

Der Integrationsname wird in Verbindungen als ein Parameter im EPM Planning-Modul Finanzplanung verwendet, wie im **Wert**-Parameter unten angezeigt.

Wenn mehrere Kontrollbudgets denselben Cube verwenden, kann zum Hinzufügen weiterer Parameter mit dem Kontrollbudgetnamen dieselbe Zuordnung verwendet werden.

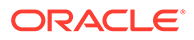

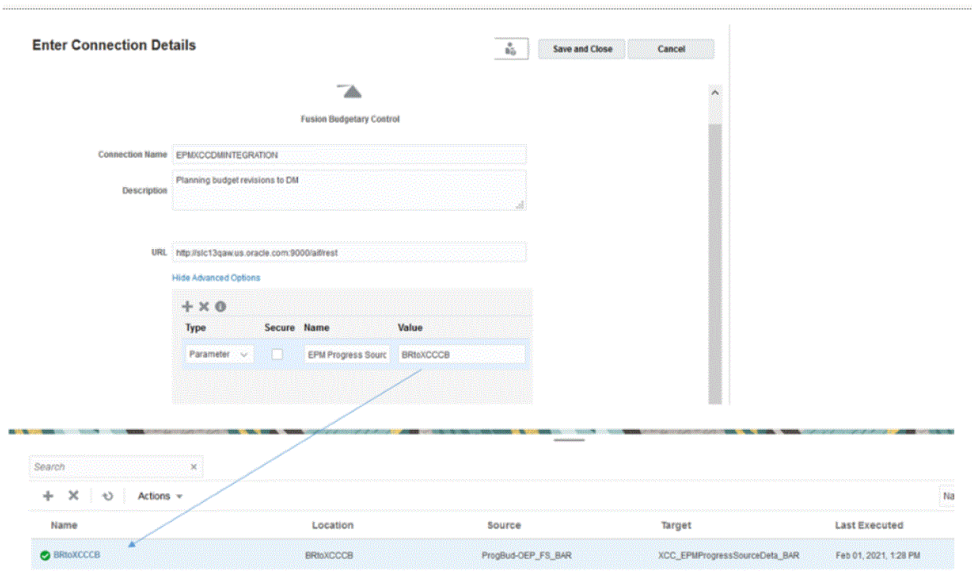

Weitere Informationen finden Sie unter **[Integration zwischen dem EPM](https://docs.oracle.com/en/cloud/saas/planning-budgeting-cloud/epbca/fin_budget_adjustment_setup_102x2f7be273.html) [Planning-Modul "Finanzplanung" und dem Modul "Budgetkontrolle"](https://docs.oracle.com/en/cloud/saas/planning-budgeting-cloud/epbca/fin_budget_adjustment_setup_102x2f7be273.html) [einrichten](https://docs.oracle.com/en/cloud/saas/planning-budgeting-cloud/epbca/fin_budget_adjustment_setup_102x2f7be273.html)**.

- **3.** Geben Sie unter **Speicherort** einen neuen Locationnamen ein, oder wählen Sie eine vorhandene Location aus, um das Ziel zum Laden der Daten anzugeben.
- **4.** Klicken Sie auf

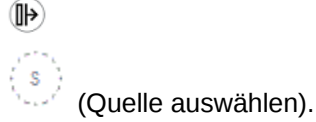

**5.** Wählen Sie auf der Seite **Quelle auswählen** die Anwendung "Planning-Budgetrevision" aus.

Dem Namen der Anwendung "Planning-Budgetrevision" wird ein "\_BAR" im Anwendungsnamen nachgestellt, z.B. "OEP\_FS\_BAR".

Das Quellsystem "Planning-Budgetrevision" ist in der Komponente Datenintegration registriert und wird auf der Seite **Quelle auswählen** angezeigt.

**6.** Klicken Sie auf (Ziel auswählen).

Das ist das im vorherigen Schritt erstellte Ziel.

**7.** Wählen Sie auf der Seite **Ziel auswählen** das Budgetkontrolle-Cube-Modul aus.

Zielanwendungen werden auf der Seite **Ziel auswählen** angezeigt.

Der Budgetkontrolle wird "BAR" nachgestellt.

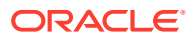

<span id="page-513-0"></span>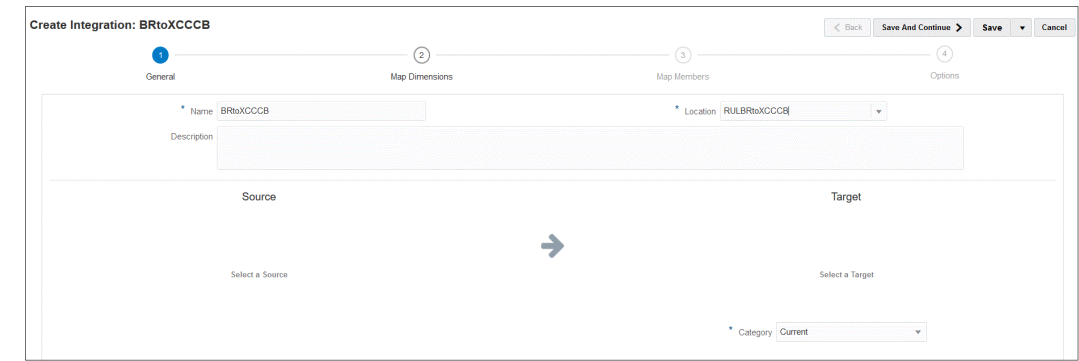

**8.** Geben Sie unter **Speicherortattribute**, **Funktionale Währung** die für die Budgetrevision verwendete Währung an.

Beispiel: Geben Sie für US-Dollar den Wert **USD** an.

**9.** Klicken Sie auf **Speichern und weiter**.

Mit dem nächsten Schritt werden Dimensionen zugeordnet.

# Dimensionen der Anwendungen "Planning-Budgetrevision" und "Budgetanpassungsanforderung" zuordnen

Als Teil der Integration zwischen der Planning-Budgetrevision und der Budgetanpassungsanforderung ordnen Sie Dimensionen des EPM Planning-Moduls Finanzplanung zu Zieldimensionen des Moduls Budgetkontrolle zu. Sie können diese Integrationen auch anpassen und erweitern, indem Sie beispielsweise Ausdrücke nach Bedarf anwenden, um Ihre Geschäftsanforderungen zu erfüllen.

So ordnen Sie Dimensionen zu:

- **1.** Klicken Sie auf der Homepage **Datenintegration** auf **rechts neben der Integration** von Planning-Budgetrevision und Budgetanpassungsanforderung, und wählen Sie dann **Dimensionen zuordnen** aus.
- **2.** Wählen Sie unter **Importformat** den Namen des Importformats aus, das für die Integration verwendet werden soll.

Sie können auch einen benutzerdefinierten Importformatnamen hinzufügen.

- **3.** Wählen Sie unter **Typ** den Wert **Getrennt Alle Datentypen** aus, und klicken Sie dann auf **Speichern**, um die Zeilen zu aktualisieren.
- **4.** Ordnen Sie im Zuordnungsraster die Quellspalten in der Dataload-Quelldatei den Dimensionen in der Zielanwendung zu, indem Sie Folgendes durchführen:
	- **a.** Geben Sie unter **Quelldimension auswählen** den Namen der Quelldimension der Anwendung "Planning-Budgetrevision" an, die Sie der Zieldimension der Anwendung "Budgetanpassungsanforderung" zuweisen möchten.
	- **b.** Ordnen Sie **Plan Element** zu **Plan Element**, **Period** zu **Plan Period** und **Year** zu **Plan Year** zu.
	- **c.** Fügen Sie einen Zieldimensionsausdruck für jede einzelne Dimension des Moduls Budgetkontrolle hinzu. Typische Ausdrücke für die häufigsten Anwendungsfälle sind:
		- Copysource Verwenden Sie denselben Elementnamen aus dem EPM Planning-Modul Finanzplanung im Modul Budgetkontrolle.

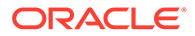

- <span id="page-514-0"></span>• LTrim - Entfernen Sie das im EPM Planning-Modul Finanzplanung verwendete Präfix.
- Constant Weisen Sie einen konstanten Wert für eine zusätzliche Dimension im Modul Budgetkontrolle zu.

Dies ist ein erforderlicher Schritt - die Quellen müssen zum hinzugefügten Ziel und Zielausdruck zugeordnet werden.

**5.** Klicken Sie auf **Speichern**.

### Benutzerdefinierte Budgetrevisionsattribute zuordnen

Sie können zusätzliche Attributspalten zuordnen, in die Sie Werte aus der ausgewählten Quelle des EPM Planning-Moduls Finanzplanung importieren können. Sie können den Wert während der Verarbeitung hinzufügen, indem Sie den Attributwert in das Ausdrucksfeld eingeben.

So ordnen Sie benutzerdefinierte Budgetanpassungsrevisions-Attribute zu:

- **1.** Klicken Sie auf der Homepage auf (Cluster **Anwendung**).
- **2.** Klicken Sie auf (Symbol **Datenaustausch**), und wählen Sie die Registerkarte **Datenintegration** aus.
- **3.** Wählen Sie in der Dropdown-Liste **Aktionen** die Option **Anwendung** aus.
- **4.** Klicken Sie auf der Seite **Anwendungen** rechts neben der Anwendung

"Budgetanpassungsrevision" auf , und wählen Sie **Anwendungsdetails** aus.

Die Anwendung "Budgetanpassungsrevision" wird der **Datenexport**-Kategorie zugeordnet.

**5.** Ordnen Sie unter **Attributzeichen 1 - 10** zusätzliche Attribute zu, und klicken Sie auf **Speichern**.

Im folgenden Beispiel wurde die **Headernummer** zum Wert **Attributzeichen 1** hinzugefügt.

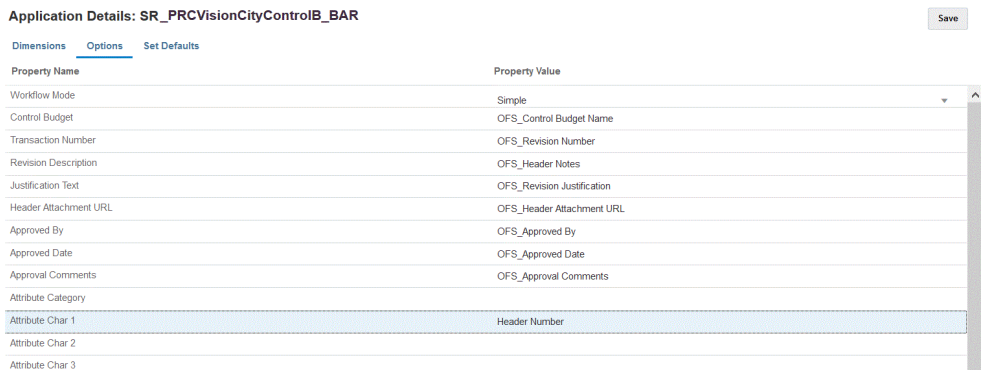

## Budgetanpassungsoptionen definieren

Mit Optionen können Sie den Typ der Periodenzuordnungen definieren, die in der Integration von Planning-Budgetrevision und Budgetanpassungsanforderung verwendet werden. Sie können entweder standardmäßige oder explizite Periodenzuordnungen verwenden. Hinweis: Sie können nur den

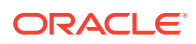

Periodenzuordnungstyp unter "Optionen" auswählen. Alle anderen Optionen sind voreingestellt und können nicht geändert werden.

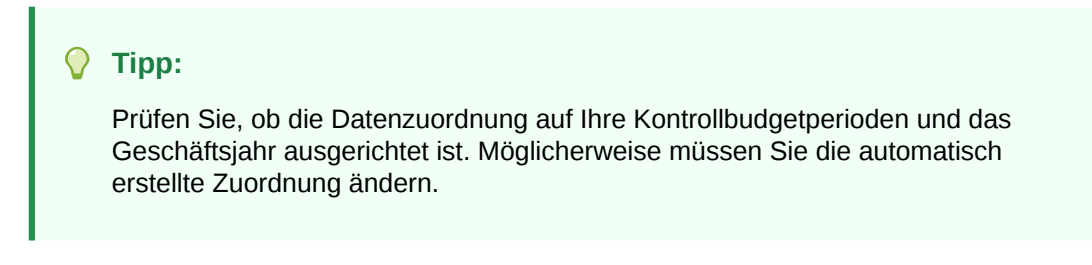

So legen Sie Optionen fest:

**1.** Klicken Sie auf der Homepage der Komponente **Datenintegration** rechts neben der

Integration auf **weiterstellen**, und wählen Sie Optionen aus.

**2.** Wählen Sie unter **Periodenzuordnungstyp** den Zuordnungstyp der Periode aus.

Verfügbare Optionen:

• Standard - Die Integration verwendet die in der Komponente Datenmanagement definierten Schlüssel für die Periode bzw. für die vorherige Periode, um festzulegen, welche Perioden von Quellhauptbüchern beim Ausführen den einzelnen Perioden der Komponente Datenmanagement zugeordnet werden sollen.

Standardmäßige Periodenzuordnungen zwischen der Planning-Budgetrevision und der Budgetanpassungsanforderung werden während der Anwendungserstellung automatisch eingerichtet.

• Explizit - Die Integration verwendet die in der Komponente Datenmanagement definierten expliziten Periodenzuordnungen, wenn die explizite Periodenzuordnung verwendet werden kann, wenn die Perioden in den EPM Planning-Modulen Finanzplanung und Budgetkontrolle nicht denselben Typ aufweisen. Beispiel: Das EPM Planning-Modul Finanzplanung ist monatlich und das Modul Budgetkontrolle ist vierteljährlich.

Explizite Zuordnungen werden mit Kalenderperioden in der Quellsystemoption eingerichtet. Den aktuellen Kalender, der für die Integration verwendet werden soll, können Sie in der Dropdown-Liste "Kalender" auswählen. Weitere Informationen finden Sie unter Quellenzuordnungen anwenden.

- **3.** Wählen Sie unter **Kalender** den Namen des Kalenders für die Quellperiodenzuordnung aus, der für die Datenintegration zwischen der Planning-Budgetrevision und der Budgetanpassungsanforderung verwendet wird.
- **4.** Klicken Sie auf **Speichern**.

# Oracle NetSuite integrieren

Die Komponente Datenintegration steht Oracle Enterprise Performance Management Cloud-Kunden, die Daten aus Oracle NetSuite laden möchten, als Integrationsmechanismus zur Verfügung. Kunden haben direkten Zugriff auf die einheitliche Suite cloudbasierter ERP-, CRM- und Commerce-Anwendungen von Oracle NetSuite.

Die Integration verwendet die EPM Connector SuiteApp oder NSPB Sync SuiteApp zum Laden von Daten aus Oracle NetSuite.

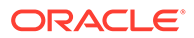

Kunden, die den Oracle NetSuite Planning and Budgeting (NSPB) Sync SuiteApp-Konnektor zum Laden von Daten aus Oracle NetSuite in ihre EPM Cloud-Anwendung verwenden, müssen dies weiterhin tun. Wenn Sie kein NSPB-Kunde sind (einschließlich bestehenden Oracle NetSuite Account Reconciliation-(NSAR-)Kunden) und eine Verbindung zu Oracle NetSuite herstellen möchten, verwenden Sie die EPM Connector SuiteApp. Dieser Konnektor vereinfacht das Herstellen einer Verbindung zwischen Oracle NetSuite und Anwendungen in EPM Cloud.

Kunden, die den Oracle NetSuite Planning and Budgeting (NSPB) Sync SuiteApp-Konnektor zum Laden von Daten aus Oracle NetSuite in ihre EPM Cloud-Anwendung verwenden, müssen dies weiterhin tun.

Wenn Sie kein NSPB-Kunde sind (einschließlich bestehender Oracle NetSuite Account Reconciliation-(NSAR-)Kunden) und eine Verbindung zu Oracle NetSuite herstellen möchten, verwenden Sie die EPM Connector SuiteApp. Dieser Konnektor vereinfacht das Herstellen einer Verbindung zwischen Oracle NetSuite und Anwendungen in EPM Cloud.

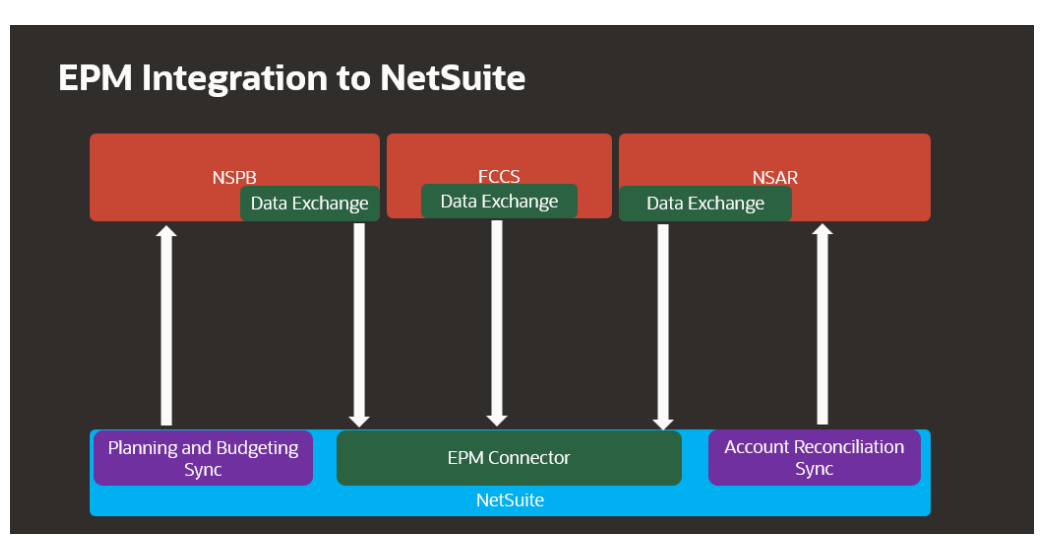

Im Folgenden wird die Verwendung von SuiteApps nach Geschäftsprozess gezeigt.

# Prozessbeschreibung für die Integration von Oracle NetSuite

Wenn Oracle NetSuite als Datenquelle in Oracle Enterprise Performance Management Cloud verwendet wird, verwendet die Komponente Datenintegration neben der gespeicherten Suche oder Datasets die NSPB Sync SuiteApp oder EPM Connector SuiteApp, um Daten von Oracle NetSuite abzufragen.

### **Hinweis:**

Von der gespeicherten Suche generierte Daten werden nur für Datenimporte und nicht für Writebacks verwendet.

Informationen zu Writebacks zu Oracle NetSuite finden Sie unter dem folgenden Link zur Konfiguration von Daten-Pushbacks mit der EPM Connector SuiteApp: [Planning and Budgeting für den Import von](https://docs.oracle.com/en/cloud/saas/netsuite/ns-online-help/article_4152210744.html) [Budgetdaten einrichten.](https://docs.oracle.com/en/cloud/saas/netsuite/ns-online-help/article_4152210744.html)

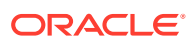

Wesentliche Schritte für das Laden von Daten aus einer Oracle NetSuite-Datenquelle:

**1.** Zum Installieren der SuiteApp muss ein Administrator zuerst das EPM Connector Foundation-Bundle installieren. NSAR-Kunden wird das EPM Connector Foundation-Bundle automatisch bereitgestellt.

Andere Kunden müssen mit ihrem Account-Manager zusammenarbeiten, um eine Anforderung zum Bereitstellen des Bundles weiterzuleiten. Wird die Anforderung genehmigt, können Kunden das EPM Connector Foundation-Bundle installieren.

- **2.** Ein Administrator installiert NSPB Sync SuiteApp oder EPM Connector SuiteApp, indem er die Installationsaufgaben in Oracle NetSuite ausführt. Weitere Informationen zum Ausführen dieser Aufgaben finden Sie unter [NetSuite](https://docs.oracle.com/en/cloud/saas/netsuite/index.html). Für den Zugriff auf die Dokumentation sind Oracle NetSuite-Zugangsdaten erforderlich.
- **3.** Während der Oracle NetSuite-Installation führt der Administrator die folgenden Aufgaben aus:
	- Erstellt Benutzerdatensätze für EPM Cloud-Benutzer. Diese Benutzerdatensätze müssen über eine EPM Cloud-Integrationsrolle verfügen. Informationen hierzu finden Sie unter "EPM Cloud-Benutzerdatensatz erstellen".
	- Richtet die tokenbasierte Authentifizierung für EPM Cloud-Benutzer ein. Informationen hierzu finden Sie unter [NSPB Sync SuiteApp-Konnektor für](#page-520-0) [tokenbasierte Autorisierungen in NetSuite konfigurieren](#page-520-0) oder [Oracle EPM Connector](#page-524-0) [SuiteApp für tokenbasierte Autorisierungen in NetSuite konfigurieren.](#page-524-0)
	- Richtet Single Sign-On (SSO) ein. Die gespeicherten Suchen unterstützen Single Sign-On (SSO) über alle von SAML 2.0 angebotenen SSO-Services. Benutzer können mit einem SSO-Account zwischen Oracle NetSuite und EPM Cloud navigieren, ohne dabei ihre Zugangsdaten jedes Mal eingeben zu müssen. Auf diese Weise können Benutzer Benutzerdatensätze für EPM Cloud-Benutzer erstellen. Informationen hierzu finden Sie im Abschnitt zum Einrichten der Menünavigation in Planning.
	- Wenn Sie Oracle NetSuite-Suchen in EPM Cloud-Produkten verwenden, muss der Administrator Präfixe der Such-IDs in eine Ausnahmeliste einfügen.

Eine gespeicherte Oracle NetSuite-Suche ist eine wiederverwendbare Suchdefinition, die auf Kriterien und Filtern basiert. Beispiel: Eine gespeicherte Suche kann alle Buchungstransaktionen in das Hauptbuch seit der letzten Periode enthalten. Jeder unterstützte Datensatz in Oracle NetSuite kann in eine gespeicherte Suche von Oracle NetSuite aufgenommen werden oder als Basis für eine solche Suche dienen. Eine Suche kann entweder vorkonfiguriert oder benutzerdefiniert sein.

Wenn Sie eine neue gespeicherte Suche in Oracle NetSuite erstellen, müssen Sie das Präfix aufnehmen, das Sie als Teil der ID der gespeicherten Suche in der EPM Connector-Konfiguration definiert haben.

- Bei den Präfixen kann es sich um solche von gespeicherten Such-IDs oder von Dataset-IDs handeln.
- Es gibt drei Präfixoptionen:
	- Alle Oracle EPM-Produkte
	- Account Reconciliation
	- Planning and Budgeting

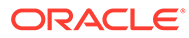

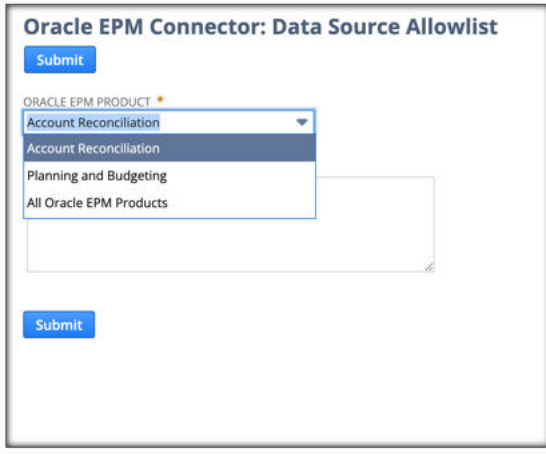

- NSPB- und NSAR-spezifische Präfixe müssen in NSPB und NSAR definiert werden. Alle anderen Präfixe können Sie unter "Alle Oracle EPM-Produkte" definieren.
- Alles, was Sie unter "Alle Oracle EPM-Produkte" definieren, wird in alle EPM-Produkte eingeschlossen, einschließlich NSPB oder NSAR.

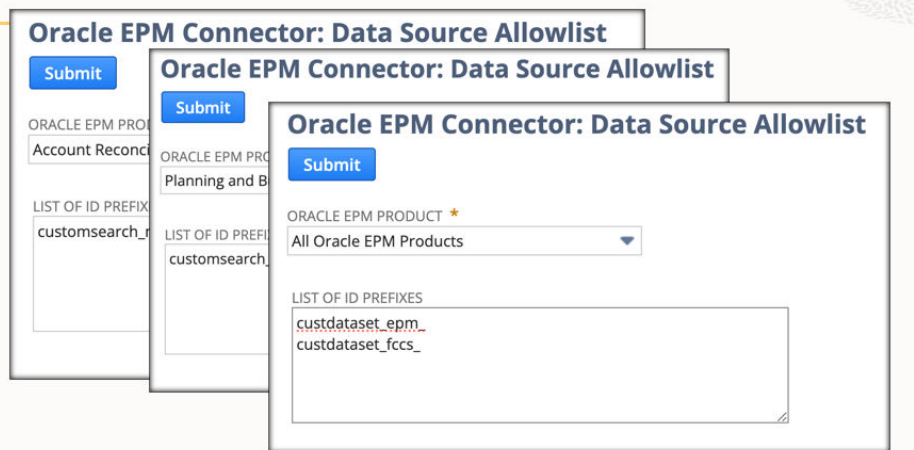

Weitere Informationen finden Sie unter [Ausnahmeliste für Dokumentdatenquellen](https://docs.oracle.com/en/cloud/saas/netsuite/ns-online-help/article_9115749534.html#Data-Source-Allowlist).

**4.** Konfigurieren Sie in der Komponente Datenintegration eine Quellverbindung zu Oracle NetSuite.

Dieser Schritt umfasst die Angabe der Verbindungsdetails.

Weitere Informationen finden Sie hier:

- [NSPB Sync SuiteApp-Konnektor für tokenbasierte Autorisierungen in NetSuite](#page-520-0) [konfigurieren.](#page-520-0)
- [Oracle EPM Connector SuiteApp für tokenbasierte Autorisierungen in NetSuite](#page-524-0) [konfigurieren](#page-524-0)
- **5.** Wählen Sie die Option **Anwendung importieren** aus, um die Definitionen aller gespeicherten Suchen des Benutzers zu importieren.

Wenn Sie diese Option auswählen, importiert die Komponente Datenintegration alle gespeicherten Suchdefinitionen des Benutzers. Wenn Sie nicht alle Definitionen gespeicherter Suchen importieren möchten, wählen Sie unter

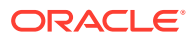

"Zielanwendung" individuelle Definitionen gespeicherter Suchen einzeln aus. Wenn Sie das Quellsystem erstmals initialisiert haben, fügen Sie inkrementelle Definitionen gespeicherter Suchen auch in der Zielanwendung hinzu.

Weitere Informationen finden Sie unter: [Oracle NetSuite-Anwendungen registrieren](#page-54-0).

Informationen zum Aktualisieren einer Oracle NetSuite-Anwendung finden Sie unter [Oracle NetSuite-Anwendungen aktualisieren.](#page-57-0)

- **6. Optional:** Ordnen Sie Spalten in der gespeicherten Suche Dimensionen zu.
- **7.** Definieren Sie die EPM Cloud-Anwendung als Zielanwendung.

Weitere Informationen finden Sie unter: [EPM Cloud-Anwendungen registrieren](#page-52-0).

**8.** Definieren Sie das Importformat, um Spalten aus der gespeicherten Suche Dimensionen in den EPM Cloud-Zielanwendungsdimensionen zuzuordnen.

Weitere Informationen finden Sie unter: [Dimensionen zuordnen](#page-140-0).

**9.** Definieren Sie eine Drillthrough-URL für Oracle NetSuite.

Weitere Informationen finden Sie unter: [Drillthrough zu Oracle NetSuite](#page-535-0).

**10.** Nachdem der Initialisierungsprozess abgeschlossen ist, können Sie eine gespeicherte Suche auswählen, wenn Sie eine Zielanwendung hinzufügen. Wenn Sie Oracle NetSuite oder ein Dataset als Datenquelle auswählen, wird eine Liste der gespeicherten Suchen aus der ausgewählten Oracle NetSuite-Quelle angezeigt.

Sie können auch Quellfilterkriterien in der Registerkarte "Anwendungsfilter" angeben. Diese Quellfilter sind mit den Oracle NetSuite-Kriterien identisch, anhand derer die Daten aus den gespeicherten Oracle NetSuite-Suchen gefiltert werden.

- **11.** Definieren Sie Quellzuordnungseinträge im Abschnitt mit der Kalenderzuordnung, um die Oracle NetSuite-Perioden den EPM Cloud-Perioden zuzuordnen.
- **12.** Erstellen Sie eine Integration, und geben Sie die Oracle NetSuite-Datenquelle als Quellanwendung und Ihre EPM Cloud-Anwendung als Zielanwendung an.

Weitere Informationen finden Sie unter: [Direkte Integrationen erstellen.](#page-139-0)

**13.** Definieren Sie eine beliebige Periodenzuordnung. Verfügbare Optionen sind explizite oder Standardperiodenzuordnungen.

Weitere Informationen zu Periodenzuordnungen, die für eine Oracle NetSuite-Integration verfügbar sind, finden Sie unter: [Perioden in Oracle NetSuite verwalten](#page-533-0).

- **14.** Ordnen Sie Elementzuordnungen zwischen der Oracle NetSuite-Datenquelle und der EPM Cloud-Zielanwendung zu.
- **15.** Wenden Sie alle Filter und Optionen von Oracle NetSuite an.

Weitere Informationen finden Sie unter: [Oracle NetSuite-Anwendungsfilter anwenden](#page-531-0).

**16.** Führen Sie die Integration zwischen der Oracle NetSuite-Datenquelle und der EPM Cloud-Zielanwendung aus.

Dadurch werden die Daten aus der Oracle NetSuite-Instanz in die Komponente Datenintegration abgerufen und zugeordnet. Anschließend werden die Ergebnisse in der Workbench angezeigt. Wenn die Zuordnung ohne Fehler erfolgreich abgeschlossen wird, werden die Daten in die Zielanwendung geladen.

Weitere Informationen finden Sie unter: [Integrationen ausführen](#page-262-0).

# <span id="page-520-0"></span>NSPB Sync SuiteApp-Konnektor für tokenbasierte Autorisierungen in NetSuite konfigurieren

Um mit der Integration von Oracle NetSuite Planning and Budgeting (NSPB) Sync SuiteApp in Oracle Enterprise Performance Management Cloud zu beginnen, konfigurieren und registrieren Sie das Quellsystem und die Verbindungsparameter mit dem Anwendungstyp "NetSuite".

Bevor Sie die Verbindung von NSPB Sync SuiteApp konfigurieren, stellen Sie sicher, dass Sie über die Tokendetails für die tokenbasierte Authentifizierung verfügen. Diese Informationen müssen in den gespeicherten Suchen von NSPB Sync SuiteApp definiert werden, bevor die Verbindung in der Komponente Datenintegration konfiguriert wird.

Kunden, die den Oracle NetSuite Planning and Budgeting (NSPB) Sync SuiteApp-Konnektor zum Laden von Daten aus Oracle NetSuite in ihre EPM Cloud-Anwendung verwenden, müssen dies weiterhin tun. Wenn Sie kein NSPB-Kunde sind (einschließlich bestehenden Oracle NetSuite Account Reconciliation-(NSAR-)Kunden) und eine Verbindung zu Oracle NetSuite herstellen möchten, verwenden Sie die EPM Connector SuiteApp. Dieser Konnektor vereinfacht das Herstellen einer Verbindung zwischen Oracle NetSuite und Anwendungen in EPM Cloud. Weitere Informationen finden Sie unter [Oracle EPM Connector SuiteApp für tokenbasierte Autorisierungen in](#page-524-0) [NetSuite konfigurieren.](#page-524-0)

Gehen Sie wie folgt vor, um mit der tokenbasierten Authentifizierung eine Verbindung zum NSPB Sync SuiteApp-System herzustellen:

- **1.** Starten Sie **Oracle NetSuite**.
- **2.** Wählen Sie auf der **Oracle NetSuite**-Homepage **Setup**, **Integration**, **Integration verwalten** und anschließend **Neu** aus (neues Token erstellen).

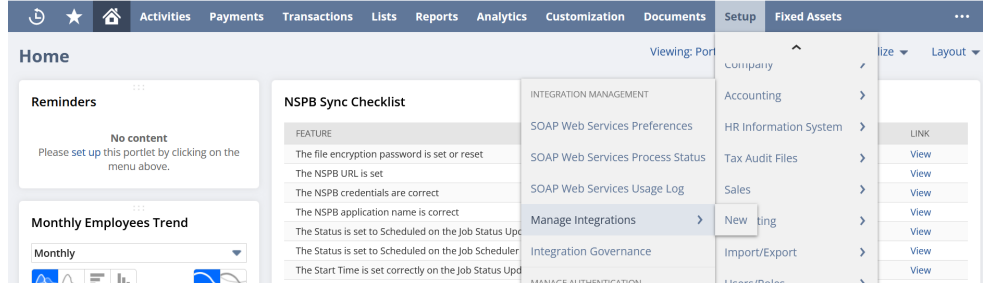

- **3.** Geben Sie unter **Name** einen Namen für diesen Integrationsdatensatz ein, der für die Planning and Budgeting-Anwendung steht.
- **4.** Geben Sie unter **Beschreibung** eine Beschreibung ein, anhand der Sie diesen Integrationsdatensatz in Oracle NetSuite identifizieren können.
- **5.** Lassen Sie die Standardoption unter **Status** aktiviert.
- **6.** Aktivieren Sie im Abschnitt **Authentifizierung** das Kontrollkästchen für die tokenbasierte Authentifizierung.

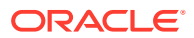

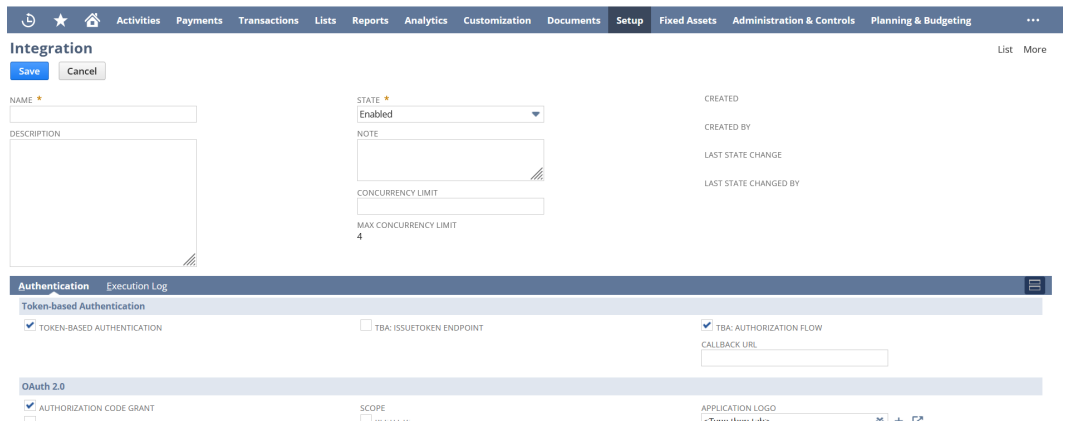

**7.** Nehmen Sie alle erforderlichen Änderungen vor, und klicken Sie auf **Speichern**.

Oracle NetSuite generiert den Consumer Key und das Consumer Secret für den Integrationsbericht.

**8.** Speichern Sie den Consumer Key und das Consumer Secret.

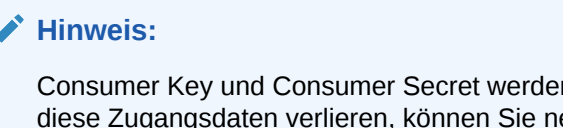

n nur einmal angezeigt. Wenn Sie eue generieren. Informationen hierzu finden Sie unter **[Consumer Key und Consumer Secret neu](https://tstdrv2560072.app.netsuite.com/app/help/helpcenter.nl?fid=section_4395597766.html&whence=) [generieren](https://tstdrv2560072.app.netsuite.com/app/help/helpcenter.nl?fid=section_4395597766.html&whence=)**.

**9.** Wählen Sie auf der **Oracle NetSuite**-Homepage **Setup**, **Benutzer/Rollen**, **Zugriffstoken**, **Neu** aus.

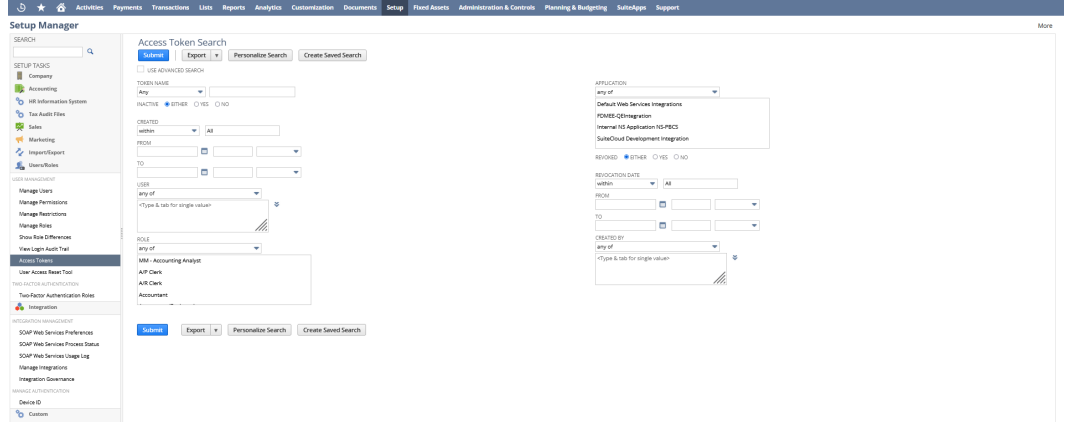

- **10.** Machen Sie auf der Seite **Zugriffstoken** folgende Angaben:
	- **a.** Wählen Sie in der Dropdown-Liste **Anwendungsname** den erstellten Integrationsdatensatz aus.
	- **b.** Wählen Sie in der Dropdown-Liste **Benutzer** den Benutzer aus, der der Planning and Budgeting-Integration zugeordnet ist.

Informationen zum Einrichten des Integrationsbenutzers finden Sie unter [Integrationsbenutzer einrichten](https://tstdrv2560072.app.netsuite.com/app/help/helpcenter.nl?fid=bridgehead_1489167953.html&whence=).

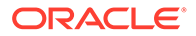

- **c.** Wählen Sie in der Dropdown-Liste **Rolle** die Planning and Budgeting-Integration oder die benutzerdefinierte Rolle aus, die dem Integrationsbenutzer die erforderlichen Berechtigungen gewährt.
- **11.** Im Feld "Tokenname" wird eine Kombination von Anwendungsname, -benutzer und -rolle eingetragen.
- **12.** Klicken Sie auf **Speichern**.

Oracle NetSuite generiert die Token-ID und das Token-Secret auf der Seite.

**13.** Speichern Sie die generierte Token-ID und das generierte Token-Secret.

#### **Hinweis:**

Token-ID und Token-Secret werden nur einmal angezeigt. Wenn Sie diese Zugangsdaten verlieren, müssen Sie ein neues Token erstellen.

**14.** Klicken Sie in der Planning and Budgeting-Anwendung auf das Symbol **Navigator** , klicken Sie auf **Anwendung**, und wählen Sie **Datenaustausch** aus.

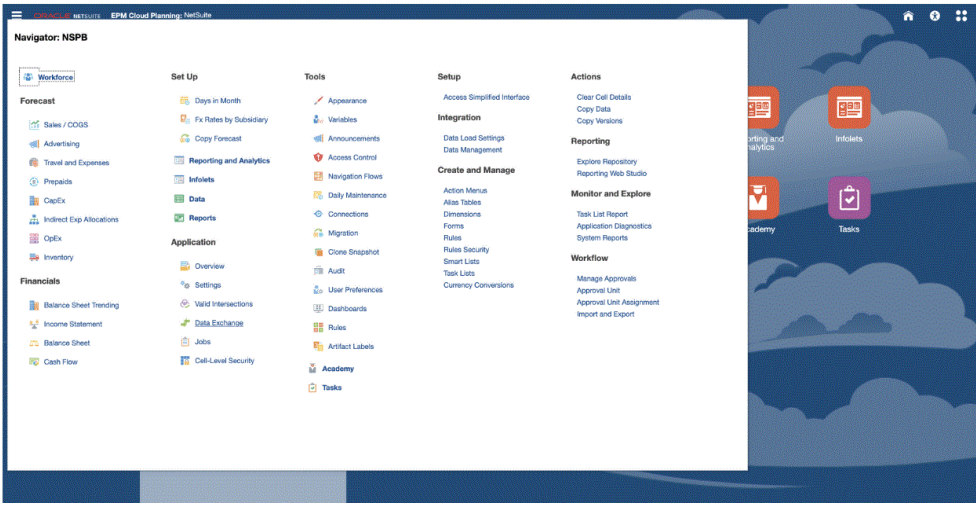

- **15.** Wählen Sie die Registerkarte **Datenintegration** aus.
- **16.** Wählen Sie auf der Homepage der Komponente **Datenintegration** unter **Aktionen** die Option **Anwendungen** aus.

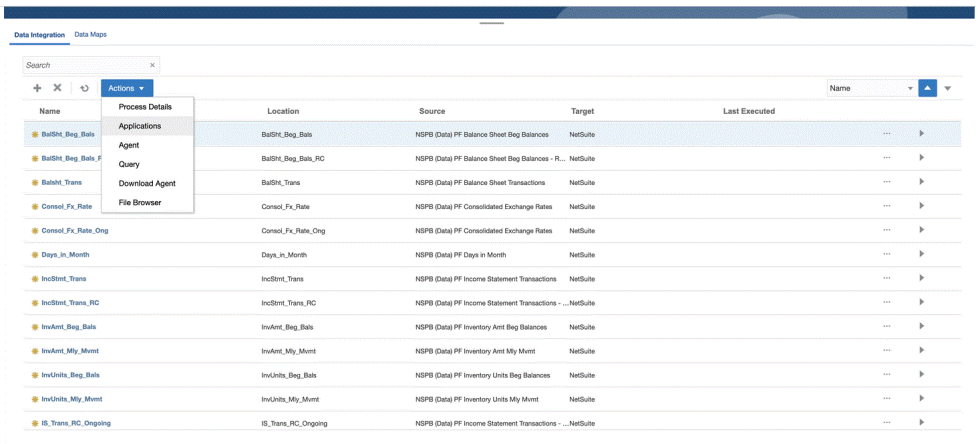

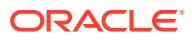

- **17.** Klicken Sie auf der Seite **Anwendungen** auf (Symbol "Verbindungen konfigurieren").
- 18. Wählen Sie auf der Seite Verbindungen in der Dropdown-Liste <sup>(Symbol mit der</sup> Dropdown-Liste "Hinzufügen") **Netsuite** aus.

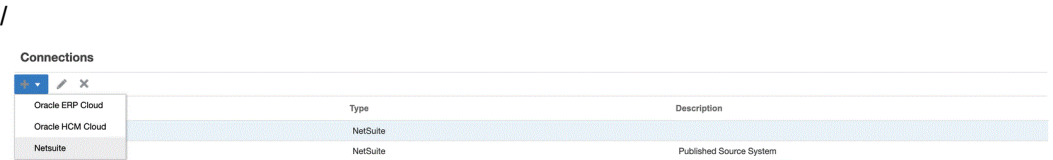

**19.** Geben Sie auf der Seite **Verbindung erstellen** unter **Name** den Quellsystemnamen ein.

Geben Sie den Namen ein, der für die NSPB Sync SuiteApp-Anwendung verwendet werden soll, beispielsweise "NetSuite ERP".

- **20.** Geben Sie unter **Beschreibung** eine Beschreibung des Quellsystems ein.
- **21.** Wählen Sie unter **Consumer-Key-Typ** die Option **Benutzerdefiniert** aus.

#### **Hinweis:**

Wenn Sie beim Erstellen eines Tokens in Schritt 19 "Internal NS Application NS-PBCS" als Anwendungsnamen ausgewählt haben, müssen Sie **Standard** auswählen. Wählen Sie andernfalls **Benutzerdefiniert** aus.

- **22.** Wählen Sie unter **Konnektortyp** die Option **NSPB Sync** aus.
- **23.** Geben Sie unter **Consumer Key** und **Consumer Secret** den generierten Consumer Key und das generierte Consumer Secret ein.
- **24.** Geben Sie unter **Token** und **Token-Secret** die generierte Token-ID und das generierte Token-Secret ein.
- **25.** Geben Sie unter **Account** die Oracle NetSuite-Account-ID des Integrationsbenutzers ein. Der Wert muss exakt übereinstimmen, einschließlich Groß- und Kleinschreibung.

Sie finden die Account-ID in Oracle NetSuite, indem Sie **Setup**, **Unternehmen**, **Unternehmensinformationen**, **Konto-ID** auswählen.

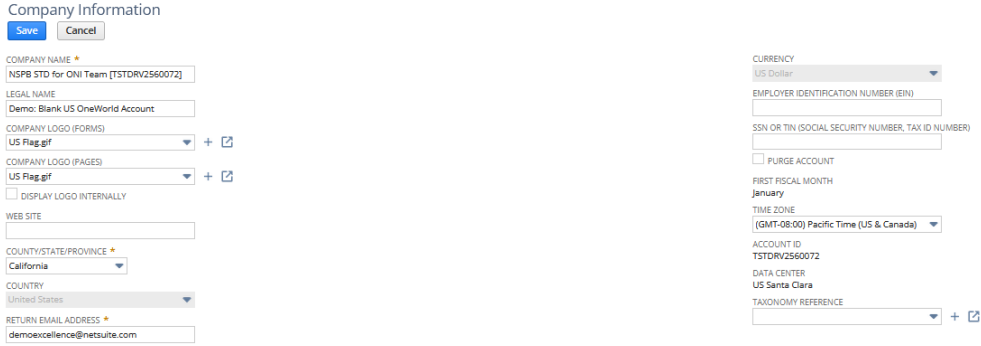

**26.** Klicken Sie auf **Verbindung testen**.

Wenn die Verbindung korrekt getestet wurde, wird die Informationsnachricht "Verbindung zu [*Name des Quellsystems*] ist erfolgreich" angezeigt.

**27.** Klicken Sie auf **OK**.

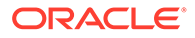

# <span id="page-524-0"></span>Oracle EPM Connector SuiteApp für tokenbasierte Autorisierungen in NetSuite konfigurieren

Sie können Oracle EPM Connector SuiteApp verwenden, um mit der Integration von Daten aus Oracle NetSuite in Oracle Enterprise Performance Management Cloud zu beginnen. Oracle EPM Connector ist eine verwaltete SuiteApp. Wenn eine neue Version verfügbar ist, aktualisiert Oracle NetSuite den Account automatisch.

Bevor Sie die Oracle EMP Connector SuiteApp konfigurieren, stellen Sie sicher, dass Sie über die Tokendetails für die tokenbasierte Authentifizierung verfügen. Diese Informationen müssen in Oracle EPM Connector SuiteApp definiert werden, bevor die Verbindung in der Komponente Datenintegration konfiguriert wird.

### **Note:**

- EPM Connector SuiteApp stellt keine gespeicherten Out-of-the-box-Suchen oder -Datasets bereit. Alle erforderlichen gespeicherten Suchen oder Datasets müssen während der Implementierung erstellt werden.
- Beim Laden von Daten mit einer gespeicherten Suche oder einem Dataset basieren die Ergebnisse auf den Daten in der gespeicherten Suche oder dem Dataset.

Mit dem NSPB Sync SuiteApp-Bundle können Sie gespeicherte Suchen oder Datasets der Metadatenhierarchie nutzen.

Kunden, die bereits Daten aus Oracle NetSuite in die EPM Cloud-Anwendung laden, müssen dafür weiterhin Oracle NetSuite Planning and Budgeting (NSPB) Sync SuiteApp verwenden. Weitere Informationen finden Sie unter [NSPB Sync SuiteApp-](#page-520-0)[Konnektor für tokenbasierte Autorisierungen in NetSuite konfigurieren.](#page-520-0)

Gehen Sie wie folgt vor, um mit der tokenbasierten Authentifizierung eine Verbindung zum EPM Connector SuiteApp-System herzustellen:

- **1.** Führen Sie die unter **[Oracle EPM Connector-Installation und -Setup](https://docs.oracle.com/en/cloud/saas/netsuite/ns-online-help/article_0095112426.html#Related-Topics)**. aufgeführten Schritte aus.
- **2.** Starten Sie **Oracle NetSuite**.
- **3.** Wählen Sie auf der **Oracle NetSuite**-Homepage **Setup**, **Benutzer/Rollen**, **Zugriffstoken** und anschließend **Neu** aus (neues Token erstellen).

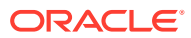

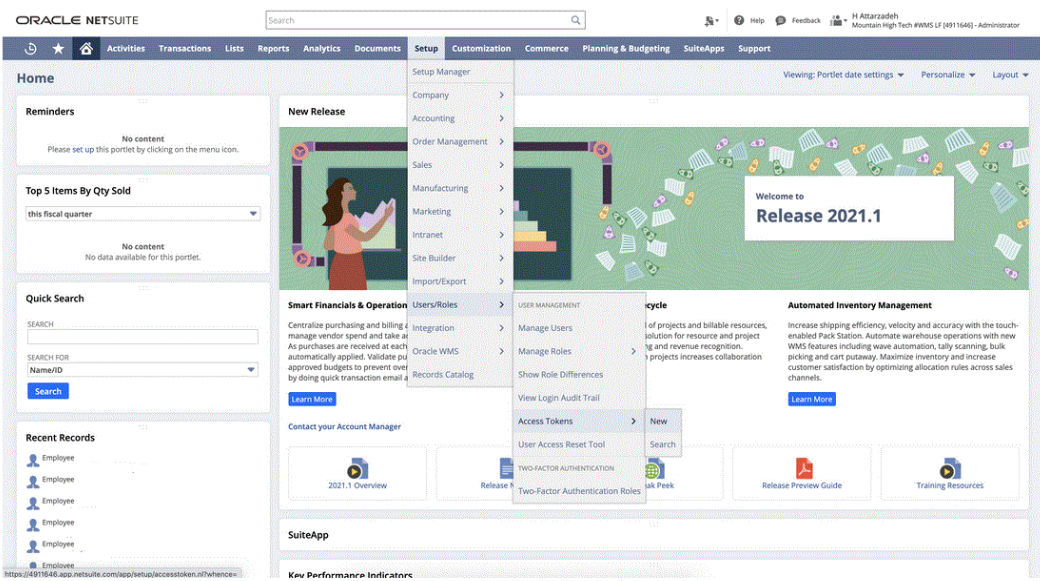

- **4.** Machen Sie auf der Seite **Zugriffstoken** folgende Angaben:
	- **a.** Wählen Sie in der Dropdown-Liste **Anwendungsname** Ihren benutzerdefinierten Anwendungsnamen aus.
	- **b.** Wählen Sie in der Dropdown-Liste **Benutzer** den Integrationsbenutzer aus.
	- **c.** Wählen Sie in der Dropdown-Liste **Rolle** die benutzerdefinierte Rolle aus, die dem Integrationsbenutzer die erforderlichen Berechtigungen gewährt.
	- **d.** Im Feld **Tokenname** wird eine Kombination von Anwendungsname, -benutzer und rolle eingetragen.

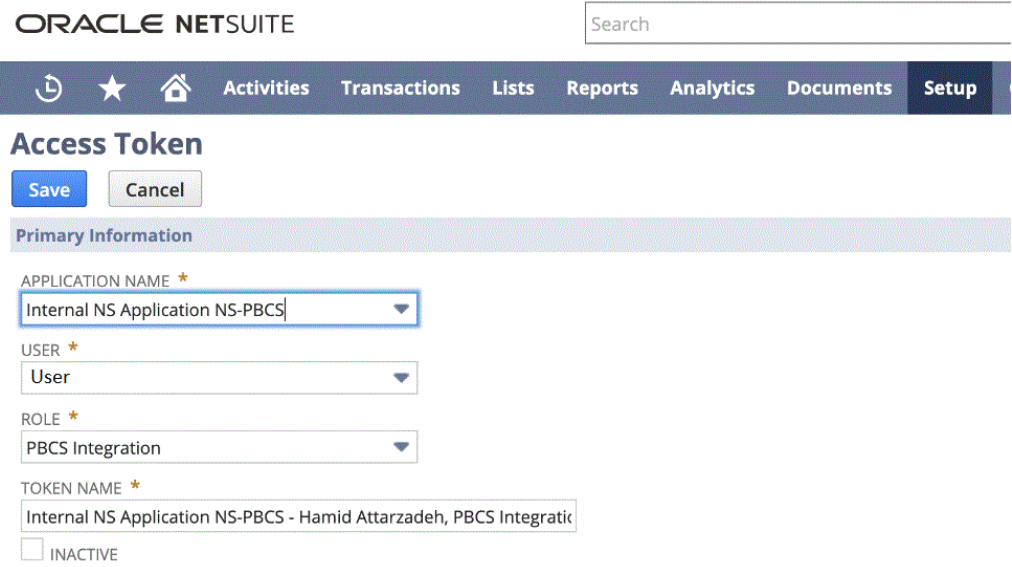

**5.** Klicken Sie auf **Speichern**, und kopieren Sie die Token-ID und das Token-Secret von dieser Seite.

HINWEIS: Das ist das einzige Mal, dass Sie diese Werte anzeigen können. Wenn Sie diese Seite verlassen, können Sie nicht auf diese Werte zugreifen.

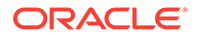

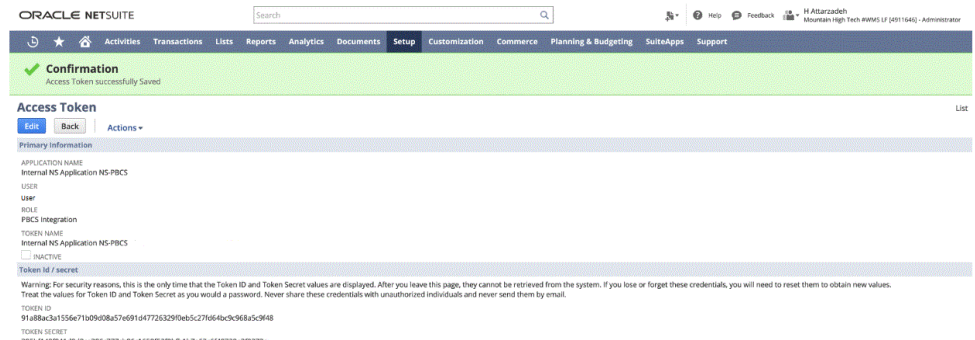

**6.** Wählen Sie auf der Seite **Navigation** unter **Anwendung** die Option **Datenaustausch** aus.

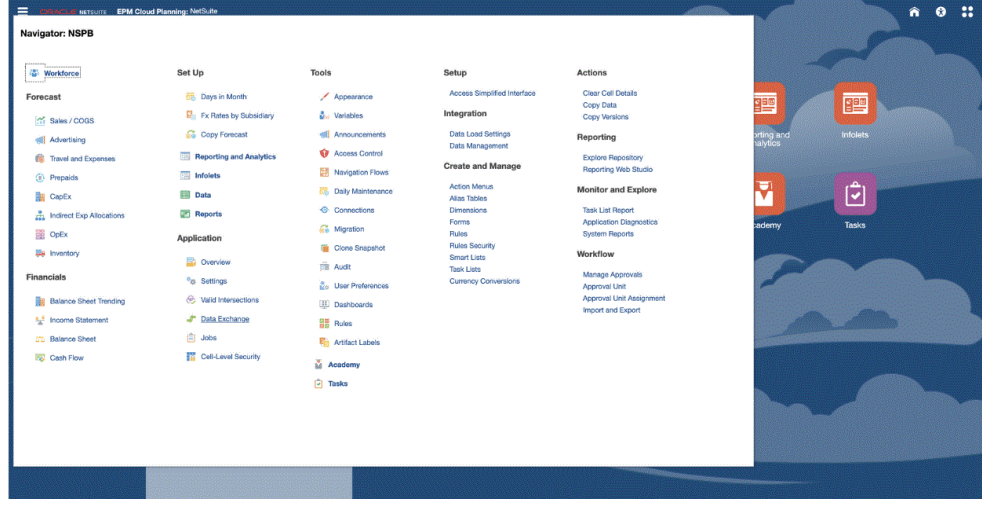

**7.** Wählen Sie auf der Homepage der Komponente **Datenintegration** unter **Aktionen** die Option **Anwendungen** aus.

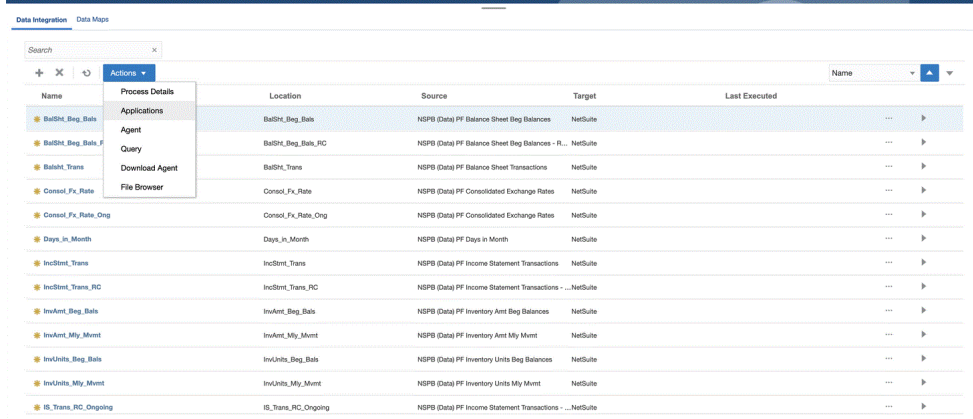

**8.** Klicken Sie auf der Seite **Anwendungen** auf (Symbol "Verbindungen konfigurieren").

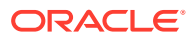

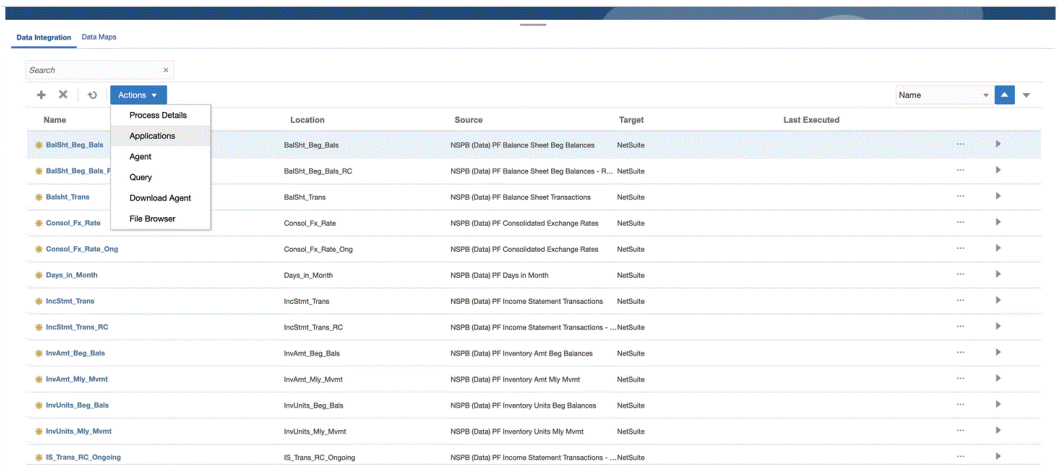

9. Wählen Sie auf der Seite Verbindungen in der Dropdown-Liste <sup>and</sup> (Symbol mit der Dropdown-Liste "Hinzufügen") **Netsuite** aus.

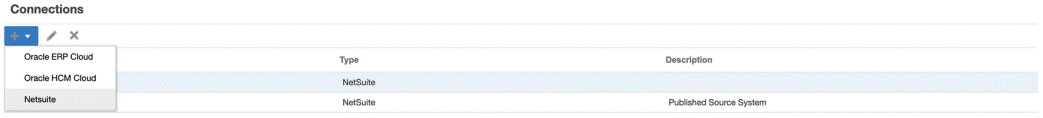

**10.** Geben Sie auf der Seite **Verbindung erstellen** unter **Name** den Quellsystemnamen ein.

Geben Sie den Namen ein, der für die EPM Connector SuiteApp-Anwendung verwendet werden soll, z.B. "NetSuite ERP".

- **11.** Geben Sie unter **Beschreibung** eine Beschreibung des Quellsystems ein.
- **12.** Wählen Sie unter **Consumer-Key-Typ** die Option **Benutzerdefiniert** aus.
- **13.** Wählen Sie unter **Konnektortyp** die Option **EPM Connector** aus.
- **14.** Geben Sie unter **Consumer Key** die globale eindeutige ID des Consumers an, die im EPM Connector SuiteApp-System generiert und beim Implementieren eines benutzerdefinierten Consumer-Key-Typs verwendet wird.
- **15.** Geben Sie unter **Consumer Secret** das Kennwort an, mit dem das Eigentum für den Consumer Key, der beim Implementieren des Consumer-Key-Typs "Benutzerdefiniert" verwendet wurde, übernommen wird.
- **16.** Geben Sie unter **Tokenschlüssel** den im EPM Connector SuiteApp-System generierten Tokenwert an, der dem Benutzer Zugriff auf geschützte Ressourcen ermöglicht.
- **17.** Geben Sie unter **Token-Secret** das vom System generierte Token-Secret ein.
- **18.** Geben Sie unter **Account** Ihre Account-ID für die Oracle NetSuite-Webservices an.

Die Account-ID identifiziert den Accounttyp, z.B. ob es sich bei dem Account um einen Produktionsaccount, einen Sandbox-Account oder einen Releasepreviewaccount handelt. Die accountspezifische Domain ist nicht abhängig von dem Datencenter, in dem ein Account gehostet wird. Die Domain ändert sich nicht, auch wenn der Account in ein anderes Datencenter verschoben wird.

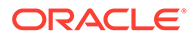

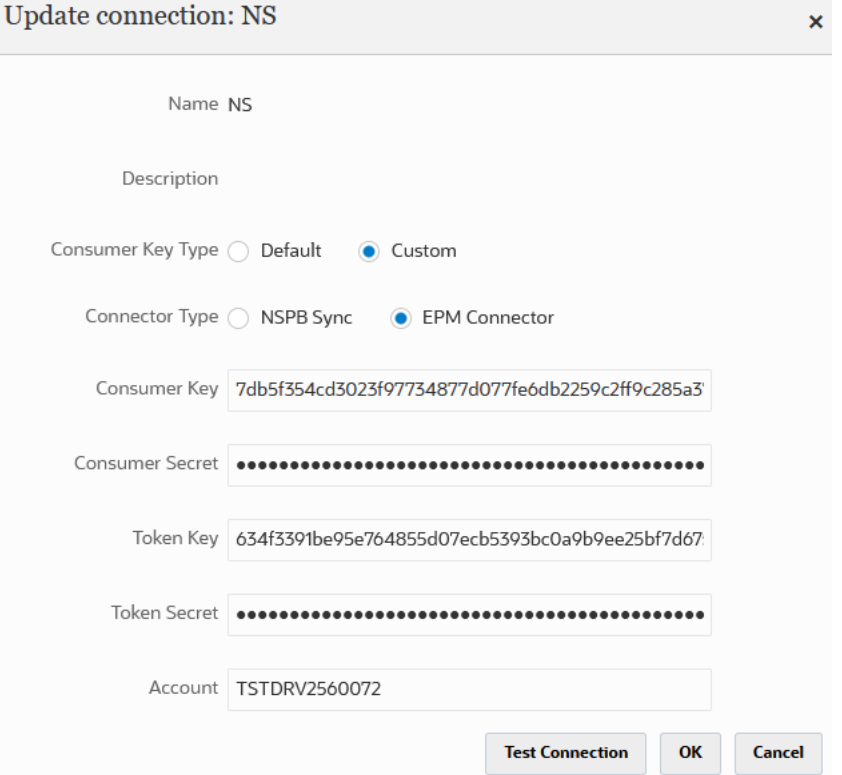

#### **19.** Klicken Sie auf **Verbindung testen**.

Wenn die Verbindung korrekt getestet wurde, wird die Informationsnachricht "Verbindung zu [*Name des Quellsystems*] ist erfolgreich" angezeigt.

**20.** Klicken Sie auf **OK**.

Weitere Informationen zur Integration von Netsuite mit EPM Cloud finden Sie unter NetSuite integrieren.

### Oracle NetSuite-Datenquelle erstellen

Mit Zielanwendungen kann die Komponente Datenintegration die Struktur der integrierbaren Quell- und Zielanwendungen speichern. Auf diese Weise können Sie Quell- und Zielanwendungen zuordnen und Importkriterien angeben.

Die Ergebnisse gespeicherter Oracle NetSuite-Suchen werden mit dem Anwendungstyp "Datenquelle" registriert. Während der Initialisierung erstellt das System die Datenquelle automatisch basierend auf den verfügbaren Ergebnissen gespeicherter Suchen unter dem im Oracle NetSuite-Quellsystem registrierten Benutzernamen. Sie können unter "Zielanwendung" weitere gespeicherte Suchen in Oracle NetSuite erstellen und anschließend die benutzerdefinierten gespeicherten Suchen auf der Seite "Anwendung" registrieren.

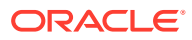

#### **Hinweis:**

Sie können im Menü **Aktionen** auf der Seite "Anwendung" auf **Anwendung aktualisieren** klicken, um alle gespeicherten Suchen zu aktualisieren, die in Oracle NetSuite erstellt wurden, nachdem Sie das Quellsystem in der Komponente Datenintegration initialisiert haben.

#### **Hinweis:**

Wenn Sie eine Oracle NetSuite-Datenquelle erstellen, werden die Dimensionsdetails automatisch ausgefüllt und direkt der Zieldimensionsklasse "Generisch" zugeordnet. Eine Regel beim Laden von Daten aus einer Oracle NetSuite-Datenquelle lautet, dass keine Dimensionsdetails geändert, hinzugefügt oder gelöscht werden dürfen.

Informationen zum Erstellen von Oracle NetSuite-Datenquellen finden Sie unter [Oracle](#page-54-0) [NetSuite-Anwendungen registrieren](#page-54-0).

### Spalten in gespeicherten Suchen zu Dimensionen zuordnen

Sie können die Dimensionen verwalten, die der Oracle NetSuite-Anwendung zugeordnet sind. Eine Dimension ist eine Struktur zur Kategorisierung von Daten, die Benutzern zur Beantwortung von Geschäftsfragen dient. Jede Dimension enthält normalerweise eine Hierarchie verwandter Elemente, die in der Dimension gruppiert sind. Häufig verwendete Dimensionen sind Customers, Products und Time.

So ordnen Sie Spalten in der gespeicherten Suche zu:

**1.** Klicken Sie auf der Seite **Anwendung** rechts neben der Oracle NetSuite-Anwendung auf

, und wählen Sie **Anwendungsdetails** aus.

- **2.** Wählen Sie die Registerkarte **Dimensionen** aus.
- **3.** Wählen Sie unter **Dimensionsname** den Dimensionsnamen der Spalte aus, mit der die Dimension klassifiziert werden soll.
- **4.** Wählen Sie je nach Spaltentyp der entsprechenden Dropdown-Liste **Dimensionsklassifizierung** die Klassifikation der Spalte aus.
- **5.** Klicken Sie auf **Speichern**.

### Zieldimensionen für Oracle NetSuite-Datenquellen hinzufügen

Eine gespeicherte Suche von Oracle NetSuite wird als Datenquelle gespeichert, und mit Importformaten können Sie die Integrationszuordnung zwischen der Datenquelle und den Dimensionen Ihrer Zielanwendung in Oracle Enterprise Performance Management Cloud einrichten.

Die von der Datenquellanwendung generierten Dateien können ein beliebiges unterstütztes Format wie einspaltige numerische Daten oder mehrspaltige Daten aufweisen.

Wenn Sie eine Oracle NetSuite-Datenquelle auswählen, werden die Quell- und Zielspalten von der Komponente Datenintegration automatisch aufgefüllt.

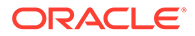

Ordnen Sie Spalten oder Felder der gespeicherten Oracle NetSuite-Suche als Datenquelle in der Importdatei den Dimensionen in der EPM Cloud-Anwendung zu.

So fügen Sie Zieldimensionen hinzu:

**1.** Klicken Sie auf der Homepage der Komponente **Datenintegration** rechts neben

der Integration auf **interpretation auserster Princes** in und wählen Sie **Dimensionen zuordnen** aus.

- **2.** Wählen Sie auf der Seite **Dimensionen zuordnen** unter **Importformat** den Namen des für die Integration zu verwendenden Importformats aus.
- **3.** Wählen Sie unter **Dateityp** das Format der zu importierenden Datei aus:

Verfügbare Dateiformate:

- Getrennt Numerische Daten
- Mehrfachspalten Numerische Daten
- Getrennt Alle Datentypen
- Mehrfachspalten Alle Datentypen
- **4.** Geben Sie unter **Drillthrough-URL** die Suchtypkriterien ein, die für den Drillthrough verwendet werden.
- **5.** Ordnen Sie im Abschnitt zum Zuordnen von Dimensionen die Quellspalten den Zieldimensionen zu, indem Sie die Quellspalte auswählen und die Zieldimension in der entsprechenden Dropdownliste auswählen.
- **6.** Klicken Sie zum Zuordnen weiterer Dimensionen im Abschnitt "Zuordnung" auf

, und wählen Sie in der Dropdown-Liste **Dimensionszeile hinzufügen** die hinzuzufügende Dimensionszeile aus.

**7. Optional:** Fügen Sie unter **Ausdruck** die gewünschten Importausdrücke hinzu.

Die Komponente Datenintegration stellt eine Reihe leistungsstarker Importausdrücke bereit, die ermöglichen, dass eine beliebige Datei gelesen und in die Datenbank der Komponente Datenintegration geparst werden kann. Geben Sie erweiterte Ausdrücke in der Spalte "Ausdruck" des Feldes ein. Importausdrücke werden auf den aus der Importdatei gelesenen Wert angewendet.

**8.** Klicken Sie auf **Speichern**.

### Oracle NetSuite-Anwendungsoptionen definieren

Sie können spezifische Oracle NetSuite-Anwendungseigenschaftsoptionen definieren.

So geben Sie Anwendungseigenschaften an:

**1.** Klicken Sie auf der Seite **Anwendung** rechts neben der Oracle NetSuite-

Anwendung auf , und wählen Sie **Anwendungsdetails** aus.

**2.** Wählen Sie unter **Eigenschaftsname** den hinzuzufügenden Wert aus, oder ändern Sie ihn in der Dropdown-Liste **Eigenschaftswert**.

Verfügbare Eigenschaften:

• **Buchungsperiode** - Wählen Sie die Buchungsperiode aus, aus der die Daten geladen werden sollen.

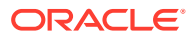

#### <span id="page-531-0"></span>**Note:**

Wenn Sie Daten nach einer bestimmten Periode laden müssen, z.B. nach einem bestimmten Monat, verwenden Sie einen Buchungsperiodenfilter mit einer Perioden-ID. Die Perioden-ID wird im Buchungsperiodenfilter erstellt und von der gespeicherten Suche zum Filtern von Daten zurückgegeben.

Oracle NetSuite enthält verschiedene Datenfiltertypen: eine benannte Zeitperiode, z.B. letztes Geschäftsjahr, einen benutzerdefinierten Datumsbereich, der durch ein bestimmtes Start- und Enddatum definiert ist, und einen relativen Datumsbereich mit einem Von-Bis-Bereich, bei dem die Anzahl der zurückliegenden Tage/Wochen/Monate/Quartale/Jahre oder die Anzahl der Tage/Wochen/Monate/Quartale/Jahre ab jetzt angegeben wird. Weitere Informationen zum Einrichten von Filtern finden Sie in der NetSuite-Suchanleitung.

- **Mainline** Wählen Sie **True** aus, um die Feldgruppe für primäre Informationen in einer Transaktion zu laden (statt einer Eingabe von Positionsdaten in den Registerkarten für die Transaktion). Klicken Sie andernfalls auf **False**.
- **Posting** (Buchung)
- **3.** Klicken Sie auf **Speichern**.

## Oracle NetSuite-Anwendungsfilter anwenden

In der gespeicherten Suche von Oracle NetSuite definierte Suchkriterien werden automatisch als Anwendungsfilter registriert. Sie können die Filter bei Bedarf bearbeiten. Beispiel: Sie können Standardwerte zuweisen oder die Filter durch Festlegen der Eigenschaftsebene für Endbenutzer ausblenden.

Sie können Filterbedingungen auf die Ergebnisse der gespeicherten Oracle NetSuite-Suche anwenden, sodass nur Datensätze in der Komponente Datenintegration zurückgegeben werden, die die ausgewählten Bedingungen erfüllen. Sie können eine einzelne Filterbedingung oder mehrere Filterbedingungen sowie darüber hinaus die genauen Werte angeben, die zurückgegeben werden sollen.

So wenden Sie eine Oracle NetSuite-Filterbedingung an:

**1.** Klicken Sie auf der Homepage der Komponente **Datenintegration** rechts neben der

Integration in Oracle NetSuite auf **Filter aus.** Integration in Oracle NetSuite auf **Filter**, und wählen Sie Optionen aus.

- **2.** Klicken Sie auf die Registerkarte **Filter**.
- **3.** Wählen Sie den Namen der Filterbedingung aus.
- **4.** Wählen Sie in der Dropdown-Liste **Bedingung** die entsprechende Bedingung aus.

Die anwendbaren Bedingungen je Filter werden aus der gespeicherten Oracle NetSuite-Suche abgeleitet.

- **5.** Wählen Sie in der Dropdown-Liste **Wert** den Wert aus, auf den der Filter angewendet werden soll.
- **6.** Klicken Sie auf **Speichern**.

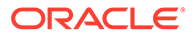

### Zusätzliche Filter zur Drill-URL im Importformat hinzufügen

Wenn Sie einen Drillthrough aus Oracle Enterprise Performance Management Cloud zur Komponente Datenintegration und anschließend zur gespeicherten Suche von Oracle NetSuite durchführen, werden manchmal zu viele Datensätze zurückgegeben. Als Richtlinie gilt, wenn Sie die Beträge in allen Datensätzen im Drillthrough addieren, müssen sie sich zu der Zahl in der Datenzelle summieren, die Sie bei der Initiierung des Drillthroughs in EPM Cloud hatten. Um dieses Problem zu lösen, fügen Sie zusätzliche Filter zur Drillthrough-URL im Importformat hinzu.

So fügen Sie zusätzliche Filter hinzu:

**1.** Klicken Sie auf der Homepage der Komponente **Datenintegration** rechts neben

der Integration auf , und wählen Sie **Dimensionen zuordnen** aus.

**2.** Wählen Sie auf der Seite **Dimensionen zuordnen** unter **Importformat** den Namen des für die Integration zu verwendenden Importformats aus.

Sie können auch einen benutzerdefinierten Importformatnamen hinzufügen.

**3.** Wählen Sie im Abschnitt **Zuordnung** die als Filter zu verwendende Quelldimensionsspalte aus, und ordnen Sie sie einer Zielspalte des Typs **Attribut** zu.

Beispielsweise können Sie eine Quellspalte für die Tochterunternehmens-ID der Zeile "Attribut 4" zuordnen.

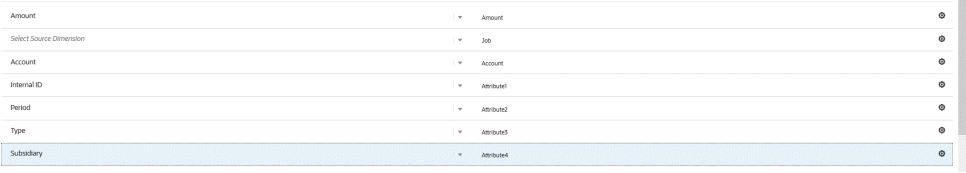

4. Klicken Sie unter **Drillthrough-URL** auf | und geben Sie die Suchtypkriterien ein, die für den Drillthrough verwendet werden.

Folgendes Drillthrough-Format wird verwendet:

```
searchtype=Transaction&searchid=customsearch_nspbcs_all_transactions_s
_5&Transaction_TYPE&detailname=$ATTR3$&Transaction_ACCOUNT=$ATTR1$&Tra
nsaction_POSTINGPERIOD=$ATTR2$&Transaction_POSTING=T&Transaction_MAINL
INE=F&
```
Wenn Sie einen zusätzlichen Filter (z.B. eine Tochterunternehmens-ID) hinzufügen möchten, geben Sie **&Transaction\_SUBSIDIARY=\$ATTR4\$** in die Liste der Parameter ein.

Geben Sie in diesem Fall die gesamte Definition der Drillthrough-URL wie folgt an:

```
Searchtype=Transaction&searchid=customsearch_nspbcs_trial_balance&Tran
saction_ACCOUNT=$ATTR1$&Transaction_POSTINGPERIOD=$ATTR2$&Transaction
SUBSIDIARY=$ATTR4$&Transaction_POSTING=T&
```
**5.** Klicken Sie auf **Speichern**.

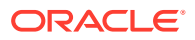

## <span id="page-533-0"></span>Perioden in Oracle NetSuite verwalten

Beim Laden von Perioden aus Oracle NetSuite stehen Ihnen zwei Optionen zur Verfügung:

- Standardperiodenzuordnungen Mit dieser Option können Sie eine einzelne Periode aus dem POV der Dataload-Regel laden. In diesem Fall ordnen Sie keine Periodenspalte im Importformat zu bzw. definieren keine Quellperiodenzuordnung in Periodenzuordnungen. Sie können einen Quellfilter in der Datenregel festlegen, z.B. "Aktuelle Periode" oder "Letzte Periode". Beispiel: Wenn Sie die Periode "Feb 2018" laden möchten, legen Sie sie als die letzte Periode fest. Beim Ausführen der Datenregel werden die Perioden nicht geprüft, und alle aus Oracle NetSuite extrahierten Daten werden in den ausgewählten POV importiert.
- Explizite Periodenzuordnungen Mit dieser Option können Sie Hauptbuchdaten laden, wenn die Oracle NetSuite- und Planning-Perioden übereinstimmen. Verwenden Sie diese Option zum Laden mehrerer Perioden oder auch dann, wenn Sie verhindern möchten, dass Benutzer die Periode aus dem POV auswählen.

Um explizite Periodenzuordnungen zu verwenden, ordnen Sie die Periodenspalte im Importformat zu, und definieren Sie Quellperiodenzuordnungen. Die Spalte mit der Hauptbuchperiode muss mit der Oracle NetSuite-Periode exakt übereinstimmen. Wählen Sie in der Integration als Nächstes den Kalender aus der Periodenzuordnung aus. Beim Ausführen der Datenregel legen Sie die zu ladenden Start- und Endperioden fest. Sie können in der Datenregel eine Filterbedingung zum Extrahieren bestimmter Periodendaten festlegen, z.B. die Periode "Aktuelles Geschäftsjahr" bis "Aktuelles Geschäftsquartal". In der Komponente Datenintegration wird die Periodenspalte aus dem Suchergebnis mit der Periode in der Periodenzuordnung verglichen, und die Daten werden in die entsprechende Periode geladen.

### Zieldimensionen für Oracle NetSuite-Datenquellen hinzufügen

Eine gespeicherte Suche von Oracle NetSuite wird als Datenquelle gespeichert, und mit Importformaten können Sie die Integrationszuordnung zwischen der Datenquelle und den Dimensionen Ihrer Zielanwendung in Oracle Enterprise Performance Management Cloud einrichten.

Die von der Datenquellanwendung generierten Dateien können ein beliebiges unterstütztes Format wie einspaltige numerische Daten oder mehrspaltige Daten aufweisen.

Wenn Sie eine Oracle NetSuite-Datenquelle auswählen, werden die Quell- und Zielspalten von der Komponente Datenintegration automatisch aufgefüllt. Ordnen Sie Spalten oder Felder der gespeicherten Oracle NetSuite-Suche als Datenquelle in der Importdatei den Dimensionen in der EPM Cloud-Anwendung zu.

So fügen Sie einer Oracle NetSuite-Quelle ein Importformat hinzu:

**1.** Klicken Sie auf der Homepage der Komponente **Datenintegration** rechts neben der

Integration auf **Filter in Austen Sie Dimensionen zuordnen** aus.

- **2.** Wählen Sie auf der Seite **Dimensionen zuordnen** unter **Importformat** den Namen des für die Integration zu verwendenden Importformats aus.
- **3.** Wählen Sie unter **Dateityp** das Format der zu importierenden Datei aus:

Verfügbare Dateiformate:

• Getrennt - Numerische Daten

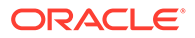

- Mehrfachspalten Numerische Daten
- Getrennt Alle Datentypen
- Mehrfachspalten Alle Datentypen
- **4.** Geben Sie unter **Drillthrough-URL** die Suchtypkriterien ein, die für den Drillthrough verwendet werden.
- **5.** Ordnen Sie im Abschnitt zum Zuordnen von Dimensionen die Quellspalten den Zieldimensionen zu, indem Sie die Quellspalte auswählen und die Zieldimension in der entsprechenden Dropdownliste auswählen.
- **6.** Klicken Sie zum Zuordnen weiterer Dimensionen im Abschnitt "Zuordnung" auf

, und wählen Sie in der Dropdown-Liste **Dimensionszeile hinzufügen** die hinzuzufügende Dimensionszeile aus.

**7. Optional:** Fügen Sie unter **Ausdruck** die gewünschten Importausdrücke hinzu.

Die Komponente Datenintegration stellt eine Reihe leistungsstarker Importausdrücke bereit, die ermöglichen, dass eine beliebige Datei gelesen und in die Datenbank der Komponente Datenintegration geparst werden kann. Geben Sie erweiterte Ausdrücke in der Spalte "Ausdruck" des Feldes ein. Importausdrücke werden auf den aus der Importdatei gelesenen Wert angewendet.

Weitere Informationen finden Sie unter .

**8.** Klicken Sie auf **Speichern**.

### Zusätzliche Filter zur Drill-URL im Importformat hinzufügen

Wenn Sie einen Drillthrough aus Oracle Enterprise Performance Management Cloud zur Komponente Datenintegration und anschließend zur gespeicherten Suche von Oracle NetSuite durchführen, werden manchmal zu viele Datensätze zurückgegeben. Als Richtlinie gilt, wenn Sie die Beträge in allen Datensätzen im Drillthrough addieren, müssen sie sich zu der Zahl in der Datenzelle summieren, die Sie bei der Initiierung des Drillthroughs in EPM Cloud hatten. Um dieses Problem zu lösen, fügen Sie zusätzliche Filter zur Drillthrough-URL im Importformat hinzu.

So fügen Sie zusätzliche Filter hinzu:

**1.** Klicken Sie auf der Homepage der Komponente **Datenintegration** rechts neben

der Integration auf , und wählen Sie **Dimensionen zuordnen** aus.

**2.** Wählen Sie auf der Seite **Dimensionen zuordnen** unter **Importformat** den Namen des für die Integration zu verwendenden Importformats aus.

Sie können auch einen benutzerdefinierten Importformatnamen hinzufügen.

**3.** Wählen Sie im Abschnitt **Zuordnung** die als Filter zu verwendende Quelldimensionsspalte aus, und ordnen Sie sie einer Zielspalte des Typs **Attribut** zu.

Beispielsweise können Sie eine Quellspalte für die Tochterunternehmens-ID der Zeile "Attribut 4" zuordnen.

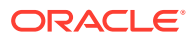

<span id="page-535-0"></span>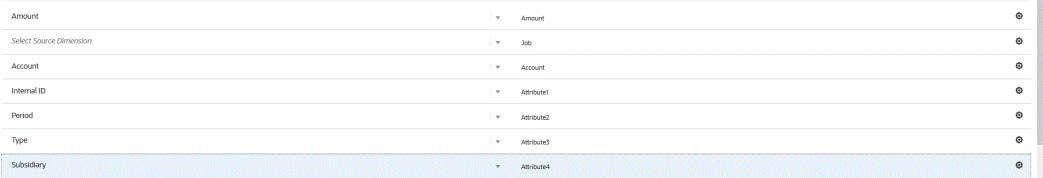

4. Klicken Sie unter **Drillthrough-URL** auf | und geben Sie die Suchtypkriterien ein, die für den Drillthrough verwendet werden.

Folgendes Drillthrough-Format wird verwendet:

```
searchtype=Transaction&searchid=customsearch_nspbcs_all_transactions_s_5&Tra
nsaction_TYPE&detailname=$ATTR3$&Transaction_ACCOUNT=$ATTR1$&Transaction_POS
TINGPERIOD=$ATTR2$&Transaction_POSTING=T&Transaction_MAINLINE=F&
```
Wenn Sie einen zusätzlichen Filter (z.B. eine Tochterunternehmens-ID) hinzufügen möchten, geben Sie **&Transaction\_SUBSIDIARY=\$ATTR4\$** in die Liste der Parameter ein.

Geben Sie in diesem Fall die gesamte Definition der Drillthrough-URL wie folgt an:

```
Searchtype=Transaction&searchid=customsearch_nspbcs_trial_balance&Transactio
n ACCOUNT=$ATTR1$&Transaction POSTINGPERIOD=$ATTR2$&Transaction SUBSIDIARY=$
ATTR4$&Transaction_POSTING=T&
```
**5.** Klicken Sie auf **Speichern**.

## Drillthroughs zu Oracle NetSuite ausführen

Mit der Komponente Datenintegration können Sie Drillthrough-Vorgänge zu Oracle NetSuite mit einer extern verfügbaren URL durchführen, die Sie in der Komponente Datenintegration angeben.

Beim Drillback zu Oracle NetSuite wird die Drill-URL erstellt, indem die gespeicherten Werte aus der Komponente Datenintegration als Parameter in der Drill-URL übergeben werden.

Die Drillthrough-URL für Oracle NetSuite muss manuell konfiguriert werden.

### Drillthrough-Parameter für Oracle NetSuite definieren

Im Folgenden werden die für einen Drillback zu Oracle NetSuite erforderlichen Parameter beschrieben.

Die Server-URL für Drillvorgänge zu Oracle NetSuite hat das folgende Drill-URL-Adressformat: https://<NetSuite Domain>/app/common/search/searchresults.nl?.

Auf der Detailseite (wo Sie die Komponenten für den Suchtyp angeben) sind für die Drill-URL zu Oracle NetSuite die folgenden Parameter erforderlich:

- "Suchtyp"
- "Such-ID"
- Optional können Sie weitere Parameter angeben, um den Drill-Vorgang basierend auf Konto und Periode zu filtern.

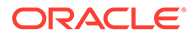

#### **Suchtyp**

Die Drillthrough-Parameterliste enthält den Suchtyp "Transaction". Er wird wie folgt in der Drillthrough-URL angegeben:

Searchtype=Transaction&searchid=customsearch\_nspbcs\_trial\_balance&Transact ion\_ACCOUNT=\$ATTR1\$&Transaction\_POSTINGPERIOD=\$ATTR2\$&Transaction\_DEPARTME NT=\$ATTR5\$&Transaction\_CLASS=\$ATTR4\$&Transaction\_INTERNALID=\$ATTR3\$&Transa ction\_POSTING=T&

Zu den Transaktionssuchtypen gehören:

- Transaction\_POSTINGPERIOD
- Transaction\_DEPARTMENT
- Transaction\_SUBSIDIARY
- Transaction CLASS
- Transaction\_LOCATION
- Transaction\_INTERNALID
- Transaction\_POSTING=T

#### **Such-ID**

Die Drillthrough-Liste enthält auch den Parameter "Such-ID". Geben Sie den Parameter anhand der Suchzeichenfolgen-ID an.

Sie finden den Wert in der Suchdefinition in Oracle NetSuite.

https://<NetSuite Domain>/app/common/search/searchresults.nl? searchtype=Transaction&searchid=customsearch\_nspbcs\_all\_transactions\_det.

#### **Zusätzliche Parameter**

Sie können weitere Parameter angeben, um den Drill-Vorgang basierend auf Konto und Periode zu filtern. Im Folgenden sind einige häufig verwendete Parameter aufgeführt:

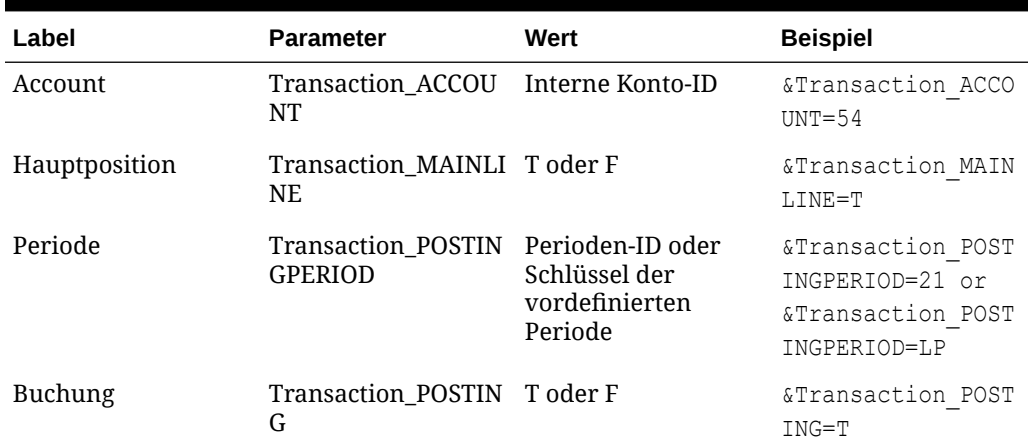

#### **Tabelle 17-1 Zusätzliche Filterparameter**

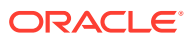

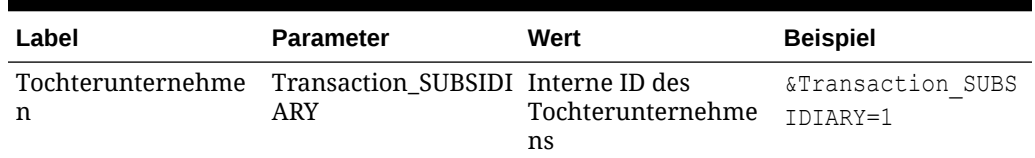

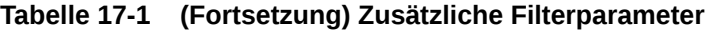

## Anforderungen für gespeicherte Suchen im Drillthrough

Damit kontextabhängige Drillthroughs verwendet werden können, müssen die gespeicherten Suchen eine interne ID für die Konto- und Periodenfelder in der Suchausgabe enthalten. Wenn diese Felder fehlen, können Sie sie im Abschnitt "Ergebnisse" der gespeicherten Suche in Oracle NetSuite hinzufügen, wie unten gezeigt:

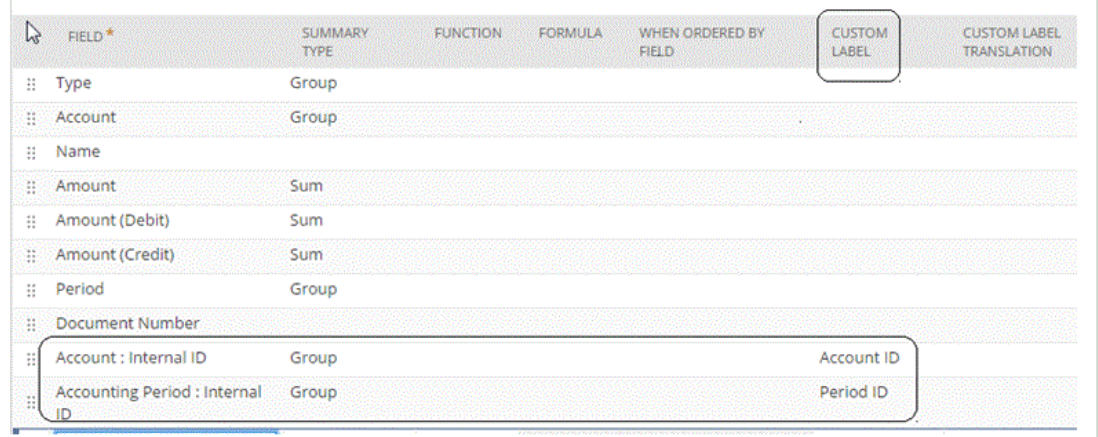

Weitere Informationen zu internen IDs finden Sie im Oracle NetSuite-Hilfecenter.

### Drillthrough-URLs hinzufügen

So fügen Sie eine Drillthrough-URL hinzu:

**1.** Klicken Sie auf der Homepage der Komponente **Datenintegration** rechts neben der

Integration auf **integration**, und wählen Sie **Dimensionen zuordnen** aus.

**2.** Wählen Sie auf der Seite **Dimensionen zuordnen** unter **Importformat** den Namen des für die Integration zu verwendenden Importformats aus.

Sie können auch einen benutzerdefinierten Importformatnamen hinzufügen.

- **3.** Wählen Sie im Abschnitt **Importformatübersicht** das Importformat aus.
- **4.** Ordnen Sie die interne ID für Konto, Periode und Transaktionstyp im Abschnitt **Importformatdetails** wie unten gezeigt den Attributspalten zu.

In diesem Beispiel hat die Drill-URL für die gespeicherte Suche das folgende Format:

searchtype=Transaction&searchid**=<NAME OF SAVED SEARCH>**&Transaction\_TYPE&detailname**=\$<ATTR COLUMN FOR TRANSACTION TYPE>\$**&Transaction\_ACCOUNT**=\$<ATTR COLUMN FOR ACCOUNT** 

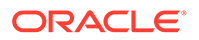

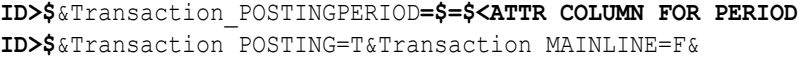

- **5.** Klicken Sie im Abschnitt **Importformatdetails** in der **Drill-URL** auf .
- **6.** Geben Sie im Bearbeitungsfenster **Drillthrough-URL** die Attribute des Drillthroughs an.

```
Geben Sie die Drill-URL folgendermaßen an:
searchtype=Transaction&searchid=customsearch_nspbcs_all_transactions_s
um&Transaction_TYPE&detailname=$ATTR3$&Transaction_ACCOUNT=$ATTR1$&Tra
nsaction_POSTINGPERIOD=$ATTR2$&Transaction_POSTING=T&Transaction_MAINL
INE=F&
```
**7.** Klicken Sie auf **Speichern**.

### Zusätzliche Filter zur Drill-URL im Importformat hinzufügen

Wenn Sie einen Drillthrough aus Oracle Enterprise Performance Management Cloud zur Komponente Datenintegration und anschließend zur gespeicherten Suche von Oracle NetSuite durchführen, werden manchmal zu viele Datensätze zurückgegeben. Als Richtlinie gilt, wenn Sie die Beträge in allen Datensätzen im Drillthrough addieren, müssen sie sich zu der Zahl in der Datenzelle summieren, die Sie bei der Initiierung des Drillthroughs in EPM Cloud hatten. Um dieses Problem zu lösen, fügen Sie zusätzliche Filter zur Drillthrough-URL im Importformat hinzu.

So fügen Sie zusätzliche Filter hinzu:

**1.** Klicken Sie auf der Homepage der Komponente **Datenintegration** rechts neben

der Integration auf , und wählen Sie **Dimensionen zuordnen** aus.

**2.** Wählen Sie auf der Seite **Dimensionen zuordnen** unter **Importformat** den Namen des für die Integration zu verwendenden Importformats aus.

Sie können auch einen benutzerdefinierten Importformatnamen hinzufügen.

**3.** Wählen Sie im Abschnitt **Zuordnung** die als Filter zu verwendende Quelldimensionsspalte aus, und ordnen Sie sie einer Zielspalte des Typs **Attribut** zu.

Beispielsweise können Sie eine Quellspalte für die Tochterunternehmens-ID der Zeile "Attribut 4" zuordnen.

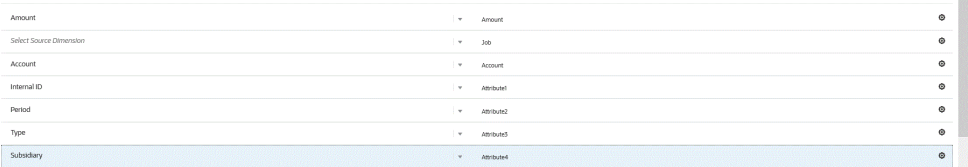

4. Klicken Sie unter **Drillthrough-URL** auf **Allection**, und geben Sie die Suchtypkriterien ein, die für den Drillthrough verwendet werden.

Folgendes Drillthrough-Format wird verwendet:

searchtype=Transaction&searchid=customsearch\_nspbcs\_all\_transactions\_s \_5&Transaction\_TYPE&detailname=\$ATTR3\$&Transaction\_ACCOUNT=\$ATTR1\$&Tra nsaction\_POSTINGPERIOD=\$ATTR2\$&Transaction\_POSTING=T&Transaction\_MAINL INE=F&

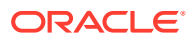

Wenn Sie einen zusätzlichen Filter (z.B. eine Tochterunternehmens-ID) hinzufügen möchten, geben Sie **&Transaction\_SUBSIDIARY=\$ATTR4\$** in die Liste der Parameter ein.

Geben Sie in diesem Fall die gesamte Definition der Drillthrough-URL wie folgt an:

Searchtype=Transaction&searchid=customsearch\_nspbcs\_trial\_balance&Transactio n ACCOUNT=\$ATTR1\$&Transaction POSTINGPERIOD=\$ATTR2\$&Transaction SUBSIDIARY=\$ ATTR4\$&Transaction\_POSTING=T&

**5.** Klicken Sie auf **Speichern**.

# In Oracle HCM Cloud integrieren

Sie können Personaldaten aus Oracle Human Capital Management Cloud zur Verwendung im Geschäftsprozess Personalplanung von Planning-Modulen oder von Strategic Workforce Planning laden.

Die Komponente Datenintegration ermöglicht die Integration von Daten zwischen Oracle HCM Cloud und dem Modul Personalplanung bzw. Strategische Personalplanung. Die Komponente Datenintegration bietet eine Out-of-the-box-Lösung, mit der Kunden des Moduls Personalplanung vordefinierte Zuordnungen aus dem Oracle HCM Cloud-Datenmodell auf Zieldimensionen anwenden können. Sie können diese Integrationen auch anpassen und erweitern, indem Sie beispielsweise eine andere Zuordnung anwenden, um die Geschäftsanforderungen zu erfüllen.

## Prozessbeschreibung für die Integration von Daten aus Oracle HCM Cloud

Die Komponente Datenintegration bietet eine Out-of-the-box-Lösung, mit der Kunden vordefinierte Zuordnungen aus dem Oracle Human Capital Management Cloud-Datenmodell auf Zieldimensionen im Modul Personalplanung oder in Strategic Workforce Planning anwenden können.

Die Komponente Datenintegration mit Oracle HCM Cloud enthält Vorlagen, die der Benutzer in die Oracle HCM Cloud-Instanz laden muss, damit die Daten extrahiert werden können.

Mithilfe von Oracle HCM Cloud-Extrakten können große Datenmengen aus Oracle HCM Cloud extrahiert werden. Alle vordefinierten Oracle HCM Cloud-Extrakte sind in der Komponente Datenintegration als "Datenquellen" definiert.

Wenn die Komponente Datenintegration die Datenextraktion im Rahmen der Integration ausführt, wird jeder vordefinierte Oracle HCM Cloud-Extrakt als Datenquellentity bestimmt. Diese Datenquellen werden wiederum direkt dem Datenmodell der Module Personalplanung oder Strategische Personalplanung in Planning-Modulen zugeordnet.

Es gibt nur eine Vorlage namens "EPBCS Initialize.xml", bei der es sich nicht um eine Extraktionsvorlage handelt, die jedoch vom Testverbindungs- und Initialisierungsprozess in der Komponente Datenintegration verwendet wird. Wenn ein Benutzer nicht alle in der Komponente Datenintegration enthaltenen Vorlagen hochlädt, muss dennoch die Vorlage "EPBCS Initialize.xml" hochgeladen werden, damit die Komponente Datenintegration den Inhalt aus dem Oracle HCM Cloud-System erfolgreich initialisieren und der Testverbindungsschritt ausgeführt werden kann.

Nachfolgend finden Sie eine Beschreibung der Metadatenvorlagen, die im Rahmen dieser Integration zur Verfügung gestellt werden:

• Entitydaten wie Code, Name und verfügbare Struktur der Organisation

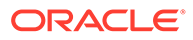
- Mitarbeiterdaten wie Nummer, vollständiger Name und verfügbare Demografiedaten der Person
- Tätigkeitsdaten wie Code, Name und verfügbare Struktur der Tätigkeit
- Stellendaten wie Code, Name und verfügbare Struktur der Stelle
- Komponentendaten wie Code und Name der Gehaltsgruppe
- Gewerkschaftsdaten wie Code und Name der an Tarifverhandlungen beteiligten Gewerkschaft

Nachfolgend finden Sie eine Beschreibung der Daten, die über die Extraktionsvorlagen zur Verfügung gestellt werden:

- FTE
- **Gehaltsgrundlage**
- Gehaltssatz für die definierte Grundlage
- Gewerkschaftscode

Kunden können auch das Startdatum der Stelle abrufen, welches von der Komponente Datenintegration in den Startmonat zum Laden in die Anwendung Personalplanung konvertiert wird. Benutzer können diese Integrationen auch anpassen und erweitern, indem sie beispielsweise eine andere Zuordnung anwenden, um die Geschäftsanforderungen zu erfüllen.

## **Hinweis:**

Drillthrough und Writeback werden in Oracle HCM Cloud nicht unterstützt.

Wesentliche Schritte für das Laden von Daten aus einem Oracle HCM Cloud-Extrakt als Datenquelle:

**1.** Stellen Sie sicher, dass Ihnen die Tätigkeitsrolle für den Human Capital Management-Integrationsspezialist zugewiesen wurde.

Diese Rolle ist zum Verwalten von Human Capital Management-Extrakten erforderlich. Der Human Capital Management-Integrationsspezialist (Tätigkeitsrolle) ist für die Planung, Koordination und Überwachung aller Aktivitäten zur Integration von Human Capital Management-Informationssystemen verantwortlich.

Weitere Informationen finden Sie unter [Human Capital Management-](https://docs.oracle.com/en/cloud/saas/human-resources/20b/oawpm/human-capital-management-integration-specialist-job-role.html#human-capital-management-integration-specialist-job-role.html)[Integrationsspezialist \(Tätigkeitsrolle\).](https://docs.oracle.com/en/cloud/saas/human-resources/20b/oawpm/human-capital-management-integration-specialist-job-role.html#human-capital-management-integration-specialist-job-role.html)

**2.** Wählen Sie in der Komponente Datenintegration unter **Anwendung** die Anwendung aus, die der Anwendung Personalplanung entspricht, und weisen Sie in der Registerkarte **Dimensionsdetails** Klassifizierungen für die vordefinierten Dimensionen in den Planning-Modulen zu.

Zu den Klassifizierungen für die vordefinierten Dimensionen gehören die Dimensionen "Employee", "Job", "Property" und "Union".

**3.** Laden Sie auf der Seite **Anwendung** unter der Option **Aktionen** die Oracle HCM Cloud-Extrakte herunter, indem Sie auf **Extrakt herunterladen** klicken.

Weitere Informationen finden Sie unter [Oracle HCM Cloud-Extrakte herunterladen](#page-543-0).

In der ZIP-Datei enthaltene Extrakte:

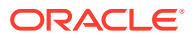

Die Datei **EPBCS HCM Extract.zip** mit den folgenden Oracle HCM Cloud-Extraktdefinitionen wird erstellt. Bei diesen Dateien handelt es sich um eine Teilmenge der Daten, die extrahiert und in die Anwendung Personalplanung geladen werden können.

EPBCS Assignment\_<Release>.xdoz

## **Hinweis:**

Sie müssen die Datei "EPBCS Assignment\_<Release>.xdoz" in den Ordner /Benutzerdefiniert von BI Publisher und nicht in Oracle HCM Cloud importieren.

### **Hinweis:**

Wenn Sie nicht-englische Zeichen benötigen, laden Sie die Datei EPBCS HCM Extract.zip herunter, und dekomprimieren Sie sie. Importieren Sie anschließend im BI Publisher-Dokument-Repository die Datei EPBCS Assignment.xdoz.

- EPBCS Entity Metadata\_<Release>.xml
- EPBCS Employee Metadata\_<Release>.xml
- EPBCS Position Metadata\_<Release>.xml
- EPBCS Location Metadata <Release>.xml
- EPBCS Job Metadata\_<Release>.xml
- EPBCS Initialize.xml

## **Hinweis:**

Die Datei "EPBCS Initialize.xml" muss immer in Oracle HCM Cloud importiert werden.

## **Hinweis:**

Alle Extrakte müssen ohne Legislativgruppe importiert werden. Die Legislativgruppe darf demnach keinen Wert enthalten.

- EPBCS Component Salary Metadata.xml
- EPBCS Assignment Data.xml
- EPBCS Account Merit Metadata.xml

Die Komponente Datenintegration enthält die für den Extrakt erforderliche Vorlage als Inhalt, der in die Oracle HCM Cloud-Anwendung hochgeladen wird. Dieser Inhalt wird

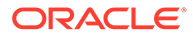

von der Komponente Datenintegration bereitgestellt, weil er nicht in Oracle HCM Cloud per Seeding vordefiniert wird.

- **4.** Speichern Sie die ZIP-Datei in einem temporären Ordner.
- **5.** Importieren Sie die im temporären Ordner gespeicherten Oracle HCM Cloud-Extraktdefinitionen in Oracle HCM Cloud.

Weitere Informationen finden Sie unter [Oracle HCM Cloud-Extraktdefinition](#page-545-0) [importieren](#page-545-0).

**6.** Importieren Sie BI Publisher-E-Text-Vorlagen in die gemeinsam verwendeten Ordner bzw. die Kundenordner.

Diese Vorlage konvertiert die Daten in das erforderliche Format.

Weitere Informationen finden Sie unter [BI Publisher-E-Text-Vorlagen importieren.](#page-547-0)

**7.** Validieren und leiten Sie Oracle HCM-Extrakte weiter.

Sie müssen einen Extrakt validieren und weiterleiten, bevor Sie eine Integration weiterleiten. Während die Integration ausgeführt wird, verwendet sie diese weitergeleitete Extraktion zum Abrufen von Daten.

Weitere Informationen finden Sie unter [Oracle HCM Cloud-Extraktdefinition](#page-550-0) [validieren und weiterleiten.](#page-550-0)

**8.** Wählen Sie unter **Anwendung** die Option **Verbindungen** aus, und konfigurieren Sie eine Verbindung zu Oracle HCM Cloud.

Weitere Informationen finden Sie unter [Oracle HCM Cloud-Verbindungen](#page-95-0) [konfigurieren](#page-95-0) .

**9.** Registrieren Sie in der Komponente Datenintegration unter **Anwendung** jeden einzelnen Oracle HCM Cloud-Extrakt (Quell-Entity), der in einer Integration unter der Datenquellenkategorie und dem Oracle HCM Cloud-Typ verwendet werden soll.

Wenn dieser Schritt ausgeführt wurde, erstellt die Komponente Datenintegration Folgendes:

- Die Dimensionen (Importformat) für die Zuordnung von Oracle HCM Cloud-Spalten zu Planning-Moduldimensionen
- Eine Location
- Zuordnungen zum Importieren von Daten in die richtigen Oracle Hyperion Workforce Planning-Konten

Weitere Informationen finden Sie unter [Oracle HCM Cloud-Anwendung](#page-553-0) [registrieren](#page-553-0).

**10.** Erstellen Sie die Integration zwischen der Oracle HCM Cloud-Quellanwendung und der Oracle Enterprise Performance Management Cloud-Zielanwendung.

## **Hinweis:**

Jeder importierte Oracle HCM Cloud-Extrakt wird automatisch als Zielanwendung für die Datenquelle registriert.

**11.** Ändern Sie bei Bedarf die Dimensionsdetails.

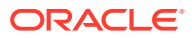

<span id="page-543-0"></span>Alle Spalten aus dem Oracle HCM Cloud-Extrakt werden der EPM-Zieldimensionsklasse des Typs "Generisch" zugeordnet.

Weitere Informationen finden Sie unter [Dimensionen zuordnen.](#page-140-0)

## **Hinweis:**

Eine Regel beim Laden von Daten aus einer Oracle HCM Cloud-Datenquelle lautet, dass keine Dimensionsdetails auf der Seite "Dimensionen zuordnen" geändert, hinzugefügt oder gelöscht werden dürfen.

**12.** Elementzuordnungen werden vordefiniert, wenn der Oracle HCM Cloud-Extrakt als Anwendung registriert wird.

Darüber hinaus unterstützen Oracle HCM Cloud-Extrakte die Übertragung von aus Oracle HCM Cloud importierten Istdaten in die Spalte der Data-Dimension.

Beispiel: In Oracle HCM Cloud könnte der Mitarbeitertyp "F" (Vollzeit) oder "T" (Teilzeit) lauten, während dieselben Bezeichnungen in Planning-Modulen als "FULLTIME" oder "TEMP" vorhanden sind.

**13.** Alle der Oracle HCM Cloud-Datenquelle zugeordneten Anwendungsfilter werden bei der Registrierung der Anwendung vordefiniert.

Sie können beliebige spezifische Kriterien in der Registerkarte "Quellfilter" auswählen, um die geladenen Ergebnisse zu filtern.

Weitere Informationen zu Filtern finden Sie unter [Optionen für direkte Integrationen](#page-186-0) [definieren.](#page-186-0)

**14.** Führen Sie die Integration aus.

Weitere Informationen finden Sie unter [Integrationen ausführen](#page-262-0).

# Oracle HCM Cloud-Extrakte herunterladen

Für eine Out-of-the-box-Integration mit Oracle Human Capital Management Cloud laden Sie die Oracle HCM Cloud-Extrakte herunter.

Die Komponente Datenintegration lädt die Extraktdefinitionen auf der Seite **Anwendungen**. Diese Dateien stellen eine Teilmenge der Daten dar, die extrahiert und in die Geschäftsprozessanwendung Personalplanung der Planning-Module oder von Strategic Workforce Planning geladen werden können.

So laden Sie die Oracle HCM Cloud-Extrakte herunter:

- **1.** Wählen Sie auf der Homepage der Komponente **Datenintegration** unter **Aktionen** die Option **Anwendungen** aus.
- **2.** Wählen Sie im Menü **Aktionen** die Option **HCM-Extrakt herunterladen** aus.
- **3.** Die Datei **EPBCS HCM Extract.zip** mit den folgenden Oracle HCM Cloud-Extraktdefinitionen wird erstellt. Bei diesen Dateien handelt es sich um eine Teilmenge der Daten, die extrahiert und in die Planning-Modulanwendung geladen werden können.
	- EPBCS Assignment\_<Release>.xdoz

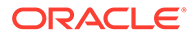

## **Note:**

Sie müssen die Datei "EPBCS Assignment\_<Release>.xdoz" in den Ordner /Benutzerdefiniert von BI Publisher und nicht in Oracle HCM Cloud importieren.

## **Note:**

Wenn Sie nicht-englische Zeichen benötigen, laden Sie die Datei EPBCS HCM Extract.zip herunter, und dekomprimieren Sie sie. Importieren Sie anschließend im BI Publisher-Dokument-Repository die Datei EPBCS Assignment.xdoz.

- EPBCS Entity Metadata\_<Release>.xml
- EPBCS Employee Metadata <Release>.xml
- EPBCS Position Metadata\_<Release>.xml
- EPBCS Location Metadata\_<Release>.xml
- EPBCS Job Metadata\_<Release>.xml
- EPBCS Initialize.xml

## **Note:**

Die Datei "EPBCS Initialize.xml" muss immer in Oracle HCM Cloud importiert werden.

## **Note:**

Alle Extrakte müssen ohne Legislativgruppe importiert werden. Die Legislativgruppe darf demnach keinen Wert enthalten.

- EPBCS Component Salary Metadata.xml
- EPBCS Assignment Data.xml
- EPBCS Account Merit Metadata.xml

Die Komponente Datenintegration enthält die für den Extrakt erforderliche Vorlage als Inhalt, der in die Oracle HCM Cloud-Anwendung hochgeladen wird. Dieser Inhalt wird von der Komponente Datenintegration bereitgestellt, weil er nicht in Oracle HCM Cloud per Seeding vordefiniert wird.

**4.** Speichern Sie die ZIP-Datei in einem temporären Ordner.

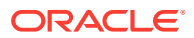

# <span id="page-545-0"></span>Oracle HCM Cloud-Extraktdefinitionen in Oracle HCM Cloud importieren

Um Extraktdefinitionen in der Oracle Human Capital Management Cloud-Anwendung per Seeding vorzudefinieren, müssen Sie XML-Dateien mit Oracle HCM Cloud-Extraktdefinitionen und XDOZ-Dateien mit BI Publisher-E-Text-Vorlagen importieren, bei denen die Extraktausgabe in einer CSV-Datei gespeichert wird. Das CSV-Dateiformat ist als BI Publisher-Bericht definiert, und diese Berichtsvorlage wird als Teil der Extraktdefinition in der Oracle HCM Cloud-Anwendung angegeben.

## Oracle HCM Cloud-Extraktdefinition importieren

So importieren Sie die aus der Komponente Datenintegration exportierten Oracle Human Capital Management Cloud-Extraktdefinitionen:

- **1.** Melden Sie sich bei der Oracle HCM Cloud-Anwendung an.
- **2.** Wählen Sie im Fusion-Menü **Navigation** unter **Meine Personengruppen** die Anwendung **Datenaustausch** aus.

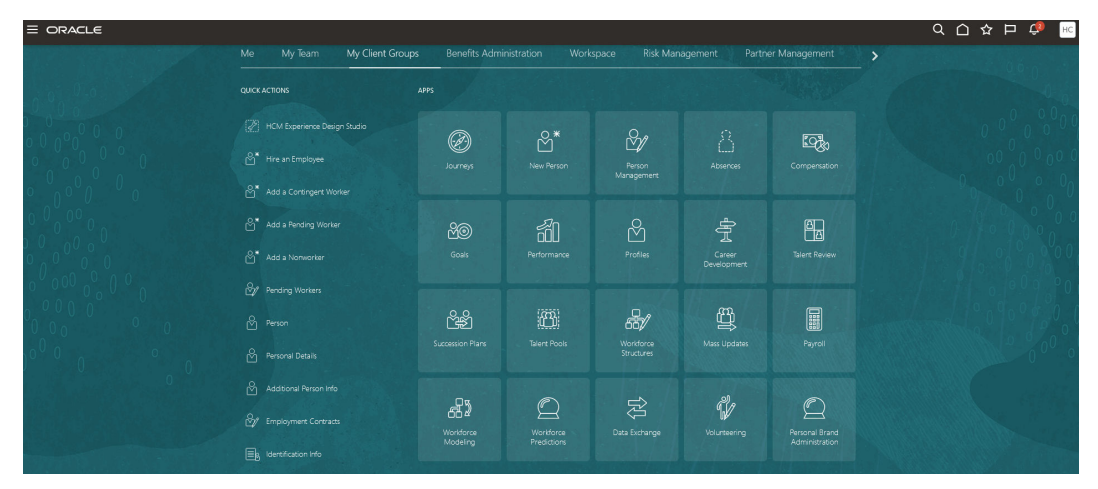

**3.** Wählen Sie auf der Seite **Aufgabe** unter **HCM-Exporte** die Option **Exportdefinitionen** aus.

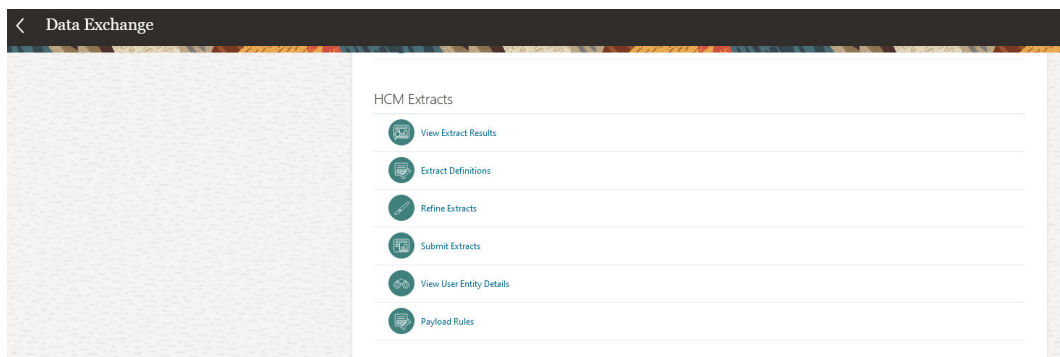

**4.** Klicken Sie auf der Seite **Exportdefinitionen** auf  $\triangleq$  Import (Importieren), um die vordefinierten XML-Dateien mit den Oracle HCM Cloud-Extraktdefinitionen zu importieren.

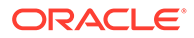

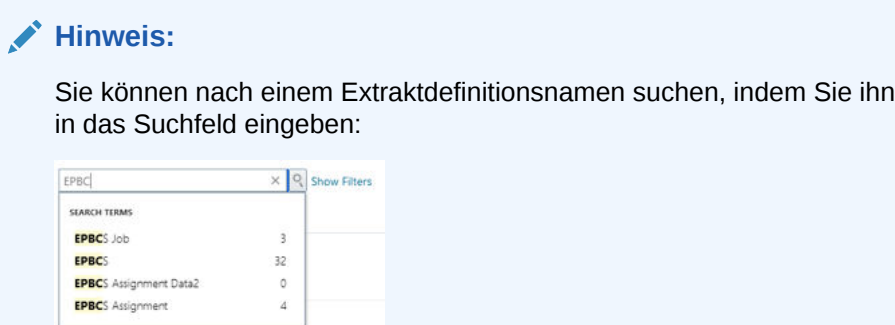

- **5.** Geben Sie auf der Seite **Exportdefinition importieren** die folgenden Informationen an, und klicken Sie dann auf **Aktualisieren**, **OK** (wenn der Aktivitätsanzeiger anzeigt, dass der Import des Extrakts abgeschlossen ist):
	- **Exportbezeichnung** Geben Sie den Namen des zu importierenden Oracle HCM Cloud-Extrakts an.

Beim Importieren der Extraktdefinitionen muss der Extraktname mit dem ersten Namen des Dateinamens übereinstimmen. Beispiel: Beim Importieren von "EPBCS Assignment Data\_2002.xml" muss die Exportbezeichnung als "EPBCS Assignment Data\_2002" angegeben werden.

- **Gesetzgebungsdatengruppe** Lassen Sie dieses Feld leer.
- **Nur Änderungen** Wählen Sie diese Option aus, um einen Extrakt zu erstellen, der nur die inkrementellen Änderungen erfasst und kein vollständiger Extrakt ist.

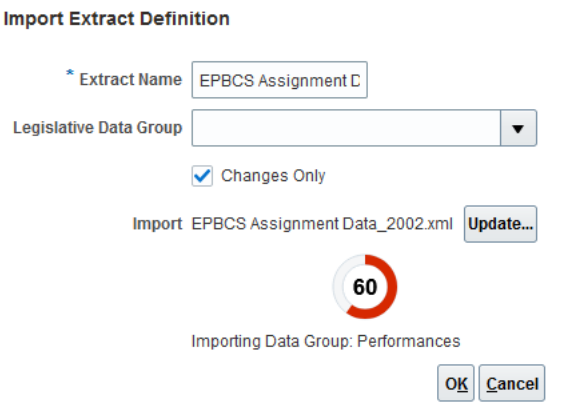

Nach dem erfolgreichen Import der Extraktdefinition wird eine Bestätigungsmeldung angezeigt. Sie können auch eine Logdatei des Imports von der Bestätigungsseite herunterladen.

- **6.** Importieren Sie alle vordefinierten Oracle HCM Cloud-Extraktdefinitionen:
	- EPBCS-Metadaten zum Konto für Leistungszulage EPBCS Account Merit Metadata <Release>.xml
	- EPBCS-Zuweisungsdaten EPBCS Assignment Data\_<Release>.xml
	- EPBCS-Metadaten zur Gehaltskomponente EPBCS Component Salary Metadata <Release>.xml
	- EPBCS-Mitarbeitermetadaten EPBCS Employee Metadata\_<Release>.xml

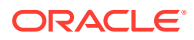

- <span id="page-547-0"></span>• EPBCS-Entitymetadaten - EPBCS Entity Metadata\_<Release>.xml
- EPBCS-Jobmetadaten EPBCS Job Metadata\_<Release>.xml
- EPBCS-Locationmetadaten EPBCS Location Metadata\_<Release>.xml
- EPBCS-Stellenmetadaten EPBCS Position Metadata\_<Release>.xml

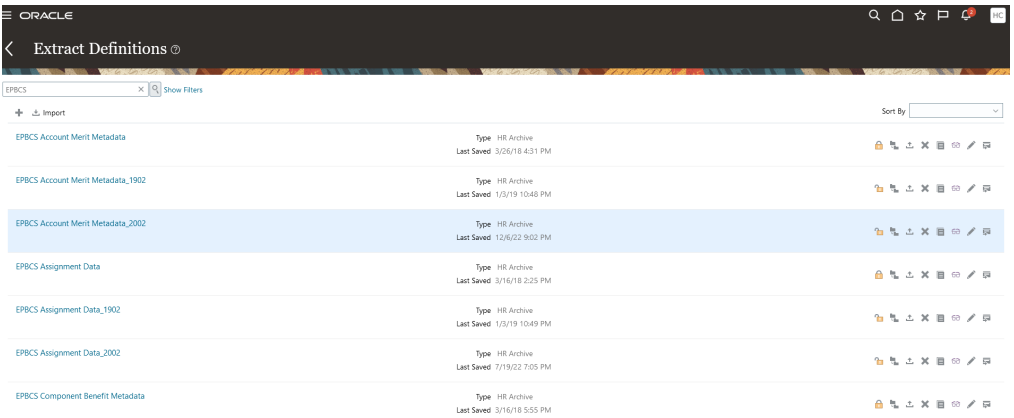

Sie können nur die Extraktdefinitionen, die Sie aus Oracle HCM Cloud laden möchten, oder alle Extrakte importieren, selbst wenn Sie diese nicht verwenden. Alle geladenen XML-Dateien müssen validiert werden, nachdem alle Dateien hochgeladen wurden.

- **7.** Wählen Sie für jeden importierten Extrakt auf der Seite **Exportattribute** unter **Consumer** die Option **Bericht** aus, um anzugeben, dass der Extrakt für Berichterstellungszwecke verwendet wird und dass die Daten keine Schnittmengen mit externen Anwendungen haben. Wählen Sie andernfalls **Nicht definiert** aus.
- **8.** Ändern Sie alle anderen Attribute nach Bedarf.

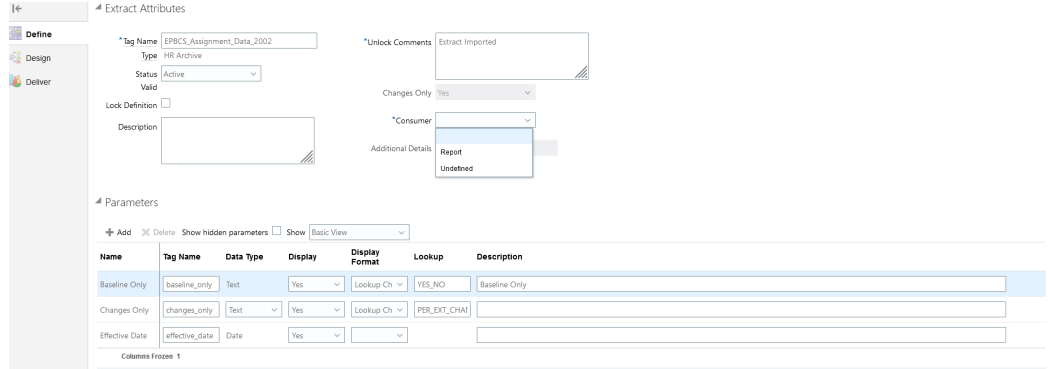

Weitere Informationen zu Oracle HCM Cloud-Extrakten finden Sie unter [HCM-Extrakte](https://docs.oracle.com/en/cloud/saas/human-resources/22d/fahex/index.html).

**9.** Klicken Sie auf **OK**.

Die Anwendung speichert die Extraktdefinition und generiert automatisch die Parameter auf der Grundlage des Extrakttyps. Die Parameter steuern die Ausgabe eines Extrakts.

## BI Publisher-E-Text-Vorlagen importieren

So importieren Sie die BI Publisher-E-Text-Vorlagen:

**1.** Melden Sie sich bei **BI Publisher Enterprise** an, indem Sie die folgende Adresse in einem Browser eingeben: https://server.

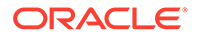

**2.** Klicken Sie auf **Katalogordner**.

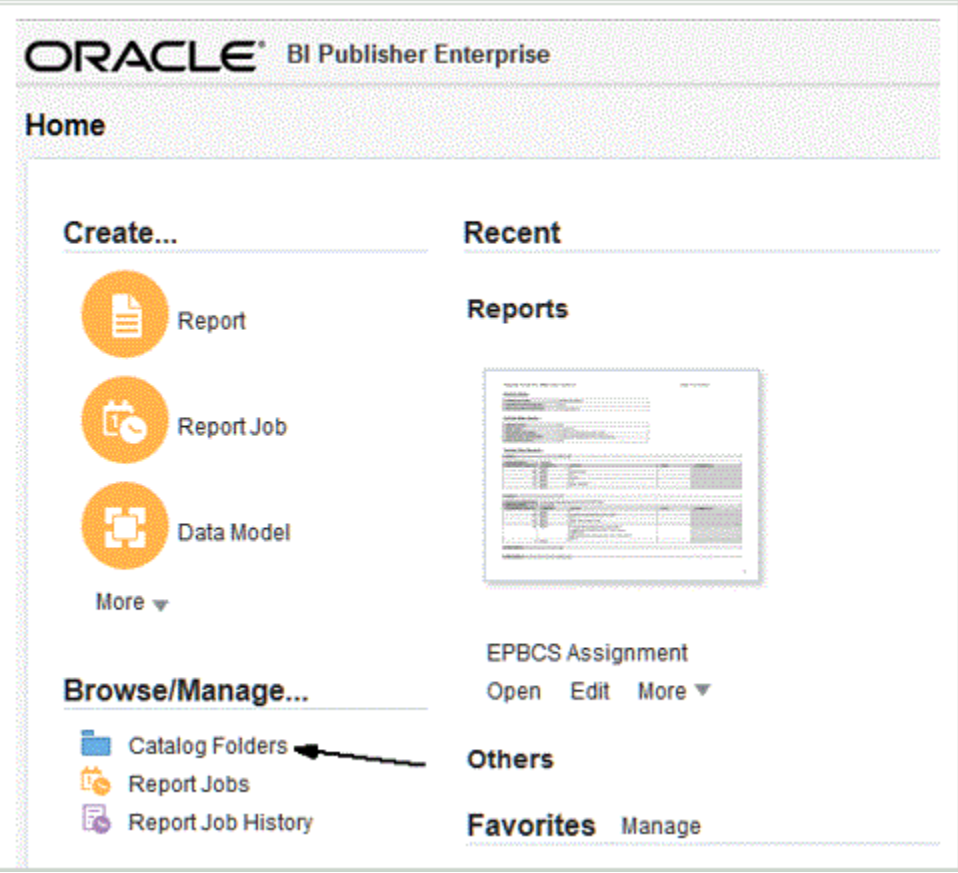

**3.** Wählen Sie im Fenster **Katalog** unter **Freigegebene Ordner** die Option **Benutzerdefiniert** aus.

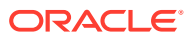

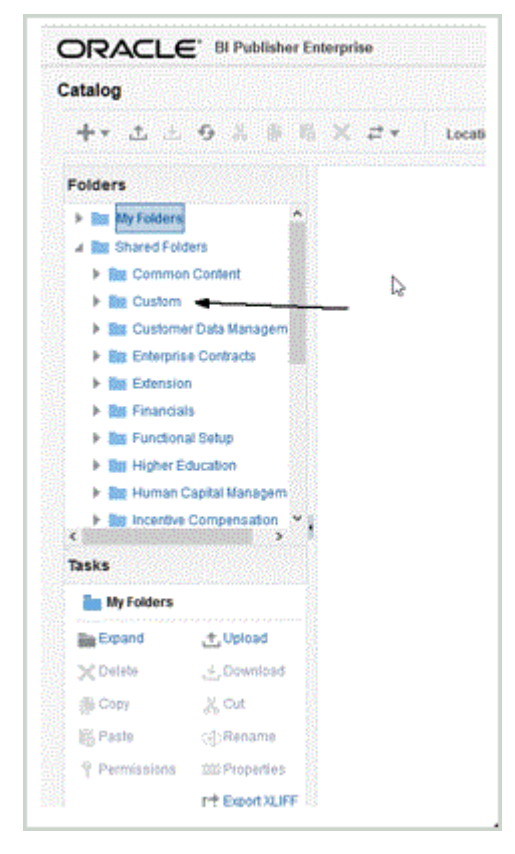

#### **4.** Blenden Sie den Ordner **Benutzerdefiniert** ein.

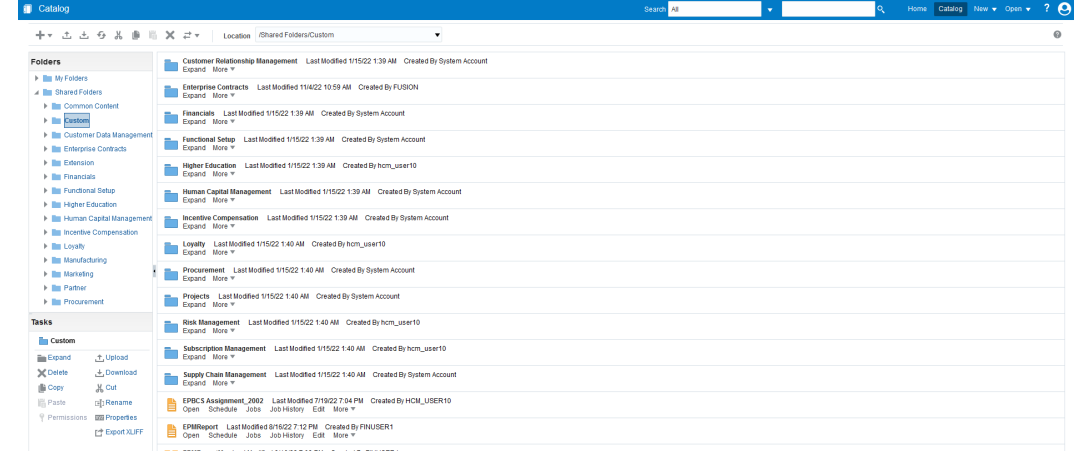

**5.** Navigieren Sie zu den vordefinierten Vorlagendateien, wählen Sie sie aus, und klicken Sie auf **Hochladen**.

Laden Sie z.B. die Vorlagendatei "EPBCS Assignment\_<Release>.xdoz" hoch.

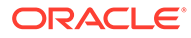

<span id="page-550-0"></span>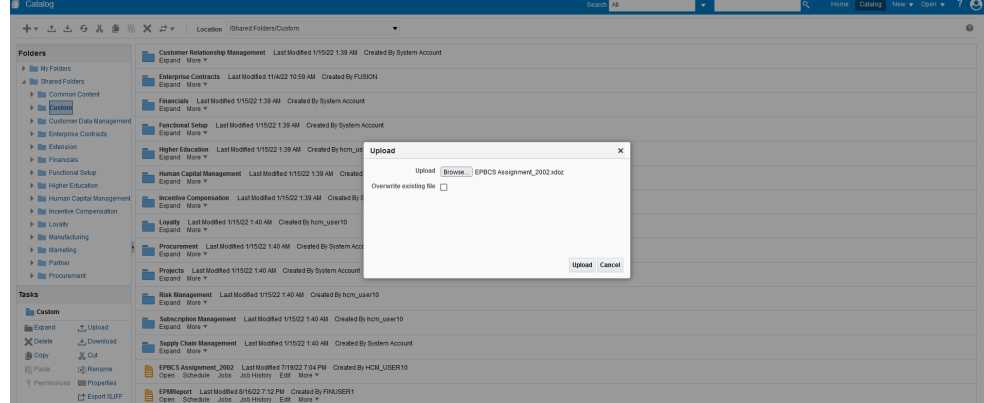

# Oracle HCM Cloud-Extraktdefinition validieren und weiterleiten

Eine Extraktdefinition erstellt automatisch einen Extraktprozess (Entgeltabrechnungsablauf) mit demselben Namen wie das Extrakt. Mit dem Extraktprozess können Sie eine Ausführungsabfolge mehrerer Aufgaben definieren, einschließlich vorab und nachträglich ausgeführter Aufgaben, die den Extraktprozess verwenden. Mit der Aufgabe "HCM-Exporte bearbeiten" können Sie die Weiterleitungsparameter für den Extraktprozess bei Bedarf anzeigen und ändern.

Wenn Sie einen Extrakt validieren, führt die Anwendung Validierungen des Extraktdesigns aus, um Folgendes sicherzustellen:

- Die Rootdatengruppe ist definiert.
- Alle Nicht-Rootdatengruppen sind direkt oder indirekt (z.B. über eine zwischengeschaltete Nicht-Rootdatengruppe) mit der Rootdatengruppe verknüpft.
- Wenn eine Abfolge von Datengruppen definiert ist, ist auch die nächste Datengruppe für die Verarbeitung definiert.
- Alle in dem Extrakt verwendeten FastFormulas existieren und sind kompiliert oder gültig.
- Während BI Publisher-Validierungen werden keine Probleme festgestellt.

Wenn die Validierung erfolgreich ist, markiert die Anwendung den Extrakt als gültig. Schlägt die Validierung jedoch fehl, markiert die Anwendung den Extrakt als ungültig und leitet die fehlerhaften Extraktergebnisse weiter.

Sie können das Ablaufschema direkt über die Option "HCM-Prozess starten" ausführen.

So validieren und leiten Sie einen Extrakt weiter:

- **1.** Klicken Sie auf der Seite **Exportdefinitionen** doppelt auf die Oracle Human Capital Management Cloud-Extraktdefinition.
- **2.** Klicken Sie auf der Seite **Exportattribute** auf **Validieren**.
- **3.** Klicken Sie auf der Seite **Exportausführungsbaum** auf **Validieren**.

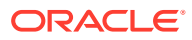

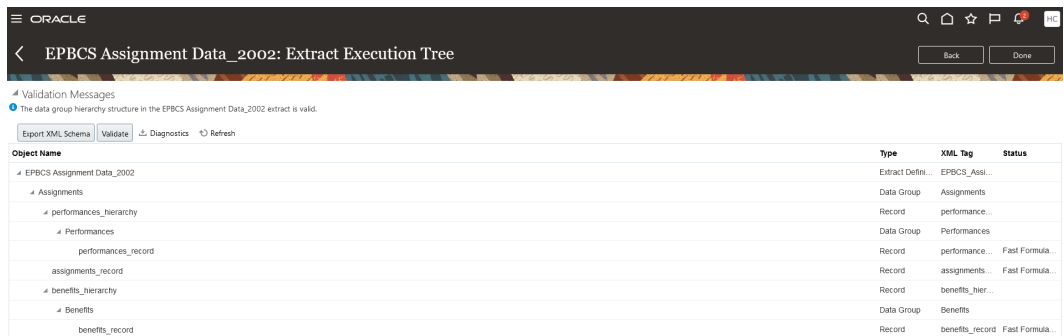

- **4.** Wenn Ihre FastFormulas kompiliert werden müssen, erhalten Sie eine Meldung, dass Ihre FastFormulas zur Kompilierung weitergeleitet wurden. Klicken Sie bei Bedarf auf **Aktualisieren**, bis alle FastFormulas kompiliert sind, d.h. ein grünes Häkchen in der Spalte **Status** aufweisen.
- **5.** Klicken Sie auf der Seite **Validierungsmeldungen** auf **OK**.
- **6.** Wurde die Validierung erfolgreich abgeschlossen, zeigt eine Meldung an, dass die Struktur der Datengruppenhierarchie im Extrakt <extract\_name> gültig ist.
- **7.** Klicken Sie auf **Fertig**.
- **8.** Wiederholen Sie die Schritte 1 bis 7 für alle importierten vordefinierten Oracle HCM Cloud-Extraktdefinitionen:
- **9.** Klicken Sie im Menü **Aufgaben** unter **HCM-Exporte** auf **Exporte weiterleiten**.
- **10.** Grenzen Sie die Liste der verfügbaren Definitionen auf die importierte Definition ein, indem Sie ein paar Zeichen des Definitionsnamens in das Suchtextfeld eingeben.
- **11.** Klicken Sie doppelt auf die Extraktdefinition, und klicken Sie dann auf **Weiter**.
- **12.** Geben Sie auf der Seite **Exportinstanz weiterleiten** den Namen des Extrakts in das Feld **Exportinstanzname** und einen Stichtag in das Feld **Stichtag** des Extrakts ein.

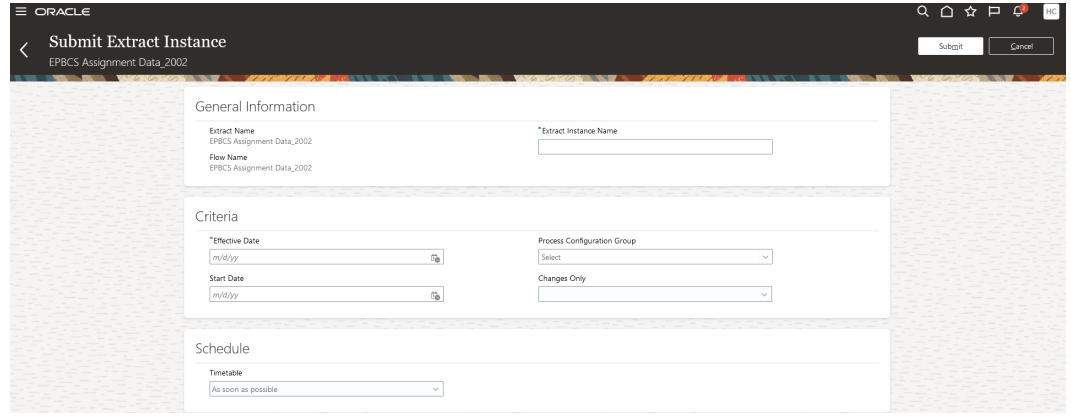

- **13.** Klicken Sie auf **Weiterleiten**, um den Extrakt weiterzuleiten.
- **14.** Klicken Sie auf **Fertig**.

# Oracle HCM Cloud-Verbindungen konfigurieren

Um mit der Integration von Oracle Human Capital Management Cloud mit dem Geschäftsprozess Personalplanung von Planning-Modulen oder Strategic Workforce Planning zu beginnen, erstellen und registrieren Sie zuerst das Quellsystem mit dem Typ "Oracle HCM Cloud".

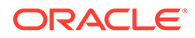

Nachdem Sie Quellsystem und Verbindungsinformationen angegeben haben, müssen Sie das Quellsystem initialisieren. Bei diesem Prozess wird ein Zielanwendungsdatensatz für jeden Oracle HCM Cloud-Extrakt erstellt.

So konfigurieren Sie Oracle HCM Cloud-Verbindungen:

- **1.** Wählen Sie auf der Homepage der Komponente **Datenintegration** unter **Aktionen** die Option **Anwendungen** aus.
- **2.** Klicken Sie auf der Seite **Anwendungen** auf (Symbol "Verbindungen konfigurieren").
- **3.** Wählen Sie auf der Seite **Verbindungen** in der Dropdown-Liste (Symbol mit der Dropdown-Liste "Hinzufügen") **Oracle HCM Cloud** aus.

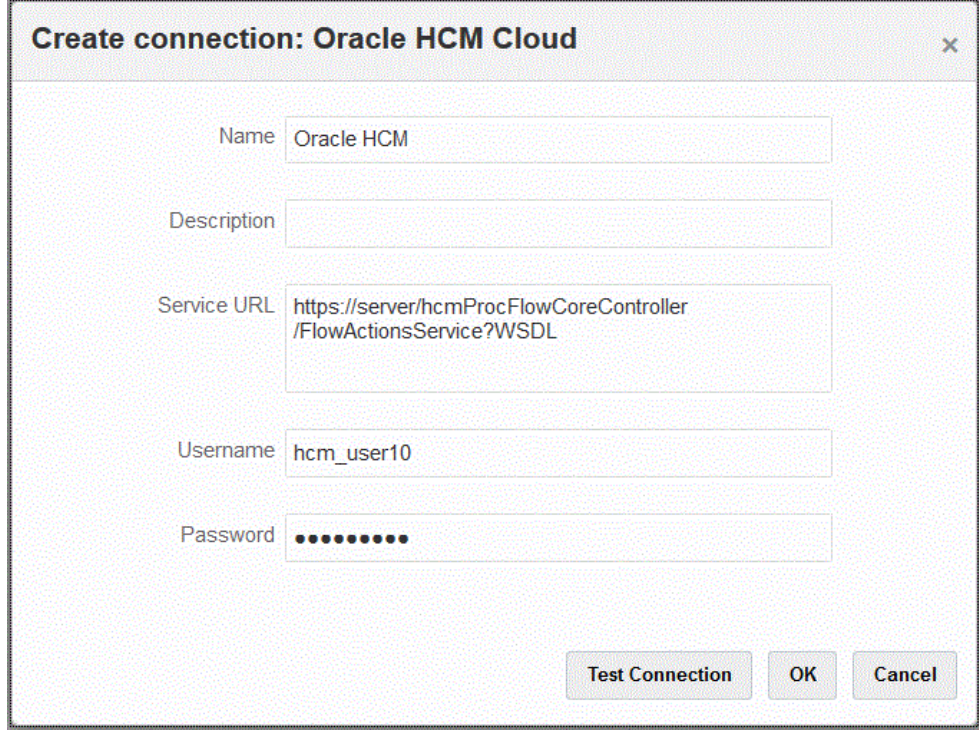

- **4.** Geben Sie unter **Name** den Namen des Quellsystems ein.
- **5.** Geben Sie unter **Beschreibung** eine Beschreibung des Quellsystems ein.
- **6.** Geben Sie unter **Service-URL** die Serverinformationen für die Webservices ein.
- **7.** Geben Sie unter **Benutzername** den Oracle HCM Cloud-Benutzernamen ein.
- **8.** Geben Sie unter **Kennwort** das Oracle HCM Cloud-Kennwort ein.

Dieses Kennwort müssen Sie bei jeder Änderung des Oracle HCM Cloud-Kennworts aktualisieren.

**9.** Klicken Sie auf **Verbindung testen**.

Wenn die Verbindung korrekt getestet wurde, wird die Informationsnachricht "Verbindung zu [*Name des Quellsystems*] ist erfolgreich" angezeigt.

**10.** Klicken Sie auf **OK**.

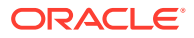

# <span id="page-553-0"></span>Oracle HCM Cloud-Anwendung registrieren

Registrieren Sie bei einer Integration von Personaldaten aus Oracle Human Capital Management Cloud mit Oracle Hyperion Workforce Planning-Geschäftsprozessen die Oracle HCM Cloud-Extrakte als Anwendungen des Typs "Datenquelle".

Die Komponente Datenintegration bietet eine Out-of-the-box-Lösung, mit der Kunden vordefinierte Zuordnungen aus dem Oracle HCM Cloud-Datenmodell anwenden können.

Die Komponente Datenintegration mit Oracle HCM Cloud enthält Vorlagen, die der Benutzer in die Oracle HCM Cloud-Instanz laden muss, damit die Daten extrahiert werden können.

Mithilfe von Oracle HCM Cloud-Extrakten können große Datenmengen aus Oracle HCM Cloud extrahiert werden. Alle vordefinierten Oracle HCM Cloud-Extrakte sind in der Komponente Datenintegration als "Datenquellen" definiert.

Wenn die Komponente Datenintegration die Datenextraktion im Rahmen der Integration ausführt, wird jedes vordefinierte Oracle HCM Cloud-Extrakt als Datenquellentity bestimmt. Diese Datenquellen werden wiederum direkt dem Workforce Planning-Datenmodell zugeordnet.

## **Hinweis:**

Diese Rolle ist zum Verwalten von Human Capital Management-Extrakten erforderlich. Der Human Capital Management-Integrationsspezialist (Tätigkeitsrolle) ist für die Planung, Koordination und Überwachung aller Aktivitäten zur Integration von Human Capital Management-Informationssystemen verantwortlich.

Weitere Informationen finden Sie unter [Human Capital Management-](https://docs.oracle.com/en/cloud/saas/human-resources/20b/oawpm/human-capital-management-integration-specialist-job-role.html#human-capital-management-integration-specialist-job-role.html)[Integrationsspezialist \(Tätigkeitsrolle\)](https://docs.oracle.com/en/cloud/saas/human-resources/20b/oawpm/human-capital-management-integration-specialist-job-role.html#human-capital-management-integration-specialist-job-role.html).

So registrieren Sie eine Oracle HCM Cloud-Anwendung:

- **1.** Wählen Sie auf der Homepage der Komponente **Datenintegration** unter **Aktionen** die Option **Anwendungen** aus.
- **2.** Klicken Sie auf der Seite **Anwendungen** auf (Symbol "Hinzufügen").
- **3.** Wählen Sie unter **Anwendung erstellen**, **Kategorie** die Option **Datenquelle** aus.
- **4.** Wählen Sie unter **Typ** die Option **Oracle HCM Cloud** aus.
- **5.** Wählen Sie unter **Verbindung** den Namen der Verbindung zum Typ Oracle HCM Cloud aus.

Richten Sie das Oracle HCM Cloud-Quellsystem ein, und geben Sie die Verbindungsinformationen in der Option "Verbindung konfigurieren" an. Informationen hierzu finden Sie unter [Oracle HCM Cloud-Verbindungen konfigurieren](#page-95-0).

**6.** Geben Sie unter **Datei** den Dateinamen (im XML-Format) der Quellentity an, die Sie als Datenquelle registrieren möchten.

Bei der Datei handelt es sich um den Anwendungsnamen/die Anwendungsdefinition des Oracle HCM Cloud-Extrakts, das bereits in die *Inbox* hochgeladen wurde.

**7.** Klicken Sie auf **OK**.

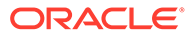

## **Hinweis:**

Die folgenden Schritte sind nur erforderlich, wenn Sie einen benutzerdefinierten Extrakt registrieren. Für eine Out-of-the-box-Integration führen Sie einfach die oben aufgeführten Schritte 1 bis 7 aus.

- **1.** Wählen Sie auf der Homepage der Komponente **Datenintegration** unter **Aktionen** die Option **Anwendungen** aus.
- **2.** Klicken Sie auf der Seite **Anwendung** rechts neben der Workforce Planning-

Anwendung auf , und wählen Sie **Anwendungsdetails** aus.

**3.** Weisen Sie auf der Seite **Anwendungsdetails** Klassifizierungen für die vordefinierten Dimensionen in Planning zu.

Zu den Klassifizierungen für die vordefinierten Dimensionen gehören "Employee", "Job", "Property" und "Union".

Weitere Informationen finden Sie unter [Anwendungsdimensionsdetails definieren.](#page-77-0)

**4.** Klicken Sie auf **Speichern**, **Zurück**.

# Vorhandene Oracle HCM Cloud-Extrakte aktualisieren

Wenn ein Oracle Human Capital Management Cloud-Extrakt aktualisiert wird, werden neue Funktionen oder Definitionen bereitgestellt, und es wird eine neue Datei erstellt und als "EPBCS HCM Extract.zip" verfügbar gemacht. Mit dieser Funktion können Sie die neuesten Aktualisierungen durchführen, sobald neue Extraktdefinitionen verfügbar sind und veröffentlicht wurden.

Sie können alle vorhandenen Zuordnungen und Definitionen für eine ausgewählte oder für alle Zielanwendungen basierend auf einer Extraktdefinition in der Komponente Datenintegration beibehalten, wenn der Extrakt aktualisiert wird.

In allen neuen Dateien ist die Releaseversion im Dateinamen enthalten. Beispiel: Wenn Extrakte in Release 19.02 aktualisiert werden, lauten die Extraktdatei und der Name folgendermaßen:

- Dateiname EPBCS Assignment Data\_1902.xml
- Extraktname EPBCS Assignment Data\_1902
- XML-Tagname EPBCS Assignment Data (es wird keine Releaseversion hinzugefügt)

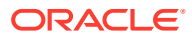

## **Hinweis:**

Der Schritt "Anwendung aktualisieren" wird verfügbar gemacht, um Anwendungen zu aktualisieren, wenn neue Versionen der Out-of-the-box-Anwendungen von Oracle bereitgestellt werden. Wenn Sie **Anwendung aktualisieren** auswählen, wird die neueste Version der standardmäßig veröffentlichten XML-Datei importiert.

Zum Anpassen und Hinzufügen eines neuen Attributs kopieren Sie den Extrakt in Oracle HCM Cloud, erstellen eine neue Extraktdefinition in Oracle HCM Cloud und ändern diese anschließend. Dann exportieren Sie die XML und erstellen eine neue Anwendung in Oracle Enterprise Performance Management Cloud. Verwenden Sie die Option **Anwendung aktualisieren** nicht zum Aktualisieren Ihrer benutzerdefinierten Anwendungsdefinition.

Sie dürfen die Option "Anwendung aktualisieren" nicht verwenden, um Ihre benutzerdefinierte Anwendungsdefinition zu aktualisieren.

So wählen Sie aktualisierte Versionen von Oracle HCM Cloud -Extrakten aus:

## **Hinweis:**

Diese Schritte setzen voraus, dass Sie das Quellsystem konfiguriert, die Quellverbindung definiert und die Datei "EPBCS HCM Extract.zip" heruntergeladen haben. Informationen zu diesen Prozessen finden Sie unter [Oracle HCM Cloud-](#page-543-0)[Extrakte herunterladen.](#page-543-0)

- **1.** Wählen Sie auf der Homepage der Komponente **Datenintegration** unter **Aktionen** die Option **Anwendungen** aus.
- **2.** Klicken Sie auf der Seite **Anwendungen** rechts neben der Oracle HCM Cloud-

Anwendung auf , und wählen Sie **Anwendung aktualisieren** aus.

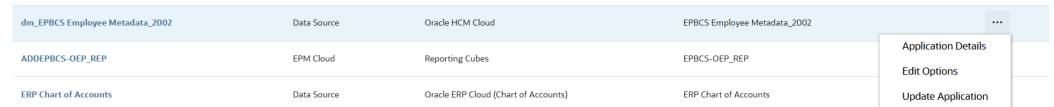

**3.** Klicken Sie auf der Seite **HCM Cloud-Anwendung aktualisieren** in der Meldung "Möchten Sie nur ausgewählte oder alle HCM-Extrakte aktualisieren?" auf **Alle**, um alle Extrakte zu aktualisieren, oder klicken Sie auf **Ausgewählt**, um nur den einzelnen Extrakt zu aktualisieren.

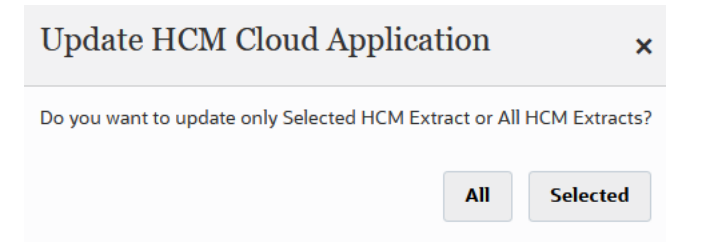

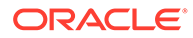

# Oracle HCM Cloud-Metadaten integrieren

Sie können Oracle Human Capital Management Cloud-Metadaten zur Verwendung im Geschäftsprozess Personalplanung von Planning-Modulen oder von Strategic Workforce Planning integrieren.

Mit der Komponente Datenintegration als Integrationsmechanismus können Sie die folgenden Metadaten aus Oracle HCM Cloud an Ihren Zielanwendungen und Geschäftsprozessen in Planning-Modulen ausrichten und sie dorthin verschieben:

- Konto für Leistungszulage
- Metadaten zur Gehaltskomponente
- Mitarbeitermetadaten
- **Entitymetadaten**
- Jobmetadaten
- Locationmetadaten
- **Stellenhierarchie**

Bei der Initialisierung des Oracle HCM Cloud-Quellsystems erstellt die Komponente Datenintegration eine Anwendung für jede Metadatenquelle. Sie können der Metadatenanwendung jede Anwendung zuordnen und anschließend den Dataload ausführen. Beachten Sie, dass das System Zuordnungen nicht automatisch erstellt.

## **Hinweis:**

Ausführliche Informationen zu den Oracle HCM Cloud-Feldern, die zu jeder vordefinierten Extraktdefinition gehören, finden Sie unte[rReferenz für](#page-560-0) [Extraktdefinitionsfeld von Oracle HCM Cloud.](#page-560-0)

## Oracle HCM Cloud-Metadaten laden

## **Hinweis:**

Drillthrough- und Writeback-Vorgänge werden bei einer Integration mit Oracle Human Capital Management Cloud nicht unterstützt.

Wesentliche Schritte für das Laden von Daten aus einem Oracle HCM Cloud-Extrakt als Datenquelle:

**1.** Stellen Sie sicher, dass Ihnen die Tätigkeitsrolle für den Human Capital Management-Integrationsspezialist zugewiesen wurde.

Diese Rolle ist zum Verwalten von Human Capital Management-Extrakten erforderlich. Der Human Capital Management-Integrationsspezialist (Tätigkeitsrolle) ist für die Planung, Koordination und Überwachung aller Aktivitäten zur Integration von Human Capital Management-Informationssystemen verantwortlich.

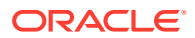

Weitere Informationen finden Sie unter [Human Capital Management-](https://docs.oracle.com/en/cloud/saas/human-resources/20b/oawpm/human-capital-management-integration-specialist-job-role.html#human-capital-management-integration-specialist-job-role.html)[Integrationsspezialist \(Tätigkeitsrolle\).](https://docs.oracle.com/en/cloud/saas/human-resources/20b/oawpm/human-capital-management-integration-specialist-job-role.html#human-capital-management-integration-specialist-job-role.html)

**2.** Wählen Sie in der Komponente Datenintegration unter **Anwendung** die Anwendung aus, die der Anwendung Personalplanung entspricht, und weisen Sie in der Registerkarte **Dimensionsdetails** Klassifizierungen für die vordefinierten Dimensionen in den Planning-Modulen zu.

Zu den Klassifizierungen für die vordefinierten Dimensionen gehören die Dimensionen "Employee", "Job", "Property" und "Union".

**3.** Laden Sie auf der Seite **Anwendungen** über das Menü **Aktionen** die Oracle HCM Cloud-Extrakte herunter, indem Sie auf **HCM-Extrakt herunterladen** klicken.

Weitere Informationen finden Sie unter [Oracle HCM Cloud-Extrakte herunterladen](#page-543-0).

Die Datei **EPBCS HCM Extract.zip** mit den folgenden Oracle HCM Cloud-Extraktdefinitionen wird heruntergeladen. Bei diesen Dateien handelt es sich um eine Teilmenge der Daten, die extrahiert und in die Anwendung Personalplanung geladen werden können.

EPBCS Assignment <Release>.xdoz

## **Hinweis:**

Sie müssen die Datei "EPBCS Assignment\_<Release>.xdoz" in den Ordner /Benutzerdefiniert von BI Publisher und nicht in Oracle HCM Cloud importieren.

## **Hinweis:**

Wenn Sie nicht-englische Zeichen benötigen, laden Sie die Datei **EPBCS HCM Extract.zip** herunter, und dekomprimieren Sie sie. Navigieren Sie anschließend zum **BI Publisher-Dokument-Repository**, und importieren Sie die Datei **EPBCS Assignment.xdoz**.

- EPBCS Entity Metadata\_<Release>.xml
- EPBCS Employee Metadata <Release>.xml
- EPBCS Position Metadata\_<Release>.xml
- EPBCS Location Metadata\_<Release>.xml
- EPBCS Job Metadata\_<Release>.xml
- EPBCS Initialize.xml

## **Hinweis:**

Die Datei "EPBCS Initialize.xml" muss immer in Oracle HCM Cloud importiert werden.

## **Hinweis:**

Alle Extrakte müssen ohne Legislativgruppe importiert werden. Die Legislativgruppe darf demnach keinen Wert enthalten.

- EPBCS Component Salary Metadata.xml
- EPBCS Assignment Data.xml
- EPBCS Account Merit Metadata.xml

Die Komponente Datenintegration enthält die für den Extrakt erforderliche Vorlage als Inhalt, der in die Oracle HCM Cloud-Anwendung hochgeladen wird. Dieser Inhalt wird von der Komponente Datenintegration bereitgestellt, weil er nicht in Oracle HCM Cloud per Seeding vordefiniert wird.

- **4.** Speichern Sie die ZIP-Datei in einem temporären Ordner.
- **5.** Importieren Sie die im temporären Ordner gespeicherten Oracle HCM Cloud-Extraktdefinitionen in Oracle HCM Cloud.

Weitere Informationen finden Sie unter [Oracle HCM Cloud-Extraktdefinition](#page-545-0) [importieren](#page-545-0).

**6.** Importieren Sie BI Publisher-E-Text-Vorlagen in die gemeinsam verwendeten Ordner bzw. die Kundenordner.

Diese Vorlage konvertiert die Daten in das erforderliche Format.

Weitere Informationen finden Sie unter [BI Publisher-E-Text-Vorlagen importieren.](#page-547-0)

**7.** Validieren Sie die Oracle HCM Cloud-Extrakte, und leiten Sie sie weiter.

Sie müssen einen Extrakt validieren und weiterleiten, bevor Sie eine Integration weiterleiten. Während die Integration ausgeführt wird, verwendet sie diese weitergeleitete Extraktion zum Abrufen von Daten.

Weitere Informationen finden Sie unter [Oracle HCM Cloud-Extraktdefinition](#page-550-0) [validieren und weiterleiten.](#page-550-0)

**8.** Wählen Sie auf der Seite **Anwendung** die Option **Verbindungen** aus, und konfigurieren Sie eine Verbindung zu Oracle HCM Cloud.

Weitere Informationen finden Sie unter [Oracle HCM Cloud-Verbindungen](#page-95-0) [konfigurieren.](#page-95-0)

**9.** Registrieren Sie in der Komponente Datenintegration auf der Seite **Anwendung** jeden einzelnen Oracle HCM Cloud-Extrakt (Quellentity), der in einer Integration unter der Datenquellenkategorie und dem Oracle HCM Cloud-Typ verwendet werden soll.

Wenn dieser Schritt ausgeführt wurde, erstellt die Komponente Datenintegration Folgendes:

- Die Dimensionen (Importformat) für die Zuordnung von Oracle HCM Cloud-Spalten zu Planning-Moduldimensionen
- Eine Location
- Die Zuordnungen zum Importieren von Daten in die richtigen Oracle Hyperion Workforce Planning-Konten

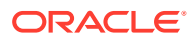

Weitere Informationen finden Sie unter [Oracle HCM Cloud-Anwendung registrieren.](#page-553-0)

**10.** Klicken Sie auf der Seite **Anwendung** rechts neben der Oracle HCM Cloud-Anwendung

auf , und wählen Sie **Anwendungsdetails** aus.

- **11.** Wählen Sie die Registerkarte **Optionen** aus.
- **12.** Wählen Sie beliebige anwendbare Anwendungsdetailoptionen aus, und klicken Sie auf **Speichern**.

Folgende Optionen sind verfügbar:

Alle der Datenquelle zugeordneten Quellfilter werden während der Integration automatisch erstellt. Sie können beliebige spezifische Kriterien in der Registerkarte "Quellfilter" auswählen, um die geladenen Ergebnisse zu filtern.

Abhängig von der Oracle HCM Cloud-Metadatenkategorie können die folgenden Quellfilter angewendet werden:

- Gültigkeitsdatum Wählen Sie das Datum aus, ab dem die Bäume gültig sein sollen.
- Gesetzgebungsdatengruppe Mit Gesetzgebungsdatengruppen werden Entgeltabrechnungs- und zugehörige Daten partitioniert. Es ist mindestens eine Gesetzgebungsdatengruppe für jedes Land, in dem das Unternehmen seine Geschäfte abwickelt, erforderlich. Jede Gesetzgebungsdatengruppe ist mit mindestens einer Abrechnungsstelle verknüpft.
- Baumcode Baumcode für Hierarchie in Oracle HCM Cloud (für Hierarchieobjekte, z.B. Org, Stelle)
- Baumversion Baumversion für Hierarchie in Oracle HCM Cloud.
- Nur Änderungen Steuert den Extraktionsmodus. Gültige Optionen sind **N** oder **Y**. In der nachfolgenden Tabelle werden die unterschiedlichen Extraktionsmodi, ihre Suchwerte und Beschreibungen beschrieben:

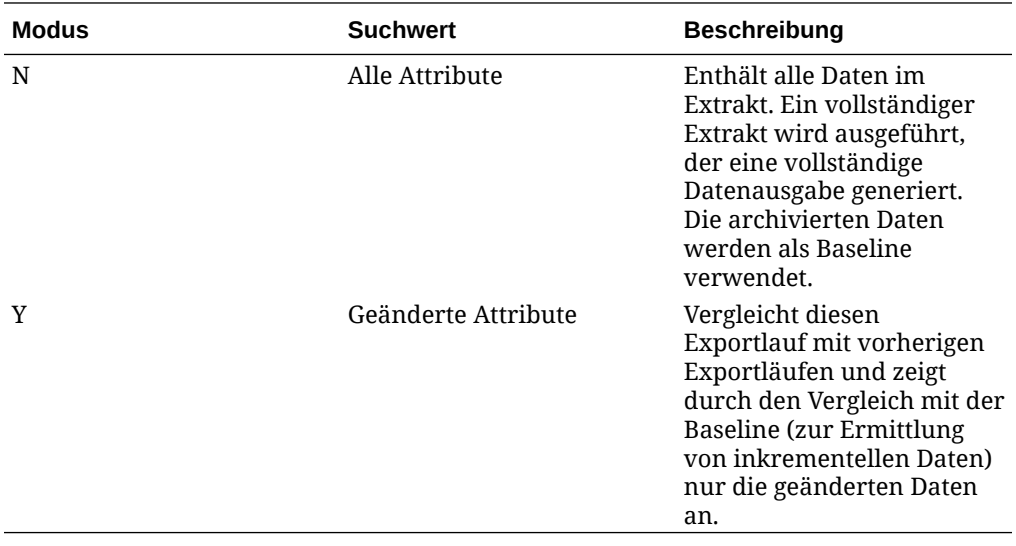

#### **Hinweis:**

Sie können die oben aufgeführten Optionen auch in der Registerkarte **Filter** unter "Optionen" auswählen.

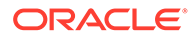

<span id="page-560-0"></span>**13.** Erstellen Sie die Integration zwischen der Oracle HCM Cloud-Quellanwendung und der Oracle Enterprise Performance Management Cloud-Zielanwendung.

## **Hinweis:**

Jeder importierte Oracle HCM Cloud-Extrakt wird automatisch als Zielanwendung für die Datenquelle registriert.

**14.** Ändern Sie bei Bedarf die Dimensionsdetails.

Alle Spalten aus dem Oracle HCM Cloud-Extrakt werden der EPM-Zieldimensionsklasse des Typs "Generisch" zugeordnet.

Weitere Informationen finden Sie unter [Dimensionen zuordnen.](#page-140-0)

## **Hinweis:**

Eine Regel beim Laden von Daten aus einer Oracle HCM Cloud-Datenquelle lautet, dass keine Dimensionsdetails auf der Seite "Dimensionen zuordnen" geändert, hinzugefügt oder gelöscht werden dürfen.

**15.** Elementzuordnungen werden vordefiniert, wenn der Oracle HCM Cloud-Extrakt als Anwendung registriert wird.

Darüber hinaus unterstützen Oracle HCM Cloud-Extrakte die Übertragung von aus Oracle HCM Cloud importierten Istdaten in die Spalte der Data-Dimension.

Beispiel: In Oracle HCM Cloud könnte der Mitarbeitertyp "F" (Vollzeit) oder "T" (Teilzeit) lauten, während dieselben Bezeichnungen in Planning-Modulen als "FULLTIME" oder "TEMP" vorhanden sind.

**16.** Alle der Oracle HCM Cloud-Datenquelle zugeordneten Anwendungsfilter werden bei der Registrierung der Anwendung vordefiniert.

Sie können beliebige spezifische Kriterien in der Registerkarte "Quellfilter" auswählen, um die geladenen Ergebnisse zu filtern.

Weitere Informationen zu Filtern finden Sie unter [Optionen für direkte](#page-186-0) [Integrationen definieren](#page-186-0).

**17.** Führen Sie die Integration aus.

Weitere Informationen finden Sie unter [Integrationen ausführen](#page-262-0).

# Referenz für Extraktdefinitionsfeld von Oracle HCM Cloud

In den Tabellen in diesem Abschnitt sind die Oracle Human Capital Management Cloud-Felder aufgeführt, die zu jeder vordefinierten Extraktdefinition gehören. Diese Felder stellen eine Teilmenge der Daten dar, die aus jeder Extraktdefinition extrahiert und in die Oracle Hyperion Workforce Planning- oder Strategic Workforce Planning-Anwendung geladen werden können.

- [Extraktdefinitionsfelder für Konto für Leistungszulage](#page-561-0)
- [Extraktdefinitionsfelder für Zuweisung](#page-561-0)
- [Extraktdefinitionsfelder für Komponente](#page-562-0)

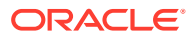

- <span id="page-561-0"></span>• [Extraktdefinitionsfelder für Mitarbeiter](#page-563-0)
- [Extraktdefinitionsfelder für Entity](#page-563-0)
- [Extraktdefinitionsfelder für Tätigkeit](#page-563-0)
- [Extraktdefinitionsfelder für Location](#page-564-0)
- [Extraktdefinitionsfelder für Stelle](#page-564-0)

# Extraktdefinitionsfelder für Konto für Leistungszulage

Die folgende Tabelle zeigt die Extraktdefinitionsfelder für das Konto für die Leistungszulage, die aus der Extraktdefinition extrahiert und in das Modul Personalplanung oder die Strategic Workforce Planning-Anwendung geladen werden können.

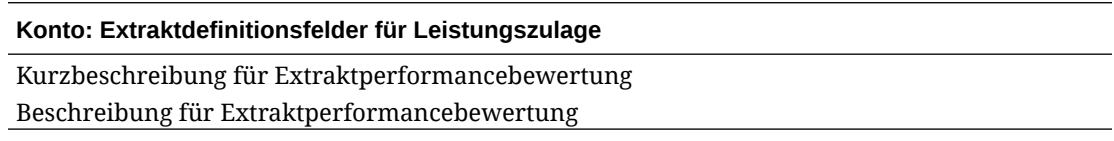

## Extraktdefinitionsfelder für Zuweisung

Die folgende Tabelle zeigt die Extraktdefinitionsfelder für die Zuweisung, die aus der Extraktdefinition extrahiert und in das Modul Personalplanung oder die Strategic Workforce Planning-Anwendung geladen werden können.

#### **Extraktdefinitionsfelder für Zuweisung**

Verhandlungseinheitencode für Zuweisung Name des Verhandlungseinheitencodes für Zuweisung FTE-Wert für Zuweisung Voll-/Teilzeit für Zuweisung Zuweisungstyp Gehaltsbetrag für Zuweisung Gehaltsbasiscode für Zuweisung Gehaltswährungsscode für Zuweisung Organisationscode für Zuweisung Organisationsname für Zuweisung Organisationsklassifizierung für Extraktzuweisung Personennummer Startdatum von Person Geburtsdatum von Person Geschlecht von Person Höchste Ausbildungsebene von Person Tätigkeitscode für Zuweisung Name der Tätigkeitsfamilie Gehaltsgruppencode für Zuweisung Stellencode für Zuweisung Zuweisungsnummer Stellentyp für Zuweisung Tätigkeitsfunktionscode für Zuweisung Vollständiger Name von Person

#### <span id="page-562-0"></span>**Extraktdefinitionsfelder für Zuweisung**

Gehaltsgruppenname für Zuweisung Tätigkeitsname für Zuweisung Locationcode für Zuweisung Locationname für Zuweisung Mitarbeiterkategorie für Zuweisung Beschäftigungskategorie für Zuweisung Zuweisungsname Stellenname für Zuweisung Gültigkeitsstartdatum für Extraktzuweisung Bedeutung des Geschlechts von Person Bedeutung der höchsten Ausbildungsebene von Person Gehaltsgruppentyp für Zuweisung Name der Geschäftseinheit für Zuweisung Name des gesetzlichen Arbeitgebers für Zuweisung Gesetzgebungscode für Zuweisung Gesetzgebungsname für Zuweisung Kombinationssegment 1 für Hauptbuchcode für Zuweisung Kombinationssegment 2 für Hauptbuchcode für Zuweisung Kombinationssegment 2 für Hauptbuchcode für Zuweisung Kombinationssegment 3 für Hauptbuchcode für Zuweisung Kombinationssegment 4 für Hauptbuchcode für Zuweisung Kombinationssegment 5 für Hauptbuchcode für Zuweisung Kombinationssegment 6 für Hauptbuchcode für Zuweisung HB-Kostenstelle für Organisation - Unternehmen HB-Kostenstelle für Organisation - Kostenstelle Kurzbeschreibung für Extraktperformancebewertung Beschreibung für Extraktperformancebewertung Leistungsbetrag Leistungstyp Plan - Name Plantyp - Name Wert für jährlichen Satz Maßeinheit Optionsname

## Extraktdefinitionsfelder für Komponente

Die folgende Tabelle zeigt die Extraktdefinitionsfelder für die Komponente, die aus der Extraktdefinition extrahiert und in das Modul Personalplanung oder die Strategic Workforce Planning-Anwendung geladen werden können.

#### **Extraktdefinitionsfelder für Komponente**

Gehaltsgruppencode für Extrakt Gehaltsgruppenname Gehaltsgruppentyp für Extrakt

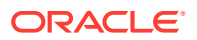

# <span id="page-563-0"></span>Extraktdefinitionsfelder für Mitarbeiter

Die folgende Tabelle zeigt die Extraktdefinitionsfelder für den Mitarbeiter, die aus der Extraktdefinition extrahiert und in das Modul Personalplanung oder die Strategic Workforce Planning-Anwendung geladen werden können.

#### **Extraktdefinitionsfelder für Mitarbeiter**

Mitarbeiterpersonalnummer für Extrakt Vollständiger Name von Person Geburtsdatum von Person Einstellungsdatum des Unternehmens von Person Geschlecht von Person Bedeutung des Geschlechts von Person Höchste Ausbildungsebene von Person Bedeutung der höchsten Ausbildungsebene von Person Mitarbeiterkategorie für Zuweisung Bedeutung der Mitarbeiterkategorie für Zuweisung Verhandlungseinheitencode für Zuweisung Name des Verhandlungseinheitencodes für Zuweisung Vorname von Person Nachname von Person Beschäftigungskategorie für Zuweisung Bedeutung der Beschäftigungskategorie für Zuweisung Locationcode

## Extraktdefinitionsfelder für Entity

Die folgende Tabelle zeigt die Extraktdefinitionsfelder für die Entity, die aus der Extraktdefinition extrahiert und in das Modul Personalplanung oder die Strategic Workforce Planning-Anwendung geladen werden können.

### **Extraktdefinitionsfelder für Entity**

Organisationsbaumcode für Extrakt Organisationsbaum-Versionsname für Extrakt Organisationsbaumabstand für Extrakt Organisationsbaumtiefe für Extrakt Ist Blatt für Organisationsbaum für Extrakt Organisationsbaumcode für Extrakt Organisationsbaumname für Extrakt

## Extraktdefinitionsfelder für Tätigkeit

Die folgende Tabelle zeigt die Extraktdefinitionsfelder für die Tätigkeit, die aus der Extraktdefinition extrahiert und in das Modul Personalplanung oder die Strategic Workforce Planning-Anwendung geladen werden können.

#### <span id="page-564-0"></span>**Extraktdefinitionsfelder für Tätigkeit**

Tätigkeitscode für Extrakt Tätigkeitsname Name der Tätigkeitsfamilie Tätigkeitsfunktionscode für Extrakt Bedeutung des Tätigkeitsfunktionscodes für Extrakt

# Extraktdefinitionsfelder für Location

Die folgende Tabelle zeigt die Extraktdefinitionsfelder für die Tätigkeit, die aus der Extraktdefinition extrahiert und in das Modul Personalplanung oder die Strategic Workforce Planning-Anwendung geladen werden können.

#### **Extraktdefinitionsfelder für Location**

Locationcode für Extrakt Locationname für Extrakt Locationland für Extrakt Locationort für Extrakt Locationregion 1 für Extrakt Locationregion 2 für Extrakt Locationregion 3 für Extrakt

## Extraktdefinitionsfelder für Stelle

Die folgende Tabelle zeigt die Extraktdefinitionsfelder für die Stelle, die aus der Extraktdefinition extrahiert und in das Modul Personalplanung oder die Strategic Workforce Planning-Anwendung geladen werden können.

#### **Extraktdefinitionsfelder für Stelle**

Stellenbaumcode für Extrakt Stellenbaum-Versionsname für Extrakt Stellenbaumtiefe für Extrakt Stellenbaumabstand für Extrakt Ist Blatt für Stellenbaum für Extrakt Stellencode für Extrakt Stellenname

# SAP integrieren

Wenn Sie Oracle Fusion Cloud EPM verwenden, können Sie die Anwendung einfach mit SAP-Quellsystemen integrieren, um die erforderlichen Daten für Ihren ausgewählten Geschäftsprozess zu laden.

Daten können mit folgenden Methoden aus SAP in Oracle Fusion Cloud EPM integriert werden:

• Exportieren Sie Daten aus Ihrem SAP-System in eine Datei, und importieren Sie sie dann in Oracle Fusion Cloud EPM.

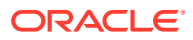

- Sie können EPM Integration Agent entweder so konfigurieren, dass eine direkte Verbindung zur SAP-Quelldatenbank hergestellt wird, oder die Skripting-Funktion im Agent verwenden, um die erforderliche SAP-BAPI (Business Application Programing Interface) aufzurufen.
- Verwenden Sie EPM Integration Agent mit einem JDBC-Treiber, um direkt auf SAP-Tabellen zuzugreifen. (Einzelheiten zum Direktzugriff finden Sie im SAP-Vertrag.)
- Definieren Sie eine Integration mithilfe eines in Oracle Integration Cloud (OIC) verfügbaren SAP-Adapters, um Daten aus SAP zu extrahieren. Rufen Sie dann die EPM-REST-API auf, um die Daten in Ihre Cloud EPM-Instanz zu laden. Weitere Informationen finden Sie unter [SAP-Adapterfunktionen](https://docs.oracle.com/en/cloud/paas/integration-cloud/sap-adapter/sap-adapter-capabilities.html) in der Dokumentation *SAP-Adapter mit Oracle Integration Generation 2 verwenden*.
- Agent-Skripting-Aufrufe an SAP Open Data Protocol (Odata)

Ermöglicht REST-Aufrufe an ABAP, um Daten in JSON oder XML zurückzugeben

Diese Integrationsmethoden können mit einer beliebigen Version von SAP verwendet werden, darunter: ECC, S/4 HANA On Premise, S/4 HANA Cloud oder SAP Business by Design.

# **In JD Edwards integrieren**

Sie können JD Edwards-Quellsystemdaten für Ihren ausgewählten Geschäftsprozess mit einer der folgenden Methoden laden:

- **Flat File** 
	- JD Edwards-Team stellt eine Datenextraktion bereit.
	- Wird von Oracle Enterprise Performance Management Cloud verwendet.
	- Orchestrierung erfolgt über EPM Automate oder eine REST-API.
- **EPM Integration Agent** 
	- Agent wird mit Data Access Driver (DAD) verwendet.
	- Einen Lernpfad mit Beispielen zur Integration finden Sie unter [Oracle Cloud](https://apexapps.oracle.com/pls/apex/f?p=44785:50:9695169193385:::50:P50_COURSE_ID,P50_EVENT_ID:632,6898) [Enterprise Performance Management in JD Edwards EnterpriseOne integrieren.](https://apexapps.oracle.com/pls/apex/f?p=44785:50:9695169193385:::50:P50_COURSE_ID,P50_EVENT_ID:632,6898).
- Oracle Integration Cloud
	- Die Dokumentation zum JD Edwards-Adapter finden Sie unter [Erläuterungen zum](https://docs.oracle.com/en/cloud/paas/integration-cloud/jd-edwards-adapter/understand-oracle-jd-edwards-enterpriseone-adapter.html#GUID-4AF5211A-7FCA-4DAF-B58C-1D709CDC8F2A) [Oracle JD Edwards EnterpriseOne-Adapter..](https://docs.oracle.com/en/cloud/paas/integration-cloud/jd-edwards-adapter/understand-oracle-jd-edwards-enterpriseone-adapter.html#GUID-4AF5211A-7FCA-4DAF-B58C-1D709CDC8F2A)
	- Mit dem OIC-REST-Adapter können Sie eine Verbindung zu EPM Cloud herstellen.

# Account Reconciliation-Daten integrieren

In diesem Abschnitt wird beschrieben, wie Account Reconciliation-Daten integriert werden.

# Transaktionen mit Bankdateien und Bankdateisalden im BAI-, SWIFT MT940- und CAMT.053-Format integrieren

Die Komponente Datenintegration bietet als Integrationsmechanismus ein adapterbasiertes Framework, mit dem Account Reconciliation-Kunden Folgendes tun können:

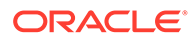

- Bankdatei als Quellsystem hinzufügen (gekennzeichnet mit Anwendungstyp "Datenquelle").
- Dem Bankdatei-Quellsystem eine Bankdatei im BAI-Format (Bank Administration Institute-Dateiformat), SWIFT MT940-Format (SWIFTMT940-Dateiformat) oder CAMT.053-Format (Bank-Kunde-Datei im XML-Format) zuordnen und die *Transaktionen* zum Laden für eine Account Reconciliation-Zielanwendung bereitstellen.

Bestimmte Datenintegrationsfunktionen, wie das Hinzufügen von Locations und Elementzuordnungen, werden mit dem Standardworkflowprozess der Komponente Datenintegration verarbeitet. Das Laden der Daten erfolgt ebenfalls in der Komponente Datenintegration.

- Dem Bankdatei-Quellsystem eine Bankdatei im BAI-Format (Bank Administration Institute-Dateiformat), SWIFT MT940-Format oder CAMT.053-Format zuordnen und die *Salden* zum Laden für eine Account Reconciliation-Zielanwendung bereitstellen. Bei den geladenen Salden handelt es sich um die Tagesabschlusssalden für jedes Bankkonto in der Datei.
- Zielanwendung für jede Transaktionsabgleichs-Datenquelle bei Bedarf hinzufügen und anschließend die Dimensionen aus einem dateibasierten Quellsystem (einschließlich einer BAI-, SWIFT MT940- oder CAMT.053-Datei) der Transaktionsabgleichs-Zielanwendung im Importformat zuordnen. So kann ein Kunde Daten aus einem beliebigen Quellsystem einfach über ein Dateiformat importieren und sie in eine Transaktionsabgleichs-Zielanwendung pushen.

Wählen Sie beim Erstellen einer Zielanwendung für Transaktionsabgleiche im Importformat für die Zielanwendung das Feld **Betrag** statt **Daten** aus, um die Daten korrekt zu laden.

# Transaktionen mit Bankdateien im BAI-, SWIFT MT940- und CAMT.053-Format integrieren

Beim Laden von Bankdateidaten erstellen Sie eine Datenquelle, die mit dem Quellsystem der Bankdateien verknüpft ist. Die Komponente Datenintegration konvertiert die Dateiformate "BAI", "SWIFT MT940" oder "CAMT.053" in das CSV-Format, um sie in das Modul "Transaktionsabgleich" zu laden. Die CSV-Ladedatei kann in den Ergebnissen der Transaktionsabgleichsjobs angezeigt werden.

Die Quellanwendung für Transaktionen mit Bankdateien im BAI-Format enthält die folgenden vordefinierten Konstantenspalten und Header:

- **Account**
- Amount
- Transaction Type
- **Currency**
- **Transaktionsdatum**
- **Bankreferenz**
- Kundenreferenz
- **Banktext**

Die Quellanwendung für Transaktionen mit Bankdateien im SWIFT MT940-Format enthält die folgenden vordefinierten Konstantenspalten und Header:

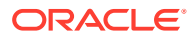

- Transaktionsreferenznummer
- Account
- Auszugsnummer
- Statement Date
- Transaktionsdatum
- Amount
- Transaction Type
- Kundenreferenz
- Bankreferenz
- Banktext
- Weitere Informationen 1
- Weitere Informationen 2
- Weitere Informationen 3

Die Quellanwendung für eine Datei mit Bankdateitransaktionen im CAMT.053-Format enthält die folgenden vordefinierten Konstantenspalten und Header:

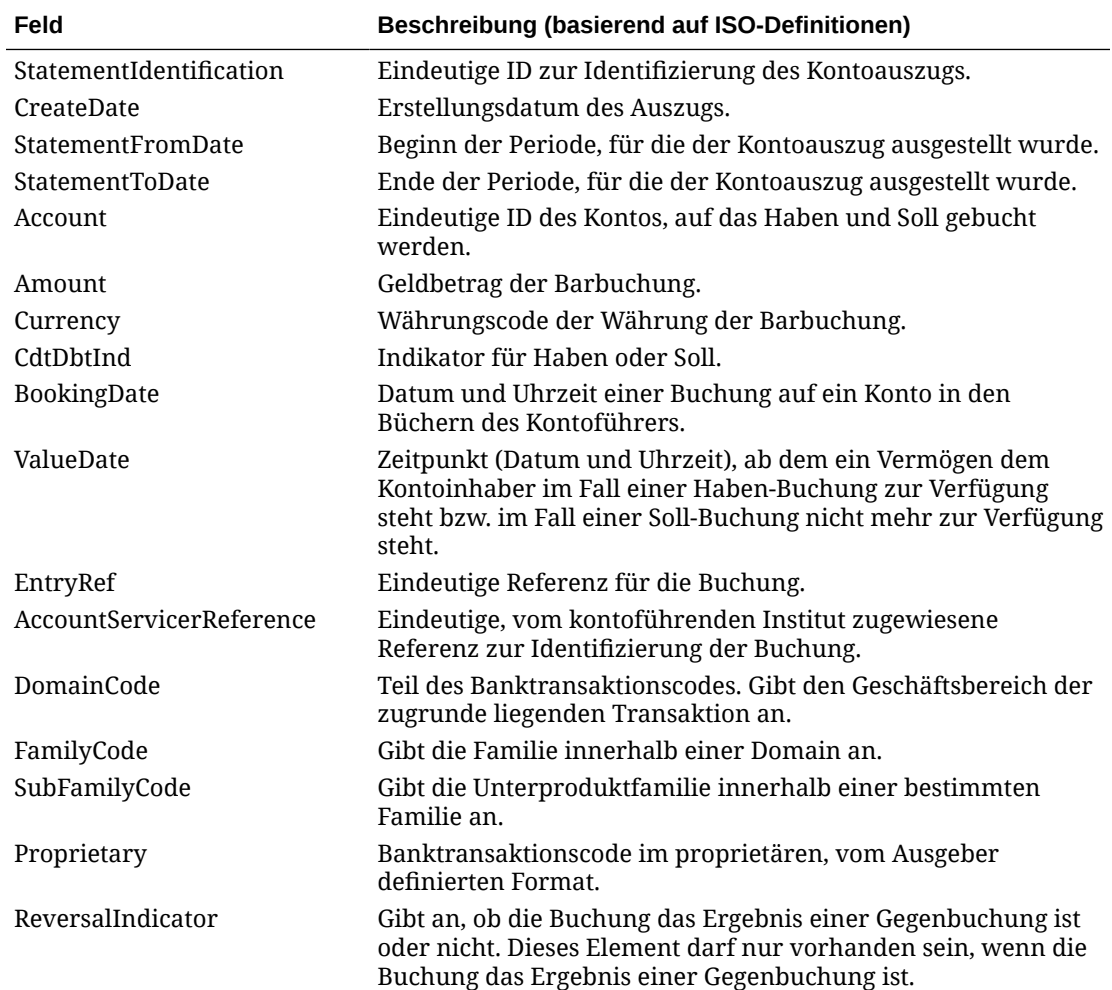

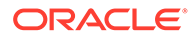

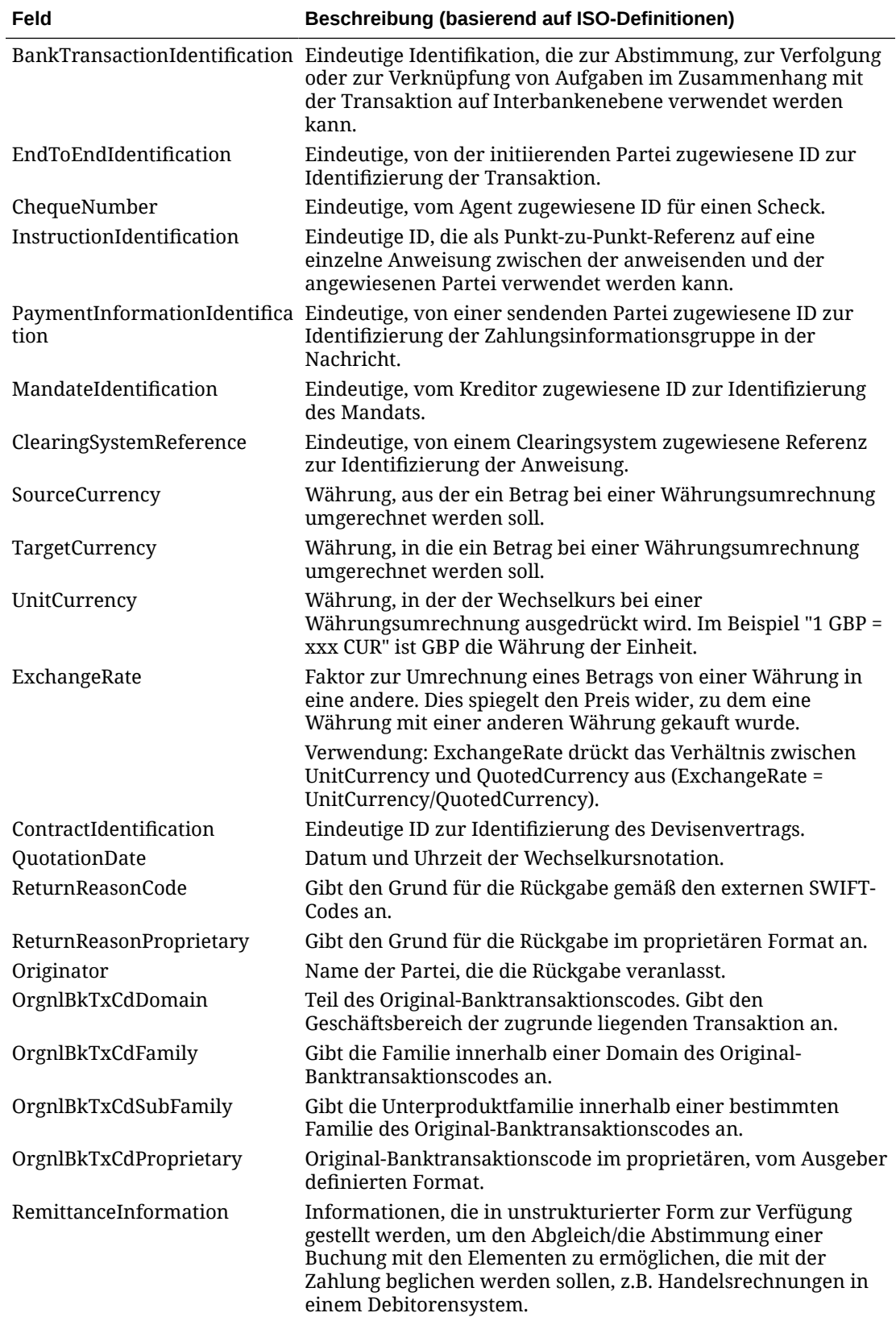

Die Quellanwendung für Transaktionen mit Bankdateien im SWIFT MT940-Format enthält die folgenden vordefinierten Konstantenfelder:

| Feld                    | <b>Beschreibung</b>                                                 |
|-------------------------|---------------------------------------------------------------------|
| StatementIdentification | Eindeutige ID zur Identifizierung des<br>Kontoauszugs.              |
| CreateDate              | Erstellungsdatum des Auszugs.                                       |
| StatementFromDate       | Beginn der Periode, für die der Kontoauszug<br>ausgestellt wurde.   |
| StatementToDate         | Ende der Periode, für die der Kontoauszug<br>ausgestellt wurde.     |
| Account                 | Eindeutige ID des Kontos, auf das Haben und<br>Soll gebucht werden. |
| Amount                  | Geldbetrag der Barbuchung.                                          |
| Currency                | Währungscode der Währung der Barbuchung.                            |
| <b>Closing Balance</b>  |                                                                     |
| Currency                |                                                                     |
| <b>Transaction Type</b> |                                                                     |
| Currency                |                                                                     |
| <b>Statement Date</b>   |                                                                     |
| Account                 |                                                                     |

**Tabelle 17-2 Swift MT940-Felder und Beschreibungen**

So fügen Sie eine Anwendung für Transaktionen mit Bankdateien im BAI-, SWIFT MT940 oder CAMT.053-Format hinzu:

- **1.** Wählen Sie auf der Homepage der Komponente **Datenintegration** unter **Aktionen** die Option **Anwendungen** aus.
- **2.** Klicken Sie auf der Seite **Anwendungen** auf (Symbol "Hinzufügen").
- **3.** Wählen Sie unter **Kategorie** die Option **Datenquelle** aus.
- **4.** Wählen Sie unter **Typ** die Option **Bankdatei** aus.
- **5.** Wählen Sie unter **Anwendung** einen Anwendungsnamen aus der Werteliste aus. Verfügbare Anwendungstypen:
	- Transaktionen mit Bankdateien im BAI-Format
	- Transaktionen aus SWIFT MT940-formatierten Bankdateien
	- Transaktionen mit Bankdateien im CAMT.053-Format

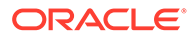

## **Hinweis:**

Die Verbindung zwischen der Komponente Datenintegration und der BAI-, SWIFT MT940- oder camt.053-Quelldatei kann unter folgenden Umständen nicht hergestellt werden:

- Der Abgleichstyp wird im Transaktionsabgleich geändert.
- Die Datenquellen-ID wird geändert.
- Die ID des Datenquellenattributs wird geändert oder hinzugefügt und entfernt.

In diesem Fall müssen Sie die Anwendung (einschließlich der gesamten Zielanwendung sowie des Importformats, der Locations und der Zuordnungen) in der Komponente Datenintegration erneut erstellen.

Wählen Sie für eine Bankdatei im BAI-Format die entsprechende Option aus.

Wählen Sie für eine Bankdatei im SWIFT MT940-Format die entsprechende Option aus.

Wählen Sie für eine Bankdatei im CAMT.053-Format die entsprechende Option aus.

**6.** Geben Sie unter **Präfix** ein Präfix an, um den Namen des Quellsystems eindeutig zu machen.

Verwenden Sie ein Präfix, wenn der Quellsystemname, den Sie hinzufügen möchten, auf einem vorhandenen Quellsystemnamen basiert. Das Präfix wird mit dem vorhandenen Namen verknüpft. Beispiel: Wenn Sie eine Anwendung für die Bankdatei nach demselben bereits vorhandenen Namen benennen möchten, können Sie Ihre Initialen als Präfix zuweisen.

- **7.** Klicken Sie auf **OK**.
- 8. Klicken Sie auf der Seite Anwendung rechts neben der Anwendung auf **im alle auf der** "und wählen Sie **Anwendungsdetails** aus.
- **9.** Wählen Sie die Registerkarte **Dimensionen** aus.
- **10.** Um Dimensionen im Bankdatei-Quellsystem anzuzeigen, wählen Sie die Registerkarte **Dimensionsdetails** aus.

Nachfolgend sind die Dimensionsdetails für eine Anwendung mit Transaktionen mit Bankdateien im BAI-Format aufgeführt:

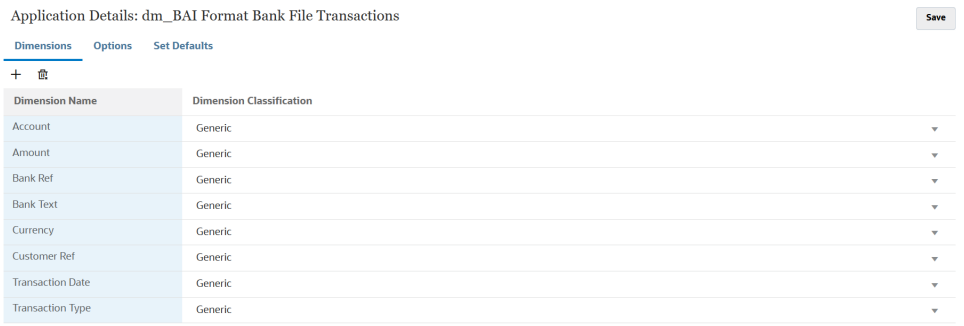

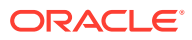

Nachfolgend wird ein Beispiel für die Dimensionsdetails für eine Anwendung mit Transaktionen mit Bankdateien im SWIFT MT940-Format gezeigt:

Application Details: dm\_Swift MT940 Format Bank File Transactions

Din  $\overline{+}$ Din Acc Add Add Add Add Ban Ban Cur

Stat Stat

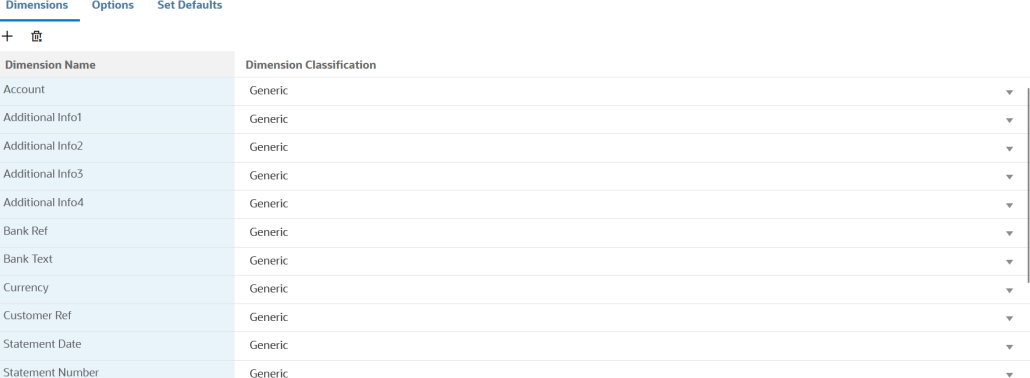

Nachfolgend wird ein Beispiel für die Dimensionsdetails für eine Anwendung mit Transaktionen mit Bankdateien im CAMT.053-Format gezeigt:

Application Details: CAMT.053 Format Bank File Transactions

Save

Save

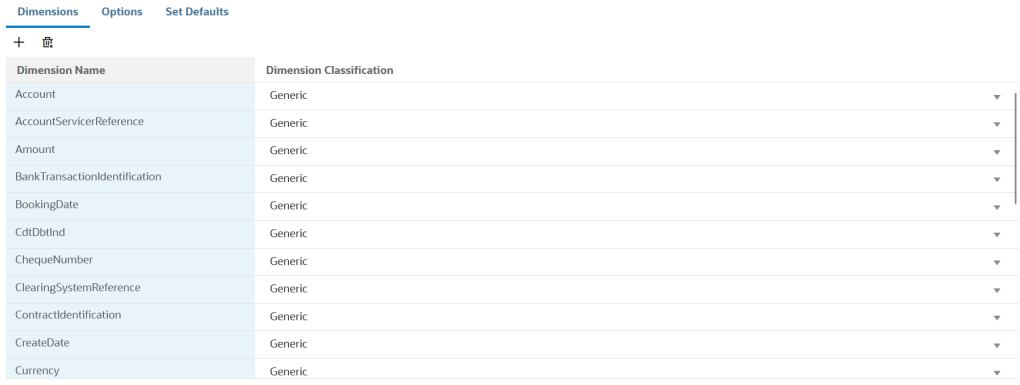

- **11.** Richten Sie eine Integrationszuordnung zwischen dem Bankdatei-Quellsystem und der Account Reconciliation-Zielanwendung ein.
	- **a.** Klicken Sie auf der Homepage der Komponente **Datenintegration** auf **\***, um eine neue Integration hinzuzufügen.
	- **b.** Geben Sie auf der Seite **Integration erstellen** unter **Name** und **Beschreibung** einen Namen und eine Beschreibung für die neue Integration ein.
	- **c.** Geben Sie unter **Speicherort** einen neuen Locationnamen ein, oder wählen Sie eine vorhandene Location aus, an die Daten geladen werden sollen.
	- **d.** Wählen Sie aus der Dropdown-Liste **Quelle** ( ) die Account Reconciliation-Quellanwendung aus.
	- **e.** Wählen Sie in der Dropdown-Liste Ziel ( **O**) die Zielanwendung für die Transaktionsabgleichs-Datenquelle aus.
	- **f.** Wählen Sie unter **Kategorie** die entsprechende Währungsgruppe aus. Dies ist typischerweise die unterste aktivierte Währungsgruppe im Profil.

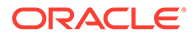

### **Hinweis:**

Kategoriezuordnungen sind für Transaktionen des Moduls "Transaktionsabgleich" nicht relevant. Sie sind jedoch in der Komponente Datenintegration erforderlich.

**g. Optional:** Wählen Sie beliebige anwendbare Locationattribute für die Integration aus. Weitere Informationen finden Sie unter [Locationattribute](#page-124-0) [auswählen.](#page-124-0)

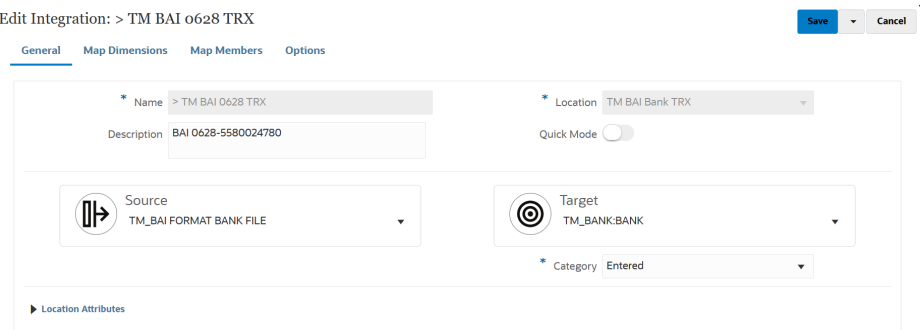

**12.** Klicken Sie auf der Homepage der Komponente **Datenintegration** rechts neben

der Integration auf , und wählen Sie **Dimensionen zuordnen** aus.

- **13.** Führen Sie auf der Seite **Dimensionen zuordnen** die folgenden Schritte aus:
	- **a.** Wählen Sie unter **Importformat** den Namen des Importformats aus, das für die Integration verwendet werden soll.

Sie können auch einen benutzerdefinierten Importformatnamen hinzufügen.

**b.** Ordnen Sie im Zuordnungsraster die Quellspalten in der Quellanwendung den Dimensionen in der Zielanwendung zu.

### **Hinweis:**

Für alle Transaktionsabgleichsdateien muss die Dimension "Reconciliation Id" dem entsprechenden Transaktionsabgleichsprofil zugeordnet sein.

Die Dimensionen aus der Zielanwendung werden automatisch ausgefüllt.

Wenn das Importformat für die Integration bereits definiert wurde, werden die Quell- und Zielspalten automatisch zugeordnet.

**14.** Klicken Sie auf der Homepage der Komponente **Datenintegration** rechts neben

der Integration auf **integration auf der Integration aus.** 

**15.** Definieren Sie auf der Seite **Elemente zuordnen** die Elementzuordnung, um die Elemente zwischen Quelle und Ziel zuzuordnen.

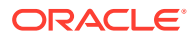

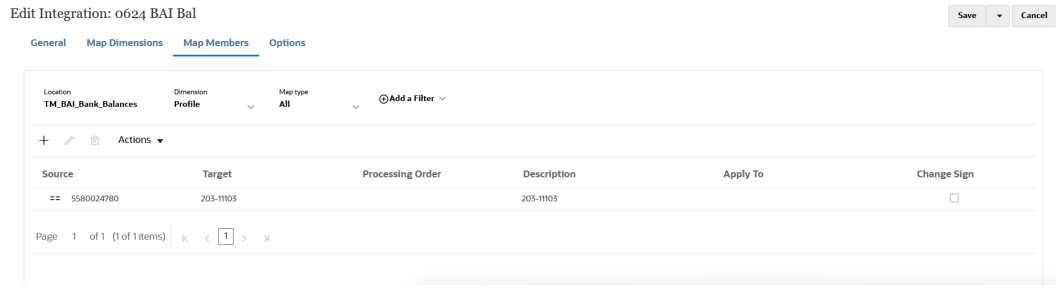

## **Hinweis:**

/

Die BAI-Codes 100-399 werden für Bankkredite (positive Zahlen) verwendet und die Codes 400-699 für Schulden bei einer Bank (negative Zahlen).

Die Komponente Datenintegration verarbeitet bankspezifische BAI-Codes, die größer als 699 sind, standardmäßig als Bankkredite (positive Zahlen). Wenn Sie möchten, dass ein bestimmter Code in diesem Bereich wie Schulden bei einer Bank (negative Zahl) verarbeitet wird, aktualisieren Sie den Betrag als negative Zahl mit einer [SQL](#page-151-0)-Zuordnung (siehe SQL), wie im folgenden Beispiel gezeigt.

```
AMOUNTX=
CASE
    WHEN UD7 = '868' THEN AMOUNT*-1
      ELSE AMOUNT
END
```
## **Hinweis:**

Für alle Transaktionsabgleichsdateien muss die Dimension "Reconciliation Id" dem entsprechenden Transaktionsabgleichsprofil zugeordnet sein.

**16.** Klicken Sie auf der Homepage der Komponente **Datenintegration** rechts neben der

Integration auf **Filter and wählen Sie Workbench** aus.

**17.** Testen und validieren Sie die Daten in der **Workbench**, indem Sie die Integration ausführen, um sicherzustellen, dass der Ladevorgang ordnungsgemäß ausgeführt wird und Ihre Daten korrekt sind. Die Komponente Datenintegration wandelt die Daten um und stellt sie zur Verwendung für Account Reconciliation bereit.

Weitere Informationen zur Verwendung der Workbench finden Sie unter [Integration](https://docs.oracle.com/en/cloud/saas/enterprise-performance-management-common/diepm/integrations_run_104x80e42d74_106x80e435c7.html#GUID-1458B667-AA7A-4813-AABF-F0EC76DF3540) [ausführen.](https://docs.oracle.com/en/cloud/saas/enterprise-performance-management-common/diepm/integrations_run_104x80e42d74_106x80e435c7.html#GUID-1458B667-AA7A-4813-AABF-F0EC76DF3540)

## Bankdateisalden im BAI-, SWIFT MT940- und CAMT.053-Format integrieren

Beim Laden von Banksalden erstellen Sie eine Datenquelle, die mit einem Quellsystem für Bankdateien verknüpft ist. Die Komponente Datenintegration ruft die Tagesabschlusssalden

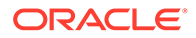

der einzelnen Konten aus den BAI-, SWIFT MT940- und CAMT.053-Dateiformaten ab, sodass sie als Untersystemsalden in Account Reconciliation geladen werden können.

Die Quellanwendung für Bankdateisalden im BAI-Format enthält die folgenden vordefinierten Konstantenspalten und Header:

- Endsaldo
- Währung
- **Transaktionstyp**
- Währung
- Auszugsdatum
- Konto

Die Quellanwendung für eine Datei mit Bankdateisalden im SWIFT MT940-Format enthält die folgenden vordefinierten Konstantenspalten und Header:

- Endsaldo
- Währung
- **Transaktionstyp**
- Währung
- Auszugsdatum
- Konto

Die Quellanwendung für eine Datei mit Bankdateisalden im CAMT.053-Format enthält die folgenden vordefinierten Konstantenspalten und Header:

- Konto
- Endsaldo
- Währung
- **Gültigkeitsdatum**
- CdtDbtInd

So fügen Sie ein Quellsystem für Bankdateisalden im BAI-, SWIFT MT940- oder CAMT.053-Format hinzu:

- **1.** Speichern Sie die Bankdateisalden im BAI-, SWIFT MT940- oder CAMT.053- Format im CSV-Dateiformat.
- **2.** Laden Sie die Dateien beim Registrieren der Zielanwendung über den Dateibrowser hoch.

Nachfolgend wird eine Datei mit Bankdateisalden im BAI-Format gezeigt:

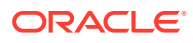

```
01, JSLTEST, JSLTEST, 150828, 1353, 004, 80, 2/
02, JSLTEST, JSLTEST, 1, 150827, 1435, USD, 2/
03,9000000009124,usp,010,00000006850000,,/
88,015,00000008430000,,/
88,100,00000004190000,,/
88,400,00000002610000,,/<br>16,354,004000000,,KB0075 IMG8650153019,,Int Inc<br>16,654,000100000,,KB0075 IMG8650153019,,Int exp<br>16,116,100000,,KB0075 IMG8650153019,1800000040,Check(s) In,/
88, rcode056, invoice number, text info,/<br>16,116,90000,, KB0075 IMG8650153019,1800000041, Check(s) In,/
16,698,0010000,,KB0075 IMG8650153019,,Bank Fee
16,475,1000000,,KB0075 IMG8650153019,100007,Check(s) Paid
16,475,1100000,,KB0075 IMG8650153019,100008,Check(s) Paid
16,469,4000000,,20150840796815,/
49,0000000000010000,000007/
98,0000000000010000,00001,000009/
99,0000000000010000,00001,000011/
```
Nachfolgend wird eine Datei mit Bankdateisalden im SWIFT MT940-Format gezeigt:

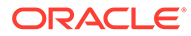
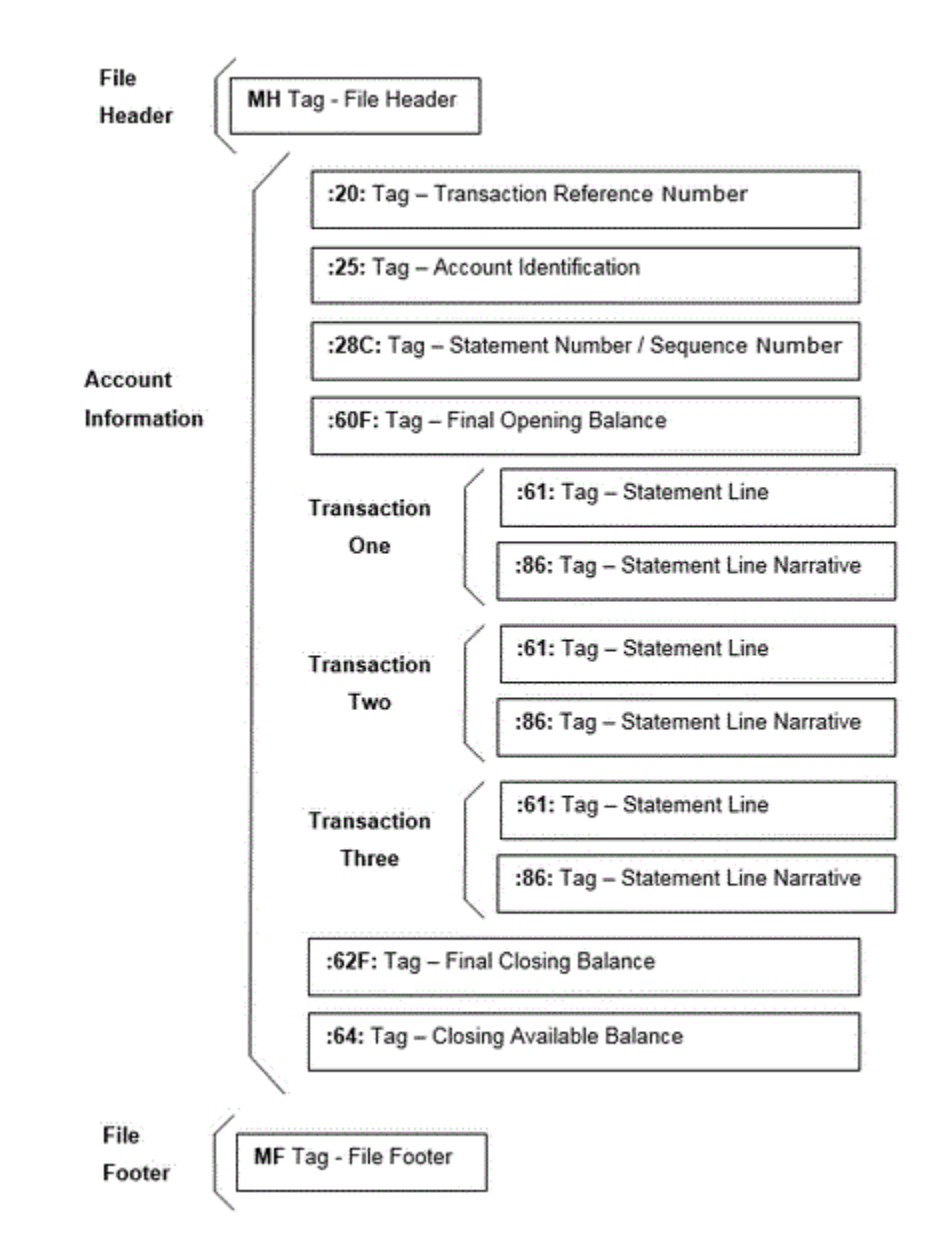

- **3.** Wählen Sie auf der Homepage der Komponente **Datenintegration** unter **Aktionen** die Option **Anwendungen** aus.
- **4.** Klicken Sie auf der Seite **Anwendungen** auf (Symbol "Hinzufügen").
- **5.** Wählen Sie unter **Kategorie** die Option **Datenquelle** aus.
- **6.** Wählen Sie unter **Typ** die Option **Bankdatei** aus.
- **7.** Wählen Sie unter **Anwendung** einen Anwendungsnamen aus der Werteliste aus. Verfügbare Anwendungstypen:
	- Bankdateisalden im BAI-Format
	- Bankdateisalden im SWIFT MT940-Format
	- Bankdateisalden im CAMT.053-Format

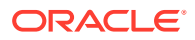

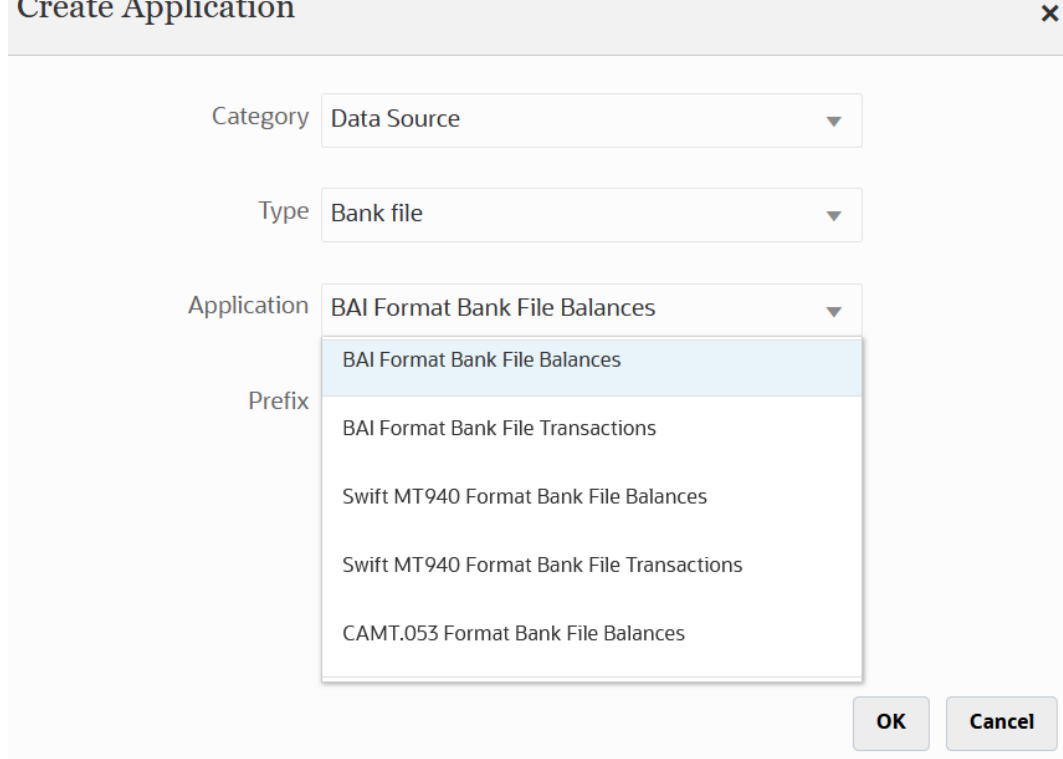

Wählen Sie für eine Datei mit Bankdateisalden im SWIFT MT940-Format die entsprechende Option aus.

Wählen Sie für eine Bankdatei im CAMT.053-Format die entsprechende Option aus.

**8.** Geben Sie unter **Präfix** ein Präfix an, um den Namen des Quellsystems eindeutig zu machen.

Verwenden Sie ein Präfix, wenn der Quellsystemname, den Sie hinzufügen möchten, auf einem vorhandenen Quellsystemnamen basiert. Das Präfix wird mit dem vorhandenen Namen verknüpft. Beispiel: Wenn Sie eine Anwendung für die Bankdatei nach demselben bereits vorhandenen Namen benennen möchten, können Sie Ihre Initialen als Präfix zuweisen.

**9.** Klicken Sie auf **OK**.

 $\alpha$  and  $\alpha$  and  $\alpha$ 

- 10. Klicken Sie auf der Seite Anwendung rechts neben der Anwendung auf **in der Antagen auf der Antagen** und wählen Sie **Anwendungsdetails** aus.
- **11.** Wählen Sie die Registerkarte **Dimensionen** aus.
- **12.** Um Dimensionen im Bankdatei-Quellsystem hinzuzufügen oder zu ändern, wählen Sie die Registerkarte **Dimensionsdetails** aus.

Nachfolgend werden die Dimensionsdetails für eine Bankdateianwendung gezeigt:

**13.** Um Dimensionen im Quellsystem für Bankdateisalden im BAI-Format hinzuzufügen oder zu ändern, wählen Sie die Registerkarte **Dimensionsdetails** aus.

Nachfolgend werden die Dimensionsdetails für eine Anwendung mit Bankdateisalden im BAI-Format gezeigt:

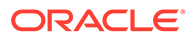

Save

Application Details: TM\_BAI FORMAT BANK FILE BALANCES ns Options Set Defaults  $+$   $\approx$ **Dimension Name Dimension Classificatio** Account Generic **Closing Balance** Generic Currency Generic Statement Date Generic **Transaction Type** Generic

#### Nachfolgend werden die Dimensionsdetails für eine Anwendung mit Bankdateisalden im SWIFT MT940-Format gezeigt:

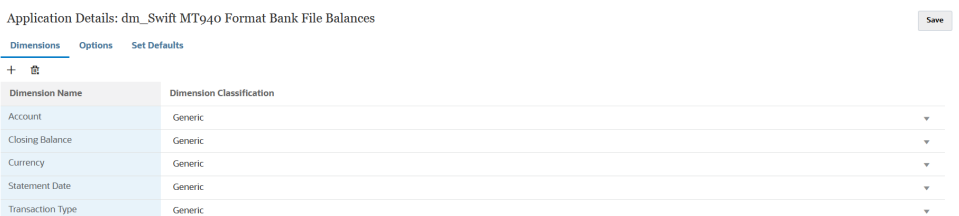

Nachfolgend sind die Dimensionsdetails für eine Anwendung mit Bankdateisalden im CAMT.053-Format aufgeführt:

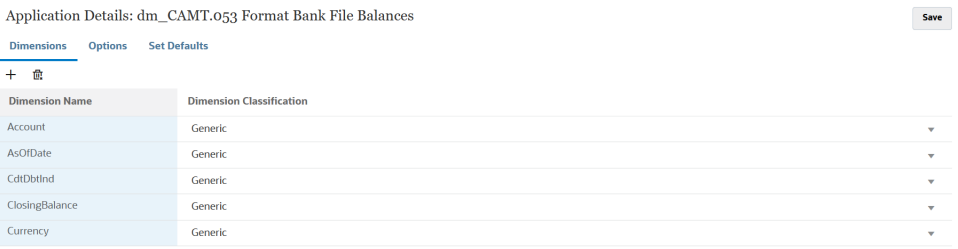

**14.** Wählen Sie jede Dimension aus, die nicht in der Zielanwendung definiert ist. Wählen Sie dann aus der Dropdown-Liste **Dimensionsklasse** die Zieldimensionsklasse aus.

Die Dimensionsklasse ist eine Eigenschaft, die durch den Dimensionstyp bestimmt wird.

- **15.** Klicken Sie auf **Speichern**.
- **16.** Richten Sie durch Erstellen eines Importformats eine Integrationszuordnung zwischen dem Quellsystem für Bankdateisalden im BAI-Format und der Account Reconciliation-Zielanwendung ein.
	- **a.** Geben Sie auf der Seite **Integration erstellen** unter **Name** und **Beschreibung** einen Namen und eine Beschreibung für die neue Integration ein.
	- **b.** Geben Sie unter **Speicherort** einen neuen Locationnamen ein, oder wählen Sie eine vorhandene Location aus, um das Ziel zum Laden der Daten anzugeben.
	- **c.** Wählen Sie aus der Dropdown-Liste Quelle (  $\Box$  ) die Account Reconciliation-Quellanwendung aus.
	- **d.** Wählen Sie in der Dropdown-Liste Ziel ( **O**) die Zielanwendung für Abstimmungscompliancesalden aus.

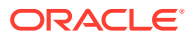

- **e.** Wählen Sie unter **Kategorie** die Kategoriezuordnungen für das Kategorisieren und Zuordnen von Quellsystemdaten zu einem Element der Scenario-Dimension aus.
- **f. Optional:** Wählen Sie beliebige anwendbare Locationattribute für die Integration aus. Weitere Informationen finden Sie unter [Locationattribute auswählen](#page-124-0).

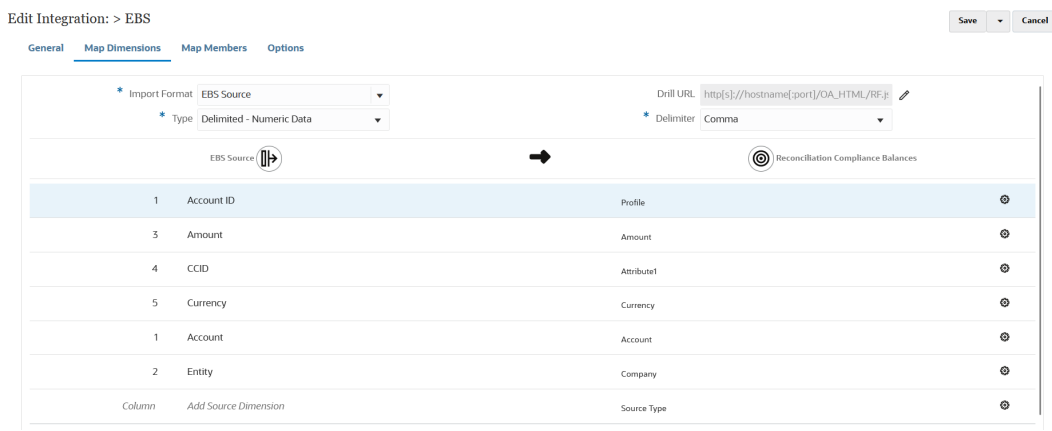

- 17. Klicken Sie auf der Homepage der Komponente **Datenintegration** auf **all man der auf der** "und wählen Sie **Dimensionen zuordnen** aus.
- **18.** Richten Sie auf der Seite **Dimensionen zuordnen** die Integrationszuordnung zwischen dem Quellsystem für Bankdateisalden im BAI-Format und der Zielanwendung für Abstimmungscompliancesalden ein, indem Sie ein Importformat erstellen.
	- **a.** Wählen Sie unter **Importformat** den Namen des Importformats aus, das für die Integration verwendet werden soll.

Sie können auch einen benutzerdefinierten Importformatnamen hinzufügen.

**b.** Ordnen Sie im Zuordnungsraster die Quellspalten in der Quelle den Dimensionen in den Profilen für Abstimmungscompliancesalden zu.

#### **Hinweis:**

Für alle Transaktionsabgleichsdateien muss die Dimension "Reconciliation Id" dem entsprechenden Transaktionsabgleichsprofil zugeordnet sein.

Die Dimensionen aus der Zielanwendung werden automatisch ausgefüllt.

Wenn das Importformat für die Integration bereits definiert wurde, werden die Quellund Zielspalten automatisch zugeordnet.

Nachfolgend wird ein Beispiel für das Importformat für eine Anwendung mit Bankdateisalden im BAI-Format gezeigt:

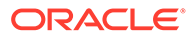

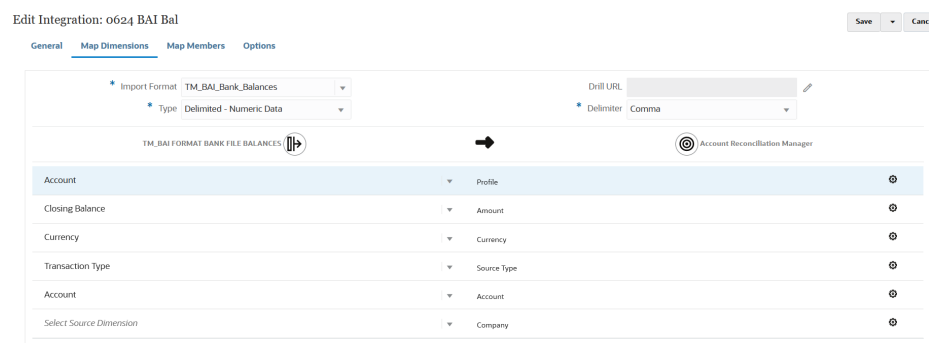

Nachfolgend wird ein Beispiel für eine Anwendung mit Bankdateisalden im SWIFT MT940-Format gezeigt:

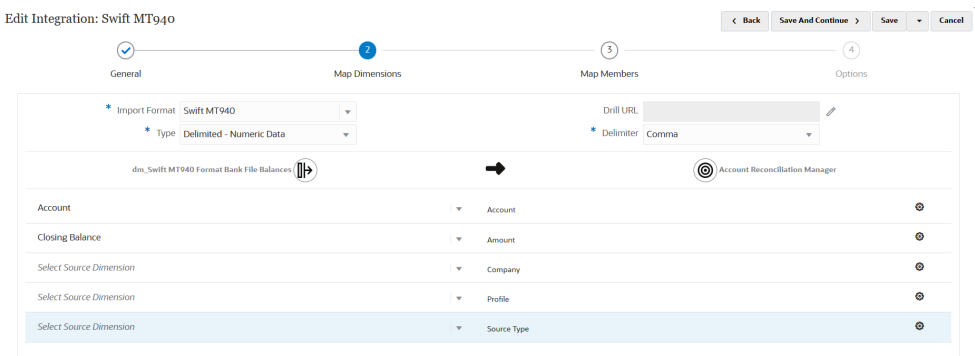

- **19.** Klicken Sie auf der Homepage der Komponente **Datenintegration** auf **in the state of the state of the state** wählen Sie **Elemente zuordnen** aus.
- **20.** Ordnen Sie auf der Seite **Elemente zuordnen** die Kontonummern in der Datei den entsprechenden Abstimmungsnamen zu.

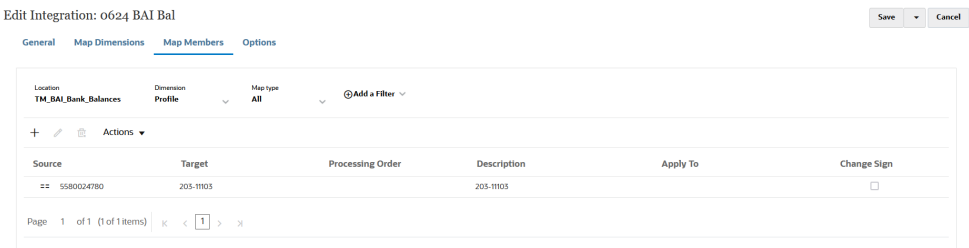

#### **Hinweis:**

Für alle Transaktionsabgleichsdateien muss die Dimension "Reconciliation Id" dem entsprechenden Transaktionsabgleichsprofil zugeordnet sein.

**21.** Klicken Sie auf der Homepage der Komponente **Datenintegration** rechts neben

der Integration auf , und wählen Sie **Optionen** aus.

- **22.** Wählen Sie die Registerkarte **Filter** aus.
- **23.** Ordnen Sie die Quelltypdimension **Source type \*** dem hartcodierten Zielwert "source system" zu, und klicken Sie auf **Speichern**.

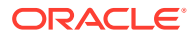

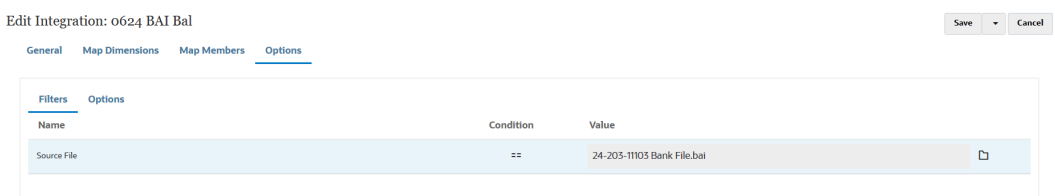

**24.** Klicken Sie auf die Registerkarte **Optionen**, und geben Sie unter **Kategorie** die bevorzugte Kategorie an.

Standardkategorien:

- Reporting
- **Funktional**
- Eingegeben

Banksalden werden typischerweise in "Eingegeben" geladen. Abhängig von Ihren Anforderungen können Sie aber auch "Funktional" oder "Reporting" auswählen.

**25.** Wählen Sie unter **Periodenzuordnungstyp** die Option **Standard** aus

Wenn **Standard** ausgewählt ist, wird für Periodenzuordnungen standardmäßig die Liste der Quellanwendungsperioden mit den globalen oder Anwendungsperiodenzuordnungen auf Basis des Periodenschlüssels verwendet. Die Liste der Quellperioden wird als Filter für Jahr und Periode hinzugefügt.

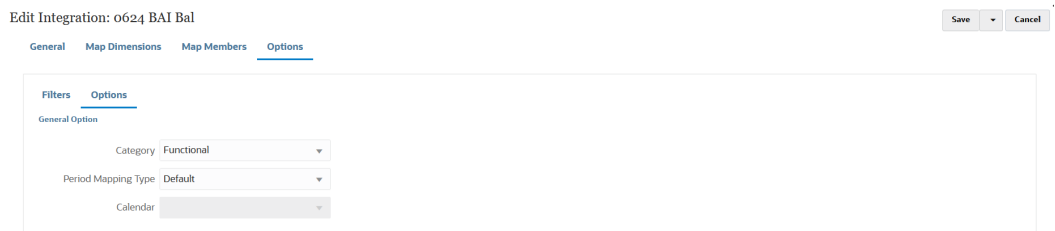

- **26.** Klicken Sie auf **Speichern**.
- **27.** Wählen Sie die Registerkarte **Workflow** aus, und wählen Sie unter **Dataload** die Option **Dataload-Regel** aus.
- **28.** Navigieren Sie zur Account Reconciliation-Homepage.
- **29.** Klicken Sie auf **Anwendung**, **Konfiguration**, **Dataload**.
- **30.** Erstellen Sie eine Integrationsdefinition.
- **31.** Importieren Sie Salden, indem Sie **Anwendung**, **Periode** auswählen.
- **32.** Klicken Sie auf , um zum Menü "Aktionen" zu gelangen, und anschließend auf **Daten importieren**.
- **33.** Klicken Sie auf **+**, wählen Sie unter **Neue Dataload-Ausführung** die Option **Gespeicherten Dataload verwenden** aus, und wählen Sie den im vorherigen Schritt erstellten Dataload aus.
- **34.** Klicken Sie auf **OK**, um Salden aus Bankdateien zu importieren.

Banksalden werden typischerweise als Untersystemsalden geladen, können bei Bedarf aber auch als Quellsalden geladen werden.

# Abstimmungscompliancesalden laden

Verwenden Sie die Komponente Datenintegration als Integrationsmechanismus zwischen einem Oracle Enterprise Performance Management Cloud-Geschäftsprozess und einer Zielanwendung für Abstimmungscompliancesalden. Sie können Zuordnungsregeln zum Zuweisen der Kontensalden zu den Abstimmungen einrichten. Beim Import von Salden können Sie sicherstellen, dass die Salden entsprechend diesen Regeln in der richtigen Abstimmung enthalten sind.

### Prozessbeschreibung zum Laden von Abstimmungscompliancesalden

Es folgen die allgemeinen Schritte zum Laden von Abstimmungscompliancesalden mit der Komponente Datenintegration in Account Reconciliation.

So richten Sie das Laden von Abstimmungscompliancesalden in der Komponente Datenintegration ein:

**1.** Erstellen Sie eine Zielanwendung für Abstimmungscompliancesalden.

Informationen hierzu finden Sie unter Anwendung für Abstimmungscompliancesalden registrieren.

**2.** Erstellen Sie eine Integration zwischen der Quelle für Abstimmungscompliancesalden oder einer Datei mit Abstimmungscompliancesalden und der Zielanwendung für Transaktionen des Moduls "Abstimmungscompliance".

Beim Erstellen der Integration machen Sie auch Angaben zur Location.

Informationen hierzu finden Sie unter [Integration von](#page-583-0) [Abstimmungscompliancesalden erstellen](#page-583-0).

**3.** Ordnen Sie die Dimensionen zwischen der Quelldatei und der Anwendung für Transaktionen des Moduls "Abstimmungscompliance" zu, indem Sie ein Importformat erstellen.

Informationen hierzu finden Sie unter [Attribute von](#page-584-0) [Abstimmungscompliancesalden Dimensionen zuordnen](#page-584-0).

**4.** Ordnen Sie die Dimension "Data" zu, sodass das System eine Zuordnung erstellen kann, um Schnittmengen von Daten aus der Quelle während des Ladevorgangs mit dem Ziel zusammenzuführen.

Elementzuordnungen werden nicht mit Abstimmungscompliancesalden verwendet, sind in der Komponente Datenintegration jedoch erforderlich.

Informationen hierzu finden Sie unter [Datenelement für](#page-585-0) [Abstimmungscompliancesalden zuordnen](#page-585-0).

**5.** Führen Sie die Integration aus.

Informationen hierzu finden Sie unter [Integration von](#page-586-0) [Abstimmungscompliancesalden ausführen.](#page-586-0)

### Anwendung für Abstimmungscompliancesalden registrieren

Registrieren Sie eine Anwendung für Abstimmungscompliancesalden, indem Sie die Kategorie "EPM Lokal" und den Anwendungstyp "Abstimmungscompliancesalden" auswählen.

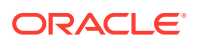

- <span id="page-583-0"></span>**1.** Wählen Sie auf der Homepage der Komponente **Datenintegration** unter **Aktionen** die Option **Anwendungen** aus.
- **2.** Klicken Sie auf der Seite **Anwendungen** auf (Symbol "Hinzufügen").
- **3.** Wählen Sie auf der Seite **Anwendung erstellen** unter **Kategorie** die Option **EPM Lokal** aus.
- **4.** Wählen Sie unter **Typ** die Option **Abstimmungscompliancesalden** aus.

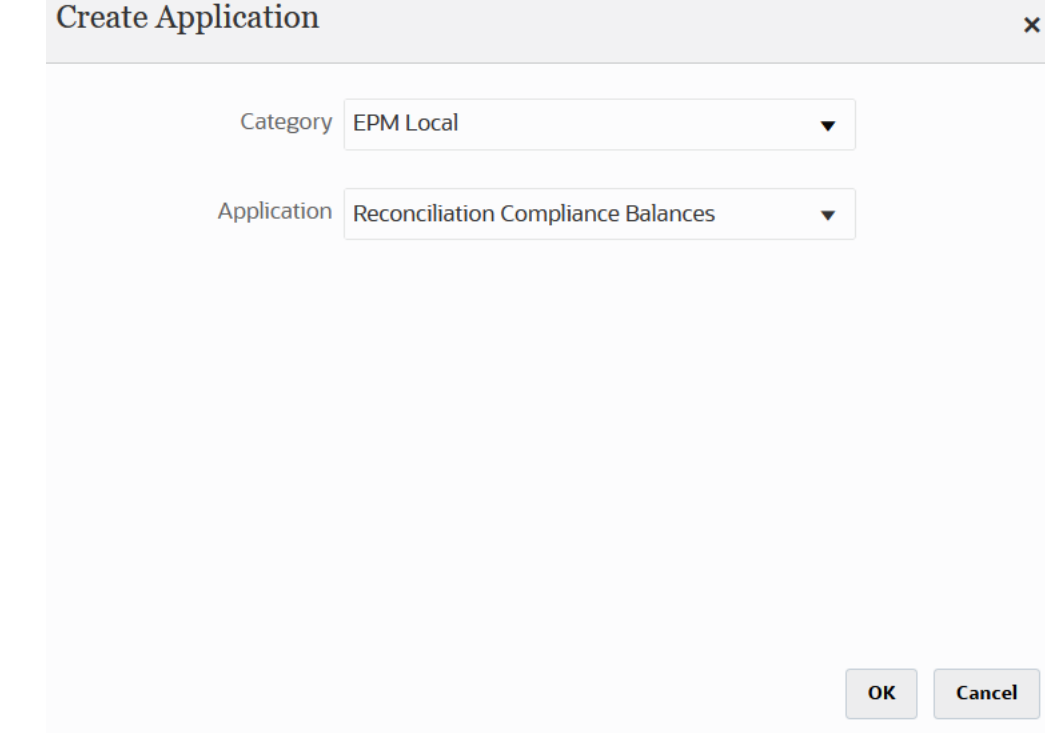

**5.** Klicken Sie auf **OK**.

### Integration von Abstimmungscompliancesalden erstellen

Sie können als Quellsystem- oder als Untersystemdatenquellen importierte Salden in eine Abstimmungscompliance-Zielanwendung laden, indem Sie eine Integration erstellen.

**1.** Klicken Sie auf der Homepage der Komponente **Datenintegration** auf **\*\***, und wählen Sie **Integration** aus.

Die Seite "Allgemein" wird in der Ansicht "Integration erstellen" angezeigt.

- **2.** Geben Sie unter **Name** und **Beschreibung** einen Namen und eine Beschreibung für die Integration von Abstimmungscompliancesalden ein.
- **3.** Geben Sie unter **Speicherort** einen neuen Locationnamen ein, oder wählen Sie eine vorhandene Location aus, um das Ziel zum Laden der Daten anzugeben..
- 4. Klicken Sie auf  $\mathbb{P}$  (Quelle auswählen).
- **5.** Klicken Sie auf der Seite **Quelle auswählen** auf **Datei**.
- **6.** Wählen Sie im **Dateibrowser** die Transaktionsdatei aus, deren Inhalte Sie in die Anwendung für Abstimmungscompliancesalden laden möchten, und klicken Sie auf **OK**.

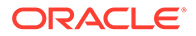

<span id="page-584-0"></span>Sie können auf den Ordner **inbox** oder **outbox** oder auf jeden beliebigen anderen Ordner doppelklicken, um eine Liste der enthaltenen Dateien anzuzeigen.

Sie können auch auf **Hochladen** klicken und zu einer hochzuladenden Datei navigieren.

Optional können Sie einen dateibasierten Ladevorgang erstellen, bei dem die zu ladende Datei zur Laufzeit angegeben wird. Spaltennummer und Spaltenname werden jedoch erst beim Zuordnen der Dimensionen angegeben. Informationen hierzu finden Sie unter [Dimensionen zuordnen.](#page-140-0)

Sie können die folgenden Dateitypen auswählen.

- Kommagetrennte Datei (CSV)
- Tabulatorgetrennte Datei (TXT)
- Datei mit benutzerdefiniertem Trennzeichen
- **7.** Klicken Sie auf <sup>(12)</sup> (Ziel auswählen).
- **8.** Wählen Sie auf der Seite **Ziel auswählen** die Zielanwendung für Abstimmungscompliancesalden aus.
- **9.** Klicken Sie auf **Speichern**.

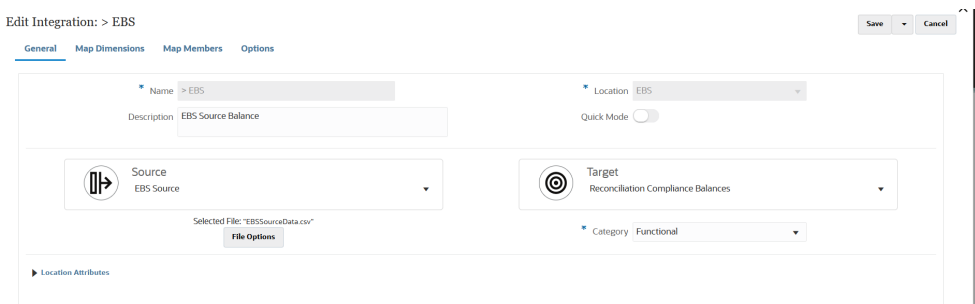

### Attribute von Abstimmungscompliancesalden Dimensionen zuordnen

Wenn Sie eine Zielanwendung für Abstimmungscompliancesalden zuordnen, werden die Dimensionsdetails der Anwendung auf der Seite "Dimensionen zuordnen" automatisch geladen.

Dimensionsnamen müssen genau mit den Attributnamen in Account Reconciliation übereinstimmen. Wenn es sich um eine Dimension für ein Standardattribut handelt, muss der Name genau mit dem hier angegebenen Namen übereinstimmen und darf nicht geändert werden.

Das Attribut "Profile" ist standardmäßig der Zieldimensionsklasse "Account" (Abstimmungskonto-ID) zugeordnet, und das Attribut "Period" ist der Zieldimensionsklasse "Period" zugeordnet.

So definieren Sie Dimensionsdetails für eine Anwendung für Transaktionen des Moduls "Abstimmungscompliance":

**1.** Klicken Sie auf der Homepage der Komponente **Datenintegration** rechts neben

der Integration für Abstimmungscompliancesalden auf **Findmunnen Sie** der Integration Sie **Dimensionen zuordnen** aus.

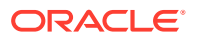

<span id="page-585-0"></span>**2.** Wählen Sie unter **Importformat** den Namen des Importformats aus, das für die Integration verwendet werden soll.

Sie können auch einen benutzerdefinierten Importformatnamen hinzufügen.

**3.** Wählen Sie unter **Typ** die Option **Getrennt - Alle Datentypen** aus.

"Getrennt - Alle Datentypen" erlaubt das Laden aller Datentypen aus einem getrennten Dateiformat.

**4.** Wählen Sie unter **Trennzeichen** das Zeichen aus, das zum Trennen von Spalten in der Ausgabedatei verwendet werden soll.

Eine getrennte Datei enthält mindestens einen Datensatz, wobei mehrere Datensätze durch ein angegebenes Trennzeichen getrennt werden.

Verfügbare Optionen:

- Komma (,)
- Pipe (|)
- Ausrufezeichen (!)
- Semikolon (;)
- Doppelpunkt (:)
- **Tabulator**
- Tilde  $(-)$
- **5.** Ordnen Sie im Zuordnungsraster die Quellspalten in der Dataload-Quelldatei den entsprechenden Namen der Abstimmungscompliancesalden zu.

Wenn das Importformat für die Datei bereits definiert wurde, werden die Quell- und Zielspalten automatisch zugeordnet.

**6.** Klicken Sie auf **Speichern**.

#### Datenelement für Abstimmungscompliancesalden zuordnen

Für die Dimension "Data" ist eine Elementzuordnung erforderlich, damit das System Zielwerte erstellen kann.

Das System muss in der Komponente Datenintegration eine Elementzuordnung erstellen, um Schnittmengen von Daten aus der Quelle während der Integration mit den Daten aus dem Ziel zusammenzuführen.

So erstellen Sie eine Elementzuordnung für die Data-Dimension:

**1.** Klicken Sie auf der Homepage der Komponente **Datenintegration** rechts neben der

Integration für Transaktionen des Moduls "Abstimmungscompliance" auf **im der** und wählen Sie **Elemente zuordnen** aus.

- **2.** Wählen Sie auf der Seite **Elemente zuordnen** in der Dropdown-Liste **Dimension** den Eintrag **Data** aus.
- **3.** Wählen Sie in der Dropdown-Liste **Zuordnungstyp** den Eintrag **Explizit** aus.
- **4.** Klicken Sie auf  $\ddot{\bullet}$
- **5.** Geben Sie auf der Seite **Elementzuordnung hinzufügen** unter **Quellwert** ein Sternchen (**\***) ein.

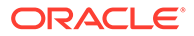

Ein Sternchen (\*) steht für den Quellwert.

<span id="page-586-0"></span>**6.** Geben Sie unter **Zielwert** eine Referenz zum Typ des Transaktionstyps ein.

Beispiel: Geben Sie **BEX** ein, um die Zuordnung als "Balance Explanation" (Saldoerklärung) zu identifizieren.

**7.** Klicken Sie auf **Speichern**.

### Integration von Abstimmungscompliancesalden ausführen

Wenn Sie eine Integration in der Komponente Datenintegration ausführen, die über eine Zielanwendung für Abstimmungscompliancesalden verfügt, importiert die Komponente Datenintegration Daten aus der Quelle und führt eine Zwischenspeicherung durch. Anschließend exportiert die Komponente Datenintegration die Daten nach Account Reconciliation, indem eine CSV-Datei generiert wird, die dasselbe Format wie die Importdatei der vorab zugeordneten Transaktionen von Account Reconciliation hat. Ein Importjob wird an Account Reconciliation weitergeleitet. Zuvor aus der Komponente Datenintegration geladene Salden werden überschrieben.

So laden Sie Daten in eine Zielanwendung für Abstimmungscompliancesalden:

**1.** Wählen Sie auf der Homepage der Komponente **Datenintegration** eine

Integration von Abstimmungscompliancesalden aus, und klicken Sie auf **...** 

**2.** Wählen Sie unter **Importmodus** die Methode zum Importieren der Daten aus.

Verfügbare Importmodi:

- **Anhängen** Vorhandene Zeilen für den POV werden beibehalten, neue Zeilen werden jedoch an den POV angehängt. Beispiel: Ein erster Ladevorgang umfasst 100 Zeilen, ein zweiter 50 Zeilen. In diesem Fall werden 50 Zeilen angehängt. Nach diesem Ladevorgang beträgt die Gesamtzahl der Zeilen für den POV 150.
- **Ersetzen** Löscht alle Daten für den POV im Ziel und lädt sie aus der Quelle oder Datei. Beispiel: Ein erster Ladevorgang umfasst 100 Zeilen, ein zweiter 70 Zeilen. In diesem Fall werden 100 Zeilen entfernt, und 70 Zeilen werden in TDATASSEG geladen. Nach diesem Ladevorgang beträgt die Gesamtzahl der Zeilen 70.
- **Zusammenführen** (nur Account Reconciliation). Geänderte Salden mit vorhandenen Daten für dieselbe Location zusammenführen.

Im Zusammenführungsmodus müssen Sie nicht mehr die gesamte Datendatei laden, wenn nur ein paar wenige Salden seit dem letzten Ladevorgang in Account Reconciliation geändert wurden. Wenn sich Zuordnungen zwischen zwei Ladevorgängen ändern, müssen die Kunden das gesamte Dataset neu laden.

Beispiel: Ein Kunde verfügt über 100 Zeilen mit vorhandenen Salden für Konto-IDs mit einer Zahl. Jedes davon weist einen Betrag in Höhe von 100,00 € auf. Wenn der Kunde die Integration im Zusammenführungsmodus ausführt und die Quelle eine Zeile für eine Kontonummer mit einem Betrag von 80 € aufweist, gibt es nach der Integration 100 Zeilen mit Salden. 99 davon weisen einen Betrag von 100,00 € auf, und 1 weist einen Betrag von 80,00 € auf.

• **Kein Import** - Der Datenimport wird vollständig übersprungen.

- **Zuordnen und validieren** Der Datenimport wird übersprungen, die Daten werden jedoch mit aktualisierten Zuordnungen neu verarbeitet.
- **3.** Wählen Sie unter **Exportmodus** die Methode zum Exportieren der Daten in die Zielanwendung aus.

Verfügbare Exportmodusoptionen:

- **Ersetzen** Löscht alle Daten für den POV im Ziel und lädt sie aus der Quelle oder Datei. Beispiel: Ein erster Ladevorgang umfasst 100 Zeilen, ein zweiter 70 Zeilen. In diesem Fall werden 100 Zeilen entfernt, und 70 Zeilen werden in die Staging-Tabelle geladen. Nach diesem Ladevorgang beträgt die Gesamtzahl der Zeilen 70.
- **Kein Export** Der Datenexport wird vollständig übersprungen.
- **4.** Bei einem dateibasierten Quellsystem wählen Sie unter **Dateiname** den Namen der Datendatei mit den zu ladenden Daten aus.

Wenn der Dateiname angegeben wird, müssen die Daten für eine einzelne Periode im Fenster "Regelausführung" eingegeben werden.

Klicken Sie auf  $\Box$ , um zu einer Datei zu navigieren.

- **5.** Wählen Sie unter **Startperiode** und **Endperiode** die für Transaktionen des Moduls "Abstimmungscompliance" definierte Periode aus.
- **6.** Klicken Sie auf **Ausführen**.

Run Integration: > EBS

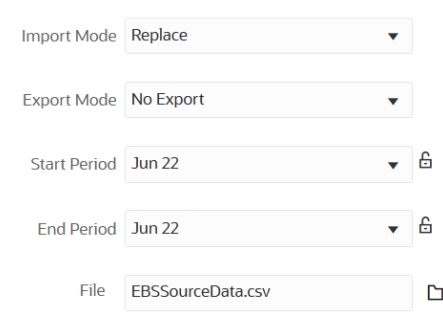

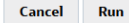

**7.** Bereiten Sie die Abstimmung in Account Reconciliation vor.

# Transaktionen des Moduls "Abstimmungscompliance" laden

Als Integrationsmechanismus ermöglicht die Komponente Datenintegration Account Reconciliation-Kunden, Transaktionen des Moduls "Abstimmungscompliance" in eine Zielanwendung für Transaktionen des Moduls "Abstimmungscompliance" zu laden. Sie können die folgenden Transaktionen des Moduls "Abstimmungscompliance" laden:

- **Saldoklärungen**
- Quellsystemanpassungen
- Untersystemanpassungen

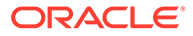

• Abweichungsklärungen

## Prozessbeschreibung zum Laden von Transaktionen des Moduls "Abstimmungscompliance"

Es folgen die allgemeinen Schritte zum Laden von Transaktionen des Moduls "Abstimmungscompliance" mit der Komponente Datenintegration in Account Reconciliation.

#### **Note:**

Als Best Practice wird beim Laden von Transaktionen mit der Komponente Datenintegration empfohlen, dass Sie Ihr Hauptbuch oder Ihre Nebenbücher in Account Reconciliation nicht replizieren. Das Laden von Aktivitäten aus Ihrer ERP-Anwendung wird nicht als Best Practice für Periodenendabstimmungen empfohlen. Wenn Sie mehr als 100 Transaktionen laden müssen, müssen Sie als Implementierer dem Kunden mehr Fragen stellen, um dessen Anforderungen besser zu verstehen. Für einen Prüfer ist eine große Anzahl an Transaktionen für Periodenendabstimmungen schwierig zu prüfen. Anwendungsfälle mit einer höheren Anzahl an Transaktionen sollten statt im Modul "Abstimmungscompliance" im Modul "Transaktionsabgleich" ausgeführt werden.

So richten Sie das Laden von Transaktionen des Moduls "Abstimmungscompliance" in der Komponente Datenintegration ein:

**1.** Erstellen Sie eine Anwendung für Transaktionen des Moduls "Abstimmungscompliance".

Informationen hierzu finden Sie unter [Anwendung für Transaktionen des Moduls](#page-589-0) ["Abstimmungscompliance" registrieren](#page-589-0).

**2.** Erstellen Sie eine Integration zwischen der Quelle und der Datei mit Transaktionen des Moduls "Abstimmungscompliance" und der Zielanwendung für Transaktionen des Moduls "Abstimmungscompliance".

Beim Erstellen der Integration machen Sie auch Angaben zur Location.

Informationen hierzu finden Sie unter [Integration von Transaktionen des Moduls](#page-590-0) ["Abstimmungscompliance" erstellen.](#page-590-0)

**3.** Ordnen Sie die Dimensionen zwischen der Quelldatei und der Anwendung für Transaktionen des Moduls "Abstimmungscompliance" zu, indem Sie ein Importformat erstellen.

Informationen hierzu finden Sie unter [Dimensionen zuordnen.](#page-140-0)

Die Dimension "Data" ist beim Zuordnen von Dimensionen erforderlich. Sie müssen "Alle Datentypen" anstelle von "Numerische Daten" angeben, z.B. "Getrennt - Alle Datentypen".

**4.** Ordnen Sie die Dimensionen "Data" und "Profile" zu, sodass das System eine Zuordnung erstellen kann, um Schnittmengen von Daten aus der Quelle während des Ladevorgangs mit dem Ziel zusammenzuführen.

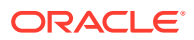

<span id="page-589-0"></span>Für die anderen Dimensionen sind beim Zuordnen der meisten Attribute zur ATTR-Zieldimensionsklasse keine Elementzuordnungen erforderlich. Beim Zuordnen zu UD sind sie jedoch erforderlich.

Informationen hierzu finden Sie unter [Datenelement für Transaktionen des Moduls](#page-594-0) ["Abstimmungscompliance" zuordnen.](#page-594-0)

**5.** Führen Sie die Integration aus.

Informationen hierzu finden Sie unter [Integration von Transaktionen des Moduls](#page-596-0) ["Abstimmungscompliance" ausführen.](#page-596-0)

## Anwendung für Transaktionen des Moduls "Abstimmungscompliance" registrieren

Registrieren Sie eine Anwendung für Transaktionen des Moduls "Abstimmungscompliance", indem Sie die Kategorie "Datenexport" und den Anwendungstyp für Transaktionen des Moduls "Abstimmungscompliance" auswählen. Wählen Sie anschließend den Anwendungsnamen aus.

So fügen Sie eine Zielanwendung für Transaktionen des Moduls "Abstimmungscompliance" hinzu:

- **1.** Wählen Sie auf der Homepage der Komponente **Datenintegration** unter **Aktionen** die Option **Anwendungen** aus.
- **2.** Klicken Sie auf der Seite **Anwendungen** auf (Symbol "Hinzufügen").
- **3.** Wählen Sie auf der Seite **Anwendung erstellen** unter **Kategorie** die Option **Datenexport** aus.
- **4.** Wählen Sie unter **Typ** die Option für Transaktionen des Typs "Abstimmungscompliance" aus.
- **5.** Wählen Sie unter **Anwendung** den Anwendungstransaktionstyp für Transaktionen des Moduls "Abstimmungscompliance" aus.

Die Dropdown-Liste "Anwendungsname" enthält die folgenden Transaktionstypen:

- **Saldoklärungen**
- Quellsystemanpassungen
- Untersystemanpassungen
- Abweichungsklärungen

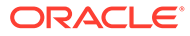

<span id="page-590-0"></span>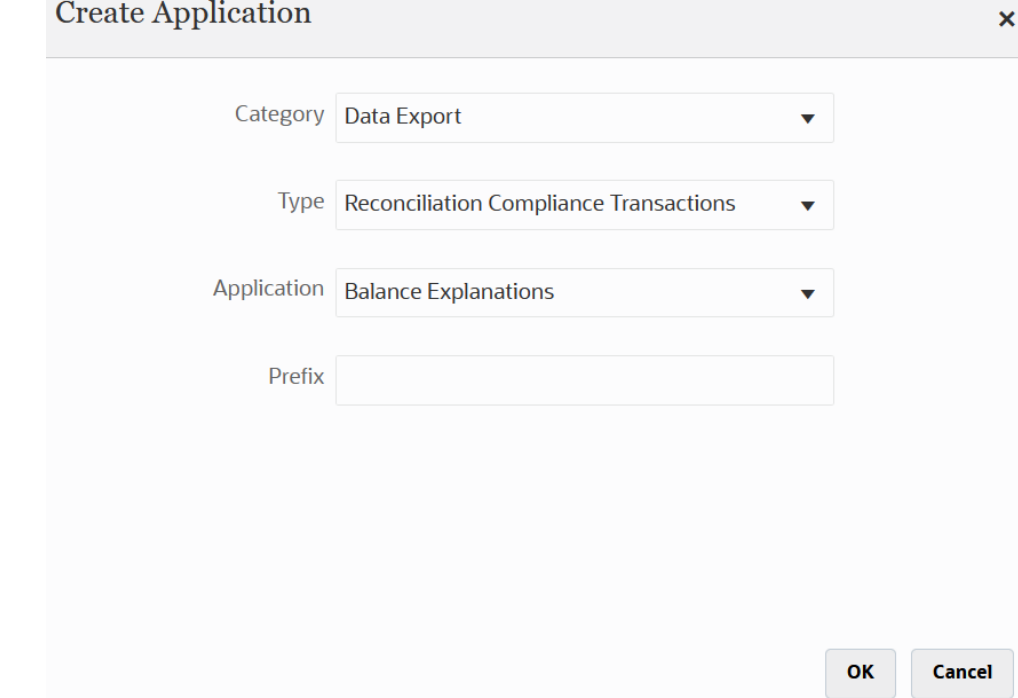

**6.** Geben Sie unter **Präfix** optional ein Präfix an, damit der Anwendungsname eindeutig ist.

Das Präfix wird mit dem Anwendungsnamen verkettet, sodass ein eindeutiger Anwendungsname entsteht. Beispiel: Wenn Sie einer Anwendung denselben Namen wie einer bereits vorhandenen Anwendung geben möchten, können Sie Ihre Initialen als Präfix zuweisen.

**7.** Klicken Sie auf **OK**.

### Integration von Transaktionen des Moduls "Abstimmungscompliance" erstellen

Sie können Transaktionen des Moduls "Abstimmungscompliance" aus einer Datei in eine Anwendung für Transaktionen des Moduls "Abstimmungscompliance" laden, indem Sie eine Integration erstellen.

**1.** Klicken Sie auf der Homepage der Komponente Datenintegration auf \*\*, und wählen Sie **Integration** aus.

Die Seite "Allgemein" wird in der Ansicht "Integration erstellen" angezeigt.

- **2.** Geben Sie unter **Name** und **Beschreibung** einen Namen und eine Beschreibung für die Integration von Transaktionen des Moduls "Anwendungscompliance" ein.
- **3.** Geben Sie unter **Speicherort** einen neuen Locationnamen ein, oder wählen Sie eine vorhandene Location aus, um das Ziel zum Laden der Daten anzugeben.
- 4. Klicken Sie auf  $\mathbb{P}$  (Quelle auswählen).
- **5.** Klicken Sie auf der Seite **Quelle auswählen** auf **Datei**.
- **6.** Wählen Sie im **Dateibrowser** die Transaktionsdatei aus, deren Inhalte Sie in die Anwendung für Transaktionen des Moduls "Anwendungscompliance" laden möchten, und klicken Sie auf **OK**.

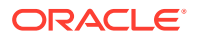

Sie können auf den Ordner **inbox** oder **outbox** oder auf jeden beliebigen anderen Ordner doppelklicken, um eine Liste der enthaltenen Dateien anzuzeigen.

Sie können auch auf **Hochladen** klicken und zu einer hochzuladenden Datei navigieren.

Optional können Sie einen dateibasierten Ladevorgang erstellen, bei dem die zu ladende Datei zur Laufzeit angegeben wird. Spaltennummer und Spaltenname werden jedoch erst beim Zuordnen der Dimensionen angegeben. Informationen hierzu finden Sie unter [Dimensionen zuordnen.](#page-140-0)

Sie können die folgenden Dateitypen auswählen.

- Kommagetrennte Datei (CSV)
- Tabulatorgetrennte Datei (TXT)
- Datei mit benutzerdefiniertem Trennzeichen
- **7.** Klicken Sie auf <sup>(1</sup>) (Ziel auswählen).
- **8.** Wählen Sie auf der Seite **Ziel auswählen** die Zielanwendung für Transaktionen des Moduls "Anwendungscompliance" aus.
- **9.** Klicken Sie auf **Speichern**.

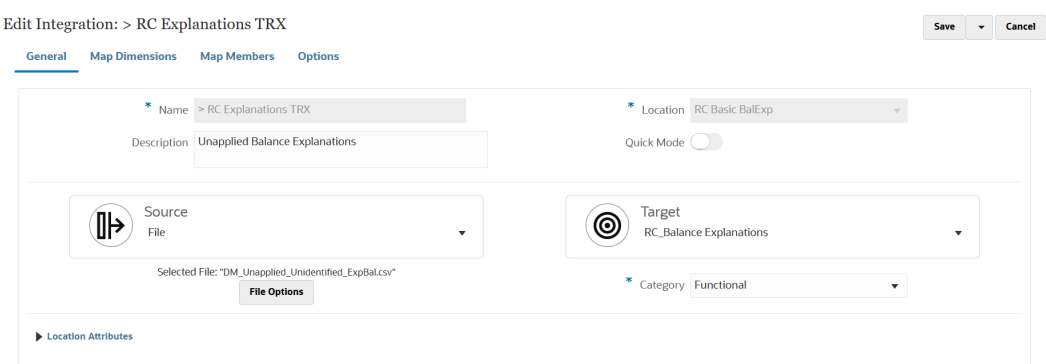

# Attribute von Transaktionen des Moduls "Abstimmungscompliance" Dimensionen zuordnen

Wenn Sie eine Zielanwendung für Transaktionen des Moduls "Abstimmungscompliance" zuordnen, werden die Dimensionsdetails der Anwendung auf der Seite "Dimensionen zuordnen" automatisch geladen.

Dimensionsnamen müssen genau mit den Attributnamen in Account Reconciliation übereinstimmen. Wenn es sich um eine Dimension für Standard- und benutzerdefinierte Attribute handelt, muss der Name genau mit dem hier angegebenen Namen übereinstimmen und darf nicht geändert werden.

Das Attribut "Profile" ist standardmäßig der Zieldimensionsklasse "Account" (Abstimmungskonto-ID) zugeordnet, und das Attribut "Period" ist der Zieldimensionsklasse "Period" zugeordnet.

Die folgenden Dimensionen sind der Zieldimensionsklasse "Attribute" zugewiesen und werden jeweils den Spalten ATTR1 bis ATTR4 zugeordnet. Wenn für diese Dimensionen Zuordnungsregeln benötigt werden, ändern Sie sie in Lookup-Dimensionstypen, und ordnen Sie sie den benutzerdefinierten Spalten (UD) zu. Attribute-Dimensionen dürfen keine Zuordnungsregeln aufweisen.

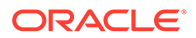

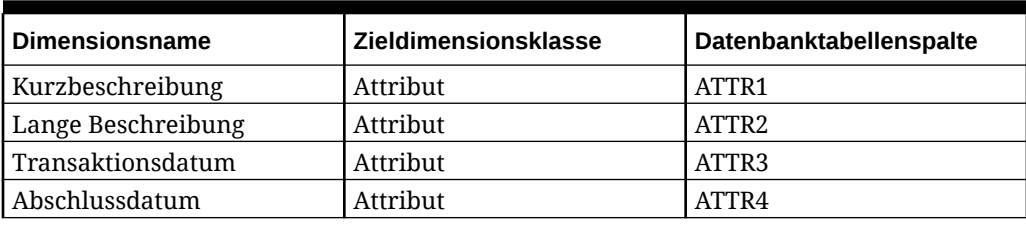

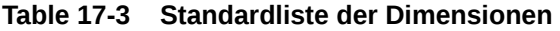

Weitere Informationen zu Lookup-Dimensionen finden Sie unter [Lookup-Dimensionen](https://docs.oracle.com/en/cloud/saas/enterprise-performance-management-common/erpia/adding_lookup_dimensions.html) [hinzufügen.](https://docs.oracle.com/en/cloud/saas/enterprise-performance-management-common/erpia/adding_lookup_dimensions.html)

Nachfolgend sind Standarddimensionen aufgeführt, deren Namen nicht geändert werden dürfen. Dimensionen für nicht verwendete Währungsgruppen können gelöscht werden.

**Table 17-4 Standarddimensionsdetails**

| <b>Dimensionsname</b> | <b>Zieldimensionsklasse</b> | Datenbanktabellenspalte |
|-----------------------|-----------------------------|-------------------------|
| Betrag (eingegeben)   | Attribut                    | ATTR5                   |
| Währung (eingegeben)  | Attribut                    | ATTR6                   |
| Betrag (funktional)   | Attribut                    | ATTR7                   |
| Währung (funktional)  | Attribut                    | ATTR8                   |
| Betrag (Reporting)    | Attribut                    | ATTR9                   |
| Währung (Reporting)   | Attribut                    | ATTR <sub>10</sub>      |

Andere Standarddimensionen sind unten aufgeführt. Diese können Lookup- oder Attribute-Dimensionen sein. Da für Transaktionen des Moduls "Abstimmungscompliance" dieselben benutzerdefinierten Attribute der Transaktion selbst und dem zugehörigen Aktionsplan zugewiesen werden können, unterscheidet das System zwischen benutzerdefinierten Attributen für die Transaktion und benutzerdefinierten Attributen für den Aktionsplan. In diesem Fall wird für Aktionsplanattribute das Präfix **Aktionsplan** am Anfang von Dimensionsnamen

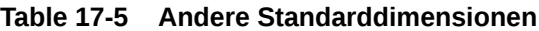

hinzugefügt.

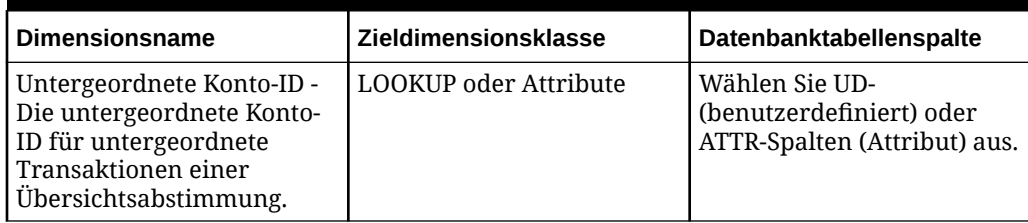

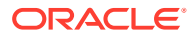

| Dimensionsname                                                                                                    | Zieldimensionsklasse         | Datenbanktabellenspalte                                                    |
|----------------------------------------------------------------------------------------------------|------------------------------|----------------------------------------------------------------------------|
| <untersegmentname>-<br/>Untersegmente für<br/>Transaktionen einer<br/>Gruppenabstimmung. Der<br/>Dimensionsname muss mit<br/>dem Untersegmentnamen<br/>in Account Reconciliation<br/>übereinstimmen, z.B. Store,<br/>Entity.</untersegmentname> | <b>LOOKUP</b> oder Attribute | Wählen Sie UD-<br>(benutzerdefiniert) oder<br>ATTR-Spalten (Attribut) aus. |
| Amortisierung                                                                                                    | <b>LOOKUP</b> oder Attribute | Wählen Sie UD-<br>(benutzerdefiniert) oder<br>ATTR-Spalten (Attribut) aus. |
| Amortisierungsmethode                                                                                                    | <b>LOOKUP</b> oder Attribute | Wählen Sie UD-<br>(benutzerdefiniert) oder<br>ATTR-Spalten (Attribut) aus. |
| Monatsmittekonvention für<br>Amortisierung                                                                                                    | <b>LOOKUP</b> oder Attribute | Wählen Sie UD-<br>(benutzerdefiniert) oder<br>ATTR-Spalten (Attribut) aus. |
| Amortisierungsperioden                                                                                                    | <b>LOOKUP</b> oder Attribute | Wählen Sie UD-<br>(benutzerdefiniert) oder<br>ATTR-Spalten (Attribut) aus. |
| Startperiode für<br>Amortisierung                                                                                                    | <b>LOOKUP</b> oder Attribute | Wählen Sie UD-<br>(benutzerdefiniert) oder<br>ATTR-Spalten (Attribut) aus. |
| Enddatum für<br>Amortisierung                                                                                                    | <b>LOOKUP</b> oder Attribute | Wählen Sie UD-<br>(benutzerdefiniert) oder<br>ATTR-Spalten (Attribut) aus. |
| Ursprünglicher<br>Amortisierungsbetrag <inde<br>X</inde<br>                                                                                                    | <b>LOOKUP</b> oder Attribute | Wählen Sie UD-<br>(benutzerdefiniert) oder<br>ATTR-Spalten (Attribut) aus. |
| Aktionsplan                                                                                                    | <b>LOOKUP</b> oder Attribute | Wählen Sie UD-<br>(benutzerdefiniert) oder<br>ATTR-Spalten (Attribut) aus. |
| Aktionsplan abgeschlossen                                                                                                    | <b>LOOKUP</b> oder Attribute | Wählen Sie UD-<br>(benutzerdefiniert) oder<br>ATTR-Spalten (Attribut) aus. |
| Abschlussdatum<br>Aktionsplan                                                                                                    | <b>LOOKUP</b> oder Attribute | Wählen Sie UD-<br>(benutzerdefiniert) oder<br>ATTR-Spalten (Attribut) aus. |

**Table 17-5 (Cont.) Andere Standarddimensionen**

So definieren Sie Dimensionsdetails für eine Anwendung für Transaktionen des Moduls "Abstimmungscompliance":

**1.** Klicken Sie auf der Homepage der Komponente **Datenintegration** rechts neben der

Zielintegration für Transaktionen des Moduls "Abstimmungscompliance" auf **im der** , und wählen Sie **Dimensionen zuordnen** aus.

**2.** Wählen Sie unter **Importformat** den Namen des Importformats aus, das für die Integration verwendet werden soll.

Sie können auch einen benutzerdefinierten Importformatnamen hinzufügen.

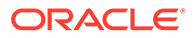

<span id="page-594-0"></span>**3.** Wählen Sie unter **Typ** die Option **Getrennt - Alle Datentypen** aus.

Die Option "Getrennt - Alle Datentypen" lädt alle Datentypen aus einem getrennten Dateiformat.

**4.** Wählen Sie unter **Trennzeichen** das Zeichen aus, das zum Trennen von Spalten in der Ausgabedatei verwendet werden soll.

Eine getrennte Datei enthält mindestens einen Datensatz, wobei mehrere Datensätze durch ein angegebenes Trennzeichen getrennt werden.

Verfügbare Optionen:

- Komma (,)
- Pipe (|)
- Ausrufezeichen (!)
- Semikolon (;)
- Doppelpunkt (:)
- **Tabulator**
- Tilde  $(-)$
- **5.** Ordnen Sie im Zuordnungsraster die Quellspalten in der Dataload-Quelldatei den Dimensionen in der Zielanwendung zu.

Die Dimensionen aus der Zielanwendung für Transaktionen des Moduls "Abstimmungscompliance" werden automatisch geladen.

Wenn das Importformat für die Datei bereits definiert wurde, werden die Quell- und Zielspalten automatisch zugeordnet.

**6.** Klicken Sie auf **Speichern**.

## Datenelement für Transaktionen des Moduls "Abstimmungscompliance" zuordnen

Ordnen Sie in der Komponente Datenintegration die Dimensionen "Data" und "Profile" zu, sodass das System eine Zuordnung erstellen kann, um Schnittmengen von Daten aus der Quelle während des Ladevorgangs mit dem Ziel zusammenzuführen.

Für die anderen Dimensionen sind beim Zuordnen der meisten Attribute zur ATTR-Zieldimensionsklasse keine Elementzuordnungen erforderlich. Beim Zuordnen zu UD sind sie jedoch erforderlich.

Ordnen Sie die Dimensionen "Data" und "Profile" zu, sodass das System eine Zuordnung erstellen kann, um Schnittmengen von Daten aus der Quelle während des Ladevorgangs mit dem Ziel zusammenzuführen.

Für die anderen Dimensionen sind beim Zuordnen der meisten Attribute zur ATTR-Zieldimensionsklasse keine Elementzuordnungen erforderlich. Beim Zuordnen zu UD sind sie jedoch erforderlich.

Für die Dimension "Data" ist eine Elementzuordnung erforderlich, damit das System Zielwerte erstellen kann.

So erstellen Sie eine Elementzuordnung für die Data-Dimension:

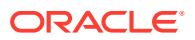

**1.** Klicken Sie auf der Homepage der Komponente **Datenintegration** rechts neben der

Integration für Transaktionen des Moduls "Abstimmungscompliance" auf **Warnen**, und wählen Sie **Elemente zuordnen** aus.

- **2.** Wählen Sie auf der Seite **Elemente zuordnen** in der Dropdown-Liste **Dimension** den Eintrag **Data** aus.
- **3.** Wählen Sie in der Dropdown-Liste **Zuordnungstyp** den Eintrag **Explizit** aus.
- **4.** Klicken Sie auf  $\pm$
- **5.** Geben Sie auf der Seite **Elementzuordnung hinzufügen** unter **Quellwert** ein Sternchen (**\***) ein.

Ein Sternchen (\*) steht für den Quellwert.

**6.** Geben Sie unter **Zielwert** eine Referenz zum Typ des Transaktionstyps ein.

Beispiel: Geben Sie **BEX** ein, um die Zuordnung als "Balance Explanation" (Saldoerklärung) zu identifizieren.

**7.** Klicken Sie auf **Speichern**.

### Perioden für Transaktionen des Moduls "Abstimmungscompliance" definieren

Account Reconciliation-Transaktionen müssen in eine Periode geladen werden. Verwenden Sie dafür globale Zuordnungen, um einer Periode verschiedene Perioden zuzuordnen.

So definieren Sie globale Zuordnungsperioden für Transaktionen des Moduls "Abstimmungscompliance":

**1.** Wählen Sie auf der Homepage der Komponente **Datenintegration** im Menü **Aktionen** die Option **Periodenzuordnung** aus.

Geben Sie das Datum im Format *MM/TT/JJJJ* ein.

- **2.** Wählen Sie die Registerkarte **Globale Zuordnung** aus.
- **3.** Klicken Sie auf
	- ♣
	- .
- **4.** Geben Sie unter **Periodenschlüssel** den letzten Tag des Monats für das laufende Geschäftsjahr ein, der aus der Quelle zugeordnet werden soll. Dies ist ein Datumswert, der während des Load-Prozesses der Saldenbilanz in der Datenbank gespeichert wird und der Teil eines Schlüssels wird, der für eine Gruppe von Saldenbilanzdatensätzen steht.

Geben Sie das Datum im Format *MM/TT/JJJJ* ein.

Beim Laden von Transaktionen des Moduls "Abstimmungscompliance" werden der in der Komponente Datenintegration definierte Periodenschlüssel und der Schlüssel der Vorperiode verwendet, um festzulegen, welche Perioden von Quellhauptbüchern den einzelnen Perioden der Komponente Datenintegration zugeordnet werden, wenn die Integration ausgeführt wird.

**5.** Wählen Sie **Schlüssel Vorperiode** aus, geben Sie den Periodenschlüssel für das vorherige Geschäftsjahr an, der während des Exportvorgangs verwendet wird, um zu bestimmen, ob ein \$0,00-Eintrag (zum Verhindern von Ghosting) früher erstellt werden muss (der Eintrag muss erstellt werden, wenn YTD-Werte in eine periodische Kategorie geladen wurden).

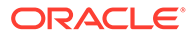

<span id="page-596-0"></span>Der Schlüssel für die Vorperiode liegt nur einen Monat vor dem Schlüssel für die aktuelle Periode.

Der Schlüssel für die Vorperiode liegt nur einen Monat vor dem Schlüssel für die aktuelle Periode.

- **6.** Geben Sie in die folgenden Felder Werte ein:
	- **a.** Periodenname. Beispiel Juli 2018
	- **b.** Monat der Zielperiode. Beispiel: August
	- **c.** Jahr Zielperiode
	- **d.** Tag Zielperiode
	- **e.** Zieljahr
- **7.** Klicken Sie auf **Speichern**.

## Integration von Transaktionen des Moduls "Abstimmungscompliance" ausführen

Wenn Sie eine Integration in der Komponente Datenintegration ausführen, die über eine Zielanwendung für Transaktionen des Moduls "Abstimmungscompliance" verfügt, importiert die Komponente Datenintegration Daten aus der Quelle und führt eine Zwischenspeicherung durch. Anschließend exportiert die Komponente Datenintegration die Daten nach Account Reconciliation, indem eine CSV-Datei generiert wird, die dasselbe Format wie die Importdatei der vorab zugeordneten Transaktionen von Account Reconciliation hat. Ein Importjob wird an Account Reconciliation weitergeleitet. Zuvor aus der Komponente Datenintegration geladene Transaktionen werden überschrieben.

So laden Sie Daten in eine Zielanwendung für Transaktionen des Moduls "Abstimmungscompliance":

- **1.** Wählen Sie auf der Homepage der Komponente **Datenintegration** eine Integration von Transaktionen des Moduls "Abstimmungscompliance" aus, und klicken Sie auf **A**
- **2.** Wählen Sie unter **Importmodus** die Methode zum Importieren der Daten aus.

Verfügbare Importmodi:

- **Anhängen** Vorhandene Zeilen für den POV werden beibehalten, neue Zeilen werden jedoch an den POV angehängt. Beispiel: Ein erster Ladevorgang umfasst 100 Zeilen, ein zweiter 50 Zeilen. In diesem Fall werden 50 Zeilen angehängt. Nach diesem Ladevorgang beträgt die Gesamtzahl der Zeilen für den POV 150.
- **Ersetzen** Löscht alle Daten für den POV im Ziel und lädt sie aus der Quelle oder Datei. Beispiel: Ein erster Ladevorgang umfasst 100 Zeilen, ein zweiter 70 Zeilen. In diesem Fall werden 100 Zeilen entfernt, und 70 Zeilen werden in TDATASSEG geladen. Nach diesem Ladevorgang beträgt die Gesamtzahl der Zeilen 70.
- **Zusammenführen** Nicht anwendbar.
- **Kein Import** Der Datenimport wird vollständig übersprungen.
- **Zuordnen und validieren** Der Datenimport wird übersprungen, die Daten werden jedoch mit aktualisierten Zuordnungen neu verarbeitet.

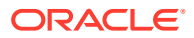

**3.** Wählen Sie unter **Exportmodus** die Methode zum Exportieren der Daten in die Zielanwendung aus.

Verfügbare Exportmodusoptionen:

- **Ersetzen** Löscht alle Daten für den POV im Ziel und lädt sie aus der Quelle oder Datei. Beispiel: Ein erster Ladevorgang umfasst 100 Zeilen, ein zweiter 70 Zeilen. In diesem Fall werden 100 Zeilen entfernt, und 70 Zeilen werden in die Staging-Tabelle geladen. Nach diesem Ladevorgang beträgt die Gesamtzahl der Zeilen 70.
- **Kein Export** Der Datenexport wird vollständig übersprungen.
- **4.** Bei einem dateibasierten Quellsystem wählen Sie unter **Dateiname** den Namen der Datendatei mit den zu ladenden Daten aus.

Wenn der Dateiname angegeben wird, müssen die Daten für eine einzelne Periode im Fenster "Regelausführung" eingegeben werden.

Klicken Sie auf  $\Box$ , um zu einer Datei zu navigieren.

- **5.** Wählen Sie unter **Startperiode** und **Endperiode** die für Transaktionen des Moduls "Abstimmungscompliance" definierte Periode aus.
- **6.** Klicken Sie auf **Ausführen**.

Run Integration: > RC Explanations TRX

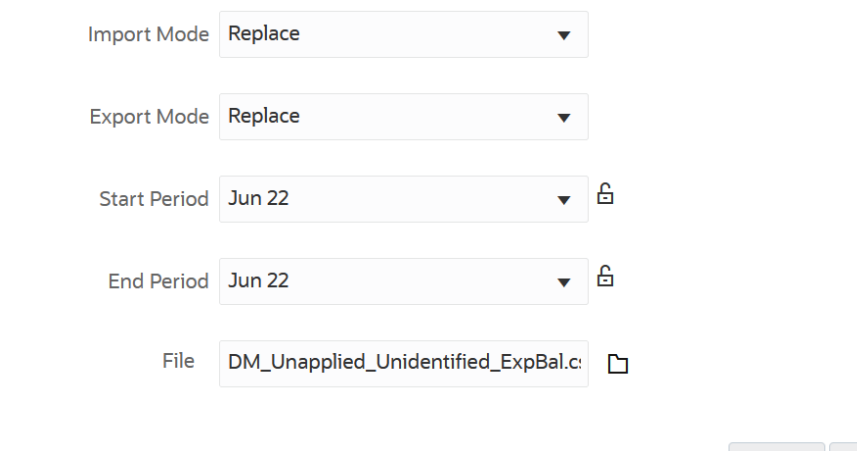

**7.** Bereiten Sie die Abstimmung in Account Reconciliation vor.

## Exportierte Journalbuchungen laden

Im Modul "Transaktionsabgleich" können Sie Anpassungen oder Transaktionen als doppelseitige Journalbuchungen exportieren, die anschließend in Ihr ERP-System oder in eine Datenexportdatei importiert werden können. Mit der Komponente Datenintegration können Sie eine Datenquelle erstellen, die einem Quellsystem für Account Reconciliation-Journalanpassungen zugeordnet ist, und anschließend die Einträge in eine Datenexportanwendung laden. Wenn die Einträge in der Integration exportiert werden, werden alle Anpassungen und Transaktionen exportiert, die einen offenen Status haben und allen angewandten Filterkriterien entsprechen.

So laden Sie exportierte Journalbuchungen:

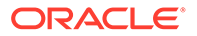

**Cancel** 

Run

- **1.** Wählen Sie auf der Homepage der Komponente **Datenintegration** im Menü **Aktionen** die Option **Anwendungen** aus.
- **2.** Erstellen Sie die Quellanwendung für Account Reconciliation-Journalanpassungen.

Geben Sie in die folgenden Felder Werte ein:

- **a.** Wählen Sie auf der Homepage der Komponente **Datenintegration** unter **Aktionen** die Option **Anwendungen** aus.
- **b.** Klicken Sie auf der Seite **Anwendungen** auf (Symbol "Hinzufügen").
- **c.** Wählen Sie auf der Seite **Anwendung erstellen** unter **Kategorie** die Option **Datenquelle** aus.
- **d.** Wählen Sie unter **Typ** die Option für Account Reconciliation-Journalanpassungen aus.
- **e.** Wählen Sie unter **Anwendung** die Anwendung für Account Reconciliation-Journalanpassungen aus.
- **f.** Geben Sie unter **Präfix** optional ein Präfix an, damit der Anwendungsname eindeutig ist.

Das Präfix unterstützt bis zu zehn Zeichen.

**g.** Klicken Sie auf **OK**.

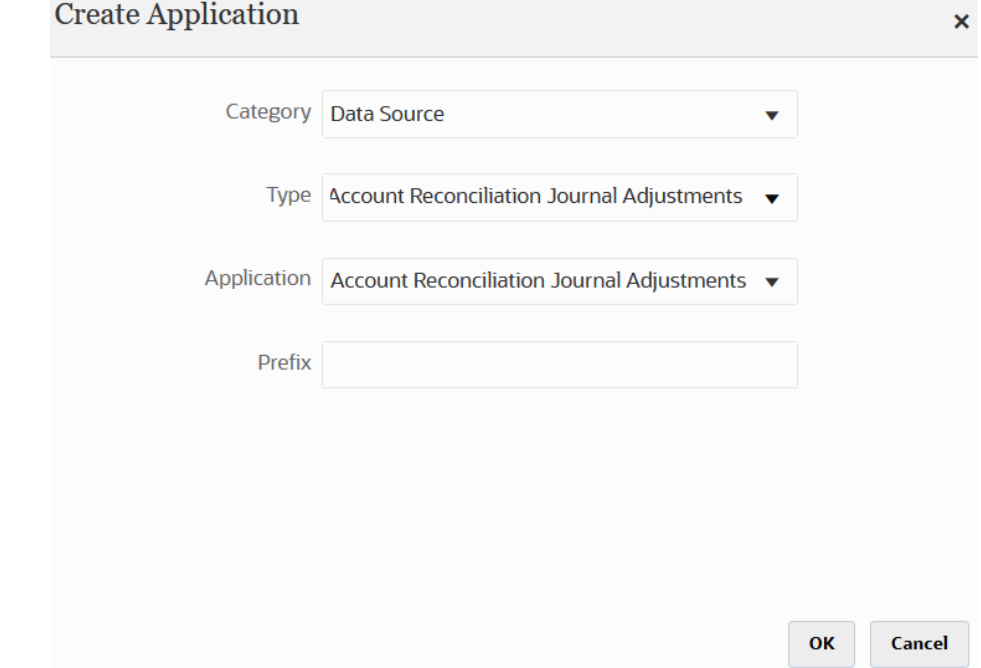

- **3.** Erstellen Sie die Zielanwendung.
	- **a.** Wählen Sie auf der Homepage der Komponente **Datenintegration** unter **Aktionen** die Option **Anwendungen** aus.
	- **b.** Klicken Sie auf der Seite **Anwendungen** auf (Symbol "Hinzufügen").
	- **c.** Wählen Sie auf der Seite **Anwendung erstellen** unter **Kategorie** die Option **Datenexport** aus.

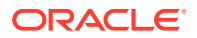

- **d.** Wählen Sie unter **Typ** die Option für den Datenexport in eine Datei aus.
- **e.** Wählen Sie unter **Anwendung** die Zielanwendung aus, in die Anpassungen exportiert werden sollen.
- **f.** Geben Sie unter **Präfix** optional ein Präfix an, damit der Anwendungsname eindeutig ist.

Das Präfix unterstützt bis zu zehn Zeichen.

- **g.** Klicken Sie auf **OK**.
- 4. Klicken Sie auf der Seite Anwendung rechts neben der Anwendung auf **Finding**, und wählen Sie **Anwendungsdetails** aus.
- **5.** Wählen Sie die Registerkarte **Dimensionen** aus.
- **6.** Geben Sie im Abschnitt **Anwendungsdetails** im Feld **Name** den Namen der benutzerdefinierten Anwendung an.
- **7.** Wählen Sie die Registerkarte **Dimensionsdetails** aus.
- **8.** Klicken Sie auf **Hinzufügen**.
- **9.** Geben Sie unter **Dimensionsname** den Namen der Account-Dimension ein, und geben Sie anschließend **Account** in den Feldern **Zieldimensionsklasse** und **Spaltenname der Datentabelle** an.

Wenn Sie **Account** in der **Zieldimensionsklasse** angeben, wird der Wert **Account** automatisch im Feld **Spaltenname der Datentabelle** vorab ausgefüllt.

In diesem Schritt können Sie Dimensionen erstellen, die in der Zielanwendung nicht definiert sind. Sie müssen einen Dimensionsnamen "Account" erstellen und ihn einer Zieldimensionsklasse "Account" zuordnen, die eine durch den Dimensionstyp definierte Eigenschaft ist. Sie ordnen ihn auch einem Spaltennamen der Datentabelle "Account" zu, der den Spaltennamen der Tabellenspalte der Spalte in der Staging-Tabelle identifiziert. Diese Definitionen werden von der Komponente Datenmanagement benötigt, aber nicht von Account Reconciliation.

Sie müssen keine Dimension "Amount" erstellen, da sie auf der Seite "Dimensionen zuordnen" standardmäßig festgelegt ist.

Sie können bei Bedarf weitere Dimensionsnamen wie UD1 bis UD20 oder "Entity" erstellen.

**10.** Erstellen Sie die Integration zwischen der Quellanwendung für Account Reconciliation-Journalanpassungen und der Anwendung für den Datenexport in eine Datei oder ERP-Anwendung.

Führen Sie die folgenden Schritte aus:

**a.** Klicken Sie auf der Homepage der Komponente Datenintegration auf \*\*, und wählen Sie **Integration** aus.

Die Seite "Allgemein" wird in der Ansicht "Integration erstellen" angezeigt.

- **b.** Geben Sie unter **Name** und **Beschreibung** einen Namen und eine Beschreibung für die Integration von Transaktionen für Account Reconciliation-Journalanpassungen ein.
- **c.** Geben Sie unter **Speicherort** einen neuen Locationnamen ein, oder wählen Sie eine vorhandene Location aus, um das Ziel zum Laden der Daten anzugeben.

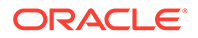

- **d.** Klicken Sie auf  $\mathbb{P}$  (Quelle auswählen).
- **e.** Klicken Sie auf der Seite **Quelle auswählen** auf die Quellanwendung für Account Reconciliation-Journalanpassungen.
- **f.** Klicken Sie auf (Ziel auswählen).
- **g.** Wählen Sie auf der Seite **Ziel auswählen** die Oracle ERP Cloud-Anwendung oder die Anwendung für Datenexportdateien aus.
- **h.** Klicken Sie auf **Speichern**.
- **11.** Klicken Sie auf der Homepage der Komponente Datenintegration rechts neben der Integration der Datenquelle für Account Reconciliation-Journalanpassungen auf

, und wählen Sie **Dimensionen zuordnen** aus.

Wenn Sie eine Datenquelle für die Journalanpassung von Account Reconciliation hinzufügen, werden die Dimensionen in der Anwendung auf der Registerkarte "Dimensionsdetails" automatisch gefüllt.

**12.** Wählen Sie unter **Importformat** den Namen des Importformats aus, das für die Integration verwendet werden soll.

Sie können auch einen benutzerdefinierten Importformatnamen hinzufügen.

- **13.** Wählen Sie die Registerkarte **Dimensionsdetails** aus.
- **14.** Ordnen Sie alle Dimensionsnamen in der Spalte **Dimensionsnamen** dem Wert **Generisch** in der Spalte **Zieldimensionsklasse** zu, und klicken Sie auf **Speichern**.
- **15.** Klicken Sie auf der Homepage der Komponente **Datenintegration** rechts neben

der Integration auf , und wählen Sie **Elemente zuordnen** aus

**16.** Ordnen Sie auf der Seite **Elemente zuordnen** Elemente zwischen den Quellspalten für Account Reconciliation-Journalanpassungen und den benutzerdefinierten Spalten der Zielanwendung zu.

Fügen Sie keine Zuordnungen für die Dimension "Data" hinzu.

**17.** Klicken Sie auf der Homepage der Komponente **Datenintegration** rechts neben der Integration für Account Reconciliation-Journalanpassungen bzw. für

Transaktionszuordnungen auf , und wählen Sie **Optionen** aus.

- **18.** Klicken Sie auf die Registerkarte **Filter**.
- **19.** Klicken Sie auf .
- **20.** Geben Sie in der Registerkarte **Filter** alle Parameter basierend auf dem Transaktionsabgleichstyp an.

Verfügbare Parameter:

• Typ - Geben Sie den Typ der Abstimmung an.

Verfügbare Typen:

- **Transaktionen**
- **Anpassungen**
- Abgleichstyp Geben Sie die ID für den Abgleichstyp an, z.B. "Clearing".

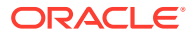

Abgleichstypen legen fest, wie der Transaktionsabgleichsprozess für die Konten mit diesem Abgleichstyp erfolgt. Sie legen die Struktur der abzugleichenden Daten sowie die für den Abgleich verwendeten Regeln fest. Darüber hinaus werden Abgleichstypen verwendet, um Anpassungen als Journalbuchungen in einer Textdatei zurück in ein ERP-System zu exportieren.

• Datenquelle - Geben Sie die Datenquelle an, wenn der Transaktionstyp für den Transaktionsabgleich "Transaktionen" lautet.

Lassen Sie dieses Feld leer, wenn der Transaktionstyp für den Transaktionsabgleich "Anpassungen" lautet.

Namen für die Datenquellen, die in der Komponente Datenmanagement vorkommen, werden aus den Datenquellen des Moduls "Transaktionsabgleich" übernommen. Die in der Dropdown-Liste verwendete Konvention lautet: *Name des Abgleichstyps: Datenquellenname.*

Die Anwendungsauswahl kann z.B. Folgendes beinhalten:

- InterCo3:AR
- InterCo3:AP1 3
- Bank BAI: BAI\_Bank\_File
- Bank BAI:GL
- INTERCO2:AR
- INTERCO2:AP
- INTERCO:AR 8
- INTERCO:AP 9
- CLEARING:CLEARING
- Filter Wenn Sie die Transaktion **Typ** auswählen, geben Sie den Filternamen für Transaktionen an.

Der Filter wird in der Datenquellenkonfiguration in Account Reconciliation definiert, wie unten gezeigt:

Wenn Sie den Typ **Anpassung** auswählen, geben Sie den Filterwert im JSON-Format an.

Sie können bestimmte Transaktionstypen und/oder das Buchungsdatum auswählen, wenn Sie das Journal für Anpassungen exportieren.

Beispiel: Sie können alle Transaktionstypen außer Transaktionstypen für Steuern bis zum Monatsende auswählen.

Um den Filter für Anpassungen anzugeben, verwenden Sie das Feld **Filter**, um Folgendes auszuwählen:

- (Anpassungs-)Typ Geben Sie den für den im vorherigen Schritt ausgewählten Abgleichstyp verfügbaren Anpassungstyp an. Sie können einen oder mehrere Werte angeben. Wenn Sie keinen Wert auswählen, wird der Standardwert **Alle** verwendet.
- Anpassungsdatum Geben Sie den Operanden und die Datumswerte (mithilfe der Datumsauswahl) an. Die zum Filtern verfügbaren Operanden lauten: EQUALS, BEFORE, BETWEEN und AFTER.

Das Datum muss das Format JJJJ-MM-TT aufweisen. Verwenden Sie für die Operanden EQUALS, BEFORE und AFTER das JSON-Format accountingDate, und

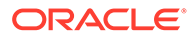

geben Sie dann das Buchungsdatum an. Wenn Sie einen BETWEEN-Operanden auswählen, verwenden Sie das folgende JSON-Format:

- fromAccountingDate für das Buchungsdatum "von"
- toAccountingDate für das Buchungsdatum "bis"

Beispiele für JSON-Formate:

```
{"adjustmentTypes" : ["Invoice Dispute","Coding 
Error"],"operator" : "BETWEEN", "fromAccountingDate" : 
"2022-02-01", "toAccountingDate" : "2022-02-10"}
{"adjustmentTypes" : ["Invoice Dispute","Coding 
Error"],"operator" : "EQUALS", "accountingDate" : "2022-02-01"}
{"operator" : "AFTER", "accountingDate" : "2022-02-01"}
{"adjustmentTypes" : ["Invoice Dispute","Coding Error"]}
```
**21.** Wählen Sie auf der Homepage der Komponente **Datenintegration** die Integration für Account Reconciliation-Journalanpassungen bzw. für Transaktionszuordnungen aus, klicken Sie neben der Integration der Datenquelle

für Account Reconciliation-Journalanpassungen auf **Filter**, und wählen Sie **Workbench** aus.

**22.** Führen Sie die Integration aus, um die Daten in der **Workbench** zu testen und zu validieren und so sicherzustellen, dass sie ordnungsgemäß geladen werden und korrekt sind. Die Komponente Datenintegration wandelt die Daten um und stellt sie zur Verwendung für Account Reconciliation bereit.

Informationen zum Ausführen der Integration mit dem Befehl "runIntegration" finden Sie in der Dokumentation *Mit EPM Automate für Oracle Enterprise Performance Management Cloud arbeiten*, EPMAUTOMATE.

# Daten mit einem inkrementellen Dateiadapter laden

Mit dem inkrementellen Dateiadapter können Sie eine Quelldatendatei mit einer Vorversion der Quelldatendatei vergleichen, neue oder geänderte Datensätze ermitteln und dann nur dieses Dataset laden. Sie können die anfängliche Quelldatendatei sortieren, bevor Sie den Vergleich durchführen, oder eine vorsortierte Datei verwenden, um die Performance zu erhöhen.

Um diese Funktion zu verwenden, müssen Sie eine anfängliche Quelldatendatei als inkrementellen Dateiadapter registrieren. Die anfängliche Quelldatendatei wird als Vorlage verwendet. Die tatsächlichen Dataloads werden aus der in der Integration angegebenen Datei ausgeführt, wobei ein Dateivergleich zwischen der anfänglichen Quelldatendatei und einer nachfolgenden Datei ausgeführt wird. Sie können den Ladevorgang anschließend einmal, zweimal oder mehrmals ausführen. Die zuletzt ausgeführte Datei wird als Basis bei der Auswertung des nachfolgenden Ladevorgangs verwendet. Da der Adapter nur die Unterschiede lädt, wird der Ladevorgang während des Dateiimports beschleunigt. Die verbleibenden Datenimportprozesse entsprechen weiterhin einem Standard-Dataload für eine Datei. Hinweise:

- Die Quelldatendatei muss eine Datendatei mit Trennzeichen sein.
- Die verwendeten Datendateien müssen einen einzeiligen Header enthalten, der die getrennten Spalten beschreibt.
- Sowohl numerische als auch nicht numerische Daten können integriert werden.
- Gelöschte Datensätze zwischen den beiden Dateien werden ignoriert. In diesem Fall müssen Sie die gelöschten Datensätze manuell bearbeiten.
- Wenn die Datei fehlt (oder Sie die letzte ID in eine nicht vorhandene Ausführung ändern), wird der Ladevorgang mit einem Fehler abgeschlossen.
- Die Sortieroptionen bestimmen die Performance bei Verwendung dieser Funktion. Das Sortieren erhöht die Verarbeitungszeit. Durch Vorsortieren der Datei wird der Prozess beschleunigt.
- Nur Dataloads für einzelne Perioden werden für inkrementelle Ladevorgänge unterstützt. Ladevorgänge für Mehrfachperioden werden nicht unterstützt.
- Drilldown-Vorgänge werden für inkrementelle Ladevorgänge nicht unterstützt, da inkrementelle Dateien im Ersetzungsmodus geladen werden und nur die letzte Version des Dateivergleichs in der Staging-Tabelle vorhanden ist.

Sie können jedoch dieselbe Datendatei nach der Methode für vollständige Dataloads in eine andere Location laden. In diesem Fall sollten Sie die Daten nur importieren und nicht in die Zielanwendung exportieren.

• Kopien der Quelldatendatei werden für zukünftige Vergleiche archiviert. Nur die letzten 5 Versionen werden beibehalten. Dateien werden maximal 60 Tage lang beibehalten. Wenn länger als 60 Tage kein inkrementeller Ladevorgang ausgeführt wird, setzen Sie die letzte Prozess-ID auf 0, und führen Sie den Ladevorgang aus.

# Inkrementellen Dateiadapter einrichten

So registrieren Sie inkrementelle Dateidatenquellen:

- **1.** Wählen Sie auf der Homepage der Komponente **Datenintegration** unter **Aktionen** die Option **Anwendungen** aus.
- **2.** Klicken Sie auf der Seite **Anwendungen** auf (Symbol "Hinzufügen").
- **3.** Wählen Sie auf der Seite **Anwendung erstellen** unter **Kategorie** die Option **Datenquelle** aus.

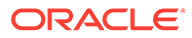

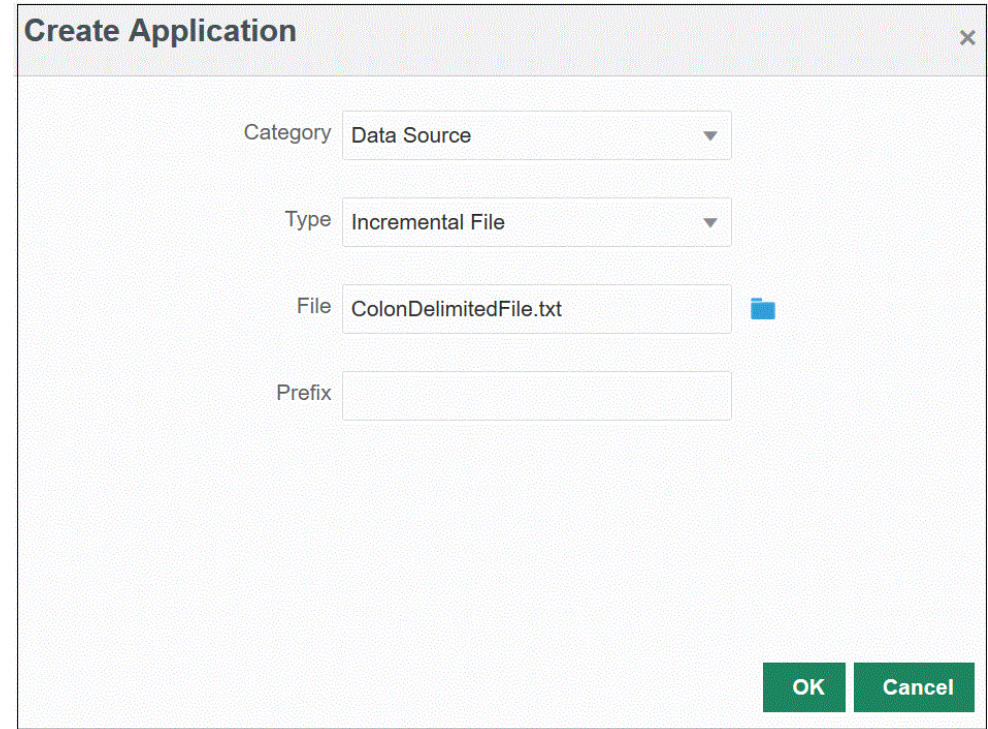

- **4.** Wählen Sie unter **Typ** die Option **Inkrementelle Datei** aus.
- **5.** Geben Sie unter **Datei** die als Vorlage zu verwendende anfängliche Quelldatendatei an.

Klicken Sie auf , um auf der Seite **Dateibrowser** nach einer Datei zu suchen.

Beachten Sie Folgendes bei der Auswahl einer Datei:

- Die Quelldatendatei muss eine Datendatei mit Trennzeichen sein.
- Die verwendeten Datendateien müssen einen einzeiligen Header enthalten, der die getrennten Spalten beschreibt.
- Sowohl numerische als auch nicht numerische Daten können geladen werden.
- **6. Optional:** Geben Sie unter **Präfix** ein Präfix an, um den Anwendungsnamen eindeutig zu machen.

Das Präfix wird mit dem Anwendungsnamen verkettet, sodass ein eindeutiger Anwendungsname entsteht. Beispiel: Wenn Sie einer Anwendung denselben Namen wie einer bereits vorhandenen Anwendung geben möchten, können Sie Ihre Initialen als Präfix zuweisen.

- **7.** Klicken Sie auf **OK**.
- **8.** Klicken Sie auf der Homepage der Komponente Datenintegration auf (Erstellen), und wählen Sie **Integration** aus.

Die Seite "Allgemein" wird in der Ansicht "Integration erstellen" angezeigt.

- **9.** Erstellen Sie die Integration zwischen Quell- und Zielanwendung, und klicken Sie auf **Speichern und weiter**.
	- **a.** Geben Sie unter **Name** und **Beschreibung** einen Namen und eine Beschreibung für die neue Integration ein.

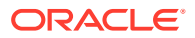

- **b.** Geben Sie unter **Speicherort** einen neuen Locationnamen ein, oder wählen Sie eine vorhandene Location aus, um das Ziel zum Laden der Daten anzugeben.
- **c.** Wählen Sie in der Dropdown-Liste **Quelle** ( ) die Option **Datei** aus.
- **d.** Navigieren Sie im **Dateibrowser** zur inkrementellen Datei, wählen Sie sie aus, und klicken Sie auf **OK**.

Wenn Sie die inkrementelle Datei auswählen, klicken Sie auf **Dateioptionen**, um eine Vorschau des Formats der Inhalte auf der Seite **Dateiimport** anzuzeigen und dieses Format zu verwalten.

- **e.** Wählen Sie unter **Ziel** (  $\odot$  ) die Zielanwendung aus, in die die inkrementellen Daten geladen werden sollen.
- **f.** Wählen Sie unter **Cube** den Plantyp des Zielsystems aus.
- **g.** Wählen Sie unter **Kategorie** die Kategoriezuordnungen für das Kategorisieren und Zuordnen von Quellsystemdaten zu einem Element der Scenario-Dimension aus.

Die aufgeführten Kategorien sind die Kategorien, die Sie beim Setup erstellt haben, z.B. "Ist". Weitere Informationen finden Sie unter [Kategoriezuordnungen verwalten.](#page-117-0)

- **h. Optional:** Wählen Sie beliebige anwendbare Locationattribute für die Integration aus. Weitere Informationen finden Sie unter [Locationattribute auswählen](#page-124-0).
- **i.** Klicken Sie auf **Speichern und weiter**.
- **10.** Ordnen Sie auf der Seite **Dimensionen zuordnen** Dimensionen zwischen der Quelle und dem Ziel zu (erstellen Sie ein Importformat).

Informationen hierzu finden Sie unter [Dimensionen zuordnen.](#page-140-0)

**a.** Wählen Sie unter **Typ** den Dateityp "Getrennt" aus.

Beispiel: Wählen Sie das Dateiformat **Getrennt - Numerische Daten** aus.

- **b.** Wählen Sie in der Dropdown-Liste **Dateitrennzeichen** einen Trennzeichentyp aus. Verfügbare Trennzeichen:
	- Komma (,)
	- Ausrufezeichen (!)
	- Semikolon (;)
	- Doppelpunkt (:)
	- Pipe (|)
	- TAB-TASTE
	- Tilde  $($   $\sim$   $)$
- **c.** Ordnen Sie im Zuordnungsraster die Quellspalten in der Dataload-Quelldatei den Dimensionen in der Zielanwendung zu.

Die Dimensionen aus der Zielanwendung werden automatisch ausgefüllt.

Wenn das Importformat für die Datei bereits definiert wurde, werden die Quell- und Zielspalten automatisch zugeordnet.

Wenn Sie ein neues Importformat hinzufügen oder ein vorhandenes Importformat bearbeiten, geben Sie folgende Informationen an:

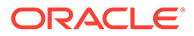

- Geben Sie unter **Spalte** die Feldnummer aus der zu importierenden Datei an.
- Geben Sie unter **Quelldimension auswählen** den Namen der Quelldimension an, die Sie der Zielanwendung zuweisen möchten.

Mehrere Quellspalten derselben Dimension können Zieldimensionen zugeordnet werden. Beispiel: Sie können vier Quellspalten der Account-Dimension zuordnen.

• Quell- oder Zielausdruck hinzufügen: Weisen Sie einen Ausdruck zu, der Werte direkt aus der Quelle oder aus dem Ziel verarbeitet.

Weitere Informationen hierzu finden Sie unter [Quellausdrücke verwenden](#page-152-0) und [Zielausdrücke verwenden](#page-146-0).

**d. Optional:** Wählen Sie für eine durch Komma getrennte Datei eine zusätzliche Zeile aus, die im Importformat zugeordnet werden soll, indem Sie rechts

neben einer Zeile auf **Kritigkeite und in der Dropdown-Liste die** hinzuzufügende Zeile auswählen.

Verfügbare Zeilen:

- Quellperiode
	- Jahr
	- Periode
	- Periodennummer
- Währung
- **Attribut**
- **Beschreibung**
- Dimensionszeile
	- Account
	- Version
	- **Entity**
	- View

Sie können auch Zeilen überspringen.

Weitere Informationen finden Sie unter [Dimensionszuordnungen erstellen](#page-140-0).

- **e.** Klicken Sie auf **Speichern und weiter**.
- **11.** Ordnen Sie auf der Seite **Elemente zuordnen** alle Elemente aus der Quelle dem Ziel zu.

Weitere Informationen finden Sie unter [Elemente zuordnen.](#page-157-0)

**12.** Klicken Sie auf der Seite **Optionen** auf die Registerkarte **Filter**.

#### **Hinweis:**

In der Registerkarte "Filter" auf der Seite "Integration ausführen" können Sie außerdem die Optionen für die Quelldatei, die inkrementellen Verarbeitungsoptionen und die letzte Prozess-ID auswählen.

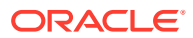

**13.** Wählen Sie unter **Quelldatei** den Namen der Datendatei mit den zu ladenden Daten aus. Dabei kann es sich um die Datei handeln, aus der Sie die Datenquellanwendung erstellt haben, oder um eine andere Datei mit Daten sowie einem geeigneten Header.

Wählen Sie wie zuvor die Datei mit Ihren Daten aus. Die Datei kann den gleichen Namen wie die ursprüngliche Datei oder einen neuen Namen haben. Die Unterschiede zwischen den beiden geladenen Dateien werden automatisch in Form der inkrementellen Ladedatei erstellt. Wenn die Datei A.txt 100 Zeilen und die Datei B.txt 300 Zeilen enthält, von denen die ersten 100 Zeilen identisch sind, müssen Sie im ersten Ladevorgang die Datei A.txt auswählen, wenn die ID "0" lautet. Der zweite Ladevorgang erfolgt anhand der Datei B.txt, und die ID verweist automatisch auf die Load-ID, die der Datei A.txt zugewiesen wurde.

**14.** Wählen Sie als inkrementelle Verarbeitungsoption die Methode zum Sortieren der Daten in der Quelldatei aus.

Verfügbare Optionen:

- Quelldatei nicht sortieren Die Datei wird wie bereitgestellt verglichen. Bei dieser Option wird davon ausgegangen, dass die Quelldatei jedes Mal in derselben Reihenfolge generiert wird. In diesem Fall führt das System einen Dateivergleich aus und extrahiert anschließend die neuen und geänderten Datensätze. Mit dieser Option wird der inkrementelle Dateiladevorgang beschleunigt.
- Quelldatei sortieren Die Quelldatei wird sortiert, bevor der Dateivergleich im Hinblick auf Änderungen erfolgt. Bei dieser Option wird die Quelldatei zunächst sortiert. Die sortierte Datei wird anschließend mit der letzten sortierten Version dieser Datei verglichen. Das Sortieren einer großen Datei beansprucht zahlreiche Systemressourcen und erfolgt entsprechend langsamer.

#### **Hinweis:**

Wenn Sie eine Integration mit der Option **Nicht sortieren** verwenden und anschließend zur Option **Quelldatei sortieren** wechseln, liefert der erste Ladevorgang ungültige Ergebnisse, da die Reihenfolge der Dateien abweicht. Bei nachfolgenden Ausführungen werden die Daten jedoch korrekt geladen.

**15.** Die letzte Prozess-ID ist die letzte Ausführungs-ID für die ursprüngliche Quelldatendatei.

Bei der ersten Ausführung des Ladevorgangs für die ursprüngliche Datendatei lautet der Wert der letzten Prozess-ID **0**.

Bei erneuten Ausführungen des Ladevorgangs entspricht die letzte Prozess-ID jeweils der Ausführungsnummer des letzten Ladevorgangs.

Wenn zwischen der beim Dateivergleich neu erstellten Version und der ursprünglichen Datendatei keine Unterschiede bestehen oder die Datei nicht gefunden wird, wird als Wert der letzten Prozess-ID die Load-ID des letzten erfolgreichen Ladevorgangs zugewiesen.

Um alle Daten neu zu laden, setzen Sie die letzte Prozess-ID wieder auf **0**, und wählen Sie eine neue Quelldatei aus, um die Basis zurückzusetzen.

- **16.** Klicken Sie auf **Speichern**.
- **17.** Wählen Sie auf der Homepage der Komponente **Datenintegration** die Integration aus, und klicken Sie auf  $\blacktriangleright$ .
- **18.** Wählen Sie auf der Seite **Integration ausführen** die Registerkarte **Optionen** aus.

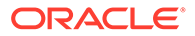

- **19.** Legen Sie die folgenden Optionen fest, und klicken Sie auf **Ausführen**.
	- **Importmodus**
	- **Exportmodus**
	- **Startperiode**
	- **Endperiode**

Weitere Informationen zum Ausführen einer Integration finden Sie unter [Integrationen ausführen.](#page-262-0)

# Massenladen von Daten zu Neueinstellungen für das Modul Personalplanung

Sie können Daten zu Neueinstellungen per Massenladevorgang in das Modul Personalplanung integrieren. Sie können Daten zu Neueinstellungen in Massen laden oder Daten zu Neueinstellungsanforderungen für mehrere Neueinstellungen gleichzeitig ändern.

Daten zu Neueinstellungen können mit einem inkrementellen Dateiadapter in Massen geladen werden. Dieser Typ von Integration vergleicht eine Quelldatendatei mit einer Vorversion der Quelldatendatei, identifiziert neue oder geänderte Datensätze und lädt dann nur dieses Dataset.

Kunden können Neueinstellungen in Massen laden, statt sie mit der Option **Einstellungsanforderung hinzufügen** manuell einzeln hinzufügen zu müssen. Weitere Informationen hierzu finden Sie unter Einstellungsanforderungen hinzufügen in der Dokumentation *Mit Planning-Modulen arbeiten*.

### Prozessbeschreibung für Massenladen

So laden Sie Daten zu Neueinstellungen in Massen in das Modul Personalplanung:

- **1.** Bevor Sie Daten zu Neueinstellungen in die Komponente Datenintegration laden, prüfen Sie, ob für das Massenaktualisierungsformular **Neueinstellungen verarbeiten** im Modul Personalplanung leere Anforderungen im System verfügbar sind. Wenn Sie Daten für eine Anforderung laden, die bereits im System vorhanden ist, werden die vorhandenen Anforderungsdaten durch einen neuen, über die Komponente Datenintegration geladenen Datensatz ersetzt.
- **2.** Wählen Sie auf der Homepage der Komponente **Datenintegration** unter **Aktionen** die Option **Anwendungen** aus.
- **3.** Klicken Sie auf der Seite **Anwendungen** auf (Symbol "Hinzufügen").
- **4.** Wählen Sie auf der Seite **Anwendung erstellen** in der Dropdown-Liste **Kategorie** den Eintrag **Datenquelle** aus.

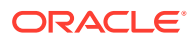

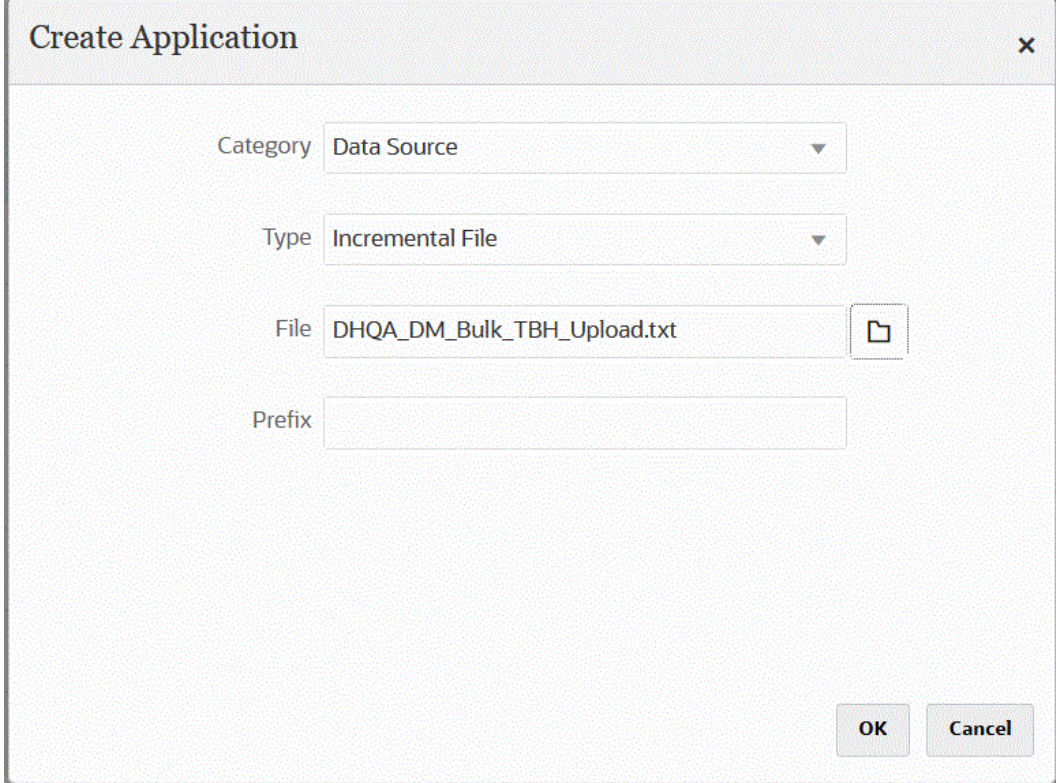

- **5.** Wählen Sie unter **Typ** die Option **Inkrementelle Datei** aus.
- **6.** Geben Sie unter **Datei** die als Vorlage zu verwendende Quelldatendatei zum Massenladen der Neueinstellungen an.

Klicken Sie auf **Kongen auf der Seite Dateibrowser** nach einer Datei zu suchen.

Beachten Sie Folgendes bei der Auswahl einer Datei:

- Die Quelldatendatei muss eine Datendatei mit Trennzeichen sein.
- Die verwendeten Datendateien müssen einen einzeiligen Header enthalten, der die getrennten Spalten beschreibt.
- Sowohl numerische als auch nicht numerische Daten können geladen werden.

Nachfolgend wird eine Datei zum Massenladen von Neueinstellungen gezeigt:

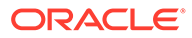

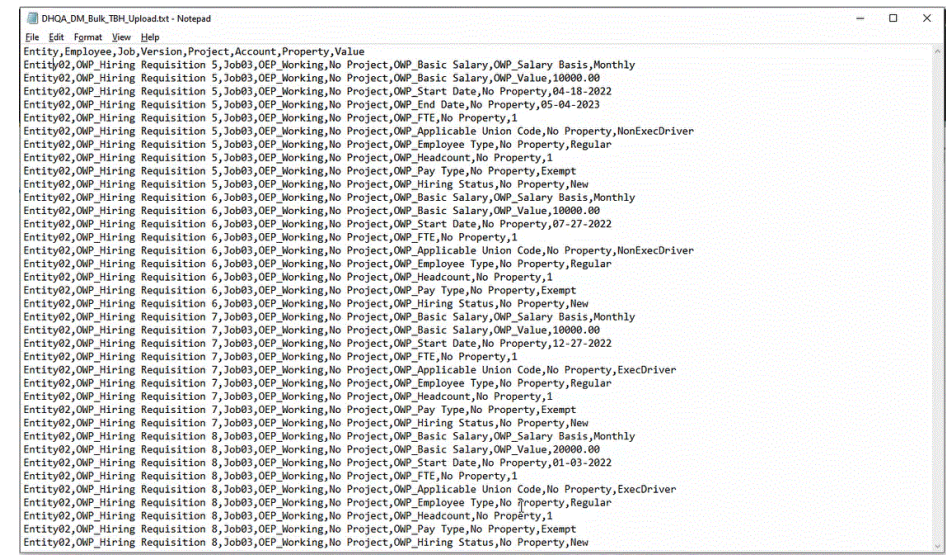

**7. Optional:** Geben Sie unter **Präfix** ein Präfix an, um den Anwendungsnamen eindeutig zu machen.

Das Präfix wird mit dem Anwendungsnamen verkettet, sodass ein eindeutiger Anwendungsname entsteht. Beispiel: Wenn Sie einer Anwendung denselben Namen wie einer bereits vorhandenen Anwendung geben möchten, können Sie Ihre Initialen als Präfix zuweisen.

- **8.** Klicken Sie auf **OK**.
- **9.** Klicken Sie auf der Homepage der Komponente Datenintegration auf (Erstellen), und wählen Sie **Integration** aus.

Die Seite "Allgemein" wird in der Ansicht "Integration erstellen" angezeigt.

- **10.** Erstellen Sie die Integration zwischen Quell- und Zielanwendung, und klicken Sie auf **Speichern und weiter**.
	- **a.** Geben Sie unter **Name** und **Beschreibung** einen Namen und eine Beschreibung für die neue Integration ein.
	- **b.** Geben Sie unter **Speicherort** einen neuen Locationnamen ein, oder wählen Sie eine vorhandene Location aus, um das Ziel zum Laden der Daten anzugeben.
	- **c.** Wählen Sie in der Dropdown-Liste **Quelle** ( ) die Option **Datei** aus.
	- **d.** Navigieren Sie im **Dateibrowser** zur Datei zum Massenladen von Neueinstellungen, wählen Sie sie aus, und klicken Sie auf **OK**.

Wenn Sie die Datei zum Massenladen von Neueinstellungen auswählen, klicken Sie auf **Dateioptionen**, um eine Vorschau des Formats der Inhalte auf der Seite **Dateiimport** anzuzeigen und dieses Format zu verwalten.

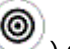

- **e.** Wählen Sie unter **Ziel** ( $\bigcirc$ ) die Anwendung Personalplanung aus, in die die Daten zu Neueinstellungen in Massen geladen werden sollen.
- **f.** Wählen Sie unter **Cube** den Plantyp des Zielsystems aus.

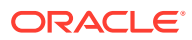

**g.** Wählen Sie unter **Kategorie** die Kategoriezuordnungen für das Kategorisieren und Zuordnen von Quellsystemdaten zu einem Element der Scenario-Dimension aus.

Die aufgeführten Kategorien sind die Kategorien, die Sie beim Setup erstellt haben, z.B. "Ist". Weitere Informationen finden Sie unter [Kategoriezuordnungen verwalten.](#page-117-0)

- **h. Optional:** Wählen Sie beliebige anwendbare Locationattribute für die Integration aus. Weitere Informationen finden Sie unter [Locationattribute auswählen](#page-124-0).
- **i.** Klicken Sie auf **Speichern und weiter**.
- **11.** Ordnen Sie auf der Seite **Dimensionen zuordnen** Dimensionen zwischen der Quelle und dem Ziel zu (erstellen Sie ein Importformat).
	- **a.** Wählen Sie unter **Typ** die Option **Getrennt Alle Datentypen** aus.
	- **b.** Wählen Sie in der Dropdown-Liste **Dateitrennzeichen** einen Trennzeichentyp aus.

Verfügbare Trennzeichen:

- Komma (,)
- Ausrufezeichen (!)
- Semikolon (;)
- Doppelpunkt (:)
- Pipe (|)
- TAB-TASTE
- Tilde  $($   $\sim$   $)$

**c.** Ordnen Sie im Zuordnungsraster die Quellspalten in der Dataload-Quelldatei den Dimensionen in der Zielanwendung zu.

Die Dimensionen aus der Zielanwendung werden automatisch ausgefüllt.

Wenn das Importformat für die Datei bereits definiert wurde, werden die Quell- und Zielspalten automatisch zugeordnet.

Wenn Sie ein neues Importformat hinzufügen oder ein vorhandenes Importformat bearbeiten, geben Sie folgende Informationen an:

- Geben Sie unter **Spalte** die Feldnummer aus der zu importierenden Datei an.
- Geben Sie unter **Quelldimension auswählen** den Namen der Quelldimension an, die Sie der Zielanwendung zuweisen möchten.

Mehrere Quellspalten derselben Dimension können Zieldimensionen zugeordnet werden. Beispiel: Sie können vier Quellspalten der Account-Dimension zuordnen.

• Quell- oder Zielausdruck hinzufügen: Weisen Sie einen Ausdruck zu, der Werte direkt aus der Quelle oder aus dem Ziel verarbeitet.

Weitere Informationen hierzu finden Sie unter [Quellausdrücke verwenden](#page-152-0) und [Zielausdrücke verwenden.](#page-146-0)

**d. Optional:** Wählen Sie für eine durch Komma getrennte Datei eine zusätzliche Zeile aus, die im Importformat zugeordnet werden soll, indem Sie rechts neben einer Zeile

auf klicken und in der Dropdown-Liste die hinzuzufügende Zeile auswählen.

Verfügbare Zeilen:

**Ouellperiode** 

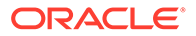
- Jahr
- Periode
- Periodennummer
- Währung
- **Attribut**
- **Beschreibung**
- Dimensionszeile
	- Account
	- Version
	- **Entity**
	- View

Sie können auch Zeilen überspringen.

Weitere Informationen finden Sie unter [Dimensionszuordnungen erstellen.](#page-140-0)

- **e.** Klicken Sie auf **Speichern und weiter**.
- **12.** Ordnen Sie auf der Seite **Elemente zuordnen** alle Elemente aus der Quelle dem Ziel zu.

Um alle Elemente unverändert dem Modul Personalplanung zuzuordnen, wählen Sie für **Zuordnungstyp** die Option **Alle** aus, klicken Sie auf **Hinzufügen**, und geben Sie auf der Seite **Elemente zuordnen** unter **Quelle** und unter **Ziel** jeweils ein **\*** ein.

Weitere Informationen finden Sie unter [Elemente zuordnen.](#page-157-0)

- **13.** Klicken Sie auf der Seite **Optionen** auf die Registerkarte **Filter**.
	- **a.** Wählen Sie unter **Quelldatei** den Namen der Datendatei mit den zu ladenden Daten aus. Dabei kann es sich um die Datei handeln, aus der Sie die Datenquellanwendung erstellt haben, oder um eine andere Datei mit Daten sowie einem geeigneten Header.

Wählen Sie wie zuvor die Datei mit Ihren Daten aus. Die Datei kann den gleichen Namen wie die ursprüngliche Datei oder einen neuen Namen haben. Die Unterschiede zwischen den beiden geladenen Dateien werden automatisch in Form der inkrementellen Ladedatei erstellt. Wenn die Datei A.txt 100 Zeilen und die Datei B.txt 300 Zeilen enthält, von denen die ersten 100 Zeilen identisch sind, müssen Sie im ersten Ladevorgang die Datei A.txt auswählen, wenn die ID "0" lautet. Der zweite Ladevorgang erfolgt anhand der Datei B.txt, und die ID verweist automatisch auf die Load-ID, die der Datei A.txt zugewiesen wurde.

**b.** Wählen Sie als inkrementelle Verarbeitungsoption die Methode zum Sortieren der Daten in der Quelldatei aus.

Verfügbare Optionen:

• Quelldatei nicht sortieren - Die Datei wird wie bereitgestellt verglichen. Bei dieser Option wird davon ausgegangen, dass die Quelldatei jedes Mal in derselben Reihenfolge generiert wird. In diesem Fall führt das System einen Dateivergleich aus und extrahiert anschließend die neuen und geänderten Datensätze. Mit dieser Option wird der inkrementelle Dateiladevorgang beschleunigt.

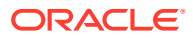

• Quelldatei sortieren - Die Quelldatei wird sortiert, bevor der Dateivergleich im Hinblick auf Änderungen erfolgt. Bei dieser Option wird die Quelldatei zunächst sortiert. Die sortierte Datei wird anschließend mit der letzten sortierten Version dieser Datei verglichen. Das Sortieren einer großen Datei beansprucht zahlreiche Systemressourcen und erfolgt entsprechend langsamer.

### **Note:**

Wenn Sie eine Integration mit der Option **Nicht sortieren** verwenden und anschließend zur Option **Quelldatei sortieren** wechseln, liefert der erste Ladevorgang ungültige Ergebnisse, da die Reihenfolge der Dateien abweicht. Bei nachfolgenden Ausführungen werden die Daten jedoch korrekt geladen.

**c.** Die letzte Prozess-ID ist die letzte Ausführungs-ID für die ursprüngliche Quelldatendatei.

Bei der ersten Ausführung des Ladevorgangs für die ursprüngliche Datendatei lautet der Wert der letzten Prozess-ID **0**.

Bei erneuten Ausführungen des Ladevorgangs entspricht die letzte Prozess-ID jeweils der Ausführungsnummer des letzten Ladevorgangs.

Wenn zwischen der beim Dateivergleich neu erstellten Version und der ursprünglichen Datendatei keine Unterschiede bestehen oder die Datei nicht gefunden wird, wird als Wert der letzten Prozess-ID die Load-ID des letzten erfolgreichen Ladevorgangs zugewiesen.

Um alle Daten neu zu laden, setzen Sie die letzte Prozess-ID wieder auf **0**, und wählen Sie eine neue Quelldatei aus, um die Basis zurückzusetzen.

#### **Note:**

In der Registerkarte "Filter" auf der Seite "Integration ausführen" können Sie außerdem die Optionen für die Quelldatei, die inkrementellen Verarbeitungsoptionen und die letzte Prozess-ID auswählen.

- **14.** Klicken Sie auf **Speichern**.
- **15.** Wählen Sie die Registerkarte **Optionen** aus, und legen Sie bei Bedarf Folgendes fest:
	- **a.** Wählen Sie unter **Kategorie** die Kategoriezuordnungen für das Kategorisieren und Zuordnen von Quellsystemdaten zu einem Element der Scenario-Dimension aus.

Möglicherweise müssen Sie die Kategorie ändern, wenn Sie eine andere Quelldatei für einen inkrementellen Dataload ausgewählt haben.

- **b.** Wählen Sie unter **Plantyp** den Plantyp aus.
- **c.** Wählen Sie unter **Load-Methode** die Option **Alle Datentypen mit Sicherheit** aus.
- **16.** Registrieren Sie die Geschäftsregel **OWP\_Incremental Process Data with Synchronize Defaults** im Modus "Eingebettet".

Im Modus "Eingebettet" werden Geschäftsregeln registriert, die nach dem Dataload-Prozess ausgeführt werden. Dieser Modus ist als Teil des Dataload-Prozesses eingebettet und bietet Zugriff auf die geladenen Datenschnittmengen. Dieser Modus ist

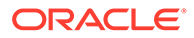

nur mit der Load-Methode "Alle Datentypen" verfügbar. Eingebettete Regeln werden nicht durch ein Ereignis ausgelöst und unterstützen nicht die Laufzeitparameter.

So registrieren Sie die Geschäftsregel "OWP\_Incremental Process Data with Synchronize Defaults":

**a.** Um eine Geschäftsregel für eine bestimmte Integration zu registrieren, klicken

Sie auf der Seite Allgemein auf **Frankerster der Seite Allgemein** auf rechts neben der Integration, und wählen Sie anschließend **Optionen** und auf der Seite **Integration bearbeiten** die Registerkarte **Geschäftsregeln** aus.

- **b.** Klicken Sie auf der Seite **Geschäftsregeln** auf den Modus **Eingebettet**.
- **c.** Klicken Sie auf  $+$
- **d.** Wählen Sie unter **Name** die Geschäftsregel **OWP\_Incremental Process Data with Synchronize Defaults** aus.

Geben Sie unter **Name** die auszuführende Geschäftsregel an.

Die in diesem Feld verfügbaren Geschäftsregeln wurden in Calculation Manager vorab erstellt und sind anschließend in der Komponente Datenintegration verfügbar, wenn Daten in Ihre Planning-Zielanwendungen geladen werden.

Wird ein Geschäftsregelname in Planning geändert, wird der neue Geschäftsregelname in der Komponente Datenintegration, in der Geschäftsregelnamen und Logik nicht validiert werden, nicht automatisch umbenannt.

- **e.** Klicken Sie auf **Speichern**.
- **17.** Wählen Sie auf der Homepage der Komponente **Datenintegration** die Integration aus, und klicken Sie auf **.**
- **18.** Wählen Sie auf der Seite **Integration ausführen** die Registerkarte **Optionen** aus.
- **19.** Legen Sie die folgenden Optionen fest, und klicken Sie auf **Ausführen**.
	- **Importmodus**
	- **Exportmodus**
	- **Startperiode**
	- **Endperiode**

#### **Note:**

Wenn Sie als Startdatum ein letztjähriges Datum eingeben, setzt das System das Startdatum auf das Startjahr, den Startmonat und das Startdatum für die Neueinstellungen zurück, die im Plan angegeben sind.

Weitere Informationen finden Sie unter [Integrationen ausführen](#page-262-0).

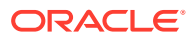

# 18 EPM Integration Agent

Sie können Daten und Metadaten aus Ihrer On-Premise-Datenquelle extrahieren und die Daten anschließend mit EPM Integration Agent direkt in Oracle Enterprise Performance Management Cloud laden. EPM Integration Agent führt eine Abfrage für eine relationale On-Premise-Datenbank aus und lädt die Daten oder Metadaten anschließend in EPM Cloud. EPM Integration Agent ist als Datenquelle für eine Integration definiert. EPM Integration Agent kann auch durch Skripting erweitert werden, damit er auf andere Datenquellen einschließlich REST-APIs von Drittanbietern, nicht relationale Quellen oder beliebige Systeme zugreifen kann, auf die mit einem Jython-, Groovy- oder Java-Programm zugegriffen werden kann.

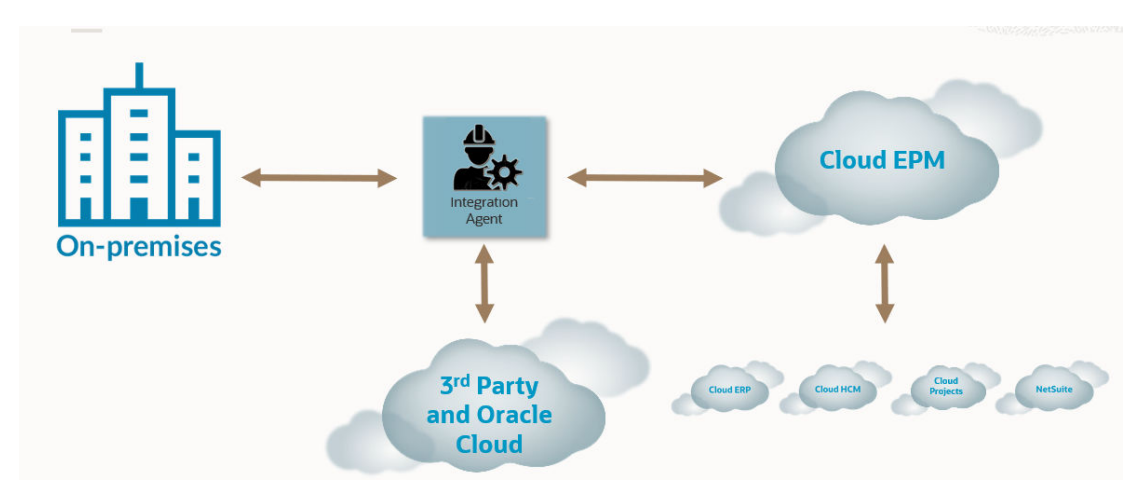

EPM Integration Agent kann in zwei Modi bereitgestellt werden: synchron und asynchron. Der Modus bestimmt, wie Kommunikation zwischen Ihren On-Premise-Daten und EPM Cloud geöffnet wird. Wenn eine Integration im synchronen Modus ausgeführt wird, initiiert EPM Cloud einen direkten Aufruf von EPM Cloud an den entsprechenden Agent basierend auf der Clusterzuweisung. Wenn eine Integration im asynchronen Modus ausgeführt wird, fragt EPM Cloud den auszuführenden Integrationsjob ab. Der Agent fragt die Warteschlange in Intervallen ab und führt die Jobs in der Warteschlange aus.

Sie können die Integrationsjobs auf verschiedene Cluster verteilen, indem Sie Clusterzuweisungen definieren. Mit einem Cluster können Sie die Verteilung von Integrationsjobs verwalten. Wenn ein Integrationsjob initiiert wird, prüft das System, wo ein Job zugewiesen wurde, bestimmt den Cluster und weist dem Cluster den Job zu. Die Rangfolge zum Ausführen eines Jobs wird vom Cluster bestimmt.

Dieses Kapitel ist in zwei Abschnitte unterteilt. In Abschnitt [EPM Integration Agent installieren](#page-616-0) [und konfigurieren](#page-616-0) sind die Schritte beschrieben, mit denen EPM Integration Agent in Ihrem Unternehmen konfiguriert und bereitgestellt wird. In Abschnitt [Konnektivität von EPM Cloud](#page-645-0) [zu On-Premise mit EPM Integration Agent](#page-645-0) ist beschrieben, wie eine Verbindung mit EPM Integration Agent hergestellt wird und wie Daten aus Ihren On-Premise-Datenquellen mit EPM Integration Agent zusammen mit einem On-Premise-Datenadapter abgerufen werden. Außerdem wird erläutert, wie Integrationsjobs mit Clustern und Zuweisungen in synchronen und asynchronen Modi verteilt werden.

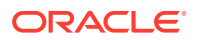

<span id="page-616-0"></span>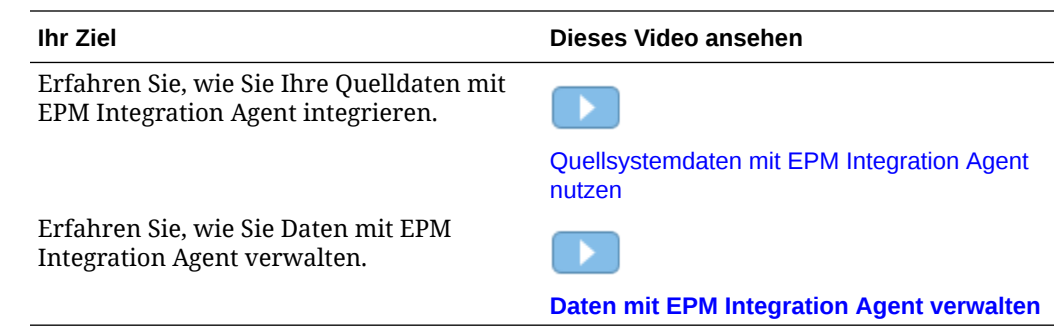

# EPM Integration Agent installieren und konfigurieren

In diesem Abschnitt werden die Setup- und Konfigurationsaufgaben beschrieben, die Sie abschließen müssen, um EPM Integration Agent in Oracle Enterprise Performance Management Cloud bereitstellen zu können.

#### **Schnellreferenz:**

- Beschreibung zum Konfigurieren und Starten des Prozesses für EPM Integration Agent
- [EPMAgent-ZIP-Datei herunterladen](#page-619-0)
- [Anwendungsordner erstellen](#page-619-0)
- [EPM Cloud-Benutzerkennwörter verschlüsseln](#page-629-0)
- [Startparameter für EPM Integration Agent konfigurieren](#page-623-0)
- [EPM Integration Agent als Windows-Service ausführen](#page-640-0)
- **[EPM Integration Agent starten](#page-641-0)**
- [Writeback mit EPM Integration Agent ausführen](#page-683-0)
- [Synchronen Modus konfigurieren](#page-643-0)
- [Konnektivität von EPM Cloud zu On-Premise mit EPM Integration Agent](#page-645-0)

# Beschreibung zum Konfigurieren und Starten des Prozesses für EPM Integration Agent

Die nachfolgenden Schritte enthalten detaillierte Beschreibungen zur Konfiguration von EPM Integration Agent. Dazu gehören Konfigurationsschritte sowie Schritte zum Starten von EPM Integration Agent.

**1.** Richten Sie die JAVA\_HOME-Umgebungsvariable ein.

Weitere Informationen finden Sie unter [JAVA\\_HOME festlegen](#page-618-0).

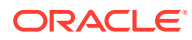

#### **Hinweis:**

EPM Integration Agent kann unter Windows und Linux mit Java 8, 11 und höher ausgeführt werden. Die aktuelle Version ist Java 19. Weitere Informationen zu Java 8 finden Sie unter <https://www.oracle.com/java/technologies/java8.html>.

#### **Hinweis:**

EPM Integration Agent ist nur mit Oracle Java zertifiziert. EPM Integration Agent ist **nicht** mit OpenJDK zertifiziert.

**2.** Laden Sie auf der Homepage der Komponente Datenintegration die EPMAgent-ZIP-Datei herunter.

Weitere Informationen finden Sie unter: [EPMAgent-ZIP-Datei herunterladen](#page-619-0).

- **3.** Extrahieren Sie EPMAgent.zip.
- **4.** Erstellen Sie das Cluster zum Angeben, wie Jobs extrahiert werden, wenn sie in eine Ausführungswarteschlange gestellt werden.

Weitere Informationen finden Sie unter [Erläuterungen zu Agent-Clustern](#page-705-0) und [Cluster](#page-706-0) [hinzufügen.](#page-706-0)

Der standardmäßige Clustername lautet "EPMCLUSTER".

**5.** EPM Integration Agent enthält standardmäßig die JDBC-Treiber für Oracle.

Informationen zum Microsoft JDBC-Treiber für SQL Server finden Sie unter [Microsoft](#page-620-0) [JDBC-Treiber für SQL Server in EPM Integration Agent konfigurieren.](#page-620-0)

Wenn Sie JDBC-Treiber für andere Quellen benötigen, laden Sie die Treiber herunter, und installieren Sie sie.

**6.** Erstellen Sie die Anwendungsordner.

Weitere Informationen finden Sie unter [Anwendungsordner erstellen](#page-619-0).

**7.** Verschlüsseln Sie das Oracle Enterprise Performance Management Cloud-Benutzerkennwort mit dem **EPM-Agent-Utility**.

Kopieren und speichern Sie das verschlüsselte Kennwort. (Es wird im nächsten Schritt als Parameter hinzugefügt.)

Weitere Informationen finden Sie unter [EPM Cloud-Benutzerkennwörter verschlüsseln.](#page-629-0)

**8.** Konfigurieren Sie die Startparameter für EPM Integration Agent.

Weitere Informationen finden Sie unter [Startparameter für EPM Integration Agent](#page-623-0) [konfigurieren.](#page-623-0)

**9.** Führen Sie EPM Integration Agent als Windows-Service aus.

Weitere Informationen finden Sie unter [EPM Integration Agent als Windows-Service](#page-640-0) [ausführen](#page-640-0).

Wenn Sie keinen Windows-Service zum Starten des Agents verwenden, verwenden Sie stattdessen die im nächsten Schritt beschriebene bat-Datei.

**10.** Starten Sie EPM Integration Agent.

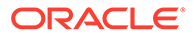

Weitere Informationen finden Sie unter [EPM Integration Agent starten.](#page-641-0)

<span id="page-618-0"></span>**11.** Konfigurieren Sie den synchronen Modus.

Weitere Informationen finden Sie unter [Synchronen Modus konfigurieren.](#page-643-0)

**12.** Wählen Sie den Integrationsfluss aus.

Der Integrationsfluss kann im synchronen oder im asynchronen Modus sein. Der Modus definiert, wie der Agent mit EPM Cloud interagiert: entweder über direkte Aufrufe von EPM Cloud zu EPM Integration Agent oder durch Polling von EPM Integration Agent zum Bestimmen, wann eine EPM Cloud-Anforderung für Daten weitergeleitet wurde.

### JAVA\_HOME festlegen

Die Umgebungsvariable JAVA HOME verweist auf das Verzeichnis, in dem Java Runtime Environment (JRE) auf Ihrem Computer installiert ist.

Die folgenden Aufgaben enthalten die Informationen, die Sie zum Festlegen von JAVA HOME auf Windows- oder UNIX-Systemen benötigen.

So legen Sie JAVA\_HOME auf einem Windows-System fest:

- **1.** Klicken Sie mit der rechten Maustaste auf **Mein Computer**, und wählen Sie **Eigenschaften** aus.
- **2.** Wählen Sie in der Registerkarte **Erweitert** die Option **Umgebungsvariablen** aus, und bearbeiten Sie JAVA\_HOME so, dass die Variable auf den Speicherort von Java Runtime Environment (JRE) verweist.

Beispiel: Sie können Folgendes angeben: C:\Program Files\Java\jdk1.8\jre

JRE ist Teil des Java Development Kit (JDK) kann jedoch separat heruntergeladen werden.

So legen Sie JAVA\_HOME auf einem UNIX-System fest:

Geben Sie für Korn- und Bash-Shells Folgendes an:

```
export JAVA_HOME=jdk-install-dir
export PATH=$JAVA_HOME/bin:$PATH
```
Geben Sie für eine Bourne-Shell Folgendes an:

JAVA\_HOME=jdk-install-dir export JAVA\_HOME PATH=\$JAVA\_HOME/bin:\$PATH export PATH

Geben Sie für eine C-Shell Folgendes an:

```
setenv JAVA HOME jdk-install-dir
export JAVA_HOME
PATH=$JAVA_HOME/bin:$PATH
export PATH
setenv PATH $JAVA_HOME/bin:$PATH
export PATH=$JAVA_HOME/bin:$PATH
```
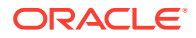

# <span id="page-619-0"></span>EPMAgent-ZIP-Datei herunterladen

So laden Sie die EMPAgent-ZIP-Datei herunter:

- **1.** Klicken Sie auf der Homepage auf **Anwendung** ( ).
- **2.** Klicken Sie auf **Datenaustausch** (**WARELA**), und wählen Sie die Registerkarte **Datenintegration** aus.
- **3.** Optional können Sie die Komponente Datenintegration starten, indem Sie auf **Navigator**

**(Exchange)** klicken und unter Anwendung die Option Datenaustausch ( $\rightleftarrows$  Data Exchange) auswählen.

- **4.** Klicken Sie auf der Homepage der Komponente Datenintegration auf **Aktionen**, und wählen Sie **Agent herunterladen** aus.
- **5.** Extrahieren Sie auf der Seite **Dateimanager** die EPMAgent-ZIP-Datei in Ihren Zielordner. Der Zielordner lautet *AGENT\_HOME*.

# Anwendungsordner erstellen

Nachdem Sie die Datei EPMAgent.zip in Ihr *Agent Home*-Verzeichnis heruntergeladen und dort extrahiert haben, verwenden Sie das Skript createAppFolder.bat, um die Anwendungsordnerstruktur zum Speichern von Daten, Logs und Konfigurationsdateien zu erstellen. Die Konfigurationsdatei enthält alle Initialisierungsparameter.

Das folgernde Bild zeigt den Anwendungsordner, der die folgenden Ordner enthält: config, data, logs und scripts.

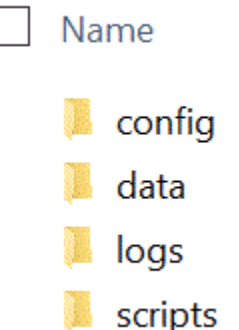

So erstellen Sie die Anwendungsordnerstruktur:

**1.** Ändern Sie in einer Eingabeaufforderung das Arbeitsverzeichnis, indem Sie Folgendes eingeben: cd *AGENT HOME*/bin directory.

*AGENT HOME* ist das Verzeichnis, in das Sie die Datei EPMAgent.zip extrahiert haben.

**2.** Geben Sie in der Eingabeaufforderung Folgendes ein: createAppFolder.bat C:\EPMAgentData.

Wenn die Ausführung des Skripts createAppFolder.bat beendet ist, wird die Nachricht angezeigt, dass das Skript zum Erstellen der Anwendungsordner fertig ausgeführt wurde.

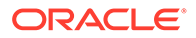

Wenn Sie das Skript createappfolder.bat ausführen, wird eine INI-Datei erstellt, die die aufgefüllten Parameter EPM\_AGENT\_HOME und EPM\_APP\_DATA\_HOME enthält.

# <span id="page-620-0"></span>Secure Sockets Layer-(SSL-)Zertifikat

### **Hinweis:**

Ab dem Update von Release 22.07 wird der cert-Ordner mit dem Secure Sockets Layer-(SSL-)Zertifikat beim Installieren des EPM Integration Agent nicht mehr heruntergeladen. Zertifikate sind jetzt automatisch in dem in den Umgebungsvariablen angegebenen JAVA\_HOME enthalten. Beim Herunterladen des Agent wird weiterhin ein leerer cert-Unterordner installiert.

Wenn Sie eine ältere Version des Agent (vor dem 22.07-Update) verwenden möchten, behalten Sie alle vorhandenen Zertifikate im cert-Ordner bei. Dies gilt auch bei Verwendung von benutzerdefinierten Zertifikaten.

# Microsoft JDBC-Treiber für SQL Server in EPM Integration Agent konfigurieren

Wenn Sie den Microsoft Java Database Connectivity-(JDBC-)Treiber zum Verbinden mit SQL Server in EPM Integration Agent verwenden möchten, wird in diesem Abschnitt beschrieben, wie der Treiber heruntergeladen und konfiguriert wird.

So konfigurieren Sie den Microsoft-JDBC-Treiber für SQL Server:

**1.** Laden Sie die JAR-Datei für SQL Server von der folgenden Website herunter, und entpacken Sie sie: [Laden Sie den Microsoft-JDBC-Treiber für SQL Server](https://docs.microsoft.com/en-us/sql/connect/jdbc/download-microsoft-jdbc-driver-for-sql-server?view=sql-server-ver15) [herunter.](https://docs.microsoft.com/en-us/sql/connect/jdbc/download-microsoft-jdbc-driver-for-sql-server?view=sql-server-ver15)

Der Treiber muss mit JRE8 kompatibel sein.

**2.** Kopieren Sie die JAR-Datei mssql-jdbc-6.4.0.jre8.jar in das Verzeichnis EPM\_AGENT\_HOME/lib.

Beispiel: Kopieren Sie die JAR-Datei in das Verzeichnis C: \EPMAgent\lib.

**3.** Geben Sie den Standort der Datei mssql-jdbc-6.4.0.jre8.jar in EPM Integration Agent an, indem Sie den Parameter **CUSTOM\_CLASS\_PATH** in der Datei agentparams.ini festlegen.

Beispiel: Geben Sie Folgendes an: CUSTOM\_CLASS\_PATH=C:\EPMAgent\lib\mssqljdbc-6.4.0.jre8.jar

Weitere Informationen zum Festlegen von Parametern in der Datei agentparams.ini finden Sie unter [Startparameter für EPM Integration Agent](#page-623-0) [konfigurieren.](#page-623-0)

**4.** Geben Sie die **JDBC\_URL** im Anwendungsfilter für die Datenquelle an.

Die JDBC\_URL muss das folgende Format aufweisen:

jdbc:sqlserver://server:port;DatabaseName=dbname

**5.** Geben Sie die **JDBC\_URL** im Anwendungsfilter an.

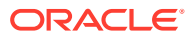

#### Die JDBC\_URL muss das folgende Format aufweisen:

jdbc:sqlserver://server:port;DatabaseName=dbname

# SSL-Verbindung zu einer Oracle-Datenbank konfigurieren

EPM Integration Agent unterstützt eine SSL-(Secure Sockets Layer-)Verbindung zu einer Oracle-Datenbank. Das SSL-Protokoll bietet Authentifizierung, Datenverschlüsselung und Datenintegrität auf Netzwerkebene.

Um eine SSL-Verbindung zu einer Oracle-Datenbank zu verwenden, müssen Sie die JDBC-URL in den Anwendungsoptionen festlegen und benutzerdefinierte JAVA-Eigenschaften in der INI-Datei von EPM Agent definieren.

#### **Note:**

Eine SSL-Verbindung wird nur für eine Oracle-Datenbank unterstützt.

So legen Sie die JDBC-URL unter "Anwendungen" fest:

- **1.** Wählen Sie auf der Homepage der Komponente **Datenintegration** unter **Aktionen** die Option **Anwendungen** aus.
- **2.** Klicken Sie unter **Anwendung** neben der Datenquellanwendung der Oracle-Datenbank

**Auf Lund wählen Sie Anwendungsdetails** aus.

- **3.** Klicken Sie auf der Seite **Anwendungsdetails** auf die Registerkarte **Optionen**.
- **4.** Geben Sie unter **JDBC-URL** das Format der URL-Verbindungszeichenfolge des JDBC-Treibers für die SSL-Verbindung zur Oracle-Datenbank an.

Für einen Oracle-Thin-JDBC-Treiber hat die Verbindung der JDBC-Treiber-URL für einen Service mit einer Oracle-Datenbank dieses Format:

```
jdbc:oracle:thin:@(DESCRIPTION=(ADDRESS=(PROTOCOL=TCPS)(HOST=<hostname>)
(PORT=<portnumber>))(CONNECT_DATA =(SERVICE_NAME=<servicename>)))
```
Die Verbindung der JDBC-Treiber-URL für eine SID (Sicherheits-ID) mit einer Oracle-Datenbank hat dieses Format:

```
jdbc:oracle:thin:@(DESCRIPTION=(ADDRESS=(PROTOCOL=TCPS)(HOST=<hostname>)
(PORT=<portnumber>))(CONNECT_DATA =(SID=<sid>)))
```
**5.** Klicken Sie auf **Speichern**.

So legen Sie die benutzerdefinierte Java-Option fest:

- 1. Navigieren Sie zum Verzeichnis C: \EPMAgentData\config.
- **2.** Doppelklicken Sie auf die Datei agentparams.ini, und öffnen Sie sie in einem Texteditor wie Notepad.
- **3.** Geben Sie im Feld **CUSTOM\_JAVA\_OPTIONS=** Folgendes an:

```
Djdbc.keyStore=<keystore jks file location> -
Djdbc.keyStorePassword=<encrypted key store password> -
Djdbc.keyStoreType=JKS -Djdbc.trustStore=<trust store jks file location> -
```
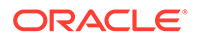

```
Djdbc.trustStorePassword=<encrypted trust store password> -
Djdbc.trustStoreType=JKS
```
#### **Note:**

Kennwörter müssen mit dem encryptpassword-Utility im Agent verschlüsselt werden. Weitere Informationen finden Sie unter [EPM](#page-629-0) [Cloud-Benutzerkennwörter verschlüsseln](#page-629-0).

**4.** Speichern Sie die Datei agentparams.ini.

# **Benutzerdefinierten JDBC-Treiber für SQL-Datenquellen in EPM Integration Agent konfigurieren**

Wenn Sie EPM Integration Agent verwenden, können nun Typ-3- und Typ-4 kompatible JDBC-Treiber verwendet werden, um eine Verbindung mit der Datenquelle herzustellen, eine Abfrage durchzuführen und anschließend die Ergebnisse zu extrahieren. Das System stellt nur ein Framework für die Verwendung eines JDBC-Treibers zur Verfügung, es zertifiziert jedoch nicht die einzelnen Treiber. Wenn ein Treiber besondere Anforderungen hat, muss der Kunde weiterhin benutzerdefinierte Skripte schreiben.

So konfigurieren Sie einen Typ-3- oder Typ-4-kompatiblen JDBC-Treiber für den SQL Server:

- **1.** Laden Sie Ihren Typ-3- oder Typ-4-JDBC-Treiber herunter.
- **2.** Kopieren Sie die JAR-Datei in das Verzeichnis EPM\_AGENT\_HOME/lib.

Beispiel: Sie können mysql-connector-java-8.0.22.jar kopieren und in das Verzeichnis C:\EPMAgent\lib einfügen.

**3.** Geben Sie den Speicherort der Datei **jar** in EPM Integration Agent an, indem Sie den Parameter **CUSTOM\_CLASS\_PATH** in der Datei agentparams.ini festlegen.

Geben Sie z.B. Folgendes an: CUSTOM\_CLASS\_PATH=../lib/mysql-connectorjava-8.0.22.jar

Weitere Informationen zum Festlegen von Parametern in der Datei agentparams.ini finden Sie unter [Startparameter für EPM Integration Agent](#page-623-0) [konfigurieren.](#page-623-0)

**4.** Geben Sie **JDBC\_URL** in den Anwendungsdetails an.

Die JDBC\_URL muss das folgende Format aufweisen:

jdbc:sqlserver://server:port;DatabaseName=dbname

Das folgende Beispiel zeigt, wie Sie den JDBC-Treiber und die JDBC-URL ausfüllen können:

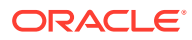

<span id="page-623-0"></span>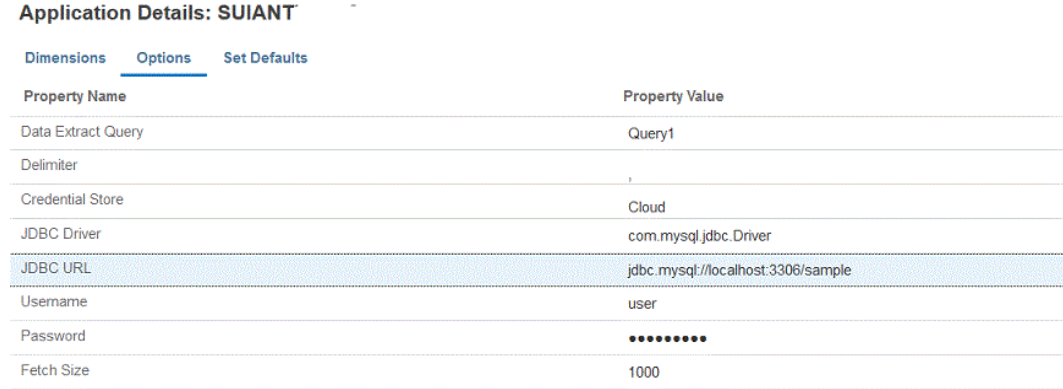

## Startparameter für EPM Integration Agent konfigurieren

Die Startparameter für Ihre Oracle Enterprise Performance Management Cloud-URL und EPM Cloud-Domain für EPM Integration Agent werden in der Datei agentparams.ini definiert.

#### **Hinweis:**

Bevor Sie die Startparameter für EPM Integration Agent definieren, führen Sie das Skript createAppFolder.bat aus. Dadurch wird eine INI-Datei erstellt, die die aufgefüllten Parameter EPM\_AGENT\_HOME und EPM\_APP\_DATA\_HOME enthält. Weitere Informationen finden Sie unter [Anwendungsordner erstellen.](#page-619-0)

Führen Sie zum Verschlüsseln des vom EPM Cloud-Benutzer verwendeten Kennworts das Skript encryptpassword.bat aus. Weitere Informationen finden Sie unter [EPM Cloud-Benutzerkennwörter verschlüsseln](#page-629-0).

So konfigurieren Sie die von EPM Integration Agent verwendeten Startparameter:

- 1. Navigieren Sie zum Verzeichnis C: \EPMAgentData \config.
- **2.** Doppelklicken Sie auf die Datei agentparams.ini, um sie mit einem Texteditor, wie z.B. Notepad, zu öffnen.

Die Datei agentparams.ini wird als Textdatei geöffnet:

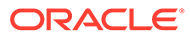

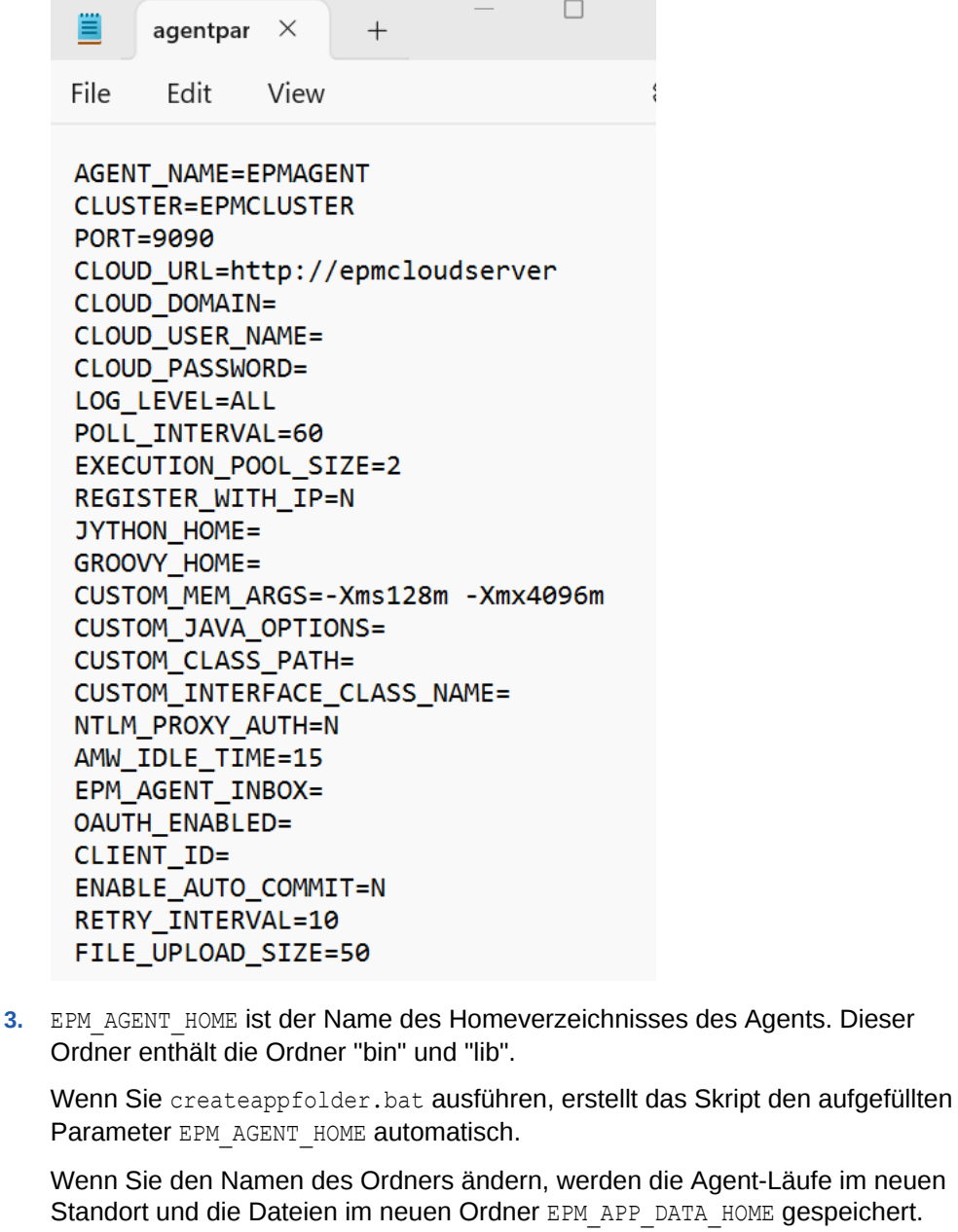

**4.** EPM\_APP\_DATA\_HOME ist der Name des Anwendungsdatenordners, der die Ordner "config", "log" und "script" enthält. Der Ordner "config" enthält außerdem einen leeren Zertifikatsordner, der zurzeit nicht verwendet wird.

Wenn Sie das Skript createappfolder.bat ausführen, wird eine INI-Datei mit dem aufgefüllten Parameter EPM\_APP\_DATA\_HOME erstellt.

**5.** Geben Sie unter **AGENT\_NAME** einen eindeutigen Namen für EPM Integration Agent an.

Im Namen können nur Zeichen und Zahlen verwendet werden. Das Feld *AGENT\_NAME* darf keine Symbole oder Leerzeichen enthalten.

**6.** Geben Sie unter **CLUSTER** den Namen des Clusters an, zu dem der Agent gehört.

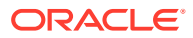

Im Namen können nur alphanumerische Zeichen verwendet werden. Verwenden Sie keine Sonderzeichen, z.B. @ oder &. Der Name kann nach dem Erstellen des Clusters nicht mehr geändert werden.

Der standardmäßige Clustername lautet **EPMCLUSTER**.

### **Hinweis:** Der Clustername muss bereits in der Komponente Datenintegrationdefiniert sein, damit er hier referenziert werden kann. Weitere Informationen finden Sie unter [Cluster hinzufügen.](#page-706-0)

Dieser Parameter ist erforderlich.

**7.** Geben Sie unter **PORT** die Portnummer an, auf der EPM Integration Agent ausgeführt wird.

Dieser Parameter ist erforderlich.

**8.** Geben Sie unter **CLOUD\_URL** die EPM Cloud-URL zum Authentifizieren und Starten des Agents an.

Dies ist die URL der EPM-Instanz, die dem Agent zugeordnet ist, z.B.:

https://example-pbcs.us1.oraclecloud.com

#### **Hinweis:**

Hängen Sie keinesfalls "epmcloud" oder "HyperionPlanning" am Ende von Cloud\_URL an.

Dieser Parameter ist erforderlich.

**9.** Geben Sie unter **CLOUD\_DOMAIN** den eindeutigen Namen für die EPM Cloud-URL an.

Eine Identitätsdomain steuert die Accounts von Benutzern, die Zugriff auf Serviceinstanzen benötigen. Außerdem wird mit der Identitätsdomain gesteuert, auf welche Funktionen autorisierte Benutzer zugreifen können. Eine Serviceinstanz gehört zu einer Identitätsdomain.

Administratoren können den Domainnamen aktualisieren, der dem Benutzer angezeigt wird. In der Komponente Datenmanagement ist jedoch der ursprüngliche Domainname erforderlich, der bei der Registrierung des Benutzers für den Service angegeben wurde. Aliasdomainnamen dürfen beim Einrichten von EPM Cloud-Verbindungen über die Komponente Datenmanagement nicht verwendet werden.

#### **Hinweis:**

Der CLOUD\_DOMAIN-Parameter ist erforderlich, es sei denn, es handelt sich um Gen 2-Datencenter.

**10.** Geben Sie unter **CLOUD\_USER\_NAME** den Benutzernamen des Administrators der EPM Cloud-Umgebung an.

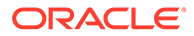

Der Benutzername muss für einen nativen Benutzer stehen und darf kein SSO-Benutzername sein.

Dieser Parameter ist erforderlich.

**11.** Geben Sie unter **CLOUD\_PASSWORD** die verschlüsselte Zeichenfolge für das Kennwort des Administratorbenutzers an.

Sie können das Kennwort für den EPM Cloud-Benutzer verschlüsseln und die Zeichenfolge für das verschlüsselte Kennwort abrufen, indem Sie encryptpassword.bat (für Windows) oder encryptpassword.sh (für Linux) ausführen. Weitere Informationen finden Sie unter [EPM Cloud-](#page-629-0)[Benutzerkennwörter verschlüsseln.](#page-629-0)

Dieser Parameter ist erforderlich.

**12.** Geben Sie unter **LOG\_LEVEL** die lokale Logebene für EPM Integration Agent an.

Folgende Logebenen sind gültig:

- ALLE Zeigt die detaillierteste Ebene an und druckt alle Loganweisungen.
- INFO Druckt wichtige ausgewählte Logs.
- FEHLER Führt minimales Logging durch, nur schwerwiegende Fehler werden gedruckt.

Alle Logs werden in eine Datei im Ordner *APPDATA\_HOME*\logs geschrieben.

Dieser Parameter ist optional. Die standardmäßige Logebene lautet **Alle**.

**13.** Geben Sie unter **POLL\_INTERVAL** das Intervall für die Wartezeit sowie das Polling-Intervall im asynchronen Modus an.

Das Zeitintervall wird in Sekunden angegeben. Das Standardzeitintervall liegt bei 120 Sekunden.

**14.** Geben Sie unter **REGISTER\_WITH\_IP** den Wert **N** an, um den Agent mit dem Hostnamen zu registrieren. Geben Sie **Y** an, um den Agent mit der IP-Adresse zu registrieren.

Dieser Parameter ist optional.

**15.** Geben Sie unter **EXECUTION\_POOL\_SIZE** an, wie viele Jobs parallel ausgeführt werden können.

Die Standardpoolgröße für die Ausführung beträgt 2.

Dieser Parameter ist optional.

**16.** Geben Sie unter **JYTHON\_HOME** das Verzeichnis der obersten Ebene an, in dem Jython installiert ist.

Dies ist nur erforderlich, wenn Jython als Skriptsprache verwendet wird.

**17.** Geben Sie unter **GROOVY\_HOME** das Verzeichnis der obersten Ebene an, in dem Groovy installiert ist.

Dies ist nur erforderlich, wenn Groovy als Skriptsprache verwendet wird.

**18.** Geben Sie unter **CUSTOM\_MEM\_ARGS** die Variable zum Überschreiben des Standardspeicherarguments an, das mit einem benutzerdefinierten Speicherargument an Java übergeben wurde.

Beispiel: Im Parameter CUSTOM\_MEM\_ARGS=-Xms128m -Xmx4096m liegt die initiale Mindestspeichergröße bei 128 MB, und die Höchstspeichergröße beträgt 4096 MB.

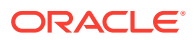

Dieser Parameter ist optional.

**19.** Geben Sie unter **CUSTOM\_JAVA\_OPTIONS** zusätzliche Java Runtime-Parameter an.

Die CUSTOM\_JAVA\_OPTIONS-Einstellung kann auch so konfiguriert werden, dass EPM Integration Agent eine Proxyauthentifizierungsmethode verwendet.

Das System unterstützt die folgenden Authentifizierungsmethoden:

- **Einfach**
- **Basis**
- **Digest**
- NTLM

Wenn Sie eine Proxyauthentifizierungsmethode verwenden, geben Sie den Proxyhostnamen, den Proxyport, den Proxybenutzernamen und das verschlüsselte Kennwort in diesem Feld basierend auf der Proxyauthentifizierungsmethode an.

Wenn der Proxy eine Basisauthentifizierung verwendet, legen Sie **CUSTOM\_JAVA\_OPTIONS** wie folgt fest:

-Djdk.http.auth.tunneling.disabledSchemes=""

#### **Hinweis:**

Das Basisauthentifizierungsschema wurde standardmäßig in Oracle Java Runtime deaktiviert, wenn Sie für die Netzwerkeigenschaft **jdk.http.auth.tunneling.disabledSchemes** die Option "Standard" hinzugefügt haben. Dies hat zur Folge, dass Proxys, die beim Einrichten eines Tunnels für HTTPS eine Basisauthentifizierung verlangen, nicht mehr standardmäßig erfolgreich sind. Bei Bedarf kann dieses Authentifizierungsschema reaktiviert werden, indem Sie es aus der Netzwerkeigenschaft "jdk.http.auth.tunneling.disabledSchemes" entfernen.

#### **Einfache Proxyauthentifizierungsmethode**:

Um die einfache Proxyauthentifizierungsmethode zu aktivieren, setzen Sie **NTLM\_PROXY\_AUTH** oben auf **N**, und fügen Sie die folgenden Parameter unter **CUSTOM\_JAVA\_OPTIONS** hinzu:

Geben Sie für HTTP Folgendes an: - Dhttp.proxyHost=proxy.example.com -Dhttp.proxyPort=80

Geben Sie für HTTPS Folgendes an: - Dhttps.proxyHost=proxy.example.com -Dhttps.proxyPort=443

#### **Basis- oder Digest-Proxyauthentifizierungsmethode**:

Um die Basis- oder Digest-Proxyauthentifizierungsmethode zu aktivieren, setzen Sie **NTLM\_PROXY\_AUTH** oben auf **N**, und fügen Sie die folgenden Parameter unter **CUSTOM\_JAVA\_OPTIONS** hinzu:

*-DproxyHost=proxy.example.com -DproxyPort=8080 -DproxyUser=username - DproxyPassword=encryptedpassword*

#### **NTLM-Proxyauthentifizierungsmethode**:

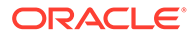

Um die NTML-Proxyauthentifizierungsmethode zu aktivieren, setzen Sie **NTLM\_PROXY\_AUTH** auf **Y**, und fügen Sie die folgenden Parameter unter **CUSTOM\_JAVA\_OPTIONS**: hinzu:

-DproxyHost=proxy.example.com -DproxyPort=8080 -DproxyUser=username - DproxyPassword=encryptedpassword -DproxyDomain=domain

**20.** Geben Sie unter **CUSTOM\_INTERFACE\_CLASS\_NAME** den vollqualifizierten Klassennamen der Klasse in custom.jar an, die EpmAgentInterface implementiert.

Beispiel: Geben Sie Folgendes an: com.mycompany.agent.implementation.MyImplementation.

Dieser Parameter ist optional.

**21.** Geben Sie unter **CUSTOM\_CLASS\_PATH** den vollständigen Pfad und den Namen der JAR-Datei an (z.B.

C:\AgentDeployment\agenthome\myJarFolder\custom.jar).

Dieser Parameter ist optional.

Informationen zum Verwenden eines Microsoft Java Database Connectivity- (JDBC-)Treibers zum Verbinden mit SQL Server in EPM Integration Agent finden Sie unter [Microsoft JDBC-Treiber für SQL Server in EPM Integration Agent](#page-620-0) [konfigurieren.](#page-620-0)

**22.** Geben Sie in **NTLM\_PROXY\_AUTH** den Wert **Y** an, um eine NTLM-Proxyauthentifizierungsmethode zu verwenden.

Wenn Sie eine NTLM-Proxyauthentifizierung verwenden, müssen Sie zusätzlich Proxyparameter in **CUSTOM\_JAVA\_OPTIONS** angeben.

Geben Sie **N** an, um eine Basis- oder Digestproxyauthentifizierung zu verwenden bzw. wenn Sie keine Proxyauthentifizierung verwenden.

#### **Hinweis:**

Legen Sie JYTHON\_HOME oder GROOVY\_HOME fest, wenn Sie Jython oder Groovy für das Skripting verwenden möchten.

Legen Sie CUSTOM\_JAVA\_OPTIONS und CUSTOM\_INTERFACE\_CLASS fest, wenn Sie benutzerdefiniertes Java für Ihre Erweiterungen verwenden möchten.

**23.** Geben Sie unter **AMW\_IDLE\_TIME** den Leerlaufzeitwert für Agents an, die während einer Ausfallzeit des automatischen Wartungsfensters (AMW, Automated Maintenance Window) oder einer ungeplanten Wartung im asynchronen Modus ausgeführt werden.

Der Parameterwert AMW\_IDLE\_TIME wird in Minuten festgelegt. Die Standardeinstellung ist 15 Minuten. Kunden können eine längere Ausfallzeit definieren, sollten aber keinen Wert unter 15 Minuten angeben. Die AMW-Ausfallzeit ist ein zusammenhängendes Zeitintervall, in dem automatisierte Aufgaben für einen Geschäftsprozess ausgeführt werden.

24. Geben Sie im Feld Client ID die Client-ID ein, die generiert wird, wenn der Identitätsdomainadministrator die App für OAuth konfiguriert. Sie kann in der Registerkarte "Konfiguration" der Anwendung unter **Allgemeine Informationen**

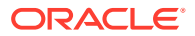

<span id="page-629-0"></span>angezeigt werden. Weitere Informationen finden Sie unter [Die OAUTH-Option in EPM](https://docs.oracle.com/en/cloud/saas/enterprise-performance-management-common/diepm/integrations_oauth_enable.html) [Integration Agent aktivieren.](https://docs.oracle.com/en/cloud/saas/enterprise-performance-management-common/diepm/integrations_oauth_enable.html)

Die Client-ID wird bei der Konfiguration der App für OAuth durch den Identitätsdomainadministrator generiert. Sie kann in der Registerkarte "Konfiguration" der Anwendung unter **Allgemeine Informationen** angezeigt werden.

**25.** Geben Sie unter **ENABLE\_AUTO\_COMMIT** das Verhalten für automatisches Festschreiben an.

Der Parameter ENABLE\_AUTO\_COMMIT bestimmt, ob es sich bei allen Datenbankvorgängen um Transaktionen handelt, die beim Ausführen festgeschrieben werden. Dieser Parameter behebt Fehler, die bei manchen Versionen des JDBC-Treibers (z.B. IBM DB2), der standardmäßig das automatische Festschreiben durchführt, während der Agent-Verarbeitung auftreten können.

Der Standardwert ist **N**.

**26.** Geben Sie unter **RETRY\_INTERVAL** die Wiederholungslogikperiode in Sekunden an.

Der Standardwert ist **10** (Sekunden).

27. Geben Sie unter FILE UPLOAD SIZE die Größe des Dateiuploads in Iteration durch einen ausgewählten Megabyte-(MB-)Wert an.

Die Größe des Dateiuploads ist standardmäßig **50** (MB).

**28.** Speichern Sie alle Änderungen in der Datei agentparamas.ini.

Wenn Sie die Startparameter definiert haben, können Sie EPM Integration Agent im Diagnosemodus ausführen. So können Sie Probleme mit den Startparametern von EPM Integration Agent oder Probleme mit der Netzwerkkonnektivität erkennen, wenn der Agent nicht gestartet werden kann. Weitere Informationen finden Sie unter [EPM](#page-642-0) [Integration Agent im Diagnosemodus ausführen.](#page-642-0)

### EPM Cloud-Benutzerkennwörter verschlüsseln

Sie können das in der INI-Datei referenzierte Oracle Enterprise Performance Management Cloud-Benutzerkennwort mit dem Skript encryptpassword.bat verschlüsseln.

So verschlüsseln Sie EPM Cloud-Benutzerkennwörter:

**1.** Geben Sie in einer Eingabeaufforderung Folgendes ein:

*Agent Home*\EPMAgent\bin\encryptpassword.bat

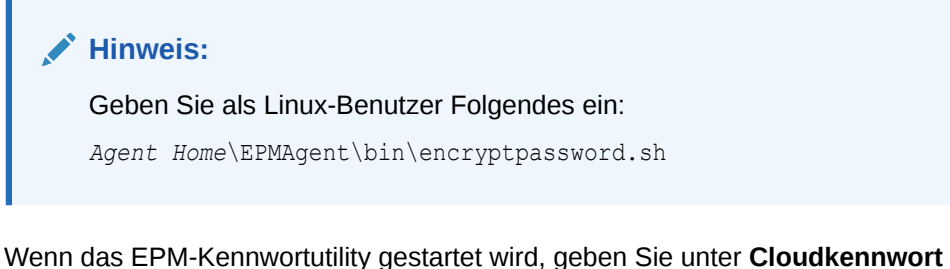

**eingeben** das Kennwort ein, und drücken Sie die EINGABETASTE.

Der Kennwort-Coder im Agent verwendet einen Verschleierungsalgorithmus basierend auf der Zeichenersetzung. Der Coder unterstützt nur die folgenden Zeichen:

• A

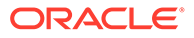

- B
- C
- D
- E
- F
- G
- H
- I
- J
- K
- 
- L
- M
- N
- O
- P
- Q
- R
- S
- T
- U
- V
- X
- Y
- Z
- a
- 
- b
- c
- d
- e
- f
- g
- h
- i
- 
- j
- k
- l
- m

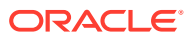

- n
- o
- p
- q
- r
- s
- t
- u
- v
- w
- x
- 
- y
- z
- 0
- 1
- 2
- 3
- 4
- 5
- 6
- 7
- 8
- 9
- ~
- $\bullet$   $\bullet$   $\frac{1}{2}$
- 
- @
- #
- \$
- ?
- \*
- 
- (
- )
- $\bullet$   $\qquad$
- +
- ,
- /
- <

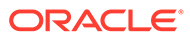

**2.** Kopieren Sie das angezeigte verschlüsselte Kennwort.

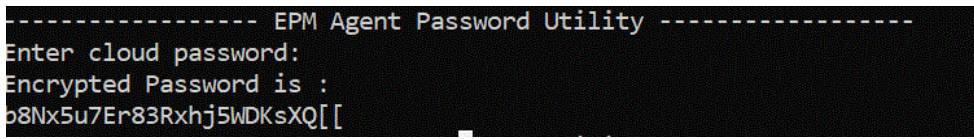

Sie können das verschlüsselte Kennwort im Parameter CLOUD\_PASSWORD in der INI-Datei einfügen, die zum Starten von EPM Integration Agent verwendet wird.

# Autorisierungsprotokoll OAuth 2.0 bei OCI (Gen2)-Umgebungen verwenden

Der EPM Integration Agent kann das Authentifizierungsprotokoll OAuth 2.0 für den Zugriff auf OCI-(Gen 2-)Oracle Enterprise Performance Management Cloud-Umgebungen verwenden. OAuth ist ein offenes Standardautorisierungsprotokoll, mit dem ein Service einen anderen Service nutzen kann, ohne dass Benutzersicherheitsinformationen (Benutzername, Kennwort usw.) erforderlich sind.

### Prozessbeschreibung für die Verwendung der OAuth 2.0-Autorisierung

Nachfolgend werden die allgemeinen Schritte zur Einrichtung der OAuth 2.0- Autorisierung für EPM Integration Agent beschrieben.

So richten Sie OAuth 2.0 ein:

**1. Registrieren Sie die Anwendung als öffentlichen Client** - Ein Identitätsdomainadministrator registriert eine Anwendung als öffentlichen Client in Oracle Cloud Identity Services. Diese Autorisierung erfolgt durch einen Domainadministrator, indem er einen Client registriert und den Benutzern des Clients die entsprechenden Registrierungsinformationen zur Verfügung stellt. OAuth2 wird für die Anwendung durchgesetzt, nicht für Ihr gesamtes Abonnement.

Weitere Informationen finden Sie unter Anwendung als öffentlichen Client in Oracle Cloud Identity Services registrieren.

**2. Konfigurieren Sie die Datei agentparams.ini für EPM Integration Agent** - Aktivieren Sie die OAuth-Authentifizierung für EPM Integration Agent, und geben Sie die Client-ID, die beim Konfigurieren der App für OAuth durch den Identitätsdomainadministrator generiert wird, sowie die Cloud-URL und EPM\_APP\_DATA\_HOME an.

Weitere Informationen finden Sie unter [Die OAUTH-Option in EPM Integration](#page-637-0) [Agent aktivieren.](#page-637-0)

**3. Generieren Sie die Token neu** - Führen Sie die Datei createoauthtoken.bat (für Windows) oder createoauthtoken.sh (für Linux) aus, damit das System das Zugriffstoken und das Aktualisierungstoken automatisch neu generiert.

Weitere Informationen finden Sie unter [Datei createoauthtoken.bat oder](#page-639-0) [createoauthtoken.sh zum Generieren von Token ausführen.](#page-639-0)

### Anwendung als öffentlichen Client in Oracle Cloud Identity Services registrieren

Mit Oracle Enterprise Performance Management Cloud-Umgebungen in einer Oracle Cloud Infrastructure-(OCI-)/Gen 2-Architektur können Sie über ein OAuth 2-

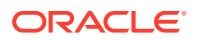

Zugriffstoken REST-APIs in EPM Cloud ausgeben, um die Verwendung von Kennwörtern in Ihrer Umgebung gemäß Anforderung zu vermeiden.

#### **Authentifizierung mit OAuth 2 einrichten**

Damit der EPM Integration Agent auf OCI-(Gen 2-)Oracle Enterprise Performance Management Cloud-Umgebungen zugreifen kann, muss ein EPM Cloud-Serviceadministrator beim Domainadministrator die Einrichtung eines OAuth 2-Clients sowie die Bereitstellung von URL, Anwendungsgeltungsbereich und Client-ID für Identity Domain Cloud Service (IDCS) anfordern.

#### **Client registrieren**

Im ersten Schritt wird die Konfiguration des Serviceproviders aktualisiert, um Anforderungen von der Clientanwendung zu autorisieren. Aus Sicherheitsgründen müssen alle Clientanwendungen, die auf Oracle Cloud-Ressourcen zugreifen, über eine entsprechende Autorisierung verfügen. Diese Autorisierung erfolgt durch einen Domainadministrator, indem er einen Client registriert und den Benutzern des Clients die entsprechenden Registrierungsinformationen zur Verfügung stellt.

Clients können öffentlich (außerhalb eines Data Centers) oder vertraulich sein. Öffentlichen Clients wird eine Client-ID (client\_id) zugewiesen. Vertrauliche Clients verfügen neben einer client id auch über ein Client Secret. Clients sind darüber hinaus für den Zugriff auf bestimmte Geltungsbereiche autorisiert. Je nach ausgewähltem Anwendungstyp sind verschiedene zulässige Berechtigungstypen verfügbar, um Zugriffstoken anzufordern.

Clientanwendungen benötigen ein Zugriffstoken für den Zugriff auf Serverressourcen. Um ein Zugriffstoken abzurufen, implementiert der Client einen der von IDCS unterstützten Zugriffsberechtigungstypen. Siehe [Berechtigungstyp "Aktualisierungstoken".](https://docs.oracle.com/en/cloud/paas/identity-cloud/rest-api/RefreshGT.html)

Der Identity Cloud Service-Domainadministrator führt die Schritte in diesem Thema aus, um einen öffentlichen Client in der Identity Cloud Service-Administratorkonsole für den angeforderten Client zu erstellen. Dann teilt der Domainadministrator die Identity Cloud Service-Anwendungs-URL und -Client-ID mit dem EPM Cloud-Serviceadministrator.

Aufgaben des Identity Cloud Service-Administrators zum Registrieren eines Clients:

**1.** Melden Sie sich bei der Identity Cloud Service-Administratorkonsole als Domainadministrator an.

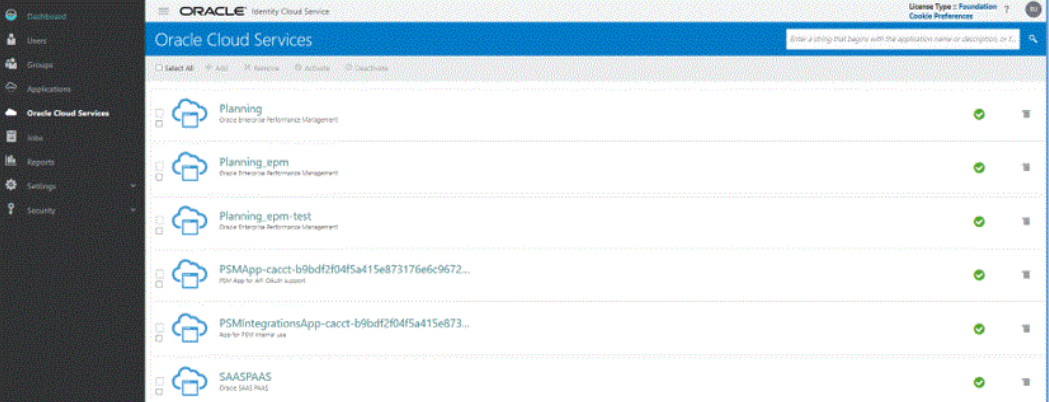

- **2.** Konfigurieren Sie die Tokeneigenschaften für geschützte OAuth 2-APIs:
	- **a.** Klicken Sie im **Dashboard**-Menü auf **Oracle Cloud Services**, und wählen Sie dann den gewünschten Cloud-Service aus.

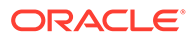

**b.** Aktivieren Sie in der Registerkarte **Konfiguration** unter **Ressourcen** das Kontrollkästchen **Ist Aktualisierungstoken zulässig**.

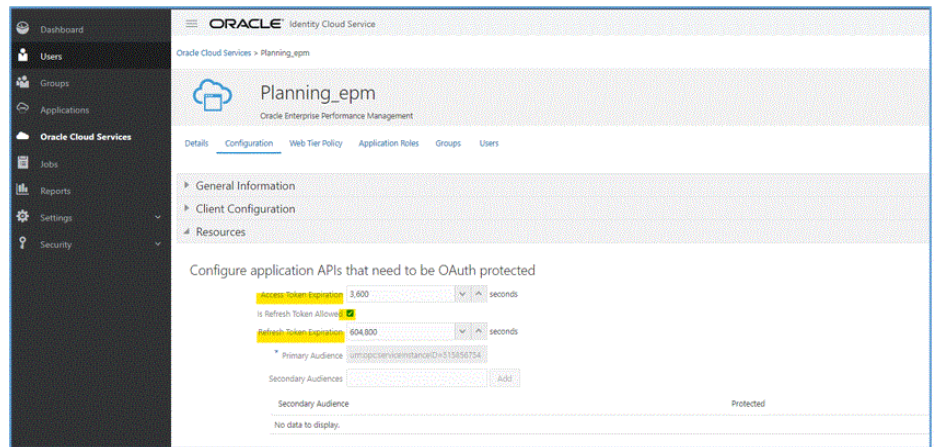

- **c. Optional**: Ändern Sie die Werte in den Feldern **Ablauf Zugriffstoken** und **Ablauf Aktualisierungstoken**. Oracle empfiehlt 3600 (1 Stunde) als Wert für "Ablauf Zugriffstoken" und 604,800 (7 Tage) als Wert für "Ablauf Aktualisierungstoken".
- **d.** Klicken Sie auf **Speichern**.
- **3.** Klicken Sie im Menü **Anwendungen** auf **Hinzufügen**.

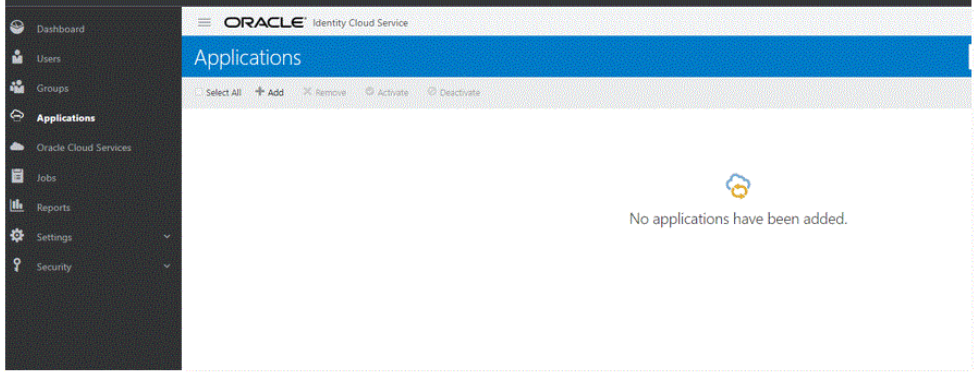

**4.** Wählen Sie auf der Seite **Anwendung hinzufügen** die Option **App** aus.

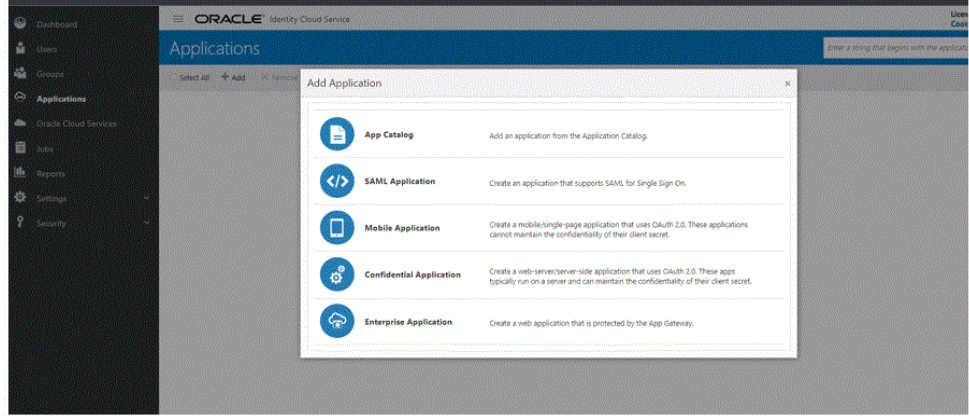

Ausführliche Informationen zum Hinzufügen einer App finden Sie unter [App](https://docs.oracle.com/en/cloud/paas/identity-cloud/uaids/add-mobile-application.html) [hinzufügen.](https://docs.oracle.com/en/cloud/paas/identity-cloud/uaids/add-mobile-application.html)

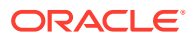

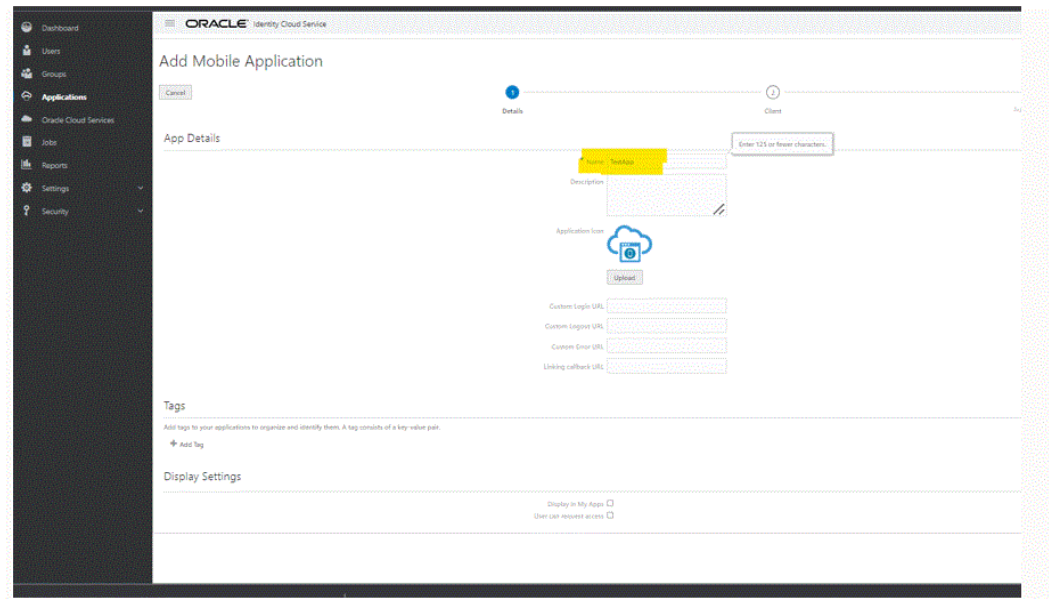

**5.** Geben Sie im Abschnitt **App-Details** unter **Name** den Namen für den REST-Client ein.

- **6. Optional:** Fügen Sie bei Bedarf weitere Details hinzu.
- **7.** Klicken Sie auf **Weiter**.
- **8.** Aktivieren Sie im Abschnitt **Autorisierung** unter **Zulässige Berechtigungstypen** die Kontrollkästchen **Aktualisierungstoken** und **Gerätecode**.

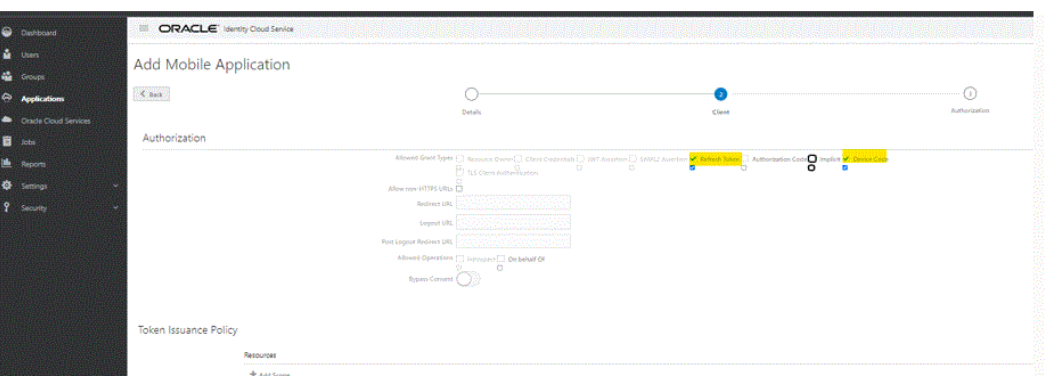

**9.** Klicken Sie auf **Weiter Fertigstellen**.

Auf der Seite **Anwendung hinzugefügt** wird die generierte Client-ID angezeigt.

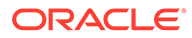

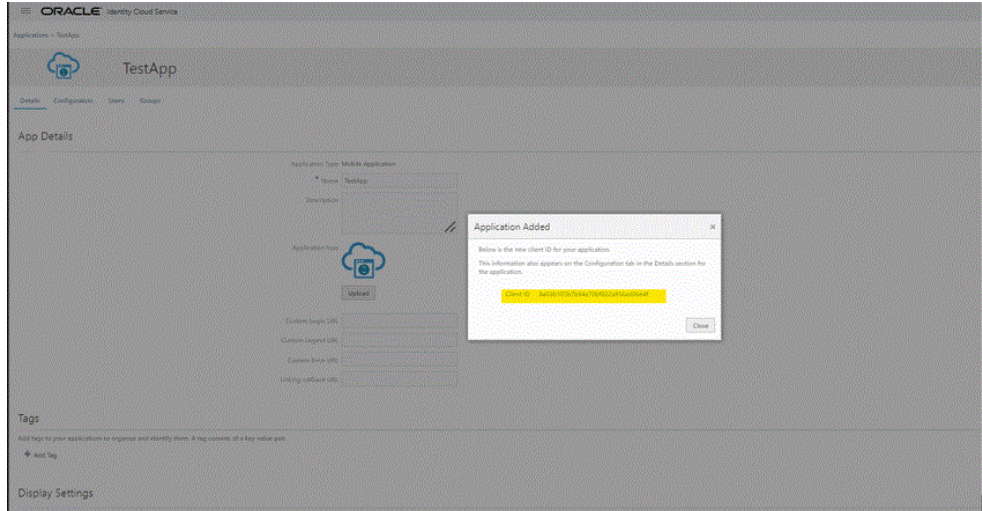

Diese Client-ID wird auch in der Registerkarte **Konfiguration** im Abschnitt **Details** für die Anwendung angezeigt.

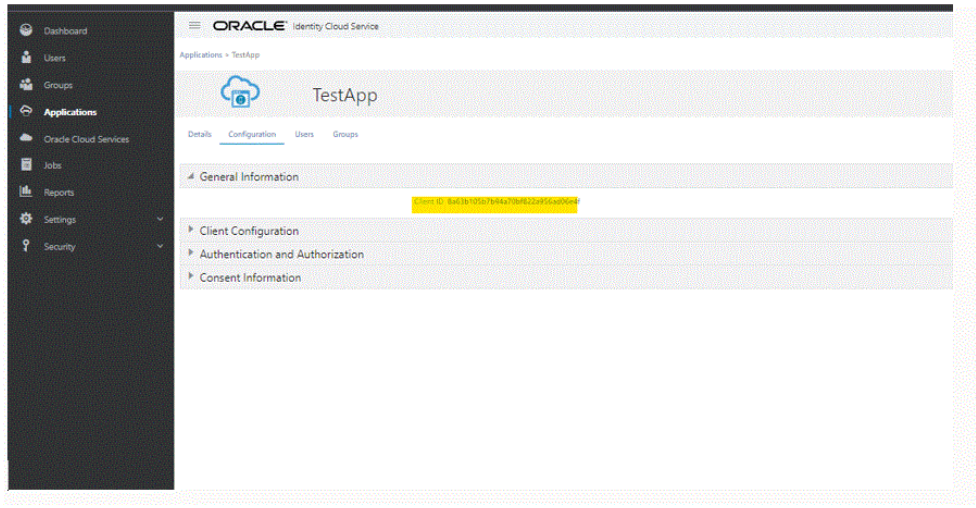

- **10.** Kopieren Sie die ID in das Feld "Client\_ID" in der Datei agentparams.ini für den Agent. Informationen hierzu finden Sie unter [Die OAUTH-Option in EPM](#page-637-0) [Integration Agent aktivieren.](#page-637-0)
- **11.** Klicken Sie auf der Seite **Anwendung hinzugefügt** auf **Schließen**.
- **12.** Klicken Sie auf **Aktivieren**, um den Client zu aktivieren, und klicken Sie dann auf **OK**.

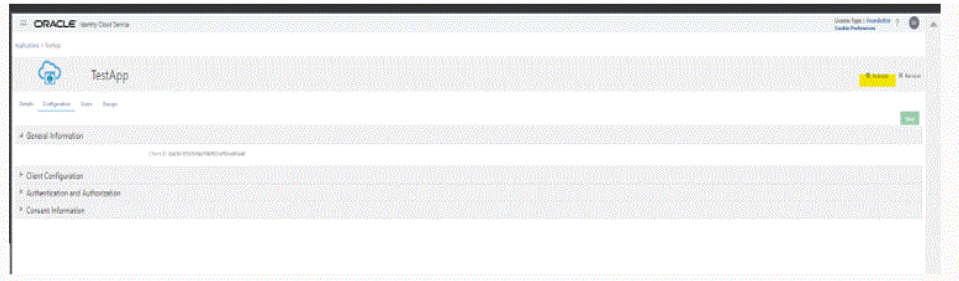

Die Meldung "*Anwendungsname* wurde aktiviert" wird angezeigt.

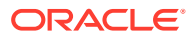

<span id="page-637-0"></span>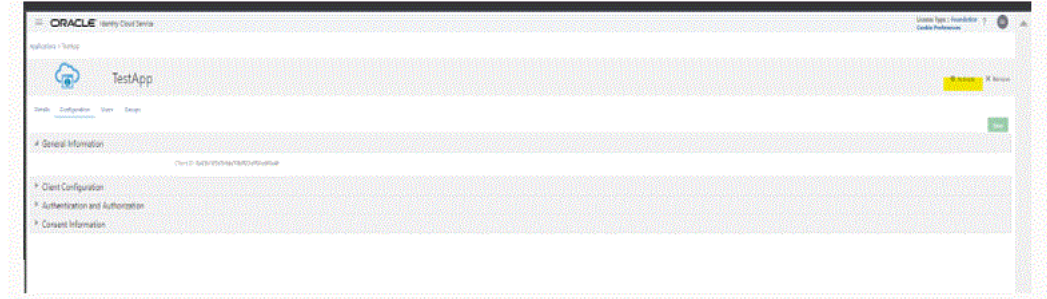

# Die OAUTH-Option in EPM Integration Agent aktivieren

Serviceadministratoren, die OAuth 2.0 für den Zugriff von EPM Integration Agent auf Umgebungen verwenden möchten, benötigen diese Details in der Datei agentparamas.ini.

So aktivieren Sie die OAuth-Option in EPM Integration Agent:

- 1. Navigieren Sie zum Verzeichnis C: \EPMAgentData \config.
- **2.** Öffnen Sie die Datei agentparams.ini in einem Texteditor.

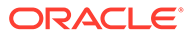

\*agentparams.ini - Notepad

File Edit Format View Help AGENT NAME=EPMAGENT **CLUSTER=EPMCLUSTER PORT=9090** CLOUD URL=http://epmcloudserver **CLOUD DOMAIN=** CLOUD\_USER\_NAME= CLOUD\_PASSWORD= LOG LEVEL=ALL POLL\_INTERVAL=60 EXECUTION\_POOL\_SIZE=2 REGISTER\_WITH\_IP=N JYTHON HOME= GROOVY\_HOME= CUSTOM\_MEM\_ARGS=-Xms128m-Xmx4096m CUSTOM\_JAVA\_OPTIONS= CUSTOM\_CLASS\_PATH= CUSTOM\_INTERFACE\_CLASS\_NAME= NTLM\_PROXY\_AUTH=N AMW\_IDLE\_TIME=15 EPM\_AGENT\_INBOX= OAUTH\_ENABLED=Y CLIENT\_ID=

**3.** Geben Sie unter **Cloud\_URL** die Oracle Enterprise Performance Management Cloud-URL zum Authentifizieren und Starten des Agent an.

Dies ist die URL der EPM Cloud-Instanz, die dem Agent zugeordnet ist. Beispiel: *http://epmcloudserver*.

**4.** Geben Sie im Parameter **OAUTH\_ENABLED** den Wert **Y** ein.

Wenn Sie in diesem Feld **N** eingeben, wird die Kennwortauthentifizierung statt der OAuth-Authentifizierung verwendet.

**5.** Geben Sie im Feld **Client\_ID** die Client-ID ein, die generiert wird, wenn der Identitätsdomainadministrator die App für OAuth konfiguriert. Sie kann in der Registerkarte "Konfiguration" der Anwendung unter **Allgemeine Informationen** angezeigt werden. Weitere Informationen finden Sie unter [Die OAUTH-Option in](#page-637-0) [EPM Integration Agent aktivieren](#page-637-0).

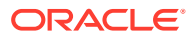

Die Client-ID wird bei der Konfiguration der App für OAuth durch den Identitätsdomainadministrator generiert. Sie kann in der Registerkarte "Konfiguration" der Anwendung unter **Allgemeine Informationen** angezeigt werden.

**6.** Speichern Sie die Datei agentparams.ini.

### <span id="page-639-0"></span>**Datei createoauthtoken.bat oder createoauthtoken.sh zum Generieren von Token ausführen**

Nachdem der Domainadministrator den Client registriert und die IDCS-URL und die Client-ID bereitgestellt hat, kann der Oracle Enterprise Performance Management Cloud-Administrator die Datei createoauthtoken.bat (für Windows) oder createoauthtoken.sh (für Linux) ausführen, um das Zugriffs- und das Aktualisierungstoken automatisch neu zu generieren.

Das Skript generiert ein Zugriffs- und ein Aktualisierungstoken und speichert die Informationen sicher in der Datei oauth.properties.

Das System verwendet das Zugriffstoken für den Zugriff auf die EPM Cloud -Informationen. Wenn das Zugriffstoken abläuft, wird das Aktualisierungstoken verwendet, um ein neues Zugriffstoken zu generieren.

### **Note:**

Wenn Sie den Agent stoppen und über den Ablaufzeitraum des Aktualisierungstokens (Standardwert: 7 Tage) hinaus nicht starten, müssen Sie das Skript createauthtoken.bat erneut ausführen, um ein neues Tokenset zu generieren.

**Datei createoauthtoken.bat (Windows) oder createoauthtoken.sh (Linux) ausführen**

So führen Sie createoauthtoken.bat oder createoauthtoken.sh aus:

**1.** Führen Sie in einer Eingabeaufforderung das Skript createoauthtoken.bat oder createoauthtoken.sh wie unten dargestellt aus, und geben Sie den Pfad zur Datei *agent\_parameters.ini* an.

Beispiel: Geben Sie Folgendes an:

createoauthtoken.bat path to the *agent\_parameters.ini* file.

oder

createoauthtoken.bat "C:\my apphome\config\agentparams.ini"

**2.** Wenn Sie die Datei createauthtoken.bat

C:\EPMAgent\apphome\config\agentparams.ini ausführen, wird die folgende Meldung in einem Eingabeaufforderungsfenster angezeigt.

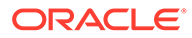

<span id="page-640-0"></span>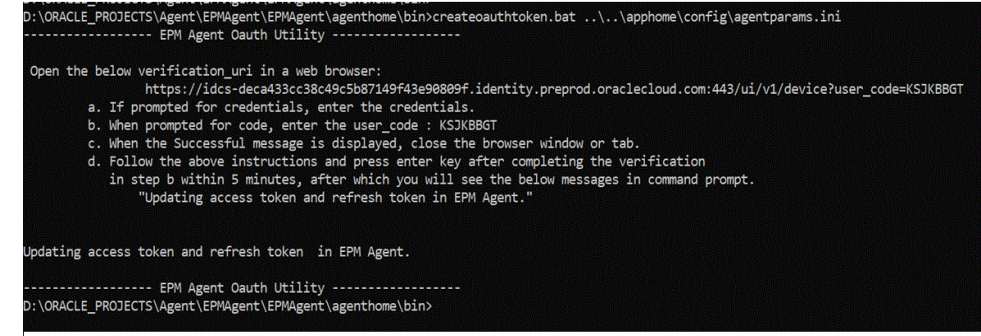

Öffnen Sie die **verification\_url** in einem Webbrowser, und führen Sie dann die auf der Seite oben angegebenen Schritte aus, um den **user\_code** zu verifizieren. Wenn der user\_code im Browser verifiziert wurde, drücken Sie anschließend die **Eingabetaste** in der Eingabeaufforderung, um den Prozess abzuschließen.

- **a.** Wenn Sie zur Eingabe von Zugangsdaten aufgefordert werden, geben Sie die Zugangsdaten des EPM Cloud-Benutzers ein.
- **b.** Wenn Sie zur Eingabe des Codes aufgefordert werden, geben Sie den user\_code ein.
- **c.** Wenn die Meldung "Erfolgreich" angezeigt wird, schließen Sie das Browserfenster oder die Browserregisterkarte.
- **d.** Befolgen Sie die oben genannten Anweisungen, und drücken Sie nach Abschluss der Verifizierung in Schritt b innerhalb von 5 Minuten die Eingabetaste. Danach wird die folgende Meldung in der Eingabeaufforderung angezeigt: "Updating access token and refresh token in EPM Agent".

## EPM Integration Agent als Windows-Service ausführen

EPM Integration Agent kann als Windows-Service installiert und in einer eigenen Windows-Session ausgeführt werden. Dieser Service kann automatisch beim Starten des Computers gestartet werden, er kann pausiert und neu gestartet werden und beinhaltet keine Benutzeroberfläche. EPM Integration Agent wird auf Linux-Computern als Hintergrundprozess gestartet.

Beachten Sie Folgendes:

- Sobald der Service installiert ist, können Sie ihn als Windows-Service in der Windows-Servicekonsole starten und stoppen.
- Mehrere Agent-Services mit einem anderen Servicenamen, Agent-Namen und Port können erstellt und gleichzeitig ausgeführt werden.
- Während der Ausführung sind die Servicelogs im Agent-Ordner EPM APP DATA HOME\logs mit dem Namen <serviceName>\_<agent\_name>\_Service\_<date>.log vorhanden. Dieses Log enthält die gesamte Konsolenausgabe des Agents.
- Verwenden Sie zum Anzeigen der Hilfe die Option EPMAgentService.exe -help, oder doppelklicken Sie im Windows-Explorer auf EPMAgentService.exe.
- Prüfen Sie nach dem Starten des Services stets die Logdatei.
- Der Name des Agents wurde in der Datei params.ini angegeben. Er kann nicht als Parameter im Installationsbefehl übergeben werden.

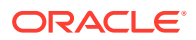

<span id="page-641-0"></span>Führen Sie zum Installieren des Agents als Windows-Service das Installationsprogramm EPMAgentService.exe im Ordner bin aus, indem Sie folgenden Befehl in eine Eingabeaufforderung eingeben:

EPMAgentService.exe -install service name path to agent startup parameter file

- *service\_name*: Geben Sie den eindeutigen Namen des Windows-Services für den Agent an. Buchstaben und Zahlen sind zulässig. Leerzeichen und Sonderzeichen sind nicht zulässig.
- *path\_to\_agent\_startup\_parameter\_file*: Geben Sie den vollständigen Pfad des Verzeichnisses an, in dem die Datei agentparams.ini gespeichert ist, die beim Starten verwendet wird.

Beispiel: Sie können Folgendes angeben: C:\EPMAgentData\config\agentparams.ini

Führen Sie zum Deinstallieren des Agents als Windows-Service den folgenden Befehl in einer Eingabeaufforderung aus:

EPMAgentService.exe -uninstall service\_name

### EPM Integration Agent starten

Sie können EPM Integration Agent über eine Eingabeaufforderung starten, indem Sie dessen Namen sowie den Dateinamen mit dem vollständigen Pfad der INI-Datei angeben, die beim Starten verwendet werden soll.

Der Agent führt beim Starten einen Autorisierungsaufruf an die ausgewählte Oracle Enterprise Performance Management Cloud-URL durch, um die Benutzerzugangsdaten zu authentifizieren. Bei einer erfolgreichen Authentifizierung wird EPM Integration Agent in der EPM Cloud-Umgebung registriert, indem der Host und der Port des Agents in der Datenbank der EPM Cloud-Umgebung gespeichert werden.

#### **Hinweis:**

Wenn Sie einen Windows-Service zum Starten des Agents verwenden, verwenden Sie die Windows-Servicekonsole. Weitere Informationen finden Sie unter [EPM](#page-640-0) [Integration Agent als Windows-Service ausführen.](#page-640-0) Wenn Sie keinen Windows-Service zum Starten des Agents verwenden, verwenden Sie stattdessen die unten beschriebenen Schritte zur bat-Datei.

So starten Sie EPM Integration Agent:

**1.** Starten Sie die **Eingabeaufforderung** über das **Startmenü** (in Windows 10 und Windows 7) oder den **Startbildschirm** (in Windows 8.1).

Klicken Sie zum Ausführen der Eingabeaufforderung als Administrator mit der rechten Maustaste, oder tippen Sie auf den Shortcut, und halten Sie ihn gedrückt, öffnen Sie das Untermenü, und klicken oder tippen Sie auf **Als Administrator ausführen**.

**2.** Geben Sie den folgenden Befehl mit zwei Parametern ein:

epmagent.bat *Agent Name ini Parameter file name*

• *Agent Name*: Geben Sie den eindeutigen Namen des Agents an. Buchstaben und Zahlen sind zulässig. Leerzeichen und Sonderzeichen sind nicht zulässig.

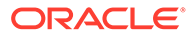

Sie können den Parameter *Agent Name* ignorieren, wenn er in der Datei agentparams.ini angegeben ist.

<span id="page-642-0"></span>• *ini Parameter file name*: Dateiname mit vollständigem Pfad der Datei agentparams.ini, die beim Starten verwendet werden soll.

Beispiel: Wenn der Agent-Name in der Datei agentparams.ini angegeben ist, geben Sie Folgendes ein:

epmagent.bat C:\EPMAgentData\config\agentparams.ini

Wenn der Agent-Name **nicht** in der Datei agentparams.ini angegeben ist, geben Sie Folgendes ein:

epmagent.bat *myagentname* C:\EPMAgentData\config\agentparams.ini

### EPM Integration Agent im Diagnosemodus ausführen

Wen Sie EPM Integration Agent im Diagnosemodus ausführen, können Sie Probleme mit den Startparametern von EPM Integration Agent oder Probleme mit der Netzwerkkonnektivität erkennen, wenn der Agent nicht gestartet werden kann. Mit dem Diagnosemodus kann das System eine Reihe von Validierungen für Parameter in der Agent-Startdatei durchführen. Wenn ein Fehler oder ein ungültiger Parameter ermittelt wird, zeigt das System den Fehler an, der dem Parameter zugeordnet ist.

Beispiel: Wenn das Cloud-Kennwort nicht verschlüsselt ist, wird in etwa folgende Meldung angezeigt: CLOUD\_PASSWORD ist ungültig. Verwenden Sie das encryptpassword-Utility, um CLOUD\_PASSWORD zu generieren. (siehe unten)

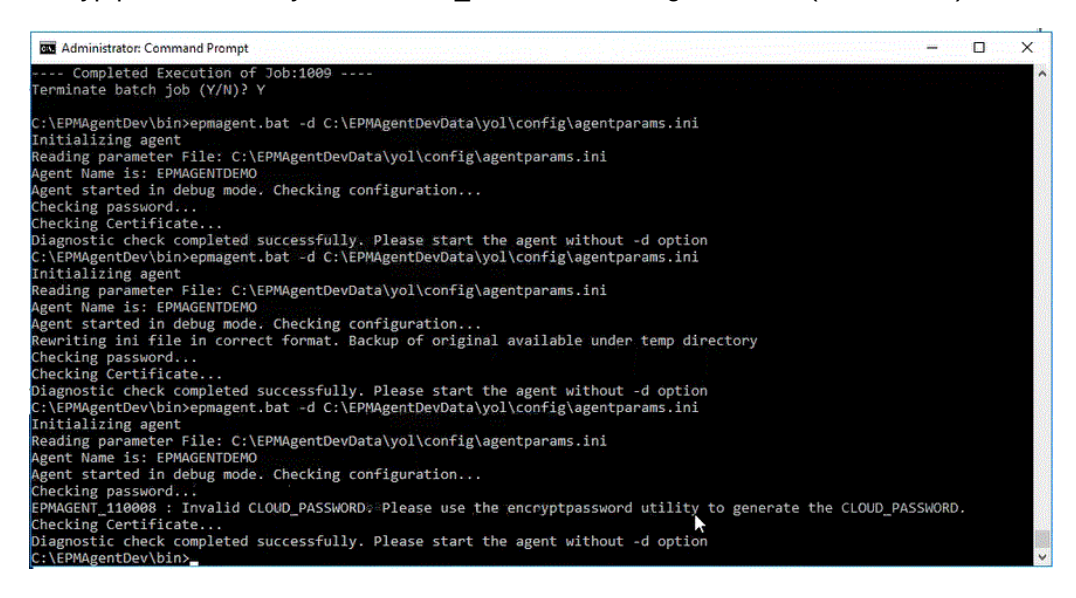

#### **Note:**

Der Agent ist im Diagnosemodus nicht in EPM Cloud registriert. Die ursprüngliche Startdatei wird jedoch in einem temporären Verzeichnis gesichert.

Validierungen beinhalten Prüfungen für:

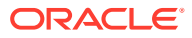

- <span id="page-643-0"></span>• Agent-Konnektivität mit dem Internet. Beinhaltet das Ausführen eines Testaufrufs von oracle.com mit dem Agent.
- Agent-Konnektivität mit EPM Cloud-URL innerhalb des Agents.
- Proxytyp (Basis, Digest oder NTML), wenn Proxy in der Kundenumgebung aktiviert ist.
- In Dateieinträgen für Linux/Max OS-Startparameter werden doppelte Anführungszeichen verwendet. Durch doppelte Anführungszeichen kann die Shell die folgenden Zeichen interpretieren: Dollarzeichen (\$), rückwärts geneigtes Hochkomma (`), Backslash (\) und Ausrufezeichen (!).
- Das Kennwort ist in der Agent-Parameterdatei verschlüsselt.
- Alle Leerzeichen vor oder nach Parametern. Wenn Leerzeichen erkannt werden, werden sie vom System entfernt, und die Parameterdatei wird aktualisiert.
- Alle in der Datei angegebenen Kommentare. Wenn eine Kommentarzeile entdeckt wird, wird sie nach dem Durchführen des Diagnosemodus entfernt.

So führen Sie EPM Integration Agent im Diagnosemodus aus:

- **1.** Starten Sie die **Eingabeaufforderung** über das **Startmenü** (in Windows 10 und Windows 7) oder über den **Startbildschirm**(in Windows 8.1).
- **2.** Starten Sie **EPM Integration Agent** über die **Eingabeaufforderung**.

Geben Sie z.B. Folgendes ein: **C:\EPMagent\bin\epmagent.bat** .

**3.** Führen Sie den Agent in der **Eingabeaufforderung** im Diagnosemodus aus, indem Sie Folgendes eingeben: - d <path to startup parameters>

Geben Sie z.B. Folgendes ein: **-d C:\EPMAgentData\yol\config\agentparams.ini**

## Synchronen Modus konfigurieren

Im synchronen Modus wird ein Webserver als Gateway konfiguriert, um eingehende Kommunikation von Oracle Enterprise Performance Management Cloud zu ermöglichen.

Das typische Deployment-Modell wird unten angezeigt:

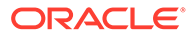

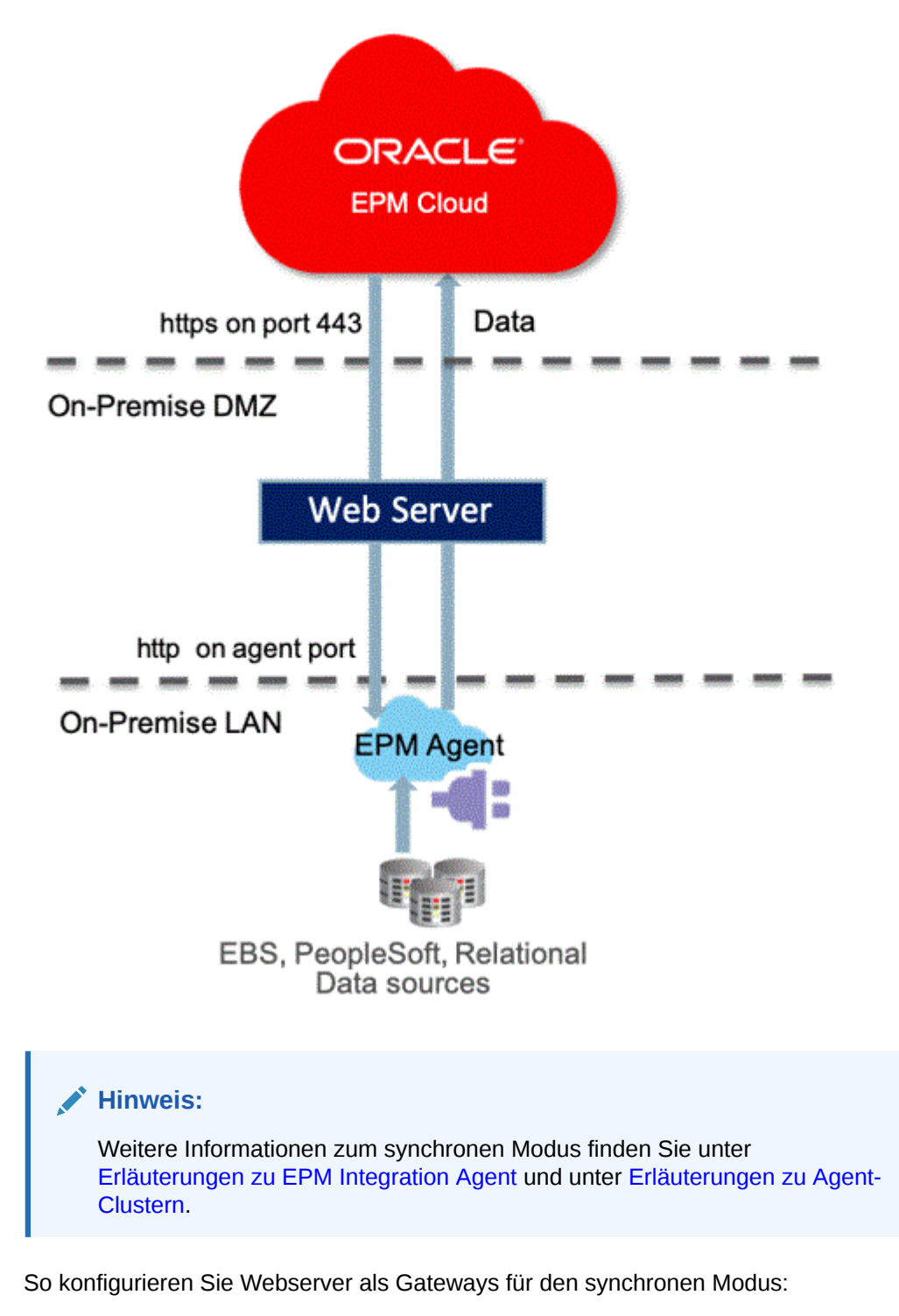

- **1.** Konfigurieren Sie einen HTTPS-Webserver, der ein vertrauenswürdiges Zertifikat von CA verwendet.
- **2.** Definieren Sie den Reverseproxy in Ihrer Webserverkonfiguration, um die Anforderung für context/epmagent an die Agent-URL weiterzuleiten.

<span id="page-645-0"></span>Beispiel: Wenn Sie einen Apache-Server verwenden, fügen Sie der Datei "httpd.conf" den folgenden Eintrag hinzu:

```
VirtualHost *:443
       ProxyPreserveHost On
       ProxyPass /epmagent http://Agent Server:9090/epmagent
       ProxyPassReverse /epmagent http://Agent Server:9090/epmagent
/VirtualHost
```
- **3.** Klicken Sie auf der Homepage der Komponente Datenintegration auf **Aktionen**, und wählen Sie **Agent** aus.
- **4.** Wählen Sie im Fenster **Agent-Cluster** den Namen des Agents aus.
- **5.** Definieren Sie in der Registerkarte **Agents** und anschließend unter **Web-URL** die Web-URL folgendermaßen:

https://*WebServer URL*

Das folgende Bild zeigt das Feld "Web-URL" in der Registerkarte "Agents".

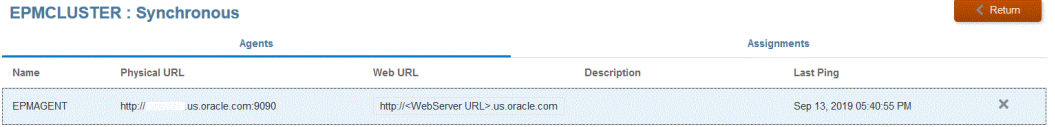

**6.** Wenn mehrere Agents vorhanden sind, definieren Sie die Proxyeinstellungen folgendermaßen:

agent1/epmagent http://*Agent Server*:9090/epmagent agent2/epmagent http://*Agent Server2*:9090/epmagent

Definieren Sie in der Registerkarte "Agents" die Web-URL folgendermaßen:

https://*WebServer URL*/agent1 https://*WebServer URL*/agent2

#### **Hinweis:**

Oracle empfiehlt, dass Sie mit Ihrer Netzwerk- und Webserveradministration arbeiten, um den Webserver und die Proxyeinstellungen zu konfigurieren.

# Konnektivität von EPM Cloud zu On-Premise mit EPM Integration Agent

In diesem Abschnitt wird erläutert, wie die Konnektivität zwischen Oracle Enterprise Performance Management Cloud-Anwendungen und Ihren On-Premise-Datenquellen mit EPM Integration Agent erweitert werden kann.

#### **Schnellreferenz:**

• [Daten aus On-Premise-Datenquellen extrahieren](#page-648-0)

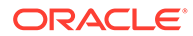

- [Vorkonfigurierte On-Premise-Adapter verwenden](#page-658-0)
- [Drilldown für EPM Integration Agent erstellen](#page-395-0)
- [Erläuterungen zu EPM Integration Agent](#page-647-0)
- [Erläuterungen zu Agent-Clustern](#page-705-0)
- [Writeback mit EPM Integration Agent ausführen](#page-683-0)
- [Skripte für EPM Integration Agent](#page-708-0)

#### **Hinweis:**

Informationen zum Installieren und Konfigurieren von EPM Integration Agent finden Sie unter [EPM Integration Agent installieren und konfigurieren.](#page-616-0)

# EPM Integration Agent verwenden

EPM Integration Agent ist eine vollständig vereinheitlichte Lösung zum Extrahieren und Umwandeln von Daten und Metadaten aus Ihren On-Premise-Systemen oder aus anderen Systemen, z.B. Cloudsystemen von Drittanbietern, und zum Laden der Daten in Oracle Enterprise Performance Management Cloud.

Sie können mit benutzerdefinierten SQL-Abfragen oder vorkonfigurierten Abfragen eine Verbindung zu On-Premise-Datenquellen herstellen und Daten daraus laden, um Daten aus EDBS und PeopleSoft General Ledger zu importieren.

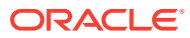

<span id="page-647-0"></span>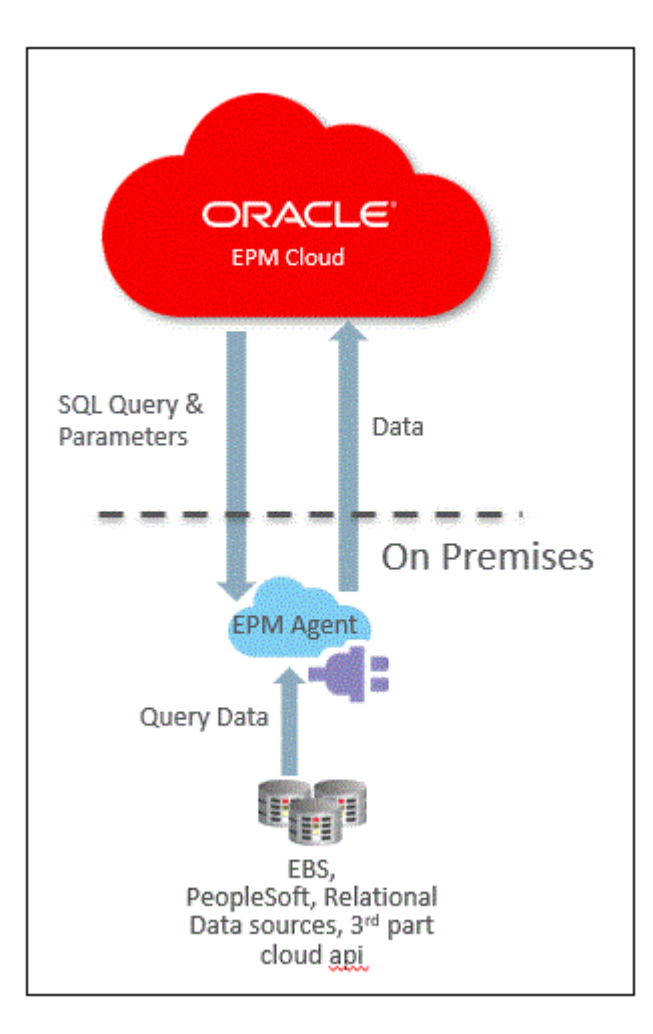

# Erläuterungen zu EPM Integration Agent

EPM Integration Agent kann in zwei Modi bereitgestellt werden: synchron und asynchron.

Wenn eine Integration im synchronen Modus ausgeführt wird, initiiert Oracle Enterprise Performance Management Cloud einen direkten Aufruf aus der Cloud an den entsprechenden EPM Integration Agent basierend auf der Clusterzuweisung. EPM Integration Agent führt einen Datenextraktionsprozess aus und überträgt die Daten in die Cloud. Wenn die Daten in EPM Cloud übertragen werden, werden sie importiert, zugeordnet und anschließend in die Zielanwendung geladen. Konfigurieren Sie in diesem Modus Ihre On-Premise-Umgebung so, dass eingehende Kommunikation von EPM Cloud akzeptiert wird, da EPM Cloud direkt mit EPM Integration Agent kommuniziert.

Wenn eine Integration im asynchronen Modus ausgeführt wird, fragt EPM Cloud die Integrationsjobs ab, die in EPM Cloud ausgeführt werden sollen. EPM Integration Agent fragt die Jobwarteschlange konsistent zu bestimmten Zeitintervallen ab. Wenn ein Job gefunden wird, wird der Extraktionsschritt ausgeführt, und die Daten werden in EPM Cloud übertragen. Wenn die Daten in EPM Cloud übertragen werden, werden sie importiert, zugeordnet und anschließend in die Zielanwendung geladen. In diesem Modus wird die gesamte Kommunikation zwischen EPM Cloud und EPM Integration Agent immer von EPM Integration Agent initiiert, und die eingehende Kommunikation muss nicht konfiguriert werden. Basierend auf der Polling-Häufigkeit kommt es jedoch möglicherweise zu Verzögerungen.

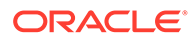
# Beschreibung des Prozesses für EPM Integration Agent

Die Schritte enthalten detaillierte Beschreibungen dazu, wie eine Untergruppe von Daten oder Metadaten aus Ihren On-Premise-Datenquellen extrahiert und anschließend mit EPM Integration Agent direkt in Oracle Enterprise Performance Management Cloud geladen werden.

**1.** Schreiben Sie in der Komponente Datenintegration eine SQL-Abfrage zum Extrahieren der Daten aus dem Quellsystem.

Weitere Informationen finden Sie unter [SQL-Abfragen erstellen](#page-653-0).

**2.** Generieren Sie mit der SQL eine Beispieldatendatei mit einem Headerdatensatz.

Der Spaltenname im Headerdatensatz muss genau mit dem Spaltennamen oder Spaltenalias in der SQL übereinstimmen. Bei den Namen muss die Groß- und Kleinschreibung beachtet werden.

- **3.** Erstellen Sie unter "Anwendungen" eine Datenquellanwendung vom Typ "On-Premise-Datenbank", und wählen Sie anschließend die Beispieldatendatei aus.
- **4.** Ordnen Sie die Quellspalten zu, um anzugeben, wie die Quelldimensionalität in die Zieldimensionalität übersetzt wird.
- **5.** Weisen Sie die Integrationen verschiedenen Clustern zu. Ein Cluster ist eine Gruppe von unabhängigen EPM Integration Agents. Ein Cluster verteilt eingehenden Jobtraffic auf eine Gruppe von Integrationen.
- **6.** Führen Sie die Integration aus.

## Daten aus On-Premise-Datenquellen extrahieren

Sie können Daten aus Ihren On-Premise-Datenquellen extrahieren und die Daten anschließend mit EPM Integration Agent direkt in Oracle Enterprise Performance Management Cloud laden. EPM Integration Agent führt eine Abfrage für eine relationale On-Premise-Datenbank aus und lädt die Daten anschließend in EPM Cloud.

EPM Integration Agent ist als Datenquelle für eine Integration definiert, die beim Ausführen Daten zur Verfügung stellt, die anschließend zugeordnet und in die ausgewählte Zielanwendung geladen werden.

EPM Integration Agent kann auch durch Skripting erweitert werden, um auf andere Datenquellen einschließlich Cloudanwendungen von Drittanbietern, nicht relationale Quellen oder beliebige Systeme zugreifen zu können, auf die durch Skripting, einen Bericht oder eine API zugegriffen werden kann.

Um diese Funktion verwenden und die für die Extraktion erstellte Anwendung registrieren zu können, müssen Sie eine Datei erstellen, die nur Beispieldaten mit genau einem Headerdatensatz enthält. Die Datei enthält nicht den Anwendungsnamen oder die SQL-Abfrage usw. Der Name der Datei muss dem Namen der Anwendung entsprechen. Dieser Datenquellentyp ist eine Anwendung des Typs "On-Premise-Datenbank", die ein adapterbasiertes Framework verwendet.

So erstellen Sie On-Premise-Datenbankadapter:

**1.** Erstellen Sie in der Komponente Datenintegration die Abfragedefinition, und speichern Sie die SQL-Abfrage.

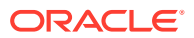

Informationen hierzu finden Sie unter [SQL-Abfragen erstellen](#page-653-0).

Überspringen Sie diesen Schritt, wenn Sie bereits über eine in der Komponente Datenintegration registrierte SQL-Abfrage verfügen.

**2.** Erstellen Sie eine Datei, die eine Headerzeile aus der On-Premise-Datenbank enthält.

Die Headerzeile muss genau mit dem Dimensionsnamen in der Zieldimension übereinstimmen. Sie können einen Aliasnamen für einen Spaltennamen in der SQL-Abfrage für den Dimensionsnamen verwenden.

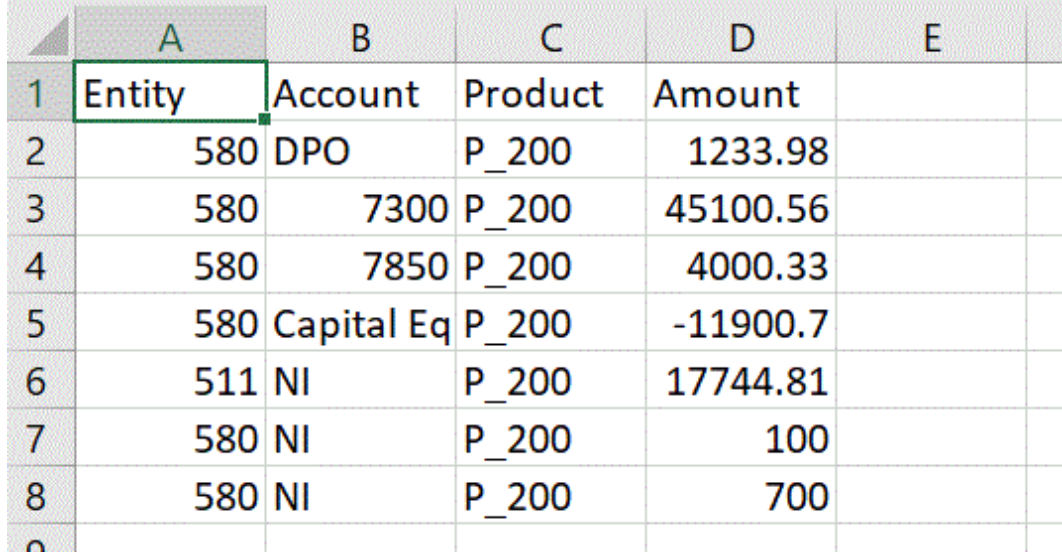

**3.** Speichern Sie die Datei im CSV-Format mit einer Headerzeile.

Laden Sie die Datei über den Dateibrowser beim Registrieren der Zielanwendung hoch.

- **4. So erstellen Sie die On-Premise-Datenbankdatenquelle**:
	- **a.** Wählen Sie auf der Homepage der Komponente **Datenintegration** unter **Aktionen** die Option **Anwendungen** aus.
	- **b.** Klicken Sie auf der Seite Anwendungen auf .
	- **c.** Wählen Sie auf der Seite **Anwendung erstellen** unter **Kategorie** die Option **Datenquelle** aus.
	- **d.** Wählen Sie unter **Typ** die Option **On-Premise-Datenbank** aus.
	- **e.** Wählen Sie unter **Datei** die Datei aus, die Sie in Schritt 1 erstellt haben.

Klicken Sie auf **WA**, um zu der Datei auf der Seite "Dateibrowser" zu navigieren.

**5.** Wählen Sie nach Aufforderung die in Schritt 1 erstellte Datei aus.

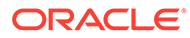

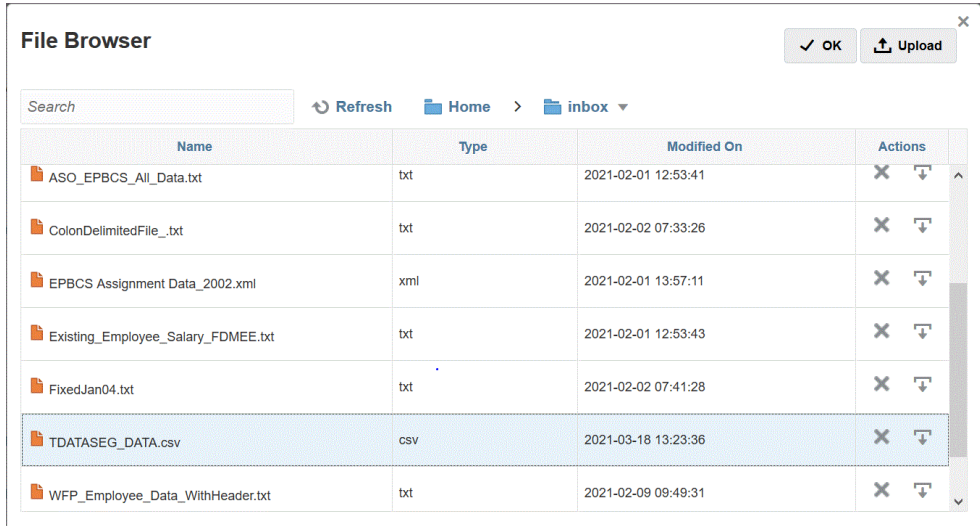

**6.** Geben Sie unter **Präfix** ein Präfix an, um den Anwendungsnamen eindeutig zu machen.

Das Präfix wird mit dem Anwendungsnamen verkettet, sodass ein eindeutiger Anwendungsname entsteht. Beispiel: Wenn Sie einer Anwendung denselben Namen wie einer bereits vorhandenen Anwendung geben möchten, können Sie Ihre Initialen als Präfix zuweisen.

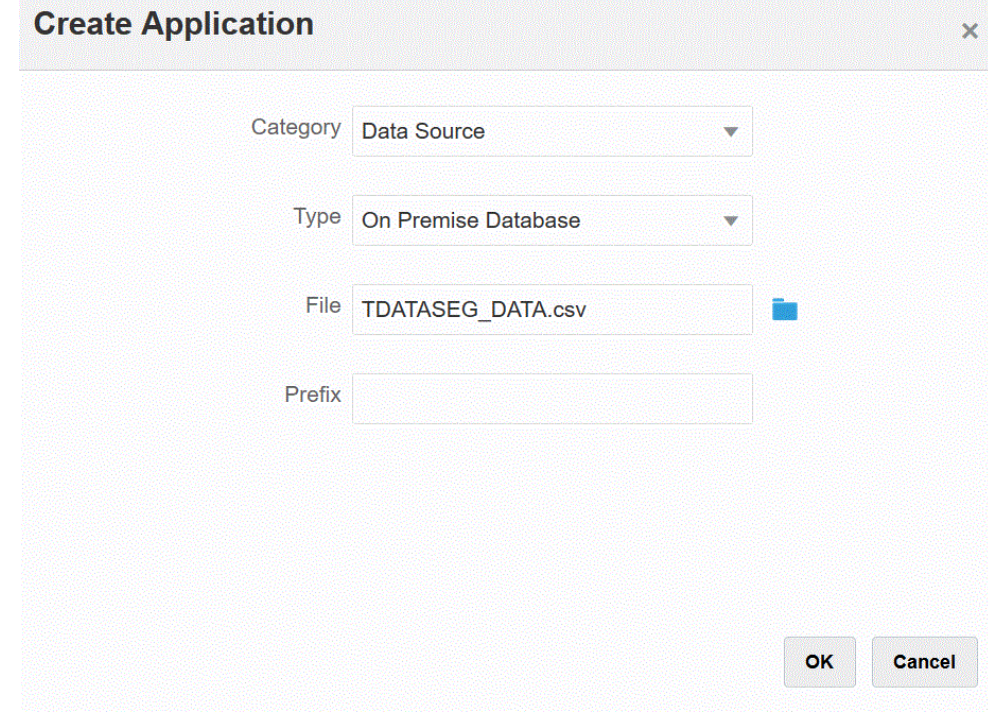

- **7.** Klicken Sie auf **OK** und anschließend auf **Speichern**.
- **8.** Klicken Sie unter **Anwendung** neben der in den Schritten 3 bis 7 erstellten

Quellanwendung für On-Premise-Daten auf , und wählen Sie anschließend **Anwendungsdetails** aus.

**9.** Klicken Sie auf der Seite **Anwendungsdetails** auf die Registerkarte **Optionen**.

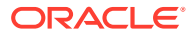

- **10.** Geben Sie im Abschnitt für die Datenextraktionsabfrage den Namen der SQL-Abfrage an, die für diese Datei ausgeführt werden soll.
- **11.** Wählen Sie unter **Trennzeichen** den Typ des in der Datei verwendeten Trennzeichens aus.

Folgende Trennzeichensymbole sind verfügbar:

- Komma (,)
- Ausrufezeichen (!)
- Semikolon (;)
- Doppelpunkt (:)
- Vertikaler Balken (|)
- **12.** Geben Sie unter **Zugangsdatenspeicher** den Typ des von EPM Integration Agent verwendeten Zugangsdatenspeichers an.

Folgende Zugangsdatenspeichertypen sind verfügbar:

- Cloud
- **Datei**

Speichern Sie für den Zugangsdatenspeichertyp **Cloud** die Zeichenfolge *username/ password/connect* in der Anwendung.

Erstellen Sie für den Zugangsdatenspeichertyp **Datei** eine Datei in der On-Premise-Umgebung, um die JDBC-URL, den Benutzernamen und das Kennwort zu speichern. Der Dateiname muss *appname*.cred lauten und im Verzeichnis config gespeichert werden.

Die Datei muss die folgenden Zeilen enthalten:

```
driver=oracle.jdbc.driver.OracleDriver
jdbcurl=jdbc:oracle:thin:@host:port/service
username=apps
password=w+Sz+WjKpL8[
```
#### **Hinweis:**

Das Kennwort für beide Zugangsdatenspeichertypen muss verschlüsselt sein.

Wenn der Speichertyp "Cloud" lautet, geben Sie das Kennwort wie gewohnt in der Benutzeroberfläche ein. Das System verschlüsselt und speichert das Kennwort.

Wenn der Speichertyp "Datei" lautet, müssen Sie das Kennwort mit dem encryptpassword -Utility verschlüsseln und in der Datei speichern. Weitere Informationen zum Verschlüsseln von Kennwörtern finden Sie unter [EPM](#page-629-0) [Cloud-Benutzerkennwörter verschlüsseln](#page-629-0).

**13.** Wählen Sie unter **JDBC-Treiber** den Typ des JDBC-Treibers für die Verbindung zum Datenbankverwaltungssystem (Database Management System, DBMS) aus.

Folgende JDBC-Treibertypen sind verfügbar:

• Microsoft SQL Server

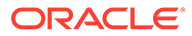

- **Oracle**
- **14.** Geben Sie unter **JDBC-URL** die URL-Verbindungszeichenfolge für den JDBC-Treiber an.

Mit der URL-Verbindungszeichenfolge für den JDBC-Treiber können Sie eine Verbindung zu einer relationalen Datenbank mit Java herstellen.

Für einen Oracle-Thin-JDBC-Treiber enthält die JDBC-Treiber-URL Folgendes:

jdbc:oracle:thin:@*host*:*port*:*sid*

jdbc:oracle:thin:@*host*:*port*/*service*

Für einen MS SQL Server enthält die JDBC-Treiber-URL Folgendes:

jdbc:sqlserver://server:port;DatabaseName=dbname

- **15.** Geben Sie unter **Benutzername** den Namen des On-Premise-Datenbankbenutzers an.
- **16.** Geben Sie unter **Kennwort** das Kennwort für die On-Premise-Datenbank an.
- **17.** Geben Sie unter **Abrufgröße** die Anzahl an abgerufenen Zeilen (die der Treiber verarbeitet) mit jedem Datenbankdurchgang für eine Abfrage an.
- **18.** Klicken Sie auf **Speichern**.

Das folgende Bild zeigt die Anwendungsfilter:

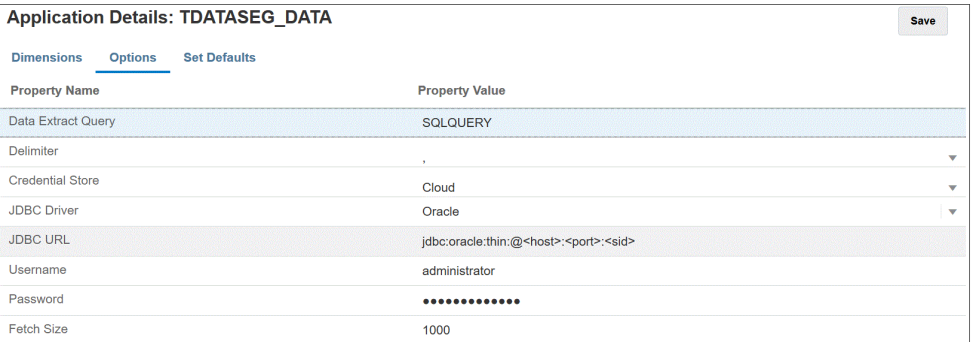

## Anwendungsoptionen bearbeiten

Sie können eine zusätzliche Anwendung angeben, damit beim Verwenden von On-Premise-Datenbankquellen nur Datensätze zurückgegeben werden, die die ausgewählten Bedingungen erfüllen. Sie können eine einzelne Filterbedingung oder mehrere Filterbedingungen sowie die genauen Werte angeben, die zurückgegeben werden sollen.

So wenden Sie zusätzliche Anwendungsoptionen für eine On-Premise-Datenquelle an:

- **1.** Wählen Sie auf der Homepage der Komponente **Datenintegration** unter **Aktionen** die Option **Anwendungen** aus.
- **2.** Klicken Sie auf der Seite **Anwendung** neben der Quellanwendung für On-

Premise-Daten auf ....

- **3.** Wählen Sie die On-Premise-Datenquelle aus, und klicken Sie auf **Optionen bearbeiten**.
- **4.** Klicken Sie auf der Seite **Optionen bearbeiten** auf **Hinzufügen**.

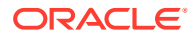

Leere Eingabefelder werden angezeigt.

<span id="page-653-0"></span>**5.** Geben Sie unter **Name** den Namen des Filters ein.

Beispiel: Geben Sie **Standort** oder **Periode** ein.

Der eingegebene Name ist eine Bind-Variable oder ein Platzhalter für die Istwerte in der SQL-Anweisung. Bind-Variablen müssen in Tilden (~~) eingeschlossen sein. Beispiel: Um "Period" als Bind-Variable zu verwenden, geben Sie Folgendes an: ~PERIOD~. Der Name muss genau mit dem in der SQL-Abfrage angegebenen Namen übereinstimmen.

- **6.** Geben Sie unter **Anzeige-Prompt** den Namen des Anzeige-Prompts für den Filter auf der Seite **Integration bearbeiten** in der Komponente Datenintegration an.
- **7.** Geben Sie unter **Anzeigereihenfolge** die Anzeigereihenfolge des Filters auf der Seite **Integration bearbeiten** an.

Ist dieses Feld leer, kann der benutzerdefinierte Filter nicht angezeigt werden, und der Standardwert wird als Filterwert verwendet.

Beispiel: Geben Sie **99** ein, um den Filter an der 99. Position in einer Liste mit Filtern anzuzeigen. Anzeigereihenfolgen werden aufsteigend aufgeführt.

- **8.** Wählen Sie unter **Anzeigeebene** die Option **Regel** aus, um anzugeben, auf welcher Ebene der Filter angezeigt wird.
- **9.** Wählen Sie unter **Validierungstyp** die Option **Kein Wert** aus.
- **10.** Klicken Sie auf **OK**.

Die folgende Grafik zeigt, wie die Anwendungsfilter "Periode" und "Standort" in der Komponente Datenmanagement eingerichtet werden können:

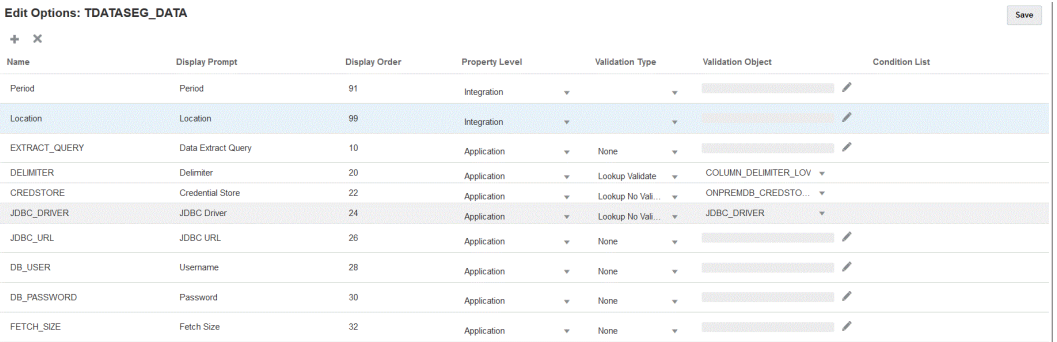

Die folgende Seite zeigt, wie die Filter "Periode" und "Standort" auf der Seite **Integration bearbeiten** in der Komponente Datenintegration gerendert werden.

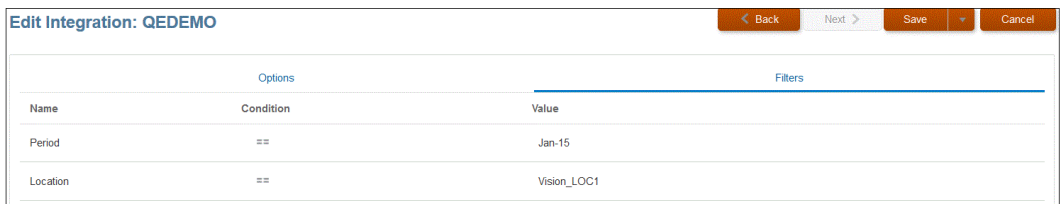

### SQL-Abfragen erstellen

Mit der Option "Abfrage" können Sie die SQL-Abfragedefinition beim Erstellen einer SQL-Datenquelle speichern. Dieser Datenquellentyp ist einem On-Premise-Datenbankadapter zugeordnet, mit dem Sie Daten aus einer On-Premise-Datenbank extrahieren und mit EPM Integration Agent in Oracle Enterprise Performance Management Cloud laden können.

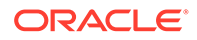

- **1.** Klicken Sie auf der Homepage der Komponente **Datenintegration** auf **Aktion**, **Abfrage**.
- **2.** Klicken Sie im Fenster **Abfrage** auf **Hinzufügen** ( ).
- **3.** Geben Sie im Fenster **Abfrage erstellen** unter **Abfragename** den Namen der SQL-Abfrage an.

Der Abfragename wird auch auf der Seite "Anwendungsfilter" in der Komponente Datenmanagement verwendet, um beim Registrieren der SQL-Datenquelle in der Zielanwendung die Datenextraktionsabfrage anzugeben.

**4.** Geben Sie unter **Abfragezeichenfolge** die SQL-Anweisung an, mit der die Daten basierend auf der Headerzeile in der Datei extrahiert werden.

Sie können einen Aliasnamen für einen Spaltennamen in der SQL-Abfrage für den Dimensionsnamen verwenden.

Wenn Sie die Zeichenfolge für einen Headerzeilenwert angeben und in der Zeichenfolge gemischte Groß-/Kleinschreibung verwendet wurde, setzen Sie sie in doppelte Anführungszeichen. Wenn eine Zeichenfolge mit gemischter Groß-/ Kleinschreibung nicht in doppelte Anführungszeichen gesetzt ist, wird sie in Großbuchstaben aufgelöst.

Beispiel: Wenn Ihre Headerzeile die Aliasnamen Acct, Prod, Ent, Amt, Loc und Dat verwendet, können Sie die folgenden Werte eingeben:

SELECT ENTITYX AS "Ent" ,ACCOUNTX AS "Acct",UD3X AS "Prod",AMOUNTX AS "Amt", L.PARTNAME "Loc", P.PERIODDESC AS "Dat"FROM TDATASEG T, TPOVPARTITION L, TPOVPERIOD P WHERE T.PARTITIONKEY = L.PARTITIONKEY AND T.PERIODKEY = P.PERIODKEY AND L.PARTNAME =  $~\sim$ LOCATION $~\sim$  AND P.PERIODDESC =  $\sim$ PERIOD $\sim$ 

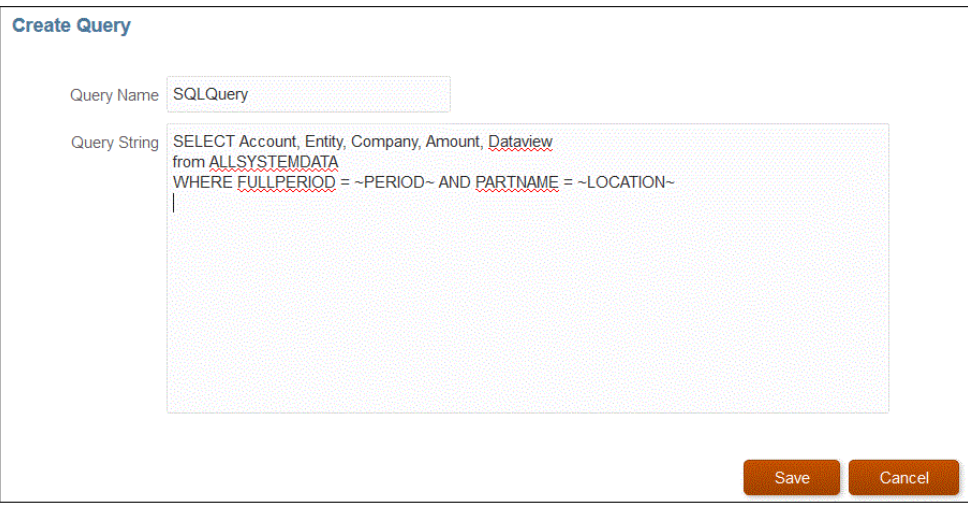

**5.** Klicken Sie auf **Speichern**.

Bedingungen in der SQL-Abfrage verwenden

Nach der WHERE-Klausel können Sie eine Suchbedingung für die von der SELECT-Anweisung zurückgegebenen Zeilen angeben. Die Suchbedingung gibt einen Wert zurück, wenn eine Bedingung für eine bestimmte Zeile als wahr ausgewertet wird.

Gültige Bedingungen:

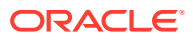

- **Gleich**
- Zwischen
- Wie
- Nicht in
- In

Beachten Sie Folgendes:

- Die von den in der SQL-Abfrage ausgewählten Bedingungen zurückgegebenen Parameter werden in der Komponente Datenmanagement auf der Seite "Filter" für die Zielanwendung angegeben.
- Das Gleichheitszeichen (=) muss in einer komplexen Abfrage den mit \$ angegebenen Parametern vorangestellt werden.
- Zielanwendungsparameter können durch Komma getrennte Werte enthalten. Beispiel: IN,BETWEEN,NOT IN.
- Das System weist den Datentyp des Bind-Parameters zu. Zahl und Datum werden als Ganzzahl und Datum verarbeitet. Alle anderen Werte werden als Zeichenfolgen behandelt.
- Filter mit Bedingungen sind in der Komponente Datenintegration auf der Seite "Integration ausführen" in der Registerkarte "Filter" verfügbar.

In der folgenden Tabelle werden die Bedingungen beschrieben, die in der SQL-Abfrage verwendet werden können.

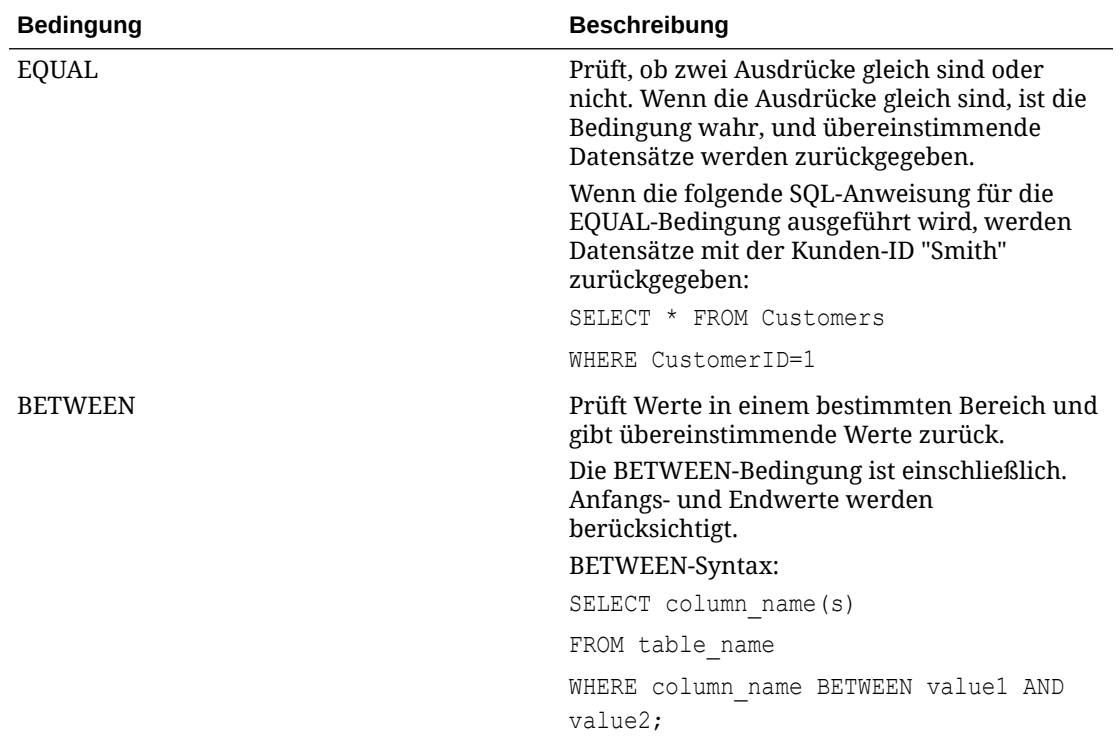

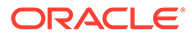

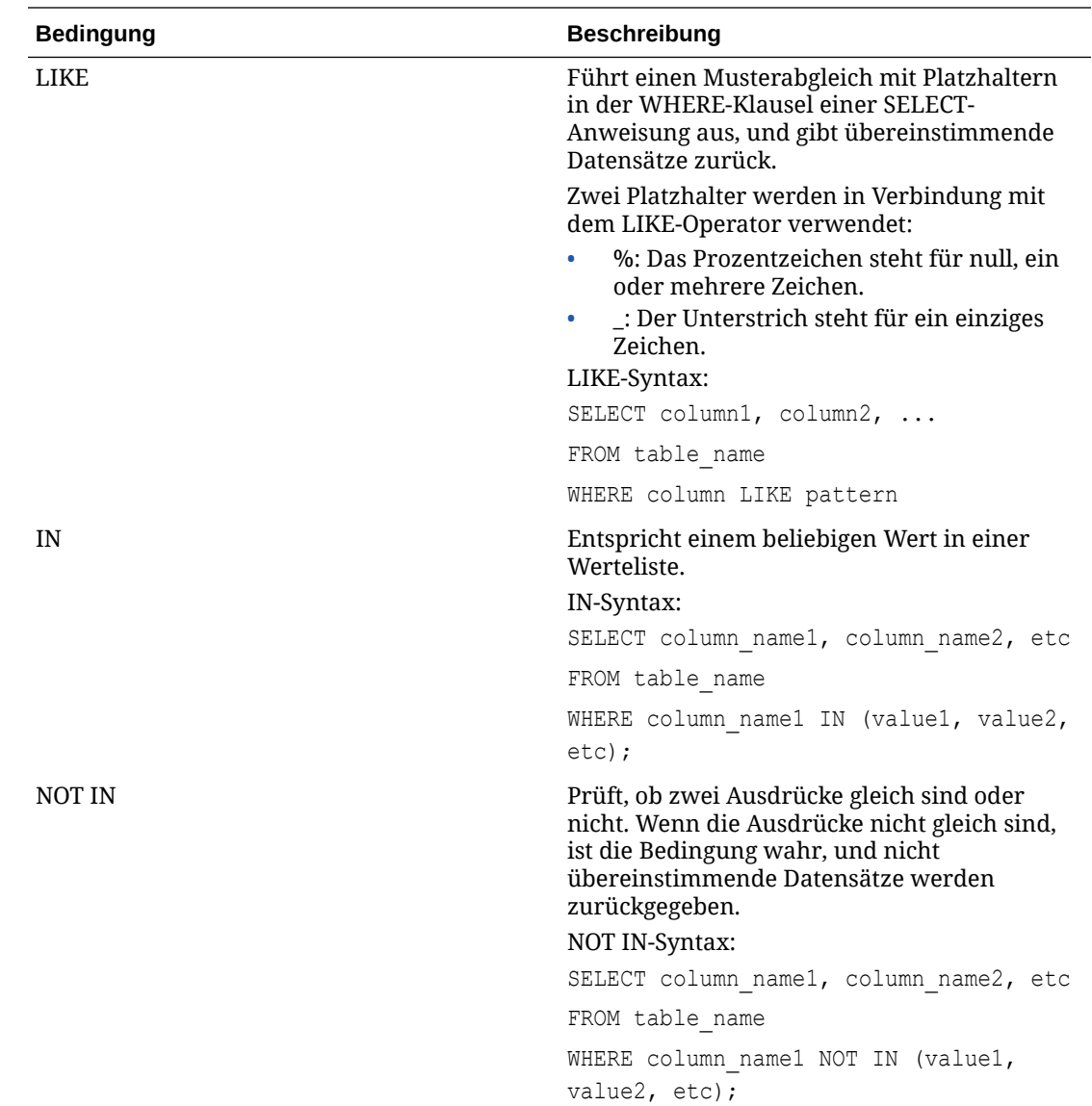

Numerischen Filtertyp mit In-/Zwischen-Bedingungen in einer SQL-Abfrage anzeigen

In den folgenden Schritten wird beschrieben, wie ein numerischer Filtertyp mit den Bedingungen "In" und "Zwischen" in der von EPM Integration Agent ausgeführten SQL-Abfrage angezeigt wird.

So zeigen Sie einen numerischen Filtertyp mit einer In-/Zwischen-Bedingung an:

**1.** Erstellen Sie in der Komponente Datenintegration die mit der SQL-Datenquelle verknüpfte SQL-Abfrage.

Der Abfragename wird auf der Seite "Anwendungsdetails" verwendet, um beim Registrieren der SQL-Datenquelle in der Zielanwendung die Datenextraktionsabfrage anzugeben.

Weitere Informationen finden Sie unter [SQL-Abfragen erstellen](#page-653-0).

**2.** Wählen Sie auf der Homepage der Komponente **Datenintegration** unter **Aktionen** die Option **Anwendungen** aus.

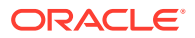

**3.** Klicken Sie auf der Seite **Anwendung** rechts neben der Datenzielanwendung auf , und wählen Sie **Optionen bearbeiten** aus.

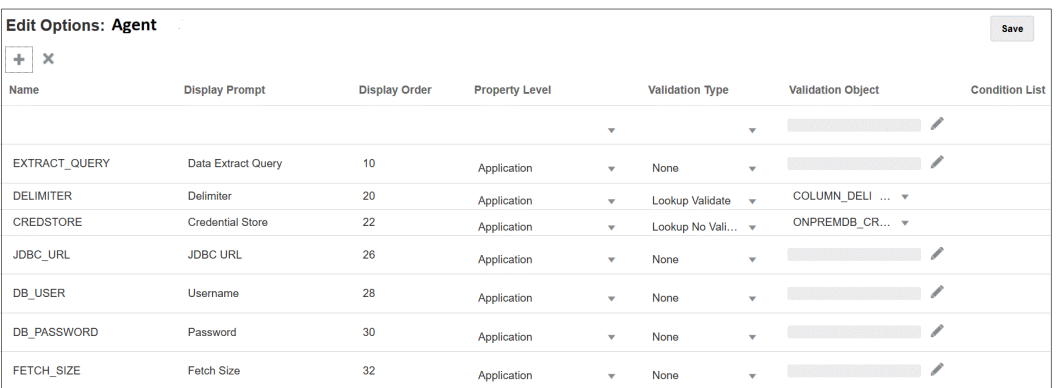

**4.** Klicken Sie auf **(Hinzufügen)**.

In diesem Beispiel lautet der Name des Filters **COL1\_COND** und der Name des Anzeige-Prompts **CONDITIONCOLI**. Dieser Name wird auf der Seite "Optionen" als Zieloption in der Komponente Datenintegration angezeigt.

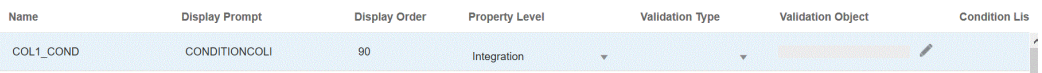

**5.** Klicken Sie auf **Hinzufügen**, fügen Sie einen Filter für **EXTRACT\_QUERY** hinzu, geben Sie den Wert des EXTRACT\_QUERY-Parameters an, und klicken Sie auf **OK**.

Nachfolgend werden die Ergebnisse für das Hinzufügen der Filter gezeigt:

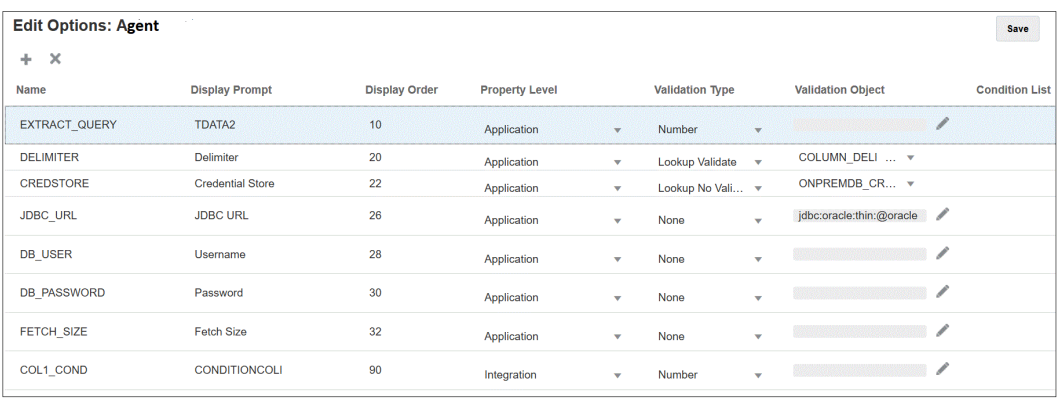

Der Wert des **EXTRACT\_QUERY**-Parameters lautet **TDATA2**, und **CONDITIONALCOLI** verwendet eine Zwischen-Bedingung mit dem Wertebereich **1 - 1999**.

- **6.** Wählen Sie in der Komponente Datenintegration die SQL-Abfrage aus Schritt 1 aus.
- **7.** Geben Sie die SQL-Anweisung an, mit der die Daten basierend auf der Headerzeile in der Datei sowie eventuellen Filtern extrahiert werden.

Die folgende SQL-Zeichenfolge enthält die Syntax für den Filter. Damit können Benutzer aus flexiblen Kontowerten in einem mit "Zwischen" angegebenen Bereich auswählen. Beachten Sie, dass kein Gleichheitszeichen vorhanden ist. Dieses wird durch die **Bedingungsliste** im Anwendungsfilter bereitgestellt.

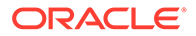

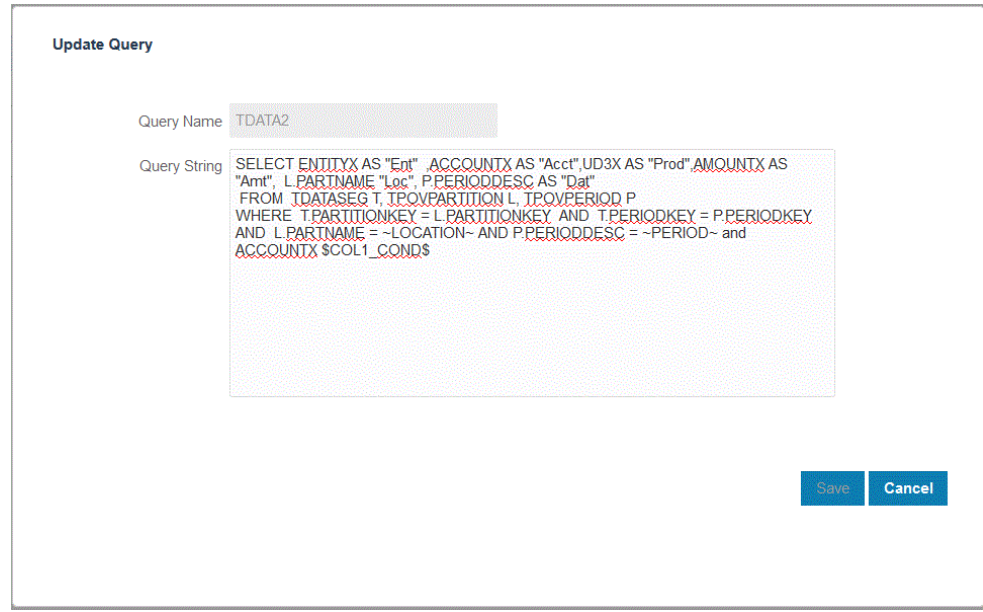

**8.** Aktualisieren Sie in der Komponente Datenmanagement die Datenregel, um den Filter hinzuzufügen.

Optional können Sie zur Laufzeit auf der Seite "Integration ausführen" die Registerkarte "Filter" mit Ihrer Auswahl aktualisieren.

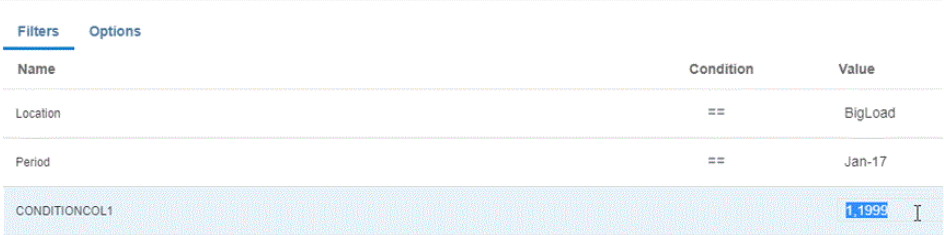

# Vorkonfigurierte On-Premise-Adapter verwenden

Eine direkte Konnektivität von Oracle Enterprise Performance Management Cloud zu On-Premise-Datenquellen ist mit vorkonfigurierten On-Premise-Adaptern möglich. Mit diesen Adaptern können Sie Daten aus den folgenden Salden importieren:

- EBS-Hauptbuchsalden
- PeopleSoft-Hauptbuchsalden

#### **Hinweis:**

Ausführliche Informationen zur vordefinierten Abfrage "EBS-Hauptbuchsalden" finden Sie unter [Vordefinierte Abfragereferenzen für das](#page-661-0) [Hauptbuch von E-Business Suite General Ledger](#page-661-0).

Ausführliche Informationen zur vordefinierten Abfrage "PeopleSoft-Hauptbuchsalden" finden Sie unter [Vordefinierte Abfragereferenzen für](#page-663-0) [PeopleSoft Hauptbuch.](#page-663-0)

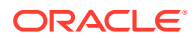

So laden Sie Daten mit vorkonfigurierten On-Premise-Adaptern:

- **1.** Wählen Sie auf der Homepage der Komponente **Datenintegration** unter **Aktionen** die Option **Anwendungen** aus.
- **2.** Klicken Sie auf der Seite Anwendungen auf ...
- **3.** Wählen Sie auf der Seite **Anwendung erstellen** unter **Kategorie** die Option **Datenquelle** aus.

Der Anwendungsname für den vorkonfigurierten Adapter füllt das Feld **Anwendungsname** auf.

**4.** Wählen Sie unter **Typ** entweder **EBS-Hauptbuchsaldo** oder **Peoplesoft-Hauptbuchsaldo** aus.

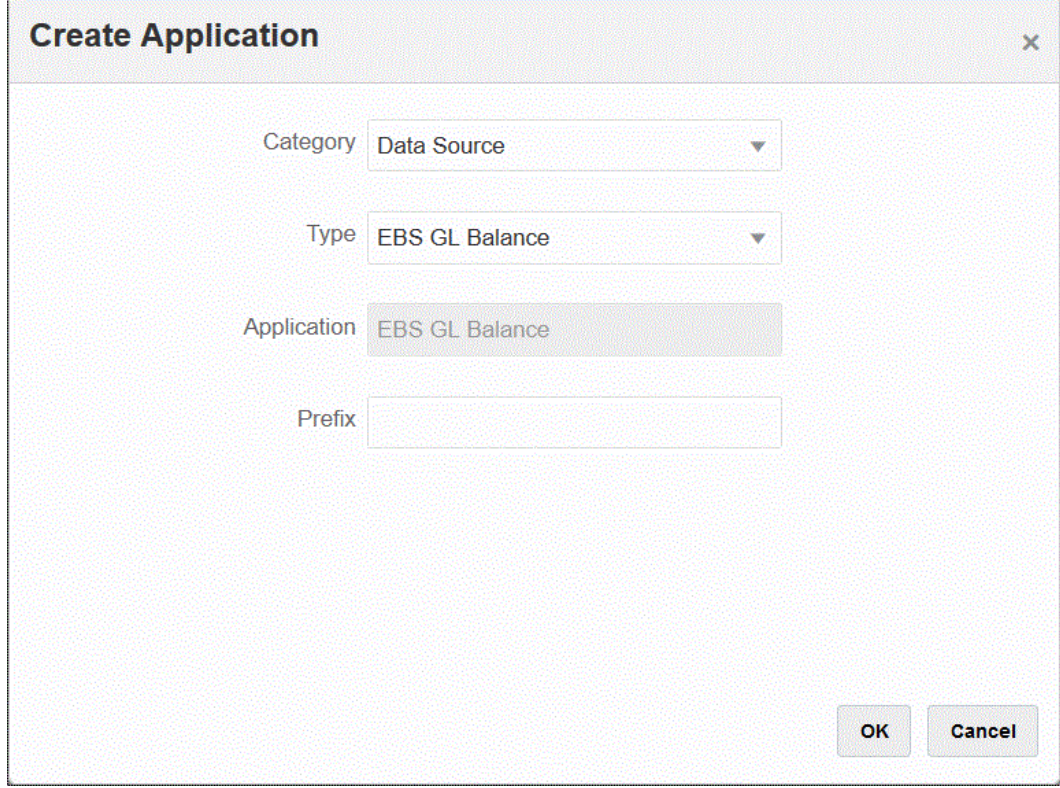

**5.** Geben Sie unter **Präfix** ein Präfix an, um den Anwendungsnamen eindeutig zu machen.

Das Präfix wird mit dem Anwendungsnamen verkettet, sodass ein eindeutiger Anwendungsname entsteht. Beispiel: Wenn Sie einer Anwendung denselben Namen wie einer bereits vorhandenen Anwendung geben möchten, können Sie Ihre Initialen als Präfix zuweisen.

- **6.** Klicken Sie auf **OK** und anschließend auf **Speichern**.
- **7.** Klicken Sie auf der Seite **Anwendung** auf .
- **8.** Klicken Sie auf der Seite **Anwendungsdetails** auf die Registerkarte **Optionen**.
- **9.** Wählen Sie unter **Trennzeichen** den Typ des in der Datei verwendeten Trennzeichens aus.

Verfügbare Trennzeichensymbole:

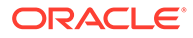

- Komma (,)
- Ausrufezeichen (!)
- Semikolon (;)
- Doppelpunkt (:)
- Vertikaler Balken (|)
- **10.** Geben Sie unter **Zugangsdatenspeicher** den Typ des von EPM Integration Agent verwendeten Zugangsdatenspeichers an.

Folgende Zugangsdatenspeichertypen sind verfügbar:

- Cloud
- Datei

Speichern Sie für den Zugangsdatenspeichertyp **Cloud** die Zeichenfolge *user name/password/connect* in der Anwendung.

Erstellen Sie für den Zugangsdatenspeichertyp **Datei** eine Datei in der On-Premise-Umgebung, um die JDBC-URL, den Benutzernamen und das Kennwort zu speichern. Der Dateiname muss *appname*.cred lauten und im Verzeichnis config gespeichert werden.

Die Datei muss die folgenden Zeilen enthalten:

```
driver=oracle.jdbc.driver.OracleDriver
jdbcurl=jdbc:oracle:thin:@host:port/service
username=apps
password=w+Sz+WjKpL8[
```
### **Hinweis:**

Das Kennwort für beide Zugangsdatenspeichertypen muss verschlüsselt sein.

Wenn der Speichertyp "Cloud" lautet, geben Sie das Kennwort wie gewohnt in der Benutzeroberfläche ein. Das System verschlüsselt und speichert das Kennwort.

Wenn der Speichertyp "Datei" lautet, müssen Sie das Kennwort mit dem encryptpassword -Utility verschlüsseln und in der Datei speichern. Weitere Informationen zum Verschlüsseln von Kennwörtern finden Sie unter [EPM Cloud-Benutzerkennwörter verschlüsseln](#page-629-0).

**11. Nur PeopleSoft:** Wählen Sie unter **JDBC-Treiber** den Typ des JDBC-Treibers für die Verbindung zum Datenbankverwaltungssystem (Database Management System, DBMS) aus.

Folgende JDBC-Treibertypen sind verfügbar:

- Microsoft SQL Server
- Oracle

Ein JDBC-Treiber ist Software, durch die die Java-Anwendung mit einer Datenbank kommunizieren kann. Der JDBC-Treiber gibt die Verbindungsinformationen an die Datenbank weiter und sendet das zum

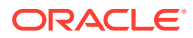

Weiterleiten der Abfrage und des Ergebnisses zwischen dem Client und der Datenbank verwendete Protokoll.

<span id="page-661-0"></span>**12.** Geben Sie unter **JDBC-URL** die URL-Verbindungszeichenfolge für den JDBC-Treiber an.

Mit der URL-Verbindungszeichenfolge für den JDBC-Treiber können Sie eine Verbindung zu einer relationalen Datenbank mit Java herstellen.

Für einen Oracle-Thin-JDBC-Treiber enthält die JDBC-Treiber-URL Folgendes:

jdbc:oracle:thin:@*host*:*port*:*sid*

jdbc:oracle:thin:@*host*:*port*/*service*

Für SQL Server enthält die JDBC-Treiber-URL Folgendes:

jdbc:sqlserver://server:port;DatabaseName=dbname

- **13.** Geben Sie unter **Benutzername** den Namen des On-Premise-Datenbankbenutzers an.
- **14.** Geben Sie unter **Kennwort** das Kennwort für die On-Premise-Datenbank an.
- **15.** Geben Sie unter **Abrufgröße** die Anzahl an abgerufenen Zeilen (die der Treiber verarbeitet) mit jedem Datenbankdurchgang für eine Abfrage an.

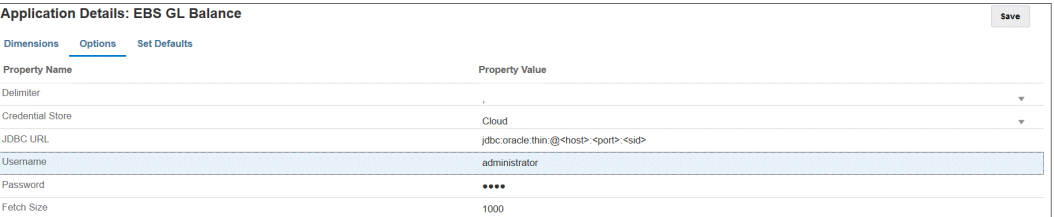

**16.** Klicken Sie auf **Speichern**.

### Vordefinierte Abfragereferenzen für das Hauptbuch von E-Business Suite

Sie können mit einer vordefinierten Abfrage Hauptbuchsalden aus Oracle E-Business Suite-Quellen importieren und anschließend eine Anwendung erstellen und registrieren, die mit EPM Integration Agent in Oracle Enterprise Performance Management Cloud-Zielanwendungen geladen werden kann.

#### **Note:**

Hauptbuch und Periode sind erforderliche Parameter zum Verwenden der vordefinierten Abfrage von E-Business Suite.

Nachfolgend sehen Sie die vorab erstellte E-Business Suite-Abfrage, die in EPM Integration Agent enthalten ist. Beachten Sie, dass Sie diese Abfrage als Ausgangspunkt zum Erstellen einer benutzerdefinierten Abfrage verwenden können.

#### SELECT

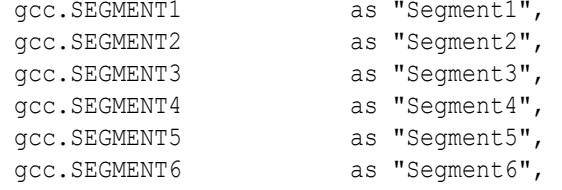

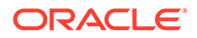

```
gcc.SEGMENT7 as "Segment7",
  gcc.SEGMENT8 as "Segment8",
  gcc.SEGMENT9 as "Segment9",
  gcc.SEGMENT10 as "Segment10",
 gcc.SEGMENT11 as "Segment11",
 gcc.SEGMENT12 as "Segment12",
  gcc.SEGMENT13 as "Segment13",
  gcc.SEGMENT14 as "Segment14",
  gcc.SEGMENT15 as "Segment15",
  gcc.SEGMENT16 as "Segment16",
gcc.SEGMENT17 as "Segment17",
  gcc.SEGMENT18 as "Segment18",
  gcc.SEGMENT19 as "Segment19",
 gcc.SEGMENT20 as "Segment20",
  gcc.SEGMENT21 as "Segment21",
  gcc.SEGMENT22 as "Segment22",
  gcc.SEGMENT23 as "Segment23",
  gcc.SEGMENT24 as "Segment24",
  gcc.SEGMENT25 as "Segment25",
  gcc.SEGMENT26 as "Segment26",
  gcc.SEGMENT27 as "Segment27",
  gcc.SEGMENT28 as "Segment28",
  gcc.SEGMENT29 as "Segment29",
 gcc.SEGMENT30 as "Segment30",
  gb.BEGIN_BALANCE_DR as "Beg Balance DR",
  gb.BEGIN_BALANCE_CR as "Beg Balance CR",
gb.PERIOD NET DR as "Period Net DR",
gb.PERIOD NET CR as "Period Net CR",
(gb.BEGIN_BALANCE_DR - gb.BEGIN_BALANCE_CR) + (gb.PERIOD_NET_DR-
gb.PERIOD_NET_CR) as "YTD Balance",
(gb.PERIOD_NET_DR-gb.PERIOD_NET_CR) as "Periodic Balance",
CASE
 WHEN ACCOUNT TYPE IN (''A'',''L'',''O'') THEN ((gb.BEGIN BALANCE DR-
gb.BEGIN_BALANCE_CR) + (gb.PERIOD_NET_DR-gb.PERIOD_NET_CR))
 WHEN ACCOUNT TYPE IN (''R'', ''E'') THEN (gb.PERIOD NET DR-
gb.PERIOD_NET_CR)
 ELSE (qb.PERIOD NET DR-qb.PERIOD NET CR)
END as "Balance by Acct Type",
gb.BEGIN_BALANCE_DR_BEQ as "Func Eq Beg Bal DR",
gb.BEGIN_BALANCE_CR_BEQ as "Func Eq Beg Bal CR",
gb.PERIOD_NET_DR_BEQ as "Func Eq Period Net DR",
gb.PERIOD NET CR_BEQ as "Func Eq Period Net CR",
(gb.BEGIN_BALANCE_DR_BEQ - gb.BEGIN_BALANCE_CR_BEQ) + 
(gb.PERIOD NET DR_BEQ-gb.PERIOD_NET_CR_BEQ) as "Func Eq YTD Balance ",
(gb.PERIOD NET DR_BEQ-gb.PERIOD_NET CR_BEQ) as "Func Eq Periodic
Balance",
CASE
 WHEN ACCOUNT TYPE IN (''A'', 'L'', 'Q'') THEN ((gb.BEGIN BALANCE DR-
gb.BEGIN_BALANCE_CR) + (gb.PERIOD_NET_DR-gb.PERIOD_NET_CR))
 WHEN ACCOUNT TYPE IN ('R'', ''\bar{E''}) THEN (gb.PERIOD NET DR-
gb.PERIOD_NET_CR)
 ELSE (qb.PERIOD_NET_DR-qb.PERIOD_NET_CR)
END as "Func Eq Balance by Acct Type",
gld.LEDGER ID as "Ledger ID",
gld.NAME as "Ledger Name",
```

```
gb.PERIOD YEAR as "Period Year",
gb.PERIOD NAME as "Period Name",
gb.PERIOD NUM as "Perion Number",
gcc.ACCOUNT TYPE as "Acoount Type",
gb.CODE_COMBINATION_ID as "Code Combination ID",
gb.CURRENCY CODE as "Currecy Code",
gb.ACTUAL_FLAG as "Balance Type",
 gb.BUDGET_VERSION_ID as "Budget Version ID",
gb.ENCUMBRANCE_TYPE_ID as "Encumbrance Type ID",
gb.TRANSLATED_FLAG as "Translated",
gb.PERIOD TYPE as "Period Type",
gcc.ENABLED FLAG as "Enabled",
gcc.SUMMARY_FLAG as "Summary Account"
FROM GL_BALANCES gb
,GL_CODE_COMBINATIONS gcc
,GL_LEDGERS gld
WHERE (1=1)AND gcc.CODE COMBINATION ID = gb.CODE COMBINATION ID
AND qb. ACTUAL FLAG = ''A''AND gb.TEMPLATE_ID IS NULL
AND gld.LEDGER ID = gb.LEDGER ID
AND gld.NAME = ~LEDGER~
AND gb.PERIOD NAME = ~\simPERIOD~\sim
```
## Vordefinierte Abfragereferenzen für PeopleSoft Hauptbuch

Sie können mit einer vordefinierten Abfrage Hauptbuchsalden aus PeopleSoft-Quellen importieren und anschließend eine Anwendung erstellen und registrieren, die mit EPM Integration Agent in eine Oracle Enterprise Performance Management Cloud-Zielanwendung geladen werden kann.

Nachfolgend sehen Sie die vorab erstellte PeopleSoft-Abfrage, die in EPM Integration Agent enthalten ist:

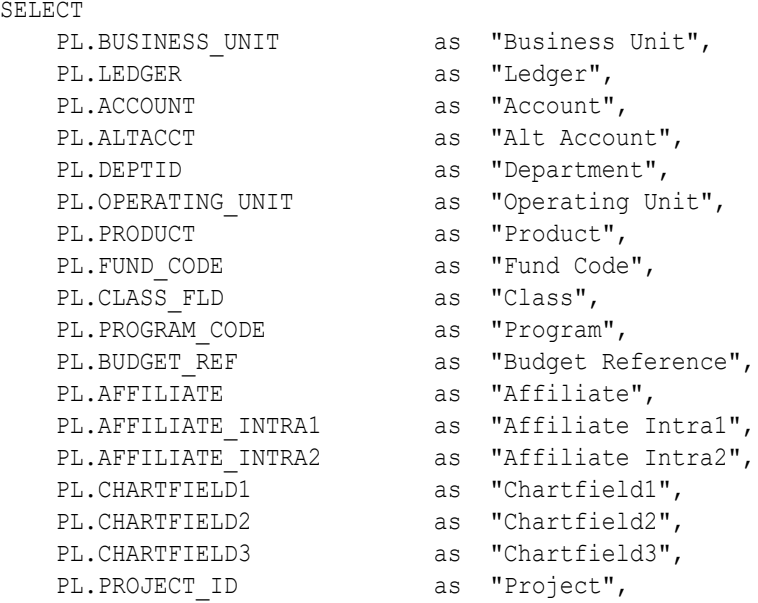

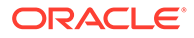

```
PL.BOOK CODE as "Book Code",
PL.GL ADJUST TYPE as "GL Adjust Type",
PGA.STATISTICS ACCOUNT as "Stat Account",
PGA.ACCOUNT TYPE as "Account Type",
PGA.DESCR as "Account Description",
PL.CURRENCY CD as "Currency",
PL.STATISTICS CODE as "Stat Code",
PL.FISCAL YEAR as "Fiscal Year",
PL.ACCOUNTING PERIOD as "Accounting Period",
PL.POSTED TOTAL AMT as "Posted Total Amount",
PL.POSTED BASE AMT as "Posted Base Amount",
PL.POSTED TRAN AMT as "Posted Tran Amount",
PL.BASE CURRENCY as "Base Currency",
 PL.PROCESS_INSTANCE as "Process Instance"
FROM PS LEDGER PL,
    PS_GL_ACCOUNT_TBL PGA
WHERE (1=1)AND ( PL.BUSINESS UNIT = ~\simBU\simAND PL.LEDGER = ~\simLEDGER\simAND PL.FISCAL YEAR = ~\simYEAR\simAND PL.ACCOUNTING PERIOD = ~\simPERIOD~
  AND ( PGA.SETID = ( SELECT SETID
                   FROM PS_SET_CNTRL_REC
                   \begin{array}{cccc} \texttt{WHERE} & \texttt{SECTIONIRLVALUE} & = & \texttt{~BU~} \end{array}AND RECNAME = ''GL ACCOUNT TBL'' )
  AND PGA.EFFDT = ( SELECT MAX(B.EFFDT)
                 FROM PS_GL_ACCOUNT_TBL_B
       WHERE PGA.SETID = B.SETID AND PGA.ACCOUNT = B.ACCOUNT )
  )
  AND ( PL.ACCOUNT=PGA.ACCOUNT )
  )
```
# Daten aus einer Datei in die Inbox von EPM Integration Agent importieren

Sie können Daten aus einer Datei in einem lokalen inbox-Ordner von EPM Integration Agent importieren und die Datei anschließend vom Agent hochladen und verarbeiten lassen.

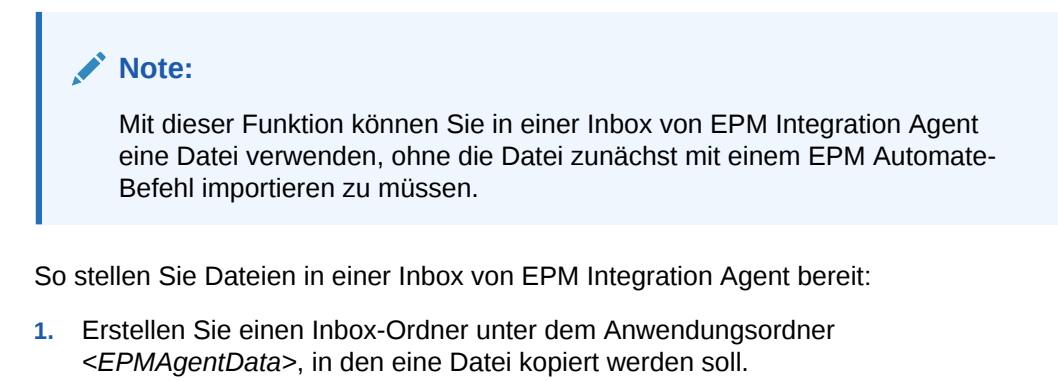

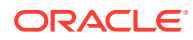

- **2.** Geben Sie in der Datei mit den Agent-Startparametern die Location der Inbox im Feld für den EPM\_AGENT\_INBOX-Parameter an.
	- **a.** Navigieren Sie zum Verzeichnis *<EPMAgentDevData\config>*.
	- **b.** Doppelklicken Sie auf die Datei **agentparams.ini**, um sie mit einem Texteditor, wie z.B. Notepad, zu öffnen.
	- **c.** Geben Sie für den Parameter **EPM\_AGENT\_INBOX** das vollständige Verzeichnis der Inbox von EPM Integration Agent an, und speichern Sie die Datei.

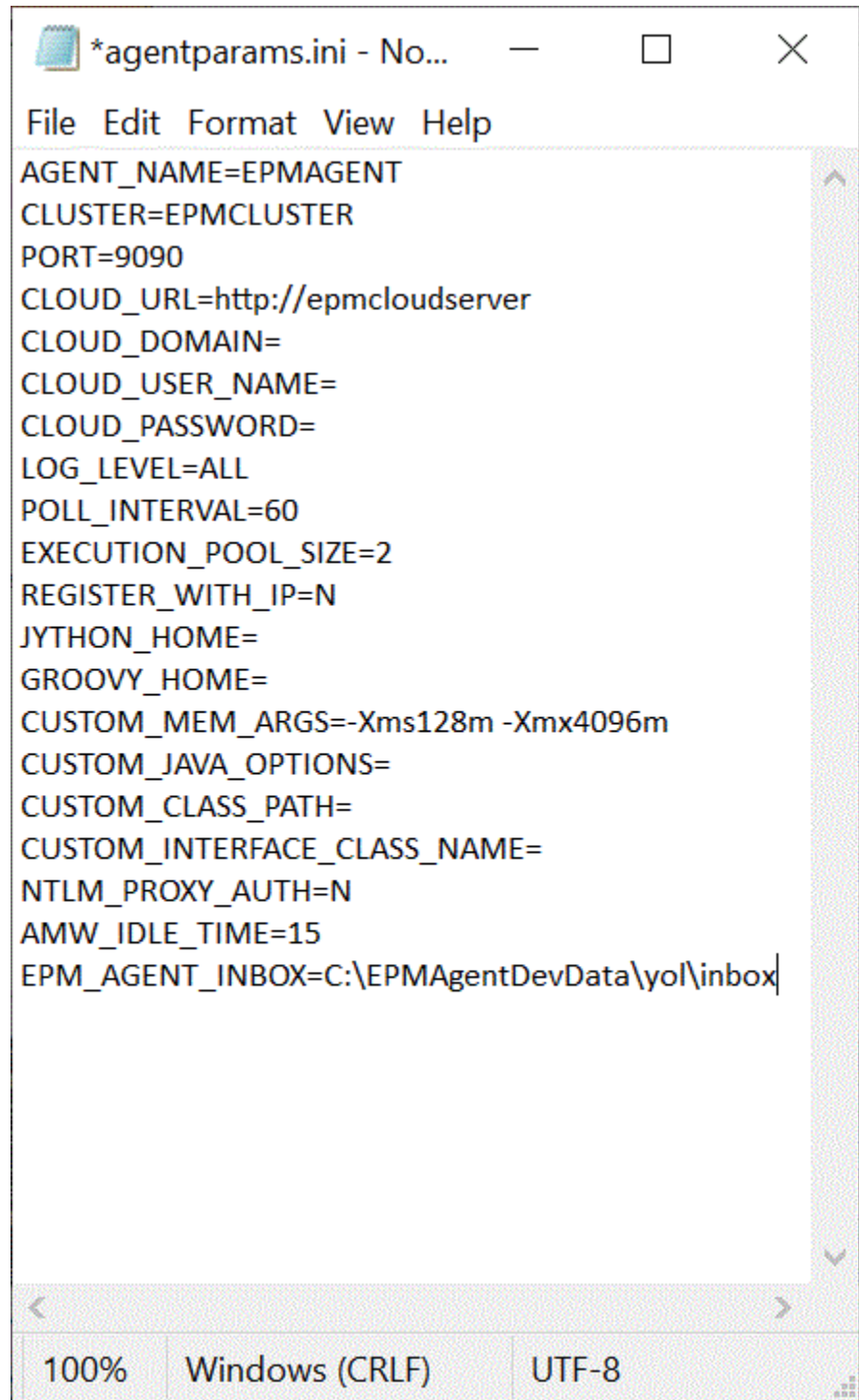

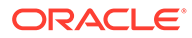

**3.** Klicken Sie auf der Homepage der Komponente Datenintegration rechts neben der

dateibasierten Integration auf , und wählen Sie **Optionen** aus.

- **4.** Wählen Sie die Registerkarte **Optionen** aus.
- **5.** Geben Sie unter **Verzeichnis** den Wert **#agentinbox** ein, und klicken Sie auf **Speichern**.

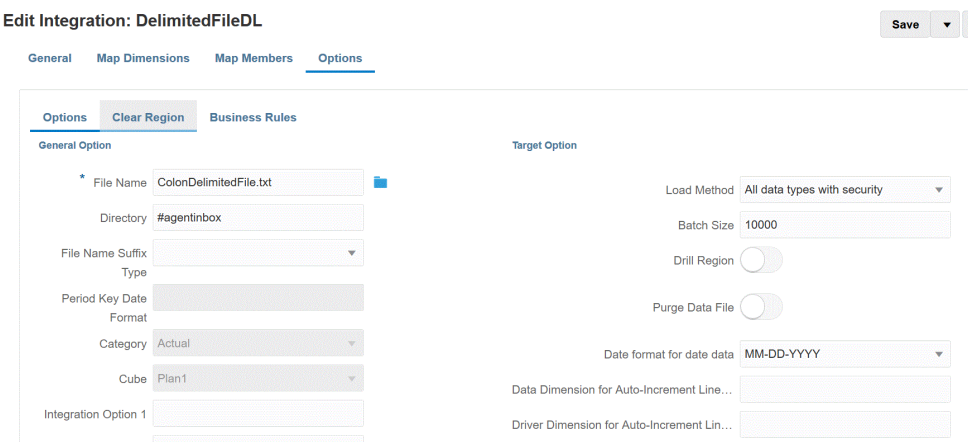

**6.** Stellen Sie die Datei in der Inbox bereit, die Sie in Schritt 1 erstellt haben.

## Agent-Dateiadapter verwenden

Mit einem Agent-Dateiadapter können Sie sehr große Dateien aus einer On-Premise-Dateidatenquelle in Oracle Enterprise Performance Management Cloud laden. Er erweitert die Methode "Schnellmodus", bei der die EPM Cloud-Datenbank für das Staging und die Verarbeitung umgangen wird, wodurch Performanceengpässe beseitigt und die Performance und Skalierbarkeit des Ladeprozesses verbessert werden. Der Agent-Dateiadapter enthält keine Verbindungs- oder Abfrageparameter. Der einzige erforderliche Parameter ist der Name der Datei. Für den Load-Vorgang ist eine getrennte Datei mit einem Headerdatensatz erforderlich.

So verwenden Sie die Methode "Schnellmodus" mit einem Agent-Dateiadapter:

- **1. Erstellen Sie den On-Premise-Dateiadapter**.
	- **a.** Wählen Sie auf der Homepage der Komponente **Datenintegration** unter **Aktionen** die Option **Anwendungen** aus.
	- **b.** Klicken Sie auf der Seite **Anwendungen** auf (Symbol "Hinzufügen").
	- **c.** Wählen Sie unter **Kategorie** die Option **Datenquelle** aus.
	- **d.** Wählen Sie unter **Typ** die Option **On-Premise-Datei** aus.

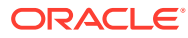

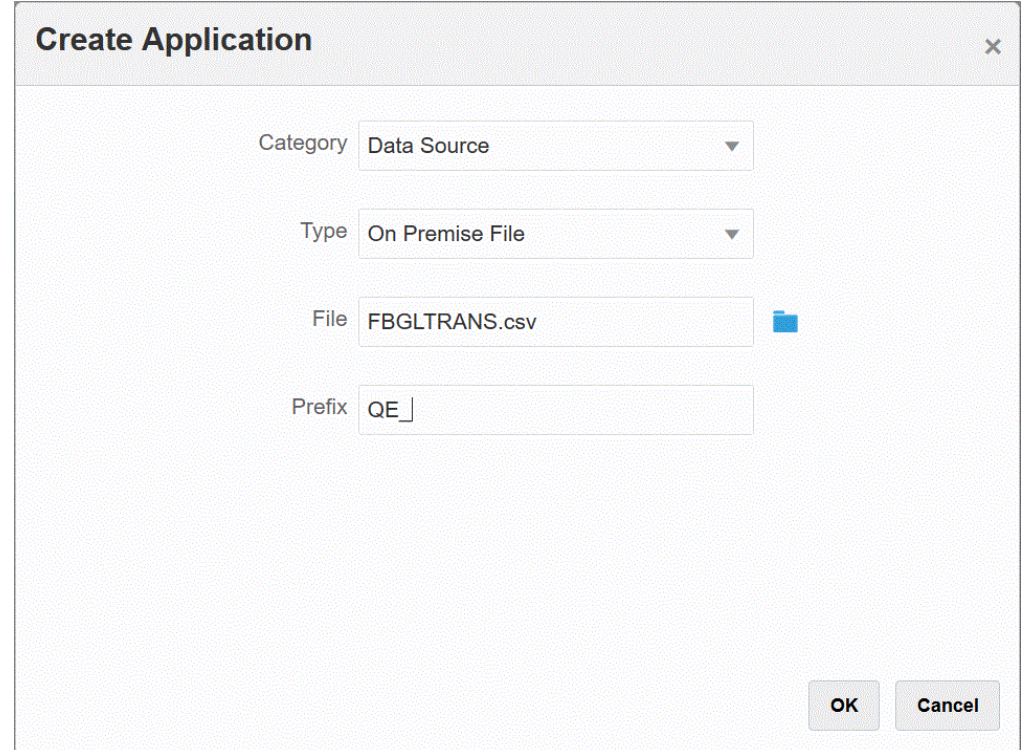

**e.** Geben Sie unter **Datei** die Quelldatendatei an, die als Vorlage verwendet werden soll.

Klicken Sie auf **Rod**, um auf der Seite Dateibrowser nach einer Datei zu suchen.

Beachten Sie Folgendes bei der Auswahl einer Datei:

- Die Quelldatendatei muss eine Datendatei mit Trennzeichen sein.
- Die verwendeten Datendateien müssen einen einzeiligen Header enthalten, der die getrennten Spalten beschreibt.
- Sowohl numerische als auch nicht numerische Daten können geladen werden.
- **f. Optional:** Geben Sie unter **Präfix** ein Präfix an, um den Anwendungsnamen eindeutig zu machen.

Das Präfix wird mit dem Anwendungsnamen verkettet, sodass ein eindeutiger Anwendungsname entsteht. Beispiel: Wenn Sie einer Anwendung denselben Namen wie einer bereits vorhandenen Anwendung geben möchten, können Sie Ihre Initialen als Präfix zuweisen.

**g.** Klicken Sie auf **OK**.

#### **2. So erstellen Sie den Integrationsjob zwischen der On-Premise-Datenquelle und EPM Cloud:**

- **a.** Klicken Sie auf der Homepage der Komponente **Datenintegration** auf (Symbol "Hinzufügen").
- **b.** Geben Sie auf der Seite **Integration erstellen** unter **Name** und **Beschreibung** einen Namen und eine Beschreibung für den Integrationsjob ein.
- **c.** Geben Sie unter **Speicherort** einen neuen Locationnamen ein, oder wählen Sie eine vorhandene Location aus, um das Ziel zum Laden der Daten anzugeben.

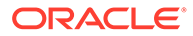

**d.** Schalten Sie den Schieberegler **Schnellmodus** ein.

Wenn Sie einen Integrationsjob mit der Methode "Schnellmodus" zuordnen und den Job anschließend speichern, können Sie die Zuordnung für die Zuordnung des Schnellmodus nicht rückgängig machen. Der Integrationsjob kann jedoch gelöscht werden.

- **e.** Klicken Sie auf **Klichten** (Quelle auswählen).
- **f.** Klicken Sie auf der Seite **Quelle auswählen** neben der On-Premise-

Dateidaten-Quellanwendung auf .

- **g.** Klicken Sie auf **Klicken Sierren**ige Klicken).
- **h.** Wählen Sie auf der Seite **Ziel auswählen** die EPM Cloud-Zielanwendung aus.
- **i.** Klicken Sie auf **Speichern und weiter**.

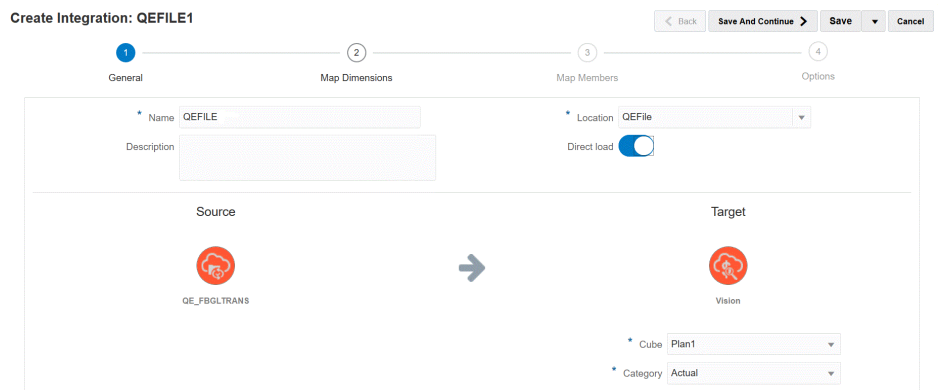

- **3.** Ordnen Sie die Dimensionen zwischen der On-Premise-Dateidatenquelle und der EPM Cloud-Anwendung zu:
	- **a.** Wählen Sie auf der Seite **Dimensionen zuordnen** unter **Typ** den Typ der Dataload-Methode aus.

Verfügbare Optionen:

- Getrennt Numerische Daten: Unterstützt nur numerische Datentypen.
- Getrennt Alle Datentypen: Unterstützt die folgenden Datentypen für Planning
	- Zahlen
	- Text
	- **Smart Lists**
	- Daten
- **b.** Ordnen Sie im Zuordnungsraster die Quellspalten in der On-Premise-Datenquellanwendung den Dimensionen in der EPM Cloud-Anwendung zu, indem Sie die folgenden Schritte ausführen:
	- **i.** Wählen Sie unter **Quelldimension auswählen** den Namen der Quelldimension aus, die der EPM Cloud-Dimension zugeordnet werden soll.

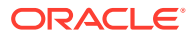

**ii. Optional**: Fügen Sie für jede EPM Cloud-Dimension einen Zielausdruck hinzu.

Informationen zur Verwendung von Zielausdrücken finden Sie unter [Zielausdrücke verwenden.](#page-146-0)

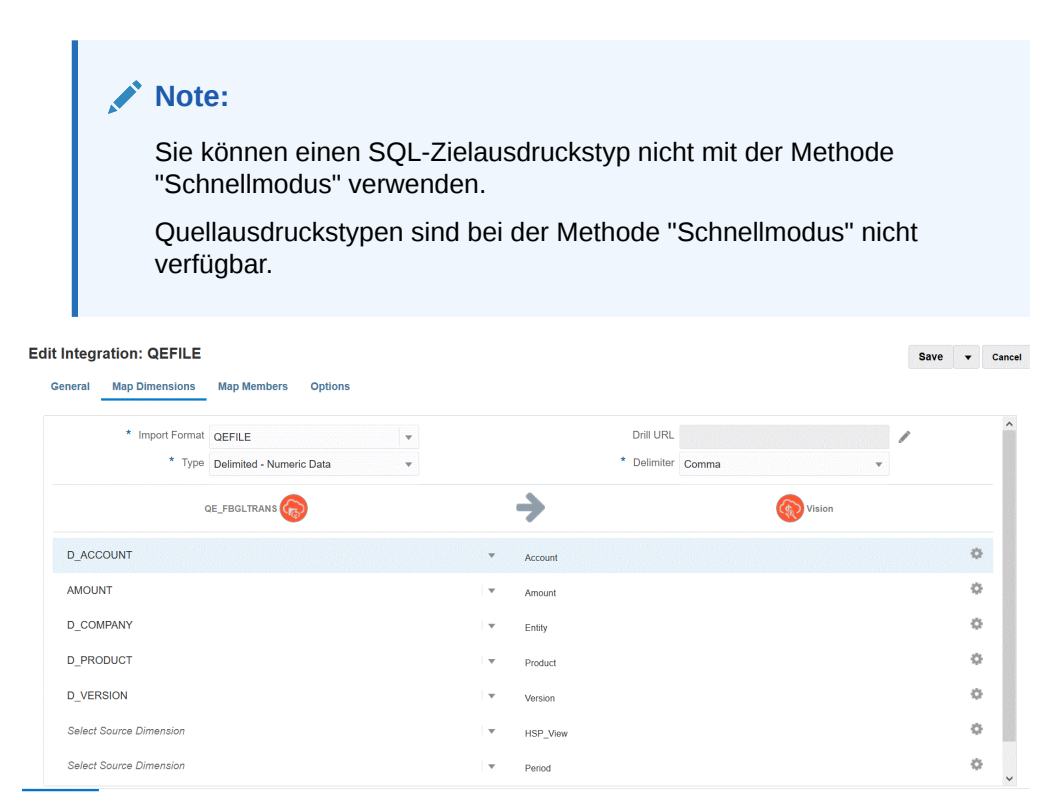

- **c.** Klicken Sie auf **Speichern und weiter**.
- **4. So führen Sie die Integration aus**:
	- **a.** Wählen Sie auf der Homepage der Komponente **Datenintegration** den Integrationsjob aus, der der Methode "Schnellmodus" zugeordnet ist, und klicken Sie dann auf **.**
	- **b.** Wählen Sie auf der Seite **Integration ausführen** in der Dropdown-Liste **Modus** den Exportmodus **Ersetzen** für die Integration aus.
	- **c.** Wählen Sie in der Dropdown-Liste **Periode** die einzelne Periode aus der Quelldatei aus, aus der Daten geladen werden sollen.

Wenn Sie eine Period-Dimension zuordnen und für Periode auf der Seite "Dimension zuordnen" für die Integration einen Zielausdruck angeben, steht die Dropdown-Liste "Periode" nicht zur Auswahl zur Verfügung, da die Periode dann aus der Zuordnung abgeleitet wird.

**d.** Klicken Sie auf **Ausführen**.

## Schnellmodusladevorgänge mit dem EPM-Integrations-Agent ausführen

Verwenden Sie die Methode "Schnellmodus", um Daten aus Ihren On-Premise-Datenquellen mit EPM Integration Agent in Oracle Enterprise Performance Management Cloud zu laden. Wenn Sie die On-Premise-Datenquelle mit EPM Integration Agent in das EPM Cloud-Ziel integrieren, führt das System eine SQL-Abfrage der Quelldaten in der relationalen On-Premise-Datenbank aus, verlagert die Verarbeitung, extrahiert die Daten auf Quellebene und

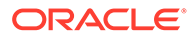

wandelt sie um und lädt die Daten anschließend direkt in eine On-Premise-Datenbankdatei für Datenexporte. Auf diese Weise wird die EPM Cloud-Datenbank für das Staging und die Verarbeitung umgangen, wodurch Performanceengpässe verhindert und die Performance und Skalierbarkeit des Ladeprozesses verbessert werden.

#### **Note:**

Informationen zum Verwenden der Methode "Schnellmodus" zum Laden von unveränderten Daten finden Sie unter [Schnellmodus zum Exportieren von](#page-366-0) [Daten](#page-366-0).

#### **Note:**

Die Methode "Schnellmodus" ist nur für Planning und Planning-Module verfügbar.

#### **Hinweise**:

Wenn Sie die Methode "Schnellmodus" mit EPM Integration Agent verwenden, beachten Sie die folgenden Aspekte:

- **1.** Wenn Sie einen Integrationsjob für das Laden mit dem Schnellmodus erstellen und speichern, können Sie ihn später nicht in einen Standardintegrationsjob ändern. Sie können jedoch den Dataload-Integrationsjob löschen.
- **2.** Beim Zuordnen von Dimensionen *werden* Zielausdruckstypen unterstützt. Mit Zielausdrücken können Sie den aus der Quelle gelesenen Quellwert in die Zieldimensionswerte umwandeln, die in die Zielanwendung geladen werden sollen.

Die folgenden Zielausdrücke können für die Period-Dimension verwendet werden: substring(), split(), map(), toPeriod() und toYear().

Abgesehen vom SQL-Zielausdrucktyp werden alle übrigen Zielausdruckstypen unterstützt.

- **3.** Beim Zuordnen von Dimensionen *werden keine* Quellausdruckstypen unterstützt.
- **4.** Das Zuordnen von Elementen wird nicht unterstützt.
- **5.** Wenn Sie die Datenextraktionsmethode "Ebene 0" auswählen, wird eine Geschäftsregel namens "DM BR Data Export" zum Ausführen der Datenextraktion erstellt.
- **6.** Sie können bei der Ausführung eine einzelne Periode angeben. In diesem Fall werden alle Daten in die einzelne Periode geladen. Alternativ können Sie die Period-Dimension basierend auf dem Periodennamen des Quellsystems mit den Zielausdrücken toPeriod und toYear ableiten.
- **7.** Wenn Sie den Ladevorgang für den Schnellmodus ausführen, wird nur der Exportmodus "Ersetzen" unterstützt.

Es sind keine Importmodi verfügbar.

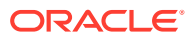

- **8.** Ein direkter Drillthrough zur Quelle ist erforderlich, wenn Daten mit der Methode "Schnellmodus" geladen werden. Weitere Informationen finden Sie unter [Direkten Drill](#page-377-0) [verwenden.](#page-377-0)
- **9.** Für EPM Automate müssen Sie den Befehl runIntegration verwenden, um eine Integration für das Laden mit dem Schnellmodus auszuführen.

## Prozessbeschreibung für Schnellmodus

In diesem Abschnitt wird beschrieben, wie Daten mit der Methode "Schnellmodus" aus einer On-Premise-Datenquelle extrahiert und mit EPM Integration Agent direkt in eine On Premise-Datenbankdatei geladen werden. EPM Integration Agent führt eine Abfrage für eine relationale On-Premise-Datenbank aus und lädt die Daten anschließend in eine Datenexportdatei.

So verwenden Sie die Methode "Schnellmodus":

- **1. So erstellen Sie die SQL-Abfrage:**
	- **a.** Klicken Sie auf der Homepage der Komponente **Datenintegration** auf **Aktion**, und wählen Sie **Abfrage** aus.
	- **b.** Klicken Sie im Fenster Abfrage auf Hinzufügen (<sup>+</sup>).
	- **c.** Geben Sie im Fenster **Abfrage erstellen** unter **Abfragename** den Namen der SQL-Abfrage an.

Der Abfragename wird auf der Registerkarte "Optionen" unter "Anwendungsdetails" verwendet, um die Datenextraktionsabfrage beim Registrieren der SQL-Datenquelle für die Integration zu identifizieren.

**d.** Erstellen Sie die Abfragedefinition, und speichern Sie die SQL-Abfrage.

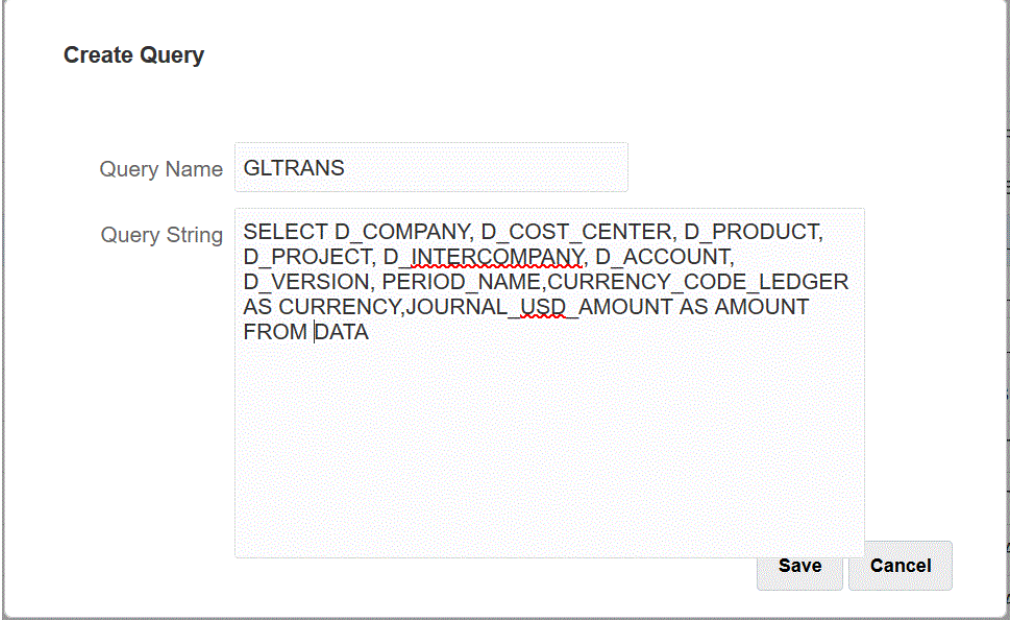

Weitere Informationen finden Sie unter [SQL-Abfragen erstellen](#page-653-0) .

- **2. So erstellen Sie die On-Premise-Datenbankdatei**:
	- **a.** Erstellen Sie eine Datei, die eine Headerzeile aus der On-Premise-Datenbank enthält.

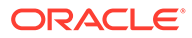

Die Headerzeile muss genau mit dem Dimensionsnamen in der Zieldimension übereinstimmen. Sie können einen Aliasnamen für einen Spaltennamen in der SQL-Abfrage für den Dimensionsnamen verwenden.

**b.** Speichern Sie die Datei im **CSV**-Format mit einer Headerzeile.

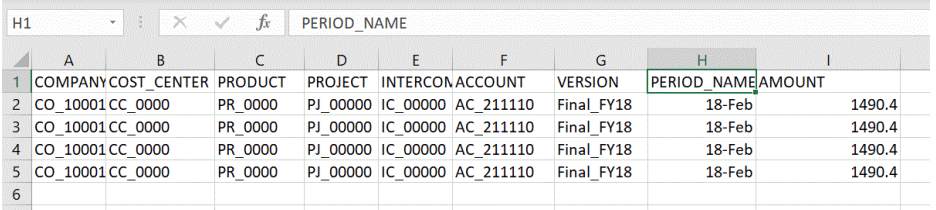

- **c.** Laden Sie die Datei über den Dateibrowser beim Registrieren der On-Premise-Datenbankanwendung.
- **3. Registrieren Sie die On-Premise-Datenbankdateianwendung**:
	- **a.** Wählen Sie auf der Homepage der Komponente **Datenintegration** unter **Aktionen** die Option **Anwendungen** aus.
	- **b.** Klicken Sie auf der Seite Anwendungen auf ...
	- **c.** Wählen Sie unter **Anwendung erstellen**, **Kategorie** die Option **Datenexport** aus.
	- **d.** Wählen Sie unter **Typ** die Option für den Datenexport in eine On-Premise-Datenbank aus.
	- **e.** Wählen Sie unter **Datei** die Datei aus, die Sie in Schritt 2 erstellt haben.

Klicken Sie auf **Kanner zu der Datei auf der Seite "Dateibrowser" zu** navigieren.

**f. Optional:** Geben Sie unter **Präfix** ein Präfix an, um den Anwendungsnamen eindeutig zu machen.

Das Präfix wird mit dem Dateinamen verkettet, sodass ein eindeutiger Anwendungsname entsteht. Beispiel: Wenn Sie einer Anwendung denselben Namen wie einer bereits vorhandenen Anwendung geben möchten, können Sie Ihre Initialen als Präfix zuweisen.

**g.** Klicken Sie auf **OK**.

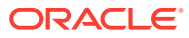

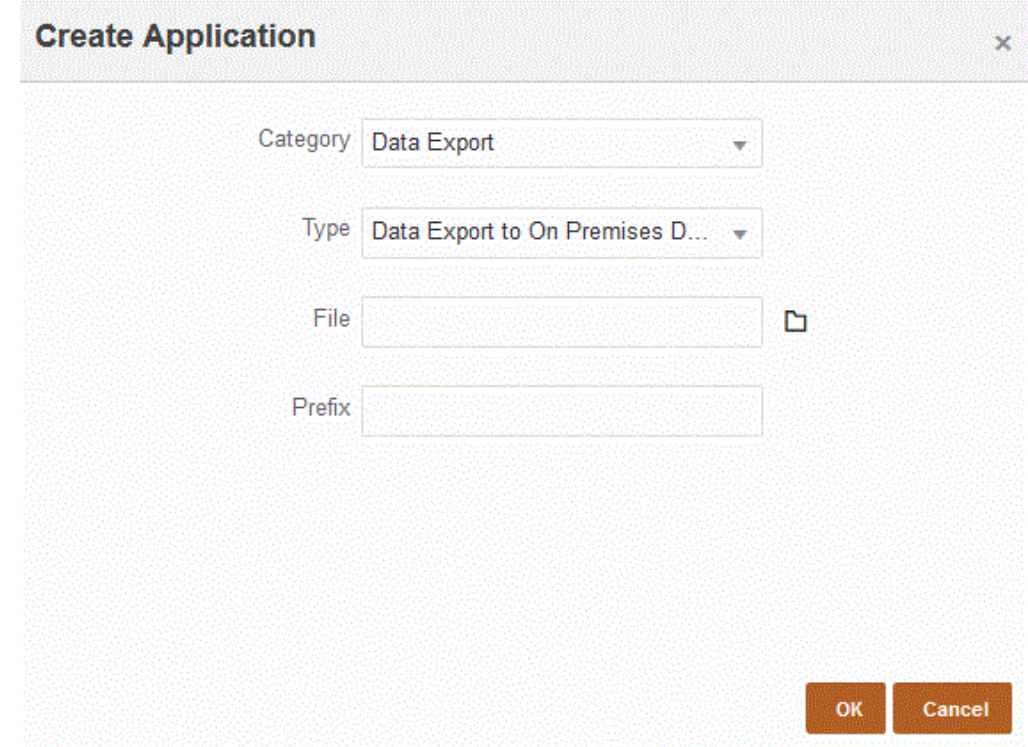

#### **4. Definieren Sie die Anwendungsdetails für die On-Premise-Datenbankdateianwendung**:

- **a.** Wählen Sie auf der Seite **Anwendung** die On-Premise-Datenbankanwendung aus. Wählen Sie anschließend im Menü **Aktionen** die Registerkarte **Anwendungsdetails** aus.
- **b.** Wählen Sie die Registerkarte **Optionen** aus.

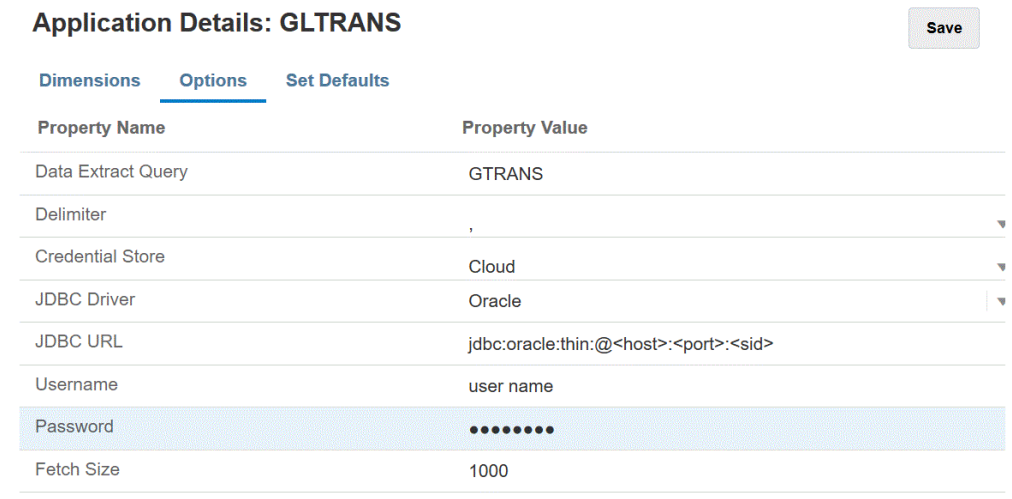

- **c.** Geben Sie im Abschnitt für die Datenextraktionsabfrage den Namen der SQL-Abfrage an, die für diese Datei ausgeführt werden soll.
- **d.** Wählen Sie unter **Trennzeichen** den Typ des in der Datei verwendeten Trennzeichens aus:

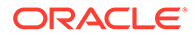

- Komma (,)
- Ausrufezeichen (!)
- Semikolon (;)
- Doppelpunkt (:)
- Vertikaler Balken (|)
- **e.** Geben Sie unter **Zugangsdatenspeicher** den Typ des von EPM Integration Agent verwendeten Zugangsdatenspeichers an.

Folgende Zugangsdatenspeichertypen sind verfügbar:

- Cloud
- **Datei**

Speichern Sie für den Zugangsdatenspeichertyp **Cloud** die Zeichenfolge *username/password/connect* in der Anwendung.

Erstellen Sie für den Zugangsdatenspeichertyp **Datei** eine Datei in der On-Premise-Umgebung, um die JDBC-URL, den Benutzernamen und das Kennwort zu speichern. Der Dateiname muss *appname*.cred lauten und im Verzeichnis config gespeichert werden.

Die Datei muss die folgenden Zeilen enthalten:

```
driver=oracle.jdbc.driver.OracleDriver
jdbcurl=jdbc:oracle:thin:@host:port/service
username=apps
password=w+Sz+WjKpL8[
```
#### **Note:**

Das Kennwort für beide Zugangsdatenspeichertypen muss verschlüsselt sein.

Wenn der Speichertyp "Cloud" lautet, geben Sie das Kennwort wie gewohnt in der Benutzeroberfläche ein. Das System verschlüsselt und speichert das Kennwort.

Wenn der Speichertyp "Datei" lautet, müssen Sie das Kennwort mit dem encryptpassword -Utility verschlüsseln und in der Datei speichern. Weitere Informationen zum Verschlüsseln von Kennwörtern finden Sie unter [EPM Cloud-Benutzerkennwörter](#page-629-0) [verschlüsseln](#page-629-0).

**f.** Geben Sie unter **JDBC-URL** die URL-Verbindungszeichenfolge für den JDBC-Treiber an.

Mit der URL-Verbindungszeichenfolge für den JDBC-Treiber können Sie eine Verbindung zu einer relationalen Datenbank mit Java herstellen.

Für einen Oracle-Thin-JDBC-Treiber enthält die JDBC-Treiber-URL Folgendes:

jdbc:oracle:thin:@*host*:*port*:*sid*

jdbc:oracle:thin:@*host*:*port*/*service*

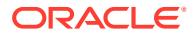

Für einen MS SQL Server enthält die JDBC-Treiber-URL Folgendes:

jdbc:sqlserver://server:port;DatabaseName=dbname

- **g.** Geben Sie unter **Benutzername** den Namen des On-Premise-Datenbankbenutzers an.
- **h.** Geben Sie unter **Kennwort** das Kennwort für die On-Premise-Datenbank an.
- **i.** Geben Sie unter **Abrufgröße** die Anzahl an abgerufenen Zeilen (die der Treiber verarbeitet) mit jedem Datenbankdurchgang für eine Abfrage an.
- **j.** Klicken Sie auf **Speichern**.
- **5. Erstellen Sie den Integrationsjob zwischen der On-Premise-Datenquelle und Oracle Enterprise Performance Management Cloud:**
	- **a.** Klicken Sie auf der Homepage der Komponente **Datenintegration** auf (Symbol "Hinzufügen").
	- **b.** Geben Sie auf der Seite **Integration erstellen** unter **Name** und **Beschreibung** einen Namen und eine Beschreibung für den Integrationsjob ein.
	- **c.** Geben Sie unter **Speicherort** einen neuen Locationnamen ein, oder wählen Sie eine vorhandene Location aus, um das Ziel zum Laden der Daten anzugeben.
	- **d.** Schalten Sie den Schieberegler **Schnellmodus** ein.

Wenn Sie einen Integrationsjob mit der Methode "Schnellmodus" zuordnen und den Job anschließend speichern, können Sie die Zuordnung für die Zuordnung des Schnellmodus nicht rückgängig machen. Der Integrationsjob kann jedoch gelöscht werden.

**e.** Klicken Sie auf (Quelle auswählen).

- **f.** Wählen Sie in der Dropdown-Liste Quelle auswählen ( Datenquellenanwendung für die On-Premise-Datenbank aus.
- **g.** Wählen Sie in der Dropdown-Liste Ziel auswählen (  $\circledcirc$  ) die Anwendung für die On-Premise-Datenexportdatei aus.
- **h.** Klicken Sie auf **Speichern und weiter**.
- **6. Ordnen Sie die Dimensionen zwischen der Datenquelle der On-Premise-Datenbank und der Anwendung für die On-Premise-Datenbankdatei zu:**
	- **a.** Wählen Sie auf der Seite **Dimensionen zuordnen** unter **Typ** den Typ der Dataload-Methode aus.

Verfügbare Optionen:

- Getrennt Numerische Daten: Unterstützt nur numerische Datentypen.
- Getrennt Alle Datentypen: Unterstützt die folgenden Datentypen für Planning:
	- Zahlen
	- Text
	- **Smart Lists**
	- Daten

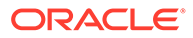

- **b.** Ordnen Sie im Zuordnungsraster die Quellspalten in der On-Premise-Datenquellanwendung den Dimensionen in der EPM Cloud-Anwendung zu, indem Sie die folgenden Schritte ausführen:
	- **i.** Wählen Sie unter **Quelldimension auswählen** den Namen der Quelldimension aus, die der Dimension zugeordnet werden soll.
	- **ii. Optional**: Fügen Sie für jede EPM Cloud-Dimension einen Zielausdruck hinzu.

Informationen zur Verwendung von Zielausdrücken finden Sie unter [Zielausdrücke verwenden.](#page-146-0)

### **Note:**

Sie können einen SQL-Zielausdruckstyp nicht mit der Methode "Schnellmodus" verwenden.

Quellausdruckstypen sind bei der Methode "Schnellmodus" nicht verfügbar.

- **c.** Klicken Sie auf **Speichern und weiter**.
- **7.** Klicken Sie auf der Homepage der Komponente **Datenintegration** rechts neben

der direkten Integration auf , und wählen Sie **Optionen** aus

- **8.** Klicken Sie auf die Registerkarte **Optionen**.
- **9.** Geben Sie unter **Kategorie** einen expliziten Quellfilter für die Scenario-Dimension an.

Die Kategorie ist eine erforderliche Komponente zur Verarbeitung von POVs. Sie muss also beim Definieren der Integration angegeben werden. Die Kategorie wird nicht zum Bestimmen des Szenarios für die Schnellmodusverarbeitung verwendet.

**10.** Wählen Sie unter **Option zum Extrahieren von Daten** die Methode zum Extrahieren der Daten aus:

Verfügbare Optionen:

• Alle Daten - Extrahiert gespeicherte Werte und dynamisch berechnete Werte sowohl für Dense- als auch für Sparse-Dimensionen.

Die Datenextraktionsoption "Alle Daten" verwendet zum Extrahieren von Daten die Exportmethode für MDX-Abfragen.

- Gespeicherte und dynamisch berechnete Daten Führt Extraktionen nur für gespeicherte Elemente und dynamisch berechnete Elemente für Dense-Dimensionen, aber nicht für Sparse-Dimensionen durch. Die Option "Gespeicherte und dynamisch berechnete Daten" verwendet zum Extrahieren von Daten den Befehl "DATAEXPORT".
- Nur gespeicherte Daten Extrahiert nur gespeicherte Daten. Dynamisch berechnete Werte werden in diesem Extraktionstyp ausgeschlossen. Die Option "Nur gespeicherte Daten" verwendet zum Extrahieren von Daten den Befehl "DATAEXPORT".
- Daten der Ebene 0 Extrahiert alle Elemente auf der unteren Ebene der Dimension (in einer Datenbank gespeicherte Rohdaten), sodass Sie Filter anwenden und Spalten auswählen können, die in der Ausgabedatei enthalten

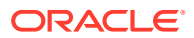

sein sollen. Mit dieser Extraktionsoption können Sie auch nicht-numerische Daten exportieren. Die Option "Daten der Ebene 0" verwendet zum Extrahieren von Daten die Exportmethode "MAXL". Diese Methode kann nur vom Serviceadministrator verwendet werden. Wenn der Extraktionsschritt ausgeführt wird, ist die Anwendung schreibgeschützt.

Wenn Sie die Methode "Schnellmodus" auswählen, sind die folgenden Zielanwendungen nicht verfügbar:

- Attributspalten exportieren
- Daten akkumulieren
- Daten sortieren

Gen

– Dimension pivotieren

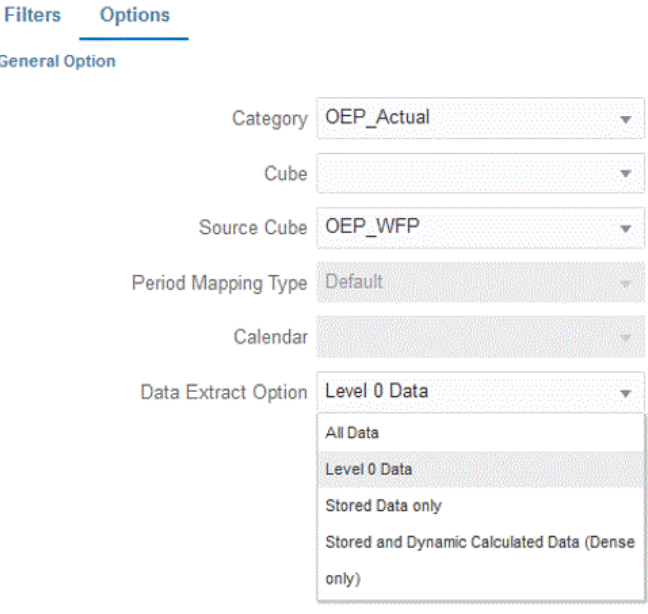

- **11.** Klicken Sie auf **Speichern**.
- **12. So führen Sie die Integration aus**:
	- **a.** Wählen Sie auf der Homepage der Komponente **Datenintegration** den Integrationsjob aus, der dem Schnellmodus-Ladevorgang zugeordnet ist, und klicken Sie auf  $\blacktriangleright$ .
	- **b.** Auf der Seite **Integration ausführen** lautet der Wert für die Option **Modus** standardmäßig **Ersetzen**.
	- **c.** Wenn auf der Seite **Optionen** keine Periode ausgewählt wurde, wählen Sie in der Dropdown-Liste **Periode** die einzelne Periode aus der Quelldatei aus, aus der die Daten geladen werden sollen.

Wenn Sie eine Period-Dimension zuordnen und für die Periode auf der Seite "Dimension zuordnen" für die Integration einen Zielausdruck angeben, steht die Dropdown-Liste **Periode** nicht zur Auswahl zur Verfügung, da die Periode aus der Zuordnung abgeleitet wird.

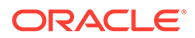

#### **d.** Wenn Filter für die Integration definiert wurden, klicken Sie auf die Registerkarte **Filter**, und nehmen Sie bei Bedarf Änderungen vor.

Run Integration: DEMOQE Options Filters **Filter Condition Dimension Name** "ENTITY1" 圜 Entity "Jan" E Period "FY21" 圜 Year

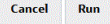

#### **e.** Klicken Sie auf **Ausführen**.

Run Integration: DEMOQE

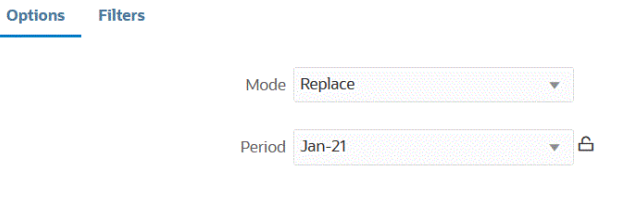

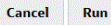

Das folgende Beispiel zeigt das Ergebnis des Datenexports gefiltert nach Entity und Periode.

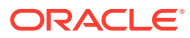

Data Export\_1981.dat.txt - Notepad

File Edit Format View Help

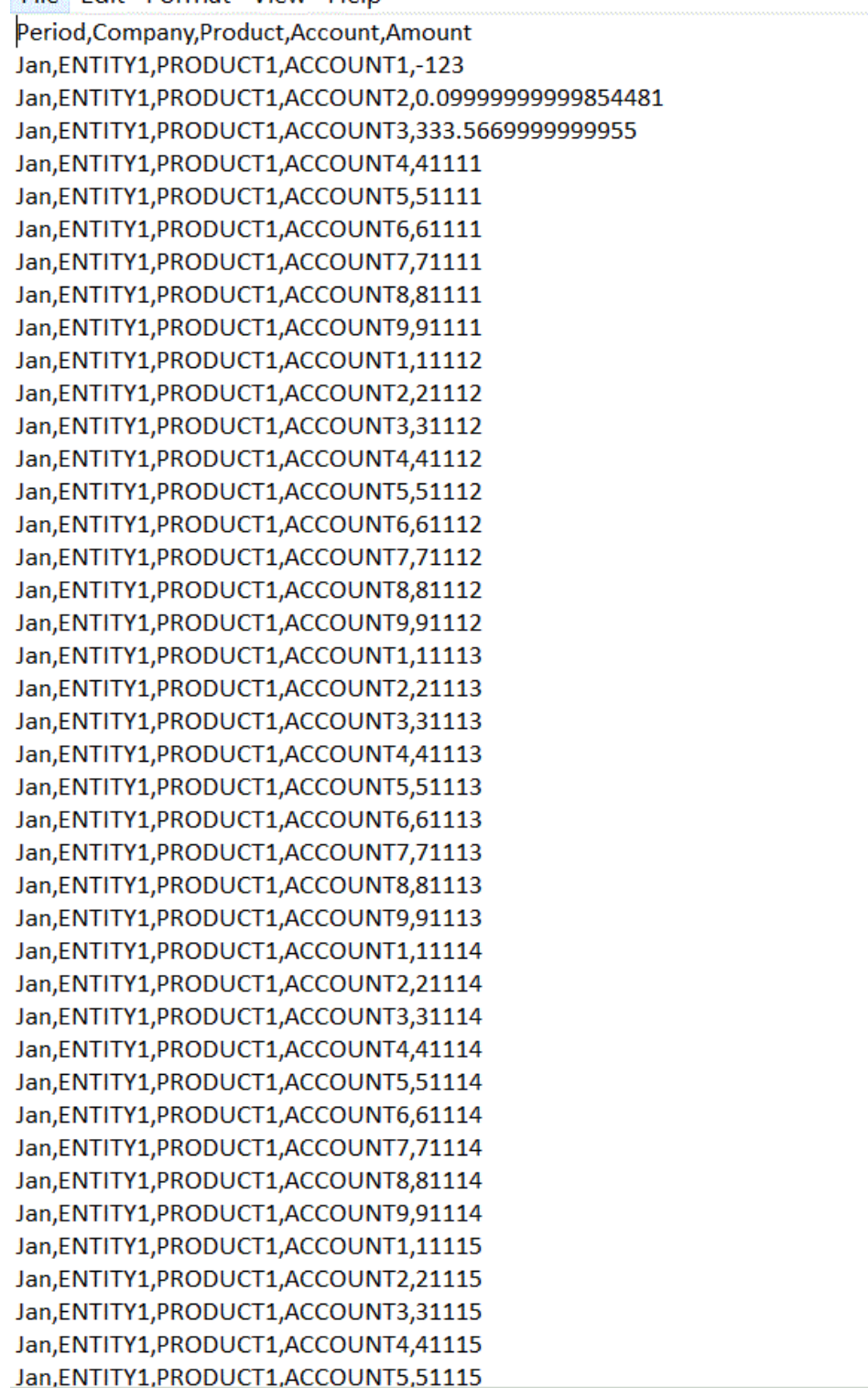

### Perioden für Methode "Schnellmodus" definieren

Beim Definieren von Perioden, die mit der Methode "Schnellmodus" verwendet werden, können Sie zur Laufzeit eine einzelne Periode auswählen. Alternativ können Sie eine Periodenspalte in der Datenquelle zuordnen. Die Oracle Enterprise Performance Management Cloud-Periode wird dann aus dieser Spalte abgeleitet.

Weitere Informationen finden Sie unter:

- Einzelne Perioden für Methode "Schnellmodus" auswählen
- [Aus Quellspalten für die Methode "Schnellmodus" abgeleitete Perioden auswählen](#page-681-0)

#### Einzelne Perioden für Methode "Schnellmodus" auswählen

Beim Bestimmen, welche Periode für die Methode "Schnellmodus" verwendet werden soll, können Sie eine einzelne Periode auswählen, in die die Daten geladen werden sollen. In diesem Fall wählen Sie wie im Folgenden dargestellt die Periode auf der Seite "Integration ausführen" aus.

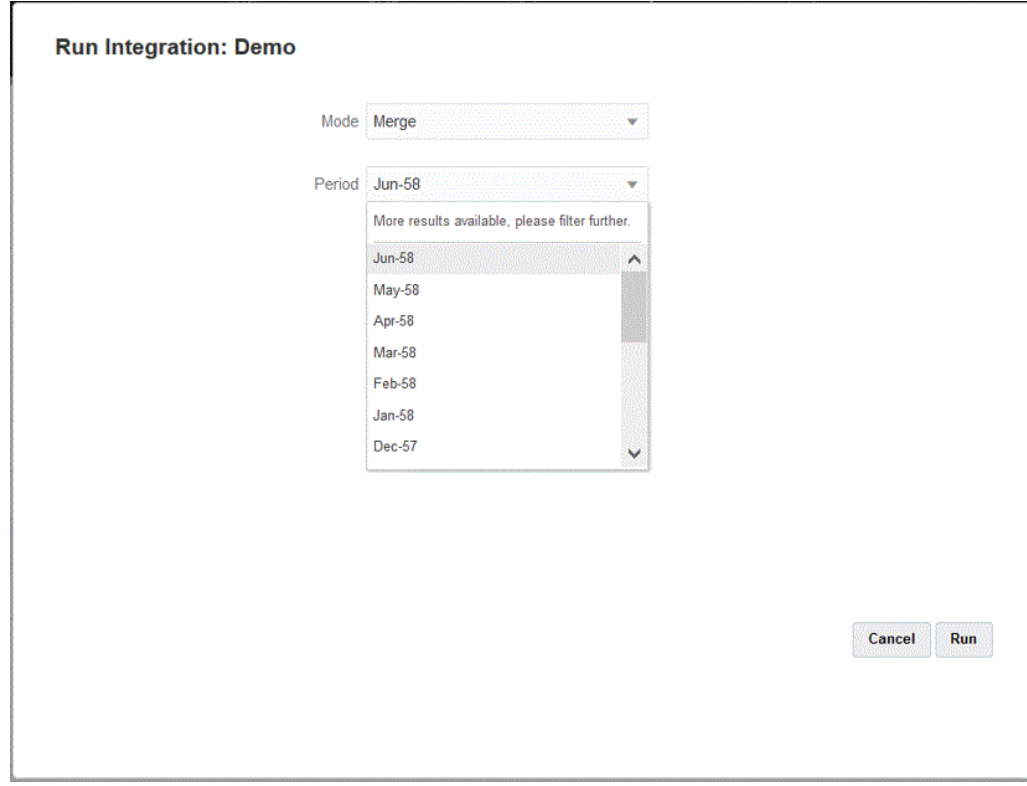

### **Note:**

Wenn Sie eine Period-Dimension zuordnen und für Periode auf der Seite "Dimension zuordnen" für die Integration einen Zielausdruck angeben, steht die Dropdown-Liste "Periode" nicht zur Auswahl zur Verfügung, da die Periode dann aus der Zuordnung abgeleitet wird.

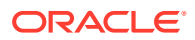

### <span id="page-681-0"></span>Aus Quellspalten für die Methode "Schnellmodus" abgeleitete Perioden auswählen

Wenn die Quelldaten eine Periodenspalte in der Datenquelle enthalten, kann die Oracle Enterprise Performance Management Cloud-Periode aus dieser Spalte abgeleitet werden.

Die Quelldaten können Perioden in verschiedenen wie unten dargestellten Formaten enthalten. Beispiel:

- Jan-20
- Januar-20
- 01-20
- 31/01/20
- 01-Jan-20

Sie können die Zielwerte für das Jahr und die Periode auch mit Zielausdrücken ableiten. Alternativ können Sie das Jahr und die Periode mit einem Datumsfeld und dem zugehörigen Format ableiten. Informationen zur Verwendung von Zielausdrücken finden Sie unter [Zielausdrücke verwenden.](#page-146-0)

Verwenden Sie die folgenden Zielausdrücke, um die Zielwerte für das Jahr und die Periode abzuleiten.

substring() - Extrahieren Sie Zeichen aus einer Zeichenfolge basierend auf einer Zeichenposition (Startposition) und der Teilzeichenfolgelänge (Anzahl der zu extrahierenden Zeichen), und geben Sie diese zurück.

Weitere Informationen finden Sie unter [Teilzeichenfolge.](#page-148-0)

split() - Teilen Sie die Quellwerte basierend auf einem Trennzeichen auf, und geben Sie den Wert *n* zurück, nachdem Sie den Wert aufgeteilt haben. Dieser Ausdruckstyp ist nützlich für das Aufteilen von Segmentwerten aus Zeichenfolgen.

Weitere Informationen finden Sie unter [Split](#page-151-0).

Mit den folgenden Zielausdrücken können Sie das Jahr und die Periode anhand eines Datumsfeldes und des zugehörigen Formats abrufen.

• toPeriod() - Leiten Sie das Element der Period-Dimension basierend auf dem Periodennamen des Quellsystems mit der folgenden Syntax ab: toPeriod(field, "<DATE FORMAT>", Mon).

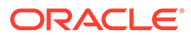

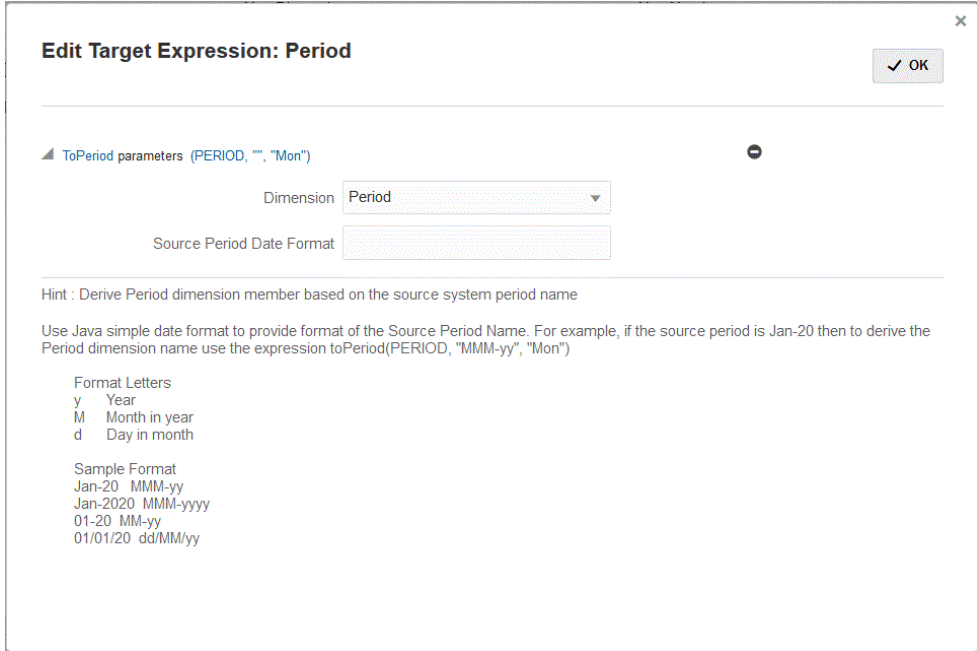

• toYear () - Leiten Sie das Element der Year-Dimension basierend auf dem Periodennamen des Quellsystems mit der folgenden Syntax ab: toYear (field, "<DATE FORMAT>", "FY+YY")

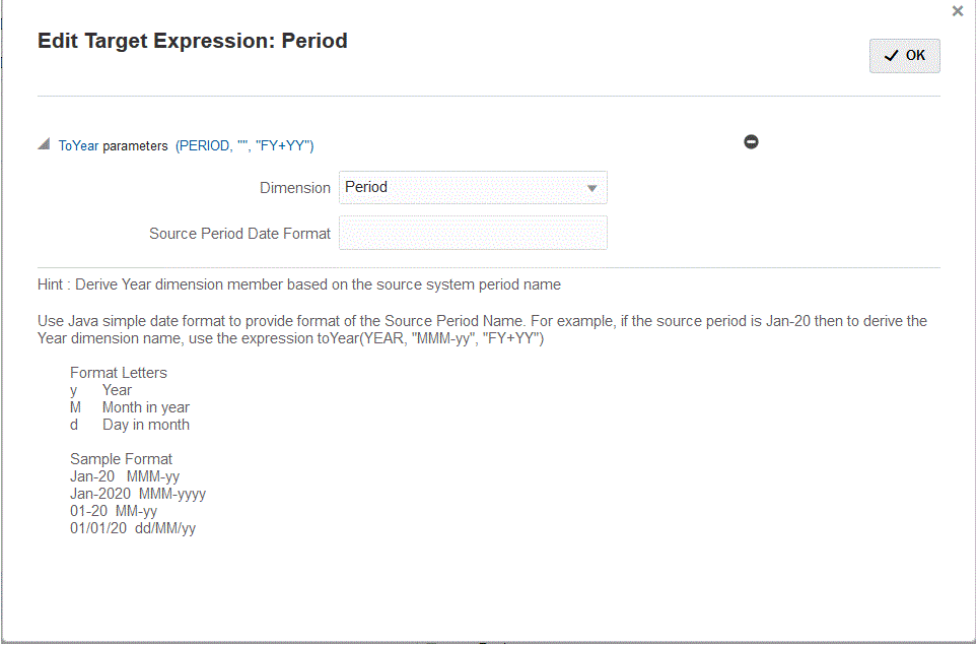

Der Wert für <DATEFORMAT> ist im einfachen Java-Datumsformat angegeben. Weitere Informationen zum einfachen Java-Datumsformat finden Sie unter [https://](https://docs.oracle.com/javase/8/docs/api/java/text/SimpleDateFormat.html) [docs.oracle.com/javase/8/docs/api/java/text/SimpleDateFormat.html.](https://docs.oracle.com/javase/8/docs/api/java/text/SimpleDateFormat.html)

Map ist ein weiterer Zielausdruck, mit dem Sie ein Eingabefeld oder ein Feld mit einem Ausdruck wie *substr* oder *split* und einer Reihe von Schlüssel/Wert-Paaren für die

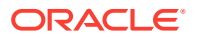

Zuordnung akzeptieren können. Verwenden Sie hierzu die folgende Syntax: map(substr(field,1,2),P1:Jan|P2:Feb|P3:Mar|….)

**Note:**

Der Zielausdruck map kann für einen beliebigen Ausdruck verwendet werden.

# Writeback mit EPM Integration Agent ausführen

EPM Integration Agent unterstützt Writebacks, indem er es Ihnen ermöglicht, Daten aus Ihren Oracle Enterprise Performance Management Cloud-Anwendungen in Ihre On-Premise-Datenbank zu verschieben. Um diese Funktion zu verwenden, registrieren Sie eine Datenexportanwendung, um Daten in die On-Premise-Datenbank zu exportieren.

• Einfache Methode - Sie registrieren die Anwendung, geben den Tabellennamen an und schließen alle Spalten aus der Tabelle in die Anwendung ein. Das System generiert die INSERT-Anweisungen automatisch und lädt die Daten.

Um diese Methode zu verwenden, erstellen Sie eine CSV-Datei mit der Liste der zu exportierenden Spalten. Die Namen der Spalte müssen exakt mit dem Spaltennamen in der Tabelle übereinstimmen. Der Name der Datei muss der Name der Anwendung sein.

• Erweiterte Methode - Sie geben auf der Seite für die Abfragedefinition eine INSERT-Anweisung an. Die INSERT-Anweisung enthält die Tabelle und die Spalte für Werte und den Dimensionsnamen der Anwendung. Mit dieser Methode können Sie einen benutzerfreundlichen Dimensionsnamen bereitstellen und SQL-Funktionen wie TO\_DATE, TO\_NUMBER und andere Funktionen verwenden, um Datentypkonvertierungen und andere Zeichenfolgeoperationen auszuführen.

Um diese Methode zu verwenden, erstellen Sie eine CSV-Datei mit der Liste der zu exportierenden Spalten. Die Liste der Spalten muss exakt mit dem Spaltennamen übereinstimmen, den Sie in der INSERT-Anweisung verwenden. Der Name der Datei muss der Name der Anwendung sein.

Darüber hinaus kann der Agent während der Writeback-Ausführung zwei Ereignisskripte ausführen: BefExport und AftExport. Mit einem BefExport-Ereignis können Sie vor dem Einfügen von Daten in die Tabelle eine beliebige Aktion ausführen, oder Sie können die Standardeinfügeverarbeitung überschreiben. Mit einem AftExport-Ereignis können Sie nach dem Einfügen von Daten in die Tabelle jede Bereinigung im Rahmen der Nachbearbeitung ausführen.

Die Writeback-Funktion wird für Agents unterstützt, die im Modus SYNC und ASYNC ausgeführt werden.

## Prozessbeschreibung für Writebacks mit EPM Integration Agent

So führen Sie Writebacks in On-Premise-Datenbanken mit EPM Integration Agent durch:

**1.** Laden Sie die Datei **EPMAgent ZIP** herunter.

Wenn dies Ihre erste Installation der EPM-Integration ist, finden Sie unter [EPM](#page-616-0) [Integration Agent installieren und konfigurieren](#page-616-0) weitere Informationen.

Wenn Sie über eine vorhandene Installation von EPM Integration Agent verfügen, laden Sie die Datei EPMAgent.ZIP herunter, und entpacken Sie sie. Sie müssen die *ini*-Datei oder das Zertifikat nicht aktualisieren.

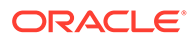
**2.** Optional: Sie können während der Writeback-Ausführung zwei Ereignisskripte ausführen, einschließlich *BefExport* und *AftExport*.

Mit einem *BefExport*-Ereignis können Sie vor dem Einfügen von Daten in die Tabelle eine beliebige Aktion ausführen, oder Sie können die Standardeinfügeverarbeitung überschreiben. Mit einem *AftExport*-Ereignis können Sie nach dem Einfügen von Daten in die Tabelle jede Bereinigung im Rahmen der Nachbearbeitung ausführen.

**3.** Registrieren Sie den Datenexport in einer On-Premise-Anwendung.

Weitere Informationen finden Sie unter [Datenexport in On-Premise-Anwendungen](#page-686-0) [registrieren](#page-686-0).

**4.** Navigieren Sie zur Registerkarte **Anwendungsdetaildimensionen** für die Datenexportanwendung, und prüfen Sie, ob die Spaltennamen im Headerdatensatz genau mit dem Spaltennamen oder Spaltenaliasnamen in der Tabelle übereinstimmen, in die die Daten geladen werden.

Bei Namen muss die Groß-/Kleinschreibung beachtet werden.

Weitere Informationen finden Sie unter [Anwendungsdetaildimensionen für den](#page-687-0) [Writeback festlegen.](#page-687-0)

- **5.** Geben Sie die Spalte "Betrag" in der Zieldimensionsklasse an, und löschen Sie die Werte in der Spalte mit dem Datenspaltennamen.
- **6.** Navigieren Sie zur Registerkarte **Anwendungsdetailoptionen** für den Datenexport in die On-Premise-Anwendung, und geben Sie an, wie Sie beim Laden von Daten vorgehen möchten. Sie können den Tabellennamen angeben und die INSERT-Anweisung automatisch vom System generieren lassen. Sie können auch auf der Seite mit der Abfragedefinition eine INSERT-Abfrage schreiben und die Anweisung als Methode zum Laden von Daten verwenden.

Sie müssen auch alle Zugangsdaten und JDBC-Verbindungsinformationen sowie den Benutzernamen und das Kennwort für die On-Premise-Datenbank angeben.

Weitere Informationen finden Sie unter [Anwendungsdetails für eine](#page-687-0) [Datenexportanwendung definieren.](#page-687-0)

**7.** Integrieren Sie die Oracle Enterprise Performance Management Cloud-Anwendung mit der Datenexportdatei, indem Sie die folgenden Aufgaben ausführen.

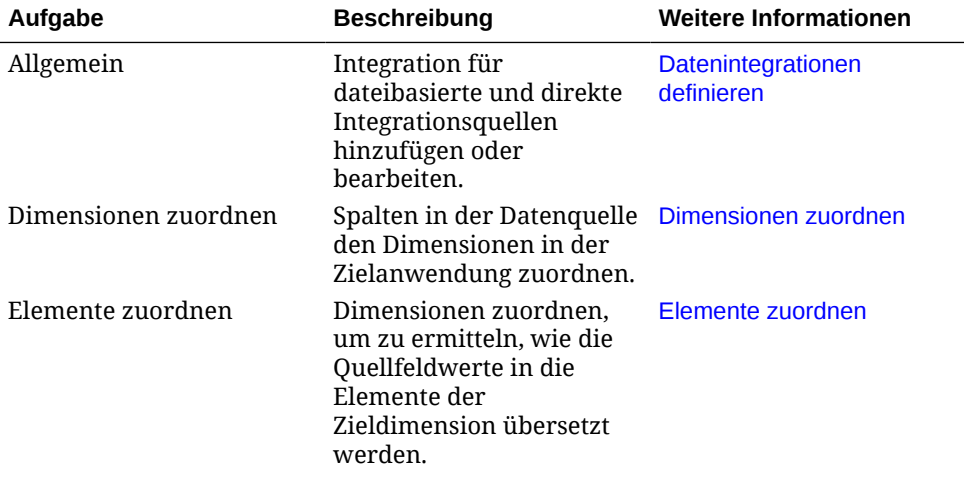

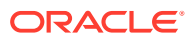

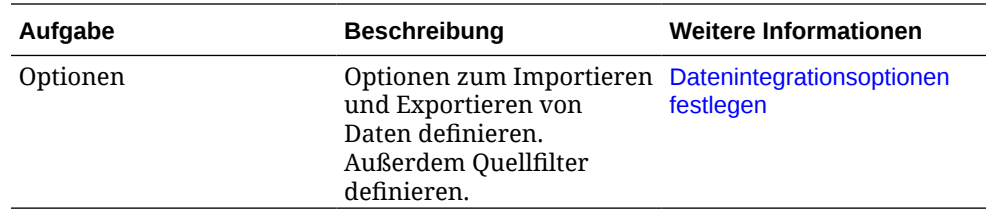

**8.** Führen Sie die Integration aus.

Informationen zum Ausführen einer Integration finden Sie unter [Integrationen ausführen](#page-262-0).

Wenn die Integration ausgeführt wird, initiiert EPM Integration Agent den Exportprozess in EPM Cloud. Der Agent lädt die Exportdaten herunter. Basierend auf der ausgewählten Methode erstellt der Agent auch die geeignete INSERT-Anweisung und lädt die Daten in die Zieltabelle.

Sie können die exportierten Daten prüfen, indem Sie die Ausgabedatei aus den [Prozessdetails](#page-344-0) herunterladen. Die Datenbankspaltennamen für den Writeback werden in der generierten Datei als Spaltenheader angezeigt, wie unten dargestellt.

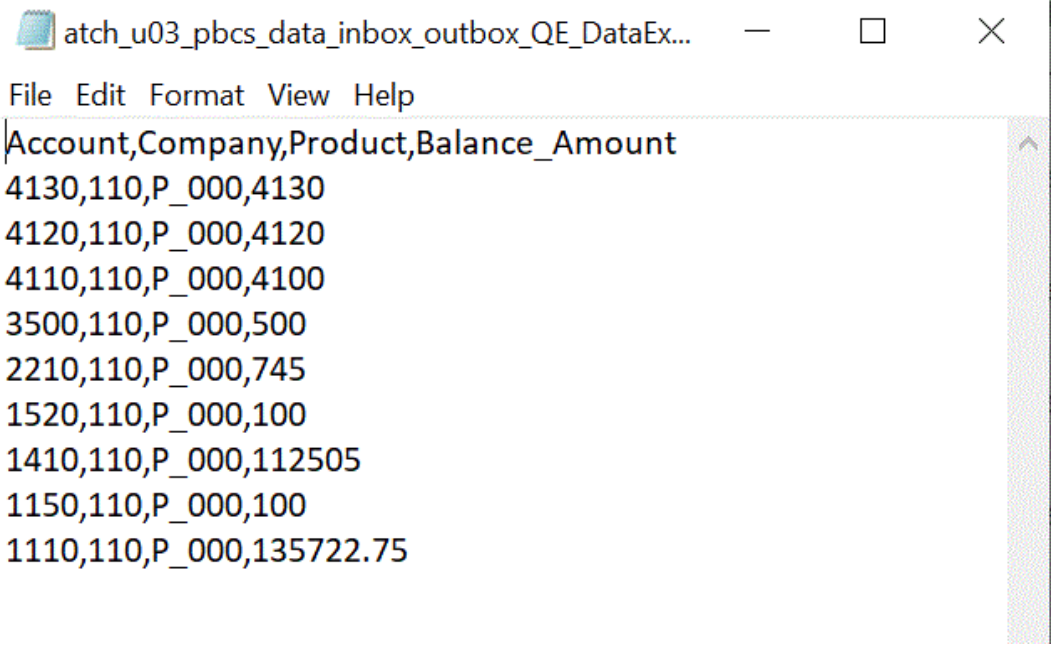

Sie können die Details der Writeback-Ausführung anzeigen, indem Sie die Logdatei für den Job unter [Prozessdetails](#page-344-0) öffnen, wie unten gezeigt:

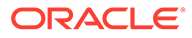

<span id="page-686-0"></span>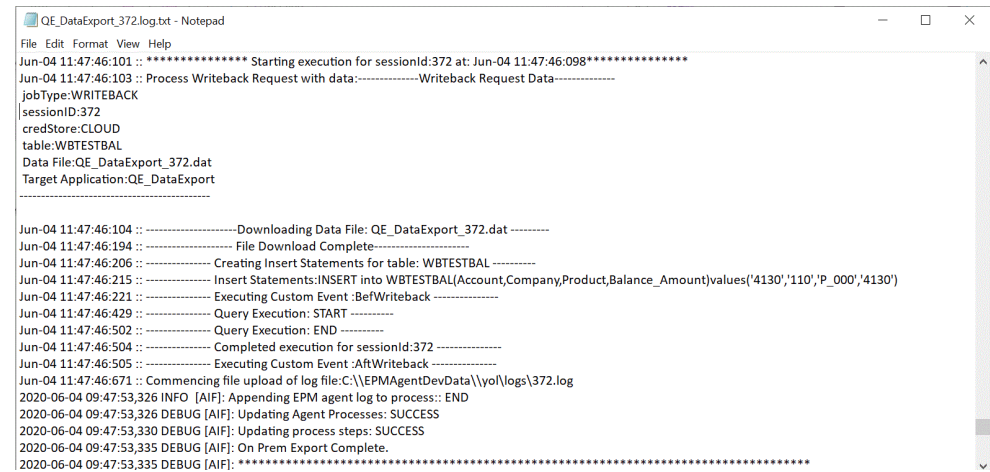

### Datenexport in On-Premise-Anwendungen registrieren

Registrieren Sie die Anwendung für den Datenexport in die On-Premise-Anwendung, um die Datei anzugeben, die den Spalten zugeordnet ist, in die Daten exportiert werden sollen.

So registrieren Sie Datenexportanwendungen:

**1.** Erstellen Sie eine CSV-Datei mit der Liste der zu exportierenden Spalten.

Der Name der CSV-Datei muss der Name der Anwendung sein. Der Name der Spalten muss der Name der Spalten in der Tabelle sein, wenn Sie die einfache Methode verwenden. Für eine INSERT-Abfrage kann der Name der Spalten ein beliebiger Name sein, muss aber mit den Namen in der INSERT-Anweisung übereinstimmen.

- **2.** Wählen Sie auf der Homepage der Komponente **Datenintegration** unter **Aktionen** die Option **Anwendungen** aus.
- **3.** Klicken Sie auf der Seite **Anwendungen** auf (Symbol "Hinzufügen").
- **4.** Wählen Sie unter **Kategorie** die Option **Datenexport** aus.
- **5.** Wählen Sie unter **Typ** die Option für den Datenexport in eine On-Premise-Datenbank aus.
- **6.** Wählen Sie unter **Dateiname** den Namen der Datei aus **Schritt 1** aus.

Sie können auf **Konticken, um zur Seite Dateibrowser** zu navigieren und die Datei dort auszuwählen.

**7. Optional:** Geben Sie unter **Präfix** ein Präfix an, um den Anwendungsnamen eindeutig zu machen.

Das Präfix wird mit dem Dateinamen verkettet, sodass ein eindeutiger Anwendungsname entsteht. Beispiel: Wenn Sie einer Anwendung denselben Namen wie einer bereits vorhandenen Anwendung geben möchten, können Sie Ihre Initialen als Präfix zuweisen.

**8.** Klicken Sie auf **OK**.

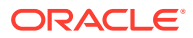

<span id="page-687-0"></span>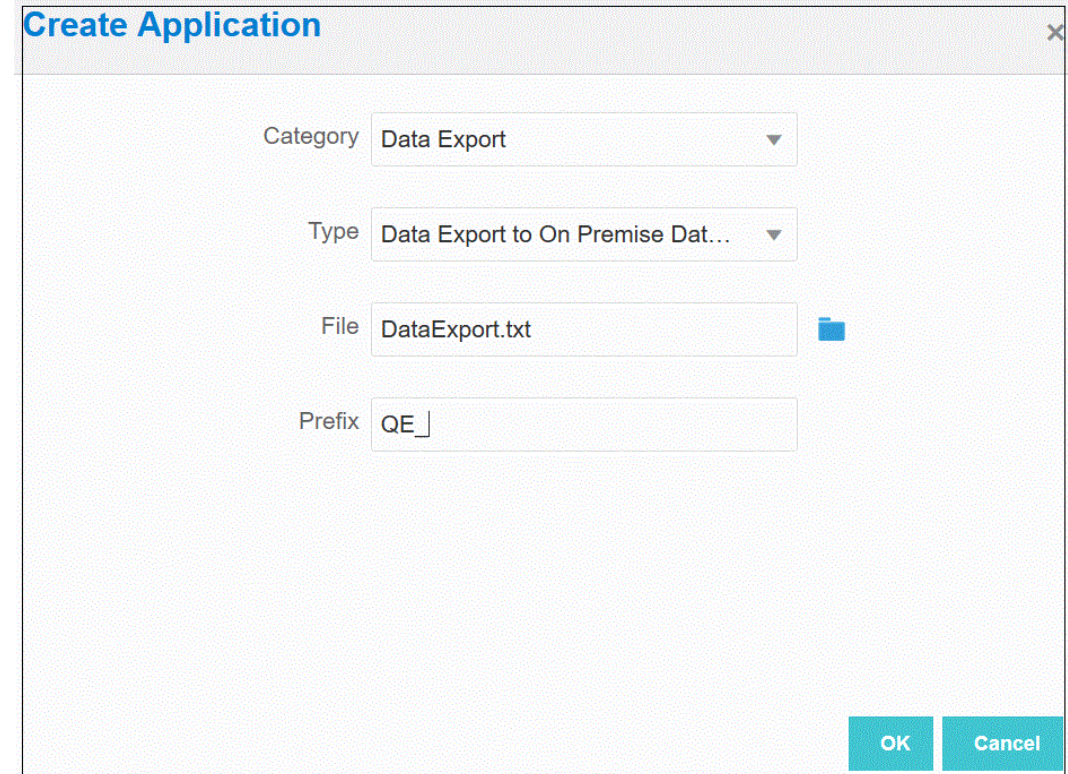

### Anwendungsdetaildimensionen für den Writeback festlegen

Als Teil des Prozesses für den Writeback in die On-Premise-Datenbank müssen Sie prüfen, ob die Spaltennamen im Header-Datensatz exakt übereinstimmen.

Sie müssen auch die Dimension "Amount" mit der Zieldimensionsklasse "Amount" angeben und alle Werte in der Spalte mit dem Datenspaltennamen entfernen.

So geben Sie die Spalte "Amount" in den Anwendungsdetails an:

- **1.** Klicken Sie auf der Seite Anwendung auf **Frankendung hatten** rechts neben der Anwendung für den Datenexport in die On-Premise-Datenbank, und wählen Sie **Anwendungsdetails** aus.
- **2.** Klicken Sie auf der Seite **Anwendungsdetails** auf die Registerkarte **Dimensionen**.
- **3.** Wählen Sie in der Spalte **Dimensionsname** die Dimension **Amount** aus.
- **4.** Ändern Sie die Klassifizierung in **Amount**, und entfernen Sie den Datenspaltennamen.
- **5.** Klicken Sie auf **Speichern**.

#### Anwendungsdetails für eine Datenexportanwendung definieren

Verwenden Sie Anwendungsdetails, um anzugeben, wie EPM Integration Agent das Writeback von Daten verarbeitet. Darüber hinaus müssen Sie auch Zugangsdaten und JDBC-Verbindungsinformationen zur On-Premise-Datenbank angeben.

So definieren Sie Anwendungsdetails für eine Anwendung für den Datenexport in die On-Premise-Datenbank:

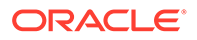

- 1. Klicken Sie auf der Seite Anwendung auf **Frankendung** für Figure auf der Anwendung für den Datenexport in die On-Premise-Datenbank, und wählen Sie **Anwendungsdetails** aus.
- **2.** Klicken Sie auf der Seite **Anwendungsdetails** auf die Registerkarte **Optionen**.
- **3.** Geben Sie unter **Tabellenname** den Namen der Tabelle an, in die die Daten geladen werden sollen.

Der Name der Dimensionen in der Anwendung für den Datenexport in die On-Premise-Datenbank muss mit den Namen der Spalten in der Tabelle übereinstimmen. Das System generiert die INSERT-Anweisung zum automatischen Laden der Daten und fügt Texte für alle Felder ein.

Wenn Sie in diesem Feld einen Tabellennamen angeben, geben Sie keine INSERT-Anweisung im Feld für die INSERT-Abfrage an.

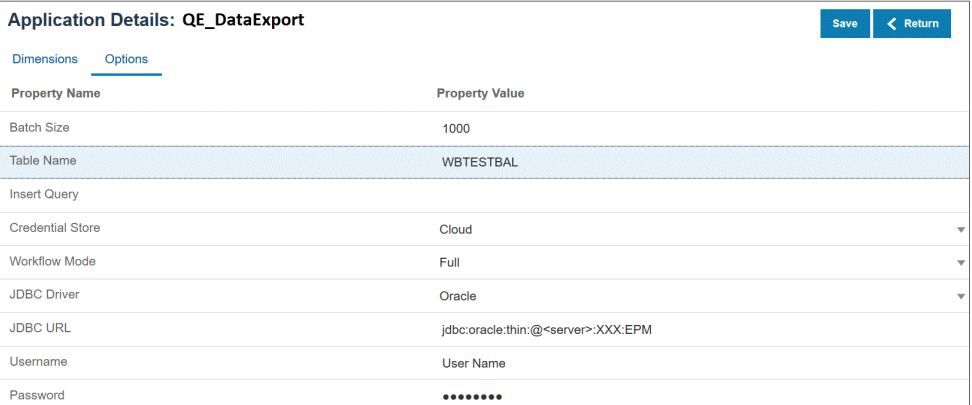

**4.** Geben Sie im Feld für die INSERT-Abfrage den Namen der SQL-Abfrage an, die der benutzerdefinierten INSERT-Anweisung zugeordnet ist, die auf der Seite "Abfragedefinition" erstellt wurde.

Die INSERT-Abfrage muss die Tabelle und die Spalten für Werte und den Dimensionsnamen der Anwendung enthalten. Mit dieser Methode können Sie einen benutzerfreundlichen Dimensionsnamen bereitstellen und SQL-Funktionen wie TO\_DATE, TO\_NUMBER und andere Funktionen verwenden, um Datentypkonvertierungen und andere Zeichenfolgeoperationen auszuführen. Weitere Informationen finden Sie unter [Writebacks mit einer benutzerdefinierten](#page-689-0) [INSERT-Abfrage ausführen.](#page-689-0)

Wenn Sie eine INSERT-Abfrage angeben, geben Sie im Feld **Tabellenname** keinen Tabellennamen an.

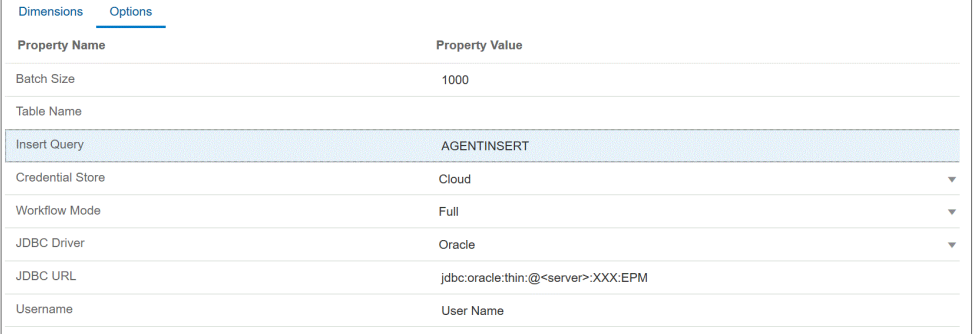

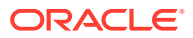

<span id="page-689-0"></span>**5.** Geben Sie unter **Zugangsdatenspeicher** den Typ des von EPM Integration Agent verwendeten Zugangsdatenspeichers an.

Folgende Zugangsdatenspeichertypen sind verfügbar:

- Cloud
- **Datei**

Speichern Sie für den Zugangsdatenspeichertyp **Cloud** die Zeichenfolge *username/ password/connect* in der Anwendung.

Erstellen Sie für den Zugangsdatenspeichertyp **Datei** eine Datei in der On-Premise-Umgebung, um die JDBC-URL, den Benutzernamen und das Kennwort zu speichern. Der Dateiname muss *appname*.cred lauten und im Verzeichnis config gespeichert werden.

Die Datei muss die folgenden Zeilen enthalten:

```
driver=oracle.jdbc.driver.OracleDriver
jdbcurl=jdbc:oracle:thin:@slc04aye.us.oracle.com:1523:fzer1213
username=apps
password=w+Sz+WjKpL8[
```
#### **Hinweis:**

Das Kennwort für beide Zugangsdatenspeichertypen muss verschlüsselt sein.

Wenn der Speichertyp "Cloud" lautet, geben Sie das Kennwort wie gewohnt in der Benutzeroberfläche ein. Das System verschlüsselt und speichert das Kennwort.

Wenn der Speichertyp "Datei" lautet, müssen Sie das Kennwort mit dem encryptpassword -Utility verschlüsseln und in der Datei speichern. Weitere Informationen zum Verschlüsseln von Kennwörtern finden Sie unter [EPM](#page-629-0) [Cloud-Benutzerkennwörter verschlüsseln](#page-629-0).

**6.** Wählen Sie unter **JDBC-Treiber** den Typ des JDBC-Treibers für die Verbindung zum Datenbankverwaltungssystem (Database Management System, DBMS) aus.

Folgende JDBC-Treibertypen sind verfügbar:

- Microsoft SQL Server
- Oracle
- **7.** Geben Sie unter **Benutzername** den Namen des On-Premise-Datenbankbenutzers an.
- **8.** Geben Sie unter **Kennwort** das Kennwort für die On-Premise-Datenbank an.
- **9.** Klicken Sie auf **Speichern**.

#### Writebacks mit einer benutzerdefinierten INSERT-Abfrage ausführen

Beim Writeback von Daten mit EPM Integration Agent können Sie eine benutzerdefinierte INSERT-Abfrage schreiben und diese Abfrageanweisung beim Laden von Daten als Methode verwenden. Mit dieser Funktion können Sie benutzerfreundliche Dimensionsnamen bereitstellen. Ferner werden SQL-Funktionen wie TO\_DATE, TO\_NUMBER und andere

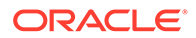

Funktionen verwendet, um Datentypkonvertierungen und andere Zeichenfolgeoperationen auszuführen.

So geben Sie INSERT-Abfragen an, die in Writebacks in eine On-Premise-Datenbank verwendet werden sollen:

- **1.** Klicken Sie auf der Homepage der Komponente **Datenintegration** auf **Aktion**, **Abfrage**.
- **2.** Klicken Sie im Fenster **Abfrage** auf **Hinzufügen** ( ).
- **3.** Geben Sie im Fenster **Abfrage erstellen** unter **Abfragename** den Namen der INSERT-Abfrage an.

Der Abfragename wird im Feld für die INSERT-Abfrage in der Registerkarte mit den Anwendungsdetailoptionen verwendet. Weitere Informationen finden Sie unter [Anwendungsdetails für eine Datenexportanwendung definieren.](#page-687-0)

**4.** Geben Sie unter **Abfragezeichenfolge** die INSERT-Anweisung an, mit der der Writeback der Daten basierend auf der Headerzeile in der Datei ausgeführt wurde.

Schreiben Sie eine INSERT-Anweisung mit dem Tabellennamen und Spaltennamen.

Geben Sie unter VALUES den Dimensionsnamen aus der Anwendung eingeschlossen in ~~ ein. Das System ersetzt diese Werte durch Istwerte aus der exportierten Datendatei.

In diesem Beispiel sind "ACCT", "COMP", "PROD", "PRDDATE", "BAL\_AMT" in der Tabelle WBTESTDT enthalten. "Account", "Company", "Product", AsofDate" und "Balance Amount" sind Namen von Dimensionen in der Anwendung.

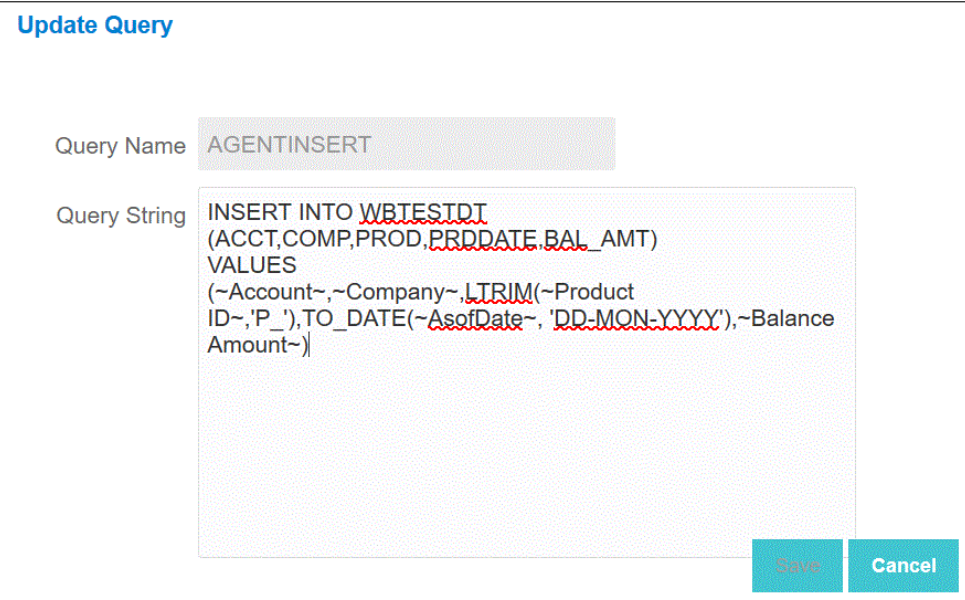

**5.** Klicken Sie auf **Speichern**.

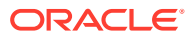

## Praktische Techniken für das Ausführen von Writebacks in EPM Integration Agent

In diesem Thema werden die erforderlichen Schritte erläutert, um Daten mit EPM Integration Agent aus einer Oracle Enterprise Performance Management Cloud-Anwendung in ein On-Premise-Data Warehouse zu laden. Die Daten können auf zwei verschiedene Arten geladen werden:

- **1.** Laden Sie Daten anhand eines Tabellennamens in der Anwendungsoption und der Tabellenspalten in Anwendungsdimensionen. (Die INSERT-Abfrage wird automatisch von EPM Integration Agent generiert.)
- **2.** Laden Sie Daten anhand eines Tabellennamens und Spalten mit einer benutzerdefinierten SQL-INSERT-Abfrage.

So laden Sie Daten mit EPM Integration Agent aus einer EPM Cloud-Anwendung in ein On-Premise-Data Warehouse:

**1.** Erstellen Sie eine **RDBMS**-Tabelle, in die die Daten exportiert werden.

In diesem Beispiel enthält eine Tabelle namens VISION\_DATA alle Dimensionen der Vision-Anwendung und die beiden zusätzlichen Spalten BATCH\_ID und DATA\_AMOUNT. Die Spalte BATCH\_ID wird verwendet, um die Prozess-ID der Datenintegration aus EPM Cloud aufzufüllen. Die Spalte DATA\_AMOUNT wird verwendet, um die Spalte "Amount" aufzufüllen.

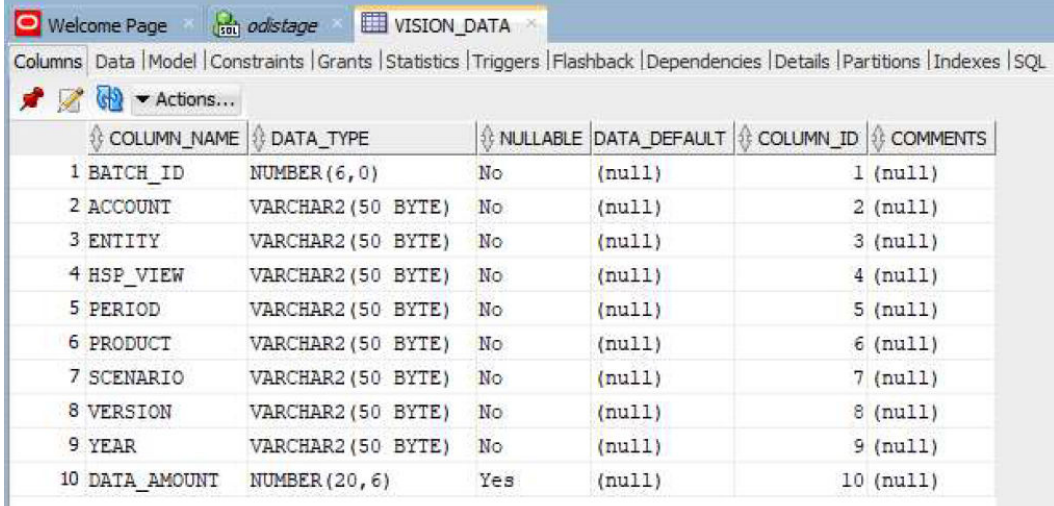

**2.** Exportieren Sie den Tabelleninhalt in eine CSV-Datei für die Anwendungsregistrierung, indem Sie den Headerdatensatz für die Spaltennamen einschließen.

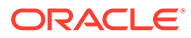

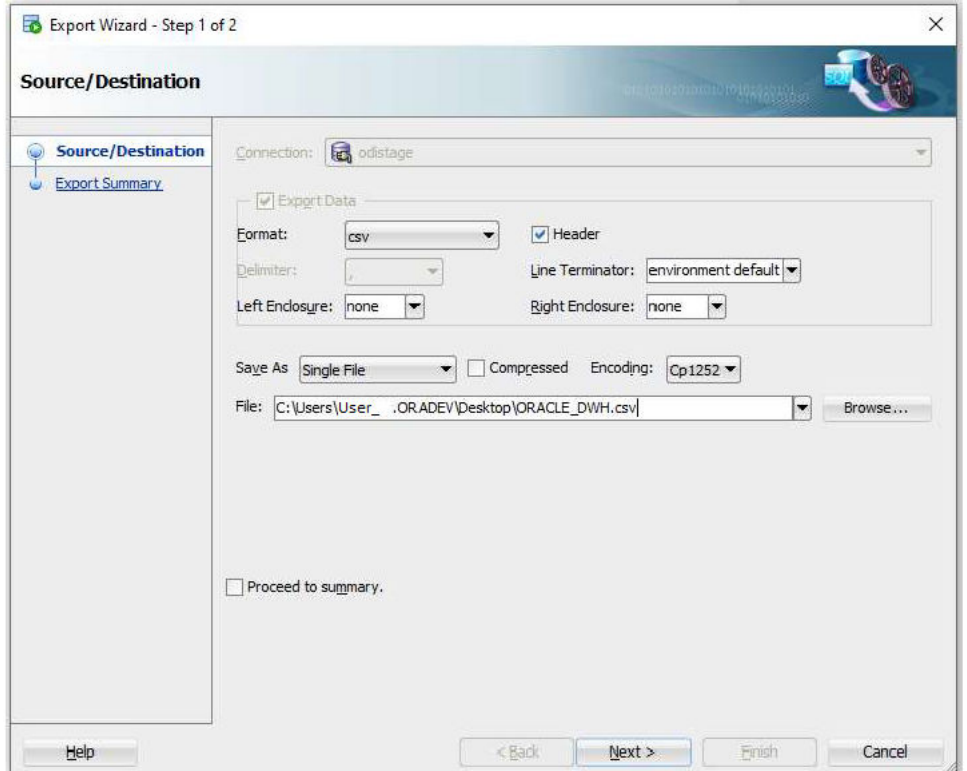

Die CSV-Ausgabedatei sieht wie folgt aus:

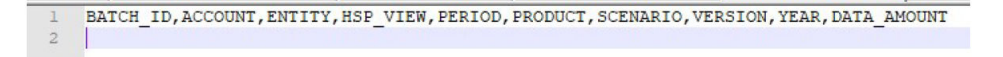

Es wird davon ausgegangen, dass diese Spalten exakt mit den Zieltabellenspalten übereinstimmen. Die SQL-INSERT-Anweisung wird basierend auf den Spaltennamen generiert.

**3.** Navigieren Sie zu **Datenaustausch**, klicken Sie auf der Registerkarte **Datenintegration** auf das Menü **Aktionen**, und wählen Sie dann die Option **Anwendungen** aus.

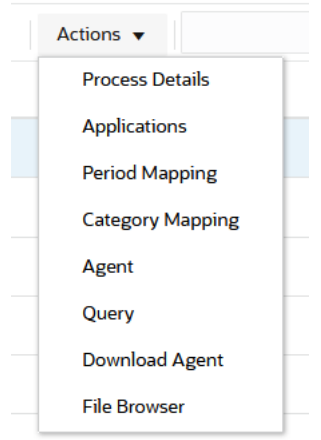

**4.** Registrieren Sie auf der Seite **Anwendungen** eine Anwendung vom Typ **Datenexport** für den Writeback-Prozess, indem Sie folgende Schritte ausführen:

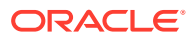

- **a.** Wählen Sie unter **Kategorie** die Option **Datenexport** aus.
- **b.** Wählen Sie unter **Typ** die Option **Datenexport in On-Premise-Datenbank** aus.
- **c.** Laden Sie die in Schritt 2 erstellte Datei hoch, und wählen Sie sie aus.

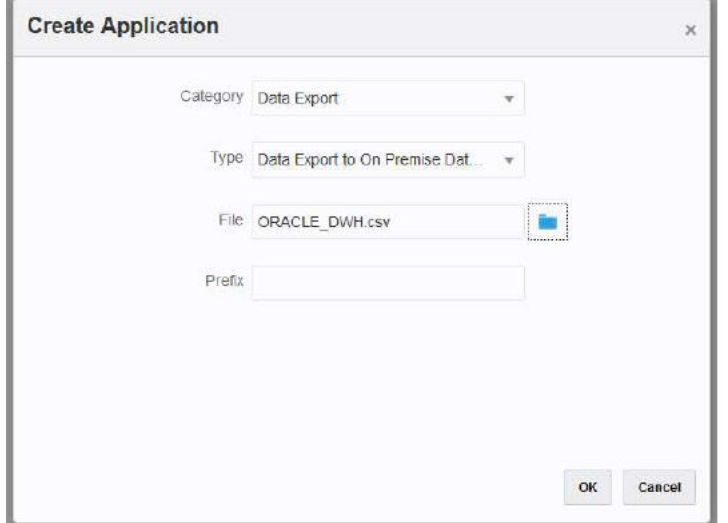

Eine "Datenexportanwendung" wird erstellt, und der Name der Anwendung stimmt mit dem Dateinamen überein, unter dem Sie die Anwendung registriert haben.

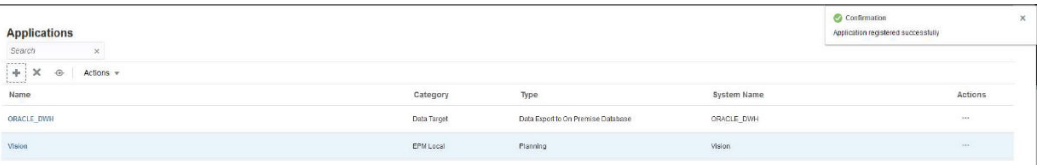

- **5.** Klicken Sie auf der Seite Anwendungen rechts neben der Anwendung auf **in Australian Steff**, und wählen Sie **Anwendungsdetails** aus.
- **6.** Wählen Sie die Registerkarte **Dimensionen** aus.

Beim Anwendungsregistrierungsprozess werden allen Spalten in der CSV-Datei automatisch die Dimensionsklassifizierung "Generisch" sowie ein "Spaltenname der Datentabelle" zugewiesen.

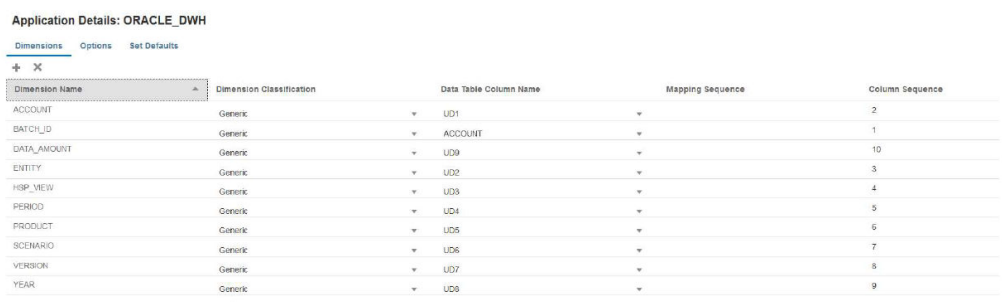

- **7.** Klassifizieren Sie die Spalten **Account**, **Amount**, **Period** und **Year** entsprechend:
	- Klassifizieren Sie eine Spalte als **Account**, wenn sie einer Quellspalte im Importformat zugeordnet ist und immer einen Wert im Quellfeld aufweist. Im nachfolgenden Beispiel wurde die Spalte "ACCOUNT" als "Account" klassifiziert. Der

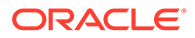

Spaltenname der Datentabelle für diese Dimension wurde als "ACCOUNT" klassifiziert.

- Klassifizieren Sie **DATA\_AMOUNT** als "Amount", und lassen Sie **Spaltenname der Datentabelle** leer.
- Klassifizieren Sie **YEAR** als "Year", und lassen Sie **Spaltenname der Datentabelle** leer.
- Klassifizieren Sie **PERIOD** als "Period", und lassen Sie **Spaltenname der Datentabelle** leer.

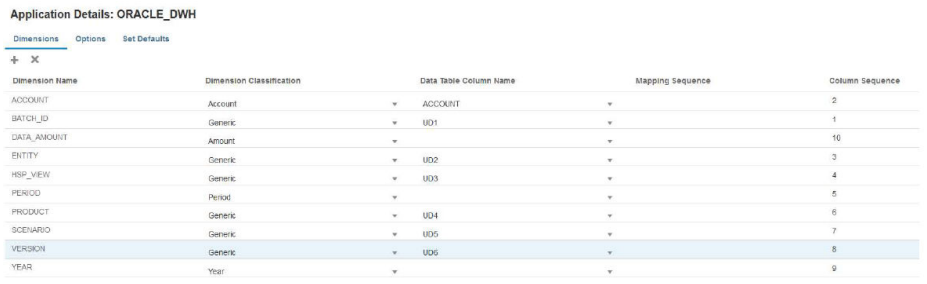

- **8.** Klicken Sie auf der Seite **Anwendungen** rechts neben der Anwendung auf , und wählen Sie **Anwendungsdetails** aus.
- **9.** Wählen Sie die Registerkarte **Optionen** aus.
- **10.** Geben Sie den **Tabellennamen**, die **JDBC-URL** und Datenbankzugangsdaten an.

Lassen Sie das Feld **Abfrage einfügen** leer. Wenn Sie im Feld "Abfrage einfügen" keinen Wert angeben, wird davon ausgegangen, dass die Namen der Anwendungsdimensionen mit den Namen der Zieldatenbankspalten übereinstimmen. Die Anwendungsdimensionen müssen alle Spalten der Zieltabelle enthalten, die im Writeback-Prozess aufgefüllt werden müssen. Andernfalls verläuft die Integration nicht erfolgreich.

**Application Details: ORACLE\_DWH** 

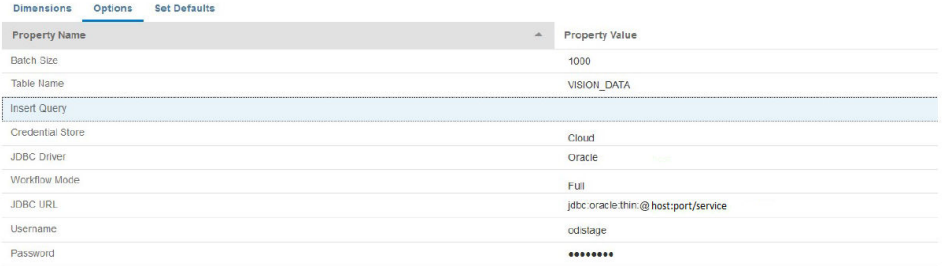

**11.** Erstellen Sie die Integration zwischen der Quellanwendung und der EPM Cloud-Zielanwendung.

Das nachfolgende Beispiel zeigt eine Quellanwendung namens "Vision Planning" und eine Zieldatenexportanwendung namens "ORACLE\_DWH."

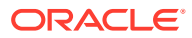

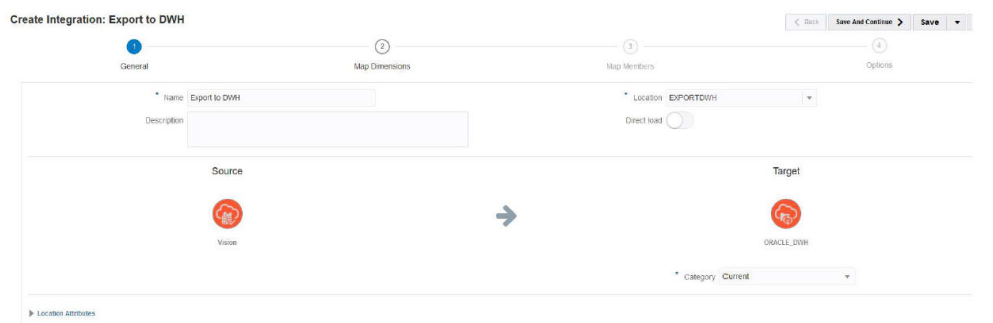

**12.** Ordnen Sie alle Spalten zu, und verwenden Sie "copysource()" als Zielausdruck für alle Dimensionen außer "Amount" und "BATCH\_ID."

In Elementzuordnungen wird ein Ausdruck auf "BATCH\_ID" angewendet. Für die Dimension "Amount" ist kein Zielausdruck vorhanden.

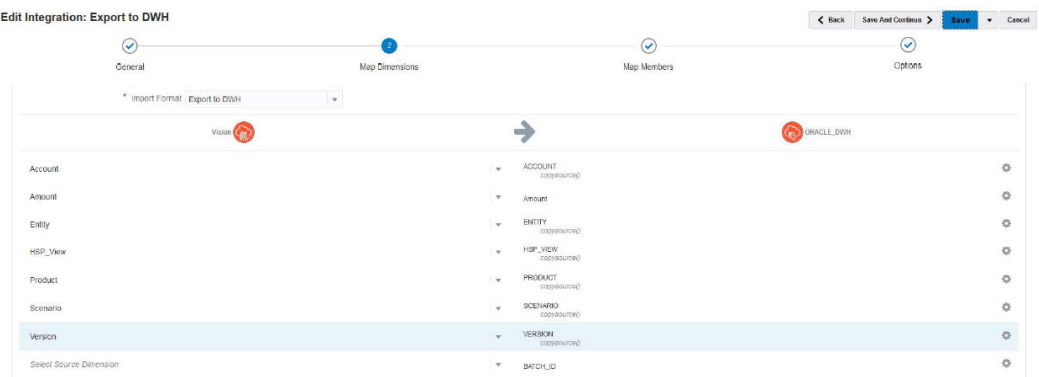

**13.** Erstellen Sie auf der Seite **Elemente zuordnen** eine #SQL-Zuordnung für BATCH\_ID mit der LOADID-Spalte der TDATASEG\_T-Tabelle.

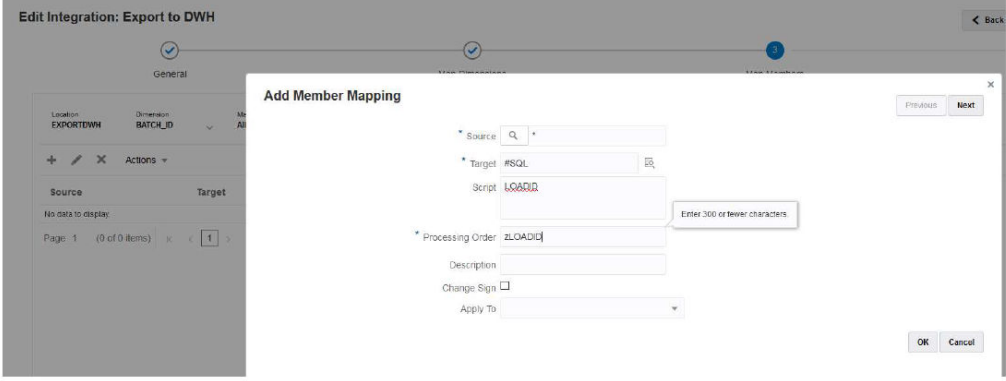

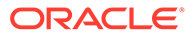

#### Edit Integration: Export to DWH

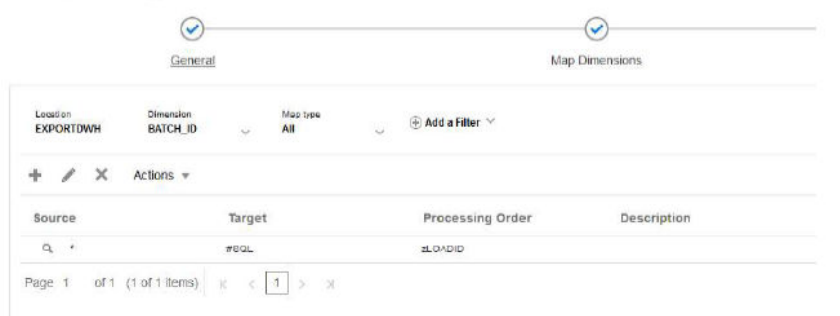

**14.** Geben Sie unter **Optionen**, **Filter** Filter für die Planning-Quellanwendung an, falls erforderlich.

Im nachfolgenden Beispiel wurden keine Filter ausgewählt, weil alle Daten aus der Vision-Anwendung (für den Start-/Endperiodenbereich) importiert und in die Zielanwendung exportiert werden.

Edit Integration: Export to DWH

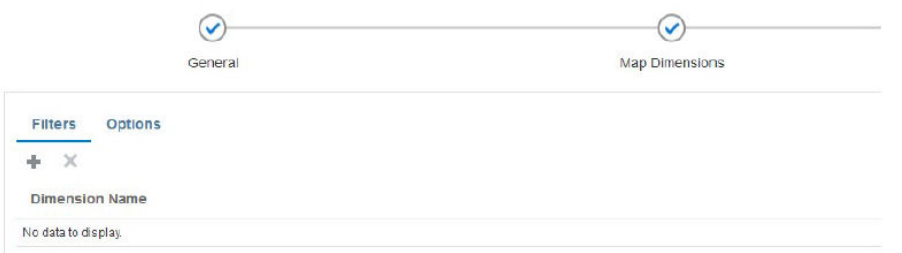

**15.** Geben Sie unter **Optionen**, **Quell-Cube** den Quell-Cube (Plantyp) an. Geben Sie dann unter **Periodenzuordnungstyp** den Typ **Standard** an. Klicken Sie dann auf **Speichern**, wie unten dargestellt.

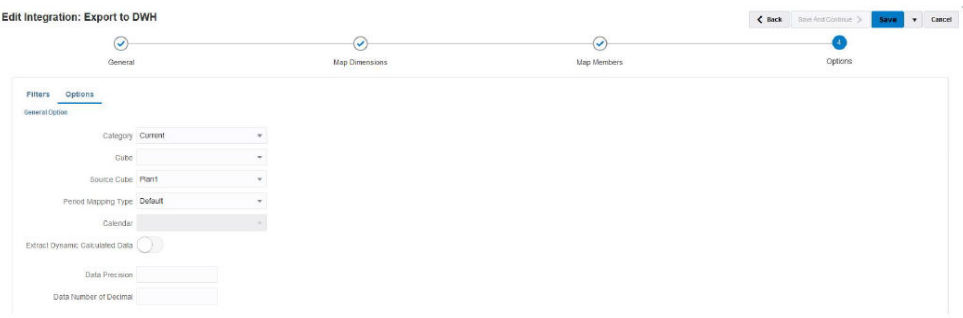

**16.** Starten Sie EPM Integration Agent auf dem On-Premise-Host, über den auf die Zieldatenbank zugegriffen werden kann.

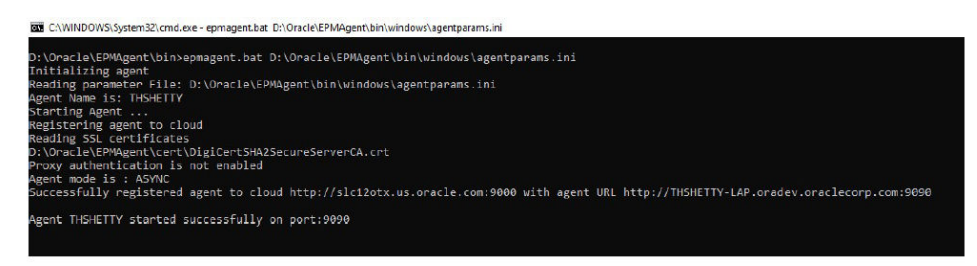

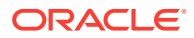

**17.** Führen Sie in der Komponente Datenintegration die Integration für den angegebenen Periodenbereich aus.

Im folgenden Beispiel wurde die Periode vom 16. Januar bis 16. Dezember ausgewählt:

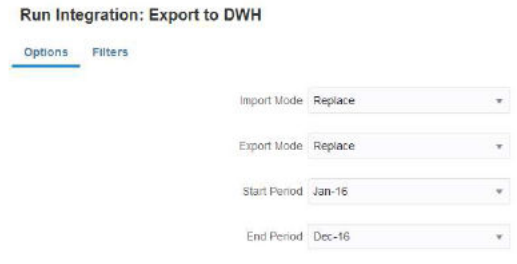

**18.** Beobachten Sie den On-Premise-Agent, indem Sie die Jobdetails von EPM Cloud abrufen, und warten Sie, bis der Prozess abgeschlossen ist.

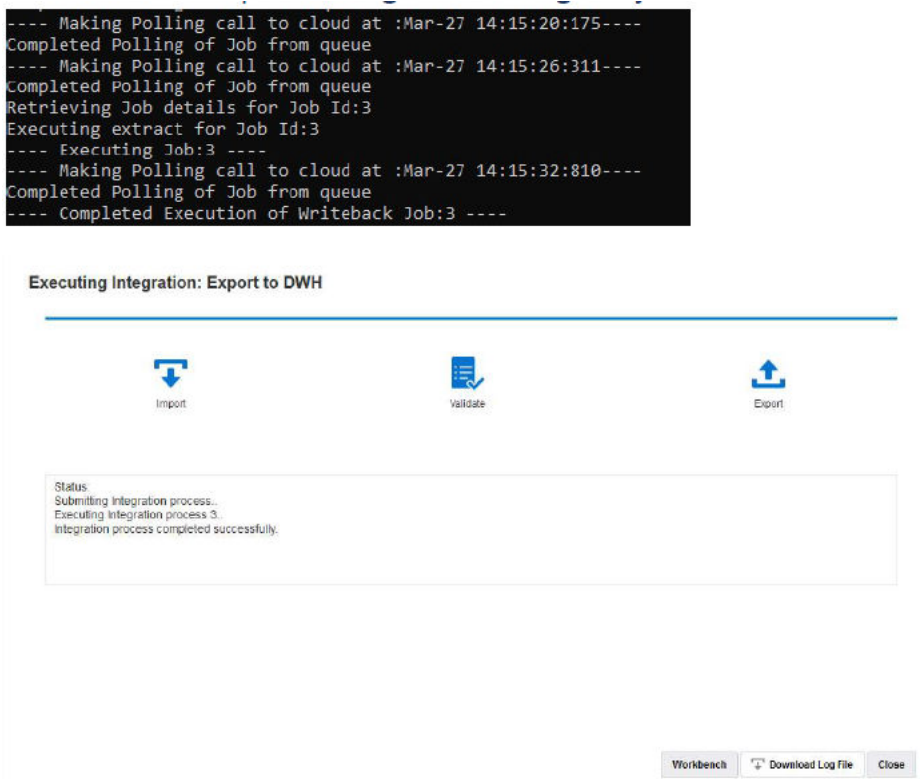

**19.** Öffnen Sie unter **Prozessdetails** die Logdatei, und beachten Sie die Gesamtanzahl der exportierten Datensätze sowie die INSERT-Abfrageanweisung:

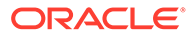

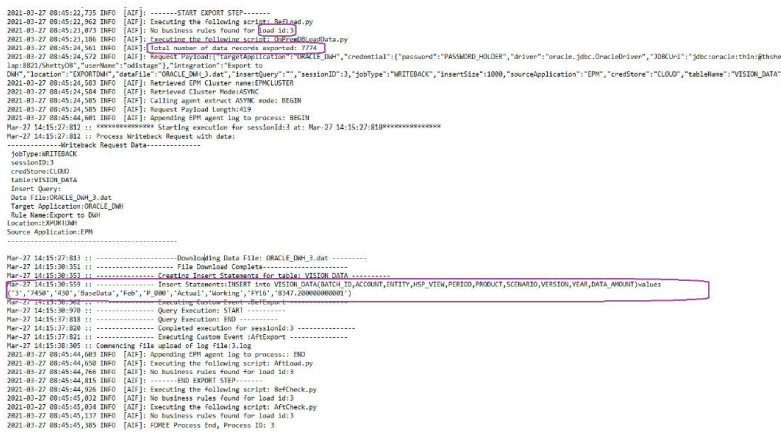

**20.** Überprüfen Sie, ob die Datensätze erfolgreich in die Zieldatenbank exportiert wurden.

Hinweis: Die Cloud-Prozess-ID wurde der BATCH\_ID-Spalte in der Datenbank erfolgreich zugeordnet.

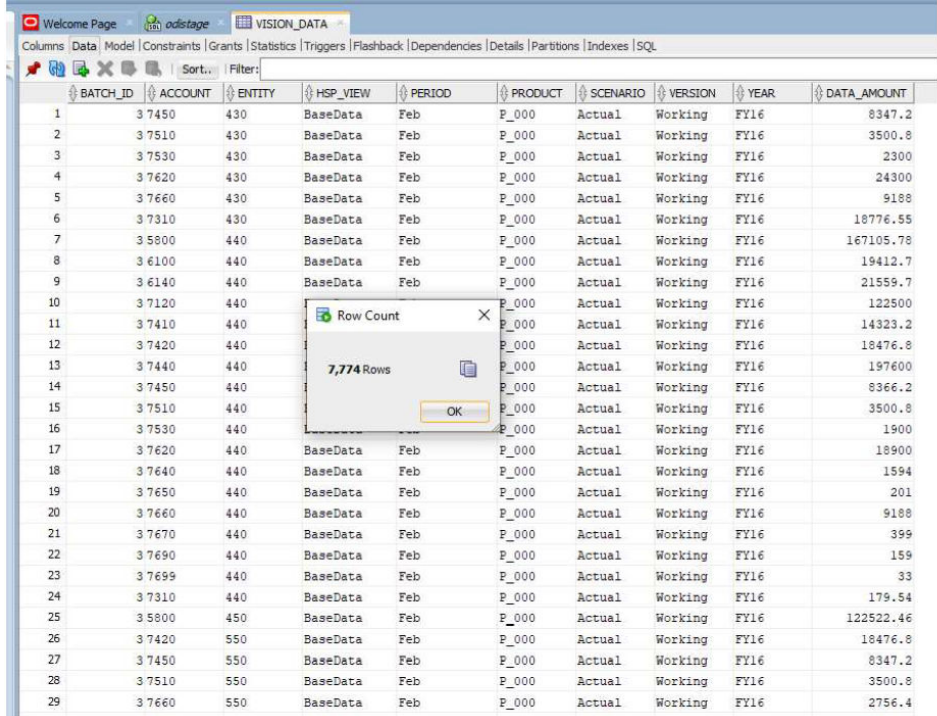

**21.** Exportieren Sie dieselben Daten in eine andere Tabelle namens **VISION\_DATA\_2**, indem Sie eine INSERT-Abfrage in EPM Cloud verwenden.

Mit der INSERT-Abfrage können Sie komplexe SQL-Ausdrücke für die Zuordnung der Spalten der Datenbank verwenden. Die SQL-Ausdrücke werden in der Zieldatenbank und nicht in der Cloud-Datenbank (Oracle) ausgeführt. Dadurch können Sie flexibel die SQL-Ausdrücke für den jeweiligen Datenbanktyp verwenden, beispielsweise MS SQL-Server, MYSQ usw. Außerdem können Sie auch Spaltenwerte mit einer Unterabfrage von einer anderen Tabelle ableiten.

Im unten stehenden Beispiel gilt Folgendes:

• BATCH\_ID wurde umbenannt in: BATCH\_NUMBER.

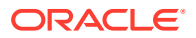

- ENTITY wurde umbenannt in: ORGANIZATION.
- Die Spalten YEAR und PERIOD wurden entfernt, und eine Spalte namens PERIOD NAME wurde erstellt, um "Year" und "Period" in derselben Spalte aufzufüllen.
- Die Dezimalstellen von DATA\_AMOUNT wurden auf 2 reduziert.

Sie benötigen keine CSV-Datei zur Registrierung der Anwendung, weil bereits eine Anwendung mit anderen Spaltennamen registriert wurde. Der Vorteil der SQL-INSERT-Abfrage besteht darin, dass Sie die Spaltennamen der registrierten Anwendung verwenden können, um die tatsächlichen Spaltennamen mit der SQL-INSERT-Abfrage zuzuordnen. Folglich kann die Anwendung Dimensionen enthalten, die sich von den tatsächlichen Spaltennamen der Zieldatenbank unterscheiden. Die Anwendungsdimensionen können auch nur eine Teilmenge der tatsächlichen Spalten angeben, die in der Zieldatenbanktabelle aufgefüllt werden.

Weitere Informationen finden Sie unter:[Writebacks mit einer benutzerdefinierten INSERT-](#page-689-0)[Abfrage ausführen](#page-689-0).

Dabei entsprechen die Werte in der INSERT-Abfrage dem in Tilden (~~) gesetzten Zieldimensionsnamen. Beispiel: Wenn eine Dimension namens ABC in der Datenexportanwendung einer DEF-Spalte in der Datenbank zugeordnet werden muss, geben Sie den Wert für die DEF-Spalte als **~ABC~** an.

- **22.** Erstellen Sie eine neue Abfrage mit den folgenden Werten:
	- **a.** Ordnen Sie BATCH ID der Spalte BATCH NUMBER neu zu.
	- **b.** Verwenden Sie das Präfix **Acc**. Beispiel: ACCOUNT.
	- **c.** Verwenden Sie das Präfix **Org**. Beispiel: ORGANISATION.
	- **d.** Verketten Sie "Period" und "Year" zu PERIOD\_NAME.
	- **e.** Verwenden Sie das Präfix **Prd**. Beispiel: PRODUCT.
	- **f.** Runden Sie DATA\_AMOUNT auf 2 Dezimalstellen auf.

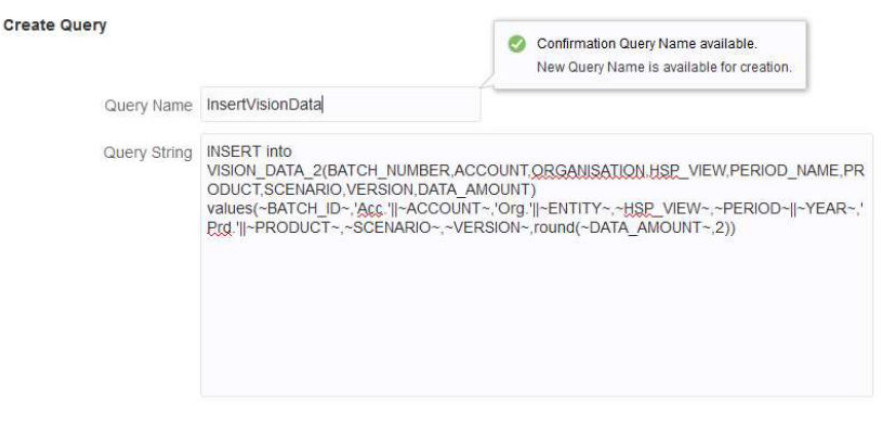

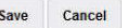

**23.** Geben Sie unter **Anwendungsdetails** den Abfragenamen in der registrierten Datenexportanwendung an, und lassen Sie den **Tabellennamen** leer.

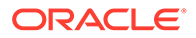

#### **Application Details: ORACLE\_DWH**

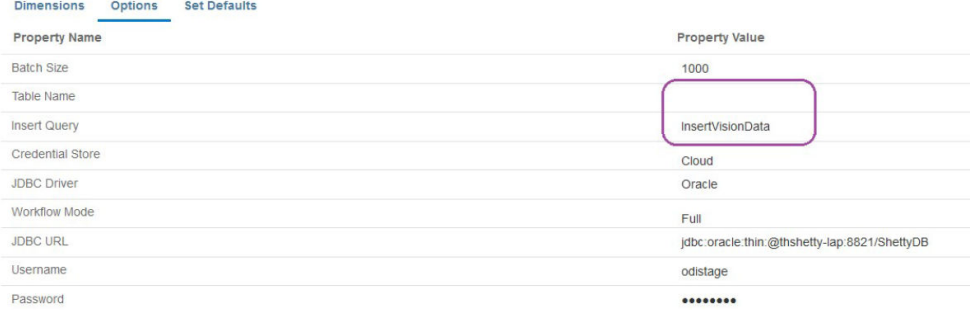

**24.** Führen Sie den Integrationsprozess für einen Periodenbereich erneut aus, und warten Sie, bis der Prozess erfolgreich abgeschlossen wurde.

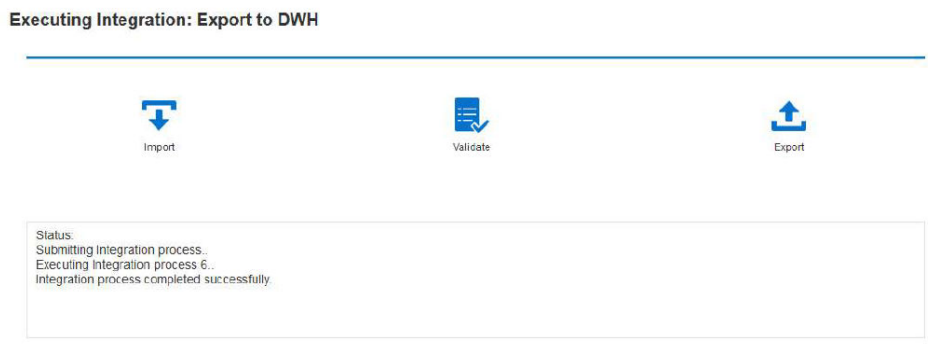

**25.** Prüfen Sie, ob die Zieltabelle korrekt aufgefüllt wurde.

<span id="page-701-0"></span>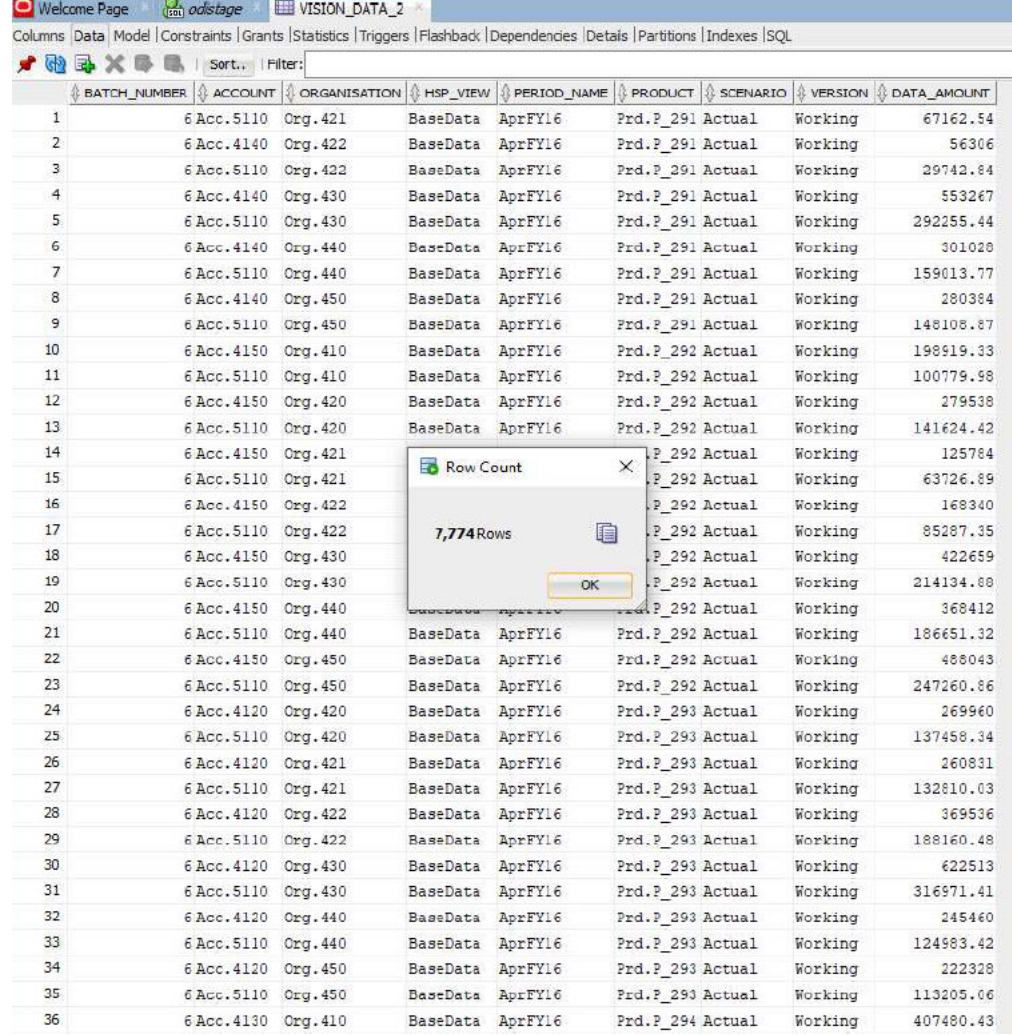

## Ereignisskripte für Writebacks mit EPM Integration Agent

EPM Integration Agent führt während der Writeback-Ausführung zwei Ereignisse aus: BefExport und AftExport. Verwenden Sie diese Ereignisse, um benutzerdefinierten Code auszuführen, die Standardverarbeitung zu umgehen und ein benutzerdefiniertes Dataset zu generieren, das in die Datendatei aufgenommen wird, die in der On-Premise-Datei zur Verfügung gestellt wird.

Benutzerdefinierte API-Parameter, die für die Ereignisse BefExport und AftExport übergeben werden:

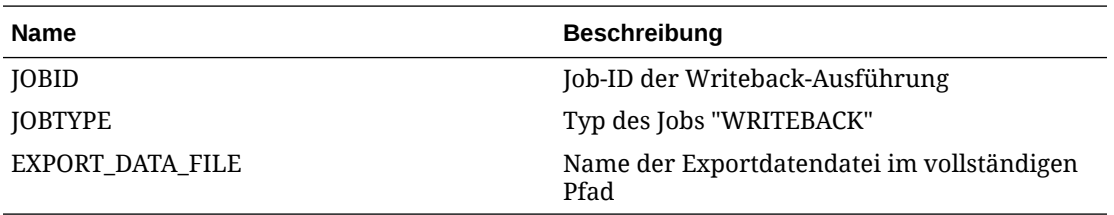

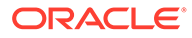

#### BefExport-Ereignis verwenden

Verwenden Sie beim Writeback mit EPM Integration Agent das Ereignis BefExport, um eine beliebige Aktion auszuführen, bevor Sie Daten in die Tabelle einfügen. Alternativ können Sie die Standardeinfügeverarbeitung überschreiben.

Das folgende Skriptbeispiel zeigt, wie eine externe API aufgerufen wird, die vor dem Writeback ausgeführt wird.

Das Ereignis BefExport in diesem Beispiel:

- druckt den Inhalt der agentContextParams-Zuordnung
- ruft den Namen der Tabelle ab, in die die Daten eingefügt werden, und druckt ihn.
- ruft die INSERT-Abfrage ab und druckt sie.
- druckt eine Informationsmeldung in das Agent-Prozesslog. Dieser Eintrag wird im Prozesslog im Ordner EPM APP\_DATA\_HOME\logs und epmagent.log protokolliert.

Informationen zu Kontextfunktionen für EPM Integration Agent finden Sie unter [Kontextfunktionen für EPM Integration Agent.](#page-712-0)

Beachten Sie, dass dieses Skript nur als Beispiel dient und keine Garantie für Defekte gewährt wird. Benutzer dürfen keine Serviceanfrage an Oracle Support stellen, wenn sie Fragen oder Probleme im Zusammenhang mit dem Skript haben.

```
import sys
import java
'''Before export custom script. This script will be called before the 
writeback begins execution.
'''#print Begin: BefExport.py
#print 'Event Type is: ' + event
'''Print the contents of the agentContextParams map which is an 
unmodifiable map. 
'''#print 'JOBTYPE: ' + agentContext["JOBTYPE"]
#print 'EPM APP DATA HOME: ' + agentContext["EPM APP DATA HOME"]
#print 'WRITEBACK DATA FILE: ' + agentContext["WRITEBACK DATA FILE"]
#print 'JOBID: ' + str(agentContext["JOBID"])
#print 'INTEGRATION: ' + agentContext["INTEGRATION"]
#print 'LOCATION: ' + agentContext["LOCATION"]
#print 'SOURCE_APPLICATION: ' + agentContext["SOURCE_APPLICATION"]
#print 'TARGET APPLICATION: ' + agentContext["TARGET APPLICATION"]
```
'''getTable() Method to fetch the table name into which the data will be inserted. This is passed from cloud to the agent during the writeback execution call.

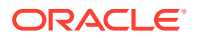

```
'''#print "Printing Table Name: " + agentAPI.getTable()
'''getInsertQuery() Method to fetch the insert query. This is the query which is
passed from cloud to the agent during the writeback execution call.
\bar{I}'\bar{I}' I
#print "Printing Query: " + agentAPI.getInsertQuery()
'''Log an info message to the agent process log. This entry will be logged only 
to the process log in EPM_APP_DATA_HOME\logs
folder and not to epmagent.log. The log entry will be created at INFO log 
level.
\mathbf{r}#agentAPI.logInfo("SAMPLE: INFO log message from script")
'''
Log an severe message to the agent process log. This entry will be logged 
into the process log in EPM_APP_DATA_HOME\logs
folder and also into epmagent.log. The log entry will be created at SEVERE 
log level.
'''#agentAPI.logError("SAMPLE: SEVERE log message from script")
'''Uncomment to skip the export data execution. The writeback execution can be 
skipped only during the
BEFORE EXPORT event. This will skip the execution of the insert statements.
The cloud process will be marked as failed in the Export data step. 
\mathbf{I} \mathbf{I}#agentAPI.skipAction('true')
\mathbf{I} \mathbf{I}Return false in case of error, which will throw an exception in the agent.
'''
#print "End: BefExport.py"
```
#### AftExport-Ereignis verwenden

Verwenden Sie beim Writeback mit EPM Integration Agent das Ereignis AftExport, um nach dem Einfügen von Daten in die Tabelle eine Bereinigung im Rahmen der Nachverarbeitung auszuführen.

Das folgende Skriptbeispiel zeigt, wie eine externe API aufgerufen wird, die nach dem Writeback ausgeführt wird.

Das Ereignis AftExport in diesem Beispiel:

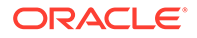

- druckt den Inhalt der agentContextParams-Zuordnung
- druckt eine Informationsmeldung in das Agent-Prozesslog. Dieser Eintrag wird im Prozesslog im Ordner EPM APP\_DATA\_HOME\logs protokolliert.
- druckt alle schwerwiegenden Fehlermeldungen in das Agent-Prozesslog. Dieser Eintrag wird im Prozesslog im Ordner EPM\_APP\_DATA\_HOME\logs protokolliert.

Informationen zu Kontextfunktionen für EPM Integration Agent finden Sie unter [Kontextfunktionen für EPM Integration Agent.](#page-712-0)

Beachten Sie, dass dieses Skript nur als Beispiel dient und keine Garantie für Defekte gewährt wird. Benutzer dürfen keine Serviceanfrage an Oracle Support stellen, wenn sie Fragen oder Probleme im Zusammenhang mit dem Skript haben.

```
import sys
\mathbf{I} \mathbf{I}After export custom script. This script will be called after the 
writeback finishes execution.
\bar{r}'' '
#print "Begin: AftExport.py"
#print 'Event Type is: ' + event
'''Print the contents of the agentContextParams map which is an 
unmodifiable map. 
\mathbf{I} \mathbf{I}#print 'JOBTYPE: ' + agentContext["JOBTYPE"]
#print 'EPM APP DATA HOME: ' + agentContext["EPM APP DATA HOME"]
#print 'WRITEBACK_DATA_FILE: ' + agentContext["WRITEBACK_DATA_FILE"]
#print 'JOBID: ' + str(agentContext["JOBID"])
#print 'INTEGRATION: ' + agentContext["INTEGRATION"]
#print 'LOCATION: ' + agentContext["LOCATION"]
#print 'SOURCE_APPLICATION: ' + agentContext["SOURCE_APPLICATION"]
#print 'TARGET APPLICATION: ' + agentContext["TARGET APPLICATION"]
\mathbf{r}Log an info message to the agent process log. This entry will be 
logged only to the process log in EPM_APP_DATA_HOME\logs
folder and not to epmagent.log. The log entry will be created at INFO 
log level.
\mathbf{I}^{\top}\mathbf{I}^{\top}#agentAPI.logInfo("SAMPLE: INFO log message from script")
'''Log an severe message to the agent process log. This entry will be 
logged into the process log in EPM_APP_DATA_HOME\logs
folder and also into epmagent.log. The log entry will be created at 
SEVERE log level.
\mathbf{I} \mathbf{I}
```
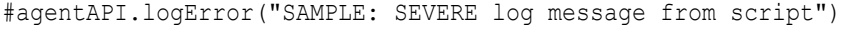

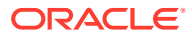

```
'''Return false in case of error, which will throw an exception in the agent.
'''returnValue = 'true'
#print "End: AftExport.py"
```
## Erläuterungen zu Agent-Clustern

Mit Clustern können Sie Integrationsjobs verteilen.

Nachfolgend finden Sie Beispiele einiger Geschäftsszenarios, für die Sie mehrere Cluster definieren können:

- Die Quellsysteme sind geografisch verteilt. Um eine Netzwerklatenz zu vermeiden, können Sie mindestens einen Agent an den einzelnen Datencenterstandorten bereitstellen.
- Verschiedene Geschäftseinheiten in Ihrer Organisation möchten ihre Jobs unabhängig voneinander sichern und verwalten.
- Ihre Organisation verwendet unterschiedliche Quellsystemtypen. Beispiel: E-Business Suite (EBS) und PeopleSoft sind in unterschiedlichen Datencentern installiert. Das Sicherheits- und Datenvolumen ist unterschiedlich, und Sie möchten den Datenextraktionsprozess unabhängig verwalten.
- Die Dataload-Häufigkeit für verschiedene Quellen ist unterschiedlich. Sie verfügen über ein Data Warehouse-Zwischenspeichersystem als Quelle für Reportings und Drilldowns. Daten werden täglich in einem interaktiven Modus geladen, und Sie möchten Drilldowns unterstützen. Ein anderes ERP-System wird nur als Quelle für Konsolidierungsprozesse am Monatsende verwendet, und alle Dataloads werden mit Batches verarbeitet. Sie können einen anderen Cluster für jede dieser Datenquellen definieren.

Sie können die Integration auf verschiedene Cluster verteilen, indem Sie Clusterzuweisungen definieren. Sie können dem entsprechenden Cluster nach Entitytyp Integrationen zuweisen:

- Integration (Datenregel)
- **Location**
- Zielanwendung

Wenn ein Integrationsjob initiiert wird, prüft das System, wo ein Job zugewiesen wurde, bestimmt den Cluster und weist dem Cluster den Job zu. Die Rangfolge zum Ausführen eines Jobs wird vom Entitytyp bestimmt. Die Integration hat Vorrang vor dem Standort, der wiederum Vorrang vor der Zielanwendung hat.

In jedem Cluster können mehrere Agents vorhanden sein, um weiteres Load Balancing sowie Hochverfügbarkeit zu ermöglichen. In der INI-Datei der Agent-Konfiguration können Sie einem Cluster einen Agent zuweisen. Wenn Sie EPM Integration Agent starten, wird der Agent automatisch einem Cluster zugeordnet. Anschließend werden die dem Cluster zugeordneten Jobs ausgeführt. Die Vorgehensweise für Load Balancing innerhalb eines Clusters hängt davon ab, ob der Ausführungsmodus synchron oder asynchron ist.

Im synchronen Modus verwendet das System einen Round-Robin-Prozess, um die Jobs den Agents zuzuweisen, die zu einem Cluster gehören. Weitere Informationen finden Sie unter [Synchronen Modus konfigurieren.](#page-643-0)

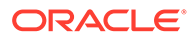

Im asynchronen Modus können Sie den Agent so einrichten, dass er aus Gründen der Hochverfügbarkeit zu unterschiedlichen Zeiten startet. Beispiel: Sie können ein Intervall von 10 Minuten festlegen, einen anderen Agent 5 Minuten nach der vollen Stunde und einen weiteren Agent 10 Minuten nach der vollen Stunde starten. So erhalten Sie alle 5 Minuten eine Prüfung durch einen Agent.

#### **Hinweis:**

Wenn eine ausgewählte Entity (Standort, Anwendung oder Integration) einem anderen Cluster zugewiesen wird, wird die vorherige Clusterzuweisung gelöscht und automatisch durch die neue Zuweisung ersetzt.

Das Extrahieren eines Integrationsjobs hat keine Auswirkung auf den Importund Validierungsstatus des Jobs. Wie unten gezeigt, ist es möglich, dass die Extraktion erfolgreich ist, der Import und die Validierung jedoch nicht:

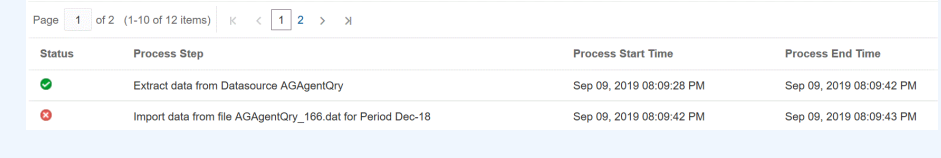

### Cluster hinzufügen

So fügen Sie Cluster hinzu:

- **1.** Klicken Sie auf der Homepage auf Anwendung
- **2.** Klicken Sie auf **Datenaustausch** (**Bark**), und wählen Sie die Registerkarte **Datenintegration** aus.
- **3.** Optional können Sie die Komponente Datenintegration starten, indem Sie auf

**Navigator** ( ) klicken und unter **Anwendung** die Option **Datenaustausch** ( $\Rightarrow$  Data Exchange) auswählen.

**4.** Klicken Sie auf der Homepage der Komponente Datenintegration auf **Aktionen**, und wählen Sie **Agent** aus.

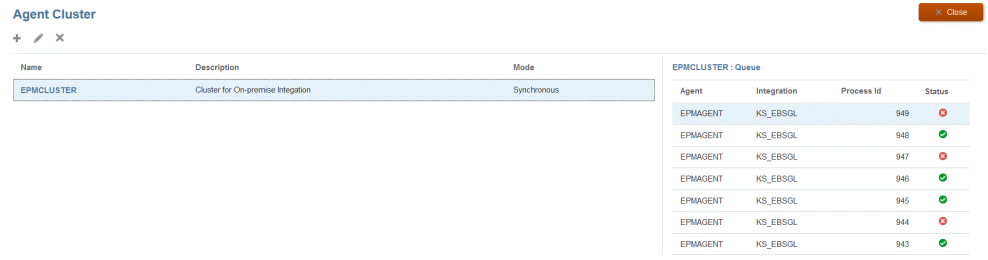

- **5.** Klicken Sie auf der Seite **Agent-Cluster** auf **Hinzufügen**.
- **6.** Geben Sie auf der Seite **Agent-Cluster erstellen** den Clusternamen im Feld **Clustername** an.

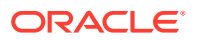

Im Namen können nur alphanumerische Zeichen verwendet werden. Verwenden Sie keine Sonderzeichen, z.B. @ oder &. Der Name kann nach dem Erstellen des Clusters nicht mehr geändert werden.

**7.** Wählen Sie unter **Clustermodus** den Integrationsfluss aus.

Folgende Modi sind verfügbar:

- **Synchron**
- Asynchron
- **8.** Geben Sie unter **Beschreibung** zusätzliche Informationen zum Cluster an.
- **9.** Klicken Sie auf **Speichern**.

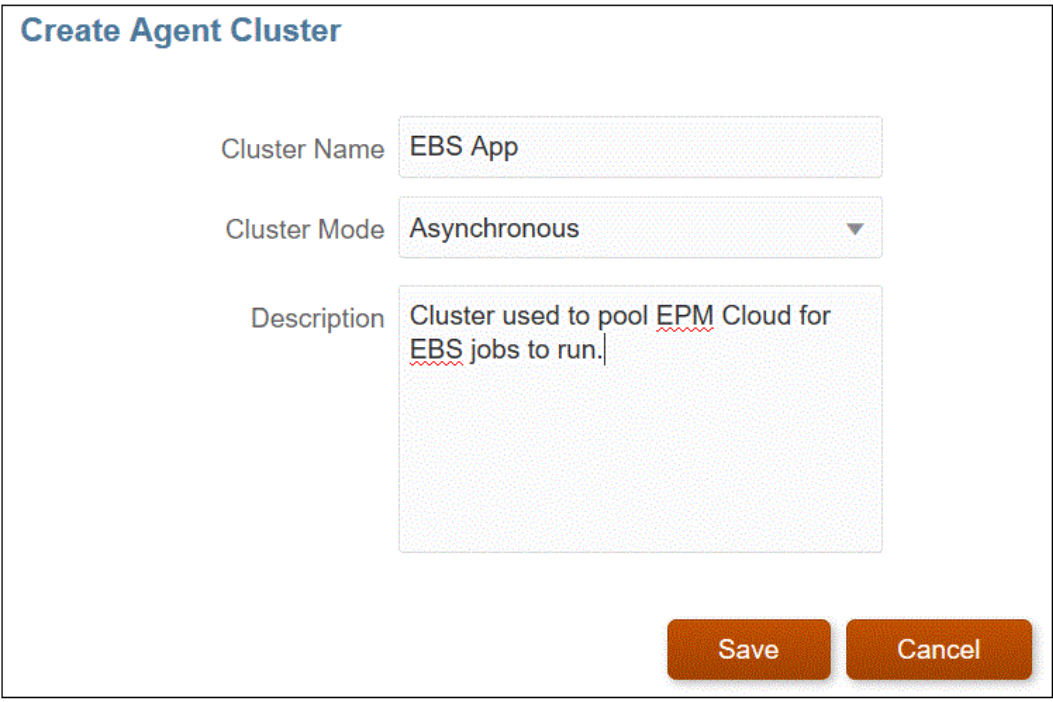

### Integrationsjobs zuweisen

Mit Zuweisungen können Sie priorisieren, wann Integrationsjobs im Cluster von dem Agent extrahiert werden, der die Extraktion ausführt. Weisen Sie Entitys zu (Standort, Anwendung oder Integration), um sie einem ausgewählten Cluster zuzuweisen und ihre Extraktionsreihenfolge festzulegen.

So weisen Sie Integrationsjobs zu:

- **1.** Klicken Sie auf der Homepage der Komponente Datenintegration auf **Aktionen**, und wählen Sie **Agent** aus.
- **2.** Wählen Sie auf der Seite **Agent-Cluster** den Namen des Clusters aus, dem ein Integrationsjob hinzugefügt werden soll.
- **3.** Klicken Sie auf die Registerkarte **Agents**, und wählen Sie den Namen des Agents aus dem Cluster aus, der in der Zuweisung verwendet werden soll.

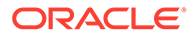

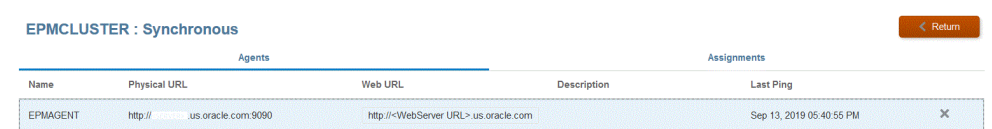

Beachten Sie Folgendes:

- Name Der Name des Agents, der dem Cluster zugewiesen ist.
- Physische URL Steht für die IP-Adresse und den Port, auf die/den die Web-URL die Anforderung über den Reverseproxy umleitet.
- Web-URL Steht für die Webadresse, an die Oracle Enterprise Performance Management Cloud Anforderungen sendet.

Das Feld "Web-URL" kann geändert werden.

- Letzter Ping Datum und Uhrzeit, an dem/zu der das System zuletzt geprüft hat, wann der Host verfügbar war.
- **4.** Klicken Sie auf die Registerkarte **Zuweisungen**, und wählen Sie in der Dropdown-Liste **Typ** den Entitytyp aus.

Folgende Entitytypen sind gültig:

- Anwendung
- **Integration**
- **Location**
- **5.** Wählen Sie in der Dropdown-Liste **Entity** die Entity aus.
- **6. Optional:** Klicken Sie auf die Schaltfläche **Hinzufügen/Löschen** ( ), um eine neue Zuweisung hinzuzufügen oder eine vorhandene Zuweisung zu löschen.

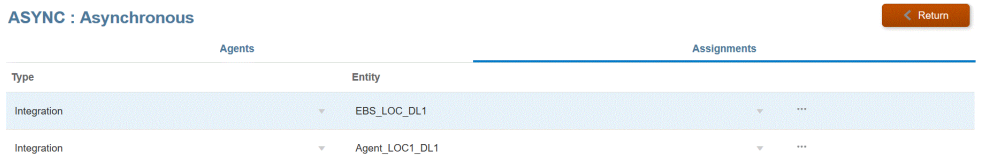

## Skripte für EPM Integration Agent

EPM Integration Agent enthält Erweiterungen zu den Standardfunktionen, mit denen der Benutzer Verbindungen zu beliebigen Datenquellen mit Java oder Jython-/Groovy-Skripting herstellen kann oder mit denen die definierten Abfragen je nach den geschäftlichen Anforderungen geändert werden können. Die SQL-Standardverarbeitung mit EPM Integration Agent erstellt ein Dataset, das in Oracle Enterprise Performance Management Cloud hochgeladen wird. Sie können diese Standardverarbeitung per Skripting umgehen und ein benutzerdefiniertes Dataset generieren, das im Rahmen der Verarbeitung durch EPM Integration Agent in EPM Cloud hochgeladen wird.

#### **Ereignisse**

Die folgenden Schritte werden von EPM Integration Agent durchgeführt:

**1.** Von der EPM Integration Agent-Datenquelle in Oracle Enterprise Performance Management Cloud angegebene SQL verarbeiten.

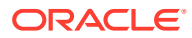

**2.** SQL-Ergebnisset für EPM Cloud von der definierten Datenquelle vorbereiten und übertragen.

Diese Schritte werden als Schritte zum "Extrahieren" und "Hochladen" bezeichnet. Das Skripting in EPM Integration Agent unterstützt vier Ereignisse für diese beiden Prozessschritte, für die Sie benutzerdefinierte Skripte definieren können. Folgende Ereignisse sind verfügbar:

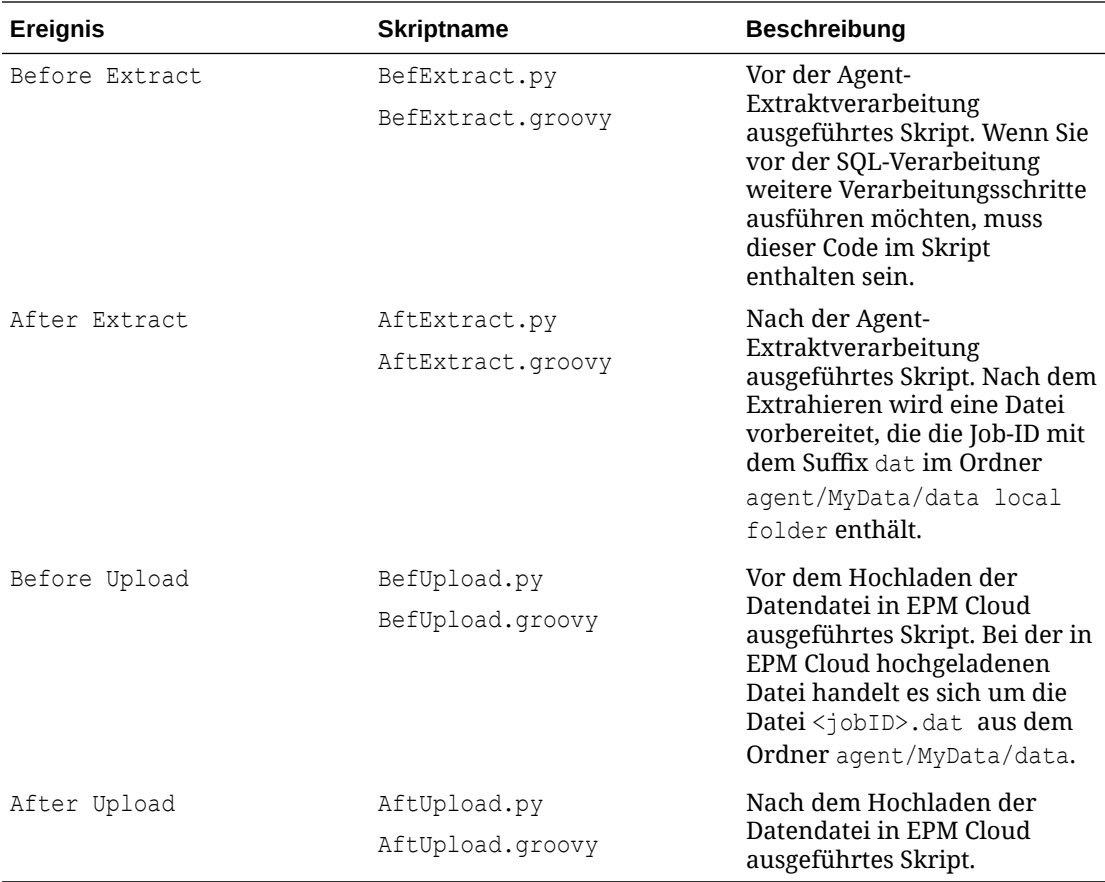

#### **Hinweis:**

Informationen zu BefExport- und AftExport-Ereignissen von EPM Integration Agent, die während der Writeback-Ausführungen verwendet werden, finden Sie unter [Ereignisskripte für Writebacks mit EPM Integration Agent.](#page-701-0)

Beispielskripte sind in den Ordnern agent/Sample/jython und agent/Sample/groovy auf dem lokalen Computer verfügbar, auf dem der Agent installiert wurde. Das System führt eine Instanz eines Skripts aus, wenn sie im Ordner agent/MyData/scripts enthalten ist. Beispiel: Wenn Sie nur das Skript BefExtract ausführen möchten, speichern Sie nur dieses Skript im Ordner agent/MyData/scripts.

Sie können auch Ihre eigene Implementierung der Java-Klasse erstellen, die die vier oben beschriebenen benutzerdefinierten Methoden implementiert. Sie finden ein Beispiel dazu im Ordner Agent/Sample. Beachten Sie jedoch Folgendes, wenn Sie diese Vorgehensweise auswählen:

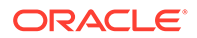

- Wenn Sie Ihre Integrationslogik direkt in Java implementieren möchten, müssen Sie keine Skripte im Ordner agent/MyData/scripts speichern. Die Java-Implementierung führt immer die vier Ereignisse aus. Wenn für eines dieser Ereignisse keine Skriptdatei vorhanden ist, wird nur die vom Kunden/Partner definierte Java-Logik verarbeitet.
- Sie können eine Java-Klassendatei namens CustomEvent.java erstellen, die die Schnittstelle EPMAgentInterface implementiert (z.B. public class CustomEvent implementiert EPMAgentInterface{), die in der Datei agent-interface.jar vorhanden ist.
- Die Datei CustomEvent.class kann in die Datei agent-interface.jar als oracle.epm.aif.agent.agentinterface.CustomEvent.class eingefügt werden. Wenn Sie sie in eine andere separate JAR-Datei einfügen möchten als agentinterface.jar, muss diese JAR-Datei im Agent-Startparameter CUSTOM\_CLASS\_PATH enthalten sein.
- Wenn Sie einen anderen Klassennamen aus der Datei oracle.epm.aif.agent.agentinterface.CustomEvent.class verwenden möchten, müssen Sie den Startparameter CUSTOM\_INTERFACE\_CLASS\_NAME mit dem vollqualifizierten Java-Klassennamen festlegen.
- Beachten Sie, dass die Datei agent-interface.jar jedes Mal aktualisiert wird, wenn von der Entwicklungsabteilung ein Fix oder eine neue Version während des regelmäßigen Releasezyklus von EPM Cloud zur Verfügung gestellt wird. Die benutzerdefinierte Ereignisklasse kann für Entwicklungs- und Testzwecke verwendet werden. Für Produktions-Deployments wird jedoch empfohlen, eine separate JAR-Datei zu verwenden, damit die Anpassungen nicht überschrieben werden.

### API-Methoden für EPM Integration Agent

EPM Integration Agent enthält zahlreiche Methoden, die in Skripten zum Ausführen von Aktionen verwendet werden können, z.B. für die Spezifikation von Texten in der Logdatei, für Aktualisierungen an Bind-Variablen und Abfragen sowie Aktionen, die EPM Integration Agent zum Überspringen des SQL-Verarbeitungsschritts für den Fall veranlassen, in dem eine spezielle Abfrage oder eine Nicht-SQL-Datenquelle verwendet wird.

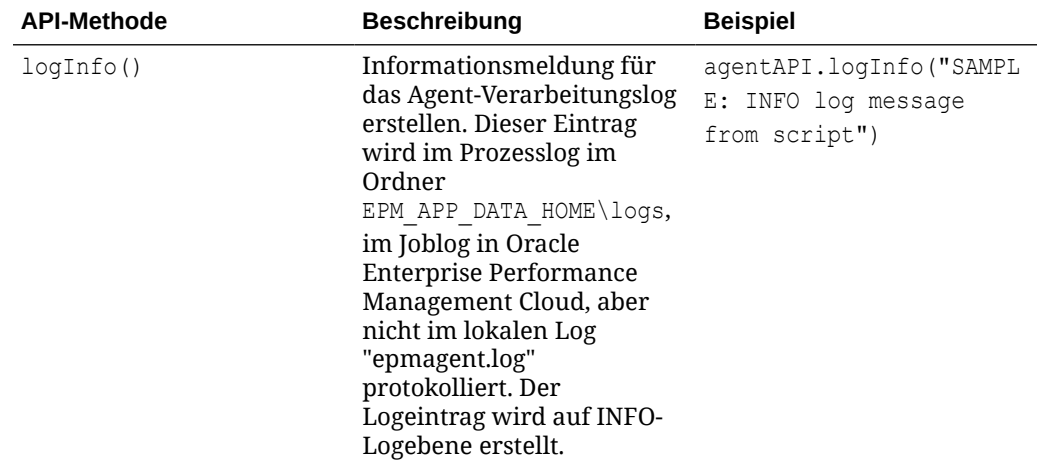

Die folgenden API-Methoden für EPM Integration Agent sind verfügbar:

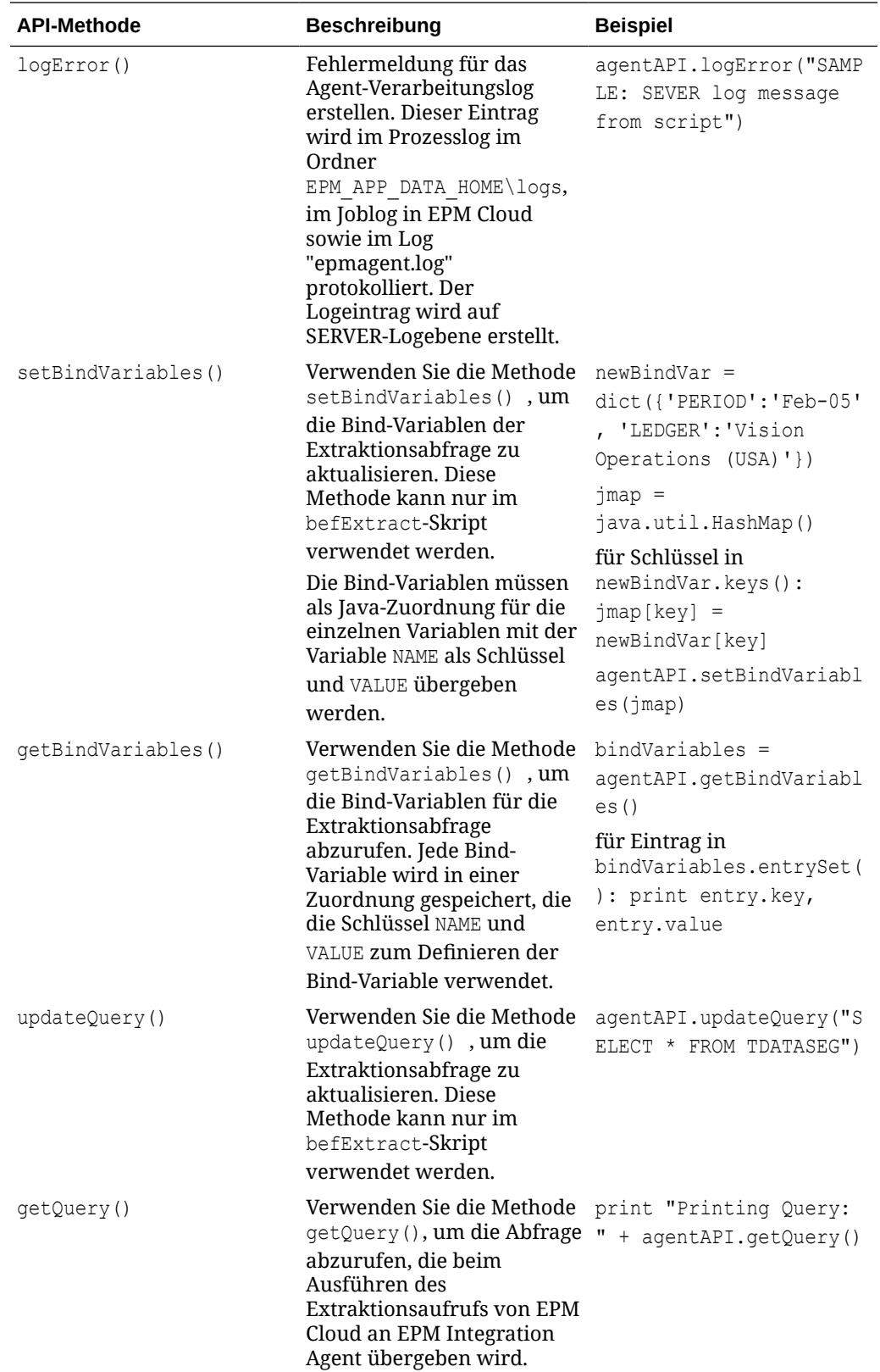

<span id="page-712-0"></span>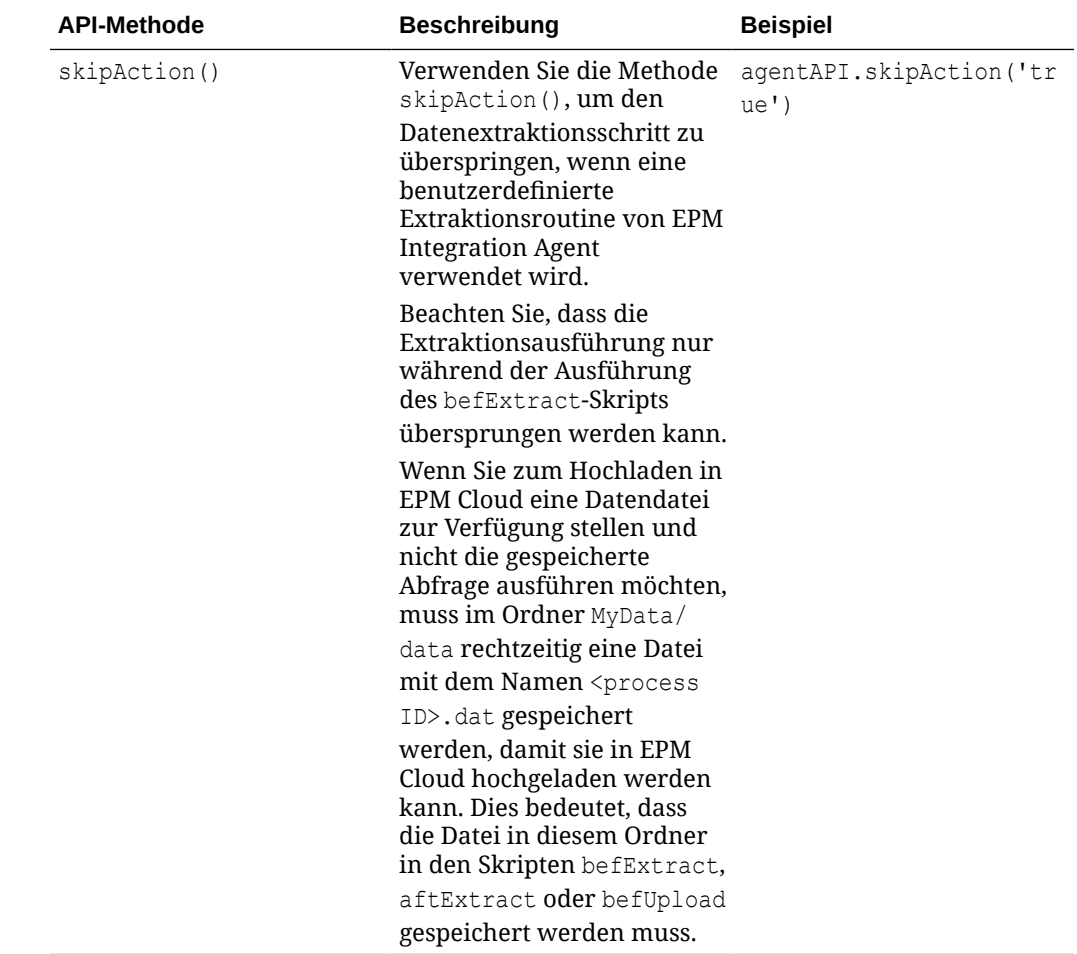

# Kontextfunktionen für EPM Integration Agent

API für EPM Integration Agent. Es sind Kontextfunktionen verfügbar, die wichtige Kontextinformationen für Skriptschreiber enthalten.

Folgende Kontextfunktionen sind verfügbar:

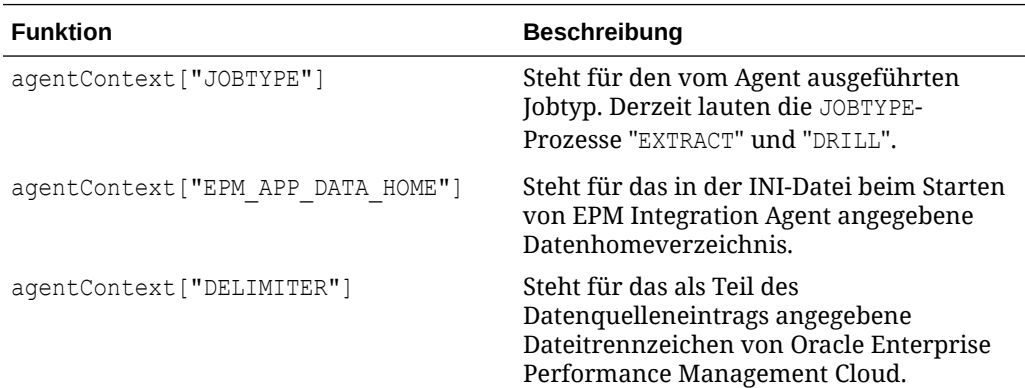

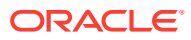

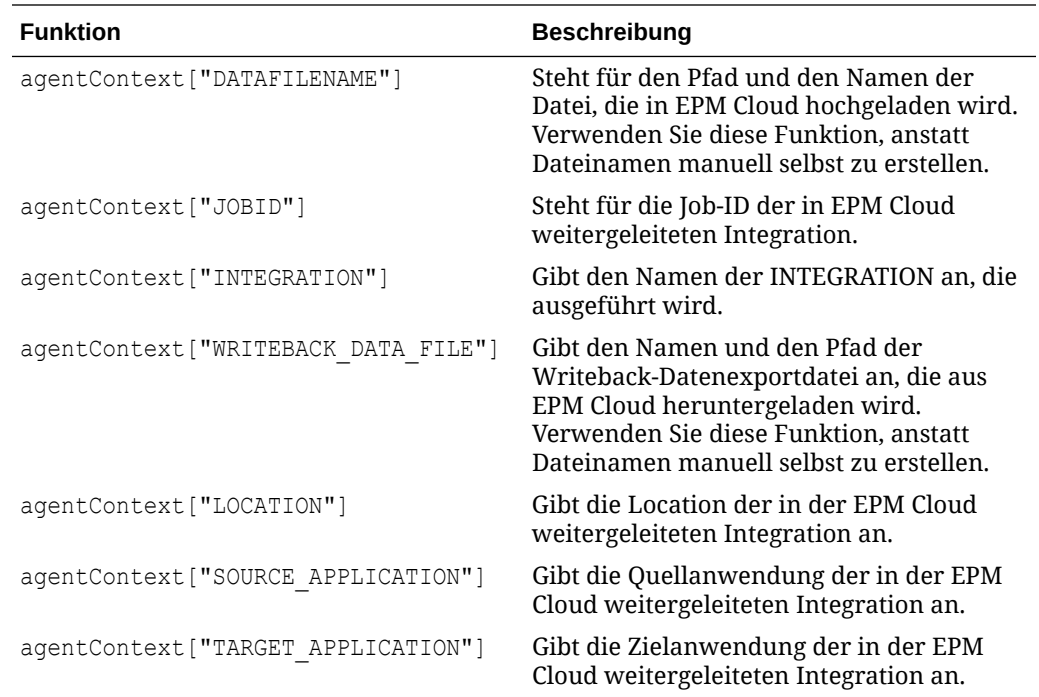

### Beispielskript für EPM Integration Agent

Das folgende Skriptbeispiel zeigt, wie eine externe API aufgerufen wird, die Wechselkurse enthält. Anschließend werden die Daten für den Upload in einem Format vorbereitet, das mit einer im Abschnitt "Datenaustausch" in Oracle Enterprise Performance Management Cloud definierten Integration verarbeitet werden kann. Die Setupschritte in EPM Cloud verwenden eine Agent-Instanz als Datenquelle für eine Integration mit einer EPM-Anwendung als Ziel. Beachten Sie, dass dieses Skript nur als Beispiel dient und keine Garantie für Defekte gewährt wird. Benutzer dürfen keine Serviceanfrage an Oracle Support stellen, wenn sie Fragen oder Probleme im Zusammenhang mit dem Skript haben.

''' This jython script calls an external API to get exchange rates, and then generates a file which is picked up by the EPM Integration Agent ''' import json import urllib2 ''' Turn off SQL processing by AGENT ''' agentAPI.skipAction('true') ''' Set Proxy for HTTP call. Needed when connected via VPN ''' proxy = urllib2.ProxyHandler({'http': 'www-proxy.example.com:80' 'https': 'www-proxy.example.com:80'}) opener = urllib2.build\_opener(proxy) urllib2.install\_opener(opener) ''' Set up URL for rates download. Please see the URL for additional information in regards to options. ''' currency = 'USD'

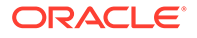

```
ratesurl = 'https://api.exchangeratesapi.io/latest?base=' + currency
fxrates = urllib2.urlopen(ratesurl)
text = <i>json.loads</i>(fixrates.read())allrates = text['rates']
agentAPI.logInfo("Jython Script - RateExtract: URL - " + str(ratesurl))
''' Generate file for loading into the EPM Cloud '''
outfilename = agentContext["DATAFILENAME"]
outfile = open(outfilename, "w")
''' Generate header row '''
outfile.write("Account,Currency,Entity,From 
Currency, Scenario, View, Rate" + chr(10))
''' Generate a row for each rate '''
for toCur,toRate in allrates.iteritems():
    mystr = "Ending Rate" + "," + str(toCur) + "," + "FCCS Global
Assumptions" + "," + "FROM " + str(currency) + "," + "Actual" + "," +
"FCCS Periodic" + "," + str(toRate) + chr(10)
     outfile.write(mystr)
outfile.close() 
agentAPI.logInfo("Jython Script - RateExtract: Output File Name - " + 
str(outfilename))
```
# Oracle Autonomous Database-Daten mit EPM Integration Agent integrieren

Mit EPM Integration Agent können Sie Daten direkt in Oracle Autonomous Database und Oracle Enterprise Performance Management Cloud integrieren. Mit diesem Integrationstyp können Sie Quelldaten aus Staging-Anwendungen oder aus anderen Anwendungen extrahieren, die auf Oracle Autonomous Database ausgeführt werden. Sie können Daten auch aus EPM Cloud in ausgewählte Reportingdaten-Warehouses in Oracle Autonomous Database exportieren.

Oracle Autonomous Database ist eine umfassende Cloud-Lösung mit vollständig automatisiertem Data Warehousing und vollständig automatisierten Workloads für die Transaktionsverarbeitung, die für High-End-Hardwaresysteme von Oracle optimiert ist. Oracle Autonomous Database bietet eine benutzerfreundliche, vollständig autonome Datenbank, die sich elastisch skalieren lässt und eine schnelle Abfrageperformance ermöglicht.

Da Oracle Autonomous Database als Service bereitgestellt wird, ist keine Datenbankadministration erforderlich. Sie müssen weder Hardware konfigurieren oder verwalten noch Software installieren. Oracle Autonomous Database übernimmt das Provisioning und das Sichern der Datenbank, das Patching und Upgrades der Datenbank sowie das Vergrößern oder Verkleinern der Datenbank. Weitere

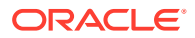

Informationen zu Oracle Autonomous Database finden Sie unter [FAQs für Autonomous](http://www.oracle.com/database/technologies/datawarehouse-bigdata/adb-faqs.html) [Database..](http://www.oracle.com/database/technologies/datawarehouse-bigdata/adb-faqs.html)

Wenn Sie Daten in Oracle Autonomous Database laden und per Writeback zurückschreiben, stellt EPM Integration Agent die Verbindung zwischen Oracle Autonomous Database und EPM Cloud her. Kunden können den Agent entweder im lokalen Netzwerk installieren (ähnelt dem Vorgehen zum Extrahieren von Daten aus einer On-Premise-Datenquelle mit dem Agent) oder den Agent in einer Oracle Cloud Infrastructure-(OCI-)Compute-Instanz installieren und anschließend die Datenbankkonnektivität konfigurieren. Die Compute-Instanz stellt die Verarbeitungsleistung und die Speicherkapazität für die virtuellen Server zur Verfügung, die sie hostet. Dieser Ansatz bietet Benutzern Skalierbarkeit und Flexibilität für ihre Lösungen.

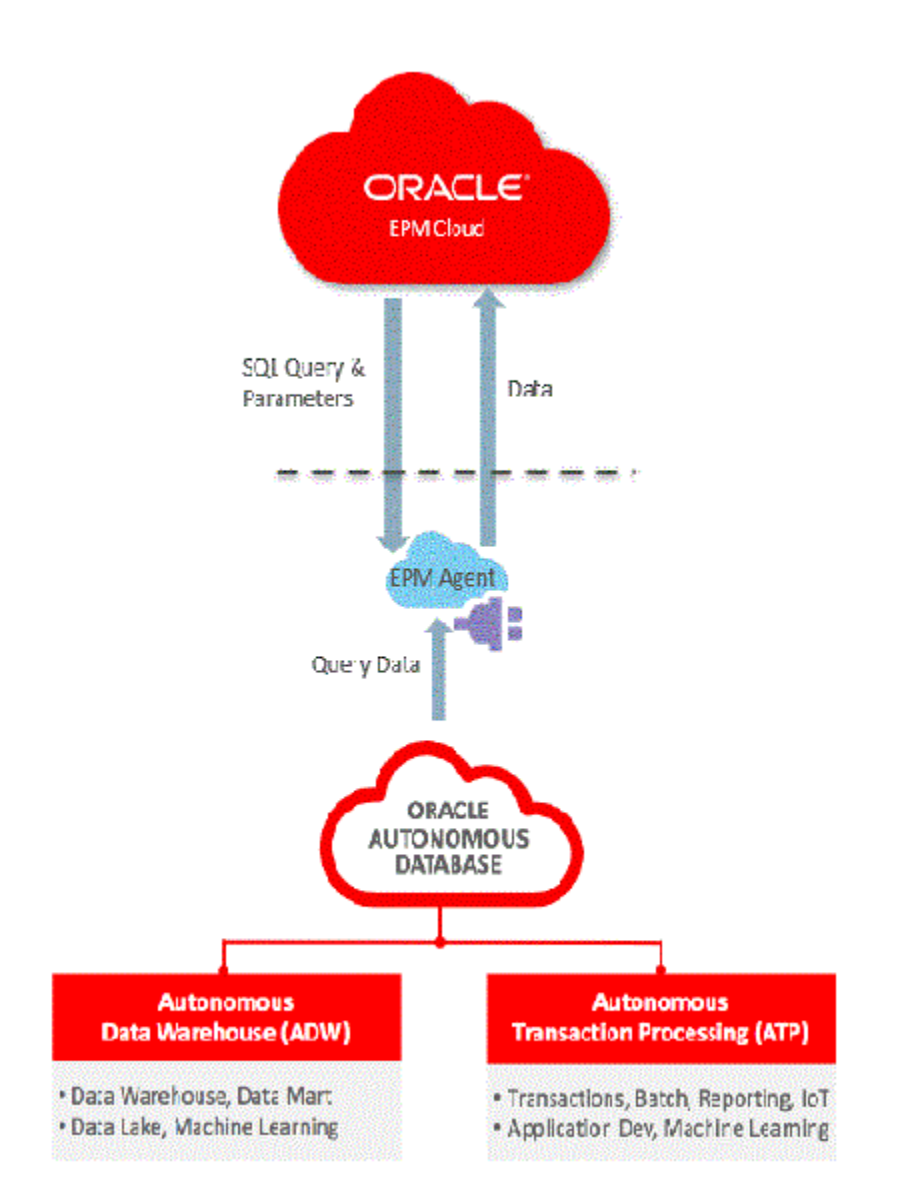

Die Integration von EPM Cloud und Oracle Autonomous Cloud ermöglicht Kunden zudem Drilldown-Vorgänge für Daten und das Ausführen von Lagevorgängen mit der Methode "Schnellmodus".

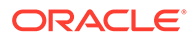

# Prozessbeschreibungen für Verbindungen zu Oracle Autonomous Database

EPM Integration Agent bietet eine Out-of-the-box-Lösung, mit der Kunden eine wechselseitige Integration zwischen Oracle Enterprise Performance Management Cloud und Oracle Autonomous Database durchführen können.

Nachfolgend finden Sie die allgemeinen Schritte zum Integrieren von Daten zwischen EPM Cloud und Oracle Autonomous Database:

- **1.** Stellen Sie eine Verbindung zu Oracle Cloud Infrastructure Autonomous Database her.
- **2.** Installieren Sie EPM Integration Agent auf dem Server für das lokale Netzwerk oder in der Compute-Instanz von Oracle Cloud Infrastructure.
- **3.** Laden Sie das Wallet aus Oracle Cloud Infrastructure herunter.
- **4.** Kopieren Sie das Wallet auf den Agent-Server, und entpacken Sie es.
- **5.** Konfigurieren Sie die Oracle Autonomous Database-Datenquellanwendung, und/ oder konfigurieren Sie die Datenexportanwendung.
- **6.** Richten Sie die Integration ein.
- **7.** Führen Sie die Integration aus.

## Mit Oracle Cloud Infrastructure verbinden

In den folgenden Schritten wird davon ausgegangen, dass Sie eine Verbindung zu einer erstellten autonomen Datenbankinstanz herstellen. Weitere Informationen zum Erstellen einer autonomen Datenbankinstanz finden Sie unter [Erste Schritte mit und](https://docs.oracle.com/en/cloud/paas/autonomous-data-warehouse-cloud/tutorial-getting-started-autonomous-db/index.html) [Provisioning von Autonomous Transaction Processing..](https://docs.oracle.com/en/cloud/paas/autonomous-data-warehouse-cloud/tutorial-getting-started-autonomous-db/index.html)

So stellen Sie eine Verbindung zu Oracle Autonomous Database her:

- **1.** Melden Sie sich unter **https://cloud.oracle.com** an.
- **2.** Geben Sie im Feld **Cloud-Accountname** Ihren Cloud-Accountnamen ein, und klicken Sie auf **Weiter**.

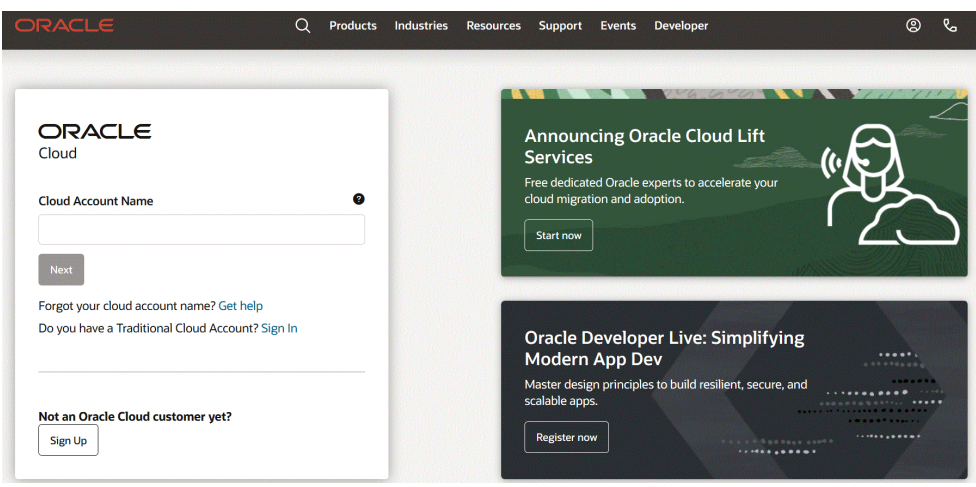

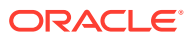

**3.** Geben Sie auf der Seite **Oracle Cloud-Accountanmeldung** Ihren Benutzernamen unter **Benutzername** und Ihr Kennwort unter **Kennwort** ein, und klicken Sie auf **Anmelden**.

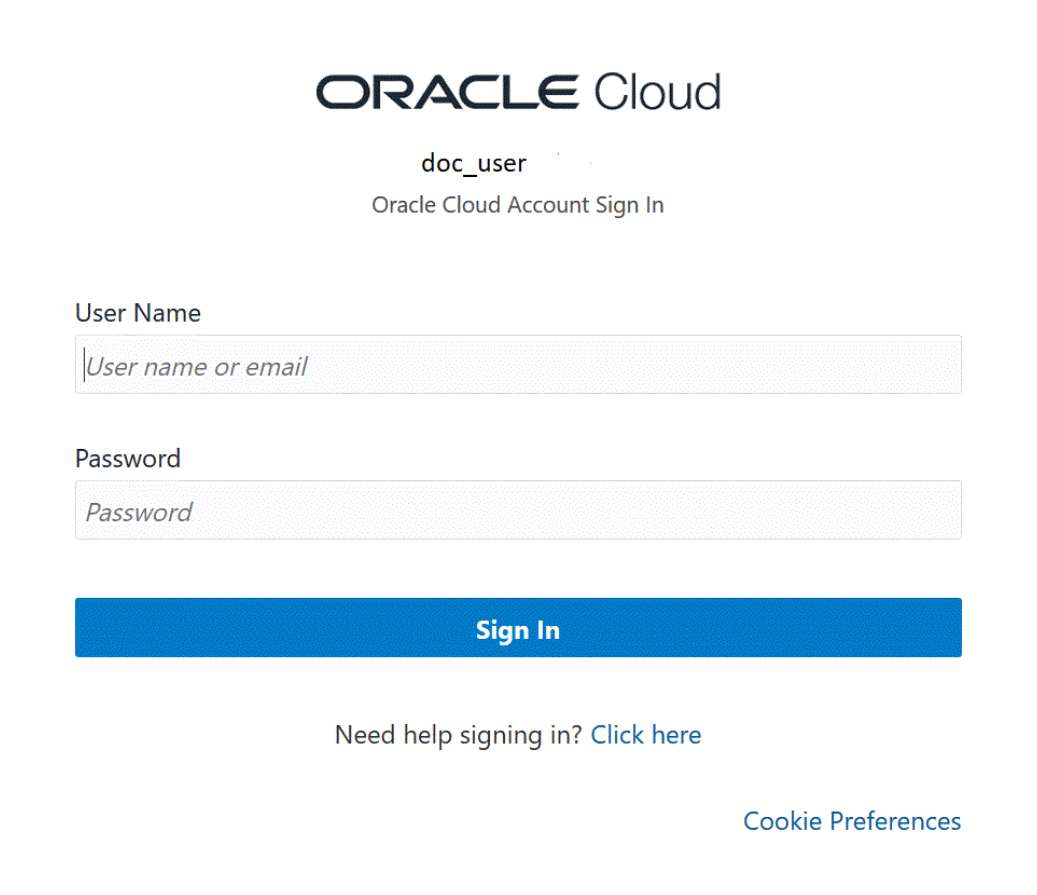

**4.** Klicken Sie auf der Seite **Erste Schritte** oben links auf **Navigator** ( ), um die Auswahlmöglichkeiten für die Navigation auf oberster Ebene anzuzeigen.

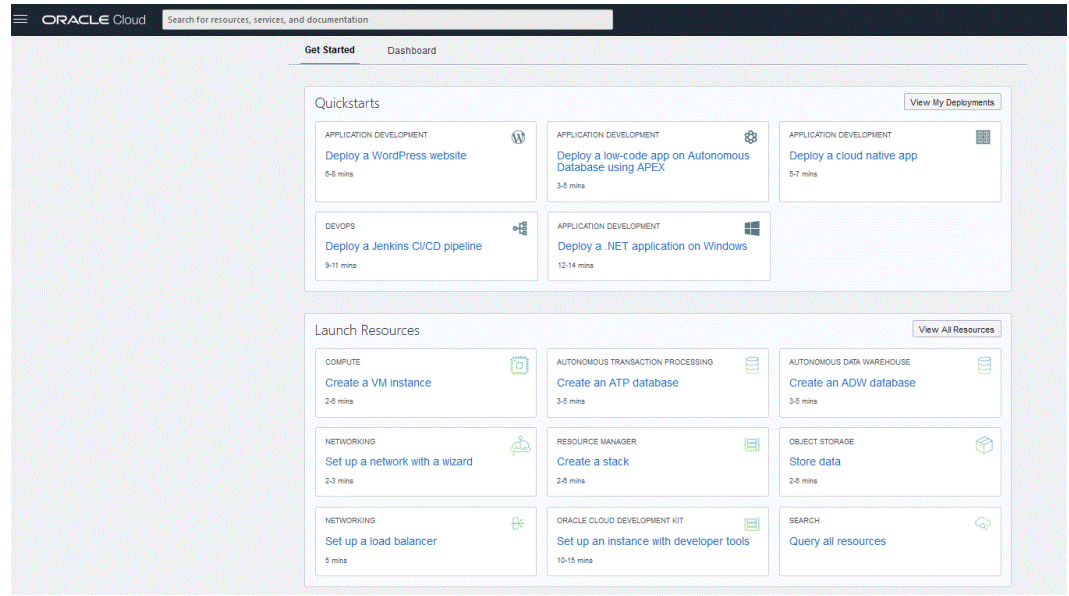

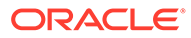

**5.** Klicken Sie auf der Seite **Home** im Bereich für die Funktionen auf **Autonome Datenbank**.

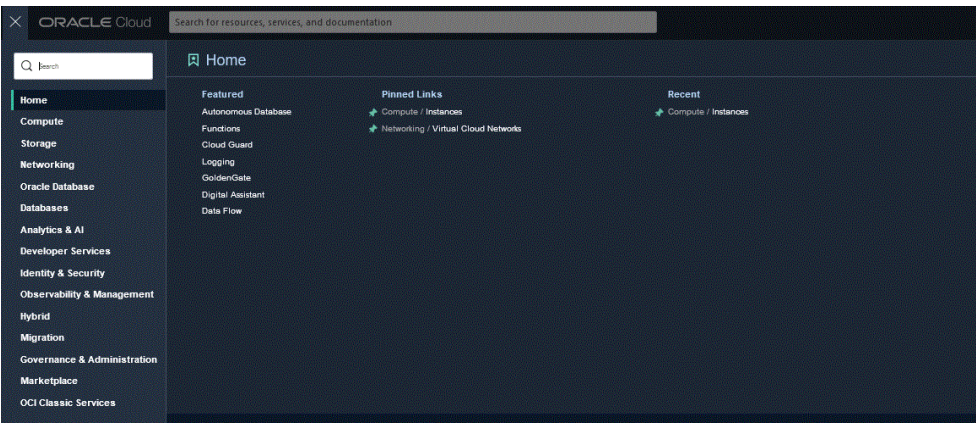

Die Seite "Autonome Daten" wird geöffnet und zeigt die Datenbankliste in Ihrer aktuellen Region und in Ihrem aktuellen Compartment an.

**6.** Wählen Sie auf der Seite **Autonome Datenbank** unter **Anzeigename** die autonome Datenbank aus, zu der Sie eine Verbindung herstellen möchten.

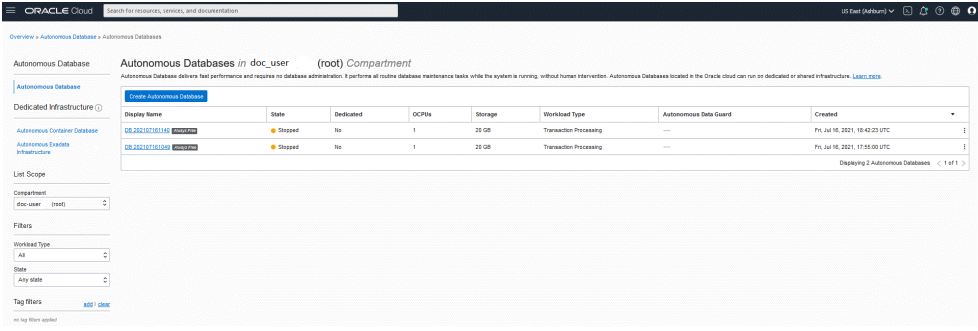

#### **7.** Klicken Sie auf **DB-Verbindung**.

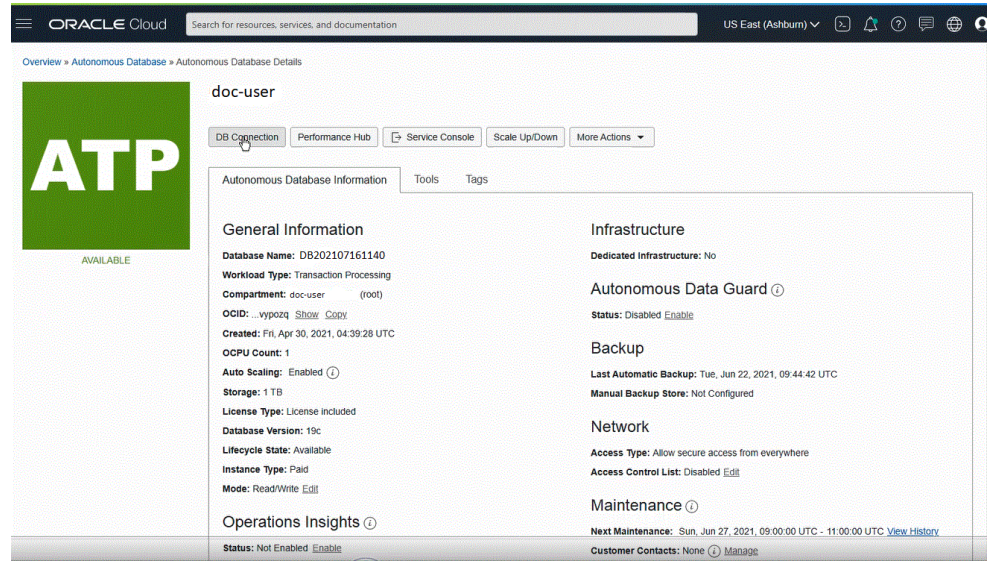

**8.** Geben Sie auf der Seite **Datenverbindungen** die Clientzugangsdaten und die Verbindungsinformationen für Ihre Datenbank an, indem Sie den Wallet-Typ auswählen.

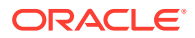

Ein Wallet ist ein kennwortgeschützter Container, in dem Authentifizierungs- und Anmeldezugangsdaten einschließlich Private Keys, Zertifikate und vertrauenswürdiger Zertifikate gespeichert sind, die alle von SSL für eine strenge Authentifizierung verwendet werden.

Verfügbare Wallet-Typen:

- **Instanz-Wallet**: Wallet nur für eine einzelne Datenbank, enthält ein datenbankspezifisches Wallet.
- **Regionales Wallet**: Wallet für alle autonomen Datenbanken für einen angegebenen Mandanten und eine angegebene Region (dies umfasst alle Serviceinstanzen, über die ein Cloud-Account verfügt).

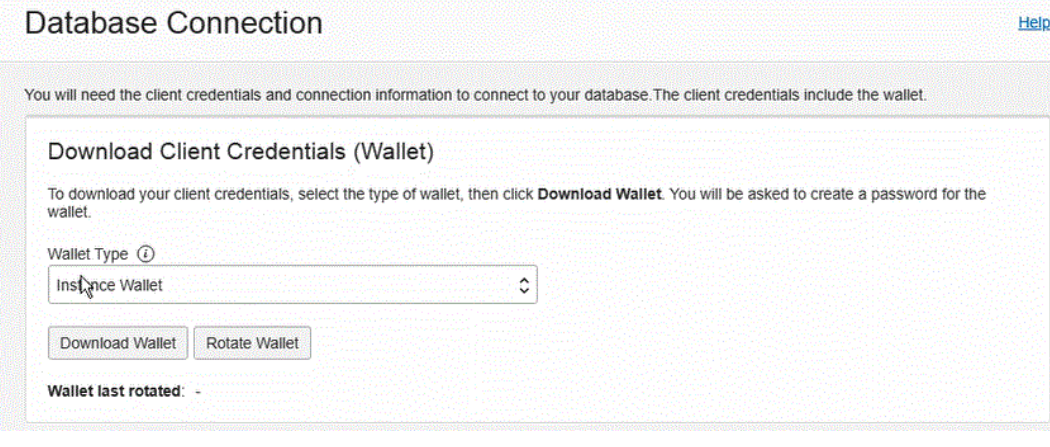

## **Note:**

Oracle empfiehlt, ein datenbankspezifisches Wallet mit der Option **Instanz-Wallet** anzugeben, das Endbenutzer und die Anwendung nach Möglichkeit verwenden sollen. Regionale Wallets dürfen nur für administrative Zwecke verwendet werden, die potenziellen Zugriff auf alle autonomen Datenbanken in einer Region benötigen.

- **9.** Klicken Sie auf **Wallet herunterladen**.
- **10.** Geben Sie im Dialogfeld **Wallet herunterladen** ein Wallet-Kennwort im Feld **Kennwort** ein, und bestätigen Sie das Kennwort im Feld **Kennwort bestätigen**.

Sie werden aufgefordert, ein Kennwort einzugeben, um die Schlüssel im Wallet zu verschlüsseln. Das Kennwort muss mindestens 8 Zeichen lang sein und mindestens einen Buchstaben und entweder ein numerisches Zeichen oder ein Sonderzeichen enthalten. Dieses Kennwort schützt das heruntergeladene Clientzugangsdaten-Wallet.

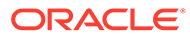
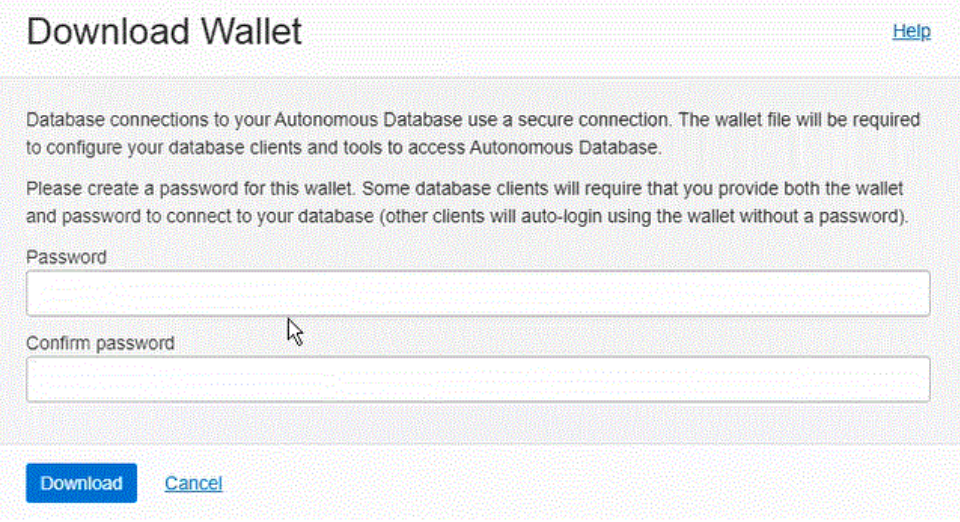

**11.** Klicken Sie auf **Herunterladen**, um die ZIP-Datei mit den Clientsicherheitszugangsdaten zu speichern.

Der Dateiname lautet standardmäßig: Wallet\_*databasename*.zip. Sie können die Datei unter einem beliebigen Dateinamen in einem beliebigen lokalen Ordner speichern.

**12.** Klicken Sie auf **Schließen**.

#### **Note:**

Informationen zum Herstellen einer Verbindung zu Oracle Autonomous Database mit SQL Developer finden Sie unter [SQL Developer mit](https://www.oracle.com/webfolder/technetwork/tutorials/obe/cloud/atp/OBE_Connecting%20SQL%20Developer%20to%20Autonomous%20Transaction%20Processing/connecting_sql_developer_to_autonomous_transaction_processing.html) [Autonomous Transaction Processing verbinden.](https://www.oracle.com/webfolder/technetwork/tutorials/obe/cloud/atp/OBE_Connecting%20SQL%20Developer%20to%20Autonomous%20Transaction%20Processing/connecting_sql_developer_to_autonomous_transaction_processing.html)

# EPM Integration Agent für die Verbindung zu Oracle Autonomous Database konfigurieren

In diesem Abschnitt wird beschrieben, wie EPM Integration Agent für die Verbindung zu Oracle Autonomous Database konfiguriert wird. Konfigurationsschritte für die folgenden Aktionen werden beschrieben:

- EPM Integration Agent in lokalen Netzwerken konfigurieren
- [EPM Integration Agent in einer Compute-Instanz konfigurieren](#page-731-0)

### EPM Integration Agent in lokalen Netzwerken konfigurieren

Wenn Sie Daten aus Oracle Autonomous Database laden oder per Writeback zurückschreiben, installieren Sie den Agent auf einem lokalen Computer im Netzwerk Ihrer Organisation.

So konfigurieren Sie EPM Integration Agent in lokalen Netzwerken:

**1.** Laden Sie in der Komponente Datenintegration die neueste **EPMAgent-ZIP**-Datei herunter.

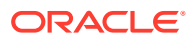

**a.** Klicken Sie auf **Datenaustausch** ( ), und wählen Sie die Registerkarte **Datenintegration** aus.

Optional können Sie die Komponente Datenintegration starten, indem Sie auf

**Navigator** ( ) klicken und unter **Anwendung** die Option **Datenaustausch (# Data Exchange) auswählen.** 

- **b.** Klicken Sie auf der Homepage der Komponente Datenintegration auf **Aktionen**, und wählen Sie **Agent herunterladen** aus.
- **c.** Extrahieren Sie auf der Seite **Dateimanager** die EPMAgent-ZIP-Datei in Ihren Zielordner.

Der Zielordner lautet AGENT\_HOME.

**2.** Navigieren Sie zu dem Ordner, aus dem Sie beim Erstellen der Verbindung zu Oracle Autonomous Database das Wallet heruntergeladen haben.

Der Name der ZIP-Datei lautet standardmäßig: Wallet\_*databasename*.zip.

Informationen zum Erstellen des Wallets finden Sie unter [Mit Oracle Cloud Infrastructure](#page-716-0) [verbinden.](#page-716-0)

- **3.** Kopieren Sie das Wallet in ein Konfigurationsverzeichnis, wie z.B. *<EPMAgentDevData\config>*, oder erstellen Sie ein Wallet-Verzeichnis unter *EPM\_APP\_DATA\_HOME*.
- **4.** Wählen Sie das Wallet aus, und entpacken Sie es.

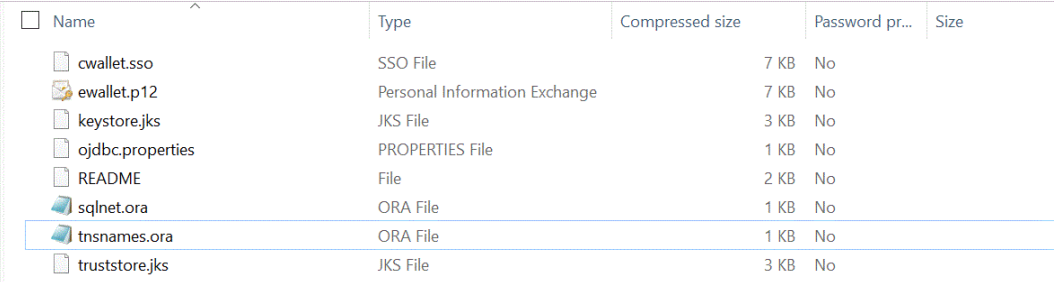

**5.** Fügen Sie in der Servicebeschreibung einen Proxyeintrag hinzu, indem Sie die Datei tnsnames.ora in einem Texteditor öffnen und den Proxyservice und Proxyport wie im nachfolgenden Beispiel ersetzen:

myadb high = (description= (retry count=20)(retry delay=3) (address=(https\_proxy=myproxy.sample.com)(https\_proxy\_port=80)

Die Datei tnsnames.ora ist eine Konfigurationsdatei, die Netzwerkservicenamen enthält, die Verbindungsdeskriptoren für die lokale Benennungsmethode zugeordnet sind, oder Netzwerkservicenamen enthält, die Listener-Protokolladressen zugeordnet sind. Diese Proxyinformationen werden benötigt, da Sie den Agent innerhalb des Netzwerks ausführen.

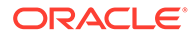

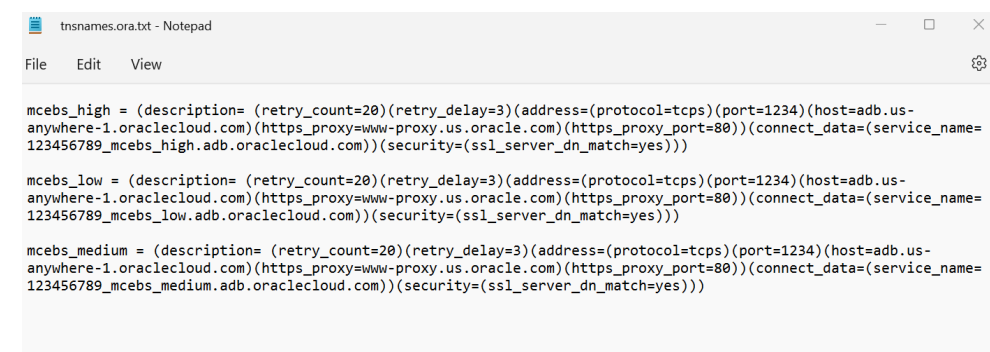

**6.** Speichern Sie die Datei tnsnames.ora.

## EPM Integration Agent in einer Compute-Instanz von Oracle Cloud Infrastructure (OCI) bereitstellen

Wenn Sie Daten in Oracle Autonomous Database laden und per Writeback zurückschreiben, können Sie EPM Integration Agent in eine Compute-Instanz von Oracle Cloud Infrastructure (OCI) einfügen.

Oracle Cloud Infrastructure enthält Compute-Instanzen zum Zuweisen von Berechtigungen und zum Verwalten von Compute-Hosts. Sie können Instanzen nach Bedarf erstellen, um Ihre Berechnungs- und Anwendungsanforderungen zu erfüllen, wie z. B. die Bereitstellung der Verarbeitungsleistung und Speicherkapazität für die virtuellen Server, die sie hosten. Nachdem Sie eine Instanz erstellt haben, können Sie sicher von Ihrem Computer aus darauf zugreifen, die Instanz neu starten, Datenträger anhängen und trennen und die Instanz beenden, wenn Sie die Bearbeitung abgeschlossen haben. Beim Beenden der Instanz gehen alle Änderungen an den lokalen Laufwerken verloren.

Das Deployment von EPM Agent in einer Oracle Cloud Infastructure-Compute-Instanz hat die folgenden Vorteile:

- Einfache Installation
- Es ist keine spezielle Netzwerkkonfiguration erforderlich, z.B. eine Firewall oder das Öffnen eines Ports in einer On-Premise-Umgebung.
- Der gesamte Datentraffic findet in der Cloud statt, und es gibt keinen Datentransfer zur On-Premise-Umgebung.

Wenn eine Compute-Instanz verwendet wird, stellt der Agent die Verbindung zwischen Oracle Enterprise Performance Management Cloud und Oracle Autonomous Database her. Dieser Ansatz bietet Kunden Skalierbarkeit und Flexibilität für ihre Lösung. Sie müssen jedoch trotzdem die Integrationsdefinitionen sowie einen Adapter für Oracle Autonomous Database, eine SQL-Abfrage und eine Zuordnung in der Komponente Datenintegration erstellen.

#### Compute-Instanzen erstellen

Sie erstellen eine Oracle Cloud Infrastructure-Compute-Instanz, in der Sie EPM Integration Agent installieren und Daten in Oracle Autonomous Database laden und zurückschreiben. Außerdem erhalten Sie lokalen Zugriff auf andere Tools, Utilitys und Ressourcen im Hostsystem. Diese Implementierung verwendet die Secure Shell- (SSH-)Clientsoftware, um eine sichere Verbindung herzustellen und sich als opc-Benutzer anzumelden.

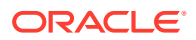

Bevor Sie mit dem Erstellen der Compute-Instanz beginnen, benötigen Sie Folgendes:

- Einen Oracle Cloud-Benutzeraccount, der Zugriffsrechte zum Verwalten von Compute-Instanzen im angegebenen Compartment, zum Verwenden des angegebenen VCNs und Subnetzes sowie zum Anzeigen von Informationen zu der dedizierten Datenbank hat, zu der Sie eine Verbindung herstellen.
- Der Name für Compartment, VCN und Subnetz, der beim Erstellen der Oracle Cloud-Compute-Instanz verwendet werden soll. Sie sollten diese Informationen von Ihrem autonomen Datenbankadministrator oder Mandantenadministrator erhalten können.

So erstellen Sie Compute-Instanzen:

- **1.** Melden Sie sich unter **https://cloud.oracle.com** an.
- **2.** Geben Sie im Feld **Cloud-Accountname** Ihren Cloud-Accountnamen ein, und klicken Sie auf **Weiter**.
- **3.** Geben Sie Ihren Benutzernamen unter **Benutzername** und Ihr Kennwort unter **Kennwort** ein, und klicken Sie auf **Anmelden**.
- **4.** Klicken Sie auf der Seite **Oracle Cloud Infrastructure** oben links auf das Navigationsmenü, um die Auswahlmöglichkeiten für die Navigation auf oberster Ebene anzuzeigen.
- **5.** Klicken Sie auf **Compute**, und klicken Sie unter **Compute** auf **Instanzen**.
- **6.** Klicken Sie auf der Seite **Instanzen** auf **Instanz erstellen**.

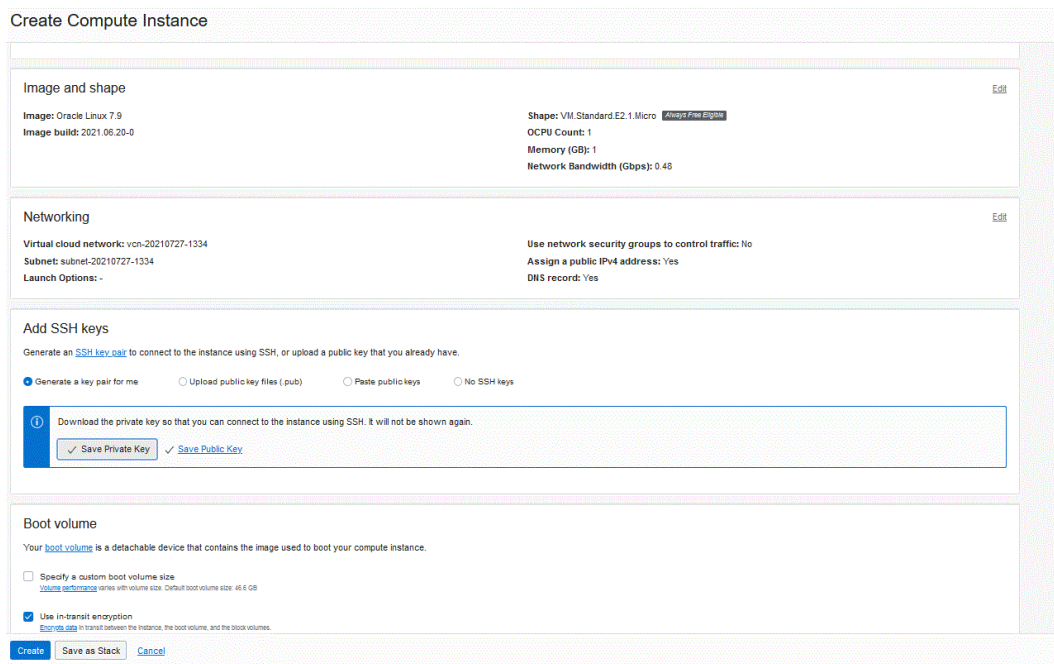

**7.** Navigieren Sie auf der Seite **Compute-Instanz erstellen** zum Fenster **SSH-Schlüssel hinzufügen**, und klicken Sie auf **Schlüsselpaar für mich generieren**.

SSH ist ein kryptografisches Netzwerkprotokoll, das zwei Schlüssel verwendet - einen Public Key und einen Private Key. Dadurch wird eine sichere Kommunikation zwischen zwei Computern ermöglicht. SSH verwendet standardmäßig Port **22**.

Der Private Key verbleibt beim Benutzer (und nur dort), während der Public Key an den Server gesendet wird. Dies erfolgt in der Regel mit dem Utility "ssh-copy-id". Der Server speichert den Public Key (und markiert ihn als autorisiert). Der Server gewährt nun allen

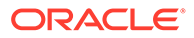

<span id="page-724-0"></span>Personen Zugriff, die nachweisen, dass sie über den entsprechenden Private Key verfügen. Der Private Key verbleibt beim Benutzer (und nur dort), während der Public Key an den Server gesendet wird.

**8.** Wählen Sie die Optionen **Private Key speichern** und **Public Key speichern** aus, und speichern Sie beide Schlüssel in einem Verzeichnis, in dem Sie die Schlüssel später referenzieren können.

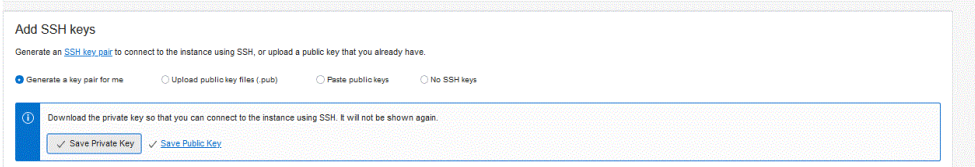

- **9.** Klicken Sie auf **Erstellen**.
- **10.** Klicken Sie auf der Seite **Instanzen** auf den Namen der Instanz, um die Instanzdetails anzuzeigen.
- **11.** Kopieren Sie unter **Instanzzugriff**, **Öffentliche IP-Adresse** die IP-Adresse, und speichern Sie sie.

Sie müssen die öffentliche IP-Adresse angeben, wenn Sie sich mit dem Remotehost verbinden möchten.

```
Instance Access
You connect to a running Linux instance using a Secure Shell (SSH) connection. You'll need the private key from the SSH key pair that was used to create the instance
Public IP Address: 150.136.82.64 Copy
Username: opc
```
### Verbindung zu Compute-Instanzen mit PuTTY herstellen

Mit einer Secure Shell-(SSH-)- oder einer Remotedesktopverbindung können Sie eine Verbindung zu einer laufenden Instanz herstellen. Die meisten UNIX-Systeme enthalten standardmäßig einen SSH-Client. Windows 10- und Windows Server 2019- Systeme sollten [OpenSSH-Client](https://docs.microsoft.com/windows-server/administration/openssh/openssh_install_firstuse) enthalten. Sie benötigen diesen Client, wenn Sie Ihre Instanz mit den von Oracle Cloud Infrastructure generierten SSH-Schlüsseln erstellt haben. Bei anderen Windows-Versionen können Sie mit einem kostenlosen SSH-Client namens PuTTY (verfügbar unter<http://www.putty.org.>) eine Verbindung zur Befehlszeile herstellen

Bevor Sie beginnen, benötigen Sie die folgenden Informationen zum Herstellen einer Verbindung zu der Instanz:

- Die öffentliche IP-Adresse der Instanz. Sie können die Adresse auf der Seite "Instanzdetails" in der Konsole anzeigen. Öffnen Sie das Navigationsmenü, und klicken Sie auf **Compute**. Klicken Sie unter **Compute** auf **Instanzen**. Wählen Sie dann Ihre Instanz aus. Alternativ können Sie die Core Services API-Vorgänge [ListVnicAttachments](https://docs.oracle.com/iaas/api/#/en/iaas/latest/VnicAttachment/ListVnicAttachments) und [GetVnic](https://docs.oracle.com/iaas/api/#/en/iaas/latest/Vnic/GetVnic) verwenden.
- Der Standardbenutzername für die Instanz. Wenn Sie zum Starten der Instanz ein Plattform-Image für Linux, CentOS oder Windows verwendet haben, lautet der Benutzername opc. Wenn Sie zum Starten der Instanz ein Ubuntu-Plattform-Image verwendet haben, lautet der Benutzername ubuntu.
- Für Linux-Instanzen: Der vollständige Pfad zum Private Key-Abschnitt des SSH-Schlüsselpaares, das Sie beim Starten der Instanz verwendet haben. Weitere

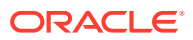

Informationen zu Schlüsselpaaren finden Sie unter [Schlüsselpaare in Linux-Instanzen](https://docs.oracle.com/en-us/iaas/Content/Compute/Tasks/managingkeypairs.htm#Managing_Key_Pairs_on_Linux_Instances) [verwalten.](https://docs.oracle.com/en-us/iaas/Content/Compute/Tasks/managingkeypairs.htm#Managing_Key_Pairs_on_Linux_Instances)

• Für Windows-Instanzen: Wenn Sie zum ersten Mal eine Verbindung mit der Instanz herstellen, benötigen Sie das initiale Kennwort für die Instanz. Sie können das Kennwort auf der Seite "Instanzdetails" in der Konsole anzeigen.

So stellen Sie eine Verbindung zur Compute-Instanz her:

- **1.** Starten Sie **PuTTY**.
- **2.** Geben Sie auf der Basisseite unter **Hostname** die öffentliche IP-Adresse ein, die Sie beim Erstellen der Compute-Instanz kopiert und gespeichert haben.
- **3.** Behalten Sie für die **Portnummer** den Standardwert **22** bei.

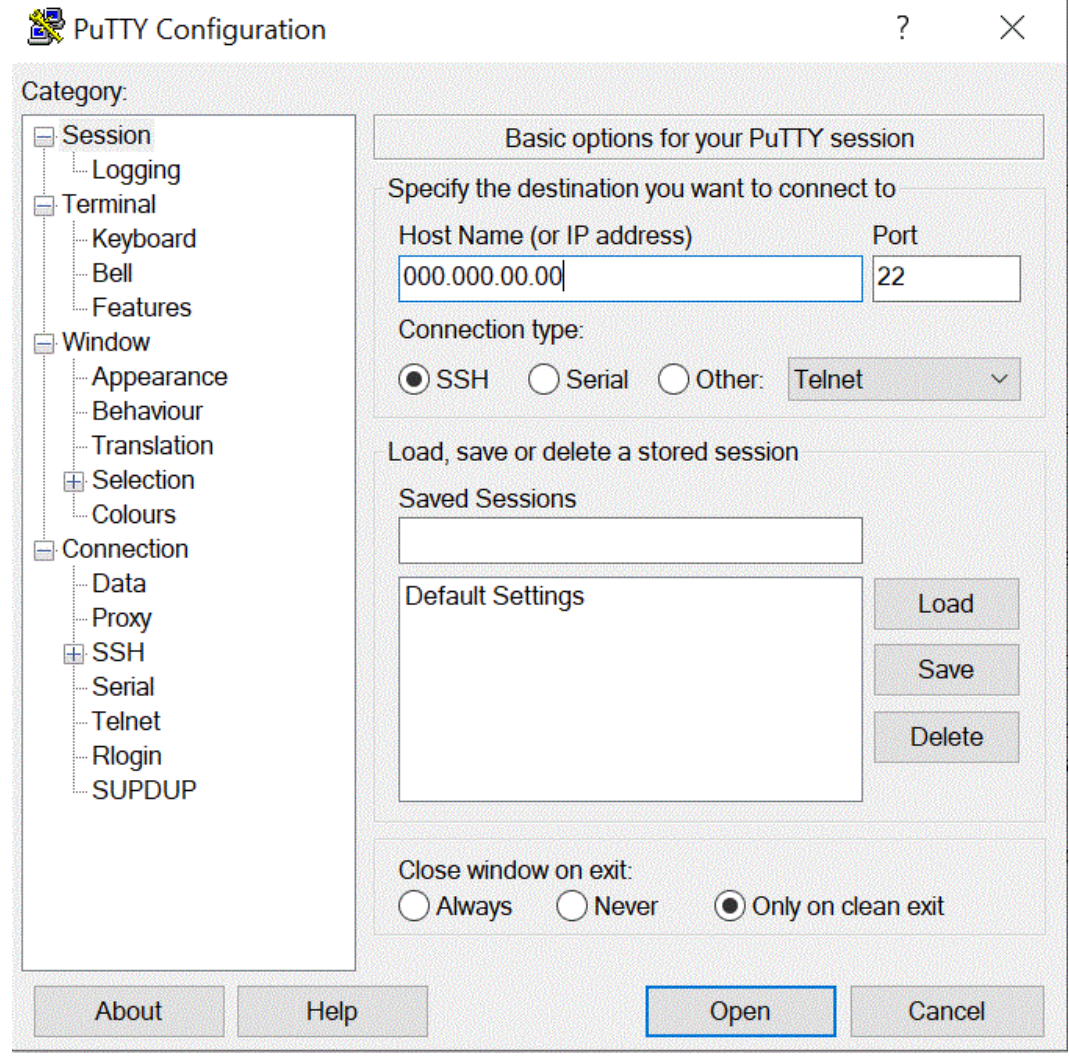

**4.** Geben Sie unter **Verbindung**, **Daten** als Benutzernamen für die automatische Anmeldung den Wert **opc** ein.

Der opc-Benutzer kann Vorgänge ausführen, für die Stammzugriff auf den Compute-Knoten benötigt wird, z.B. für Backups oder Patches. Dieser Benutzer kann mit dem Befehl sudo Stammzugriff auf die Compute-Instanz erhalten.

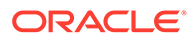

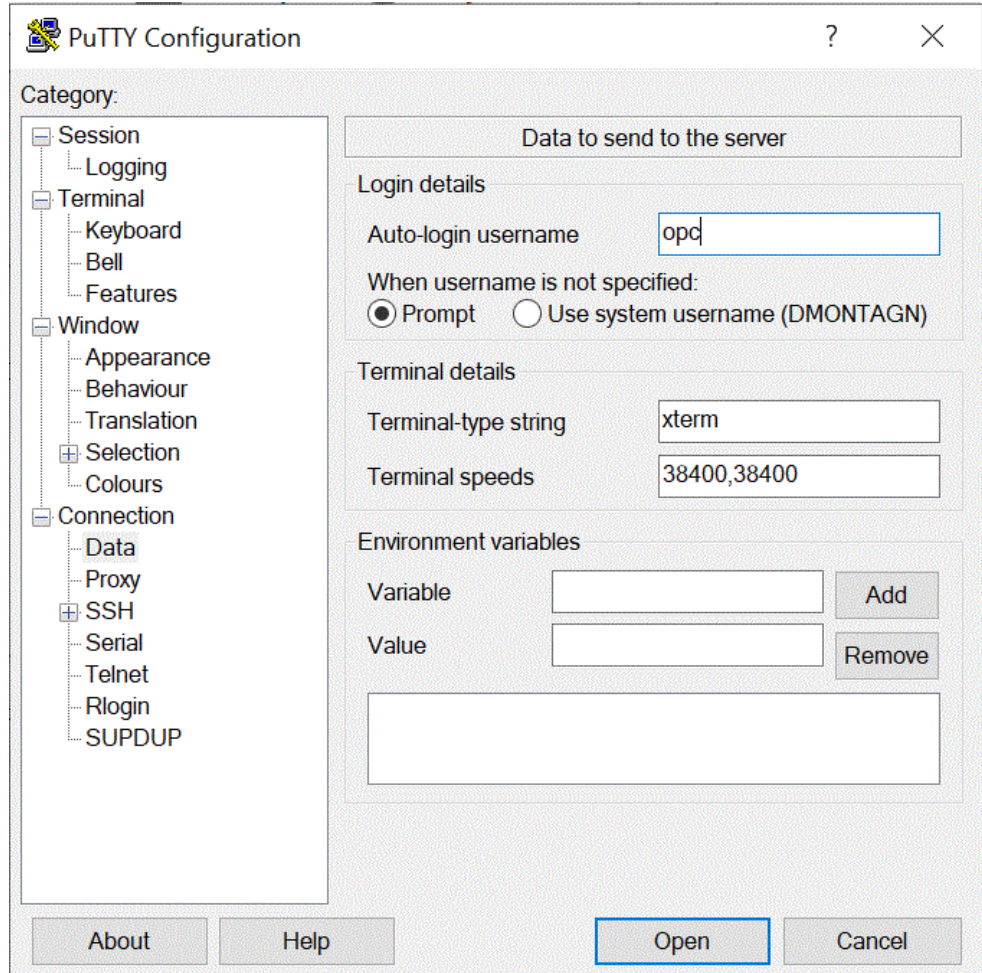

- **5.** Wählen Sie unter **Verbindung**, **Proxy**, **Proxytyp** die Option **HTTP** aus.
- **6.** Geben Sie unter **Proxyhostname** die Proxyserveradresse des Kunden ein.
- **7.** Behalten Sie für die **Portnummer** den Wert **80** bei.

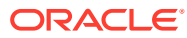

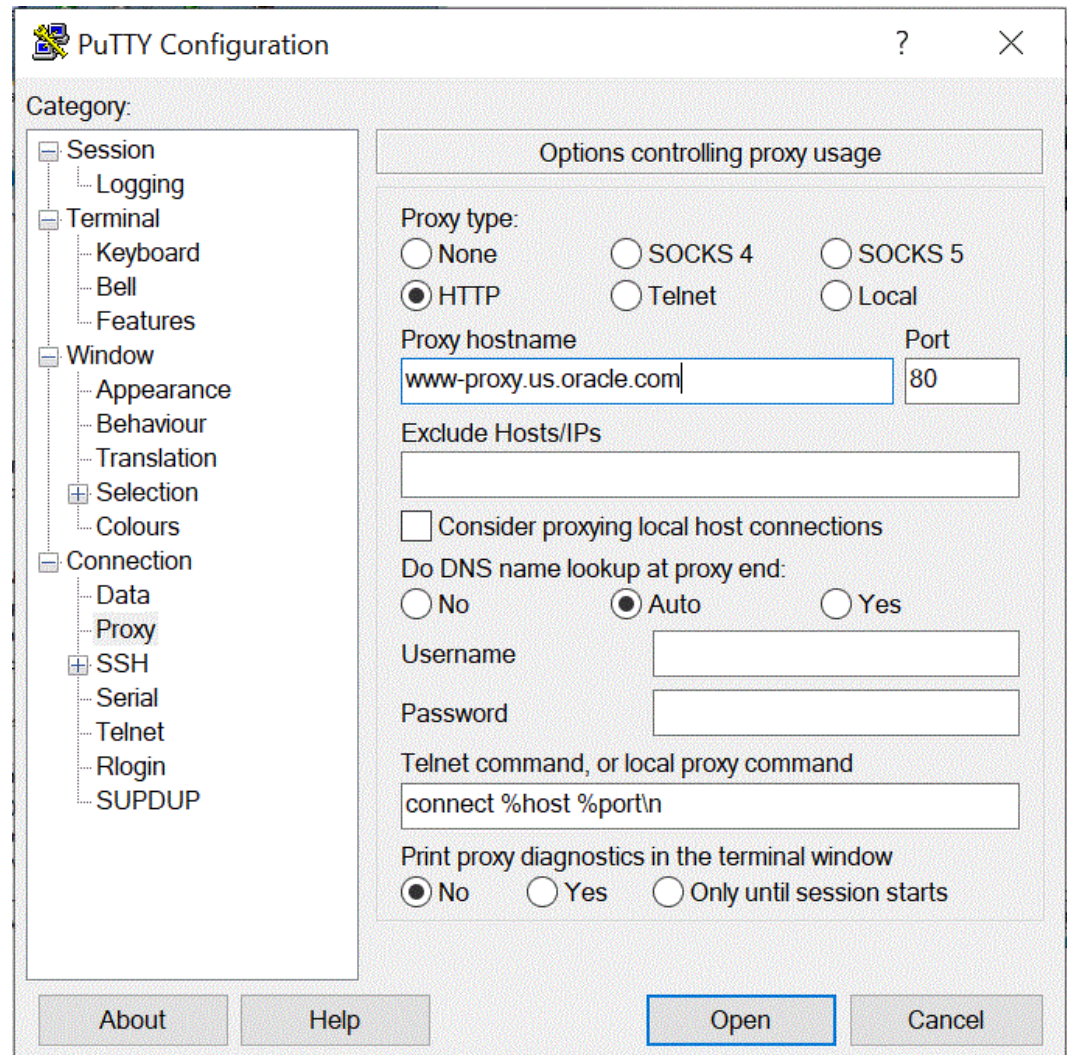

- **8.** Blenden Sie unter **Verbindung** die Option **+SSH** ein, und wählen Sie **Auth** aus.
- **9.** Geben Sie unter **Private Key-Datei für Authentifizierung** den Private Key ein, den Sie beim Erstellen der Compute-Instanz erhalten haben.

Sie können auch auf **\*\*\*** klicken und zum gespeicherten Private Key navigieren.

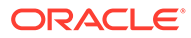

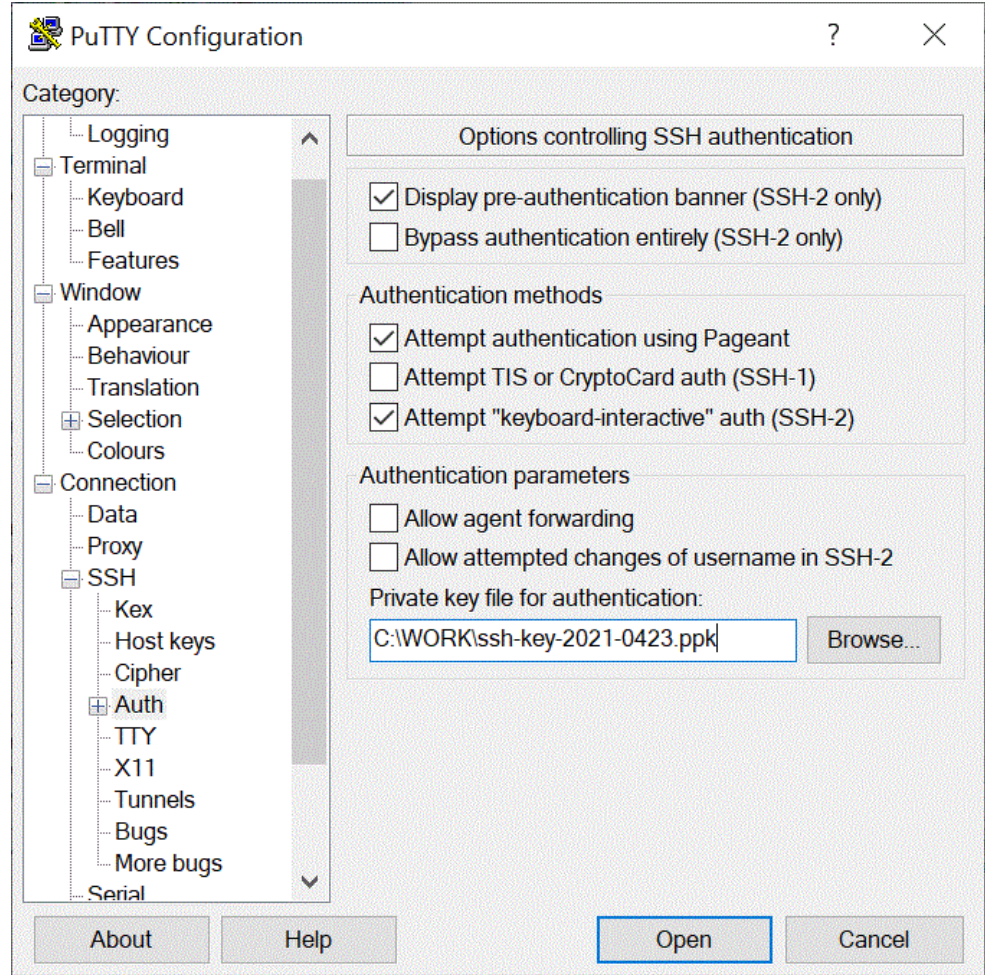

**10.** Klicken Sie auf **Öffnen**, um die Compute-Instanz zu starten.

Im folgenden Beispiel wurde der Agent bereits auf der Compute-Instanz installiert und gestartet.

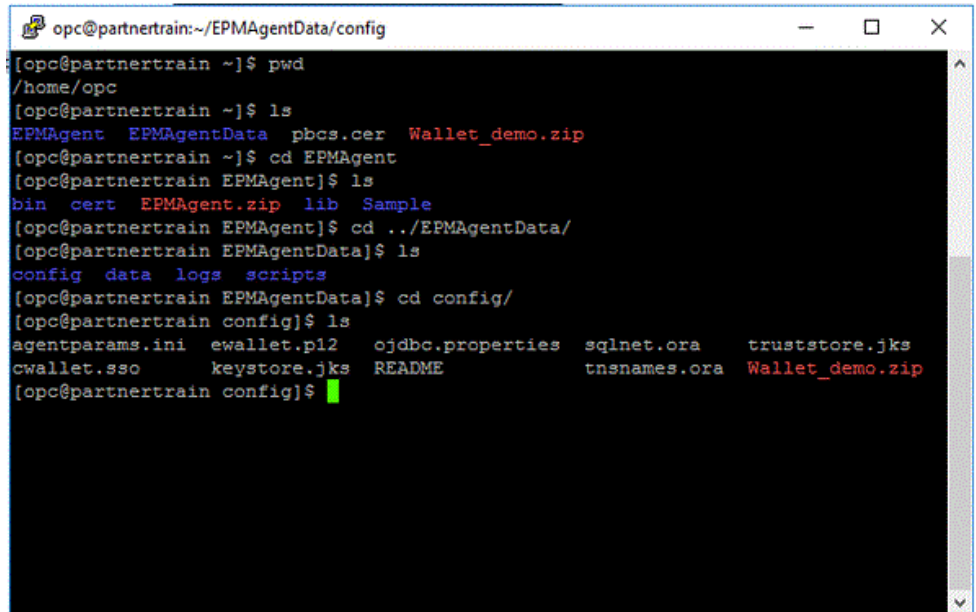

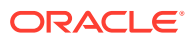

#### <span id="page-729-0"></span>Verbindung zu Compute-Instanzen mit WSCP herstellen

Mit einer Secure Shell-(SSH-)- oder einer Remotedesktopverbindung können Sie eine Verbindung zu einer laufenden Instanz herstellen. Die meisten UNIX-Systeme enthalten standardmäßig einen SSH-Client. Windows 10- und Windows Server 2019-Systeme sollten [OpenSSH-Client](https://docs.microsoft.com/windows-server/administration/openssh/openssh_install_firstuse) enthalten. Sie benötigen diesen Client, wenn Sie Ihre Instanz mit den von Oracle Cloud Infrastructure generierten SSH-Schlüsseln erstellt haben. Bei anderen Windows-Versionen können Sie mit einem kostenlosen SSH-Client namens PuTTY (verfügbar unter [http://www.putty.org.\)](http://www.putty.org.) eine Verbindung zur Befehlszeile herstellen

Bevor Sie beginnen, benötigen Sie die folgenden Informationen zum Herstellen einer Verbindung zu der Instanz:

- Die öffentliche IP-Adresse der Instanz. Sie können die Adresse auf der Seite "Instanzdetails" in der Konsole anzeigen. Öffnen Sie das Navigationsmenü, und klicken Sie auf **Compute**. Klicken Sie unter **Compute** auf **Instanzen**. Wählen Sie dann Ihre Instanz aus. Alternativ können Sie die Core Services API-Vorgänge [ListVnicAttachments](https://docs.oracle.com/iaas/api/#/en/iaas/latest/VnicAttachment/ListVnicAttachments) und [GetVnic](https://docs.oracle.com/iaas/api/#/en/iaas/latest/Vnic/GetVnic) verwenden.
- Der Standardbenutzername für die Instanz. Wenn Sie zum Starten der Instanz ein Plattform-Image für Linux, CentOS oder Windows verwendet haben, lautet der Benutzername opc. Wenn Sie zum Starten der Instanz ein Ubuntu-Plattform-Image verwendet haben, lautet der Benutzername ubuntu.
- Für Linux-Instanzen: Der vollständige Pfad zum Private Key-Abschnitt des SSH-Schlüsselpaares, das Sie beim Starten der Instanz verwendet haben. Weitere Informationen zu Schlüsselpaaren finden Sie unter [Schlüsselpaare in Linux-Instanzen](https://docs.oracle.com/en-us/iaas/Content/Compute/Tasks/managingkeypairs.htm#Managing_Key_Pairs_on_Linux_Instances) [verwalten.](https://docs.oracle.com/en-us/iaas/Content/Compute/Tasks/managingkeypairs.htm#Managing_Key_Pairs_on_Linux_Instances)
- Für Windows-Instanzen: Wenn Sie zum ersten Mal eine Verbindung mit der Instanz herstellen, benötigen Sie das initiale Kennwort für die Instanz. Sie können das Kennwort auf der Seite "Instanzdetails" in der Konsole anzeigen.

So stellen Sie eine Verbindung zur Compute-Instanz her:

- **1.** Starten Sie **WinSCP**.
- **2.** Wählen Sie auf der Seite **WinSCP** die Optionen **Session**, **Neue Session** aus.
- **3.** Geben Sie auf der Anmeldeseite unter **Hostname** die **Öffentliche IP-Adresse** ein, die Sie kopiert und gespeichert haben.
- **4.** Behalten Sie für die **Portnummer** den Standardwert **22** bei.
- **5.** Geben Sie unter **Benutzername** den Wert **opc** ein.

Der opc-Benutzer kann Vorgänge ausführen, für die Stammzugriff auf den Compute-Knoten benötigt wird, z.B. für Backups oder Patches. Dieser Benutzer kann mit dem Befehl sudo Stammzugriff auf die Compute-Instanz erhalten.

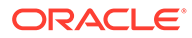

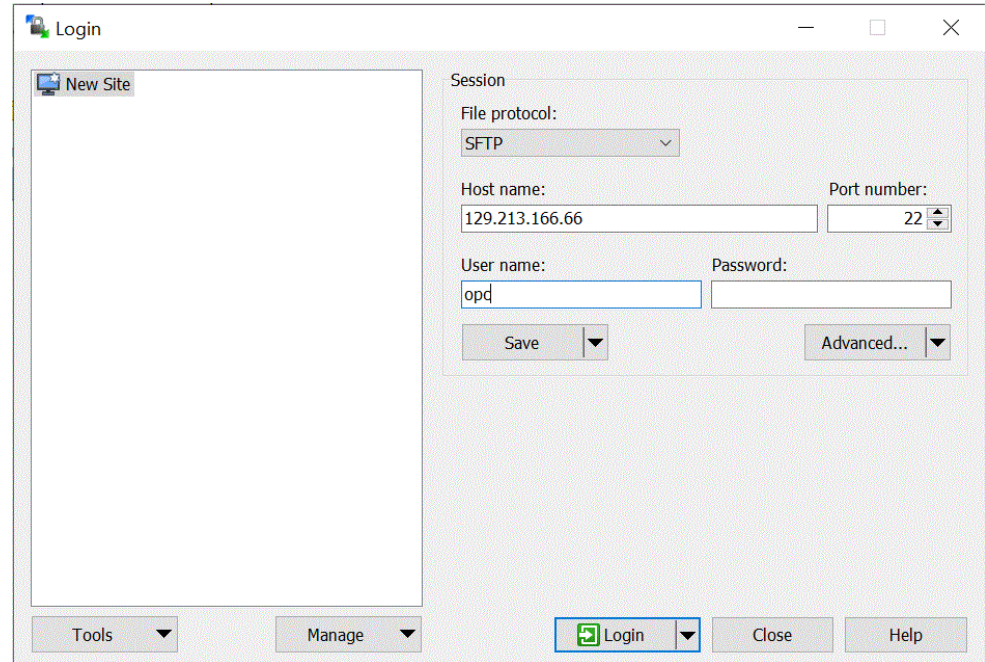

- **6.** Wählen Sie in der Dropdown-Liste **Erweitert** die Option **Erweitert** aus.
- **7.** Wählen Sie auf der Seite **Erweiterte Siteeinstellungen** die Optionen **Verbindung**, **Proxy** aus.
- **8.** Wählen Sie in der Dropdown-Liste **Proxytyp** die Option **HTTP** aus.
- **9.** Geben Sie unter **Benutzername** den Proxyserver des Kunden ein.
- **10.** Behalten Sie für die **Portnummer** den Wert **80** bei.
- **11.** Klicken Sie auf **SSH**, **Schlüsselaustausch**, **Authentifizierung**.
- 12. Klicken Sie unter Private Key-Datei auf **...** und navigieren Sie zum gespeicherten Private Key.
- **13.** Klicken Sie auf **OK**.

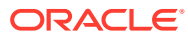

<span id="page-731-0"></span>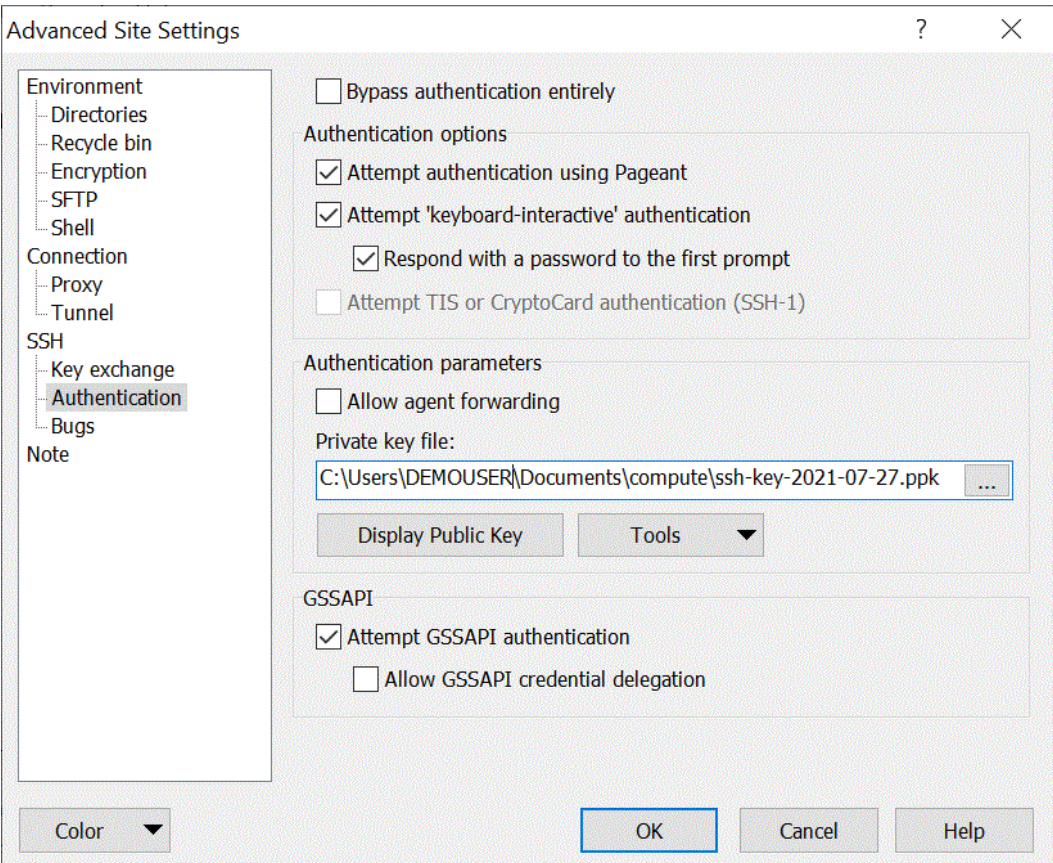

#### **14.** Klicken Sie auf der Anmeldeseite auf **Anmelden**.

Es werden Meldungen angezeigt, die die opc-Anmeldeinformationen authentifizieren.

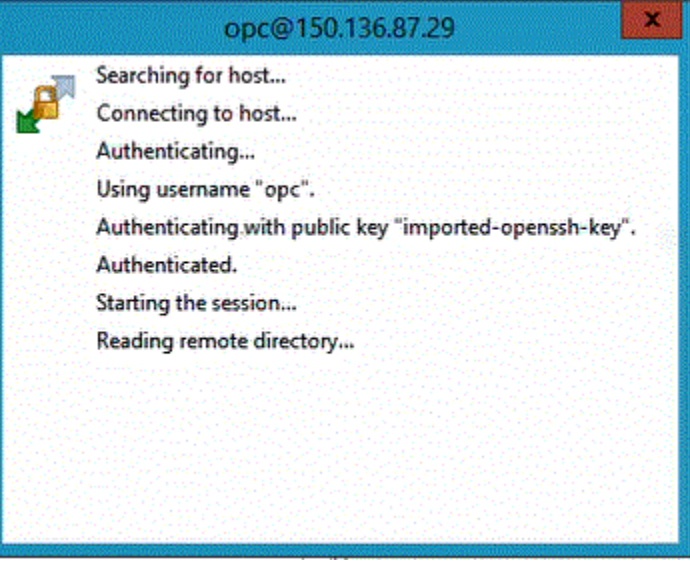

EPM Integration Agent in einer Compute-Instanz konfigurieren

Nachdem Sie eine Oracle Cloud-Compute-Instanz erstellt haben, müssen Sie eine Verbindung zu dieser Instanz herstellen und anschließend EPM Integration Agent und andere zugehörige Komponenten übertragen und installieren.

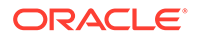

#### **Note:**

Diese Implementierung verwendet die Secure Shell-(SSH-)Clientsoftware, um eine sichere Verbindung herzustellen und sich als opc-Benutzer anzumelden.

Bevor Sie mit dem Erstellen des Compute-Instanzsystems beginnen, benötigen Sie Folgendes:

- Einen Oracle Cloud-Benutzeraccount, der Zugriffsrechte zum Verwalten von Compute-Instanzen im angegebenen Compartment, zum Verwenden des angegebenen VCNs und Subnetzes sowie zum Anzeigen von Informationen zu der dedizierten Datenbank hat, zu der Sie eine Verbindung herstellen.
- Der Name für Compartment, VCN und Subnetz, der beim Erstellen der Oracle Cloud-Compute-Instanz verwendet werden soll. Sie sollten diese Informationen von Ihrem autonomen Datenbankadministrator oder Mandantenadministrator erhalten können.
- Für die Installation und Konfiguration von EPM Integration Agent in der Compute-Instanz benötigen Sie die folgenden Dateien:
	- EPMAgent.zip
	- Wallet
	- SSL-Zertifikat für die Verwendung mit Oracle Enterprise Performance Management Cloud
- WinSCP zum Übertragen von Dateien. WinSCP kann kostenlos heruntergeladen werden unter: <https://winscp.net/eng/index.php>

So konfigurieren Sie EPM Integration Agent in einer Compute-Instanz:

**1.** Stellen Sie eine Verbindung zur Compute-Instanz mit dem Hostnamen, dem Benutzernamen, dem Kennwort oder dem SSH-Schlüssel her.

Weitere Informationen zum Verbinden mit der Compute-Instanz finden Sie unter [Verbindung zu Compute-Instanzen mit PuTTY herstellen](#page-724-0) oder unter [Verbindung zu](#page-729-0) [Compute-Instanzen mit WSCP herstellen](#page-729-0).

Zusätzliche Verbindungsinformationen sind im Abschnitt zum Herstellen von Verbindungen mit Instanzen verfügbar.

**2.** Installieren Sie **Oracle Java** in der Oracle Linux-Betriebsumgebung, die in Ihrer OCI-Compute-Ausprägung ausgeführt wird, indem Sie die im OCI-YUM-Service verfügbaren RPMs verwenden.

Anweisungen zum Installieren von Oracle Java finden Sie unter [Informationen zur](https://blogs.oracle.com/developers/how-to-install-oracle-java-in-oracle-cloud-infrastructure) [Installation von Oracle Java in Oracle Cloud Infrastructure.](https://blogs.oracle.com/developers/how-to-install-oracle-java-in-oracle-cloud-infrastructure).

**3.** Melden Sie sich bei **WinSCP** mit dem Hostnamen, dem Benutzernamen und dem Kennwort an, und klicken Sie auf **Anmelden**.

WinSCP öffnet in einer Verzeichnisstruktur, die dem Windows-Dateiexplorer ähnelt.

- **4.** Übertragen Sie die folgenden Dateien, indem Sie sie per Drag-and-Drop aus Ihrem Quellverzeichnis in einem Verzeichnis der Compute-Instanz ablegen:
	- **EPMAgent.zip**.

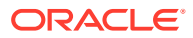

Die neueste EMPAgent.zip-Datei kann in Ihrem lokalen Netzwerk in der Komponente Datenintegration heruntergeladen werden. Weitere Informationen finden Sie unter [EPMAgent-ZIP-Datei herunterladen.](#page-619-0)

• **Wallet** - In den Wallet-Dateien sind die Clientzugangsdaten aus der Autonomous Database-Servicekonsole gespeichert.

Weitere Informationen zum Wallet finden Sie unter [Mit Oracle Cloud Infrastructure](#page-716-0) [verbinden.](#page-716-0)

• **SSL-Zertifikat** - In EPM Cloud verwendetes Zertifikat.

Das Zertifikat ist erforderlich, um eine verschlüsselte Verbindung zwischen EPM Cloud und EPM Integration Agent zu aktivieren.

Sie können optional auch das scp-Befehlszeilenutility verwenden, um Dateien und Verzeichnisse zwischen Ihrem lokalen System und einem Remotesystem sicher zu kopieren. Die Befehlssyntax SCP verwendet das folgende Format: scp [OPTION] [user@]SRC\_HOST:]file1 [user@]DEST\_HOST:]file2

Nachfolgend finden Sie scp-Beispielbefehle, die Sie beim Übertragen der EPM Integration Agent-Komponenten verwenden können, der für diese Konfiguration für Linux und Mac benötigt wird.

scp -i /Users/Oracle/Documents/oci/ssh-key-private.key epmagent.jar opc@<OCI INSTANCE PUBLIC IP ADDRESS>:/home/opc/epmagent.jar

scp -i /Users/Oracle/Documents/oci/compute/ssh-key- private.key epm.cer opc@<OCI INSTANCE PUBLIC IP ADDRESS>:/home/opc/epm.cer

scp -i /Users/Oracle/Documents/oci/compute/ssh-key- private.key Walletepm.zip opc@<OCI INSTANCE PUBLIC IP ADDRESS>:/home/opc/Wallet-epm.zip

**5.** Extrahieren Sie die Datei **EPMAgent.zip** in Ihren Zielordner.

In der Regel lautet der Zielordner: *<AGENT\_HOME>*.

- **6.** Kopieren Sie das Wallet in ein Konfigurationsverzeichnis, oder erstellen Sie ein Wallet-Verzeichnis unter *<EPMAgentDevData\config>* oder unter <*EPM\_APP\_DATA\_HOME*>, und entpacken Sie es.
- **7.** Kopieren Sie das Zertifikat in das Verzeichnis *<EPM\_AGENT\_HOME/cert>*.
- **8.** Starten Sie den Agent auf der Compute-Instanz.

Weitere Informationen finden Sie unter [EPM Integration Agent starten.](#page-641-0)

## Daten aus Oracle Autonomous Database in EPM Cloud laden

Sie können Daten aus Oracle Autonomous Database extrahieren, indem Sie eine SQL-Abfrage für eine relationale Datenbank für eine Datenbank in Oracle Autonomous Database ausführen und die Daten oder Metadaten anschließend mit EPM Integration Agent in Ihrem lokalen Netzwerk in Oracle Enterprise Performance Management Cloud laden.

EPM Integration Agent ist als Datenquelle für eine Integration definiert, die beim Ausführen Daten zur Verfügung stellt, die anschließend zugeordnet und in die ausgewählte Zielanwendung geladen werden.

Als Voraussetzung für das Laden von Daten müssen Sie mit Oracle Autonomous Database verbunden sein. Außerdem müssen Sie bereits Oracle Wallet heruntergeladen haben. Das Wallet bietet eine einfache Möglichkeit zum Verwalten von Datenbankzugangsdaten über mehrere Domains hinweg.

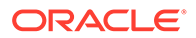

So laden Sie Daten aus Oracle Autonomous Database in EPM Cloud:

**1.** Erstellen Sie in der Komponente Datenintegration die Abfragedefinition, und speichern Sie die SQL-Abfrage.

Informationen hierzu finden Sie unter [SQL-Abfragen erstellen](#page-653-0).

Überspringen Sie diesen Schritt, wenn Sie bereits über eine in der Komponente Datenintegration registrierte SQL-Abfrage verfügen.

**2.** Erstellen Sie eine Datei, die eine Headerzeile aus den Quelldaten enthält.

Die Headerzeile muss genau mit dem Dimensionsnamen in der Zieldimension übereinstimmen. Sie können einen Aliasnamen für einen Spaltennamen in der SQL-Abfrage für den Dimensionsnamen verwenden.

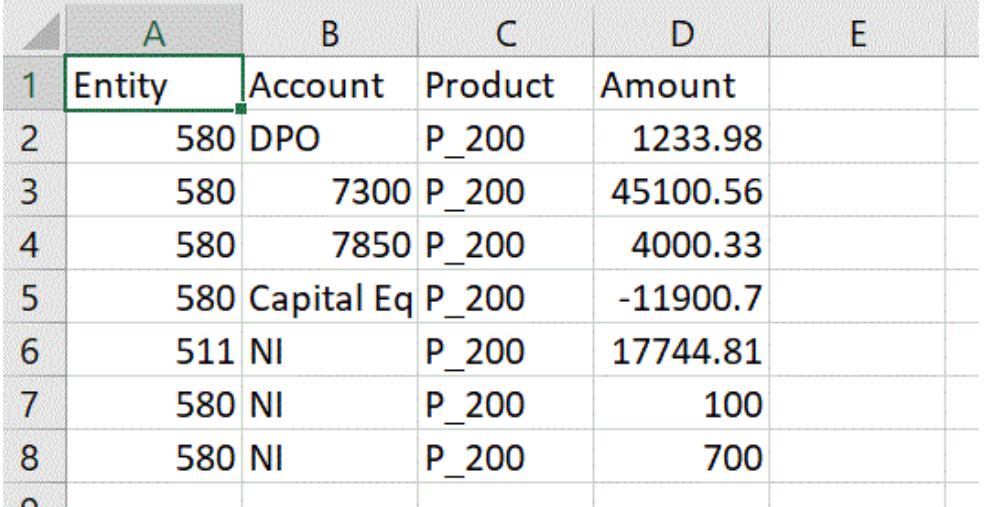

**3.** Speichern Sie die Datei im CSV-Format mit einer Headerzeile.

Laden Sie die Datei über den Dateibrowser beim Registrieren der Anwendung hoch.

- **4.** Registrieren Sie die Oracle Autonomous Database-Datenquellanwendung:
	- **a.** Wählen Sie auf der Homepage der Komponente **Datenintegration** unter **Aktionen** die Option **Anwendungen** aus.
	- **b.** Klicken Sie auf der Seite **Anwendungen** auf
	- **c.** Wählen Sie auf der Seite **Anwendung erstellen** unter **Kategorie** die Option **Datenquelle** aus.
	- **d.** Wählen Sie unter **Typ** die Option **Oracle Autonomous Database** aus.
	- **e.** Wählen Sie unter **Datei** die Datei aus, die Sie in Schritt 8 erstellt haben.

Klicken Sie auf **Staat in der Datei auf der Seite "Dateibrowser"** zu navigieren.

**f.** Geben Sie unter **Präfix** ein Präfix an, um den Anwendungsnamen eindeutig zu machen.

Das Präfix wird mit dem Anwendungsnamen verkettet, sodass ein eindeutiger Anwendungsname entsteht. Beispiel: Wenn Sie einer Anwendung denselben Namen wie einer bereits vorhandenen Anwendung geben möchten, können Sie Ihre Initialen als Präfix zuweisen.

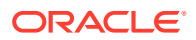

**g.** Klicken Sie auf **OK** und anschließend auf **Speichern**.

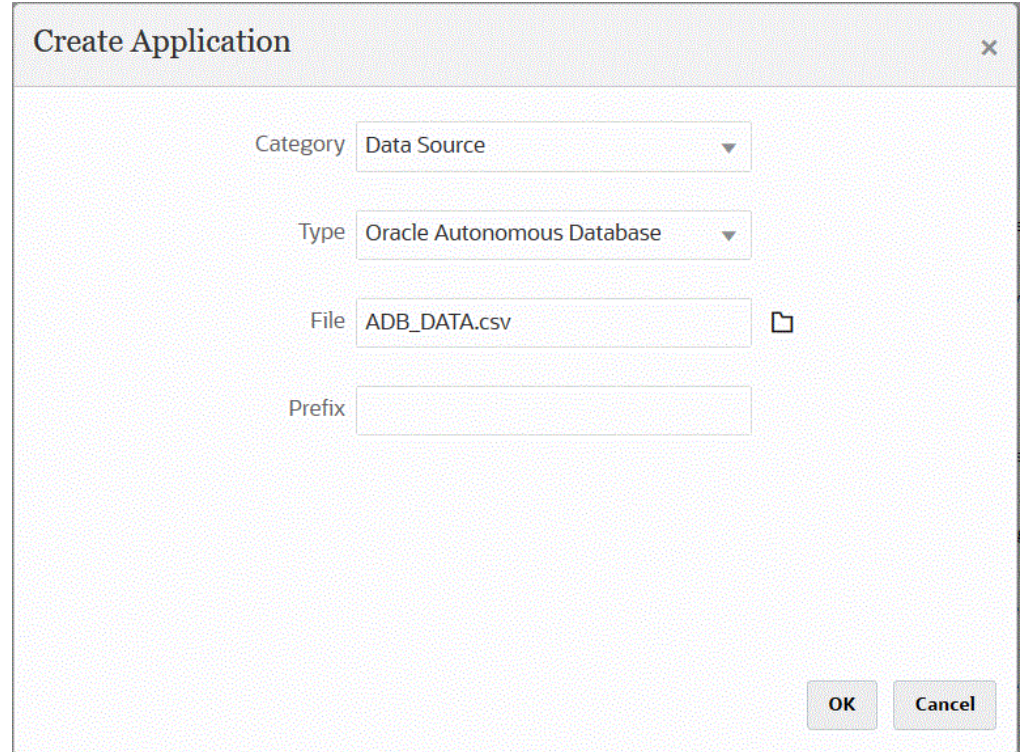

- **5.** Klicken Sie auf **OK** und anschließend auf **Speichern**.
- **6.** Klicken Sie auf der Seite **Anwendung** neben der Oracle Autonomous Database-

Datenquellanwendung auf **in der austenalismen Sie Anwendungsdetails** aus.

- **7.** Klicken Sie auf der Seite **Anwendungsdetails** auf die Registerkarte **Optionen**.
- **8.** Geben Sie im Abschnitt für die Datenextraktionsabfrage den Namen der SQL-Abfrage an, die für diese Datei ausgeführt werden soll.
- **9.** Wählen Sie unter **Trennzeichen** den Typ des in der Datei verwendeten Trennzeichens aus.

Folgende Trennzeichensymbole sind verfügbar:

- Komma (,)
- Ausrufezeichen (!)
- Semikolon (;)
- Doppelpunkt (:)
- Vertikaler Balken (|)
- **10.** Geben Sie unter **Zugangsdatenspeicher** den Typ des von EPM Integration Agent verwendeten Zugangsdatenspeichers an.

Folgende Zugangsdatenspeichertypen sind verfügbar:

- Cloud
- **Datei**

Speichern Sie für den Zugangsdatenspeichertyp **Cloud** die Zeichenfolge *username/ password/connect* in der Anwendung.

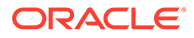

Erstellen Sie für einen Zugangsdatenspeicher des Typs **Datei** eine Datei, in der die JDBC-URL, der Benutzername und das Kennwort für die Oracle Autonomous Database-Verbindung gespeichert sind. Das URL-Format muss die JDBC-URL, den Pfad zum Wallet-Ordner, den Benutzernamen und das Kennwort enthalten. Der Dateiname muss *appname*.cred lauten und im Verzeichnis config gespeichert werden.

Die Datei muss die folgenden Zeilen enthalten:

```
jdbcurl=jdbc:oracle:thin:@<tns_name>?
TNS ADMIN=<path to wallet folder>
```
Ein Beispiel für einen Eintrag in der Datei .cred könnte wie folgt aussehen:

```
jdbcurl=jdbc:oracle:thin:@epmdevdb0_low?TNS_ADMIN=C:\ATP 
Connection\epmdevdb0_wallet
username=apps
password=w+Sz+WjKpL8[
```
#### **Note:**

Das Kennwort für beide Zugangsdatenspeichertypen muss verschlüsselt sein.

Wenn der Speichertyp "Cloud" lautet, geben Sie das Kennwort wie gewohnt in der Benutzeroberfläche ein. Das System verschlüsselt und speichert das Kennwort.

Wenn der Speichertyp "Datei" lautet, müssen Sie das Kennwort mit dem encryptpassword -Utility verschlüsseln und in der Datei speichern. Weitere Informationen zum Verschlüsseln von Kennwörtern finden Sie unter [EPM Cloud-Benutzerkennwörter verschlüsseln](#page-629-0).

**11.** Geben Sie unter **Benutzername** den Benutzernamen an, den Sie zum Verbinden mit Oracle Autonomous Database verwendet haben.

Wenn Sie mit SQL Developer eine Verbindung zu Oracle Autonomous Database herstellen, geben Sie den Benutzernamen und das Kennwort für SQL Developer an.

- **12.** Geben Sie unter **Kennwort** das Kennwort an, das Sie zum Verbinden mit Oracle Autonomous Database verwendet haben.
- **13.** Geben Sie unter **Servicename** den Servicenamen an.

Sie finden den Servicenamen, indem Sie die Datei tnsnames.ora öffnen und einen Servicenamen auswählen, der der Verbindung zugeordnet ist. Ein Servicename ist ein Aliasname, der einer Datenbanknetzwerkadresse zugeordnet ist, die in einem Verbindungsdeskriptor enthalten ist.

Sie müssen einen Servicenamen auswählen, wenn Sie eine Verbindung zur Datenbank herstellen. Die Servicenamen für Autonomous Data Warehouse-Verbindungen weisen das folgende Format auf:

- *databasename*\_high
- *databasename*\_medium

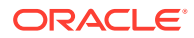

• *databasename*\_low

Diese Services sind den Consumer-Gruppen LOW, MEDIUM und HIGH zugeordnet.

Beispiel: Wenn Sie eine autonome Datenbank mit einem Data Warehouse-Workload-Typ erstellen und den Datenbanknamen als DB2020 angeben, lauten Ihre Servicenamen folgendermaßen:

- db2020\_high
- db2020\_medium
- db2020\_low

Wenn Sie eine Verbindung mit dem Service db2020\_low herstellen, wird die Consumer-Gruppe LOW verwendet.

Grundlegende Eigenschaften dieser Consumer-Gruppen:

- HIGH: Maximale Ressourcen, minimale Nebenläufigkeit. Abfragen werden parallel ausgeführt.
- MEDIUM: Weniger Ressourcen, höhere Nebenläufigkeit. Abfragen werden parallel ausgeführt.

Sie können den Grenzwert für die MEDIUM-Servicenebenläufigkeit ändern. Weitere Informationen finden Sie unter [Grenzwert für MEDIUM-Servicenebenläufigkeit](https://docs.oracle.com/en/cloud/paas/autonomous-database/adbsa/service--concurrency-limit-change.html#GUID-1E9CA2DC-241E-44A6-95AE-614F49D8872F) [ändern](https://docs.oracle.com/en/cloud/paas/autonomous-database/adbsa/service--concurrency-limit-change.html#GUID-1E9CA2DC-241E-44A6-95AE-614F49D8872F).

- LOW: Minimale Ressourcen, maximale Nebenläufigkeit. Abfragen werden seriell ausgeführt.
- **14.** Geben Sie unter **Abrufgröße** die Anzahl an abgerufenen Zeilen (die der Treiber verarbeitet) mit jedem Datenbankdurchgang für eine Abfrage an.
- **15.** Geben Sie unter **Wallet-Speicherort** die Location des Verzeichnisses ein, in das Ihr Wallet heruntergeladen und auf dem EPM Integration Agent-Server entpackt wurde.

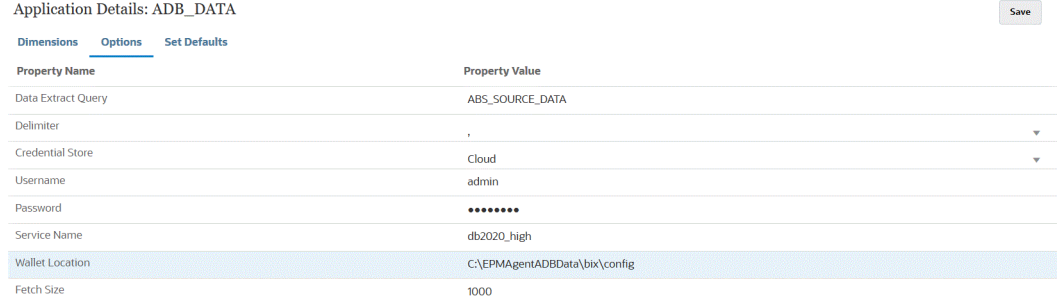

#### **16.** Klicken Sie auf **Speichern**.

**17.** Schließen Sie die Integration der Oracle Autonomous Database-Datenquelle mit EPM Cloud ab, indem Sie die folgenden Aufgaben ausführen:

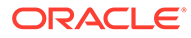

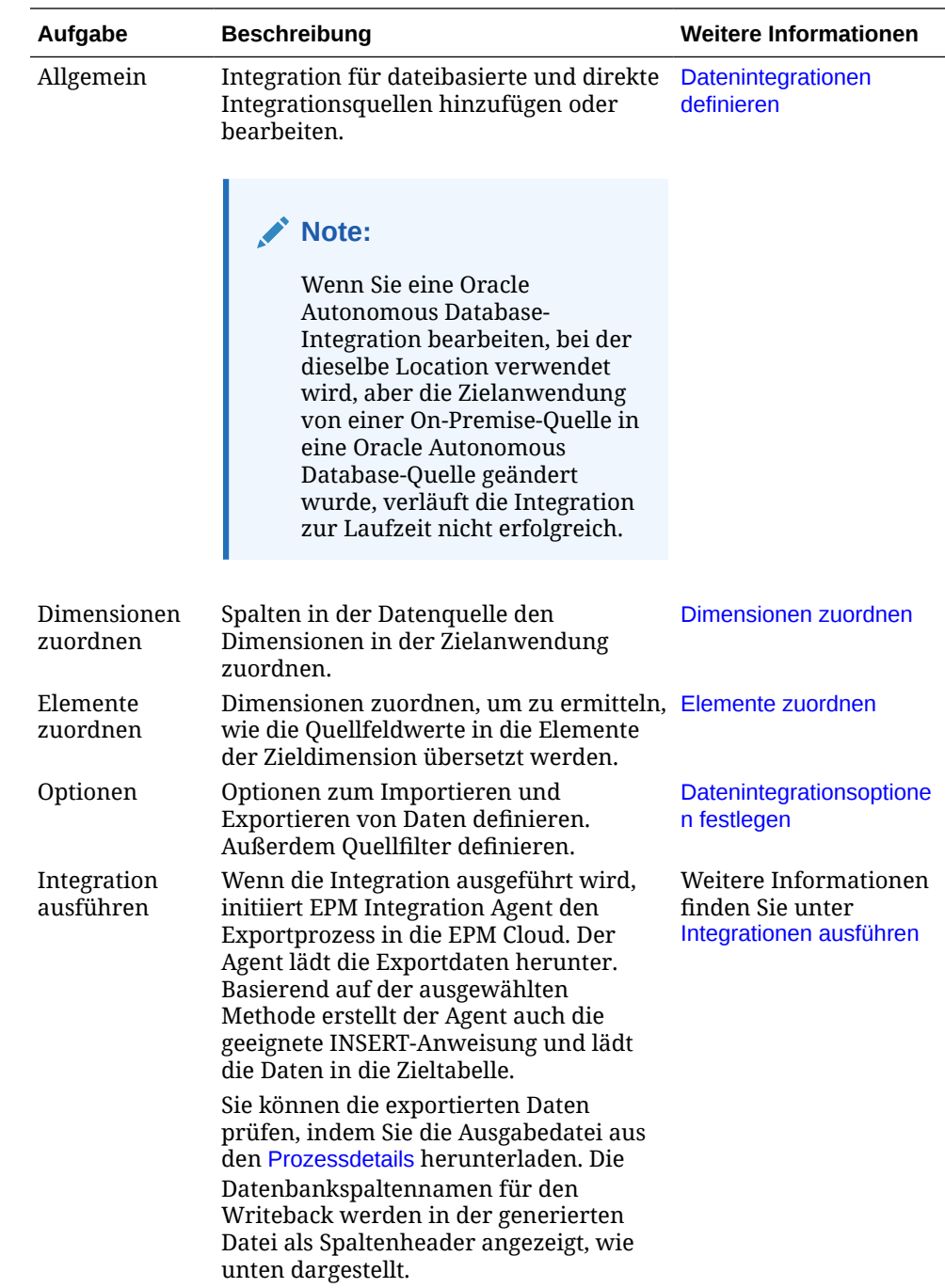

# Daten aus EPM Cloud in Oracle Autonomous Database per Writeback zurückschreiben

EPM Integration Agent unterstützt Writebacks, indem er es Ihnen ermöglicht, Daten aus Ihren Oracle Enterprise Performance Management Cloud-Anwendungen in Oracle Autonomous Database in einem lokalen Netzwerk zu verschieben. Um diese Funktion zu verwenden, registrieren Sie eine Datenexportanwendung, um Daten in ein ausgewähltes Reporting-Data Warehouse in Oracle Autonomous Database zu exportieren.

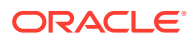

Darüber hinaus kann der Agent während der Writeback-Ausführung zwei Ereignisskripte ausführen: BefExport und AftExport. Mit einem BefExport-Ereignis können Sie vor dem Einfügen von Daten in die Tabelle eine beliebige Aktion ausführen, oder Sie können die Standardeinfügeverarbeitung überschreiben. Mit einem AftExport-Ereignis können Sie nach dem Einfügen von Daten in die Tabelle jede Bereinigung im Rahmen der Nachbearbeitung ausführen.

Die Writeback-Funktion wird für Agents unterstützt, die im Modus SYNC und ASYNC ausgeführt werden.

So schreiben Sie Daten in Oracle Autonomous Database per Writeback zurück:

**1.** Erstellen Sie in der Komponente Datenintegration eine Datei, die eine Headerzeile aus den Quelldaten enthält, die Sie per Writeback zurückschreiben möchten.

Die Headerzeile muss genau mit dem Dimensionsnamen in der Zieldimension übereinstimmen. Sie können einen Aliasnamen für einen Spaltennamen in der SQL-Abfrage für den Dimensionsnamen verwenden.

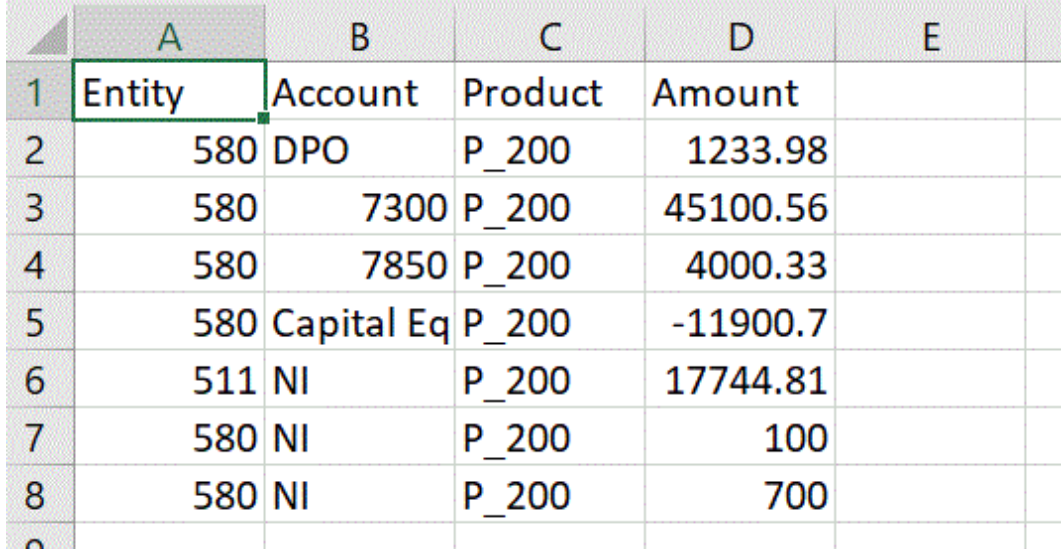

**2.** Speichern Sie die Datei im CSV-Format mit einer Headerzeile.

Laden Sie die Datei über den Dateibrowser beim Registrieren der Anwendung hoch.

- **3.** Registrieren Sie eine Datenexportanwendung mit dem Typ für den Datenexport in Oracle Autonomous Database.
	- **a.** Wählen Sie auf der Homepage der Komponente **Datenintegration** unter **Aktionen** die Option **Anwendungen** aus.
	- **b.** Klicken Sie auf der Seite **Anwendungen** auf
	- **c.** Wählen Sie unter **Anwendung erstellen**, **Kategorie** die Option **Datenexport** aus.
	- **d.** Wählen Sie unter **Typ** die Option für den Datenexport in Oracle Autonomous Database aus.
	- **e.** Wählen Sie unter **Datei** die Datei aus, die Sie in Schritt 2 erstellt haben.

Klicken Sie auf **Rich**, um zu der Datei auf der Seite "Dateibrowser" zu navigieren.

**f.** Geben Sie unter **Präfix** ein Präfix an, um den Anwendungsnamen eindeutig zu machen.

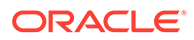

Das Präfix wird mit dem Anwendungsnamen verkettet, sodass ein eindeutiger Anwendungsname entsteht. Beispiel: Wenn Sie einer Anwendung denselben Namen wie einer bereits vorhandenen Anwendung geben möchten, können Sie Ihre Initialen als Präfix zuweisen.

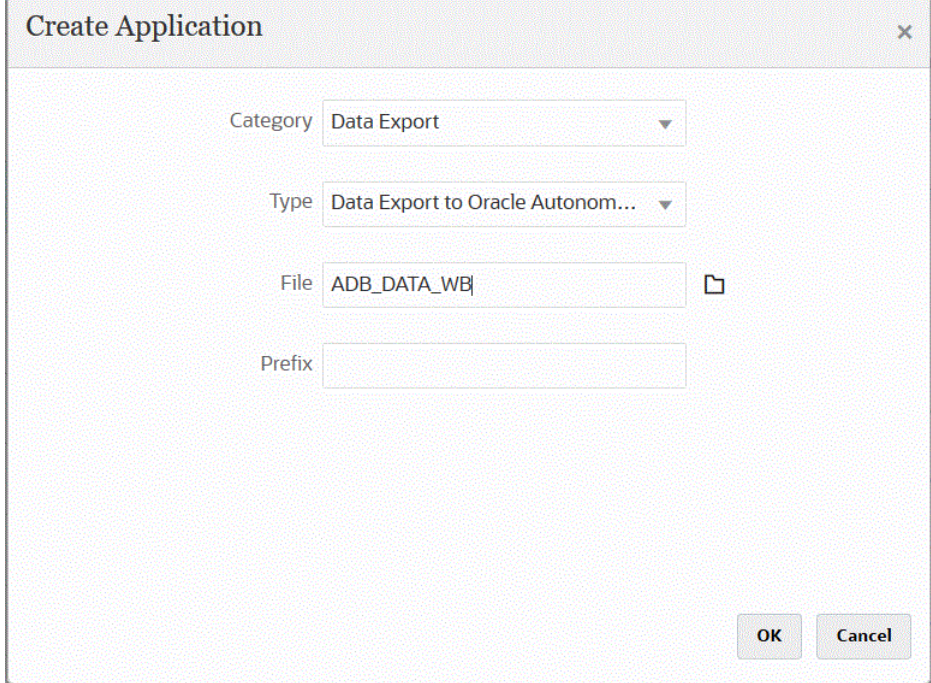

- **g.** Klicken Sie auf **OK** und anschließend auf **Speichern**.
- **4.** Klicken Sie auf der Seite **Anwendung** neben dem Datenexport in die Oracle

Autonomous Database-Quellanwendung auf **wie der Autonomous** Database-Quellanwendung auf **wie der Autonomous Anwendungsdetails** aus.

**5.** Navigieren Sie zur Registerkarte **Anwendungsdetaildimensionen** für den Datenexport in die Oracle Autonomous Database-Quellanwendung, und prüfen Sie, ob die Spaltennamen im Headerdatensatz genau mit dem Spalten- oder Spaltenaliasnamen in der Tabelle übereinstimmen, in die die Daten geladen werden.

Bei Namen muss die Groß-/Kleinschreibung beachtet werden.

Weitere Informationen finden Sie unter [Anwendungsdetaildimensionen für den](#page-687-0) [Writeback festlegen.](#page-687-0)

- **6.** Klicken Sie auf der Seite **Anwendungsdetails** auf die Registerkarte **Optionen**.
- **7.** Geben Sie unter **Batchgröße** die Anzahl der Zeilen an, die gleichzeitig aus der Datei in den Speicher gelesen werden. Dieser Parameter wird vor allem aus Gründen der Performance verwendet. Wenn Daten geladen werden, legt diese Einstellung fest, wie viele Datensätze im Cache gespeichert werden. Beispiel: Wenn **1000** angegeben wird, werden 1000 Datensätze im Cache gespeichert. Wenn **5000** angegeben wird, werden 5000 Datensätze im Cache und im Commit gespeichert.

Legen Sie diese Einstellung je nach Serverspeicher fest, und passen Sie sie bei Bedarf an.

**8.** Geben Sie unter **Tabellenname** den Namen der Tabelle an, in die die Daten geladen werden sollen.

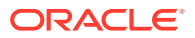

Der Name der Dimensionen in der Anwendung für den Datenexport in die On-Premise-Datenbank muss mit den Namen der Spalten in der Tabelle übereinstimmen. Das System generiert die INSERT-Anweisung zum automatischen Laden der Daten und fügt Texte für alle Felder ein.

Wenn Sie in diesem Feld einen Tabellennamen angeben, geben Sie keine INSERT-Anweisung im Feld für die INSERT-Abfrage an.

**9.** Geben Sie im Feld für die INSERT-Abfrage den Namen der SQL-Abfrage an, die der benutzerdefinierten INSERT-Anweisung zugeordnet ist, die auf der Seite "Abfragedefinition" erstellt wurde.

Die INSERT-Abfrage muss die Tabelle und die Spalten für Werte und den Dimensionsnamen der Anwendung enthalten. Mit dieser Methode können Sie einen benutzerfreundlichen Dimensionsnamen bereitstellen und SQL-Funktionen wie TO\_DATE, TO\_NUMBER und andere Funktionen verwenden, um Datentypkonvertierungen und andere Zeichenfolgeoperationen auszuführen. Weitere Informationen finden Sie unter [Writebacks mit einer benutzerdefinierten INSERT-Abfrage](#page-689-0) [ausführen](#page-689-0).

Wenn Sie eine INSERT-Abfrage angeben, geben Sie im Feld **Tabellenname** keinen Tabellennamen an.

**10.** Geben Sie unter **Zugangsdatenspeicher** den Typ des von EPM Integration Agent verwendeten Zugangsdatenspeichers an.

Folgende Zugangsdatenspeichertypen sind verfügbar:

- Cloud
- **Datei**

Speichern Sie für den Zugangsdatenspeichertyp **Cloud** die Zeichenfolge *username/ password/connect* in der Anwendung.

Erstellen Sie für einen Zugangsdatenspeicher des Typs **Datei** eine Datei, in der die JDBC-URL, der Benutzername und das Kennwort für die Oracle Autonomous Database-Verbindung gespeichert sind. Das URL-Format muss die JDBC-URL, den Pfad zum Wallet-Ordner, den Benutzernamen und das Kennwort enthalten. Der Dateiname muss *appname*.cred lauten und im Verzeichnis config gespeichert werden.

Die Datei muss die folgenden Zeilen enthalten:

jdbcurl=jdbc:oracle:thin:@<tns\_name>?TNS\_ADMIN=<path\_to\_wallet\_folder>

Ein Beispiel für einen Eintrag in der Datei . cred könnte wie folgt aussehen:

```
jdbcurl=jdbc:oracle:thin:@epmdevdb0_low?TNS_ADMIN=C:\ATP 
Connection\epmdevdb0_wallet
username=apps
password=w+Sz+WjKpL8[
```
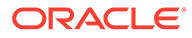

#### **Hinweis:**

Das Kennwort für beide Zugangsdatenspeichertypen muss verschlüsselt sein.

Wenn der Speichertyp "Cloud" lautet, geben Sie das Kennwort wie gewohnt in der Benutzeroberfläche ein. Das System verschlüsselt und speichert das Kennwort.

Wenn der Speichertyp "Datei" lautet, müssen Sie das Kennwort mit dem encryptpassword -Utility verschlüsseln und in der Datei speichern. Weitere Informationen zum Verschlüsseln von Kennwörtern finden Sie unter [EPM Cloud-Benutzerkennwörter verschlüsseln](#page-629-0).

**11.** Geben Sie unter **Workflowmodus** die Methode zum Laden der Daten an.

Standardmäßig ist der Dataload-Prozess in der Komponente Datenmanagement mit einem klar definierten Prozessfluss konzipiert, der einen vollständigen Audit des Dataload-Prozesses und die Möglichkeit bietet, einen Drilldown für Daten durchzuführen und diese in der Workbench anzuzeigen. Ein vollständiger Datenfluss kann jedoch zu langen Verarbeitungszeiten aufgrund der Archivierung von Daten für Auditzwecke beitragen. Die Workflowmodusoptionen bieten skalierbare Lösungen beim Verarbeiten großer Datenmengen oder wenn ein Audit nicht erforderlich ist und die Performance eine Schlüsselanforderung ist.

Die drei Workflowmodusoptionen sind:

- Vollständig
- Vollständig (kein Archiv)
- **Einfach**

Die Option "Vollständig" ist der Standardfluss für das Laden von Daten. Die Daten werden standardmäßig zwischen den Staging-Tabellen geladen. Die Daten können in der Workbench angezeigt werden, und ein Drilldown wird unterstützt.

Die Option "Vollständig (kein Archiv)" lädt Daten auf dieselbe Weise wie der Modus "Vollständig", aber die Daten werden am Ende des Dataload-Prozesses aus den Staging-Tabellen gelöscht. Die Daten können in der Workbench angezeigt werden, jedoch erst nach dem Importschritt. Für den Modus "Vollständig (kein Archiv)" steht kein Drilldown zur Verfügung. Diese Methode ist nützlich, wenn Sie die Daten während des Ladeprozesses prüfen und validieren möchten, aber ein Audit oder Drilldown nicht erforderlich ist.

Diese Methode bietet keine Performanceverbesserung, begrenzt jedoch den Platzbedarf, da die Daten nicht für zukünftige Referenzen persistiert werden.

Die Option "Einfach" begrenzt die Datenbewegung zwischen den Staging-Tabellen. Es steht kein Drilldown zur Verfügung, und die Daten können nicht in der Workbench angezeigt werden. Diese Methode bietet eine Performanceverbesserung und ist nützlich, wenn kein Audit oder Drilldown erforderlich ist.

Die Option "Einfach" begrenzt die Datenbewegung zwischen den Staging-Tabellen. Es steht kein Drilldown zur Verfügung, und die Daten können nicht in der Workbench angezeigt werden. Diese Methode bietet eine Performanceverbesserung und ist nützlich, wenn kein Audit oder Drilldown erforderlich ist.

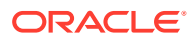

**12.** Geben Sie unter **Benutzername** den Benutzernamen an, den Sie zum Verbinden mit Oracle Autonomous Database verwendet haben.

Wenn Sie mit SQL Developer eine Verbindung zu Oracle Autonomous Database herstellen, geben Sie den Benutzernamen und das Kennwort für SQL Developer an.

- **13.** Geben Sie unter **Kennwort** das Kennwort an, das Sie zum Verbinden mit Oracle Autonomous Database verwendet haben.
- **14.** Geben Sie unter **Servicename** den Servicenamen an.

Sie finden den Servicenamen, indem Sie die Datei tnsnames.ora öffnen und einen Servicenamen auswählen, der der Verbindung zugeordnet ist. Ein Servicename ist ein Aliasname, der einer Datenbanknetzwerkadresse zugeordnet ist, die in einem Verbindungsdeskriptor enthalten ist.

Sie müssen einen Servicenamen auswählen, wenn Sie eine Verbindung zur Datenbank herstellen. Die Servicenamen für Autonomous Data Warehouse-Verbindungen weisen das folgende Format auf:

- *databasename*\_high
- *databasename*\_medium
- *databasename*\_low

Diese Services sind den Consumer-Gruppen LOW, MEDIUM und HIGH zugeordnet.

Beispiel: Wenn Sie eine autonome Datenbank mit einem Data Warehouse-Workload-Typ erstellen und den Datenbanknamen als DB2020 angeben, lauten Ihre Servicenamen folgendermaßen:

- db<sub>2020</sub> high
- db2020\_medium
- db2020\_low

Wenn Sie eine Verbindung mit dem Service db2020\_low herstellen, wird die Consumer-Gruppe LOW verwendet.

Grundlegende Eigenschaften dieser Consumer-Gruppen:

- HIGH: Maximale Ressourcen, minimale Nebenläufigkeit. Abfragen werden parallel ausgeführt.
- MEDIUM: Weniger Ressourcen, höhere Nebenläufigkeit. Abfragen werden parallel ausgeführt.

Sie können den Grenzwert für die MEDIUM-Servicenebenläufigkeit ändern. Weitere Informationen finden Sie unter [Grenzwert für MEDIUM-Servicenebenläufigkeit](https://docs.oracle.com/en/cloud/paas/autonomous-database/adbsa/service--concurrency-limit-change.html#GUID-1E9CA2DC-241E-44A6-95AE-614F49D8872F) [ändern](https://docs.oracle.com/en/cloud/paas/autonomous-database/adbsa/service--concurrency-limit-change.html#GUID-1E9CA2DC-241E-44A6-95AE-614F49D8872F).

- LOW: Minimale Ressourcen, maximale Nebenläufigkeit. Abfragen werden seriell ausgeführt.
- **15.** Geben Sie unter **Wallet-Speicherort** den Speicherort des Verzeichnisses ein, in das Ihr Wallet heruntergeladen und auf dem EPM Integration Agent-Server entpackt wurde.
- **16.** Geben Sie unter **Daten akkumulieren Ja** ein, um die Accountdaten vor dem Export zusammenzufassen und die Ergebnisse nach einer oder mehreren Spalten zu gruppieren.

Geben Sie **Nein** ein, um die Accountdaten vor dem Export nicht zusammenzufassen und die Ergebnisse nicht nach einer oder mehreren Spalten zu gruppieren.

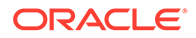

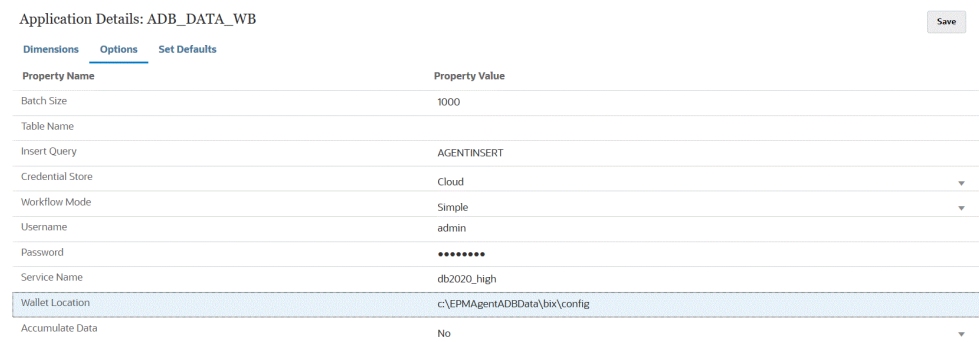

#### **17.** Klicken Sie auf **Speichern**.

**18.** Integrieren Sie die EPM Cloud-Anwendung mit dem Datenexport in die Oracle Autonomous Database-Anwendung, indem Sie die folgenden Aufgaben abschließen.

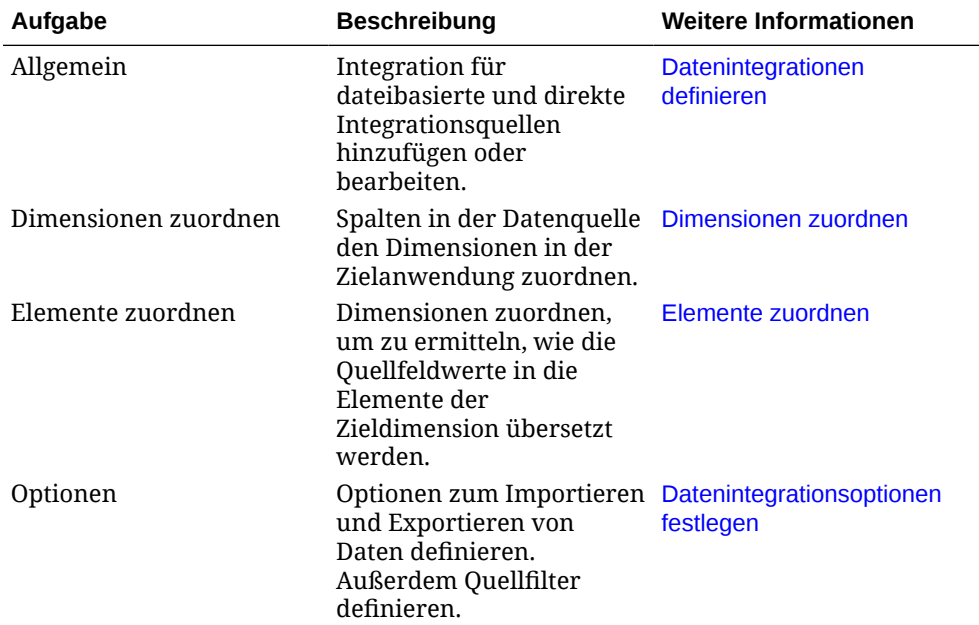

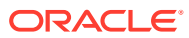

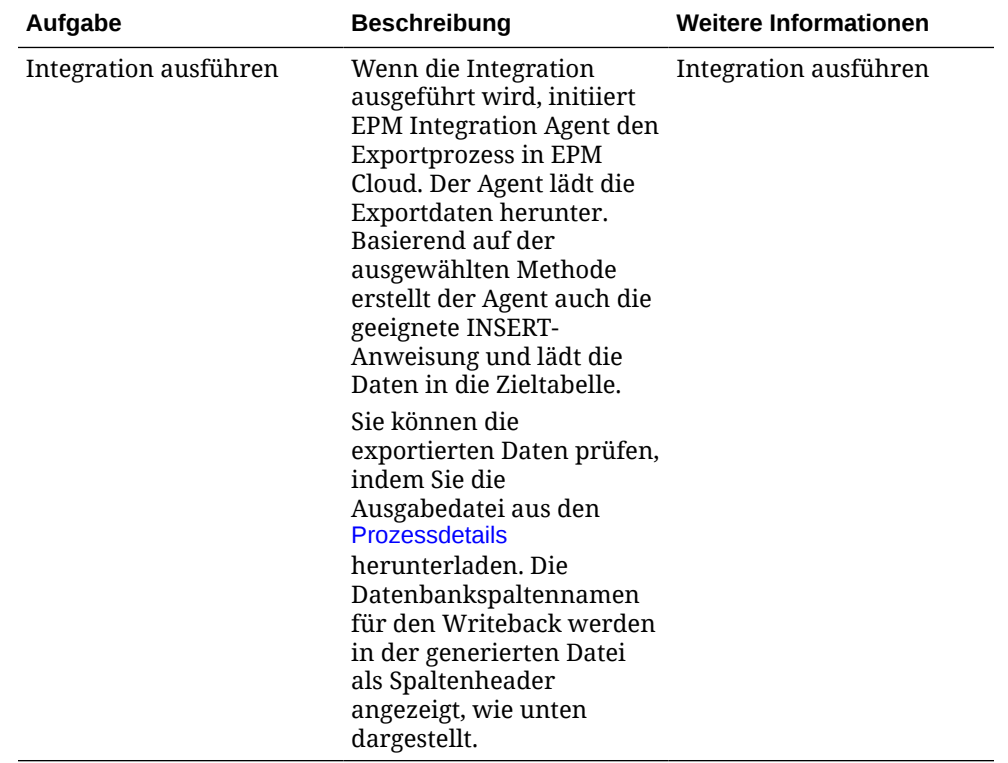

# A

# Performanceoptimierung in der Komponente Datenintegration

Die Komponente Datenintegration verwendet einen aus mehreren Schritten bestehenden Workflow zum Transformieren und Laden von Daten in Oracle Enterprise Performance Management Cloud-Geschäftsprozesse. Jeder Schritt im Workflow dient der Steuerung und Verwaltung dieses Prozesses, und jeder Schritt trägt zur Gesamtperformance des Prozesses bei. In der Komponente Datenintegration werden vom Benutzer auswählbare Optionen zum Anpassen der Workflow- und Transformationsschritte bereitgestellt, um die Performanceanforderungen der Kunden zu erfüllen.

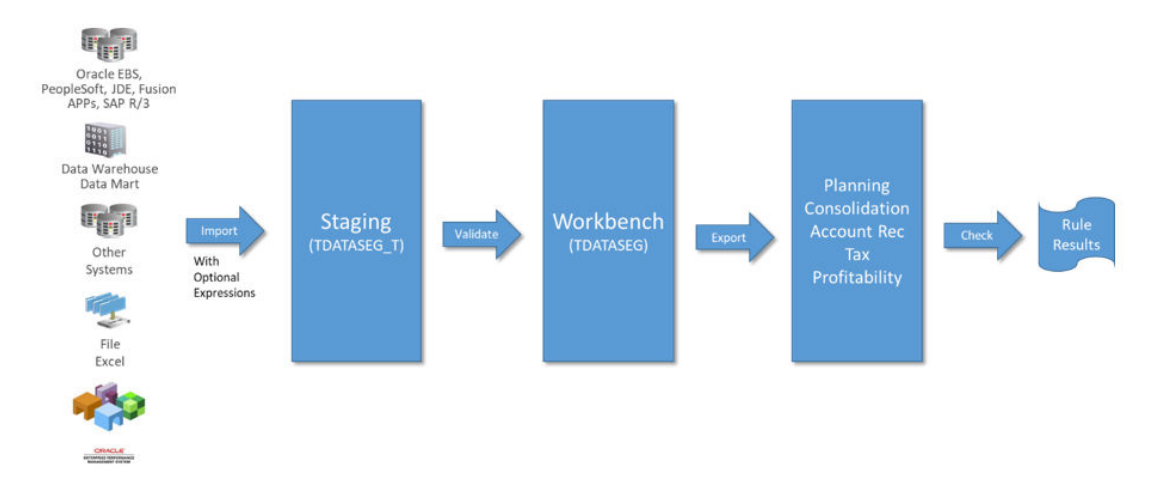

Überblick über den Workflow:

Das Optimieren des gesamten Prozesses erfordert die Analyse jedes einzelnen Schritts, um den erforderlichen Detaillierungsgrad, das Datenvolumen, die Datenumwandlungen und die Drillthrough-Anforderungen zu bestimmen. Diese Faktoren bestimmen, welche Optionen in der Komponente Datenintegration ausgewählt und konfiguriert werden, um das gewünschte Ergebnis zu erzielen. Die Beispiele in den folgenden Schritten verwenden den Workflowmodus "Vollständig" als Workflowtyp und die Load-Methode "Nur numerische Daten".

# **Joblog-Analyse**

Der Ausgangspunkt für jede Optimierungsmaßnahme ist das Joblog. Nach Abschluss der Integration kann das Joblog aus dem Ausführungsdialogfeld oder von der Seite "Prozessdetails" heruntergeladen werden. Um das Joblog effektiv zu analysieren, ist es wichtig, die einzelnen Schritte des Datenintegrationsprozesses zu verstehen:

- [Schritt 1: Datei bereitstellen und in die Tabelle TDATASEG\\_T laden](#page-747-0)
- [Schritt 2: Vorherige Dataloads bereinigen](#page-748-0)
- [Schritt 3: Zuordnungsregeln verarbeiten](#page-748-0)

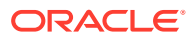

- <span id="page-747-0"></span>• [Schritt 4: Vorherige Integrationen in TDATASEG bereinigen](#page-749-0)
- [Schritt 5: Zuordnungsergebnisse aus TDATASEG\\_T in TDATASEG kopieren](#page-750-0)
- [Schritt 6: Zuordnungsergebnisse validieren](#page-750-0)
- [Schritt 7: Datei generieren und ins Ziel laden](#page-750-0)

Zusätzliche Informationen zum Joblog finden Sie unter [Zusätzliche Hinweise zum](#page-751-0) [Joblog](#page-751-0).

## Schritt 1: Datei bereitstellen und in die Tabelle TDATASEG\_T laden

In diesem Schritt wird das System für die Verarbeitung initialisiert und werden die Quelldaten in eine temporäre, für die Zuordnung verwendete Tabelle geladen. Nachfolgend finden Sie Abschnitte einer Beispiellogdatei für eine Million Datenzeilen:

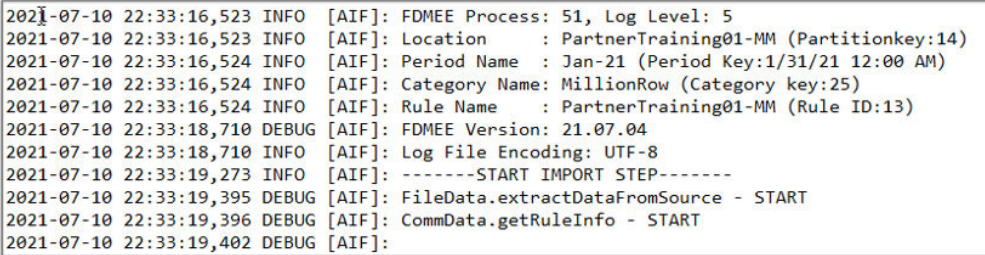

In diesem Beispiel wurde der Prozess um 22:33:16,523 auf Logebene 5 gestartet. Für Optimierung und Debugging wird Logebene 5 empfohlen, um alle Details der Verarbeitung anzuzeigen. Das nächste Bild zeigt den Abschluss des Ladevorgangs in die Tabelle TDATASEG\_T:

```
2021-07-10 22:33:21,025 INFO [AIF]: EPMFDM-140274:Message - File Name Sample file 1048576 Rows.dat
periodKey2021-01-31
GL PeriodName0
2021-07-10 22:33:21,025 INFO [AIF]: EPMFDM-140274:Message - Instantiating ExpressionInterpreter
2021-07-10 22:33:21,386 INFO [AIF]: EPMFDM-140274:Message - PROCESS ID: 51
 PARTITIONKEY: 14
 IMPORT GROUP: PartnerTraining01-MM
 FILE TYPE: DELIMITED
DELIMITER:
SOURCE FILE: Sample_file_1048576_Rows.dat
PROCESSING CODES:
BLANK............. Line is blank or empty.
NN................ Non-Numeric, Amount field contains non numeric characters.
TC................ Type Conversion, Amount field could not be converted to a number.
ZP................ Zero Suppress, Amount field contains a 0 value and zero suppress is ON.
SKIP FIELD............. SKIP field value was found
NULL ACCOUNT VALUE............. Account Field is null
SKIP FROM SCRIPT.............. Skipped through Script
HEADER ROW.............. Header Row
ERROR_INVALID_PERIOD............. Invalid period specified in the file.
2021-07-10 22:37:32.637 INFO [AIF]: EPMFDM-140274:Message - Rows Loaded: 1048576
Rows Rejected: 0
```
Das Log zeigt, dass 1.048.576 Zeilen geladen und 0 Zeilen abgelehnt wurden. Die Zeit für Staging und Laden der Datei vor der Zuordnung betrug ca. 4 Minuten und 16 Sekunden. Dieser Schritt bietet für einen dateibasierten Ladevorgang keine Optimierungsmöglichkeiten, deshalb handelt es sich um eine feste Komponente des Gesamtprozesses. Hinweis: Benutzer geben unter Umständen Geschäftsregeln an, die während ausgewählter Ereignisse im Ladeprozess ausgeführt werden sollen. Wenn Geschäftsregeln eingefügt wurden, stellen Sie sicher, dass auch sie die

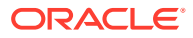

erwartete Performance aufweisen. Die Performance von Geschäftsregeln wird nicht von der Komponente Datenintegration gesteuert. Geschäftsregeln müssen in der Zielanwendung optimiert werden, wenn sie Performanceprobleme verursachen.

## <span id="page-748-0"></span>Schritt 2: Vorherige Dataloads bereinigen

In diesem Schritt werden Daten in den Tabellen TDATASEG\_T und AIF\_PROCESS\_PERIODS wie folgt bereinigt:

```
2021-07-10 22:37:34,086 DEBUG [AIF]: intermediateCommit: True, skipRegularSql: False<br>2021-07-10 22:37:34,088 INFO [AIF]: Executing delete statement:
2021-07-10 22:37:34,088 DEBUG [AIF]:
         DELETE FROM TDATASEG T
         WHERE LOADID < 51
         AND EXISTS ( SELECT 1 FROM AIF_PROCESSES p WHERE p.RULE_ID = 13 AND p.PROCESS_ID = TDATASEG_T.LOADID )
2021-07-10 22:37:34,092 INFO [AIF]: Successfully executed delete statement<br>2021-07-10 22:37:34,095 DEBUG [AIF]:
         DELETE FROM AIF_PROCESS_PERIODS
         WHERE PROCESS ID < 51
         AND EXISTS ( SELECT 1 FROM AIF_PROCESSES p WHERE p.RULE_ID = 13 AND p.PROCESS_ID = AIF_PROCESS_PERIODS.PROCESS_ID )
```
Die Daten in TDATASEG\_T werden während des täglichen Wartungsfensters bereinigt. Wenn Sie den Prozess nach einem Neustart ausführen, wird dieser Schritt sehr schnell abgeschlossen, aber nachfolgende Ladevorgänge können dadurch verlangsamt werden. Im vollständigen Workflowmodus werden die Daten in TDATASEG\_T am Ende der Ausführung gelöscht. Im einfachen Workflowmodus werden die Daten am Ende der Ausführung nicht gelöscht. Wenn mehr als eine Million Zeilen aus einem früheren Lauf vorhanden sind, führt das System eine Batchlöschung durch, die langsamer ist als ein einzelner Löschvorgang.

## Schritt 3: Zuordnungsregeln verarbeiten

Während des Zuordnungsprozesses kann eine Optimierung zu besseren Ergebnissen führen, und Benutzer können die Geschwindigkeit des Prozesses steuern. Die Logdatei zeigt die verarbeiteten Zuordnungsregeln und die zum Verarbeiten der Zuordnungsregel verwendete SQL an.

In diesen Beispielen wurden einige der Platzhalter-Zuordnungsregeln (\* zu \*) für die einzelnen Dimensionen verwendet. Dabei handelt es sich um die zeitintensivsten Regeln, die Benutzer implementieren können. Für jede Regel vom Typ "\* zu \*" durchläuft das System einmal das komplette Datatset. Bei einem Dataset mit einer Million Zeilen und 5 solchen Zuordnungsregeln werden folglich 5 Millionen Datenbankzeilen gelesen. Mit zunehmender Zeilenanzahl erhöht sich die Zuordnungszeit folglich erheblich. Eine weitere Überlegung betrifft die Anzahl der Perioden, die in einem einzigen Lauf verarbeitet werden. Der Zuordnungsprozess wird für jede Periode im Datensatz ausgeführt. Auch dies führt zu einem Anstieg der für die Verarbeitung des gesamten Datensatzes erforderlichen Zeit.

Das folgende Beispiel zeigt die erste Zuordnungsregel, eine Regel vom Typ "\* zu \*" für die Account-Dimension:

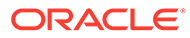

```
Processing Mappings for Column 'ACCOUNT
2021-07-10 22:37:34,775 DEBUG [AIF]:
             UPDATE TDATASEG T
             SET ACCOUNTX = ACCOUNT
                ACCOUNTR = 201ACCOUNTF = 3WHERE LOADID = 51AND PARTITIONKEY = 14
             AND CATKEY = 25AND (ACCOUNTX IS NULL OR ACCOUNTX = '')
             AND (1=1)AND PERIODKEY = '2021-01-31'
2021-07-10 22:38:07,915 INFO [AIF]: Data Rows Updated by Location Mapping '10' (LIKE): 1048576
```
Diese Zuordnungsregel wurde in etwa 33 Sekunden abgeschlossen, und im weiteren Verlauf des Prozesses benötigen die "wie"-Regeln jeweils zwischen 35 und 53 Sekunden. Wie Sie sehen können, sorgt das Hinzufügen zusätzlicher Zuordnungsregeln während der Zuordnung für eine noch längere Verarbeitungszeit.

## Schritt 4: Vorherige Integrationen in TDATASEG bereinigen

Nach erfolgreichem Abschluss der Zuordnung löscht das System den vorherigen Lauf aus der Tabelle TDATASEG. (In der Tabelle TDATASEG werden die Daten für die Workbench gespeichert.) Wenn es sich um die erste Ausführung der Integration handelt, ist dieser Schritt schnell abgeschlossen, da keine Daten aus früheren Perioden vorhanden sind. Bei einer großen Menge an früheren Daten kann dieser Schritt lange dauern.

Wie Sie unten sehen, wird der Parameter für die Batchgröße verwendet, um Datenblöcke aus der Tabelle TDATASEG zu löschen, damit der Löschvorgang nicht die maximale Verarbeitungszeit für eine einzelne SQL-Anweisung überschreitet. Es ist möglich, diesen Schritt zu optimieren, indem Sie die Batchgröße so anpassen, dass die Anzahl der Löschanweisungen begrenzt wird. Für diese Ausführung wurde die Batchgröße auf 1000 festgelegt, sie kann aber auch höher angesetzt werden. Bei einer späteren Ausführung brauchte dieser Schritt 6 Minuten, um die zuvor geladenen Datensätze (ca. 1 Million) zu löschen.

#### **Note:**

Legen Sie keine immense Batchgröße fest, da die Daten für die Verarbeitung auf der Grundlage der Batchgröße in den Speicher geladen werden und Speicherplatz beanspruchen können. Der Systemspeicher wird Oracle Enterprise Performance Management Cloud-übergreifend verwendet, was Folgen für andere Bereiche der Instanz haben kann.

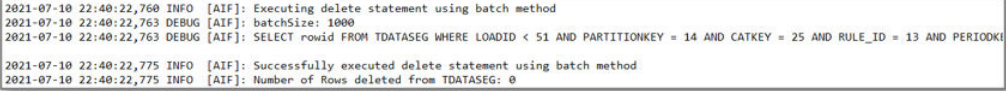

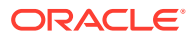

# <span id="page-750-0"></span>Schritt 5: Zuordnungsergebnisse aus TDATASEG\_T in TDATASEG kopieren

Nachdem die vorherigen Ergebnisse aus der Tabelle TDATASEG gelöscht wurden, werden die neu zugeordneten Daten in die Tabelle TDATASEG verschoben, damit sie über die Workbench zugänglich sind. Dies ist ein weiterer zeitaufwendiger Schritt im Dataload-Prozess, und auch hier wird der Parameter für die Batchgröße verwendet, um die in die Tabelle TDATASEG eingefügten Zuordnungsergebnisse in Blöcke zu unterteilen, damit die maximale Verarbeitungszeit für eine einzelne SQL nicht überschritten wird.

In diesem Beispiel wurde die Batchgröße auf 1000 festgelegt, wodurch insgesamt 1049 Batches zum Verschieben der Daten erforderlich waren. Die Gesamtzeit für das Verschieben der Daten aus der Tabelle TDATASEG\_T in die Tabelle TDATASEG betrug 5 Minuten und 26 Sekunden.

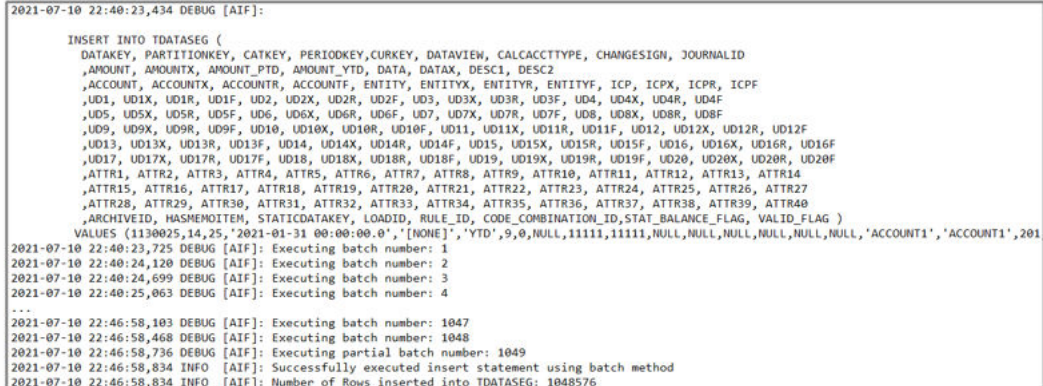

Nachdem die Daten nach TDATASEG verschoben wurden, werden sie aus TDATASEG\_T gelöscht. Auch dieser Prozess verwendet den Parameter für die Batchgröße. In diesem Beispiel dauerte der Prozess zum Löschen der temporären Daten 5 Minuten und 5 Sekunden.

## Schritt 6: Zuordnungsergebnisse validieren

Im nächsten Schritt überprüfen Sie die Zuordnungsergebnisse auf fehlende Zuordnungen. Dieser Prozess besteht nur aus einem Schritt und dauert nicht sehr lange. Das System zählt die Zeilen, in denen VALID\_FLAG = "Y" ist, und vergleicht das Ergebnis mit der Gesamtzahl der Zeilen in der Tabelle TDATASEG für die Prozessausführung. Wenn die Zahlen übereinstimmen, deutet dies auf einen erfolgreichen Zuordnungsprozess hin. Alle ungültigen Zeilen werden auf VALID\_FLAG = "N" aktualisiert.

```
Validate Data Mappings for Period 'Jan-21'
2021-07-10 22:52:04,389 DEBUG [AIF]:
     SELECT COUNT(*) ROW_COUNT
     FROM TDATASEG
      WHERE LOADID = 51
      AND (PARTITIONKEY = 14 AND CATKEY = 25 AND PERIODKEY = '2021-01-31' AND RULE_ID = 13 AND VALID_FLAG = 'Y'
```
## Schritt 7: Datei generieren und ins Ziel laden

Der letzte Schritt besteht darin, die Datei zu generieren, die in den Zielgeschäftsprozess geladen wird. Dieser Prozess benötigt 1 Minute und 45 Sekunden, um die Datei und die Drill-

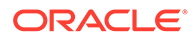

Region zu generieren und dann in Oracle Enterprise Performance Management Cloud zu laden. Dieser Schritt kann auch Geschäftsregeln oder andere Berechnungen in der Zielanwendung beinhalten, und sobald die Datei die Komponente Datenintegration verlässt, müssen alle Optimierungen in der Zielanwendung vorgenommen werden.

## <span id="page-751-0"></span>Zusätzliche Hinweise zum Joblog

Hinweis: Eine ausgewählte Load-Methode wirkt sich auch auf die Performance während des letzten Prozessschrittes aus, in dem die Daten geladen werden. Die Option "Nur numerische Daten" lädt direkt in Oracle Essbase, umgeht alle Validierungs- und Sicherheitsprüfungen und ist die schnellste Methode zum Laden von Daten, wenn Sie Planning verwenden.

Wenn Benutzer die Option "Alle Datentypen mit Sicherheit" verwenden, kommt abhängig von der Benutzerrolle das Outline Load-Utility (OLU) oder die importDataSlice-API zum Einsatz. Das OLU wird verwendet, wenn der Benutzer ein Administrator ist und die Einstellung "Daten für Admin validieren" auf "Nein" festgelegt ist. Die importDataSlice-API wird für Nicht-Administratoren verwendet, oder sie wird verwendet, wenn der Ladevorgang von einem Administrator ausgeführt wird und die Einstellung "Daten für Admin validieren" auf "Ja" festgelegt ist. Die importDataSlice-API führt eine vollständige Datenprüfung durch, berücksichtigt alle Validierungen und Sicherheitseinstellungen und ist die langsamste Methode.

# Hinweise zur Optimierung

Es gibt verschiedene Strategien zur Optimierung von Integrationen, darunter die folgenden:

- SQL-Zuordnung
- [Ausdrücke](#page-753-0)
- [Einfacher Workflowmodus](#page-754-0)
- **[Schnellmodus](#page-754-0)**

Zusätzliche Informationen zum Optimieren der Performance finden Sie unter Zusätzliche Hinweise.

## SQL-Zuordnung

Die SQL-Zuordnungsfunktion steht für komplexe Zuordnungsanforderungen zur Verfügung und kann auch verwendet werden, um Datenzuordnungsregeln mit mehreren Platzhaltern (\* zu \*) in einem einzigen Datenbankdurchgang zu ersetzen.

In diesem Beispiel dauert die Zuordnung ca. 3 Minuten. Mit einer einzelnen SQL-Datenzuordnungsregel sollte sie nur ca. 30 Sekunden dauern. Eine einzelne SQL-Zuordnungsregel kann verwendet werden, um alle "wie"-Regeln zu ersetzen. Dies würde wie folgt aussehen:

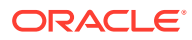

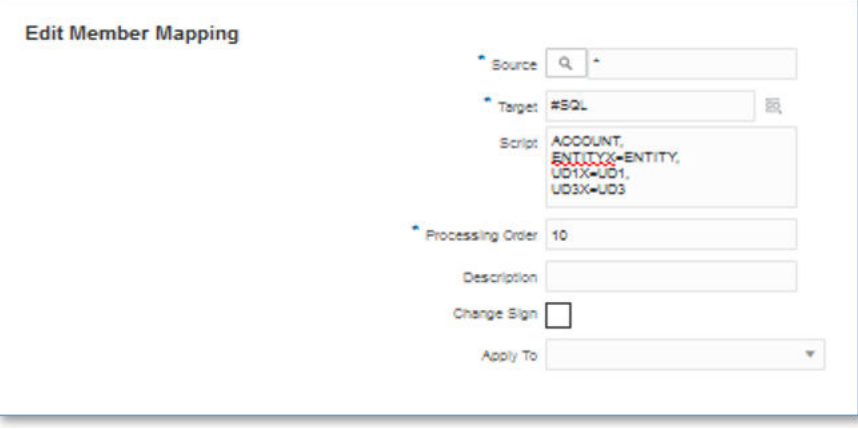

Die generierte und ausgeführte SQL sieht wie folgt aus:

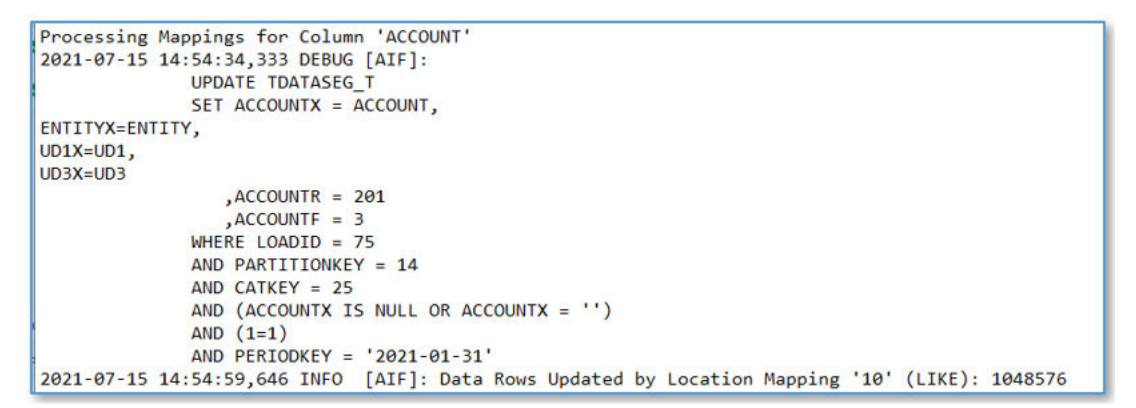

In diesem Fall wurde die SQL-Zuordnung in der ACCOUNT-Dimension definiert, und die anderen Zuordnungsregeln vom Typ "\* zu \*" wurden gelöscht. Die Gesamtzeit für diese eine SQL-Zuordnungsregel betrug 29 Sekunden, und es waren keine anderen Zuordnungsregeln erforderlich.

Die ACCOUNT- und ENTITY-Dimensionen werden unter Umständen direkt referenziert, aber die anderen Dimensionen werden UD-Dimensionen zugeordnet. Um das Set von Dimensionen zu finden, das für die SQL-Zuordnung erforderlich ist, müssen Sie entweder die Anwendungsdefinition oder die Logdatei aufrufen, um zu sehen, welche Dimensionen verwendet werden. In diesem Beispiel sind die Product- und Scenario-Dimensionen den Dimensionen UD1 und UD3 zugeordnet. Die Quelldimensionselemente verwenden die Spalte ohne das X, und die zugeordneten Werte befinden sich in der Spalte mit dem X als Suffix. Für die ACCOUNT-Dimension befindet sich der Wert aus der Quelldatei in der Spalte ACCOUNT, und der zugeordnete Wert wird in der Spalte ACCOUNTX gespeichert. Die SQL-Zuordnung wird verwendet, um die Spalte X für die einzelnen Dimensionen festzulegen.

Derselbe Typ von Zuordnung kann in Account Reconciliation verwendet werden. Beachten Sie aber, dass die Profildimension als ACCOUNT klassifiziert ist, sodass alle SQL-Zuordnungen für die Profildimension in der ACCOUNT-Dimension angegeben sein müssen. Andere Dimensionen in Account Reconciliation müssen basierend auf der in der Anwendungsdefinition definierten Zuordnung referenziert werden.

Alle Zuordnungstypen verwenden Ressourcen auf unterschiedliche Weise, und die Zuordnungsperformance lässt sich wie folgt sortieren, mit "Explicit" als schnellster und "Multi-Dim" als langsamster Zuordnung:

**1.** EXPLICIT

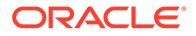

- <span id="page-753-0"></span>**2.** IN
- **3.** BETWEEN und LIKE
- **4.** MULTI-DIM

Die multidimensionale Zuordnung ist die langsamste Zuordnung. Versuchen Sie, multidimensionale Regeln auf komplexe Anwendungsfälle zu beschränken, für die Sie eine Kombination aus EXPLICIT- und LIKE-Zuordnungen verwenden müssen. Beispiel: ENTITY = 100 AND ACCOUNT LIKE 4\*.

Als zusätzliche Optimierungsstrategie können Sie möglicherweise multidimensionale Zuordnungen durch explizite Zuordnungen ersetzen, indem Sie Quelldimensionen kombinieren. Beispiel: Für ENTITY=100 AND ACCOUNT=4100 können Sie ENTITY und ACCOUNT als Quelle verketten und eine EXPLICIT-Zuordnung für 100-4000 definieren.

#### **Note:**

Die Performance ist bei großen Datenvolumen (mehr als 3 Millionen Zeilen) vergleichbar, aber SQL-Datenzuordnungen können aufgrund von Reglergrenzwerten für Datenbanken fehlschlagen. Importausdrücke werden verarbeitet, wenn die Daten importiert werden, und beinhalten keine SQL-Operation, sodass der Import nicht fehlschlägt. Aus diesem Grund ist es bei sehr großen Datenmengen empfehlenswert, Importausdrücke anstelle einer SQL-Zuordnung zu verwenden.

## Ausdrücke

Anstelle von Zuordnungsregeln können auch Ausdrücke verwendet werden. Diese Methode trägt außerdem zur Verbesserung der Performance bei. Um die "wie"- Zuordnungsregeln (\* zu \*) zu ersetzen, kann der CopySource-Ausdruck wie folgt verwendet werden:

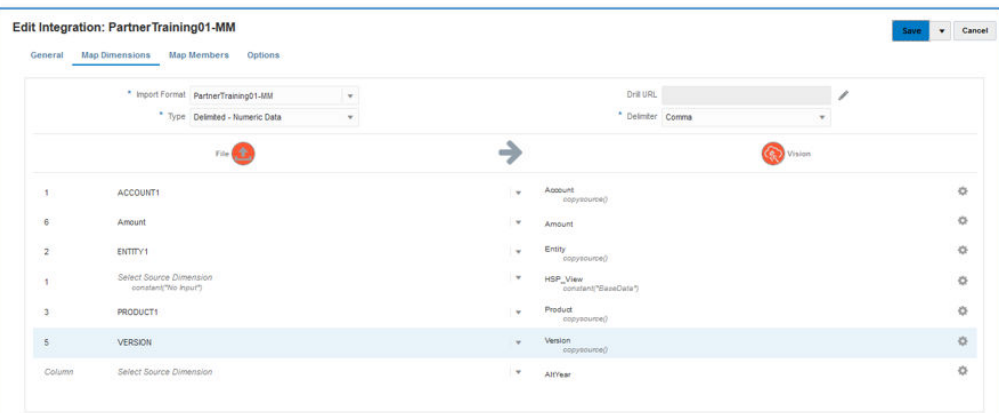

Dieser Ausdruck hat dieselbe Funktion wie die Zuordnung vom Typ "\* zu \*", wird aber während des Imports angewendet, statt während eines Scans der Tabelle mit einer SQL-Anweisung. Die Performance von Ausdrücken entspricht in etwa der einzelner SQL-Zuordnungsregeln, aber für große Datenvolumen werden Ausdrücke empfohlen, damit die Zuordnung nicht aufgrund von Reglergrenzwerten für Datenbanken

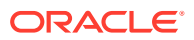

fehlschlägt. (Ausdrücke werden während des Importschritts des Ladeprozesses verarbeitet.)

## <span id="page-754-0"></span>Einfacher Workflowmodus

Im Workflowmodus "Einfach" wird die Tabelle TDATASEG umgangen, und die Daten werden direkt in das Ziel geladen. Mit dieser Technik entfällt das Kopieren von Daten in TDATASEG und auch das Löschen aus TDATASEG. Der einzige Nachteil ist, dass kein Drillthrough zur Datenintegration-Landingpage verfügbar ist. (Drillthrough mit direktem Drill ist verfügbar.)

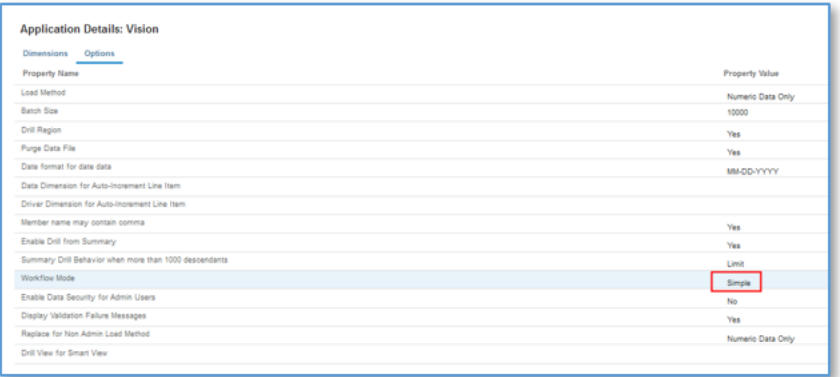

Mit diesem einfachen Workflowmodus mit Ausdrücken dauerte der gesamte Ladeprozess 5 Minuten und 16 Sekunden:

```
*Vision_77.log - Notepad
                                                                                          \Box\timesFile Edit Format View Help
2031-07-15 19:51:09,058 INFO
                              [AIF]: FDMEE Process: 77, Log Level: 5
2021-07-15 19:51:09,058 INFO
                                                : PartnerTraining01-MM (Partitionkey:14)
                              [AIF]: Location
2021-07-15 19:51:09,058 INFO
                              [AIF]: Period Name : Jan-21 (Period Key:1/31/21 12:00 AM)
2021-07-15 19:51:09,058 INFO
                              [AIF]: Category Name: MillionRow (Category key:25)
2021-07-15 19:51:09,058 INFO
                              [AIF]: Rule Name
                                                 : PartnerTraining01-MM (Rule ID:13)
2021-07-15 19:51:12,279 DEBUG [AIF]: FDMEE Version: 21.07.04
2021-07-15 19:51:12,279 INFO
                              [AIF]: Log File Encoding: UTF-8
2021-07-15 19:51:13,024 INFO
                              [AIF]: -------START IMPORT STEP-------
2021-07-15 19:51:13,156 DEBUG [AIF]: FileData.extractDataFromSource - START
2021-07-15 19:51:13,156 DEBUG [AIF]: CommData.getRuleInfo - START
2021-07-15 19:56:25,878 DEBUG [AIF]: CommData.updateRuleStatus - END
2021-07-15 19:56:25,878 DEBUG [AIF]: Comm.updateProcess - START
2021-07-15 19:56:25,886 DEBUG [AIF]: Comm.updateProcess - END
2021-07-15 19:56:25,889 DEBUG [AIF]: The fdmAPI connection has been closed.
2021-07-15 19:56:25,889 DEBUG [AIF]: Comm.finalizeProcess - END
2021-07-15 19:56:25,889 INFO [AIF]: FDMEE Process End, Process ID: 77
                                                  Ln 11, Col 4
                                                                                     UTF-8100% Unix (LF)
```
## **Schnellmodus**

Der Schnellmodus sollte für große Datenmengen in Betracht gezogen werden, die keine komplexen Transformationen erfordern. Der Schnellmodus umgeht die meisten Schritte und Datenbanktabellen im Workflowprozess, unterstützt aber Ausdrücke für einfache Transformationen. Als grober Richtwert gilt, dass der Schnellmodus etwa 1.000.000 Zeilen pro Minute in die Zielanwendung laden kann. Die Benutzer können die direkte Drill-Funktion auch im Schnellmodus verwenden und die Datenintegration-Landingpage beim Drilling umgehen.

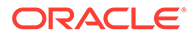

#### **Note:**

Der Schnellmodus ist nur beim Laden in Oracle Essbase verfügbar und wird beim Laden in Account Reconciliation oder in das Modul "Transaktionsabgleich" nicht unterstützt.

## Zusätzliche Hinweise

Bei der Definition von Integrationen wirken sich der Workflowmodus und die Load-Methode basierend auf dem spezifischen Datenvolumen direkt auf die Performance des Ladevorgangs aus. Beim Laden von bis zu 500.000 Quelldatensätzen/-zeilen wird ein beliebiger Workflowmodus empfohlen, wenn die Load-Methode "Nur numerische Daten" verwendet wird.

Wenn Sie die Load-Methode "Alle Datentypen mit Sicherheit" verwenden, müssen Sie damit rechnen, dass das Laden der Daten länger dauert, da jede Zeile im Hinblick auf benutzerdefinierte Sicherheit mit der Zielanwendung abgeglichen wird.

Beim Laden von Dateien mit mehr als 1.000.000 Zeilen führt das System Batchaktualisierungen und -löschungen in den Tabellen TDATASEG\_T und TDATASEG auf der Grundlage der Einstellung "Batchgröße" in den Zieloptionen durch (siehe [Zieloptionen definieren](#page-189-0)). In einigen Fällen können Dateien mit mehr als 1.000.000 Zeilen in Dateien mit jeweils weniger als 1.000.000 Zeilen aufgeteilt werden, was in der Regel zu einer besseren Performance führt. Die Benutzer können dann mehrere Integrationen erstellen, eine für jede Datei, und diese Integrationen in einem Batch zusammenfassen, wobei der Batch im Parallelmodus ausgeführt wird, um die durch die Aufteilung der Datei erzielte Performance beizubehalten. Auf diese Weise werden an einem einzigen Ausführungspunkt mehrere Regeln für die geteilte Datei ausgelöst.

Die folgende Tabelle enthält Empfehlungen für den Workflowmodus, die Load-Methode und das Datenvolumen.

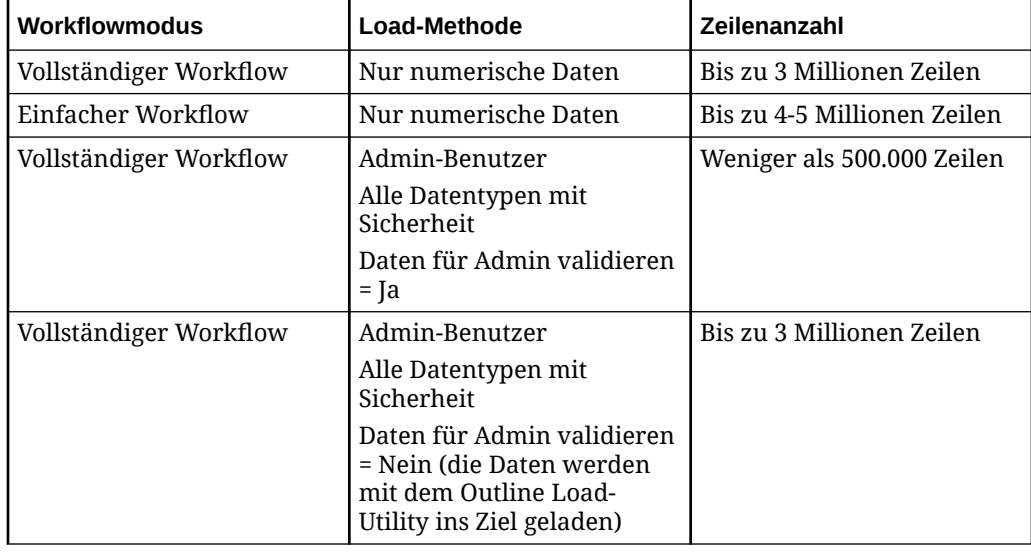

#### **Table A-1 Empfehlungen für Workflowmodus, Load-Methode und Datenvolumen**

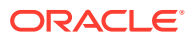
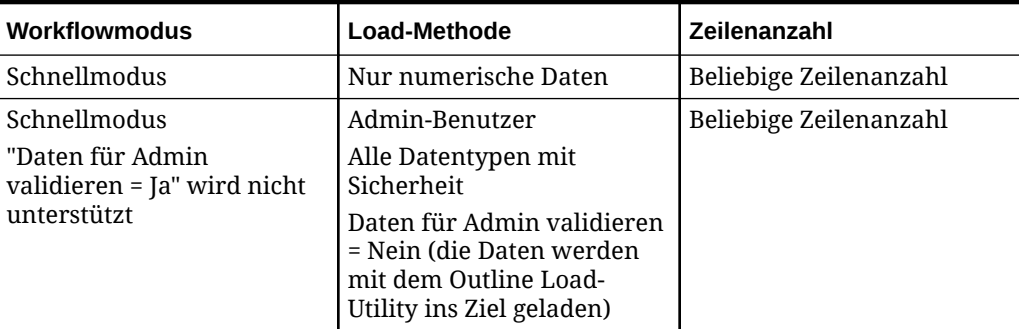

#### **Table A-1 (Cont.) Empfehlungen für Workflowmodus, Load-Methode und Datenvolumen**

### **Note:**

Die Optimierung von Integrationen ist eine anspruchsvolle Aufgabe, und die richtige Vorgehensweise kann sich von Fall zu Fall unterscheiden. In der Regel erfordert es mehrere Iterationen, um eine endgültige Lösung zu finden, und bei allen Implementierungen sollte Zeit für die Optimierung eingeplant werden.

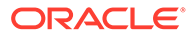

# B

# Berichte für das Schema der Komponente Datenintegration erstellen

Um Kunden zu unterstützen, die Berichte in der Komponente Datenintegration erstellen möchten, enthält die folgende Abbildung eine allgemeine Beschreibung der Verarbeitungstabellen in der Komponente Datenintegration.

#### **Verarbeitungstabellen in der Komponente Datenintegration**

Die folgende Abbildung zeigt die Verarbeitungstabellen der Komponente Datenintegration und ihre Beziehungen zueinander.

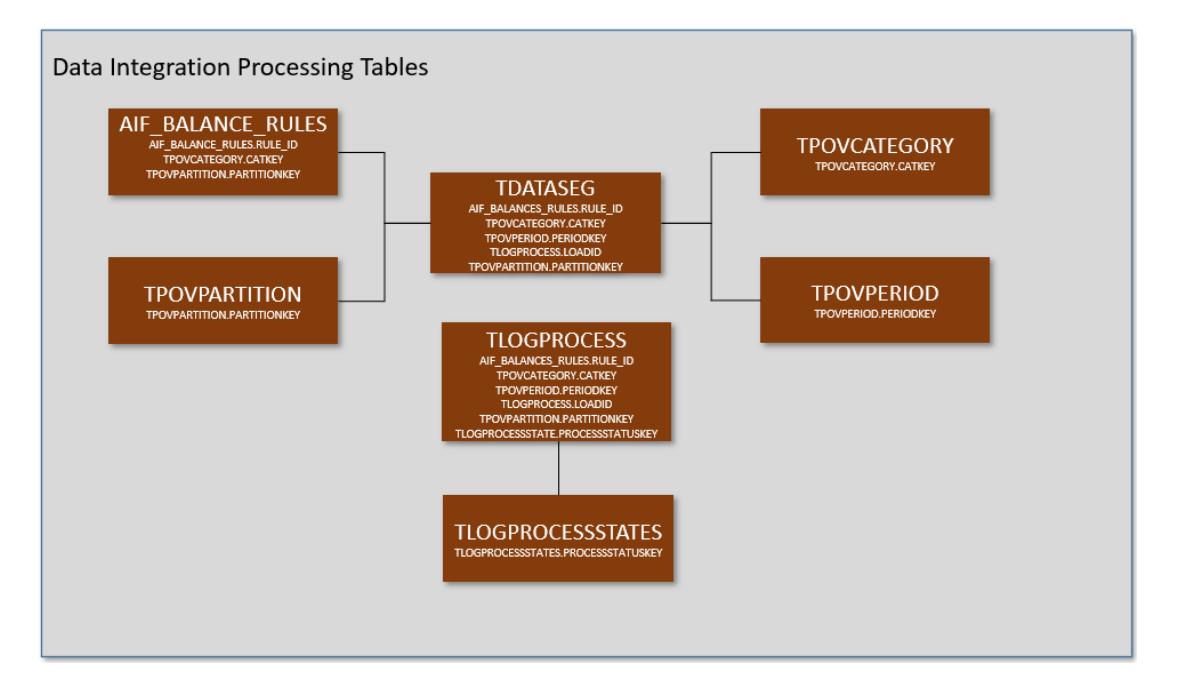

**Tabellendefinitionen in der Komponente Datenintegration**

Für die folgenden Tabellen der Komponente Datenintegration werden Tabellendefinitionen angezeigt:

- [AIF\\_BALANCE\\_RULES-Tabellendefinitionsreferenz](#page-758-0)
- [TDATASEG-Tabellendefinitionsreferenz](#page-759-0)
- [TLOGPROCESS-Tabellendefinitionsreferenz](#page-768-0)
- [TLOGPROCESSSTATES-Tabellendefinitionsreferenz](#page-769-0)
- [TPOVCATEGORY-Tabellendefinitionsreferenz](#page-770-0)
- [TPOVPARTITION-Tabellendefinitionsreferenz](#page-770-0)
- [TPOVPERIOD-Tabellendefinitionsreferenz](#page-771-0)

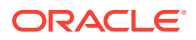

# <span id="page-758-0"></span>AIF\_BALANCE\_RULES-Tabellendefinitionsreferenz

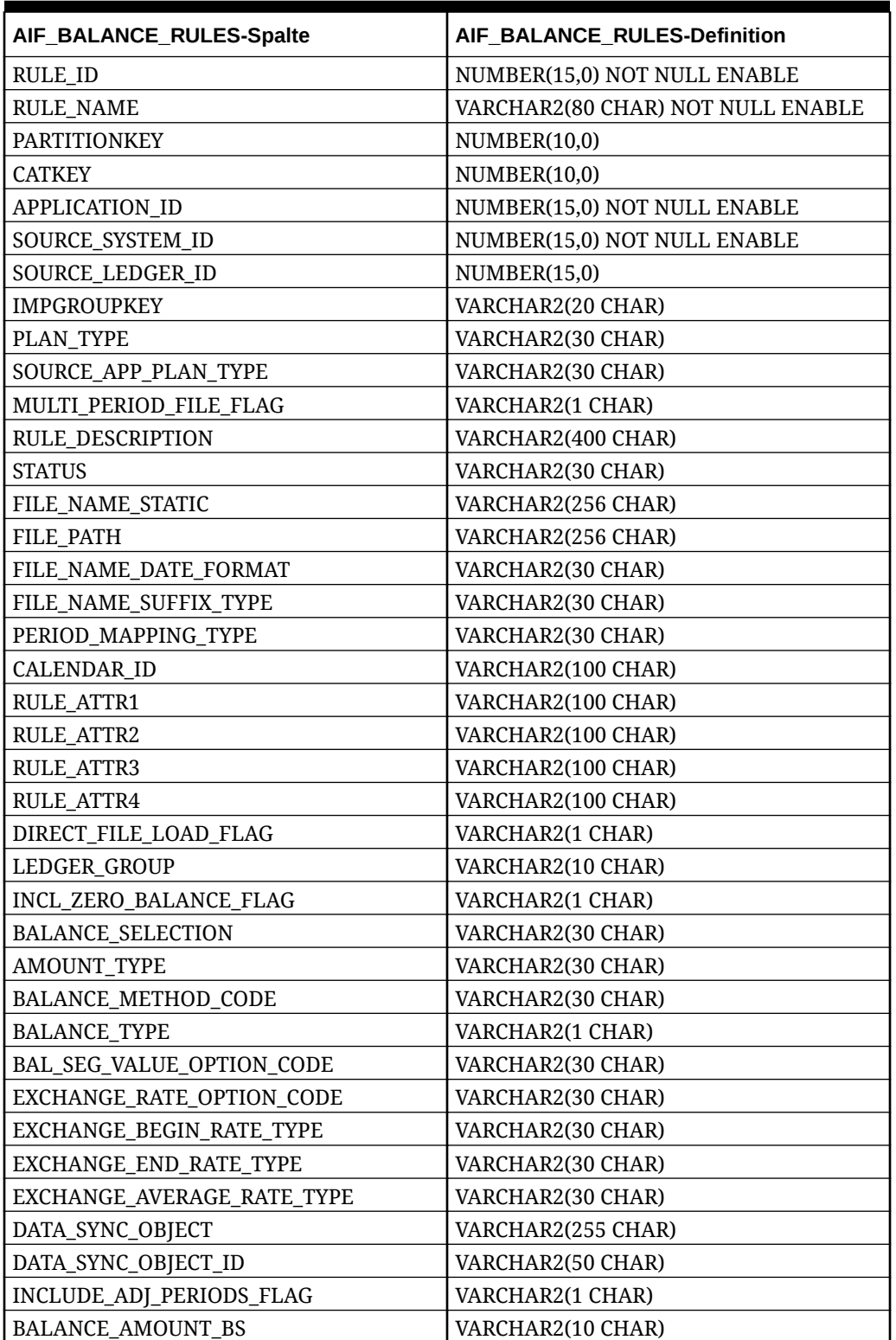

#### **Table B-1 AIF\_BALANCE\_RULES-Definitionen**

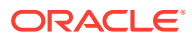

| AIF_BALANCE_RULES-Spalte | AIF_BALANCE_RULES-Definition |
|--------------------------|------------------------------|
| <b>BALANCE_AMOUNT_IS</b> | VARCHAR2(10 CHAR)            |
| AS_OF_DATE               | DATE.                        |
| <b>BLANK PERIODKEY</b>   | <b>DATE</b>                  |
| BR_MEMBER_NAME           | VARCHAR2(80 CHAR)            |
| BR_MEMBER_DISP_NAME      | VARCHAR2(80 CHAR)            |
| <b>CURRENCY CODE</b>     | VARCHAR2(10 CHAR)            |
| DP MEMBER NAME           | VARCHAR2(80 CHAR)            |
| LEDGER GROUP ID          | NUMBER(15,0)                 |
| <b>VERSION</b>           | VARCHAR2(80 CHAR)            |
| SIGNAGE METHOD           | VARCHAR2(30 CHAR)            |
| <b>LOAD OPTIONS</b>      | VARCHAR2(2000 CHAR)          |
| <b>ICP LOAD</b>          | VARCHAR2(1 CHAR)             |

<span id="page-759-0"></span>**Table B-1 (Cont.) AIF\_BALANCE\_RULES-Definitionen**

## TDATASEG-Tabellendefinitionsreferenz

| <b>TDATASEG-Spaltenname</b> | <b>TDATASEG-Definition</b>                         | <b>TDATASEG-Beschreibung</b>                                                                                                    |
|-----------------------------|----------------------------------------------------|----------------------------------------------------------------------------------------------------|
| <b>DATAKEY</b>              | NUMBER(31,0) NOT NULL<br><b>ENABLE</b>             | Vom System generierter eindeutiger<br>Schlüssel für jede Zeile mit Daten                                                                                                    |
| <b>PARTIONNKEY</b>          | NUMBER(10,0) NOT NULL<br><b>ENABLE</b>             | Locationschlüssel. Zum Abrufen von<br>Locationinformationen mit<br>TPOVPARTITION verbinden.                                                                                                    |
| <b>CATKEY</b>               | NUMBER(10,0) NOT NULL<br><b>ENABLE</b>             | Kategorieschlüssel. Zum Abrufen von<br>Kategorieinformationen mit<br>TPOVCATEGORY verbinden.                                                                                                    |
| <b>PERIODKEY</b>            | DATE NOT NULL ENABLE                               | Periodenschlüssel. Zum Abrufen von<br>Details der Zuordnung von Data<br>Management zur EPM-Periode mit<br>TPOVPERIOD verbinden.                                                                                                    |
| <b>DATAVIEW</b>             | VARCHAR2(20 CHAR) DEFAULT<br>'YTD' NOT NULL ENABLE | Hartcodiert auf "Jahr kumuliert" für<br>die Datei wird für die Bilanz auf "Jahr<br>kumuliert" und für die<br>Erfolgsrechnung auf "Periode<br>kumuliert" gesetzt, wenn Daten aus<br>einem Enterprise Resource Planning-<br>(ERP-)System abgerufen werden. |
| <b>CURKEY</b>               | VARCHAR2(25 CHAR) DEFAULT                          | Währungscode der Daten                                                                                                    |
| <b>CALCACCTTYPE</b>         | NUMBER(6,0) DEFAULT 9 NOT<br><b>NULL ENABLE</b>    | Gibt an, ob die Zeile aus der Quelle<br>importiert oder durch die<br>Logikgruppe berechnet wurde:<br>9=Importiert<br>5=Berechnet und exportiert<br>۰                                                                                                    |
|                             |                                                    | 1=Berechnet und nicht exportiert<br>$\bullet$                                                                                                    |

**Table B-2 TDATASEG-Tabellenreferenz**

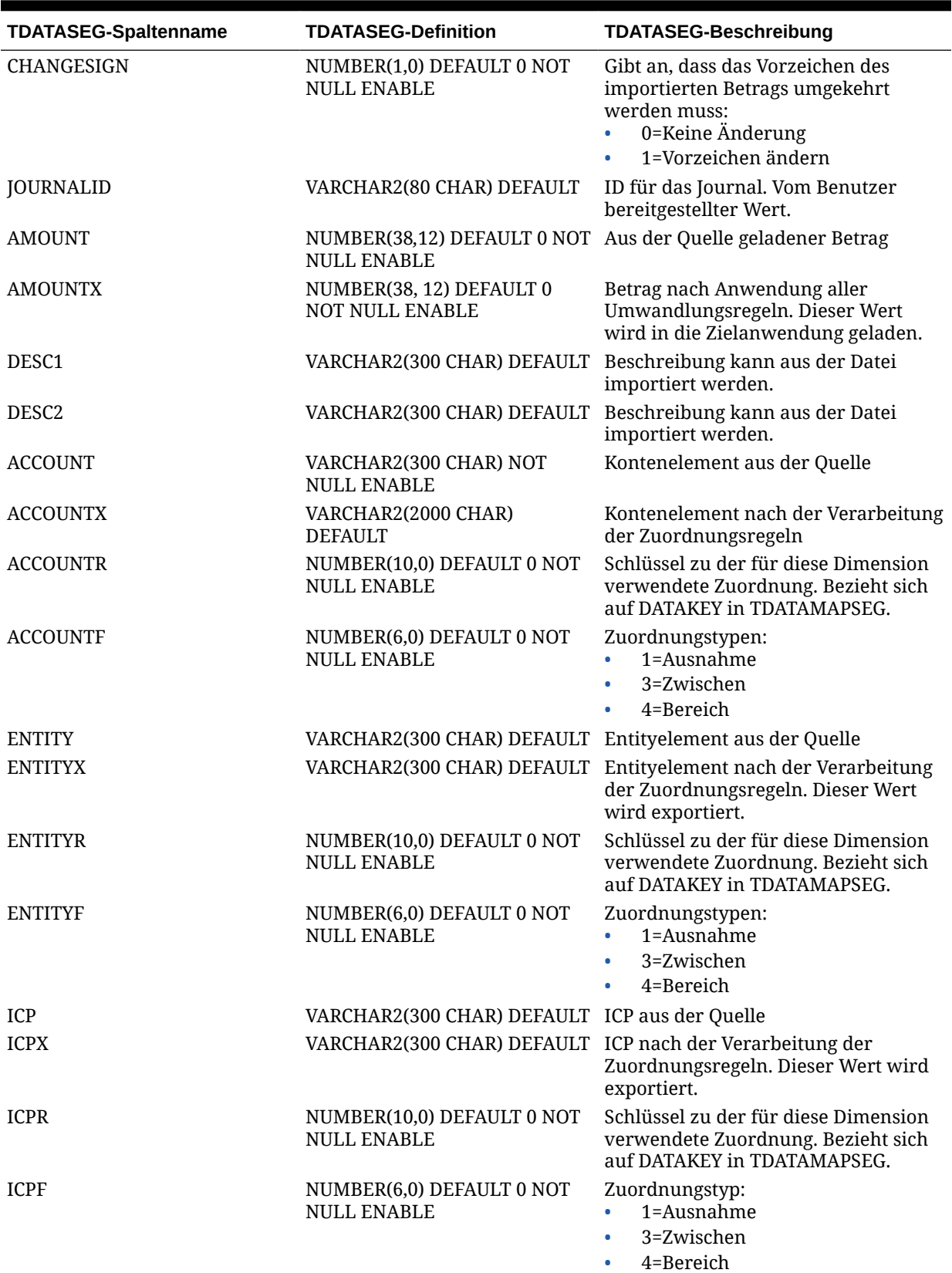

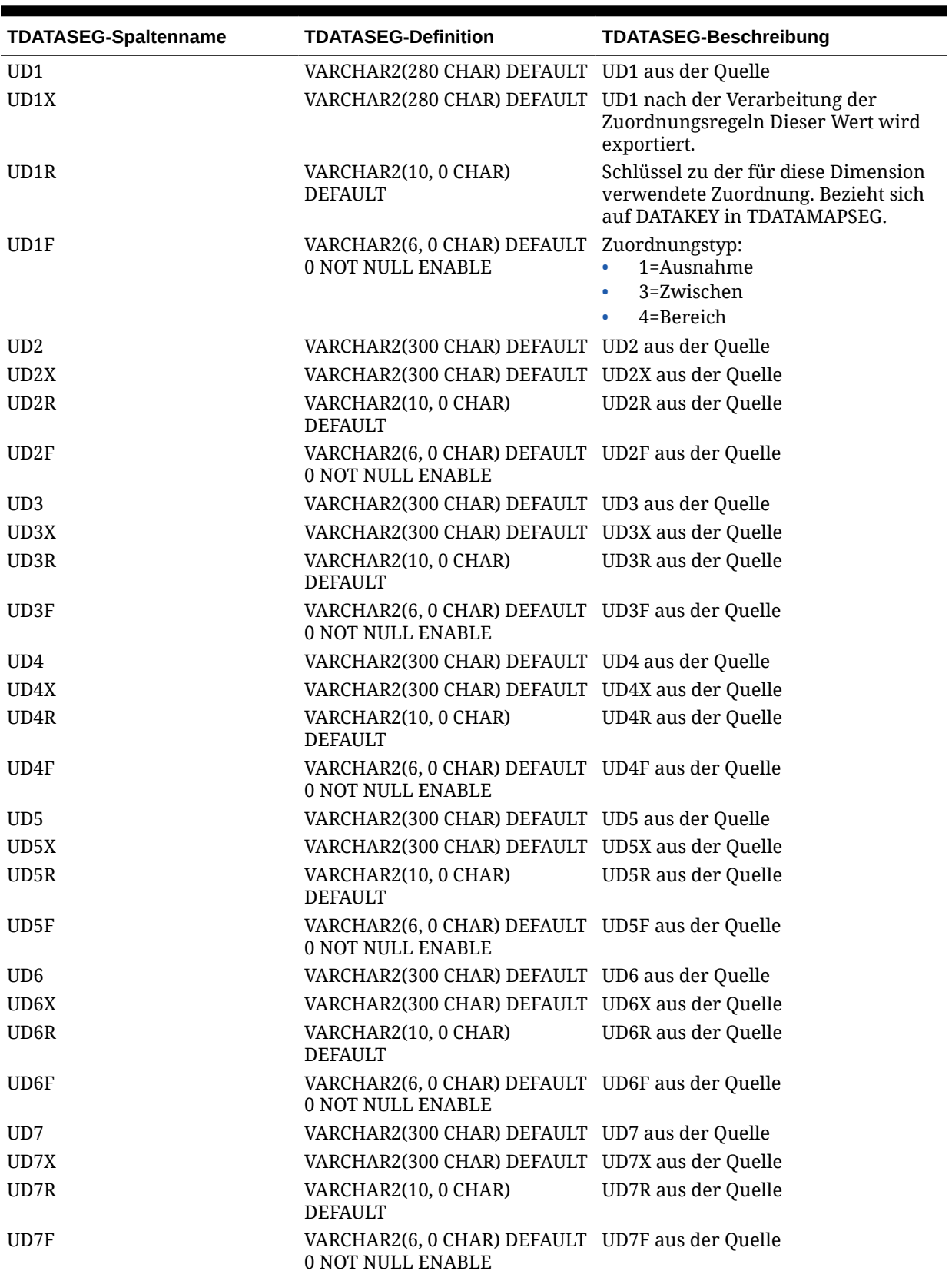

 $\blacksquare$ 

| <b>TDATASEG-Spaltenname</b> | <b>TDATASEG-Definition</b>                                            | <b>TDATASEG-Beschreibung</b> |
|-----------------------------|-----------------------------------------------------------------------|------------------------------|
| UD <sub>8</sub>             | VARCHAR2(300 CHAR) DEFAULT UD8 aus der Quelle                         |                              |
| UD8X                        | VARCHAR2(300 CHAR) DEFAULT UD8X aus der Quelle                        |                              |
| UD8R                        | VARCHAR2(10, 0 CHAR)<br><b>DEFAULT</b>                                | <b>UD8R</b> aus der Quelle   |
| UD8F                        | VARCHAR2(6, 0 CHAR) DEFAULT UD8F aus der Quelle<br>0 NOT NULL ENABLE  |                              |
| <b>ARCHIVEID</b>            | NUMBER(31,0) DEFAULT 0 NOT<br><b>NULL ENABLE</b>                      | Zukünftige Verwendung        |
| <b>HASMEMOITEM</b>          | NUMBER(1,0) DEFAULT 0 NOT<br><b>NULL ENABLE</b>                       | Zukünftige Verwendung        |
| <b>STATICDATAKEY</b>        | NUMBER(31,0) DEFAULT 0 NOT<br>NULL ENABLE                             | Zukünftige Verwendung        |
| UD <sub>9</sub>             | VARCHAR2(300 CHAR) DEFAULT UD9 aus der Quelle                         |                              |
| UD9X                        | VARCHAR2(300 CHAR) DEFAULT UD9X aus der Quelle                        |                              |
| UD9R                        | VARCHAR2(10, 0 CHAR)<br><b>DEFAULT</b>                                | UD9R aus der Quelle          |
| UD9F                        | VARCHAR2(6, 0 CHAR) DEFAULT UD9F aus der Quelle<br>0 NOT NULL ENABLE  |                              |
| <b>UD10</b>                 | VARCHAR2(300 CHAR) DEFAULT UD10 aus der Quelle                        |                              |
| UD10X                       | VARCHAR2(300 CHAR) DEFAULT UD10X aus der Quelle                       |                              |
| UD10R                       | VARCHAR2(10, 0 CHAR)<br><b>DEFAULT</b>                                | UD10R aus der Quelle         |
| UD10F                       | VARCHAR2(6, 0 CHAR) DEFAULT UD10F aus der Quelle<br>0 NOT NULL ENABLE |                              |
| <b>UD11</b>                 | VARCHAR2(300 CHAR) DEFAULT UD11 aus der Quelle                        |                              |
| UD11X                       | VARCHAR2(300 CHAR) DEFAULT UD11X aus der Quelle                       |                              |
| UD11R                       | VARCHAR2(10, 0 CHAR)<br><b>DEFAULT</b>                                | <b>UD11R</b> aus der Quelle  |
| UD11F                       | VARCHAR2(6, 0 CHAR) DEFAULT UD11F aus der Quelle<br>0 NOT NULL ENABLE |                              |
| UD12                        | VARCHAR2(300 CHAR) DEFAULT UD12 aus der Quelle                        |                              |
| UD12X                       | VARCHAR2(300 CHAR) DEFAULT UD12X aus der Quelle                       |                              |
| UD12R                       | VARCHAR2(10, 0 CHAR)<br>DEFAULT                                       | UD12R aus der Quelle         |
| UD12F                       | VARCHAR2(6, 0 CHAR) DEFAULT UD12F aus der Quelle<br>0 NOT NULL ENABLE |                              |
| <b>UD13</b>                 | VARCHAR2(300 CHAR) DEFAULT UD13 aus der Quelle                        |                              |
| UD13X                       | VARCHAR2(300 CHAR) DEFAULT UD13X aus der Quelle                       |                              |
| UD13R                       | VARCHAR2(10, 0 CHAR)<br><b>DEFAULT</b>                                | UD13R aus der Quelle         |
| UD13F                       | VARCHAR2(6, 0 CHAR) DEFAULT UD13F aus der Quelle<br>0 NOT NULL ENABLE |                              |
| UD <sub>14</sub>            | VARCHAR2(300 CHAR) DEFAULT UD14 aus der Quelle                        |                              |
| UD14X                       | VARCHAR2(300 CHAR) DEFAULT UD14X aus der Quelle                       |                              |
| UD14R                       | VARCHAR2(10, 0 CHAR)<br><b>DEFAULT</b>                                | UD14R aus der Quelle         |

**Table B-2 (Cont.) TDATASEG-Tabellenreferenz**

| <b>TDATASEG-Spaltenname</b> | <b>TDATASEG-Definition</b>                                                   | <b>TDATASEG-Beschreibung</b>                                                                                               |
|-----------------------------|------------------------------------------------------------------------------|----------------------------------------------------------------------------------------------------|
| UD14F                       | VARCHAR2(6, 0 CHAR) DEFAULT UD14F aus der Quelle<br>0 NOT NULL ENABLE        |                                                                                                    |
| <b>UD15</b>                 | VARCHAR2(80 CHAR) DEFAULT                                                    | UD15 aus der Quelle                                                                                                    |
| UD15X                       | VARCHAR2(300 CHAR) DEFAULT UD15X aus der Quelle                              |                                                                                                    |
| UD15R                       | VARCHAR2(10, 0 CHAR)<br><b>DEFAULT</b>                                       | UD15R aus der Quelle                                                                                                    |
| UD15F                       | VARCHAR2(6, 0 CHAR) DEFAULT UD15F aus der Quelle<br>0 NOT NULL ENABLE        |                                                                                                    |
| <b>UD16</b>                 | VARCHAR2(300 CHAR) DEFAULT UD16 aus der Quelle                               |                                                                                                    |
| UD16X                       | VARCHAR2(300 CHAR) DEFAULT UD16X aus der Quelle                              |                                                                                                    |
| UD16R                       | VARCHAR2(10, 0 CHAR)<br><b>DEFAULT</b>                                       | UD16R aus der Quelle                                                                                                    |
| UD16F                       | VARCHAR2(6, 0 CHAR) DEFAULT UD16F aus der Quelle<br>0 NOT NULL ENABLE        |                                                                                                    |
| <b>UD17</b>                 | VARCHAR2(300 CHAR) DEFAULT UD17 aus der Quelle                               |                                                                                                    |
| UD17X                       | VARCHAR2(300 CHAR) DEFAULT UD1X aus der Quelle                               |                                                                                                    |
| UD17R                       | VARCHAR2(10, 0 CHAR)<br><b>DEFAULT</b>                                       | UD17R aus der Quelle                                                                                                    |
| UD17F                       | VARCHAR2(6, 0 CHAR) DEFAULT UD17F aus der Quelle<br>0 NOT NULL ENABLE        |                                                                                                    |
| <b>UD18</b>                 | VARCHAR2(300 CHAR) DEFAULT UD18 aus der Quelle                               |                                                                                                    |
| UD18X                       | VARCHAR2(300 CHAR) DEFAULT UD18X aus der Quelle                              |                                                                                                    |
| UD18R                       | VARCHAR2(10, 0 CHAR)<br><b>DEFAULT</b>                                       | UD18R aus der Quelle                                                                                                    |
| UD18F                       | VARCHAR2(6, 0 CHAR) DEFAULT UD18F aus der Quelle<br>0 NOT NULL ENABLE        |                                                                                                    |
| <b>UD19</b>                 | VARCHAR2(300 CHAR) DEFAULT UD19 aus der Quelle                               |                                                                                                    |
| UD19X                       | VARCHAR2(300 CHAR) DEFAULT UD19X aus der Quelle                              |                                                                                                    |
| UD19R                       | VARCHAR2(10, 0 CHAR)<br><b>DEFAULT</b>                                       | UD19R aus der Quelle                                                                                                    |
| UD19F                       | VARCHAR2(6, 0 CHAR) DEFAULT UD19F aus der Quelle<br><b>0 NOT NULL ENABLE</b> |                                                                                                    |
| <b>UD20</b>                 | VARCHAR2(300 CHAR) DEFAULT UD20 aus der Quelle                               |                                                                                                    |
| UD <sub>20</sub> X          | VARCHAR2(300 CHAR) DEFAULT UD20X aus der Quelle                              |                                                                                                    |
| UD <sub>20</sub> R          | VARCHAR2(10, 0 CHAR)<br><b>DEFAULT</b>                                       | UD20R aus der Quelle                                                                                                    |
| UD20F                       | VARCHAR2(6, 0 CHAR) DEFAULT UD20F aus der Quelle<br>0 NOT NULL ENABLE        |                                                                                                    |
| ATTR1                       |                                                                              | VARCHAR2(300 CHAR) DEFAULT Benutzerdefiniertes Attribut, wird<br>nach Bedarf für Zuordnung oder<br>Drillthrough verwendet. |

**Table B-2 (Cont.) TDATASEG-Tabellenreferenz**

I

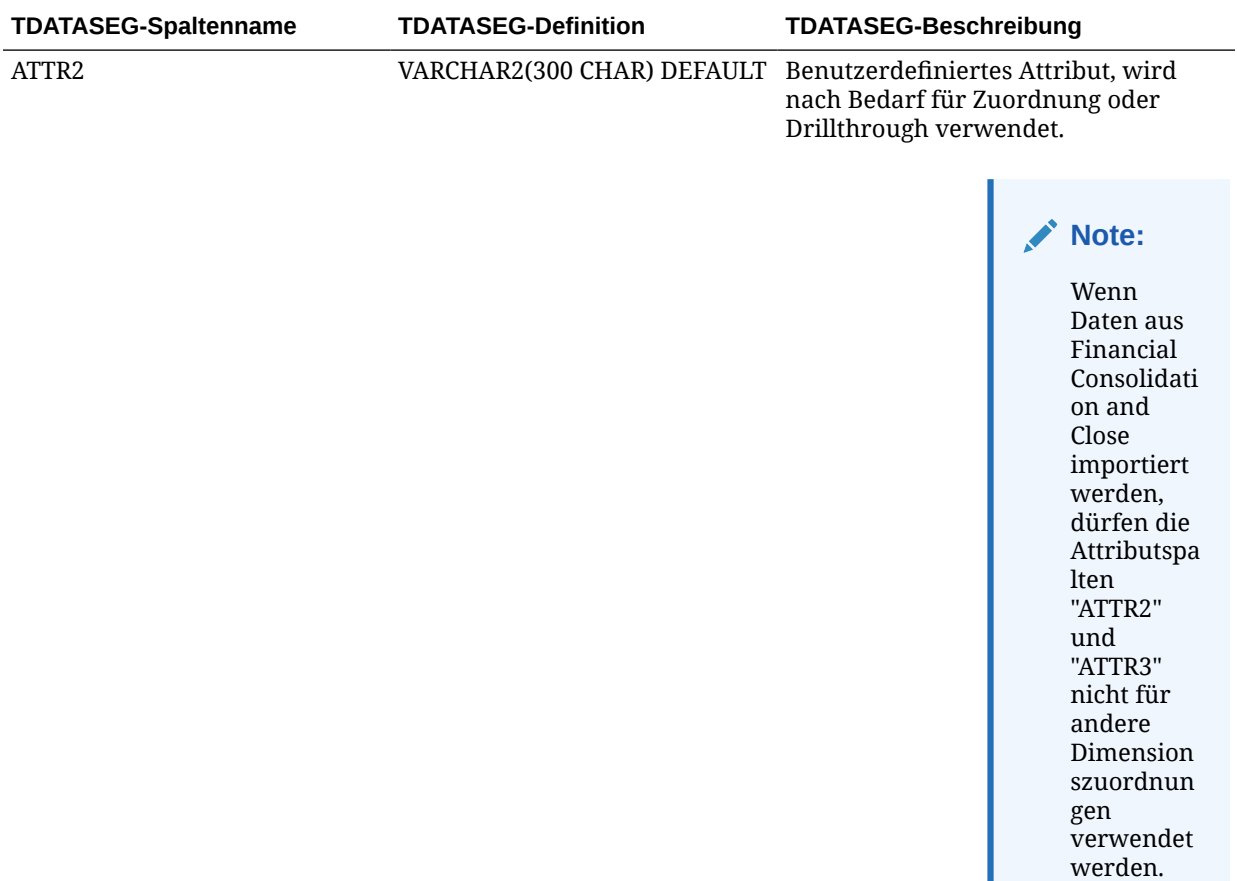

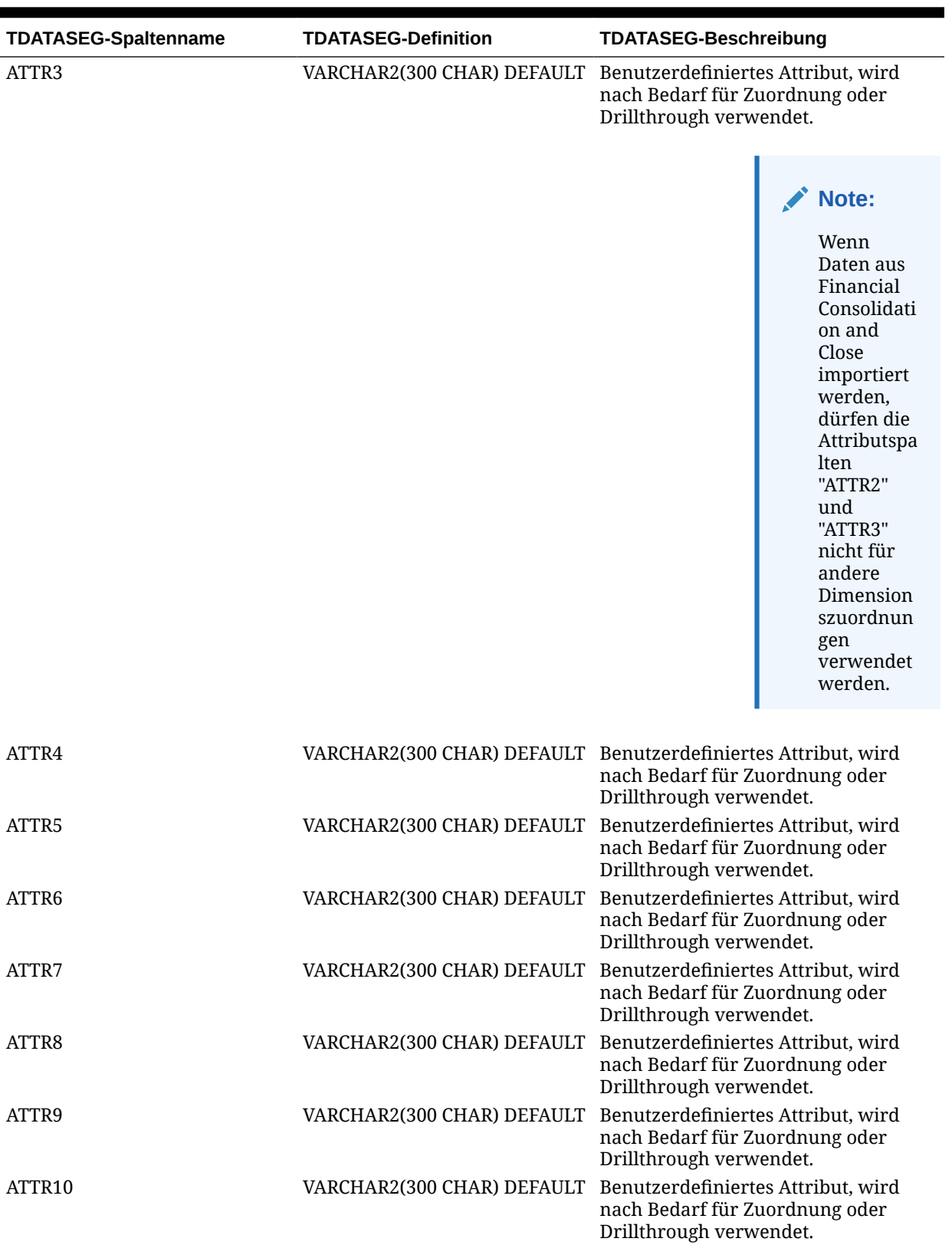

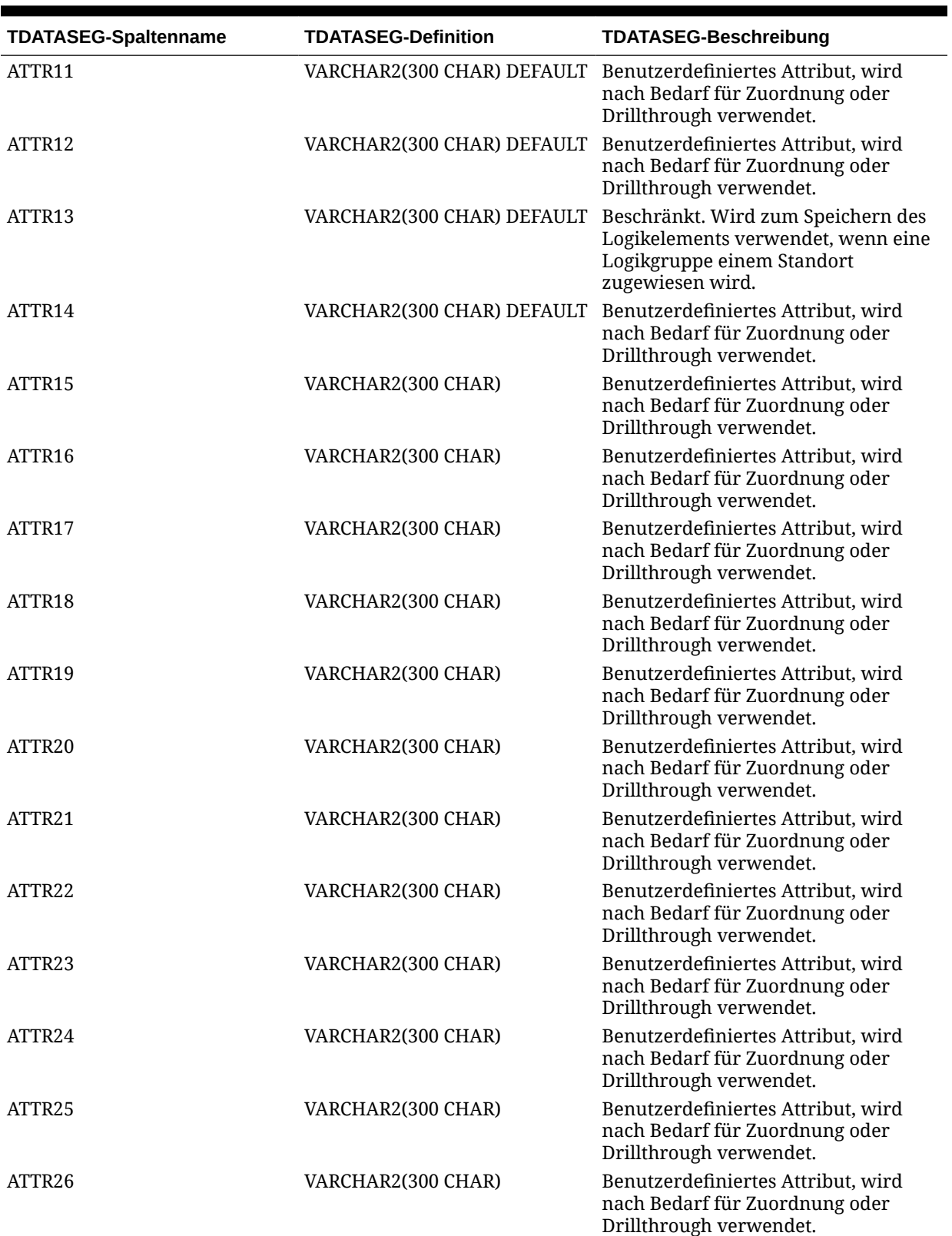

| <b>TDATASEG-Spaltenname</b> | <b>TDATASEG-Definition</b>                       | <b>TDATASEG-Beschreibung</b>                                                                    |
|-----------------------------|--------------------------------------------------|-------------------------------------------------------------------------------------------------|
| ATTR27                      | VARCHAR2(300 CHAR)                               | Benutzerdefiniertes Attribut, wird<br>nach Bedarf für Zuordnung oder<br>Drillthrough verwendet. |
| ATTR28                      | VARCHAR2(300 CHAR)                               | Benutzerdefiniertes Attribut, wird<br>nach Bedarf für Zuordnung oder<br>Drillthrough verwendet. |
| ATTR <sub>29</sub>          | VARCHAR2(300 CHAR)                               | Benutzerdefiniertes Attribut, wird<br>nach Bedarf für Zuordnung oder<br>Drillthrough verwendet. |
| ATTR <sub>30</sub>          | VARCHAR2(300 CHAR)                               | Benutzerdefiniertes Attribut, wird<br>nach Bedarf für Zuordnung oder<br>Drillthrough verwendet. |
| ATTR31                      | VARCHAR2(300 CHAR)                               | Benutzerdefiniertes Attribut, wird<br>nach Bedarf für Zuordnung oder<br>Drillthrough verwendet. |
| ATTR32                      | VARCHAR2(300 CHAR)                               | Benutzerdefiniertes Attribut, wird<br>nach Bedarf für Zuordnung oder<br>Drillthrough verwendet. |
| ATTR33                      | VARCHAR2(300 CHAR)                               | Benutzerdefiniertes Attribut, wird<br>nach Bedarf für Zuordnung oder<br>Drillthrough verwendet. |
| ATTR <sub>34</sub>          | VARCHAR2(300 CHAR)                               | Benutzerdefiniertes Attribut, wird<br>nach Bedarf für Zuordnung oder<br>Drillthrough verwendet. |
| ATTR35                      | VARCHAR2(300 CHAR)                               | Benutzerdefiniertes Attribut, wird<br>nach Bedarf für Zuordnung oder<br>Drillthrough verwendet. |
| ATTR36                      | VARCHAR2(300 CHAR)                               | Benutzerdefiniertes Attribut, wird<br>nach Bedarf für Zuordnung oder<br>Drillthrough verwendet. |
| ATTR37                      | VARCHAR2(300 CHAR)                               | Benutzerdefiniertes Attribut, wird<br>nach Bedarf für Zuordnung oder<br>Drillthrough verwendet. |
| ATTR38                      | VARCHAR2(300 CHAR)                               | Benutzerdefiniertes Attribut, wird<br>nach Bedarf für Zuordnung oder<br>Drillthrough verwendet. |
| ATTR39                      | VARCHAR2(300 CHAR)                               | Benutzerdefiniertes Attribut, wird<br>nach Bedarf für Zuordnung oder<br>Drillthrough verwendet. |
| ATTR40                      | VARCHAR2(300 CHAR)                               | Benutzerdefiniertes Attribut, wird<br>nach Bedarf für Zuordnung oder<br>Drillthrough verwendet. |
| <b>DATA</b>                 | VARCHAR2(2000 CHAR)                              |                                                                                                 |
| <b>DATAX</b>                | VARCHAR2(2000 CHAR)                              |                                                                                                 |
| <b>DATAR</b>                | NUMBER(10,0) DEFAULT 0 NOT<br><b>NULL ENABLE</b> |                                                                                                 |
| <b>DATAF</b>                | NUMBER(6,0) DEFAULT 0 NOT<br><b>NULL ENABLE</b>  |                                                                                                 |
| CODE_COMBINATION_ID         | VARCHAR2(500 CHAR)                               | Wird für die Integration von Oracle E-<br>Business Suite verwendet.                             |

**Table B-2 (Cont.) TDATASEG-Tabellenreferenz**

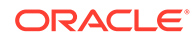

<span id="page-768-0"></span>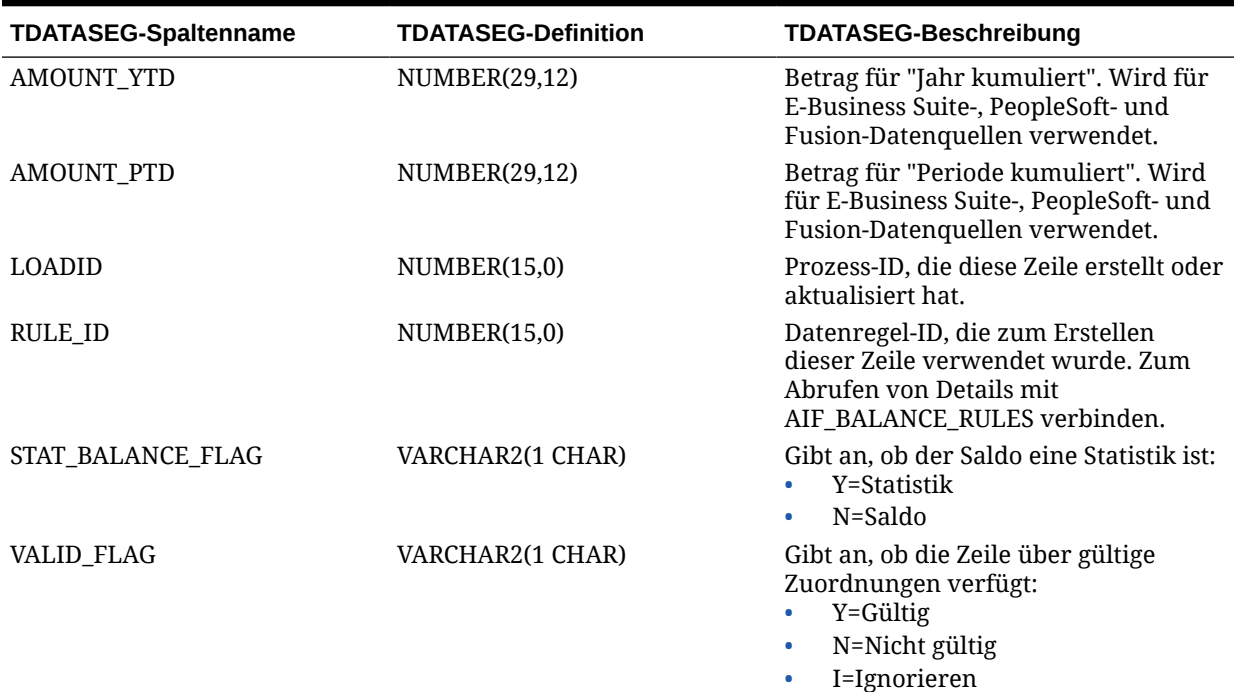

### TLOGPROCESS-Tabellendefinitionsreferenz

| <b>TLOGPROCESS-Spalte</b> | <b>TLOGPROCESS-Beschreibung</b>                 |
|---------------------------|-------------------------------------------------|
| <b>PARTITIONKEY</b>       | NUMBER(10,0) NOT NULL ENABLE                    |
| <b>CATKEY</b>             | NUMBER(10,0) NOT NULL ENABLE                    |
| <b>PERIODKEY</b>          | DATE NOT NULL ENABLE                            |
| RULE ID                   | NUMBER(15,0) NOT NULL ENABLE                    |
| <b>PROCESSIMP</b>         | NUMBER(1,0) DEFAULT 0 NOT NULL<br><b>ENABLE</b> |
| PROCESSIMPNOTE            | VARCHAR2(50 CHAR) DEFAULT NULL,                 |
| PROCESSVAL                | NUMBER(1,0) DEFAULT 0 NOT NULL<br><b>ENABLE</b> |
| <b>PROCESSVALNOTE</b>     | VARCHAR2(50 CHAR) DEFAULT NULL                  |
| <b>PROCESSEXP</b>         | NUMBER(1,0) DEFAULT 0 NOT NULL<br><b>ENABLE</b> |
| PROCESSEXPNOTE            | VARCHAR2(50 CHAR) DEFAULT NULL                  |
| PROCESSENTLOAD            | NUMBER(1,0) DEFAULT 0 NOT NULL<br><b>ENARLE</b> |
| PROCESSENTLOADNOTE        | VARCHAR2(50 CHAR) DEFAULT NULL                  |
| PROCESSENTVAL             | NUMBER(1,0) DEFAULT 0 NOT NULL<br><b>ENARLE</b> |
| PROCESSENTVALNOTE         | VARCHAR2(50 CHAR) DEFAULT NULL                  |

**Table B-3 TLOGPROCESS-Tabellendefinitionsreferenz**

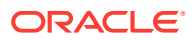

| <b>TLOGPROCESS-Spalte</b> | <b>TLOGPROCESS-Beschreibung</b>                                     |
|---------------------------|---------------------------------------------------------------------|
| PROCESSCERT               | NUMBER(1,0) DEFAULT 0 NOT NULL<br><b>ENABLE</b>                     |
| PROCESSCERTNOTE           | VARCHAR2(50 CHAR) DEFAULT NULL                                      |
| <b>PROCESSASSES</b>       | NUMBER(1,0) DEFAULT 0 NOT NULL<br><b>ENABLE</b>                     |
| <b>PROCESSASSESNOTE</b>   | VARCHAR2(50 CHAR) DEFAULT NULL                                      |
| PROCESSCHILDDONE          | NUMBER(1,0) DEFAULT 0 NOT NULL<br><b>ENABLE</b>                     |
| PROCESSCHILDDONENOTE      | VARCHAR2(50 CHAR) DEFAULT NULL                                      |
| PROCESSUD1                | NUMBER(1,0) DEFAULT 0 NOT NULL<br><b>ENABLE</b>                     |
| PROCESSUD1NOTE            | VARCHAR2(50 CHAR) DEFAULT NULL                                      |
| PROCESSUD2                | NUMBER(1,0) DEFAULT 0 NOT NULL<br><b>ENABLE</b>                     |
| PROCESSUD2NOTE            | VARCHAR2(50 CHAR) DEFAULT NULL                                      |
| PROCESSUD3                | NUMBER(1,0) DEFAULT 0 NOT NULL<br><b>ENABLE</b>                     |
| PROCESSUD3NOTE            | VARCHAR2(50 CHAR) DEFAULT NULL                                      |
| PROCESSUD4                | NUMBER(1,0) DEFAULT 0 NOT NULL<br><b>ENABLE</b>                     |
| PROCESSUD4NOTE            | VARCHAR2(50 CHAR) DEFAULT NULL                                      |
| PROCESSENDTIME            | DATE DEFAULT TO DATE('01/01/1900',<br>'MM/DD/YYYY') NOT NULL ENABLE |
| <b>BLNWCDIRTY</b>         | NUMBER(1,0) DEFAULT 0 NOT NULL<br><b>ENABLE</b>                     |
| <b>BLNLOGICDIRTY</b>      | NUMBER(1,0) DEFAULT 0 NOT NULL<br><b>ENABLE</b>                     |
| <b>BLNVALDIRTY</b>        | NUMBER(1,0) DEFAULT 1 NOT NULL<br><b>ENABLE</b>                     |
| <b>INTLOCKSTATE</b>       | NUMBER(6,0) DEFAULT 50 NOT NULL<br><b>ENABLE</b>                    |
| <b>PROCESSSTATUS</b>      | NUMBER(10,0) DEFAULT 0 NOT NULL<br><b>ENABLE</b>                    |
| <b>LOADID</b>             | NUMBER(15,0)                                                        |

<span id="page-769-0"></span>**Table B-3 (Cont.) TLOGPROCESS-Tabellendefinitionsreferenz**

### TLOGPROCESSSTATES-Tabellendefinitionsreferenz

#### **Table B-4 TLOGPROCESSSTATES-Tabellenreferenz**

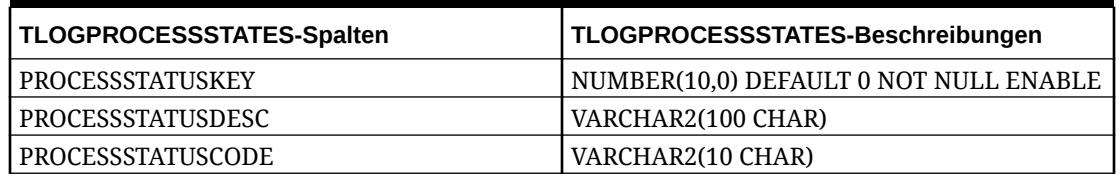

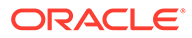

## <span id="page-770-0"></span>TPOVCATEGORY-Tabellendefinitionsreferenz

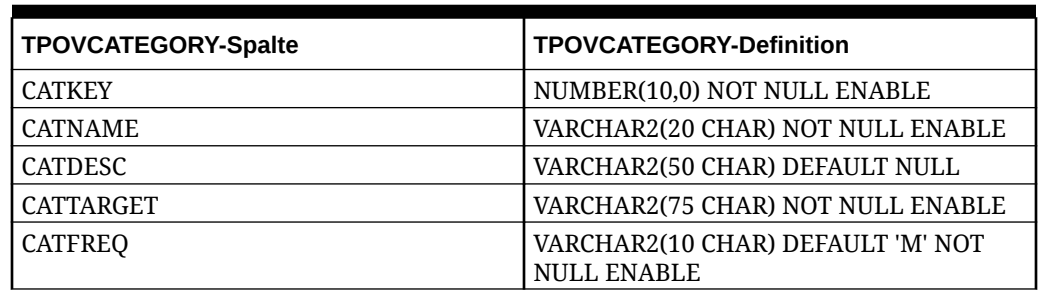

#### **Table B-5 TPOVCATEGORY-Tabellendefinitionsreferenz**

### TPOVPARTITION-Tabellendefinitionsreferenz

| <b>TPOVPARTITION-Spalten</b> | <b>TPOVPARTITION-Definition</b>                              |
|------------------------------|--------------------------------------------------------------|
| <b>PARTITIONKEY</b>          | NUMBER(10,0) NOT NULL ENABLE                                 |
| <b>PARTNAME</b>              | VARCHAR2(20 CHAR) NOT NULL ENABLE                            |
| <b>PARTDESC</b>              | VARCHAR2(100 CHAR) DEFAULT NULL                              |
| <b>PARTNOTES</b>             | VARCHAR2(255 CHAR) DEFAULT NULL                              |
| <b>PARTLASTIMPFILE</b>       | VARCHAR2(250 CHAR) DEFAULT NULL                              |
| <b>PARTLASTEXPFILE</b>       | VARCHAR2(250 CHAR) DEFAULT NULL                              |
| <b>PARTIMPGROUP</b>          | VARCHAR2(20 CHAR) DEFAULT '[NONE]'<br><b>NOT NULL ENABLE</b> |
| PARTLOGICGROUP               | VARCHAR2(20 CHAR) DEFAULT '[NONE]'<br><b>NOT NULL ENABLE</b> |
| PARTVALGROUP                 | VARCHAR2(20 CHAR) DEFAULT '[NONE]'<br><b>NOT NULL ENABLE</b> |
| <b>PARTVALENTGROUP</b>       | VARCHAR2(20 CHAR) DEFAULT '[NONE]'<br><b>NOT NULL ENABLE</b> |
| <b>PARTCURRENCYKEY</b>       | VARCHAR2(25 CHAR) DEFAULT '[NONE]'<br><b>NOT NULL ENABLE</b> |
| <b>PARTPARENT</b>            | VARCHAR2(20 CHAR) DEFAULT NULL                               |
| <b>PARTTYPE</b>              | NUMBER(6,0) DEFAULT 2 NOT NULL<br><b>ENABLE</b>              |
| PARTSEQMAP                   | NUMBER(1,0) DEFAULT 0 NOT NULL<br><b>ENABLE</b>              |
| <b>PARTDATAVALUE</b>         | VARCHAR2(100 CHAR) DEFAULT NULL,                             |
| <b>PARTSEGMENTKEY</b>        | NUMBER(6,0) DEFAULT 1 NOT NULL<br>ENABLE.                    |
| <b>PARTCONTROLSTYPE</b>      | NUMBER(10,0) DEFAULT 1 NOT NULL<br><b>ENABLE</b>             |
| PARTCONTROLSGROUP1           | VARCHAR2(80 CHAR) DEFAULT '[NONE]'<br><b>NOT NULL ENABLE</b> |
| PARTCONTROLSGROUP2           | VARCHAR2(80 CHAR) DEFAULT '[NONE]'<br><b>NOT NULL ENABLE</b> |

**Table B-6 TPOVPARTITION-Tabellendefinitionen**

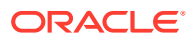

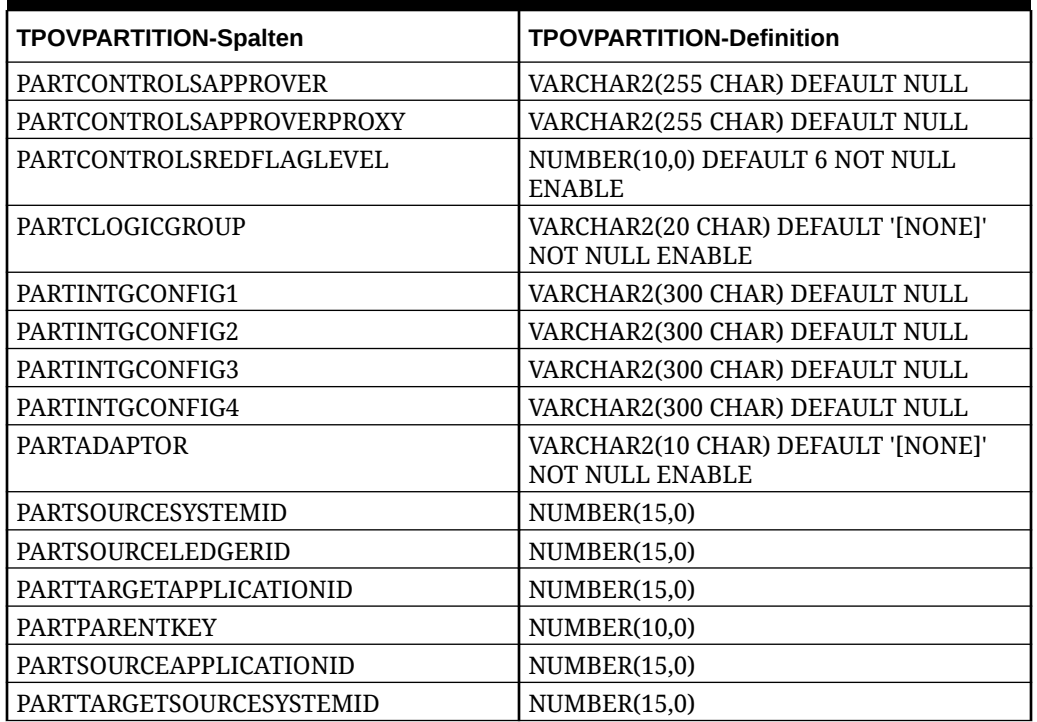

<span id="page-771-0"></span>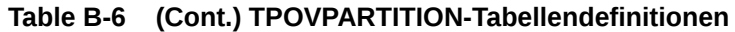

# TPOVPERIOD-Tabellendefinitionsreferenz

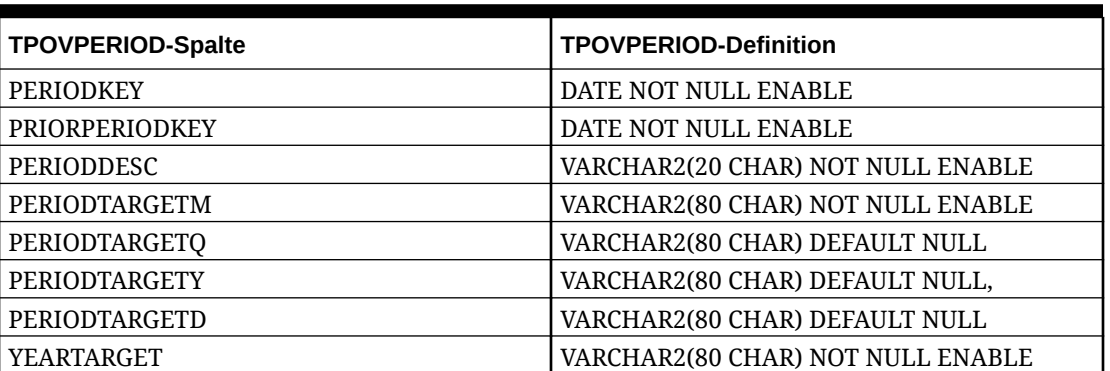

#### **Table B-7 TPOVPERIOD-Tabellendefinition**

# C Fehler in der Komponente Datenintegration beheben

Hilfe zur Fehlerbehebung in der Komponente Datenintegration finden Sie im folgenden Thema in der *Dokumentation zu Vorgängen in Oracle Enterprise Performance Management Cloud*:

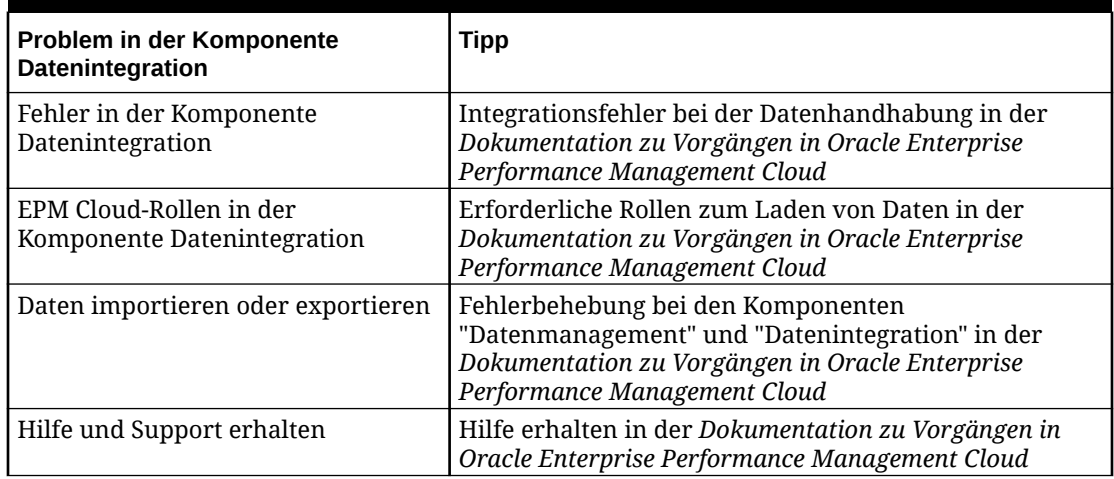

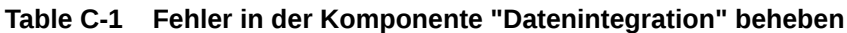

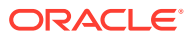